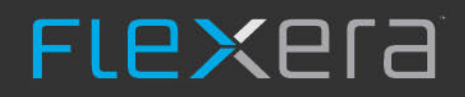

# **InstallShield 2020 Express Edition** ユーザー ガイド

# **法的情報**

**⽂書名:** InstallShield 2020 Express Edition ユーザー ガイド

**部品番号:** ISE-2600-UG00

製品のリリース日: 2020年5月

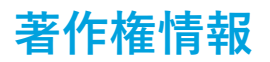

Copyright © 2020 Flexera.All Rights Reserved.

この出版物には、Flexera およびそのライセンサーによって所有されている機密情報、創造的な製作物が含まれています。本出版物の一部また は全部を、Flexera からの事前の書面による明示的許可なしに、使用、複製、出版、配布、表示、改変または転載することはいかなる形態また は手段を問わず厳重に禁止いたします。Flexera によって書面で明示されている場合を除き、この出版物の所有は、禁反言、黙示などによって も、Flexera が所有するいかなる知的財産権の下、ライセンスまたは権利を一切付与するものではありません。

本技術およびそれに関する情報のすべての複製は、Flexera より許可されている場合に限り、著作権および所有権に関する通知を完全な形で表 ⽰しなければなりません。

### **知的財産**

Flexera が所有する商標および特許の⼀覧は、<https://www.flexera.com/producer/company/about/intellectual-property/> を参照してくださ い。Flexera 製品、製品ドキュメント、およびマーケティング資料で言及されているその他すべてのブランドおよび製品名は、各社の商標また は登録商標です。

### **(⽶国内向け) 制限付権利に関する表⽰**

本ソフトウェアは商業用コンピュータ ソフトウェアです。本ソフトウェアのユーザーまたはライセンス許可対象者が米国政府の代理、部署、 その他の関連機関の場合、ソフトウェアまたは技術データおよびマニュアルを含むすべての関連文書の使用、複写、複製、開示、変更、公開、 または譲渡に関して、ライセンス契約または本契約の条項ならびに民生機関については連邦調達規則第 12.212 条または軍事機関については国 防連邦調達規則補遺第 227.7202 条による制限が適用されます。本ソフトウェアは完全に自費で開発されたものです。その他一切の使用は禁止 されています。

# **⽬次**

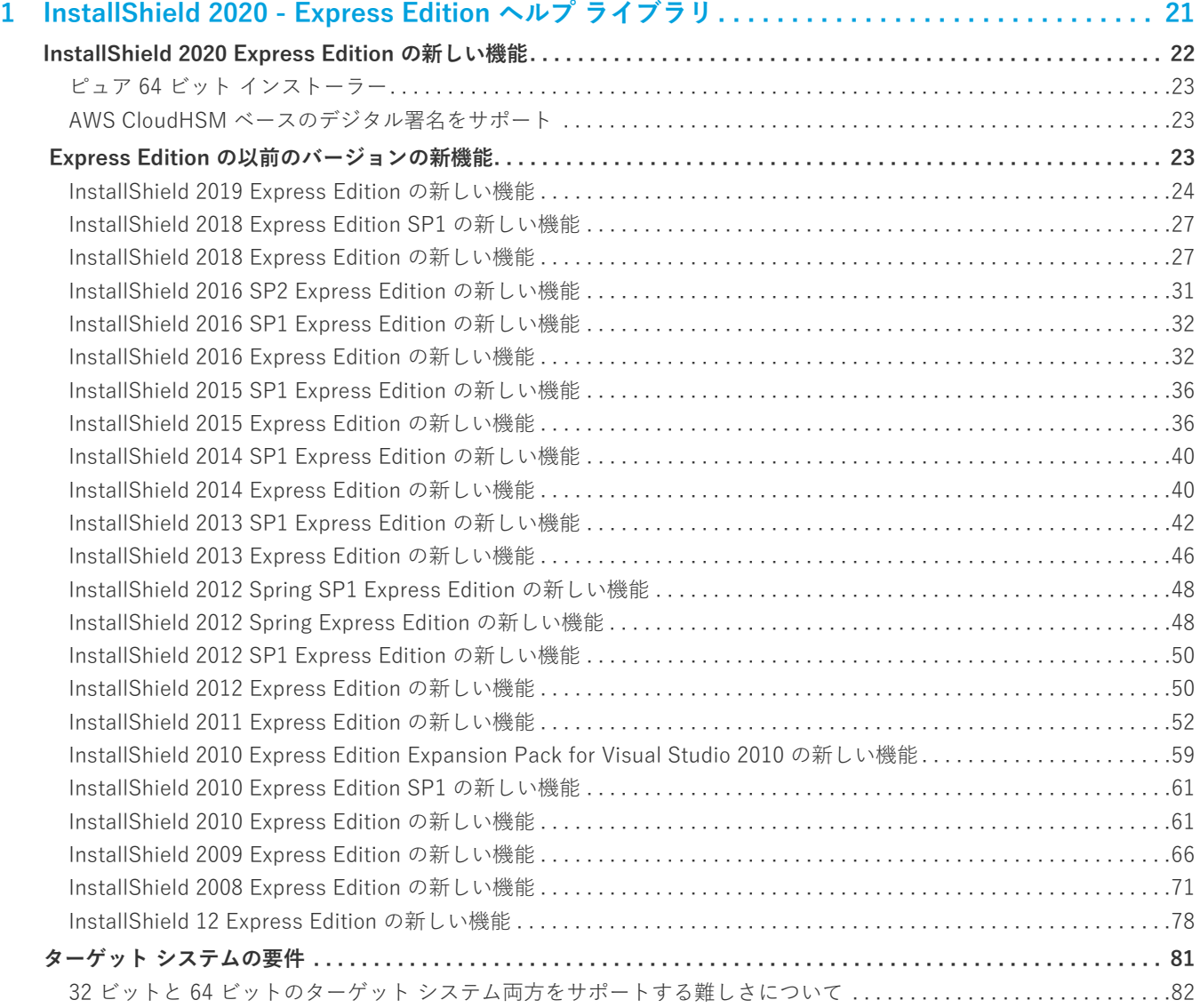

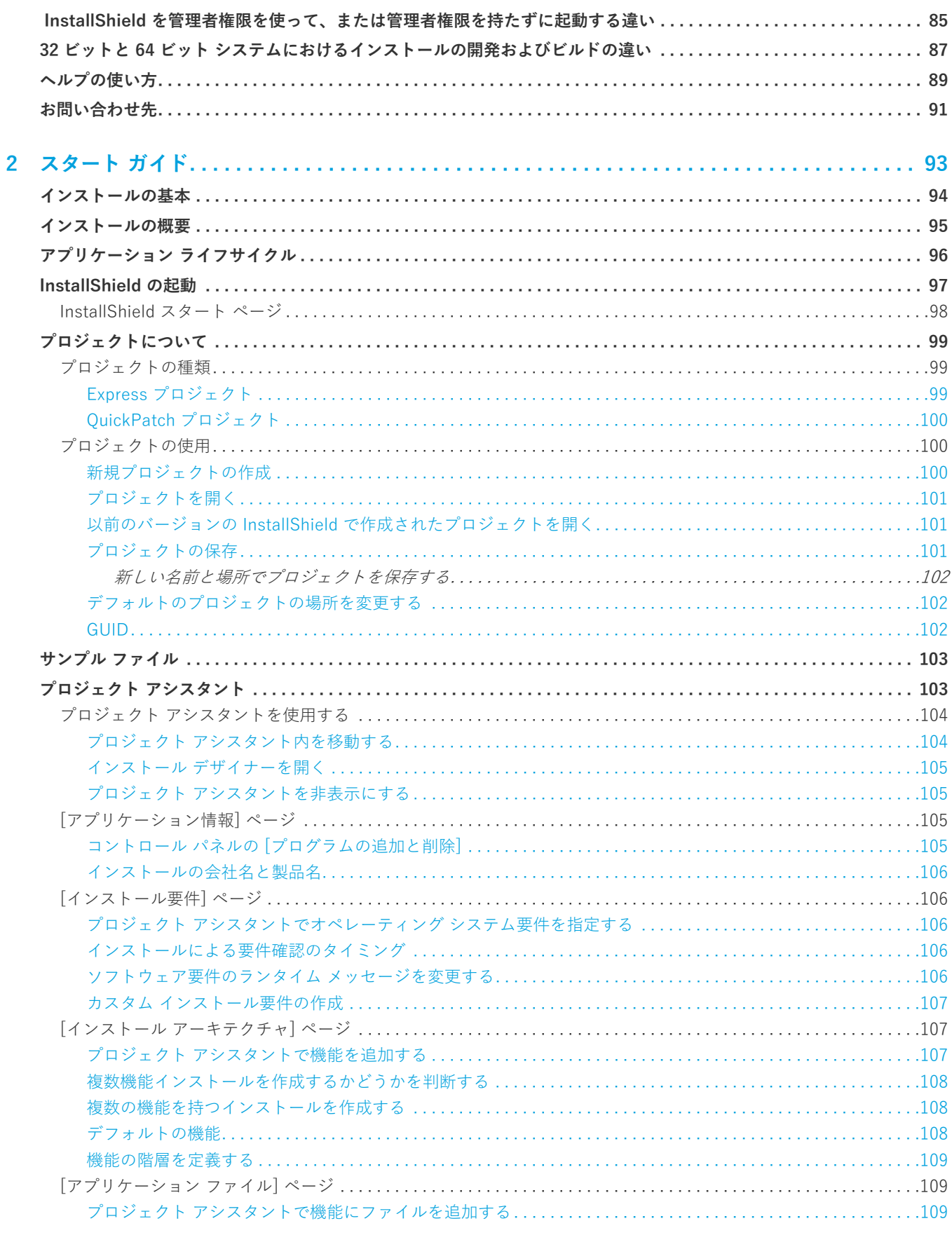

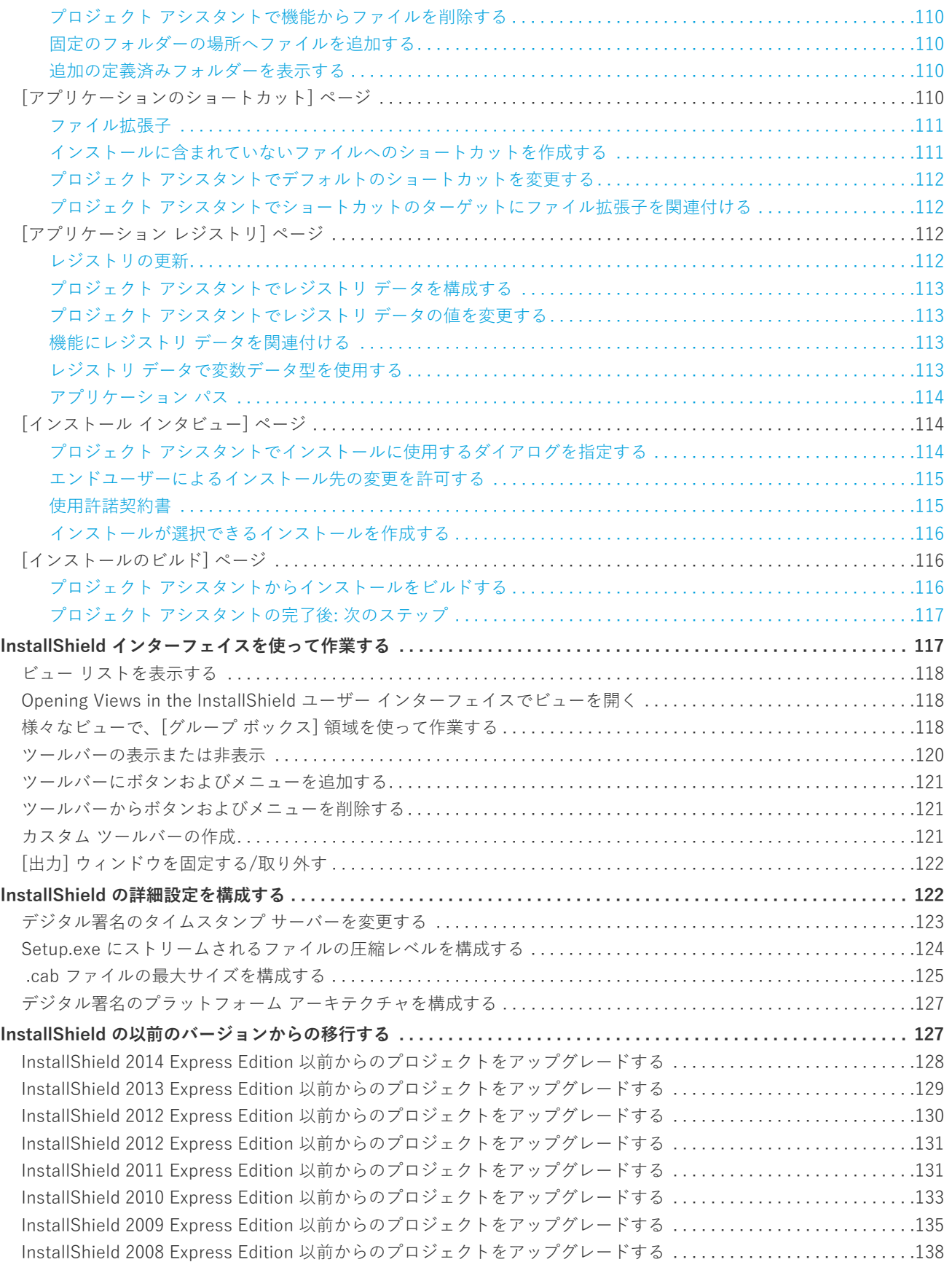

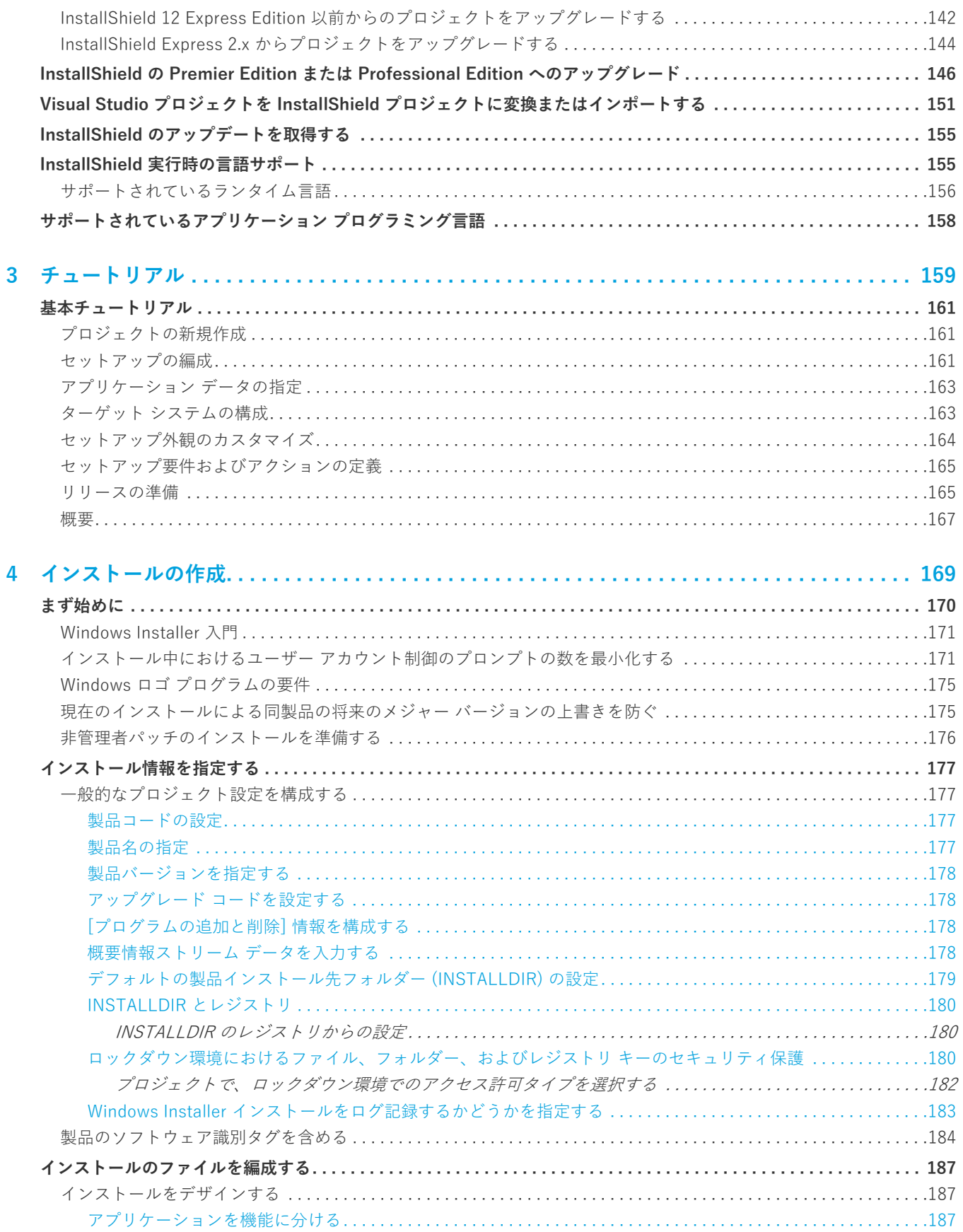

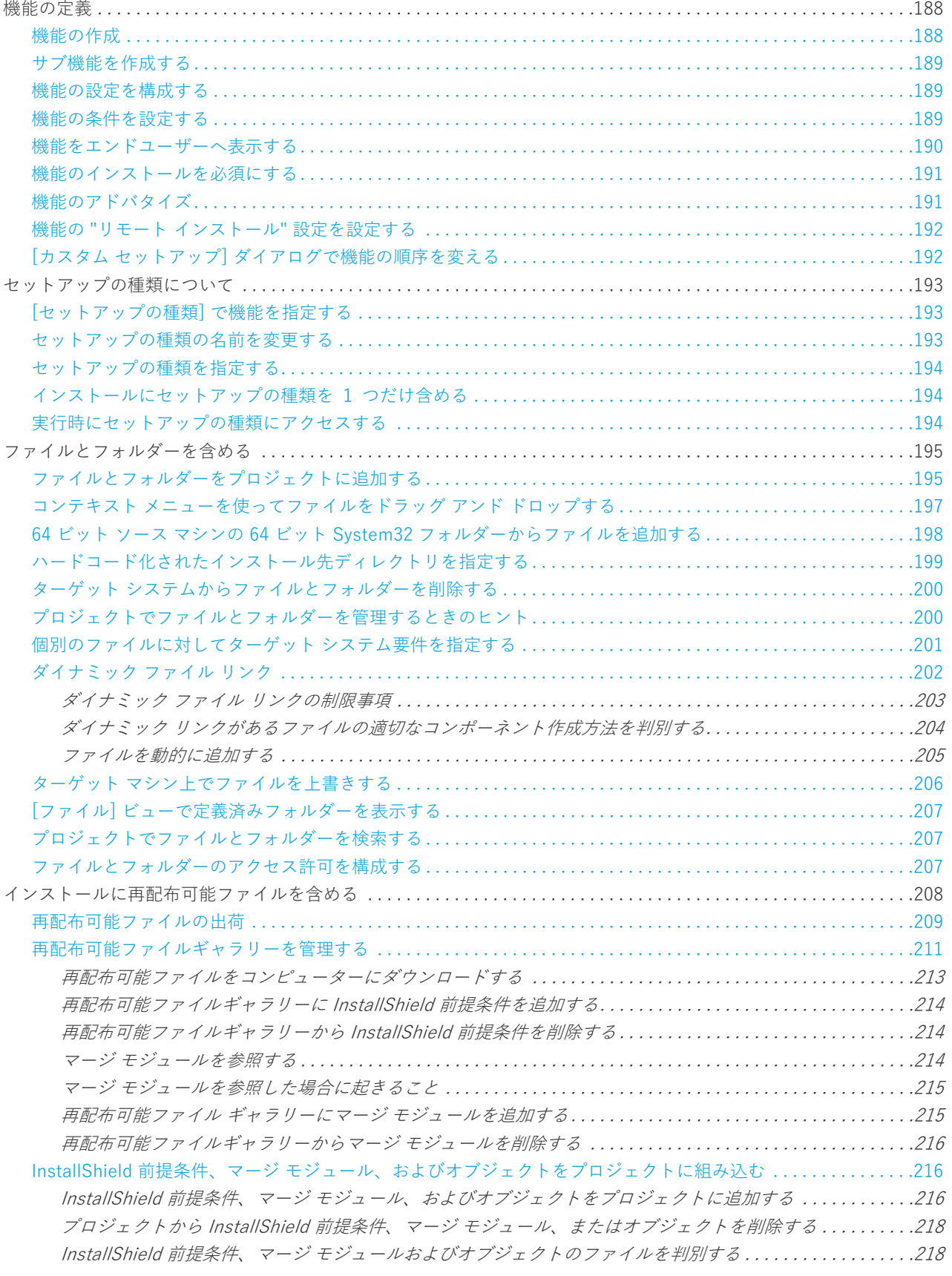

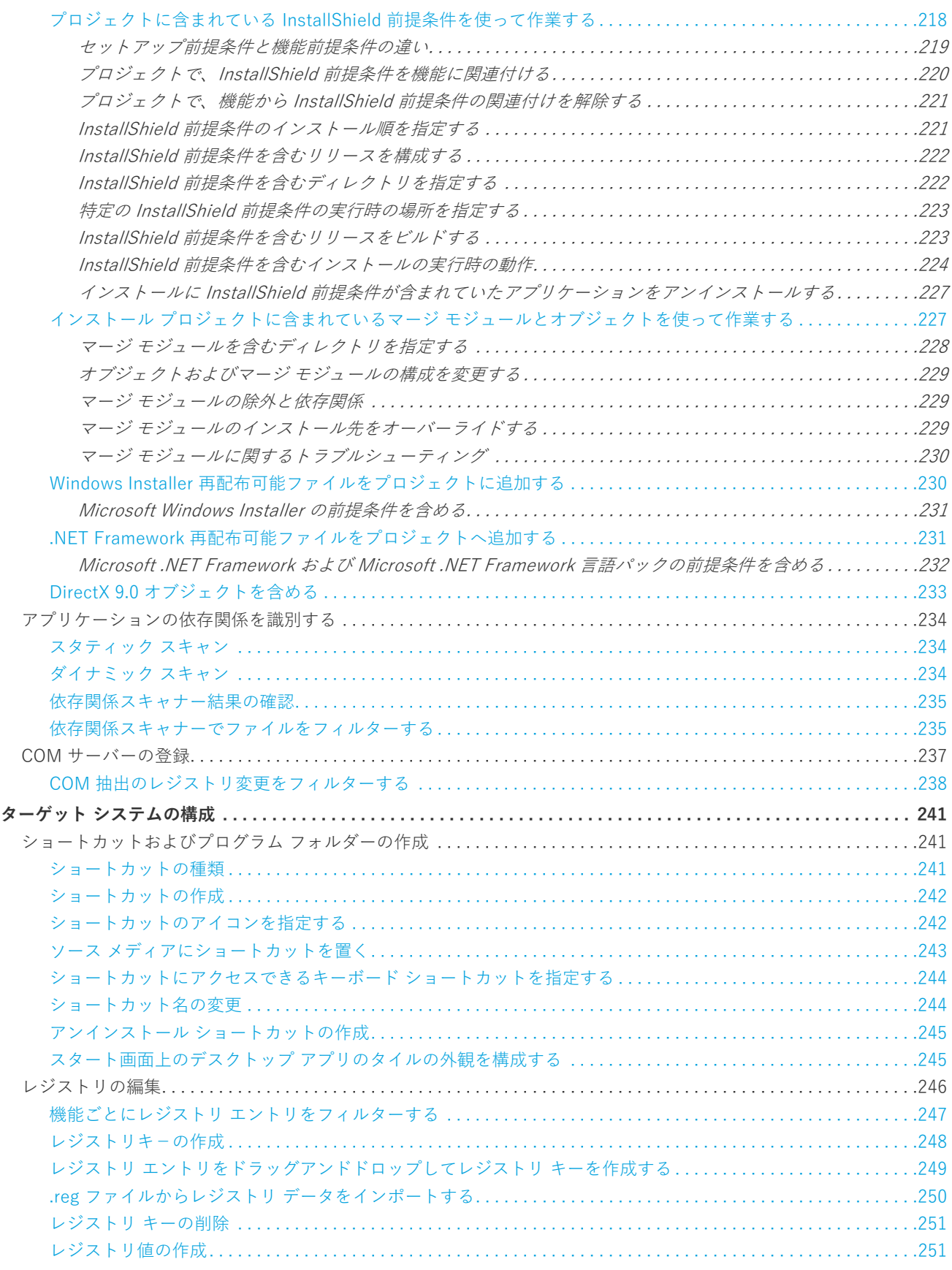

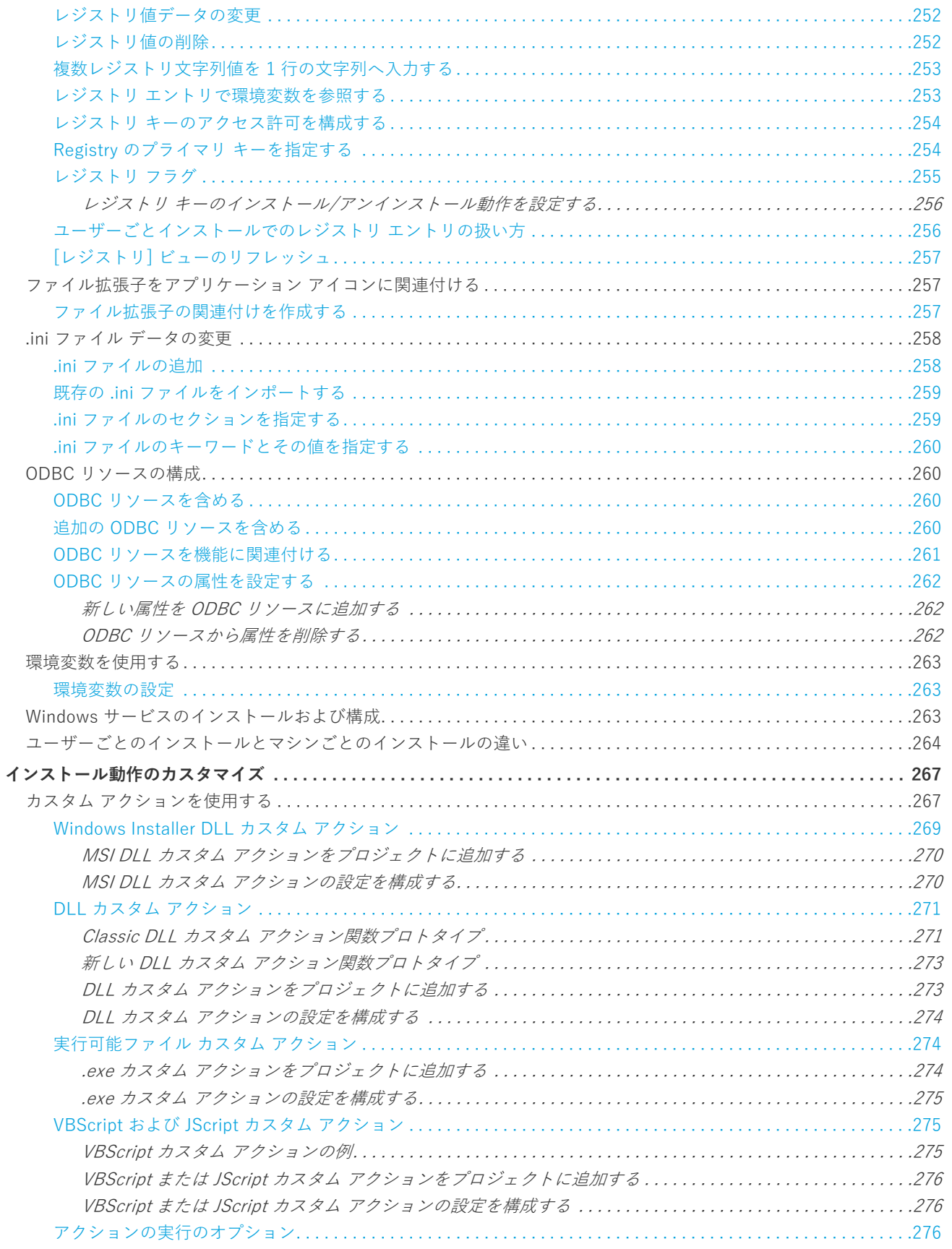

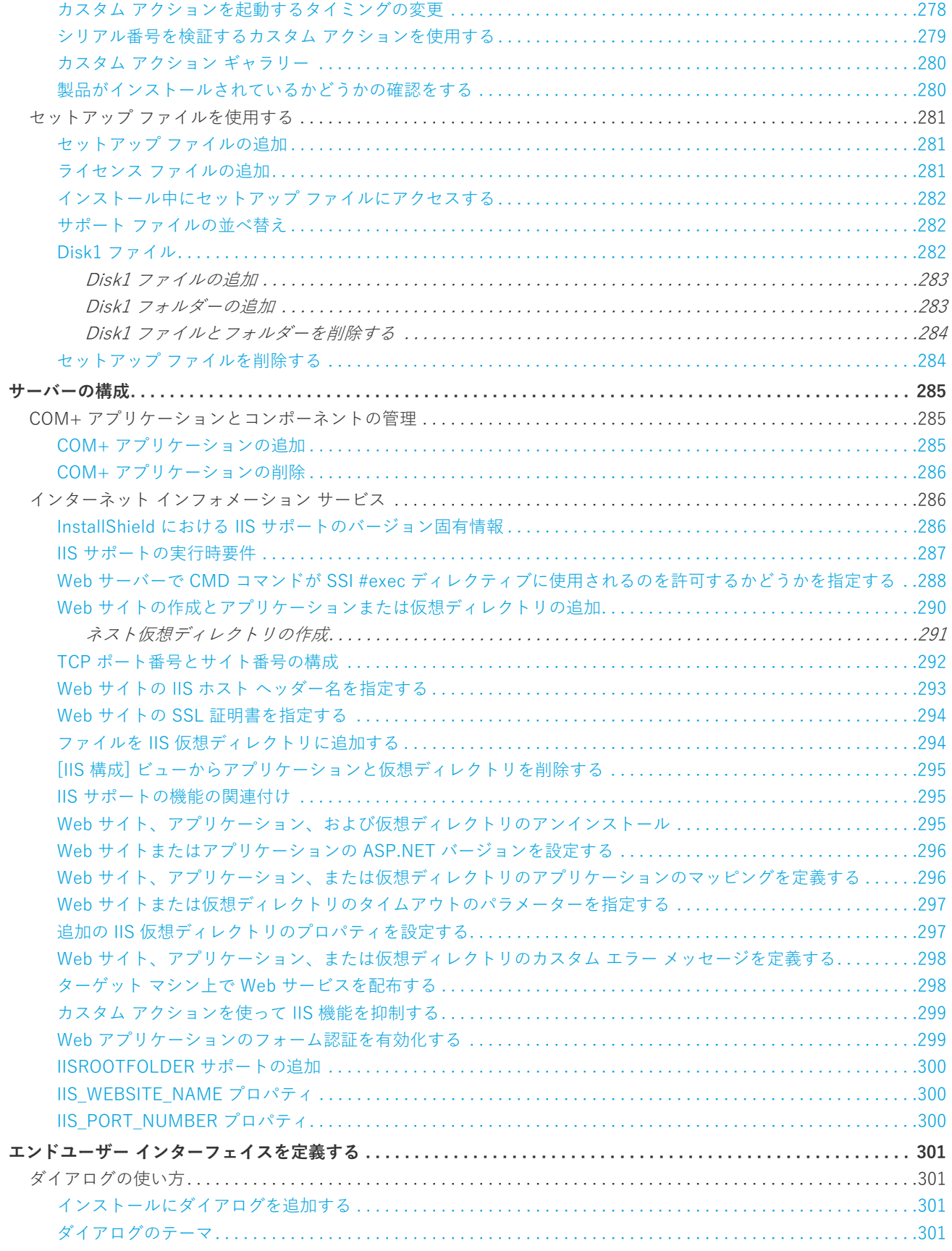

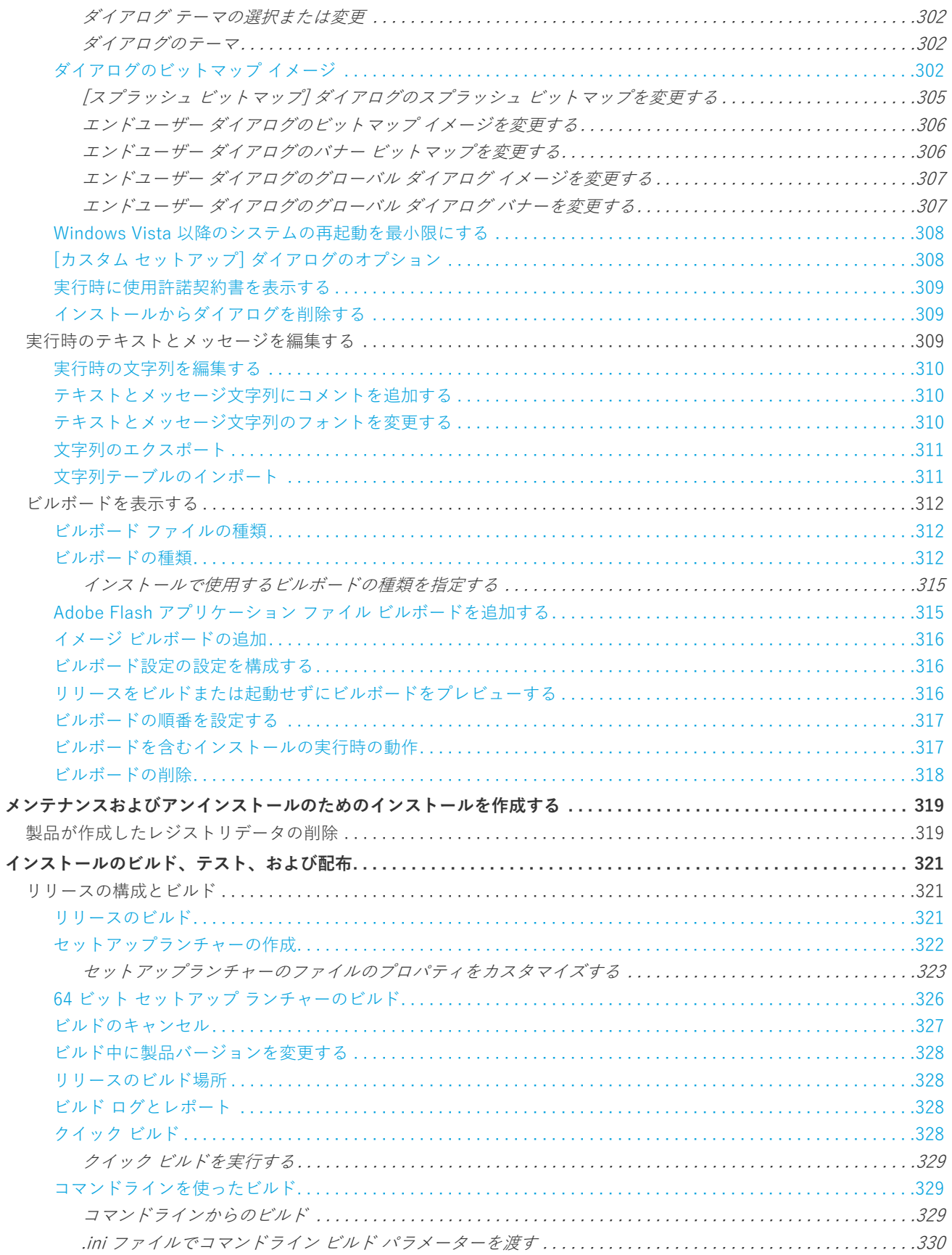

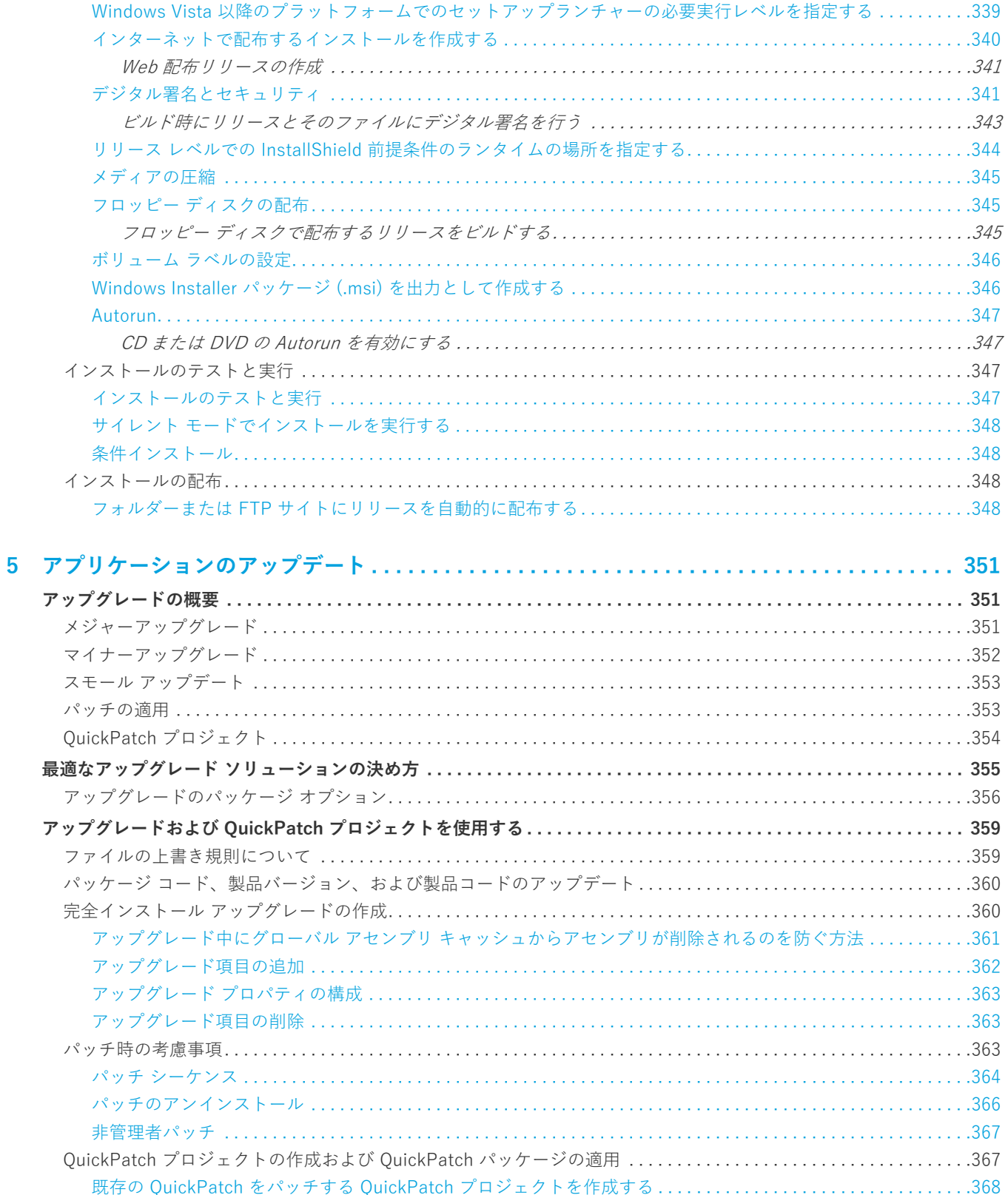

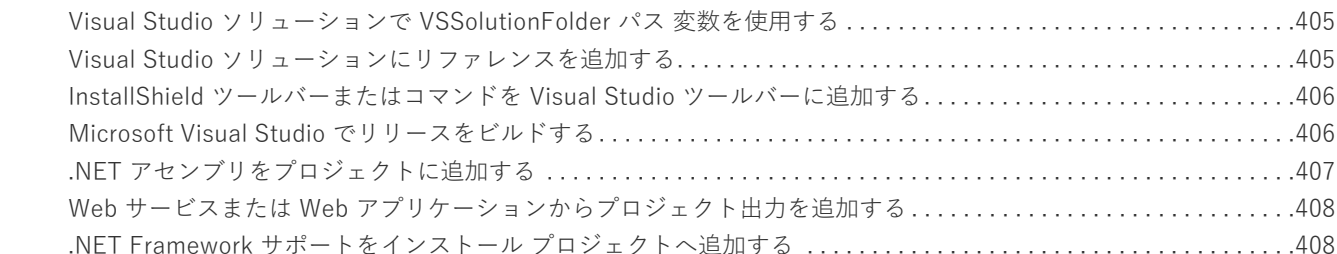

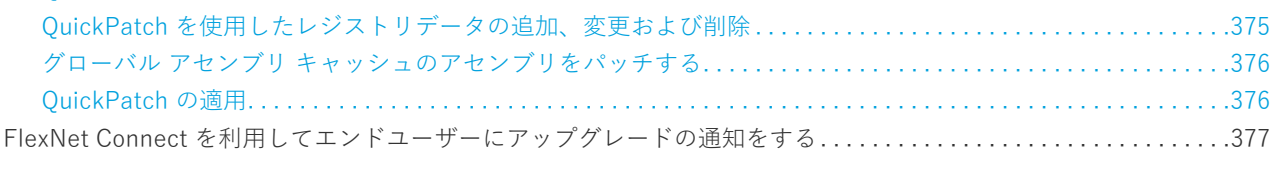

[QuickPatch パッケージを簡素化するかどうかを指定する . . . . . . . . . . . . . . . . . . . . . . . . . . . . . . . . . . . . . . . . . . . .368](#page-367-1) [パッチのターゲット リリースを指定する. . . . . . . . . . . . . . . . . . . . . . . . . . . . . . . . . . . . . . . . . . . . . . . . . . . . . . . . . .369](#page-368-0) [QuickPatch を実⾏するカスタム アクションを指定する. . . . . . . . . . . . . . . . . . . . . . . . . . . . . . . . . . . . . . . . . . . . . .370](#page-369-0) [QuickPatch へファイルを追加する. . . . . . . . . . . . . . . . . . . . . . . . . . . . . . . . . . . . . . . . . . . . . . . . . . . . . . . . . . . . . . .370](#page-369-1) [QuickPatch の識別情報を指定する. . . . . . . . . . . . . . . . . . . . . . . . . . . . . . . . . . . . . . . . . . . . . . . . . . . . . . . . . . . . . . .370](#page-369-2) [QuickPatch のアンインストールを有効にする . . . . . . . . . . . . . . . . . . . . . . . . . . . . . . . . . . . . . . . . . . . . . . . . . . . . .371](#page-370-0) [QuickPatch パッケージをシーケンスする . . . . . . . . . . . . . . . . . . . . . . . . . . . . . . . . . . . . . . . . . . . . . . . . . . . . . . . . .371](#page-370-1) [QuickPatch パッケージに署名する. . . . . . . . . . . . . . . . . . . . . . . . . . . . . . . . . . . . . . . . . . . . . . . . . . . . . . . . . . . . . . .372](#page-371-0) [QuickPatch パッケージをパスワードで保護する. . . . . . . . . . . . . . . . . . . . . . . . . . . . . . . . . . . . . . . . . . . . . . . . . . . .372](#page-371-1) [QuickPatch パッケージに Update.exe アップデート起動ツールをビルドをするかどうかを指定する. . . . . . . . . .373](#page-372-0) [アップデート起動ツールのファイルのプロパティをカスタマイズする . . . . . . . . . . . . . . . . . . . . . . . . . . . . . . .373](#page-372-1) [\[パッチするファイル\] エクスプローラーからファイルを削除する . . . . . . . . . . . . . . . . . . . . . . . . . . . . . . . . . . . . . .374](#page-373-0) [QuickPatch を使⽤したインストール済みファイルの変更と削除. . . . . . . . . . . . . . . . . . . . . . . . . . . . . . . . . . . . . . .375](#page-374-0)

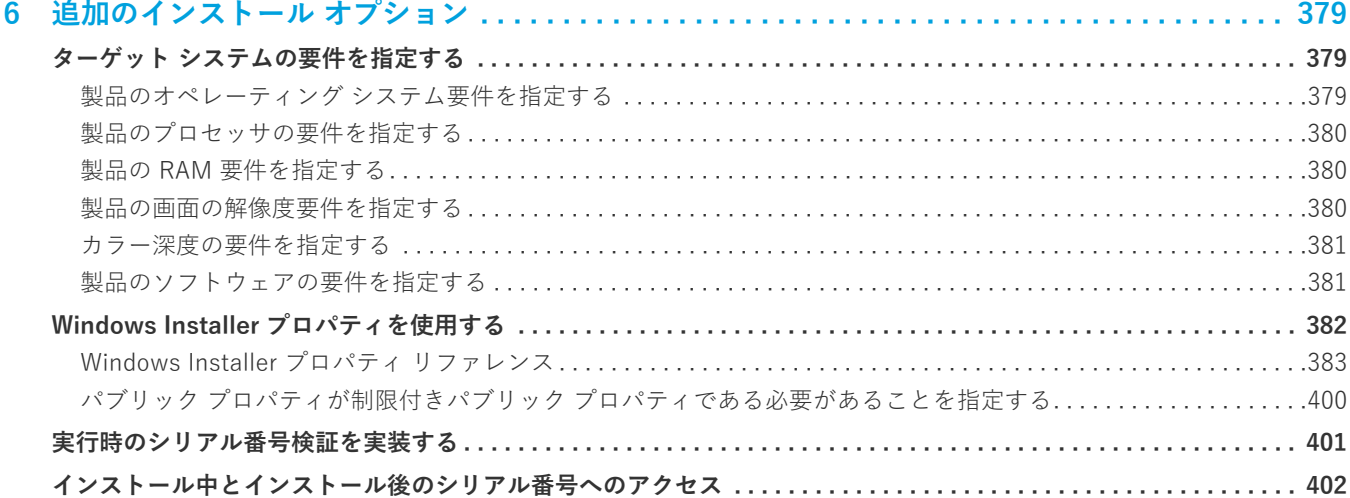

**[7 InstallShield と外部アプリケーションの統合 . . . . . . . . . . . . . . . . . . . . . . . . . . . . . . . . . . . . . . 403](#page-402-0) [Microsoft Visual Studio との統合 . . . . . . . . . . . . . . . . . . . . . . . . . . . . . . . . . . . . . . . . . . . . . . . . . . . . . . . . . . . . . . . . 403](#page-402-1)** [Microsoft Visual Studio で InstallShield プロジェクトを作成する . . . . . . . . . . . . . . . . . . . . . . . . . . . . . . . . . . . . . . . .404](#page-403-0) [Microsoft Visual Studio で InstallShield プロジェクトを開く . . . . . . . . . . . . . . . . . . . . . . . . . . . . . . . . . . . . . . . . . . . .404](#page-403-1)

**[Microsoft Visual Studio Team Foundation Server との統合 . . . . . . . . . . . . . . . . . . . . . . . . . . . . . . . . . . . . . . . . . . 408](#page-407-2)** [InstallShield プロジェクトを Team Explorer に追加する . . . . . . . . . . . . . . . . . . . . . . . . . . . . . . . . . . . . . . . . . . . . . . . .409](#page-408-0)

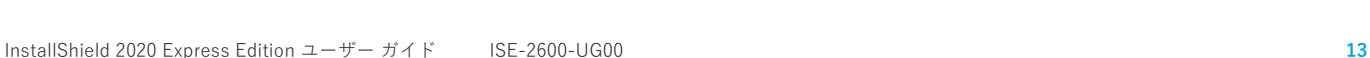

[Visual Studio ソリューションにリファレンスを追加する. . . . . . . . . . . . . . . . . . . . . . . . . . . . . . . . . . . . . . . . . . . . . . . .405](#page-404-1) [InstallShield ツールバーまたはコマンドを Visual Studio ツールバーに追加する. . . . . . . . . . . . . . . . . . . . . . . . . . . . .406](#page-405-0) [Microsoft Visual Studio でリリースをビルドする. . . . . . . . . . . . . . . . . . . . . . . . . . . . . . . . . . . . . . . . . . . . . . . . . . . . . .406](#page-405-1) . . . . . . . . . . . . . . . . . . . 407 [Web サービスまたは Web アプリケーションからプロジェクト出⼒を追加する . . . . . . . . . . . . . . . . . . . . . . . . . . . . . .408](#page-407-0)

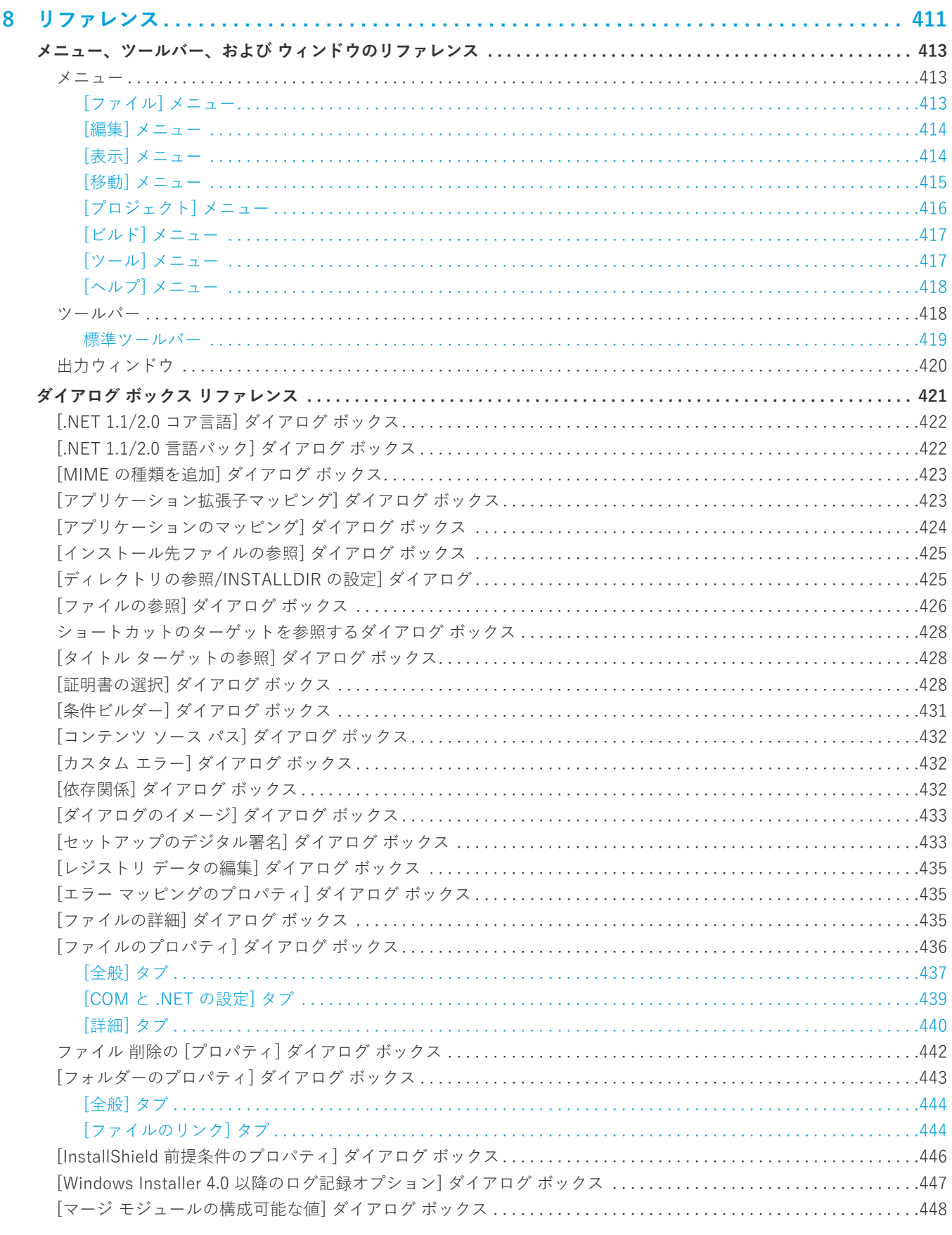

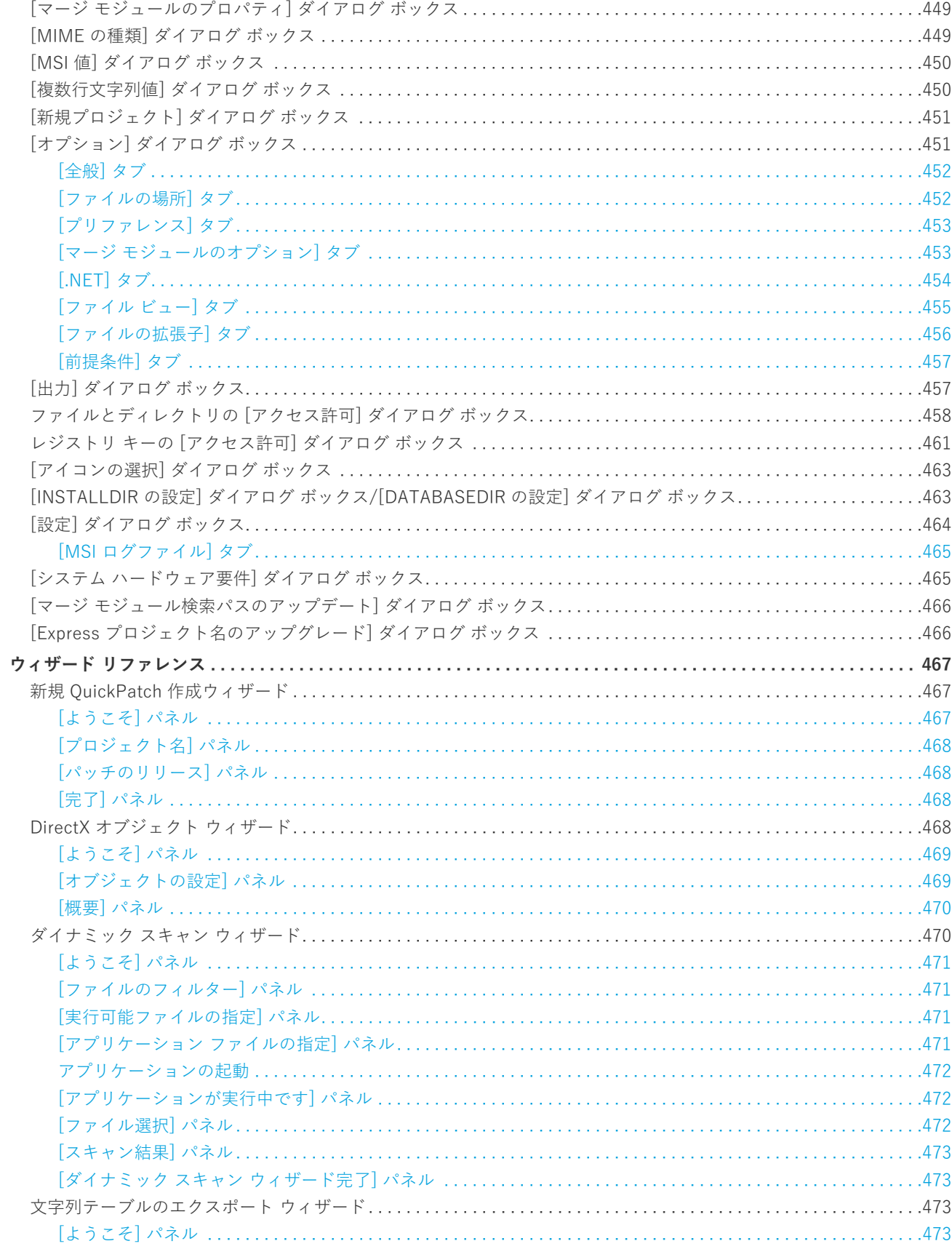

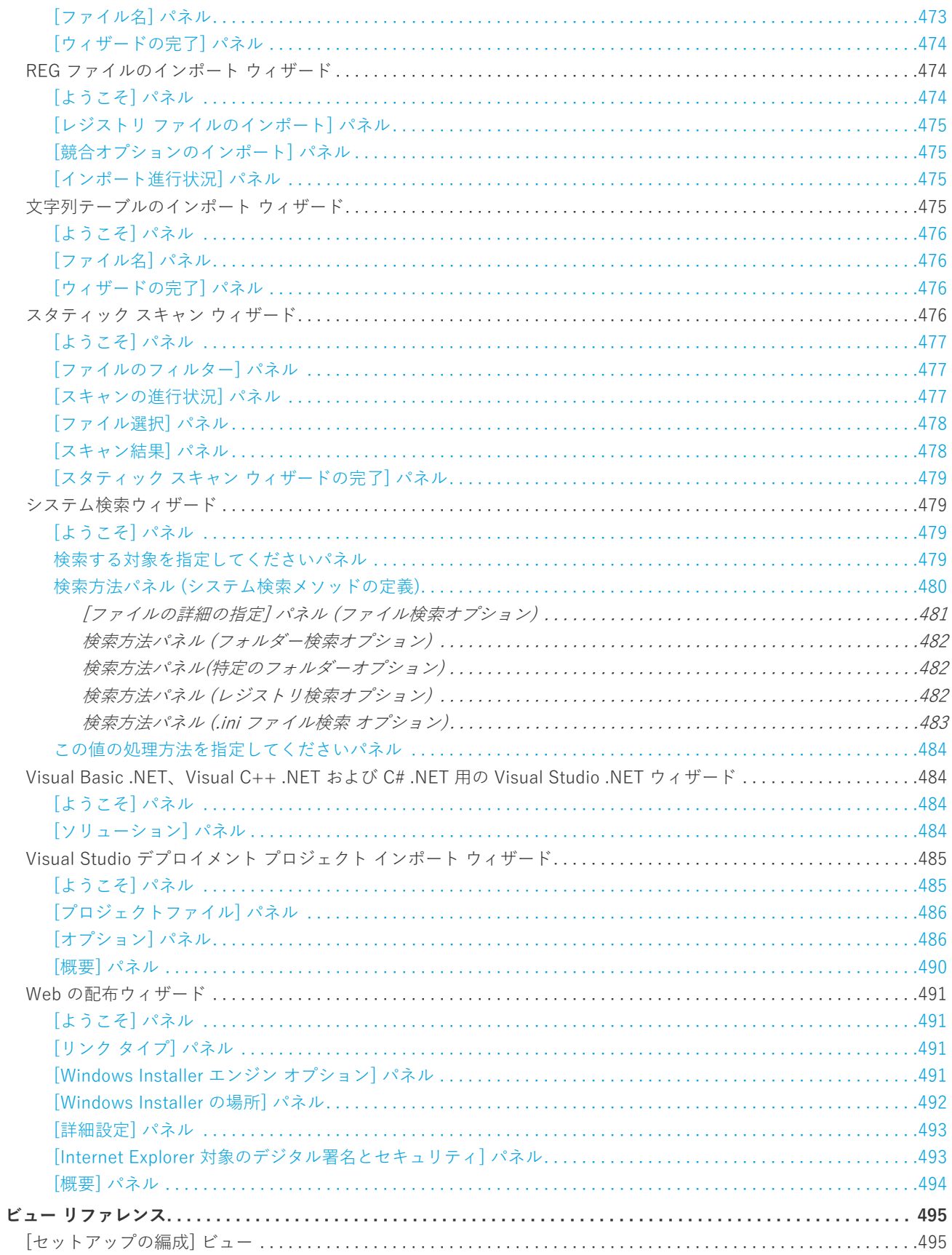

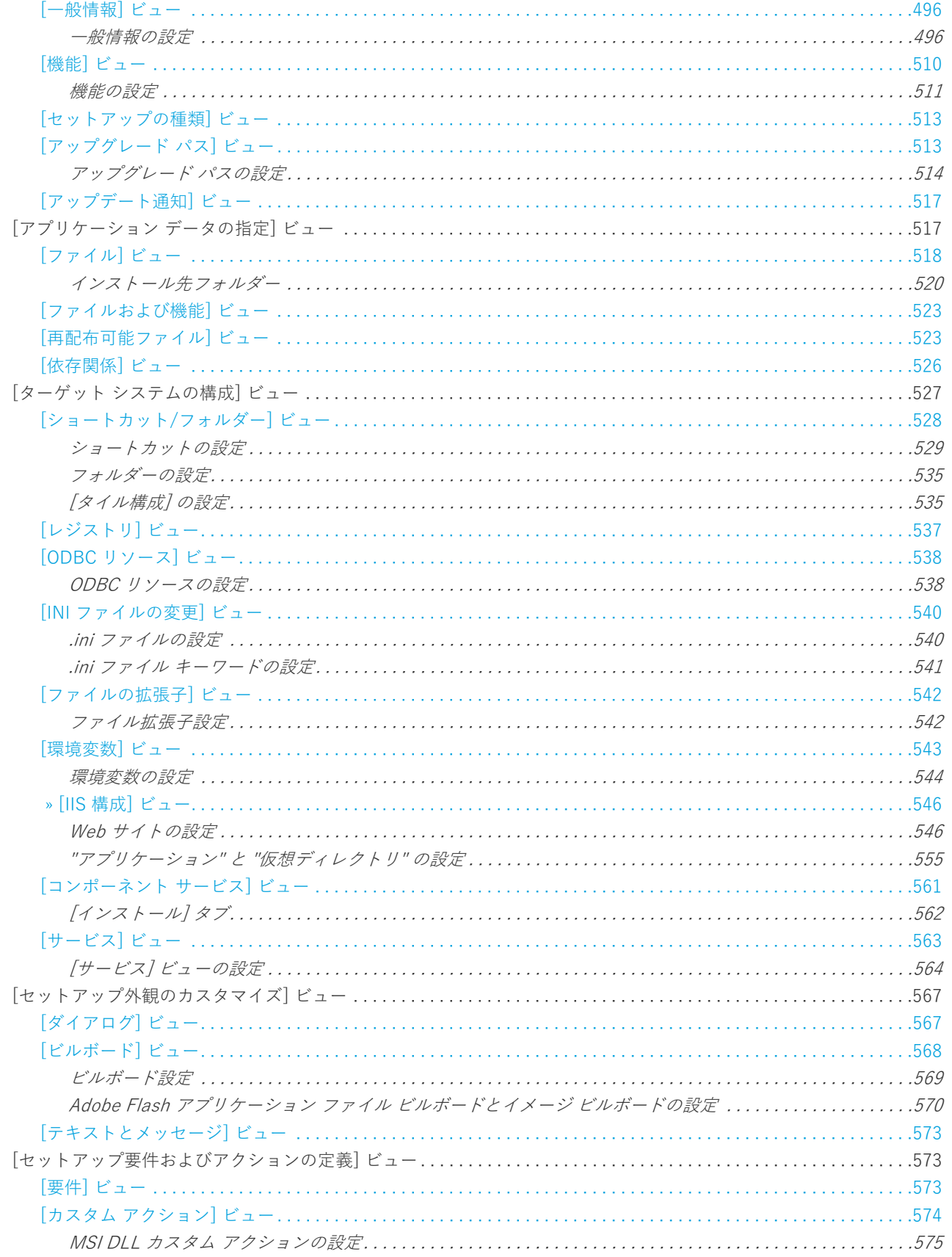

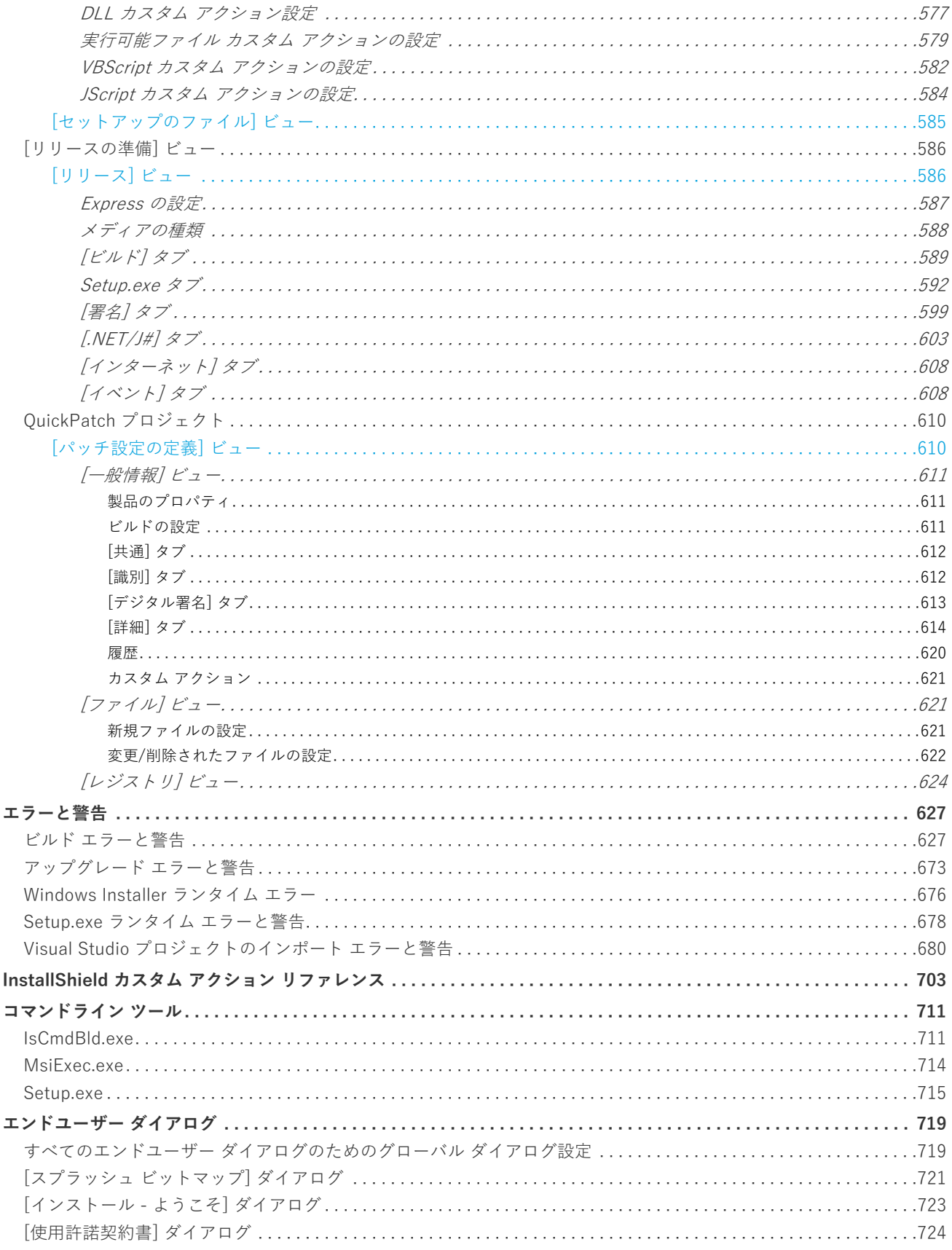

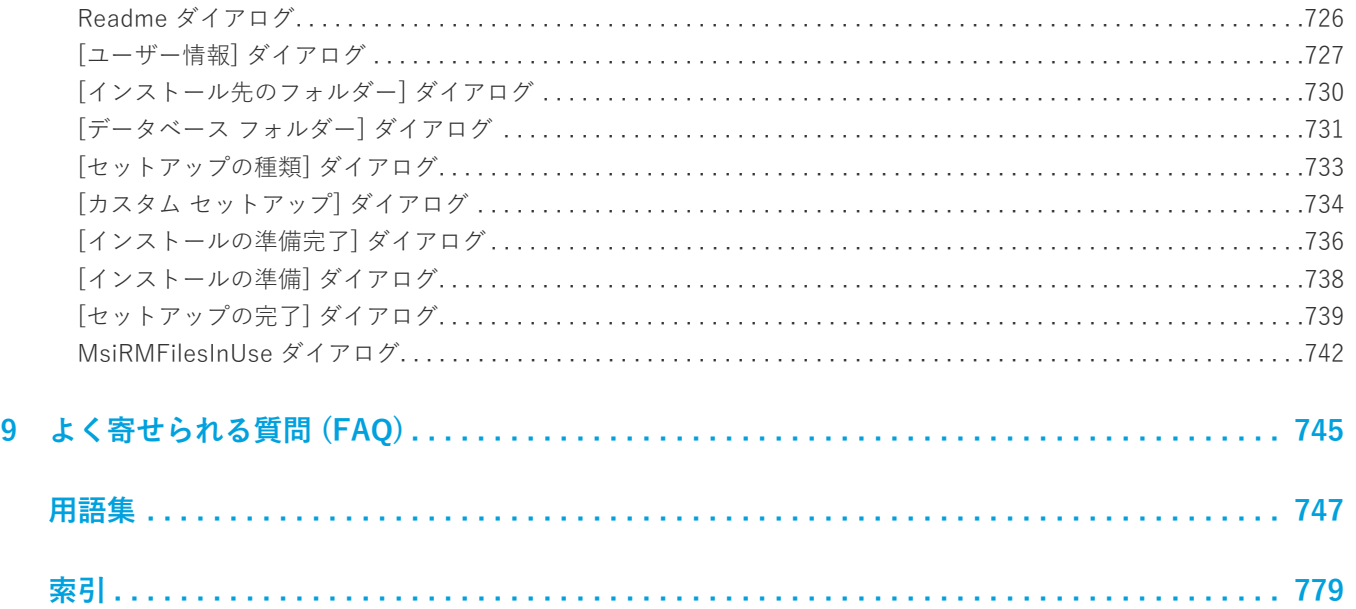

<span id="page-20-0"></span>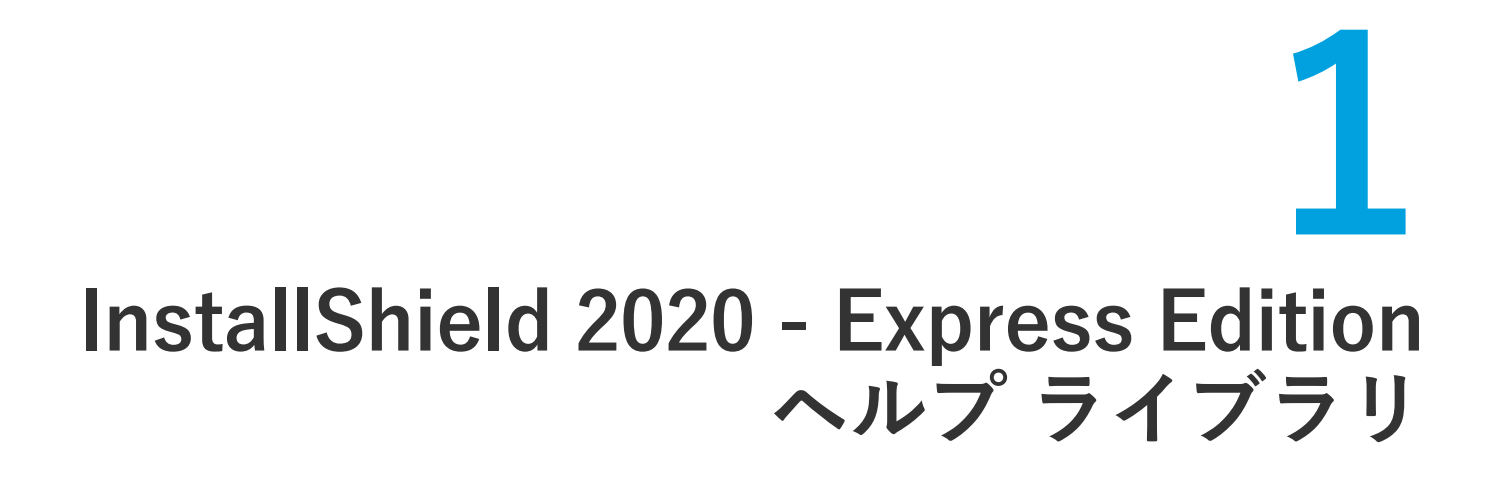

最新のテクノロジをサポートする速くて簡単なインストールにおいて、InstallShield は業界標準です。 InstallShield を使用して、信頼できるインストールを記録的に短い時間でビルドすることができます。また、最 新テクノロジがサポートされていますので、インストール関連のエラーを避けることができます。

InstallShield ヘルプ ライブラリには、InstallShield の機能性および機能についての情報が掲載されています。ヘ ルプ ライブラリは、次のセクションに分かれています。

#### **テーブル 1-1 •** ヘルプ ライブラリのセクション

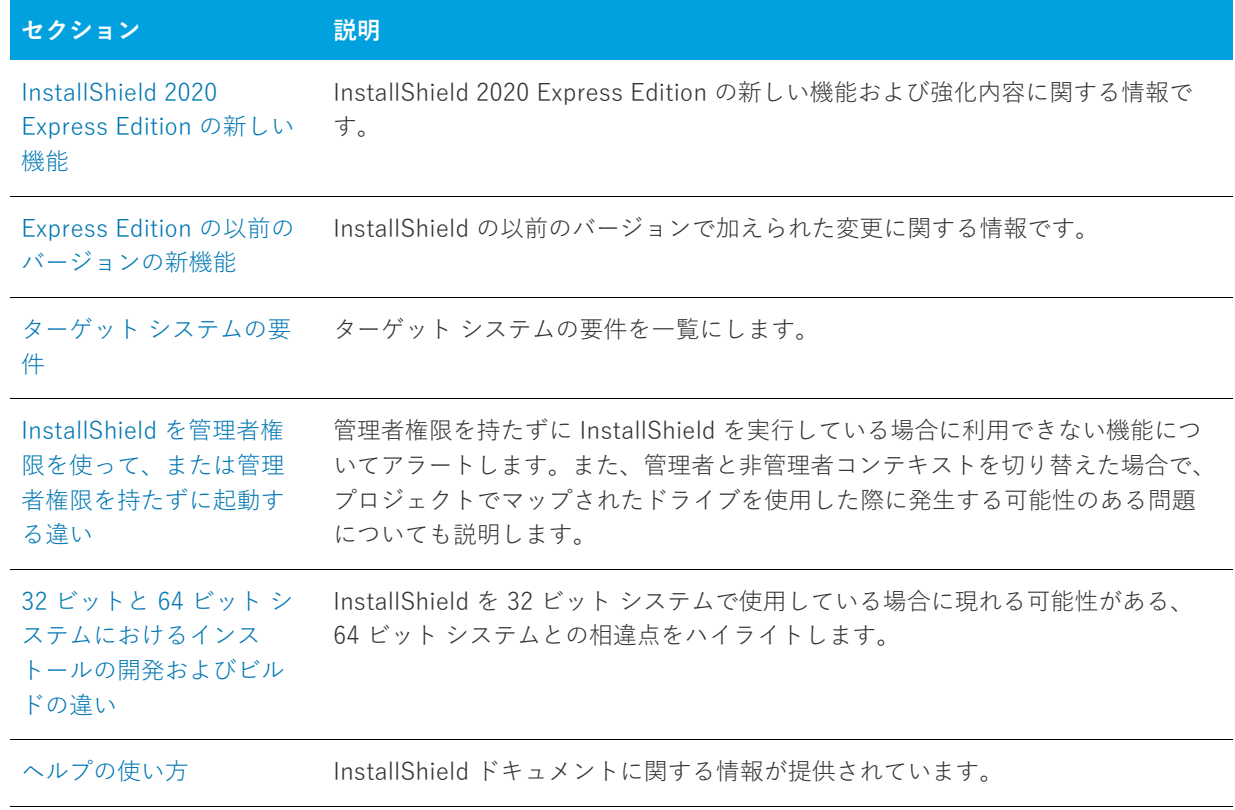

#### **テーブル 1-1 •** ヘルプ ライブラリのセクション (続き)

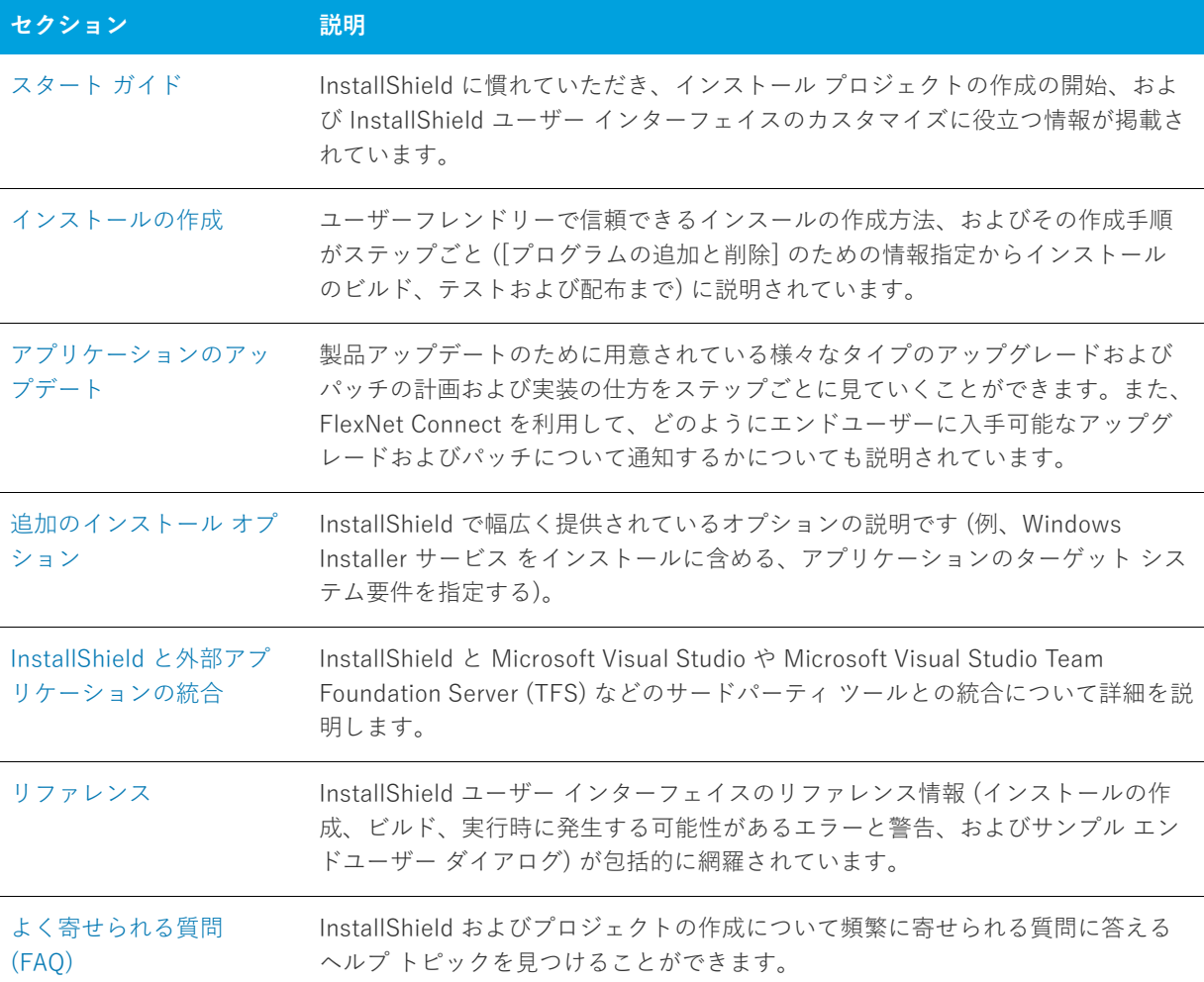

**メモ •** InstallShield ヘルプライブラリは、InstallShield とインタラクトするよう設計されているので、 InstallShield 内からヘルプを開くことをお勧めします。ヘルプファイルを別のフォルダーやシステムにコピーす ると、多くの機能が正常に機能しないことがあります。

InstallShield に関してよく寄せられる質問や、ドキュメントに記載されていない新規の情報については [ナレッジ](http://support.installshield.com/kb) [ベース](http://support.installshield.com/kb)を参照してください。

## <span id="page-21-0"></span>**InstallShield 2020 Express Edition の新しい機 能**

InstallShield には、以下のような新しい機能が搭載されています。

- **•** [ピュア 64 ビット インストーラー](#page-22-0)
- **•** [AWS CloudHSM ベースのデジタル署名をサポート](#page-22-1)

### <span id="page-22-0"></span>**ピュア 64 ビット インストーラー**

InstallShield 2020 R1 Express Edition より、64 ビット ランチャーを使⽤するインストーラーを作成できるよう になりました。

ピュア 64 ビット インストーラーを作成するには、[製品の構成] ビューに移動して "64 ビット セットアップ ラ ンチャー" 設定で [はい] を選択します。

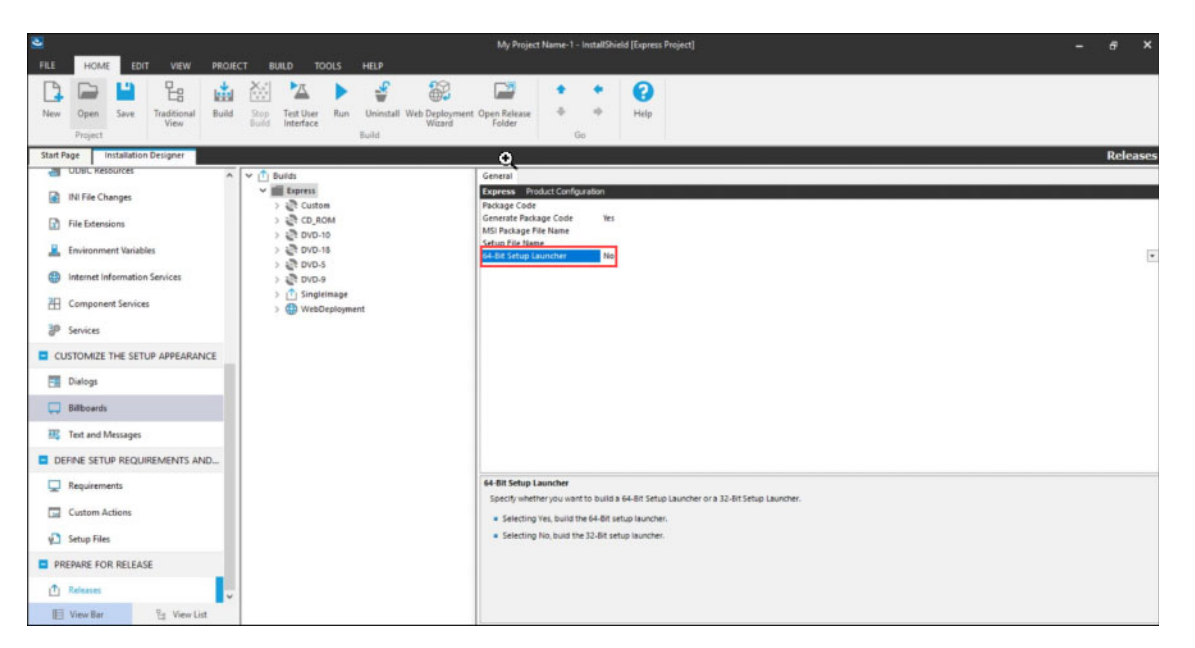

## <span id="page-22-1"></span>**AWS CloudHSM ベースのデジタル署名をサポート**

InstallShield を使って、今回より AWS CloudHSM ベースのデジタル署名を使ってインストーラーにデジタル署 名を⾏うことができます。この機能を有効化するには、次のプロパティを <<InstallShield\_Location>/Support/ <0409\0411>Settings.xml ファイルに追加してください。

```
<!-- Specify Platform = X86 | X64 for Digital Signing -->
<DigitalSignature Platform="X64"/>
```
# <span id="page-22-2"></span> **Express Edition の以前のバージョンの新機能**

このセクションでは、InstallShield Express Edition の以前のバージョンでリリースされた機能と強化内容が説明 されています。:

- **•** [InstallShield 2019 Express Edition の新しい機能](#page-23-0)
- **•** [InstallShield 2018 Express Edition SP1 の新しい機能](#page-26-0)
- **•** [InstallShield 2018 Express Edition の新しい機能](#page-26-1)
- **•** [InstallShield 2016 SP2 Express Edition の新しい機能](#page-30-0)
- **•** [InstallShield 2016 SP1 Express Edition の新しい機能](#page-31-0)
- **•** [InstallShield 2016 Express Edition の新しい機能](#page-31-1)
- **•** [InstallShield 2015 SP1 Express Edition の新しい機能](#page-35-0)
- **•** [InstallShield 2015 Express Edition の新しい機能](#page-35-1)
- **•** [InstallShield 2014 SP1 Express Edition の新しい機能](#page-39-0)
- **•** [InstallShield 2014 Express Edition の新しい機能](#page-39-1)
- **•** [InstallShield 2013 SP1 Express Edition の新しい機能](#page-41-0)
- **•** [InstallShield 2013 Express Edition の新しい機能](#page-45-0)
- **•** [InstallShield 2012 Spring SP1 Express Edition の新しい機能](#page-47-0)
- **•** [InstallShield 2012 Spring Express Edition の新しい機能](#page-47-1)
- **•** [InstallShield 2012 SP1 Express Edition の新しい機能](#page-49-0)
- **•** [InstallShield 2012 Express Edition の新しい機能](#page-49-1)
- **•** [InstallShield 2011 Express Edition の新しい機能](#page-51-0)
- **•** [InstallShield 2010 Express Edition Expansion Pack for Visual Studio 2010 の新しい機能](#page-58-0)
- **•** [InstallShield 2010 Express Edition SP1 の新しい機能](#page-60-0)
- **•** [InstallShield 2010 Express Edition の新しい機能](#page-60-1)
- **•** [InstallShield 2009 Express Edition の新しい機能](#page-65-0)
- **•** [InstallShield 2008 Express Edition の新しい機能](#page-70-0)
- **•** [InstallShield 12 Express Edition の新しい機能](#page-77-0)

### <span id="page-23-0"></span>**InstallShield 2019 Express Edition の新しい機能**

InstallShield には、以下のような新しい機能が搭載されています。

- **•** [新しいプロジェクトウィザード](#page-23-1)
- **•** [強化機能](#page-24-0)

### <span id="page-23-1"></span>**新しいプロジェクトウィザード**

新しいプロジェクト ウィザードを使って、異なる InstallShield Express プロジェクト タイプを容易に選択できま す。

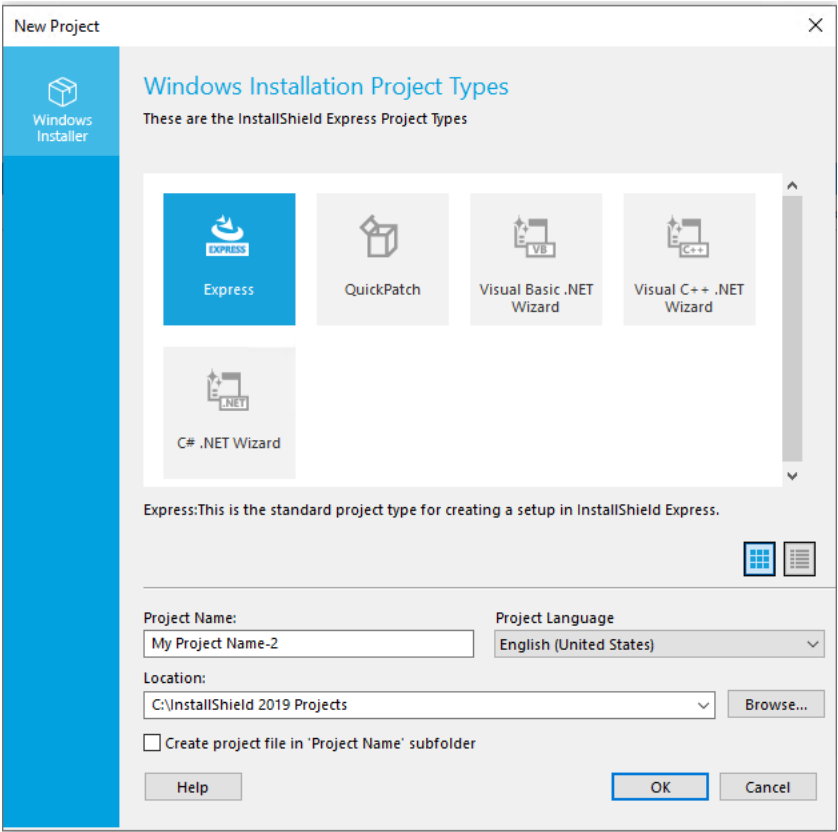

Express、QuickPatch、Visual Basic.NET ウィザード、Visual C++.NET ウィザード、および C#.NET ウィザード などの異なるプロジェクト タイプを作成できます。

#### <span id="page-24-0"></span>**強化機能**

InstallShield 2019 Express Edition で追加された強化機能については、次のセクションを参照してください:

- **•** [InstallShield 2019 R2 Express Edition の強化機能](#page-24-1)
- **•** [InstallShield 2019 Express Edition の強化機能](#page-25-0)

#### <span id="page-24-1"></span>**InstallShield 2019 R2 Express Edition の強化機能**

InstallShield 2019 Express Edition で追加された強化機能については、次のセクションを参照してください:

#### **連続する署名の遅延**

InstallShield 2019 R2 Express Editionでは、連続するデジタル署名の間に遅延を設定することができます。この 機能は、タイムスタンプ サーバーが連続する署名要求の処理に失敗した場合のみ必要になります。

Settings.xml の <DevStudio/Build> ノードの下にある <DelayBetweenSigning default="1500"/> ノードで、ミ リ秒単位で指定する必要があります。

InstallShield と共にインストールされている Settings.xml ファイルを検出します。Settings.xml は、使用してい る InstallShield の⾔語バージョンに応じて、次のいずれかの場所にインストールされています:

- 英語–InstallShield Program Files Folder\Support\0409
- 日本語–InstallShield Program Files フォルダー¥Support¥0411

#### **SQL 2012 Native Client 前提条件のアップデート**

プロジェクト·この情報は、次のプロジェクトの種類に適用します:

- **•** 基本の MSI
- **•** InstallScript
- **•** InstallScript MSI

InstallShield 2019 R2 Express Edition には、最新バージョンの 2012 Native Client ⽤の Microsoft SQL Server 2012 Native Client 前提条件 (x86 および x64) が含まれています。

#### <span id="page-25-0"></span>**InstallShield 2019 Express Edition の強化機能**

InstallShield 2019 Express Edition で追加された新しい機能については、次のセクションを参照してください:

- **•** 選択された証明書の詳細を表⽰する
- **•** 定義済みインストール条件の追加
- **•** デフォルト サーバーを SHA-2 サーバーに更新
- **•** [オペレーティング システム要件として Windows Server 2019 を追加](#page-26-2)

#### **選択された証明書の詳細を表⽰する**

InstallShield 2019 Express Edition では、証明書の全般的な情報や、セキュリティ、証明書パスなどの情報が [証 明書の選択] ダイアログ ボックスの [詳細表示] オプションに一覧表示されます。

#### **定義済みインストール条件の追加**

InstallShield に新しい定義済みシステム検索が追加されました:

**•** Microsoft .NET Framework 4.6.2

インストールで上記が必要な場合、[システム検索] ビューまたはプロジェクト アシスタントの [インストール要 件] ページを使って、このシステム検索をプロジェクトに追加することができます。エンド ユーザーがインス トールを起動すると、Windows Installer はターゲット システムの要件が満たされているかどうかを確認します。 要件が満たされていない場合、インストールでシステム検索用に定義されているエラー メッセージが表示されま す。

#### **デフォルト サーバーを SHA-2 サーバーに更新**

InstallShield 2019 Express Editionで:

- **•** SHA-1 を使ってパッケージに署名を⾏うと、パッケージは次を使ってタイムスタンプを取得します:
	- **•** <DigitalSignature Timestamp="http://timestamp.verisign.com/scripts/timstamp.dll"/>
- **•** SHA-256 を使ってパッケージに署名を⾏うと、パッケージは次を使ってタイムスタンプを取得します:
	- **•** <DigitalSignature TimestampRFC3161="http://sha256timestamp.ws.symantec.com/sha256/ timestamp"/>

#### <span id="page-26-2"></span>**オペレーティング システム要件として Windows Server 2019 を追加**

InstallShield 2019 では、オペレーティング システム要件セクションに Windows Server 2019 のオプションを追 加できるようになりました。オプションを選択/選択解除して、プロジェクトに適切なインストール条件を設定 することができます。

#### **追加された前提条件**

InstallShield 2019 には、以下の前提条件が追加されています:

#### **Microsoft .Net Core 2.1 ランタイム 前提条件**

InstallShield の [再配布可能ファイル] ビューには、今回より Microsoft .Net Core 2.1 ランタイム 前提条件が追 加されています。

### <span id="page-26-0"></span>**InstallShield 2018 Express Edition SP1 の新しい機能**

InstallShield 2018 SP1 Express Edition で追加された新しい機能についての詳細は、次のセクションを参照して ください:

#### **SHA1 & SHA256 を使用するデュアル署名のサポート**

以前のリリースでは、署名ダイジェスト ハッシュ アルゴリズムの選択肢は次に限られていました:

- **•** 証明書ハッシュ
- **•** SHA-1
- **•** SHA-256

InstallShield 2018 SP1 では、これらの署名ダイジェスト ハッシュ アルゴリズム以外にもデュアル署名 - (SHA-1 および SHA-256) ダイジェストを選択できます。

**メモ •** 両⽅のダイジェスト (SHA1 およびSHA256) の使⽤は、.msi のデジタル署名でサポートされていませ ん。

### <span id="page-26-1"></span>**InstallShield 2018 Express Edition の新しい機能**

InstallShield 2018 Express Edition で追加された新しい機能についての詳細は、次のセクションを参照してくださ い:

- **•** FlexNet Code Aware を使ったオープン ソース リスク評価の実⾏
- **•** Web アプリケーションのフォーム認証を設定する

#### **FlexNet Code Aware を使ったオープン ソース リスク評価の実⾏**

InstallShield には、今回より FlexNet Code Aware との完全な統合が含まれています。FlexNet Code Aware は、 製品のセキュリティおよび知的財産 (IP) コンプライアンス リスクを迅速にスキャンする、⾃動オープン ソース リスク評価およびパッケージ検出ソリューションです。

- **•** サポート対象ファイル形式
- **•** FlexNet Code Aware を実⾏する
- **•** FlexNet Code Aware レポートの読み⽅

#### **サポート対象ファイル形式**

FlexNet Code Aware では次のファイル分析がサポートされています:

- **•** Java パッケージ
- **•** Node パッケージ
- **•** Nuget パッケージ
- **•** RPM パッケージ
- **•** Ruby パッケージ
- **•** EXE & DLL ファイル

セキュリティ脆弱性は[、National Vulnerability Database \(NVD\)](https://nvd.nist.gov/) と照合されます。

#### **FlexNet Code Aware を実⾏する**

FlexNet Code Aware は、InstallShield の⼀部であり、アクティベーションの際にアクティベーション ID は不要 です。

InstallShield 内部から FlexNet Code Aware を実⾏するには、InstallShield **[プロジェクト]** メニューから **[FlexNet Code Aware を使ってプロジェクトをスキャン]** をクリックするか、標準ツールバーにある [FlexNet Code Aware] アイコンをクリックしてください。

**メモ •** この FlexNet Code Aware メニュー オプションは、InstallShield プロジェクトが現在開いていない場合は 無効です。

FlexNet Code Aware がプロジェクトのスキャンを完了したとき [Results Summary (結果の概要)] ビューが開い て、キャン済みファイルの数、オープン ソース パッケージ、ならびに検出された脆弱性の数が表⽰されます。

**[View Report (レポートを表⽰)]** ボタンをクリックすると、完全なレポートが表⽰されます。

#### **FlexNet Code Aware レポートの読み方**

[Results Summary (結果の概要)] 画⾯で **[View Report (レポートを表⽰)]** をクリックすると、**[Initial Summary (初期の概要)]** と **[Package Inventory (パッケージ インベントリ)]** で構成される完全な FlexNet Code Aware レポートが開きます。

- **• Initial Summary (初期の概要)] ビュー**̶**[Initial Summary (初期の概要)]** ビューにはスキャン概要ならび に、運用時のリスク、セキュリティ脆弱性の影響、およびライセンスリスクについての評価が表示されます。 FlexNet Code Aware [Initial Summary (初期の概要)] ビューには、次の情報が表⽰されます:
	- **[Scan Summary (スキャン概要)]** ̶ このセクションには、ファイル タイプの内訳、分析済みファイル の割合、および検出数を含む、スキャン済みのコードベースについての詳細が表示されます。
	- **[Operational Risk (運⽤リスク)]** ̶ このセクションには、パッケージと知的財産 (IP) との問題、およ びパッケージとセキュリティ脆弱性の組み合わせに基づいた合成リスク評価が表⽰されます。
- **[Security Vulnerability Exposure (セキュリティ脆弱性の影響)]** および[License Exposure (ライセン スのリスク)]̶これらのセクションには、識別された問題の種類とカテゴリーの内訳が表⽰されます。
- **• Package Inventory (パッケージ インベントリ)] ビュー**̶**[Package Inventory (パッケージ インベント リ)]** ビューは **[Scan Summary (スキャン概要)]** セクションで **[View full package inventory (フル パッ ケージ インベントリの表⽰)]** をクリックすると表⽰され、検出されたオープンソースおよびサードパーティ パッケージおよび関連ライセンス、セキュリティ脆弱性、依存関係、ならびに検出された著作権ステートメ ントの完全リストを表⽰します。

**[Package Inventory (パッケージ インベントリ)]** ビューには、ターゲットのクエリを実⾏して、⼀覧を 様々なパッケージの種類に絞り込むためのフィルターが用意されています。

追加パッケージの詳細を表示するには、確認したいパッケージの [Vulnerabilities (脆弱性)] 列に一覧表示 されている脆弱性カウントをクリックしてください。**[Vulnerabilities Detail (脆弱性の詳細)]** ページが開き ([Package Inventory (パッケージ インベントリ)] ビューの⼀部と重なる)、選択されたパッケージの詳細情 報が表⽰されます。

#### **Web アプリケーションのフォーム認証を設定する**

InstallShield 2018 Express Edition に、Web アプリケーションでフォーム認証を設定するための新しいオプショ ンが追加されました。この新しいオプション **[フォーム認証]** は、Web サイトの **[IIS 構成]** ビューで **[認証済み アクセス]** セクションの下に表⽰されます。

**[フォーム認証]** オプションを **[はい]** に設定してフォーム認証を有効化します。ASP.NET フォーム ベースの認 証は、多くの要求を受け取るパブリック Web サーバー上にあるサイトまたはアプリケーションに適しています。 この認証モードでは、オペレーティング システムが提供している認証方法に頼ることなく、アプリケーション レ ベルでのクライアント登録および認証を管理することができます。

**重要 •** フォーム認証は、Web サーバーにユーザー名とパスワードをテキスト形式で送信します。ホームページ以 外のアプリケーション内のすべてのページ、およびログオン ページには、Secure Sockets Layer (SSL) 暗号化を 使⽤してください。

#### **強化機能**

InstallShield 2018 Express Edition には、次のような新しい強化機能が含まれています。

- **•** 製品構成のセットアップ ファイル名にプロパティの値を含める
- **•** 概要情報ストリーム コメントおよびパッケージ ファイル名を設定するための新しい MSBuild パラメーター
- **•** 追加された前提条件

#### **製品構成のセットアップ ファイル名にプロパティの値を含める**

InstallShield 2018 Express Edition では今回より、製品リリースのセットアップ名およびパッケージ ファイル名 に Property テーブルからのプロパティの値を含めることができます。

#### たとえば、 **[リリース > Express]** ビューの **[全般]** タブにある **"セットアップ ファイル名"** または **"MSI パッ ケージ ファイル名"** フィールドに次の任意のプロパティを入力することができます:

setup[ProductVersion] setup[CustomVersion] setup[ProductCode] setup[ProductCode][ProductVersion] たとえば、**"セットアップ ファイル名"** フィールドに **setup[ProductVersion]** と⼊⼒した場合、セットアップ名が setup14.10.1234.exe となります。

#### **概要情報ストリーム コメントおよびパッケージ ファイル名を設定するための新しい MSBuild パラ メーター**

InstallShield 2018 Express Editionで今回追加された MSBuild パラメーターを使って、インストーラーにコメン トの追加を設定、およびインストーラーのパッケージ ファイル名の設定を⾏うことができます。

- **•** 概要情報ストリーム コメントを設定する新しいパラメーター
- **•** パッケージ ファイル名を設定する新しいパラメーター

#### **概要情報ストリーム コメントを設定する新しいパラメーター**

**[⼀般情報]** ビューの **"概要情報ストリーム コメント"** フィールドでインストーラーにコメントを追加することが できます。

 InstallShield 2018 express Edition ではまた、ビルド時にコメントを⼊⼒できるオプションも追加されています。 MSBuild.exe タスクに SummaryInfoComments という名前の新しいパラメーターが追加されました。これを使って、 次の例のようにビルド番号を含めるなど、ビルド時に **[概要情報ストリーム コメント]** を設定することができま す。

MSBuild.exe c:\installers\Setup.sln /Property:SummaryInfoComments="ここにコメントを入力"

SummaryInfoComments プロパティを使って追加されたコメントは、ビルド済みのインストーラーの **[プロパティ]** ダイアログ ボックスで参照することができます。

#### **パッケージ ファイル名を設定する新しいパラメーター**

**[リリース > Express]** ビューで **[全般]** タブにある **"MSI パッケージ ファイル名"** フィールドで、インストー ラーのパッケージ ファイル名を指定できます。

 InstallShield 2018 Express Edition ではまた、パッケージ ファイル名を設定できるオプションもあります。 MSBuild.exe タスクに MSIPackageFileName という名前の新しいパラメーターが追加されました。これを使って、 次の例のようにビルド時にインストーラーのパッケージ ファイル名を設定することができます。

MSBuild.exe c:\installers\Setup.isproj /Property:MSIPackageFileName="MySetup"

MSIPackageFileName パラメーターの値を⼊⼒するとき、InstallShield が .msi ファイルに使⽤する (ピリオドまた はファイル拡張子を含まない) ファイル名を入力する必要があります。

#### **追加された前提条件**

InstallShield 2018 Express Edition には、以下のような追加前提条件が含まれています:

- **•** Visual C++ 2017 x86 および x64 前提条件
- **•** Microsoft SQL Server 2014 SP1 および SP2 前提条件
- **•** Microsoft .NET Framework 4.7 前提条件

#### **Visual C++ 2017 x86 および x64 前提条件**

Microsoft Visual Studio 2017 がリリースされたため、InstallShield は今回より、Visual C++ 2017 x86 および x64 の前提条件を含みます。

#### **Microsoft SQL Server 2014 SP1 および SP2 前提条件**

Microsoft SQL Server 2014 には 2 つのサービス パックがリリースされているため、InstallShield は今回より、 Microsoft SQL Server 2014 SP1 および SP2 両方の前提条件を含みます。

#### **Microsoft .NET Framework 4.7 前提条件**

InstallShield 2018 は今回より、Microsoft .NET Framework 4.7 の前提条件を含みます。

InstallShield 2018 R2 では今回より、.net 4.7 の定義済みインストール条件を追加することができます:

- **•** 4.7
- **•** 4.7.1
- **•** 4.7.2

### <span id="page-30-0"></span>**InstallShield 2016 SP2 Express Edition の新しい機能**

#### **新しい機能**

#### **FlexNet Code Aware との統合**

InstallShield には、今回より FlexNet Code Aware との統合が含まれています。FlexNet Code Aware は、製品の セキュリティおよび知的財産 (IP) コンプライアンス リスクを迅速にスキャンする、⾃動オープン ソース リスク 評価およびパッケージ検出ソリューションです。

FlexNet Code Aware の現在のリリースでは、次のファイル分析がサポートされています:

- **•** Java パッケージ
- **•** Node パッケージ
- **•** Nuget パッケージ
- **•** RPM パッケージ
- **•** Ruby パッケージ
- **•** EXE & DLL ファイル

セキュリティ脆弱性は[、National Vulnerability Database \(NVD\)](https://nvd.nist.gov/) と照合されます。

#### **FlexNet Code Aware を実⾏する**

FlexNet Code には InstallShield とは別のライセンスが必要です。トライアル/評価版もあります。詳細について は、フレクセラ Web サイトの [\[FlexNet Code Aware 製品\] ページ](https://www.flexera.com/producer/products/software-installation/flexnet-code-aware/) を参照してください。

InstallShield 内部から FlexNet Code Aware を実⾏するには、InstallShield の **[プロジェクト]** メニューから **[FlexNet Code Aware を使ってプロジェクトをスキャン]** をクリックします。このメニュー オプションは、 InstallShield プロジェクトが現在開いていない場合は無効です。FlexNet Code Aware アイコンも、InstallShield 標準ツールバーに表⽰されます。

FlexNet Code Aware がプロジェクトのスキャンを完了したとき概要にはキャン済みファイルの数、オープン ソース パッケージ、ならびに検出された脆弱性の数が表⽰されます。FlexNet Code Aware のフル ライセンス版 では、**[View report (レポートの表⽰)]** ボタンが使⽤できます。このレポートで提供される詳細については、 「FlexNet Code Aware レポートの読み⽅」を参照してください。

#### **FlexNet Code Aware レポートの読み⽅**

**メモ •** FlexNet Code Aware レポートは、トライアル/評価版モードでは使⽤できません。FlexNet Code Aware のフル ライセンス版が必要です。

FlexNet Code Aware レポートを参照するためには、FlexNet Code Aware がプロジェクトをスキャンした後に表 示される概要ダイアログで [View repoert (レポートの表示)] をクリックします。

FlexNet Code Aware レポートは、いくつかのセクションから構成されています:

- **•** 最初の [Summary (概要)] ビューには、**Scan Summary (スキャン概要)**、**Operational Risk (運⽤リスク) 評価**、**Security Vulnerability Exposure (セキュリティ脆弱性の公開)**、および **License Exposure (ライセ ンスの公開)** が提⽰されます。
	- **• [Scan Summary (スキャン概要)]** セクションは、ファイル タイプの内訳、分析済みファイルの割合、 および検出数を含む、スキャン済みのコードベースについての詳細が表示されます。
	- **• [Operational Risk (運⽤リスク)]** セクションには、パッケージと知的財産 (IP) との問題、およびパッ ケージとセキュリティ脆弱性の組み合わせに基づいた合成リスク評価が表⽰されます。
	- **• [Security Vulnerability Exposure (セキュリティ脆弱性の公開)]** および **[License Exposure (ライセ ンスの公開)]** セクションには、識別された問題の種類とカテゴリーの内訳が表⽰されます。
- **•** [Package Inventory (パッケージ インベントリ)] ビューは **[Scan Summary (スキャン概要)]** セクションで [view full package inventory (フル パッケージ インベントリの表示)] をクリックすると表示され、検出さ れたオープンソースおよびサードパーティ パッケージおよび関連ライセンス、セキュリティ脆弱性、依存関 係、ならびに検出された著作権ステートメントの完全リストを表示します。

[Package Inventory (パッケージ インベントリ)] ビューには、ターゲットのクエリを実行して、一覧を様々 なパッケージの種類に絞り込むためのフィルターが⽤意されています。

#### **パッケージの詳細を確認する**

[Package Inventory (パッケージ インベントリ)] レポート ページの [Vulnerabilities (脆弱性)] 列にある脆弱性 カウントをクリックして、各パッケージの詳細を確認します: パッケージ インベントリ レポートの⼀部が含まれ た **[Vulnerabilities detail (脆弱性の詳細)]** が表⽰されます:

### <span id="page-31-0"></span>**InstallShield 2016 SP1 Express Edition の新しい機能**

#### **新しい機能**

#### **Microsoft Visual Studio 2017 のサポート**

InstallShield 2016 Express Edition には、Visual Studio 2017.のサポートが含まれています。このバージョンの Visual Studio 内部から InstallShield 2016 Express Edition プロジェクトを作成できます。

### <span id="page-31-1"></span>**InstallShield 2016 Express Edition の新しい機能**

#### **新しい機能**

InstallShield 2020 Express Editionには、以下のような新しい機能が搭載されています。

- **•** Windows オペレーティング システムの最新版リリースをサポート
- **•** タイルの構成
- **•** 新しい Microsoft Visual C++ 2015、.NET Framework 4.6 その他⽤の InstallShield 前提条件
- **•** Adobe Reader、Microsoft Office、および .NET Framework の前提条件システム検索

#### **Windows オペレーティング システムの最新版リリースをサポート**

InstallShield 2016 は、Windows オペレーティング システムの最新版リリースをサポートします。

- **•** Windows 10 Anniversary Update
- **•** Windows Server 2016

InstallShield をこれらのオペレーティング システムにインストールできるだけでなく、これらのオペレーティン グ システムをターゲットにするインストールを作成することができます。

#### **タイルの構成**

Windows 8 からアプリケーション タイルのグリッドをスタート画面に表示できるようになりました。これは、今 までのショートカットの⼀覧に取って代わるもので、ショートカットの代わりにタイルを配置します。 InstallShield は、スタート画⾯上のデスクトップ アプリのタイルの外観をカスタマイズすることができます。次 のタイル構成設定が使用できます:

- **•** アプリケーション名を中サイズ (150x150) のタイルに含めるとき、明⾊または暗⾊のテキストを切り替える
- **•** タイル背景⾊を選択
- **•** カスタム タイル イメージ (⼩: 70x70、中:150x150) の使⽤オプション
- アプリケーション名を中サイズ タイルに表示または非表示を選択

**[タイルの構成]** ノードが、メインの **[ショートカット/フォルダー]** ビューに表⽰されます。適⽤するすべての タイル構成が一覧表示されます。

詳しくは、次のトピックを参照してください:

- **•** [スタート画⾯上のデスクトップ アプリのタイルの外観を構成する](#page-244-2)
- **•** [\[タイル構成\] の設定](#page-534-2)

#### **新しい Microsoft Visual C++ 2015、.NET Framework 4.6 その他⽤の InstallShield 前提条件**

InstallShieldには、Express プロジェクトに追加することができる以下の新しい InstallShield 前提条件が含まれ ています:

- **•** Microsoft .NET Framework 4.6.2 (完全版)
- **•** Microsoft .NET Framework 4.6.1 (完全版)
- **•** Microsoft .NET Framework 4.6.1 (Web インストーラー)
- **•** Microsoft ReportViewer 2015
- **•** Microsoft SQL Server 2014 Express System CLR Types (x86)
- **•** Microsoft SQL Server 2016 Express RTM (x64)
- **•** Microsoft SQL Server 2016 Express RTM LocalDB (x64)
- **•** Microsoft Visual C++ 2015 Update 3 再配布可能パッケージ (x86)
- **•** Microsoft Visual C++ 2015 Update 3 再配布可能パッケージ (x64)
- **•** Windows Management Framework 4.0 for Windows 7 SP1 および Server 2008 R2 SP1 (x64)
- **•** Windows Management Framework 4.0 for Windows Server 2012 (x64)
- **•** Windows Management Framework 5.0 for Windows 7 SP1 (x86)
- **•** Windows Management Framework 5.0 for Windows 7 SP1 および Server 2008 R2 SP1 (x64)
- **•** Windows Management Framework 5.0 for Windows 8.1 (x86)
- **•** Windows Management Framework 5.0 for Windows 8.1 および Server 2012 R2 (x64)
- **•** Windows Management Framework 5.0 for Windows Server 2012 (x64)

これらの前提条件は、サポートされているターゲット システムに適切なテクノロジをインストールします。

**メモ •** .NET Framework の **Web** 前提条件には、インターネット接続が必要です。この前提条件は、必要に応じ て、必須の再配布可能ファイルをダウンロードします。.NET Framework の**完全**な前提条件は、インターネット への接続が不要なスタンドアロン インストールです。

#### **Adobe Reader、Microsoft Office、および .NET Framework の前提条件システム検索**

InstallShield に新しい定義済みシステム検索が追加されました:

- **•** Adobe Reader 11
- **•** Adobe Reader DC
- **•** Microsoft Office 2013
- **•** Microsoft Office 2016
- **•** Microsoft .NET Framework 4.5.1
- **•** Microsoft .NET Framework 4.5.2
- **•** Microsoft .NET Framework 4.6
- **•** Microsoft .NET Framework 4.6.1
- **•** Microsoft .NET Framework 4.6.2

インストールでこれらの 1 つ以上が必要な場合、[要件] ビューまたはプロジェクト アシスタントの [インストー ル要件] ページを使って、これらのシステム検索をプロジェクトに追加することができます。エンド ユーザーが インストールを起動すると、Windows Installer はターゲット システムの要件が満たされているかどうかを確認し ます。要件が満たされていない場合、インストールでシステム検索用に定義されているエラー メッセージが表示 されます。

#### **強化機能**

InstallShield 2016 には、次の新しい強化内容が追加されています:

- **•** 追加のビューで、機能ごとに項⽬をフィルターできる機能
- **•** [デジタル署名の強化機能](#page-36-0)

#### **追加のビューで、機能ごとに項⽬をフィルターできる機能**

次のビューには今回より、プロジェクトに含まれる任意の機能ごとにビュー リストをフィルターすることができ る [ビュー フィルター] が⽤意されています。

- **[環境変数] ビュー**̶このビューの上部にある [ビュー フィルター] リストを使って、プロジェクトに含ま れる特定機能に関連付けられた環境変数を表示/非表示にすることができます。[ビューリスト] から機能を 選択して、その機能のみを後に続くイベント (たとえば、環境変数の作成、変更、または削除) に関連付ける ことができます。最後に、プロジェクトに含まれるすべての環境変数を表示するには、[ビューフィルター] リストで [すべてのアプリケーション データ] オプションを選択します。詳細については、[「\[環境変数\]](#page-542-1)  [ビュー](#page-542-1)」を参照してください。
- **[INI ファイルの変更] ビュー**̶このビューの上部にある [ビュー フィルター] リストを使って、プロジェク トに含まれる特定機能に関連付けられた初期化 (.ini) ファイルを表示/非表示にすることができます。[ ビューリスト] から機能を選択して、その機能のみを後に続くイベント (たとえば、.ini ファイルの作成、イ ンポート、変更、または削除」) に関連付けることができます。結果となる変更は、機能がインストールされ るときにターゲット システム上で実⾏時に⾏われます。最後に、プロジェクトに含まれるすべての .ini ファ イルを表⽰するには、[ビュー フィルター] リストで [すべてのアプリケーション データ] オプションを選 択します。詳細については、[「\[INI ファイルの変更\] ビュー](#page-539-2)」を参照してください。

#### **デジタル署名の更新**

InstallShield 2015 より、インストールおよびファイルをビルド時に署名する際、SHA-256 ハッシュ アルゴリズ ムを使ったデジタル証明書を使⽤できるサポートが追加されました。

InstallShield 2016 では、Windows Installer および InstallScript プロジェクトの SHA-256 デジタル証明書サポー トが次のように強化されています:

- **[証明書の選択]** ダイアログ ボックスの新しい [署名ダイジェスト] ドロップダウンを使って、ダイジェスト の種類を指定できる機能
- **•** 今回より、RFC3161 タイムスタンプがサポートされていて、settings.xml で次の記述を含んで指定できます:
	- **•** .msi、.exe、および .dll ファイルでは、**DigitalSignature/@Timestamp** は **Authenticode** または **RFC3161 サーバー**
	- **•** UWP アプリ パッケージファイルに使⽤される **DigitalSignature/@TimestampRFC3161** ファイルは **RFC3161 サーバー** でなくてはなりません
- **•** 証明書ストアにある類似した名前の証明書も処理します

InstallShield 2019 Express Edition では、タイムスタンプ サーバーが SHA-2 サーバーに設定されています:

**•** <DigitalSignature Timestamp="http://sha256timestamp.ws.symantec.com/sha256/timestamp"/>

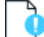

**重要 •** 2016 年 1 ⽉以降に作成またはタイムスタンプが付けられたすべての新しい署名は、SHA-256 に基づく必 要があります。SHA-1 証明書を使って署名されているすべてのファイルを継続してサポートするためには、2016 年1月以前の日時を使ったタイムスタンプを含める必要があります。これらのファイルは、すべての現在のバー ジョンの Windowsですべての SHA-1 サポートが停⽌される 2020 年 1 ⽉ 14 ⽇まで、MOTW (Mark of the web) システムを使って引き続き使⽤することができます。

## <span id="page-35-0"></span>**InstallShield 2015 SP1 Express Edition の新しい機能**

### **新しい機能**

InstallShield には、以下のような新しい機能が搭載されています。

#### **Windows 10 のサポート**

InstallShield は、Windows 10 をサポートします。

#### **Microsoft Visual Studio 2015 のサポート**

InstallShield は、Visual Studio 2015 をサポートします。このバージョンの Visual Studio 内部から InstallShield プロジェクトを作成できます。

#### **Microsoft Visual C++ 2015 および .NET Framework 4.6 ⽤の新しい InstallShield 前提条件**

InstallShield には、作成中のプロジェクトに追加することができる以下の新しい InstallShield 前提条件が含まれ ています:

- **•** Microsoft Visual C++ 2015 再配布可能パッケージ (x86)
- **•** Microsoft Visual C++ 2015 再配布可能パッケージ (x64)
- **•** Microsoft .NET Framework 4.6 Full
- **•** Microsoft .NET Framework 4.6 Web

これらの前提条件は、サポートされているターゲット システムに適切なテクノロジをインストールします。

### <span id="page-35-1"></span>**InstallShield 2015 Express Edition の新しい機能**

### **新しい機能**

InstallShield には、以下のような新しい機能が搭載されています。

#### **Windows 10 ベース システムのサポート**

InstallShield は、Windows 10 をサポートします。

#### **Windows 10 をターゲットにする**

Windows 10 が搭載されているシステム上では、Windows Installer プロパティ VersionNT および VersionNT64 が 603 を⽰します。これは、もともと Windows 8.1 のバージョン番号として使⽤されたものです。従って、 Windows 10 をターゲットに特定して .msi パッケージの条件を作成することは不可能です。

Windows Installer 5.0 および Windows 7 より、.msi パッケージの DLL アクションには shim が適⽤されるため、 オペレーティング システム バージョンの取得が阻⽌されます。API の **GetVersion**、**GetVersionEx**、および **RtlGetVersion** は、もともと Windows Vista のバージョン番号である 6.0.6000 を返します。従って、DLL カス タム アクションから実際の Windows のバージョン番号を取得することはできません。
前述の Windows Installer 動作のため、.msi パッケージが実行中のバージョンを検出することは容易ではありま せん。ターゲット システムの OS 要件を指定できる領域、たとえばプロジェクト アシスタントの [インストール 要件] ページ、または [要件] ビューでは、新しい実⾏時の動作を反映するように、[Windows 8.1] オプションの 名前が **「Windows 8.1 または Windows 10」** に変更されました。

Windows 10 にインストール可能な InstallShield 前提条件は、必要に応じて、これらのシステムにインストール されるように更新されています。以前これらのシステムでは、前提条件がデフォルトで実⾏されない場合があり ました。

#### **Microsoft Visual Studio 2015 のサポート**

InstallShield は、Visual Studio 2015 をサポートします。このバージョンの Visual Studio 内部から InstallShield プロジェクトを作成できます。

#### **デジタル署名の強化機能**

InstallShield には、ビルド時にインストールおよびファイルにデジタル署名を⾏うための、いくつかの強化機能 が含まれています。

#### **SHA-256 デジタル証明書のサポート**

InstallShield では、インストールおよびファイルをビルド時に署名する際、HA-256 ハッシュ アルゴリズムを 使ったデジタル証明書を使用できます。

SHA-1 はセキュリティの脆弱性があるため、SHA-256 の使⽤が推奨されます。Microsoft は、Windows では 2016 年 1 月以降に SHA-1 証明書を使って署名およびタイムスタンプが追加されているアイテムを信頼しないこ とを発表しました。さらに、証明書を発行する組織である証明機関では、SHA-1証明書が段階的に廃止されます。 したがって、InstallShield プロジェクトに含まれる任意の SHA-1 証明書は、SHA-256 証明書と差し替えることが 推奨されます。最新情報および特定の詳細については、証明機関にお問い合わせください。

InstallShield でリリースに署名するための SHA-1 証明書を SHA-256 証明書に置き換えるには、[リリース] ビューの [署名] タブを使って、現在の証明書への参照を SHA-256 証明書と置き換えます。

プロジェクトで、SHA-256 証明書を使った署名が構成されている場合、InstallShield はビルド時に署名を⾏う ファイルの署名に SHA-256 ハッシュを使用します。プロジェクトで SHA-1 証明書を使った署名が構成されたま まになっている場合、InstallShield は SHA-1 ハッシュを使用します。また、SHA-1 証明書を使用すると、今回よ り SHA-1 の使用についてアラートするビルド警告 -7346 が発生します。

InstallShield の以前のバージョンでは、SHA-1 または SHA-256 証明書のいずれかを使って署名が⾏なわれる際、 ファイルの署名に SHA-1 ハッシュが使用されました。

詳細については、[「デジタル署名とセキュリティ](#page-340-0)」を参照してください。

#### **証明書を参照するための証明書ストアを使⽤できる機能**

ファイルおよびインストールの署名に使⽤するデジタル署名情報を指定するとき、InstallShield では今回より、 使用する証明書を含む証明書ストアを参照することができます。このサポートは、マシン上の.pfx 証明書ファイ ルを指定する⽅法の代替として提供されています。

証明書ストアまたは .pfx 証明書を使うかどうかを指定するには、[リリース] ビューの [署名] タブにある "デジ タル証明書ファイル" 設定を使⽤します。この設定で省略記号ボタン (...) をクリックすると、新しい [証明書の 選択] ダイアログ ボックスが開きます。このダイアログ ボックスを使って、ストア名 (Personal、Trusted Root Certification Authorities、Enterprise Trust、Intermediate Certification Authorities)、ストアの場所 (ユーザー、 マシン)、および特定の証明書を識別するためのサブジェクトといった情報を指定することができます。別の方法 として、このダイアログ ボックスで使⽤する .pfx ファイルの名前とパスを指定することもできます。

ストアにパスワード付きでインポートされた証明書をプロジェクトで使⽤するように構成すると、ビルド時、 InstallShield がプロジェクトのファイルに署名を⾏うときに、Windows がパスワードをプロンプトします。 Windows が使用する強力なキー保護のため、InstallShield がパスワードを暗号化サービス プロバイダーに提供す ることはできません。

証明書ストアを、QuickPatch の署名に使⽤することもできます。QuickPatch パッケージで証明書ストアまたは .pfx 証明書情報を指定するには、QuickPatch プロジェクトで [一般情報] ビューの [ビルドの設定] 領域を使用 します。この領域には、新しいサポートを含む [デジタル署名] タブがあります。

詳しくは、次を参照してください:

- **•** [デジタル署名とセキュリティ](#page-340-0)
- **•** [\[証明書の選択\] ダイアログ ボックス](#page-427-0)
- **•** [\[署名\] タブ](#page-598-0) ([リリース] ビュー内のリリース)
- **•** [\[デジタル署名\] タブ](#page-612-0) (QuickPatch プロジェクト)

InstallShield では、今回より .spc および .pvk ファイルを使った署名がサポートされていません。これらのファイ ルを .pfx ファイルに変換する⽅法については、[「デジタル署名とセキュリティ](#page-340-0)」を参照してください。

#### **UAC ダイアログ ボックスにプログラム名を指定できる機能**

[リリース] ビューの [署名] タブには、"署名の説明" 設定がります。この設定を使って、ビルド時に InstallShield が署名を⾏なう Setup.exe ファイル、.msi ファイル、その他のインストール ファイルの UAC ダイ アログ ボックスで "プログラム名:" ラベルの右側に表示するテキストを指定します。UAC ダイアログ ボックス は、エンド ユーザーが署名されたファイルを起動したとき、昇格された権限が必要な場合に開きます。

"署名の説明" 設定を空⽩のままに残すと、InstallShield は UAC ダイアログ ボックスのテキストとして、ファイ ル名を拡張子なしで使用します。

詳細については、[「\[署名\] タブ」](#page-598-0)を参照してください。

## **64 ビット開発システム上で、ソースマシンのレジストリの 32 ビットおよび 64 ビット領域の両⽅を表 ⽰できる機能**

InstallShield を 64 ビット開発システム上で使用する場合、InstallShield が表示する [レジストリ] ビューは、使 用中のマシンのレジストリの 32 ビットおよび 64 ビット領域の両方を表示します:

- HKEY\_LOCAL\_MACHINE¥Software
- **•** HKEY\_LOCAL\_MACHINE\Software\Wow6432Node

このサポートによって、このビューのインストール先ペインの適切な領域ににソース領域からのエントリをド ラッグ アンド ドロップできるようになるため、64 ビット マシン上でのインストールの開発が容易になります。

以前、64 ビット開発システム上で InstallShield を使用した場合、InstallShield の [レジストリ] ビューのソース ペインにはレジストリの HKLM¥Software 部分にある 64 ビットデータが表示されませんでした。さらに、ソース ペインには、マシンの HKLM\Software\Wow6432Node 領域の 32 ビットデータが HKLM\Software 領域に表示 されました。

インストールで 32 ビット領域へのリダイレクトを⾏わなずに 64 ビット ターゲット システム上の 64 ビット領域 にレジストリ データをインストールする場合、レジストリ データを [レジストリ] ビューのインストール先ペイ ンにある HKEY\_LOCAL\_MACHINE\SOFTWARE (64 ビット) ノードに配置しなくてはなりません。[レジストリ ] ビューのソースペインから 64 ビット データを、ビュー内の 64 ビット以外のインストール先ペインにドラッグ するだけでは、そのコンポーネントが 64 ビットであるとマークされません。

詳細については、次を参照してください。

- **•** [32 ビットと 64 ビット システムにおけるインストールの開発およびビルドの違い](#page-86-0)
- **•** [レジストリ エントリをドラッグアンドドロップしてレジストリ キーを作成する](#page-248-0)
- **•** [\[レジストリ\] ビュー](#page-536-0)

### **新しい Microsoft Visual C++ 2015、.NET Framework 4.6 その他用の InstallShield 前提条件**

InstallShield には、プロジェクトに追加することができる新しい InstallShield 前提条件が含まれています:

- **•** Microsoft Visual C++ 2015 再配布可能パッケージ (x64)
- **•** Microsoft Visual C++ 2015 再配布可能パッケージ (x86)
- **•** Microsoft Visual C++ 2013 再配布可能パッケージ (x86)
- **•** Microsoft Visual C++ 2013 再配布可能パッケージ (x64)
- **•** Microsoft .NET Framework 4.6 Full
- **•** Microsoft .NET Framework 4.6 Web
- **•** Microsoft .NET Framework 4.5.2 (完全版)
- **•** Microsoft .NET Framework 4.5.2 (Web インストーラー)
- **•** Microsoft SQL Server 2012 Express SP2 (x86)
- **•** Microsoft SQL Server 2012 Express SP2 (x86 & x64Wow)
- **•** Microsoft SQL Server 2012 Express SP2 (x64)
- **•** Microsoft SQL Server 2012 Express SP2 LocalDB (x86)
- **•** Microsoft SQL Server 2012 Express SP2 LocalDB (x64)
- **•** Microsoft SQL Server 2012 Express SP2 Management Objects (x86)
- **•** Microsoft SQL Server 2012 Express SP2 Management Objects (x64)
- **•** Microsoft SQL Server 2012 Express SP2 System CLR Types (x86)
- **•** Microsoft SQL Server 2012 Express SP2 System CLR Types (x64)
- Windows 7 (x86) 用 Internet Explorer 11.0
- **•** Windows 7 と Windows Server 2008 R2 (x64) ⽤の Internet Explorer 11.0
- **•** Microsoft ReportViewer 2012

これらの前提条件は、サポートされているターゲット システムに適切なテクノロジをインストールします。

Microsoft SQL Server 2012 Express SP2 前提条件は、Microsoft SQL Server 2012 Express SP1 前提条件にとっ て代わります。

#### **Internet Explorer 10 および 11 ⽤の新しい定義済みシステム検索**

InstallShield には、ターゲット システム上で Internet Explorer 10 または Internet Explorer 11を確認する新し い定義済みのシステム検索が含まれています。インストールまたはプロジェクトでこれらのバージョンのどちら かが必要な場合、[要件] ビューまたはプロジェクト アシスタントの [インストール要件] ページを使って、これ

らのシステム検索の 1 つをプロジェクトに追加することができます。エンド ユーザーがインストールを起動する と、Windows Installer はターゲット システムの要件が満たされているかどうかを確認します。要件が満たされて いない場合、インストールでシステム検索用に定義されているエラー メッセージが表示されます。

# **強化機能**

# **[ファイルとフォルダー] ビューのパフォーマンス強化**

サイズが⼤きいプロジェクトの [ファイル] ビューををより短時間でロードできるように、InstallShield が強化さ れています。

# **InstallShield 2014 SP1 Express Edition の新しい機能**

InstallShield には、以下のような強化機能が搭載されています。

# **ポルトガル実⾏時⽂字列の更新**

ポルトガル語 (ブラジル) および ポルトガル語 (ポルトガル) のデフォルトの実⾏時⽂字列は、1990 年のポルト ガル語新正書法に基づいて更新されています。この新正書法は、2009 年以来 6 年間の移⾏期間を経て、2014 年 の終りに完全実施されます。

# **InstallShield 2014 Express Edition の新しい機能**

# **新しい機能**

InstallShield には、以下のような新しい機能が搭載されています。

## **新しい .NET Framework 4.5.1 ⽤ InstallShield 前提条件**

InstallShield には、プロジェクトに追加することができる新しい InstallShield 前提条件が含まれています:

- **•** Microsoft .NET Framework 4.5.1 (完全版)
- **•** Microsoft .NET Framework 4.5.1 (Web インストーラー)

これらの前提条件は、サポートされているターゲット システムに、 .NET Framework 4.5.1 をインストールしま す。

#### **Microsoft SQL Server 2014 の前提条件**

InstallShield には、プロジェクトに追加することができる新しい SQL Server 2014 関連の InstallShield 前提条件 が含まれています。

- **•** Microsoft SQL Server 2014 Express RTM (x64)
- **•** Microsoft SQL Server 2014 Express RTM (x86 & x64Wow)
- **•** Microsoft SQL Server 2014 Express RTM (x86)
- **•** Microsoft SQL Server 2014 Express RTM LocalDB (x64)
- **•** Microsoft SQL Server 2014 Express RTM LocalDB (x86)

これらの InstallShield 前提条件は、サポートされているターゲット システムにテクノロジーがインストールされ ます。

#### **Microsoft Visual C++ 2012 Update 4 ⽤の新しい InstallShield 前提条件**

InstallShield には、プロジェクトに追加することができる新しい InstallShield 前提条件が含まれています:

- **•** Microsoft Visual C++ 2012 Update 4 再配布可能パッケージ (x86)
- **•** Microsoft Visual C++ 2012 Update 4 再配布可能パッケージ (x64)

これらの前提条件は、サポートされているターゲット システムに様々なテクノロジをインストールします。

#### **サブフォルダーにサポート ファイルを含める機能**

InstallShield では、今回より、サポートファイルにユーザー設定のフォルダー構造を指定できます。[セットアッ プ ファイル] ビューのノードの 1 つの下にサブフォルダーを追加するには、そのノードを右クリックしてから [ 新しいフォルダー] をクリックします。サブフォルダーが追加され、必要に応じてその名前を変更することがで きます。ネストされたフォルダー構造を追加することもできます。ファイルをサブフォルダーに追加するには、 右側のペインを選択してから、「ファイルの挿入] をクリックします。実行時、インストールがサポート フォル ダーとファイルをターゲット システム上の一時ディレクトリである SUPPORTDIR にコピーして、製品のインス トール処理中に使⽤できるようにします。サポート フォルダーとファイルは、インストールが完了すると削除さ れます。

詳細については、[「セットアップ ファイルの追加」](#page-280-0)を参照してください。

#### **ファイルとフォルダーの削除に関するサポート**

InstallShield では、実⾏時にターゲット システムから削除するファイルとフォルダーを簡単に指定することがで きるビルトイン サポートが提供されています。このファイルとフォルダーの削除機能は、アプリケーションに よって作成されるファイルの削除など、インストールが追跡を⾏わない処理に使⽤すると便利です。

ファイルまたはフォルダーの削除は、次のイベントの 1 つにスケジュールできます:

- **•** ファイルまたはフォルダーの機能がインストールされるとき
- **•** ファイルまたはフォルダーの機能がアンインストールされるとき
- **•** ファイルまたはフォルダーの機能がインストールまたはアンインストールされるとき

削除されるアイテムがフォルダーの場合、そのフォルダーが空の場合のみ削除されます。

プロジェクト内のファイルまたはフォルダーの削除を構成するには、[ファイル] ビューを使います。このビュー で、削除するファイルまたはフォルダーを含むフォルダーを選択します。次に、**[インストール先コンピューター のファイル]** ペインを右クリックしてから [ファイルの削除を追加] をクリックします。InstallShield が表示する [プロパティ] ダイアログ ボックスで、使用可能な削除の設定を構成します。

詳しくは、次を参照してください:

- **•** [ターゲット システムからファイルとフォルダーを削除する](#page-199-0)
- **•** [ファイル 削除の \[プロパティ\] ダイアログ ボックス](#page-441-0)

## **強化機能**

InstallShield には、以下のような強化機能が搭載されています。

## **実⾏時に [使⽤許諾契約] ダイアログで [印刷] の選択肢を提供できる機能**

[使用許諾契約] ダイアログの [印刷] ボタンの機能が強化されました。エンド ユーザーが [印刷] ボタンをク リックしたときにデフォルト プリンターに直接印刷する代わりに、今回より、印刷選択ダイアログ ボックスが開 きます。

## **レジストリ関連のシステム検索における 64 ビット サポート**

システム検索ウィザードを使って、Windows Installer が実⾏する検索を定義できます。Windows Installer は、 ターゲット システム上にある特定のファイル、フォルダー、レジストリ キー、または .ini の値を検索できます。 システム検索ウィザードのレジストリ関連のパネルには、64 ビット ターゲット システムのレジストリの 64 ビッ ト領域をチェックするかどうかを指定できる新しいチェック ボックスが追加されました。

- **•** [システム検索ウィザード](#page-478-0)
- 検索方法パネル (レジストリ検索オプション)
- **•** [32 ビットと 64 ビットのターゲット システム両⽅をサポートする難しさについて](#page-81-0)

## **新しい FlexNet Connect 13.06 再配布可能ファイル**

InstallShield はプロジェクトで FlexNet Connect 13.06 をサポートします。InstallShield の [アップデート通知] ビューで、2 つの FlexNet Connect 13.06 マージ モジュール (Common Software Manager が含まれているマージ モジュールと、含まれていないマージ モジュール) のどちらかを含みます。

# **InstallShield 2013 SP1 Express Edition の新しい機能**

InstallShield 2013 Service Pack 1 (SP1) には、Windows 8.1、Windows Server 2012 R2、および Visual Studio 2013 をサポートするための変更が含まれています。

# **Windows 8.1 および Windows Server 2012 R2 システムをターゲットにできる機能**

InstallShield では、インストールに Windows 8.1 または Windows Server 2012 R2 が必要であることを指定でき ます。また、これらのオペレーティング システムに対する機能条件をビルドすることもできます。

Windows 8.1 および Windows Server 2012 R2 にインストール可能な InstallShield 前提条件は、必要に応じて、 これらのシステムにインストールされるように更新されています。以前これらのシステムでは、前提条件がデ フォルトでは実⾏されませんでした。これは、次の InstallShield 前提条件に適⽤します:

- **•** FSharp Redistributable Package 2.0
- **•** JRE\_SE 1.7.0\_02 (x64)
- **•** JRE\_SE 1.7.0\_02 (x86)
- **•** Microsoft .NET Framework 3.0 OS Component
- **•** Microsoft .NET Framework 3.5 SP1 (Windows 機能)
- Microsoft NFT Framework 4.5 Full
- **•** Microsoft .NET Framework 4.5 Web
- **•** Microsoft App-V 5.0 SP1 Desktop Client (x64)
- **•** Microsoft App-V 5.0 SP1 Desktop Client (x86)
- **•** Microsoft ReportViewer 2010
- **•** Microsoft SQL CE 3.5 SP2
- **•** Microsoft SQL Server 2005 Express SP3 (x86 & x64Wow)
- **•** Microsoft SQL Server 2005 Express SP3 (x86)
- **•** Microsoft SQL Server 2008 Express SP1 (x64)
- **•** Microsoft SQL Server 2008 Express SP1 (x86 & x64Wow)
- **•** Microsoft SQL Server 2008 Express SP1 (x86)
- **•** Microsoft SQL Server 2008 Management Objects 10.00.2531 (IA64)
- **•** Microsoft SQL Server 2008 Management Objects 10.00.2531 (x64)
- **•** Microsoft SQL Server 2008 Management Objects 10.00.2531 (x86)
- **•** Microsoft SQL Server 2008 Native Client 10.00.2531 (IA64)
- **•** Microsoft SQL Server 2008 Native Client 10.00.2531 (x64)
- **•** Microsoft SQL Server 2008 Native Client 10.00.2531 (x86)
- **•** Microsoft SQL Server 2008 R2 Express RTM (x64)
- **•** Microsoft SQL Server 2008 R2 Express RTM (x86 & x64Wow)
- **•** Microsoft SQL Server 2008 R2 Express RTM (x86)
- **•** Microsoft SQL Server 2008 R2 Express SP2 (x64)
- **•** Microsoft SQL Server 2008 R2 Express SP2 (x86 & x64Wow)
- **•** Microsoft SQL Server 2008 R2 Express SP2 (x86)
- **•** Microsoft SQL Server 2008 R2 Native Client 10.50.1600.1 (IA64)
- **•** Microsoft SQL Server 2008 R2 Native Client 10.50.1600.1 (x64)
- **•** Microsoft SQL Server 2008 R2 Native Client 10.50.1600.1 (x86)
- **•** Microsoft SQL Server 2012 Express LocalDB RTM (x64)
- **•** Microsoft SQL Server 2012 Express LocalDB RTM (x86)
- **•** Microsoft SQL Server 2012 Express RTM (x64)
- **•** Microsoft SQL Server 2012 Express RTM (x86 & x64Wow)
- **•** Microsoft SQL Server 2012 Express RTM (x86)
- **•** Microsoft SQL Server 2012 Native Client (x64)
- **•** Microsoft SQL Server 2012 Native Client (x86)
- **•** Microsoft SQL Server Compact 4.0 (x64)
- **•** Microsoft SQL Server Compact 4.0 (x86)
- **•** Microsoft SQL Server Native Client 9.00.4035 (IA64)
- **•** Microsoft SQL Server Native Client 9.00.4035 (x64)
- **•** Microsoft SQL Server Native Client 9.00.4035 (x86)
- **•** Microsoft SQL Server System CLR Types 10.00.2531 (IA64)
- **•** Microsoft SQL Server System CLR Types 10.00.2531 (x64)
- **•** Microsoft SQL Server System CLR Types 10.00.2531 (x86)
- **•** Microsoft Visual C++ 2005 SP1 再配布可能パッケージ MFC のセキュリティ更新プログラム KB2538242(x64)
- **•** Microsoft Visual C++ 2005 SP1 再配布可能パッケージ MFC のセキュリティ更新プログラム KB2538242(x86)
- **•** Microsoft Visual C++ 2005 SP1 再配布可能パッケージ (x64)
- **•** Microsoft Visual C++ 2005 SP1 再配布可能パッケージ (x86)
- **•** Microsoft Visual C++ 2008 SP1 再配布可能パッケージ MFC のセキュリティ更新プログラム KB2538243(x64)
- **•** Microsoft Visual C++ 2008 SP1 再配布可能パッケージ MFC のセキュリティ更新プログラム KB2538243(x86)
- **•** Microsoft Visual C++ 2008 SP1 再配布可能パッケージ (x64)
- **•** Microsoft Visual C++ 2008 SP1 再配布可能パッケージ (x86)
- **•** Microsoft Visual C++ 2010 再配布可能パッケージ (x64)
- **•** Microsoft Visual C++ 2010 再配布可能パッケージ (x86)
- **•** Microsoft Visual C++ 2010 RTM 再配布可能パッケージ MFC のセキュリティ更新プログラム KB2467173  $(x64)$
- **•** Microsoft Visual C++ 2010 RTM 再配布可能パッケージ MFC のセキュリティ更新プログラム KB2467173 (x86)
- **•** Microsoft Visual C++ 2010 SP1 再配布可能パッケージ (x64)
- **•** Microsoft Visual C++ 2010 SP1 再配布可能パッケージ (x86)
- **•** Microsoft Visual C++ 2012 再配布可能パッケージ (x64)
- **•** Microsoft Visual C++ 2012 再配布可能パッケージ (x86)
- **•** Microsoft Visual C++ 2012 Update 1 再配布可能パッケージ (x64)
- **•** Microsoft Visual C++ 2012 Update 1 再配布可能パッケージ (x86)
- **•** Microsoft VSTO 2010 Runtime (x64)
- **•** Microsoft VSTO 2010 Runtime

## **Microsoft Visual Studio 2013 のサポート**

InstallShield は、Visual Studio 2013 をサポートします。このバージョンの Visual Studio 内部から InstallShield プロジェクトを作成できます。

# **新しい Microsoft SQL Server 2012 Express SP1 ⽤の InstallShield 前提条件**

InstallShield には、プロジェクトに追加可能な新しい SQL Server 関連の InstallShield 前提条件が含まれています :

- **•** Microsoft SQL Server 2012 Express SP1 LocalDB (x64)
- **•** Microsoft SQL Server 2012 Express SP1 LocalDB (x86)
- **•** Microsoft SQL Server 2012 Express SP1 (x64)
- **•** Microsoft SQL Server 2012 Express SP1 (x86 & x64Wow)
- **•** Microsoft SQL Server 2012 Express SP1 (x86)
- **•** Microsoft SQL Server 2012 Express SP1 Management Objects (x64)
- **•** Microsoft SQL Server 2012 Express SP1 Management Objects (x86)
- **•** Microsoft SQL Server 2012 Express SP1 System CLR Types (x64)
- **•** Microsoft SQL Server 2012 Express SP1 System CLR Types (x86)

これらの InstallShield 前提条件は、サポートされているターゲット システムにテクノロジーがインストールされ ます。

# **新しい、Visual Studio ソリューション フォルダーの定義済みパス変数**

ハイレベルなベース ディレクトリを参照する、VSSolutionFolder と呼ばれる新しい定義済みパス変数をプロジェ クトで使⽤できます。このサポートを使うと、InstallShield プロジェクトで Visual Studio ソリューション フォル ダー内にある姉妹プロジェクトのファイルへのスタティック リンクを含めることができます。異なるマシン上の プロジェクトで作業を⾏う場合、VSSolutionFolder パス変数を使⽤するスタティック リンクは、姉妹プロジェク トのファイルへの正しいパスを参照することができます。

VSSolutionFolder パス変数は、InstallShield が Visual Studio ソリューション内で開かれたときに⾃動的に定義さ れます。また、MSBuild を使って InstallShieldプロジェクトを含むソリューションをビルドするときにも、⾃動 的に定義されます。ただし、Visual Studio ソリューションなしで InstallShieldプロジェクトを開いた場合、 VSSolutionFolder が⾃動的に定義されることはありません。たとえば、InstallShieldプロジェクトを、Visual Studio を開かずに InstallShieldインターフェイスで直接開いた場合、VSSolutionFolder は定義されません。同様 に、コマンドライン ツール IsCmdBld.exe や、MSBuild で .isproj ファイルを使⽤する場合、VSSolutionFolder は 定義されません。IsCmdBld.exe を使って InstallShieldプロジェクトのリリースをビルドするには、-L コマンド ライン パラメーターを使って、VSSolutionFolder の値を設定します。このプロパティは、デフォルトのターゲッ ト ファイルが使⽤されたとき、ItemGroup InstallShieldPathVariableOverrides として公開されます。

InstallShieldプロジェクトで VSSolutionFolder パス変数を含むパスを持つソース ファイルを含み、それを VSSolutionFolder パス変数がサポートされていない環境でビルドすると、次のようなビルド エラーが発⽣する可 能性があります:

- **•** -6103: ファイル <VSSolutionFolder>\MyFile.exe が⾒つかりません
- **•** -6271: ファイル <VSSolutionFolder>\MyFile.exe が⾒つかりませんでした。このファイルの MsiFileHash テーブルをビルド中にエラーが発⽣しました。指定した場所にファイルが存在することを確認します。

詳しくは、次を参照してください:

- **•** [Visual Studio ソリューションで VSSolutionFolder パス 変数を使⽤する](#page-404-0)
- **•** [ファイルとフォルダーをプロジェクトに追加する](#page-194-0)

**•** [MSBuild を使⽤して、コマンドラインからリリースをビルドする](#page-337-0)

# **InstallShield 2013 Express Edition の新しい機能**

# **新しい機能**

InstallShield には、以下のような新しい機能が搭載されています。

### **.NET Framework 3.5 SP1、Microsoft Visual C++ 2012、および SQL Server 2008 R2 Express SP2 ⽤の新しい InstallShield 前提条件**

InstallShieldには、Express プロジェクトに追加することができる以下の新しい InstallShield 前提条件が含まれ ています:

- **•** Microsoft .NET Framework 3.5 SP1 (Windows 機能)
- **•** Microsoft SQL Server 2008 R2 Express SP2 (x64)
- **•** Microsoft SQL Server 2008 R2 Express SP2 (x86 & x64Wow)
- **•** Microsoft SQL Server 2008 R2 Express SP2 (x86)
- **•** Microsoft Visual C++ 2012 Update 1 再配布可能パッケージ (x64)
- **•** Microsoft Visual C++ 2012 Update 1 再配布可能パッケージ (x86)

これらの前提条件は、サポートされているターゲット システムに様々なテクノロジをインストールします。

#### **Windows サービスをインストールおよび開始できる機能**

InstallShield は、サービスのインストール中にサービスをインストール、およびアンインストール中にサービス を削除するサポートを含みます。また、オプションでインストール後にサービスを開始、システム起動時に毎回 ⾃動的にサービスを開始、または (サービス コントロール マネージャを通してサービスが要求されたときに) オ ンデマンドでサービスを開始するサポートが含まれています。

プロジェクトに含まれるサービスの情報を構成するには、[サービス] ビューを使⽤します。

詳しくは、次を参照してください:

- **•** [Windows サービスのインストールおよび構成](#page-262-0)
- **•** [\[サービス\] ビュー](#page-562-0)

#### **64 ビットの場所をターゲットするインストールを作成する機能**

Microsoft では、既存の 32 ビットのアプリケーションがシームレスに動作する 64 バージョンの Windows がデザ インされています。また、同⼀コードが再コンパイルされたバージョンが 64 ビット アプリケーションとして シームレスに動作する 64 ビット バージョンの Windows もデザインされています。これらをサポートするため、 64 ビット バージョンの Windows では、32 ビットの部分と 64 ビットの部分が、ファイルを個別の場所に格納す る方法 (例、Program Files と Program Files (x86)、System32 と SysWow64) とレジストリ キーを分ける方法 (HKLM¥Software と HKLM¥Software\Wow6432Node) という 2 つ方法で分離されています。したがって、エン ド ユーザーが 32 ビット版 Windows Installer ベースのインストールを 64 ビット システムにインストールしよう とすると、Program Files、System32、および HKLM\Software といった場所へのインストールが構成されてい るファイル、フォルダー、およびレジストリ エントリは、それぞれ Program Files (x86)、SysWow64、 HKLM\Software\Wow6432Node にリダイレクトされます。

InstallShield Express Edition では、今回より、64 ビット システムをターゲットとして 64 ビットの場所 (たとえ ば、Program Files (x86) ではなく Program Files、SysWow64 ではなく System32、 HKLM\Software\Wow6432Node ではなく HKLM\Software) にインストールする 64 ビット パッケージを作成 するためのサポートが含まれています。以前、このサポートは InstallShield Premier Edition および InstallShield Professional Edition でのみ提供されていました。

この 64 ビット サポートを有効化するため、InstallShield Express Edition には以下の変更が追加されています:

- **•** [ファイル] ビューに、64 ビットの場所⽤の定義済みフォルダーが含まれています。ファイルまたはフォル ダ―を 64 ビット フォルダーにインストールすることを指定するには、適切な定義済み 64 ビット フォル ダーにファイルまたはフォルダ―を追加してください。たとえば、フォルダーを 64 ビット システム上の 64 ビット Program Files フォルダーにインストールするには、このビューでそのフォルダーを [ProgramFiles64Folder] ノードに追加します。64 ビット フォルダーは、デフォルトでは表⽰されません。こ のビューで 64 ビット フォルダーを表⽰するには: **[インストール先コンピューターのフォルダー]** ペインで フォルダーを右クリックして、「定義済みフォルダーを表示] をポイントしてから [ProgramFiles64Folder] をクリックします。
- **•** [レジストリ] ビューに、64 ビット レジストリの場所のサポートが追加されました。このビューの **[インス トール先コンピュータのレジストリ ビュー]** ペインの SOFTWARE レジストリ エントリは 2 つのノード (SOFTWARE (32 ビット) および SOFTWARE (64 ビット))に分割されました。レジストリ エントリを 64 ビット の場所にインストールすることを指定するには、そのエントリを SOFTWARE (64 ビット) ノード、 またはサブノードに追加します。

プロジェクト内の任意のファイル、フォルダー、レジストリ エントリを 64 ビットの場所にインストールするよ うに構成した場合、ビルド時に InstallShield は、64 ビット システム上の 64 ビットの場所にインストールする 64 ビット (x64) .msi パッケージをビルドします。

64 ビット Windows Installer ベースのインストールは、64 ビット システム上でのみ 64 ビットの場所にインス トールします。これを 32 ビット システム上で実⾏することはできません。32 ビット Windows Installer ベース のインストールを 64 ビット システム上で実⾏することができますが、64 ビットの場所にインストールすること はできません。製品が 32 ビット システムと 64 ビット システムの両方をターゲットにする場合、InstallShield Express Edition を使って 32 ビット システムをターゲットとするプロジェクトと、64 ビット システムをター ゲットとするプロジェクトを個別に作成できます。

詳細については、次を参照してください。

- **•** [32 ビットと 64 ビットのターゲット システム両⽅をサポートする難しさについて](#page-81-0)
- **•** [ファイルとフォルダーをプロジェクトに追加する](#page-194-0)
- **•** [\[ファイル\] ビューで定義済みフォルダーを表⽰する](#page-206-0)
- **•** [レジストリの編集](#page-245-0)
- **•** [インストール先フォルダー](#page-519-0)

#### **Windows 8 スタート画⾯にショートカットをピン留めしないように防ぐサポート**

InstallShield では、Windows 8 ターゲット システム上で、インストールに含まれる各ショートカットをデフォル トでスタート画⾯にピン留めするかどうかを指定できます。インストールの⼀部であるツールまたは従属的な製 品のショートカットのピン留めを無効化したい場合があります。ショートカットのピン留めを無効化した場合で も、システム上のすべてのショートカットを含むアプリケーション一覧には、そのショートカットが表示されま す。

ショートカットを [スタート] 画⾯にピン留めするのを防ぐには、[ショートカット/フォルダー] ビューで ショートカットの新しい "Windows 8 スタート画面にピン留めする" 設定を使用します。

詳細については、[「\[ショートカット/フォルダー\] ビュー」](#page-527-0)を参照してください。

# **InstallShield 2012 Spring SP1 Express Edition の新し い機能**

InstallShield 2012 Spring Service Pack 1 (SP1) には、Windows 8、Windows Server 2012、および Visual Studio 2012 の最終版をサポートするための変更が含まれています。また、その他の変更も含まれています。

# **Visual Studio 2012、.NET Framework 4.5、および Visual C++ 2012 のサポート**

InstallShield Visual Studio 2012 の最終版をサポートするための変更が含まれており、このバージョンの Visual Studio インターフェイス内部でインストールおよび製品の開発が可能です。

さらに、InstallShield には2つの .NET Framework 用 InstallShield 前提条件および新しい2つの Visual C++ 用 InstallShield 前提条件が提供されています:

- **•** Microsoft .NET Framework 4.5 Full
- **•** Microsoft .NET Framework 4.5 Web
- **•** Microsoft Visual C++ 2012 再配布可能パッケージ (x86)
- **•** Microsoft Visual C++ 2012 再配布可能パッケージ (x64)

.NET Framework の Web 前提条件には、インターネット接続が必要です。この前提条件は、必要に応じて、必須 の再配布可能ファイルをダウンロードします。完全な前提条件は、インターネットへの接続が不要なスタンドア ロン インストールです。

# **追加の変更**

InstallShield 2012 Spring SP1 で解決されている問題の⼀覧は、リリース ノートをご覧ください。リリース ノー トは、InstallShield の [ヘルプ] メニューからご覧になることができます。

# **InstallShield 2012 Spring Express Edition の新しい機 能**

# **新しい機能**

InstallShield には、以下のような新しい機能が搭載されています。

## **Windows 8 および Windows Server 2012 システムをターゲットできる機能**

InstallShield では、インストールに Windows 8 または Windows Server 8 が必要であることを指定できます。ま た、これらのオペレーティング システムに対する機能条件をビルドすることもできます。

Windows 8 および Windows Server 2012 にインストール可能な InstallShield 前提条件は、必要に応じて、これ らのシステムにインストールされるように更新されています。以前これらのシステムでは、前提条件がデフォル トでは実⾏されませんでした。これは、次の InstallShield 前提条件に適⽤します:

- **•** FSharp Redistributable Package 2.0
- **•** Microsoft ReportViewer 2010
- **•** Microsoft SQL CE 3.5 SP2
- **•** Microsoft SQL Server 2005 Express SP3
- **•** Microsoft SQL Server 2008 Express SP1
- **•** Microsoft SQL Server 2008 Management Objects 10.00.2531
- **•** Microsoft SQL Server 2008 Native Client 10.00.2531
- **•** Microsoft SQL Server 2008 R2 Express RTM
- **•** Microsoft SQL Server 2008 R2 Native Client 10.50.1600.1
- **•** Microsoft SQL Server Native Client 9.00.4035
- **•** Microsoft SQL Server System CLR 型 10.00.2531
- **•** Microsoft Visual C++ 2005 SP1 Redistributable MFC セキュリティ更新プログラム KB2538242
- **•** Microsoft Visual C++ 2005 SP1 Redistributable Package
- **•** Microsoft Visual C++ 2008 SP1 Redistributable MFC セキュリティ更新プログラム KB2538243
- **•** Microsoft Visual C++ 2008 SP1 Redistributable Package
- **•** Microsoft Visual C++ 2010 再配布可能パッケージ
- **•** Microsoft Visual C++ 2010 RTM Redistributable MFC セキュリティ更新プログラム KB2467173
- **•** Microsoft Visual C++ 2010 SP1 Redistributable Package
- **•** Microsoft VSTO 2010 Runtime

## **Microsoft Visual Studio 2012 のベータ サポート**

InstallShield には Visual Studio 2012 ベータのサポートが含まれています。このバージョンの Visual Studio 内部 から InstallShield プロジェクトを作成できます。

#### **Microsoft .NET Framework 4.5 前提条件**

InstallShield には、Express プロジェクトに追加することができる 2 つの新しい .NET 関連の InstallShield 前提 条件が含まれています。

- **•** Microsoft .NET Framework 4.5 Full
- **•** Microsoft .NET Framework 4.5 Web

これらの InstallShield 前提条件は、サポートされているターゲット システムに、ベータ バージョンの .NET Framework 4.5 をインストールします。

Web 前提条件には、インターネットへの接続が必要です。この前提条件は、必要に応じて、必須の再配布可能 ファイルをダウンロードします。完全な前提条件は、インターネットへの接続が不要なスタンドアロン インス トールです。

#### **Microsoft SQL Server 2012 の前提条件**

InstallShield には、Express プロジェクトに追加することができる新しい SQL Server 2012 関連の InstallShield 前提条件が含まれています。

**•** Microsoft SQL Server 2012 Express

- **•** Microsoft SQL Server 2012 Express LocalDB
- **•** Microsoft SQL Server 2012 Native Client

InstallShield には、Microsoft SQL Server 2012 Express の依存関係である Microsoft .NET Framework 3.5 SP1 Update KB956250 をインストールする InstallShield 前提条件も含まれています。

これらの InstallShield 前提条件は、サポートされているターゲット システムにテクノロジーがインストールされ ます。

#### **SQL Server Compact 4.0 および JRE SE 1.7 の新しい InstallShield 前提条件**

InstallShield には、Express プロジェクトに追加することができる新しい InstallShield 前提条件が含まれていま す:

- **•** Java Runtime Environment Second Edition (JRE SE) 1.7
- **•** SQL Server Compact 4.0

これらの InstallShield 前提条件は、サポートされているターゲット システムにテクノロジーがインストールされ ます。

#### **新しい FlexNet Connect 13.03 再配布可能ファイル**

InstallShield は、Express プロジェクトで FlexNet Connect 13.03 をサポートします。InstallShield の [アップ デート通知] ビューで、2 つの FlexNet Connect 13.03 マージ モジュール (Common Software Manager が含まれ ているマージ モジュールと、含まれていないマージ モジュール) のどちらかを含みます。

# **InstallShield 2012 SP1 Express Edition の新しい機能**

# **強化機能**

InstallShield には、以下のような強化機能が搭載されています。

#### **ソフトウェア識別タグのデジタル署名サポート**

プロジェクトにソフトウェア ID タグを含めて [リリース] ビューで .pfx ファイルを使ってリリースに署名を⾏う ことを設定すると、InstallShield がビルド時にタグをデジタル署名します。タグ ファイルに署名するためには、 .NET Framework 2.0 以降をビルドマシンにインストールする必要があります。

詳細については、[「製品のソフトウェア識別タグを含める](#page-183-0)」を参照してください。

# **InstallShield 2012 Express Edition の新しい機能**

# **新しい機能**

InstallShield には、以下のような新しい機能が搭載されています。

## **Internet Explorer 9、SQL Server 2008 R2 Native Client、Windows Identity Foundation、その他 の再配布可能ファイル⽤の新しい InstallShield 前提条件**

InstallShield には、プロジェクトに追加可能な新しい InstallShield 前提条件が含まれています:

**•** Internet Explorer 9

- **•** Microsoft SQL Server 2008 R2 Native Client 10.50.1600.1
- **•** Windows Identity Foundation
- **•** Microsoft VSTO 2010 Runtime (x64)
- **•** Microsoft Office 2010 PIA (この前提条件は Microsoft Office 2010 Primary Interop Assemblies をインス トールします。この前提条件を使用するには、マイクロソフトの Web サイトから PrimaryInteropAssembly.exe ファイルをダウンロードおよび実⾏して、.msi ファイルを抽出します。)

## **COM 抽出機能の強化**

InstallShield では、COM 抽出時に新しい監視方式をサポートします。Windows Vista 以降のシステム上で InstallShield を使⽤している場合、この新しい⽅式がデフォルトとなります。この⽅法は、カーネル ドライバー を使って、ビルド時のダイナミック COM 抽出中、およびデザイン時のスタティック COM 抽出中に変更されたレ ジストリ領域を監視します。この新しい方式は、DLL が既存のレジストリ エントリを読み込んでビルド マシンへ の変更を妨げる以前の方法の利点を組み合わせたものです。

必要な場合、UseAPIRegistryHooks レジストリ値 (32 ビット マシンの場合は

HKEY\_LOCAL\_MACHINE\SOFTWARE\InstallShield\RegSpy レジストリ キーに含まれる、64 ビット マシンの 場合は HKEY\_LOCAL\_MACHINE\SOFTWARE\Wow6432Node\InstallShield\RegSpy レジストリ キーに含まれ る)の値データを設定して3つの異なる COM 抽出方式を切り替えることができます。使用可能な REG\_DWORD 値データ:

- **• 0**̶API フックを使って、既存 DLLのレジストリ エントリを読み取ります。
- **• 1**̶レジストリのリダイレクトを使って、ビルド マシン上の登録済み DLL への変更を防⽌します。値を設定 しなかった場合、これが Windows XP および Windows Server 2003 システム上でのデフォルト動作となりま す。
- **• 2**̶新しいカーネル モードの監視を使って、2 つのメソッドの両⽅の利点を組み合わせます。値を設定しな かった場合、これが Windows Vista 以降のシステム上でのデフォルト動作となります。

## **Adobe Reader 10、Internet Explorer 9、および Microsoft Office ⽤の定義済みシステム検索**

InstallShield に新しい定義済みシステム検索が追加されました:

- **•** Adobe Reader 10
- **•** Internet Explorer 9
- **•** Microsoft Office 2010
- **•** Microsoft Office 2007
- **•** Microsoft Office 2003

インストールでこれらの 1 つ以上が必要な場合、[要件] ビューまたはプロジェクト アシスタントの [インストー ル要件] ページを使って、これらのシステム検索をプロジェクトに追加することができます。エンド ユーザーが インストールを起動すると、Windows Installer はターゲット システムの要件が満たされているかどうかを確認し ます。要件が満たされていない場合、インストールでシステム検索用に定義されているエラー メッセージが表示 されます。

## **ソフトウェア識別タグ機能のサポート**

ISO/IEC 19770-2 は、ソフトウェア識別タグを作成するための国際規格です。ソフトウェア識別タグは、製品名、 製品エディション、パブリッシャーなど、ソフトウェアに関する説明的な情報を含む XML ベースのファイルで す。ソフトウェア資産管理ツールは、企業でインストールされているソフトウェアについての正確なアプリケー ション ID を提供する⽬的で、タグ内のデータを収集するツールです。

ソフトウェア識別タグ機能は、業界標準として現在進化しつつあるもので、この機能により、独⽴系ソフトウェ ア ベンダーは、顧客に対して、ソフトウェア資産管理およびライセンス最適化イニシアチブに有用な、より適切 な情報を提供することができる、より洗練されたアプリケーションを作ることができるようになります。製品の インストール パッケージに識別タグを持たせることで、顧客は、インストールした製品の内部的使用状況を監視 できるツールが使えるようになります。これにより、顧客がソフトウェア会社などから入手して精神のライセン スの数を管理および最適化することができるようになり、ライセンス契約内容に違反するリスクがなくなります。

InstallShield の [一般情報] ビューには、製品の識別タグを作成するために必要な情報を指定するための新しい設 定がいくつかあります。また、ビルド時にタグを⾃動⽣成して、それをインストールに含めるかどうかを指定で きる新しい "ソフトウェア識別タグの使⽤" 設定も追加されました。この設定のデフォルト値は [はい] です。

"ソフトウェア識別タグの使用" 設定で [はい] が選択されている時に、4 つの必須識別設定 ([一般情報] ビュー の "一意な ID"、"一意な登録 ID"、"タグ作成者"、および "タグ作成者 ID" 設定) のうち最低 1 つの値が設定さ れていなかった場合、空白の設定ごとに、ビルド警告 -7235 が一回発生します。このビルド警告では、特定の必 須タグが空白であるために、ソフトウェア識別タグが作成されず、インストールに含まれなかったことが通知さ れます。この警告を解決するには、各設定に適切な値を入力するか、または "ソフトウェア識別タグの使用" 設 定で [いいえ] を選択します。

この機能は Express プロジェクトに適用します。

詳細については、次を参照してください。

- **•** [製品のソフトウェア識別タグを含める](#page-183-0)
- **一般情報の設定**

# **InstallShield 2011 Express Edition の新しい機能**

# **新しい機能**

InstallShield には、以下のような新しい機能が搭載されています。

## **Team Foundation Server (TFS) との統合**

InstallShield では、Team Foundation Server (TFS) 2010 との統合サポートが強化されています。

Visual Studio 2010 内から InstallShield を使⽤する場合、Source Control Explorer にアクセスして、InstallShield プロジェクトを Team Foundation バージョン コントロールと統合し、InstallShield プロジェクトと Visual Studio ソリューションへの変更を管理することができます。

Team Foundation Build を使って、InstallShield プロジェクトと Visual Studio ソリューションを定期的、または オンデマンドでコンパイル、テスト、およびデプロイすることもできます。インストールはソリューションがビ ルドされる度に、⾃動的に最新のソース ファイルで更新されます。

さらに、InstallShield と Visual Stuio が搭載された同じマシン上に Team Explorer をインストールした場合、 Visual Studio で開かれている InstallShield プロジェクト内から Team Explorer を使用できます。これで、次のよ うなタスクを行うことができます:

- **•** InstallShield プロジェクトでの作業中にソース管理エクスプローラーを使⽤。
- **•** InstallShield プロジェクトと Visual Studio ソリューションのビルドを構成。
- **•** 新しいビルドをキューに配置。
- **•** InstallShield プロジェクトと Visual Studio ソリューションのバグやタスクなどの作業項⽬を追跡する。

詳細については、次を参照してください。

- **•** [Microsoft Visual Studio Team Foundation Server との統合](#page-407-0)
- **•** [InstallShield プロジェクトを Team Explorer に追加する](#page-408-0)

### **SQL Server 2008 R2 Express、SQL Server Native Client、Visual C++ 2010 ⽤の新しい InstallShield 前提条件およびその他の再配布可能ファイル**

InstallShield には、Express プロジェクトに追加することができる多くの新しい InstallShield 前提条件が追加さ れています:

- **•** Microsoft SQL Server 2008 R2 Express
- **•** Microsoft SQL Server 2008 Native Client 10.00.2531
- **•** Microsoft SQL Server Native Client 9.00.4035
- **•** Microsoft SQL Server System CLR 型 10.00.2531
- **•** Microsoft SQL Server 2008 Management Objects 10.00.2531
- **•** Microsoft Visual C++ 2010 再配布可能パッケージ
- **•** Microsoft Visual C++ 2008 SP1 Redistributable Package
- **•** Windows Installer 3.1 ⽇本語
- **•** MSXML 6.0 SP1 ⽇本語
- **•** Microsoft .NET Framework 4.0 Client Language Pack ⽇本語
- **•** Microsoft .NET Framework 4.0 Full Language Pack ⽇本語

#### **InstallShield 前提条件の検索パスを指定できる機能**

InstallShield では、今回より、InstallShield 前提条件ファイル (.prq ファイル) を検索するフォルダを指定できま す。この機能によって、複数の開発者の間で InstallShield 前提条件を共有し、それらをソース コード管理システ ムで保管することが容易になります。以前は、InstallShield が .prq ファイルを検索するのは、InstallShield Program Files フォルダー¥SetupPrerequisites のみでした。

InstallShield でフォルダーを指定するとき、いくつかの方法があります:

- **•** InstallShield 内部から編集またはビルドを⾏う場合、[ツール] メニューで [オプション] をクリックすると 表示される [オプション] ボックスにある新しい [前提条件] タブを使って、マシン共通および現在のユー ザーのフォルダをコンマ区切りのリストで指定できます。このタブは、マージ モジュールの検索パスを指定 できる、[オプション] ダイアログ ボックスの [マージ モジュール] タブと似ています。
- **•** ISCmdBld.exe を使ってコマンドラインからビルドを⾏う場合、新しい -prqpath パラメーターを使って、コン マ区切りのフォルダーのリストを指定できます。

.ini ファイルを使って ISCmdBld.exe パラメーターを指定する場合、.ini ファイルの [Mode] セクションで新し い PrerequisitePath パラメーターを使⽤して、フォルダのコンマ区切りのリストを指定できます。

**•** MSBuild または Team Foundation Server (TFS) を使ってビルドする場合、InstallShield タスクで新しい PrerequisitePath パラメーターを使います。このパラメーターは、デフォルトのターゲット ファイルが使用 されたとき、ItemGroup InstallShieldPrerequisitePath として露出されます。複数のパスを指定するには、順 序指定されたパスの配列を使用します。

詳しくは、次を参照してください:

- **•** [InstallShield 前提条件を含むディレクトリを指定する](#page-221-0)
- **•** [\[前提条件\] タブ](#page-456-0)
- **•** [IsCmdBld.exe](#page-710-0)
- **•** [.ini ファイルでコマンドライン ビルド パラメーターを渡す](#page-329-0)
- **•** [Microsoft ビルド エンジン \(MSBuild\)](#page-331-0)

#### **Setup.exe および Update.exe のカスタム バージョン リソースのプロパティを指定できる機能**

InstallShield では、今回より、ビルド時に作成する Setup.exe ファイルでカスタム バージョン リソースのプロパ ティを使用できます。バージョン リソースのプロパティは、Setup.exe の [プロパティ] ダイアログ ボックスに表 示されます。この [プロパティ] ダイアログ ボックスは、エンド ユーザーが Setup.exe ファイルを右クリックし て、[プロパティ] をクリックしたときに表⽰されます。このサポートは、Express プロジェクトで提供されてい ます。カスタム バージョン リソースのプロパティを指定できる機能は、QuickPatch プロジェクトで作成した Update.exe ファイルにも使⽤できます。

[リリース] ビューにあるリリースの [Setup.exe] タブに 2 つの新しい設定が追加されました。これらの設定を 使って、カスタム著作権情報およびファイルの説明を指定することができます。

InstallShield がビルド時に Setup.exe 起動ツールの以下のバージョン リソースを構成するとき、今回より、[一般 情報] ビューおよび [リリース] ビューで入力されたカスタム情報を使用します。

- **•** 会社名
- **•** 製品名
- **•** 製品バージョン
- **•** 著作権情報
- **•** ファイル バージョン
- **•** ファイルの説明

以前、InstallShield は多くの場合にカスタム情報を使用しませんでした。たとえば、InstallShield が以前に作成 した Setup.exe ファイルには、その Setup.exe ファイルをビルドした InstallShield のバージョン固有の詳細が含ま れました。このため、Setup.exe の [プロパティ] ダイアログ ボックスに、製品の著作権情報ではなく、 InstallShield の著作権情報が表⽰されました。

"会社名"、"製品名"、"製品バージョン"、"説明"、"著作権情報" といった新しい設定を使って、InstallShield で Update.exe ファイルをビルドするときに使⽤するカスタム情報を指定できます。QuickPatch プロジェクトの場 合、[⼀般情報] ビューの [ビルドの設定] 領域にある [詳細] タブで設定できます。

以前、InstallShield は Update.exe ファイルにカスタム バージョン リソース情報を使用しませんでした。

詳しくは、次を参照してください:

- **•** [セットアップランチャーのファイルのプロパティをカスタマイズする](#page-322-0)
- **•** [Setup.exe タブ](#page-591-0)
- **•** [アップデート起動ツールのファイルのプロパティをカスタマイズする](#page-372-0)
- **•** [\[詳細\] タブ](#page-613-0)

## **カスタム アクションの強化: 新しいカスタム アクションの種類 (新しいメンテナンス モード シーケ ンスのオプション、ロールバックおよび コミット カスタム アクションのサポート)**

InstallShield には、カスタム アクションをサポートするいくつかの新しい機能が搭載されています。

#### **MSI DLL カスタム アクション**

InstallShield では、今回より、プロジェクトに MSI DLL カスタム アクションを追加できます。MSI DLL カスタ ム アクションは C または C++ DLL からエクスポートされたエントリポイント関数を呼び出します。DLL は、イ ンストールのランタイムでインストールするか、.msi パッケージの Binary テーブル内に埋め込むことができま す。MSI DLLカスタム アクションは、以前のバージョンの InstallShield でサポートされていた唯一の DLL の種 類である標準 DLL カスタム アクションよりも柔軟に DLL ファイルのソース場所を選択することができます。イ ンストールの⼀部では標準 DLL アクションを Binary テーブルに格納することはできないため、標準 DLL アク ションの場合は製品とともにインストールする必要があります。しかし、インストールのこの同じ部分で、MSI DLL アクションの場合は Binary テーブルに格納するか、または製品と共にインストールすることができます。

MSI DLL カスタム アクションの場合、戻り値ゼロは成功、ゼロ以外の戻り値は失敗またはキャンセルを示しま す。これは、標準 DLL カスタム アクション以外、その他すべて種類のカスタム アクションで共通です。標準 DLL カスタム アクションの場合、ゼロ以外の戻り値は成功、ゼロは失敗を意味します。

#### **JScript カスタム アクション**

InstallShield では、プロジェクトに JScript カスタム アクションを追加できます。JScript カスタム アクションを 含む Visual Studio セットアップ プロジェクト (.vdproj) を Express プロジェクト (.ise) に変換すると、 InstallShield は今回より、JScript カスタム アクションを含みます。

#### **個別のメンテナンスおよびアンインストールシーケンス**

[カスタム アクション] ビューに、メンテナンス中にのみ発⽣させるアクションをスケジュールすることができる [メンテナンス中のカスタム アクション] ノードが追加されました。以下のシーケンス ノードが、[アンインス トール中のカスタム アクション] ノードから、この新しい [メンテナンス中のカスタム アクション] ノードに移 動しました:

- **•** 初期化の後 (最初のダイアログの前)
- **•** [メンテナンス ようこそ] ダイアログの後
- **•** [メンテナンスの種類] ダイアログの後
- **•** [削除の準備完了] ダイアログの後
- **•** [セットアップ進⾏状況] ダイアログの後
- **•** [セットアップの完了] ダイアログの後

2 つのシーケンス、「システム変更の前] および 「システム変更の後] は、引き続きアンインストールに適用する ため、[アンインストール中のカスタム アクション] ノードの下に残ります。これらのシーケンス中にスケジュー ルされているカスタムアクションはすべて、アンインストール中に実⾏されますが、修復などのメンテナンス処 理中には実⾏されません。

#### **ロールバック アクション、コミット アクション、および関連設定**

[カスタム アクション] ビューに追加された新しい "スクリプト内実⾏" 設定を使って、実⾏シーケンスの「遅 延」、「ロールバック」、「コミット」のどの反復でカスタムクションをトリガーするのかを選択できます。遅延 アクションは、システムにランタイム変更を⾏います。ロールバック アクションは、インストールが完了する前 にエラーが発⽣した場合、またはエンド ユーザーがインストールのキャンセルを⾏った場合に、システムに⾏わ れた変更を元に戻すために実⾏されます。コミット アクションは、遅延アクションによって保存された⼀時的な 情報のクリーンアップを行います。"スクリプト内実行" 設定を使って、アクションをユーザー コンテキスト (イ ンストールを実⾏中のユーザーの権限) で実⾏するのか、システム コンテキスト (昇格された権限) で実⾏する のかを指定することもできます。

この新しい "スクリプト内実行" 設定は、即時実行モードでシーケンスされていないカスタム アクションを選択 したときに、「カスタム アクション] ビューに表示されます。即時実行モードで実行されるアクションは、常に ユーザー コンテキストで実⾏し、Windows Installer のプロパティの設定や、ターゲット システムのチェックを ⾏います。

以前の InstallShield Express Edition では、インストールの遅延シーケンスにスケジュールされたカスタム アク ションはすべて、ユーザーコンテキストで遅延実⾏モードで起動しました。InstallShield はロールバックまたは コミット カスタム アクションをサポートせず、システム コンテキストでのカスタム アクションの実⾏もサポー トしませんでした。

詳細については、次を参照してください。

- **•** [カスタム アクションを使⽤する](#page-266-0)
- **•** [Windows Installer DLL カスタム アクション](#page-268-0)
- **•** [VBScript および JScript カスタム アクション](#page-274-0)
- **•** [アクションの実⾏のオプション](#page-275-0)

## **Visual Studio セットアップとマージ モジュール プロジェクトを既存の InstallShield プロジェクト にインポートする機能 (プロジェクト コンバーターの強化)**

InstallShield を使って、Visual Studio セットアップ プロジェクトまたは Visual Studio マージ モジュール プロ ジェクト (.vdproj) を Express プロジェクト (.ise) にインポートできます。この機能を使って、Visual Studio プロ ジェクトに含まれている同じデータと設定を含む InstallShield インストール プロジェクトを開発できます。ウィ ザードを使って、プロジェクト出⼒、ファイル、レジストリ キー、ファイル拡張⼦、カスタム アクション、ター ゲット システム検索、および起動条件を Visual Studio プロジェクトから既存の InstallShield プロジェクトにイ ンポートします。

Visual Studio プロジェクトを既存の InstallShield プロジェクトにインポートするには、InstallShield の Visual Studio デプロイメント プロジェクト インポート ウィザードを使います。このウィザードでは、Visual Studio プ ロジェクト内の特定の設定をインポートするか、無視するかを選択することができます。

Visual Studio プロジェクトを新しい InstallShield プロジェクトに変換するための、これまでのサポートが拡張さ れました。Visual Studio プロジェクトに定義済み前提条件が含まれている場合、InstallShield は今回より、プロ ジェクトの変換中にそれらを対応する InstallShield 前提条件に変換します。これと同じ前提条件の変換機能が、 Visual Studio プロジェクトを InstallShield プロジェクトにインポートするための新しいウィザードにも搭載され ています。

Visual Studio プロジェクトに 1 つ以上のプロジェクト出力が含まれている場合は、変換プロセスの代わりにイン ポート ウィザードを使⽤します。InstallShield プロジェクトは、Visual Studio セットアップまたはマージ モ ジュール プロジェクトおよびそのプロジェクト依存関係が含まれているのと同じ Visual Studio ソリューションに 含まれていなくてはなりません。インポート ウィザードを使ってプロジェクト出⼒を InstallShield プロジェクト にインポートするためには、InstallShield を Visual Studio 内部で開いてください。

詳しくは、次を参照してください:

- **•** [Visual Studio プロジェクトを InstallShield プロジェクトに変換またはインポートする](#page-150-0)
- **•** [Visual Studio デプロイメント プロジェクト インポート ウィザード](#page-484-0)

#### **SQL Server 2008 Express SP1 および Adobe Reader 9 のための定義済みシステム検索**

InstallShield に新しい定義済みシステム検索が追加されました:

- **•** SQL Server 2008 Express SP1
- **•** Adobe Reader 9

インストールでこれらのいずれか、または両⽅が必要な場合、[要件] ビューまたはプロジェクト アシスタントの [インストール要件] ページを使って、これらのシステム検索をプロジェクトに追加することができます。エンド ユーザーがインストールを起動すると、Windows Installer はターゲット システムの要件が満たされているかどう かを確認します。要件が満たされていない場合、インストールでシステム検索⽤に定義されているエラー メッ セージが表⽰されます。

この機能は Express プロジェクトに適用します。

#### **IIS Web サイト、アプリケーション、および仮想ディレクトリの MIME の種類を構成する機能**

[IIS 構成] ビューに新しく追加された "MIME の種類" 設定を使って、プロジェクトに含まれる Web サイト、ア プリケーション、または仮想ディレクトリの MIME の種類を構成できます。この設定を使って、ターゲット シス テム上の Web サーバーからブラウザーまたはメール クライアントに送信できるコンテンツの種類を指定できま す。

この機能は Express プロジェクトに適⽤します。

詳細については、次を参照してください。

- **•** [Web サイトにおける MIME の種類設定](#page-551-0)
- **•** [アプリケーションまたは仮想ディレクトリにおける MIME の種類設定](#page-557-0)

#### **イメージ ビルボードのループ サポート**

[ビルボード] ビューに新しく追加された "ビルボードのループ" 設定を使って、インストールがファイルの転送 を完了するまでイメージ ビルボードを継続してループ表示してから適切な [セットアップの完了] ダイアログを 表⽰するかどうかを指定できます。

この設定で [はい] を選択して、ビルボードに割り当てた時間よりもファイルの転送に時間がかかった場合、イン ストールは最初のビルボードから再び表⽰します。必要な場合、ループはファイルの転送が終了するまで継続し ます。この設定のデフォルト値は [いいえ] です。これは、InstallShield の以前のバージョンの動作と同じです。

以前は、ビルボードに割り当てられた時間よりもファイルの転送に時間がかかった場合、インストールはファイ ル転送が終了するまで最後のビルボードを表⽰し続け、ビルボードをループしませんでした。

この機能は Express プロジェクトに適⽤します。

詳細については、次を参照してください。

- **•** [ビルボードを含むインストールの実⾏時の動作](#page-316-0)
- **•** [ビルボード設定](#page-568-0)

### **新しい FlexNet Connect 12.01 再配布可能ファイル**

InstallShield、InstallShield プロジェクトで FlexNet Connect 12.01 をサポートします。InstallShield の [アップ デート通知] ビューを使って、2 つの FlexNet Connect 12.01 マージ モジュールうち、いずれかが含まれていま す (Common Software Manager が含まれているマージ モジュールと、含まれていないマージ モジュール)。

# **強化機能**

InstallShield には、以下のような強化機能が搭載されています。

## **InstallShield の Unicode ビュー**

InstallShield のいくつかのビューは、すべての言語からの文字を表示および入力できるように強化されています。 たとえば、英語マシン上で [要件] ビューにおいてソフトウェアの要件を構成するときに、システム ソフトウェ ア要件メッセージに中国語の文字を使用できるようになりました。以前は、メッセージ内の文字が疑問符で表示 されました。

InstallShield で Unicode サポートが強化された領域は、[要件] ビューおよび [リリース] ビュー内のリリースの タブです。InstallShield 2010 Express Edition より、その他の多くのビューで Unicode がサポートされています。

強化は、Express プロジェクトに適用します。

#### Visual Studio Web セットアップ プロジェクトからプロジェクト出力を追加するサポート

Web セットアップ プロジェクトを含む Visual Studio ソリューションと、InstallShield インストール プロジェク トを作成した場合に、Visual Studio 内部から InstallShield を使用しているとき、今回より、Web セットアップ プロジェクトのプロジェクト出⼒を InstallShield プロジェクトに追加することができます。

#### **Update.exe マニフェストに必要実⾏レベルを指定する機能**

"必要実行レベル"設定は、OuickPatch プロジェクトで [一般情報] ビューの [ビルドの設定] 領域にある [詳細 ] タブで使⽤できます。この新しい設定を使って、Windows Vista 以降のプラットフォーム上でプロジェクトの Update.exe ファイルがアップグレードを実⾏するために必要とする最低実⾏レベルを指定します。InstallShield が、必要レベルを指定するマニフェストを追加します。デフォルトで、InstallShield は以前のセットアップラン チャーのマニフェストで構成されたレベルを使⽤します。

以前、"必要実行レベル" 設定は Setup.exe セットアップランチャーでのみ使用できました。Update.exe パッチを 作成するとき、InstallShield は以前のセットアップ ランチャーのマニフェストで構成された実行レベルを必要と しました。

詳細については、[「\[詳細\] タブ」](#page-613-0)を参照してください。

#### **⾮圧縮 .cab ファイルの作成機能**

[リリース] ビューで選択されたリリースの [ビルド] タブに、新しい "Cab の最適化タイプ" 設定が追加されま した。"圧縮" 設定で [圧縮] またはカスタム オプションの 1 つを選択した場合、"Cab 最適化タイプ" 設定を 使って、リリースの .cab ファイルをビルドするときに InstallShield が使用する圧縮の種類を指定します。使用可 能なオプションには、[LZX 圧縮]、[MSZIP 圧縮]、または [非圧縮] があります。

"Cab の最適化タイプ" 設定は、これまでの "サイズの最適化" 設定に取って代わります。"サイズの最適化" 設定 は、LZX 圧縮と MSZIP 圧縮のみをサポートし、⾮圧縮オプションは提供されていませんでした。

この強化は、Express プロジェクトで提供されています。

詳細については、[「\[ビルド\] タブ」](#page-588-0)を参照してください。

# **[再配布可能ファイル] ビューと [前提条件] ビューの新しい [更新] ボタン**

[再配布可能ファイル] ビューに、表⽰される再配布可能ファイルのリストを更新するための新しい [更新] ボタ ンが追加されました。以前は、InstallShield でこのビューが開かれている状態でコンピュータに再配布可能ファ イルを追加したとき、更新済みのリストを表⽰するためには、プロジェクトを⼀度閉じてから再び開く必要があ りました。

# **重要な情報**

## **InstallShield の複数エディションをインストールする**

InstallShield 2011 の Premier、Professional、または Express は、1 度に同じシステム上に 1 つのエディション のみをインストールできます。

#### **InstallShield の複数バージョンをインストールする**

InstallShield 2020 Express Edition は、同じマシン上で別のバージョンの InstallShield と共存することができま す。

# **InstallShield 2010 Express Edition Expansion Pack for Visual Studio 2010 の新しい機能**

InstallShield 2010 Expansion Pack for Visual Studio 2010 は、Visual Studio 2010 および .NET Framework 4 の 最終版をサポートするための変更が含まれています。また、その他の変更も含まれています。

# **Microsoft .NET Framework 4 前提条件**

InstallShield には、Express プロジェクトに追加することができる 4 つの新しい .NET 関連の InstallShield 前提 条件が含まれています。

- **•** Microsoft .NET Framework 4.0 Full
- **•** Microsoft .NET Framework 4.0 Full (Web ダウンロード)
- **•** Microsoft .NET Framework 4.0 Client
- **•** Microsoft .NET Framework 4.0 Client (Web ダウンロード)

これらの前提条件ついて以下の点にご注意ください:

- **•** 完全版の前提条件は、.NET Framework 4 をターゲットにするアプリケーションを実⾏および開発するのに必 要な .NET Framework ランタイムと関連ファイルをインストールします。
- **•** クライアント前提条件は、ほとんどのクライアント アプリケーションを実⾏するのに必要な .NET Framework ランタイムと関連ファイルをインストールします。
- **•** 2 つの Web ダウンロード前提条件には、インターネットへの接続が必要です。これらの前提条件のダウン ロードには、適切な場合、再配布可能ファイルが必要です。その他 2 つの前提条件は、インターネットへの 接続が不要なスタンドアロン インストールです。

.NET Framework 4.0 には、Windows Installer 3.1 以降、および Windows Imaging Component が必要です。した がって、.NET Framework 4.0 Full 前提条件は、以下の InstallShield 前提条件を依存関係とします:

**•** Windows Installer 3.1 (x86)

- **•** Windows Imaging Component (x86)
- **•** Windows Server 2003 SP1 (x86) ⽤ Windows Installer 3.1
- **•** Windows Imaging Component (x64)
- **•** Windows Server 2003 SP1 (IA64) ⽤ Windows Installer 3.1
- Windows Server 2003 SP1 (x64) 用 Windows Installer 3.1
- **•** Windows XP (x64) ⽤ Microsoft Windows Installer 3.1

また、.NET Framework 4.0 Client 前提条件は、以下の InstallShield 前提条件を依存関係とします:

- **•** Windows Installer 3.1 (x86)
- **•** Windows Imaging Component (x86)
- **•** Windows Server 2003 SP1 (x86) ⽤ Windows Installer 3.1
- **•** Windows Imaging Component (x64)
- **•** Windows Server 2003 SP1 (x64) ⽤ Windows Installer 3.1
- **•** Windows XP (x64) ⽤ Microsoft Windows Installer 3.1

したがって、任意の .NET Framework 4.0 前提条件をプロジェクトに追加すると、InstallShield はデフォルトで Windows Installer と Windows Imaging Component の前提条件ををインストールに追加します。このため、イン ストールのサイズが⼤きくなることがあります。

# **Visual Studio 2010 サポートのための追加前提条件**

InstallShield には、Express プロジェクトに追加することができる以下の新しい InstallShield 前提条件が含まれ ています:

- **•** Microsoft SQL CE 3.5 SP2
- **•** Microsoft ReportViewer 2010
- **•** Microsoft VSTO 2010 Runtime
- **•** FSharp Redistributable Package 2.0
- **•** Microsoft Office 2007 PIA (この前提条件は Microsoft Office 2007 Primary Interop Assemblies をインス トールします。この前提条件を使用するには、マイクロソフトの Web サイトから PrimaryInteropAssembly.exe ファイルをダウンロードおよび実⾏してo2007pia.msi ファイルを抽出します。)システム上の .msi パッケー ジの場所によって、.prq ファイル内の o2007pia.msi インストールのパスを変更しなくてはならない場合があ ります。)

# **.NET Framework 4 ⽤の定義済みシステム検索**

InstallShield に 2 つの新しい定義済みシステム検索が追加されました:

- **•** Microsoft .NET Framework 4.0 Full パッケージ
- **•** Microsoft .NET Framework 4.0 Client パッケージ

インストールでこれらのいずれかが必要な場合、プロジェクト アシスタントの [インストール要件] ページまた は [要件] ビューを使って、これらのシステム検索をプロジェクトに追加することができます。エンド ユーザー がインストールを起動すると、Windows Installer はターゲット システムの要件が満たされているかどうかを確認 します。要件が満たされていない場合、インストールでシステム検索用に定義されているエラー メッセージが表 示されます。

この機能は Express プロジェクトに適⽤します。

# **InstallShield 2010 Express Edition SP1 の新しい機能**

InstallShield 2010 Express Edition Service Pack 1 (SP1) には、Windows 7、Windows Server 2008 R2、および Windows Installer 4.5 の最終版をサポートするための変更が含まれています。また、その他の変更も含まれてい ます。

# d

**重要 •** InstallShield 2010 SP1 で InstallShield 2010 を開くとき、プロジェクトを InstallShield 2010 SP1 にアッ プグレードすることを許可する必要があります。InstallShield 2010 SP1 では、InstallShield 2010 プロジェクト で使⽤できないテーブルをサポートするため、アップグレード中にこれらのテーブルを追加しなくてはなりませ ん。InstallShield 2010 SP1 プロジェクトを以前のバージョンの InstallShield (SP1 を適⽤する前の InstallShield 2010 を含む) で開くことはできませんので、ご注意ください。このため、複数のユーザーが InstallShield プロ ジェクトを開いて編集する場合、すべてのユーザーが同時に SP1 パッチを適用するようにしてください。

 InstallShield 2010 プロジェクトを InstallShield 2010 SP1 で開くと、そのプロジェクトを新しいバージョンに変 換するかどうかをたずねるメッセージ ボックスが表示されます。[変換する] を選択すると、変換が行われる前に プロジェクトのバックアップ コピーが作成されます。

# **Setup.exe マニフェストには、Windows 7 および Windows Server 2008 R2 システ ム上で Program Compatibility Assistant のトリガーを回避するための、互換性セ クションが追加されました。**

InstallShield プロジェクトで、インストール用のセットアップランチャーの作成を構成した場合、InstallShield がセットアップランチャーに対して作成するマニフェストには、今回より互換性セクションが含まれます。以前 は、この互換性セクションが含まれておらず、Windows 7 および Windows Server 2008 R2 システム上でインス トールの終了時に Program Compatibility Assistant (PCA) ダイアログ ボックスが表⽰されました。この PCA ダ イアログ ボックスは、プログラムが正しくインストールされなかった可能性があることを通知しました。このダ イアログ ボックスは、インストールがアプリケーションのアンインストール キーを作成しなかった場合に表示さ れました。この状況は、エンド ユーザーがインストールをキャンセルした場合、またはインストールが正しく完 了しなかった場合に発⽣します。

# **追加の変更**

InstallShield 2010 Express Edition SP1 で解決されている問題の⼀覧は、リリース ノートをご覧ください。リ リース ノートは、InstallShield の [ヘルプ] メニューからご覧になることができます。

# **InstallShield 2010 Express Edition の新しい機能**

# **新しい機能**

InstallShield 2010 Express Edition には、以下のような新しい機能が搭載されています。

#### **Windows 7 および Windows Server 2008 R2 システムをターゲットにできる機能**

InstallShield では、インストールに Windows 7 または Windows Server 2008 R2 が必要であることを指定できま す。また、これらのオペレーティング システム用の機能条件やカスタム アクション条件をビルドすることができ ます。

### **Windows 7 および Windows Server 2008 R2 でタスクバーにインストールの進⾏状況を表⽰するサ ポート**

Windows 7 と Windows Server 2008 R2 で実⾏されるインストールは、今回より、ファイル転送中に Windows タスクバーに進行状況バーを表示します。これは、[ビルボード] ビューで構成されたビルボードを表示するイン ストールに適用します。進行状況バーは、Windows の以前のバージョンのタスクバーには表示されません。ま た、セットアップの初期化中、または InstallShield 前提条件のインストール中にも表⽰されません。

#### **Beta Windows Installer 5 におけるユーザーごとインストールをサポート**

[ダイアログ] ビューにある "[すべてのユーザー] オプションの表⽰" 設定では、Windows Installer 5 のベータ 版で提供されている MSIINSTALLPERUSER プロパティが使用できます。この設定を使って、エンド ユーザーが製 品をすべてのユーザー、または現在のユーザーのみにインストールするかを選択できるオプションを提供するか どうかを指定できます。この設定で選択した値に基づいて、[インストールの準備完了] ダイアログに、エンド ユーザーが製品をインストールする⽅法を指定できるボタンが含まれます。このボタンは、Windows 7 または Windows Server 2008 R2 が搭載されたシステム上でインストールが実行されたときに表示されます。

"[すべてのユーザー] オプションの表⽰" 設定は、[ダイアログ] ビューでメイン [ダイアログ] ノードを選択す ると使用できます。以前は、このビューの [ユーザー情報] ダイアログを選択すると使用できました。

この機能は、Express プロジェクトで提供されています。

詳細については、次を参照してください。

- **•** [ユーザーごとのインストールとマシンごとのインストールの違い](#page-263-0)
- **•** [すべてのエンドユーザー ダイアログのためのグローバル ダイアログ設定](#page-718-0)

## **Windows Installer 5 Beta における⼤きいパッケージのインストールにかかる所要時間の短縮機能を サポート**

[⼀般情報] ビューにある "⾼速インストール" 設定では、⼤きい Windows Installer パッケージのインストール にかかる所要時間を短縮するのに役立つ1つまたは複数のオプションを選択できます。たとえば、インストール についてシステム復元ポイントを保存しないことを指定できます。インストールがファイル コスティングのみを 実⾏して、その他のコスト チェックをスキップするように指定することも可能です。

この設定は、新しい Windows Installer プロパティ MSIFASTINSTALL を構成します。このプロパティは、コマンド ラインで設定できます。Windows Installer 5 で、このプロパティがサポートされています。以前のバージョンの Windows Installer はこれを無視します。

この設定は、Express プロジェクトで提供されています。

詳細については、"高速インストール"設定の説明を参照してください。

### **ファイル、フォルダー、およびレジストリ キーのアクセス許可を設定するための新しいサポート**

InstallShield では、ロックダウン環境で製品を実⾏するエンド ユーザー向けに、ファイル、フォルダー、および レジストリ キーを保護するための新しい⽅法が提供されています: 新しいカスタム InstallShield 処理を使うと、 InstallShield は .msi データベースのカスタム ISLockPermissions テーブルに製品のアクセス許可情報を格納しま すInstallShield はまた、アクセス許可を設定するためのカスタム アクションをプロジェクトに追加します。この サポートは、Express プロジェクトで提供されています。

以前、InstallShield でアクセス許可を設定するための唯一のオプションは、従来型の Windows Installer 処理のみ でした。このオプションを使うと、 .msi データベースの LockPermissions テーブルに製品のアクセス許可情報が格 納されます。新しい [カスタム InstallShield 処理] オプションには、従来型の Windows Installer 処理よりも多く の利点があります:

- **•** カスタム オプションを使うと、従来型の Windows Installer 処理オプションではサポートされていない、多 くのよく知られているセキュリティ識別子 (SID) を使用できます。
- **•** 従来型のオプションとは違い、カスタム オプションでは、サポート対象の SID に翻訳されたユーザー名を使 ⽤できます。従来型のオプションで、⾮英語システム上で翻訳された名前を使ってアクセス許可を設定する と、インストールが失敗する可能性があります。
- **•** カスタム オプションを使うと、指定するアクセス許可を特定のユーザーまたはグループが所持することを拒 否できます。従来型の処理で、これは不可能です。
- **•** カスタム オプションを使って、ターゲット システムに既存するファイル、フォルダー、またはレジストリ キーに、アクセス許可を追加できます。このとき、そのオブジェクトに既存するアクセス許可は削除されま せん。従来型の処理では、既存するアクセス許可が削除されました。
- **•** このカスタム オプションを使って、フォルダー (またはレジストリ キー) のアクセス許可を構成し、その フォルダーのサブフォルダーおよびファイル (またはレジストリ キーのサブキー) すべてに同じアクセス許 可を適⽤するかどうかを指定できます。従来型の処理では、フォルダー内のサブフォルダーまたはファイル ( レジストリ キーの下にあるサブ キー) にアクセス許可を構成する場合、ターゲット システム上で作成された 親は、自動的に子のアクセス許可を継承します。
- **•** カスタム オプションを使って、インストール中に作成される新しいユーザーのアクセス許可を構成できます。 従来型の処理では、実⾏時にユーザーがターゲット システム上に既存する必要があったため、これは不可能 でした。

[一般情報] ビューに追加された "ロックダウンの設定方法" 設定を使って、プロジェクトに含まれるファイル、 フォルダー、およびレジストリ キーに設定する新しいアクセス許可について、新しいカスタム InstallShield 処理 または従来型の Windows Installer 処理のどちらを使用するかを指定できます。プロジェクトで既にいくつかのア クセス許可を構成済みの場合にこの設定の値を変更する場合、InstallShield では、既存アクセス許可に別の処理 方法を使用するかどうかを指定できます。すべての新しいプロジェクトにおける、この設定のデフォルト値は [ カスタム InstallShield 処理] オプションです。プロジェクトを InstallShield 2009 Express Edition 以前から InstallShield 2010 Express Edition にアップグレードした場合、この設定のデフォルト値は [従来型の Windows Installer 処理] オプションです。この新しい設定は、Express プロジェクトで使用できます。

詳細は、次を参照してください:

- **•** [ロックダウン環境におけるファイル、フォルダー、およびレジストリ キーのセキュリティ保護](#page-179-0)
- **•** [プロジェクトで、ロックダウン環境でのアクセス許可タイプを選択する](#page-181-0)

## **Windows Installer、.NET Framework、Crystal Reports、およびその他の再配布可能ファイルのた めの新しい InstallShield 前提条件**

InstallShield には、Express プロジェクトに追加することができる多くの新しい InstallShield 前提条件が追加さ れています:

- **•** Windows Installer 4.5 (Windows Installer 4.5 ⽤の InstallShield 前提条件は、Microsoft KB958655 の修正を 含みます。)
- **•** Windows Installer 4.5 Update (Windows Installer 4.5 ⽤の InstallShield 前提条件は、Microsoft KB958655 の修正を含みます。このアップデートには、Windows Installer 4.5 がターゲット システム上にインストール 済みでなくてはなりません。)
- **•** Windows Installer 3.1、Windows Installer 3.0、および Windows Installer 2.0 (これらのバージョンの Windows Installer 再配布可能ファイルは、以前、[リリース] ビューを使ってプロジェクトに Windows Installer を追加すると利⽤することができました。InstallShield 前提条件としては提供されていませんでし  $\pm$ .)
- **•** .NET Framework 3.0 SP1
- **•** .NET Framework 2.0 SP2
- **•** Internet Explorer 8
- **•** Microsoft SQL Server 2008 Express SP1
- **•** Microsoft SQL Server 2005 Express SP3
- **•** Microsoft Visual C++ 2005 SP1 Redistributable Package
- **•** Crystal Reports Basic for Visual Studio 2008 (Visual Studio 2008 と共にインストールされた Crystal Reports Basic と共に使⽤できる前提条件。システム上の .msi パッケージの場所によって、.prq ファイル内 の Crystal Reports Basic のパスを変更しなくてはならない場合があります。)

## **仮想ディレクトリを使わずに IIS Web サイトを Web サイトに追加できる機能**

InstallShield では、今回より、IIS Web アプリケーションを Web サイトに追加できます。そのためには、[IIS 構 成] ビューで Web サイトを右クリックしてから、[新しいアプリケーション] をクリックします。新しいアプリ ケーションを追加した後、その設定を右側のペインで構成できます。

また、InstallShield ではアプリケーション無しで仮想ディレクトリを作成することもできます。以前は、仮想 ディレクトリを作成するたびに、アプリケーションも⾃動的に作成されました。

この機能は Express プロジェクトに適⽤します。

詳しくは、次を参照してください:

- **•** [Web サイトの作成とアプリケーションまたは仮想ディレクトリの追加](#page-289-0)
- **•** [» \[IIS 構成\] ビュー](#page-545-0)

## **新しい FlexNet Connect 11.6 再配布可能ファイル**

InstallShield は、Express プロジェクトで FlexNet Connect 11.6 をサポートします。InstallShield の [アップ デート通知] ビューを使って、2 つの FlexNet Connect 11.6 マージ モジュールうち、いずれかが含まれています (Common Software Manager が含まれているマージ モジュールと、含まれていないマージ モジュール)。これら のマージモジュールは、FlexNet Connect 11 マージ モジュールに取って代わります。

# **強化機能**

InstallShield 2010 Express Edition には、次のような新しい強化機能が含まれています。

## **ユーザビリティの強化点**

InstallShield の一部のビューは、その生産性とユーザビリティが強化されています。たとえば、一部のビューに はオプションを簡単に⾒つけられるツールバーが含まれています。いくつかのビューでは、グリッド内の⾏を整 列する⽅法をカスタマイズできます。検索機能があるビューでは、より迅速に検索が⾏われます。主要な例は以 下のとおりです:

- **•** [\[再配布可能ファイル\] ビュー](#page-522-0) ̶ このビューに含まれる新しいツールバーとグループ ボックス領域は、強⼒ な検索および組織化機能を提供します。列ヘッダーをグループ ボックス領域にドラッグ アンド ドロップし て、再配布可能ファイルのリストを階層形式で表⽰することができます。また、ツールバーの検索ボックス に文字列を入力すると、InstallShield はその文字を含まないすべての再配布可能ファイルを隠します。
- **•** [\[IIS 構成\] ビュー](#page-545-0) ̶ このビューは IIS 7 に似せて外観デザインが⼀新され、設定がタブではなくグリッドで表 示されるようになりました。グリッドには、カテゴリ別、またはアルファベット順にグリッド設定を並べ替 えるためのボタンがあります。このビューのグリッドの中から設定の 1 つを選択すると、右下のペインにそ の設定のヘルプ情報が表示されます。
- **•** [\[⼀般情報\] ビュー](#page-495-1) ̶ このビュー内の設定はいくつかのカテゴリにグループ分けされていて、特定の設定を ⾒つけやすくなっています。カテゴリ別またはアルファベット順にグリッド設定を並べ替えることができる ボタンもあります。

また、リリースをビルドまたはプロジェクトをアップグレードするときに表示される [出力] ウィンドウが強化さ れました。[出⼒] ウィンドウ、またその個別のタブは、InstallShield のワークスペースの任意の側⾯に固定する か、独⽴した場所にドラッグすることができます。[出⼒] ウィンドウまたはそのタブの 1 つを InstallShield イン ターフェイスの端にドラッグすると、固定ウィンドウとして表示されます。[出力] ウィンドウまたはそのタブの 1 つを InstallShield インターフェイスの端から離れた場所にドラッグすると、取り外されます。

詳細については、次を参照してください。

- **•** [様々なビューで、\[グループ ボックス\] 領域を使って作業する](#page-117-0)
- **•** [\[出⼒\] ウィンドウを固定する/取り外す](#page-121-0)

## **.NET Framework および Internet Explorer 8 のための定義済みシステム検索**

InstallShield に 2 つの新しい定義済みシステム検索が追加されました:

- **•** Microsoft .NET Framework 3.5 SP1
- **•** Internet Explorer 8

インストールでこれらのいずれか、または両⽅が必要な場合、[要件] ビューまたはプロジェクト アシスタントの [インストール要件] ページを使って、これらのシステム検索をプロジェクトに追加することができます。エンド ユーザーがインストールを起動すると、Windows Installer はターゲット システムの要件が満たされているかどう かを確認します。要件が満たされていない場合、インストールでシステム検索⽤に定義されているエラー メッ セージが表⽰されます。

この強化は Express プロジェクトに適⽤します。

# **InstallShield 2009 Express Edition の新しい機能**

# **新しい機能**

InstallShield 2009 Express Edition には、以下のような新しい機能が搭載されています。

## **InstallShield 前提条件を機能と関連付けて、インストールを連鎖させる機能**

InstallShield では、InstallShield 前提条件を 1 つまたは複数の機能と関連付けられるようになりました。この新 しい種類の InstallShield 前提条件は、*機能前提条件*と呼ばれます。機能前提条件は、前提条件を含む機能がイン ストールされたときに、その前提条件がシステム上に既にインストールされていない場合にインストールされま す。

プロジェクトに InstallShield 前提条件を含めると、複数のインストールを連鎖することができるため、1 度に 1 つの実⾏シーケンスのみしか実⾏できない Windows Installer 制限をバイパスできます。Setup.exe セットアップ ランチャーは、連鎖を管理するブートストラップ アプリケーションとしての役割を果たします。

[再配布可能ファイル] ビューを使って、InstallShield 前提条件をプロジェクトに追加して、その前提条件をメイ ン インストールの前に実⾏するのか、メイン インストールに含まれる 1 つまたは複数の機能と関連付けるのかを 指定できます。

以前は、すべての InstallShield 前提条件インストールが、メイン インストールの実⾏前に実⾏されたため、 InstallShield 前提条件を機能に関連付けることはできませんでした。この種類の前提条件は今後も使用できます が、今回より、セットアップ前提条件と呼ばれます。

詳しくは、次を参照してください:

- **•** [セットアップ前提条件と機能前提条件の違い](#page-218-0)
- **•** [プロジェクトで、InstallShield 前提条件を機能に関連付ける](#page-219-0)
- **•** [InstallShield 前提条件を含むインストールの実⾏時の動作](#page-223-0)
- **•** [プロジェクトに含まれている InstallShield 前提条件を使って作業する](#page-217-0)

## **ビルボードの強化 - Adobe Flash アプリケーション ファイル (.swf) ビルボードと、より多くのイ メージ ビルボード ファイル タイプ (.gif、.jpg、.jpeg)、新しいビルボード スタイル、およびビル ボードのプレビュー機能をサポート**

InstallShield には新しいビルボード関連の機能が含まれており、インストールのファイル転送段階における外観 をより柔軟に制御することができます。

**•** プロジェクトに Adobe Flash アプリケーション ファイル (.swf) をビルボードとして追加できます。

Flash アプリケーション ファイルは、ビデオ、動画、音声、インタラクティブ インターフェイス、ゲーム、 テキスト、その他の .swf ファイルがサポートするあらゆる要素で構成されます。

- **•** InstallShield では .gif、.jpg、および .jpeg ファイルをビルボードとして使⽤できます。以前は、.bmp ファイ ルしかサポートされていませんでした。
- **•** InstallShield には新しい "ビルボードの種類" 設定が含まれていて、インストールで使⽤するビルボードのス タイルを指定できます。たとえば、インストールが全画面背景を使用し、ビルボードを前景に、また小さい 進行状況ボックスを画面の右下に表示するスタイルがあります。別のスタイルでは、インストールがビル ボードを表示する標準サイズのダイアログを表示します。このダイアログの下の部分に、進行状況バーが表 示されます。

**•** InstallShield では、リリースをビルドおよび実⾏せずに、実⾏時にビルボードがどのように表⽰されるのか をプレビューできます。ビルボードをプレビューすると、そのビルボードに現在構成されている背景色、位 置、および関連設定を使ったビルボードの外観を確認できます。

InstallShield の [ビルボード] ビューでは、ビルボード ファイルを追加したり、ビルボード関連の設定を構成し たり、ビルボードをプレビューしたりできます。

この機能は Express プロジェクトに適⽤します。

詳しくは、次を参照してください:

- **•** [ビルボードを表⽰する](#page-311-0)
- **•** [ビルボード ファイルの種類](#page-311-1)
- **•** [ビルボードの種類](#page-311-2)
- **•** [Adobe Flash アプリケーション ファイル ビルボードを追加する](#page-314-0)
- **•** [イメージ ビルボードの追加](#page-315-0)
- **•** [リリースをビルドまたは起動せずにビルボードをプレビューする](#page-315-1)
- **•** [ビルボードを含むインストールの実⾏時の動作](#page-316-0)
- **•** [\[ビルボード\] ビュー](#page-567-0)

#### **Windows Installer 4.5 再配布可能ファイル**

InstallShield には、Windows Installer 4.5 ⽤に以下の InstallShield 前提条件ファイル (.prq) が含まれています:

- **•** Windows Vista と Server 2008 (x86) ⽤ Windows Installer 4.5
- Windows Server 2003 SP1 以降 (x86) 用 Windows Installer 4.5
- **•** Windows XP SP2 以降 (x86) ⽤ Windows Installer 4.5

この機能は Express プロジェクトに適⽤します。

詳細については、[「Windows Installer 再配布可能ファイルをプロジェクトに追加する](#page-229-0)」を参照してください。

#### **Setup.exe および Update.exe ブートストラッパの Unicode バージョンを作成する機能**

今回より、プロジェクトで Setup.exe セットアップランチャーを作成するとき、Unicode バージョンで作成する か、または ANSI バージョンで作成するかを指定することができます。以前、プロジェクトにセットアップラン チャーが含まれているとき、常に ANSI バージョンがビルドされていました。Unicode バージョンのビルドはサ ポートされていませんでした。

Unicode セットアップランチャーは、ターゲット システムで2バイト言語のための適切なコード ページが実行さ れているいないにかかわらず、セットアップランチャーのユーザー インターフェイスで 2 バイト⽂字を正しく表 示することができます。ANSI セットアップランチャーは、ターゲット システムで適切なコード ページが実行さ れている場合のみ、セットアップランチャー ダイアログで 2 バイト文字を正しく表示します。適切なコード ペー ジが実行されていない場合、これらのダイアログで 2 バイト文字が文字化けして表示されます。

[リリース] ビューでリリースについて表⽰される Setup.exe タブに新しく追加された "最短初期化時間" 設定を 利用して、Unicode を使うか、または ANSI を使うかを指定することができます。すべての新しい Express プロ ジェクトでは、Unicode がデフォルトとして使⽤されます。

QuickPatch パッケージについて Update.exe アップデート起動ツールを作成するときも、Unicode バージョンで作 成するか、または ANSI バージョンで作成するかを指定することができます。[一般情報] ビューの [ビルドの設 定] 領域にある [詳細] タブに新しく追加された "アップデート ランチャの種類" 設定を利用して、Unicode を使 うか、ANSI を使うかを指定することができます。すべての新しい QuickPatch プロジェクトでは、Unicode がデ フォルトとして使⽤されます。

#### **Setup.exe ブートストラッパのログファイルを作成する機能**

Express プロジェクトで、新しい /debuglog コマンドライン パラメーターが Setup.exe セットアップランチャーに 追加されました。このコマンドライン パラメーターを使用して、デバッグ用のログ ファイルを生成することがで きます。詳細については、[「/debuglog](#page-716-0)」を参照してください。

#### **新しい Microsoft .NET 再配布可能ファイル**

InstallShield には、今回新しく Express プロジェクトに追加することができる .NET 関連の InstallShield 前提条 件が多数含まれています。

- **•** Microsoft .NET Framework 3.5 (Web ダウンロード版)
- **•** Microsoft .NET Framework 3.5 (完全パッケージ)
- **•** Microsoft .NET Framework 3.5 ⾔語パック
- **•** Microsoft .NET Framework 3.0 SP1 (Web ダウンロード版)
- **•** Microsoft .NET Framework 3.0 ⾔語パック
- **•** Microsoft .NET Framework 2.0 SP1

[再配布可能ファイル] ビューを使って、これらの InstallShield 前提条件をどれでもプロジェクトに追加すること ができます。

詳細については、次を参照してください。

- **•** [.NET Framework 再配布可能ファイルをプロジェクトへ追加する](#page-230-0)
- **•** [Microsoft .NET Framework および Microsoft .NET Framework ⾔語パックの前提条件を含める](#page-231-0)

# **Setup.exe にストリームされるファイルを圧縮し、圧縮レベルを指定できる機能**

今回より、Setup.exe セットアップランチャーを使⽤するリリースをビルドしたとき、InstallShield によって、 Setup.exe ファイルにストリームされるファイルが圧縮されるようになりました。InstallShield が使用するデフォ ルトの圧縮レベルは、ファイルのサイズと実⾏時に圧縮ファイルを展開するために必要な時間のバランスをとっ ての目安です。圧縮レベルを変更する場合、または圧縮をしない場合、マシン全体に適用する設定を利用してデ フォルトのレベルをオーバーライドすることができます。

デフォルトで、ビルド時に InstallShield がファイルを Setup.exe ファイルにストリームするとき、.cab ファイル 拡張⼦を持つファイルは圧縮されません。これは、.cab ファイルが既に圧縮されているファイルであるためです。 デフォルトの圧縮除外一覧を変更して、他の種類のファイルや特定のファイルを必要に応じて選択することがで きます。除外⼀覧は、マシン全体に適⽤される設定です。

詳細については、[「Setup.exe にストリームされるファイルの圧縮レベルを構成する」](#page-123-0)を参照してください。

#### **マルチパート .cab ファイルのサポート**

.cab ファイルには、いくつかの制限事項があります。たとえば、単一.cab ファイルの最大サイズは 2 GB に設定 されています。また、サイズの⼤きい .cab ファイルを署名しようしたとき、およびサイズの⼤きい署名済み .cab ファイルのデジタル署名を検証しようとしたときにトラブルが⽣じた経験があるユーザーもいるかもしれません。 今回より、これらの制限事項を回避するために、.cab ファイルのデフォルトの制限が 600 MB に設定されました。 InstallShield で、リリースの .cab ファイルを作成しているとき、この制限に達すると、データが 2 つ以上の .cab ファイルに分割され、マルチパートの .cab ファイルが作成されます。

最⼤サイズは必要に応じて変更することができます。InstallShield でマルチパート .cab ファイルを作成しない場 合、単⼀の .cab ファイルを作成するように構成できます。

この機能は Express プロジェクトに適用します。また、この機能は、すべてのファイルが単一ファイルの .msi パッケージまたは Setup.exe セットアップランチャーに埋め込まれている圧縮済み SingleImage リリースをビルド している場合のみ適⽤します。

詳細については、[「.cab ファイルの最⼤サイズを構成する」](#page-124-0)を参照してください。

#### **Windows Server 2008 上に IIS 7 Web サイトをインストールするためのサポート**

InstallShield では、今回より、Windows Server 2008 システム上で IIS 7 Web サイトと仮想ディレクトリの作成 ならびに管理ができるようになりました。この機能は、Express プロジェクトで提供されています。

#### **追加された Microsoft SQL Server 2005 Express SP2 前提条件**

InstallShield に Microsoft SQL Server 2005 Express Edition SP2 の InstallShield 前提条件が追加されました。こ の InstallShield 前提条件は、Express プロジェクトに追加することができます。

#### **Microsoft Visual Studio 2008 サポート**

InstallShield が Visual Studio 2008 と統合され、インストールと製品の開発を同じ Visual Studio インターフェイ ス内で⾏えるようになりました。

## **Visual Studio セットアップ プロジェクトを InstallShield プロジェクトに変換できる機能**

InstallShield を使って、今回より、Visual Studio 2008、Visual Studio 2005、Visual Studio .NET 2003、または Visual Studio .NET セットアップ プロジェクト (.vdproj) を Express プロジェクト (.ise) に変換できます。

詳細については、[「Visual Studio プロジェクトを InstallShield プロジェクトに変換またはインポートする](#page-150-0)」を参 照してください。

#### **新しい FlexNet Connect 11 再配布可能ファイル**

InstallShield は、FlexNet Connect 11 をサポートします。InstallShield の [アップデート通知] ビューを使って、 2 つの FlexNet Connect 11 マージ モジュールうち、いずれかが含まれています (Common Software Manager が 含まれているマージ モジュールと、含まれていないマージ モジュール)。

# **強化機能**

InstallShield 2009 Express Edition には、次のような新しい強化機能が含まれています。

## **ベスト プラクティス ダイナミック ファイル リンク**

プロジェクトにダイナミック ファイル リンクを追加、または変更するとき、InstallShield がコンポーネントを作 成する方法について、新しいベスト プラクティスを使用するか、これまでと同様にディレクトリごとに1つのコ ンポーネント作成するのかを指定できるようになりました。

コンポーネントは、個別にインストール可能な最⼩の製品構成単位です。InstallShield Express Edition では、コ ンポーネントが⾃動で作成されます。

コンポーネント作成のベスト プラクティスに従うと、ダイナミック リンクを持つフォルダーにある各ポータブル 実行可能ファイル (PE) ファイルにコンポーネントが別々に作成されます。このコンポーネント作成メソッドを、 改良された OuickPatch パッケージの機能と併用することで、Windows Installer のコンポーネント規則に準拠す るパッチを作成することができます。

以前、ダイナミック ファイル リンクをプロジェクトに追加すると、ビルド時に、ダイナミック リンクを持つすべ てのファイルについてコンポーネントが 1 つ⾃動的に作成されていました。ただし、ダイナミック ファイル リン クに PE ファイルが含まれているとき、コンポーネントの作成時に Windows Installer ベスト プラクティスが実⾏ されませんでした。

デフォルトで、InstallShield は .exe、.dll、.ocx、.vxd、.chm、.hlp、.tlb、および .ax を PE ファイルとして認識 します。[オプション] ダイアログ ボックスにある [ファイルの拡張子] タブで、この一覧を変更することができ ます。

[ベスト プラクティス] ダイナミック ファイル リンクは、Express プロジェクトに適⽤します。

詳しくは、次を参照してください:

- **•** [ダイナミック リンクがあるファイルの適切なコンポーネント作成⽅法を判別する](#page-203-0)
- **•** [\[ファイルの拡張⼦\] タブ](#page-455-0)

### **仮想ディレクトリを使わずに IIS Web サイトをインストールできる機能**

InstallShield は、今回より、仮想ディレクトリを⼀切含まない IIS Web サイトのインストールをサポートできる ようになりました。このサポートは、InstallShield で作成されたすべての新しい Web サイトに有効です。

以前、InstallShield では、仮想ディレクトリのない Web サイトのインストールはサポートされていませんでし た。そのため、インストールに含まれる Web サイトが仮想ディレクトリを持たない場合、実⾏時 Web サイトが 作成されませんでした。

InstallShield 2008 Express Edition プロジェクトを InstallShield 2020 Express Edition にアップグレードしたと き、プロジェクトに既に Web サイトが含まれている場合、仮想ディレクトリのない Web サイトはインストール できません。仮想ディレクトリのない Web サイトのインストールできるようにするには、それを手動で InstallShield 2020 Express Edition プロジェクトから削除し、新しい Web サイトとして再度プロジェクトに追加 する必要があります。

この強化は Express プロジェクトに適⽤します。

詳細については、「Webサイトの作成とアプリケーションまたは仮想ディレクトリの追加」を参照してください。

#### **QuickPatch パッケージの簡素化**

今回より、一般的に以前の InstallShield でビルドされたパッケージに比べて新しいサブ機能とビルトイン InstallShield カスタム アクションの数が少ない、簡素化された QuickPatch パッケージのビルドが可能となりま した。QuickPatch プロジェクトの [詳細] タブに追加された "QuickPatch の簡素化" 設定で、この新しいタイプ の QuickPatch パッケージを作成するかどうかを指定できます。

詳細については、次を参照してください。

- **•** [QuickPatch パッケージを簡素化するかどうかを指定する](#page-367-0)
- **•** [\[詳細\] タブ](#page-613-0)

## **パッチと QuickPatch パッケージをパスワードで保護する機能**

今回より、QuickPatch パッケージをパスワードで保護するためのパスワード設定が追加されました。これらの設 定は、QuickPatch プロジェクトの [詳細] タブ上にあります。

QuickPatch パッケージをパスワードで保護すると、すべてのエンド ユーザーはパッケージをインストールする時 に、アップデートを起動するためのパスワード (大文字と小文字を区別する) を入力しなくてはなりません。

詳しくは、次を参照してください:

- **•** [QuickPatch パッケージをパスワードで保護する](#page-371-0)
- **•** [\[詳細\] タブ](#page-613-0)

## **/v コマンドライン パラメーターを複数回使⽤して、Setup.exe から .msi ファイルに複数のパラメー ターを渡すことができる機能**

Setup.exe から Msiexec.exe へ複数の引数を渡す場合、コマンドラインで /v オプションを各引数ごとに 1 回ずつ、 複数回使用することができます。以前、/v オプションの使用は 1 回に限られていたため、すべてのパラメーター はこのインスタンスを通して渡されていました。

この強化は Express プロジェクトに適用します。

詳細については、[「Setup.exe](#page-714-0)」を参照してください。

## **.NET Framework ⽤の定義済みシステム検索**

InstallShield に、次の新しい定義済みシステム検索が追加されました。

- **•** Microsoft .NET Framework 3.5
- **•** Microsoft .NET Framework 3.0 SP1
- **•** Microsoft .NET Framework 3.0
- **•** Microsoft .NET Framework 2.0 SP1
- **•** Microsoft .NET Framework 2.0
- **•** Microsoft .NET Framework 1.1
- **•** Microsoft .NET Framework 1.0

インストールでこれらのいずれかが必要な場合、[要件] ビューまたはプロジェクト アシスタントの [インストー ル要件] ページを使って、これらのシステム検索をプロジェクトに追加することができます。エンド ユーザーが インストールを起動すると、Windows Installer はターゲット システムの要件が満たされているかどうかを確認し ます。要件が満たされていない場合、インストールでシステム検索用に定義されているエラー メッセージが表示 されます。

この強化は Express プロジェクトに適用します。

# **InstallShield 2008 Express Edition の新しい機能**

# **新しい機能**

InstallShield 2008 Express Edition には、以下のような新しい機能が搭載されています。

### Express プロジェクト用の新しいエンド ユーザー ダイアログ テーマ

ダイアログ テーマは、エンドユーザー ダイアログに統一感のとれた個性的な印象を与えることができる、あらか じめ定義されている 1 セットのイメージです。[ダイアログ] ビューの新しい "グローバル ダイアログ テーマ" 設定で選択したテーマオプションを変更して、プロジェクトに提供されているテーマから任意のテーマを選択し、 プロジェクトで使用されているすべての内部および外部ダイアログ (Setup.exe 初期化ダイアログを含む) に適用 することができます。

この機能に関する詳細は、次を参照してください:

- **•** [ダイアログのテーマ](#page-300-0)
- **•** [ダイアログ テーマの選択または変更](#page-301-0)
- **•** [すべてのエンドユーザー ダイアログのためのグローバル ダイアログ設定](#page-718-0)

#### **デジタル署名の強化機能**

ビルド時に、製品の実⾏可能ファイルを含むインストール内のすべてのファイルにデジタル署名が可能になりま した。また、今回より、デジタル署名に personal information exchange ファイル (.pfx) が使用できるようになり ました。Express プロジェクト タイプでは、この機能がサポートされています。

[リリース] ビューで新しい [署名] タブを使って、InstallShield がファイルに署名するときに使⽤するデジタル 署名に関する情報 (証明機関より付与されたデジタル証明書ファイルを含む) を指定します。[署名] タブでま た、デジタル署名をするインストール内のファイルを指定することもできます。

署名に.pfx ファイルを指定すると、InstallShield でファイルが署名されるとき SignTool.exe が使用されます。.spc ファイルと .pvk ファイルを指定すると、ファイルの署名に Signcode.exe が使⽤されます。.pfx ファイルは、より 多くの異なる環境 (ロックされたビルド マシンなど) で動作するため、より頻繁に利用されています。 InstallShield でデジタル署名パスワードを指定するとき、.pfx ファイルを使用している場合、パスワードのプロ ンプトは表⽰されなくなります。.spc ファイルと .pvk ファイルを使⽤している場合は、パスワードのプロンプト が表⽰されることがあります。

以前、InstallShield では、.msi ファイルと Setup.exe ファイルのみ署名が可能でした。また、デジタル署名として 指定できるのは .spc ファイルと .pvk ファイルのみで、.pfx ファイルを指定することはできませんでした。

詳しくは、次を参照してください:

- **•** [デジタル署名とセキュリティ](#page-340-0)
- **•** [ビルド時にリリースとそのファイルにデジタル署名を⾏う](#page-342-0)
- **•** [\[署名\] タブ](#page-598-0)

#### **インターネット インフォメーション サービス (IIS) 7.0 と SSL のサポート**

InstallShield には今回より IIS 7 のサポートも含まれています。

また、インストールに、Web サイトの SSL 証明書を含めることもできます。SSL サーバー証明書を含めることに より、ユーザーは Web サーバーの認証および Web コンテンツの有効性の確認を⾏うことができると共に、セ キュリティで保護された接続を確⽴することができます。

詳細については、次を参照してください。

- **•** [» \[IIS 構成\] ビュー](#page-545-0)
- **•** [Web サイトの SSL 証明書を指定する](#page-293-0)
- **•** [InstallShield における IIS サポートのバージョン固有情報](#page-285-0)
#### **新しい Microsoft .NET Framework 3.0 前提条件条件**

InstallShield には今回、Express プロジェクトに追加することができる .NET Framework 3.0 前提条件が含まれて います。

詳細については、[「.NET Framework 再配布可能ファイルをプロジェクトへ追加する」](#page-230-0)を参照してください。

#### **Visual C++ 8.0 マージ モジュールの追加**

InstallShield に、Visual C++ 8.0 SP1 のマージ モジュール (バージョン 8.0.50727.762) が追加されました。

#### **ダイアログ ボタンの UAC シールド アイコンのサポート**

インストールが Windows Vista システム上で実行されているとき、インストールが昇格された権限でまだ実行さ れていない場合、ReadyToInstall ダイアログの [インストール] ボタンと ReadyToRemove ダイアログの [削除] ボタンに [ユーザー アカウント制御 (UAC)] シールド アイコンが表⽰されます。

InstallShield は昇格された権限で実⾏されます。このため、Windows Vista システムでインストールを InstallShield 内から起動したとき、インストールは昇格された権限で実⾏され、[ユーザー アカウント制御 (UAC)] シールド アイコンは ReadyToInstall と ReadyToRemove ダイアログの [インストール] ボタンに表⽰さ れません。

UAC シールド アイコンがあるダイアログのサンプル スクリーンは、[「\[インストールの準備完了\] ダイアログ](#page-735-0)」 をご覧ください。

#### **追加された SQL Server 2005 Express Edition SP1 セットアップ前提条件**

InstallShield に Microsoft SQL Server 2005 Express Edition SP1 のセットアップ前提条件が追加されました。こ のセットアップ前提条件は、Express プロジェクトに追加することができます。

#### **更新された DirectX 9.0c オブジェクト**

DirectX 9.0c オブジェクトは今回より、すべての最新の DirectX 9.0c コアとオプションのコンポーネントをイン ストールします。

また、DirectX 9 オブジェクト ウィザードにも一部変更が加えられました。このウィザードでは今回より、再配布 可能ファイルを Disk1 フォルダーに含めるか、または .msi ファイルにストリームするかを指定することができま す。この変更により、圧縮インストールで DirectX 9 オブジェクトが使用できるようになりました。また、サイレ ント インストールでも今回より DirectX 9 オブジェクトが使⽤できるようになりました。

DirectX インストールを起動するカスタム アクションは今回より、Windows Vista システムで昇格された権限を 使って実⾏できるように、[実⾏] シーケンスにスケジュールされ、遅延システム コンテキストで実⾏されます。

詳しくは、次を参照してください:

- **•** [DirectX 9.0 オブジェクトを含める](#page-232-0)
- **•** [DirectX オブジェクト ウィザード](#page-467-0)

#### **Windows Server 2008 システムをターゲットする機能**

InstallShield では、Windows Server 2008 がインストールに必須であると指定することができます。また、機能 およびコンポーネントに Windows Server 2008 に関連する条件をビルドすることもできます。

#### **新しい MSXML 6 SP1 セットアップ前提条件**

InstallShield に、Express プロジェクトに追加することができる新しい MSXML 6.0 SP1 セットアップ前提条件が 追加されました。

#### **FlexNet Connect サポート**

Express プロジェクトに FlexNet Connect 6.1 または 5.x の再配布可能ファイルを追加することができます。[ アップデート通知] ビューで、プロジェクトに含める FlexNet Connect のバージョンを選択することができます。 バージョン 6.1、または [オプション] ダイアログ ボックスの [マージ モジュール] タブにある [マージ モ ジュールの場所] 領域で指定されている場所にインストールされている任意のレガシー バージョンを含めること ができます。

[アップデート通知] ビューに、FlexNet Connect 6.1 がサポートする新しい "ベンダー データベース" 設定が追 加されました。

#### **強化機能**

InstallShield 2008 Express Edition には、次のような新しい強化機能が含まれています。

#### **リリースにおけるユーザビリティの強化点**

[リリース] ビュー (旧 [リリースのビルド] ビュー) のリリースの設定が、カテゴリ別に複数のタブで再構成さ れました。

[リリースの配布] ビューにあった設定は、[リリース] ビューの新しい [ポストビルド] タブに移されました。[ ポストビルド] タブには、ビルド時にリリースをフォルダーまたは FTP サイトに⾃動的に配布できるように構成 できる設定があります。

[リリース] ビューでリリースをクリックしたときに表⽰されるコマンドに、新しい [配布] コマンドが追加され ました。このコマンドを選択すると、リリースに関連するすべてのファイルが [ポストビルド] タブで指定された 場所にコピーされます。

詳しくは、次を参照してください:

- **•** [\[ビルド\] タブ](#page-588-0)
- **•** [Setup.exe タブ](#page-591-0)
- **•** [\[署名\] タブ](#page-598-0)
- **•** [\[.NET/J#\] タブ](#page-602-0)
- **•** [\[インターネット\] タブ](#page-607-0)
- **•** [\[イベント\] タブ](#page-607-1)
- **•** [インストールのテストと実⾏](#page-346-0)
- **•** [フォルダーまたは FTP サイトにリリースを⾃動的に配布する](#page-347-0)

#### **[ファイル] ビュー、[レジストリ] ビュー、および [再配布可能ファイル] ビューにおけるユーザビ リティの強化**

[ファイル] ビューにおける強化内容は次のとおりです:

- **[インストール先コンピューターのファイル]** ペイン内でファイルを右クリックしてから、新しい [1 つ上の フォルダーを開く] コマンドをクリックできます。Windows エクスプローラー ウィンドウが開き、右クリッ クして選択したファイルを含むフォルダーが表⽰されます。
- **[インストール先のコンピューターのファイル]** ペインを右クリックすると、新しい [追加] ボタンを使用で きます。このコマンドを使うと [開く] ダイアログ ボックスが表⽰され、プロジェクトに追加するファイル を参照することができます。
- **•** このビューの右上に、新しいリンク ([ソース ペインの表⽰] または [ソース ペインの⾮表⽰]) が追加され ました。この新しいリンクを使うと、このビューの上部に表⽰される **[ソース コンピューターのフォルダー** ] ペインおよび [ソース コンピューターのファイル] ペインを表示または非表示に切り替えることができま す。この 2 つのペインを⾮表⽰にして Windows エクスプローラー ウィンドウを開き、InstallShield 内に表 示されている残りの 2 つのペインに Windows エクスプローラー ウィンドウから直接ファイルをドラッグ ア ンド ドロップすることができます。

[レジストリ] ビューの右上にも新しいリンク ([ソース ペインの表⽰] または [ソース ペインの⾮表⽰]) が追加 されました。この新しいリンクを使うと、このビューの上部に表⽰される **[ソース コンピューターのフォルダー** ] ペインおよび [ソース コンピューターのファイル] ペインを表示または非表示に切り替えることができます。

また、[再配布可能ファイル] ビューに 2 つの強化点が加えられました:

- **•** このビューの右側のペインに、左上のペインで選択されたマージ モジュール、オブジェクト、またはセット アップ前提条件に関する詳細が表示されます。このビューの右上にある [詳細の表示] または [詳細の非表示 ] リンクをクリックすると、この詳細ペインを表⽰または⾮表⽰に切り替えることができます。
- **•** セットアップ前提条件の [詳細] ペインに、選択されたセットアップ前提条件に関する完全な情報が表⽰され ます。この情報には、前提条件に構成されている条件、コマンドライン パラメーター、およびその他の情報 が含まれます。

#### **[ショートカット/フォルダー] ビューにおける機能強化**

[ショートカット/フォルダー] ビューの一部が強化されました。

- **•** ショートカットに使⽤されるアイコンを変更するには、そのショートカットを右クリックして、新しい **[ ショートカット アイコンの変更]** コマンドをクリックします。[アイコンの変更] ダイアログ ボックスが開 き、ショートカットが実⾏時にターゲット システムで作成されるときに使⽤されるアイコン ファイルと関連 付けられたアイコン インデックスを選択することができます。
- **•** [ショートカット] エクスプローラーに⼀覧表⽰されるショートカットは、ターゲット システムで使⽤される アイコン イメージと共に表示されます。以前、「ショートカット] エクスプローラーでは、アイコンがショー トカットに指定されていても、すべての種類のショートカットに異なるイメージが使⽤されていました。

強化内容についての詳細は、次を参照してください:

- **•** [ショートカットのアイコンを指定する](#page-241-0)
- **•** [\[ショートカット/フォルダー\] ビュー](#page-527-0)

#### **セットアップ前提条件の機能強化**

選択したリリースについて、Express プロジェクトのセットアップ前提条件をどこに配置するかを指定できる" セットアップ前提条件の場所" 設定が [リリース] ビューの Setup.exe タブに追加されました。

デフォルト値は、[個々の選択に従う] です。このオプションでは、 [再配布可能ファイル] ビューで個々の前提 条件について指定された場所が使用されます。

この他に、[Web からダウンロードする]、[Setup.exe から抽出する]、[ソース メディアからコピーする] とい うオプションがあります。これらの 3 つのオプションは、[再配布可能ファイル] ビューで各セットアップ前提条 件のプロパティについて指定された場所をオーバーライドします。

詳細については、次を参照してください。

- **•** [特定の InstallShield 前提条件の実⾏時の場所を指定する](#page-222-0)
- **•** [リリース レベルでの InstallShield 前提条件のランタイムの場所を指定する](#page-343-0)
- **•** [Setup.exe タブ](#page-591-0)

#### **SecureCustomProperties プロパティの強化されたサポート**

[実⾏] シーケンスで昇格された権限が必要なインストールの [ユーザー インターフェイス] シーケンスにパブ リック プロパティが設定されている場合、そのプロパティの値を [実⾏] シーケンスに渡すためには、プロパ ティが SecureCustomProperties プロパティの値としてリストされているか、または制限付きパブリック プロパ ティである必要があります。

InstallShield は今回より、場合によって [ユーザー インターフェイス] シーケンスから [実⾏] シーケンスに渡す 必要があるプロパティを SecureCustomProperties プロパティに⾃動的に追加します。詳細については、[「パブリッ](#page-399-0) [ク プロパティが制限付きパブリック プロパティである必要があることを指定する](#page-399-0)」を参照してください。

#### **Express プロジェクトにおけるダウングレードの⾃動防⽌**

エンドユーザーが現在のバージョンの製品をインストールしたとき、同製品の将来のメジャー バージョンを上書 きできないようにするために、現在のインストールが将来のメジャー バージョンを上書きするのを防ぐサポート が自動的に追加されます。詳細については、「現在のインストールによる同製品の将来のメジャーバージョンの上 [書きを防ぐ](#page-174-0)」を参照してください。

#### **ALLUSERS と [ユーザー情報] ダイアログの変更**

InstallShield 2008 Express Edition より、すべての新規 Express プロジェクトでは、デフォルトで ALLUSERS プ ロパティが 1 に設定されています。ほとんどのインストールは、マシンごとに管理者権限を使用して実行される 必要があるため、これが推奨される実装です。

InstallShield 12 Express Edition 以前で作成されたプロジェクトを InstallShield 2020 Express Edition にアップグ レードしたとき、ALLUSERS プロパティの値は⾃動的に変更されません。また、このプロパティが以前のプロ ジェクトで定義されていない場合も、自動的に追加されません。[一般情報] ビューに、ALLUSERS の値を設定 できる新しい ALLUSERS 設定が追加されました。

また、InstallShield 2008 Express Edition から、デフォルトで、すべての Express プロジェクトの [ユーザー情報 ] ダイアログは、エンドユーザーが製品をすべてのユーザーにインストールするか、または現在のユーザーのみに インストールするかを指定できるラジオ ボタンを表示しないようになっています。このダイアログについては、 これが推奨される実装です。

InstallShield 12 Express Edition 以前で作成されたプロジェクトを InstallShield 2020 Express Edition にアップグ レードしたとき、[ユーザー情報] ダイアログは⾃動的に変更されません。[ダイアログ] ビューを利⽤して、こ のダイアログのラジオ グループ ボタンの表示と非表示を切り替えることができます。

詳しくは、次を参照してください:

- **•** [ユーザーごとのインストールとマシンごとのインストールの違い](#page-263-0)
- **一般情報の設定**
- **•** [ALLUSERS](#page-387-0)

#### **•** [\[ユーザー情報\] ダイアログ](#page-726-0)

#### **コマンドラインまたは MSBuild タスク パラメーターで製品バージョンを変更する機能**

-y コマンドライン パラメーターが、IsCmdBld.exe を使用したコマンドライン ビルド用に追加されました。このパ ラメーターを使⽤して、コマンドライン ビルドから製品のバージョンを指定することができます。

また、MSBuild の InstallShield タスクに、MSBuild で製品バージョンを指定することができる ProductVersion パラメーターが追加されました。このプロパティは、デフォルトのターゲット ファイルが使⽤されたとき、プロ パティ InstallShieldProductVersion として露出されます。

-y コマンドライン パラメーターまたは InstallShield タスク ProductVersion パラメーターは、製品バージョンの ビルド バージョン (3 番⽬のフィールド) を増加するとき、特に便利です。

詳しくは、次を参照してください:

- **•** [IsCmdBld.exe](#page-710-0)
- **•** [Microsoft ビルド エンジン \(MSBuild\)](#page-331-0)

#### **IIS Web サーバーで CMD コマンドが SSI #exec ディレクティブに使⽤されるのを許可するかどうか を指定するための新しい設定**

IIS Web サーバーを構成して、#exec ディレクティブの CMD コマンドがシェル コマンドの実⾏に使⽤されるの を防いだり、CMD コマンドがこのタイプのコマンドの実行に使用されることを許可することができます。 HKEY\_LOCAL\_MACHINE\SYSTEM\CurrentControlSet\Services\W3SVC\Parameters レジストリ キーの SSIEnableCmdDirective レジストリ値によって、CMD コマンドが許可されているかどうかが判別されます。

InstallShield の [IIS 構成] ビューに、新しい "SSIEnableCmdDirective レジストリ値" 設定が追加されました。こ の設定を使って、インストールがターゲット システム上で SSIEnableCmdDirective レジストリ値をどのように構 成するのかを指定することができます。また、SSIEnableCmdDirective レジストリ値を実⾏時に変更しないよう に指定することもできます (デフォルト動作)。

詳細については、[「Web サーバーで CMD コマンドが SSI #exec ディレクティブに使⽤されるのを許可するかどう](#page-287-0) [かを指定する](#page-287-0)」を参照してください。

#### **IIS Web サイト⽤の新しい "ホスト ヘッダー名" 設定**

[IIS 構成] ビュー内の Web サイトについて、[Web サイト] タブに追加された新しい "ホスト ヘッダー名" 設定 を使って、インストール中に追加された IIS Web サイトを識別するホスト ヘッダー名を指定することができます。

詳細については、[「Web サイトの IIS ホスト ヘッダー名を指定する](#page-292-0)」を参照してください。

#### **.msi ファイルから参照されていないディレクトリを削除する機能**

[リリース] ビューの [ビルド] タブに、新しい "未使用のディレクトリを保持する" 設定が追加されました。こ の設定を使って、選択されたリリースをビルドするときに、InstallShield が .msi ファイルの Directory テーブル から未使⽤のディレクトリを削除するかどうかを指定することができます。デフォルト値は [いいえ] です。

この設定は、Express プロジェクトで提供されています。

詳細については、[「\[ビルド\] タブ」](#page-588-0)を参照してください。

#### **InstallFinalize アクションの後 COM+ アプリケーションをインストールするかどうかを指定できる新 しいチェック ボックス**

[コンポーネント サービス] ビューの [\[インストール\] タブ](#page-561-0) に新しい **[InstallFinalize アクションの後でインス トールする]** チェック ボックスが追加されました。プロジェクト内の選択された COM+ アプリケーションに、グ ローバル アセンブリ キャッシュ (GAC) にインストールする必要がある .NET アセンブリが含まれている場合、こ のチェック ボックスを選択します。このチェック ボックスを選択すると、ISComponentServiceFinalize アク ションは選択した COM+ アプリケーションを InstallFinalize アクションの後でインストールします。Windows Installer は、InstallFinalize が実⾏されるまでスクリプト内のセッションで加えられた変更をコミットしません。

#### **Express プロジェクトに追加された定義済みシステム検索**

InstallShield に、次の新しい定義済みシステム検索が追加されました。

- **•** Adobe Reader 7
- **•** Adobe Reader 6
- **•** Internet Explorer 7.0

インストールでこれらの製品のいずれかが必要な場合、[要件] ビューまたはプロジェクト アシスタントの [イン ストール要件] ページを使って、これらのシステム検索をプロジェクトに追加することができます。エンド ユー ザーがインストールを起動すると、Windows Installer はターゲット システムの要件が満たされているかどうかを 確認します。要件が満たされていない場合、インストールでシステム検索用に定義されているエラー メッセージ が表⽰されます。

#### **パッチ表⽰情報における強化**

[識別] タブ (旧名 [アンインストール] タブ) では、Windows Installer 3.0 以降を実⾏しているシステムの [プ ログラムの追加と削除] で QuickPatch パッケージについて表⽰される情報を指定することができます。 OuickPatch プロジェクトの [一般情報] ビューにあるこのタブには、表示名、製造元名、サポート URL などの アイテムについての設定があります。QuickPatch プロジェクトで最新のセットアップを変更するたびに、最新の セットアップからの「プログラムの追加と削除] 情報が [識別] タブにある設定の値として使用されます。必要に 応じて、[識別] タブの値をオーバーライドすることもできます。また、**[パッチのアンインストールを許可する** (Windows Installer 3.0 が必要)] チェック ボックスも今回 [共通] タブに追加されました。この設定は以前、[ア ンインストール] タブで提供されていました。

詳細については、次を参照してください。

- **•** [\[共通\] タブ](#page-611-0) (QuickPatch プロジェクト)
- **•** [\[識別\] タブ](#page-611-1) (QuickPatch プロジェクト)

#### **最短初期化時間の指定機能**

[リリース] ビューにあるリリースについての Setup.exe タブに "最短初期化時間" 設定が新しく追加されまし た。この設定を利用して、エンドユーザーがこのリリースを実行した時に、インストールが初期化ダイアログ( およびスプラッシュ画⾯) を表⽰する最短時間 (秒) を指定できます。

詳細については、[「Setup.exe タブ」](#page-591-0)を参照してください。

## **InstallShield 12 Express Edition の新しい機能**

InstallShieldには、以下のような新しい機能が搭載されています。

#### **Windows Vista システムをターゲットする機能**

InstallShield では、Windows Vista がインストールに必須であると指定することができます。また、機能に Windows Vista に関連する条件をビルドすることもできます。

#### **ユーザー アカウント制御のサポート**

InstallShield では、Microsoft が Windows Vista に追加したユーザー アカウント制御機能がサポートされていま す。[⼀般情報] ビューに新しく追加された "管理者権限" 設定を使って、インストールが管理者権限を必要とす るかどうかをプロジェクト全体に対して指定することができます。また、[リリースのビルド] ビューの "必要実 ⾏レベル" 設定では、Setup.exe ファイルが Windows Vista プラットフォーム上でインストール (セットアップラ ンチャー、すべてのセットアップ前提条件、および .msi ファイル) を実⾏するときに必要な最⼩特権レベルを指 定できます。

詳細については、次を参照してください:

- **一般情報の設定**
- **•** [Windows Vista 以降のプラットフォームでのセットアップランチャーの必要実⾏レベルを指定する](#page-338-0)

### **デジタル署名の強化**

インストールにデジタル署名情報を指定した場合、InstallShield は⾃動的に MsiDigitalCertificate および MsiPatchCertificate テーブルへ必要な情報を追加します。**MsiPatchCertificate** テーブルには、ユーザー アカウ ント制御 (UAC) のパッチを有効化するために必要な情報が含まれています。これにより、管理者以外のユー ザーが適⽤することができる QuickPatch を作成することができます。

また、プロジェクト アシスタントの [\[インストールのビルド\] ページで](#page-115-0)、インストールにデジタル署名情報を指 定できるようになりました。また、[リリースのビルド] ビューですべてのメディア タイプに対してデジタル署名 情報を指定できるようになりました。以前は、WebDeployment メディア タイプのみにデジタル署名情報を指定 することができました。

詳細については、次を参照してください。

- **•** [⾮管理者パッチのインストールを準備する](#page-175-0)
- **•** [デジタル署名とセキュリティ](#page-340-0)

#### **再起動マネージャー インフラストラクチャによる再起動回数の最⼩化をサポート**

インストール終了後のシステム再起動は、エンドユーザーにとって不都合なものです。Certified for Windows Vista ロゴ プログラムの要件の1つに、エンドユーザーがインストール完了後自動的にアプリケーションを閉じ て再起動を⾏うことができるオプションを含まなくてはならないという項⽬があります。

この品質ガイドラインをサポートするため、すべて Express プロジェクトで MsiRMFilesInUse ダイアログが提供 されています。インストール中に更新が必要なファイルが他のアプリケーションによって使⽤中の場合、インス トールでこのダイアログが表⽰されます。詳しくは、次を参照してください:

- **•** [Windows Vista 以降のシステムの再起動を最⼩限にする](#page-307-0)
- **•** [MsiRMFilesInUse ダイアログ](#page-741-0)

#### **プロジェクト全体における Windows Installer 4.0 ログ ファイルのサポート**

InstallShield では、Windows Installer 4.0 が実装されるとき、インストールのログ記録を⾏うかどうかをプロ ジェクト全体に指定することができます。このため、コマンドラインを使⽤したり、レジストリを使ってログ パ ラメーターの設定したりする必要がありません。また、ログ記録されるメッセージの種類をカスタマイズするこ ともできます。

ログ記録を有効にするには、[一般情報] ビューの新しい "MSI ログの作成" 設定を使用します。この設定の省略 記号ボタンボタンをクリックすると、[Windows Installer 4.0 以降のログ記録オプション] ダイアログ ボックスが 表示されます。このダイアログ ボックスで、ログ記録を行うかどうか指定します。また、ログ記録されるメッ セージの種類をカスタマイズするとき、このダイアログ ボックスで、デフォルトのログ パラメーターをオーバー ライドします。

ログ記録を有効にすると、Windows Installer 4.0 によりログ ファイルが製品のインストール中に作成され、 MsiLogFileLocation プロパティにログ ファイルのパスが書き込まれます。また、[セットアップの完了]、[セット アップの異常終了]、および [セットアップの中断] ダイアログに **[Windows Installer ログの表⽰]** チェック ボックスが追加されました。エンドユーザーがこのチェック ボックスを選択してから [終了] をクリックすると、 テキスト ファイル ビューアーまたはエディターでログ ファイルが開きます。

詳細については、[「Windows Installer インストールをログ記録するかどうかを指定する](#page-182-0)」を参照してください。

#### **複数⾔語ユーザー インターフェイス (MUI) のサポート**

Windows Installer 4.0 によって実行される複数言語アプリケーション用のインストールを作成するとき、 InstallShield を使って Windows 複数⾔語ユーザー インターフェイス (MUI) のサポートを含むショートカットを 作成することができます。[ショートカット/フォルダー] ビューでは、選択されたショートカットに対して、次 の4つの新しい設定が使用できるようになりました:

- **•** 表⽰リソース DLL
- **•** 表⽰リソース ID
- **•** 説明リソース DLL
- **•** 説明リソース ID

これらの新しい設定は、Windows Installer 4.0 の Shortcut テーブルにある新しい 4 つの列に対応しています。詳 細については、[「ショートカットの設定](#page-528-0)」を参照してください。

#### **COM 抽出と依存関係スキャナーにおけるレジストリおよびファイルのフィルター機 能の強化**

InstallShield と共にインストールされている新しい Filters.xml を編集して、COM サーバーから必要のない COM データが抽出されるのを防ぐことができます。この Filters.xml ファイルを編集することにより、COM 抽出から除 外されるレジストリ キーの一覧をカスタマイズすることができます。

Filters.xml ファイルに、スタティック依存関係スキャン、ダイナミック依存関係スキャン、および Visual Basic 依 存関係スキャンで含めるまたは除外するファイルがリストされます。以前は、2 つの異なるファイル (Userscan.ini と Iswiscan.ini) が除外および選択の対象になるファイルをリストするために使用されていました。

詳細については、次を参照してください。

- **•** [COM 抽出のレジストリ変更をフィルターする](#page-237-0)
- **•** [依存関係スキャナーでファイルをフィルターする](#page-234-0)

#### **強化されたスタート ページ**

スタート ページで表示される最近開いたプロジェクトの一覧に、プロジェクトの種類を表示する列が挿入されま した。また、一覧に表示されるプロジェクトの最大数が、4 つから8 つに増えました。

#### **アップグレードとアセンブリに関する Windows Installer の問題に対するワークア ラウンド**

デフォルトで、[アップグレード パス] ビューで作成されたアップグレードは、製品の新しいバージョンをインス トールする前に古いバージョンを削除するように構成されます。⾔い換えると、RemoveExistingProducts アク ションが InstallFinalize アクションの前にスケジュールされています。製品がグローバル アセンブリ キャッシュ (GAC) にインストールされているアセンブリを含んでいる場合、このデフォルト シーケンス動作により、アップ グレードが適⽤された後にアセンブリが GAC から消えてしまうという問題が発⽣する場合があります。この問題 は、Windows Installer の参照カウントがアセンブリに対して適切に実⾏されないという問題に起因しており、結 果的に、アップグレードでアセンブリが削除された後再インストールされないという問題につながっています。

この Windows Installer の問題を回避するために、InstallShield では今回より、新しいバージョンの製品が古い バージョンが削除される前にインストールされるようにプロジェクトを構成することができます。

詳細については、[「アップグレード中にグローバル アセンブリ キャッシュからアセンブリが削除されるのを防ぐ](#page-360-0) 方法」を参照してください。

## **ターゲット システムの要件**

InstallShield を使って、Windows ベースのシステムをターゲットにするインストールを素早くビルド、テストお よび配布することができます。

### **デスクトップ コンピューターの要件**

#### **オペレーティング システム**

ターゲット システムは、次のオペレーティング システムの最⼩要件を満たさなくてはなりません:

- **•** Windows XP SP3
- **•** Windows Server 2003 SP2
- **•** Windows Vista
- **•** Windows Server 2008
- **•** Windows 7
- **•** Windows Server 2008 R2
- **•** Windows 8
- **•** Windows Server 2012
- **•** Windows 8.1
- **•** Windows Server 2012 R2
- **•** Windows 10

ターゲット システムで、SSE2 インストラクション セットがサポートされていることが必須です。

#### **インストーラー エンジンの要件**

各インストーラー エンジンの最⼩ターゲット システム要件は、以下のとおりです。

**テーブル 1-2 •** デスクトップ コンピューターのターゲット システム要件

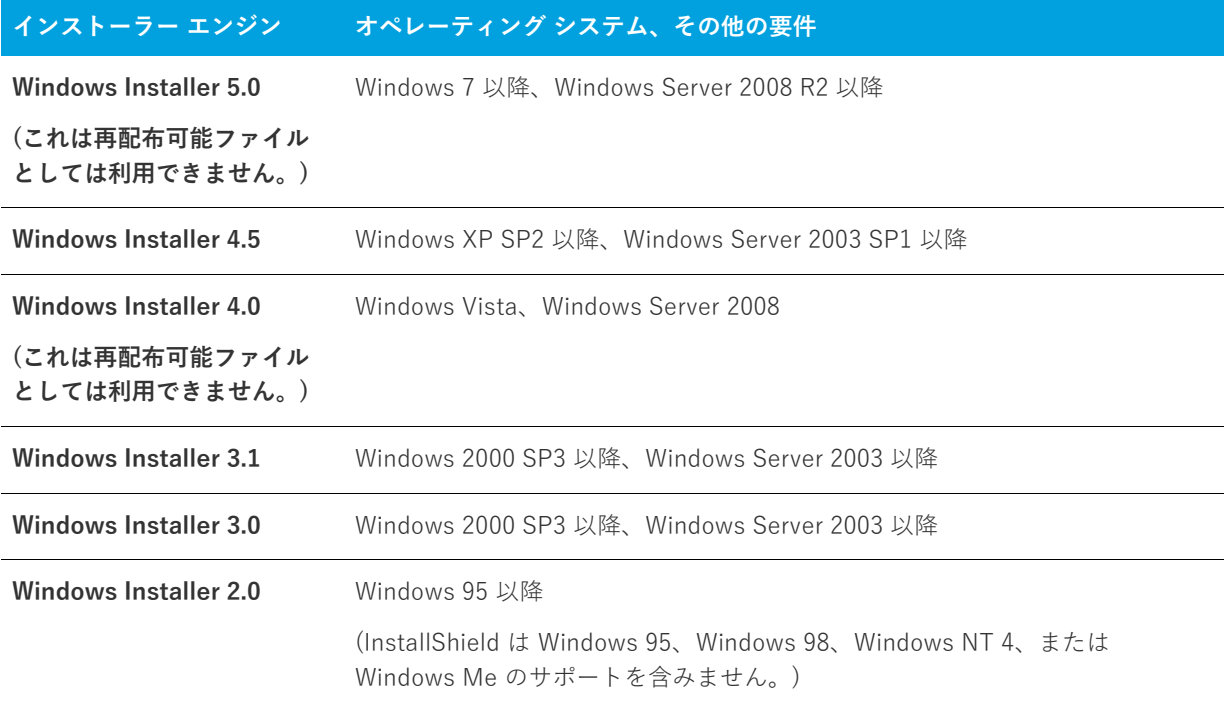

### <span id="page-81-0"></span>**32 ビットと 64 ビットのターゲット システム両⽅をサ ポートする難しさについて**

製品が 32 ビットと 64 ビットのターゲット システム両方をサポートする場合、製品のインストールを作成すると き、以下の基本的な Windows Installer の競合についてご注意ください。

- **•** 32 ビット Windows Installer パッケージで、64 ビット ファイルまたはレジストリの場所にインストールする ことはできません。
- **•** 64 ビット Windows Installer パッケージを 32 ビット システムで実⾏することはできません。

Windows Installer は、32 ビット システム上で 32 ビットの場所、および 64 ビット システム上で 64 ビットの場 所にインストールする、マルチアーキテクチャの Windows Installer パッケージの作成をサポートしません。

#### **32 ビットと 64 ビット サポートとの重要な相違点**

#### **32 ビットと 64 ビット Windows Installer パッケージの違い**

Template Summary プロパティが Intel であるとき、Windows Installer パッケージは、32 ビットとして取り扱わ れます。Template Summary プロパティが x64 である場合、Windows Installer パッケージは 64 ビットとして取 り扱われます。32 ビット Windows Installer パッケージは、32 ビット システムと、ほとんどの 64 ビット システ ム上で実行します。ただし、64 ビット Windows Installer パッケージは、64 ビット システム上でのみ実行しま す。64 ビット Windows Installer パッケージを 32 ビット システム上で実⾏すると、ランタイム エラー 1633 が 発生します:

「このインストール パッケージはこの種類のプロセッサでサポートされていません。プロダクト ベンダーに問い合わせてく ださい。」

InstallShield Express Edition は、Template Summary プロパティを⾃動的に構成します。

#### **32 ビットと 64 ビット コンポーネントの違い**

コンポーネントは、個別にインストール可能な最⼩の製品構成単位です。コンポーネントには、ターゲット シス テムにインストールされるファイル、レジストリ エントリ、その他のデータが含まれます。(詳細については、 [「インストールの基本](#page-93-0)」を参照してください。InstallShield Express Edition は、ビルド時に Windows Installer パッケージの各コンポーネントを⾃動的に作成し、適切な場合は、それぞれのコンポーネントを 64 ビットとして マークします。

32 ビット Windows Installer パッケージに 64 ビット コンポーネントを含めることはできませんが、64 ビット Windows Installer パッケージには 32 ビット コンポーネントと 64 ビット コンポーネントのどちらか、あるいは その両⽅を混在させることができます。

Windows Installer が 64 ビット システム上で 64 ビットの場所にインストールする場合、64 ビットの場所用の データを含む 64 ビット Windows Installer パッケージのコンポーネントを 64 ビットとしてマークする必要があ ります。64 ビット Windows Installer パッケージのコンポーネントが 64 ビットとしてマークされていない場合、 そのデータは 32 ビットの場所にインストールされます。

32 ビット Windows Installer パッケージの 32 ビット コンポーネントは、32 ビットおよび 64 ビット システム上 で、32 ビットの場所にインストールされます。64 ビット Windows Installer パッケージの 32 ビット コンポーネ ントは、64 ビット システム上で 32 ビットの場所にインストールされます。

#### **32 ビットと 64 ビット ファイルの場所の違い**

Microsoft では、既存の 32 ビットのアプリケーションがシームレスに動作する 64 バージョンの Windows がデザ インされています。また、同⼀コードが再コンパイルされたバージョンが 64 ビット アプリケーションとして シームレスに動作する 64 ビット バージョンの Windows もデザインされています。これをサポートするため、 Windows の 64 ビット バージョンは 32 ビット ファイルと 64 ビットファイルを個別の場所に格納して分離しま す。

64 ビット ターゲット システムは、通常 2 つの Program Files フォルダーを持ちます:

- **•** Program Files 64 ビット アプリケーション⽤
- **•** Program Files (x86) 32 ビット アプリケーション⽤

64 ビット ターゲット システムは、一般的に 2 つの Common Files フォルダー (各 Program Files フォルダーに 1 つ) を持ちます:

- **Program Files\Common Files 64 ビット アプリケーション用**
- Program Files (x86)\Common Files 32 ビット アプリケーション用

64 ビット ターゲット システムには、2 つのシステム フォルダーがあります:

- **•** System32 64 ビット ライブラリと実⾏可能ファイル⽤
- **•** SysWOW64 32 ビット ライブラリと実⾏可能ファイル⽤

32 ビット Windows Installer パッケージで、製品のファイルとフォルダーを Program Files フォルダーにインス トールするように構成されている場合、Windows Installer は 32 ビット システム上の Program Files フォルダー に、これらのファイルとフォルダーをインストールします。ただし、エンド ユーザーが 32 ビット インストール を 64 ビット システムで実⾏した場合、Windows Installer はファイルとフォルダーを Program Files (x86) フォル ダーにインストールします。

同様に、32 ビット Windows Installer パッケージで、製品のファイルとフォルダーを System32 フォルダーにイ ンストールするように構成されている場合、Windows Installer はこれらのファイルとフォルダーを 32 ビット シ ステム上では System32 に、64 ビット システム上では SysWOW64 にインストールします。

#### **32 ビットと 64 ビット レジストリの場所の違い**

64 ビット システム上で 32 ビット データと 64 ビット データの分離は、レジストリでも⾏われます。64 ビット ターゲット システムは、通常 2 つの HKEY\_LOCAL\_MACHINE\Software キーを持ちます:

- HKLM¥Software 64 ビット アプリケーション用
- **HKLM\Software\Wow6432Node 32 ビット アプリケーション用**

32 ビット Windows Installer パッケージで、HKLM\Software の下にある製品のレジストリ データをインストー ルするように構成されている場合、Windows Installer は 32 ビット システム上でそのデータを HKLM¥Software キーの下に、64 ビット システム トで HKLM¥Software\Wow6432Node の下にインストールします。

**ヒント •** 64 ビット システム上で 32 ビット アプリケーションによるレジストリの表⽰を確認するには、32 ビット バージョンのレジストリ エディター (SysWOW64 フォルダーの regedit.exe ファイル) を起動します。

#### **32 ビットと 64 ビット Windows Installer パッケージを決定する**

ほとんどの開発者は、すべてのエンド ユーザー向けに 32 ビット Windows Installer パッケージの作成を選択しま す。通常、32 ビット パッケージはエンド ユーザーが Windows の 32 ビット バージョンか 64 ビット バージョン のいずれを実⾏しているかに関わらず、エンド ユーアーのマシン上で正しく実⾏し、製品が設計通りに動作しま す。

製品が 32 ビット システム用の 32 ビットの製品ファイル、および 64 ビット システム用の 64 ビットの製品ファ イルで構成されている場合、32 ビット システム上にインストールするエンド ユーザー向けに 32 ビット Windows Installer パッケージを、また 64 ビットシステム上にインストールするエンド ユーザー向けに 64 ビッ ト Windows Installer パッケージを個別に作成することがあります。

製品が 64 ビット版 Windows を持つエンド ユーザーのみをターゲットとする場合、32 ビットではなく、64 ビッ ト Windows Installer パッケージを作成したい場合があります。

#### **InstallShield における 32 ビットと 64 ビットのサポート**

InstallShield では、次の種類のインストールを作成するためのサポートが提供されています:

- **•** 32 ビット ファイルとレジストリの場所にインストールする 32 ビット Windows Installer パッケージ。
- **•** 64 ビット ファイルとレジストリの場所にインストールする 64 ビット Windows Installer パッケージ。この 種類のパッケージは、32 ビット ファイルとレジストリの場所にもインストールが可能です。

#### **InstallShield が 64 ビットまたは 32 ビット Windows Installer パッケージのどちらをビルドするか を決定する⽅法。**

ビルド時に次の条件の 1 つまたは両⽅が True 評価されたとき、InstallShield は 64 ビット Windows Installer パッケージを作成します (Template Summary プロパティには x64 が指定されています):

**•** Express プロジェクトの [ファイル] ビューで、1 つ以上のファイルまたはフォルダ―が CommonFiles64Folder、ProgramFiles64Folder、または System64Folder にインストールされるように構成されて いる。

**•** Express プロジェクトの [レジストリ] ビューで、HKEY\_LOCAL\_MACHINE\SOFTWARE (64 ビット) ノー ドの下に 1 つ以上のレジストリ エントリが含まれている。

また、InstallShield が 64 ビット Windows Installer パッケージをビルドするとき、64 ビットの場所のファイル、 フォルダー、およびレジストリ エントリを含むコンポーネントを 64 ビットとしてマークします。

前述の条件がいずれも True でない場合、InstallShield は 32 ビット Windows Installer パッケージを作成します (Template Summary プロパティには Intel が指定されています): また、パッケージに含まれるコンポーネントは 64 ビットとしてマークされません。このような状況の場合、すべてのファイル、フォルダー、レジストリ エント リは、ターゲット システムが64 ビットであっても、すべて 32 ビットの場所にインストールされます。

**エディション•** ⼀部の 64 ビット ターゲット システム (たとえば、 Windows Server Core システム) は、WOW64 (32-bit Windows-on-Windows) をサポートしません。これらの 64 ビット ターゲット システムは 32 ビット Windows Installer パッケージを実⾏できません。InstallShield Premier Edition および Professional Edition は、 これらのシステムで動作する 64 ビット専⽤ Windows Installer パッケージの作成をサポートします。

また、InstallShield Premier Edition および Professional Edition には、単⼀のプロジェクト ファイルから 2 つの Windows Installer パッケージ (32 ビット版と 64 ビット版) を作成する機能、およびリリース フラグを使ってビ ルド時に各リリースでプロジェクトの様々な部分を含めるまたは除外することができる機能がサポートされてい ます。InstallShield Express Edition を使って 32 ビット Windows Installer パッケージおよび 64 ビット Windows Installer パッケージを作成するには、2 つの個別の Express プロジェクトを作成しなくてはなりません。

InstallShield Premier Edition では、スイート/アドバンスト UI インストールがサポートされていて、64 ビット Windows Installer パッケージと 32 ビット Windows Installer パッケージを組み合わせて単一のインストールを作 成することで、製品のインストール配布を簡素化することができます。スイート/アドバンスト UI インストール は、実⾏時に各ターゲット システムに適切なパッケージを実⾏します。

#### **Express プロジェクトに 64 ビット マージ モジュールを含める**

InstallShield では、Express プロジェクトに 64 ビット マージ モジュールを含めることができます。1 つ以上の 64 ビット コンポーネントが含まれた 64 ビット マージ モジュールを Express プロジェクトに追加する場合、64 ビットの場所にインストールされるように構成された 1 つ以上のファイル、フォルダー、またはレジストリ エン トリを含まなくてはなりません。そうでない場合、ビルド時に次のエラーが発⽣します。

エラー -5008: この 32 ビット パッケージを 64 ビット データに含めることはできません。64 ビット データは、マージ モ ジュールに含まれている可能性があります。

Express プロジェクトに 64 ビットの場所にインストールするように構成された 1 つ以上のファイル、フォル ダー、またはレジストリ エントリが含まれていない場合、InstallShield がビルド時に 32 ビット Windows Instaloler パッケージを作成しようとします。ただし、32 ビット Windows Installer パッケージに 1 つ以上の 64 ビット コンポーネントを含む 64 ビット マージ モジュールを含めることはできません。

#### [64 ビット セットアップ ランチャーのビルド](#page-325-0)

치

## **InstallShield を管理者権限を使って、または管 理者権限を持たずに起動する違い**

管理者権限を持たずに InstallShield を起動した場合、以下の機能は使用できなせん:

**• COM 抽出**̶COM サーバーからの COM 情報の抽出には、管理者権限が必要です。

InstallShield を管理者権限を持たずに実⾏している場合に、プロジェクトで COM サーバーから COM 情報の 抽出を⾏うように指定してからリリースをビルドしようとすると、ビルド エラー -6017 が発⽣します。

**• 再配布可能ファイルのダウンロード**̶[再配布可能ファイル] ビュー内から再配布可能ファイルをダウンロー ドするには、管理者権限が必要です。これは、InstallShield がファイルをマシンごとの場所にダウンロード する際に管理者権限が必要なためです。

[再配布可能ファイル] ビュー内から再配布可能ファイルをダウンロードしようとしたとき、管理者権限が無 い場合には次のメッセージが表示されます:

ダウンロードが失敗しました。管理者として実⾏していること、および使⽤中のマシンがインターネットに接続されて いることを確認してください。再試行しますか?

- **• InstallShield 前提条件に [すべてのユーザー] の場所を指定できる機能**̶[オプション] ダイアログ ボック スの [前提条件] タブを使って、[再配布可能ファイル] ビューに表示する InstallShield 前提条件を含むフォ ルダーを指定できます。このタブで [すべてのユーザー] の場所を変更するためには管理者権限が必要です。 これは、InstallShield がレジストリ内でマシンごとの場所に情報を書き込むためです。したがって、 InstallShield を管理者権限を持たずに実⾏している場合、このタブの [すべてのユーザー] の場所は無効と なっています。
- **• マージ モジュールに [すべてのユーザー] の場所を指定できる機能**̶[オプション] ダイアログ ボックスの [ マージ モジュール] タブを使って、[再配布可能ファイル] ビューに表⽰するマージ モジュールを含むフォ ルダーを指定できます。このタブで [すべてのユーザー] の場所を変更するためには管理者権限が必要です。 これは、InstallShield がレジストリ内でマシンごとの場所に情報を書き込むためです。したがって、 InstallShield を管理者権限を持たずに実⾏している場合、このタブの [すべてのユーザー] の場所は無効と なっています。
- **• Regasm.exe および InstallUtilLib.dll の場所を編集できる機能** ̶ [オプション] ダイアログ ボックスの [.NET] タブで、.NET Framework に含まれているユーティリティである Regasm.exe および InstallUtilLib.dll ファイルの場所を指定できます。これらのユーティリティは COM interop と .NET カスタム アクションで利 ⽤されます。[.NET] タブでこれらの場所を変更するためには管理者権限が必要です。これは、InstallShield がレジストリ内でマシンごとの場所に情報を書き込むためです。したがって、InstallShield を管理者権限を 持たずに実⾏している場合、このタブの場所設定は無効となっています。

管理者コンテキストと⾮管理者コンテキストの切り替えを⾏い、プロジェクトでマップされたドライブの場所を 使⽤している場合、問題が発⽣することがあります。たとえば、管理者権限を持たずに Windows Explorer を使っ てドライブ名を共有ネットワーク フォルダーにマップした場合、InstallShield の⾮管理者インスタンスではこの ドライブにアクセスできますが、管理者インスタンスではアクセスできません。同様に、管理者権限を持ってい る場合に Windows Explorer を使ってドライブ名を共有ネットワーク フォルダーにマップすると、InstallShield の管理者インスタンスではこの場所にアクセスできますが、⾮管理者インスタンスではアクセスできません。こ のため、プロジェクトでネットワークの場所を参照する場合は、UNC パス (たとえば、¥¥server\share) を使用 するか、管理者と⾮管理者の両⽅でドライブ名をマッピングすることをお勧めします。

Visual Studio 内から InstallShield を使用している場合、管理者権限を持たない可能性があります。デフォルトで は、Windows Vista 以降のシステム上で Visual Studio のショートカットをダブルクリックして起動した場合、管 理者権限はありません。

#### **タスク Windows Vista 以降のシステム上で管理者権限を使って Visual Studio 内部から InstallShield を実⾏するには、** 以下の手順に従います:

- **1.** [スタート] メニューで Visual Studio のショートカットを右クリックしてから、**[管理者として実⾏]** をク リックします。
- **2.** 新しい InstallShield プロジェクトを作成するか、または既存のプロジェクトを開きます。詳細は、以下のど ちらかのトピックを参照してください:
	- **•** [Microsoft Visual Studio で InstallShield プロジェクトを作成する](#page-403-0)
	- **•** [Microsoft Visual Studio で InstallShield プロジェクトを開く](#page-403-1)

## **32 ビットと 64 ビット システムにおけるインス トールの開発およびビルドの違い**

InstallShield は、32 ビットと 64 ビット システムの両⽅で実⾏できる 32 ビット アプリケーションです。場合に よって、InstallShield は、32 ビット システムで使用されているか、または 64 ビット システムで使用されている かによって動作が異なります。また、使⽤しているオペレーティング システムによっても、違いが⾒られること があります。次のセクションは、これらの違いを説明します。

InstallShield と同様に、コマンドライン ビルド (ISCmdBld.exe) も 32 ビット アプリケーションです。したがって、 同じプラットフォーム特有の違いは、このツールでも発⽣します。

### **プロジェクトへシステム ファイルを追加する**

64 ビット システム上で InstallShield を使用している場合に、ソースの場所が開発マシン上の 64 ビット システム フォルダー (System32) であるシステム ファイルをプロジェクトに追加するとき、[ファイル] ビューの上部にあ るソース コンピューターのペインからインストール先コンピューターのペインの適切な場所にドラッグすること はできません。

開発マシン上の 64 ビット System32 ファイルを InstallShield プロジェクトに追加するには、マシン上の Sysnative フォルダーを参照してから、プロジェクトに適切なファイルを選択します。詳細については、[「64 ビッ](#page-197-0) [ト ソース マシンの 64 ビット System32 フォルダーからファイルを追加する」](#page-197-0)を参照してください。

#### **64 ビット開発システム上で、ソースマシンのレジストリの 32 ビットおよび 64 ビッ ト領域の両⽅を表⽰する**

InstallShield を 64 ビット開発システム上で使⽤する場合、InstallShield が表⽰する [レジストリ] ビューは、使 用中のマシンのレジストリの 32 ビットおよび 64 ビット領域の両方を表示します:

- **•** HKEY\_LOCAL\_MACHINE\Software
- **•** HKEY\_LOCAL\_MACHINE\Software\Wow6432Node

このサポートによって、プロジェクトのレジストリ データの変更を構成する際、これらのソース領域からこの ビューのインストール先ペインの適切な領域にエントリーをドラッグ アンド ドロップすることが可能となりま す。

インストールで 32 ビット領域へのリダイレクトを⾏わなずに 64 ビット ターゲット システム上の 64 ビット領域 にレジストリ データをインストールする場合、レジストリ データを [レジストリ] ビューのインストール先ペイ ンにある HKEY LOCAL MACHINE¥SOFTWARE (64 ビット) ノードに配置しなくてはなりません。[レジストリ ] ビューのソースペインから 64 ビット データを、ビュー内の 64 ビット以外のインストール先ペインにドラッグ するだけでは、そのコンポーネントが 64 ビットであるとマークされません。詳細については、「[32 ビットと 64](#page-81-0)  [ビットのターゲット システム両⽅をサポートする難しさについて」](#page-81-0)を参照してください。

#### **64 ビット ファイルをスキャンして依存関係を確認する**

InstallShield で依存関係スキャナーを使って、プロジェクトに追加する必要がある可能性がある依存関係を判別 する場合、64 ビット ファイルの依存関係の確認は、InstallShield を 64 ビット オペレーティング システムでを使 ⽤している場合のみ可能です。

32 ビット システムで InstallShield を使用している場合、InstallShield の依存関係スキャナーを使って、プロジェ クトの 64 ビット ファイルの依存関係を確認することはできません。32 ビット システムで 64 ビットの依存関係 をプロジェクトに追加する場合、必須ファイルおよびマージ モジュールをプロジェクトに手動で追加する方法が あります。

ファイルの依存関係のスキャンに関する詳細は、[「アプリケーションの依存関係を識別する」](#page-233-0)を参照してくださ い。

#### **64 ビット .NET Installer クラスと COM Interop を使⽤する**

Windows の 64 ビット バージョンで InstallShield を使用している場合、InstallShield の [ツール] メニューにあ る [オプション] をクリックすると表⽰される [オプション] ボックスでは、今回より、.NET Framework に含ま れている Regasm.exe および InstallUtilLib.dll ファイルの場所として、32 ビット と 64 ビットの 2 つのパスを指定で きます。InstallShield は、.NET Installer クラスと COM Interop を含むリリースで、ビルド時に指定されたパス を使⽤します。

64 ビット バージョンの Windows 上で ISCmdBld.exe を使ってコマンドラインからビルドしている場合に、既存の -t パラメーターを使って .NET Framework の 32 ビット バージョンのパスを指定すると、ISCmdBld.exe は、64 ビット .NET Installer クラスと COM Interop 用に Regasm.exe および InstallUtilLib.dll の 64 ビットの場所を使用し ます。

MSBuild または Team Foundation Server (TFS) を使ってビルドしている場合に、InstallShield タスクで既存の DotNetUtilPath パラメーターを使って .NET Framework の 32 ビット バージョンのパスを指定すると、ビルド は、64 ビット .NET Installer クラスと COM Interop ⽤に Regasm.exe および InstallUtilLib.dll の 64 ビットの場所を 使⽤します。

32 ビット オペレーティング システムで InstallShield を使用している場合、64 ビットの場所の設定は無効にな り、64 ビット .NET Installer クラスと COM Interop の 32 ビット サポートのみ有効になります。このサポート は、ISCmdBld.exe を使ってコマンドラインから実行するビルド、および、MSBuild または TFS を介して実行する ビルドにも適⽤します。

詳しくは、次を参照してください:

- **•** [\[.NET\] タブ](#page-453-0) ([オプション] ダイアログ ボックス)
- **•** [IsCmdBld.exe](#page-710-0)
- **•** [Microsoft ビルド エンジン \(MSBuild\)](#page-331-0)

## **ヘルプの使い⽅**

フレクセラは、役に立つ情報やヘルプリソースがいつでもすぐ取り出せることがいかに重要かを理解しています。 InstallShield インターフェイスの様々なビュー内部に埋め込まれているインライン ヘルプとは別に、 InstallShield には製品と共にインストールされるヘルプ ライブラリ (Web で使用できるオンライン ヘルプ システ ム、および PDF フォーマットで提供されるドキュメント) が含まれています。

#### **InstallShield ヘルプ ライブラリ**

製品に関してご不明な点がありましたら、まず InstallShield ヘルプ ライブラリを参照してください。これは総合 的なユーザー ガイドです。

InstallShield の **[ヘルプ]** メニューから InstallShield ヘルプ ライブラリにアクセスするには、F1 を押すか、イン ターフェイスの [ヘルプ] ボタンをクリックします。

InstallShield ヘルプ ライブラリの利用に、インターネットの接続は必要ありません。オンライン ヘルプ ビュー アーは、基本的に、個⼈のニーズに基づいてテクニカル情報を表⽰、検索、フィルターするためのツールです。

#### **コンテキスト ヘルプを使用する**

プロジェクトの作業中に、ソフトウェア オブジェクトをクリックすると、[ヘルプ] ウィンドウにヘルプ情報が表 示されます。これは、「コンテキスト」へルプとも呼ばれます。

ヘルプ情報は、エクスプローラー ウィンドウで表⽰される選択されたソフトウェア オブジェクトの各プロパティ でも参照することができ、プロパティの設定⽅法を⾒ることができます。

#### **Web ベースのオンライン ヘルプ**

Web ベースのオンライン ヘルプは、24 時間いつでも[、http://helpnet.fleerasoftwware.com](http://helpnet.flexerasoftware.com) から利用することが できます。このヘルプ リソース センターより、最新の情報がほぼリアル タイムに入手可能です。

### **PDF 版のドキュメント**

InstallShield ドキュメントの PDF 版は [https://flexeracommunity.force.com/customer/CCDocumentation](http://www.flexerasoftware.com) から ご利⽤いただけます。

**第 1 章 InstallShield 2020 - Express Edition ヘルプ ライブラリ** ヘルプの使い⽅

# **お問い合わせ先**

フレクセラは本社をイリノイ州イタスカに置き、世界各地に拠点を持ちます。製品についてのお問い合わせなど、 連絡先は当社の Web サイトをご覧ください:

<http://www.flexerasoftware.com>

**第 1 章** ..<br>お問い合わせ先

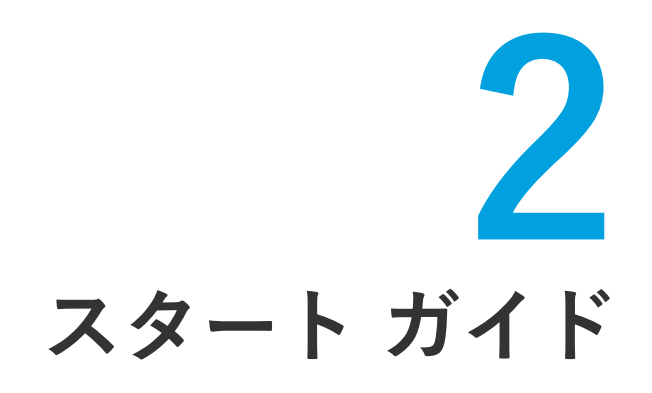

InstallShield では、安定した Windows Installer インストールを簡単に作成することができる強力な機能と、作業 時間を⼤幅に節約することができるツールが多数提供されています。InstallShield ヘルプ ライブラリは、 InstallShield で提供されている機能をより効果的に活⽤するためのリソースです。まず最初にどのトピックから 読み始めるかは、InstallShield インストール作成ソフトウェアの利用経験によって異なります。下のテーブルは、 それぞれの経験レベルに応じて様々なトピックにリンクしています。

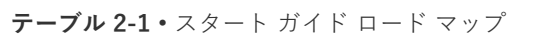

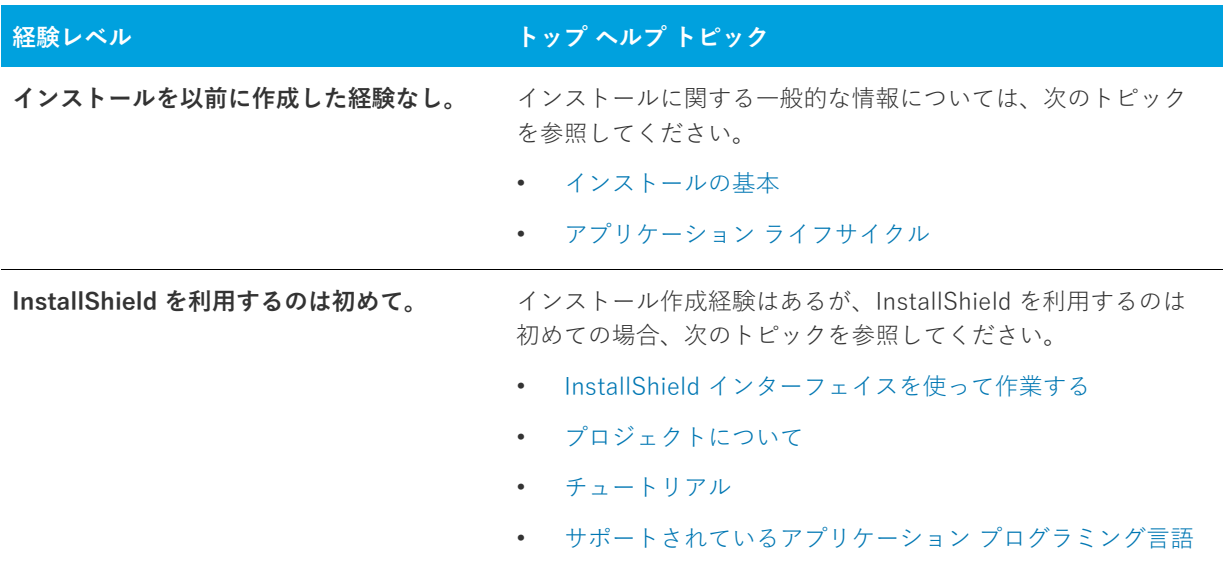

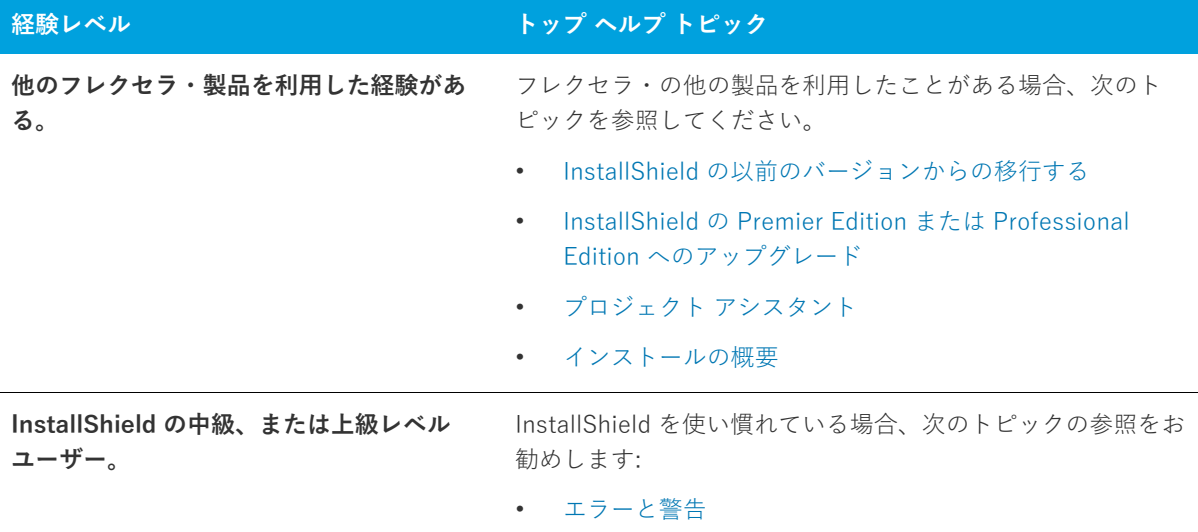

**テーブル 2-1 •** スタート ガイド ロード マップ (続き)

## <span id="page-93-1"></span><span id="page-93-0"></span>**インストールの基本**

インストールとは、⼀⾔で説明すると、ファイルおよびプログラムをユーザーのマシンにインストールするため に使われる「パッケージ」を意味します。インストールは、インストーラー エンジンと対話するロジック、並び にアプリケーション ファイルで構成される集合体です。インストールの最も基本的な役割は、アプリケーション ファイルをソース媒体からエンド ユーザーのコンピューターへ転送することです。Windows オペレーティング システムは大変複雑なため、InstallShield のようなユーティリティのヘルプなしに、効果的で首尾一貫したイン ストールを簡単に作成することはできません。

インストールは、「製品」、「機能」、「コンポーネント」®の階層に分けられます。次の図はこの階層を説明し ます。

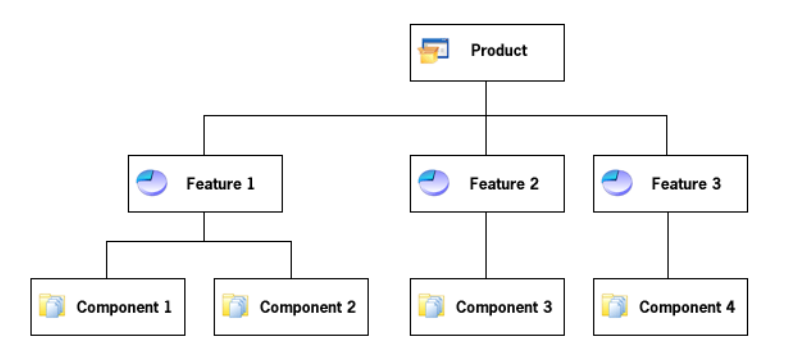

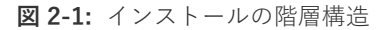

製品は、インストール プロジェクトの中で最も上位にある構成区分です。製品は、通常 1 つのメイン アプリケー ション (たとえば、ワードプロセッサ) と、そのアプリケーションが必要とするすべてのファイルとデータで構成 されます。⼀連のアプリケーションが 1 つの製品となることも可能です。

*機能***は、エンドユーザーから見て、個別にインストール可能な最小の製品構成単位です。インストール プログラ** ムの設計者は⼀般的に、どの機能をインストールし、どの機能をソース メディアに残すのかをユーザーが選択で きるようにします。ワードプロセッサ製品では、メインの実⾏可能ファイルが 1 つの機能で、オプションの辞書 が別の機能となっている場合があります。機能には必要な要素のすべてが含まれており、兄弟機能を必要としな

いのが原則です。たとえば、類語辞典機能はユーザーがインストールしないことを選択できる辞書機能を必要と はしません。ただし、機能にサブ機能を含めることもできます。サブ機能があると、エンドユーザーはインス トールするファイルやデータをさらに細かく選択できるようになります。

プロジェクト内の各機能は 1 つ以上のコンポーネントで構成されます。コンポーネントは、個別にインストール 可能な最小の製品構成単位です。InstallShield Express Edition では、コンポーネントが自動で作成されます。各 コンポーネントに分かれた機能の内訳は、InstallShield ユーザー インターフェイスのどこにも表⽰されません。 また、コンポーネントはエンドユーザーには表⽰されません。各コンポーネントは類似のプロパティを持つファ イル (およびその他のリソース) を含んでいます。たとえば、コンポーネント内のファイルはすべてエンド ユー ザーのマシン上の同じディレクトリにインストールされます。また、コンポーネント内のファイルはすべて同じ オペレーティング システムまたは言語に適用される必要があります。辞書機能には複数の言語別辞書コンポーネ ントが含まれている場合が考えられます。コンポーネントはファイルだけでなく、レジストリデータ、ショート カット、ファイル拡張⼦情報、およびユーザーのマシンに書き込まれるその他のシステムデータを通常含んでい ます。

## <span id="page-94-0"></span>**インストールの概要**

セットアップについて詳しくご存知ない⽅でも、過去に使⽤した経験はあるでしょう。コンピューターにソフト ウェアをインストールしたことがある⽅は、実⾏中のインストールをエンド ユーザーの視点でご覧になっていま す。セットアップはファイルをソース メディアからローカル ドライブに転送します。レジストリ エントリの作 成、ショートカットの作成や COM サーバーの登録もします。一般的に、セットアップはターゲット マシンおよ びユーザーの情報を収集します。

#### **インストールの典型的な要素**

#### **ファイル転送の実⾏**

ファイル転送とは、CD またはフロッピー ディスクのようなソース メディアから、ファイルをエンド ユーザーの マシンにあるローカル ドライブへコピーすることを指します。エンドユーザーが選ぶ構成によって、すべての ファイルまたは一部のみがローカル ディスクに転送されます。ファイル転送の間、セットアップは新機能や便利 なヒントなどの製品情報を提供するビルボードを表示します。ファイル転送処理の進行状況がわかるステータス バーも表⽰されます。

#### **ユーザー インターフェイスの表示**

セットアップのユーザー インターフェイスはエンドユーザーに情報やセットアップの設定オプションを提供しま す。エンドユーザーは、ユーザー インターフェイスを通して製品の一部をインストールするか、一部のファイル をソース メディアに残すか、使⽤許諾契約を表⽰するか、またはインストールを正しく構成するためのインス トーラーに情報を提供するかなどを選択できます。ユーザー インターフェイスはニーズに合わせてカスタマイズ が可能です。たとえば、ソフトウェアを不正な使用から保護するために、インストールの前にシリアル番号の入 ⼒をユーザーに求めるように指定できます。

#### **ショートカットの作成**

ショートカットはセットアップ中にエンド ユーザーのマシンで作成ができるファイルおよびアプリケーションへ のリンクです。ショートカットは通常、ターゲット マシンのデスクトップまたは [スタート] メニューに配置さ れ、プログラムまたはそのファイルへ素早く簡単にアクセスできるようにします。

#### **ファイル関連の登録**

識別されたファイルの種類を製品が使用している場合は、そのファイルの種類をエンド ユーザーのシステムに登 録する必要があります。たとえば、メモ帳は .txt 拡張子でファイルを作成します。エンド ユーザーのシステムで ファイルの種類の識別を可能にするには、システムのレジストリに登録されている必要があります。ファイルタ イプの登録のプロセスはセットアップ時に処理されています。

#### **COM、COM+、および DCOM ファイルの登録**

ActiveX、COM や COM+ ファイルなどの COM サーバーは、アプリケーションがファイルのインターフェイスに アクセスできるように特殊な登録方法が必要です。これまでは、EXE、DLL、および OCX はインストールの間に ファイルを登録させる、自動登録機能を備えていました。ただし、しかし、自己登録だけでは、問題が発生する 場合もあります。エンドユーザーは、どの情報が登録されたか、またファイルがアンインストールされたときに レジストリ エントリが完全にクリーンアップされたか確かではありません。

Windows Installer サービスが提供しているソリューションは、必要なレジストリ エントリをセットアップの間書 き込み、COM コンポーネントがアンインストールされるときに削除します。この⽅法は、COM サーバーが正し く登録されているか確認します。

#### **製品をアンインストールに登録**

製品をアンインストールする場合、オペレーティング システムは製品の存在を認知している必要があります。 セットアップはオペレーティング システムに製品を登録するので簡単にアンインストールができます。Windows 2000 ロゴ プログラム要件では、この登録を必要とします。この処理で登録されるほとんどの情報は、コントロー ル パネルの [プログラムの追加と削除] でエンドユーザーに提供されます。たとえば、テクニカル サポートの連 絡先情報、製品アップデートの情報、製品バージョン、および製品のパブリッシャーの情報はこのプロセスです べて登録されます。

## <span id="page-95-0"></span>**アプリケーション ライフサイクル**

アプリケーションのライフ サイクルは、顧客がアプリケーションをインストールした段階ですべて終了ではあり ません。ソフトウェア ベンダーとして、初回インストールが顧客のデスクトップで完了しただけでは、アプリ ケーションが成功したとは⾔えません。顧客は、製品のアップデートや強化内容、および重要な情報に簡単にア クセスできることを当然と考えています。この意味で顧客とのコミュニケーションやアプリケーションの状態を 監視できることは、将来的な利益と発展には⾮常に重要です。

ソフトウェア ベンダーの中には、顧客主導のコミュニケーションを要求しがちですが、積極的に顧客との対話の 機会を持たないベンダーは、多くのチャンスを逃すことになります。顧客が Web サイトまたはユーザー コミュニ ティを頻繁に訪れない限り、彼らはアップデート、アップグレード、パッチ、および⼀般的な技術記事などの情 報を⾒逃すことになり、ベンダーは収益とサービスの機会を逃す結果となります。

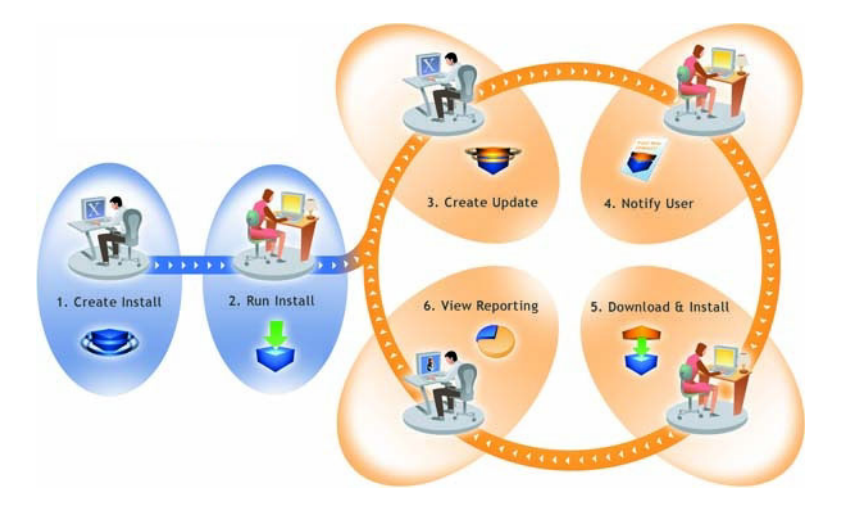

**図 2-2: FlexNet Connect のアプリケーション ライフサイクルの管理方法** 

上記のダイアグラムは、アプリケーション ライフサイクルの管理における FlexNet Connect の役割を図式したも のです。

- 1. インストールの作成––を利用して、ソフトウェア開発者はすべてのプラットフォーム上で実行可能なインス トールを容易に作成することができます。
- **2. インストールの実⾏**̶InstallShield 技術を使って作成されたインストールは、世界中 4 億以上のマシン上に インストールされています。
- 3. アップデートの作成–InstallShieldを使用すると、ソフトウェア開発者は素早くパッチおよびアップデート をビルドすることができます。
- 4. ユーザーへの通知–FlexNet Connect は、新しいアップデートのインストールが入手可能であることを各 ユーザーに通知します。
- **5. ダウンロードとインストール** ̶ FlexNet Connect はアップデートのダウンロードおよびインストールをシー ムレスに統合し、⼀括処理します。
- **6. レポートの表⽰** ̶ FlexNet Connect はアップデートの利⽤率について即座にフィードバックを提供します。

## **InstallShield の起動**

InstallShield のスタート ページは、InstallShield が起動されたとき最初に表⽰されるページです。スタート ペー ジを使うと、製品情報、前回開いたプロジェクト、InstallShield リソースに簡単にアクセスすることができます。

## **InstallShield スタート ページ**

InstallShield スタートページから、製品情報、最近開いたプロジェクト、InstallShield のリソースに簡単にアク セスすることができます。[スタート ページ] は次のセクションに分かれています。

#### **テーブル 2-2 •** スタート ページのセクション

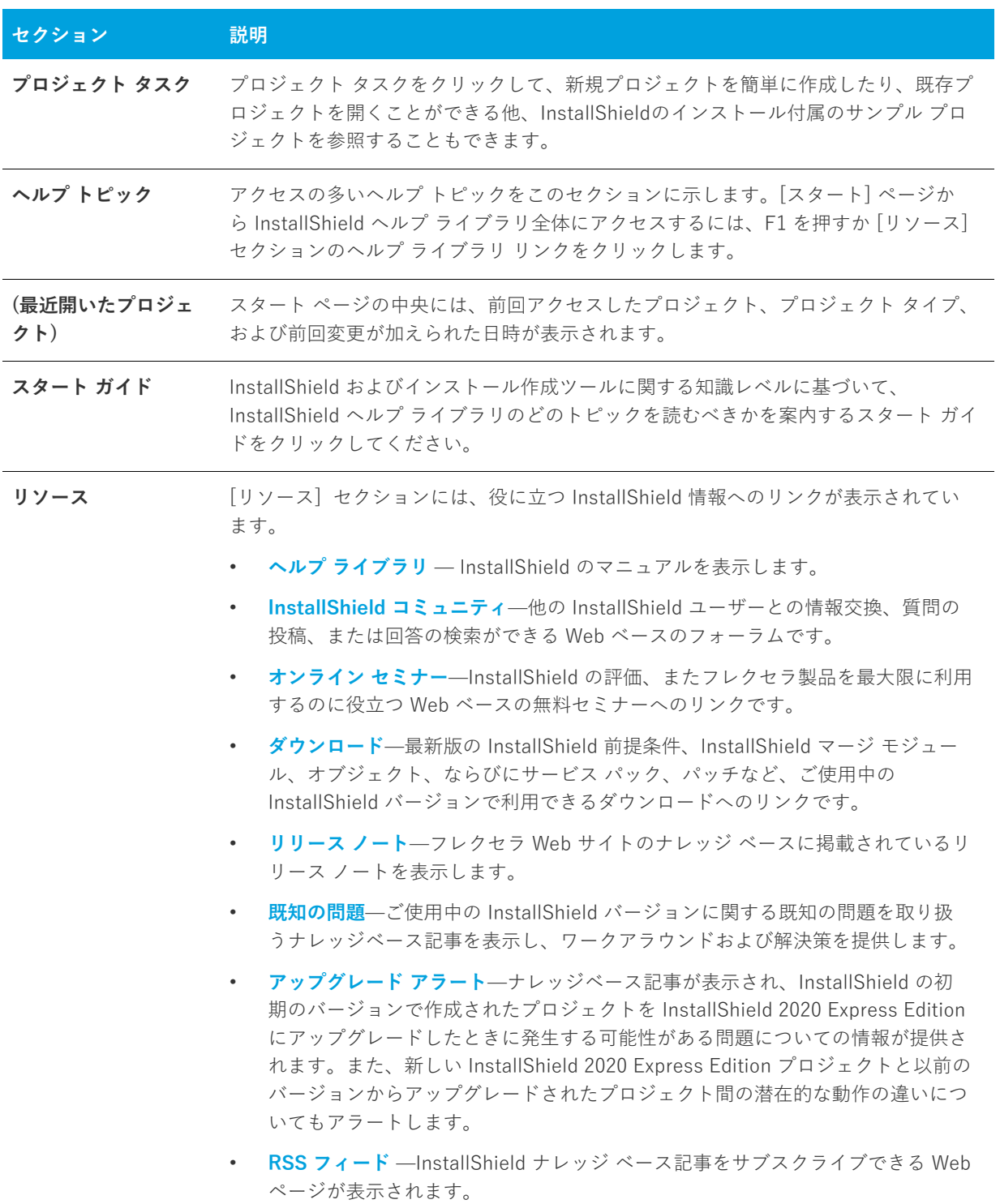

**テーブル 2-2 •** スタート ページのセクション (続き)

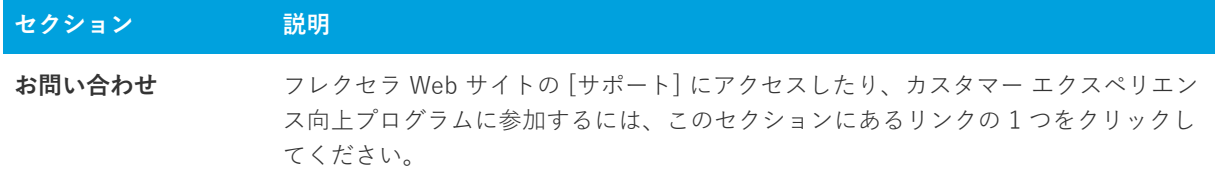

# <span id="page-98-0"></span>**プロジェクトについて**

インストールを作成すると、InstallShield プロジェクト ファイル (.ise) も作成されます。このファイルに、イン ストール ファイル ( .msi) ファイルをビルドするために必要なすべてのロジックや情報が格納されます。 InstallShield プロジェクトは、プロジェクトの出⼒を構成するファイル、フォルダーおよびオペレーションを指 定します。プロジェクトの出⼒はインストールです。

プロジェクトは、必要度に応じてシンプルにも複雑にもなります。シンプルなプロジェクトは、ファイル、機能、 レジストリ エントリのみということもあります。より複雑なプロジェクトはこれらの他さらに、再配布可能ファ イル、初期化ファイルの変更を含み、外部の .dll ファイル関数を呼び出すこともあります。

## **プロジェクトの種類**

InstallShield は様々なプロジェクトの種類を提供し、エンドユーザー向けの最適なプロジェクトの作成を支援し ます。

- **• Express プロジェクト**̶Express プロジェクトは、インストールのユーザー インターフェイスを提供するた めに Windows Installer を利用します。このプロジェクトの種類を選択した場合、機能を作成し、アプリケー ション ファイルおよび他の配布可能なデータをすべて指定する必要があります。
- **• QuickPatch プロジェクト** ̶ このプロジェクト タイプは、サイズの⼩さいシングル アップグレードをエン ドユーザーへ配布したいインストール作成者にお勧めします。QuickPatch の作成は、[新規 QuickPatch 作成](#page-466-0) [ウィザード](#page-466-0)を使って開始してください。
- **•• Visual Basic .NET ウィザード**—Visual Basic .NET、Visual C++ .NET および C# .NET 用の Visual Studio [.NET ウィザード](#page-483-0) を起動するとき、このオプションを選択します。
- **• Visual C++ .NET ウィザード**̶[Visual Basic .NET、Visual C++ .NET および C# .NET ⽤の Visual Studio](#page-483-0)  [.NET ウィザード](#page-483-0) を起動するとき、このオプションを選択します。
- **•• C# .NET ウィザード**—Visual Basic .NET、Visual C++ .NET および C# .NET 用の Visual Studio .NET ウィ [ザード](#page-483-0) を起動するとき、このオプションを選択します。

### **Express プロジェクト**

Express は InstallShield でインストールを作成するための標準プロジェクト タイプです。Express プロジェクト は、インストール全体を実行に Windows Installer サービスを使用します。インストールのユーザー インター フェイスのフローは、.msi パッケージで直接作成することができ、Windows Installer サービスはユーザー イン ターフェイスのネイティブなレンダリング機能を使用して、エンドユーザーに UI を表示します。

### **QuickPatch プロジェクト**

QuickPatch プロジェクトは、規模の⼩さいシングル アップグレードをユーザーへ配布したいインストール作成者 へお勧めするプロジェクトの種類です。カスタム アクションの追加、.ini データの変更などのより広範囲におよ び変更には通常、標準パッチが必要です。

QuickPatch はカスタマイズ可能な範囲が限られてはいますが、[パッチのデザイン] ビューを使わないシンプル なパッチ構成方法として利用できます。基本的にどちらのパッチ作成方法も同じ配布タイプ (.msp と .exe ファイ ル) を作成します。

QuickPatch では、次のすべてを実⾏することができます。

- **•** 元のインストールまたは以前の QuickPatch へ新しいファイルを追加する。
- **•** 元のインストールのファイルを削除する。
- **•** 以前の QuickPatch と共に追加されたファイルを削除する。
- **•** 上記と同じ操作をレジストリ エントリで実⾏する。
- **•** 元のインストールに含まれていたが、現在の QuickPatch プロジェクトには適⽤しないカスタム アクション を削除する。

QuickPatch プロジェクトの作成は[、新規 QuickPatch 作成ウィザードで](#page-466-0)始めます。ウィザードを完了すると、 QuickPatch プロジェクトに必要な基本条件をすべて満たすことができます。プロジェクト設定はそのあと InstallShield で開いた時に構成することができます。

## **プロジェクトの使用**

InstallShield では、インストール プロジェクトから InstallShield 内で機能性を再使用することができる InstallShield オブジェクト プロジェクトまで、様々な種類のプロジェクトを作成、編集、アップグレードおよび 保存することができます。

このセクション内のページでは、特定のプロジェクト タイプの作成方法、プロジェクトの保存方法、およびその 他の関連情報を含むさまざまなトピックが網羅されています。

### **新規プロジェクトの作成**

InstallShield プロジェクトを新規に作成するとき、その⽅法はいくつかあります。

#### **タスク 新しいプロジェクトを作成するには、以下のいずれかを⾏います。**

- **•** ツールバーまたは **スタート ページ**で **[新規プロジェクト]** ボタンをクリックします。
- **•** Ctrl+N を押します。
- **[ファイル]** メニューで、**[新規]** をクリックします。

これらの手順を行うと、「新規プロジェクト] ダイアログ ボックスが起動されるので、そこから作成するプロジェ クトを選択できます。[新規プロジェクト] ダイアログ ボックスでインストール プロジェクトを選択すると、プ ロジェクト作成を支援するプロジェクト アシスタントが起動します。

#### **Microsoft Visual Studio 内からプロジェクトを作成する**

Microsoft Visual Studio .NET ワークスペース内から InstallShield プロジェクトを作成することができます。詳細 については、[「Microsoft Visual Studio で InstallShield プロジェクトを作成する](#page-403-0)」を参照してください。

### **プロジェクトを開く**

#### **タスク 既存の InstallShield プロジェクトを開くには、次のいずれかの操作を実⾏します。**

- **•** ツールバーにある **[プロジェクトを開く]** ボタンをクリックする。
- **[ファイル]** メニューで、**[開く]** をクリックします。
- **•** CTRL+O を押す。
- **スタート ページ**で、**[既存のプロジェクトを開く]** リンクをクリックするか、または [最近開いたプロジェク ト] リンクをクリックする。
- **•** デスクトップ上または Windows エクスプローラー内でプロジェクト ファイルをダブルクリックする。

特定のファイルまたはファイル リンクをクリックした場合を除き、上のすべてのオプションで [開く] ダイアロ グ ボックスが開くので、ここでプロジェクト ファイルを参照する。

開きたいインストール プロジェクトがバージョン 3 以前の InstallShield Express で作成されている場合は、 [「InstallShield の以前のバージョンからの移⾏する」](#page-126-0) を参照してください。

### **以前のバージョンの InstallShield で作成されたプロジェクトを開く**

**タスク 以前のバージョンの InstallShield で作成されたプロジェクトを開くには、以下の⼿順に従います:**

- **1. [ファイル]** メニューで、**[開く]** をクリックします。**[InstallShield Express プロジェクトを開く]** ダイア ログ ボックスが開きます。
- **2. [ファイルの種類]** リストから、開きたいプロジェクトの種類を選択します。
- **3.** 必要なプロジェクトファイルを選択します。
- 4. [開く] をクリックして、このプロジェクトの移行を開始します。

### **プロジェクトの保存**

新しいプロジェクトを作成すると、プロジェクトは⾃動的に [新規プロジェクト] ダイアログ ボックス で指定し た名前と場所を使って保存されます。

InstallShield では、開いたプロジェクトのコピーを新しいプロジェクトとして別の名前をつけて新しい場所に保 存することができます。

#### **新しい名前と場所でプロジェクトを保存する**

新しい名前をつけて新しい場所にプロジェクト保存したとき、名前が変更されたプロジェクトファイルおよびそ の関連ファイル並びにフォルダーのコピーが新しい場所に保存されます。次回プロジェクトを保存する際、変更 はすべてこの新しいフォルダーに保存されます。

**タスク 新しい名前を付けて、新しい場所にプロジェクトを保存するには、次の⼿順を実⾏します。**

- **1. [ファイル]** メニューで、**[名前を付けて保存]** をクリックします。**[名前を付けて保存]** ダイアログ ボック スが開きます。
- **2. [名前を付て保存]** ボックスで、適切な場所を選択します。

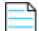

**メモ•** プロジェクトを外部依存関係と共に保存すると、新しいプロジェクトはこれらのファイルの元のコピーを ポイントします。コピーは複製されません。したがって、オリジナルのプロジェクトを削除する場合は、新しい プロジェクトで使⽤する可能性のあるファイルを削除しないように注意してください。

### **デフォルトのプロジェクトの場所を変更する**

すべての新しいプロジェクトは次のデフォルトの保存場所に保存されます:

C:¥InstallShield 2020 Projects

**タスク インストール プロジェクトに新しいデフォルトの場所を指定するには、以下の⼿順に従います:**

- **1. [ツール]** メニューから **[オプション]** を選択します。**Options** ダイアログ ボックスが開きます。
- **2. [ファイルの場所]** タブをクリックします。
- 3. 「プロジェクトの場所] ボックスで、新しいパスを入力するか、または [参照] をクリックして適切な場所を 見つけます。
- **4. [OK]** をクリックします。

InstallShield で作成するすべての新しいプロジェクトのデフォルトの場所には、指定された場所が使用されます。 このフォルダーはすべての新規プロジェクトに対して使用されますが、既存のプロジェクトは以前の場所にその まま保存されます。

### **GUID**

GUID は、グローバル固有 ID (Globally Unique Identifier) の略です。GUID は 128 ビット⻑で、各 GUID は GUID 生成に使用されるアルゴリズムによって一意になるように生成されます。GUID は固有でなければならないため、 COM クラスや製品コード、およびその他のさまざまなコードを識別するのに使用することができます。

たとえば製品をインストールした後で、

HKEY\_LOCAL\_MACHINE\SOFTWARE\Microsoft\Windows\CurrentVersion\Uninstall の下にキーを作成し、イ ンストールの製品コードに従って命名することができます。このキーは製品名に従って命名されていたことがあ

りました。しかしこのために競合が起きる可能性がありました。2 つのインストールが同じマシンにインストー ルされて、両方が同じ製品名を共有する場合、同じレジストリキーが共有されることになったからです。GUID が 使⽤されるようになったため、このような競合が起きることがなくなりました。

GUID は {5D607F6A-AF48-4003-AFA8-69E019A4496F} のような形式です。GUID の⽂字はすべて⼤⽂字でなけ ればなりません。

### **プロジェクトの GUID**

インストール プロジェクトを作成すると、プロジェクトに関連した多くの異なる GUID ができます。

**テーブル 2-3 •** GUID

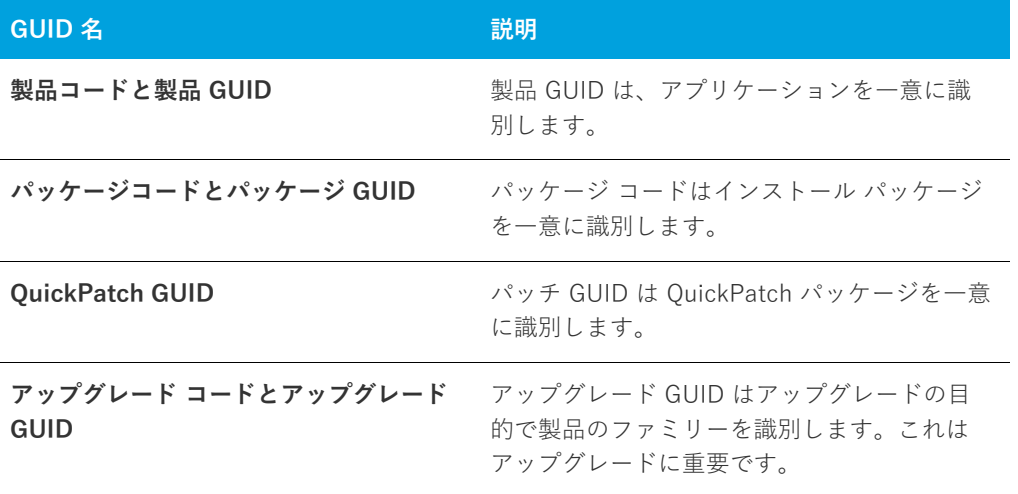

プロジェクトで GUID を変更する必要がある場合についての情報は、「[パッケージ コード、製品バージョン、およ](#page-359-0) [び製品コードのアップデート](#page-359-0)」 を参照してください。

## **サンプル ファイル**

いくつかのサンプル ファイルが InstallShield に含まれています。これらのファイルは、次の場所の Samples フォルダーに格納されています。

InstallShield Program Files フォルダー\Samples

これらのファイルは、InstallShield ヘルプ ライブラリで提供されているチュートリアルと共に使用することがで きます。

# <span id="page-102-0"></span>**プロジェクト アシスタント**

InstallShield が提供するプロジェクト アシスタントを使って、基本インストール プロジェクトを短期間で簡単に 作成することができます。プロジェクト アシスタントはインストール プロジェクト作業のフレームワークを提供 し、プロジェクト作成プロセスの⼿順を案内し、その関連情報を提供します。

#### **プロジェクト アシスタントのしくみ**

インストール プロジェクトを新しく作成すると、[プロジェクト アシスタント] ビューが⾃動的に開きます。プ ロジェクト アシスタントは Express プロジェクト タイプで使⽤できます。

プロジェクト アシスタントで入力した情報は、基本となるプロジェクト ファイルに直接保存されます。そこで、 インストール デザイナー (下記参照) に切替えて、InstallShield インターフェイスの機能を最⼤限に活かして情 報を表示したり変更したりすることができます。この場合、プロジェクト アシスタントを使用すると、必要に応 じてインストール デザイナーを使⽤する⾼度なインストールのために基礎を作成します。

#### **インストールデザイナとの統合**

Express プロジェクト タイプに提供されている [インストール デザイナー] タブには、InstallShield インター フェイスのビューがすべて表⽰されます。ここから、より複雑でパワフルな要素をインストール プロジェクトに 追加することができます。プロジェクト アシスタントでインストール プロジェクトを作成してから、インストー ルデザイナー を使⽤してプロジェクト要素を微調整することができます。

インストール デザイナーとプロジェクト アシスタントは同時に実行されます。一方に変更を加えると、すぐにも う一方にその変更が反映されます。たとえば、 [インストール デザイナー] タブである機能を削除すると、その機 能はインストール プロジェクトからなくなり、プロジェクト アシスタントでも表⽰されなくなります。

## **プロジェクト アシスタントを使⽤する**

インストール プロジェクトを新しく作成すると、プロジェクト アシスタントが⾃動的に開きます。ウェルカム ページには、インストール デザインのダイアグラムがあり、インストール作成の手順が一目で分かるようになっ ています。プロジェクト アシスタントを使ってプロジェクトを作成するか、[インストールデザイナ] タブをク リックして基本のインストール プロジェクトをさらに定義します。

#### **リストコントロールの使用**

適用する場合は各ページには最大で3つのリストコントロールが含まれ、これらはインストールの作成と情報の 検索に役立ちます。

- **• その他のオプション**̶プロジェクト アシスタント ページにある特定部分に関する追加構成オプションを提 供します。これらは、プロジェクト アシスタントの機能のための他より⼀般的ではないオプションです。
- **• 他の場所**̶現在のプロジェクト アシスタントのページに対応するインストール デザイナー内のビュー。リ ンクをクリックすると、インストール デザイナが起動され、そのビューがアクティブになります。
- **• ヘルプ リンク**̶このリストは現在のプロジェクト アシスタント ページに関連するヘルプ トピックへのリン クを提供します。

### **プロジェクト アシスタント内を移動する**

**タスク 別のプロジェクト アシスタントに移動するには、次のどれかを実⾏します。**

- **•** 特定のページに直接移動するには、ページの下部にあるナビゲーション バーで表⽰されている該当するアイ コンをクリックします。
- **•** プロジェクト アシスタントの⼿順に従うには、以下の通りに実⾏します。
- **•** [次へ] または [戻る] ⽮印ボタンをクリックして、前/後ろに移動します。
- **•** CTRL+TAB を押すと、次のページに移動し、CTRL+SHIFT+TAB を押すと、前のページに移動します。
- **•** [ホーム] に戻ってインストールデザイン解説図を表⽰するには、ナビゲーションバーの [ホーム] ボタンを クリックします。

### **インストール デザイナーを開く**

[インストール デザイナー] タブには、InstallShield インストール開発環境 (IDE) のビューが表⽰されます。ここ から、より複雑でパワフルな要素をインストール プロジェクトに追加することができます。インストール デザイ ナーでビューを開くには、[インストール デザイナー] タブをクリックします。

**メモ•** インストール デザイナーとプロジェクト アシスタントは同時に実⾏されます。⼀⽅に変更を加えると、す ぐにもう⼀⽅にその変更が反映されます。

### **プロジェクト アシスタントを⾮表⽰にする**

#### **タスク プロジェクト アシスタントを⾮表⽰にするには、以下の⼿順を実⾏します。**

**[ビュー]** メニューで、**[プロジェクト アシスタント]** をクリックします。

プロジェクト アシスタント コマンドの隣にあったチェック マークが消えて、プロジェクト アシスタントが非表 示となります。

プロジェクト アシスタントは [ビュー] メニューで選択されるまで非表示のままです。新しいプロジェクトを作 成して、プロジェクト アシスタント コマンドが選択解除されている場合は、インストール デザイナーがデフォル トのタブとなります。

### **[アプリケーション情報] ページ**

[アプリケーション情報] ページで、プロジェクトがインストールするアプリケーションに関する情報を指定する ことができます。これには、アプリケーション名とバージョン、会社名、Web サイト アドレス、およびアプリ ケーション アイコンがあります。

### **コントロール パネルの [プログラムの追加と削除]**

コントロール パネルの [プログラムの追加と削除] には、コンピューター システムにインストールされているア プリケーションの一覧が表示されます。特定のプログラムについての情報を表示したり、プログラムを追加、変 更または削除することができます。

プロジェクト アシスタントの [アプリケーション情報] ページに提供する情報は、アプリケーションがインス トールされた時にその [プログラムの追加と削除]の情報を完成する際に利用されます。

### **インストールの会社名と製品名**

会社名と製品名は、インストール プロジェクトの数箇所で使用されます。

#### **インストール プロジェクト内で会社名はどのように使われますか?**

会社名は、アプリケーションのデフォルト インストール ディレクトリを設定するのに使用されます。また、エン ド ユーザーのシステム上のアプリケーションのコントロール パネルにある [プログラムの追加と削除] でも使用 されます。

#### **インストール プロジェクト内で製品名はどのように使われますか?**

製品名はアプリケーションの「プログラムの追加と削除] (サポート情報リンク) で使用されてます。これはデ フォルト インストール ディレクトリの設定にも使用されます。

### **[インストール要件] ページ**

[インストール要件] ページでは、ターゲット システムのインストールの要件を簡単に設定することができます。 たとえば、アプリケーションに特定の OS が必要な場合、このページの最初の部分で示すことができます。

### **プロジェクト アシスタントでオペレーティング システム要件を指定す る**

プロジェクト アシスタントの [インストール要件] ページでオペレーティング システム要件を指定すると、 InstallShield が起動条件を作成します。これらの条件は .msi ファイルの LaunchCondition テーブルに追加されま す。

#### InstallShield がオペレーティング システム起動条件を作成する方法

[インストール要件] ページでオペレーティング システム要件を指定すると、アプリケーションをサポートしない オペレーティング システムを除外することになります。

たとえば、最新 Windows オペレーティング システムのチェック ボックスのみを選択した場合、InstallShield は [ インストール要件] ページで選択しなかったオペレーティング システムを除外する起動条件を作成します。この 起動条件タイプでは、将来的にリリースされる Windows オペレーティング システムのバージョンが⾃動的にサ ポートされます。これは起動条件で除外されていないためです。

### **インストールによる要件確認のタイミング**

必要なソフトウェアまたはオペレーティング システムがターゲット システムに確実に存在するよう、インストー ルはファイル転送を開始する前にインストールについてこれらの必要条件を確認します。

### **ソフトウェア要件のランタイム メッセージを変更する**

インストールにソフトウェア要件があり、ターゲット システムに選択されたソフトウェアがない場合、ランタイ ムのメッセージがインストール中に表⽰されます。表⽰されるメッセージは編集できます。

- **タスク ランタイム メッセージを編集するには、以下の⼿順を実⾏します。**
	- **1.** プロジェクト アシスタントで、**[インストール要件]** ページを開きます。
	- **2.** ソフトウエア要件に関する質問には、**[はい]** を選びます。
	- 3. アプリケーションに必要なソフトウェアを選択します。デフォルトのランタイム メッセージが右側に表示さ れます。
	- **4.** ランタイム メッセージを編集します。

### **カスタム インストール要件の作成**

プロジェクト アシスタントまたはインストール デザイナー (IDE) の [必要条件] ビューを使って、インストール プロジェクトでターゲット システムの必要条件を指定することができます。システム ソフトウェア要件を指定す るとき、 [システム検索ウィザード](#page-478-0) を使⽤します。[システム検索ウィザード] は、インストール前にターゲットの システム上にある特定のファイル、フォルダー、レジストリキーまたは .ini 値を探す Windows Installer 機能を提 供します。

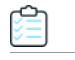

倉

**タスク プロジェクト アシスタントのシステム検索ウィザードへアクセスするには、以下の⼿順を実⾏します。**

- **1.** プロジェクト アシスタントで、**[インストール要件]** ページを開きます。
- **2. [他のオプション]** 領域で、**[カスタム ソフトウェア条件の作成]** をクリックします。

## **[インストール アーキテクチャ] ページ**

[インストール アーキテクチャ] ページで、インストール プログラムがエンド ユーザーに対して表示する機能を 指定することができます。機能とは、ユーザーから⾒て個別にインストール可能な最⼩の製品構成単位のことで す。インストール中に [カスタム] セットアップ タイプを選択すると、個々の機能がエンドユーザーに対して表 示されます。

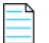

**メモ•** 機能には、サブ機能やサブサブ機能などを含めることも可能で、セットアップ プログラムの要求に応じて 必要なレベルの多層構造化が可能です。

### **プロジェクト アシスタントで機能を追加する**

#### **タスク 機能を追加するには、以下の⼿順を実⾏します。**

- **1.** プロジェクト アシスタントで、**[インストール要件]** ページを開きます。
- **2. インストール アーキテクチャをカスタマイズしますか?** の質問で、**[はい]** を選択します。
- **3.** メイン機能を追加するには、**[インストール アーキテクチャ]** エクスプローラーをクリックします。サブ機 能を追加するには、親機能となる機能をクリックしてから **[新規作成]** をクリックします。プロジェクト ア シスタントは新しい機能を作成します。
- 4. 機能に名前を付けるか、後で [名前の変更] をクリックして名前を入力します。

### **複数機能インストールを作成するかどうかを判断する**

機能は、エンド ユーザーから⾒たインストールの構成ブロックです。このため、機能はインストール内部での機 能上はっきりと区別できる要素を象徴しなくてはなりません。

アプリケーションに機能的に異なるブロックが複数存在する場合、複数機能インストールを作成しなくてはなり ません。たとえば、インストールにアプリケーション (.exe ファイル) とヘルプ ライブラリ (.hlp ファイル) を含 む場合、インストール プロジェクトは各要素につき 1 つの機能とした最低 2 つの機能を含まなくてはなりませ ん。

[プロジェクト アシスタント](#page-102-0)内での複数機能インストールの作成に関する詳しい情報は、「[複数の機能を持つインス](#page-107-0) [トールを作成する](#page-107-0)」 をご覧下さい。

### <span id="page-107-0"></span>**複数の機能を持つインストールを作成する**

インストール デザイナー (IDE) のプロジェクト アシスタントを利用して、複数機能を持つインストールを作成す ることができます。

#### **タスク プロジェクト アシスタントで複数機能インストールを作成するには、以下の⼿順を実⾏します。**

- **1.** プロジェクト アシスタントで、**[インストール要件]** ページを開きます。
- **2.** インストール アーキテクチャをカスタマイズするには **[はい]** を選択します。
- **3. [インストール アーキテクチャ]** エクスプローラーをクリックしてから、**[新規作成]** をクリックします。プ ロジェクト アシスタントは新規機能を作成します。
- **4.** F2 を押すか、機能を右クリックして、**[名前の変更]** を選択して新しい機能の名前を付けます。
- **5.** 同じレベルに別の機能を追加するには、**[インストール アーキテクチャ]** エクスプローラーをクリックして から **[新規作成]** をクリックします。サブ機能を作成するには、親機能となる機能をクリックしてから **[新規 作成]** をクリックします。プロジェクト アシスタントは新しい機能を作成します。
- **6.** 必要に応じて機能およびサブ機能を追加します。

### **デフォルトの機能**

デフォルトの機能の概念はプロジェクト アシスタントでのみ存在します。インストール プロジェクトに追加され たすべてのリソース (たとえば、ファイルまたはレジストリデータ) は機能に割り当てる必要があります。リソー スが機能に割り当てられていない場合、それらは実⾏時にターゲット システムへインストールされません。

デフォルトの機能を利用すると、プロジェクト アシスタントでのオーサリング作業が簡素化されます。プロジェ クトリソースが確実にインストールされるよう機能への割り当てに気を配る必要はありません。レジストリデー タを追加するとき、新規ショートカットを作成するとき、またはすべてのアプリケーションデータが選択された
時にファイルを追加するとき、これらすべてのリソースはデフォルト機能へ追加されます。これにより、プロ ジェクト アシスタントに追加するすべてのプロジェクト リソースは、ユーザーがインストールを実⾏したときに ターゲット システムへインストールされます。

## **デフォルトの機能の設定**

デフォルトの機能は、プロジェクト アシスタントの [インストール アーキテクチャ]ページで設定することがで きます。

## **機能が存在しない、またはデフォルトの機能が選択されていない場合はどうなります か?**

[インストール アーキテクチャ] ページへ移動したとき、および [アプリケーション ファイル]、[アプリケー ション ショートカット]、または [アプリケーション レジストリ] ページにデータを追加したとき、InstallShield は 最初のルート機能をデフォルトの機能として選択します。機能が存在しない場合、InstallShield がサイレント で作成します。

## **機能の階層を定義する**

倉

最上位の機能とは、機能階層の最も上にある機能です。最上位の機能にはインストールするアプリケーション、 ヘルプ ライブラリ機能、そしてサンプル プロジェクト機能などを含みます。

最上位の機能の下には、サブ機能または⼦機能があります。これはインストールの都合上、別の機能に依存して いる機能です。親機能 (最上位の機能) がターゲット システムにインストールされないと、子機能もインストー ルされません。

# **[アプリケーション ファイル] ページ**

[アプリケーションファイル] ページでは、機能に関連付けるファイルを指定することができます。

## **プロジェクト アシスタントで機能にファイルを追加する**

- **タスク ファイルを機能に追加するには、以下の⼿順を実⾏します。**
	- **1.** プロジェクト アシスタントで、**[アプリケーション ファイル]** ページを開きます。
	- **2.** ページ上部にある機能リストで、ファイルが含まれる機能を選択します。
	- **3. [インストール先コンピューター]** エクスプローラーで、ファイルを追加するフォルダーを選択します。
	- **4. [ファイルの追加]** をクリックします。**[開く]** ダイアログ ボックスが開きます。
	- **5.** 追加するファイルを参照します。
	- **6. [開く]** をクリックして、選択した機能にファイルを追加します。「追加したファイルには依存関係がある可 能性があります」というメッセージが表⽰されます。
	- **7.** インストール プロジェクトに依存関係を⾃動的に追加するようにする場合は、**[はい]** をクリックします。

## **プロジェクト アシスタントで機能からファイルを削除する**

#### **タスク ファイルを機能から削除するには、以下の⼿順を実⾏します。**

- **1.** プロジェクト アシスタントで、**[アプリケーション ファイル]** ページを開きます。
- **2.** 削除するファイルをクリックして、**Delete** キーを押します。

## **固定のフォルダーの場所へファイルを追加する**

ターゲット システム上のどの場所にプロジェクトファイルをインストールするのかが明白な場合、固定フォル ダーの場所へのパスをハードコードで入力することができます。

### **タスク プロジェクト アシスタントでファイルを固定フォルダーの場所へ追加するには、以下の⼿順を実⾏します。**

- **1.** プロジェクト アシスタントで、**[アプリケーション ファイル]** ページを開きます。
- **2. [インストール先コンピューター]** を右クリックして、**[新しいフォルダー]** を選択します。
- 3. 新しいフォルダーの名前には、たとえば C: の様にインストール先を含むドライブ名を入力します。
- **4.** ドライブ名フォルダーの下にサブフォルダーを追加して、詳しいインストール先のパスを定義します。

## **追加の定義済みフォルダーを表⽰する**

プロジェクト アシスタントの [アプリケーション ファイル] ページには、一般的によく利用される定義済みフォ ルダーが表示されます。このページで定義済みフォルダーを表示または非表示にすることができます。

### **タスク 追加定義済みフォルダーを表⽰するには、以下の⼿順に従います:**

- **1.** プロジェクト アシスタントで、**[アプリケーション ファイル]** ページを開きます。
- **2. [インストール先コンピューター]** を右クリックして、**[定義済みフォルダーを表⽰]** を選択します。
- 3. 定義済みフォルダーのリストで表示するフォルダーを選択します。

**ヒント•** 定義済みフォルダーを⾮表⽰にするには、定義済みフォルダーのリストで該当するものについて選択を 解除します。

# **[アプリケーションのショートカット] ページ**

[アプリケーション ショートカット] ページでは、ターゲット システムのデスクトップ、または [スタート] メ ニュー上にあるアプリケーション ファイルのショートカットを指定できます。デフォルトで、このページは [プ ロジェクト アシスタント | を使ってプロジェクトに追加された各実行可能ファイルのショートカットを表示しま す。これらは削除することができ、インストール プロジェクトに入れたショートカットを他のファイルに追加す ることもできます。

## **ファイル拡張子**

ファイル名拡張⼦の関連付け、つまりファイルの関連付けは、特定の種類のファイルを開くのにどのアプリケー ションを使⽤すべきかを Windows に指⽰するためのレジストリ設定です。たとえば、Windows は通常 Windows のNotepad を使用してテキストファイル (.txt の拡張子を持つファイル) を開き、Microsoft ペイントを使用して ビットマップファイル (.bmp 拡張⼦を持つファイル) を開きます。

ファイル拡張⼦を使って、ファイルにアクセスせずにファイルの種類を識別することができます。ファイル名の 末尾に接尾辞(.abc) が追加されます。ファイル拡張子はまた、別のアプリケーションが拡張子に基づいてその ファイルと互換性があるかどうか (たとえば、そのファイルを開くのか変更するのか) を識別するのにも便利で す。

InstallShield で、[ファイルの拡張子] ビューで独自のファイル拡張子を登録することができます。ファイル拡張 子を登録すると、エンド ユーザーがファイルを開いたとき、ターゲット マシンのオペレーティング システムが特 定のファイル拡張⼦と共にアプリケーションを利⽤してファイルを開くよう指⽰することができます。

## 倉

**タスク プロジェクト アシスタントの [ファイル拡張⼦] ビューへアクセスするには、以下の⼿順を実⾏します。**

**[アプリケーション ショートカット]** ページの **[その他のオプション]** エリアで、**[ファイルの拡張⼦]** をクリッ クします。**[ファイルの拡張⼦]** ビューが開きます。

## **インストールに含まれていないファイルへのショートカットを作成する**

既にターゲット システム上に存在するファイルを対象としたショートカットを作成するようにインストールを設 定できます。このファイルはインストール プロジェクトに含まれている必要はありません。

### **タスク インストールに含まれていないファイルへのショートカットを作成するには、以下の⼿順を実⾏します。**

- **1.** インストール デザイナーを開きます。
- **2. [ターゲット システムの構成]** の下にあるビュー リストにある **[ショートカット/フォルダー]** をクリック します。
- **3. [ショートカット]** エクスプローラで、ショートカットのインストール先を右クリックしてから、**[既存ファ イルへの新しいショートカット]** をクリックします。**[ショートカット ターゲットの参照]** ダイアログが開き ます。
- **4.** ターゲット ファイルの場所を参照して **"ファイル名"** 設定にファイルの名前を⼊⼒します。
- **5. [OK]** をクリックします。
- **6.** ショートカットの設定を構成します。

## **プロジェクト アシスタントでデフォルトのショートカットを変更する**

- **タスク デフォルトのショートカットを変更するには、以下の⼿順に従います:**
	- **1. プロジェクト アシスタント**で、**[アプリケーション ショートカット]** ページを開きます。
	- **2.** 変更するショートカットを選択します。
	- **3.** 必要に応じて変更を⾏います。

## **プロジェクト アシスタントでショートカットのターゲットにファイル拡 張⼦を関連付ける**

ファイル拡張⼦とショートカットのターゲットを関連付けることができます。これを⾏うとき、Windowsはター ゲットファイルを使用し、指定された拡張子のファイルを開きます。たとえば、.txt と入力すると、エンドユー ザーが .txtファイルを開く際、このショートカットのターゲットファイルが起動して開きます。

### **タスク ショートカットのターゲットをファイル拡張⼦に関連付けるには、以下の⼿順に従います:**

- **1. プロジェクト アシスタント**で、**[アプリケーション ショートカット]** ページを開きます。
- **2.** ショートカットをクリックして、ショートカット オプションを有効にします。
- 3. 「ショートカットとファイル拡張子を関連付けるオプション] を選択します。
- **4.** このショートカットのターゲットと関連付けるファイル拡張⼦を⼊⼒します (例、**txt**)。カンマで区切って複 数の拡張⼦を追加することもできます。

# **[アプリケーション レジストリ] ページ**

[アプリケーション レジストリ] ページでは、アプリケーションに必要なレジストリ データを指定できます。

## **レジストリの更新**

レジストリはコンピューターの構成情報が⼊ったデータベースです。コンピューターのレジストリに情報には ユーザープロフィール、コンピューターにインストールされたハードウエアおよびソフトウェア、プロパティ設 定が含まれます。

## **アプリケーションに必要なレジストリデータの調べ方**

アプリケーション開発者にレジストリ情報をたずねてください。特に、インストールするアプリケーションに ユーザー固有 (HKEY\_CURRENT\_USER) またはマシン固有 (HKEY\_LOCAL\_MACHINE) の設定が必要かどうかを 知る必要があります。

開発者からインストールに追加する .reg ファイルを受け取ります。InstallShield では、.reg ファイルをインス トール プロジェクトにインポートすることができます。

## **プロジェクト アシスタントでレジストリ データを構成する**

**タスク レジストリ データを構成するには、以下の⼿順に従います。**

- **1. プロジェクト アシスタント**で、**[アプリケーションのレジストリ]** ページを開きます。
- **2.** レジストリ データの構成についての質問に対して、**[はい]** を選択します。
- **3.** データを追加するレジストリ アイテムを右クリックして、**[新規]** を選択してから **[キー]** をポイントしま す。
- **4.** キーに名前を⼊⼒します。
- **5.** キーを右クリックし、[**新規**]を選択してから適切なコマンドをポイントします。登録するデータのタイプに よって、[デフォルト値]、 [⽂字列値]、[バイナリ値]、 [ DWORD 値]、[拡張可能⽂字列値] または [複数 ⾏値] から選択します。

## **プロジェクト アシスタントでレジストリ データの値を変更する**

**タスク レジストリ データを変更するには、以下の⼿順に従います。**

- **1. プロジェクト アシスタント**で、**[アプリケーションのレジストリ]** ページを開きます。
- **2.** データをダブルクリックする。**[編集]** ダイアログ ボックスが開きます。
- **3.** データを編集して、**[OK]** をクリックします。

## **機能にレジストリ データを関連付ける**

Express プロジェクトでは、プロジェクト アシスタントの [アプリケーション レジストリ] ページで追加したす べてのレジストリ データがプロジェクトのデフォルトの機能へ追加されます。インストール デザイナーでレジス トリ データを別の機能に関連付けることができます。

## 倉

**タスク インストール デザイナーを使って、レジストリ データをデフォルトの機能以外の機能に関連付けるには、以下の ⼿順を実⾏します:**

- **1. [ターゲット システムの構成]** の下にあるビュー リストにある **[レジストリ]** をクリックします。
- **2.** [**ビュー フィルター**] リストで、レジストリ データを関連付ける機能を選択します。
- **3.** レジストリ データを適切なレジストリの場所で作成するか、またはドラッグアンドドロップします。

## **レジストリ データで変数データ型を使⽤する**

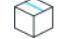

**プロジェクト•** この情報は Express プロジェクトに適⽤します。

InstallShield ではインストール プロジェクト用レジストリデータを作成する際に、変数データ型またはプロパ ティを利用することができます。

## **タスク レジストリで INSTALLDIR を変数として使⽤するには、以下の⼿順に従います:**

- **1. プロジェクト アシスタント**で、**[アプリケーションのレジストリ]** ページを開きます。
- **2. [はい]** を選択して、アプリケーションがインストールするレジストリ データを構成することを⽰します。
- **3. HKEY\_CLASSES\_ROOT** を右クリックし、**[新規]** をポイントしてから、**[キー]** をクリックします。
- **4.** キーに **[インストール先]** という名前を付けます。
- **5. [インストール先]** キーを右クリックし、**[新規]** をポイントしてから、**[⽂字列値]** をクリックします。
- **6.** ⽂字列値に **My Installation Location** と名前を付けます。
- **7. My Installation Location** キーをダブルクリックします。**[データの編集]** ダイアログ ボックスが開きます。
- **8. "値データ"** フィールドに [INSTALLDIR] と入力します。

実⾏時に、[INSTALLDIR] の値はインストール ディレクトリと置き換えられます。

## **アプリケーション パス**

アプリケーション パスのレジストリ キーには、指定アプリケーションの .dll ファイル⽤のプライベート検索パス として Windows が使⽤するデータが含まれます。アプリケーションの .dll ファイルを PATH 環境変数で指定され ていないディレクトリ (および、アプリケーションのディレクトリ以外) にインストールする場合は 、インス トール中に .dll ファイル ディレクトリを含む適切なアプリケーション パスを設定するようにしてください。アプ リケーション パス情報は、レジストリの HKLM¥SOFTWARE\Microsoft\Windows\CurrentVersion\App Paths\AppName.exe の下に格納されます。

# **[インストール インタビュー] ページ**

[インストール インタビュー] ページで、インストール プログラムの実行時に、エンド ユーザーに表示するダイ アログ ボックスを指定できます。このページでの回答に従って、プロジェクト アシスタントは対応するダイアロ グ ボックスをインストール プロジェクトに追加します。

## **プロジェクト アシスタントでインストールに使⽤するダイアログを指定 する**

プロジェクト アシスタントの [インストール インタビュー] ページに表⽰される質問に答えると、作成したイン ストールプログラムが実行されるときにエンド ユーザーに対して表示されるダイアログを指定することができま す。

#### **タスク インストールのダイアログを指定するには、次の⼿順に従います。**

- 1. 使用許諾契約ダイアログを表示しますか?–[はい] を選択して、使用許諾契約書ファイルを参照します。
- **2. ユーザーに対して会社名とユーザー名の⼊⼒をプロンプトしますか?** ̶ **[はい]** を選択してこの情報を要求 するダイアログを表⽰します。
- **3. ユーザーがアプリケーションのインストール場所を変更することができるようにしますか?** ̶ **[はい]** を選 択して、エンド ユーザーがインストールの場所を変更できるようにします。詳細については、[「エンドユー](#page-114-0) [ザーによるインストール先の変更を許可する](#page-114-0)」を参照してください。
- **4. ユーザーがアプリケーションの特定部分のみ選択してインストールできるようにしますか?** ̶ **[はい]** を選 択して、エンド ユーザーがアプリケーションの特定部分のみインストールできるようにします。詳細につい ては、[「インストールが選択できるインストールを作成する](#page-115-0)」を参照してください。
- **5. インストールの完了時にアプリケーションを起動するオプションをユーザーに提供しますか?**̶**[はい]** を選 択して、アプリケーション ファイルを参照します。このオプションが **[はい]** に設定されると、最後のダイ アログにはチェック ボックスがあり、エンドユーザーが **[完了]** ボタンを押すとアプリケーションが直ちに 起動します。

**ヒント•** カスタム グラフィックをインストール ダイアログに追加するには、[他のオプション] セクションでリ ンクをクリックし、[ダイアログイメージ] ダイアログ ボックスを起動します。

## <span id="page-114-0"></span>**エンドユーザーによるインストール先の変更を許可する**

エンドユーザーがシステム上でソフトウェアをインストール場所を選べるように、インストール場所の変更を許 可することができます。

Windows Installer プロパティ INSTALLDIR はデフォルトのインストール ディレクトリとして機能します。ユー ザーがインストール先を変更できるようにした場合、インストール中に [\[インストール先フォルダー\]](#page-729-0) ダイアログ が表示されます。

## **使⽤許諾契約書**

アプリケーションをインストールするためには、エンドユーザーは特定の法的条件に同意しなくてはなりません。 たとえば、ほとんどのソフトウェア ベンダーはユーザーによるソフトウェアのコピーや第三者への配布を禁止し ています。

エンドユーザーがソフトウェアインストールに関連する法的条件を確実に認識するよう、インストールは実行時 にエンドユーザー使用許諾契約書 (EULA) を [使用許諾契約書] ダイアログに表示することができます。EULA は ソフトウェアの使⽤についてエンドユーザーとの間に交わされる法的契約です。

[使用許諾契約書] ダイアログは、使用許諾契約テキストおよび [はい]/[いいえ] オプションを表示します。エ ンドユーザーが EULA に同意しない場合、ソフトウェアはインストールされることなくインストール処理が終了 します。

## **タスク プロジェクト アシスタントで [使⽤許諾契約書] ダイアログをプロジェクトへ追加するには、以下の⼿順を実⾏ します。**

- **1. プロジェクト アシスタント**で、**[インストール インタビュー]** ページを開きます。
- **2. [はい]** を選択して **[使⽤許諾契約]** ダイアログの追加を指定します。
- 3. 使用許諾契約書ファイルへのパスを入力する、またはファイルを参照します。ファイルはリッチ テキスト形 式 (.rtf) でなくてはなりません。

## <span id="page-115-0"></span>**インストールが選択できるインストールを作成する**

エンドユーザーがインストールする部分を選択してシステムにインストールするようなインストールを作成する ことができます。これは、インストール内で使用できる機能の一覧を表示するカスタムインストールです。エン ドユーザーは実⾏時に表⽰されるダイアログでインストールする機能を選択することができます。

たとえば、インストールの中にアプリケーションの実⾏可能ファイル(.exe)ファイル、ドキュメント(.chm) ファイル、およびサンプルファイルが入っているとします。これらのファイルはすべて異なる機能の中に入って いて、オプション⼀覧からエンドユーザーに提供されます。エンドユーザーがアプリケーションのみを必要とす る場合は、実⾏可能ファイルだけをインストールし、ドキュメント ファイルとサンプル ファイルはインストール しないように選択することができます。

# **[インストールのビルド] ページ**

**ヒント•** 以下の⼿順は、(Visual Studio との統合を⾏わず) InstallShield 内部でビルドされたリリースに適⽤しま す。Visual Studio 内部から InstallShield リリースをビルドする⽅法については、[「Microsoft Visual Studio でリ](#page-405-0) [リースをビルドする](#page-405-0)」を参照してください。

[インストールのビルド] ページでは、ビルドするタイプを指定し、再配布可能ファイルをコピーする場所も指定 することができます。パッケージにデジタル署名を⾏うこともできます。

## **プロジェクト アシスタントからインストールをビルドする**

**ヒント•** 以下の⼿順は、(Visual Studio との統合を⾏わず) InstallShield 内部でビルドされたリリースに適⽤しま す。Visual Studio 内部から InstallShield リリースをビルドする⽅法については、[「Microsoft Visual Studio でリ](#page-405-0) [リースをビルドする](#page-405-0)」を参照してください。

### **タスク インストールをビルドするには次の⼿順を実⾏します。**

- **1. プロジェクト アシスタント**で、**[インストールのビルド]** ページを開きます。
- **2.** インストールのイメージの種類を選択します。

**3.** InstallShieldで、ビルド後に⾃動的にインストールを別の場所にコピーする場合、各ビルド オプションの**オ プション配布の設定** リンクをクリックして、場所を指定します。

ビルド後に InstallShield がインストールを配布するように設定する場合、各ビルドオプションの **オプション 配布**の設定 リンクをクリックして、**ビルド後に配布** をチェック ボックスを選択します。

- **4.** Setup.exe ファイルにデジタル署名を⾏い、アプリケーションに含まれるコードが変更または破損していない ことをエンド ユーザーに対して保証するには、**[セットアップにデジタル署名する] ハイパーリンク** をク リックします。[**セットアップにデジタル署名する**] ダイアログ ボックスが開きます。必要に応じて設定を指 定します。
- **5. [インストールのビルド]** をクリックします。

出力ウィンドウが開き、ビルドプロセスについての情報が表示されます。「出力] タブがログファイル情報を表示 すると、ビルドが完了します。

## **プロジェクト アシスタントの完了後: 次のステップ**

プロジェクト アシスタントの一連のページでフィールドへの入力を完了すると、インストール プロジェクトの枠 組みが完成します。これは機能するインストールとして利用することができ、また必要に応じてさらにカスタマ イズすることも可能です。

## **プロジェクトをさらにカスタマイズする**

インストールデザイナから、InstallShield で利用可能なすべてのインストール作成ビューへ簡単にアクセスする ことができます。[プロジェクト アシスタント] ワークスペースの上部にある [インストールデザイナ] タブをク リックしてビューを表⽰します。

インストール デザイナー内には、作成中のプロジェクトの種類で利用可能なビューが一覧となった [ビュー リス ト] があります。ワークスペースの左側に [ビュー リスト] を表示するには、F4 を押します。

## **InstallShield ビューについて詳しい情報**

各 InstallShield ビューの詳細については、[「ビュー リファレンス」](#page-494-0) を参照してください。

# **InstallShield インターフェイスを使って作業す る**

InstallShield インターフェイスは、メニュー バー、ツールバー、ダイアログ ボックスなど通常の Windows ベー スの要素をもったグラフィックなユーザー インターフェイスです。このセクションでは、これらの要素を使用し た基本的なタスクの実⾏⽅法、および、インターフェイスのカスタマイズの⽅法について説明します。

# <span id="page-117-0"></span>**ビュー リストを表⽰する**

## 洎

**タスク InstallShield インターフェイスでビュー リストを表⽰するには、以下の⼿順に従います:**

- **1.** InstallShield インターフェイス上部の **[インストール デザイナー]** タブをクリックします。
- 2. 以下のいずれかの方法でビュー リストを表示します。
	- **• [ビュー]** メニューで、**[ビュー リスト]** をクリックします。InstallShield インターフェイスの左側に、 **ビュー リスト**が表示されます。
	- **•** ツールバーの **[ビュー リスト]** ボタンをクリックします。
	- **•** F4 を押すと、**[ビュー リスト]** が表⽰または⾮表⽰になります。

## **Opening Views in the InstallShield ユーザー インター フェイスでビューを開く**

InstallShield での多くの⼿順では、まず最初にインストール開発環境 (IDE)で特定のビューを開きます。

## **タスク ビューを開くには、以下の⼿順を実⾏します。**

- **1. [インストール デザイナー]** タブをクリックします。IDE の左側に**ビュー リスト**が表⽰されます。**ビュー リ スト** が表⽰されない場合、「[ビュー リストを表⽰する](#page-117-0)」を参照してください。
- **2. ビュー リスト**で、開くビューを選択します。使⽤できるすべてのビューを表⽰するには、[ビュー リスト] フォルダーを展開します。

# <span id="page-117-1"></span>**様々なビューで、[グループ ボックス] 領域を使って作業 する**

InstallShield の多くのビューには、ビュー内の⾏をグループ分けすることができるグループ ボックス領域があり ます。このグループ ボックスを含むビューでは、⾏ヘッダーをグループ ボックス ([フィールドごとにグループ分 けするときは、ここにフィールド名をドラッグします。] と表⽰される領域) にドラッグするするだけで、複数階 層のグループに分けることができます。ビュー内の行は、グループ ボックスの配列に従って階層構造で表示され ます。[再配布可能ファイル] ビューは、グループ ボックスを含むビューの 1 つです。

グループ ボックスを使用する際、以下の点を参考にしてください:

- **•** 列ヘッダーをグループ ボックス領域に移動するとき、列ヘッダーをドラッグしてグループ ボックスにドロッ プします。
- **•** 列ヘッダーをグループ ボックス領域にコピーするとき、CTRL キーを押しながら列ヘッダーをドラッグして グループ ボックスにドロップします。この場合、列ヘッダーはそのままの位置に残り、またグループ ボック スにも表示されます。
- **•** グループ ボックスのヘッダーをグループ ボックス領域にドロップするとき、別の列ヘッダー上にドロップす ることができます。これによって、⾏が階層構造で表⽰されます。
- **•** 列ヘッダーをグループ ボックスから削除するには、グループ ボックス領域からそれをドラッグして列ヘッ ダーの行にドロップします。列ヘッダーの行をドラッグすると、それをドロップしたときに列ヘッダー行の どの位置に表示されるのかが、矢印で示されます。
- **•** グリッド内のアイテムを特定の列ヘッダーごとに並べ替えるには、グループ ボックス内または列ヘッダー⾏ 内の列ヘッダーをクリックします。

次の例を使って、ビュー内のコンテンツをグループ ボックスを使ってグループ化する様々な方法をデモンスト レーションします。

## **デフォルトの動作: グループ ボックス領域を空⽩にする**

デフォルトで、グループ ボックスに列ヘッダーは表⽰されません。次のスクリーン ショットは、[再配布可能 ファイル] ビューの一部です。項目が [名前] 列で整列しています。

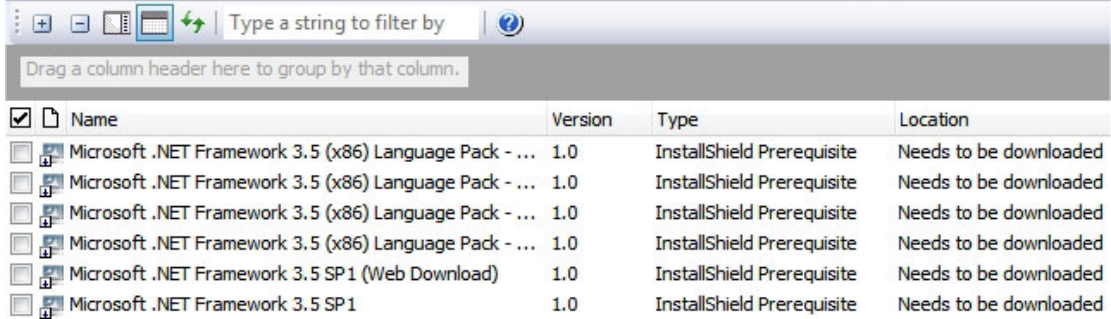

**図 2-3:** 「グループ ボックス<sup>2</sup> 領域を空白にする

## **1 つの列ヘッダーでグループ化する**

CTRL を押しながらグループ ボックスに列ヘッダーをドラッグ アンド ドロップするとき、グリッドの行が項目ご とにグループ化されます。次のスクリーン ショットは、「再配布可能ファイル] ビューの一部です。行は、プロ ジェクトに追加された再配布可能ファイル (チェック ボックスが選択状態になっている再配布可能ファイル) を 識別しやすいように編成されています。

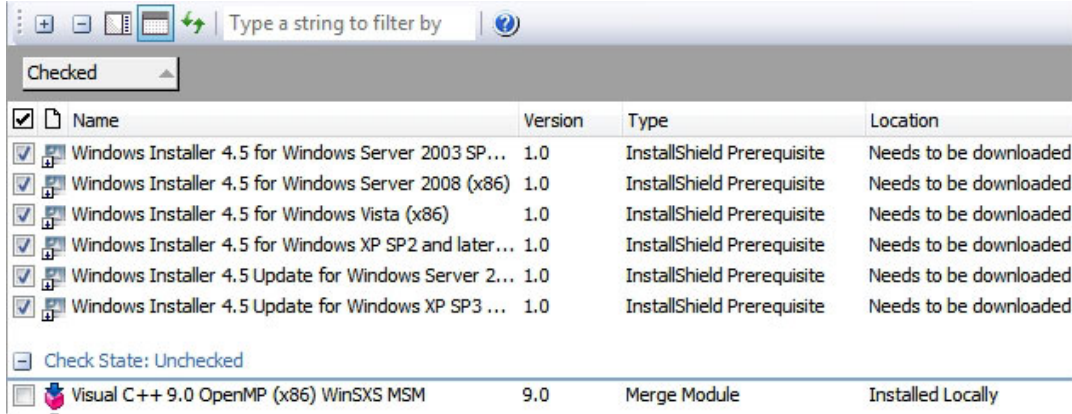

**図 2-4:** 1 つの列ヘッダーで⾏をグループ化する

## **2 つの列ヘッダーでグループ化する**

CTRL を押しながらグループ ボックスに列ヘッダーをドラッグ アンド ドロップするとき、グリッドの⾏が複数の 項目ごとにグループ化されます。次のスクリーン ショットは、[再配布可能ファイル] ビューの一部です。プロ ジェクトに追加された InstallShield 前提条件とマージ モジュールが、識別しやすくグループ化されます。

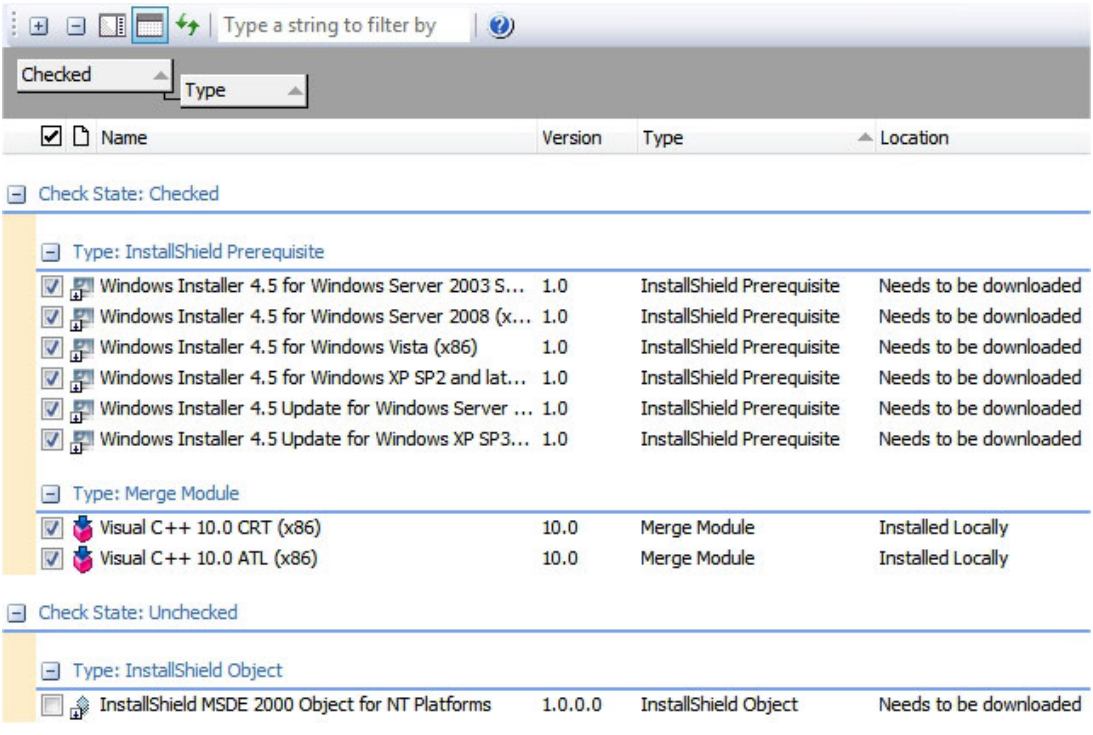

**図 2-5:** チェック ボックス列および種類列ごとに⾏を並べ替える

# **ツールバーの表⽰または⾮表⽰**

- **タスク ツールバーを表⽰または⾮表⽰にするには、以下の⼿順を実⾏します。**
	- **•** ツールバーを右クリックして表⽰する、または⾮表⽰にするツールバーを選択します。
	- **[ツール]** メニューで、**[カスタマイズ]** をクリックします。**[カスタマイズ]** ダイアログ ボックスが開きま す。表示する各ツールバーのチェック ボックスを選択します。非表示にする各ツールバーのチェック ボック スを選択解除します。

倉

# **ツールバーにボタンおよびメニューを追加する**

## **タスク ツールバーにボタンまたはメニューを追加するには、以下の⼿順を実⾏します。**

- **1.** 変更するツールバーが表⽰されていることを確認します。
- **2. [ツール]** メニューで、**[カスタマイズ]** をクリックします。**[カスタマイズ]** ダイアログ ボックスが開きま す。
- **3. [コマンド]** タブをクリックします。
- **4. [カテゴリ]** ボックスで、追加するボタンまたはメニューのカテゴリをクリックします。
- **5. [コマンド]** ボックスから、ボタンまたはメニューを適切なツールバーへドラッグします。

**ヒント•** 独⾃のカスタムツールバーを作成するには、ボタンまたはメニューをツールバーの近くにある灰⾊の空 ⽩部分にドラッグします。

# **ツールバーからボタンおよびメニューを削除する**

- **タスク ツールバーからボタンまたはメニューを削除するには、以下の⼿順を実⾏します。**
	- **1.** 変更するツールバーが表⽰されていることを確認します。
	- **2. [ツール]** メニューで、**[カスタマイズ]** をクリックします。**[カスタマイズ]** ダイアログ ボックスが開きま す。
	- **3.** 削除するボタンまたはメニューを右クリックして、**[削除]** をクリックします。

## **カスタム ツールバーの作成**

- **タスク カスタム ツールバーを作成するには、以下の⼿順を実⾏します。**
	- **1. [ツール]** メニューで、**[カスタマイズ]** をクリックします。**[カスタマイズ]** ダイアログ ボックスが開きま す。
	- **2. [ツールバー]** タブをクリックします。
	- **3. [新規]** ボタンをクリックします。**[新規ツールバー]** ダイアログ ボックスが開きます。
	- **4. [ツールバーの名前]** テキスト ボックスにツールバーの説明的な名前を⼊⼒し、**[OK]** をクリックします。
	- **5.** メニューまたはボタンを追加して、新規作成したツールバーをカスタマイズします。

# **[出⼒] ウィンドウを固定する/取り外す**

「出力] ウィンドウ、またその個別のタブは、InstallShield のワークスペースの任意の側面に固定するか、独立し た場所にドラッグすることができます。

[出力] ウィンドウまたはそのタブの1つを InstallShield インターフェイスの端にドラッグすると、固定ウィンド ウとして表⽰されます。[出⼒] ウィンドウまたはそのタブの 1 つを InstallShield インターフェイスの端から離れ た場所にドラッグすると、取り外されます。

## **タスク [出⼒] ウィンドウを取り外すには、以下の⼿順に従います:**

[出力] ウィンドウのタイトル バーを新しい場所にドラッグします。必要に応じて、[出力] ウィンドウのサイズ を変更します。

## **タスク [出⼒] ウィンドウを固定するには、以下の⼿順に従います:**

[出力] ウィンドウのタイトル バーを InstallShield インターフェイスの右、左、上、下の端にドラッグします。

**タスク [出⼒] ウィンドウのタブを取り外すには、以下の⼿順に従います:**

タブを新しい場所にドラッグします。必要に応じて、[出⼒] ウィンドウのサイズを変更します。

## 倉

## **タスク [出⼒] ウィンドウのタブの 1 つを固定するには、以下の⼿順に従います:**

タブを InstallShield インターフェイスの右、左、上、下の端にドラッグします。

# **InstallShield の詳細設定を構成する**

InstallShield プログラム ファイルの中に Settings.xml というファイルがあります。このファイルで、InstallShield のためのマシン全体に関する詳細設定が一部含まれています。InstallShield をインストールしたとき、使用して いる InstallShield の⾔語に応じて Settings.xml が次の場所の 1 つにインストールされます。

- **英語**—InstallShield Program Files フォルダー¥Support¥0409
- **日本語**—InstallShield Program Files フォルダー¥Support¥0411

通常、Settings.xml ファイルの変更は推奨されません。ただし、あるケースでは、このファイルでの変更が必要に なる場合があります。このセクションでは、Settings.xml の変更が必要にある場合のシナリオがいくつか説明され ています:

- **•** [デジタル署名のタイムスタンプ サーバーを変更する](#page-122-0)
- **•** [Setup.exe にストリームされるファイルの圧縮レベルを構成する](#page-123-0)
- **•** [.cab ファイルの最⼤サイズを構成する](#page-124-0)
- **•** [デジタル署名のプラットフォーム アーキテクチャを構成する](#page-126-0)

**注意•** Settings.xml ファイルには重要なデータが含まれているため、ファイルが間違って編集された場合、 InstallShield が正しく動作しなくなることがあります。このファイルを編集する場合、十分な注意が必要です。

# <span id="page-122-0"></span>**デジタル署名のタイムスタンプ サーバーを変更する**

プロジェクト• この情報は、次のプロジェクトの種類に適用します:

- **•** Express
- **•** QuickPatch

リリースのデジタル署名情報を指定すると、InstallShield はビルド中に、VeriSign のサーバー (**http:// timestamp.verisign.com/scripts/timstamp.dll**) をデフォルトのタイムスタンプ サーバーとして使⽤します。 InstallShield には、そのデフォルト サーバーを異なるタイム スタンプ サーバーに変更できるマシン全体の設定が あります。この設定を使って、タイムスタンプを無効にすることもできます。

InstallShield 2019 R2 以降の Express Editionでは、連続するデジタル署名の間に遅延を設定することができま す。この機能は、タイムスタンプ サーバーが連続する署名要求の処理に失敗した場合のみ必要になります。

Settings.xml の <DevStudio/Build> ノードの下にある <DelayBetweenSigning default="1500"/> ノードで、ミ リ秒単位で指定する必要があります。

**注意•** 次の⼿順では、InstallShield と共にインストールされている Settings.xml ファイルを変更する必要がありま す。このファイルには重要なデータが含まれているため、ファイルが間違って編集された場合、InstallShield が 正しく動作しなくなることがあります。このファイルを編集する場合、十分な注意が必要です。

### **タスク デジタル署名のタイムスタンプ サーバーを構成するには、以下の⼿順に従います:**

- **1.** InstallShield を閉じます。
- **2.** InstallShield と共にインストールされている Settings.xml ファイルを⾒つけます。Settings.xml は、使⽤してい る InstallShield の⾔語に応じて、次のいずれかの場所にインストールされています:
	- **英語** *InstallShield Program Files フォルダー*¥Support\0409
	- **日本語**—InstallShield Program Files フォルダー
	¥Support\0411
- **3.** あとで元のバージョンに戻す必要があるときのために、Settings.xml ファイルのバックアップ コピーを作成し ます。
- **4.** テキスト エディターまたは XML ファイル エディターを使って、Settings.xml ファイルを開きます。
- **5.** <DigitalSignature> 要素を検索します。要素は次のように表⽰されています:

<DigitalSignature Timestamp="http://timestamp.verisign.com/scripts/timstamp.dll"/>

**6.** 別のタイムスタンプ サーバーでオーバーライドするには、Timestamp 属性の値を適切な URL に設定します。 タイムスタンプを無効にするには、Timestamp 属性の値を空⽩にします:

<DigitalSignature Timestamp=""/>

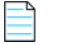

**メモ•** タイムスタンプを無効にすると、デジタル署名の有効期間に影響します。

- **7.** Settings.xml ファイルを保存します。
- **8.** XML コードが適切に構成されていることを確認してください。不適切なコードは、InstallShield で問題が発 生する可能性があります。ほとんどの場合、インターネット エクスプローラーで Settings.xml ファイルを開い て、不適切に書かれた XML コードを確認することができます。ファイル内にある主な要素は、縮⼩、展開が 可能です。これらが不可能な場合、コードにエラーが無いか確認してください。

デジタル署名情報を含むリリースをビルドするたびに、構成された設定に基づいて InstallShield によってタイム スタンプが設定されます。

## <span id="page-123-0"></span>**Setup.exe にストリームされるファイルの圧縮レベルを 構成する**

InstallShield には、ビルド時に Setup.exe ファイルにストリームされるファイルに使⽤する圧縮レベルを指定する ことができる設定が含まれています (マシン全体に適⽤されます)。以下は、Setup.exe ファイルにストリームする ことができるファイルの例です:

- **•** すべての製品ファイル (すべてのファイルが Setup.exe セットアップランチャーに圧縮されるリリースの場合  $\left( \right)$
- **•** "Setup.exe から抽出" の場所がある InstallShield 前提条件インストール
- **•** "Setup.exe から抽出" の場所がある .NET Framework インストール
- **•** "Setup.exe から抽出" の場所がある Windows Installer インストール

InstallShield では、ファイルが Setup.exe ファイルにストリームされるとき、圧縮から除外するファイルを指定す ることができます (ワイルドカード文字の使用可)。

**注意•** 次の⼿順では、InstallShield と共にインストールされている Settings.xml ファイルを変更する必要がありま す。このファイルには重要なデータが含まれているため、ファイルが間違って編集された場合、InstallShield が 正しく動作しなくなることがあります。このファイルを編集する場合、十分な注意が必要です。

## **タスク ストリームされたファイルの圧縮設定を構成するには、以下の⼿順に従います:**

- **1.** InstallShield を閉じます。
- **2.** InstallShield と共にインストールされている Settings.xml ファイルを⾒つけます。Settings.xml は、使⽤してい る InstallShield の⾔語に応じて、次のいずれかの場所にインストールされています:
	- **英語** *InstallShield Program Files フォルダー*¥Support\0409
	- **日本語**—InstallShield Program Files フォルダー
	¥Support\0411
- **3.** あとで元のバージョンに戻す必要があるときのために、Settings.xml のバックアップ コピーを作成します。
- **4.** テキスト エディターまたは XML ファイル エディターを使って、Settings.xml ファイルを開きます。

**5.** <StreamCompression> 要素を検索します。要素は次のように表示されています:

<StreamCompression exclude="\*.CAB" compressionlevel="-1"/>

- **6.** ファイルが Setup.exe ファイルにストリームされるとき、特定のファイルまたはファイルの種類を圧縮から除 外する場合、除外属性の値をこれらのファイルの名前に設定します。次の事項に注意してください。
	- **•** 複数のファイルを指定する場合、各ファイル名をカンマで区切ります。
	- **•** ワイルドカード⽂字の指定には、アスタリスク (\*) を使⽤します。

たとえば、.cab ファイル、.exe ファイル、および **test.txt** という名前のファイルを圧縮から除外するように 指定する場合、除外属性の値を次のように設定します:

<StreamCompression exclude="\*.CAB,\*EXE,test.txt" compressionlevel="-1"/>

.cab ファイルは圧縮ファイルであるため、デフォルトの値は **\*.CAB** に設定されています。

- **7.** 以下のいずれかを実⾏します。
	- **•** 圧縮ファイルのサイズと実⾏時に圧縮ファイルを展開するために必要な時間のバランスを考慮に⼊れた 圧縮レベルを使⽤する場合、compressionlevel 属性の値を **-1** に設定します。これがデフォルトの値で す。
	- **•** 特定の圧縮レベルを指定する場合、compressionlevel 属性の値に 0 から 9 の間の数値を指定します。0 は圧縮なしを意味し、9 が最⼤圧縮を意味します。

一般的に、0 から9 の値を指定した場合、指定した値が大きいほど、圧縮されたファイルのサイズは小 さくなり、実⾏時にファイルを展開するときの時間が⻑くなります。

- **8.** Settings.xml ファイルを保存します。
- **9.** XML コードが適切に構成されていることを確認してください。不適切なコードは、InstallShield で問題が発 生する可能性があります。ほとんどの場合、インターネット エクスプローラーで Settings.xml ファイルを開い て、不適切に書かれた XML コードを確認することができます。ファイル内にある主な要素は、縮⼩、展開が 可能です。これらが不可能な場合、コードにエラーが無いか確認してください。

圧縮されたリリースをビルドしたとき、構成した設定に従って、ファイルが Setup.exe ファイルにストリームされ ます。

## <span id="page-124-0"></span> **.cab ファイルの最⼤サイズを構成する**

**メモ•** この情報は、すべてのファイルが単⼀ファイルの .msi パッケージまたは Setup.exe セットアップラン チャーに埋め込まれている圧縮済みネットワーク イメージ リリースをビルドしている場合のみ適⽤します。

.cab ファイルには、いくつかの制限事項があります。たとえば、単⼀ .cab ファイルの最⼤サイズは 2 GB に設定 されています。また、サイズの⼤きい .cab ファイルを署名しようしたとき、およびサイズの⼤きい署名済み .cab ファイルのデジタル署名を検証しようとしたときにトラブルが⽣じた経験があるユーザーもいるかもしれません。

これらの制限事項のワークアラウンドとして、InstallShield では、圧縮 SingleImage タイプのリリースに対して ビルドされる各 .cab ファイルの最⼤サイズを指定することができます (設定はマシン全体に適⽤されます)。 InstallShield で、リリースの .cab ファイルを作成しているとき、構成した .cab ファイルのしきい値に達すると、 データが 2 つ以上の.cab ファイルに分割され、マルチパートの .cab ファイルが作成されます。InstallShield で マルチパート .cab ファイルを作成しない場合、単一の .cab ファイルにデータを格納するように構成できます。

**注意•** 次の⼿順では、InstallShield と共にインストールされている Settings.xml ファイルを変更する必要がありま す。このファイルには重要なデータが含まれているため、ファイルが間違って編集された場合、InstallShield が 正しく動作しなくなることがあります。このファイルを編集する場合、十分な注意が必要です。

## **タスク InstallShield でマルチパート .cab ファイルを作成するかどうか、また .cab ファイルの最⼤サイズを指定する場 合、以下の⼿順に従います:**

- **1.** InstallShield を閉じます。
- **2.** InstallShield と共にインストールされている Settings.xml ファイルを⾒つけます。Settings.xml は、使⽤してい る InstallShield の⾔語に応じて、次のいずれかの場所にインストールされています:
	- **英語** *InstallShield Program Files フォルダー*¥Support\0409
	- **日本語**—InstallShield Program Files フォルダー¥Support¥0411
- **3.** あとで元のバージョンに戻す必要があるときのために、Settings.xml のバックアップ コピーを作成します。
- **4.** テキスト エディターまたは XML ファイル エディターを使って、Settings.xml ファイルを開きます。
- **5.** <CompressedNetworkCABSize> 要素を検索します。要素は次のように表⽰されています:

<CompressedNetworkCABSize default="600"/>

- **6.** 以下のいずれかを実⾏します。
	- **•** .cab ファイルの最⼤サイズを設定する場合、デフォルト属性の値としてサイズを MB で⼊⼒します。上 記の例では、最⼤サイズは **600** に設定されています。.cab ファイルの最⼤サイズは 2 GB (2048 MB) に 設定されているため、値は 2048 以下でなければなりません。

デフォルト値は **600**です。

- **•** InstallShield でマルチパート .cab ファイルを作成しない場合、デフォルト属性の値を **-1** に設定します。
- **7.** Settings.xml ファイルを保存します。
- **8.** XML コードが適切に構成されていることを確認してください。不適切なコードは、InstallShield で問題が発 生する可能性があります。ほとんどの場合、インターネット エクスプローラーで Settings.xml ファイルを開い て、不適切に書かれた XML コードを確認することができます。ファイル内にある主な要素は、縮⼩、展開が 可能です。これらが不可能な場合、コードにエラーが無いか確認してください。

アプリケーション プロジェクト タイプの 1 つに圧縮された SingleImage リリースをビルドしたとき、Settings.xml ファイルで構成した要件に従って .cab ファイルが作成されます。Settings.xml ファイルで指定した値に応じて、 .cab ファイルが .msi パッケージのMedia テーブルに表示されます。

# <span id="page-126-0"></span>**デジタル署名のプラットフォーム アーキテクチャを構成 する**

ファイルのデジタル署名に使⽤するプラットフォーム アーキテクチャを選択できます。

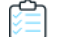

## **タスク デジタル署名のプラットフォーム アーキテクチャを構成するには、以下の⼿順に従います:**

- **1. InstallShield** を閉じます。
- **2.** InstallShield と共にインストールされている **Settings.xml** ファイルを検出します。**Settings.xml** は、使⽤し ている InstallShield の⾔語に応じて、次のいずれかの場所にインストールされています:
	- **英語**̶InstallShield Program Files フォルダー\Support\0409
	- **日本語**—InstallShield Program Files フォルダー¥Support¥0411
- **3.** 後で元のバージョンに戻す必要があるときのために、**Settings.xml** ファイルのバックアップ コピーを作成 しておきます。
- **4.** テキスト エディターまたは XML ファイル エディターを使って、**Settings.xml** ファイルを開きます。

**メモ•** ファイルが編集のための管理者モードで開きます。

- **5. <DigitalSignature>**. タグを検索します。実際のタグは **<DigitalSignature Platform="X86"/>** です。
- **6.** 異なるプラットフォーム アーキテクチャを使⽤する場合、"プラットフォーム" を X86 または X64 のどちら かに設定します。 たとえば、
	- **•** 32ビット署名の場合: <DigitalSignature Platform="X86"/>
	- **•** 64ビット署名の場合: <DigitalSignature Platform="X64"/>

**メモ•** 無効なエントリの場合、⾃動的に 32 ビット 署名が使⽤されます。

**7. Settings.xml** ファイルを保存します。

**メモ•** 32 ビットのオペレーティング システム上で 64 ビット署名を使⽤することはできません。

# **InstallShield の以前のバージョンからの移⾏す る**

以前のバージョンの InstallShield または InstallShield Express で作成したセットアップ プロジェクトがある場 合、新しいバージョンの InstallShield でそれらのプロジェクトを開くことができます。以前のバージョンと InstallShield 2020 Express Edition では基本的な技術が異なるため、古いプロジェクトから新しいプロジェクトへ のアップグレード プロセスにおいて、必ずしも 1 対 1 の相関関係で新規プロジェクトが作成されるわけではあり ません。たとえば、以前のバージョンの InstallShield Express に存在していた InstallShield オブジェクトは、 マージ モジュールによって置換されます。場合によっては、以前のプロジェクトに 2 つのオブジェクトがあった 場合でも、新しいプロジェクトでは 1 つのマージ モジュールに置換される場合があります。

InstallShield の以前のバージョンからの移⾏については、ドキュメントの本セクションを参照してください。

- **•** [InstallShield 2014 Express Edition 以前からのプロジェクトをアップグレードする](#page-127-0)
- **•** [InstallShield 2013 Express Edition 以前からのプロジェクトをアップグレードする](#page-128-0)
- **•** [InstallShield 2012 Express Edition 以前からのプロジェクトをアップグレードする](#page-129-0)
- **•** [InstallShield 2012 Express Edition 以前からのプロジェクトをアップグレードする](#page-130-0)
- **•** [InstallShield 2011 Express Edition 以前からのプロジェクトをアップグレードする](#page-130-1)
- **•** [InstallShield 2010 Express Edition 以前からのプロジェクトをアップグレードする](#page-132-0)
- **•** [InstallShield 2009 Express Edition 以前からのプロジェクトをアップグレードする](#page-134-0)
- **•** [InstallShield 2008 Express Edition 以前からのプロジェクトをアップグレードする](#page-137-0)
- **•** [InstallShield 12 Express Edition 以前からのプロジェクトをアップグレードする](#page-141-0)
- **•** [InstallShield Express 2.x からプロジェクトをアップグレードする](#page-143-0)

# <span id="page-127-0"></span>**InstallShield 2014 Express Edition 以前からのプロジェ クトをアップグレードする**

以下は、InstallShield 2014 Express Edition および以前のバージョンで作成されたプロジェクトを InstallShield 2020 Express Edition にアップグレードする際に発⽣する可能性のある問題についての情報です。また、新しい InstallShield 2020 Express Edition プロジェクトと InstallShield 2014 Express Edition および以前のバージョンか ら InstallShield 2020 Express Edition にアップグレードされたプロジェクト間の潜在的な動作の違いについても アラートします。

## **InstallShield の以前のバージョンで作成されたプロジェクトのアップグレードに関 する⼀般情報**

InstallShield 2020 Express Edition を使って以前のバージョンで作成されたプロジェクトを開くと、プロジェクト を新しいバージョンに変換するかどうかを質問するメッセージ ボックスが表⽰されます。[変換する] を選択する と、変換が行われる前に、例えば .775 というファイル拡張子が付加されたプロジェクトのバックアップ コピーが 作成されます。以前のバージョンの InstallShield でこのプロジェクトを再度開く場合、元のプロジェクトのファ イル名から .775 を取り除いてください。InstallShield 2020 Express Edition プロジェクトを以前のバージョンの InstallShield で開くことはできませんので注意してください。

InstallShield Express Edition バージョン (InstallShield 2014 Express Edition 以前、InstallShield 12 Express Edition 以前、および InstallShield Express 5 以前) で作成した既存プロジェクトを InstallShield 2020 Express Edition にアップグレードすることができます。InstallShield MultiPlatform または InstallShield Universal で作成 されたプロジェクトは InstallShield 2020 Express Edition にアップグレードすることはできませんので、ご注意 ください。

## **ターゲット システムとしてサポートされている Windows のバージョン リストに関 する変更**

今回より、Windows XP SP3 および Windows Server 2003 SP2 が、InstallShield で作成されたインストールを実 ⾏するターゲット システムで必要な Windows の最低バージョンです。

## **.spc および .pvk ファイルを使ったデジタル署名サポートの削除**

InstallShield で、ビルド時に.spc および.pvk ファイルにデジタル署名を行うサポートは、今後使用できません。

InstallShield 2014 Express Edition 以前で、リリースまたは QuickPatch パッケージに .spc および .pvk ファイル を使って実⾏時にデジタル署名を⾏うように構成済みで、そのプロジェクトを InstallShield 2020 Express Edition で開こうとすると、アップグレード警告 -6048 (リリース) または -6050 (QuickPatch プロジェクト) が表⽰され ます。この警告は、アップグレード中に InstallShield によって .pvk ファイルおよび関連パスワードがプロジェク トから削除されることを説明します。

InstallShield 2020 Express Edition でリリースまたパッチを正しくビルドするためには、リリースまたは QuickPatch プロジェクトから .spc の参照を削除する必要があります。これを、.pfx 証明書または証明書ストア にある証明書への参照と入れ換えることができます。詳しくは、次を参照してください:

- **•** [デジタル署名とセキュリティ](#page-340-0)
- **•** [ビルド時にリリースとそのファイルにデジタル署名を⾏う](#page-342-0)
- **•** [QuickPatch パッケージに署名する](#page-371-0)

.spc の参照を削除せずにリリースまたはパッチのビルドを試みると、.spc ファイルの削除が必要であることを通 知するビルド エラー -7347 が表示されます。

.spc ファイルおよび .pvk ファイルを .pfx ファイルに変換する方法については、[「デジタル署名とセキュリティ](#page-340-0)」 を参照してください。

## **InstallShield インストールからの SignTool.exe および Signcode.exe の削除**

InstallShield をインストールしたとき、今回より SignTool.exe および Signcode.exe は開発マシンにインストールさ れません。⼿動でファイルにデジタル署名を⾏う場合、SignTool.exe の使⽤を考慮してください。SignTool.exe は、 Microsoft Windows Software Development Kit (SDK) に含まれていて、Visual Studio と共にインストールされま す。

## **Trialware サポート**

InstallShield は今後、Try and Buy/プロダクト アクティベーション タイプの Trialware を作成するためのサポー トを含みません。今後、Trialware ビューは InstallShield に含まれていません。

# <span id="page-128-0"></span>**InstallShield 2013 Express Edition 以前からのプロジェ クトをアップグレードする**

以下は、InstallShield 2013 Express Edition および以前のバージョンで作成されたプロジェクトを InstallShield 2020 Express Edition にアップグレードする際に発⽣する可能性のある問題についての情報です。また、新しい InstallShield 2020 Express Edition プロジェクトと InstallShield 2013 Express Edition および以前のバージョンか ら InstallShield 2020 Express Edition にアップグレードされたプロジェクト間の潜在的な動作の違いについても アラートします。

## **InstallShield の以前のバージョンで作成されたプロジェクトのアップグレードに関 する⼀般情報**

InstallShield 2020 Express Edition を使って以前のバージョンで作成されたプロジェクトを開くと、プロジェクト を新しいバージョンに変換するかどうかを質問するメッセージ ボックスが表⽰されます。[変換する] を選択する と、変換が行われる前に、例えば .774 というファイル拡張子が付加されたプロジェクトのバックアップ コピーが 作成されます。以前のバージョンの InstallShield でこのプロジェクトを再度開く場合、元のプロジェクトのファ イル名から .774 を取り除いてください。InstallShield 2020 Express Edition プロジェクトを以前のバージョンの InstallShield で開くことはできませんので注意してください。

InstallShield Express Edition バージョン (InstallShield 2013 Express Edition 以前、InstallShield 12 Express Edition 以前、および InstallShield Express 5 以前) で作成した既存プロジェクトを InstallShield 2020 Express Edition にアップグレードすることができます。InstallShield MultiPlatform または InstallShield Universal で作成 されたプロジェクトは InstallShield 2020 Express Edition にアップグレードすることはできませんので、ご注意 ください。

# <span id="page-129-0"></span>**InstallShield 2012 Express Edition 以前からのプロジェ クトをアップグレードする**

以下は、InstallShield 2012 Spring Express Edition および以前のバージョンで作成されたプロジェクトを InstallShield 2020 Express Edition にアップグレードする際に発生する可能性のある問題についての情報です。ま た、新しい InstallShield 2020 Express Edition プロジェクトと InstallShield 2012 Spring Express Edition および 以前のバージョンから InstallShield 2020 Express Edition にアップグレードされたプロジェクト間の潜在的な動 作の違いについてもアラートします。

## **InstallShield の以前のバージョンで作成されたプロジェクトのアップグレードに関 する⼀般情報**

InstallShield 2020 Express Edition を使って以前のバージョンで作成されたプロジェクトを開くと、プロジェクト を新しいバージョンに変換するかどうかを質問するメッセージ ボックスが表⽰されます。[変換する] を選択する と、変換が行われる前に、例えば .773 というファイル拡張子が付加されたプロジェクトのバックアップ コピーが 作成されます。以前のバージョンの InstallShield でこのプロジェクトを再度開く場合、元のプロジェクトのファ イル名から .773 を取り除いてください。InstallShield 2020 Express Edition プロジェクトを以前のバージョンの InstallShield で開くことはできませんので注意してください。

InstallShield Express Edition バージョン (InstallShield 2012 Spring Express Edition 以前、InstallShield 12 Express Edition 以前、および InstallShield Express 5 以前) で作成した既存プロジェクトを InstallShield 2020 Express Edition にアップグレードすることができます。InstallShield MultiPlatform または InstallShield Universal で作成されたプロジェクトは InstallShield 2020 Express Edition にアップグレードすることはできませ んので、ご注意ください。

## **すべてのプロジェクトに影響する変更 (新規プロジェクトおよびアップグレードされ たプロジェクト)**

## **ターゲット システムの要件における変更**

InstallShield は、今後 Windows 2000 システム⽤のインストール作成をサポートしません。

InstallShield は、今後 モバイル デバイス⽤のインストール作成をサポートしません。そのため、[モバイル デバ イス] ビューおよびスマート デバイス プロジェクト タイプは、今回より InstallShield に含まれていません。ス マート デバイス プロジェクトを InstallShield 2012 Spring Express Edition 以前から InstallShield 2020 Express Edition にアップグレードしようとすると、InstallShield 2020 Express Edition がエラー メッセージを表⽰して、 プロジェクトを開くことができません。InstallShield 2012 Spring Express Edition 以前から InstallShield 2020 Express Edition にプロジェクトをアップグレードして、プロジェクトがデスクトップ プラットフォームをター ゲットとし、モバイル デバイス サポートを含む場合、InstallShield はアップグレード中にモバイル デバイス サ ポートを削除して警告をログ記録します。

## **InstallShield を実⾏するシステムの要件に関する変更**

InstallShield を実⾏するための最⼩オペレーティング システム要件は、Windows XP SP3 または Windows Server 2003 SP2 です。以前、オペレーティング システムの最⼩要件は、これらのオペレーティング システムの どちらかの RTM バージョンでした。

# <span id="page-130-0"></span>**InstallShield 2012 Express Edition 以前からのプロジェ クトをアップグレードする**

以下は、InstallShield 2012 Express Edition および以前のバージョンで作成されたプロジェクトを InstallShield 2020 Express Edition にアップグレードする際に発⽣する可能性のある問題についての情報です。また、新しい InstallShield 2020 Express Edition プロジェクトと InstallShield 2012 Express Edition および以前のバージョンか ら InstallShield 2020 Express Edition にアップグレードされたプロジェクト間の潜在的な動作の違いについても アラートします。

## **InstallShield の以前のバージョンで作成されたプロジェクトのアップグレードに関 する⼀般情報**

InstallShield 2020 Express Edition を使って以前のバージョンで作成されたプロジェクトを開くと、プロジェクト を新しいバージョンに変換するかどうかを質問するメッセージ ボックスが表⽰されます。[変換する] を選択する と、変換が行われる前に、例えば.772 というファイル拡張子が付加されたプロジェクトのバックアップ コピーが 作成されます。以前のバージョンの InstallShield でこのプロジェクトを再度開く場合、元のプロジェクトのファ イル名から .772 を取り除いてください。InstallShield 2020 Express Edition プロジェクトを以前のバージョンの InstallShield で開くことはできませんので注意してください。

InstallShield Express Edition バージョン (InstallShield 2012 Express Edition 以前、InstallShield 12 Express Edition 以前、および InstallShield Express 5 以前) で作成した既存プロジェクトを InstallShield 2020 Express Edition にアップグレードすることができます。InstallShield MultiPlatform または InstallShield Universal で作成 されたプロジェクトは InstallShield 2020 Express Edition にアップグレードすることはできませんので、ご注意 ください。

# <span id="page-130-1"></span>**InstallShield 2011 Express Edition 以前からのプロジェ クトをアップグレードする**

以下は、InstallShield 2011 Express Edition および以前のバージョンで作成されたプロジェクトを InstallShield 2020 Express Edition にアップグレードする際に発⽣する可能性のある問題についての情報です。また、新しい InstallShield 2020 Express Edition プロジェクトと InstallShield 2011 Express Edition および以前のバージョンか ら InstallShield 2020 Express Edition にアップグレードされたプロジェクト間の潜在的な動作の違いについても アラートします。

## **InstallShield の以前のバージョンで作成されたプロジェクトのアップグレードに関 する⼀般情報**

InstallShield 2020 Express Edition を使って以前のバージョンで作成されたプロジェクトを開くと、プロジェクト を新しいバージョンに変換するかどうかを質問するメッセージ ボックスが表⽰されます。[変換する] を選択する と、変換が行われる前に、例えば .771 というファイル拡張子が付加されたプロジェクトのバックアップ コピーが 作成されます。以前のバージョンの InstallShield でこのプロジェクトを再度開く場合、元のプロジェクトのファ イル名から .771 を取り除いてください。InstallShield 2020 Express Edition プロジェクトを以前のバージョンの InstallShield で開くことはできませんので注意してください。

InstallShield Express Edition バージョン (InstallShield 2011 Express Edition 以前、InstallShield 12 Express Edition 以前、および InstallShield Express 5 以前) で作成した既存プロジェクトを InstallShield 2020 Express Edition にアップグレードすることができます。InstallShield MultiPlatform または InstallShield Universal で作成 されたプロジェクトは InstallShield 2020 Express Edition にアップグレードすることはできませんので、ご注意 ください。

## **すべてのプロジェクトに影響する変更 (新規プロジェクトおよびアップグレードされ たプロジェクト)**

このセクションでは、新規プロジェクトおよび InstallShield の以前のバージョンからアップグレードされたプロ ジェクトに影響する変更について説明されています。

## **Express プロジェクトにおけるビルド警告 -7235**

デフォルトで、ソフトウェア識別タグ機能は、すべての Express プロジェクトで有効になっています。これは、 InstallShield 2020 Express Edition で作成された新しいプロジェクト、および InstallShield の以前のバージョン から InstallShield 2020 Express Edition にアップグレードされたプロジェクトに適⽤します。

Express プロジェクトで、必須識別タグ設定 ([一般情報] ビューの "一意な ID"、"タグ作成者"、 "タグ作成者 ID"設定)にデータを入力せずにリリースをビルドすると、そのプロジェクトでタグ機能を有効のままにしておい た場合、ビルド警告 -7235 が発生します。このビルド警告では、特定の必須タグが空白であるために、ソフト ウェア識別タグが作成されず、インストールに含まれなかったことが通知されます。この警告を解決するには、[ 一般情報] ビューで、各設定に適切な値を入力するか、または "ソフトウェア識別タグの使用" 設定で [いいえ] を選択します。

### **COM 抽出の変更**

InstallShield では、COM 抽出時に新しい監視方式をサポートします。Windows Vista 以降のシステムまたは Windows Server 2008 以降のシステム上で、InstallShield を使用している場合、この新しい方式がデフォルトと なります。この⽅法は、カーネル ドライバーを使って、ビルド時のダイナミック COM 抽出中、およびデザイン 時のスタティック COM 抽出中に変更されたレジストリ領域を監視します。この新しい方式は、DLL が既存のレ ジストリ エントリを読み込んでビルド マシンへの変更を妨げる以前の方法の利点を組み合わせたものです。

必要な場合、UseAPIRegistryHooks レジストリ値 (32 ビット マシンの場合は HKEY\_LOCAL\_MACHINE\SOFTWARE\InstallShield\RegSpy レジストリ キーに含まれる、64 ビット マシンの 場合は HKEY\_LOCAL\_MACHINE\SOFTWARE\Wow6432Node\InstallShield\RegSpy レジストリ キーに含まれ る) の値データを設定して 3 つの異なる COM 抽出⽅式を切り替えることができます。使⽤可能な REG\_DWORD 値データ:

- **• 0**̶API フックを使って、既存 DLLのレジストリ エントリを読み取ります。
- **• 1**̶レジストリのリダイレクトを使って、ビルド マシン上の登録済み DLL への変更を防⽌します。値を設定 しなかった場合、これが Windows XP および Windows Server 2003 システム上でのデフォルト動作となりま す。

**• 2**̶新しいカーネル モードの監視を使って、2 つのメソッドの両⽅の利点を組み合わせます。値が設定され ていない場合、これが Windows Vista 以降および Windows Server 2008 以降のシステム上でのデフォルト動 作となります。

この機能は Express プロジェクトに適用します。

## <span id="page-132-0"></span>**InstallShield 2010 Express Edition 以前からのプロジェ クトをアップグレードする**

以下は、InstallShield 2010 Express Edition および以前のバージョンで作成されたプロジェクトを InstallShield 2020 Express Edition にアップグレードする際に発生する可能性のある問題についての情報です。また、新しい InstallShield 2020 Express Edition プロジェクトと InstallShield 2010 Express Edition および以前のバージョンか ら InstallShield 2020 Express Edition にアップグレードされたプロジェクト間の潜在的な動作の違いについても アラートします。

## **InstallShield の以前のバージョンで作成されたプロジェクトのアップグレードに関 する⼀般情報**

InstallShield 2020 Express Edition を使って以前のバージョンで作成されたプロジェクトを開くと、プロジェクト を新しいバージョンに変換するかどうかを質問するメッセージ ボックスが表⽰されます。[変換する] を選択する と、変換が行われる前に、例えば.770というファイル拡張子が付加されたプロジェクトのバックアップコピーが 作成されます。以前のバージョンの InstallShield でこのプロジェクトを再度開く場合、元のプロジェクトのファ イル名から .770 を取り除いてください。InstallShield 2020 Express Edition プロジェクトを以前のバージョンの InstallShield で開くことはできませんので注意してください。

InstallShield Express Edition バージョン (InstallShield 2010 Express Edition 以前、InstallShield 12 Express Edition 以前、および InstallShield Express 5 以前) で作成した既存プロジェクトを InstallShield 2020 Express Edition にアップグレードすることができます。InstallShield MultiPlatform または InstallShield Universal で作成 されたプロジェクトは InstallShield 2020 Express Edition にアップグレードすることはできませんので、ご注意 ください。

## **すべてのプロジェクトに影響する変更 (新規プロジェクトおよびアップグレードされ たプロジェクト)**

このセクションでは、新規プロジェクトおよび InstallShield の以前のバージョンからアップグレードされたプロ ジェクトに影響する変更について説明されています。

### **Visual Studio 2003 以前の統合サポートの終了**

Visual Studio 内部から直接 InstallShield プロジェクトを作成、編集、およびビルドするには、Visual Studio 2005 以降が必要です。InstallShield を Visual Studio 2003 以前と統合することはできなくなりました。

## **InstallShield は Setup.exe および Update.exe の Unicode バージョンのみをビルド (今回より、 ANSI バージョンは作成できません)**

今回より、 ではすべての Setup.exe と Update.exe ファイルが Unicode でビルドされます。これは、InstallShield 2020 Express Edition で作成されたすべての新しい Express プロジェクトと QuickPatch プロジェクトに適⽤しま す。また、InstallShield の以前のバージョンから InstallShield 2020 Express Edition にアップグレードされたす べてのプロジェクトにも適⽤します。このため、セットアップランチャーを Unicode バージョンまたは ANSI バージョンのどちらでビルドするかを指定するためのこれまでの設定は削除されました:

- **•** Express プロジェクトの [リリース] ビューにあるリリースの [Setup.exe] タブにあった "セットアップ ラン チャの種類 " 設定が削除されました。
- **•** QuickPatch プロジェクトの [⼀般情報] ビューの [ビルドの設定] 領域にある [詳細] タブから、"アップ デート ランチャの種類" 設定が削除されました。

### **[リリース] ビューの [ポストビルド] タブの新しい名前**

[リリース] ビューでリリースを選択すると表⽰されるタブの 1 つである [ポストビルド] タブの名前が変更され ました。今回より、このタブは [イベント] タブと呼ばれます。この変更は、情報提供を⽬的として報告されてい ます。

## **新規プロジェクトに影響し、アップグレードされたプロジェクトに影響しない変更**

このセクションでは、潜在的に新規プロジェクトに影響し、以前のバージョンからアップグレードされたプロ ジェクトには影響しない InstallShield の変更について説明されています。アップグレードされたプロジェクトの 場合、手動による変更が必要になる場合があります。

### **既存のプロジェクトにおける既存の InstallShield 前提条件のデザイン時およびビルド時の場所変更**

今回より、InstallShield が InstallShield 前提条件ファイル (.prq ファイル)、その関連データ ファイル、および依 存関係を検索するフォルダーを指定できるようになりました。以前は、InstallShield が .prq ファイルを検索する フォルダーは、InstallShield Program Files フォルダー\SetupPrerequisites のみでした。

InstallShield 前提条件を *InstallShield Program Files フォルダー*¥SetupPrerequisites フォルダの場所から、「オプショ ン] ダイアログ ボックスの [プロパティ] タブで定義した新しいカスタム場所に移動させた場合、InstallShield 2010 Express Edition 以前のプロジェクトを InstallShield 2020 Express Edition にアップグレードするときに以 下の手順が必要な場合があります:

- **1.** [再配布可能ファイル] ビューで、プロジェクトに含まれているが、カスタム場所に存在する各 InstallShield 前提条件のチェック ボックスをクリアします。そのデータ ファイルまたは依存関係がデフォルトの場所から カスタム場所に移動されている各 InstallShield 前提条件のチェック ボックスもクリアします。
- **2.** 新しい [更新] ボタンをクリックします。
- **3.** ⼿順 1 で、プロジェクトから削除した各 InstallShield 前提条件のチェック ボックスを選択します。

InstallShield がプロジェクトの ISSetupPrerequisites テーブルから前提条件のパスを削除します。InstallShield 2010 Express Edition 以前のプロジェクトでは、このテーブルには完全パスが格納されました。前提条件の チェック ボックスをクリアしてから、[更新] ボタンをクリックしないで再び選択した場合、InstallShield は ISSetupPrerequisites テーブルにファイル名のみではなく、引き続き完全パスを使⽤します。

InstallShield 2010 Express Edition 以前のプロジェクトを InstallShield 2020 Express Edition にアップグレードし た場合で、InstallShield 前提条件の場所を変更してから、プロジェクトにその前提条件を追加した場合、この [ 更新] 手順を行う必要はありません。また、InstallShield 2020 Express Edition を使って新しいプロジェクトを作 成した場合も、[更新] 手順は不要です。両方の状況において、InstallShield はプロジェクトの ISSetupPrerequisites テーブルにパスを含みません。このため、デフォルト パスではなく、カスタム検索パスを利 ⽤することができます。

# <span id="page-134-0"></span>**InstallShield 2009 Express Edition 以前からのプロジェ クトをアップグレードする**

以下は、InstallShield 2009 Express Edition および以前のバージョンで作成されたプロジェクトを InstallShield 2020 Express Edition にアップグレードする際に発⽣する可能性のある問題についての情報です。また、新しい InstallShield 2020 Express Edition プロジェクトと InstallShield 2009 Express Edition および以前のバージョンか ら InstallShield 2020 Express Edition にアップグレードされたプロジェクト間の潜在的な動作の違いについても アラートします。

## **InstallShield Express Edition の以前のバージョンで作成されたプロジェクトのアッ プグレードに関する⼀般情報**

InstallShield 2020 Express Edition を使って以前のバージョンで作成されたプロジェクトを開くと、プロジェクト を新しいバージョンに変換するかどうかを質問するメッセージ ボックスが表⽰されます。[変換する] を選択する と、変換が行われる前に、例えば.768 というファイル拡張子が付加されたプロジェクトのバックアップ コピーが 作成されます。以前のバージョンの InstallShield でこのプロジェクトを再度開く場合、元のプロジェクトのファ イル名から .768 を取り除いてください。InstallShield 2020 Express Edition プロジェクトを以前のバージョンの InstallShield Express Edition で開くことはできませんので注意してください。

InstallShield Express Edition バージョン (InstallShield 2009 Express Edition 以前、InstallShield 12 Express Edition 以前、および InstallShield Express 5 以前) で作成した既存プロジェクトを InstallShield 2020 Express Edition にアップグレードすることができます。InstallShield MultiPlatform または InstallShield Universal で作成 されたプロジェクトは InstallShield 2020 Express Edition にアップグレードすることはできませんので、ご注意 ください。

## **InstallShield の複数エディションをインストールする**

InstallShield 2010 の Premier、Professional、または Express は、同時に同じシステム上に 1 つのエディション のみをインストールできます。以前は、InstallShield バージョンの Premier または Professional Edition がインス トールされた同じシステム上に Express Edition をインストールすることが可能でした。

## **InstallShield を実⾏できるサポート対象オペレーティング システムのリストにおける変更**

今回より、InstallShield (オーサリング環境) を実⾏するシステムの最⼩オペレーティング システム要件は、 Windows XP または Windows Server 2003 です。以前、最⼩オペレーティング システム要件は Windows 2000 XP3 でした。

## **すべてのプロジェクトに影響する変更 (新規プロジェクトおよびアップグレードされ たプロジェクト)**

このセクションでは、新規プロジェクトおよび InstallShield の以前のバージョンからアップグレードされたプロ ジェクトに影響する変更について説明されています。

## **Setup.exe が Windows 9x、Windows NT4、または Windows システムで実⾏不可能となりました**

InstallShield で作成された Setup.exe インストールは、Windows 9x、Windows NT4、または Windows Me 上で実 ⾏不可能となります。エンド ユーザーが Setup.exe を Windows 9x または Windows Me システム上で実⾏しよう とすると、「FullSetup.exePathAndFileName ファイルには、Windows の新しいバージョンが必要です。 Windows の バージョンをアップグレードしてください。」 というエラー メッセージが表⽰されます。Windows のバージョン をアップグレードしてください。」 というエラー メッセージが表⽰されます。Windows NT4 システム上では、 Windows はメッセージボックスを表示して、「FullSetup.exePathAndFileName は有効な Windows NT アプリケー ションではありません。」とエラーを通知します。

InstallShield では、機能またはカスタム アクションの条件を作成するとき、あるいは [要件] ビューでシステム ハードウェア要件を構成するときに、これらのレガシー オペレーティング システムを選択することができなくな りました。InstallShield 2009 Express Edition 以前で作成された InstallScript プロジェクトを InstallShield 2020 Express Edition にアップグレードしたときに、以前のプロジェクトのオペレーティング システムの設定にこれら のレガシー オペレーティング システムのみへの参照が含まれている場合、レガシー オペレーティング システム のオプションが、[任意の OS バージョン] オプションで置き換えられます。

### **Windows Installer 1.x 再配布可能ファイルが使⽤できなくなりました**

Windows Installer 1.x 再配布可能ファイルは、サポートされていない Windows のレガシー バージョンのみを ターゲットとするため、今後 InstallShield では使⽤できなくなりました。以前は、[リリース] ビューを使って、 プロジェクトに Windows Installer 1.x 再配布可能ファイルを追加することが可能でした。

### **VBScript ランタイム ファイルの再配布可能ファイルが使⽤できなくなりました**

InstallShield では、今回より、VBScript ランタイム ファイル⽤の InstallShield オブジェクトが提供されていませ ん。この再配布可能ファイルは、今ではサポートされていない Windows の古いバージョンをターゲットとしま す。

### **QuickPatch の作成**

InstallShield は、QuickPatch リリースの作成時に Windows Installer 4.5 パッチ テクノロジを使⽤します。この 変更は、情報提供を⽬的として報告されています。

### **[再配布可能ファイル] ビューの変更**

[再配布可能ファイル] ビューには、強⼒な検索機能と組織化機能を提供する新しいツールバーとグループ ボック ス領域が追加されました。このビューの新しい [詳細の表⽰] ボタンを使って、選択した再配布可能ファイルにつ いての詳細ペインの表示/非表示を切り替えることができます。詳細ペインで、再配布可能ファイルがインス トールするファイルなどの情報を確認することができます。[詳細の表⽰] ボタンは、以前、このビューの右上に あった [詳細の表示] および [詳細の非表示] リンクの代わりとなります。

新しいグループ ボックス領域は、[再配布可能ファイル] ビューの新しいツールバーの下にあります。列ヘッダー を、このグループ ボックス領域にドラッグ アンド ドロップして、再配布可能ファイルのリストを階層形式で表示 することができます。すべての再配布可能ファイルをチェック ボックスが選択されているアイテムと選択されて いないアイテムごとに 2 つのグループに分けて表⽰するには、チェック ボックス列をグループ ボックス領域にド ラッグします。これで、プロジェクトに含まれているすべての再配布可能ファイルを認識しやすくなります。こ れは、以前、任意の再配布可能ファイルを右クリックしてから [選択したアイテムのみを表⽰] をクリックしたと きの動作と似ています。[再配布可能ファイル] ビューで [選択したアイテムのみを表示] コマンドは、今後使用 できません。

詳細については、[「様々なビューで、\[グループ ボックス\] 領域を使って作業する](#page-117-1)」を参照してください。

## **新規プロジェクトに影響し、アップグレードされたプロジェクトに影響しない変更**

このセクションでは、潜在的に新規プロジェクトに影響し、以前のバージョンからアップグレードされたプロ ジェクトには影響しない InstallShield の変更について説明されています。アップグレードされたプロジェクトの 場合、⼿動による変更が必要になる場合があります。

### **ファイル、フォルダー、およびレジストリ キーのアクセス許可を保護するためのサポート変更点**

[一般情報] ビューに追加された "ロックダウンの設定方法" 設定を使って、プロジェクトに含まれるファイル、 フォルダー、およびレジストリ キーに設定する新しいアクセス許可について、新しいカスタム InstallShield 処理 または従来型の Windows Installer 処理のどちらを使用するかを指定できます。新しい [カスタム InstallShield 処 理] オプションには、[従来型の Windows Installer 処理] オプションよりも多くの利点があります。

すべての新しいプロジェクトにおける、この設定のデフォルト値は [カスタム InstallShield 処理] オプションで す。プロジェクトを InstallShield 2009 Express Edition 以前から InstallShield 2020 Express Edition にアップグ レードした場合、この設定のデフォルト値は [従来型の Windows Installer 処理] オプションです。

この新しい設定は、Express プロジェクトで使用できます。

詳細は、次を参照してください:

- **•** [ロックダウン環境におけるファイル、フォルダー、およびレジストリ キーのセキュリティ保護](#page-179-0)
- **•** [プロジェクトで、ロックダウン環境でのアクセス許可タイプを選択する](#page-181-0)

## **ユーザーごとインストールの Windows Installer 5 Beta サポートにおける [インストールの準備完了 ] ダイアログの変更**

[ダイアログ] ビューにある "[すべてのユーザー] オプションの表示"設定では、Windows Installer 5 のベータ 版で提供されている MSIINSTALLPERUSER プロパティが使用できます。この設定を使って、エンド ユーザーが 製品をすべてのユーザー、または現在のユーザーのみにインストールするかを選択できるオプションを提供する かどうかを指定できます。この設定で選択した値に基づいて、[インストールの準備完了] ダイアログに、エンド ユーザーが製品をインストールする⽅法を指定できるボタンが含まれます。このボタンは、Windows 7 または Windows Server 2008 R2 が搭載されたシステム上でインストールが実行されたときに表示されます。

"[すべてのユーザー] オプションの表⽰" 設定は、[ダイアログ] ビューでメイン [ダイアログ] ノードを選択す ると使用できます。以前は、このビューの [ユーザー情報] ダイアログを選択すると使用できました。

InstallShield 2020 Express Edition で新しい Express プロジェクトを作成したとき、"[すべてのユーザー] オプ ションの表⽰" 設定のデフォルト値は [いいえ] です。プロジェクトを InstallShield 2009 Express Edition 以前か ら InstallShield 2020 Express Edition にアップグレードする場合、この値は次のように設定されます:

- **•** 以前のプロジェクトで [いいえ] が選択されている場合、アップグレード後のプロジェクトでは [いいえ] が 選択されます。
- **•** 以前のプロジェクトで [はい] が選択されている場合、アップグレード後のプロジェクトでは [はい (すべて のシステム)] が選択されます。したがって、ターゲット システムに Windows 7 または Windows Server 2008 R2 が搭載されている場合、[インストールの準備完了] ダイアログに、エンド ユーザーが製品のインス トール⽅法を指定できるボタンが含まれます。ターゲット システムが Windows Vista 以前、または Windows Server 2008 以前である場合、[ユーザー情報] ダイアログに、ユーザーが製品をインストールする ⽅法を指定できるボタンが含まれます。

必要に応じて、値を変更できます。

#### **Trialware サポート**

Trialware ビューを含むのは InstallShield Premier Edition のみです。このエディションでは、Try and Die タイプ の Trialware を作成できます。InstallShield は今後、Try and Buy/プロダクト アクティベーション タイプの Trialware を作成するためのサポートを含みません。

### **Compact プロジェクト**

InstallShield は、今後 Compact プロジェクトをサポートしません。

## **Visual Studio の統合**

Microsoft Visual Studio の統合は 1 回につき Express Edition の 1 バージョンとのみ可能です。システムで最後 にインストールまたは修復された InstallShield のバージョンが Visual Studio の統合に使⽤されます。

## <span id="page-137-0"></span>**InstallShield 2008 Express Edition 以前からのプロジェ クトをアップグレードする**

以下は、InstallShield 2008 Express Edition 以前から InstallShield 2020 Express Edition へアップグレードされた プロジェクトに影響が出る可能性がある変更についての説明です。

## **InstallShield Express Edition の以前のバージョンで作成されたプロジェクトをアッ プグレードする**

InstallShield 2020 Express Edition を使って以前のバージョンで作成されたプロジェクトを開くと、プロジェクト を新しいバージョンに変換するかどうかを質問するメッセージ ボックスが表⽰されます。[変換する] を選択する と、変換が行われる前に、例えば.765 というファイル拡張子が付加されたプロジェクトのバックアップ コピーが 作成されます。以前のバージョンの InstallShield でこのプロジェクトを再度開く場合、元のプロジェクトのファ イル名から .766 を取り除いてください。InstallShield 2020 Express Edition プロジェクトを以前のバージョンの InstallShield Express Edition で開くことはできませんので注意してください。

次の InstallShield Express Edition バージョンで作成した既存プロジェクトを InstallShield 2020 Express Edition に移⾏することができます: InstallShield 12 Express Edition 以前と InstallShield Express 5 以前。InstallShield MultiPlatform または InstallShield Universal で作成されたプロジェクトは InstallShield 2020 Express Edition に 移⾏することはできませんの注意してください。

## **すべてのプロジェクトに影響する変更 (新規プロジェクトおよびアップグレードされ たプロジェクト)**

このセクションでは、新規プロジェクトおよび InstallShield の以前のバージョンからアップグレードされたプロ ジェクトに影響する変更について説明されています。

## **新しいリリースと新しい QuickPatch プロジェクト⽤の新しいデフォルト セットアップランチャーの 値: Windows Installer を含めない**

新しい Express または QuickPatch プロジェクトを作成したとき、Windows Installer エンジンの再配布可能ファ イルがデフォルトで含まれなくなりました:

- **•** Express プロジェクトでは、Setup.exe タブにある "セットアップランチャー" 設定のデフォルト値は、現在 **[はい (MSI エンジンを含めない)]** が設定されています。この設定の以前のデフォルト値は **[はい (Windows NT および Windows 9x MSI エンジンを含める)]** でした。
- **•** QuickPatch プロジェクトでは、[⼀般情報] ビューの [共通] タブにある **[Windows Installer 2.0 エンジン を含める]** チェック ボックスと **[Windows Installer 3.1 エンジンを含める]** チェック ボックスは、デフォル トでクリアになっています。以前、これらのチェック ボックスはデフォルトで選択されていました。

この変更は、InstallShield 2020 Express Edition で作成されたすべての新しい Express プロジェクトと QuickPatch プロジェクトに適⽤します。

InstallShield 2008 Express Edition 以前で作成された Express プロジェクトまたは QuickPatch プロジェクトを InstallShield 2020 Express Edition にアップグレードしたとき、上記の設定の値は⾃動的に変更されません。

### **ビルド時に Setup.exe と ISSetup.dll にストリームされるファイルの圧縮**

今回より、Setup.exe セットアップランチャーを使⽤するリリースをビルドしたとき、InstallShield によって、ビ ルド時に Setup.exe ファイルにストリームされるファイルが圧縮されるようになりました。InstallShield が使用す るデフォルトの圧縮レベルは、ファイルのサイズと実⾏時に圧縮ファイルを展開するために必要な時間のバラン スをとっての⽬安です。これは、すべての新しいプロジェクトおよび InstallShield 2008 Express Edition 以前か ら InstallShield 2020 Express Edition にアップグレードされた既存の Express プロジェクトに適⽤します。

圧縮レベルを変更する場合、または圧縮をしない場合、マシン全体に適用する設定を利用してデフォルトのレベ ルをオーバーライドすることができます。詳細については、[「Setup.exe にストリームされるファイルの圧縮レベ](#page-123-0) [ルを構成する](#page-123-0)」を参照してください。

以前、InstallShield には、ビルド時に Setup.exe ファイルにストリームされたファイルを圧縮するサポートが含ま れていませんでした。このため、InstallShield 2008 Express Edition 以前でビルドされたリリースと InstallShield 2020 Express Edition のデフォルト圧縮レベルでビルドされた同じリリースを比較したとき、Setup.exe のファイ ルサイズに若干違いがある場合があります。また、ファイルの展開にかかる時間にも差が生じる場合があります。

#### **マルチパート .cab ファイル**

InstallShield には、今回より、ビルド時に SingleImage リリースについて作成した各 .cab ファイル に対して 600 MB がデフォルト制限として設定されています。 SingleImage リリースでは、すべてのファイルが単⼀ファイルの .msi パッケージまたは Setup.exe セットアップランチャーに埋め込まれています。InstallShield で、この種類のリ リースについて .cab ファイルを作成しているとき、この制限に達すると、データが 2 つ以上の.cab ファイルに 分割され、マルチパートの .cab ファイルが作成されます。これは、すべての新しいプロジェクトおよび InstallShield 2008 Express Edition 以前から InstallShield 2020 Express Edition にアップグレードされた既存の Express プロジェクトに適⽤します。

.cab サイズの制限は必要に応じて変更することができます。InstallShield でマルチパート .cab ファイルを作成し ない場合、単一の .cab ファイルを作成するように構成できます。詳細については、「.cab ファイルの最大サイズ [を構成する](#page-124-0)」を参照してください。

以前、InstallShield では、マルチパート .cab ファイルを作成できなかったため、.cab ファイルのサイズのビルト イン制限もありませんでした。

#### **プロキシ サーバーのサポート**

特定のファイルがターゲット システム上で必要な場合のみ、インストールがそのファイルをダウンロードするよ うに構成できます。たとえば、Windows Installer エンジン、.NET Framework、および⼀部の InstallShield 前提 条件が、一部またはほとんどのターゲット システム上に既在する可能性があります。これらのファイルをインス トールに埋め込む代わりに、必要なファイルだけを実⾏時にダウンロードするようにプロジェクトを構成するこ とができます。こうすることで、インストール全体のサイズを抑えることができます。

エンド ユーザーがプロキシ サーバーを使ってインターネットにアクセスする場合で、インストールがファイルを ダウンロードするように構成されていると、今回より、インストールはダウンロード中に、Internet Explorer で 手動で構成されたシステムプロキシ設定を使用するようになりました。これは、ターゲット システム上で別のブ ラウザーがデフォルトとして設定されている場合でも同じです。

InstallShield は、Internet Explorer の "設定を⾃動的に検出する" 設定をサポートしませんので、ご注意くださ い。(エンドユーザーが使用している Internet Explorer で、LAN 接続に対して 「設定を自動的に検出する」 チェック ボックスが選択されているときに、インストールでファイルのダウンロードが必要な場合、ファイルの ダウンロードができないため、インストールは失敗します。エンドユーザーが使用している Internet Explorer で、 LAN 接続に対して [設定を自動的に検出する] チェック ボックスが選択されている可能性があるとき、ダウン

ロードされるように構成する代わりに、すべてのファイルをインストールに埋めこんだ⽅が良い場合ばあります。 ファイルが埋めこまれている場合、失敗は避けられます。)ただし、InstallShield は Internet Explorer の LAN 接 続用にセットアップされた自動構成スクリプト機能をサポートします。

この動作は、InstallShield 2009 におけるすべてのプロジェクト、および以前のバージョンで作成され、 InstallShield 2009 にアップグレードされたプロジェクトでも同様です。

InstallShield 2008 以前では、デフォルト ブラウザーとして指定されているブラウザーで構成されているプロキシ サーバーの設定が使⽤されていましたが、場合によって失敗し、次のような問題が発⽣していました:

- **•** Netscape 6 または 7 がデフォルト ブラウザーの場合、Netscape 4 の設定が使⽤される。Netscape 8 または 9 がデフォルト ブラウザーの場合、システム (Internet Explorer) の設定が使用される。
- **•** Netscape 4 の設定が使⽤された場合、プロキシ サーバーの⼀覧のみが正しく読み込まれ、インポートされ る。プロキシ バイパス⼀覧は読み込まれるが、正しくインポートされない。
- **•** Internet Explorer 4 と互換性がない設定 (例、オートプロキシ スクリプト設定) はインポートされない。
- **•** インストールでデフォルト ブラウザーの判別に使⽤する⽅法が Windows Vista と互換性がない。このため、 Windows Vista で、デフォルト ブラウザーが正しく判別されない可能性があった。

## **新規プロジェクトに影響し、アップグレードされたプロジェクトに影響しない変更**

このセクションでは、潜在的に新規プロジェクトに影響し、以前のバージョンからアップグレードされたプロ ジェクトには影響しない InstallShield の変更について説明されています。アップグレードされたプロジェクトの 場合、⼿動による変更が必要になる場合があります。

#### **Setup.exe および Update.exe ブートストラッパの Unicode バージョンを作成する機能**

今回より、プロジェクトで Setup.exe セットアップランチャーを作成するとき、Unicode バージョンで作成する か、または ANSI バージョンで作成するかを指定することができます。以前、プロジェクトにセットアップラン チャーが含まれているとき、常に ANSI バージョンがビルドされていました。Unicode バージョンのビルドはサ ポートされていませんでした。

Unicode セットアップランチャーは、ターゲット システムで 2 バイト言語のための適切なコード ページが実行さ れているいないにかかわらず、セットアップランチャーのユーザー インターフェイスで 2 バイト⽂字を正しく表 示することができます。ANSI セットアップランチャーは、ターゲット システムで適切なコード ページが実行さ れている場合のみ、セットアップランチャー ダイアログで 2 バイト文字を正しく表示します。適切なコード ペー ジが実行されていない場合、これらのダイアログで 2 バイト文字が文字化けして表示されます。

InstallShield 2020 Express Edition で新しい Express プロジェクトを作成すると、デフォルトのセットアップラ ンチャーの種類は Unicode になります。また、InstallShield 2020 Express Edition で新しい QuickPatch プロ ジェクトを作成したときも、デフォルトのアップデート ランチャの種類は Unicode になります。

Express プロジェクトまたは QuickPatch プロジェクトを InstallShield 2008 Express Edition 以前から InstallShield 2020 Express Edition へアップグレードした場合、既存のパッチのアップデート ランチャの種類は すべて ANSI です。種類は、必要に応じてオーバーライドが可能です。

### **ダイナミック ファイル リンク**

プロジェクトにダイナミック ファイル リンクを追加、または変更するとき、InstallShield がコンポーネントを作 成する方法について、新しいベスト プラクティスを使用するか、これまでと同様にディレクトリごとに1つのコ ンポーネント作成するのかを指定できます。これらのメソッドは、Express プロジェクトのダイナミック ファイ ル リンクに適⽤されます。

で新しいダイナミック ファイル リンクを作成すると、InstallShield はデフォルトでベスト プラクティス メソッ ドを使⽤します。

InstallShield 2008 Express Edition 以前で作成されたすべてのダイナミック ファイル リンクは、[1 つのディレク トリごとに 1 つのコンポーネント] メソッドを使⽤します。ダイナミック ファイル リンクがあるプロジェクトを InstallShield 2008 Express Edition 以前から InstallShield 2020 Express Edition にアップグレードした場合、 InstallShield は、既存するダイナミック ファイル リンクのコンポーネントを作成するとき、継続して [ディレク トリごとに 1 つのコンポーネント] メソッドを使⽤します。アップグレードされたプロジェクトで作成した新し いダイナミック ファイル リンクには、デフォルトでベスト プラクティス メソッドが使われます。2 つのコン ポーネント作成メソッド適切なメソッドの選択方法については、「ダイナミックリンクがあるファイルの適 [切なコンポーネント作成⽅法を判別する](#page-203-0)」を参照してください。

### **仮想ディレクトリのない IIS Web サイト**

InstallShield は、今回より、仮想ディレクトリを⼀切含まない IIS Web サイトのインストールをサポートできる ようになりました。このサポートは、新しい InstallShield 2020 Express Edition プロジェクトで作成されたすべ ての新しい Web サイトにも有効です。このサポートは、プロジェクトを InstallShield 2008 Express Edition 以前 から InstallShield 2020 Express Edition にアップグレードし、新しい Web サイトを追加した場合も有効です。

InstallShield 2008 Express Edition プロジェクトを InstallShield 2020 Express Edition にアップグレードしたと き、プロジェクトに既に Web サイトが含まれている場合、仮想ディレクトリのない Web サイトはインストール できません。仮想ディレクトリのない Web サイトのインストールできるようにするには、それを手動で InstallShield 2020 Express Edition プロジェクトから削除し、新しい Web サイトとして再度プロジェクトに追加 する必要があります。

### **QuickPatch パッケージの簡素化**

QuickPatch プロジェクトの [詳細] タブにある新しい "QuickPatch の簡素化" 設定は、InstallShield で QuickPatch パッケージのビルド⽅法を決定します。簡素化された QuickPatch には、簡素化されていない QuickPatch パッケージに⽐べ、より少ない数の新しいサブ機能とカスタム アクションが含まれています。

場合によって、QuickPatch パッケージの簡素化ができない場合があります。たとえば、インストール済みのファ イルを削除するように QuickPatch パッケージを構成した場合、簡素化は⾏えません。

新しい QuickPatch プロジェクトを作成したとき、"QuickPatch の簡素化" 設定のデフォルト値は [はい] に設定 されています。ただし、QuickPatch プロジェクトを InstallShield 2008 Express Edition 以前から InstallShield 2020 Express Edition へアップグレードした場合、この設定の値は [いいえ] になります。この値は、必要に応じ て変更が可能です。詳細については、[「QuickPatch パッケージを簡素化するかどうかを指定する」](#page-367-0)を参照してく ださい。

### **SetARPINSTALLLOCATION カスタム アクションのデフォルト条件**

デフォルトで、すべての新しい Express プロジェクトには、ビルトイン InstallShield カスタム アクション SetARPINSTALLLOCATION が含まれています。このカスタム アクション (ARPINSTALLLOCATION プロパティの 値を製品のプライマリ フォルダーの完全修飾パスに設定します) は、[インストール]-[実⾏] シーケンスにシー ケンスされ、条件を持ちません。InstallShield 2008 Express Edition 以前では、このカスタム アクションのデ フォルト条件は Not Installed でした。デフォルトの [Not Installed] 条件を使⽤すると、 カスタム アクションはメ ンテナンス モード中に実⾏されず、その結果 ARPINSTALLLOCATION プロパティの値が空⽩になります。

# <span id="page-141-0"></span>**InstallShield 12 Express Edition 以前からのプロジェク トをアップグレードする**

以下は、InstallShield 12 Express Edition 以前から InstallShield 2020 Express Edition へアップグレードされたプ ロジェクトに影響が出る可能性がある変更についての説明です。

## **InstallShield Express Edition の以前のバージョンで作成されたプロジェクトをアッ プグレードする**

InstallShield 2020 Express Edition を使って以前のバージョンで作成されたプロジェクトを開くと、プロジェクト を新しいバージョンに変換するかどうかを質問するメッセージ ボックスが表示されます。[変換する] を選択する と、変換が行われる前に、例えば.765 というファイル拡張子が付加されたプロジェクトのバックアップ コピーが 作成されます。以前のバージョンの InstallShield でこのプロジェクトを再度開く場合、元のプロジェクトのファ イル名から .765 を取り除いてください。InstallShield 2020 Express Edition プロジェクトを以前のバージョンの InstallShield Express Edition で開くことはできませんので注意してください。

次の InstallShield Express Edition バージョンで作成した既存プロジェクトを InstallShield 2020 Express Edition に移⾏することができます: InstallShield 12 Express Edition 以前と InstallShield Express 5 以前。InstallShield MultiPlatform または InstallShield Universal で作成されたプロジェクトは InstallShield 2020 Express Edition に 移⾏することはできませんの注意してください。

## **ターゲット システムにおける Windows 9x、Windows NT 4、および Windows Me のサポートの終了**

InstallShield では、Windows 9x、Windows NT4、および Windows Me システムのためのインストールを作成す ることができなくなりました。エンドユーザーのコンピューターで、これらのオペレーティング システムのいず れかが使⽤されているときに、InstallShield 2020 Express Edition でビルドされたインストールを実⾏しようとす ると、予期しない結果が発⽣することがあります。

## **COM 抽出**

## **デフォルトで、ビルド時に未使⽤のディレクトリを .msi ファイルから⾃動的に削除 する**

InstallShield 12 Express Edition 以前のバージョンを使って作成した Express プロジェクトを InstallShield 2020 Express Edition にアップグレードすると、「リリース] ビューの「ビルド] タブに新しく追加された "未使用の ディレクトリを保持する" 設定は、デフォルトで [いいえ] に設定されています。したがって、Directory テーブ ルの Directory 列に⼀覧表⽰されているディレクトリが .msi ファイル内の既知の場所で参照されない場合、ビル ド時に InstallShield が作成する .msi ファイルの Directory テーブルからそのディレクトリは削除されます。これ はマージ モジュールがマージされてから削除されますが、.msi ファイルに存在するディレクトリのみが削除の対 象となります。したがって、マージ モジュールの Directory テーブルに新しい未使⽤のディレクトリが含まれてい る場合、そのディレクトリはインストールに追加されます。

あるケースにおいては、"未使⽤のディレクトリを保持する" 設定の値を [はい] に変更したほうが良い場合があ ります。たとえば、プロジェクトの他の領域では参照されていないディレクトリを使用してい るカスタム アクションが含まれている場合、"未使⽤のディレクトリを保持する" 設定の値を [はい] に設定する こともできます。

## **ダウングレードの⾃動防⽌**

新しい Express プロジェクトを作成したとき、[アップグレード パス] ビューに ISPreventDowngrade という名 前のアップグレード アイテムが含まれています。ISPreventDowngrade は、現在のインストールが将来のメ ジャー バージョンの製品を上書きするのを防ぎます。プロジェクトを InstallShield 12 Express Edition 以前から InstallShield 2020 Express Edition に移⾏したとき、ISPreventDowngrade アイテムは⾃動的に追加されません。

ダウングレード防止のサポートを手動で追加する方法については、[「現在のインストールによる同製品の将来のメ](#page-174-0) [ジャー バージョンの上書きを防ぐ」](#page-174-0)を参照してください。

## **ダイアログ ボタンの UAC シールド アイコンのサポート**

インストールが Windows Vista システム上で実⾏されているとき、インストールが昇格された権限でまだ実⾏さ れていない場合、[インストールの準備完了] ダイアログの [インストール] ボタンと [アンインストールの準備 完了] ダイアログの [削除] ボタンに [ユーザー アカウント制御 (UAC)] シールド アイコンが表⽰されます。これ は、すべての新しいプロジェクトおよび InstallShield 12 Express Edition 以前から移行されたプロジェクトに適 用します。

InstallShield は昇格された権限で実⾏されます。このため、Windows Vista システムでインストールを InstallShield 内から起動したとき、インストールは昇格された権限で実⾏され、[ユーザー アカウント制御 (UAC)] シールド アイコンは [インストールの準備完了] と [アンインストールの準備完了] ダイアログで表示さ れません。

## **ALLUSERS と [ユーザー情報] ダイアログの変更**

InstallShield 2008 Express Edition より、すべての新規 Express プロジェクトでは、デフォルトで ALLUSERS プ ロパティが 1 に設定されています。ほとんどのインストールは、マシンごとに管理者権限を使用して実行される 必要があるため、これが推奨される実装です。

InstallShield 12 Express Edition 以前で作成されたプロジェクトを InstallShield 2020 Express Edition にアップグ レードしたとき、ALLUSERS プロパティの値は⾃動的に変更されません。また、このプロパティが以前のプロ ジェクトで定義されていない場合も、⾃動的に追加されません。

新規または移行したプロジェクトで ALLUSERS の値を変更するには、[一般情報] ビューを利用します。詳細につ いては、[「⼀般情報の設定](#page-495-0)」を参照してください。

また、InstallShield 2008 Express Edition から、デフォルトで、すべての Express プロジェクトの [ユーザー情報 ] ダイアログは、エンドユーザーが製品をすべてのユーザーにインストールするか、または現在のユーザーのみに インストールするかを指定できるラジオ ボタンを表示しないようになっています。このダイアログについては、 これが推奨される実装です。

InstallShield 12 Express Edition 以前で作成されたプロジェクトを InstallShield 2020 Express Edition にアップグ レードしたとき、[ユーザー情報] ダイアログは⾃動的に変更されません。

詳細については、[「ユーザーごとのインストールとマシンごとのインストールの違い」](#page-263-0)を参照してください。

## **リリースの "キャッシュ パス"設定における新しいデフォルト値**

今回より、[リリース] ビューの "キャッシュ パス" 設定における圧縮リリースのためのデフォルト値が [LocalAppDataFolder]Downloaded Installations に設定されています。以前のデフォルト値 [WindowsFolder]Downloaded Installations は、ロックされたシステムで使用できないことがあります。プロジェクト を InstallShield 12 Express Edition 以前から InstallShield 2020 Express Edition に移⾏したとき、"キャッシュ パス"設定は自動的に変更されません。必要な場合、この値を手動で変更します。

## **QuickPatch プロジェクトにおけるパッチの作成**

今回のリリースより、InstallShield は QuickPatch パッケージの作成に Patchwiz.dll のバージョン 3.1 を使用しま す。

## **DemoShield のサポート**

DemoShield は現在販売されていません。サポートも終了しました。このため、今後 InstallShield に DemoShield は統合されません。

## <span id="page-143-0"></span>**InstallShield Express 2.x からプロジェクトをアップグ レードする**

現在のバージョンの InstallShield と InstallShield Express 3.0 以前のバージョンとでは技術的に多くの違いがあ ります。InstallShield Express 2.x は、従来のセットアップ アーキテクチャに基づき、Setup.exe という実⾏可能 ファイルが作成されます。この実⾏可能ファイルには、インストールを実⾏するために必要なすべての論理が含 まれます。現在のバージョンの InstallShield では、出力ファイル は Windows Installer サービスとインタラクト するために必要なすべての情報を含んだリレーショナル データベース (.msi) です。これらの⼤きな違いにより、 以前の InstallShield プロジェクトが現在のアーキテクチャに適合しない場合があります。また、移行の結果とし て作成された新しいプロジェクトにも相違が⽣じます。セットアップをビルドして配布する前に、これらの失わ れた部分を満たす必要があります。

## **プロジェクトの種類**

InstallShieldの以前のバージョンでは、新しいセットアップ プロジェクトを作成するとき、プロジェクトの種類 を選択するようにプロンプトが表⽰されていました。現在のバージョンの InstallShield には、プロジェクトの種 類に相当するものはありません。作成するプロジェクトの種類は、セットアップに追加するファイルとどのよう なシステム変更を加えるかによって異なります。あるプロジェクトタイプを選択して集められたすべての情報は、 新しい InstallShield プロジェクトに移⾏されます。

## **ファイル、ファイルグループ、およびコンポーネント**

セットアップに追加したすべてのファイルは新しい InstallShield プロジェクトに転送されます。旧バージョンの InstallShieldでは、 ファイルはファイル グループに追加され、ファイル グループはコンポーネントに追加されま した。現在のバージョンの InstallShield では、ファイルは機能に追加されます。上位レベルは存在しません。し たがって、セットアッププロジェクトを移⾏する場合、ファイルはファイルグループに関連付けられません。そ の代わりに、すべてのファイルは機能に属します。旧プロジェクトの各コンポーネントに対して、1 つの機能が 新しいプロジェクト内に作成されます。ファイル グループは、インストール先フォルダーにマップします。詳細 については、[「インストール先フォルダー](#page-519-0)」を参照してください。

## **セットアップの種類**

[セットアップの種類] では、旧バージョンと同様の機能を現在バージョンの InstallShield でも提供しています。 2 つの主な違いは、セットアップの種類が以前はコンポーネントに基づいていた点です。最新バージョンの InstallShield では、コンポーネントは存在しません。コンポーネントは機能に置換されました。以前の InstallShield Express プロジェクトで指定したセットアップの種類は、新しい InstallShield 内で再び作成されま す。詳細については、[「セットアップの種類について](#page-192-0)」を参照してください。
### **InstallShieldオブジェクト**

InstallShield オブジェクトはマージ モジュールに置換されました。プロジェクトで使⽤したオブジェクトによっ て提供される機能を提供するマージモジュールが存在する場合、そのモジュールはセットアップに追加されます。 セットアップにマージ モジュールにも含まれているファイルが含まれている場合、モジュールは単一のファイル ではなくセットアップに追加されます。

詳細については、[「インストールに再配布可能ファイルを含める](#page-207-0)」を参照してください。

### **InstallShield エクステンション**

InstallShield エクステンションはカスタム アクションに置換されました。カスタム アクションを使⽤すると、 DLL の関数を呼び出したり、実行可能ファイルを起動することができます。これら2つのタスクの1つを実行す るエクステンションがあった場合、そのエクステンションは新しいプロジェクト内でカスタム アクションに変換 されます。詳細については、[「カスタム アクションを使⽤する」](#page-266-0)を参照してください。

### **レジストリ エントリ**

以前のプロジェクトのすべてのレジストリ データは、新しいプロジェクトに追加されます。

### **ショートカット**

新しい InstallShield のショートカットは、以前のバージョンに比べ大幅に堅牢になりました。以前のセットアッ プにあったショートカットは、新しいセットアッププロジェクトに移⾏されます。ただし、最新バージョンの InstallShield には多くのショートカットの設定があるため、ホットキーの割り当て、アイコン インデックス、作 業ディレクトリなど、プロジェクト内の各ショートカットの設定を、[ショートカット/フォルダー] ビューに移 動して構成することも⼀案です。ただし、これらのプロパティは必須ではありません。

各設定の詳細については、[「ショートカットの設定](#page-528-0)」を参照してください。

### **ダイアログ**

最新バージョンの InstallShield の実⾏時ダイアログは旧バージョンのものとは外観が異なりますが、同様の機能 を持ちます。たとえば、[セットアップの種類] ダイアログは、これまでと同じ⽬的で使⽤されます。このダイア ログでは顧客が使⽤するセットアップの種類を選択できます。以前の InstallShield Express プロジェクトで選択 した同じダイアログが、新しいプロジェクトに含まれます。

以前のバージョンの InstallShield Express と最新バージョンのダイアログの主な違いは、.rtf ファイルの使用にあ ります。使用許諾契約または readme ファイルにリンクする場合、以前のバージョンの InstallShield Express で はテキスト (.txt) ファイルを使⽤していました。最新バージョンの InstallShield では、リッチ テキスト (.rtf) ファ イルを使用する必要があります。以前に作成された.txt ファイルは、移行プロセスの一部として.rtf ファイルに変 換されます。

### **配布メディア**

以前のバージョンの InstallShield Express で選択したメディアの種類は、新しい InstallShield セットアップには 移行されません。[リリースのビルド] ビューの利用可能なメディアのタイプのリストからメディアを選択しま す。利⽤可能なそれぞれのタイプについての詳細は、[「メディアの種類」](#page-587-0)を参照してください。

以前にセットアップをフロッピーディスクで配布してある場合は、「フロッピーディスクで配布するリリースをビ [ルドする](#page-344-0)」 を参照してください。

### **16 ビット セットアップ**

Windows Installer サービスは 32 ビットオペレーティング システム上でのみ実⾏可能なため、16 ビットセット アップは 32 ビットセットアップと同様には移⾏されません。16 ビットセットアップで作成したファイル、 ショートカット、およびその他の設定はすべて移行されますが、セットアップに含めている自己登録 16-bit ファ イルは自己登録しません。実際、セットアップが 16 ビットシステム上で実行できないため、16 ビットファイル をセットアップに含める理由がありません。

### **Languages**

InstallShield には多数の⾔語のビルトイン サポートがあります。以前のバージョンの InstallShield Express のプ ロジェクト言語が サポート言語 の1つと一致する場合、新しい InstallShield のセットアップはその言語のランタ イム文字列と一緒に作成されます。たとえば、フランス語にローカライズされたセットアップを最新バージョン の InstallShield に移⾏しようとした場合、新しい InstallShield プロジェクトのすべての設定はフランス語になり ます。以前のバージョンの InstallShield Express プロジェクトがサポートされていない⾔語で実⾏されていると、 新しいプロジェクトのランタイム⽂字列は英語で表⽰されます。ただし、だからといってセットアップを希望の 言語で実行できないわけではありません。すべてのランタイム文字列は [テキストとメッセージ] ビューで翻訳で きます。

# **InstallShield の Premier Edition または Professional Edition へのアップグレード**

インストールに InstallShield Express Editionで提供されている以上の機能が必要になった場合、既存の InstallShield プロジェクトを使って、InstallShield Premier または Professional Edition でインストールを作成す ることができます。Premier Edition と Professional Edition には、より複雑なインストールで必要なカスタマイ ズ機能が多数⽤意されています。

### **Premier Edition のみで提供されている機能**

以下は、Premier Edition で提供されていて、Professional および Express Edition で提供されていない機能の一 部です:

- **• スイート/アドバンスト UI インストールの作成およびビルド機能**̶複数の .msi パッケージ、.msp パッ ケージ、InstallScript パッケージ、.exe パッケージ、および Windows Installern トランザクションだけでな く、複数の InstallShield 前提条件にも対して、最新のカスタマイズ可能なユーザー インターフェイスを持つ ブートスラップ アプリケーションを作成することができます。スイート/アドバンスト UI インストールで は、複数の個別のインストールを、統合されたユーザー インターフェイスを使用する単一のインストールに パッケージ化し、条件付きで、必要に応じて、ターゲット システムでパッケージを起動するセットアップ ラ ンチャー (Setup.exe) を使⽤します。
- **• スイート/アドバンスト UI インストールで InstallScript アクション、およびその他の種類のアクションを サポート** ̶ スイート/アドバンスト UI インストールでは、今回より、インストールに含めるパッケージの 範囲を超えた様々な実⾏時タスク⾏うための InstallScript アクションを起動できるビルトイン サポートが提 供されています。アクションを使って、実行可能ファイルを実行、DLL 関数を呼び出し、PowerShell スクリ プトを実行、スイート/アドバンスト UI プロパティを設定、InstallScript コードを実行、またはマネージア センブリでパブリック メソッドを呼び出すことができます。
- **• 仮想化サポート** ̶ Microsoft App-V アシスタントは、仮想化パックに含まれています。このアシスタントを 使って、Microsoft App-V 形式で、カスタム仮想アプリケーションを作成することができます。仮想化技術を

使って、アプリケーションを独⾃の環境に隔離することで、既存アプリケーションとの競合を回避したり、 基盤となるオペレーティング システムの変更を避けたりすることが可能です。

- **アプリケーション仮想化適合性スイート─InstallShield** では、製品を仮想化するための準備が整っているか どうかを判断するのに役⽴つ、新しい検証スイートが提供されています。これらのスイートに含まれている InstallShield 仮想化内部整合性検証ツール (ISVICE) を使って、Microsoft App-V 4.x、Microsoft App-V 5、 Microsoft Server App-V、VMware ThinApp、および Citrix XenApp との適合性をチェックできます。顧客に 仮想バージョンの提供を考慮する場合に、検証スイートを使⽤して、製品をどのようにビルドするか豊富な 情報に基づいた意思決定を⾏うことができます。
- **DIM ファイルのサポート** DIM プロジェクトの作成機能はInstallShield Premier Edition で使用できます。 このサポートは、コラボレーション アドオン、InstallShield Developer Installation Manifest Editor でも提 供されています。DIM ファイルを基本の MSI プロジェクトに追加する機能は、InstallShield Premier Edition で提供されています。

DIM プロジェクトは、機能サイズのプロジェクトで、インストール パッケージの別個に分かれている部分を 構成する製品ファイル、ショートカット、レジストリ エントリ、テキスト ファイルの変更、IIS Web サイト、 および要素など、関連するアイテムを集めたものです。DIM を利用することにより、複数のチーム メンバー が、インストールの開発を同時に携わることができます。各ソフトウェア開発者またはチームメンバーは、 異なる DIM について個別で作業することができ、リリース エンジニアは、1 つまたは複数の基本の MSI プ ロジェクトでそれらを参照することができます。

**• 複数言語インストール — 複数の言語でエンドユーザー テキストを表示する単一のインストール プロジェク** トを作成し、言語固有のファイルの条件付きインストールを処理できます。翻訳済みの文字列を利用して、 ダイアログおよびメッセージを 34 の追加⾔語の 1 つに変更することができます。

## Y

**プロジェクト•** アラビア語 (サウジアラビア) とヘブライ語の 2 つの⾔語サポートは、基本の MSI とマージ モジュール プロジェクトでのみ利用できます。

**• アラビア語 (サウジアラビア) とヘブライ語サポート** ̶ InstallShield Premier Edition は、右から左⽅向へ読 み書きするアラビア語 (サウジアラビア) とヘブライ語のサポートを含みます。デフォルトのエンド ユー ザー ダイアログ⽂字列のすべてが、これらの⾔語で利⽤できます。

これらの言語は右から左方向に読まれるため、Premier Edition では、アラビア語とヘブライ語ダイアログの ミラーリングが サポートされています。このサポートにより、アラブ語とヘブライ語のダイアログでは、右 から左⽅向へのレイアウトが使⽤されます。たとえば、英語やその他の左から右に読まれる⾔語のダイアロ グで右側にあるボタンは、右から左に読まれる⾔語のダイアログでは左側に移動されます。

- **• ビルド前、ビルド中、およびビルド後に実⾏するコマンドを指定する機能**̶ InstallShield Premier Edition に は、ビルド プロセスの様々な段階で実⾏するコマンドを指定できるリリース設定が含まれています。次のビ ルド イベントで実⾏するコマンドをスケジュールすることができます: (a) InstallShield がリリースのビルド を開始する前、(b) InstallShield が .msi パッケージおよび (製品のデータ ファイルが .cab ファイルに格納さ れる場合) .cab ファイルをビルドした後、.msi パッケージに署名が⾏われて、Setup.exe ファイルにストリー ムされる前、(c) InstallShield がリリースをビルドならびに署名を⾏った後。
- **• ビルド時またはオンデマンドで InstallShield が初期化する仮想マシンにインストールを配布できる機能** ̶ インストールのビルドが成功するたびに InstallShield が仮想マシン (VM) を指定のスナップショットに戻し、 VM の電源をオンにしてインストールを VM にコピーし、テストが可能な状態になるようプロジェクトを構 成できます。また、これらのテスト準備を必要なときにオンデマンドで⾏うこともできます。このテスト準 備機能により、手作業で行う処理を減らし、テストにかかる時間を短縮できます。VM は Microsoft Hyper-V Server、VMware ESX または ESXi Server、または VMware Workstation を指定できます。
- **• InstallShield MSI ツール⽤の追加のライセンス** ̶ InstallShield には、InstallShield MSI Diff、InstallShield MSI Query、InstallShield MSI Sleuth、および InstallShield MSI Grep ⽤のライセンスが追加で含まれていま す。これらのツールを利⽤して、Windows Installer パッケージに関連する問題を解決することができます。 InstallShield Premier Edition には、別のマシンに InstallShield 以外のツールのみをインストールできる、個 別のインストールおよび追加ライセンスが含まれています。詳しい使用条件については、InstallShield MSI ツールの使⽤許諾契約書を参照してください。
- **• 既存の IIS Web サイトからプロジェクトへの IIS データのインポート機能** ̶ InstallShield では、IIS スキャ ナー (IISscan.exe) が提供されています。このコマンドライン ツールを使って、既存の IIS Web サイトをス キャンして、Web サイトに関する IIS データを記録できます。IIS スキャナーは、Web サイト、その仮想ディ レクトリ、アプリケーション、およびアプリケーション プールすべての設定を含む XML ファイルを作成し ます。この XML ファイルを使って、InstallShield Premier Edition の [IIS 構成] ビューに IIS データをイン ポートできます。IIS データをプロジェクトにインポートしてから、必要に応じて、[IIS 構成] ビューを使っ て IIS の設定を変更できます。
- **• Web 配置パッケージの配置をサポート** ̶ InstallShield Premier Edition で作成可能なスイート/アドバンス ト UI インストールでは、Web 配置パッケージを IIS Web サーバーまたはクラウドに配置できるビルトイン サポートを利⽤できます。
- **• InstallShield Collaboration** ̶ InstallShield Premier Edition には、InstallShield Collaboration for Visual Studio のライセンスが含まれています。
- **• ネットワーク リポジトリ** ̶ ネットワーク リポジトリは、複数のインストール作成者が必要に応じアクセス でき、プロジェクトで再利用することができるインストール要素のコレクションです。ネットワーク リポジ トリは、インストール作成者同⼠のコラボレーション作業を促進し、ネットワークに格納されます。
- **• InstallShield ベスト プラクティス スイート**̶ InstallShield には、InstallShield ベスト プラクティス スイー トという名前の 1 セットの検証ツールが含まれています。インストールがベスト プラクティス ガイドライン に違反している場合、このスイートの InstallShield ベスト プラクティス (ISBP) 検証ツールによって警告さ れます。
- **• 追加のダイアログ テーマ** ̶ ⼀部のダイアログ テーマは InstallShield Premier Edition のみで提供されていま す。

### **Premier Edition および Professional Edition のみで提供されている機能**

以下は、Premier Edition および Professional Edition で提供されていて、Express Edition では提供されていない 機能の一部です:

• アドバンスト UI インストールの作成およびビルド機能—単一の .msi パッケージ、.msp パッケージ、およ び InstallScript パッケージだけでなく InstallShield 前提条件にも対して、最新のカスタマイズ可能なユー ザー インターフェイスを持つブートスラップ アプリケーションを作成することができます。アドバンスト UI では、条件付きで、必要に応じて、ターゲット システムでパッケージを起動するセットアップ ランチャー (Setup.exe) を使⽤します。

(InstallShield Premier Edition の スイート/アドバンスト UI 機能には、この機能に対して、さらに拡張サ ポートが追加されています。スイート/アドバンスト UI 機能を利用すると、複数の.msi パッケージ、.msp パッケージ、InstallScript パッケージ、.exe パッケージ、サイドロード アプリケーション パッケージ (.appx)、および Windows Installern トランザクションだけでなく、複数の InstallShield 前提条件も、モダ ンでカスタマイズ可能なユーザー インターフェイスを持つ単⼀のアプリケーションにパッケージできます。)

**•• Standalone Build**—このツールは InstallShield Premier および Professional Edition で使用できます。 Standalone Build を使って、ビルド マシン上に InstallShield のインストール ビルド機能のみ、および希望す

る任意の再配布可能ファイルをインストールします。Standalone Build 用の追加ライセンスを購入すること もできます。

- **• ダイアログ エディター** ̶ ダイアログ エディターを利⽤して、既存のエンド ユーザー ダイアログのレイアウ トを変更したり、新規カスタム ダイアログを作成することができます。プロジェクト全体でダイアログをイ ンポートおよびエクスポートして、共有することができます。プロジェクトでサポートしている各⾔語⽤に、 別のダイアログを作成します。
- **• InstallShield MSI ツール** ̶InstallShield の Premier と Professional Edition には、InstallShield MSI Diff、 InstallShield MSI Query、InstallShield MSI Sleuth、および InstallShield MSI Grep というツールが含まれて います。これらのツールを利⽤して、Windows Installer パッケージに関連する問題を解決することができま す。
- **• オートメーション インターフェイス** ̶ スクリプトを指定して、新しいファイルの追加、機能の追加または削 除、製品名とアップグレード コードの変更、リリースの設定の変更、概要情報ストリーム項目の変更、リ リース フラグの変更、プロパティの変更、ビルド処理の開始などを⾏うことができます。
- **• リリースのカスタマイズ** ̶ プロジェクトのどの部分を圧縮し、どの機能をどのディスクに配置して、どの⾔ 語を含めるか定義します。ローカライズ作業をサポートするために、言語に基づいてアプリケーションデー タをフィルタリングしてください。
- **• ソース コード管理の統合** ̶ プロジェクトをソース コード管理システムにチェックインおよびチェックアウ トするプロセスを単純化し、プロジェクトの差分を検出するときに容量を節約します。InstallShield Premier Edition および Professional Edition で提供されている SCC の統合は、様々なソース コード管理システムと の統合をサポートします。
- **• 柔軟なローカリゼーション サポート** ̶ InstallShield Premier Edition および Professional Edition には [⽂字 列エディター]ビューが搭載されていて、インストール中、実行時に表示される翻訳可能なテキスト文字列 すべてを⼀箇所にまとめて管理できます。このビューを使って、ボタン テキストから機能の説明まで全ての 文字列を編集できます。このビューを使って、文字列エントリを翻訳可能な形式にエクスポートしてから、 翻訳済み⽂字列をプロジェクトにインポートすることもできます。
- **• プロジェクト検証** ̶ 標準 .cub ファイルを使って、インストールとマージ モジュールを検証します。アップ グレードとパッチの検証を利⽤して、潜在的に存在するアップグレードに関する問題を検出し、リリースさ れる前にそれらを解決します。
- **• パッチの作成** ̶ QuickPatch プロジェクトの作成のほか、Premier Edition と Professional Edition では、製 品の以前のバージョンに対するアップデートを含む標準パッチを作成することができます。
- **• 複数製品バージョンの管理** ̶ 1 つのプロジェクトから、評価版、デバッグ版、標準版、拡張版などのバー ジョンをビルドします。ユーザー定義フラグを使って、リリースに特定の機能、InstallShield 前提条件、お よびその他の要素を選択 (または除外) することができます。
- **• InstallScript のサポート** ̶ InstallShield の Premier Edition と Professional Edition では、シンプルかつパ ワフルなプログラム⾔語 InstallScript がサポートされています。InstallScript カスタム アクションを Windows Installer ベースのインストールに追加したり、Windows Installer エンジンの代わりに InstallScript エンジンを使用してインストール全体を制御する InstallScript プロジェクトを作成したりできます。
- **• 柔軟なカスタム アクション サポート** ̶ InstallShield Premier Edition および Professional Edition は、 Express Edition では提供されていない種類のいくつかのカスタム アクションをサポートします。これらの追 加カスタム アクションを利用して、プロパティの設定、ディレクトリの設定、マネージ アセンブリ内でのパ ブリック メソッドの呼び出し、または特定の条件下でエラーメッセージを表示してインストールを中止する ことが可能です。
- **• 柔軟なショートカット サポート**̶InstallShield Premier Edition および Professional Edition には、Express Edition では構成することができない、ショートカットの様々な詳細設定を構成するためのサポートが含まれ ています。たとえば、Premier Edition と Professional Edition では、プロジェクト内のショートカットをタ スクバーまたは [スタート] メニューにピン留めしないように防ぐことができます。また、エンド ユーザー が製品をインストールした後に、[スタート] メニューにあるショートカットを、新しくインストールされた 製品として強調表⽰しないように防ぐことができます。これらのショートカット オプションは、しばしばイ ンストールの⼀部となるツールまたは付属的な製品に使⽤されます。
- **• マージ モジュールの作成と編集** ̶ 他のアプリケーションのインストール パッケージで再利⽤できるように、 プロジェクトの⼩さい単位をパッケージすることができます。独⾃に作成したもの、または、製品に含まれ るすべてのモジュールを再利⽤できます。さらに詳細なカスタマイズを⾏うために、モジュールを開いて編 集することができます。
- **• プロジェクトのテンプレート** ̶ インストール プロジェクトやマージ モジュールプロジェクトの作成すると き、その出発点として利⽤できるすべてのデフォルト設定とデザイン要素を含むプロジェクト テンプレート を作成できます。
- **• 複数の IIS Web サイト** ̶ InstallShield Express および Limited Edition では、1 つのインストールによって 1 つの Web サイトのみインストールできます。Premier Edition および Professional Edition では、1 つのイン ストールによって複数の Web サイトをインストールできます。
- **• IIS アプリケーション プールと Web サービス拡張のサポート** ̶ IIS アプリケーション プールと Web サービ ス拡張を管理します。
- **• Windows サービスの詳細サポート**̶InstallShieldExpress Edition では、サービスに関するいくつかの作業 がサポートされていますが、InstallShield Premier Edition および Professional Edition では、サービスに関 する追加の柔軟性が提供されています。たとえば、Premier Edition および Professional Edition ではインス トールおよびアンインストール中にサービスを開始、停⽌、または削除することができます。サービスはイ ンストールの⼀部である場合と、ターゲット システムに既存する場合があります。これらのエディションで はまた、Windows Installer 5 で利用可能な拡張サービス カスタマイズ オプションを構成することもできま す。
- **• SQL サポート** ̶ SQL サーバーへの接続、データベース スキーマおよびデータのインポート、SQL スクリプ トと機能の関連付けなど多数サポートされています。
- **• テキスト ファイルまたは XML ファイルを変更できる機能** ̶ [テキスト ファイルの変更] ビューまたは [XML ファイルの変更] ビューを使って、実⾏時にターゲット システム上で変更するファイルを構成できま す。
- **• 64 ビット専⽤サポート** ̶ Windows Server Core は、WOW64 (32-bit Windows-on-Windows) サポートの無 効化をサポートします。この構成がより一般化するのに伴い、64 ビットのアプリケーションが 32 ビットの 機能に全く依存しないでインストールできるようにすることが必要となります。これを実現するため、 InstallShield Premier Edition および InstallShield Professional Edition では 64 ビット専用 .msi パッケージ のビルドが可能です。これらは、WOW 64 機能を搭載していない 64 ビット版の Windows ベースのシステム 上で実⾏します。
- **• InstallShield 前提条件エディター** ̶ このツールを使⽤して、新しい InstallShield 前提条件を作成したり、 既存の前提条件を変更したりできます。
- **• Setup.exe および Update.exe のカスタム アイコン̶ビルド時に作成する** ̶ Setup.exe および Update.exe ファイルに使⽤するカスタム アイコン (.exe、.dll、または .ico ファイル) を指定します。アイコンは Setup.exe の [プロパティ] ダイアログ ボックスに表⽰されます。この [プロパティ] ダイアログ ボックス は、エンド ユーザーが Setup.exe ファイルを右クリックして、[プロパティ] をクリックしたときに表⽰され

ます。エンド ユーザーが Windows Explorer で Setup.exe ファイルを参照したときにも、このアイコンが表示 されます。

- **• Setup.exe の有効期限⽇** ̶ Setup.exe の有効期限⽇と有効期限メッセージを設定します。エンド ユーザーが Setup.exe をプロジェクトで指定された日付以降に実行すると、有効期限切れメッセージが表示されて、イン ストールが終了します。
- **• トランザクション処理を使った複数パッケージのインストールをサポート** ̶ Windows Installer 4.5 以降で は、トランザクション処理を使った複数パッケージのインストールをサポートします。InstallShield Premier Edition および Professional Edition では、インストール プロジェクトに連鎖 .msi パッケージを追加できま す。パッケージ並びに追加 .msi パッケージは連鎖されて、単⼀トランザクションとして処理されます。トラ ンザクションに含まれる 1 つまたは複数のパッケージが正しくインストールされなかった場合、またはエン ド ユーザーがインストールをキャンセルした場合、Windows Installer は全てのパッケージについてロール バックを開始して、システムを以前の状態に復元します。
- **• 様々なプロジェクト要素をエクスポートおよび再利⽤できる機能** ̶ 既存のプロジェクトの⼀部 (ダイアロ グ、カスタム アクション、または機能) をマージ モジュールまたは別のインストール プロジェクトに移動し て、効率を⾼めます。
- **• 複数インスタンスのサポート** ̶ エンド ユーザーが製品の複数のインスタンスを同じマシン上に同じユーザー コンテキストでインストールできるインストールを作成します。
- **• デバイス ドライバー サポート** ̶ Premier Edition および Professional Edition に搭載されているデバイス ド ライバー サポートは、Microsoft の DIFxApp (Driver Installation Frameworks for Applications) を使って、 インストールからデバイス ドライバーをインストールする処理を簡素化します。
- **• 追加のダイアログ テーマ** ̶ いくつかのダイアログ テーマは InstallShield Premier Edition および Professional Edition のみで提供されています。Limited および Express Edition で提供されてるテーマは 2 種類だけです。
- **• Visual Studio マージ モジュール プロジェクトの変換**̶InstallShield Premier Edition および Professional Edition では、Visual Studio マージ モジュール プロジェクトを InstallShield マージ モジュール プロジェク トに変換できます。その他のプロジェクトで使⽤するマージ モジュールをビルドするとき、この変換処理が 必要です。
- **• COM+ アプリケーション プロキシ サポート** ̶ インストール中に COM+ アプリケーション プロキシを管理 します。COM+ アプリケーション プロキシはサーバー アプリケーション属性のサブセットで構成され、こ れはクライアン ト コンピューターからアプリケーションが存在するマシンへのリモート アクセスを可能にし ます。

各エディションで提供されている機能についての詳細情報は、InstallShield セールスに問い合わせるか、[http://](http://www.installshield.com) [www.installshield.com](http://www.installshield.com) にアクセスしてください。

# **Visual Studio プロジェクトを InstallShield プ ロジェクトに変換またはインポートする**

Visual Studio は、制限付きでセットアップおよびマージ モジュール プロジェクトの作成をサポートします。 InstallShield を使って、高度な機能を使ったインストールを作成できるように、次の処理を行うことができます:

**•** Visual Studio セットアップまたはマージ モジュール プロジェクト (.vdproj) を Express プロジェクト (.ise) にインポート。インポート処理中に、Visual Studio プロジェクト内の特定の設定について、それらをイン ポートするか無視するかを選択できます。

**•** Visual Studio セットアップ プロジェクトを Express プロジェクトに変換。

インポートおよび変換機能を使って、Visual Studio プロジェクトに含まれている同じデータと設定を含む InstallShield インストール プロジェクトを作成できます。

**メモ•** Visual Studio プロジェクトに 1 つ以上のプロジェクト出⼒が含まれている場合、InstallShield を使ってそ の Visual Studio プロジェクトを InstallShield プロジェクトにインポートできますが、InstallShield がその Visual Studio プロジェクトを InstallShield プロジェクトに変換することはできません。

⋈

**エディション•** Premier Edition および Professional Edition では、その他にも Visual Studio マージ モジュール プロジェクトを InstallShield マージ モジュール プロジェクトに変換することができます。この処理は、その他の プロジェクトで使⽤するマージ モジュールをビルドするときに必要です。

サポート対象の Visual Studio バージョン:

- **•** Visual Studio 2010
- **•** Visual Studio 2008
- **•** Visual Studio 2005
- **•** Visual Studio .NET 2003
- **•** Visual Studio .NET

### **Visual Studio プロジェクトの代わりに InstallShield プロジェクトを使⽤すること の利点**

Visual Studio セットアップ プロジェクトを InstallShield Express プロジェクトに変換すると、InstallShield の機 能を使ってプロジェクトをカスタマイズすることができます。

以下は、InstallShield プロジェクトで実行可能で Visual Studio プロジェクトでは実行不可能ないくつかのタスク の一覧です:

- **•** 機能の管理。
- **•** IIS Web サイト、アプリケーション、および仮想ディレクトリの管理。
- **•** .msi データベースの Binary テーブルに格納されているか、製品と共にインストールされるソース ファイルを 使用する DLL、実行可能ファイル、および VBScript 、および JScript カスタム アクションの作成。実行可能 ファイル カスタム アクションは、ターゲット システム上に既に存在するソース ファイルもサポートします。 (Visual Studio では、すべてのカスタム アクションは製品と共にインストールされる必要があります。)
- **•** ファイル転送中に表⽰するビルボードの追加。
- **•** ターゲット システムに既に存在するファイルのショートカットを作成する。
- **•** COM+ アプリケーションを管理する。

### **インポート処理**

InstallShield を使って、Visual Studio セットアップまたはマージ モジュール プロジェクトを InstallShield Express プロジェクトにインポートできます。

**メモ•** InstallShield プロジェクトにインポートする Visual Studio セットアップ またはマージ モジュール プロ ジェクトに 1 つ以上のプロジェクト出⼒が含まれている場合、その InstallShield は、Visual Studio セットアップ またはマージ モジュール プロジェクトおよびそのプロジェクトのすべての依存関係を含む、同じ Visual Studio ソリューションに含まれていなくてはなりません。

プロジェクト出⼒を含む Visual Studio プロジェクトをインポートするには、Visual Studio 内部から InstallShield を使用しなくてはなりません。InstallShield プロジェクトが InstallShield で開かれていて、Visual Studio 内部か ら開かれていない場合に、プロジェクト出⼒を含む Visual Studio プロジェクトを InstallShield プロジェクトにイ ンポートしようとすると、エラーが発⽣します。

## **タスク Visual Studio プロジェクト (.vdproj) を Express プロジェクト (.ise) にインポートするには、以下の⼿順に従い ます:**

- **1.** Express プロジェクトを開くか、作成する。
- **2. [プロジェクト]** メニューで、**[Visual Studio デプロイメント プロジェクト ウィザード]** ボタンをクリック します。
- **3.** Visual Studio デプロイメント プロジェクト ウィザードのパネルを完成させる。

InstallShield は、ウィザードで構成された設定に基づいて Visual Studio プロジェクトを現在開かれている Express プロジェクトにインポートします。InstallShield がプロジェクトをインポートするとき、[出⼒] ウィン ドウにプロジェクトのインポート ステータスが表⽰されます。出⼒ウィンドウでは、変換プロセスの各ステップ が表⽰され、すべての変換エラーと警告が⼀覧で表⽰されます。InstallShield はすべてのファイル、レジストリ エントリ、およびその他のアプリケーション データを、Visual Studio プロジェクトから InstallShield プロジェ クトの [常にインストール] 機能にインポートします。

### **変換プロセス**

InstallShield を使って、Visual Studio セットアップ プロジェクトを変換すると、InstallShield では InstallShield Express プロジェクト (.ise) が作成されます。

## **タスク Visual Studio プロジェクト (.vdproj) を InstallShield プロジェクト (.ise) に変換するには、以下の⼿順に従い ます:**

- **1.** InstallShieldを開きます。
- **2. [ファイル]** メニューで、**[開く]** をクリックします。**[開く]** ダイアログ ボックスが開きます。
- **3. [ファイルの種類]** ボックスで、**Visual Basic セットアップ プロジェクト(\*.vdproj)** を選択します。
- **4.** 開く Visual Studio プロジェクトの場所を参照し、プロジェクト ファイルを選択します。
- **5. [開く]** ボタンをクリックします。

InstallShield は、Visual Studio プロジェクトの設定に基づいて InstallShield プロジェクトを作成します。 InstallShield は、.ism ファイルを .vdproj ファイルと同じフォルダーに格納します。.ise ファイルが作成される と、「出力] ウィンドウにプロジェクト変換のステータスが表示されます。出力ウィンドウでは、変換プロセスの 各ステップが表示され、すべての変換エラーと警告が一覧で表示されます。

変換処理が成功すると、その新しい InstallShield プロジェクトが InstallShield で表示されます。

## **インポート後および変換後のタスク**

### **前提条件タスク**

Visual Studio では、1 つ以上の定義済み前提条件を Visual Studio セットアップ プロジェクト内の 1 つ以上の構 成に追加することができます。InstallShield のインポート処理は、すべての構成に含まれるすべての前提条件を、 対応する InstallShield 前提条件に変換しようとします。InstallShield に対応する InstallShield 前提条件が含まれ ていない場合、警告 -9071 が発⽣して、その前提条件が変換されなかったことを通知します。

∏

**エディション•** InstallShield Premier Edition と InstallShield Professional Edition には、InstallShield 前提条件エ ディターが含まれています。 InstallShield 前提条件エディターを利用して、カスタム InstallShield 前提条件を定 義したり、既存の InstallShield 前提条件の設定を編集したりできます。これらの InstallShield のエディションの 1 つをご利用の場合、製品のインストール中に起動される独自の InstallShield 前提条件を作成することができま す。

また、InstallShield Premier Edition および InstallShield Professional Edition では、単⼀のプロジェクトからイ ンストールの異なるバージョン (評価、デバッグ、標準、⾼度なバージョンなど) をビルドするためのリリース フラグを設定できます。これらのエディションを使って、ビルド時に選択済みのリリース フラグに基づいて InstallShield 前提条件を含んだり除外したりできます。たとえば、製品のデバッグ版を作成するときに、ビルド に InstallShield 前提条件を含めたくない場合、リリース フラグを適切な InstallShield 前提条件に割り当てて、リ リースに含めるリリース フラグを指定します。

### **ユーザー インターフェイスのタスク**

インポートおよび変換処理では、Visual Studio プロジェクトからのダイアログを InstallShield プロジェクトに組 み込みません。プロジェクトをインポートまたは変換した後、InstallShield の [ダイアログ] ビューでプロジェク トに含まれるダイアログの設定を構成することができます。

### **⾔語のタスク**

Visual Studio プロジェクトを InstallShield プロジェクトにインポートしたときに、以下の条件がある場合、 InstallShield はプロジェクトに含まれる既存の⽂字列エントリ値を Visual Studio プロジェクトの⾔語のデフォル ト文字列エントリ値で置換します:

- **•** Visual Studio デプロイメント プロジェクト ウィザードで、Visual Studio プロジェクトの⾔語をインポート することを指定した。
- **•** Visual Studio プロジェクトの⾔語が InstallShield プロジェクトの⾔語と⼀致しない。(Visual Studio で、 Localization プロパティがプロジェクトの言語を示します。)

たとえば、Visual Studio デプロイメント プロジェクト ウィザードで Visual Studio プロジェクトの⾔語をイン ポートする場合に、InstallShield プロジェクトの⾔語がスペイン語で、Visual Studio プロジェクトの⾔語がドイ ツ語のとき、InstallShield はスペイン語のランタイム⽂字列をデフォルトのドイツ語翻訳と置換します。このた め、「一般情報] ビュー内の "発行者" 設定を更新している場合など、文字列エントリの値を編集した後にウィ ザードで Visual Studio プロジェクトの⾔語をインポートすると、InstallShield は "発⾏者" 設定の値およびその 他の⽂字列の値を、デフォルトのドイツ語の⽂字列エントリの値に置換します。

このため、Visual Studio プロジェクトのインポート中にプロジェクト言語を変更する場合は、[一般情報] ビューと [テキストとメッセージ] ビューで設定を確認の上、適切な場合は⽂字列エントリを変更してください。

### **.NET インストーラー クラスのタスク**

Visual Studio プロジェクトに .NET インストーラー クラス カスタム アクションが含まれる場合、InstallShield が 変換処理中に .NET アセンブリの .NET インストーラー クラス情報を構成します。(InstallShield は、[ファイルの プロパティ] ダイアログ ボックスの [COM & .NET 設定] タブにある [Installer クラス] チェック ボックスを選択 して、実⾏時に適切なタイミングでアセンブリの Install、Commit、Rollback、および Uninstall メソッドを呼び 出すことを⽰します。)InstallShield は、Visutal Studio における .NET インストーラー クラス カスタム アクショ ンの Condition プロパティをサポートしません。このため、Visual Studio プロジェクトに条件がある .NET イン ストーラー クラス カスタム アクションが含まれている場合、プロジェクトを変換したあと、InstallShield の [機 能] ビューを使って、.NET アセンブリを含む機能の条件を作成したほうが良い場合があります。

### **追加のタスク**

InstallShield の他のビューを利用すると、プロジェクトに追加の変更も行うことができます。

**メモ•** Visual Studio では、アプリケーション フォルダーに複数のフォーマットされたプロパティが含まれたディ レクトリ パス (例、[ProgramFilesFolder][Manufacturer]\[ProductName]) を指定できます。Visual Studio プロ ジェクトは、実⾏時にディレクトリ カスタム アクションを使⽤して、パスを解決します。ただし、InstallShield では、この種類のディレクトリ パスはサポートされていません。したがって、InstallShield はパスをインポート および変換処理中に解決し、パスの INSTALLDIR プロパティを使用します。

# **InstallShield のアップデートを取得する**

インターネットに接続されている場合、ご使用中の InstallShield バージョンで利用可能な最新の InstallShield 前 提条件、マージ モジュール、オブジェクト、およびサービス パック、パッチ、またはその他のアップデートを確 認および取得することができます。

### **タスク アップデートを確認するには、以下の⼿順に従います:**

InstallShield でアップデート ダイアログが表示されます。アップデートが利用可能な場合、次の処理を行うこと ができます。

- **•** システムに対するアップデートを確認する。
- **•** アップデートに関する説明およびリリース ノートを確認する。
- **•** アップデートをダウンロードおよびインストールする。

# <span id="page-154-0"></span>**InstallShield 実⾏時の⾔語サポート**

**エディション•** ⾔語サポートは、ご利⽤になる InstallShield のエディションによって異なります。

特定の言語で実行するインストールを作成することができます。このインストールでは、インストール中に表示 される実行時ダイアログのテキストが指定した言語で表示されます。

インストールを複数⾔語で配布する場合、まず最初に1つの⾔語でインストールを完成させる必要があります。 [プロジェクトを作成する](#page-99-0)場合、[新規プロジェクト] ダイアログ ボックスにある [プロジェクト言語] リストに表 示されているサポート言語から言語を 1 つ選択します。選択された言語が、インストールのすべての実行時ダイ アログで使⽤される⾔語になります。

アプリケーションを配布する各⾔語でインストール プロジェクトを別々に作成することができます。たとえばイ ンストールを英語とドイツ語の両方で配布する場合、プロジェクト言語に英語を選択したインストールプロジェ クトと、プロジェクト⾔語にドイツ語を選択した 2つの異なるインストール プロジェクトを作成することができ ます。

インストールを別の⾔語で表⽰する場合、⽂字列エントリをエクスポートし、その⽂字列を翻訳し、再びプロ ジェクトにインポートします。

**メモ•** 文字列エントリのエクスポートとインポートを行って翻訳しないかぎり、プロジェクト作成後に言語を変 更することはできません。

プロジェクト作成後、「テキストとメッセージ] ビューで実行時ダイアログに表示されるテキストを編集すること ができます。

### 듯

**エディション•** InstallShield で提供されている Express プロジェクト タイプでは、各インストール プロジェクト につき 1 つの言語のみサポートされます。複数の言語で実行するインストールを作成する場合は、複数言語で実 行可能なプロジェクトを作成するためのビルトイン サポートが搭載されている InstallShield Premier Edition への アップグレードを推奨します。また、ビルド時とランタイム時の両⽅において、インストールされるファイルを ⾔語別に細かく管理する機能も提供されています。さらに、InstallShield Premier Edition では、あらかじめ組み 込まれている言語以外にも、サポートされていない言語を追加することができます。

# **サポートされているランタイム⾔語**

**エディション•** ⾔語サポートは、ご利⽤になる InstallShield のエディションによって異なります。

アラビア語 (サウジ アラビア) とヘブライ語のサポートは、Premier Edition でのみ提供されています。

次の表は、InstallShield がサポートするランタイム言語、ならびに各言語の言語識別子、または LCID を示しま す。ID は、特定の⾔語を識別する整数の値です。

### テーブル 2-4 · 言語識別子

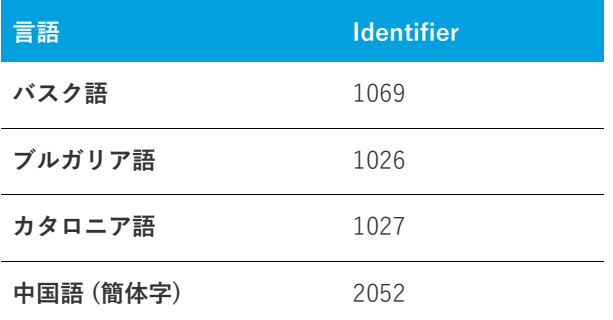

### テーブル 2-4 · 言語識別子 (続き)

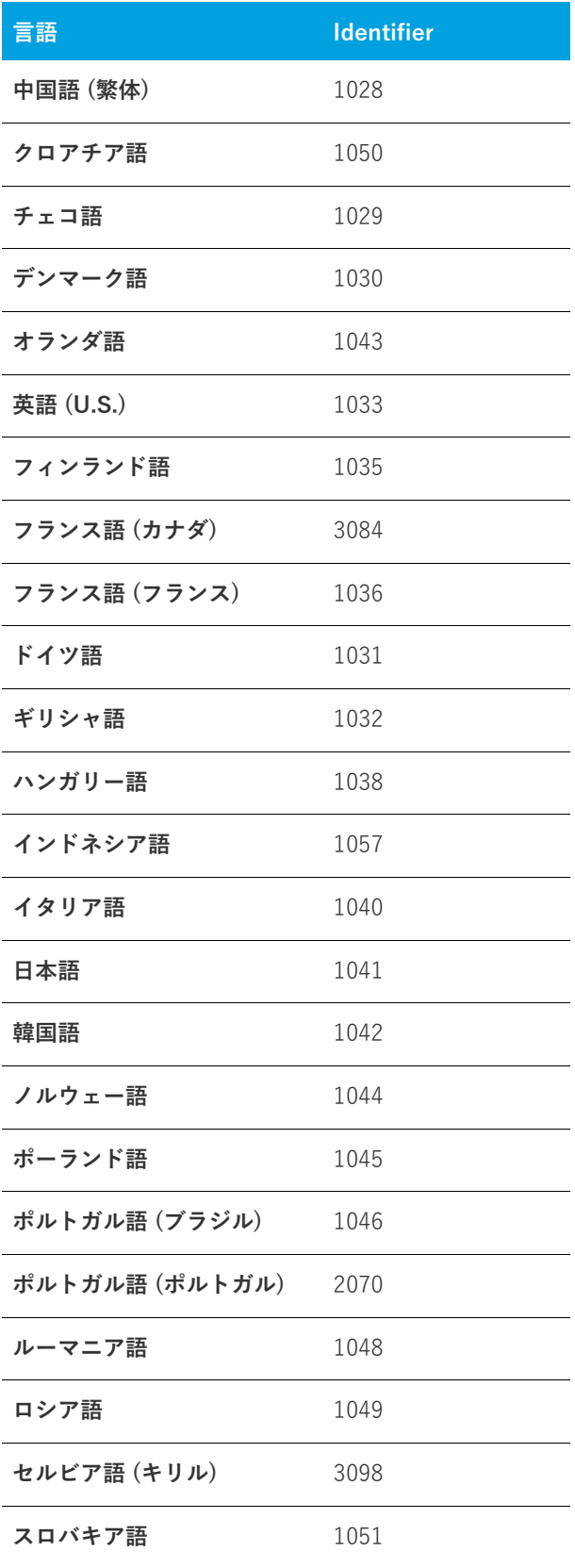

### テーブル 2-4 · 言語識別子 (続き)

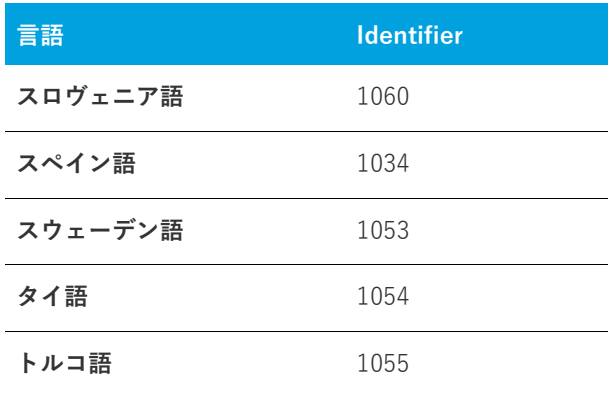

### 貝

**エディション•** InstallShield で提供されている Express プロジェクト タイプでは、各インストール プロジェクト につき 1 つの言語のみサポートされます。複数の言語で実行するインストールを作成する場合は、複数言語で実 ⾏可能なプロジェクトを作成するためのビルトイン サポートが搭載されている InstallShield Premier Edition への アップグレードを推奨します。また、ビルド時とランタイム時の両⽅において、インストールされるファイルを ⾔語別に細かく管理する機能も提供されています。さらに、InstallShield Premier Edition では、あらかじめ組み 込まれている⾔語以外にも、サポートされていない⾔語を追加することができます。

# **サポートされているアプリケーション プログラ ミング⾔語**

InstallShield は、Java, Pascal, C++, Visual Basic, Delphi, C# .NET, Visual Basic .NET, ASP .NET, および Cobol など、任意のプログラム⾔語でアプリケーションのインストールを作成できます。

上記の⾔語以外でアプリケーションを作成した場合でも、InstallShield 使ってそのアプリケーションのためのイ ンストールを作成することができます。また、アプリケーションを配布はしないけれども、ファイルやデータ ベースをパッケージしたい場合、InstallShield を作業のために使⽤できます。

$$
F=-FJ\nabla L
$$

このセクションでは、InstallShield を使ったインストールの作成手順をステップ バイ ステップで説明します。

### **テーブル 3-1 •** チュートリアルの種類

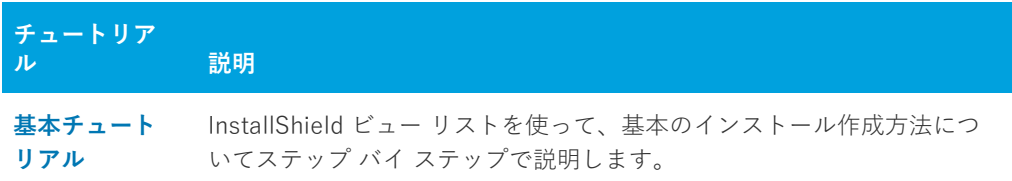

**第 3 章 チュートリアル**

# <span id="page-160-0"></span>**基本チュートリアル**

このチュートリアルは、InstallShield ビュー リストを使いながら、基本のインストールを作成する⽅法をステッ プ バイ ステップで説明します。必要なファイルはすべて、InstallShield Program Files フォルダー \Samples\WindowsInstaller\Basic Installation Project\Data Files サブフォルダーにあります。

基本チュートリアルは次のタスクで構成されています。

- **•** [プロジェクトの新規作成](#page-160-1)
- **•** [セットアップの編成](#page-160-2)
- **•** [アプリケーション データの指定](#page-162-0)
- **•** [ターゲット システムの構成](#page-162-1)
- **•** [セットアップ外観のカスタマイズ](#page-163-0)
- **•** [セットアップ要件およびアクションの定義](#page-164-0)
- **•** [リリースの準備](#page-164-1)
- **•** [概要](#page-166-0)

# <span id="page-160-1"></span>**プロジェクトの新規作成**

- **タスク チュートリアルを開始するには、以下の⼿順に従います:**
	- **1.** InstallShield を起動します。
	- **2. [ファイル]** メニューで、**[新規]** をクリックします。**[新規プロジェクト]** ダイアログ ボックスが開きます。
	- 3. [プロジェクト名] ボックスに、Othello.ise と入力します。
	- **4. [プロジェクト⾔語]** ボックスで、**英語 (U.S)** を選択します。
	- **5. [OK]** をクリックします。

InstallShield のインストール開発環境 (IDE) が開きます。

# <span id="page-160-2"></span>**セットアップの編成**

プロジェクトのビルドに必要な最初の⼿順として、編成情報を設定します。これは、[ビュー リスト] にある [ セットアップの編成] の手順に関連したビューで行います。

### **⼀般情報**

[一般情報] ビューには、アプリケーションの情報、会社名、アプリケーションについて詳細を知るために顧客が アクセスできる Web サイトなどの情報を入力できます。

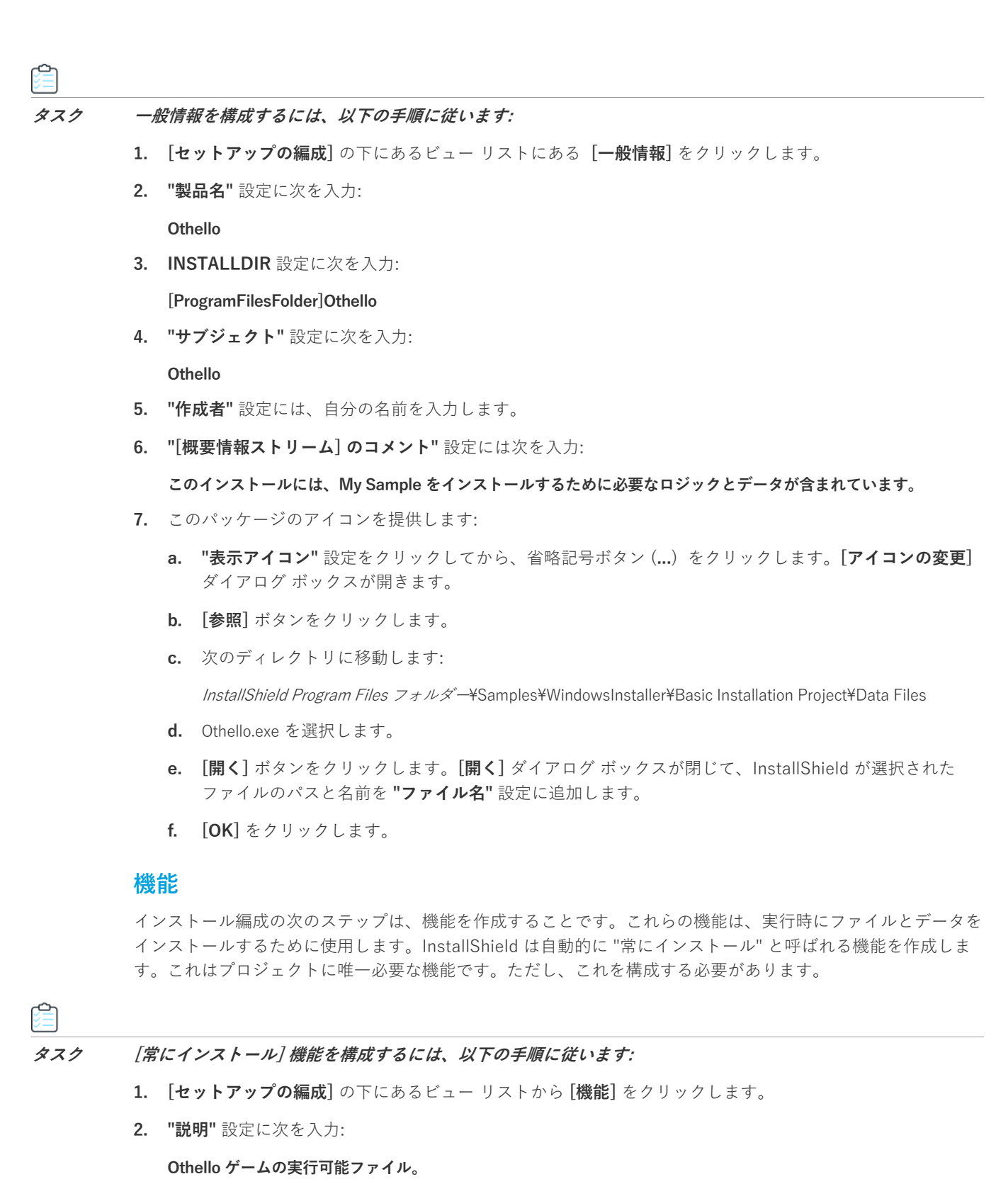

- **3. "必須"** 設定で **[はい]** を選択します。
- **4. "可視"** 設定で **[⾮表⽰]** を選択します。
- **5. "アドバタイズ"** 設定で **[アドバタイズ不可]** を選択します。

**6. "コメント"** 設定に次を入力:

### **これが唯⼀の機能です。**

### **セットアップの種類**

[セットアップの種類] ビューでは、インストール中にエンド ユーザーが選択できるセットアップを設定できま す。このインストールでは、必要なインストールの種類は 1 つだけです。

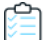

### **タスク セットアップの種類を構成するには、以下の⼿順を実⾏します。**

- **1. [セットアップの編成]** の下にあるビュー リストにある **[セットアップの種類]** をクリックします。
- **2.** [**標準**] チェック ボックスを選択します。
- **3. [最⼩]** および **[カスタム]** チェック ボックス をクリアします。

**メモ•** このチュートリアルでは残りのビューはこのプロジェクトと関係ないため無視します。ご⾃分でプロジェ クトを作成される場合は、これらのビューが必要か確認してください。

# <span id="page-162-0"></span>**アプリケーション データの指定**

この基本セットアップの設定の次の⼿順として、アプリケーションデータを指定します。このチュートリアルで は、既に定義されている機能へファイルの追加します。

### **ファイル**

- **タスク 既存の機能にファイルを追加するには、以下の⼿順に従います:**
	- **1. [アプリケーション データの指定]** の下にあるビュー リストで、**[ファイル]** をクリックします。
	- **2.** このビューの上部で、*InstallShield Program Files フォルダ*ー\Samples\WindowsInstaller\Basic Installation Project\Data Files フォルダーに移動してから、そのフォルダーをクリックして開きます。**[ソース コンピュー ターのファイル**】ペインにファイルが表示されます。
	- 3. [インストール先コンピューターのフォルダー] ペインで、フォルダー名の一部として [INSTALLDIR] を含 むフォルダーを⾒つけます。
	- **4. [ソース コンピューターのファイル]** ペイン から、Othello.exe と 3 つの .gif ファイルを **[インストール先コン ピューターのフォルダー]** ペインにある [INSTALLDIR] フォルダーへドラッグします。

## <span id="page-162-1"></span>**ターゲット システムの構成**

ターゲット システムの設定には、ショートカット作成、レジストリ変更、ODBC リソースの設定、.ini ファイル の変更、ファイル拡張子の設定、および環境変数の設定などが含まれます。ただしこのチュートリアルでは、 ショートカットの作成のみを取り上げます。

### **ショートカット/フォルダー**

[ショートカット/フォルダー] ビューで、ターゲット システムにアプリケーションのショートカットを作成する ことができます。

### **タスク 製品のショートカットを作成するには、以下の⼿順に従います:**

- **1. [ターゲット システムの構成]** の下にあるビュー リストにある **[ショートカット/フォルダー]** をクリック します。
- **2. [ショートカット]** エクスプローラーで、**[プログラム メニュー]** を右クリックしてから、**[新しいショート カット]** を選択します。**[ショートカット ターゲットを参照する]** ダイアログ ボックスが開きます。
- **3.** [ファイル] ビューでプロジェクトに追加した Othello.exe ファイルのインストール先を参照します。
- **4.** ショートカットを **Othello** と名付けます。
- 5. "説明"設定に次を入力:

Othello ゲームへのショートカット

- **6. "作業ディレクトリ"** 設定で **[INSTALLDIR]** を選択します。
- **7. "実⾏"** 設定で **[標準ウィンドウ]** を選択します。
- **8. "機能"** 設定で **[常にインストール]** を選択します。

**メモ•** このチュートリアルでは残りのビューはこのプロジェクトと関係ないため無視します。ご⾃分でプロジェ クトを作成される場合は、これらのビューが必要か確認してください。

## <span id="page-163-0"></span>**セットアップ外観のカスタマイズ**

セットアップの外観をカスタマイズする作業には、インストール中にエンドユーザーに表⽰されるダイアログの 設定、ダイアログの表示方法の指定、インストール中にビルボードを表示するかどうかの指定、および表示する テキストの指定などが含まれます。このチュートリアルでは、ダイアログを設定するだけにします。

### **ダイアログ**

[ダイアログ] ビューでは、インストールのユーザー インターフェイスを構成するエンド ユーザー ダイアログを 選択および設定できます。チュートリアルでは、"グローバル ダイアログ設定" プロパティはデフォルト値のま ま残します。

### **タスク エンドユーザーに表⽰するダイアログをカスタマイズするには、以下の⼿順に従います:**

- **1.** ビュー リストの **[セットアップ外観のカスタマイズ]** の下にある **[ダイアログ]** をクリックします。
- **2. [ダイアログ]** エクスプローラーで、**[使⽤許諾契約書]** チェック ボックスをクリアして、**[インストール先 フォルダー]** チェック ボックスを選択します。
- **3. [インストール先フォルダー]** ダイアログを選択してから、**"インストール先変更の表⽰"** 設定で **[はい]** を 選択します。

**メモ•** このチュートリアルでは残りのビューはこのプロジェクトと関係ないため無視します。ご⾃分でプロジェ クトを作成される場合は、これらのビューが必要か確認してください。

# <span id="page-164-0"></span>**セットアップ要件およびアクションの定義**

[セットアップ要件およびアクションの定義] ビュー リストに含まれるビューでは、アプリケーションのインス トールに必要な条件を指定し、Windows Installer で本来サポートしていない機能を追加し、またインストール中 に必要なファイルを追加できます。このチュートリアルではインストールの最⼩要件だけを定義します。

### **要件**

[要件] ビューでターゲット システムの必要条件を設定します。これらの条件が満たされない場合、製品はエンド ユーザーのシステム上にインストールされません。Othello は比較的シンプルなアプリケーションですが、 Pentium プロセッサが必要です。

### **タスク インストールの必要条件を設定するには、以下の⼿順に従います:**

**1.** ビュー リストの **[セットアップ要件およびアクションの定義]** の下にある **[要件]** をクリックします。

**2. "プロセッサ"** 設定で、**[Pentium、またはそれ以上]** を選択します。

**メモ•** このチュートリアルでは残りのビューはこのプロジェクトと関係ないため無視します。ご⾃分でプロジェ クトを作成される場合は、これらのビューが必要か確認してください。

## <span id="page-164-1"></span>**リリースの準備**

[リリース] ビューでは、配布メディアの構成/ビルド/テストのほか、それをエンドユーザーに配布することが できます。

### **リリースのビルド**

[リリース] ビューでは、インストール情報を .msi ファイルにコンパイルします。

### **タスク このチュートリアルプロジェクトをリリースとしてビルドするには以下の⼿順に従います:**

**1. [リリースの準備]** の下のビュー リストにある **[リリース]** をクリックします。

**2. [ビルド]** エクスプローラーで、**CD\_ROM** を右クリックして **[ビルド]** を選択します。

ビルドが始まると、InstallShield インターフェイスの下部に [出力] ウィンドウが表示され、ビルドの進行状況と エラーメッセージがここに表示されます。

ビルドプロセスが完了すると、インストール ファイルは Othello プロジェクトがあるフォルダーのサブフォル ダーに配置されます。

**ヒント•** このチュートリアルでは CD\_ROM リリースのビルドについて説明していますが、メディアの種類には他 のオプションもいくつかあります。たとえば、WebDeployment タイプを使うと、Web 上での配布用に特別に設 計されたインストールを作成することができます。

### **リリースのテスト**

[リリース] ビューではまた、インストール プログラムが期待通りに動作するかどうかをプレビューすることがで きます。

### **タスク リリースをテストするには次の操作を実⾏します。**

- **1. [リリースの準備]** の下のビュー リストにある **[リリース]** をクリックします。
- **2. [ビルド]** エクスプローラーで、**CD\_ROM** を右クリックして **[セットアップの実⾏]** を選択します。インス トールが起動して、Othello プログラムをインストールします。
- **3.** インストール プログラムの指⽰に従います。これは、このインストール プログラムを配布したときにエンド ユーザーが経験するランタイム経験と同じです。
- **4.** インストールが完了したら、ファイルとデータが正しくインストールされていることを確認します。
- **5.** C:\Program Files\Othello (またはこのプログラムのインストール先に選んだフォルダー) に移動して、 Othello.exe があることを確認します。
- **6.** デスクトップに **Othello** と名づけられたショートカットがあることも確認します。このショートカットをダ ブルクリックして、正しく設定されていることを確認します。

### **リリースの配布**

このインストール作成における最終段階は、ターゲット メディアへの配布です。これはチュートリアルであって 顧客に配布するアプリケーション用のインストールではないので、この手順はオプションとなります。

- **タスク リリースを配布するには、次の⼿順を実⾏します。**
	- **1. [リリースの準備]** の下のビュー リストにある **[リリース]** をクリックします。
	- **2.** CD-ROM ドライブに空の CD-ROM が⼊っていることを確認します。
	- **3. [ビルド]** エクスプローラーで、**CD\_ROM** をクリックします。
	- **4. [イベント]** タブをクリックします。
	- **5. "フォルダーにコピー"** 設定をクリックします。この設定の右側に省略記号ボタン (**...**)] ボタンが表⽰されま す。
	- **6.** 省略記号ボタン (**...**) をクリックします。**[フォルダーの参照]** ダイアログ ボックスが開きます。
	- **7.** CD-ROM ドライブを参照して **[OK]** をクリックします。
	- **8. [ビルド]** エクスプローラーで、**CD\_ROM** を右クリックして **[配布]** を選択します。

CD-ROM への直接コピーが可能な場合、必要なインストール ファイルはすべてこの場所にコピーされます。

<span id="page-166-0"></span>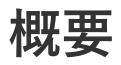

チュートリアルの完了です。 ここで習得したことをインストール プロジェクトに適⽤してみましょう。ほとんど のインストールプロジェクトには、このチュートリアルで説明してある手順とコンセプトが必要です。

**第 3 章** 基本チュートリアル

**4 インストールの作成**

コンピューターにアプリケーションをインストールしたことがある方は、実行中のインストールを既にエンド ユーザーの視点でご覧になっています。インストールの主要な役割は、ソース メディアからローカル ドライブへ ファイルを転送することです。インストールはまた、ユーザー インターフェイスを表⽰してエンドユーザーの選 択を取得し、ターゲット システムを構成し (たとえば、必要なレジストリ エントリやショートカットの作成)、 またインストール済みアプリケーションの変更またはアンインストールを⾏います。インストールの作成は次の タスクの⼀部またはすべての処理を含みます。

### **インストール情報の指定**

[一般情報] ビューで入力した基本情報はインストールのいろいろな箇所で使用されます。

### **ファイルの編成と転送**

ファイル転送は CD または DVD のようなソース メディアからファイルをエンドユーザーのマシンにあるローカ ルドライブへコピーします。エンドユーザーが選択した構成 (セットアップの種類や機能の選択) にしたがって、 すべてのファイルまたは⼀部のみがローカル ディスクに転送されます。

インストールするファイルをセットアップの種類および機能に編成して、エンドユーザーが最も適切なファイル を選択できるようにします。

### **ターゲット システムの構成**

ファイルをインストールするだけでなく、ショートカットやプログラムフォルダーの作成、レジストリの変更、 初期化ファイル (.ini ファイル) データの変更、ODBC リソースの構成、環境変数や Windows サービスのインス トールと開始など、多くのインストールではターゲット システムの構成が必要です。

### **インストール動作のカスタマイズ**

InstallShield では、幅広いカスタマイズ オプションが提供されています。インストールはカスタム アクションを 使って、.dll 関数の呼び出し、実⾏可能ファイルの起動、VBScript コードの実⾏、または JScript コードの実⾏を 行います。

### **エンドユーザー インターフェイスの定義**

インストールのエンドユーザー インターフェイスは、エンドユーザーに対して情報およびインストール構成オプ ションを提供します。エンドユーザーは、ユーザーインターフェイスを通して製品の一部をインストールするか、 一部のファイルをソース メディアに残すか、使用許諾契約を表示するか、またはインストールを正しく構成する ためのインストーラーに情報を提供するかなどを選択できます。

ユーザー インターフェイスはインストールのニーズに合わせたカスタマイズが可能です。たとえば、ソフトウェ アを不正な使用から保護するために、インストールの前にシリアル番号の入力をユーザーに求めるように指定で きます。ファイル転送中、インストールは新機能や便利なヒントなどの製品情報を提供するビルボードを表示し ます。ファイル転送処理の進行状況がわかるステータス バーも表示されます。

### **サーバーの構成**

サーバー側のインストールでは、場合によって、新しいインターネット インフォメーション サービス (IIS) Web サイトの作成および管理、または COM+ アプリケーションとコンポーネントの管理が必要です。

### **インストールに FlexNet Connect のアップデート通知機能を追加する**

FlexNet Connect を利⽤して、Web に接続しているエンドユーザーに対してアプリケーションのパッチ、アップ デート、および製品情報が入手可能であることを自動的に通知することができます。FlexNet Connect 機能を活 ⽤するためには、元のインストールで FlexNet Connect の有効化が必要です。

### **インストールにメンテナンスとアンインストール機能を追加する**

アプリケーションのアンインストール、変更、または修復を⾏うためには、アプリケーションの存在がオペレー ティング システムで⽰されなくてはなりません。これに対応するには、アプリケーションを簡単にメンテナンス またはアンインストールできるように、インストールでアプリケーションをオペレーティング システムに登録し ます。

この処理で登録されるほとんどの情報は、コントロール パネルの [プログラムの追加と削除] でエンドユーザー に提供されます。たとえば、テクニカル サポートの連絡先情報、製品更新の情報、製品のバージョン、および製 品発⾏元の情報はこのプロセスで登録されます。

### **インストールのビルド、テスト、および配布**

インストール プロジェクトを作成した後は、インストールのビルド、テストおよび配布が必要です。つまりユー ザーへリリースするファイルを作成し、インストールのエラーをテストし、オプションとしてローカル、ネット ワークまたは FTP サイトへファイルをコピーします。

# **まず始めに**

InstallShield ヘルプ ライブラリの 「まず始めに」 は、インストール作成者が InstallShield で新規のインストール プロジェクトを作成するときに役に⽴つ情報が盛り込まれています。各トピックでは、Windows Installer、 Designed for Windows ロゴ ガイドライン、およびインストール開発のその他の分野についてのバックグランド 情報を読むことができます。

## **Windows Installer 入門**

Windows Installer インストール プログラムは .msi パッケージとして配布され、パッケージは Windows Installer データベース (.msi データベース) と関連データ ファイル (.cab ファイル、⾮圧縮データ ファイルなど) から構 成されます。.msi データベースは COM 構造のストレージとして実装され、ターゲット システム上で処理される 変更について記述する何十ものテーブルで構成されます。次に、.msi テーブルのいくつかの例を挙げます:

- **•** File インストールされるファイルを記述する
- **•** Registry 書き込まれるレジストリ データを記述する
- **•** Shortcut ショートカットの設定を記述する

その他の .msi データベース テーブルは、インストールのユーザー インターフェイスの外観と動作を記述したり、 Windows サービスおよび ODBC 情報を構成したり、ターゲット システムの特徴を確定したり、インストール中 に使用されるアイコンやその他のバイナリ データを保管したりします。

開発者の視点から見て、Windows Installer インストール プログラムの最も大きな変更点は、スクリプトを明示的 に書き込む必要がないという点です。その代わり、Windows Installer ベースのインストールは標準カスタムアク ションを実⾏して、ダイアログを表⽰したり、ターゲット システムをクエリしたり、ターゲット システムに変更 を加えたりします。これらのアクションはシーケンスに配置されていて、アクションの集合が順番に並べられて います。

Windows Installer は製品のインストール管理専用のアプリケーション プログラム インターフェイス関数の集合 ( または API) を含みます。Windows Installer で提供されている機能を活用するには、アプリケーションが Windows Installer API を呼び出す必要があります。

Windows オペレーティング システムに統合されている Windows Installer は、アプリケーションやシステム ツー ルを管理するためのインターフェイスだけでなく、コンポーネントの管理を⾏うための標準フォーマットも提供 します。様々なバージョンの Windows Installer が Windows オペレーティング システムの再配布可能ファイルと して利⽤できます。

.msi データベース テーブルを直接編集して Windows Installer パッケージを作成することは可能ですが、多数の テーブルとその関連性を編集するには非常な困難を伴います。InstallShield は、Windows Installer 用のインス トール開発過程を様々なビューに分け、.msi データベースにまつわる実装についての詳細の多くのを開発者の目 から遮るグラフィカル エディターやウィザードを提供します。

## **インストール中におけるユーザー アカウント制御のプロ ンプトの数を最⼩化する**

Windows Vista 以降およびユーザー アカウント制御 (UAC) の目的は、ユーザーが常に標準ユーザーとして実行で きるようにすることです。昇格が必要になることは、ほとんどありませんが、必要となる場合、できるだけ短い 時間に限られる必要があります。

InstallShield のいくつかの異なる領域では、昇格された権限を要求するために、インストールで UAC の同意また は資格情報プロンプトを起動するかどうかが問題になります。Windows Vista 以降のシステムでエンド ユーザー がインストールを実⾏する際の UAC の動作を適切に定義するためには、これらの異なる設定をよく理解すること が必要です。また、これらの設定を使って、場合により、インストール中に表⽰される UAC プロンプトの数を最 ⼩限に抑えることもできます。

構成⽅法によって、InstallShield 前提条件を含むインストールがインストール中のいくつかの時点で、Windows Vista 以降のシステム上で昇格された権限のプロンプトを表示することができます:

- **1.** エンド ユーザーが Setup.exe ファイルを起動するとき
- **2.** Setup.exe ファイルが、昇格された権限を必要とするセットアップ前提条件を起動するとき
- **3.** インストールされる 1 つまたは複数の機能に関連付けられた機能前提条件が含まれるため、 ISInstallPrerequisites カスタム アクションが Setup.exe ファイルを機能前提条件インストール モードで再起 動するとき

ISInstallPrerequisites カスタム アクションは、昇格された権限のプロンプトが表示される前に、機能前提条 件が昇格された権限を必要とするかどうかを検証しませんので、ご注意ください。また、 ISInstallPrerequisites カスタム アクションは、機能前提条件のインストールが必要かどうかを決定するため に機能前提条件の条件を確認することもありません。昇格された権限のプロンプトは常に表⽰されます。

**4.** Windows Installer が .msi パッケージの [実⾏] シーケンスを開始するとき

### **InstallShield における UAC 関連の設定**

以下は、Windows Vista 以降のシステム上で、インストール中に UAC プロンプトを表⽰するかどうかを判断する ための InstallShield の設定です。

- **必要実行レベル─**[リリース] ビューにあるこの設定を使用して、インストールの Setup.exe ファイルが必要 とする最⼩実⾏レベルを指定します。InstallShield は、Setup.exe ランチャに埋め込まれるアプリケーション マニフェストで選択した値 (管理者、最高権限、または起動者) を使用します。詳細については、「Windows Vista 以降のプラットフォームでのセットアップランチャーの必要実行レベルを指定する」を参照してくださ い。
- **• (InstallShield 前提条件で) 管理者権限を必要とする**̶[再配布可能ファイル] ビューにある InstallShield 前 提条件ための [詳細] ペインに、前提条件のインストールに管理者権限が必要かどうかを示す読み取り専用設 定があります。
- **• 管理者権限が必要 ([⼀般情報] ビュー)**̶[⼀般情報] ビューにあるこの設定を使⽤して、インストールの .msi パッケージの [実⾏] シーケンスで管理者権限が必要かどうかを指定します。[いいえ] を設定した場 合、InstallShield は [Word Count Summary](https://msdn.microsoft.com/en-us/library/Aa372870(v=VS.85).aspx) プロパティ の 3 ビット⽬を設定して、製品のインストールに昇格 された権限が必要であることを⽰します。詳細については、[「\[⼀般情報\] ビュー](#page-495-0)」を参照してください。

また、InstallShield 前提条件の種類 (セットアップ前提条件または機能前提条件)̶は、UAC プロンプトが Windows Vista 以降のシステム上でのインストール中に表示されるかどうかに影響を及ぼす可能性があります。 これら 2 種類の InstallShield 前提条件についての詳細は、「[セットアップ前提条件と機能前提条件の違い」](#page-218-0)を参照 してください。

以下は、Windows Vista 以降における UAC 関連の動作についての注意点です:

- **•** "必要実⾏レベル" が [起動者] に設定されていて、インストールが管理者権限を必要とする InstallShield 前 提条件を含み、「一般情報] ビューの "管理者権限" が [いいえ] に設定されている場合、インストール中、 プロンプトはエンドユーザーに表⽰されません。
- **•** "必要実⾏レベル" が [起動者] に設定されていて、インストールが管理者権限を必要とするセットアップ前 提条件を含み、[一般情報] ビューの "管理者権限" が [いいえ] に設定されている場合、インストール中、 プロンプトはエンドユーザーに 1回のみ表示されます。再起動がある場合、再起動ごとに、1回のみ UAC プロンプトが表⽰されます。
- **•** セットアップランチャーの完全ユーザー インターフェイスが表⽰される場合で、インストールする必要があ るセットアップ前提条件がインストールに含まれているとき、セットアップランチャーは通常、メイン イン

ストールが開始する前にセットアップ前提条件ダイアログを表示します。インストールが必要な1つまたは 複数のセットアップ前提条件が管理者権限を必要とするとき、メッセージ ボックスの [インストール] ボタ ンが、エンドユーザーに昇格された権限が必要であることを通知するシールドアイコンと共に表示されます。

- **•** 再起動後、インストールが続⾏し、権限の昇格が必要な場合、続⾏メッセージ ボックスの [OK] ボタンが シールド アイコンと共に表示されます。権限の昇格が必要がない場合、シールド ボタンは表示されません。
- **•** インストールに、ターゲット マシンにインストールしなければならないセットアップ前提条件が複数あり、 このうち 1 つまたは複数のセットアップ前提条件が管理者権限を必要とする場合、UAC プロンプトが、一 番最初のセットアップ前提条件がインストールされる前に表⽰されます。これにより、それぞれの前提条件 のインストールごとに別々の UAC プロンプトを要求することなく、昇格された権限をすべての前提条件に対 して使⽤できるようになる場合があります。ただし、セットアップ前提条件のインストールで再起動がある 場合、管理者権限は失われることになり、これにより、残りの前提条件が管理者権限を必要とする場合、 UAC プロンプトが表示されることがありますので注意してください。
- **•** インストールに、ターゲット マシンにインストールしなければならないセットアップ前提条件が複数あり、 このうち 1 つまたは複数のセットアップ前提条件が管理者権限を必要とする場合、UAC プロンプトが、一 番最初のセットアップ前提条件がインストールされる前に表⽰されます。これにより、それぞれの前提条件 のインストールごとに別々の UAC プロンプトを要求することなく、昇格された権限をすべての前提条件に対 して使⽤できるようになる場合があります。ただし、セットアップ前提条件のインストールで再起動がある 場合、管理者権限は失われることになり、これにより、残りの前提条件が管理者権限を必要とする場合、 UAC プロンプトが表示されることがありますので注意してください。

機能前提条件では動作が若⼲異なります。インストールが、前提条件に関連付けられている機能をインス トールする場合、ISInstallPrerequisites カスタム アクションが機能前提条件インストール モードで Setup.exe を再起動するときに UAC プロンプトが表示されます。これは、機能前提条件のいずれかが昇格さ れた権限を必要とするかどうかに関わらず発⽣します。また、これは機能前提条件のインストールが必要か どうかを決定するために機能前提条件のいずれかが評価される前に発⽣します。機能前提条件インストール によって再起動が⾏われる場合、管理者権限は失われますのでご注意ください。再起動のあと、再び ReadvToInstall ダイアログが表示され、エンド ユーザーは残りのインストールを続行するために [インス トール] ボタンをクリックする必要があります。この場合、ISInstallPrerequisites カスタム アクションが機 能前提条件インストール モードで Setup.exe を再起動するとき、UAC プロンプトが再び表⽰されます。

- **•** [⼀般情報] ビューの "管理者権限が必要" が [いいえ] に設定されている状態で、適切な権限をもたずに .msi パッケージがタスクを実⾏しようとすると、Windows Installer によって実⾏時エラーが表⽰される場合 があります。
- **•** 権限がインストールの終わりで昇格され、[セットアップの完了] ダイアログが製品を起動すると、昇格され た権限が製品に引き継がれます。通常、昇格された権限を使⽤したアプリケーションの実⾏は推奨されてい ません。

### **例: UAC プロンプトが Setup.exe と、再起動後に管理者権限が必要な前提条件に表 ⽰される**

次のダイアグラムでは、Windows Vista 以降が標準ユーザーまたは限られた権限を持つ管理者ユーザーに昇格さ れた権限を要求しています。この例は、Windows Vista 以降のシステム上の UAC のデフォルト設定に基づいてい ます。この図表は、Setup.exe、2 つのセットアップ前提条件、機能前提条件、および .msi パッケージの [実行] シーケンスで昇格が必要なインストールを説明します。Setup.exe ファイルに、管理者を必要実⾏レベルとして指 定するマニフェストがあるため、昇格された権限はインストールの各部分で使⽤されます。昇格された権限は再 起動中に失われるため、2 つ⽬の UAC プロンプトが表⽰されます。

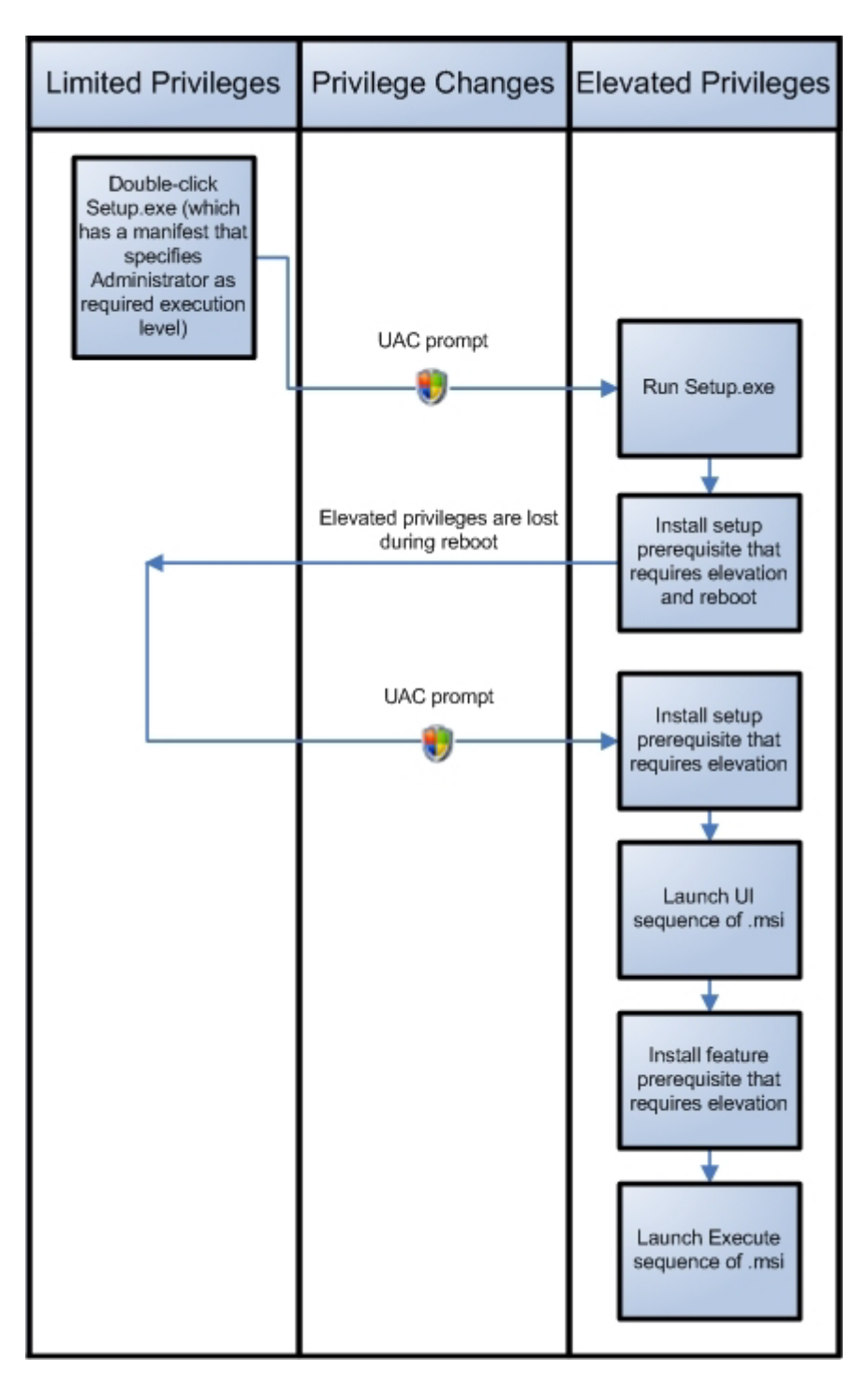

**図 4-1:** "必要実⾏レベル" が [管理者] に設定されているインストールのダイアグラム

# **Windows ロゴ プログラムの要件**

WWindows 8 デスクトップ アプリの認定を受けるために製品とそのインストールが満たさなくてはならない要件 の一覧が、マイクロソフトによって確立されています。要件では、製品が Windows システムで実行されたとき、 より高い互換性と安定性、および安全性を持つことができる基準が規定されています。Windows 8 デスクトップ アプリの認定要件を満たす製品は、Compatible with Windows 8 ロゴを表⽰できます。

Windows ロゴの取得に関する詳細は[、「MSDN」を](http://www.msdn.com)参照してください。この Web サイトには、Windows ロゴ プ ログラムに関する情報が掲載されています。

**エディション•** InstallShield Premier Edition と InstallShield Professional Edition には、製品がマイクロソフトの Windows ロゴ プログラムのインストール要件を満たしているかどうかを識別するときに役立つ Windows 検証ス イートが含まれています。パッケージまたはマージ モジュールが 1 つ以上の検証規則に違反した場合、 InstallShield は違反の対象となった特定の規則をレポートし、問題を解決するための追加情報を提供します。

**Windows ロゴ•** InstallShield ヘルプ ライブラリ全体を通して、情報が Windows ロゴ プログラム ガイドライン のコンプライアンスに関連する箇所では Windows Logo ガイドライン アラートが表⽰されています。

# **現在のインストールによる同製品の将来のメジャー バー ジョンの上書きを防ぐ**

Y

**プロジェクト•** この情報は Express プロジェクトに適⽤します。

InstallShield には、現在のインストールが同製品の将来のメジャー バージョンを上書きするのを防ぐ機能が含ま れています。すべての新しい Express プロジェクトには、デフォルトで、この機能が含まれています。

**Windows ロゴ•** Windows ロゴ プログラムの要件に従うと、インストール パッケージは、エンド ユーザーによっ て製品の以前のバージョンがインストールされたとき、将来のバージョンが上書きされるのを防ぐ必要がありま す。

**タスク エンドユーザーが製品の現在のバージョンをインストールしたときに、将来のメジャー バージョンが上書きされ るのを防ぐためのサポートを追加するには、以下の⼿順に従います:**

- **1. [セットアップの編成]** の下にあるビュー リストにある **[アップグレード パス]** をクリックします。
- **2. [アップグレード パス]** エクスプローラーを右クリックし、**[ダウングレードの防⽌]** をクリックします。

ISPreventDowngrade アイテムが [アップグレード パス] エクスプローラーに追加されます。エンドユーザーが このバージョンの製品をより新しいバージョンの製品に上書きインストールしようとしたとき、エラー メッセー ジが表⽰され、新しいバージョンが既にインストールされていることを通知します。エンドユーザーがエラー メッセージ ボックスを閉じると、インストールは終了します。

**ヒント•** プロジェクトからダウングレード防⽌機能を削除するには、[アップグレード パス] ビューにある ISPreventDowngrade アイテムを右クリックしてから、[削除] をクリックします。

# **⾮管理者パッチのインストールを準備する**

Windows Installer 3.0 以上では、管理者以外によるインストールが可能なパッチを作成することができます。非 管理者によるパッチは厳しい条件が満たされたときのみ利⽤することができます。たとえば、パッチが更新する ベース インストールは、パッチ パッケージの署名に使用される証明書を含まなくてはなりません。満たされなけ ればならない他の基準については、[「⾮管理者パッチ](#page-366-0)」を参照してください。

### **タスク 後で⾮管理者 QuickPatch パッケージによってアップデートが可能なベース インストールを作成するには、次の ⼿順を実⾏します。**

- **1. [リリースの準備]** の下のビュー リストにある **[リリース]** をクリックします。
- **2. [ビルド]** エクスプローラーで、作成または変更するメディア タイプを選択します。
- **3. [署名]** タブをクリックします。
- **4.** デジタル署名情報を指定します。

InstallShield が、必要な情報を MsiDigitalCertificate テーブルおよび MsiPatchCertificate テーブルに追加します。 これによって、非管理者によるインストールが可能な QuickPatch パッケージの作成が可能となります。

# **インストール情報を指定する**

インストール プロジェクトを作成を開始するとき、まず最初にインストールの重要情報を指定する必要がありま す。インストール情報は、インストールを編成するときに設定および決定が必要な上位レベルのプロパティおよ び考慮によって定義することができます。これには、製品およびプロジェクトのプロパティの指定と "プログラ ムの追加と削除" のプロパティの構成が含まれます。

# **⼀般的なプロジェクト設定を構成する**

InstallShield は、プロジェクト設定を単⼀インストール プロジェクトファイル (.ise ファイル) に保管します。こ のファイルには、プロジェクトについてのすべての情報が格納されています。[一般情報] ビューを使うと、作成 者名、プロジェクトがサポートする⾔語、および記⼊するコメントなど、インストール プロジェクトについての 基本情報を編集することができます。

[⼀般情報] ビューではまた、製品名、製品コード (GUID)、およびバージョン番号といった⼀般的な製品情報も 構成できます。製品は、インストール プロジェクトの構成中で最上位のものです。インストールは複数の機能に 分割でき、これらが製品のサブセットになります。

各プロジェクトジェクト設定についての詳細は、「[一般情報] ビュー| を参照してください。

## **製品コードの設定**

製品コードは製品を識別する固有の文字列です。インストールは実行時に製品コードを使用して、その製品が既 にインストール済みであるかどうかを判断します。

製品を一意に識別する GUID を入力するか、[一般情報] ビューの "製品コード"設定にある [**新しい GUID の生 成]** ボタン ({...}) をクリックして、⾃動的に新しい GUID を⽣成します。インストールが、この GUID を実⾏時に 登録します。

**注意•** この製品コードは製品を⼀意に識別するため、製品のリリースを配布してからはこのコードを変更しない ことをお勧めします。

## **製品名の指定**

[一般情報] ビューの "製品名" 設定に製品の名前を入力します。ここに入力する名前は、インストールを作成す る製品の名前です。この値は、プロジェクト全体を通して、次のような名前に使用されます。

- **•** プロジェクトの場所の下にあるソースファイルフォルダーの名前
- **•** InstallShield がビルドする Windows Installer パッケージ (.msi ファイル) の名前
- **•** 実⾏時ダイアログ
- **•** Windows ロゴ要件に従って登録される情報レジストリキー情報値は以下の場所にあり、エンド ユーザーが製 品を変更または削除するのに使用できる [プログラムの追加と削除] で使用されます。

HKEY\_LOCAL\_MACHINE\Software\Microsoft\Windows\CurrentVersion\Uninstall\<製品コード>

入力値はソース ファイルのパスに組み込まれるため、製品名には次のいずれの文字も含めることはできません: \  $/$ : \* ? " < > | -

**ヒント•** 製品名にアンパサンド (&) を含める場合、エンド ユーザーダイアログで名前を正しく表⽰するには、2 つのアンパサンド (&&) を使⽤する必要があります。たとえば **New & Improved Product** と表⽰する場合、製品 名を New && Improved Product *と入力します。* 

## **製品バージョンを指定する**

製品のバージョン番号を指定するとき、必ず有効な製品バージョンを⼊⼒してください。バージョンには、数値 のみを使用できます。一般的なフォーマットは aaa.bbb.ccccc または aaa.bbb.ccccc.ddddd で、aaa はメジャー バージョン番号、bbb はマイナー バージョン番号、ccccc はビルド番号、および ddddd はバージョン番号を示し ます。aaa と bbb の最大値は 255 です。ccccc と ddddd の最大値は、65,535 です。

実行時に、インストールが、インストールされる製品のバージョン番号を登録します。完全なバージョン文字列 が [プログラムの追加と削除] に表⽰されます。製品バージョン番号は、その⼀部をインストール エンジンが アップグレードの適⽤を判断するために使⽤するため、重要です。

製品バージョンは、「一般情報] ビューで構成できます。

製品のバージョンを指定するときに 4 番目のフィールド (ddddd) を含めることもできますが、インストールは異 なる製品バージョンを区別するときに製品バージョンのこの部分を無視します。

リリースに Setup.exe が含まれる場合、指定した製品バージョンが Setup.exe の [プロパティ] ダイアログ ボック スに表示されます。詳細については、「[セットアップランチャーのファイルのプロパティをカスタマイズする」](#page-322-0)を 参照してください。

## **アップグレード コードを設定する**

アップグレード コードは関連のある⼀連の製品を識別する GUID です。Windows Installer は、インストール済み の製品のメジャー アップグレードを行う際に、製品のアップグレード コードを使用します。UpgradeCode プロパ ティに格納されるアップグレード コードは、製品のすべてのバージョンにおいて同一でなくてはなりません。

新しい製品の GUID を構成するには、[一般情報] ビューの "アップグレード コード" 設定を使用します。製品の より新しいバージョンのアップグレードを作成する場合、[アップグレード パス] ビューまたは QuickPatch プロ ジェクトで同じアップグレード GUID を入力します。

## **[プログラムの追加と削除] 情報を構成する**

[一般情報] ビューの [プログラムの追加と削除] 領域にある設定は、[プログラムの追加と削除] ツールに表示さ れる情報です。

特定の "プログラムの追加と削除" 設定に値を入力しなかった場合、サンプルの値が灰色テキストで表示されま す。この値は例として表⽰されているため、最終的に Windows Installer データベースには含まれません。

## **概要情報ストリーム データを⼊⼒する**

概要情報ストリームには、会社や、インストール中のソフトウェアに関する情報が含まれます。この情報は、 .msi ファイルを右クリックし、[プロパティ] を選択してアクセスできます。その後、[概要] タブをクリックし て、概要情報を確認します。

### **ビルド時の概要情報ストリームのコメントを設定する**

ビルド時にコメントを⼊⼒できるオプションもあります。MSBuild.exe タスクの SummaryInfoComments パラメー ターを使って、次の例のようにビルド番号を含めるなど、ビルド時に **[概要情報ストリーム コメント]** を設定す ることができます。

MSBuild.exe c:\installers\Setup.sln /Property:SummaryInfoComments="ここにコメントを入力"

## **デフォルトの製品インストール先フォルダー (INSTALLDIR) の設定**

プロジェクトの INSTALLDIR プロパティは、製品に含まれるすべてのファイル⽤のデフォルト フォルダーとして 機能します。その値の割り当て先は、Windows Installer フォルダーのプロパティである INSTALLDIR となり、こ れはデフォルトの機能のインストール先フォルダーの役割を果たします。

**Windows ロゴ•** Windows ロゴ要件によると、ターゲット システムの⾔語にかかわらず、製品のファイルのデ フォルトのインストール先を Program Files のサブフォルダー、またはエンド ユーザー のアプリケーション デー タ フォルダーにする必要があります。ProgramFilesFolder を製品のインストール先フォルダー設定の親フォル ダーとして使⽤すると、ファイルは正しい場所にインストールされます。

INSTALLDIR のデフォルト値は次の通りです:

[ProgramFilesFolder] 会社名\ 製品名

### **タスク 製品の INSTALLDIR プロパティを設定するには、以下の⼿順に従います:**

- **1. [セットアップの編成]** の下にあるビュー リストにある **[⼀般情報]** をクリックします。
- **2.** ビルトイン Windows Installer ディレクトリをパスの⼀部として使⽤するには、**INSTALLDIR** 設定で、省略 記号ボタン (...) をクリックします。**[INSTALLDIR の設定]** ダイアログ ボックスが開きます。**[インストール 先ディレクトリ]** ボックスで、インストール先のフォルダーを選択します。

その代わりに、**INSTALLDIR** 設定に⼿動でパスを⼊⼒することもできます。

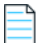

**メモ•** [INSTALLDIR の設定] ダイアログ ボックスで新しいフォルダーを選択すると、INSTALLDIR 設定の値が オーバーライドされます。たとえば **[ProgramFilesFolder]My Company\Program** のように、円記号でサブ フォルダーを分割することによって、フォルダー プロパティのサブフォルダーを指定できます。

インストール先フォルダーを指定するときは、閉じ角かっこ (]) または円記号 (\) の前後にスペースを入れること はできません。たとえば、次のようなパスは有効ではありません。

[ProgramFilesFolder] ¥会社名¥default

[ProgramFilesFolder]YourCompany¥ default

INSTALLDIR などのインストール フォルダー プロパティを使用している場合、デフォルト値を指定していること になります。エンドユーザーは、Msiexec.exe 起動時に、コマンドラインでプロパティを設定したり、[\[カスタム](#page-733-0)  [セットアップ\] ダイアログ](#page-733-0)で機能に対して新しいインストール先フォルダーを選択することにより、この値を変 更できます。

## **INSTALLDIR とレジストリ**

インストールのデフォルト インストール先ディレクトリを、ターゲット システムのレジストリで⾒つかったキー の値に設定できます。このディレクトリは、[一般情報] ビューの INSTALLDIR プロパティに格納されています。

レジストリ エントリが INSTALLDIR の値になるように設定する場合、インストールを開始する前に、ターゲット システムにレジストリ エントリがなければならないという制約があります。レジストリ エントリが⾒つからない 場合、INSTALLDIR に前回⼊⼒した有効値が設定されます。

たとえば、インストール プロジェクトを初回で作成したとき、INSTALLDIR の値は [ProgramFilesFolder]会社名 \Default に設定されます。これをレジストリから読み取るように変更しようとして、レジストリ エントリが⾒つ からない場合、INSTALLDIR は以前の値である [ProgramFilesFolder]会社名\Default に戻ります。

## **INSTALLDIR のレジストリからの設定**

# ∉ी

**タスク レジストリから INSTALLDIR 値を設定するには、次の⼿順を実⾏します。**

- **1. [セットアップの編成]** の下にあるビュー リストにある **[⼀般情報]** をクリックします。
- **2. INSTALLDIR** 設定で、使⽤する値を含むレジストリ キーへの完全パスを⼊⼒します。例:

HKEY\_LOCAL\_MACHINE\SOFTWARE\Microsoft\Windows\CurrentVersion\App Paths\App.exe\

この値を HKEY\_LOCAL\_MACHINE¥SOFTWARE¥Microsoft¥Windows¥CurrentVersion¥App Paths¥App.exe に設定す ると、 は "App Paths" キー にある **App.exe** という⽂字列からこの値を取得します。この値に **HKEY\_LOCAL\_MACHINE\SOFTWARE\Microsoft\Windows\CurrentVersion\App Paths\App.exe\** (末尾に円記号を 付加) を設定すると、インストールは **App.exe** と名づけられたキーのデフォルト値からこの値を取得します。

メ**モ•** 行末の円記号 (¥) は、指定子の最後の部分がキーの名前であって値の名前ではないことを意味します。

## **ロックダウン環境におけるファイル、フォルダー、およびレジストリ キーのセキュリティ保護**

InstallShield では、ロックダウン環境において製品を実行するエンド ユーザー向けに、ファイル、フォルダー、 およびレジストリ キーを保護するための異なる方法が提供されています:

- **• 従来型の Windows Installer 処理**̶InstallShield は、.msi データベースの LockPermissions テーブルを使っ て、製品のアクセス許可情報を格納します。
- **• カスタム InstallShield 処理**̶ InstallShield は、.msi データベースの ISLockPermissions テーブルを使って、 製品のアクセス許可情報を格納します。InstallShield はまた、プロジェクトにカスタム アクションを追加し ます。

これらの方法を使って、特定グループおよびユーザーにファイル、フォルダー、またはレジストリ キーのアクセ ス許可を割り当てることができます。たとえば、管理者グループに特定のファイルについての [読み取り]、[書 き込み]、および [削除] アクセス許可を割り当てることができますが、別のグループのすべてにユーザーについ ては [読み取り] 許可のみ割り当てることができます。
### **使⽤するオプションを決定する**

次のテーブルでは、アクセス許可を設定するため様々な方法を比較します。

**テーブル 4-1 •** ロックダウン環境下でオブジェクト (ファイル、フォルダー、およびレジストリ キー) をセキュリ ティ保護するための異なる方法

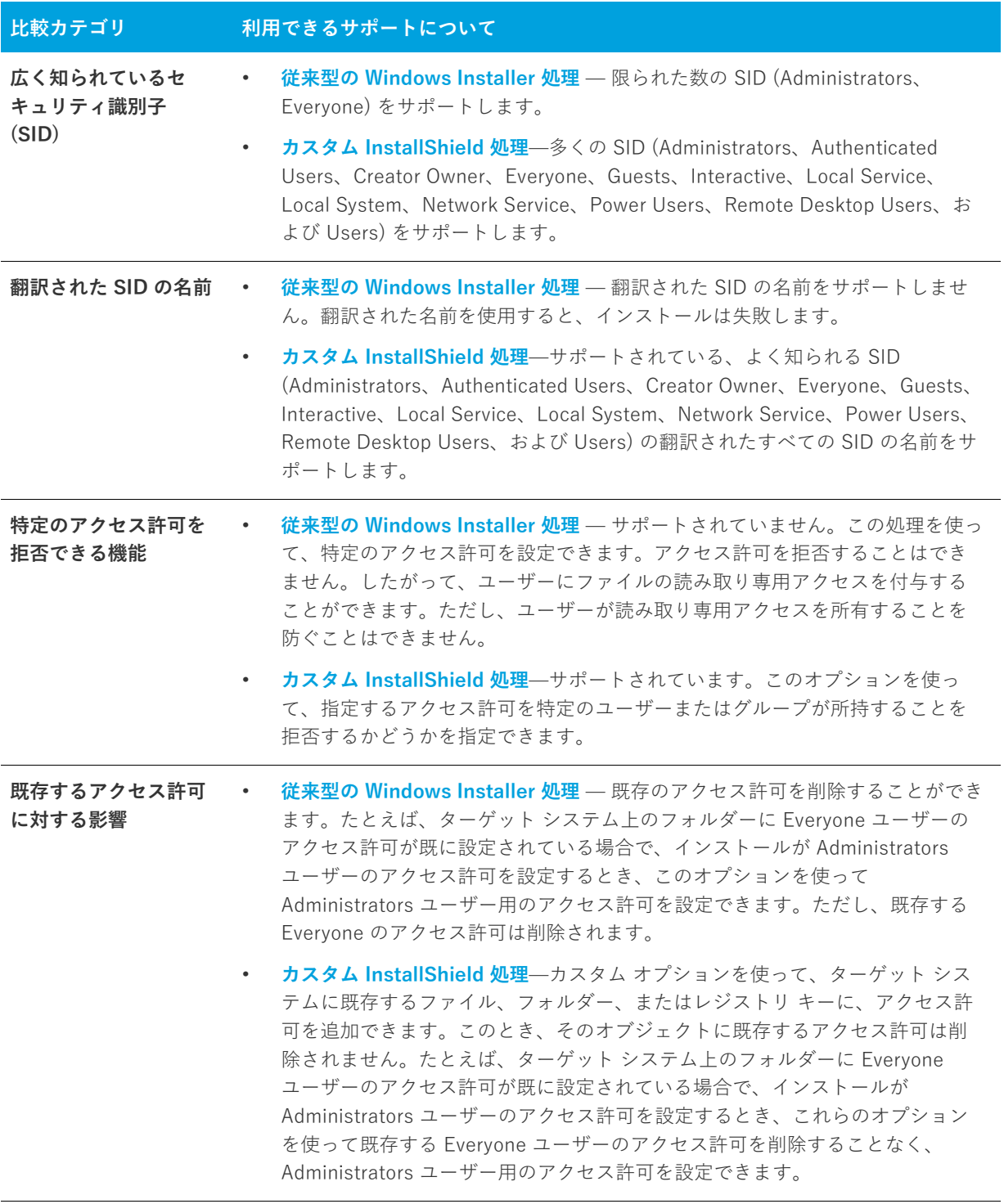

**テーブル 4-1 •** ロックダウン環境下でオブジェクト (ファイル、フォルダー、およびレジストリ キー) をセキュリ ティ保護するための異なる方法 (続き)

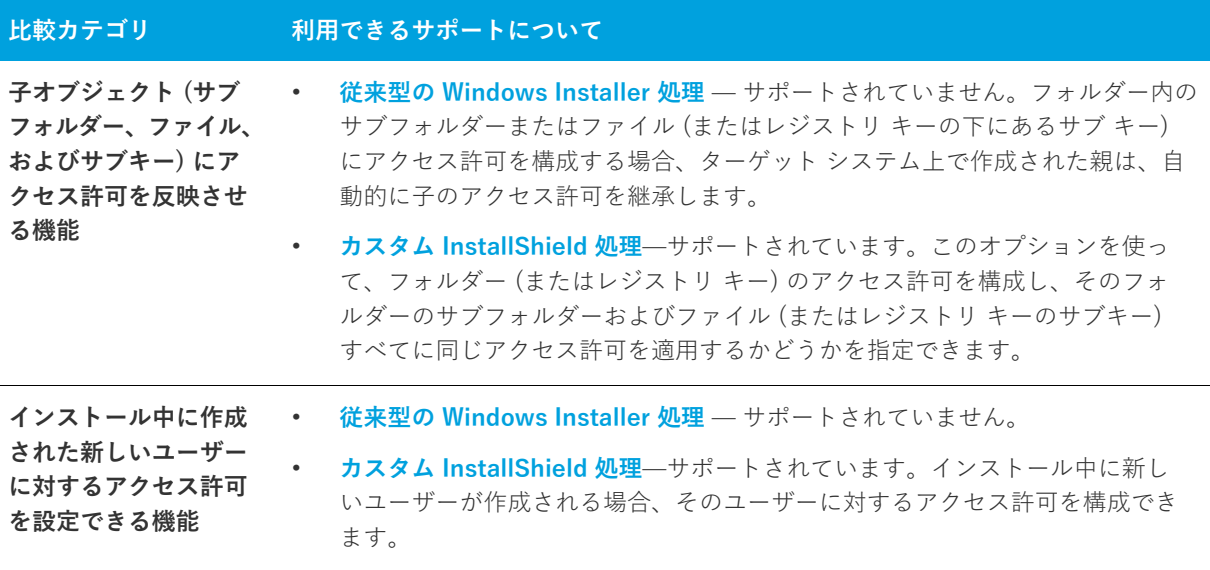

どちらのオプションでも、インストールの⼀部としてインストールされないオブジェクトに対してアクセス許可 を設定することはできません。

### **[カスタム InstallShield 処理] オプションまたは [従来型の Windows Installer 処 理] オプションについての詳細**

Express プロジェクトでは、カスタム InstallShield 処理または Windows Installer 処理のどちらを使用するかを指 定しなくてはなりません。詳しくは、「[プロジェクトで、ロックダウン環境でのアクセス許可タイプを選択する」](#page-181-0) をご覧ください。

いずれかのオプションを使ってファイルまたはフォルダーのアクセス許可を設定する⽅法については、「[ファイル](#page-206-0) [とフォルダーのアクセス許可を構成する](#page-206-0)」を参照してください。これらのオプションの 1 つを使ってレジストリ キーのアクセス許可を設定する方法については、「レジストリキーのアクセス許可を構成する」を参照してくださ い。

### <span id="page-181-0"></span>**プロジェクトで、ロックダウン環境でのアクセス許可タイプを選択する**

InstallShield には、ロックダウン環境にあるエンド ユーザー向けにファイル、フォルダー、およびレジストリ キーのアクセス許可をインストールがどのように構成するかを指定できる、プロジェクト全体に反映される設定 があります。

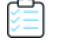

#### **タスク プロジェクトに対して、ロックダウン環境でのアクセス許可タイプを選択するには、以下の⼿順に従います:**

- **1. [セットアップの編成]** の下にあるビュー リストにある **[⼀般情報]** をクリックします。
- **2.** "**ロックダウンの設定⽅法**" 設定で、適切なオプションを選択します:
	- **カスタム InstallShield 処理**̶InstallShield は、プロジェクトにカスタム テーブルとカスタム アクショ ンを追加して、ターゲット システム上のアクセス許可を設定します。これがデフォルトの値です。

**• 従来型の Windows Installer 処理** ̶ InstallShield は、.msi データベースの LockPermissions テーブルを 使って、製品のアクセス許可情報を格納します。

これらの2つのオプションについての詳細な比較情報は、「[ロックダウン環境におけるファイル、フォルダー、お](#page-179-0) [よびレジストリ キーのセキュリティ保護」](#page-179-0)を参照してください。

プロジェクトで次にファイル、フォルダー、またはレジストリ キーのアクセス許可を構成するとき、 InstallShield は選択済みのロックダウン環境でのアクセス許可を使用します。

- **•** [従来型の Windows Installer 処理] オプションを選択した場合、InstallShield はプロジェクトで LockPermissions テーブルを使⽤します。
- **•** [カスタム InstallShield 処理] オプションを選択した場合、InstallShield はプロジェクトで ISLockPermissions テーブルを使⽤し、さらに ISLockPermissionsCost と ISLockPermissionsInstall カスタ ム アクションをプロジェクトに追加します。

"ロックダウンの設定⽅法" 設定の値を変更する時に、プロジェクトにファイル、フォルダー、またはレジストリ キーのアクセス許可が既に含まれている場合、InstallShield は適切なテーブルにアクセス許可データを移⾏する かどうかを問い合わせるメッセージ ボックスを表⽰します。データの移⾏を選択すると、選択済みのオプション に対応するテーブルにデータが移動されます。[カスタム InstallShield 処理] オプションから [従来型の Windows Installer 処理] オプションに切り替えると、プロジェクトから ISLockPermissionsCost と ISLockPermissionsInstall カスタム アクションも削除されます。

## **Windows Installer インストールをログ記録するかどうかを指定する**

InstallShield では、Windows Installer 4.0 以降がインストールのログ記録を⾏うかどうかを、プロジェクト全体 にわたって指定することができます。また、ログ記録されるメッセージの種類をカスタマイズすることもできま す。

#### **タスク Windows Installer 4.0 以降で、プロジェクト全体のログ情報を指定するには、次の⼿順に従います:**

- **1. [セットアップの編成]** の下にあるビュー リストにある **[⼀般情報]** をクリックします。
- **2. [MSI ログの作成]** 設定をクリックして、省略記号ボタン (**...**) ボタンをクリックします。**[Windows Installer 4.0 以降のログ記録オプション]** ダイアログ ボックスが開きます。
- 3. 適切なオプションを選択します。カスタム オプションを選択する場合、MsiLogging 値を入力します。
- **4. [OK]** をクリックします。

結果は、[Windows Installer 4.0 以降のログ記録オプション] ダイアログ ボックスで⾏った選択によって異なりま す。

- **•** [いいえ] を選択すると、ログ記録は⾏なわれません。これがデフォルトの値です。
- **•** [はい] を選択すると、InstallShield は MsiLogging プロパティにデフォルト値である voicewarmupx を挿⼊し ます。Windows Installer 4.0 が搭載されたターゲット システム上でインストールが実行されると、次の処理 が⾏なわれます。
	- **•** voicewarmupx のデフォルト ログ モードに従って、インストーラーがログ ファイルを作成します。
	- **•** インストーラーが、MsiLogFileLocation プロパティに、ログ ファイルのパスを挿⼊します。
	- **•** SetupCompleteSuccess、SetupCompleteError および SetupInterrupted ダイアログに **[Windows Installer ログを表示]** チェック ボックスが追加されます。エンドユーザーがこのチェック ボックスを選

択してから [終了] をクリックすると、テキスト ファイル ビューアーまたはエディターでログ ファイル が開きます。

- **•** [カスタム] を選択すると、InstallShield は、このボックスに指定された値を MsiLogging プロパティに挿⼊し ます。Windows Installer 4.0 が搭載されたターゲット システム上でインストールが実行されると、次の処理 が⾏なわれます。
	- **•** このボックスに指定されたカスタム値に基づいて、インストーラーがログ ファイルを作成します。
	- **•** インストーラーが、MsiLogFileLocation プロパティに、ログ ファイルのパスを挿⼊します。
	- **•** SetupCompleteSuccess、SetupCompleteError および SetupInterrupted ダイアログに **[Windows Installer ログを表示]** チェック ボックスが追加されます。エンドユーザーがこのチェック ボックスを選 択してから [終了] をクリックすると、テキスト ファイル ビューアーまたはエディターでログ ファイル が開きます。

以前のバージョンの Windows Installer は MsiLogging 設定を無視します。以前のバージョンの Windows Installer を実行中のシステム上で表示される実行時ダイアログでは、[Windows Installer ログを表示] チェック ボックスは表⽰されません。

**重要•** MsiLogFileLocation プロパティは、読み取り専⽤のため、ログ ファイルの場所の設定および変更には使⽤で きません。

# **製品のソフトウェア識別タグを含める**

### Ñ

**プロジェクト•** この情報は Express プロジェクトに適⽤します。

ISO/IEC 19770-2 は、ソフトウェア識別タグを作成するための国際規格です。ソフトウェア識別タグは、製品名、 製品エディション、パブリッシャーなど、ソフトウェアに関する説明的な情報を含むサイズが小さい XML ベース のファイルです。ソフトウェア資産管理ツールは、企業でインストールされているソフトウェアについての正確 なアプリケーション ID を提供する⽬的で、タグ内のデータを収集するツールです。

ソフトウェア識別タグ機能は、業界標準として現在進化しつつあるもので、この機能により、独⽴系ソフトウェ ア ベンダーは、顧客に対して、ソフトウェア資産管理およびライセンス最適化イニシアチブに有用な、より適切 な情報を提供することができる、より洗練されたアプリケーションを作ることができるようになります。製品の インストール パッケージに識別タグを持たせることで、顧客は、インストールした製品の内部的使用状況を監視 できるツールが使えるようになります。これにより、顧客が⼊⼿済み製品のライセンスの数を把握、管理および 最適化することができるようになります。

適切にタグを作成するためには、[一般情報] ビューにある "製品名" や "製品バージョン" 設定といった基本設 定を構成する必要があります。また、[一般情報] ビューにある識別タグ関連の設定も構成しなくてはなりませ ん。

#### **タスク インストールにソフトウェア識別タグを含めるには、以下の⼿順に従います:**

**1. [セットアップの編成]** の下にあるビュー リストにある **[⼀般情報]** をクリックします。

**2.** このビュー内の **[ソフトウェア識別タグ]** 領域で、必要に応じて設定の値を変更します。

**"ソフトウェア識別タグの使⽤"** 設定を使って、インストールにタグを含めるかどうかを指定できます。デ フォルト値の **[はい]** を選択してから、必要に応じて **[ソフトウェア識別タグ]** 領域にあるその他の設定を構 成します。

ビルド時に以下の条件が True 評価された場合、InstallShield がビルドするインストールにソフトウェア識別タグ が追加されます:

- **•** [⼀般情報] ビューの "ソフトウェア識別タグの使⽤" 設定に、デフォルト値の [はい] が選択されている。
- **•** [⼀般情報] ビューの "⼀意な ID""タグ作成者"、および "タグ作成者 ID" 設定に値が設定されている。

タグ機能が有効である場合に、前述の 3 つのタグ識別設定のうち 1 つでも値が不⾜している場合、InstallShield はビルド警告を⽣成して、リリースにタグが含まれなかったことを通知します。この警告を解決するためには、 必要に応じて [⼀般情報] ビューの [ソフトウェア識別タグ] 領域にある設定を構成してください。

プロジェクトでタグ機能を使用するとき、InstallShield はタグをプロジェクトの [常にインストール] 機能に追加 します。実⾏時、ファイルは 2 つの異なる場所にインストールされます:

- **•** INSTALLDIR
- **•** CommonAppDataFolder

プロジェクトにソフトウェア ID タグを含めて [リリース] ビューで .pfx ファイルを使ってリリースに署名を⾏う ことを設定すると、InstallShield がビルド時にタグをデジタル署名します。タグ ファイルに署名するためには、 .NET Framework 3.5 以降をビルドマシンにインストールする必要があります。

**第 4 章** インストール情報を指定する

# **インストールのファイルを編成する**

インストールの⼀番重要なタスクは、ファイルを配布メディアからエンドユーザーのハード ディスクへ転送する ことです。InstallShield インストールでは、ファイルは階層構造で編成されます。ファイルは機能 (およびオプ ションでサブ機能) に含まれ、セットアップの種類に関連付けられています。

実⾏時に、エンドユーザーは、単純にセットアップの種類、または、可能な場合、インストールする機能および サブ機能を選択するだけです。

あるファイルが、他のファイルの関数に依存してタスクを実⾏することがよくあります。ただし、インストール プロジェクトにアプリケーションファイルを含める際に、依存関係と呼ばれる他のファイルに気が付かない場合 があります。依存関係ファイルが識別しやすくなるように、InstallShield には⾃動的に依存関係をプロジェクト に追加する 3 種類の依存関係スキャナーがあります。

プロジェクトへの個別ファイルの追加に加え、再配布可能ファイル (InstallShield 前提条件、マージ モジュール およびオブジェクト) も含めることができます。再配布可能ファイルには、特定の機能性をインストールするの に必要なロジックとファイルが含まれています。たとえば、Java Runtime Environment (JRE) ファイルをインス トールに含める場合、JRE の InstallShield 前提条件をインストール プロジェクトに追加します。

# **インストールをデザインする**

機能とは、ユーザーから見て個別にインストール可能な最小の製品構成単位のことです。インストール中に [カ スタム] セットアップ タイプを選択すると、個々の機能がエンドユーザーに対して表示されます。

#### **機能**

機能は、エンドユーザーから⾒たアプリケーションの構成要素です。各機能は、たとえばヘルプファイルのよう な製品の特定の機能を表します。エンドユーザーは、製品の別個の機能をインストールまたはアンインストール できます。

たとえば、ハードディスクの容量に制限のあるエンドユーザーは、製品チュートリアルをインストールしないよ う選択できます。そのユーザーは、後で別のコンピューターを購入するか、または既存のコンピューター上のリ ソースに空きを作り、前にアンインストールした製品チュートリアルをインストールすることもできます。

アプリケーションの機能に対応し、異なるセットアップの種類で使用または削除できるように、アプリケーショ ンを機能に分割する必要があります。

#### **セットアップの種類**

[セットアップの種類] を利用すると、エンドユーザーは製品全体または一部分を選択してインストールすること ができます。デフォルトのセットアップの種類は 「標準」、「最⼩」 および 「カスタム」 です。

セットアップの種類は機能に基づいています。各セットアップの種類に関連する機能を選択します。次に、エン ドユーザーが特定のセットアップの種類を選択すると、そのセットアップの種類に関連付けられた機能だけがイ ンストールされます。

## **アプリケーションを機能に分ける**

アプリケーションを、ヘルプ ファイル、クリップ アート ファイル、プログラム ファイルなどの⾮依存な部分に 分けます。これにより、エンドユーザーはアプリケーションをインストールする際オプションを組み合わせるこ とができます。たとえば、アプリケーションにサイズが⼤きく画像の多いクリップ アート ファイルが含まれてい る場合、クリップ アート ファイルを機能にすることができます。これにより、エンドユーザーはファイルをイン ストールするかしないかを選択することができます。これは、使⽤できるリソースが限られている場合に極めて 重要な機能です。

アプリケーションを機能に分ける際、かならずエンドユーザーが特定のニーズを実現するため、分けた部分をい くつかの方法で再度組み合わせることができるようにします。これを行う際、システム管理者から顧客サービス 担当者、開発者などすべてのユーザーのニーズについて考慮します。ユーザーのすべてのグループに対応するこ とによって、アプリケーションの配布と使⽤の増加を促すことになります。

各機能には、ヘルプ ファイルのように 1 つの機能性があり、この機能性にしたがって明確に定義を⾏うことで認 識および理解されやすくします。機能には、ユーザーが選択で自ら機能をインストールして使用できる独立した 機能性が必要です。

ある機能が別の機能を必要とする場合、依存する機能をもう⼀⽅の⼦にします。

混乱を避けるため、システムやアプリケーションの管理に関するあらゆる情報をユーザーに透過にします。

# **機能の定義**

機能は、エンド ユーザーから見たプリケーションの構成要素です。これは、ヘルプ ファイルや製品スイートの一 部などの製品の特定機能を表し、エンド ユーザーがこれらをインストールまたはアンインストールするかどうか を決定できます。アプリケーション全体は特定の⽬的を実⾏する機能ごとに分ける必要があります。機能は、[機 能] ビューで作成できます。

機能には必要な要素のすべてが含まれており、兄弟機能を必要としないのが原則です。たとえば、類語辞典機能 はエンドユーザーがインストールをしない選択ができる辞書機能を必要としません。ただし、"親" 機能のサブ機 能をインストールに含めることもできます。サブ機能によって、インストールするファイルやデータをエンド ユーザーがさらに細かく選択できるようになります。

サブ機能は機能をさらに分割したものです。すべての機能とサブ機能が表⽰される場合、エンドユーザーは機能 のどの部分をインストールするかを [カスタム セットアップ] ダイアログで選択できます。

**ヒント•** 多くのサブ機能を作成できますが、編成のためにデザインを可能な限り単純にしておくようお勧めしま す。

## **機能の作成**

[機能] ビューを使って、プロジェクトの機能およびサブ機能を作成できます。

## ∯

#### **タスク 機能を作成するには、以下の⼿順に従います:**

- **1. [セットアップの編成]** の下にあるビュー リストから **[機能]** をクリックします。
- **2. [機能]** エクスプローラーを右クリックし、**[新しい機能]** をクリックします。InstallShield はデフォルト名 **NewFeature**n (n は連続番号です) を持つ新しい機能を作成します。
- **3.** 機能の名前を⼊⼒します。機能の名前を変更するには、機能を右クリックして **[名前の変更]** をクリックし ます。
- **4.** 右側のペインで機能の設定を構成します。

# **サブ機能を作成する**

#### **タスク サブ機能を作成するには、以下の⼿順に従います:**

- **1. [セットアップの編成]** の下にあるビュー リストから **[機能]** をクリックします。
- **2. [機能]** エクスプローラーでサブ機能を含める親機能を右クリックして、**[新しい機能]** をクリックします。 InstallShield はデフォルト名 **NewFeature**n (n は連続番号です) を持つ新しい機能を作成します。
- **3.** サブ機能の名前を⼊⼒します。サブ機能の名前を変更するには、それを右クリックして **[名前の変更]** をク リックします。
- **4.** 右側のペインで機能の設定を構成します。

**ヒント•** 新しい機能を追加し、機能の名前に K**Feature 1\Feature 2\Feature 3** と⼊⼒することで、ネストされた複 数の機能を⼀度に作成することができます。InstallShield は、**Feature 3** が **Feature 2** のサブ機能であり、Feature 2 が **Feature 1** のサブ機能である、ネストされた機能構造を作成します。

## **機能の設定を構成する**

# 創

**タスク 機能の設定を構成するには、以下の⼿順に従います:**

- **1. [セットアップの編成]** の下にあるビュー リストから **[機能]** をクリックします。
- **2.** 構成する機能を選択します。
- **3.** 右側ペインに表⽰されているグリッド内の設定を構成します。

## **機能の条件を設定する**

インストールの機能に特定のオペレーティング システムまたはアプリケーションが必要であると指定する必要が ある場合、⼀案として機能の 1 つを条件付きでインストールすることができます。ターゲット システムが要件を 満たさない場合、機能はインストールされません。

**メモ•** [常にインストール] 機能の条件は作成できません。

#### **タスク プロジェクトの機能に条件を設定するには、以下の⼿順に従います:**

- **1. [セットアップの編成]** の下にあるビュー リストから **[機能]** をクリックします。
- **2.** 構成する機能を選択します。
- **3. "条件"** 設定をクリックして、省略記号ボタン (**...**) をクリックします。**[条件ビルダー]** ダイアログ ボックス が開きます。
- **4.** オペレーティング システム条件を作成するには、以下の⼿順に従います:
- **a. [オペレーティング システム]** タブをクリックします
- **b. [すべてのオペレーティング システム]** チェック ボックスをクリアして、条件でターゲットするオペ レーティング システムを選択します。

ソフトウェア条件を作成するには、以下の⼿順に従います:

- **a. [ソフトウェア]** タブをクリックします。
- **b.** 以下のいずれかを実⾏します (複数可)。
	- **•** 選択された機能に対して、アプリケーションがターゲット システムに存在している必要がある場合、 そのアプリケーションをチェック ボックスを、チェック済み状態 (緑⾊) に設定します。チェック ボックスをこの状態にするには、このチェック ボックスに緑⾊のチェックマークが表れるまで繰り 返しクリックします。
	- **•** 選択された機能に対して、アプリケーションがターゲット システムにインストールされていてはい けない場合、そのアプリケーションをチェック ボックスを、赤い X 印に設定します。チェック ボッ クスをこの状態にするには、このチェック ボックスに⾚の X が表われるまで繰り返しクリックしま す。
	- **•** ソフトウェア条件を削除にするには、チェック ボックスが空になるまで繰り返しクリックします。 空のチェック ボックスは、条件がソフトウェアにまったく影響されないことを示します。
	- **•** アプリケーションがリストに無い場合、**[新規要件の作成]** をクリックします。**システム検索 ウィ ザード**が開き、ここで指定されたファイルがターゲット システムに存在するかどうかに基づいて新 しい条件を作成します。新しい条件が作成され、**[システム ソフトウェア要件]** エクスプローラー に追加されます。
- **5. [OK]** をクリックします。

条件がグリッドに追加されます。機能は、そのオペレーティング システム条件が 1つでも True で、且つ他の条 件もすべて True のときインストールされます。

## **機能をエンドユーザーへ表示する**

InstallShield では、その機能を [カスタム セットアップ] ダイアログでエンドユーザーにどう表示するかを指定 します。

[機能] ビューにある機能の "表⽰" 設定を使って、機能を表⽰するかどうか、およびどのように表⽰するかを指 定できます。選択可能なオプションは以下のとおりです:

**テーブル 4-1 •** "表⽰" 設定で使⽤できるオプション

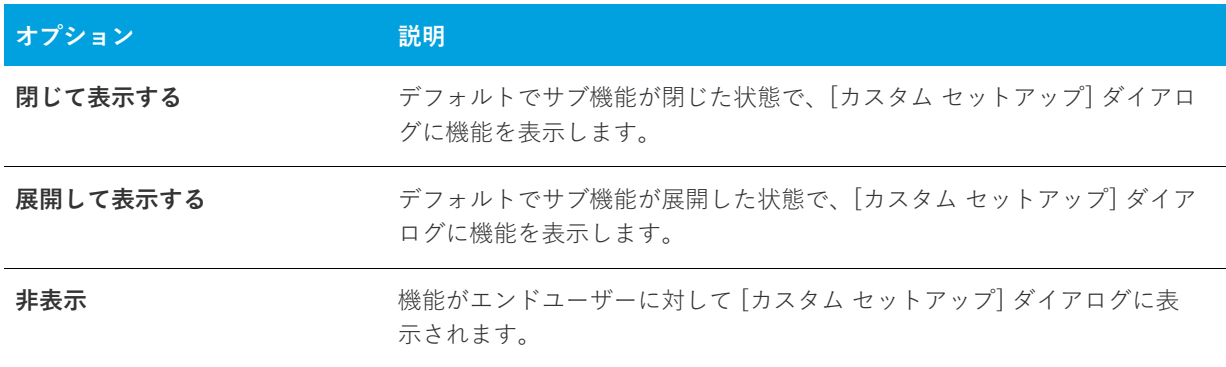

メモ• この設定で [表示しない] を選択しても、機能がインストールされるかどうかには影響しません。非表示に した機能は、⾃動的にすべてインストールされるというわけではなく、インストールが必要な機能の場合は選択 解除できず、インストールするべきではない機能の場合は選択できないようになります。

## **機能のインストールを必須にする**

機能の "必須" 設定を [はい] にすると、エンドユーザーが [カスタム セットアップ] ダイアログで選択を解除で きなくなります。その機能はターゲット システムにインストールされます。

"必須" 設定が [いいえ] に設定されていると、機能はデフォルトでインストールされますが、エンドユーザーは 選択を解除できます。

## **機能のアドバタイズ**

InstallShield では、機能のアドバタイズを選択的に有効または無効にすることができます。アドバタイズされた 機能は、インストール過程ですぐにはインストールされません。要求されたときにインストールされます。機能 を割り当てると、その機能はすでにインストールされているように⾒えますが、エンドユーザーが要求するまで はインストールされません。(機能を割り当てるとショートカットがインストールされ、コントロール パネルの [ プログラムの追加と削除] アプレットからインストールできます。ただし割り当てられた機能は、ユーザーが要 求するまではアドバタイズされるだけです。)パブリッシュされた機能は、インストーラーから要求されるまで ターゲット システムに表⽰されません。(パブリッシュされた機能には、エンド ユーザー インターフェイス要素 がありません。これらのインストールは、プログラム上で行うか、MIMEの種類を関連付けて行います。)

[機能] ビューの "アドバタイズ" 設定を使って、アドバタイズを許可するかどうかを指定します。この設定で選 択できるオプションは、次のとおりです:

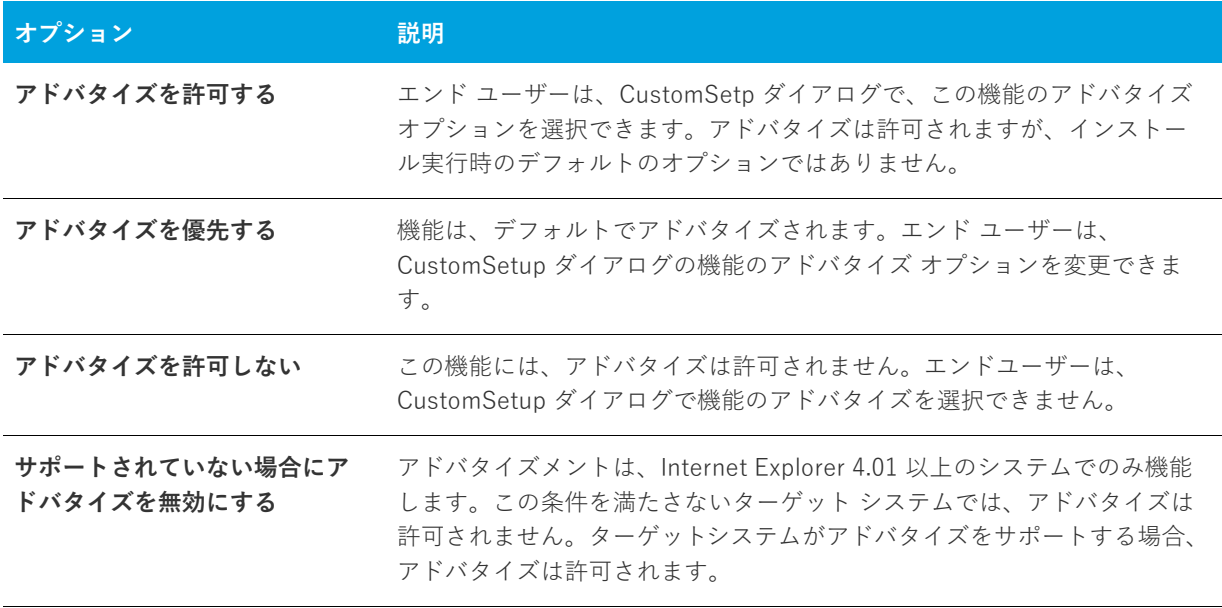

**テーブル 4-2 •** "アドバタイズ" 設定で使⽤できるオプション

機能のアドバタイズを有効にすると、アドバタイズを阻止するその他の要素がない限り、インストールが実行さ れているモードにかかわらず機能はアドバタイズされます。Custom Setup ダイアログで、エンドユーザーはすぐ にインストールする機能とあとで使⽤する機能を制御できます。

アドバタイズする場合には、通常、アプリケーションでこの機能をサポートしている必要があります。たとえば、 ある製品でスペルチェック機能をアドバタイズするとします。アプリケーションインターフェイスは、メニュー コマンドまたはツールバーボタンから、スペルチェックを提供します。さらに、機能のインストール状態を確認 し、カスタマーが [スペルチェック] コマンドまたはボタンをクリックするとそれがインストールされるようにア プリケーションに書き込む必要があります。

# **機能の "リモート インストール" 設定を設定する**

機能の "リモート インストール" 設定によって、この機能のファイルをターゲット システムにインストールする か、または CD-ROM やネットワークサーバーのようなソース メディアから実⾏するかが決定されます。新しい 機能のデフォルト値は "ローカルを優先" です。これは、選択された機能のファイルがターゲット システムにイ ンストールされることを意味します。

#### **タスク "リモート インストール" 設定を変更して、機能のファイルがソース メディアからのみ実⾏されるようにするに は、以下の手順に従います:**

- **1. [編成]** の下のビュー リストにある **[機能]** をクリックします。
- **2.** 構成する機能を選択します。
- **3. "リモート インストール"** 設定で、**[ソースを優先]**を選択します。

**ヒント•** [**親を優先**] を選択すると、サブ機能にその親機能と同じ値が指定されます。

# **[カスタム セットアップ] ダイアログで機能の順序を変える**

[カスタム セットアップ] ダイアログで表示される機能は、[機能] ビューの機能の一覧と同じ順番で表示されま す。

- **タスク [カスタム セットアップ] ダイアログで機能の順序を変えるには、以下の⼿順に従います:**
	- **1. [セットアップの編成]** の下にあるビュー リストから **[機能]** をクリックします。
	- **2.** 移動する機能を右クリックして、 **[上に移動]** または **[下に移動]** をクリックします。機能を左右に移動し て、別の機能のサブ機能にすることもできます。

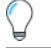

**ヒント•** 単純なドラッグアンドドロップ操作で、機能の順序を変更をすることもできます。機能またはサブ機能 は、すべてこの⽅法で移動できます。

# **セットアップの種類について**

[セットアップの種類] を利用すると、エンドユーザーは製品全体または一部分を選択してインストールすること ができます。デフォルトのセットアップの種類は 「標準」、「最⼩」 および 「カスタム」 です。

[標準] セットアップ タイプは通常、アプリケーションの⼤部分の機能を含んでいます。[カスタム] セットアッ プ タイプは、インストールする機能をエンドユーザーが選択することができます。[最⼩] セットアップ タイプ は通常、アプリケーションを実⾏するために必要な機能だけを含みます。この種類のセットアップはディスクの 容量に制限があるノートブック コンピューターなどのエンドユーザーのためにデザインされています。

セットアップの種類は機能に基づいています。各セットアップの種類に関連する機能を選択します。次に、エン ドユーザーが特定のセットアップの種類を選択すると、そのセットアップの種類に関連付けられた機能だけがイ ンストールされます。

## **[セットアップの種類] で機能を指定する**

倉

**タスク 各セットアップの種類に含める機能を指定するには、次の⼿順を実⾏します:**

- **1. [セットアップの種類]** ビューを開きます。
- **2. [セットアップの種類]** エクスプローラーで、編集するセットアップの種類をクリックします。インストール に含まれるすべての機能は下のペインに表⽰されます。
- **3.** 選択したセットアップの種類に含めない機能のチェック ボックスをクリアします。

## **セットアップの種類の名前を変更する**

[セットアップの種類] ビューで名前を変更するのは、[テキストとメッセージ] ビューで [セットアップの種類] ダイアログのリソースを更新するのと同じです。

# 詹

- **タスク セットアップの種類の名前を変更するには、以下の⼿順に従います:**
	- **1. [セットアップの種類]** ビューを開きます。
	- **2. [セットアップの種類]** エクスプローラーで、編集するセットアップの種類をクリックし、**[名前の変更]** を クリックします。

また、セットアップの種類を右クリックして、F2 を押すこともできます。

**3.** セットアップの種類に新しい名前を付けます。この名前は、インストール中に [セットアップの種類] ダイア ログで表⽰されます。

**メモ•** セットアップの種類にアクセラレータ キーを提供する場合、名前の文字の前にアンパサンド (&) を入力し てください。たとえば、**カスタム(&S)** という名前は、S に下線が付いたカスタム(S) というラベルになります。 エンドユーザーがセットアップ時に S キーを押すことでそのオプション ボタンを選択することができるようにな ります。アンパサンド (&) 記号をアクセラレータ キーとして設定するには、**&&** のように⼊⼒します。

# **セットアップの種類を指定する**

#### **タスク セットアップに含めるセットアップの種類を指定するには、以下の⼿順に従います:**

- **1. [セットアップの種類]** ビューを開きます。
- **2. [セットアップの種類]** エクスプローラーで、インストールに含めないセットアップの種類のチェック ボッ クスをクリアします。
- 3. オプションで、"説明" プロパティ フィールドに説明を入力することもできます。複数行にわたる説明を入 力するには、エスケープ シーケンス ¥n を使います。たとえば、InstallShield¥nExpress Edition と入力した場 合、**[セットアップの種類]** ダイアログに表⽰される説明は次のようになります:

InstallShield Express Edition

## **インストールにセットアップの種類を 1 つだけ含める**

すべてのエンドユーザーに同じファイルをインストールしてもらう必要がある場合、[標準] セットアップ タイプ のみをプロジェクトに含めます。インストールが実行されるとき、[セットアップの種類] ダイアログ は表示され ず、エンドユーザーはインストールする機能を選択することはできません。すべての機能がインストールされま す。

**タスク インストールにセットアップの種類を 1 つだけ含めるには、以下の⼿順に従います:**

- **1. [セットアップの種類]** ビューを開きます。
- **2. [セットアップの種類]** エクスプローラーで、**[最⼩]** と **[カスタム]** チェック ボックスをクリアします。

[セットアップの種類] ダイアログはインストールに含まれません。このため、エンドユーザーは製品を部分的に 選択してインストールすることができません。

# **実⾏時にセットアップの種類にアクセスする**

\_IsSetupTypeMin プロパティは、エンドユーザーが [セットアップの種類] ダイアログで選択したセットアップ の種類を格納します。

#### **タスク インストールの実⾏時に選択したセットアップの種類にアクセスするには、以下のいずれかを実⾏します。**

**•** 以下の VBScript コードを使⽤する。

' 選択されたセットアップの種類の値を取得 Dim sSetupType sSetupType= Session.Property("\_IsSetupTypeMin")

'表示する。 MsgBox sSetupType \_IsSetupTypeMin プロパティには、デフォルトのセットアップの種類名 [標準]、[最⼩] および [カスタム] の み含まれています。[セットアップの種類] ビューで [最⼩] を MySetupType に名前変更して、エンドユーザー が名前変更されたセットアップ タイプを選択した場合も、 IsSetupTypeMinには MySetupType ではなく [最小] が⼊ります。

# **ファイルとフォルダーを含める**

ファイルは、製品の核であるとともにインストールの核でもあります。新しいファイルをプロジェクトに追加す るとき、関連付ける機能を選択する必要があります。機能は、エンドユーザーがインストールを実⾏し、[カスタ ム] セットアップ タイプを選択したときに表⽰されるものです。機能がインストールに選択された場合、機能の ファイルがターゲット システムにインストールされます。

[ファイル] ビューでプロジェクトにファイルを追加することができます。

## <span id="page-194-0"></span>**ファイルとフォルダーをプロジェクトに追加する**

[ファイル] ビューで [ファイル] エクスプローラーを使って、プロジェクトにフォルダーとファイルを追加しま す。

#### **タスク [ファイル] エクスプローラーを使ってファイルとフォルダーを追加するには、以下の⼿順に従います:**

- **1. [アプリケーション データの指定]** の下にあるビュー リストで、**[ファイル]** をクリックします。
- **2. [機能]** リストで、追加するファイルまたはフォルダ―を含める機能を選択します。
- **3. [インストール先コンピューターのフォルダー]** ペインで、フォルダーまたはファイルを追加するフォルダー を選択します。

INSTALLDIR は、デフォルトでアプリケーションに含まれるファイルのルート ディレクトリであるため、最も ⼀般的に使⽤されるターゲットの場所です。

フォルダーまたはファイルを追加する定義済みフォルダーがこのペインに表⽰されていない場合、それを追 加することができます。詳しくは、[「\[ファイル\] ビューで定義済みフォルダーを表⽰する」](#page-206-1)をご覧ください。

**ヒント•** 64 ビット ターゲット システム上の 64 ビット ファイルの場所 (たとえば、Program Files Folder (x86) ではなく Program Files フォルダー) にインストールされる 64 ビット インストールを作成する場合 、64 ビット フォルダー (ProgramFiles64Folder、CommonFiles64Folder、または System64Folder)、または [ファイル] ビューのサブフォルダ―の 1 つ を選択します。

64 ビット インストールを 32 ビット ターゲット システムで実行することはできません。詳細については、「32 [ビットと 64 ビットのターゲット システム両⽅をサポートする難しさについて」](#page-81-0)を参照してください。

- **4.** オプションで、インストールがターゲット システム上に作成するカスタム フォルダーを追加するには、新し いフォルダーを含めるフォルダーを右クリックしてから、**[新しいフォルダー]** をクリックします。
- **5. [ソース コンピューターのフォルダー]** ペインで、追加するファイルが含まれるフォルダーに移動します。
- **6. [ソース コンピューターのファイル] ペイン**から**[インストール先コンピューターのファイル] ペイン**に、そ のファイルをドラッグします。

**ヒント•** フォルダー全体をインストール先フォルダーに追加する場合、**[ソース コンピューターのフォルダー]** <sup>ペ</sup> インから **[インストール先コンピューターのフォルダー]** に、そのフォルダーをドラッグします。

### **ソースパス変数**

定義済みフォルダーからファイルを追加するとき、通常 [インストール先コンピューターのファイル] ペインの [ リンク先] 列には、ほとんどのファイルに対して絶対パスではなくパス変数が表⽰されます。これによってイン ストールプロジェクトの移植性が高まります。プロジェクトを別の開発マシンに移動する場合、パス変数によっ てファイルパスのアップデートが不要になります。

**メモ•** 以前のバージョンの InstallShield を使って作成したプロジェクトへ追加済みのファイルは、[リンク先] 列 にある絶対パスを表示します。パス変数を表示するには、ファイルを削除して再びプロジェクトへ追加する必要 があります。

サポートされているデフォルトのパス変数は次の通りです。

#### **テーブル 4-3 •** サポートされているデフォルト パス変数

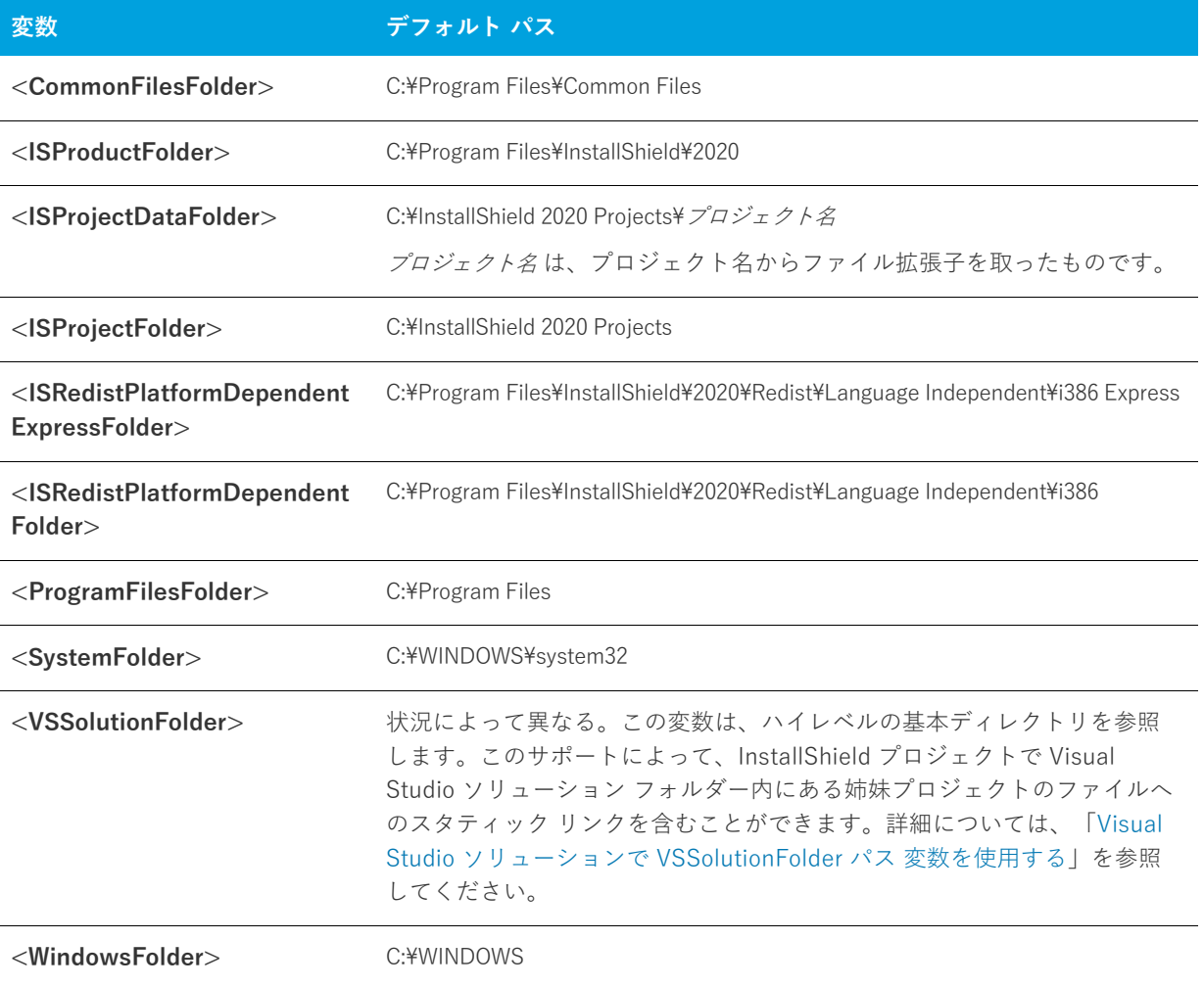

# **コンテキスト メニューを使ってファイルをドラッグ アンド ドロップす る**

[ファイル] ビューを使うと、ソース コンピューターからターゲット システムのインストール先までフォルダー をドラッグ アンド ドロップすることができます。**[ソースコンピューターのフォルダー]** ペインから **[インス トール先コンピューターのフォルダー]** ペインにファイルをドラッグする場合、多くのオプションがあります。

**ヒント•** 64 ビット システム上で InstallShield を使⽤している場合に、ソースの場所が開発マシン上の 64 ビット システム フォルダー (System32) であるシステム ファイルをプロジェクトに追加するとき、[ファイル] ビュー の上部にあるソース コンピューターのペインからインストール先コンピューターのペインの適切な場所にドラッ グすることはできません。詳細については、[「64 ビット ソース マシンの 64 ビット System32 フォルダーから](#page-197-0) [ファイルを追加する](#page-197-0)」を参照してください。

#### **タスク コンテキスト メニュー コマンドを表⽰するには、以下の⼿順を実⾏します。**

- **1. [アプリケーション データの指定]** の下にあるビュー リストで、**[ファイル]** をクリックします。
- **2. [ソース コンピューターのフォルダー]** ペイン、または、**[ソース コンピューターのファイル]** ペインで、 フォルダーまたはファイルを右クリックして、**[インストール先コンピューターのフォルダー]** ペイン、また は、**[インストール先コンピューターのファイル]** ペインへドラッグします。そしてマウス ボタンを離しま す。

フォルダーまたはファイルを追加する定義済みフォルダーが **[インストール先コンピューターのフォルダー]** ペインに表示されていない場合、それを追加することができます。詳しくは、「[\[ファイル\] ビューで定義済](#page-206-1) [みフォルダーを表⽰する](#page-206-1)」をご覧ください。

InstallShield は、いくつかのコマンドを含むコンテキスト メニューを表示します。

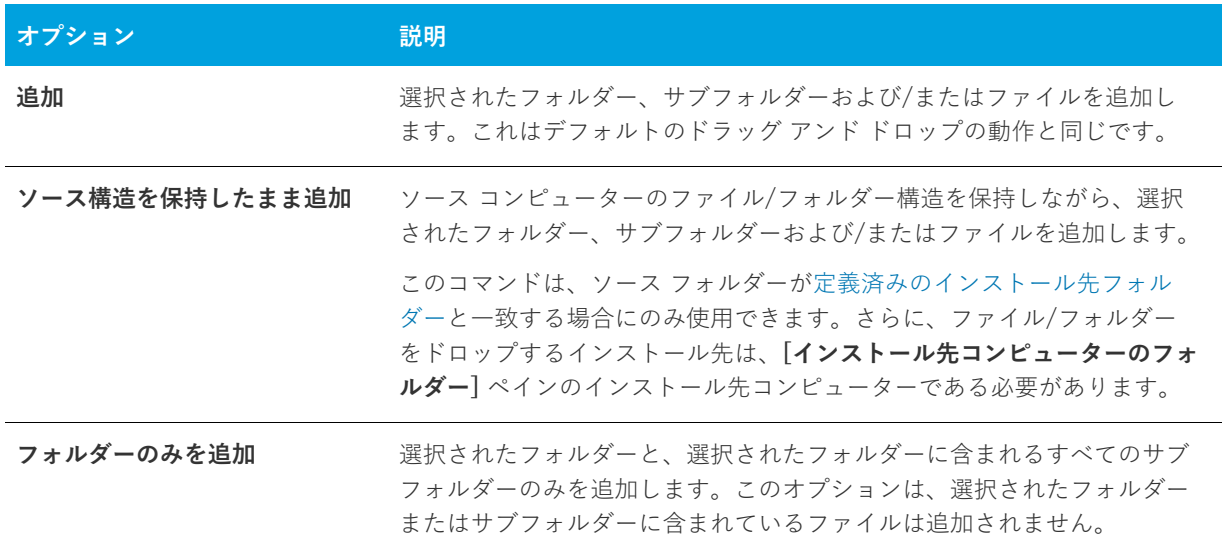

**テーブル 4-4 •** コンテキスト メニューから使⽤できるコマンド

**テーブル 4-4 •** コンテキスト メニューから使⽤できるコマンド (続き)

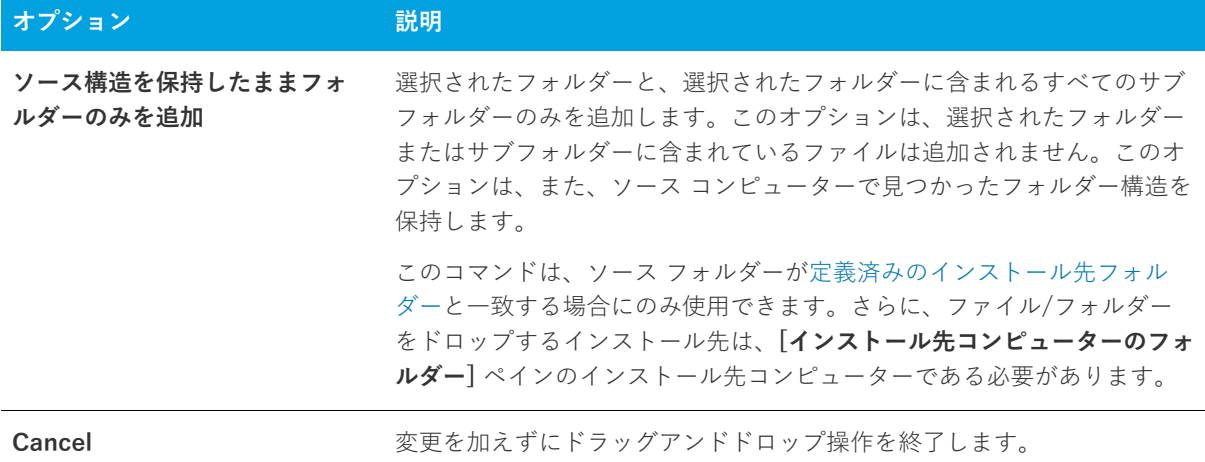

**ヒント•** 64 ビット ターゲット システム上の 64 ビットの場所 (たとえば、Program Files Folder (x86) ではなく Program Files フォルダー) にインストールされる 64 ビット インストールを作成する場合 、64 ビット フォル ダー (ProgramFiles64Folder、CommonFiles64Folder、または System64Folder)、または **[インストール先コン ピューターのフォルダー]** ペインのサブフォルダーの1つ を使用します。

64 ビット インストールを 32 ビット ターゲット システムで実行することはできません。詳細については、「32 [ビットと 64 ビットのターゲット システム両⽅をサポートする難しさについて」](#page-81-0)を参照してください。

## <span id="page-197-0"></span>**64 ビット ソース マシンの 64 ビット System32 フォルダーからファイ ルを追加する**

64 ビット システムでは、System32 フォルダーは、64 ビット アプリケーションに予約されています。 InstallShield の [ファイル] ビューで、開発マシンの 64 ビット システム フォルダーを表⽰しようとした時、32 ビット バージョンのフォルダーである SysWOW64 フォルダーが代わりに表⽰されます。このため、64 ビット シ ステム上で InstallShield を使用している場合に、ソースの場所が開発マシン上の 64 ビット システム フォルダー (System32) であるシステム ファイルをプロジェクトに追加するとき、[ファイル] ビューの上部にあるソース コ ンピューターのペインからインストール先コンピューターのペインの適切な場所にドラッグすることはできませ ん。

リダイレクトを回避して、開発マシン上の 64 ビット System32 ファイルを InstallShield プロジェクトに追加す るには、マシン上の Sysnative フォルダーを参照してから、プロジェクトに適切なファイルを選択します。以下 は、その⼿順の説明です。

**注意•** システム フォルダーは Windows によって保護されているため、通常、インストールにシステム ファイル を含めることは推奨されません。これらの場合、システム ファイルの配置/更新には、使⽤可能な場合、マイク ロソフトの再配布可能ファイルを使⽤すること、または、Windows アップデートを使ってエンドユーザーに更新 プログラムを取得してもらう⽅法を優先してください。

- **タスク 64 ビット Windows が搭載された開発システム上の 64 ビット System32 フォルダーのファイルをプロジェクト に追加するには、以下の⼿順に従います:**
	- **1. [アプリケーション データの指定]** の下にあるビュー リストで、**[ファイル]** をクリックします。
	- **2. [インストール先コンピューターのフォルダー]** ペインで、ファイルを配置するフォルダーをクリックしま す。
	- **3. [インストール先コンピューターのフォルダー]** ペインを右クリックしてから [ファイルの追加] をクリック します。**[開く]** ダイアログ ボックスが開きます。
	- **4.** 次のパスを指定します (ドライブ⽂字は適切なドライブ⽂字で適宜置き換えてください):

#### **C:\Windows\Sysnative**

**5.** プロジェクトに追加したい適切なファイルを選択してから、**[開く]** ボタンをクリックします。

ファイルがプロジェクトへ追加されます。Sysnative フォルダーが、追加したソース ファイルのパスの⼀部とし て使⽤されるようになります。WOW64 は Sysnative フォルダーを特殊なエイリアスとして認識するため、ファ イル システムはこのフォルダーからアクセスのリダイレクトを⾏いません。

### **Windows ベースのシステムにおける Sysnative フォルダー サポートについて**

Sysnative フォルダーの使⽤は、32 ビット マシンでサポートされていません。64 ビット システム上の InstallShield プロジェクトで Sysnative フォルダーを使⽤していて、32 ビット システムで、その InstallShield プ ロジェクトのリリースをビルドしようとした時、ソース ファイルが⾒つからなかったことを通知する 1 つ以上の ビルド エラーまたは警告が⽣成されます。

# **ハードコード化されたインストール先ディレクトリを指定する**

### 澶

#### **タスク 特定のドライブをハードコード化されたインストール先として指定するには、次の⼿順を実⾏します:**

- **1. [アプリケーション データの指定]** の下にあるビュー リストで、**[ファイル]** をクリックします。
- **2. [インストール先コンピューターのフォルダー]** ペインで、フォルダーを右クリックし、**[インストール先コ ンピューター]** を右クリックし、**[追加]** をクリックします。**[インストール先コンピューター]** エクスプ ローラーに新しいフォルダーが追加され、フォルダー名が編集できるように選択されます。
- 3. ドライブ文字を入力し、続けてコロンを入力します (例、C:)。
- **4.** ENTER を押します。

#### **タスク ドライブ⽂字フォルダーの下のフォルダーおよびサブフォルダーを指定してハードコード化されたインストール** 先パスを作成するには、以下の手順に従います:

- **1.** フォルダーを追加するドライブ フォルダー (たとえば **C:**) またはサブフォルダーを追加するフォルダーを右 クリックし、**[追加]** をクリックします。新しいフォルダーが追加され、フォルダー名が編集できるように選 択されます。
- **2.** フォルダー名を⼊⼒します。

**3.** ENTER を押します。

## **ターゲット システムからファイルとフォルダーを削除する**

InstallShield では、実⾏時にターゲット システムから削除するファイルとフォルダーを簡単に指定することがで きるビルトイン サポートが提供されています。このファイルとフォルダーの削除機能は、アプリケーションに よって作成されるファイルの削除など、インストールが追跡を⾏わない処理に使⽤すると便利です。

ファイルまたはフォルダーの削除は、次のイベントの 1 つにスケジュールできます:

- **•** ファイルまたはフォルダーの機能がインストールされるとき
- **•** ファイルまたはフォルダーの機能がアンインストールされるとき
- **•** ファイルまたはフォルダーの機能がインストールまたはアンインストールされるとき

削除されるアイテムがフォルダーの場合、そのフォルダーが空の場合のみ削除されます。

#### **タスク ファイルとフォルダーの削除を構成するには、以下の⼿順に従います:**

- **1. [アプリケーション データの指定]** の下にあるビュー リストで、**[ファイル]** をクリックします。
- **2. [インストール先コンピューターのフォルダー]** ペインで、削除するファイルまたはフォルダーを含むフォル ダーを選択します。
- **3. [インストール先コンピューターのファイル]** ペインを右クリックしてから **[ファイルの削除を追加]** をク リックします。**[プロパティ]** ダイアログ ボックスが開きます。
- **4.** 必要に応じて設定を指定します。詳細については、[「ファイル 削除の \[プロパティ\] ダイアログ ボックス」](#page-441-0)を 参照してください。

InstallShield によって、**[インストール先コンピューターのファイル]** ペインにファイルまたはフォルダー アイコ ンが追加されます。アイコンに⾚い X 印がついて、削除される項⽬を参照していることを⽰します。

## **プロジェクトでファイルとフォルダーを管理するときのヒント**

ドラッグ アンド ドロップ処理、CTRL+C や CTRL+P といった⼀般的なキーボード ショートカット、およびアイ テムを右クリックすると表⽰されるコンテキスト メニューを使って、ファイルとフォルダーを異なるインストー ル先フォルダーや機能へ簡単に移動させることができます。

#### **プロジェクト内のファイルとフォルダーのインストール先を管理する**

#### **タスク プロジェクト内のファイルとフォルダーのインストール先を管理するには、次の⼿順に従います:**

- **1. [アプリケーション データの指定]** の下にあるビュー リストで、**[ファイル]** をクリックします。
- **2.** 以下のいずれかを実⾏します:
	- **•** ファイルまたはフォルダーの設定を変更するには、アイテムを右クリックしてから、**[プロパティ]** をク リックします。**[プロパティ]** ダイアログ ボックス が開き、ここで必要に応じて設定を編集できます。

倉

- **•** あるインストール先フォルダーから別のインストール先フォルダーにファイルを移動させるには、**[イン ストール先コンピューターのファイル]** ペインの 1 つの場所から **[インストール先コンピューターの フォルダー]** ペイン内の適切なフォルダーにドラッグします。
- **•** あるインストール先フォルダーから別のインストール先フォルダーにフォルダーを移動させるには、**[イ ンストール先コンピューターのフォルダー]** ペインの 1 つの場所から同じペイン内の適切なフォルダー にドラッグします。
- **•** 1 つの場所から別の場所にファイルまたはフォルダーをコピーするには、CTRL を押しながら、アイテ ムを 1 つの場所から別の場所へドラッグします。

別の⽅法として、アイテムをクリップボードにコピーしてから、それを適切な場所に貼り付けることも できます。アイテムを右クリックしてから **[コピー]** をクリックするか、それをクリックして CTRL+C を押します。 次にファイルを含める別のフォルダーを選択します。そのフォルダーを右クリックして **[貼 り付け]** をクリックするか、フォルダーをクリックしてから CTRL+P を押します。

**•** プロジェクトからファイルまたはフォルダーを削除するには、それを右クリックしてから **[削除]** をク リックします。

### **プロジェクトに含まれるファイルと機能の関連付けを管理する**

#### **タスク プロジェクトに含まれるファイルと機能の関連付けを管理するには、次の⼿順に従います:**

- **1. [アプリケーション データの指定]** の下にあるビュー リストで、**[ファイルと機能]** をクリックします。
- 2. 機能の関連付けを管理するファイルを含む機能を選択します。右側の [ファイル] ペインにファイルが表示 されます。
- **3.** 以下のいずれかを実⾏します:
	- **•** ファイルを 1 つの機能から別の機能にコピーするには、**[ファイル]** ペインからその機能をドラッグし て適切な機能にドロップします。
	- **•** ファイルを 1 つの場所から別の場所にコピーするには、CTRL を押しながら、ファイルを 1 つの機能 から別の機能にドラッグします。

別の⽅法として、ファイルをクリップボードにコピーしてから、それを適切な機能に貼り付けることも できます。ファイルを右クリックしてから **[コピー]** をクリックするか、それをクリックして CTRL+C を押します。 次にファイルを含める別の機能を選択します。その [ファイル] ペインを右クリックして **[ 貼り付け]** をクリックするか、フォルダーをクリックしてから CTRL+P を押します。

**•** ファイルを機能から削除するには、そのファイルを右クリックしてから **[削除]** をクリックします。

## **個別のファイルに対してターゲット システム要件を指定する**

[ファイル] ビューでは、各ファイルごとにターゲット オペレーティング システム要件を指定することができま す。

#### **タスク ターゲットオペレーティング システム要件を指定するには、以下の⼿順を実⾏します。**

- **1. [アプリケーション データの指定]** の下にあるビュー リストで、**[ファイル]** をクリックします。
- **2. [インストール先コンピューターのファイル]** ペインで、ファイルを右クリックして **[プロパティ]** を選択し ます。**[プロパティ]** ダイアログ ボックスが開きます。
- **3. [詳細]** タブをクリックします。
- **4. [ターゲット オペレーティング システム]** 領域で、ファイルの対象となるオペレーティング システムを指定 します。特定のオペレーティング システムを選択するには、**[すべてのオペレーティング システム]**チェッ ク ボックスをクリアする必要があります。

### **ダイナミック ファイル リンク**

ディレクトリのコンテンツをすべてプロジェクトに追加する場合、ダイナミック ファイル リンクを使用できま す。ダイナミック リンクにソース フォルダーを選択すると、ビルド時にそのフォルダー内のファイルがリリース に追加されます。ソースフォルダーは常にビルドの前にスキャンされ、すべての新規または変更ファイルが自動 的にリリースへ組み込まれます。ダイナミック ファイル リンクは、フォルダー内のファイル一覧 (および該当す る場合、サブフォルダー内のファイル⼀覧) がビルドとビルドの間で変わる可能性があるとき便利です。

### Ò

**重要•** ダイナミック ファイル リンクの使⽤は注意が必要です。ダイナミック リンクが参照するソース ファイル からダイナミック リンクがあるファイルを誤って削除してしまった場合、そのファイルは、次回リリースをビル ドしたとき、リリースに含まれません。このとき、ビルドの警告やエラーも表⽰されません。製品は問題なくイ ンストールされる場合がありますが、誤って削除されたダイナミック リンクがあるファイルがインストールされ ないため、適切に動作しない可能性があります。このため、重要な実行可能ファイル (例、.exe,、dll、.ocx ファ イル) にダイナミック ファイル リンクを使用しないことが推奨されます (特に、製品でこれらのファイルが正常 に実⾏される必要がある場合)。

[ダイナミック リンクを作成する](#page-203-0)とき、可能なかぎり、ディレクトリごとメソッドではなく、ベスト プラクティス メソッドを使⽤することをお勧めします。ただし、どちらのメソッドでも、ターゲット イメージにあるファイル がパッチのダイナミック リンクから削除されると、パッチが正しくインストールされない場合があります。

#### **ダイナミック リンクがあるファイルをフィルターする**

ダイナミック ファイル リンクを構成するとき、ダイナミック リンクがあるフォルダーのサブフォルダーを含める かどうかを指定することができます。ダイナミック リンクがあるファイルをさらに細かくフィルターする場合、 ダイナミック リンクに含める、または除外するファイルの特定の名前を指定することができます。また、ワイル ド カードを使⽤して、追加または除外する特定のファイルやファイルの種類のみを指定することができます。

たとえば、すべての画像ファイルがサウンド ファイルと共に 1 つのフォルダーの中にあるとき、画像ファイルの みダイナミック リンクを付加する場合、ダイナミック リンクがあるフォルダーに .bmp ファイルと .ico ファイル のみを含めるように指定することができます。これを⾏うには、以下の例のように、選択パターンにアスタリス ク (\*) を使⽤します:

#### **\*.bmp、\*.ico**

特定のファイルを選択または除外する場合、選択また除外のパターンボックスに完全なファイル名を入力します。 詳細については、[「ファイルを動的に追加する](#page-204-0)」を参照してください。

### **InstallShield インターフェイスで、ダイナミック リンクがあるファイル/フォル ダーを静的ファイル/フォルダーから識別する**

InstallShield インターフェイスでダイナミック ファイルが表示されるとき、ファイルのアイコンに左隅に、ファ イルにダイナミック リンクがあることを示すイメージが表示されます:

### ۵Ĥ

同じダイナミック ファイルのイメージが、ダイナミック ファイル リンクも含まれているサブフォルダーのアイコ ンにも含まれています。

### ۴m

InstallShield インターフェイスが静的ファイルとフォルダーに表示するアイコンは、このダイナミック リンクの イメージを含みません。

### **ダイナミック ファイル リンクの制限事項**

**重要•** ダイナミック ファイル リンクの使⽤は注意が必要です。ダイナミック リンクが参照するソース ファイル からダイナミック リンクがあるファイルを誤って削除してしまった場合、そのファイルは、次回リリースをビル ドしたとき、リリースに含まれません。このとき、ビルドの警告やエラーも表⽰されません。製品は問題なくイ ンストールされる場合がありますが、誤って削除されたダイナミック リンクがあるファイルがインストールされ ないため、適切に動作しない可能性があります。このため、重要な実行可能ファイル (例、.exe,、dll、.ocx ファ イル) にダイナミック ファイル リンクを使⽤しないことが推奨されます (特に、製品でこれらのファイルが正常 に実行される必要がある場合)。

[ダイナミック リンクを作成する](#page-203-0)とき、可能なかぎり、ディレクトリごとメソッドではなく、ベスト プラクティス メソッドを使⽤することをお勧めします。ただし、どちらのメソッドでも、ターゲット イメージにあるファイル がパッチのダイナミック リンクから削除されると、パッチが正しくインストールされない場合があります。

プロジェクトでダイナミック ファイル リンクの使⽤を検討するとき、次の制限事項に注意してください。

- **•** ダイナミック リンク ファイル (DLF) へカスタム アクションを作成することはできません。
- **•** ファイル拡張⼦を動的にリンクされたファイルに作成することはできません。
- **•** 動的にリンクされたファイルから COM 情報を抽出することはできません。
- **•** "共有"、"パーマネント"、"上書き禁⽌" といったプロパティを動的にリンクされたファイルに設定するこ とはできません。
- **•** .NET Installer クラス機能を、動的にリンクされたファイルに設定することはできません。
- **•** COM Interop を動的にリンクされたファイルで有効にするように指定することはできません。
- デフォルトのファイル設定 ([読み取り専用]、[非表示] など) を変更することはできません。
- **•** 動的にリンクされたファイルにファイルのアクセス許可を設定することはできません。
- **•** 動的にリンクされたファイルへのショートカットを作成することはできません。
- **•** 動的にリンクされたファイルについて、スタティック スキャンまたはダイナミック スキャンを実⾏すること はできません。

**•** Setup Complete Success エンドユーザー ダイアログから動的にリンクされたファイルを起動することはで きません。

プロジェクトに (ダイナミック リンクを使わずに) 直接追加したファイルは、すべて内部名 (FileKey) を持ちま す。カスタム アクション、ファイル拡張子、ショートカット、または他の種類のアイテムを作成したとき、この 内部名を実際にポイントします。

ダイナミック リンクを使ってファイルをプロジェクトを追加すると、そのファイルは物理的にプロジェクトに追 加されていません。つまり、これらのファイルが、カスタム アクション、ファイル拡張子などに関連付けること ができる FileKeys を含んでいないことを意味します。

### <span id="page-203-0"></span>**ダイナミック リンクがあるファイルの適切なコンポーネント作成⽅法を判別する**

InstallShield では、ダイナミックにリンクされたファイルのコンポーネントを作成するとき、ベストプラクティ スを使用する方法と 1 つのディレクトリに対して1つのコンポーネントを配置する2つの作成方法が提供されて います。(コンポーネントは、個別にインストール可能な最⼩の製品構成単位です。InstallShield Express Edition では、コンポーネントが⾃動で作成されます。詳細については、[「インストールの基本」](#page-93-0)を参照してください。)

### **ベスト プラクティス⽅式を使⽤する**

ダイナミック リンク作成のベスト プラクティスに従うと、ダイナミック リンクの選択と除外のフィルター基準を 満たすすべてのファイルに対して、次のタスクがビルド時に実⾏されます:

- **•** ダイナミック リンクがあるフォルダーにある各ポータブル実⾏可能 (PE) ファイルについてコンポーネント が別々に作成されます。各 PE ファイルは、そのコンポーネントのキー ファイルです。
- **•** ダイナミック リンクのルート レベルにあるすべての⾮ PE ファイルがリンクを含むコンポーネントに追加さ れます。
- **•** ダイナミック リンクにサブフォルダーが含まれている場合、サブフォルダー内にあるすべての⾮ PE ファイ ルに新しいコンポーネントが作成されます。ダイナミック リンクに複数のサブフォルダーが含まれている場 合、各サブフォルダー内のすべての⾮ PE ファイルにコンポーネントが 1 つずつ別々に作成されます。

これは、すべての新しいダイナミック リンクについてのデフォルト機能です。

**ヒント•** [\[オプション\] ダイアログ ボックスの \[ファイルの拡張⼦\]](#page-455-0) タブでは、PE ファイルとして指定するファ イルの種類を選択できます。

### **ディレクトリごと方式を使用する**

ダイナミック リンクの作成にディレクトリごとメソッドが使⽤されると、ダイナミック リンクの選択と除外の フィルター基準を満たすすべてのファイルに対して、次のタスクがビルド時に実⾏されます:

- **•** ファイルの種類に関わらず、ダイナミック リンクがあるソース フォルダーのルート レベルにあるすべての ファイルにコンポーネントが 1 つ作成されます。
- **•** ダイナミック リンクに 1 つまたは複数のサブフォルダーが含まれている場合、ファイルの種類に関わらず、 各サブフォルダーのすべてのファイルにコンポーネントが 1 つずつ作成されます。サブフォルダーのコン ポーネント内にある最初のダイナミック リンクが付いたファイルが、そのコンポーネントのキー ファイルで す。

ダイナミック リンク作成のためのこのメソッドは、ベスト プラクティス メソッドが導入される前に InstallShield で提供されていた従来型のメソッドです。

### **利⽤するダイナミック リンク作成メソッドを判別する**

ほとんどのダイナミック リンクの場合、ダイナミック リンクの作成に、ベスト プラクティス メソッドが好まれ ます。このメソッドを、改良された OuickPatch パッケージの機能と併用することで、Windows Installer のコン ポーネント規則に準拠するパッチを作成することができます。

ベスト プラクティス メソッドは、プロジェクトを InstallShield の Premier または Professional Edition にアップ グレードする可能性があるときも推奨されます。これらのエディションを利用して、マイナー アップグレードと スモール アップデートを作成することができます。マイナー アップグレードとスモール アップデートの場合、コ ンポーネント、キー ファイル、および機能-コンポーネントの編成は、以前およびその後の .msi データベース間 で保持されている必要があります。パッチの場合、File テーブル キーも保持される必要があります。各コンポー ネント名とコンポーネント コード (および、場合により、キー ファイル) はビルド時にダイナミック ファイル リンクのディレクトリごとメソッドによって変更されるため、問題が発⽣する場合があります。ベスト プラク ティス メソッドの利点は、ディレクトリごとメソッドに⽐べ、予測可能性がより⾼くなることです。

初期のバージョンの製品にパッチを作成するとき、初期のインストールにディレクトリごとメソッドを使ったダ イナミック リンクを含む場合、同ダイナミック リンクに対してディレクトリごとメソッドを続けて使用する必要 があります。ただし、アップグレード プロジェクトに新しいダイナミック リンクを追加した場合、これらの新し いダイナミック リンクに対してベスト プラクティス メソッドを使⽤することができます。つまり、同じプロジェ クトで両方の種類のダイナミック リンクを混合して使用し、アップグレードを配布するパッチを作成できるとい うことです。

**重要•** ダイナミック リンクがあるファイルのコンポーネントを作成するとき、可能なかぎり、ディレクトリごと メソッドではなく、ベスト プラクティス メソッドを使⽤することをお勧めします。ただし、どちらのメソッドで も、ターゲット イメージにあるファイルがアップグレードまたはパッチのダイナミック リンクから削除される と、マイナー アップグレード、スモール アップデート、またはパッチが正しくインストールされない場合があり ます。

**メモ•** パッケージに含まれているファイルがターゲット システムに既に存在するファイルを上書きするとき WindowsInstallerが使用する規則については、「ターゲットマシン上でファイルを上書きする」をご覧ください。

### **利⽤するダイナミック リンクの作成メソッドを指定する**

[フォルダーのプロパティ] ダイアログ ボックスの [\[ファイルのリンク\] タブ](#page-443-0)では、利⽤するコンポーネントの作 成メソッドを指定することができます。

### <span id="page-204-0"></span>**ファイルを動的に追加する**

#### **タスク インストールでファイルを動的にフォルダーに追加するには、以下の⼿順に従います:**

- **1. [アプリケーション データの指定]** の下にあるビュー リストで、**[ファイル]** をクリックします。
- 2. [機能] 一覧で、ファイルに関連付ける機能を選択します。
- **3. [インストール先コンピューターのフォルダー]** ペインで、動的にリンクされたファイルを含むフォルダーを 右クリックして、**[ダイナミック ファイル リンク]** をクリックします。**[プロパティ]** ダイアログ ボックス が開きます。

**ヒント• [インストール先コンピューターのフォルダー]** ペインで、動的にリンクされたファイルを含むフォ ルダーが既に存在しない場合、それをまず最初に作成します。詳しくは、[「ファイルとフォルダーをプロジェ](#page-194-0) [クトに追加する](#page-194-0)」をご覧ください。

- **4.** [\[ファイルのリンク\]](#page-443-0) タブをクリックします。
- **5.** ダイナミック リンクを定義して、**[OK]** をクリックしてください。

# <span id="page-205-0"></span>**ターゲット マシン上でファイルを上書きする**

[ファイル] ビューでは、インストールに含まれるファイルの["上書き" プロパティ](#page-439-0)を指定することができます。 Windows Installer Service はインストールに含まれるファイルがターゲット システムに既に存在する場合に、各 ファイルを置換するかどうか判断するために上書きプロパティを利用します。

**テーブル 4-5 •** ファイルの上書き規則

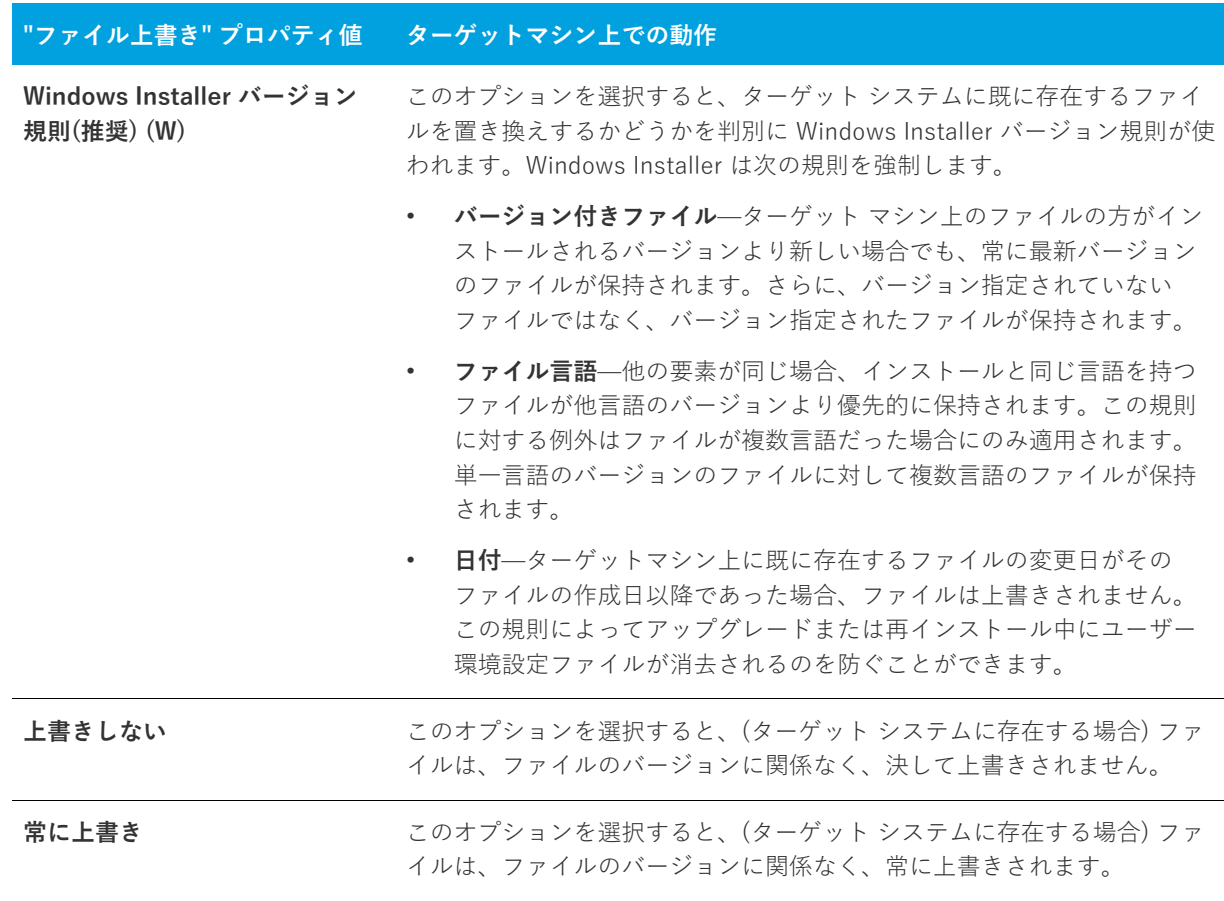

# <span id="page-206-1"></span>**[ファイル] ビューで定義済みフォルダーを表⽰する**

- **タスク 定義済みのインストール先フォルダーを表⽰するには、次の⼿順に従います:**
	- **1. [アプリケーション データの指定]** の下にあるビュー リストで、**[ファイル]** をクリックします。
	- **2. [インストール先コンピューターのフォルダー]** ペインで、**[インストール先コンピューター]** を右クリック して、[定義済みフォルダーの表示] をポイントし、使用する定義済みフォルダーをクリックします。

# **プロジェクトでファイルとフォルダーを検索する**

多数のフォルダーとファイルをプロジェクトに追加したとき、特定のフォルダーまたはファイルの検索に手間が 掛かることがあります。[ファイル] ビューでフォルダーおよびファイルの検索を⾏うことができます。 InstallShield は、マッチしたものをすべて見つけ、最初に検索されたものをハイライトで表示します。検索条件 にマッチしたものがすべて⾒つかるまで検索を続けることができます。

### 倉

**タスク プロジェクトでファイルとフォルダーを検索するには、以下の⼿順を従います。**

- **1. [アプリケーション データの指定]** の下にあるビュー リストで、**[ファイル]** をクリックします。
- **2. [インストール先コンピューターのフォルダー]** ペインで、**[インストール先コンピューター]** を選択しま す。
- **3. [編集]** メニューで、**[検索]** をクリックします。**[検索]** ダイアログ ボックスが開きます。

また、CTRL+F を押しても同様の結果が得られます。

- **4. [検索する⽂字列]** ボックスで、検索するテキストを⼊⼒します。**\*.exe** などのワイルドカードを利⽤するこ とができます。
- 5. [検索対象] でファイル、フォルダー、またはその両方を検索するかどうかを指定します。
- **6.** その他に必要な基準を指定します。
- **7. [次を検索]** をクリックします。検索基準に⼀致したものがあったとき、最初のアイテムは、**[インストール 先コンピューターのフォルダー]** ペインまたは **[インストール先コンピューターのファイル]** ペインのどちら かで選択されます。
- **8.** 条件に⼀致する次のアイテムがある場合にそれを検索するには、 F3 キーを押します。このステップを必要に 応じて繰り返します。

## <span id="page-206-0"></span>**ファイルとフォルダーのアクセス許可を構成する**

InstallShield で、ロックダウンされた環境で製品を実行するエンドユーザーのために、ファイルとフォルダーを 保護するための設定を構成することができます。ファイルまたはフォルダーのアクセス許可を特定のグループと ユーザーに割り当てることができます。たとえば、管理者グループに特定のファイルについての [読み取り]、[ 書き込み]、および [削除] アクセス許可を割り当てることができますが、別のグループのすべてにユーザーにつ いては [読み取り] 許可のみ割り当てることができます。

#### **タスク ファイルまたはフォルダーのアクセス許可を構成するには、以下の⼿順に従います:**

- **1. [アプリケーション データの指定]** の下にあるビュー リストで、**[ファイル]** をクリックします。
- **2.** ファイルの場合: **[インストール先コンピューターのファイル]** ペインで、ファイルを右クリックして**[プロ パティ]** を選択します。**[プロパティ]** ダイアログ ボックスが開きます。

フォルダーの場合: **[インストール先コンピューターのフォルダー]** ペインで、フォルダーを右クリックして **[プロパティ]** を選択します。**[プロパティ]** ダイアログ ボックスが開きます。

- **3. [アクセス許可]** ボタンをクリックします。**[アクセス許可]** ダイアログ ボックスが開きます。
- **4.** 必要に応じて、アクセス許可を追加/変更/削除します。詳細については、「[ファイルとディレクトリの \[ア](#page-457-0) [クセス許可\] ダイアログ ボックス」](#page-457-0)を参照してください。

プロジェクトの [一般情報] ビューにある "ロックダウンの設定方法" 設定の選択に従って、InstallShield は ISLockPermissions テーブルまたは LockPermissions テーブルのどちらかにアクセス許可データを追加します。詳 細については、「ロックダウン環境におけるファイル、フォルダー、およびレジストリキーのセキュリティ保護」 を参照してください。

# **インストールに再配布可能ファイルを含める**

InstallShield は、⼀般によく利⽤されるサードパーティ再配布可能ファイルを含み、.NET Framework のような 技術に対するサポートをインストールに簡単に組み込むことができます。プロジェクトへ再配布可能ファイルを 追加すると、再配布可能ファイルおよびすべての関連ファイルがインストールへ追加されます。これによって再 配布可能ファイルのパッケージ処理が簡素化され、内部または外部での利用で一貫性が保たれます。

[再配布可能ファイル] ビューには、InstallShield に含まれているすべての InstallShield 前提条件、マージ モ ジュール、およびオブジェクトが含まれています。

### **InstallShield 前提条件**

InstallShield 前提条件 は、製品が必要とする製品、またはテクノロジ フレームワークのためのインストールで す。既存の InstallShield 前提条件は、どれでもインストール プロジェクトに追加することができます。

プロジェクトに InstallShield 前提条件を含めると、複数のインストールを連鎖することができるため、1 度に 1 つの実⾏シーケンスのみしか実⾏できない Windows Installer 制限をバイパスできます。Setup.exe セットアップ ランチャーは、連鎖を管理するブートストラップ アプリケーションとしての役割を果たします。

치

**エディション•** InstallShield Premier Edition と InstallShield Professional Edition には、InstallShield 前提条件エ ディターが含まれています。InstallShield 前提条件エディターを利用して、カスタム InstallShield 前提条件を定 義したり、既存の 前提条件の設定を編集したりできます。

InstallShield では、次の 2 つのタイプの InstallShield 前提条件がサポートされています:

- **• セットアップ前提条件** ̶ この種類の前提条件のインストールは、インストールの実⾏の前に実⾏されます。
- **• 機能前提条件** ̶ この種類の前提条件は、1 つまたは複数の機能に関連付けられています。機能前提条件は、 前提条件を含む機能がインストールされたときに、その前提条件がシステム上に既にインストールされてい ない場合にインストールされます。したがって、機能の条件がターゲット システム上で満たされていない場 合、またはエンド ユーザーが機能のインストールを⾏わないことを選択した場合、その機能はインストール

されません。その結果、インストールされる別の機能にも機能前提条件が関連付けられていない限り、関連 付けられた機能前提条件はいずれもインストールされません。

### **マージ モジュール**

マージ モジュール (.msm ファイル) には、個別機能をインストールするために必要なロジックとファイルのすべ てが含まれています。たとえば、⼀部のアプリケーションには、Visual Basic ランタイム ライブラリが必要です。 機能にファイルを含めてインストール要件を調べる必要はなく、プロジェクトに含まれる機能の 1 つに Microsoft C++ ランタイム ライブラリを添付するだけでこれを実行できます。

**メモ•** [再配布可能ファイル] ビューに含まれているマージ モジュールの多くは Microsoft またはその他のサード パーティによるものです。InstallShieldでは、これらのモジュールを無料配布することによって、インストール プロジェクトの作成を⽀援します。ただし、サードパーティが作成したモジュールに存在する問題を InstallShield が修正したり直すことはできません。サード パーティが作成したモジュールに関する問題は、ベン ダーへお問い合わせください。

### **オブジェクト**

オブジェクトには、マージ モジュール同様、個別の機能をインストールするために必要なロジックとファイルが すべて含まれています。InstallShield に含まれる DirectX オブジェクトなどのオブジェクトは、ウィザードを 使ってカスタマイズする必要があります。オブジェクトをインストールに追加すると、すぐに該当するカスタマ イズウィザードが開きます。オブジェクトを追加時点でカスタマイズすることも、ウィザードをいったんキャン セルし、後でオブジェクトを右クリックして [オブジェクトの設定変更] を選択することによってカスタマイズす ることもできます。

### **ライブ再配布可能ファイルギャラリー**

多くの再配布可能ファイルはサイズが大きいため、プロジェクトで利用可能なものでも InstallShield のインス トールと同時にコンピューターへ追加されない場合があります。その場合も、これらの再配布可能ファイルはイ ンターネットからコンピューターへダウンロードすることができます。

### **構成可能マージ モジュール**

## **再配布可能ファイルの出荷**

InstallShield は、インストール プロジェクトに組み込むことが可能なサードパーティ再配布可能ファイルを提供 します。プロジェクトに、たとえば Crystal Reports といった再配布可能技術を含む場合、その再配布可能ファイ ルについてベンダーからライセンスが付与されていなくてはなりません。適切なライセンス無しにこれらの技術 を再配布することは法的に許可されていません。詳細は、ベンダーのマニュアルを参照してください。

InstallShield プロジェクトでリリースをビルドする時、InstallShield によってビルド出⼒に様々な InstallShield 再配布可能ファイルが含まれます。InstallShield の使用許諾契約に基づいて、ビルド出力に含まれるこれらの InstallShield 再配布可能ファイルを使用することができます。これらのファイルのほとんどは InstallShield Program Files フォルダー¥Redist フォルダーにインストールされ、必要に応じてビルドに含まれます。以下は InstallShield 再配布可能ファイルのリストです。

- **•** \_isres\_LanguageID.dll
- **•** ClrSuitePSHelper.dll
- **•** ClrWrap.dll
- **•** CommonHelper.dll
- **•** corecomp.ini
- **•** default.pal
- **•** DLLWrap.dll
- **•** dotnetfx.exe
- **•** DotNetInstaller.exe
- **•** EulaScrollWatcher.dll
- **•** FileBrowse.dll
- **•** IISHelper.dll
- **•** IISRT.dll
- **•** InstallShield.ClrHelper.dll
- **•** InstallShield.Interop.Msi.dll
- **•** ISBEW64.exe
- **•** ISChain.exe
- **•** ISChainPackages.dll
- **•** ISComSrv.dll
- **•** ISExpHlp.dll
- **•** isexternalui.dll
- **•** IsLockPermissions.dll
- **•** ISNetAPI.dll
- **•** ISNetApiRT.dll
- **•** ISNetworkShares.dll
- **•** ISRegSvr.dll
- **•** Isrt.dll
- **•** ISScheduledTasks.dll
- **•** IsSchRpl.dll
- **•** ISSetup.dll
- **•** ISSQLSrv.dll
- **•** IsWebDeploy.dll
- **•** ISWindowsFeaturesAction.dll
- **•** ISWindowsFeaturesAction64.dll
- **•** ISXmlCfg.dll
- **•** Layout.bin
- **•** PowerShellWrap.dll
- **•** PrqLaunch.dll
- **•** QuickPatchHelper.dll
- **•** SerialNumCAHelper.dll
- **•** SetAllUsers.dll
- **•** Setup.exe
- **•** Setup.ini
- **•** setup.inx
- **•** setup.isn
- **•** setup.ocx
- **•** setup.skin
- **•** Setup\_UI.dll
- **•** setupPreReq.exe
- **•** SetupSuite.exe
- **•** SetupSuite64.exe
- **•** SFHelper.dll
- **•** SQLRT.dll
- **•** SuiteAppxHelper.exe
- **•** XMLRT.dll
- **•** 次のフォルダーのサブフォルダーにインストールされるイメージ ファイル

InstallShield Program Files Folder<sup>xSupport¥Themes</sup>

**•** 次のフォルダー、およびこのフォルダーの scale-150 および scale-200 サブフォルダーにインストールされ るイメージとアイコン ファイル

InstallShield Program Files  $7\pi\mu\phi^2$  -  $\angle$ Redist\Language Independent\OS Independent

# **再配布可能ファイルギャラリーを管理する**

多くの再配布可能ファイルはサイズが大きいため、プロジェクトで利用可能なものでも InstallShield のインス トールと同時にコンピューターへ追加されない場合があります。その場合も、これらの再配布可能ファイルはイ ンターネットからコンピューターへダウンロードすることができます。

アイコンの種類から再配布可能ファイルのステータスを判断することができます。利⽤可能なアイコンのリスト とそれぞれの説明は以下の通りです。

#### **テーブル 4-6 •** 再配布可能ファイルのアイコン

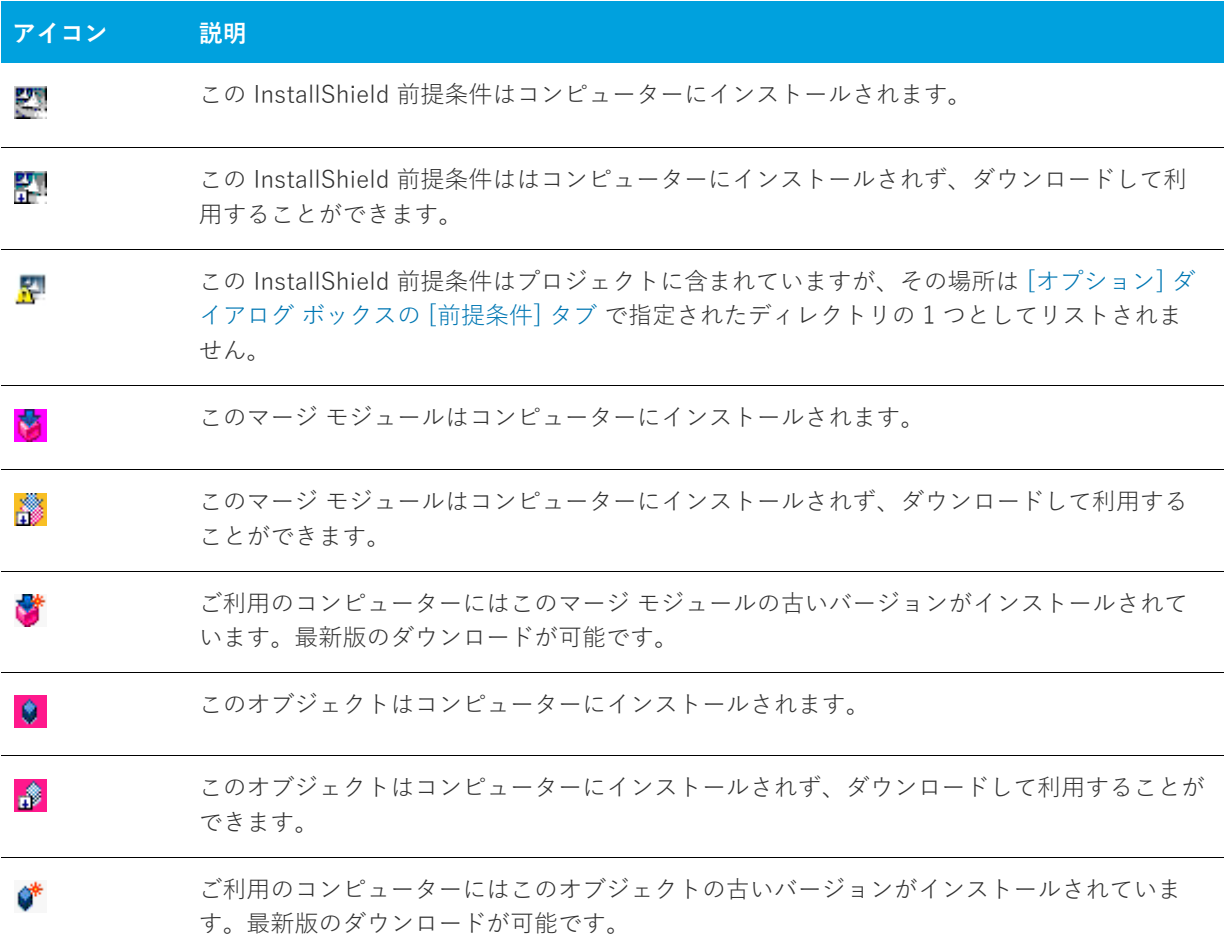

**ヒント•** ご利⽤のコンピューターにインストールされていないオブジェクトまたはマージ モジュールを追加する 場合、プロジェクトをビルドしたときにビルドエラーが⽣成されます。ビルドエラーを避けるには、リリースか ら再配布可能ファイルを削除するか、プロジェクトを再ビルドする前にダウンロードします。再配布可能ファイ ルがコンピューターにインストールされていない場合、その再配布可能ファイルの [場所] 列で **[ダウンロードが 必要]** が指定されます。

### **ライブ再配布可能ファイル ギャラリーについて**

[再配布可能ファイル] ビューで表⽰される再配布可能ファイル ギャラリーには、インストールに含むことができ る InstallShield 前提条件、マージ モジュール、オブジェクトが含まれています。

#### **InstallShield 前提条件**

InstallShield では、多数の InstallShield 前提条件が提供されています。すべての InstallShield 前提条件ファイル (.prq) は、次の場所に格納されています:

InstallShield Program Files フォルダー\SetupPrerequisites

#### **マージ モジュール**

マージ モジュールは、さまざまなソースから利⽤することができます。InstallShield には多くの再配布可能モ ジュールが含まれていますが、新しいバージョンがある場合や、他のソフトウェア開発会社から必要なモジュー ルがリリースされている場合があります。

[再配布可能ファイル]ビューに一覧表示されているマージ モジュール ファイルのソースは、[オプション] ダイ アログ ボックスの [マージ モジュール] タブで指定されたフォルダーです。[オプション] ダイアログ ボックス にアクセスするには、[ツール] メニューから [オプション] を選択します。

次のディレクトリは InstallShield に付属されているモジュールのデフォルトの場所です。

InstallShield Program Files フォルダー¥Modules¥i386

#### **オブジェクト**

InstallShield は、多くの再配布可能オブジェクトを提供します。さらに、他の開発者が作成したオブジェクトを プロジェクトに追加することも考えられます。

InstallShield に付属されているオブジェクトのデフォルトの場所は以下の通りです。

InstallShield Program Files フォルダー\Objects

上記の場所に含まれるオブジェクトは 再配布可能ファイルビューに一覧表示されています。

### **再配布可能ファイルをコンピューターにダウンロードする**

[再配布可能ファイル] ビューを使⽤して、最新の InstallShield 前提条件、マージ モジュールとオブジェクトを フレクセラ Web サイトからコンピューターへダウンロードすることができます。再配布可能ファイルがコン ピューターにインストールされていない場合、その再配布可能ファイルの [場所] 列で **[ダウンロードが必要]** が 指定されます。

### 洎

- **タスク 特定の InstallShield 前提条件、マージ モジュール、オブジェクトをダウンロードするには、以下の⼿順を実⾏ します:**
	- **1. [アプリケーション データの指定]** の下にあるビュー リストで、**[再配布可能ファイル]** をクリックします。
	- **2.** すべてのタイプ、InstallShield 前提条件、マージ モジュール、またはオブジェクトのうち、どの種類の再配 布可能ファイルを表示するのかを指定するには [**表示するオブジェクトタイプ**] リストで適切なオプション を選択します。
	- **3.** ダウンロードする InstallShield 前提条件、マージ モジュール、または、オブジェクトを右クリックして、**[ 選択したアイテムをダウンロード]** をクリックします。

- **タスク インストール プロジェクトに必要なすべての InstallShield 前提条件、マージ モジュール、およびオブジェクト をダウンロードするには、以下の⼿順を実⾏します。**
	- **1. [アプリケーション データの指定]** の下にあるビュー リストで、**[再配布可能ファイル]** をクリックします。
	- **2.** InstallShield 前提条件、マージ モジュール、、またはオブジェクトのどれかを右クリックして **[必要なアイテ ムをすべてダウンロード**] をクリックします。

### **再配布可能ファイルギャラリーに InstallShield 前提条件を追加する**

# 倉

**タスク 再配布可能ファイル ギャラリーへ InstallShield 前提条件を追加するには、以下の⼿順を実⾏します。**

- **1.** 新規または更新された InstallShield 前提条件 (.prq) ファイルを取得します。
- 2. Windows Explorer を利用して、新しい前提条件を次の場所にコピーします。

InstallShield Program Files フォルダー\SetupPrerequisites

- **3.** 現在 InstallShield が開いている場合は閉じます。
- **4.** InstallShield を起動します。

変更が [再配布可能ファイル] ビューに反映されます。

### **再配布可能ファイルギャラリーから InstallShield 前提条件を削除する**

### **タスク 再配布可能ファイル ギャラリーから InstallShield 前提条件を削除するには、以下の⼿順を実⾏します。**

- **1.** InstallShield を閉じます。
- **2.** Windows Explorer を利用してギャラリーから削除する InstallShield 前提条件を探して削除します。 InstallShield セットアップ前提条件ファイルは、次のディレクトリに格納されています:

InstallShield Program Files フォルダー $\forall$ SetupPrerequisites

**3.** InstallShield を起動します。

変更が [再配布可能ファイル] ビューに反映されます。

### **マージ モジュールを参照する**

プロジェクトに追加するマージ モジュールが [再配布可能ファイル] ビューに表⽰されていない場合、それを検 索してプロジェクトおよび [再配布可能ファイル] ビューに追加することができます。

#### **タスク マージ モジュールを参照するには、次の操作を実⾏します。**

- **1. [アプリケーション データの指定]** の下にあるビュー リストで、**[再配布可能ファイル]** をクリックします。
- **2.** アイテムを右クリックして、**マージ モジュールの参照**をクリックします。**[開く]** ダイアログ ボックスが開 きます。
- **3.** マージ モジュールファイルを参照します。
- **4. [OK]** をクリックします。

### **マージ モジュールを参照した場合に起きること**

InstallShield は、マージ モジュールへの参照を明示パスとして維持しません。そのかわり、マージ モジュール GUID とマージ モジュールロケールに基づいてマージ モジュールのキーを⽣成します。InstallShield がマージ モ ジュールにアクセスする時、そのキーと一致するファイルを [マージ モジュールの場所] ボックスで指定した フォルダー内で探します。[マージ モジュールの場所] ボックスは[、\[オプション\] ダイアログ ボックスの](#page-450-0) [マー ジ モジュール] タブにあります。

マージ モジュールを参照する場合、マージ モジュールを含むフォルダーへのパスがマージ モジュールの場所ボッ クス内のパスのリストへ追加されます。さらに GUID:ロケールキーが選択されたファイルに基づいてインストー ル プロジェクトに追加されます。

### **インストールへの影響**

マージ モジュールの場所ボックスにある 2 つのマージ モジュールが GUID:ロケール キーを持つ場合、ファイル 名が異なる場合でも 1 つだけがインストールに含まれます。InstallShield による [マージ モジュールの場所] ボックスの検索⽅法のため、どのマージ モジュールが含まれるかを予期するのは不可能です。

### **マージ モジュールの場所ボックス内のディレクトリ数の限定**

共有マージ モジュールギャラリを使用する場合、ターゲットマシンに存在するバージョンより古いか新しいバー ジョンのマージ モジュールが存在する可能性があります。このため、マージ モジュールの場所ボックスのディレ クトリ数を制限した⽅が賢明な場合があります。

**タスク ディレクトリ数を制限するには、次のいずれかを実⾏します。**

- **•** Windows エクスプローラーを使⽤して、**[マージ モジュールの場所]** ボックスに既にリストされているフォ ルダーの 1 つにマージ モジュールをコピーします。
- **•** 検索パスからデフォルトのフォルダーを削除して、共有の場所だけが参照されるようにします。

### **再配布可能ファイル ギャラリーにマージ モジュールを追加する**

### **タスク 再配布可能ファイルギャラリーへマージ モジュールを追加するには、以下の⼿順に従います:**

- **1.** 新規、またはアップデートされたマージ モジュールを取得します。
- **2.** Windows Explorer を使⽤して、**[オプション]** ダイアログ ボックスの [\[マージ モジュールのオプション\] タ](#page-452-0) [ブ](#page-452-0)で指定されたフォルダーの 1 つに新しいモジュールをコピーします。

InstallShield に付属されているモジュールのデフォルトの場所は以下の通りです:

Program Files フォルダー\InstallShield フォルダー\Modules\i386

- **3.** 現在 InstallShield が開いている場合は閉じます。
- **4.** InstallShield を起動します。

変更が [再配布可能ファイル] ビューに反映されます。

### **再配布可能ファイルギャラリーからマージ モジュールを削除する**

# 倉

**タスク 再配布可能ファイル ギャラリーからモジュールを削除するには、以下の⼿順に従います:**

- **1.** 現在 InstallShield が開いている場合は閉じます。
- **2.** Windows Explorer を利⽤してギャラリーから削除するマージ モジュールを探して削除します。[オプション ] ダイアログ ボックスの[\[マージ モジュールのオプション\] タブで](#page-452-0)指定されたディレクトリをすべて検索し て下さい。
- **3.** InstallShield を起動します。

変更が [再配布可能ファイル] ビューに反映されます。

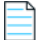

**メモ•** インストールに現在関連付けられているマージ モジュールを削除すると **[マージ モジュールが⾒つかりま せん]** というメッセージが表⽰され、モジュールをインストールに追加できないことを通知します。

## **InstallShield 前提条件、マージ モジュール、およびオブジェクトをプ ロジェクトに組み込む**

InstallShield では、InstallShield 前提条件、マージ モジュール、および InstallScript オブジェクトとしてパッ ケージ化されている多数のサード パーティ再配布可能ファイルが提供されています。これらのビルトイン再配布 可能ファイルをインストール プロジェクトに追加することができます。詳しくは、ドキュメントの該当セクショ ンをご覧ください。

**エディション•** InstallShield Premier Edition と InstallShield Professional Edition には、InstallShield 前提条件エ ディターが含まれています。InstallShield 前提条件エディターを利用して、カスタム InstallShield 前提条件を定 義したり、既存の前記条件の設定を編集したりできます。また、これらのエディションには、自作のマージ モ ジュールを作成するときに利⽤できるマージ モジュール プロジェクト タイプが含まれています。

### **InstallShield 前提条件、マージ モジュール、およびオブジェクトをプロジェクトに追加 する**

2 つの種類の再配布可能ファイル (マージ モジュールおよびオブジェクト) は、インストールされるために機能へ の関連付けが必要です。マージ モジュールまたはオブジェクトの関連付けを⾏うとき、関連付けることができる 機能やサブ機能の数に制限はありません

InstallShield 前提条件をプロジェクトに追加した場合、その前提条件はメインのインストールが開始される前に 実行されるため、デフォルトでどの機能にも関連付けられていません。これらの前提条件は、セットアップ前提 条件と呼ばれます。必要に応じて、InstallShield 前提条件を現在プロジェクトに存在する 1 つ以上の機能に関連 付けることができます。
#### **タスク プロジェクトに InstallShield 前提条件、マージ モジュールやオブジェクトを追加するには、以下の⼿順に従い ます:**

- **1. [アプリケーション データの指定]** の下にあるビュー リストで、**[再配布可能ファイル]** をクリックします。
- **2.** 追加する再配布可能ファイルの前にあるチェック ボックスを選択します。オブジェクトを選択した場合、関 連するウィザードが開いてカスタマイズ処理の手順を案内します。
- **3.** マージ モジュールまたはオブジェクトの場合: **[条件付きインストール]** ペインで、この再配布可能ファイル を含める必要がある各機能のチェック ボックスを選択します。

前提条件を機能を関連付けられている場合: **[条件付きインストール]** ペインで、この前提条件を含める必要 がある各機能のチェック ボックスを選択します。機能に前提条件を関連付けない場合、**[機能の選択の前に インストールする]** チェック ボックスを選択状態のままにしておきます。このチェック ボックスは、 InstallShield 前提条件をプロジェクトに追加したとき、デフォルトで選択されています。

**ヒント•** [再配布可能ファイル] ビューの右側のペインに、提供されている再配布可能ファイルの⼀覧から選択さ れたマージ モジュール、オブジェクト、または InstallShield 前提条件の詳細が表⽰されます。この詳細ペイン で、再配布可能ファイルがインストールするファイルなどの情報を確認することができます。このビューで [詳 細を表示] ボタンをクリックして、詳細の表示/非表示を切り替えることができます。

**メモ•** プロジェクトに追加した InstallShield 前提条件の [場所] 列で **[ダウンロードが必要]**を指定した場合、そ の前提条件はコンピューターにインストールされません。前提条件をプロジェクトに含める必要がある場合、コ ンピューター[にインターネットからその前提条件をダウンロード](#page-212-0)することができます。1 つまたは複数の前提条 件をダウンロードしないでリリースをビルドした場合で、さらに前提条件を Setup.exe から抽出する、または (Web からエンド ユーザーのコンピューターへダウンロードするのではなく) ソース メディアからコピーするを 指定した場合、1 つまたは複数のビルドエラーが⽣成される可能性があります。ビルド エラーを除去するには、 プロジェクトか[ら前提条件を削除](#page-217-0)してコンピューターにダウンロードするか、またはリリース[のInstallShield 前](#page-343-0) [提条件の場所をダウンロード オプションに変更](#page-343-0)してから、リリースを再ビルドします。

### **InstallShield 前提条件とオブジェクトの取得**

⼀部の InstallShield 前提条件とオブジェクトは、InstallShield と共にインストールされませんので注意してくだ さい。これらについては、場合により、ダウンロードする必要があります。詳細については、「[InstallShield の](#page-154-0) [アップデートを取得する](#page-154-0)」を参照してください。

## <span id="page-217-0"></span>**プロジェクトから InstallShield 前提条件、マージ モジュール、またはオブジェクトを 削除する**

- **タスク プロジェクトから InstallShield 前提条件、マージ モジュール、またはオブジェクトを削除するには、以下の⼿ 順に従います:**
	- **1. [アプリケーション データの指定]** の下にあるビュー リストで、**[再配布可能ファイル]** をクリックします。
	- **2.** インストールから削除する InstallShield 前提条件、マージ モジュール、またはオブジェクトの前にある チェック ボックスをクリアします。

再配布可能ファイルと、それに関連付けられている依存関係はすべて⾃動的に削除されます。

## **InstallShield 前提条件、マージ モジュールおよびオブジェクトのファイルを判別する**

InstallShield 前提条件、マージ モジュール、オブジェクト内にあるファイルの⼀覧を表⽰する必要がある場合は、 [再配布可能ファイル] ビュー内でそれらを表示できます。このビューの右側のペインに、提供されている再配布 可能ファイルの⼀覧から選択された InstallShield 前提条件、マージ モジュール、またはオブジェクトの詳細が表 ⽰されます。この詳細ペインで、再配布可能ファイルがインストールするファイルなどの情報を確認することが できます。このビューで [詳細を表示] ボタンをクリックして、詳細の表示/非表示を切り替えることができま す。

**ヒント•** マージ モジュールまたはオブジェクトに含まれるファイルを参照する他の⽅法は、[ナレッジベース](http://support.installshield.com/kb/)記事 Q106474 を参照してください。この記事はダウンロードが可能な [マージ モジュール依存関係] ビューアーへの リンクを含んでいます。

# **プロジェクトに含まれている InstallShield 前提条件を使って作業する**

InstallShield 前提条件 は、製品が必要とする製品、またはテクノロジ フレームワークのためのインストールで す。InstallShield で提供されている InstallShield 前提条件の一例として、Java Runtime Environment (JRE) およ び SQL Server Express Edition があります。既存の InstallShield 前提条件は、どれでもインストール プロジェク トに追加することができます。

## $\overline{\lambda}$

**エディション•** InstallShield Premier Edition と InstallShield Professional Edition には、InstallShield 前提条件エ ディターが含まれています。InstallShield 前提条件エディターを利用して、カスタム InstallShield 前提条件を定 義したり、既存の 前提条件の設定を編集したりできます。

プロジェクトに InstallShield 前提条件を含めると、複数のインストールを連鎖することができるため、1 度に 1 つの実⾏シーケンスのみしか実⾏できない Windows Installer 制限をバイパスできます。Setup.exe セットアップ ランチャーは、連鎖を管理するブートストラップ アプリケーションとしての役割を果たします。

[再配布可能ファイル] ビューでは、InstallShield 前提条件を Express プロジェクトに追加します。

### <span id="page-218-0"></span>**セットアップ前提条件と機能前提条件の違い**

メインのインストールの [ユーザー インターフェイス] シーケンスが開始する前に実⾏される InstallShield 前提 条件は、*セットアップ前提条件*と呼ばれます。セットアップ前提条件は、インストールされている製品のすべて の構成に対してインストールする必要がある、または、それ自身のインストールで使用する機能を提供するベー ス アプリケーションおよびテクノロジ フレームワークに適しています。プロジェクトに InstallShield 前提条件を 追加すると、デフォルトでセットアップ前提条件タイプの InstallShield 前提条件になります。

Express プロジェクト タイプでは、InstallShield 前提条件をメインのインストールに含まれる機能に関連付ける ことができます。InstallShield 前提条件が1つまたは複数の機能と関連付けられている場合、それは *機能前提条* 件と呼ばれます。機能の前提条件は、エンドユーザーがインストールする機能を選択したときインストールされ ます。つまり、マージ モジュール同様、機能前提条件は、それを含む 1 つまたは複数の機能がインストールされ たときのみインストールされます。このため、機能前提条件は、インストールされている製品の⼀部の構成に対 してのみインストールする必要がある、および、それ⾃⾝のインストールでは使⽤されないアプリケーションま たはコンポーネントに適しています。

ニーズに最も適した InstallShield 前提条件の種類を判別するときに役に⽴つ情報は、次のセクションで読むこと ができます:

### **セットアップ前提条件の特別考慮**

次は、1 つまたは複数のセットアップ前提条件をプロジェクトに含めるとき、次のヒントを参考にしてください:

#### **.NET Framework の要件**

製品の実行に、.NET Framework がターゲット システムにインストールされている必要がある場合、.NET Framework 再配布可能ファイルをプロジェクトに含めることができます。.NET Framework がターゲット システ ムにないとき、インストール中にインストールされます。詳細については、「[.NET Framework 再配布可能ファイ](#page-230-0) [ルをプロジェクトへ追加する](#page-230-0)」を参照してください。

员

**エディション•** InstallShield Premier Edition および InstallShield Professional Edition では、Windows Installer エンジンおよび .NET Framework のインストールの前後でインストールされるように InstallShield 前提条件を構 成することができます。

#### **セットアップランチャーの代わりに .msi パッケージを起動する**

セットアップ前提条件が含まれているインストールで、エンドユーザーが、製品の Setup.exe セットアップラン チャーを起動する代わりに、.msi パッケージを直接起動した場合、セットアップ前提条件のインストールは実行 されません。前提条件がターゲット システムに存在しないとき、製品が適切に動作しないことがあります。これ は、.msi パッケージが Setup.exe ファイルにストリームされない⾮圧縮のリリースをビルドしたとき発⽣すること があります。

### **機能前提条件の特別考慮**

次は、1 つまたは複数の機能前提条件をプロジェクトに含めるとき、次のヒントを参考にしてください:

#### **Windows Installer の要件**

プロジェクトに Windows Installer をインストールする前提条件が含まれている場合、前提条件は機能前提条件で はなくセットアップ前提条件になります。したがって、この前提条件を機能に関連付けることはできません。

#### **.NET Framework の要件**

Windows Installer をインストールする前提条件が含まれているプロジェクトで、インストールで .NET Framework が存在している必要がある場合 (ファイルを GAC にインストール場合など)、.NET Framework の前 提条件は機能前提条件ではなくセットアップ前提条件である必要があります。したがって、この前提条件を機能 に関連付けることはできません。

#### **機能前提条件の再起動に関する潜在的な問題**

プロジェクトに InstallShield 前提条件が含まれていて、潜在的に再起動の必要がある場合、この前提条件を機能 に関連付けないことをお勧めします。機能前提条件によって再起動がトリガーされた場合、再起動のあと再び ReadyToInstall ダイアログが表⽰され、エンド ユーザーは [インストール] ボタンをクリックして残りのインス トールを続⾏する必要があります。

#### **必要ディスク容量の計算**

Windows Installer がファイルのコスト計算関連のアクションを実⾏するとき、機能の前提条件で必要なディスク 容量は自動的には含まれません。したがって、CustomSetup ダイアログが実行時に表示された場合、異なる機能 に表⽰された空きディスク領域の容量は、機能前提条件に必要なディスク容量が考慮されないため正確ではない 場合があります。また、可能性として、メイン インストールに機能前提条件を付加したとき、ターゲット システ ムのディスク空き容量が⾜りなくなるということも発⽣します。このような場合、インストールの途中でター ゲット システムの空きディスク容量が⾜りなくなることがあります。

### **プロジェクトで、InstallShield 前提条件を機能に関連付ける**

プロジェクトで、InstallShield 前提条件が機能と関連付けられている場合、それは*機能前提条件*と見なされます。 機能に関連付けられていない場合、それは *セットアップ前提条件*と見なされます。

インストール プロジェクトに InstallShield 前提条件を追加したとき、デフォルトで、その前提条件がセットアッ プ前提条件として追加されます。セットアップ前提条件は、それをプロジェクトに既に存在する 1 つまたは複数 の機能に関連付けることで機能前提条件にすることができます。

# 倉

#### **タスク InstallShield 前提条件を機能に関連付けるには、以下の⼿順に従います:**

- **1. [アプリケーション データの指定]** の下にあるビュー リストで、**[再配布可能ファイル]** をクリックします。
- **2.** 再配布可能ファイルの⼀覧で、機能に関連付ける InstallShield 前提条件を選択します。

**メモ•** InstallShield 前提条件のチェック ボックスは、既に選択されている必要があります。選択された チェック ボックスは、前提条件がプロジェクトに含められることを示します。詳細については、 [「InstallShield 前提条件、マージ モジュール、およびオブジェクトをプロジェクトに追加する」](#page-215-0)を参照してく ださい。

**3. [条件付インストール]** ペイン内で、この InstallShield 前提条件を追加するすべての機能のチェック ボック スを選択します。

前提条件を新しい機能に関連付ける場合、まずその機能を作成する必要があります。新しい機能の作成方法につ いては、[「機能の作成](#page-187-0)」 をご覧ください。

前提条件をプロジェクト内のすべての機能に関連付けたあとで新しい機能を追加した場合、その機能前提条件は 新しい機能に⾃動的に関連付けられません。

**メモ•** 機能前提条件には、セットアップ前提条件には適⽤されない制限事項があります。詳細については、[「セッ](#page-218-0) [トアップ前提条件と機能前提条件の違い](#page-218-0)」を参照してください。

## **プロジェクトで、機能から InstallShield 前提条件の関連付けを解除する**

プロジェクトで、InstallShield 前提条件が機能と関連付けられている場合、それは 機能前提条件と見なされます。 機能に関連付けられていない場合、それは *セットアップ前提条件*と見なされます。

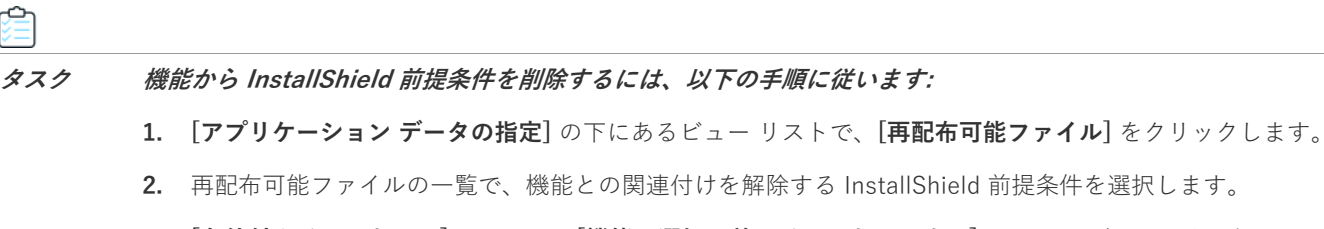

**3. [条件付きインストール]** ペインで、**[機能の選択の前にインストールする]** チェック ボックスを選択しま す。このチェック ボックスは、InstallShield 前提条件をプロジェクトに追加したとき、デフォルトで選択さ れています。

**メモ•** セットアップ前提条件には、機能前提条件にはない利点がいくつかあります。詳細については、[「セット](#page-218-0) [アップ前提条件と機能前提条件の違い](#page-218-0)」を参照してください。

## **InstallShield 前提条件のインストール順を指定する**

[再配布可能ファイル] ビューでは、プロジェクトに複数の InstallShield 前提条件を含める場合、それらをインス トールする順番を指定することができます。

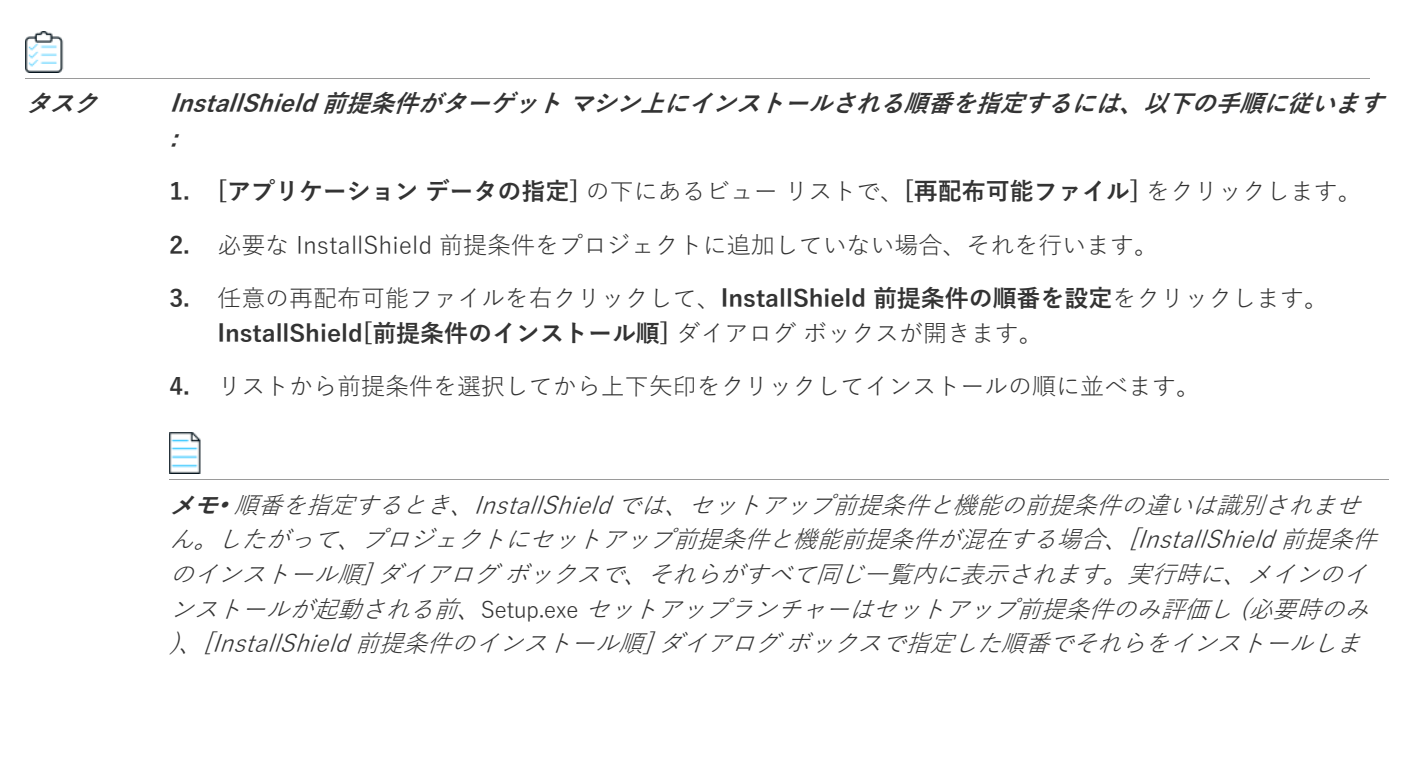

す。このあと、インストールの後半で、Windows Installer エンジンによって機能前提条件のみが評価され (必要 時のみ)、それらが指定された順番でインストールされます。

セットアップ前提条件と機能前提条件 (2 つの異なる種類の InstallShield 前提条件) の違いについては、[「セット](#page-218-0) [アップ前提条件と機能前提条件の違い](#page-218-0)」を参照してください。

## **InstallShield 前提条件を含むリリースを構成する**

InstallShield 前提条件を含むインストールをパッケージする場合、以下のいずれか 1 つの方法を使ってエンド ユーザーに対して InstallShield 前提条件ファイルを提供することができます。

- **•** InstallShield 前提条件ファイルを、ソース メディアに格納する。
- **•** InstallShield 前提条件ファイルを Setup.exe に圧縮し、実⾏時に必要に応じて抽出されるように設定する。
- **•** 必要な場合、インストールはプロジェクトに含まれた InstallShield 前提条件ファイルを、必要に応じて各前 提条件の InstallShield 前提条件ファイル (.prq) で指定した URL からダウンロードすることができます。

インストールに含まれる各 InstallShield 前提条件の提供方法を指定することができます。詳細については、「[特定](#page-222-0) の InstallShield 前提条件の実行時の場所を指定する| を参照してください。

リリースに含まれるすべての InstallShield 前提条件を同じ方法で利用可能にする場合、リリース レベルで個別の ⽅法をオーバーライドすることも可能です。詳細については、[「リリース レベルでの InstallShield 前提条件のラ](#page-343-0) [ンタイムの場所を指定する](#page-343-0)」を参照してください。

**エディション•** InstallShield Premier Edition および InstallShield Professional Edition では、Windows Installer エンジンおよび .NET Framework のインストールの前後でインストールされるように InstallShield 前提条件を構 成することができます。

## **InstallShield 前提条件を含むディレクトリを指定する**

InstallShield前提条件ファイル (.prq) のデフォルトの場所は、以下のとおりです:

InstallShield Program Files フォルダー $*$ SetupPrerequisites

InstallShield では、ローカル マシンまたはネットワーク上の追加の場所または代替の場所を指定することができ ます。この柔軟な機能を使って、InstallShield 前提条件をソース コード管理システムに格納し、InstallShield 前 提条件の共通のセットを他のチーム メンバーと共有することができます。

InstallShield では、InstallShield 前提条件ファイル (.prq) の検索パスを指定するいくつかの方法があります:

- **•** InstallShield 内部から編集またはビルドを⾏う場合、[ツール] メニューで [オプション] をクリックすると 表示される [オプション] ボックスにあ[る \[前提条件\] タブ](#page-456-0)を使って、マシン共通および現在のユーザーの フォルダをコンマ区切りのリストで指定できます。
- **•** [ISCmdBld.exe を使って、コマンドラインからビルドする](#page-710-0)場合は、-prqpath パラメーターを使ってフォルダの コンマ区切りのリストを指定します。

[.ini ファイルを使って ISCmdBld.exe パラメーターを指定する場](#page-329-0)合、.ini ファイルの [Mode] セクションで新 しい PrerequisitePath パラメーターを使⽤して、フォルダのコンマ区切りのリストを指定できます。

**•** MSBuild または Team Foundation Server (TFS) を使ってビルドする場合、InstallShield タスクで [PrerequisitePath パラメーター](#page-332-0)を使います。このパラメーターは、デフォルトのターゲット ファイルが使用

されたとき、ItemGroup InstallShieldPrerequisitePath として露出されます。複数のパスを指定するには、順 序指定されたパスの配列を使用します。

ハードコード化されたパスの代わりに、以下の例のよう[にパスにパス変数を使⽤す](#page-194-0)ることができます:

<ISProductFolder>\SetupPrerequisites,<ISProjectFolder>\MyCustomPrerequisites

[再配布可能ファイル] ビューには、[オプション] ダイアログ ボックスの [前提条件] タブで指定されている 様々な検索パスに含まれている .prq ファイルに対応する InstallShield 前提条件の名前がリストされます。同じ .prq ファイルが複数の検索パスに含まれている場合、InstallShield は最初に検出されたインスタンスのみを表示 します。InstallShield は、最初に [前提条件] タブでユーザーごとの設定にリストされた各パスをチェックする。 次に、マシン共通の設定にリストされている各パスをチェックします。

ビルド時、プロジェクトに 1 つ以上の InstallShield 前提条件が含まれている場合、InstallShield が指定された場 所を検索して、必要に応じて適切な InstallShield 前提条件をリリースに含みます。同じ .prq ファイルが複数の検 索パスに含まれている場合、InstallShield は最初に検出されたインスタンスのみをビルドに含みます。.prq ファ イルの検索は以下の順で行われます:

- **1.** InstallShield が -prqpath コマンドライン パラメーター、PrerequisitePath .ini ファイル パラメーター、また は InstallShield タスクの PrerequisitePath パラメーターを通して指定されたパスをチェックする。
- **2.** InstallShield が [前提条件] タブでユーザーごとの設定にリストされた各パスをチェックする。
- **3.** InstallShield が [前提条件] タブのマシン共通の設定にリストされた各パスをチェックする。
- **4.** 前述の場所のいずれにもパスが指定されていない場合、InstallShield はデフォルトの場所 (InstallShield Program Files フォルダー\SetupPrerequisites) をチェックします。

### <span id="page-222-0"></span>**特定の InstallShield 前提条件の実⾏時の場所を指定する**

InstallShield では、プロジェクトの各 InstallShield 前提条件に異なる実⾏時の場所を指定することができます。

# 洎

#### **タスク インストールに含まれる各 InstallShield 前提条件に異なる場所を指定するには、次の⼿順に従います。**

- **1. [アプリケーション データの指定]** の下にあるビュー リストで、**[再配布可能ファイル]** をクリックします。
- **2.** インストールに含める InstallShield 前提条件の 1 つのチェック ボックスを選択します。
- **3.** InstallShield 前提条件を右クリックして、**[プロパティ]** をクリックします。InstallShield**[ 前提条件のプロ パティ]** ダイアログ ボックスが開きます。
- **4. [ビルドの場所]** リストで、適切なオプションをクリックします。

指定した場所は、リリース レベルでオーバーライドすることができます。個々の InstallShield 前提条件に選択し た値のオーバーライドを禁止するには、リリース レベルの設定にある "InstallShield 前提条件の場所" 設定を [ 個々の選択に従う] に設定します。詳細については、[「リリース レベルでの InstallShield 前提条件のランタイム](#page-343-0) [の場所を指定する](#page-343-0)」を参照してください。

### **InstallShield 前提条件を含むリリースをビルドする**

InstallShield は、前提条件を含まないプロジェクトの Setup.exe ファイルをビルドするとき、以下の場所に格納さ れたベース Setup.exe ファイルからビルドを始めます。

InstallShield Program Files フォルダー\redist\Language Independent\i386

但し、InstallShield が前提条件を含むプロジェクトの Setup.exe をビルドするとき、Setup.exe ファイルをベースと して利用することはできません。これは、Setup.exe ファイルに前提条件を含むことができないためです。代わ りに SetupPrereq.exe と呼ばれる、多少サイズが大きいファイルを利用します。このベース SetupPrereq.exe ファイ ルはベース Setup.exe ファイルと同じディレクトリに配置されています。2 つの異なるベースファイル (Setup.exe およびSetupPrereq.exe) が利⽤されるため、エンドユーザーに配布される最終ビルド Setup.exe ファイルの追加サ イズ オーバーヘッドは、実際プロジェクトに前提条件を含む作業を⾏うインストール作成者にのみ負担が掛かる ことになります。

## **InstallShield 前提条件を含むインストールの実⾏時の動作**

**ヒント•** セットアップ前提条件と機能前提条件 (2 つの異なる種類の InstallShield 前提条件) の違いについては、 [「セットアップ前提条件と機能前提条件の違い](#page-218-0)」を参照してください。

## **InstallShield 前提条件を含むインストールの概要**

次のプロシージャは、エンドユーザーがセットアップ前提条件と機能前提条件を含むインストールを起動したと きに、⼀般的に実⾏時に発⽣する事柄の説明です。

- 1. セットアップランチャー (通常、Setup.exe と呼ばれます) は、必要に応じて言語の選択ダイアログを表示し ます。
- **2.** セットアップランチャーは、必要に応じてセットアップの前提条件ダイアログを表⽰し、セットアップ前提 条件インストールを起動します。
- 3. インストールは、エンド ユーザーが機能を選択したり、項目を構成したりできるインストール UI を表示しま す。インストール UI は、進行状況ダイアログを表示します。
- **4.** セットアップランチャーは、必要に応じて、次のように、機能の前提条件のインストールを起動します。
	- **a.** ビルトイン InstallShield カスタム アクション ISInstallPrerequisites (SetupProgress ダイアログと ExecuteAction アクションの間にスケジュールされる) は、インストールすることが選択された機能を Windows Installer プロパティ IsPrerequisiteFeatures のリストと比較します。全く一致しなかった場合、 機能前提条件はインストールされません。
	- **b.** ISInstallPrerequisites アクションは、セットアップランチャーを検索および起動し、またインストール 中の機能のリストを提供します。セットアップランチャーのパスは、Windows Installer プロパティ SETUPEXEDIR と SETUPEXENAME によって識別されます:

[SETUPEXEDIR]\[SETUPEXENAME]

ISInstallPrerequisites は、その場所でセットアップランチャーが⾒つからなかった場合、別の場所を検 索します。初回のインストールでは、SourceDir が確認されます。メンテナンス モードでは、インストー ル ソース パスに関連するパスが確認されます。

ISInstallPrerequisites がセットアップランチャーが⾒つけられなかった場合、または、複数の .exe ファ イルが見つかった場合、エンドユーザーにプロンプトが表示され、セットアップランチャー ファイルを 参照するように要求します。エンドユーザーがファイルを識別すると、インストールが続⾏します。そ うでない場合、インストールは終了します。

- **c.** セットアップランチャーは、機能のリストを評価してインストールする機能前提条件を選択し、また適 切なインストールを起動します。
- **5.** インストールはエンド ユーザーの選択にしたがって、ターゲット システム上で変更を完了します。

**6.** 進⾏状況ダイアログから [セットアップの完了] ダイアログに切り替わります。

## **InstallShield 前提条件を含むインストールのユーザー インターフェイス**

ターゲット システムにインストールする必要があるセットアップ前提条件が 1 つ以上ある場合、通常、メイン イ ンストールの実⾏が開始される前に、セットアップ前提条件ダイアログが表⽰されます。このセットアップ前提 条件によって、ターゲット システムに不足している非表示のセットアップ前提条件がすべて表示されます。エン ド ユーザーがこのダイアログで [インストール] ボタンをクリックすると、必要なセットアップ前提条件のイン ストールが起動されます管理者権限が必要とマークされているセットアップ前提条件が 1 つ以上あり、かつ、イ ンストールがユーザー アカウント制御 (UAC) が有効にされたシステムで実⾏される場合、このダイアログの [イ ンストール] ボタンが、昇格された権限が必要であることをエンドユーザーに通知するシールド アイコンと共に 表示されます。

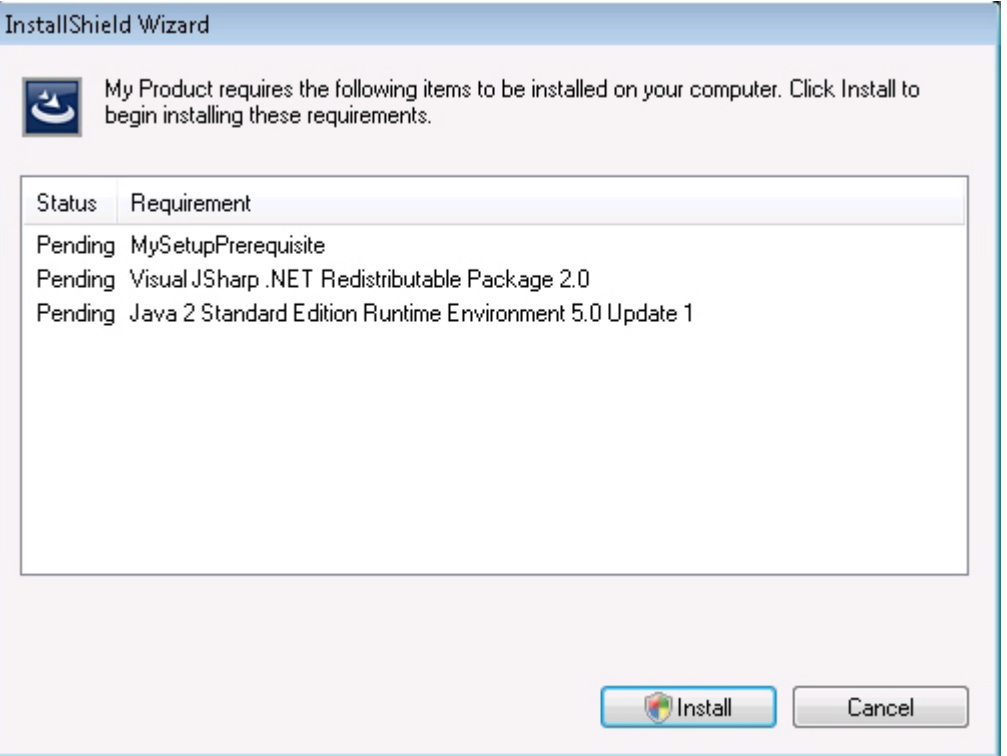

**図 4-1:** [インストールするセットアップ前提条件] リストを表⽰するサンプル [セットアップ前提条件] ダイア ログ

セットアップ前提条件が非表示と構成された場合、この前提条件はセットアップ前提条件ダイアログに表示され ませんが、インストールはされます。インストールに含まれるすべてのセットアップ前提条件が隠されている場 合、セットアップ前提条件ダイアログの代わりに、セットアップランチャーの標準初期ダイアログがインストー ルで表示されます。

セットアップ前提条件のインストールが起動するファイルが.msi パッケージで、前提条件が進行状況を表示する ようにマークされている場合、前提条件のインストール中、ユーザー インターフェイスで、Windows Installer か らのインストールの進⾏状況メッセージおよびステータス バージョンが表⽰されます。

セットアップ前提条件がエンドユーザーによってオプションでインストールされると構成されている場合、エン ド ユーザーが前提条件をインストールするかどうかを選択することができるメッセージ ボックスが表示されま す。

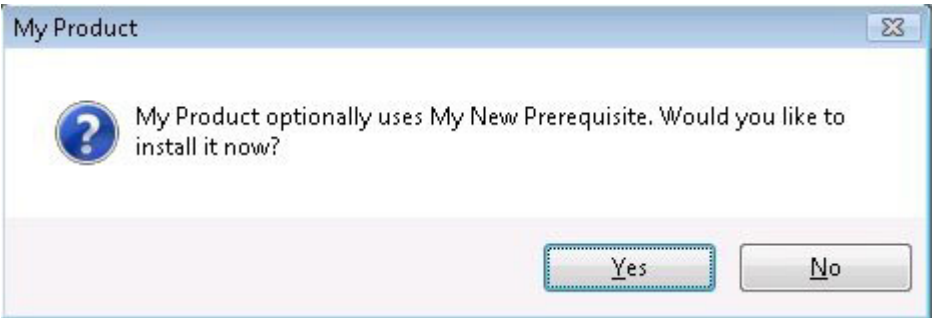

#### **図 4-2:** オプション前提条件のメッセージ ボックス

インストールに機能前提条件が含まれている場合、セットアップランチャーが表⽰するすべての前提条件のダイ アログでそれらが表示されません。ただし、ユーザー インターフェイスでは、必要に応じて進行状況メッセージ が表⽰されます。また、機能前提条件がオプションとマークされている場合、オプションの前提条件メッセージ ボックスが表⽰されます。

## **サイレント シナリオ̶抑制されたユーザー インターフェイス**

セットアップ前提条件と機能前提条件は、インストールがサイレントで実⾏されるときもインストールされます。 InstallShield 前提条件は、次のすべてのシナリオでサポートされています:

**• サイレント セットアップランチャーと可視の .msi パッケージ** ̶ セットアップランチャーのユーザー イン ターフェイスは抑制されますが、.msi パッケージのユーザー インターフェイスは表⽰されます。たとえば、 エンドユーザーは次のコマンドライン ステートメントを使用できます:

Setup.exe /s

このシナリオでは、言語の選択ダイアログとセットアップ前提条件ダイアログは表示されません。

**• 可視のセットアップランチャーとサイレント .msi パッケージ** ̶ セットアップランチャーのユーザー イン ターフェイスは表⽰されますが、.msi パッケージのユーザー インターフェイスは抑制されます。たとえば、 エンドユーザーは次のコマンドライン ステートメントを使用できます:

Setup.exe /v"/qn"

このシナリオでは、メイン インストールの言語の選択ダイアログとセットアップ前提条件ダイアログは表示 されません。ただし、エンドユーザーは、インストールする機能を指定するとき、コマンドラインから ADDLOCAL、ADDSOURCE、ADDDEFAULT、ADVERTISE などの Windows Installer プロパティを設定すること ができます。

**• サイレント セットアップランチャーとサイレント .msi パッケージ** ̶ セットアップランチャーと .msi パッ ケージのユーザー インターフェイスは抑制されます。たとえば、エンドユーザーは次のコマンドライン ス テートメントを使用できます:

Setup.exe /s /v"/qn"

このシナリオでは、すべてのセットアップランチャーと .msi パッケージのダイアログが抑制されます。

メイン インストール内にある .msi パッケージの UI シーケンスがスキップされると、セットアップランチャーは ADDLOCAL、ADDSOURCE、ADDDEFAULT、ADVERTISE などの Windows Installer プロパティを評価して、インス トールが必要な機能前提条件があるかどうかを判別し、その結果にしたがって、機能前提条件をインストールし ます。

## **UAC のプロンプト**

構成⽅法によって、InstallShield 前提条件を含むインストールがインストール中のいくつかの時点で、Windows Vista 以降のシステム上で昇格された権限のプロンプトを表示することができます:

- **1.** エンド ユーザーが Setup.exe ファイルを起動するとき
- **2.** Setup.exe ファイルが、昇格された権限を必要とするセットアップ前提条件を起動するとき
- **3.** Setup.exe ファイルが、昇格された権限を必要とする機能前提条件を起動するとき
- **4.** Windows Installer が .msi パッケージの [実⾏] シーケンスを開始するとき

詳細については、「インストール中におけるユーザーアカウント制御のプロンプトの数を最小化する」を参照して ください。

### **InstallShield 前提条件の動作を変更する**

## $\overline{\lambda}$

**エディション•** InstallShield Premier Edition および InstallShield Professional Edition には、InstallShield 前提条 件エディターが含まれており、これを使って InstallShield 前提条件の動作を変更することができます。

InstallShield の Premier Edition と Professional Edition で提供されている InstallShield 前提条件エディターを利 ⽤して、特定の前提条件の動作および構成の設定を構成することができます。たとえば、InstallShield 前提条件 エディターを使って、次のタスクを実行することができます:

- **•** 実⾏時に、前提条件を セットアップの前提条件ダイアログで表⽰するかどうかを指定します。
- **•** 前提条件がオプションかどうかを指定します。
- **•** Windows Installer エンジンおよび .NET Framework のインストールの前または後でインストールされるよ うに InstallShield 前提条件を構成します。
- **•** サイレントで実⾏、前提条件が起動されたとき、それに渡されるコマンドライン パラメーターを指定します。
- **•** 前提条件に管理者権限が必要かどうかを指定します。

## **インストールに InstallShield 前提条件が含まれていたアプリケーションをアンインス トールする**

インストールがアプリケーションおよび 1 つまたは複数の InstallShield 前提条件から構成される場合があります。 エンドユーザーがコントロール パネルのプログラムの追加と削除を使ってアプリケーションをアンインストール した場合、InstallShield 前提条件はマシン上にインストールされたままの状態です。InstallShield 前提条件イン ストールによって、[プログラムの追加と削除] にエントリが追加された場合、エンドユーザーは [プログラムの 追加と削除] を通して InstallShield 前提条件を削除することができます。

# **インストール プロジェクトに含まれているマージ モジュールとオブ ジェクトを使って作業する**

ドキュメントのこのセクションでは、インストール プロジェクト内からマージ モジュールおよびオブジェクトを 使用する方法について説明します。

**エディション•** InstallShield Premier Edition と InstallShield Professional Edition では、ユーザーが⾃分でマージ モジュールを作成することができます。

## **マージ モジュールを含むディレクトリを指定する**

InstallShield では、ローカル マシンまたはネットワーク上でマージ モジュール (.msm ファイル) を格納する場所 を指定できます。この柔軟な機能を使って、マージ モジュールをソース コード管理システムに格納し、マージ モ ジュールの共通のセットを他のチーム メンバーと共有することができます。

InstallShield では、マージ モジュールの検索パスを指定するいくつかの方法があります:

- **•** InstallShield 内部から編集またはビルドを⾏う場合、[ツール] メニューで [オプション] をクリックすると 表示される [オプション] ボックスにあ[る \[マージ モジュール オプション\] タブ](#page-452-0)を使って、マシン共通およ び現在のユーザーのフォルダをコンマ区切りのリストで指定できます。
- **•** [ISCmdBld.exe を使って、コマンドラインからビルドする](#page-710-0)場合は、-o パラメーターを使ってフォルダのコンマ 区切りのリストを指定します。

[.ini ファイルを使って ISCmdBld.exe パラメーターを指定する場](#page-329-0)合、.ini ファイルの [Mode] セクションで新 しい MergeModulePath パラメーターを使⽤して、フォルダのコンマ区切りのリストを指定できます。

**•** MSBuild または Team Foundation Server (TFS) を使ってビルドする場合、InstallShield タスクで [MergeModulePath パラメーター](#page-332-1) を使います。このプロパティは、デフォルトのターゲット ファイルが使用 されたとき、ItemGroup InstallShieldMergeModulePath として露出されます。複数のパスを指定するには、 順序指定されたパスの配列を使用します。

ハードコード化されたパスの代わりに、以下の例のようにパスにパス変数を使用することができます:

<ISProductFolder>\MergeModules,<ISProjectFolder>\MyCustomMergeModules

[再配布可能ファイル] ビューには、[オプション] ダイアログ ボックスの [マージ モジュール] タブで指定され ている様々な検索パスに含まれているマージ モジュールファイルに対応するマージ モジュールの名前がリストさ れます。同じマージ モジュールが複数の検索パスに含まれている場合、InstallShield は最初に検出されたインス タンスのみを表⽰します。InstallShield は、最初に [マージ モジュール] タブでユーザーごとの設定にリストさ れた各パスをチェックします。次に、マシン共通の設定にリストされている各パスをチェックします。

ビルド時、プロジェクトに 1 つ以上のマージ モジュールが含まれている場合、InstallShield が指定された場所を 検索して、必要に応じて適切なマージ モジュールをリリースに含みます。同じマージ モジュールが複数の検索パ スに含まれている場合、InstallShield は最初に検出されたインスタンスのみをビルドに含みます。マージ モ ジュールの検索は以下の順で行われます:

- **1.** InstallShield が [マージ モジュール] タブでユーザーごとの設定にリストされた各パスをチェックする。
- **2.** InstallShield が [マージ モジュール] タブのマシン共通の設定にリストされた各パスをチェックする。
- **3.** InstallShield が -o コマンドライン パラメーター、MergeModulePath .ini ファイル パラメーター、または InstallShield タスクの MergeModulePath パラメーターを通して指定されたパスをチェックする。
- **4.** 前述の場所のどこにもパスが指定されていない場合、InstallShield は次の順序でデフォルト ディレクトリを チェックします:
	- **a.** InstallShield Program Files フォルダー¥System
	- **b.** InstallShield Program Files フォルダー¥Modules¥i386
- **c.** InstallShield Program Files フォルダー¥Objects
- **d.** InstallShield Program Files フォルダー\Modules\i386\Japanese
- **e.** InstallShield Program Files フォルダー¥Modules¥i386¥German
- **f.** Program Files フォルダー
¥Common Files\Merge Modules

### **オブジェクトおよびマージ モジュールの構成を変更する**

オブジェクトまたはマージ モジュールをプロジェクトに追加した後、場合によって構成を変更する必要がありま す。

## **タスク オブジェクトまたはマージ モジュールをプロジェクトに含めた後、その構成を変更するには、以下の⼿順に従い ます:**

- **1. [アプリケーション データの指定]** の下にあるビュー リストで、**[再配布可能ファイル]** をクリックします。
- **2.** 変更するオブジェクトまたはマージ モジュールを右クリックして、**[オブジェクトの設定を変更する]**、また は **[マージ モジュールの構成]** を選択します。該当のウィザードが開いて、構成を変更することができます。

### **マージ モジュールの除外と依存関係**

マージモジュールをインストールに追加する場合、そのモジュールに適した条件が必要です。それらの条件とは、 マージ モジュールの除外と依存関係です。

### **モジュールの依存関係**

モジュールが作成される時、その依存関係も設定されます。つまり依存関係を含まない限り、モジュールが動作 しないということです。InstallShield は、依存関係がローカルの再配布可能ファイルギャラリーに格納されてい る場合、モジュールの依存関係を自動的にインストール プロジェクトに関連付けます。これらのモジュールが見 つからなかった場合は、各モジュールのコピーを取得して再配布可能ファイルビューでこれらをインストール プ ロジェクトに関連付ける必要があります。

#### **モジュールの除外**

⼀部のモジュールは他のモジュールがあると、正常に作動しません。この場合モジュール作成者は他のモジュー ルを除外して、再配布可能ファイルビューの [説明] ウィンドウに必要なモジュールが表示されるようにしなくて はなりません。新しく関連付けられたモジュールに除外があり、かつ除外されたモジュールが既にセットアップ に関連付けられている場合、InstallShield はインストール内の同モジュールへのすべての参照を削除します。

**注意•** 除外するモジュールの追加後にインストールに追加されるすべての除外されたモジュールは削除されず、 また互換性がないことを⽰す警告が表⽰されることもありません。

### **マージ モジュールのインストール先をオーバーライドする**

サードパーティ マージ モジュールは変更すべきではありませんが、いくつかのサードパーティ マージ モジュー ルおよび InstallShield 作成のマージ モジュールのインストール先を上書きすることは可能です。

**メモ•** この⼿順は、マージ モジュールの TARGETDIR ディレクトリ、または TARGETDIR から直接派⽣したディレ クトリのみを転送します。マージ モジュールが定義済みフォルダー (たとえば、SystemFolder) へファイルを送 るように構成されている場合 、モジュールのインストール先をオーバーライドすることはできません。

#### **タスク マージ モジュールのインストール先をオーバーライドするには、以下の⼿順に従います:**

- **1. [アプリケーション データの指定]** の下にあるビュー リストで、**[再配布可能ファイル]** をクリックします。
- **2.** マージ モジュールの横にあるチェック ボックスを選択して、インストールに追加します。
- **3.** モジュールを右クリックして、**プロパティ**をクリックします[。 \[マージ モジュールプロパティ\] ダイアログ](#page-448-0)  [ボックス](#page-448-0) が表⽰されます。
- 4. [インストール先] ボックスで、インストール先を入力するか、定義済みのインストール先から 1 つ選択しま す。
- **5. [OK]** をクリックします。
- **6. [条件付きインストール]** ペインで、マージ モジュールを含める機能を選択します (複数可)。

### **マージ モジュールに関するトラブルシューティング**

インストールに現在関連付けられているマージ モジュールを削除すると、[マージ モジュールが⾒つかりません] というメッセージが表⽰されます。このことにより、そのモジュールをインストールに追加できないことがわか ります。

# **Windows Installer 再配布可能ファイルをプロジェクトに追加する**

Windows Installer は Windows のほとんどのバージョンに組み込まれていますが、Windows Inslaller ベースのイ ンストールは Windows Installer の最新バージョンでのみ動作する特定の機能に依存している可能性があります。

InstallShield では、Windows Installer の再配布可能ファイルをプロジェクトに含めることができます。Windows Installer 実行可能ファイルのプロジェクトへの追加方法は、インストールに必要な Windows Installer のバージョ ンによって異なります。

Windows Installer 5 と Windows Installer 4 は、再配布可能ファイルとして提供されていません。

### **Windows Installer の配布**

デフォルトで、InstallShield は Setup.exe をセットアップ パッケージと同時に作成します。セットアップラン チャーは、インストールで Windows Installer エンジンをインストールする場合、必ず必要です。

Windows Installer 再配布可能ファイルをプロジェクトに含めるには、以下のいずれかを実行します:

- **• Windows Installer 4.5 の場合**̶プロジェクトに 1 つまたは複数の Microsoft Windows Installer 前提条件を 追加します。InstallShield は、異なるバージョンの Windows をターゲットとするいくつかのバージョンを含 みます。詳細については、[「Microsoft Windows Installer の前提条件を含める」](#page-230-1)を参照してください。
- **• Windows Installer 3.1、3.0、または 2.0 の場合**̶[リリース] ビューの Setup.exe タブでは、Setup.exe ラン チャーを使⽤するかどうか、これらの Windows Installer 再配布可能ファイルの 1 つのバージョンを含めるか

どうか、および含める Windows Installer のバージョンなどの情報を指定することができます。詳細について は、[「Setup.exe タブ」](#page-591-0)を参照してください。

代りに、プロジェクトに 1 つまたは複数の Microsoft Windows Installer 前提条件を追加することともできま す。詳細については、[「Microsoft Windows Installer の前提条件を含める」](#page-230-1)を参照してください。

### **インストール プロセスの概要**

実行時、Setup.exe は Windows Installer が既にターゲット システムにインストールされているかどうかを判別し ます。ターゲット システムに Windows Installer が⾒つかり、かつ、最⼩バージョンの要件を満たした場合、イ ンストール パッケージが起動されます。Windows Installer がインストールされていない場合や、または新しい バージョンをインストールする必要がある場合、 Setup.exe は Windows Installer をインストールしてからインス トール パッケージを起動します。Windows Installer を更新するためにシステムを再起動する必要があることに注 意してください。

## <span id="page-230-1"></span>**Microsoft Windows Installer の前提条件を含める**

InstallShield には、複数の Windows Installer バージョン⽤の InstallShield 前提条件が含まれています。[再配布 可能ファイル] ビューを利⽤してプロジェクトに InstallShield 前提条件を追加できます。

## <span id="page-230-0"></span>**.NET Framework 再配布可能ファイルをプロジェクトへ追加する**

製品の実⾏に、.NET Framework がターゲット システムにインストールされている必要がある場合、.NET Framework 再配布可能ファイルをプロジェクトに追加することができます。.NET Framework がターゲット シス テムにないとき、インストール中にインストールされます。

プロジェクトに、.NET Framework の言語パックの再配布可能ファイルを含めることもできます。言語パックに は、英語以外の⾔語のための翻訳済みテキスト (エラー メッセージなど) が含まれています。

.NET Framework および .NET Framework ⾔語パックをプロジェクトに追加する⽅法は、アプリケーションに必 要な .NET Framework のバージョンによって異なります。

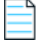

**メモ•** ⼀部の .NET Framework バージョンは、以前の .NET Framework バージョンを含みます:

- **•** .NET Framework 3.5 は、.NET Framework 3.0 SP1 と .NET Framework 2.0 SP1 を含みます
- **•** .NET 3.0 Framework SP1 は .NET Framework 2.0 SP1 を含みます。
- **•** .NET 3.0 Framework RTM は .NET Framework 2.0 RTM を含みます。

.NET サポートをプロジェクトに含めるには、以下のいずれかを実行します:

**• .NET Framework 4.5 Full、4.5 Web、4.0 Full、4.0 Client、3.5 SP1、3.5、3.0 SP1、3.0, 2.0 SP2、または 2.0 SP1 再配布可能ファイルの場合**̶適切な Microsoft .NET Framework 前提条件を追加します。

詳細については、[「Microsoft .NET Framework および Microsoft .NET Framework ⾔語パックの前提条件を](#page-231-0) [含める](#page-231-0)」を参照してください。

**• .NET Framework 2.0、1.1、または 1.0 再配布可能ファイルの場合**̶[リリース] ビューの .NET/J# タブで、 リリースの .NET に関する設定を構成します。

### **InstallShield 前提条件の取得**

⼀部の InstallShield 前提条件は、InstallShield と共にインストールされていませんので注意してください。これ らについては、場合により、ダウンロードする必要があります。詳細については、「[InstallShield のアップデート](#page-154-0) [を取得する](#page-154-0)」を参照してください。

## <span id="page-231-0"></span>**Microsoft .NET Framework および Microsoft .NET Framework ⾔語パックの前提条件 を含める**

InstallShield には、⼀部のバージョンの .NET Framework と .NET Framework ⾔語パックの InstallShield 前提条 件が含まれています。これらのバージョンの .NET Framework と⾔語パックを再配布する場合、これらの InstallShield 前提条件をプロジェクトに含めることができます。

以下は、InstallShield 前提条件として提供されている .NET Framework 再配布可能ファイルの一覧です。関連す る⾔語パック 前提条件も、配布されている場合、含まれています。

- **•** Microsoft .NET Framework 4.5(完全パッケージに 1 つ、Web パッケージに 1 つの InstallShield 前提条件が 含まれています。サイズは Web パッケージのほうが⼩さいですが、実⾏時にターゲット システムでインター ネット接続が必要になります。)
- **•** Microsoft .NET Framework 4 Full。 これは、.NET Framework 4 をターゲットにするアプリケーションを実⾏ および開発するのに必要な .NET Framework ランタイムと関連ファイルをインストールします。(完全パッ ケージに 1 つ、Web ダウンロード パッケージに 1 つの InstallShield 前提条件が含まれています。サイズは Web ダウンロード パッケージのほうが小さいですが、実行時にターゲット システムでインターネット接続が 必要になります。)
- **•** Microsoft .NET Framework 4 Client。ほとんどのクライアントアプリケーションを実⾏するために必要な .NET Framework ランタイムおよび関連ファイルをインストールします。(完全パッケージに 1 つ、Web ダ ウンロード パッケージに 1 つの InstallShield 前提条件が含まれています。サイズは Web ダウンロード パッ ケージのほうが⼩さいですが、実⾏時にターゲット システムでインターネット接続が必要になります。)
- **•** Microsoft .NET Framework 3.5 (完全パッケージに 1 つ、Web ダウンロード パッケージに 1 つの InstallShield 前提条件が含まれています。サイズは Web ダウンロード パッケージのほうが⼩さいですが、実 ⾏時にターゲット システムでインターネット接続が必要になります。)
- **•** Microsoft .NET Framework 3.0 SP1 (これは、実⾏時にターゲット システムでインターネット接続が必要に なる Web ダウンロード パッケージです。)
- **•** Microsoft .NET Framework 3.0
- **•** Microsoft .NET Framework 2.0 SP2
- **•** Microsoft .NET Framework 2.0 SP1

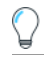

**ヒント•** .NET Framework 再配布可能ファイルの他のバージョンに関する詳細は、[「.NET Framework 再配布可能](#page-230-0) [ファイルをプロジェクトへ追加する](#page-230-0)」を参照してください。

これらの InstallShield 前提条件のインストールは、サイレント モードで実行されます。したがって、.NET Framework インストールが実⾏されるときの⾔語は、問題になりません。

InstallShield 前提条件のインストールは、特定の HKEY\_LOCAL\_MACHINE キーの Install または InstallSuccess の値データを確認して、.NET Framework の対応するバージョンが既にターゲット マシンにインストールされて いるかどうかを確認します。詳細については、[再配布可能ファイル] ビューで InstallShield 前提条件をクリック して、[詳細] ペインで定義された条件を参照してください。

# **DirectX 9.0 オブジェクトを含める**

DirectX は、最新のグラフィック カードを含む、マルチメディア アプリケーションおよびハードウェアの API ラ イブラリがサポートとしています。製品をターゲット システムにインストールするために DirectX が必要な場合、 DirectX オブジェクトをプロジェクトに追加することができます。ターゲット システムに DirectX がない場合、 DirectX がインストール時にインストールされます。

インストール後、DirectX ランタイムはアンインストールできません。DirectX はシステム コンポーネントである ため、エンドユーザーが DirectX をアンインストールするには、オペレーティング システムの再インストールが 必要になります。

**ヒント•** DirectX オブジェクトは InstallShield と共にインストールされないため、ダウンロードする必要があり ます。詳細については、[「再配布可能ファイルをコンピューターにダウンロードする](#page-212-0)」を参照してください。

### **再配布可能ファイル**

DirectX は DirectX 9.0c コアおよびオプションのコンポーネントをすべてインストールします。

## **DirectX オブジェクトをプロジェクトに含める**

DirectX オブジェクトを Express プロジェクトに含めると、DirectX オブジェクト ウィザードが起動されます。

DirectX オブジェクトは、圧縮、⾮圧縮の両⽅のインストールで使⽤することができます。DirectX オブジェクト ウィザードを利⽤して、DirectX ファイルを Disk1 フォルダーに含めるか、または .msi ファイルにストリームす るかを指定することができます。

- **•** ファイルを Disk1 フォルダーにあるフォルダーに含めるように指定すると、ビルド時に作成中のインストー ルに対して DirectX フォルダーが作成され、リリースの Disk1 フォルダーに配置されます。DirectX フォル ダーは [セットアップ ファイル] ビューの Disk1 領域に表示されます。
- **•** ファイルを Disk1 フォルダーに含めないように指定すると、ファイルはインストールの .msi ファイルに埋め 込まれます。

**メモ•** DirectX インストールを起動するカスタム アクションは Windows Vista 以降のシステムで昇格された権限 を使って実⾏できるように、[実⾏] シーケンスにスケジュールされ、遅延システム コンテキストで実⾏されま す。

### **Express プロジェクトの DirectX オブジェクト ファイルを更新する**

ある DirectX ファイルのアップデートを入手して、DirectX オブジェクトに含める場合、それらを適切な InstallShield Program Files サブフォルダーに他の DirectX ファイルと共に配置します。保存先:

InstallShield Program Files フォルダー\Objects\DirectX9c\Redist

⼀部のファイルが製品で必要なく、インストールに含める必要がない場合、それらをフォルダーから削除するこ ともできます。InstallShield の現在のバージョンがリリースされてからマイクロソフトがリリースしている可能 性があるアップデートに関する詳細など、DirectX 再配布可能ファイルの関する詳しい情報は、最新の DirectX SDK または マイクロソフトの [MSDNWeb サイト](https://msdn.microsoft.com/en-us/) をご覧ください。

ビルド時に、InstallShield がリリースのビルドをするとき、DirectX フォルダー内の再配布可能ファイルはすべて 使用されます。

# **アプリケーションの依存関係を識別する**

あるファイルが、他のファイルの関数に依存してタスクを実⾏することがよくあります。ただし、インストール プロジェクトにアプリケーションファイルを含める際に、「*依存関係」*と呼ばれる他のファイルに気が付かない場 合があります。InstallShieldでは、これらのファイルを⾒つけて作業を⾏う次のスキャン ウィザードが⽤意され ています。スキャナーには、[依存関係] ビューからアクセスできます。

**テーブル 4-7 •** InstallShield で提供されているスキャン ウィザード

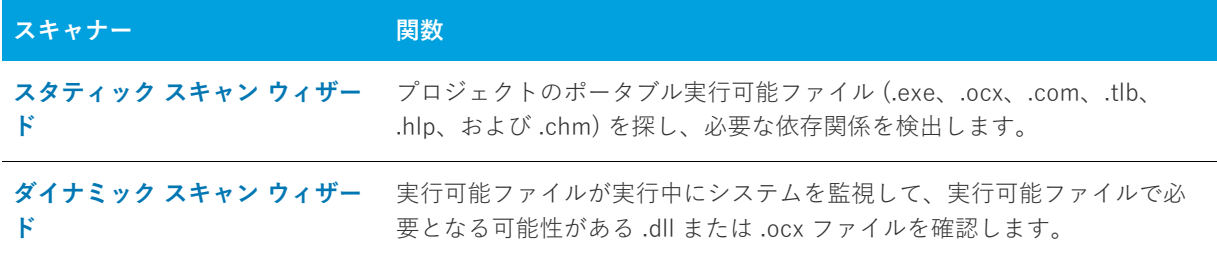

スタティックおよびダイナミック スキャン ウィザードを使用する場合、InstallShield を使ってスタティックまた はダイナミックスキャンを実行するとき必ず自動的に選択または除外されるファイルを指定することができます。 詳細については、[「依存関係スキャナーでファイルをフィルターする](#page-234-0)」を参照してください。

## <span id="page-233-0"></span>**スタティック スキャン**

スタティック スキャン ウィザードを利用して、プロジェクトに既に追加されているファイルをスキャンして必要 な依存関係があるかどうかをチェックすることができます。このウィザードはプロジェクトに含まれるすべての ポータブル実⾏可能ファイル (.exe、.dll、.ocx、.sys、.com、.drv、.scr、および .cpl ファイル) をスキャンして、 必要な依存関係を確認します。ウィザードで検出された依存関係のリストが表示され、それぞれをプロジェクト に含めるかどうかを指定することができます。

プロジェクトに追加された新規ファイルは、ファイルが依存している同じ機能に追加されるので、インストール が必要なときに確実に実⾏されます。

このウィザードに関する詳しい情報は、[「スタティック スキャン ウィザード](#page-475-0)」をご覧ください。

# <span id="page-233-1"></span>**ダイナミック スキャン**

ダイナミック スキャン ウィザードは、実行可能ファイルの実行中にシステムを監視する使い易いツールです。 ウィザードでは実行可能ファイルが必要とする可能性のある.dll および.ocx ファイルのリストが表示され、それ ぞれをプロジェクトに含めるかどうかを指定できます。

スキャンする実⾏可能ファイルは、既にプロジェクトに含められているものでも、後からウィザードで追加する ものでも構いません。

このウィザードに関する詳しい情報は、[「ダイナミック スキャン ウィザード](#page-469-0)」をご覧ください。

## **依存関係スキャナー結果の確認**

スタティック スキャン ウィザード およびダイナミック スキャン ウィザードを使ってプロジェクトをスキャンし て、製品が必要とする可能性のあるその他のファイルを識別することができます。両方のウィザードパネルには、 プロジェクトに追加する必要がある可能性の高いファイルおよびマージ モジュールのリストが表示されます。ス キャン結果をよく確認して、指定された各ファイルやマージ モジュールをプロジェクトに追加する必要があるか どうかを判断してください。

両方のスキャナーは、異なる方法で依存関係を識別します。1 つのキャナーでは識別されなかった依存関係が、 もう 1 つのスキャナーによって識別される場合もあります。そのため、スタティック スキャナーおよびダイナ ミック スキャナーの両⽅を使って、依存関係の可能性があるファイルのより完全なリストを作成することをお勧 めします。⼀部の状況において、依存関係スキャナーが製品で必要のないファイルまたはマージ モジュールを依 存関係として識別する場合もあります。その場合、ウィザードでは識別された各依存関係を含めたり除外したり することが可能なので、不要なファイルまたはマージ モジュールを除外することができます。さらに、 InstallShield を使ってスタティックまたはダイナミック スキャンを行うときは常に自動的に含めたり除外したり するファイルをマシン全体で指定することも可能です。詳細については、[「依存関係スキャナーでファイルをフィ](#page-234-0) [ルターする](#page-234-0)」を参照してください。

依存関係を識別するときに最も良い結果を得るために、クリーン マシン上で製品とそのインストールを十分にテ ストすることが推奨されます。製品が予定通りに動作しなかった場合、マシン上で⾜りない依存関係がないか、 またそれをインストールに含むべきかどうかを判断してください。

## <span id="page-234-0"></span>**依存関係スキャナーでファイルをフィルターする**

スタティックおよびダイナミック スキャン ウィザードを実行すると、インストールに追加したくない依存関係 ファイルが一覧表示されることがあります。スキャナーを実行するたびにこれらのファイルが追加されないよう にするために、Filters.xml を編集できます。このファイルを使うと、スキャナーが無視する、または含めるファイ ルを指定できます。

Filters.xml は、次の場所にあります:

InstallShield Program Files フォルダー\Support

ファイルは、スキャナーが正しく動作するために、編集後もこの場所に残る必要があります。

**ヒント•** Filters.xml ファイルを使って、COM 抽出中にどのレジストリ項⽬を除外するのかを制御することもでき ます。詳細については、[「COM 抽出のレジストリ変更をフィルターする」](#page-237-0)を参照してください。

### **ファイルを除外する**

Filters.xml ファイルの <Exclude> 要素には、スキャナーが除外する各ファイルのサブ要素を追加します。ここに リストされたファイルは、スキャナーによってインストール プロジェクトに追加されることはありません。

デフォルトで <Exclude> 要素には、すべての Windows ベースのマシン上に存在する一般的なシステム ファイル のサブ要素が含まれています。

## **ファイルを含める**

Filters.xml ファイルの <Include> 要素を使うと、Exclude 要素のサブ要素である個別のファイルをオーバーライド することができます。スキャナーは、<Include> 要素のサブ要素にリストされているファイルをすべてインス トール プロジェクトに追加します。これは <Exclude> 要素のサブ要素にリストされているファイルにも適⽤さ れます。

**メモ•** 次の重要なオペレーティング システム ファイルは、<Include> 要素のサブ要素に追加してスキャナーでは 認識されません。

- **•** kernel32.dll
- **•** ntdll.dll
- **•** user32.dll
- **•** gdi32.dll
- **•** advapi32.dll
- **•** shell32.dll
- **•** ole32.dll

### **<Exclude> および <Include> 要素にファイルを指定する**

<Exclude> または <Include> 要素にファイルをリストする場合、そのファイルをサブ要素として追加しなくては なりません。適切にフォーマットされたサブ要素のサンプルは次の通りです。

<File name="myfile.dll" path="[SystemFolder]" We="needthis"/>

#### **テーブル 4-8 •** <File> サブ要素で利⽤可能な属性

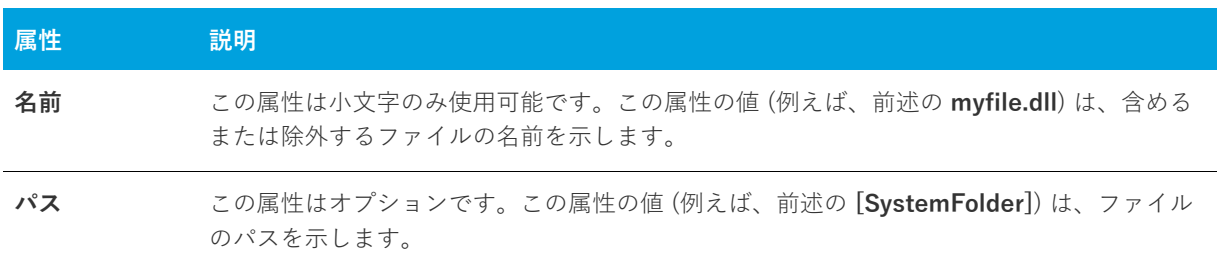

その他の属性はすべてオプションで、スキャナーが認識することはありません。例えば前述の **We** 属性と、それ に対応する **"needthis"** 値のように、特定の項⽬が含まれるまたは除外される理由を説明する属性を追加したい場 合があります。

**重要•** その場合、XML コードが適切に書かれていることを再確認してください。不適切な場合には、すべての フィルターが失敗します。多くの場合、インターネット エクスプローラーで Filters.xml ファイルを開いて、不適 切に書かれた XML コードを確認することができます。<Filters>、<Include>、および <Exclude> 要素は縮⼩お よび展開が可能です。これらが不可能な場合、コードにエラーが無いか確認してください。

<Exclude> または <Include> 要素にサブ要素を追加した場合、それらが誤ってコメントアウトされたセクション に配置されていないことを確認してください。InstallShield は Filters.xml ファイルのコメントアウト部分を無視し ます。

次のサンプル XML コードで、Filters.xml ファイルの形式を説明します。

```
<Filters>
<Include>
<!--この要素にファイルを追加する方法
-->
<File name="mfc42.dll" We="needthis"/>
<Include>
<Exclude>
<!--この要素にファイルを追加する方法
-->
<Registry key="HKEY_CLASSES_ROOT\Interface\{00020404-0000-0000-C000-000000000046}"/>
\leFile name="12520437.cpx" path="[SystemFolder]" wrp="4.0-10.0" />
<File name="12520850.cpx" path="[SystemFolder]" wrp="4.0-10.0" />
</Exclude>
</Filters>
```
# **COM サーバーの登録**

ほとんどのアプリケーションでは、正常に機能するために特定の COM サーバーが必要です。COM サーバーがオ ペレーティング システムで認識されるようにするには、登録が必要です。

InstallShield がサポートする、ターゲットマシンへの COM サーバー登録方法には 2 種類あります。

- **•** COM 情報をファイルから抽出して、インストール中に COM サーバーを登録するときに使⽤することができ ます。
- **•** ⾃⼰登録をサポートするファイルであれば、⾃⼰登録が可能です。⾃動登録は、Windows Installer で COM 情報を取り出すことによりファイルを登録または登録解除する場合に比べて信頼性に欠けます。

最初にリストされている、COM 情報を抽出する方法が推奨されます。

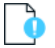

**重要•** WinRunner など⼀部のアプリケーションは、COM 抽出エンジンにフック .dll ファイルを挿⼊します。その 結果、COM 抽出が失敗してメッセージ 「ISRegSpy は、次のモジュール %1 がこのプロセスにフックされ、その ために ISRegSpy の誤動作が発⽣していることを検出しました。アプリケーションをシャットダウンして COM 抽 出を再起動してください。」このメッセージが表示された場合、ダイアログボックスの指示通りアプリケーション をシャットダウンして COM 抽出を再開します。

自己登録ではない .exe ファイルには、"自己登録" プロパティを選択しないでください。.exe ファイルを自己登 録するには、/regserver コマンドを使って .exe ファイルを起動する必要があります。ただし、.exe ファイルがコ マンドライン スイッチをサポートしない場合、ビルド時の抽出中に .exe が起動されます。

#### **タスク InstallShield に COM サーバーを登録するには、次の⼿順を実⾏します。**

- **1. [アプリケーション データの指定]** の下にあるビュー リストで、**[ファイル]** をクリックします。
- **2.** 登録するファイルを右クリックして **[プロパティ]** をクリックします。**[プロパティ]** ダイアログ ボックス が開きます。
- **3. [COM と .NET の設定]** タブをクリックします。
- **4. [登録タイプ]** リストから、ファイル上で実⾏する登録のタイプを選択します。
- **5. [OK]** をクリックします。

# <span id="page-237-0"></span>**COM 抽出のレジストリ変更をフィルターする**

InstallShield による COM サーバーからの不必要な COM データの抽出 (ビルド時またはデザイン時) を阻⽌する ために、Filters.xml ファイルを編集して特定のレジストリ キーを除外することができます。Filters.xml は、次の場 所にあります:

InstallShield Program Files フォルダー\Support

ファイルは、COM 抽出が正しく動作するために、編集後もこの場所に残る必要があります。

**ヒント•** Filters.xml ファイルを使って、依存関係のスキャン中にどのファイルを除外するまたは含めるのかを制御 することもできます。詳細については、[「依存関係スキャナーでファイルをフィルターする](#page-234-0)」を参照してくださ  $l_{o}$ 

## **COM 抽出からレジストリ キーを除外する**

Filters.xml ファイルの <Exclude> 要素には、COM 抽出プロセスが除外する各レジストリ キーのサブ要素を追加 します。ここにリストされているすべてのキーは、製品がアンインストールされるのと同時にアンインストール されることはありません。

デフォルトで、<Exclude> 要素は必要とされる⼀般的なシステム レジストリ キーのサブ要素を含みます。

## **<Exclude> 要素にレジストリ キーを指定する**

<Exclude> 要素にキーをリストする場合、そのキーをレジストリ サブ要素として追加しなくてはなりません。

InprocServer32 レジストリ キー、そのすべての値、およびそのサブキーのすべてに対する変更を阻⽌する、適切 にフォーマットされたレジストリ サブ要素のサンプルは次の通りです。

<Registry key="HKEY\_LOCAL\_MACHINE\SOFTWARE\Classes\CLSID\{00000231-0000-0010-8000-00AA006D2EA4}\InprocServer32"/>

InprocServer32 レジストリ キーのデフォルト値のみに対する変更を阻⽌する、適切にフォーマットされたレジス トリ サブ要素は次の通りです。

<Registry key="HKEY\_LOCAL\_MACHINE\SOFTWARE\Classes\CLSID\{00000231-0000-0010-8000-00AA006D2EA4}\mprocServer32" value=""/>

InprocServer32 レジストリ キーのThreadingModel 値名のみに対する変更を阻⽌する、適切にフォーマットされ たレジストリ サブ要素は次の通りです。

<Registry key="HKEY\_LOCAL\_MACHINE\SOFTWARE\Classes\CLSID\{00000231-0000-0010-8000- 00AA006D2EA4}\InprocServer32" value="ThreadingModel"/>

#### **テーブル 4-9 •** <Registry>サブ要素で利⽤可能な属性

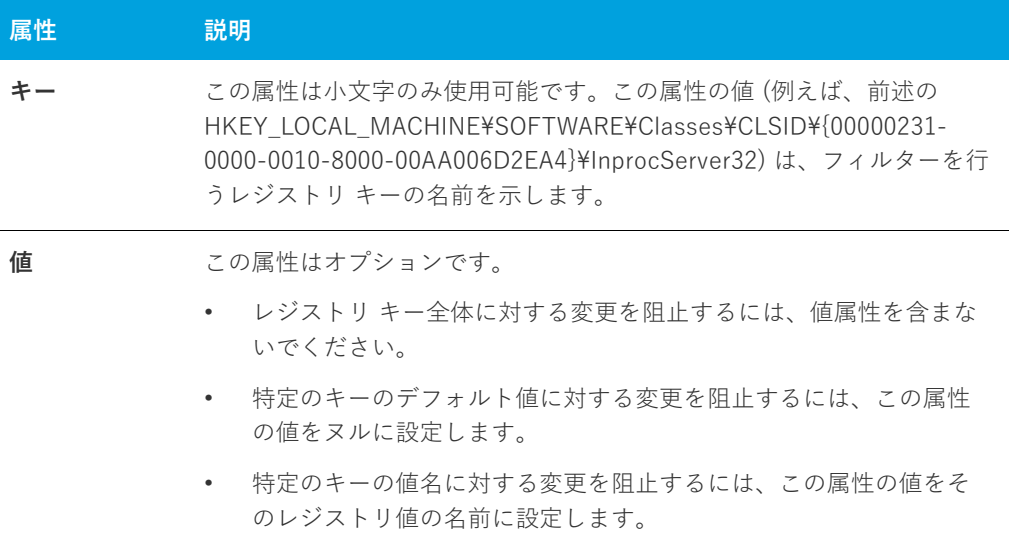

<Registry> サブ要素のその他の属性はオプションで、COM 抽出プロセスでは認識されません。特定の項⽬が除 外される理由を説明するために、属性を追加することもできます。

**重要•** その場合、XML コードが適切に書かれていることを再確認してください。不適切な場合には、すべての フィルターが失敗します。多くの場合、インターネット エクスプローラーで Filters.xml ファイルを開いて、不適 切に書かれた XML コードを確認することができます。<Filters>、<Include>、および <Exclude> 要素は縮⼩お よび展開が可能です。これらが不可能な場合、コードにエラーが無いか確認してください。

<Exclude> または <Include> 要素にサブ要素を追加した場合、それらが誤ってコメントアウトされたセクション に配置されていないことを確認してください。InstallShield は Filters.xml ファイルのコメントアウト部分を無視し ます。

次のサンプル XML コードで、Filters.xml ファイルの形式を説明します。

```
<Filters>
<Include>
<!--この要素にファイルを追加する方法
-->
<Include>
<Exclude>
<!--この要素にファイルを追加する方法
-->
<Registry key="HKEY_CLASSES_ROOT\Interface\{00020404-0000-0000-C000-000000000046}"/>
\leFile name="12520437.cpx" path="[SystemFolder]" wrp="4.0-10.0" />
\leFile name="12520850.cpx" path="[SystemFolder]" wrp="4.0-10.0" />
</Exclude>
</Filters>
```
**第 4 章** インストールのファイルを編成する

# **ターゲット システムの構成**

すべてのインストールは、何らかの⽅法でターゲット システムを変更します。簡単なインストールでは、ファイ ルをコピーするだけのものもあります。より複雑なインストールでは、レジストリの変更、ファイルの関連付け を作成、.ini ファイルの編集、ショートカットの作成、ODBC リソースの構成、環境変数の使用、および Windows サービスのインストールと開始が行われます。ターゲット システムの構成方法に関する詳しい情報は、 ドキュメントのこのセクションを参照してください。

# **ショートカットおよびプログラム フォルダーの作成**

ショートカットとプログラム フォルダーを使⽤すると、インストールしたアプリケーションにすばやくアクセス できます。インストールでショートカットとプログラム フォルダーがデスクトップ、[スタート] メニュー、およ びその他さまざまな場所に作成されるようにインストールを構成することができます。ショートカットとフォル ダーは、それらが所属する機能がインストールに選択された場合にのみ、ターゲット システムに作成されます。

# <span id="page-240-0"></span>**ショートカットの種類**

InstallShield では、いくつかのタイプのショートカットが提供されています。

**テーブル 4-1 •** ショートカットの種類

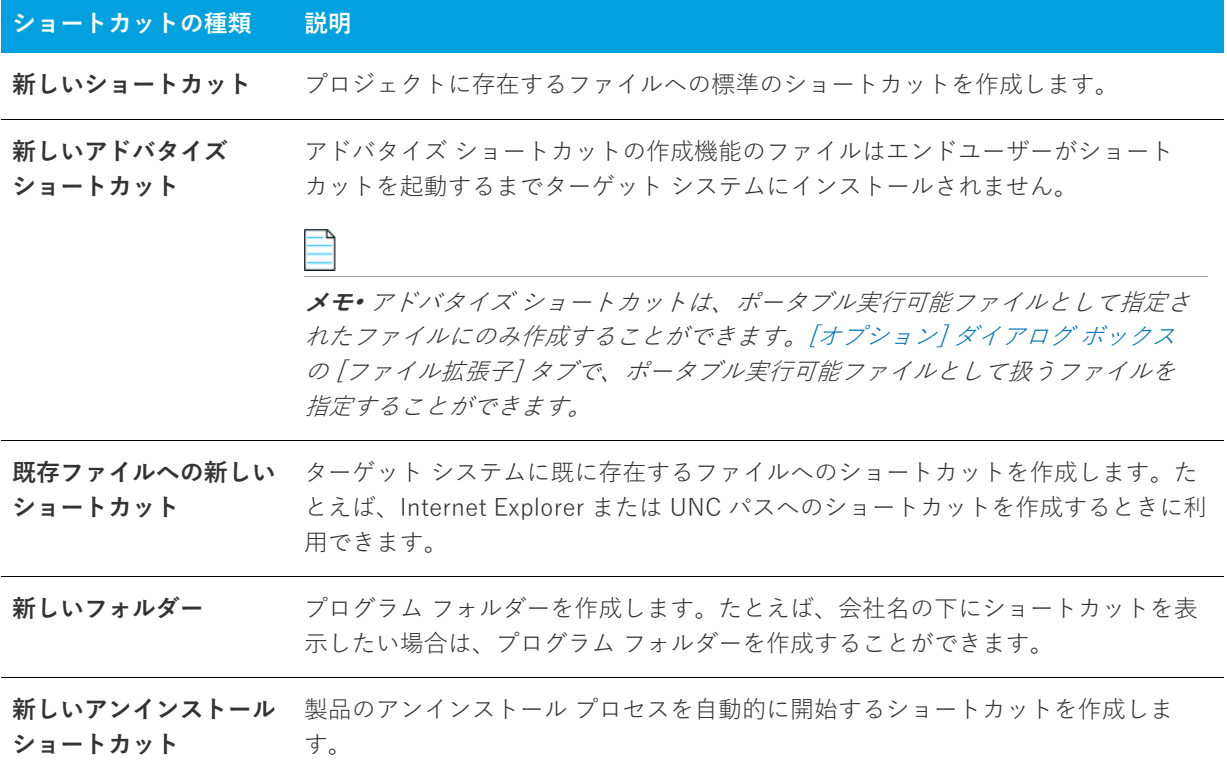

# **ショートカットの作成**

ショートカットを作成する前に、まずショートカットがポイントするファイルを含むコンポーネントを作成する 必要があります。

**タスク 新しいショートカットを作成するには、以下の⼿順に従います:**

- **1. [ターゲット システムの構成]** の下にあるビュー リストで **[ショートカット/フォルダー]** をクリックしま す。
- **2. [ショートカット]** エクスプローラーで、インストール先ディレクトリの 1 つを右クリックして、適切なコマ ンドをクリックします。使⽤可能なコマンドの⼀覧は、[「ショートカットの種類」](#page-240-0)をご覧ください。

新しいショートカットが、**NewShortcutN** というデフォルト名で追加されます (ここで N は連続番号です)。

- 3. 新しい名前を入力するか、または名前を後で右クリックしてから **[名前の変更]** を選択して新しい名前を付 けます。
- **4.** ショートカットの設定を構成します。
- ショートカットとフォルダーについて構成可能な各設定についての詳細は、以下を参照してください:
- **•** [ショートカットの設定](#page-528-0)
- **•** [フォルダーの設定](#page-534-0)

**メモ•** たとえば、会社名の下にショートカットを表⽰したい場合は、プログラム フォルダーを作成することがで きます。ショートカットのフォルダーを作成した後、そのフォルダーを右クリックし、[新しいショートカット] を選択して、ショートカットを作成できます。

動的にリンクされたファイルへのショートカットを作成することはできません。詳細については、[「ダイナミック](#page-202-0) [ファイル リンクの制限事項」](#page-202-0)を参照してください。

## **ショートカットのアイコンを指定する**

InstallShield では、実⾏時にターゲット システムで作成されるショートカットに使⽤されるアイコンを指定する ことができます。

- **タスク ショートカットのアイコンを指定するには、以下の⼿順に従います。**
	- **1. [ターゲット システムの構成]** の下にあるビュー リストで **[ショートカット/フォルダー]** をクリックしま す。
	- **2. [ショートカット]** エクスプローラーで、アイコンを指定するショートカットをクリックします。ショート カットの設定が、右のペインに表示されます。
	- **3. "アイコン ファイル"** 設定で、作成するショートカットのアイコンが含まれているファイルを指定します。 アイコン リソースを含む .ico ファイル、または実⾏可能ファイル (.dll または .exe) を指定する必要がありま す。アイコンを含むファイルの完全修飾パスを入力するか、または省略記号 (...) ボタンをクリックして参照 します。

**4.** 指定したアイコン ファイルに 1 つ以上のアイコン リソースがある場合、**"アイコン インデックス"** 設定にイ ンデックスを⼊⼒します。

負の数以外の整数を指定すると、実⾏可能ファイルのアイコン リソースの順番が参照されます。たとえば、 0 はファイル内の最初のアイコン、1 は 2 番⽬のアイコン、2 は 3 番⽬のアイコンを参照します。

ショートカットがターゲット システム上に既に存在するファイルのためのものでない場合、[ショートカット] エ クスプローラーでそのショートカットに表⽰されるアイコンが指定したアイコンに変更されます。

既存ファイルへのショートカットの場合、アイコン ファイルは実⾏時まで判明しません。したがって、[ショー トカット] エクスプローラーでは、ターゲット システム上で実⾏時に使⽤されるアイコンの代わりに、各ショー トカットに次のアイコンが表示されます。

## 囜

"アイコン ファイル" 設定で選択されたファイルがアイコンを含まない場合、このアイコンが [ショートカット] エクスプローラーのショートカットに使⽤されます。

## N

**プロジェクト•** Windows Installer では、機能がアドバタイズされるときに別のアイコンが必要なため、 InstallShield は指定した実行ファイルからアイコンを取り出します。

**ヒント•** [ショートカット] ビューのアイコンを右クリックしてから、[ショートカット アイコンの変更] をク リックしてショートカット アイコンを変更することもできます。"アイコン ファイル" 設定と "アイコン イン デックス" 設定の値が、この⽅法で指定された値で更新されます。

# **ソース メディアにショートカットを置く**

#### **タスク ソース メディアに機能のショートカットを配置するには、以下の⼿順に従います:**

- **1. [セットアップの編成]** の下にあるビュー リストから **[機能]** をクリックします。
- **2. [機能]** エクスプローラーで、機能をクリックします。
- **3. "リモート インストール"** プロパティを **[ソースを優先]** に設定します。
- **4.** ⾮圧縮 CD-ROM としてリリースをビルド します。
- **5.** 機能のアドバタイズ ショートカットを作成します。

これらの設定で、機能に含まれるすべてのファイルは CD に残り、ローカルマシンにはインストールされません。 エンドユーザーがアドバタイズ ショートカットを起動すると、Windows Installer が起動し (エンドユーザーへは 表示されません)、ResolveSource アクションが実行されます。このアクションは SourceDir の値を判断します。 ビルドは⾮圧縮のため、SourceDir は CD ドライブへのパスを含み、CD 上でファイルへ解決します。

# **ショートカットにアクセスできるキーボード ショートカットを指定する**

キーボード ショートカット (ホット キーとも呼ばれます) を使って、マウスを使う代わりに CTRL+ALT+A など のキーの組み合わせを押さえることで、素早く処理を⾏うことができます。キーボード ショートカットを製品の ショートカットに割り当てると、エンド ユーザーは適切なホット キーを押してショートカットを起動できます。

$$
\bigtriangleup
$$

**注意•** ターゲット システム上の既存のキーボード ショートカットと競合する可能性があるため、ショートカット のキーボード ショートカットを構成することは避けることをお推めします。

### **タスク キーボード ショートカットをプロジェクト内のショートカットに割り当てるには、以下の⼿順に従います。**

- **1. [ターゲット システムの構成]** の下にあるビュー リストで **[ショートカット/フォルダー]** をクリックしま す。
- **2. [ショートカット]** エクスプローラーで、ホットキーを指定するショートカットを選択します。
- **3. "ホット キー"** 設定で、省略記号ボタン (**...**) をクリックします。**[ホットキー]** ダイアログ ボックスが開き ます。
- **4.** このショートカットに使⽤するキーボード ショートカットを押します。
- **5. [OK]** をクリックします。

"ホット キー" 設定に、押されたキーの組み合わせを示す適切な 10 進数の値が表示されます。

たとえば、キーの組み合わせが CTRL+ALT+A の場合、この設定には 1601 と表⽰されます。この数値は、CTRL の 16 進数の値 (200 ) と ALT の 16 真数の値 (400)、および論理 Or 演算⼦を組み合わせて取得されます。次に、 この数値 (600) に A キーの 16 進数値 (41) を追加し、最後に 10 進数値に変換します。この例では、10 進数に変 換される数値は 641 で、変換後は 1601 となります。

## **ショートカット名の変更**

新しいショートカットを作成する、デフォルトの内部名で表示されます。この名前はエンドユーザーに表示され ませんが、プロジェクトに関連した名前に変更することができます。

**タスク ショートカットの名前を変更するには、次の操作を実⾏します。**

- **1. [ターゲット システムの構成]** の下にあるビュー リストで **[ショートカット/フォルダー]** をクリックしま す。
- **2. [ショートカット]** エクスプローラーで、名前を変更するショートカットを右クリックして、**[名前の変更]** をクリックします。
- 3. 新しい名前を入力します。

# **アンインストール ショートカットの作成**

アンインストール⽤のショートカットを作成することは可能ですが、 [プログラムの追加と削除] コントロール パ ネルを使用して製品をアンインストールする方法をお勧めします。アンインストール ショートカットの作成は必 要しない場合、以下で手順を実行します。

#### **タスク 製品のアンインストールを⾃動的に開始するショートカットを作成するには、以下の⼿順に従います:**

- **1. [システム構成]** の下のビュー リストにある **[ショートカット]** をクリックします。
- **2. [ショートカット]** エクスプローラーで、アンインストール ショートカットを含めるフォルダーを右クリッ クして、**[新しいアンインストール ショートカット]** をクリックします。**"アンインストール"** というデフォ ルト名で新しいショートカットが作成されます。
- 3. ショートカットの名前を入力します。機能の名前を変更するには、機能を右クリックして「名前の変更] を クリックします。
- **4.** 必要に応じて設定を指定します。

# **スタート画⾯上のデスクトップ アプリのタイルの外観を構成する**

Windows 8 からアプリケーション タイルのグリッドをスタート画面に表示できるようになりました。これは、今 までのショートカットの⼀覧に取って代わるもので、ショートカットの代わりにタイルを配置します。 InstallShield は、スタート画⾯上のデスクトップ アプリのタイルの外観をカスタマイズすることができます。次 のタイル構成設定が使用できます:

- **•** アプリケーション名を中サイズ (150x150) のタイルに含めるとき、明⾊または暗⾊のテキストを切り替える
- **•** タイル背景⾊を選択
- **•** カスタム タイル イメージ (⼩: 70x70、中:150x150) の使⽤オプション
- **•** アプリケーション名を中サイズ タイルに表⽰または⾮表⽰を選択

**[タイルの構成]** ノードが **[ショートカット/フォルダー]** ビューに表⽰されます。すべての該当するタイル構成 が一覧表示されます。

**メモ•** ショートカットおよびタイルは関連していますが、これらは異なります。ショートカットを個別に構成し て、異なるアイコンを使⽤する同じ .exe ファイルに対して複数のショートカットを作成することもできますが、 1 つの .exe ファイルに対して 1 つのタイル構成のみ作成することが可能です。

# 浊

**タスク スタート画⾯上のデスクトップ アプリのタイルの外観を構成するには、以下の⼿順に従います:**

- **1. [ターゲット システムの構成]** の下にあるビュー リストにある **[ショートカット/フォルダー]** をクリック します。
- **2. [タイルの構成]** を右クリックしてから、**[タイル構成の追加]** コンテキスト メニュー オプションを選択しま す。.

**メモ•** この⼿順は、.exe ファイルがプロジェクトに追加されていることを前提とします。.Exe ファイルがプ ロジェクトに含まれていない場合、**[構成の追加]** コンテキスト メニュー オプションは無効になります。

**ヒント•** 別の⽅法として、スタート画⾯タイルを構成する .exe ファイルをターゲットとするショートカット を右クリックしてから、**[タイルの構成]** コンテキスト メニュー オプションを選択します。新しいタイル 構 成が追加および選択されます。ショートカットに構成が既に含まれている場合、**[タイルの構成]** オプション は無効化されます。

3. 「タイルの構成] で使用可能な任意の設定を使って、スタート画面上のデスクトップ アプリのタイルをカス タマイズします。使⽤可能な設定についての詳細は、[「\[タイル構成\] の設定](#page-534-1)」を参照してください。

# **レジストリの編集**

Windows レジストリは、アプリケーションとオペレーション システムで使用される構成情報を含むシステム全体 のデータベースです。このレジストリは、次を含むすべての情報を格納します。

- **•** 会社名、製品名、バージョン番号等のアプリケーション情報
- **•** アプリケーションの実⾏を可能にするパス情報
- **•** エンドユーザーが、システム上にある他のアプリケーションを妨げることなく簡単にアプリケーションをア ンインストールができるアンインストール情報
- **•** アプリケーションによって作成される⽂書のためのシステム全体のファイル関連付け
- **•** ライセンス情報
- **•** ウィンドウの位置等のアプリケーション オプションのデフォルトの設定

## **キー、値名、および値**

レジストリは [コンピューター] エクスプローラー (またはターゲットのオペレーティング システムによっては [ マイ コンピューター] エクスプローラー) の下に階層化されている一連のキーで構成されます。[コンピューター ] のすぐ下には、いくつかのルートキーがあります。インストールは、レジストリのどのキーにもキーと値を追加 することができます。以下は、通常インストールによって影響を受けるルートキーです。

- **•** HKEY\_LOCAL\_MACHINE
- **•** HKEY\_USERS
- **•** HKEY\_CURRENT\_USER
- **•** HKEY\_CLASSES\_ROOT

キーは、レジストリ内の名前が付けられた場所です。キーは、サブキー、値名、値のペア、およびデフォルト ( 名前が付いていない)値を含むことができます。値名と値のペアは、キーの下の2 つの部分からなるデータ構造 です。値名はキーの下のストレージの値を⾒分けます。また、その値は値名に関連付けられた実際のデータです。 値名が値に特定されていない場合、その値はそのキーのデフォルト値になります。各キーは、デフォルト (名前 の付いていない)値を 1 つのみ持つことができます。

terms キーとサブキーはお互い関連していることに注意してください。レジストリでは、別のキーの下のキーを、 レジストリ階層の別のキーに関連してそれをどう参照するかによって、サブキーまたはキーとして参照すること もできます。

## **InstallShield プロジェクトとレジストリ**

InstallShield の 「レジストリ] ビューを利用して、エンド ユーザーのレジストリを変更する作業を簡単に行うこ とができます。Windows のレジストリ エディターとほぼ同じようにこのビューを使⽤して、キーおよび値を作成 します。

すべてのレジストリ データは機能に関連付けられている必要があります。機能がインストールに選択されると、 その機能に関連付けられたレジストリ データがターゲット システムにセットアップされます。

**注意•** レジストリは Windows オペレーティング システムの重要な部分なので、レジストリをむやみに変更また は削除することは避けてください。不可⽋なレジストリ キーが変更されると、システムが機能しなくなることが あります。

## **HKEY LOCAL MACHINE¥Software と HKEY\_LOCAL\_MACHINE\Software\Wow6432Node の違い**

[レジストリ] ビューで HKEY\_LOCAL\_MACHINE\SOFTWARE (32 ビット) ノードにレジストリ データを追加す ると、Windows Installer はそのデータを 32 ビット版のターゲット システムの HKEY\_LOCAL\_MACHINE\Software キーの下にインストールしますが、64 ビット版のターゲット システムの場 合は HKEY\_LOCAL\_MACHINE\Software\Wow6432Node キーの下にインストールします。

レジストリ データを [レジストリ] ビューの HKEY\_LOCAL\_MACHINE\SOFTWARE (64 ビット) ノードに追加す ると、InstallShield はビルド時にプロジェクトに 64 ビット Windows Installer パッケージを作成します。この 64 ビット Windows Installer パッケージを 32 ビット版のターゲット システム上で実⾏することはできません。この 状況下では、Windows Installer は 64 ビット版のターゲット システム上で HKEY\_LOCAL\_MACHINE\Software キーの下にレジストリ データをインストールします。

したがって、64 ビット インストールを作成していて、レジストリ エントリを 64 ビット レジストリの場所 (HKEY\_LOCAL\_MACHINE\Software\Wow6432Node ではなく、HKEY\_LOCAL\_MACHINE\Software の下) にイ ンストールしたい場合、そのエントリを SOFTWARE (64 ビット) ノード、またはそのサブノードに追加してくだ さい。32 ビット版のインストールを作成している場合、SOFTWARE (64 ビット) ノードの下にデータを入力する ことは避けます。

詳細については、[「32 ビットと 64 ビットのターゲット システム両⽅をサポートする難しさについて」](#page-81-0)を参照して ください。

**ヒント•** 64 ビット システム上で 32 ビット アプリケーションによるレジストリの表⽰を確認するには、32 ビット バージョンのレジストリ エディター (SysWOW64 フォルダーの regedit.exe ファイル) を起動します。

# **機能ごとにレジストリ エントリをフィルターする**

[レジストリ] ビューには、機能⼀覧が含まれています。[機能] ⼀覧にはプロジェクト内での機能とサブ機能の 階層構造が含まれています。[ビューフィルター] では、レジストリ データをビューに表示する機能を選択するこ とができます。

機能の階層にサブ機能が含まれる場合、親機能を選択するとその機能のレジストリエントリのみが表示されます。 ここにサブ機能のレジストリ エントリは表示されません。

### **プロジェクトでのすべてのレジストリ エントリの表⽰**

インストールのすべてのレジストリ エントリを表示するには、[機能] 一覧で [すべてのアプリケーション デー タ] オプションを選択します。

[すべてのアプリケーションデータ] でビューをフィルターして、レジストリキーと値を変更、名前の変更、また は削除することができます。

[レジストリ] ビューの [インストール先コンピューターのレジストリ] ビュー ペインでレジストリ キーをク リックすると、InstallShield は、そのキーのすべてのレジストリ データを [レジストリ] ビューの右下のペイン に表⽰します。

キーに値を設定していない場合、すべてのアプリケーション データ を選択してもレジストリ データは表示されま せん。

## **レジストリキ−の作成**

- **タスク 機能のインストール時にレジストリ キーがターゲット システムで作成されるように指定するには、次の⼿順を実 ⾏します。**
	- **1. [ターゲット システムの構成]** の下にあるビュー リストにある **[レジストリ]** をクリックします。
	- 2. 「機能<sup>]</sup> 一覧で、新しいキーに関連付ける機能を選択します。
	- **3. [インストール先コンピューターのレジストリ] ビュー** ペインで、その下に新しいキーを作成するレジスト リ キーをクリックします。
	- **4. [インストール先コンピューターのレジストリ]** ビュー ペインで、レジストリ キーを右クリックして、**[新規 作成]** をポイントして、**[キー]** をクリックします。

InstallShield が、**新しいキー -#**n ( ここで n は連続番号です) という名前で新しいキーを追加します。ここでキー 名をわかりやすい名前に変更するか、または後でキーを右クリックして [名前の変更] を選択し、新しい名前を付 けます。新しいキーが、空のデフォルト⽂字列値と共に作成されます。

値名とデータを変更するには、[「レジストリ値の作成](#page-250-0)」 を参照してください。

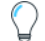

**ヒント•** 64 ビット インストールを作成していて、レジストリ エントリを 64 ビット レジストリの場所 (HKEY\_LOCAL\_MACHINE\Software\Wow6432Node ではなく、HKEY\_LOCAL\_MACHINE\Software の下) にイ ンストールしたい場合、そのエントリを SOFTWARE (64 ビット) ノード、またはそのサブノードに追加してくだ さい。64 ビット インストールを 32 ビット ターゲット システムで実⾏することはできません。詳細については、 [「32 ビットと 64 ビットのターゲット システム両⽅をサポートする難しさについて](#page-81-0)」を参照してください。

# **レジストリ エントリをドラッグアンドドロップしてレジストリ キーを 作成する**

インストール プロジェクトにレジストリ エントリを追加する最も手軽な方法は、[レジストリ] ビューの [ソー ス] ペインからレジストリ エントリのひとつをドラッグし、[インストール先] ペインにドロップする⽅法です。 キー全体を **[インストール先コンピューターのレジストリ] ビュー** ペインにドロップすると、そのキーのすべて のサブキーと値が選択した機能に追加されます。

#### **タスク ソース コンピューターからインストール先コンピューターにレジストリ エントリをドラッグアンドドロップする には、以下の⼿順に従います:**

- **1. [ターゲット システムの構成]** の下にあるビュー リストにある **[レジストリ]** をクリックします。
- 2. 「機能<sup>]</sup> 一覧で、新しいキーに関連付ける機能を選択します。
- **3. [インストール先コンピューターのレジストリ] ビュー** ペインで、その下に新しいキーを作成するレジスト リ キーをクリックします。
- **4. [ソース コンピューターのレジストリ] ビュー** ペインで、インストールに含めるキーを選択し、**[インストー ル先コンピューターのレジストリ] ビュー** ペインのインストール先フォルダーにドラッグします。キー全体 を [インストール先] ペインにドロップすると、そのキーのすべてのサブキーと値がインストールに追加され ます。

**ヒント•** 64 ビット インストールを作成していて、レジストリ エントリを 64 ビット レジストリの場所 (HKEY\_LOCAL\_MACHINE\Software\Wow6432Node ではなく、HKEY\_LOCAL\_MACHINE\Software の下) にイ ンストールしたい場合、そのエントリを SOFTWARE (64 ビット) ノード、またはそのサブノードに追加してくだ さい。64 ビット インストールを 32 ビット ターゲット システムで実⾏することはできません。詳細については、 [「32 ビットと 64 ビットのターゲット システム両⽅をサポートする難しさについて](#page-81-0)」を参照してください。

## **コンテキスト メニューを使ってキーをドラッグ & ドロップする**

コンテキスト メニューを使って、複数のキーや値を一度に移動することができます。レジストリ エントリを右ク リックし、それをインストール先にドラッグし、コンテキスト メニューから [オプション] をクリックします。

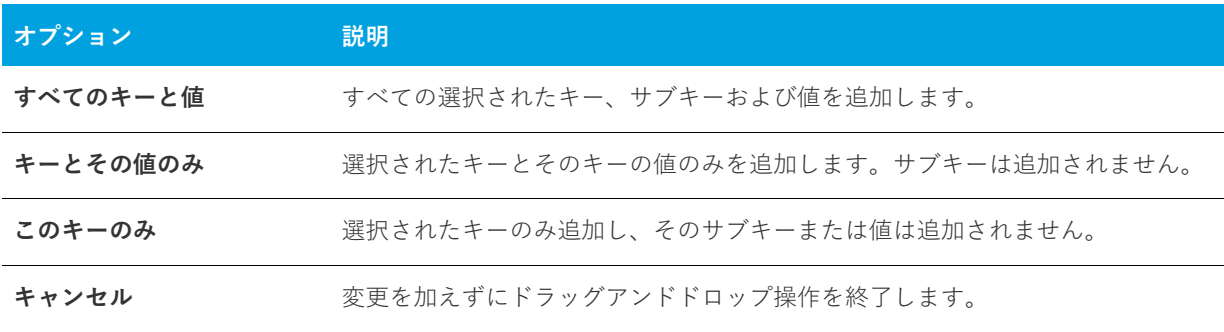

**テーブル 4-2 •** レジストリ エントリのコンテキスト メニューから使⽤できるコマンド

## **64 ビット開発システム上で、ソースマシンのレジストリの 32 ビットおよび 64 ビッ ト領域の両⽅を表⽰する**

InstallShield を 64 ビット開発システム上で使用する場合、InstallShield が表示する [レジストリ] ビューは、使 用中のマシンのレジストリの 32 ビットおよび 64 ビット領域の両方を表示します:

- **HKEY\_LOCAL\_MACHINE¥Software**
- **•** HKEY\_LOCAL\_MACHINE\Software\Wow6432Node

このサポートによって、プロジェクトのレジストリ データの変更を構成する際、これらのソース領域からこの ビューのインストール先ペインの適切な領域にエントリーをドラッグ アンド ドロップすることが可能となりま す。

インストールで 32 ビット領域へのリダイレクトを⾏わなずに 64 ビット ターゲット システム上の 64 ビット領域 にレジストリ データをインストールする場合、レジストリ データを [レジストリ] ビューのインストール先ペイ ンにある HKEY\_LOCAL\_MACHINE\SOFTWARE (64 ビット) ノードに配置しなくてはなりません。[レジストリ ] ビューのソースペインから 64 ビット データを、ビュー内の 64 ビット以外のインストール先ペインにドラッグ するだけでは、そのコンポーネントが 64 ビットであるとマークされません。詳細については、「[32 ビットと 64](#page-81-0)  [ビットのターゲット システム両⽅をサポートする難しさについて」](#page-81-0)を参照してください。

## **データを他のマシンからインポートする**

ただし、ドラッグ アンド ドロップ操作は、レジストリ エントリがインストール開発システムに存在する場合にの み有効です。別のマシンからレジストリ データを取得する場合、REG ファイルのインポート ウィザードを使っ て[、データをインポート](#page-249-0)できます。

# <span id="page-249-0"></span>**.reg ファイルからレジストリ データをインポートする**

InstallShield では、別のインストール プロジェクトのレジストリ (.reg) ファイル、または InstallShield の外で作 成した既存のレジストリ ファイルをインポートすることができます。

InstallShield は、Regedit のエクスポートによって作成された .reg ファイル、またはその形式を正確に従うファ イルをインポートすることができます。InstallShield では、複数⾏のレジストリ値はサポートされていません。

#### **タスク .reg ファイルからレジストリ データをインポートするには、以下の⼿順を実⾏します。**

- **1. [ターゲット システムの構成]** の下にあるビュー リストにある **[レジストリ]** をクリックします。
- **2. [機能]**一覧で、.reg ファイルをインポートする機能を選択します。
- **3. [インストール先コンピューターのレジストリ] ビュー** ペインで、レジストリ データを追加するレジストリ キーを右クリックしてから、**[REG ファイルのインポート]** をクリックします。レジストリのインポート ウィザードが開きます。
- **4.** レジストリ インポート ウィザードの指⽰に従ってレジストリ データを追加します。

レジストリ データを機能に追加すると、関連付けられた機能がインストールされるとき、ターゲット システムに インストールされます。

# **レジストリ キーの削除**

- **タスク レジストリ キーを削除するには、以下の⼿順を実⾏します:**
	- **1. [ターゲット システムの構成]** の下にあるビュー リストにある **[レジストリ]** をクリックします。
	- **2. [機能]** ⼀覧で、 レジストリ キーを含む機能を選択するか、**[すべてのアプリケーション データ]** を選択し て、製品のすべてのレジストリ キーを表⽰します。
	- **3. [インストール先コンピューターのレジストリ]** ビュー ペインで、削除するレジストリ キーを右クリックし て、**[削除]** をクリックします。

# <span id="page-250-0"></span>**レジストリ値の作成**

#### **タスク 新しいレジストリ値を作成するには、以下の⼿順に従います:**

- **1. [ターゲット システムの構成]** の下にあるビュー リストにある **[レジストリ]** をクリックします。
- 2. 「機能] 一覧で、値を追加するレジストリ キーを含む機能を選択します。
- **3. [インストール先コンピューターのレジストリ] ビュー** ペインで、値を追加するキーを右クリックして、**[新 規作成**] をポイントし、登録するデータの種類をクリックします。以下は、使用可能なレジストリ値の種類 です。

**テーブル 4-3 •** レジストリ値の種類

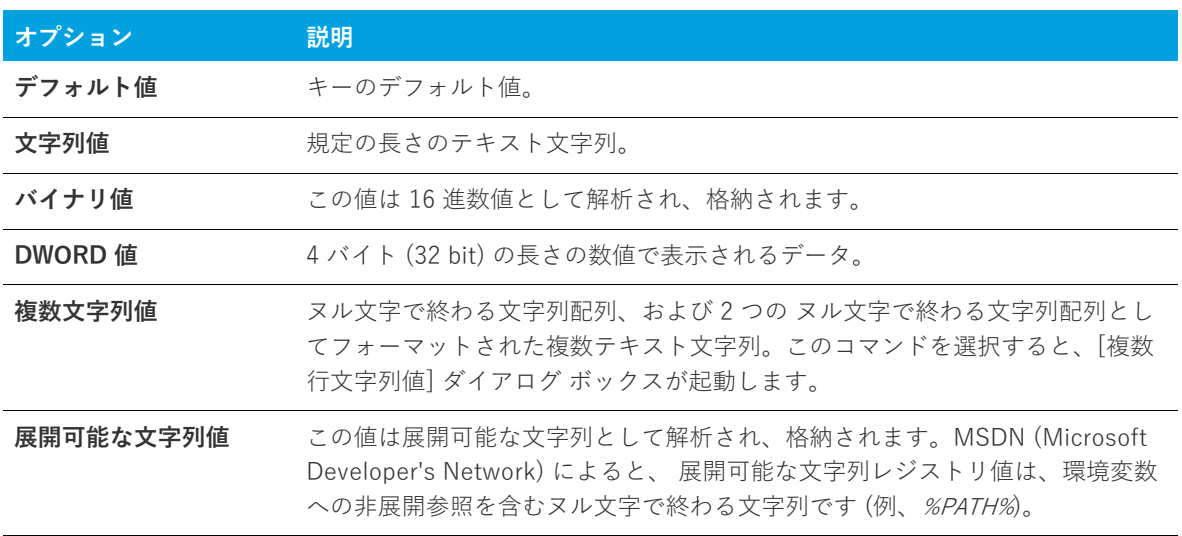

InstallShield が、**New Value-#**n ( ここで n は連続番号です) という名前で新しい値を追加します。ここで値名を わかりやすい名前に変更するか、または後で値を右クリックして [名前の変更] を選択し、新しい名前を付けま す。

**ヒント•** 64 ビット インストールを作成していて、レジストリ エントリを 64 ビット レジストリの場所 (HKEY\_LOCAL\_MACHINE\Software\Wow6432Node ではなく、HKEY\_LOCAL\_MACHINE\Software の下) にイ ンストールしたい場合、そのエントリを SOFTWARE (64 ビット) ノード、またはそのサブノードに追加してくだ さい。64 ビット インストールを 32 ビット ターゲット システムで実⾏することはできません。詳細については、 [「32 ビットと 64 ビットのターゲット システム両⽅をサポートする難しさについて](#page-81-0)」を参照してください。

# **レジストリ値データの変更**

**タスク レジストリ値のデータを変更するには、以下の⼿順に従います:**

- **1. [ターゲット システムの構成]** の下にあるビュー リストにある **[レジストリ]** をクリックします。
- 2. [機能] 一覧で、変更するレジストリ データを含む機能を選択します。
- **3. [インストール先コンピューターのレジストリ データ]** ペインで、変更する値をダブルクリックします。**[ データの編集]** ダイアログ ボックスまたは **[複数⾏⽂字列値]** ダイアログ ボックスが開きます。
- **4.** ダイアログ ボックスで情報をすべて⼊⼒し、**[OK]** をクリックします。

Windows Installer のプロパティをレジストリ値に使って、後で自分の製品で使用する情報を保存することができ ます。たとえば、ソフトウェアのインストール先を保存する場合は、レジストリ値に [INSTALLDIR] と入力しま す。詳細については、[「Windows Installer プロパティ リファレンス](#page-382-0)」を参照してください。

メモ• 角カッコ ([]) を含む値を追加するには、各カッコの前に円記号 (¥) を入れて、それをカッコで括ります。 これを省略すると、Windows Installer はこの値をプロパティと認識します。たとえば、レジストリに **[stuff]** と書 き込む場合、値名に<sup>[\\*</sup>[]stuff[\\*]] を使用します。

# **レジストリ値の削除**

#### **タスク レジストリ値をプロジェクトから削除するには、以下の⼿順に従います:**

- **1. [ターゲット システムの構成]** の下にあるビュー リストにある **[レジストリ]** をクリックします。
- 2. [機能] 一覧で、削除するレジストリ値を含む機能を選択します。
- **3. [インストール先コンピューターのレジストリ] ビュー** ペインで、削除する値を含むレジストリ キーをク リックします。すべてのレジストリ値が、**[インストール先コンピューターのレジストリ データ]** ペインに 一覧表示されます。
- **4. [インストール先コンピューターのレジストリ データ]** ペインで、削除するレジストリ値を右クリックして から **[削除]** をクリックします。
# **複数レジストリ⽂字列値を 1 ⾏の⽂字列へ⼊⼒する**

**タスク 複数の⽂字列値を⼀⾏の⽂字列に⼊⼒するには、以下の⼿順に従います:**

- **1. [ターゲット システムの構成]** の下にあるビュー リストにある **[レジストリ]** をクリックします。
- 2. 「機能] 一覧で、追加するレジストリ値を含む機能を選択します。
- **3. [インストール先コンピューターのレジストリ] ビュー** ペインで、追加する値を含めるレジストリ キーを右 クリックして、**[新規作成]** をポイントして、**[複数⾏⽂字列値]** をクリックします。**[複数⾏⽂字列値]** ダイ アログ ボックスが開きます。
- **4.** 値情報を⼊⼒して、**[OK]** をクリックします。

このエントリの "種類" フィールドには REG\_MULTI\_SZ、"データ" フィールドには ファイル名パス と表示されま す。

## **レジストリ エントリで環境変数を参照する**

REG EXPAND SZ 文字列値を使用すると、レジストリに格納されているパスに環境変数を使用できます。これら のエントリは、オペレーティング システムで環境変数として認識されるために、特別な形式を必要とします。レ ジストリに表⽰される REG\_EXPAND\_SZ 値の形式は、%TEMP% です。TEMP は、TEMP ディレクトリの標準環 境変数です。

#### **タスク レジストリ エントリの環境変数を参照するには、以下の⼿順に従います:**

- **1. [ターゲット システムの構成]** の下にあるビュー リストにある **[レジストリ]** をクリックします。
- 2. [機能] 一覧で、追加するレジストリ値を含む機能を選択します。
- **3. [インストール先コンピューターのレジストリ] ビュー** ペインで、追加する値を含めるレジストリ キーを右 クリックして、**[新規作成]** をポイントして、**[⽂字列値]** をクリックします。
- **4. [インストール先コンピューターのレジストリ データ]** ペインで、値を右クリックして **[変更]** を選択しま す。
- 5. 値データを入力するには、まず # 記号で始め、それから環境変数を入力します。環境変数名は % マークで囲 みます。例、**#%TEMP%**。

このエントリの "種類" フィールドには REG\_EXPAND\_SZ、"データ" フィールドには %TEMP% と表⽰されます。

**ヒント•** 64 ビット インストールを作成していて、レジストリ エントリを 64 ビット レジストリの場所 (HKEY\_LOCAL\_MACHINE\Software\Wow6432Node ではなく、HKEY\_LOCAL\_MACHINE\Software の下) にイ ンストールしたい場合、そのエントリを SOFTWARE (64 ビット) ノード、またはそのサブノードに追加してくだ さい。64 ビット インストールを 32 ビット ターゲット システムで実⾏することはできません。詳細については、 [「32 ビットと 64 ビットのターゲット システム両⽅をサポートする難しさについて](#page-81-0)」を参照してください。

# **レジストリ キーのアクセス許可を構成する**

InstallShield で、ロックダウンされた環境で製品を実⾏するエンドユーザーのために、レジストリ キーを保護す るための設定を構成することができます。レジストリ キーのアクセス許可を特定のグループとユーザーに割り当 てることができます。たとえば、管理者グループに特定のレジストリ キーについての [読み取り]、[書き込み]、 および [削除] アクセス許可を割り当てることができますが、別のグループのすべてにユーザーについては [読み 取り] 許可のみ割り当てることができます。

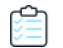

#### **タスク レジストリ キーのアクセス許可を構成するには、以下の⼿順に従います:**

- **1. [ターゲット システムの構成]** の下にあるビュー リストにある **[レジストリ]** をクリックします。
- **2. [インストール先コンピューターのレジストリ] ビュー** ペインでレジストリ キーを右クリックし、**[アクセス 許可]** ボタンをクリックします。**[アクセス許可]** ダイアログ ボックスが開きます。
- **3.** 必要に応じて、アクセス許可を追加/変更/削除します。詳細については、「[レジストリ キーの \[アクセス許](#page-460-0) [可\] ダイアログ ボックス」](#page-460-0)を参照してください。

プロジェクトの [一般情報] ビューにある "ロックダウンの設定方法" 設定の選択に従って、InstallShield は ISLockPermissions テーブルまたは LockPermissions テーブルのどちらかにアクセス許可データを追加します。詳 細については、「ロックダウン環境におけるファイル、フォルダー、およびレジストリキーのセキュリティ保護」 を参照してください。

# **Registry のプライマリ キーを指定する**

Windows Installer では、Registry テーブルに追加する各レジストリ キーと値について、⼀意のプラマリ キーが 必要です。レジストリ エントリの作成状況が⽬で確認できるように、InstallShield ではビルド時に、データベー スの Registry テーブルの各エントリに一意の名前が割り当てられます。

カスタム アクションを作成するときに、エントリのプライマリ キーが必要になるときがあります。InstallShield の [レジストリ] ビューでは、レジストリ キーまたは値のプライマリ キーを指定できます。

#### **タスク レジストリ キ−または値のプライマリ キーを指定するには、以下の⼿順に従います:**

- **1. [ターゲット システムの構成]** の下にあるビュー リストにある **[レジストリ]** をクリックします。
- 2. 「機能] 一覧で、追加するレジストリ値を含む機能を選択します。
- **3. [インストール先コンピューターのレジストリ] ビュー** ペインで、指定するプライマリ キーに関連付けられ ているレジストリ キーを右クリックし、**[MSI 値]** をクリックします。**[MSI 値]** ダイアログ ボックスが開き ます。
- **4.** キーの名前を⼊⼒します。プライマリ キーは Windows Installer 識別⼦でなければならないので、名前には 文字、数字、下線 ()、およびピリオド (.) だけを使用し、名前の最初には文字または下線を使用します。

値を指定しない場合、InstallShield によって、Registry テーブルのこのエントリに一意のプライマリ キーが生成 されます。

# <span id="page-254-0"></span>**レジストリ フラグ**

レジストリ フラグを使⽤すると、レジストリ エントリのインストールとアンインストールを制御できます。レジ ストリ エントリは、所属先の機能がインストールされるとデフォルトでインストールされます。ターゲット シス テムで所属先の機能が削除されたときは、これらのレジストリ エントリも削除されます。製品をアンインストー ルした後もレジストリ エントリをターゲット システムに残しておく場合や、既に存在しない場合にのみレジスト リ エントリを作成する場合には、そのキーのインストールフラグを設定する必要があります。

InstallShield では、インストール動作はサブキー レベルで設定されます。あるキー以下のすべての値には同じイ ンストール動作およびアンインストール動作が設定されなければなりません。

キーのレジストリ フラグを変更するには、[レジストリ] ビューでプロジェクトのキーの 1 つを右クリックして から、以下のテーブルにリストされている任意のコマンドをクリックします。

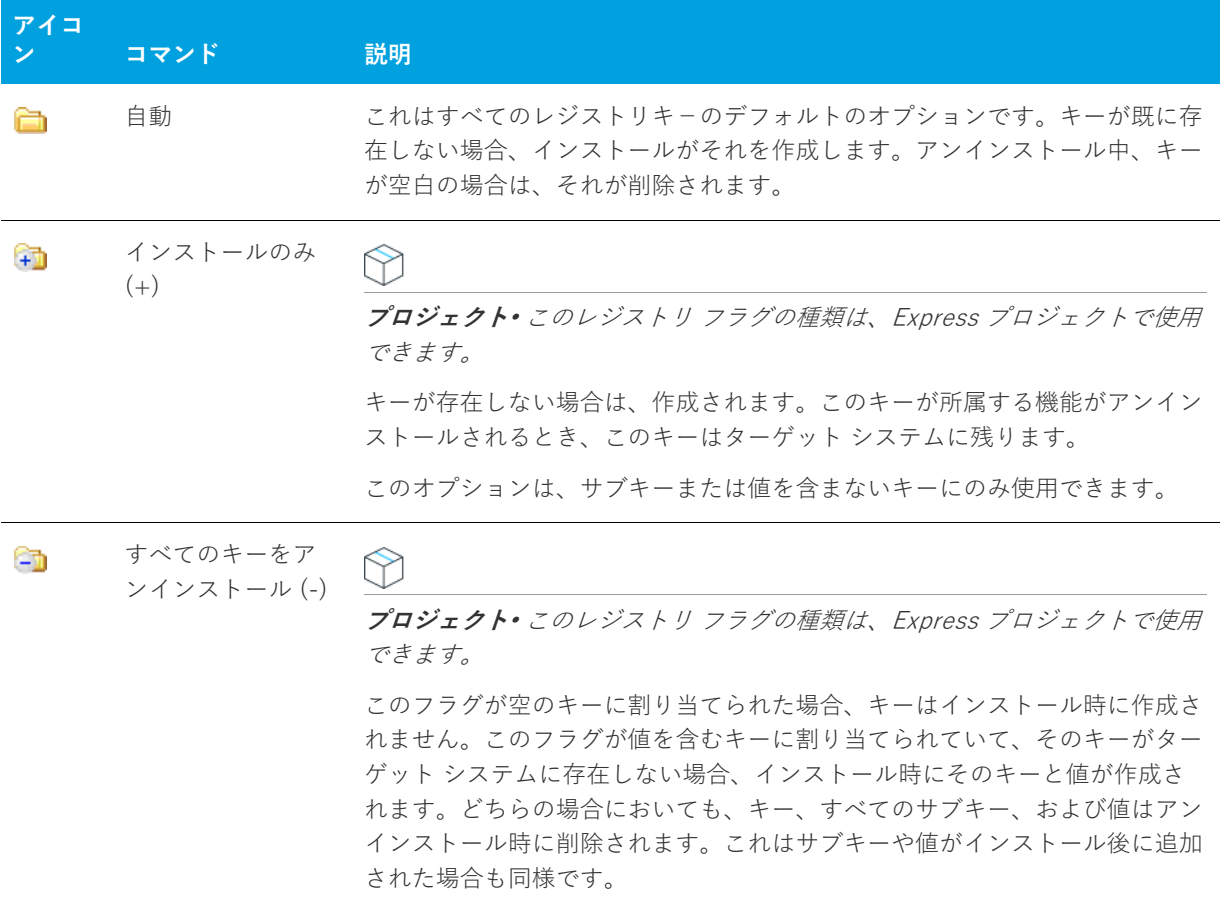

**テーブル 4-4 •** レジストリ フラグ

#### **テーブル 4-4 •** レジストリ フラグ (続き)

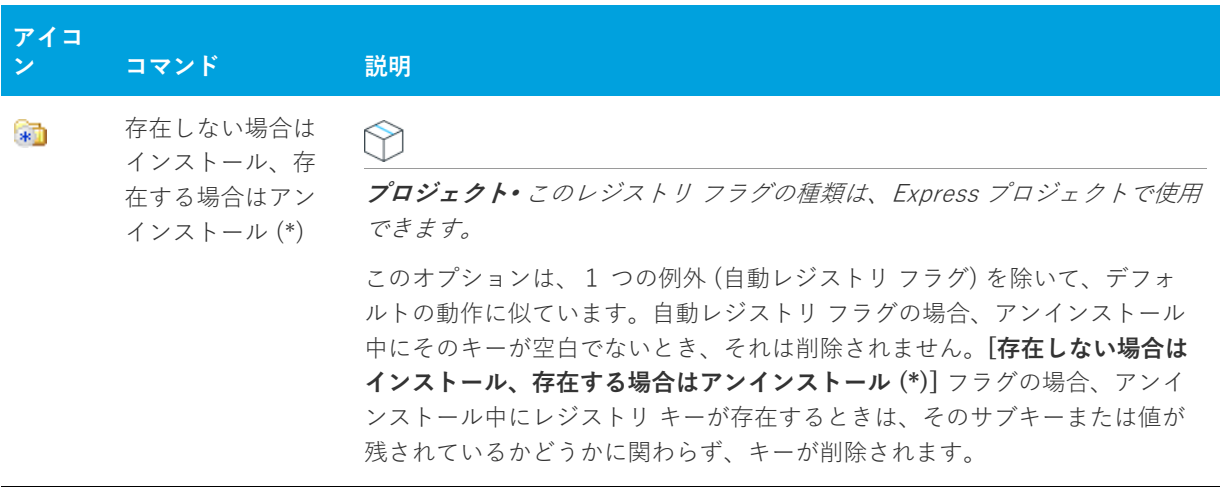

### **レジストリ キーのインストール/アンインストール動作を設定する**

InstallShield では、レジストリ エントリのインストールとアンインストール動作はサブキー レベルで設定されま す。

#### **タスク レジストリ キーのインストール/アンインストール動作を設定するには、以下の⼿順に従います:**

- **1. [ターゲット システムの構成]** の下にあるビュー リストにある **[レジストリ]** をクリックします。
- **2. [機能]**一覧で、動作を設定するレジストリ キーに対応する機能を選択します。
- **3. [インストール先コンピューターのレジストリ] ビュー** ペインでレジストリ キーを右クリックし、適切な動 作をクリックします。

#### **インストール/アンインストール動作のオプション**

InstallShield では、インストールとアンインストール動作はサブキー レベルで設定されます。あるキー以下のす べての値には同じインストール動作およびアンインストール動作が設定されなければなりません。使用可能なオ プションの⼀覧は、[「レジストリ フラグ」](#page-254-0)をご覧ください。

# **ユーザーごとインストールでのレジストリ エントリの扱い⽅**

現在のユーザーが HKEY\_LOCAL\_MACHINE の下にあるキーを変更するための十分な権限を持っているとはかぎ りません。そのような場合、HKEY\_CURRENT\_USER の下にエントリを書きこむ必要があります。

[レジストリ] ビューで HKEY\_USER\_SELECTABLE を選択すると、インストールのタイプとユーザーのアクセス 権限にしたがって、適切なレジストリ ハイブの下にエントリが作成されます。

- **•** ユーザーごとのインストール(インストールがユーザーレベルのアクセス権限を持つユーザーによって実⾏ されている場合)では、これらのエントリは HKEY\_CURRENT\_USER の下に作成されます。
- **•** マシンごとのインストール (ALLUSERS がヌル以外で、ユーザーが管理者である場合) では、エントリは HKEY\_LOCAL\_MACHINE の下に書き込まれます。

# **[レジストリ] ビューのリフレッシュ**

**タスク [レジストリ] ビューをリフレッシュするには、以下の⼿順を実⾏します。**

F12 キーを押します。

# **ファイル拡張⼦をアプリケーション アイコンに関連付け る**

ファイルの関連付けは、特定の種類のファイルを開くのにどの製品を使用すべきかを Windows に指示するための レジストリ設定です。たとえば、Windows では、テキスト ファイル (.txt) を開くと、通常 Notepad.exe が起動し ます。

システムで登録済みファイルを表⽰および変更するには、Windows エクスプローラーを開き、[ツール] メ ニューで、[フォルダー オプション] をクリックします。ファイルの関連付けの構成方法を見るには、[フォル ダー オプション ダイアログ ボックス の [ファイルの種類] タブを使用します。

似たような⽅法で、Windows エクスプローラーでファイルを右クリックしてから [プロパティ] をクリックして 該当のファイルに関連付けられているアプリケーションを識別することもできます。

ファイルの関連付けは HKEY\_LOCAL\_MACHINE¥SOFTWARE¥Classes と HKEY CURRENT USER¥SOFTWARE¥Classes の両方に格納され、マージされたデータは HKEY CLASSES ROOT の下に表示されます。

#### **インストール プロジェクトのファイルの関連付けを作成する**

ベストプラクティス ガイドラインは、プロジェクトで作成または使用されるすべての表示タイプのファイルに対 してファイルの関連付けを作成することを推奨しています。InstallShield の [ファイルの拡張子] ビューでは、イ ンストール プロジェクトでファイルの関連付けを素早く簡単に作成することができます。エンドユーザーがファ イルの関連付けを含む機能をインストールと、ファイルの関連付けはターゲット マシンに登録されます。エント リが、レジストリの適切な場所に作成され、ProgID を通してファイルの種類が アプリケーションにリンク付けさ れます。ProgID は、時折、ファイルの種類のアプリケーション ID またはタグ名と呼ばれ、アプリケーションを ⼀意に識別し、オペレーティング システムが関連付けを確認できるようにします。

# **ファイル拡張⼦の関連付けを作成する**

ファイルの関連付けを作成して、ファイル拡張子をインストール プロジェクトの実行可能 (.exe) ファイルにリン ク付けることができます。ファイルの関連付けを作成する前に、.exe ファイルがインストール プロジェクトに含 まれている必要がありますので注意してください。

ファイルの関連付けを作成するとき[、動的にリンクされたファイル](#page-201-0) を使うことはできません。動的にリンクされ たファイルは、動的にリンクされたフォルダーのファイル リストで⼀番最初に来るファイルがデフォルトで選択 されるため、特定のファイルを選択することはできません。

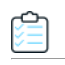

**タスク ファイル拡張⼦の関連付けを作成するには、以下の⼿順に従います:**

- **1. [ターゲット システムの構成]** の下にあるビュー リストにある **[ファイル拡張⼦]** をクリックします。
- **2. [ファイルの拡張⼦]** エクスプローラーを右クリックし、**[新しい拡張⼦]** をクリックします。InstallShield が、**ext**n ( ここで n は連続番号です) というデフォルト名で新しいファイル拡張⼦を追加します。デフォル トの名前を置換するには、使⽤する拡張⼦をドットを付けずに⼊⼒します (たとえば、**.txt** ではなく **txt** と⼊ 力します)。
- **3.** 拡張⼦の設定を構成します。

# **.ini ファイル データの変更**

初期化 (.ini) ファイルは、スタートアップまたは実⾏時にアプリケーションと Windows システムがアプリケー ションのオプションを指定するために使⽤する情報を含む特殊なテキスト ファイルです。Boot.ini や Wininit.ini などの .ini ファイルは、オペレーティング システムで使用されます。.ini ファイルには、プロファイル、構成、言 語、フォント、およびデバイス ドライバー情報を格納することができます。

⼀般的規則として、アプリケーションの設定は .ini ファイルではなくレジストリに格納することが推奨されてい ます。

### **.ini ファイルのフォーマット**

.ini ファイルの情報は、各カッコで囲まれたセクション名の下の格納され、各アイテムは、以下のように keyname=value というフォーマットで表記されます。

[セクション名] keyname1=value1 keyname2=value2 keyname3=value3

キーデータには、文字列値または整数値を使用できます。

#### **InstallShield プロジェクトと .ini ファイル**

InstallShield の [INI ファイル変更] ビューでは、製品のインストール中、ターゲット システム上で⾏う .ini ファ イルの変更を指定することができます。ターゲット システムにあるすべての .ini ファイルを編集することができ ますが、システム .ini ファイルの変更は推奨しません。

.ini ファイルの編集には3つの手順があります。

- **1.** .ini ファイル リファレンスの作成するか、または .ini ファイルをインポートします。
- **2.** .ini ファイルにセクションを追加します。
- **3.** .ini ファイルにキーワードを追加します。

# **.ini ファイルの追加**

プロジェクトに .ini ファイルを追加するとき、インストールにある .ini ファイルへのリファレンスが作成されま す。.ini ファイルに関連付けられた機能がターゲット システムにインストールされると、インストールは [INI ファイルの変更] ビューで構成した設定に従って .ini ファイルを変更します。

倉

- **タスク .ini ファイルを追加するには、以下の⼿順に従います:**
	- **1. [INI ファイルの変更]** ビューを開きます。
	- **2. [INI ファイル]** エクスプローラーを右クリックして、**[INI ファイルの追加]** をクリックします。
	- **3.** ターゲット マシンで編集するファイル名と拡張⼦を使⽤して 新しい .ini ファイルの名前を変更します (例、 **Boot.ini**)。
	- **4.** .ini ファイルのプロパティを編集します。

.ini ファイルへのリファレンスを作成したら、次の手順に進み、セクションを.ini ファイルに追加します。

# **既存の .ini ファイルをインポートする**

#### **タスク コンピューターに存在する .ini ファイルをインポートするには、以下の⼿順に従います:**

- **1. [INI ファイルの変更]** ビューを開きます。
- **2. [INI ファイル]** エクスプローラーを右クリックして、**[INI ファイルのインポート]** をクリックします。**[開く ]** ダイアログ ボックスが開きます。
- **3.** 追加する .ini ファイルを参照し、選択したあと **[開く]** をクリックします。

.ini ファイルが [INI ファイル] エクスプローラーに追加されます。 .ini ファイルには各セクションおよびキーワー ド値の組み合わせは、[INI ファイル] エクスプローラー内の個々のアイテムによって表されます。

## **.ini ファイルのセクションを指定する**

編集する .ini ファイルを指定した後、ファイル内の変更するセクションを指定します。各 .ini ファイルは、1 つ 以上のセクションに分割され、それぞれのセクションにはキーワードがあります。セクションは、 [SectionName] のように⾓かっこ [ ] で囲まれて識別されます。

**タスク .ini ファイルのセクションを指定するには、次の操作を実⾏します。**

- **1. [INI ファイルの変更]** ビューを開きます。
- **2.** まだ .ini ファイルを追加、またはインポートしていない場合、それを⾏います。
- **3. [INI ファイル]** エクスプローラーで、セクションを作成する .ini ファイルを右クリックして、**[セクションの 追加]** を選択します。セクションが、フォルダー アイコンと共に **[INI ファイル]** エクスプローラーに追加さ れます。
- **4.** 対象の .ini ファイルで編集するセクションの名前を提供し、この新しいセクションの名前を変更します。⾓ かっこは必要ありません。

.ini ファイルにセクションを追加すると、キーワードを追加できます。

# **.ini ファイルのキーワードとその値を指定する**

.ini ファイルのキーワードは、.ini ファイルの構造の最下位レベルです。キーワードには、アプリケーションの終 了から次回の起動までの間に保持しておく必要のあるデータを格納します。

プロジェクトに .ini ファイルに追加してから 1 つ以上のセクションを設定した後、セクションにキーワードを追 加して、キーワードのプロパティを構成できます。キーワードのプロパティには、キーワードの値のほかに実行 するアクション (データ値の置換、既存のデータ値への追加など) が含まれます。

### **タスク .ini ファイルにキーワードを追加するには次の⼿順を実⾏します。**

- **1. [INI ファイルの変更]** ビューを開きます。
- **2. [INI ファイル]** エクスプローラーで、キーワードを含めるセクションを右クリックして、**[キーワードの追加 ]** をクリックします。キーワード アイテムが **[INI ファイル]** エクスプローラーに追加されます。
- **3.** 変更するキーワードの名前を使用して、この新しいキーワードの名前を変更します。新しいエントリの場合、 .ini ファイルに表示されるとおりに正確に名前を入力します。
- **4.** キーワードのプロパティを編集します。

# **ODBC リソースの構成**

システム構成のより複雑な領域の 1 つに、ODBC ドライバー、データソース名 (DSN)、トランスレーターの設定 があります。ODBC リソースは、すべての必須属性とともにシステムに正しく登録されている必要があります。 また、ドライバーおよびトランスレーターの場合、インストール .dll ファイルなどの必要なファイルをインス トールする必要があります。このプロセスは、ODBC リソース ビューを使って単純化できます。このビューで は、開発システムにインストールされているドライバー、データ ソース、およびトランスレーターを選択できま す。開発システムにないドライバーやデータ ソースをプロジェクトに追加することもできます。

# **ODBC リソースを含める**

倉

- **タスク インストールに ODBC リソースを含めるには、以下の⼿順に従います:**
	- **1. [ODBC リソース]** ビューを開きます。
	- **2. [ODBC リソース]** ペインで、**[ドライバーと DSN]** アイテム、および/または **[トランスレーター]** アイテ ムを展開します。
	- **3.** 含める ODBC リソースのチェック ボックスを選択します。

# **追加の ODBC リソースを含める**

[ODBC リソース] ビューのリストに表⽰されていない ODBC ドライバーまたは DSN はインストールする必要が ある場合があります。以下は、そのインストール⽅法の説明です。

開発システムにインストールされているトランスレーターのみが、「ODBC リソース] ビューのリストに表示され ます。このビューのリストに表⽰されていないトランスレーターをプロジェクトに追加するには、まずトランス レーターを開発システムにインストールする必要があります。トランスレーターがインストールされると、 [ODBC リソース] ビューでトランスレーターをプロジェクトに追加することができます。

#### **タスク [ODBC リソース] ビューのリストに表⽰されていないドライバーを含めるには、以下の⼿順に従います:**

- **1. [ODBC リソース]** ビューを開きます。
	- **2. [ODBC リソース]** ペインで、**[ドライバーと DSN]** を右クリックして、**[ドライバーの挿⼊]** をクリックし ます。InstallShield が、**NewDriver**n ( ここで n は連続番号です) という名前で新しいドライバーを追加しま す。この新しいドライバーのチェック ボックスはデフォルトで選択されています。
	- 3. ドライバーの新しい名前を入力します。
	- **4. [ODBC の属性とプロパティ]** ペインで、ドライバーのプロパティを構成します。

#### **タスク [ODBC リソース] ビューのリストに表⽰されていない DSN を含めるには、以下の⼿順に従います:**

- **1. [ODBC リソース]** ビューを開きます。
- **2. [ODBC リソース]** エクスプローラーで、新しい DSN を含めるライバを右クリックして、**[新しいドライ バー]** をクリックします。InstallShield が、**NewDataResource**n ( ここで n は連続番号です) という名前で 新しい DSN を追加します。この新しい DSN のチェック ボックスはデフォルトで選択されています。
- 3. DSN の新しい名前を入力します。
- **4. [ODBC の属性とプロパティ]** ペインで、DSN のプロパティを構成します。

## **ODBC リソースを機能に関連付ける**

プロジェクトのほとんどのデータ同様に、ODBC リソースも機能に関連付ける必要があります。機能がターゲッ ト システムにインストールされるとき、ODBC リソースは機能の⼀部としてインストールされます。リソースが インストールされる複数の機能に関連付けられている場合、リソースが⼀回のみインストールされます。

- **タスク ODBC リソースを機能に関連付けるには、以下の⼿順に従います:**
	- **1. [ODBC リソース]** ビューを開きます。
	- **2. [ODBC リソース]** ペインで、チェック ボックスが選択されているドライバー、DSN またはトランスレー ターをクリックします。
	- **3. [関連付けられている機能]** ペインで、ODBC リソースを含める各機能のチェック ボックスを選択します(複 数可)。

**メモ•** デフォルトでは、ODBC リソースは、[常にインストール] 機能に関連付けられています。[ODBC リソー ス] エクスプローラーでは、少なくとも 1 つの機能を選択する必要があるので、まず別の機能を選択しない限り [ 常にインストール] チェック ボックスの選択を解除することはできません。ODBC リソースに関連付けられてい

る機能が 1 つだけの場合、別の機能を少なくとも 1 つ選択しない限り、その機能の選択をクリアすることはでき ません。

# **ODBC リソースの属性を設定する**

インストール プロジェクトに追加した ODBC ドライバーまたは DSN は、すべて属性を構成することができます。 プロパティおよび許可されている属性と値に関する詳細については、ベンダーのマニュアルを参照してください。

**タスク ODBC リソースの属性を設定するには、以下の⼿順に従います:**

- **1. [ODBC リソース]** ビューを開きます。
- **2. [ODBC リソース]** ペインで、属性を構成するドライバー、DSN またはトランスレーターをクリックします。 リソースのチェック ボックスは既に選択されている必要があります。
- **3. [ODBC の属性とプロパティ]** ペインで、リソースの設定を構成します。

### **新しい属性を ODBC リソースに追加する**

InstallShield では、インストール プロジェクトに追加した ODBC ドライバーまたは DSN に属性を追加すること ができます。プロパティおよび許可されている属性と値に関する詳細については、ベンダーのマニュアルを参照 してください。

トランスレーターに属性を追加することはできません。

#### **タスク 新しい属性をドライバーまたは DSN に追加するには、以下の⼿順に従います:**

- **1. [ODBC リソース]** ビューを開きます。
- **2. [ODBC リソース]** ペインで、新しい属性を含めるドライバー、または DSN をクリックします。リソースの チェック ボックスは既に選択されている必要があります。
- **3. [ODBC の属性とプロパティ]** ペインで、グリッドの最後の⾏をクリックし、新しいプロパティと対応する値 を追加します。

### **ODBC リソースから属性を削除する**

#### **タスク ODBC リソースから属性を削除するには、以下の⼿順に従います:**

- **1. [ODBC リソース]** ビューを開きます。
- **2. [ODBC リソース]** ペインで、削除する属性を含む ODBC リソースをクリックします。リソースのチェック ボックスは既に選択されている必要があります。
- **3. [ODBC の属性とプロパティ]** ペインで、削除するプロパティを右クリックして、**[削除]** をクリックします。

対応する⾏が [ODBC の属性とプロパティ] ペインから削除されます。

# **環境変数を使⽤する**

環境変数は、インストールと共にターゲット システム上に設定できる名前と値の組み合わせで、アプリケーショ ンおよび実⾏されているその他のプログラムによってアクセスできます。環境変数はレジストリに格納されます。

[環境変数] ビューでは、環境変数の新規作成、既存の変数値の変更、変数の削除などを⾏うことができます。環 境変数は、環境変数をプロジェクトに追加したときに設定したプロパティに従って、アプリケーションのインス トール時に作成、削除または変更されます。

## **環境変数の設定**

**タスク 新しい環境変数を作成するか、または既存の環境変数を変更するには、以下の⼿順に従います:**

- **1. [環境変数]** ビューを開きます。
- **2. [環境変数]** を右クリックして、**[環境変数の追加]** をクリックします。InstallShield が、 **NewEnvironment**n ( ここで n は連続番号です) という名前で変数を追加します。
- 3. 変更、削除または作成する変数名を入力します。
- **4.** 環境変数のプロパティを編集します。

# **Windows サービスのインストールおよび構成**

### $\overline{\lambda}$

**エディション•** InstallShield Express Edition は、サービスのインストール中にサービスをインストール、および アンインストール中にサービスを削除するサポートを含みます。また、オプションでインストール後にサービス を開始、システム起動時に毎回⾃動的にサービスを開始、または (サービス コントロール マネージャを通して サービスが要求されたときに) オンデマンドでサービスを開始するサポートが含まれています。

InstallShield Premier Edition および Professional Edition は、サービスに関するその他の柔軟性も提供します。 これらのエディションをでは、インストールまたはアンインストール中にサービスを開始、停止、または削除す ることができます。これらのエディションではまた、Windows Installer 5 で利用可能な拡張サービス カスタマイ ズ オプションを構成することもできます。さらに、Premier Edition および Professional Editionでは、ターゲッ ト システムに既存するサービスを構成することもできます。

Windows サービスは、ログイン済みのユーザーが居ない場合でも、Windows ベースのシステム上で様々なシス テム タスクを管理するためにバックグラウンドで実行される実行可能ファイルです。サービスは実行可能ファイ ルですが、これはサービスとして設計されたものであり、任意の実行可能ファイルをサービスとして使用するこ とはできません。Windows サービスは、システム起動時に毎回実⾏することも、必要に応じてオンデマンドで実 ⾏することも可能です。InstallShield を使って、新しい Windows サービスをインストール、または既存のサービ スを構成することができます。Windows で提供されているサービス管理ツールを使って、システムにインストー ル済みのサービスを参照および構成できます。

[サービス] ビューを使って、インストール中にインストール、およびアンインストール中に削除するサービスの 情報を指定します。

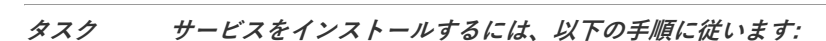

**1.** サービス実⾏可能ファイルをプロジェクトに追加します。ファイルの追加に関する情報は、「[ファイルとフォ](#page-194-0) [ルダーをプロジェクトに追加する](#page-194-0)」を参照してください。

Windows Installer はドライバー サービスをサポートしていないので、サービスは単一実行可能ファイル (.exe) である必要があります。

また、サービスの機能の "リモート インストール" 設定は [ローカルを優先] でなくてはなりません。詳細 については、[「機能の "リモート インストール" 設定を設定する](#page-191-0)」を参照してください。

- **2. [ターゲット システムの構成]** の下にあるビュー リストにある **[サービス]** をクリックします。
- **3. [サービス]** ノードを右クリックして、**[サービスの追加]** をクリックします。**[インストール先ファイルの参 照]** ダイアログ ボックスが開きます。
- **4.** ⼿順 1 でプロジェクトに追加した実⾏可能ファイルを参照します。新しいサービスが追加されます。
- 5. サービスの新しい名前を入力するか、後で F2 キーを押して名前を変更します。

ここで入力する名前は、サービスの [プロパティ] ダイアログ ボックスに表示される名前と一致しなくては なりません。(インストール済みサービスのプロパティにアクセスするには: [サービス] 管理ツールで、 サービスを右クリックしてから [プロパティ] を選択します。)

**6.** 追加したサービスを選択してから、右側のペインに表⽰される設定を必要に応じて構成します。各設定につ いての詳細は、[「\[サービス\] ビュー」](#page-562-0)を参照してください。

**メモ•** サービスの設定を構成するにあたっては、サービスの技術的な詳細についてよく知っておく必要がありま す。

# **ユーザーごとのインストールとマシンごとのインストー ルの違い**

2 つの Windows Installer プロパティおよび現在のユーザーの権限によって、製品のショートカットやレジストリ エントリなどの構成情報がターゲット マシン上で All Users プロファイルまたは現在のユーザーのプロファイル のどちらに格納されるべきかが決定されます。

- **•** [ALLUSERS](#page-387-0) によって、構成が格納される場所が判別されます。
- **•** [MSIINSTALLPERUSER](#page-389-0) は、Windows Installer によって、パッケージが現在のユーザーに対してのみインス トールされることを⽰します。

MSIINSTALLPERUSER プロパティは、Windows Installer 5 および Windows 7、または Windows Server 2008 R2 で使用できます。以前のバージョンの Windows Installer と Windows は、このプロパティを無視します。

### **ALLUSERS、MSIINSTALLPERUSER、および Windows 7 または Windows Server 2008 R2**

**ALLUSERS** プロパティが 1 に設定されていて、**MSIINSTALLPERUSER** に 1 が設定されている場合、Windows Installer は、ユーザーごとにインストールを実行します。

マシンごとのインストール時、Windows Installer は昇格された権限を必要とし、ファイルとレジストリ エントリ がマシンごとの場所に配置します。ユーザー アカウント制御 (UAC) がターゲット システムで提供されている場 合、マシンごとのインストールでは、通常、ユーザーの権限レベルに応じて、同意または認証情報を求めるプロ ンプトが表⽰されます。ユーザーごとのインストールでは、Windows Installer によって認証情報を求めるプロン プトは表⽰されず、ファイルとレジストリ エントリはユーザーごとの場所に配置します。

#### **Windows Vista 以降における ALLUSERS の効果**

スクリプト内実行設定がシステム コンテキストで遅延実行になっているカスタム アクションは、Windows で LocalSystem アカウントに与えられた権限を使ってアクションを実⾏するときに使⽤されます。これは、 Windows Installer がシステム コンテキストで実⾏されるためです。システム コンテキストで遅延としてマーク されていないアクションは、ユーザーを偽装して実⾏され、インストールを起動するユーザーが所有する権限を 持ちます。

ユーザーごとのインストール (ALLUSERS が設定されていないインストール) が実⾏されると、"システム コンテ キストで遅延" のアクションは、通常の遅延または即時カスタム アクションと同じコンテキストで (ユーザーを 偽装して) 実⾏されます。これにより、次のような状況で、カスタム アクションの実⾏時に問題が起きる可能性 があります。

- **•** Windows Installer インストールを起動するユーザーが管理者ではないとき、またはユーザーがインストール を Windows Vista 以降で実⾏していて、ユーザーが管理者グループに属し、ユーザーがデフォルトで管理者 権限を持たないとき。
- **•** カスタム アクションは、マシンのマシンごとの場所でリソース (Program Files フォルダーにあるファイル、 HKEY\_LOCAL\_MACHINE のレジストリ キーまたは値) を変更しようと試みるとき。

これは、Windows XP または Windows の初期のバージョンでは問題にはならない可能性がありますが、デフォル トで Windows Vista 以降では、ユーザーは完全管理者権限は与えられません。したがって、ALLUSERS が設定さ れていない場合、"システム コンテキストで遅延" のアクションがユーザー偽装で実⾏されると、カスタム アク ションは失敗する可能性があります。

この動作を防ぐには、マシンごとのインストールを常に、プロパティ マネージャーで ALLUSERS を設定して実行 することをお勧めします。マシンごとのインストールは通常、ユーザーごとのインストールよりも管理が簡単で す。

#### **ALLUSERS のデフォルト値**

ALLUSERS プロパティは、デフォルトで 1 に設定されています。インストールを構成して、管理者権限を使わな いでユーザーごとにインストールできるようにする場合、ALLUSERS プロパティの値を変更したほうが良い場合 があります。

#### **タスク ALLUSERS の値を構成するには、以下の⼿順に従います:**

- **1. [セットアップの編成]** の下にあるビュー リストにある **[⼀般情報]** をクリックします。
- **2. ALLUSERS** 設定で、適切な値を選択します。

使用可能なオプションについては、「一般情報の設定」を参照してください。

### **[インストールの準備] ダイアログ と [ユーザー情報] ダイアログのデフォルト コン トロール**

"All Users オプションの表示"設定を使って、エンド ユーザーが製品をすべてのユーザー、または現在のユー ザーのみにインストールするかを選択できるオプションを提供するかどうかを指定します。この設定は、[ダイア ログ] ビューで [ダイアログ] エクスプローラーをクリックしたときに表⽰されます。以下は、"All Users オプ ションの表示"設定に選択できるオプションです:

- **• いいえ**̶エンド ユーザーが製品をインストールする⽅法を指定できるオプションを表⽰しません。
- **• はい (Windows 7 以降のみ)**̶ターゲット システムに Windows 7 または Windows Server 2008 R2 がインス トールされている場合、[インストールの準備] ダイアログにボタンが追加されます。これらのボタンを使っ て、エンド ユーザーは製品をインストールする⽅法を指定できます。昇格された権限が必要な場合、[すべ てのユーザー] ボタンにシールド アイコンが含まれます。エンド ユーザーが [ユーザーごと] ボタンを選択 した場合、**ALLUSERS** プロパティが 2 に、**MSIINSTALLPERUSER** プロパティが 1 に設定されます。エン ド ユーザーが [ユーザーごと] ボタンを選択した場合、**ALLUSERS** プロパティが 1 に設定され、 **MSIINSTALLPERUSER** プロパティは設定されません。
- **• はい (すべてのシステム)**̶ターゲット システムに Windows 7 または Windows Server 2008 R2 がインス トールされている場合、[インストールの準備] ダイアログにボタンが追加されます。これらのボタンを使っ て、エンド ユーザーは製品をインストールする⽅法を指定できます。昇格された権限が必要な場合、[すべ てのユーザー] ボタンにシールド アイコンが含まれます。エンド ユーザーが [ユーザーごと] ボタンを選択 した場合、**ALLUSERS** プロパティが 2 に、**MSIINSTALLPERUSER** プロパティが 1 に設定されます。エン ド ユーザーが [ユーザーごと] ボタンを選択した場合、**ALLUSERS** プロパティが 1 に設定され、 **MSIINSTALLPERUSER** プロパティは設定されません。

ターゲット システムに Windows Vista 以前、または Windows Server 2008 以前がインストールされている 場合、InstallShield は [ユーザー情報] ダイアログにラジオボタンを追加します。これらのラジオ ボタンを 使って、エンド ユーザーはプロジェクトをインストールする方法を指定できます。エンド ユーザーが [すべ てのユーザー] ラジオ ボタンを選択した場合で、エンド ユーザーが昇格された権限を持つ場合、**ALLUSERS** プロパティは 1 に設定されます。エンド ユーザーが [ユーザーごと] ボタンを選択した場合で、エンド ユー ザーが昇格された権限を持つ場合、**ALLUSERS** プロパティは空⽩⽂字列 ("") に設定されます。

デフォルト値は [いいえ] です。

# **インストール動作のカスタマイズ**

インストール作成の重要な要素は、それをエンドユーザーのニーズに合わせてカスタマイズすることです。「イン ストール動作のカスタマイズ」 のヘルプ トピックで、インストールの機能を拡張するのに役⽴つ InstallShield の 様々な機能について説明されています。たとえば、Windows Installer が直接サポートしていない機能を追加する カスタム アクションを作成するのに役⽴ちます。プロジェクトのインストール動作をカスタマイズする⽅法につ いての詳細は、ドキュメントのこのセクションを参照して下さい。

# **カスタム アクションを使用する**

Windows Installer には、インストールを実⾏する多くの標準アクションがあります。ただし、インストールで拡 張機能が必要になる場合があります。そのような場合、カスタム アクションを使用すると標準アクションの機能 を拡張できます。これはダイナミック リンク ライブラリ、実⾏可能ファイル、またはスクリプトをインストール に含めることによって⾏うことができます。次のテーブルは、プロジェクトに追加できる異なるカスタム アク ションの種類について説明します。

#### **テーブル 4-1 •** カスタム アクションの種類

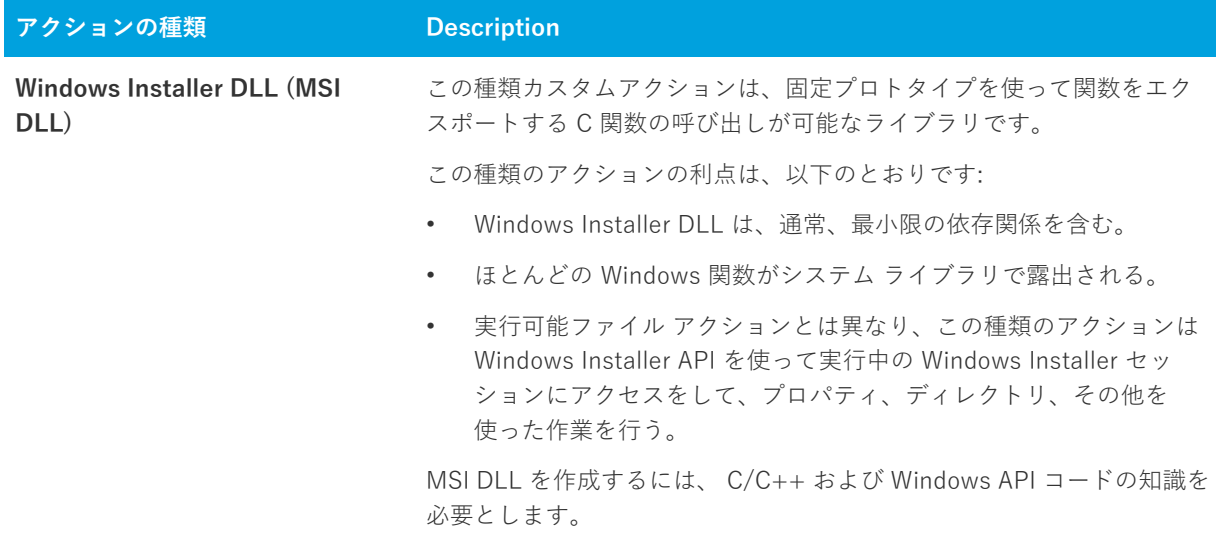

**テーブル 4-1 •** カスタム アクションの種類 (続き)

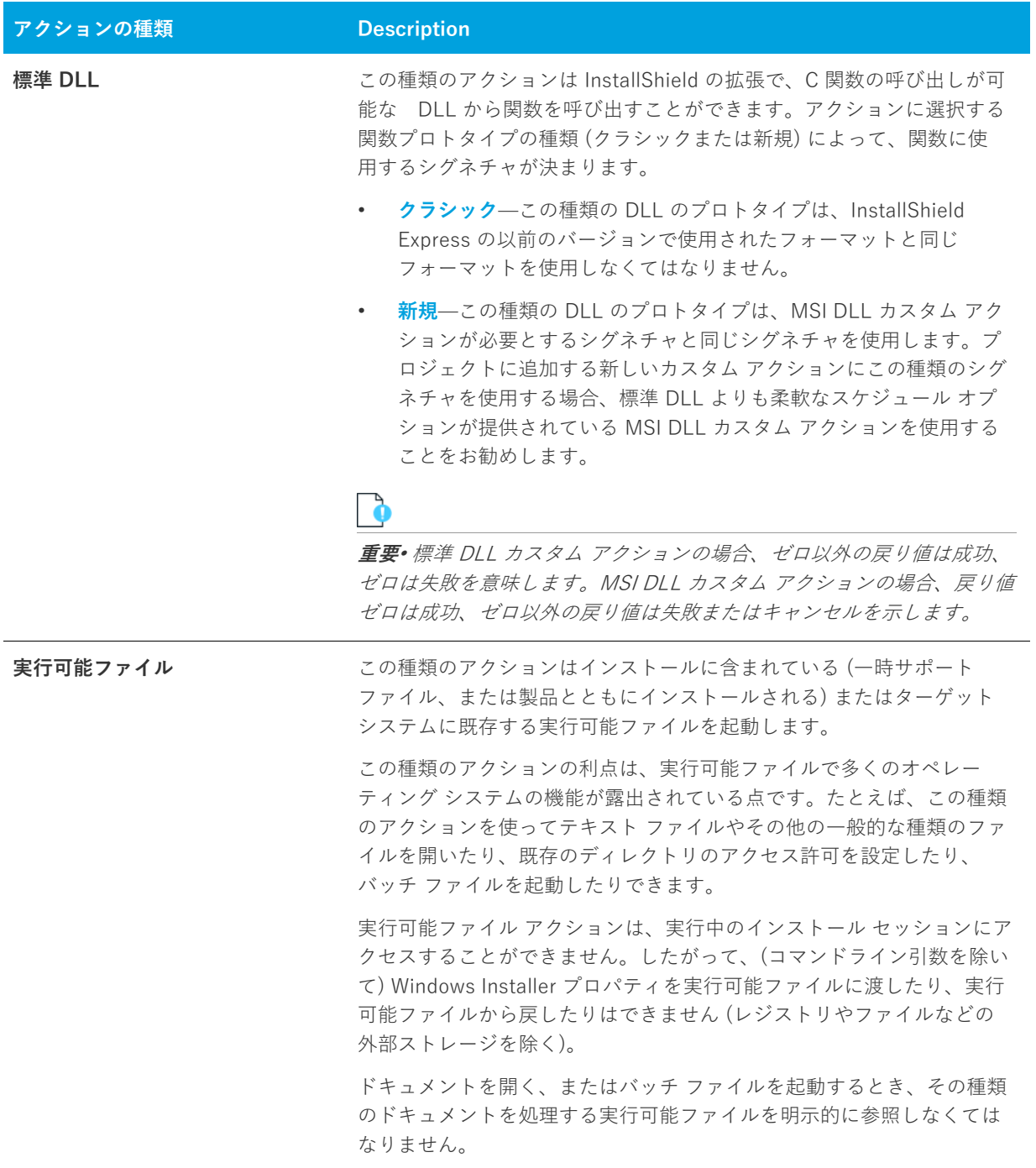

**テーブル 4-1 •** カスタム アクションの種類 (続き)

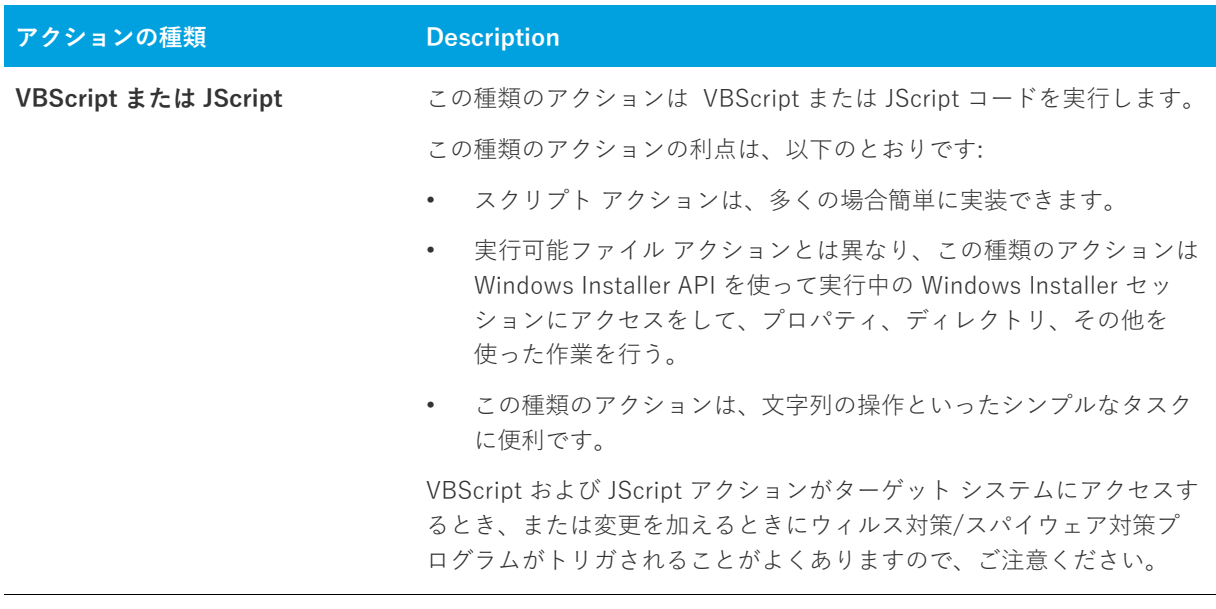

{

**エディション•** InstallShield の Premier および Professional Edition では、Express Edition で提供されていない、 いくつかのカスタム アクションのサポートが提供されています。これらの追加カスタム アクションを利用して、 InstallScript コードの実⾏、プロパティの設定、ディレクトリの設定、マネージ アセンブリ内でのパブリック メ ソッドの呼び出し、または特定の条件下でエラーメッセージを表⽰してインストールを中⽌することが可能です。

# **Windows Installer DLL カスタム アクション**

インストールで InstallShield または Windows Installer サービスでは本来サポートされていないアクションを実 行する必要がある場合、Windows Installer .dll ファイルからエントリ ポイント関数を呼び出すカスタム アクショ ンを作成することができます。頻繁に MSI DLL アクションと呼ばれるこの種類のカスタム アクションを使う場 合、関数を次のシグネチャで定義しなくてはなりません。

UINT stdcall *FunctionName* (MSIHANDLE hInstall) {...}

関数名には異なる名前を使⽤できますが、戻り値の型、呼び出し規則、および単⼀のパラメーターには、前述の シグネチャで指定された型を使⽤する必要があります。関数シグネチャで使⽤される MSIHANDLE データ型は、 実⾏中のインストールへのハンドルです。

以下は、**MyFunctionName** と呼ばれる関数のサンプル コードです。

```
UINT stdcall MyFunctionName (MSIHANDLE hInstall)
```

```
MessageBox(
   GetForegroundWindow( ),
   TEXT("これは MyFunctionName"),
   TEXT("カスタム アクション"),
   MB_OK | MB_ICONINFORMATION);
 return ERROR_SUCCESS;
}
```

```
InstallShield 2020 Express Edition ユーザー ガイド ISE-2600-UG00 269
```
エントリ ポイント関数は、アクションが正しく終了したことを示す ERROR\_SUCCESS を戻します。カスタム ア クションが 0 以外の値を戻したとき、カスタム アクションの "終了コードを無視する" 設定で [いいえ] が選択 されている場合は、インストールが終了します。カスタム アクションの "終了コードを無視する" 設定で [はい] が選択されている場合、カスタム アクションの戻り値にかかわらずインストールは続行します。

MSI DLL の準備ができたら、カスタム アクションを設計して、エントリポイントの関数を呼び出す必要がありま す。カスタム アクションを作成する⽅法については、[「MSI DLL カスタム アクションをプロジェクトに追加する](#page-269-0)」 を参照してください。

#### **要件**

- **•** Header: Msiquery.h で宣⾔
- **•** Library: Msi.lib を使⽤

Msiquery.h と Msi.lib はいずれも、Windows Installer SDK に含まれています。Windows Installer SDK は [マイクロ](https://msdn.microsoft.com/en-us/library/windows/desktop/aa370834(v=vs.85).aspx) [ソフトの Web サイトか](https://msdn.microsoft.com/en-us/library/windows/desktop/aa370834(v=vs.85).aspx)らダウンロードできます。上記の 2 つのファイルのほかに、Windows Installer SDK には Windows Installer API についてのマイクロソフトによる文書の決定版も含まれています。

### <span id="page-269-0"></span>**MSI DLL カスタム アクションをプロジェクトに追加する**

[カスタム アクション] ビューの中のアイテムは、インストールまたはアンインストール中に起動されるタイミン グに従って時系列で編成されています。カスタム アクションをプロジェクトに追加する際、アクションを適切な インストールまたはアンインストール アイテムに追加してカスタム アクションの起動されるタイミングを指定し ます。

### **タスク MSI DLL カスタム アクションをプロジェクトに追加するには、以下の⼿順に従います:**

- **1.** ビュー リストの **[セットアップ要件およびアクションの定義]** の下にある **[カスタム アクション]** をクリッ クします。
- **2. [インストール中のカスタム アクション]** エクスプローラー、**[メンテナンス中のカスタム アクション]** エク スプローラー、または **[アンインストール中のカスタム アクション]** エクスプローラーで、作成するカスタ ム アクションを含めるアイテムをクリックします。
- **3.** アイテムを右クリックして、**[新しい DLL]** を選択します。InstallShield が、**NewCustomAction**n ( ここで <sup>n</sup> は連続番号です) という名前で新しいカスタム アクションを追加します。
- 4. カスタム アクションの名前を入力します。
- **5.** カスタム アクションの設定を構成します。

#### **MSI DLL カスタム アクションの設定を構成する**

MSI DLL ファイル カスタム アクションをプロジェクトに追加すると、その設定を構成する必要があります。

#### **タスク プロジェクトで MSI DLL カスタム アクションの設定を構成するには、以下の⼿順に従います:**

- **1.** ビュー リストの **[セットアップ要件およびアクションの定義]** の下にある **[カスタム アクション]** をクリッ クします。
- **2. [インストール中のカスタム アクション]** エクスプローラー、**[メンテナンス中のカスタム アクション]** エク スプローラー、または **[アンインストール中のカスタム アクション]** エクスプローラーで、構成するカスタ ム アクションを含めるアイテムをクリックします。
- 3. 右側に表示されているグリッド内の設定を構成します。

# **DLL カスタム アクション**

インストールで InstallShield または Windows Installer サービスでは本来サポートされていないアクションを実 ⾏する必要がある場合、.dll ファイルから関数を呼び出すカスタム アクションを作成することができます。この .dll ファイルにより、シリアル番号を確認するなどの必要に応じた機能を実行できます。

DLL 関数を呼び出すカスタム アクションを作成する際の最初の手順は、DLL を書き込むことです。カスタム ア クションを書き込む方法として、2つの関数プロトタイプを使用できます。

- **•** [クラシック DLL カスタム アクション関数プロトタイプ](#page-270-0)̶この種類の DLL のプロトタイプは、InstallShield Express の以前のバージョンで使用されたフォーマットと同じフォーマットを使用しなくてはなりません。
- **•** [新規 DLL カスタム アクション関数プロトタイプ](#page-272-0)̶この種類の DLL のプロトタイプは、MSI DLL カスタム アクションが必要とするシグネチャと同じシグネチャを使⽤します。プロジェクトに追加する新しいカスタ ム アクションにこの種類のシグネチャを使用する場合、標準 DLL よりも柔軟なスケジュール オプションが 提供されている MSI DLL カスタム アクションを使用することをお勧めします。

DLL の準備ができたら、カスタム アクションを設計して、エントリポイントの関数を呼び出す必要があります。 カスタム アクションを作成する⽅法については、[「DLL カスタム アクションをプロジェクトに追加する」](#page-272-1) を参照 してください。

### <span id="page-270-0"></span>**Classic DLL カスタム アクション関数プロトタイプ**

InstallShield では、カスタム アクションの結果として呼び出される DLL で、エントリ ポイント関数の正確なプ ロトタイプが必要です。

フレクセラでは、Windows プログラミングや DLL デバッグに関する技術的なサポートは提供していません。 DLL 関数は、製作者が正しく作成する責任があります。カスタム DLL 関数のプロトタイプは以下のように作成し ます。返される種類、またはパラメーターの種類や数が異なると、カスタム アクションが失敗する原因となりま す。

LONG WINAPI Foo(HWND, LPTSTR , LPTSTR, LPTSTR, LPTSTR);

InstallShield は関数プロトタイプを使用して、以下の情報を DLL に渡します。

- **1.** パラメーター 1 は、インストールのウィンドウ ハンドルを渡します。この関数は常に NULL を返します。
- **2.** パラメーター 2 は、ソース ディレクトリ [SRCDIR] を渡します。
- **3.** パラメーター 3 は、サポート ディレクトリ [SUPPORTDIR] を渡します。
- **4.** パラメーター 4 は、メイン ターゲット ディレクトリ [INSTALLDIR] を渡します。

**5.** パラメーター 5 は、データベース ディレクトリ [DATABASEDIR] を渡します。

カスタム アクションのプロトタイプを作成して、[\[カスタマー情報\]](#page-726-0) 実行時ダイアログに入力されるシリアル番号 を処理する場合、パラメーター 4 はシリアル番号になります。

DLL 関数の本文は、必要に応じて自在に作成できます。当然ながら、インストールにより関数に渡される値は有 益に活用することができます。

DLL 関数は、ルーチンの終了を通知する状態フラグとして、LONG 型の値を返す必要があります。関数が 0 を戻 したとき、カスタム アクションの "終了コードを無視する" 設定で [いいえ] が選択されている場合は、インス トールが終了します。関数がその他の値を戻したとき、カスタム アクションの "終了コードを無視する" 設定で [ はい] が選択されている場合は、インストールが続行します。

### **サンプル DLL 関数**

このセクションでは、サンプルのソースコードを示します。このサンプルには、関数 Foo() があります。これは、 関数に渡された値を⽰すメッセージボックスを表⽰します。

```
#include <windows.h>
#ifdef __cplusplus
extern "C" {
#endif
//Foo() 関数の定義
LONG WINAPI Foo(HWND hwnd, LPSTR szSrcDir, LPSTR szSupport, LPSTR szInst, LPSTR szDbase)
\{CHAR szTmp[1024]:int ret;
//文字列を構成し、Foo() に渡された値を表示します。
wsprintf(szTmp, "クステンションが呼び出されました。 hwnd=%x szSrcDir=%s szSupport=%s szInst=%s.次のいずれかを
選択してください"¥
     "終了しますか?", hwnd, szSrcDir, szSupport, szInst);
//メッセージ ボックスに文字列を表示します。
ret=MessageBox(hwnd, szTmp, "テスト エクステンション", MB_YESNO);
if (ret==IDYES)
 //0 が返されると、インストールは終了します。
 return(0);
else 
 //0 以外が返されると、インストールは続行します。
 return(1);
}
#ifdef __cplusplus
}
#endif
関数によってゼロ以外の値が戻されると、インストールは続⾏します。ゼロが戻されると、インストールが終了
します。
上記の DLL 関数を呼び出せるようにするには、DLL を作成し関数を正しくエクスポートするときに、定義 (.def) 
ファイルを含める必要があります。次の定義ファイルをプロジェクトに含めます。LIBRARY の後の名前は、DLL 
に指定した名前です。
```
; mydll.def : DLL のモジュール パラメーターを宣⾔します。.

LIBRARY MYDLL

```
DESCRIPTIONʻサンプル Windows ダイナミック リンク ライブラリ'
```

```
EXPORTS
 Foo @1
```
## <span id="page-272-0"></span>**新しい DLL カスタム アクション関数プロトタイプ**

新しい関数シグネチャを使用すると、現在実行中の .msi データベースのハンドルを取得することができます。 データベースのハンドルを取得すると、任意の Windows Installer API を呼び出すことができます。以下の例は ProductName プロパティの値の読み出し方法を説明します。

```
UINT stdcall Action(MSIHANDLE hInstall)
```

```
{
 TCHAR buffer[32] = \{0\};
 DWORD dWord = 32;
 MsiGetProperty(hInstall, TEXT("製品名"), buffer, &dWord);
 MessageBox(0,buffer,TEXT("製品名を表示"), MB_OK);
 return 1;
}
```
関数はゼロ以外の値を戻して、アクションが正しく終了したこと、並びにインストールが続行することを示しま す。関数が数値 0 を戻したとき、カスタム アクションの "終了コードを無視する" 設定で [いいえ] が選択され ている場合は、インストールが終了します。カスタム アクションの "終了コードを無視する" 設定で [はい] が 選択されている場合、カスタム アクションの戻り値にかかわらずインストールは続行します。

### **要件**

- **•** Header: Msiquery.h で宣⾔
- **•** Library: Msi.lib を使⽤

Msiquery.h と Msi.lib はいずれも、Windows Installer SDK に含まれています。Windows Installer SDK は [マイクロ](https://msdn.microsoft.com/en-us/library/windows/desktop/aa370834(v=vs.85).aspx) [ソフトの Web サイトか](https://msdn.microsoft.com/en-us/library/windows/desktop/aa370834(v=vs.85).aspx)らダウンロードできます。上記の 2 つのファイルのほかに、Windows Installer SDK には Windows Installer API についてのマイクロソフトによる文書の決定版も含まれています。

### <span id="page-272-1"></span>**DLL カスタム アクションをプロジェクトに追加する**

[カスタム アクション] ビューの中のアイテムは、インストールまたはアンインストール中に起動されるタイミン グに従って時系列で編成されています。カスタム アクションをプロジェクトに追加する際、アクションを適切な インストールまたはアンインストール アイテムに追加してカスタム アクションの起動されるタイミングを指定し ます。

#### **タスク DLL カスタム アクションをプロジェクトに追加するには、以下の⼿順に従います:**

- **1.** ビュー リストの **[セットアップ要件およびアクションの定義]** の下にある **[カスタム アクション]** をクリッ クします。
- **2. [インストール中のカスタム アクション]** エクスプローラー、**[メンテナンス中のカスタム アクション]** エク スプローラー、または **[アンインストール中のカスタム アクション]** エクスプローラーで、作成するカスタ ム アクションを含めるアイテムをクリックします。
- **3.** アイテムを右クリックして、**[新しい DLL]** を選択します。InstallShield が、**NewCustomAction**n ( ここで <sup>n</sup> は連続番号です) という名前で新しいカスタム アクションを追加します。
- **4.** カスタム アクションの名前を入力します。
- **5.** カスタム アクションの設定を構成します。

### **DLL カスタム アクションの設定を構成する**

DLL ファイル カスタム アクションをプロジェクトに追加すると、その設定を構成する必要があります。

**タスク プロジェクトの DLL カスタム アクションの設定を構成するには、以下の⼿順に従います:**

- **1.** ビュー リストの **[セットアップ要件およびアクションの定義]** の下にある **[カスタム アクション]** をクリッ クします。
- **2. [インストール中のカスタム アクション]** エクスプローラー、**[メンテナンス中のカスタム アクション]** エク スプローラー、または **[アンインストール中のカスタム アクション]** エクスプローラーで、構成するカスタ ム アクションを含めるアイテムをクリックします。
- **3.** 右側に表⽰されているグリッド内の設定を構成します。

# **実⾏可能ファイル カスタム アクション**

別のベンダーのインストールを再パッケージできないために、サード パーティー インストールの起動が必要な場 合があります。または、インストール実行中に .avi の実行が必要な場合があります。そのような場合は、実行可 能ファイルを起動するカスタム アクションを作成できます。

サポートされているカスタム アクション タイプのいずれかにより、インストールで実⾏可能ファイルが起動され ます。この種類のカスタム アクションを作成する方法については、「[.exe カスタム アクションをプロジェクトに](#page-273-0) [追加する](#page-273-0)」 を参照してください。

### <span id="page-273-0"></span>**.exe カスタム アクションをプロジェクトに追加する**

[カスタム アクション] ビューの中のアイテムは、インストールまたはアンインストール中に起動されるタイミン グに従って時系列で編成されています。カスタム アクションをプロジェクトに追加する際、アクションを適切な インストールまたはアンインストール アイテムに追加してカスタム アクションの起動されるタイミングを指定し ます。

#### **タスク .exe カスタム アクションをプロジェクトに追加するには、以下の⼿順に従います:**

- **1.** ビュー リストの **[セットアップ要件およびアクションの定義]** の下にある **[カスタム アクション]** をクリッ クします。
- **2. [インストール中のカスタム アクション]** エクスプローラー、**[メンテナンス中のカスタム アクション]** エク スプローラー、または **[アンインストール中のカスタム アクション]** エクスプローラーで、作成するカスタ ム アクションを含めるアイテムをクリックします。
- **3.** アイテムを右クリックして、**[新しい EXE]** を選択します。InstallShield が、**NewCustomAction**n ( ここで <sup>n</sup> は連続番号です) という名前で新しいカスタム アクションを追加します。
- **4.** カスタム アクションの名前を入力します。
- **5.** カスタム アクションの設定を構成します。

#### **.exe カスタム アクションの設定を構成する**

.exe ファイル カスタム アクションをプロジェクトに追加すると、その設定を構成する必要があります。

**タスク プロジェクトの .exe カスタム アクションの設定を構成するには、以下の⼿順に従います:**

- **1.** ビュー リストの **[セットアップ要件およびアクションの定義]** の下にある **[カスタム アクション]** をクリッ クします。
- **2. [インストール中のカスタム アクション]** エクスプローラー、**[メンテナンス中のカスタム アクション]** エク スプローラー、または **[アンインストール中のカスタム アクション]** エクスプローラーで、構成するカスタ ム アクションをクリックします。
- **3.** 右側に表⽰されているグリッド内の設定を構成します。

## **VBScript および JScript カスタム アクション**

インストール要件によっては、既存の VBScript ファイル ( .vbs) または JScript (.js) を呼び出すカスタム アク ションを作成する必要がある場合があります。この種類のカスタム アクションを作成する方法については、 [「VBScript または JScript カスタム アクションをプロジェクトに追加する](#page-275-0)」 を参照してください。

### **VBScript カスタム アクションの例**

INSTALLDIR の値を決定し、ファイルが存在するかどうかによってその値を変更する、VBScript カスタム アク ションの例を以下に示します。

' INSTALLDIR の値を取得 Dim sInstalldir sInstalldir = Session.Property("INSTALLDIR")

' 表⽰する。 MsgBox sInstalldir

' ファイルの存在を確認 Dim pFs Set pFs = CreateObject("Scripting.FileSystemObject") Dim sSomeFile sSomeFile = sInstalldir & "31337.txt" If pFs.FileExists(sSomeFile) Then ' 存在する場合、INSTALLDIR を変更 Session.Property("INSTALLDIR") = sInstalldir & "New" End If

### <span id="page-275-0"></span>**VBScript または JScript カスタム アクションをプロジェクトに追加する**

[カスタム アクション] ビューの中のアイテムは、インストール、メンテナンス、またはアンインストール中に起 動されるタイミングに従って時系列で編成されています。カスタム アクションをプロジェクトに追加する際、ア クションを適切なインストール、メンテナンス、またはアンインストール アイテムに追加してカスタム アクショ ンの起動されるタイミングを指定します。

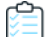

#### **タスク VBScript または JScript カスタム アクションをプロジェクトに追加するには、以下の⼿順に従います:**

- **1.** ビュー リストの **[セットアップ要件およびアクションの定義]** の下にある **[カスタム アクション]** をクリッ クします。
- **2. [インストール中のカスタム アクション]** エクスプローラー、**[メンテナンス中のカスタム アクション]** エク スプローラー、または **[アンインストール中のカスタム アクション]** エクスプローラーで、作成するカスタ ム アクションを含めるアイテムをクリックします。
- **3.** アイテムを右クリックして、**[新しい VBScript]** または **[新しい Jscript]** を選択します。InstallShield が、 **NewCustomAction**n ( ここで n は連続番号です) という名前で新しいカスタム アクションを追加します。
- **4.** カスタム アクションの名前を⼊⼒します。
- **5.** カスタム アクションの設定を構成します。

### **VBScript または JScript カスタム アクションの設定を構成する**

VBScript または JScript カスタム アクションをプロジェクトに追加すると、その設定を構成する必要があります。

**タスク プロジェクトの VBScript または JScript カスタム アクションの設定を構成するには、以下の⼿順に従います:**

- **1.** ビュー リストの **[セットアップ要件およびアクションの定義]** の下にある **[カスタム アクション]** をクリッ クします。
- **2. [インストール中のカスタム アクション]** エクスプローラー、または **[アンインストール中のカスタム アク ション]** エクスプローラーで、構成するカスタム アクションをクリックします。
- 3. 右側に表示されているグリッド内の設定を構成します。

# **アクションの実行のオプション**

カスタム アクションは、 シーケンスに表⽰されている順に実⾏されます。⼀部のアクションは、インストールの 開始時に実行する必要があり、その他のアクションは遅延する必要があります。[カスタム アクション] ビュー にある "スクリプト内実行" 設定を使って、シーケンス内のどの反復処理 (遅延、ロールバック、またはコミット ) によってアクションがトリガーされるのかを選択します。この設定を使って、遅延、ロールバック、およびコ ミット アクションのコンテキストを指定することもできます: アクションは、インストールを実⾏中のユーザー の権限を使ったユーザー コンテキスト、または昇格された権限を使ったシステム コンテキストで実行できます。 [カスタム アクション] ビュー内の特定のカスタム アクションに対してこの設定が表⽰されない場合、そのアク ションは即時実⾏としてスケジュールされます。即時実⾏カスタム アクションは、常にユーザー コンテキストで 実⾏します。

#### **即時実⾏**

名前のとおり、即時実⾏カスタム アクションは、内部 Windows Installer インストール スクリプトがコンパイル されるときに実⾏します。.msi ファイルが起動すると、Windows Installer サービスはインストールデータベース のすべてのテーブルを内部スクリプトに変換します。このスクリプトは、インストールのすべてのアクションを 表示順に循環することによってビルドされます。このスクリプトのビルドはすぐに実行されます。即時実行とし て設定されているアクションに遭遇すると、そのアクションが実⾏されます。したがってこのアクションはファ イル転送が起きる前に起動します。インストールのエンドユーザー インターフェイスが完全にロードする前に起 動する可能性もあります。

一般に、「即時実行」にスケジューリングされているカスタムアクションはターゲットシステムの変更は行わず、 プロパティのみを設定してターゲット システムを照会 (たとえば、ターゲット システムが製品のシステム要件に 合っているか確認するなど) します。Windows Installer のプロパティを設定するカスタム アクションと、[ユー ザー インターフェイス] シーケンスで発⽣するカスタム アクションはすぐに実⾏されるようにスケジューリング する必要があります。

このタイプのアクションはシステム変更が⾏われる前に起動するため、インストールにインストールされている ファイルを使⽤できません。

#### **遅延実⾏**

「遅延実行]は、Windows Installer が、「即時実行] の実行中に作成された内部スクリプトが実行されるときに行 われます。このスクリプトが完全に⽣成されると、Windows Installer は新しくコンパイルされたスクリプトを実 ⾏します。スクリプトはシーケンス内のすべてのアクションを順番に起動します。ただし、アクションをすぐに 実⾏するようスケジューリングした場合は、そのアクションは遅延実⾏時に再度起動しません。

遅延実行中に起動したアクションは、インストールの一部としてインストールされているファイルにアクセスで きます。したがって、インストールのこの段階で製品とともにインストールされた DLL ファイルから関数を呼び 出すカスタム アクションを呼び出すことができます。ただし、遅延実⾏カスタム アクションを正しく実⾏するに は、InstallInitialize と InstallFinalize の間で⾏う必要があります。

ターゲット システムにインストールされているファイルを使用するカスタム アクションや、既に実行されたその 他のシステム変更を使用するカスタムアクションは、遅延実行を行うようスケジューリングする必要があります。

#### **ロールバック実⾏**

ロールバックは、インストールにエラーが発⽣した時や、エンドユーザーがインストール完了前にキャンセルし た時に実行されます。ロールバック実行オプションを使用すると、ロールバック中にのみアクションが実行され るよう設定できます。したがって、ロールバック実⾏できるアクションは、遅延実⾏アクションのようにインス トールスクリプトに書き込まれます。遅延実⾏アクションと異なり、ロールバック実⾏アクションはロールバッ ク中にしか実⾏されません。(ロールバック カスタム アクションは、インストールが遅延実⾏中に失敗した場合 にのみ実行されます。)

インストール中にターゲット システムに変更を加えるカスタム アクションは、ロールバック中にロールバック実 ⾏カスタム アクションでやり直されます。たとえば、ファイルを作成するカスタム アクションがある場合、ファ イルを削除する 2 つ⽬のカスタム アクションを作成して、2 番⽬のアクションをロールバック実⾏にスケジュー リングします。(ロールバックカスタム アクションは、元に戻すカスタム アクションの前にスケジューリングし てください。)

### **コミット実⾏**

コミット実⾏は、InstallFinalize アクションが正常に完了するまで実⾏されません。つまり、インストールがファ イル転送、COM サーバー登録、およびショートカットとレジストリ エントリの作成を完了するまで⾏われませ ん。それから、コミット実行に設定されているアクションはシーケンスで表示されている順番に実行されます。

たとえば、一時ファイルを作成するカスタム アクションがある場合、ファイルを削除する 2 つ目のカスタム アク ションを作成して、そのアクションをコミット実⾏にスケジューリングします。

### **システム コンテキストでの遅延、ロールバック、またはコミット実⾏**

遅延実行アクション同様、システム コンテキストでの遅延実行アクションも、Windows Installer によって生成さ れたスクリプトが実⾏されるまで起動しません。ただし、このタイプのアクションはユーザー偽装を実⾏しませ ん。

同様に、システム コンテキストでのロールバック実⾏およびシステム コンテキストでのコミット実⾏アクション は、ユーザー偽装なしで実⾏します。

Windows Vista 以降のシステムで、昇格された権限が必要なシステム変更を⾏う場合、遅延カスタム アクション はシステム コンテキストで実⾏しなくてはなりません。Windows Vista 以降のシステムで管理者がインストール を実⾏する場合でも、ユーザー コンテキストでの遅延カスタム アクションは、昇格した権限を持たない可能性が あるため、昇格された権限を必要とするカスタム アクションをユーザー コンテキストでの遅延アクションとする のは避けるようにしてください。

**メモ•** システム コンテキストで実⾏するカスタム アクションは、⼀般的にネットワーク リソースにアクセスでき ません。

## **カスタム アクションを起動するタイミングの変更**

[カスタム アクション] ビューの中のアイテムは、インストール、メンテナンス、またはアンインストール中に起 動されるタイミングに従って時系列で編成されています。カスタム アクションをプロジェクトに追加する際、ア クションを適切なインストール、メンテナンス、またはアンインストール アイテムに追加してカスタム アクショ ンの起動されるタイミングを指定します。

#### **タスク カスタム アクション起動のタイミングを変更するには、以下の⼿順に従います:**

- **•** カスタム アクションを現在の位置から新しい位置にドラッグします。
- **•** カスタム アクションを右クリックして、**[上へ移動]** または **[下へ移動]** を選択します。
- **•** カスタム アクションをクリックしたあと、CTRL+シフト+上⽮印、または CTRL+シフト+下⽮印を押し ます。

[カスタム アクション] ビューは以下の主要なランタイムのカテゴリーに分かれています:

- **• インストール中のカスタム アクション**̶このランタイム カテゴリーにスケジュールされているアクション は、製品の初回インストール中に起動します。
- **• メンテナンス中のカスタム アクション**̶このランタイム カテゴリーにスケジュールされているアクション は、変更および修復モード中に起動します。また、これらのカスタム アクションは、製品がサイレントでア ンインストールされるときにも起動します。

**• アンインストール中のカスタム アクション**̶このランタイム カテゴリーにスケジュールされているアク ションは、製品のアンインストール中に起動します。

# **シリアル番号を検証するカスタム アクションを使⽤する**

シリアル番号の検証には、カスタム DLL ファイルを使用する必要があります。この種類の DLL ファイルのコー ド例は以下の場所にあります:

InstallShield Program Files フォルダー $\overleftrightarrow{Y}$ Samples\WindowsInstaller\ValidateSerialNumber

この例では、シリアル番号のフォーマットは次のようになります。

Field1-1505-XXXXXXXXXX

最初のセクションは上記のように表示される必要があります。ただし、大文字と小文字の区別はありません。2 番⽬のセクション (上記例では 1505) は、5 で割り切れる値でなければなりません (たとえば、1111 は無効です )。最後のセクションは 10 桁の任意の英数字です。ただし、このフォーマットは、あくまでも例にすぎません。 シリアル番号関数には、任意のフォーマットが使⽤できます。

#### **⼊⼒⽂字のフィルター**

不正な文字の入力をフィルターするには、「ダイアログ」ビューの [ユーザー情報] ダイアログにある "シリアル 番号テンプレート"フィールドに ??????-####-????????? と入力します。疑問符 (?) は英数字を示し、ナンバー 記号 (#) は数字を示します。この方法でテンプレートを設定すると、シリアル番号のフィールドは 3 つの部分に 分かれ、各セクションで異なる種類の入力をフィルターできます。

#### **その他の考慮事項**

関数の検証プロパティ、正常時戻り値プロパティ、および再試⾏回数制限プロパティでは、シリアル番号の検証 DLL ファイルの機能をさらにカスタマイズすることができます。"検証関数" プロパティでは、エンドユーザーか ら提供されたシリアル番号を検証する.dll 内の関数の名前を入力します。

.dll は、実⾏されるたびに特定の値を戻します。InstallShield に含まれているサンプル .dll は、成功時に 1 を戻 し、失敗時に -1 を戻します。したがって、"正常時戻り値" フィールドには **1** を⼊⼒します。⾃分で .dll ファイ ルを作成する場合、正常時戻り値には、ゼロ以外のすべての値を選択することができます。

"再試行回数制限" プロパティでは、無効なシリアル番号を入力できる回数を設定します。たとえば、シリアル番 号を3回まで入力できるようにする場合は、このフィールドに3と入力します。無効なシリアル番号が3回入力 されると、インストールは終了します。

サンプル .dll ファイルには、入力されたシリアル番号を分解してユーザーに表示するユーザー インターフェイス 要素が含まれています。さらにこの要素は、シリアル番号に不正な部分がある場合にはその部分も表⽰します。 この表示は、シリアル番号検証の.dll ファイルをテストおよびトラブルシューティングするときに役立ちますが、 最終版のインストールには残さないようにします。

**メモ•** InstallShield は、シリアル番号 DLL ファイル カスタム アクションをユーザー定義のカスタム アクション の後にシーケンスします。つまり、[ユーザー情報] ダイアログの後に独⾃のカスタム アクションを追加すると、 インストールはこのカスタム アクションを、シリアル番号 DLL ファイル カスタム アクションの前に起動します。

# **カスタム アクション ギャラリー**

[カスタム アクション] ギャラリーには、既に構成済みの一般的な機能性を持つカスタム アクションが含まれて います。このギャラリーのカスタム アクションには、何の入力も必要ありません。これらは、インストールプロ ジェクトに追加され、インストール中に実⾏されるようにデザインされています。ギャラリーから作成中のイン ストールへアクションを挿⼊するには、[カスタム アクション] ビューにあるアイテムの 1 つを右クリックして、 [ギャラリーから追加] をポイントし、プロジェクトに挿⼊するカスタム アクションを選択します。

現在、このギャラリーにリストされているアクションは、[最後に再起動をスケジュールする] アクションのみで す。このアクションをプロジェクトに追加すると、インストールの Setup Complete Success ダイアログの後へ ⾃動的に追加されます。このアクションにより、インストールの完了後ターゲットマシンは再起動し、.dll ファイ ルやその他のファイルを起動時にシステムに登録できます。このカスタム アクションの設定を変更すること、ま たはインストールの別の部分へスケジュールすることはお勧めしません。たとえばスケジュールを変更すると、 インストールがファイル転送の完了前にターゲットマシンを再起動する原因となります。

# **製品がインストールされているかどうかの確認をする**

次のコードは、ProductCode {8FC71000-88A0-4B41-82B8-8905D4AA904C} がマシンにインストールされてい るかどうかを確認します。このコードは、New Style DLL カスタム アクションとしても使⽤できます。

```
UINT __stdcall CheckProduct(MSIHANDLE hInstall)
{
   int \text{RetVal} = 0;
   RetVal = MsiQueryProductState("{8FC71000-88A0-4B41-82B8-8905D4AA904C}");
      if (RetVal==5))
      {
          MessageBox(GetForegroundWindow(),TEXT("インストールされています"),TEXT("My Product"), MB_OK);
         return 1;
      }
      else
      {
          MessageBox(GetForegroundWindow(),TEXT("インストールされていません"),TEXT("My Product"), MB_OK);
         return 0;
       }
}
```
以下は MsiQueryProductState の戻り値の⼀覧です。

**テーブル 4-2 •** MsiQueryProductState の戻り値

| 戻り値 | 説明                                 |
|-----|------------------------------------|
|     | 製品はアドバタイズもインストールもされていま<br>せん       |
|     | 製品はアドバタイズされていますが、インストー<br>ルされていません |
|     | 製品は別のユーザーにインストールされています。            |
| 5   | 製品は現在のユーザーにインストールされていま<br>す。       |

# **セットアップ ファイルを使⽤する**

セットアップ ファイル (サポート ファイルとも呼ばれます) は、アプリケーションのインストール処理中の時だ けターゲット システムで使⽤できるファイルです。サポート ファイルはインストールが始まるとターゲット シス テムの⼀時ディレクトリにコピーされ、インストールが完了すると削除されます。サポートディレクトリ (SUPPORTDIR) はダイナミックファイルの場所を表し、ターゲット システムごとに異なります。また、同じシス テムでもインストールするたびに異なります。

[セットアップ ファイル] ビューを使うと、インストール時にのみターゲット システム上で使⽤できるようにし たいファイルを追加および削除することができます。

インストール中に特定のセットアップ ファイルにアクセスするには、サポート ディレクトリ (SUPPORTDIR) の 値をクエリしてから、SUPPORTDIR 値の後にファイル名を追加して、ファイルの完全パスを取得します。

# **セットアップ ファイルの追加**

倉

**タスク セットアップ ファイルをインストール プロジェクトに追加するには、以下の⼿順に従います:**

- **1. [セットアップ要件およびアクションの定義]** の下にあるビューリストで**、[セットアップ ファイル]** をク リックします。
- **2.** オプションで、ファイルに 1 つ以上のサブフォルダーを作成することもできます。その場合、**[サポート ファイル]** エクスプローラーで、 [英語 (U.S)] 領域 (プロジェクトが英語以外の場合は、該当する⾔語領域) を右クリックしてから、**[新しいフォルダー]** をクリックします。新しいフォルダーが追加されます。フォル ダーに使用する名前を入力します。
- **3. [サポート ファイル]** エクスプローラーで、追加するサポート ファイルが必要なアイテムをクリックします。 たとえば、プロジェクトが英語以外の言語の場合、英語 (US) アイテム、または他の言語のアイテムにセット アップ ファイルを追加することができます。
- **4. [ファイル]** ペインで右クリックして **[ファイルの挿⼊]** をクリックします。**[開く]** ダイアログ ボックスが 開きます。
- **5.** 含めるファイルを参照します。複数のファイルを選択するには、ファイルをクリックしながら CTRL キーを 押します。
- **6. [OK]** をクリックします。

InstallShield は、ファイルを [ファイル] ペインに追加します。

# **ライセンス ファイルの追加**

[サポートファイル] ビューで、使用許諾契約書を含むテキストファイル (例、License.txt) を追加できます。

#### **タスク インストール プロジェクトにライセンスを追加するには、以下の⼿順に従います:**

- **1. [セットアップ要件およびアクションの定義]** の下にあるビューリストで**、[セットアップ ファイル]** をク リックします。
- **2.** オプションで、ライセンスに 1 つ以上のサブフォルダーを作成することもできます。その場合、**[サポート ファイル]** エクスプローラーで、 [英語 (U.S)] 領域 (プロジェクトが英語以外の場合は、該当する⾔語領域) を右クリックしてから、**[新しいフォルダー]** をクリックします。新しいフォルダーが追加されます。フォル ダーに使用する名前を入力します。
- **3. [サポート ファイル]** エクスプローラーで、ライセンス ファイルが必要なアイテムをクリックします。たと えば、プロジェクトが英語以外の⾔語の場合、英語 (US) アイテム、または他の⾔語のアイテムにライセンス ファイルを追加することができます。
- **4. [ファイル]** ペインで右クリックして **[ファイルの挿⼊]** をクリックします。**[開く]** ダイアログ ボックスが 開きます。
- **5.** 含めるライセンス ファイルを参照します。複数のファイルを選択するには、ファイルをクリックしながら CTRL キーを押します。
- **6. [OK]** をクリックします。

ライセンス ファイルが [ファイル] ペインに追加されます。

# **インストール中にセットアップ ファイルにアクセスする**

インストール中に特定のセットアップ ファイルにアクセスするには、サポート ディレクトリ (SUPPORTDIR) の 値をクエリしてから、SUPPORTDIR 値の後にファイル名を追加して、ファイルの完全パスを取得します。カスタ ム アクションとして実⾏したとき、次の VBScript は SUPPORTDIR のロケーションを提供します。

MsgBox (Session.Property("SUPPORTDIR"))

# **サポート ファイルの並べ替え**

[セットアップ ファイル] ビューの [ファイル] ペインで、ファイルとフォルダーを並べ替えることができます。

#### **タスク [セットアップ ファイル] ビューでファイルとフォルダーを並べ替えるには、以下の⼿順に従います:**

- **1. [サポート ファイル]** エクスプローラーで、並べ替えるサポート ファイルとフォルダーを含むアイテムをク リックします。
- **2. [ファイル]** ペインで、その順番でソートする列の見出しをクリックします。

# **Disk1 ファイル**

[セットアップ ファイル] ビューにある Disk1 機能を使⽤して、インストール メディアの Disk1 に⼊れるファイ ルとフォルダーを追加することができます。これらのファイルとフォルダーは、インストールの実⾏時、ター ゲット システムに⾃動的にインストールはされません。代わりに、アプリケーションまたはインストール プログ ラムからインストール メディアにリンクさせることができます。

たとえば、エンドユーザーがアクセスできる⼤きい再配布可能ファイルをアプリケーションに含め、アプリケー ションのインストールには含めないような場合です。このようなファイルは Disk1 フォルダーに⼊れます。

Disk1 ファイルは、InstallShield がメディアのサイズを計算するときに考慮されます。このため、Disk1 ファイル を追加しても、リリースのディスク サイズの仕様を超えることはありません。この機能は、インストール時に ソース メディアからインストール プログラムを起動できるよう、ディスク イメージに再配布可能ファイルを格納 する場合に便利です。

### **Disk1 ファイルの追加**

**タスク Disk1 ファイルをインストール プロジェクトに追加するには、以下の⼿順に従います:**

- **1. [セットアップ要件およびアクションの定義]** の下にあるビューリストで**、[セットアップ ファイル]** をク リックします。
- **2. [サポート ファイル]** エクスプローラーで、 **Disk1** をクリックします。
- **3. [ファイル]** ペインで右クリックして **[ファイルの挿⼊]** をクリックします。**[開く]** ダイアログが開きます。
- **4.** Disk1 に追加するファイルを参照します。複数のファイルを選択するには、ファイルをクリックしながら CTRL キーを押します。
- **5. [OK]** をクリックします。

InstallShield は、ファイルを [ファイル] ペインに追加します。

#### **Disk1 フォルダーの追加**

Disk1 フォルダーにはフォルダー全体およびそのコンテンツを追加することができます。プロジェクトをビルド したとき、フォルダーとファイルがインストール メディアのルートに追加されます。

- **タスク Disk1 フォルダーをインストール プロジェクトに追加するには、以下の⼿順に従います:**
	- **1. [セットアップ要件およびアクションの定義]** の下にあるビューリストで**、[セットアップ ファイル]** をク リックします。
	- **2. [サポート ファイル]** エクスプローラーで、 **Disk1** をクリックします。
	- **3. [ファイル]** ペインの任意の場所を右クリックし、**[フォルダーの挿⼊]** をクリックします。**[フォルダーの参 照]** ダイアログ ボックスが開きます。
	- **4.** Disk1 に追加するフォルダーを参照します。
	- **5. [OK]** をクリックします。

フォルダーが [ファイル] ペインに追加されます。

### **Disk1 ファイルとフォルダーを削除する**

# 倉

- **タスク Disk1からファイルを削除するには、以下の⼿順に従います:**
	- **1. [セットアップ要件およびアクションの定義]** の下にあるビューリストで**、[セットアップ ファイル]** をク リックします。
	- **2. [サポート ファイル]** エクスプローラーで、 **Disk1** をクリックします。
	- **3. [ファイル]** ペインで、削除するファイルまたはフォルダーを右クリックして、**[削除]** をクリックします。

# **セットアップ ファイルを削除する**

# 圍

- **タスク プロジェクトからセットアップ ファイルを削除するには、以下の⼿順に従います:**
	- **1. [セットアップ要件およびアクションの定義]** の下にあるビューリストで**、[セットアップ ファイル]** をク リックします。
	- **2. [サポート ファイル]** エクスプローラーで、削除するサポート ファイルを含む⾔語固有のアイテムをクリッ クします。
	- **3. [ファイル]** ペインで、ファイルを右クリックし **[削除]** をクリックします。

# **サーバーの構成**

インストールを作成しているとき、ターゲット システムにインストールされるテクノロジに対してサーバー側の サポートを提供する必要があることに気がつくことがあります。InstallShield では、サーバー側のインストール を簡単に構成することができます。新しいインターネット インフォメーション サービス (IIS) Web サイトの管理、 および InstallShield で作成したインストールで COM+ アプリケーションとコンポーネントの管理を⾏うことがで きます。

# **COM+ アプリケーションとコンポーネントの管理**

InstallShield の [コンポーネント サービス] ビューでは、インストール パッケージ⽤の COM+ アプリケーション とコンポーネントを管理することができます。

InstallShield のコンポーネント サービスに関する次の情報をお読みください。

- **•** COM+ システム アプリケーション以外のみプロジェクトに追加することができます。したがって、 InstallShield は [コンポーネント サービス] ビュー の [COM+ アプリケーション] エクスプローラーの下に、 COM+システムアプリケーション以外のみを表示します。
- **•** ローカル マシンにインストールされている COM+ アプリケーションのみが、[コンポーネント サービス] ビューに表⽰され、プロジェクトに追加することが可能です。

[コンポーネント サービス] ビューの外観は、[コントロール パネル] の [コンポーネント サービス] 管理ツール に似ています。

### $\boxtimes$

**エディション•** InstallShield Premier Edition と InstallShield Professional Edition では、COM+ サーバー アプリ ケーションとアプリケーション プロキシ両⽅を管理することができる追加機能が [コンポーネント サービス] ビューで提供されています。COM+ アプリケーション プロキシはサーバー アプリケーション属性のサブセット で構成され、これはクライアン ト コンピューターからアプリケーションが存在するマシンへのリモート アクセス を可能にします。

# **COM+ アプリケーションの追加**

- **タスク COM+ アプリケーションをインストールに追加するには、以下の⼿順に従います:**
	- **1. [コンポーネント サービス]** ビューを開きます。
	- **2. [COM+ アプリケーション]** の下で、 プロジェクトの追加するアプリケーションのチェック ボックスを選択し ます。タブ付きのプロパティ シートが開きます。
	- **3. [インストール]** プロパティシートで、サーバー インストールのパラメーターを設定します。またこのプロ パティシートで、COM+ アプリケーションが所属する機能を選択します。
	- **4.** タブが付いている別のプロパティシートで標準 COM+ アプリケーションプロパティを設定します。これらの プロパティ シートは、[コントロール パネル] にある [コンポーネント サービス] 管理ツールから処理され るとき、各 COM+ アプリケーションに関連付けられたプロパティ ダイアログ ボックスのタブに対応してい ます。

# **COM+ アプリケーションの削除**

**タスク COM+ アプリケーションをインストールから削除するには、以下の⼿順に従います:**

- **1. [コンポーネント サービス]** ビューを開きます。
- **2. [COM+ アプリケーション]** の下で、 プロジェクトから削除するアプリケーションのチェック ボックスを選択 します。

# **インターネット インフォメーション サービス**

インターネットインフォメーションサービス (IIS) は Microsoft が開発した Web サーバーです。Web ベースのア プリケーションをビルドおよび配布、Web サイトの管理、およびインターネットまたはイントラネットへ情報を パブリッシュするための安定したプラットフォームを提供します。

InstallShield の [IIS 構成] ビューでは、新しい IIS Web サイト、アプリケーション、および仮想ディレクトリを 作成および管理することができます。

### 貝

**エディション•** InstallShield Express Edition では、1 インストールにつき 1 つの Web サイトをインストールでき ます。

InstallShield の以下のエディションでは、1 インストールにつき複数の Web サイトを作成することができます。 これらのエディションでは、IIS アプリケーション プールや Web サービス拡張を管理することもできます:

- **•** Premier
- **•** Professional

さらに InstallShield Premier Edition には、既存の IIS Web サイトをチェックして Web サイト、その仮想ディレ クトリ、アプリケーション、およびアプリケーション プールの設定に関するデータを記録する IIS スキャナーも 含まれています。その IIS データを InstallShield Premier Edition の [IIS の構成] ビューにインポートできます。 IIS データをプロジェクトにインポートしてから、必要に応じて、[IIS 構成] ビューを使って IIS の設定を変更で きます。

# **InstallShield における IIS サポートのバージョン固有情報**

**エディション•** InstallShield Express Edition では、1 インストールにつき 1 つの Web サイトをインストールでき ます。

InstallShield の以下のエディションでは、1 インストールにつき複数の Web サイトを作成することができます。 これらのエディションでは、IIS アプリケーション プールや Web サービス拡張を管理することもできます:

- **•** Premier
- **•** Professional

さらに InstallShield Premier Edition には、既存の IIS Web サイトをチェックして Web サイト、その仮想ディレ クトリ、アプリケーション、およびアプリケーション プールの設定に関するデータを記録する IIS スキャナーも 含まれています。その IIS データを InstallShield Premier Edition の [IIS の構成] ビューにインポートできます。

IIS データをプロジェクトにインポートしてから、必要に応じて、[IIS 構成] ビューを使って IIS の設定を変更で きます。

以下は、特定のバージョンの IIS に関する情報です。

- **•** IIS は Windows 2000 Server 以降および Windows XP 以降のシステムに含まれています。IIS 6 は Windows Server 2003 システムでのみ利⽤できます。IIS 7 は Windows Vista と Windows Server 2008 システムで提供 されています。IIS 7.5 は Windows 7 と Windows Server 2008 R2 システムで提供されています。IIS は自動 的にインストールされません (デフォルト)。
- **•** [IIS 構成] ビューにある⼀部の Web サイトと仮想ディレクトリの設定は、特定のバージョンの IIS に適⽤し ます。これらの設定についてのバージョン固有の情報は、InstallShield のインライン ヘルプ ペインに表示さ れます。バージョン固有のプロパティが構成されていて、ターゲット システムに対応するバージョンの IIS がないとき、IIS はバージョン固有のプロパティを無視します。

たとえば、IIS 7 と IIS 6 は、アプリケーションまたは仮想ディレクトリの "アプリケーション保護" プロパ ティをサポートしません。[IIS 構成] ビューで、このプロパティは、アプリケーションまたは仮想ディレクト リの [アプリケーションの設定] 領域にある設定を使って構成されます。[IIS 構成] ビューでこの設定を選択 すると、右下に表示されるヘルプ ペインに、この設定が IIS 6 以降には適用しないことが示されます。この設 定が選択されているときに、エンドユーザーが製品を IIS 6 以降があるターゲット システムにインストールす ると、"アプリケーション保護" 設定は無視されます。

**•** Windows Vista 以降と Windows Server 2008 以降のシステムでは、インストール プロジェクトで [IIS 構成] ビューの "コンテンツのソース パス (ローカルまたは UNC)" 設定で指定された物理パスにある構成ファイル に個別の Web サイト、アプリケーション、および仮想ディレクトリの設定が保管されます。したがって、各 Web サイト、アプリケーション、または仮想ディレクトリは、一意の物理パスを持ちます。一意の物理パス を持たなかった場合、同じ物理パスを持つ 2 つの異なる仮想ディレクトリがあるとき、たとえばテスト環境 などで予期しない動作に遭遇する可能性があります。

たとえば、同じ物理パスがある2つの仮想ディレクトリがあり、ディレクトリの参照が片方のみで有効にさ れているとき、作成された 2 つ⽬の仮想ディレクトリの "ディレクトリの参照" 設定は、1 つ⽬の仮想ディレ クトリの設定をオーバーライドします。

- **•** Windows Server 2003 を持つシステムでは、IIS 6 がインストールされていない場合、他の IIS ディレクトリ およびサイトは上記にかかわらず作成されます。IIS 6 固有の設定はスキップされます。
- **•** IIS 5.1 for Windows XP Professional は、⼀回につき 1 つの Web サイトのみサービス可能です。これは IIS 5.1 の制限によるものです。
- **•** InstallShield はバージョン 5 およびそれ以降の IIS をサポートします。

# **IIS サポートの実⾏時要件**

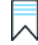

**エディション•** InstallShield Express Edition では、1 インストールにつき 1 つの Web サイトをインストールでき ます。

InstallShield の以下のエディションでは、1 インストールにつき複数の Web サイトを作成することができます。 これらのエディションでは、IIS アプリケーション プールや Web サービス拡張を管理することもできます:

- **•** Premier
- **•** Professional

さらに InstallShield Premier Edition には、既存の IIS Web サイトをチェックして Web サイト、その仮想ディレ クトリ、アプリケーション、およびアプリケーション プールの設定に関するデータを記録する IIS スキャナーも 含まれています。その IIS データを InstallShield Premier Edition の [IIS の構成] ビューにインポートできます。 IIS データをプロジェクトにインポートしてから、必要に応じて、[IIS 構成] ビューを使って IIS の設定を変更で きます。

InstallShield インストールの IIS サポートは、ターゲット マシンに IIS がインストールされていて、エンド ユー ザーが管理者権限を持つ場合のみ動作します。

IIS の設定を含むパッケージのインストール実⾏中、InstallShield インストールはターゲットマシンに IIS がある かどうかを確認します。IIS がインストールされていない場合、インストールはエンドユーザーにダイアログを表 示して IIS がインストールされていないことを通知します。ダイアログで、エンドユーザーは [中止]、[再試行 ]、[無視] のいずれかを選択することができます。

- **•** エンドユーザーが [中⽌] を選択すると、インストールが終了します。
- **•** エンドユーザーが IIS をインストールしてから、[再試⾏] を選択したとき、インストールは IIS の存在を再 確認し、インストールを続行します。エンドユーザーが IIS をインストールしていないにもかかわらず [再試 ⾏] を選択したとき、インストールは IIS の存在を再確認し、ダイアログを再度表⽰します。
- **•** エンドユーザーが [無視] を選択すると、インストールは続⾏しますが、IIS Web サイトおよび仮想ディレク トリは構成されません。

**メモ•** InstallShield では、インストールを実⾏している ターゲット マシン以外のターゲット マシンでの Web サ イトの作成はサポートされていません 。

# **Web サーバーで CMD コマンドが SSI #exec ディレクティブに使⽤さ れるのを許可するかどうかを指定する**

## ㅇ

**エディション•** InstallShield Express Edition では、1 インストールにつき 1 つの Web サイトをインストールでき ます。

InstallShield の以下のエディションでは、1 インストールにつき複数の Web サイトを作成することができます。 これらのエディションでは、IIS アプリケーション プールや Web サービス拡張を管理することもできます:

- **•** Premier
- **•** Professional

さらに InstallShield Premier Edition には、既存の IIS Web サイトをチェックして Web サイト、その仮想ディレ クトリ、アプリケーション、およびアプリケーション プールの設定に関するデータを記録する IIS スキャナーも 含まれています。その IIS データを InstallShield Premier Edition の [IIS の構成] ビューにインポートできます。 IIS データをプロジェクトにインポートしてから、必要に応じて、[IIS 構成] ビューを使って IIS の設定を変更で きます。

サーバー側インクルード (SSI) ディレクティブは、コンテンツを Web ページに挿⼊するようにWeb サーバーに 指示します。#exec タイプのディレクティブによって、Web サーバーは Web ページにシェル コマンドの出力を 含めることができます。
IIS Web サーバーを構成して、#exec ディレクティブの CMD コマンドがシェル コマンドの実⾏に使⽤されるの を防いだり、CMD コマンドがこのタイプのコマンドの実⾏に使⽤されることを許可することができます。 HKEY\_LOCAL\_MACHINE\SYSTEM\CurrentControlSet\Services\W3SVC\Parameters レジストリ キーの SSIEnableCmdDirective レジストリ値によって、CMD コマンドが許可されているかどうかが判別されます。

InstallShield では、インストール時に、ターゲット システム上で SSIEnableCmdDirective レジストリ値をどう構 成するかを指定することができます。インストールで SSIEnableCmdDirective レジストリ値を変更しない場合、 そのように指定することもできます。

セキュリティに関する懸念により、デフォルトの SSIEnableCmdDirective 値は FALSE (0) になっています。 FALSE (0) 値により、エンドユーザーによって承認されていないサーバー側での実行可能ファイルの実行を防ぐ ことができます。

### **タスク Web サーバーで CMD コマンドが SSI #exec ディレクティブに使⽤されるのを許可するかどうかを指定するに は、以下の手順に従います:**

- **1. [ターゲット システムの構成]** の下のビュー リストにある **[IIS 構成]** をクリックします。
- **2.** 中央のペインで、**[Web サイト]** エクスプローラーをクリックします。右側のペインにショートカットの設定 が表示されます。
- **3. "SSIEnableCmdDirective レジストリ値"** 設定で、適切なオプションを選択します。
	- **• 無視する** ̶ ターゲット システム上の SSIEnableCmdDirective レジストリ値を変更しません。デフォル トでは、これが設定されています。
	- **• FALSE (0)**̶ターゲット システム上の SSIEnableCmdDirective レジストリ値を 0 に設定します。これ により、サーバー側インクルードの #exec CMD ディレクティブがシェル コマンドの実行に使用される を防ぐことができます。この値を選択すると、IIS Web サーバーに #exec CMD ディレクティブに依存す るアプリケーションが存在した場合、インストール プロジェクトの Web サイトおよび仮想ディレクトリ がインストールされたあと、これらのアプリケーションが誤作動を起こす可能性があります。
	- **• TRUE (1)**̶ターゲット システム上の SSIEnableCmdDirective レジストリ値を 1 に設定します。これに より、サーバー側インクルードの #exec CMD ディレクティブがシェル コマンドの実行で使用できるよ うになります。

FALSE または TRUE オプションを選択すると、値 (FALSE の場合 0、TRUE の場合 1) が INSTALLSHIELD\_SSI\_PROP プロパティに格納されます。

インストール内にある Web サイトまたは仮想ディレクトリがターゲット システムにインストールされて、 **"SSIEnableCmdDirective レジストリ値"** 設定で FALSE または TRUE オプションが選択されている場合、 SSIEnableCmdDirective レジストリ値がターゲット システムで更新されます。

**メモ•** 製品のインストール中に SSIEnableCmdDirective レジストリ値が変更された場合でも、ターゲット システ ムから製品がアンインストールされるときに、SSIEnableCmdDirective レジストリ値が変更されることはありま せん。

## <span id="page-289-0"></span>**Web サイトの作成とアプリケーションまたは仮想ディレクトリの追加**

**エディション•** InstallShield Express Edition では、1 インストールにつき 1 つの Web サイトをインストールでき ます。

InstallShield の以下のエディションでは、1 インストールにつき複数の Web サイトを作成することができます。 これらのエディションでは、IIS アプリケーション プールや Web サービス拡張を管理することもできます:

- **•** Premier
- **•** Professional

さらに InstallShield Premier Edition には、既存の IIS Web サイトをチェックして Web サイト、その仮想ディレ クトリ、アプリケーション、およびアプリケーション プールの設定に関するデータを記録する IIS スキャナーも 含まれています。その IIS データを InstallShield Premier Edition の [IIS の構成] ビューにインポートできます。 IIS データをプロジェクトにインポートしてから、必要に応じて、[IIS 構成] ビューを使って IIS の設定を変更で きます。

InstallShield の [IIS 構成] ビューで、プロジェクトに IIS Web サイトを追加します。このビューではまた、Web サイトにアプリケーションおよび仮想ディレクトリを追加することもできます。

### **タスク 実⾏時にターゲット システム上で Web サイトを作成するには、以下の⼿順に従います:**

- **1. [ターゲット システムの構成]** の下のビュー リストにある **[IIS 構成]** をクリックします。
- **2. [Web サイト]** エクスプローラーを右クリックして、**[Web サイトの追加]** をクリックします。InstallShield が新しい Web サイトを追加します。
- **3.** 設定を構成する Web サイトを選択します。

**ヒント•** InstallShieldでは、プロジェクトで Web サイトの TCP ポートとサイト番号を指定できます。これらの 設定は、実行時に新しい Web サイトが作成されるか、既存の Web サイトが更新されるのかを判断するのに役立 ちます。詳細については、[「TCP ポート番号とサイト番号の構成](#page-291-0)」を参照してください。

### **タスク 実⾏時にターゲット システム上でアプリケーションを作成するには、以下の⼿順に従います:**

- **1. [ターゲット システムの構成]** の下のビュー リストにある **[IIS 構成]** をクリックします。
- **2. [Web サイト]** エクスプローラーで、アプリケーションを含める Web サイトを右クリックして、**[新しいア プリケーション]** をクリックします。新しいリリースが追加されます。
- **3.** 設定を構成するアプリケーションを選択します。

### **タスク 実⾏時にターゲット システム上で仮想ディレクトリを作成するには、以下の⼿順に従います:**

- **1. [ターゲット システムの構成]** の下のビュー リストにある **[IIS 構成]** をクリックします。
- **2. [Web サイト]** エクスプローラーで、ア仮想ディレクトリを含める Web サイトを右クリックして、**[新しい 仮想ディレクトリ]** をクリックします。新しい仮想ディレクトリが追加されます。

**3.** 設定を構成する仮想ディレクトリを選択します。

**ヒント•** Web サイト、アプリケーション、および仮想ディレクトリを機能に関連付ける⽅法については、[「IIS サ](#page-294-0) [ポートの機能の関連付け](#page-294-0)」を参照してください。

### **ネスト仮想ディレクトリの作成**

**エディション•** InstallShield Express Edition では、1 インストールにつき 1 つの Web サイトをインストールでき ます。

InstallShield の以下のエディションでは、1 インストールにつき複数の Web サイトを作成することができます。 これらのエディションでは、IIS アプリケーション プールや Web サービス拡張を管理することもできます:

- **•** Premier
- **•** Professional

さらに InstallShield Premier Edition には、既存の IIS Web サイトをチェックして Web サイト、その仮想ディレ クトリ、アプリケーション、およびアプリケーション プールの設定に関するデータを記録する IIS スキャナーも 含まれています。その IIS データを InstallShield Premier Edition の [IIS の構成] ビューにインポートできます。 IIS データをプロジェクトにインポートしてから、必要に応じて、[IIS 構成] ビューを使って IIS の設定を変更で きます。

既存の仮想ディレクトリの下に、仮想サブディレクトリを作成することができます。

また、インストールの⼀部としてインストールされる仮想ディレクトリの下にも仮想サブディレクトリを作成す ることができます。親仮想ディレクトリは、仮想サブディレクトリの前にインストールされる必要があります。

### **タスク 既存の仮想ディレクトリの下に仮想ディレクトリを作成するには、以下の⼿順を実⾏します。**

- **1. [ターゲット システムの構成]** の下のビュー リストにある **[IIS 構成]** をクリックします。
- **2. [Web サイト]** エクスプローラーで、ネスト仮想ディレクトリを含める Web サイトを選択します。
- **3.** 新しい Web サイトを右クリックして **[新しい仮想ディレクトリ]** を選択します。新しい仮想ディレクトリが 追加されます。
- **4. [全般]** タブをクリックします。
- **5. "名前"** 設定で、既存のディレクトリ名と、作成するネスト仮想サブディレクトリの名前を指定します。2 つ の名前はスラッシュで区切ります。

たとえば、**VirtualDirectory** という名前の既存の仮想ディレクトリの下に **MySubDirectory** という名前の仮 想ディレクトリを作成する場合、次のように入力します:

### **VirtualDirectory/MySubDirectory**

**メモ•** 親ディレクトリがターゲット システムに既に存在しない場合、エンドユーザーが IIS マネージャーでその ディレクトリを開いたとき、ターゲット システムでエラーが表⽰されます。

## <span id="page-291-0"></span>**TCP ポート番号とサイト番号の構成**

InstallShieldでは、プロジェクトで Web サイトの TCP ポートとサイト番号を指定できます。これらの設定は、 実行時に新しい Web サイトが作成されるか、既存の Web サイトが更新されるのかを判断するのに役立ちます。 これらはまた、[インターネット インフォーメーション サービス] ビューで構成された Web サイトの設定が、 ターゲット システムの Web サイトに適⽤されるかどうかにも影響します。

£

### **タスク Web サイトに TCP ポート番号とサイト番号を指定するには、以下の⼿順に従います:**

- **1. [ターゲット システムの構成]** の下のビュー リストにある **[IIS 構成]** をクリックします。
- **2. [Web サイト]** エクスプローラーで、構成する Web サイトを選択します。
- **3. [Web サイト]** タブをクリックします。
- 4. [TCP ポート] ボックスと [サイト番号] ボックスで、適切な番号を入力します。

### **実⾏時の動作**

実行時に、Web サイトがターゲット システムに存在しない場合、インストールはそれを次の規則に従って作成 します。

**テーブル 4-1 •** 各種サンプル "TCP ポート番号?" および "サイト番号" 設定値の実⾏時の結果

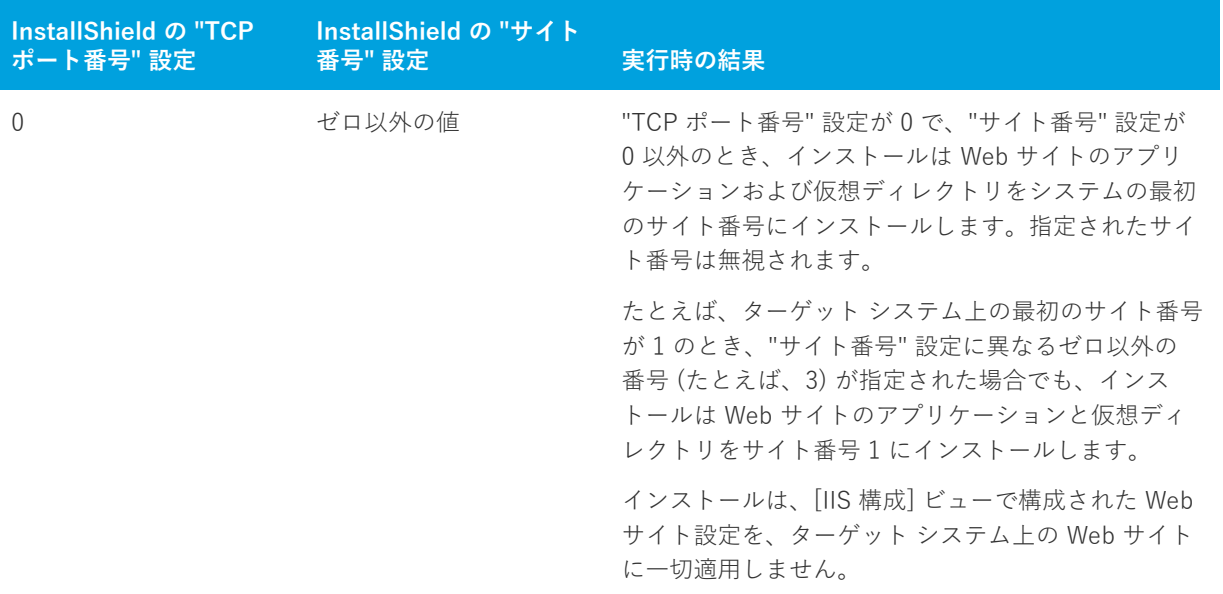

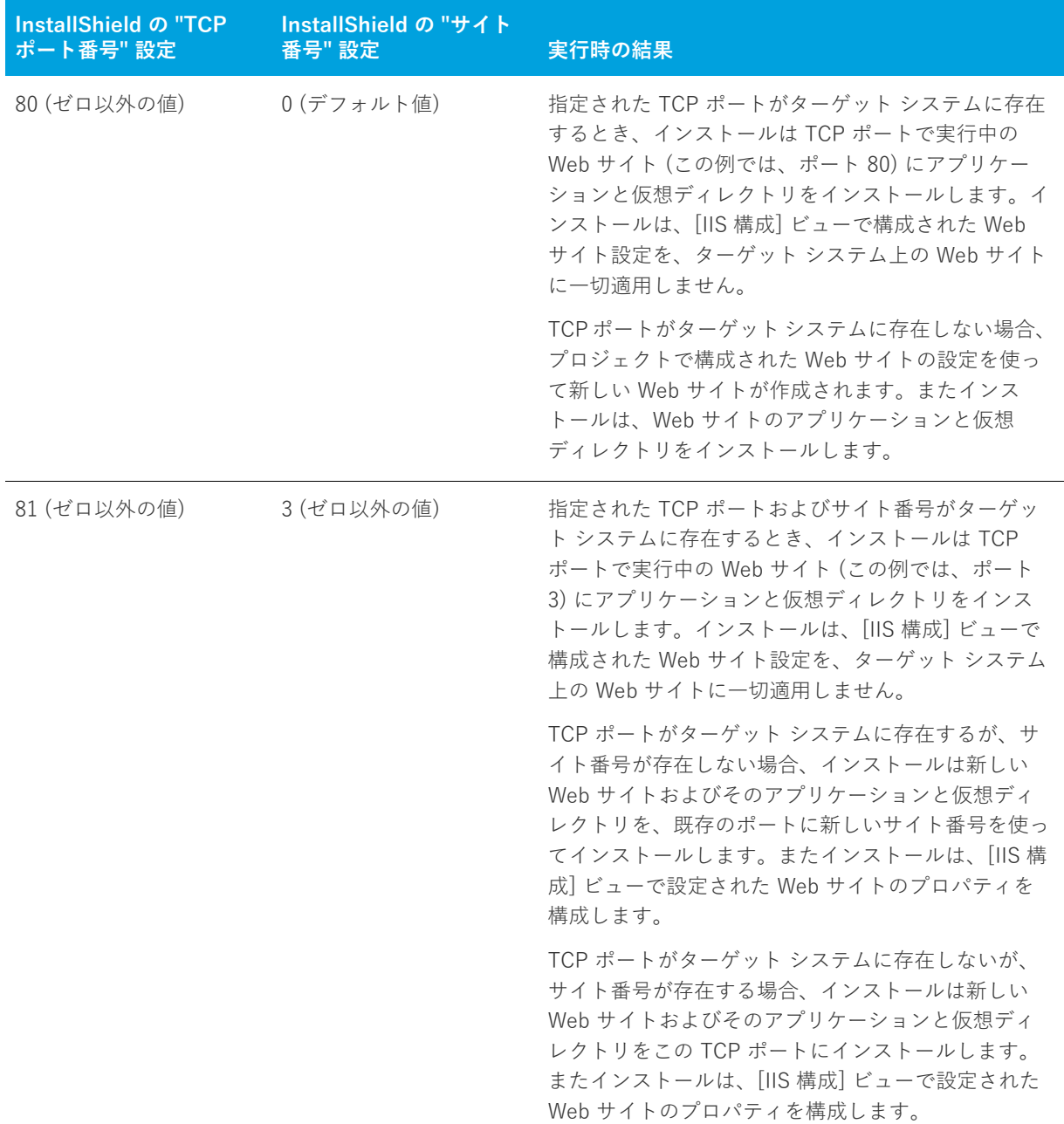

**テーブル 4-1 •** 各種サンプル "TCP ポート番号?" および "サイト番号" 設定値の実⾏時の結果 (続き)

## **Web サイトの IIS ホスト ヘッダー名を指定する**

InstallShield では、ホスト ヘッダー名を指定して、インストール中にインストールされる IIS Web サイトを識別 することができます。ホスト ヘッダー (ドメイン名とも呼ばれます) を利用して、複数の Web サイトを Web サーバー上の IP アドレスに割り当てることができます。

## **タスク Web サイトのホスト ヘッダー名を指定するには、以下の⼿順に従います:**

- **1. [ターゲット システムの構成]** の下のビュー リストにある **[IIS 構成]** をクリックします。
- **2. [Web サイト]** エクスプローラーで、ホスト ヘッダー名を指定する Web サイトを選択します。
- **3. [Web サイト]** タブをクリックします。
- 4. "ホスト ヘッダー名"設定で、使用するホスト ヘッダー名を入力します。例:

**www.mycompany.com**

## **Web サイトの SSL 証明書を指定する**

サーバー証明書を利⽤して、ユーザーは Web サーバーの認証および Web コンテンツの有効性の確認を⾏うこと ができると共に、セキュリティで保護された接続を確⽴することができます。では、実⾏時にインストールでき るように、インストールに Web サイトのサーバー証明書を含めることができます。

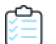

### **タスク Web サイトにインストールする SSL 証明書を指定するには、以下の⼿順に従います:**

- **1. [ターゲット システムの構成]** の下のビュー リストにある **[IIS 構成]** をクリックします。
- **2. [Web サイト]** エクスプローラーで、SSL 証明書を指定する Web サイトを選択します。
- **3. "SSL 証明書"** 設定で、省略記号ボタン (**...**) をクリックします。**[開く]** ダイアログ ボックスが開きます。
- **4.** インストールするセキュリティ証明書ファイル (.cer または .pfx) を選択して、**[開く]** をクリックします。
- **5.** 証明書にパスワードが必要な場合、**"SSL 証明書パスワード"** 設定でパスワードを指定します。

.cer ファイルが Binary テーブルに格納されます。実⾏時、インストールで Web サイトと仮想ディレクトリがイン ストールされるとき、SSL 証明書もインストールされます。

## **ファイルを IIS 仮想ディレクトリに追加する**

**タスク ファイルを IIS 仮想ディレクトリに追加する:**

- 1. IIS Web サイトをプロジェクトに追加していない場合は、それを行います。InstallShield が自動的に定義済み のパス **[IISROOTFOLDER]** を **[ファイル]** ビューへ追加します。
- **2. [アプリケーション データの指定]** の下にあるビュー リストで、**[ファイル]** をクリックします。
- **3. [機能]** リストで、ファイルに関連付ける機能を選択します。
- **4. [インストール先コンピューターのフォルダー]** ペインで、ファイルを **[IISROOTFOLDER]** フォルダー、ま たは **[IISROOTFOLDER]** フォルダーのサブフォルダーに追加します。
- **5. [ターゲット システムの構成]** の下のビュー リストにある **[IIS 構成]** をクリックします。
- **6.** 新しい仮想ディレクトリを作成します。
- **7. [Web サイト]** エクスプローラーで、作成した仮想ディレクトリをクリックします。
- **8. "コンテンツ ソース パス (ローカルまたは UNC)"** 設定で省略記号ボタン (**...**) をクリックします。**[ディレク トリの参照]** ダイアログ ボックスが開きます。デフォルトでは、これらのファイルは IISROOTFOLDER に格 納されています。
- **9. [ファイルとフォルダー]** ビューで追加した新しいファイルを含むディレクトリと同じターゲット ディレク トリを入力します。
- **10. [OK]** をクリックします。

インストール時、ファイルはターゲット ディレクトリ フォルダーへコピーされます。さらに IIS が存在する場合、 ターゲット システム上のフォルダーに仮想ディレクトリが構成されます。

## **[IIS 構成] ビューからアプリケーションと仮想ディレクトリを削除する**

**タスク アプリケーションまたは仮想ディレクトリをインストールから削除するには、以下の⼿順に従います:**

- **1. [ターゲット システムの構成]** の下のビュー リストにある **[IIS 構成]** をクリックします。
- **2. [Web サイト]** エクスプローラーで、仮想ディレクトリを右クリックしてから **[削除]** をクリックします。

## <span id="page-294-0"></span>**IIS サポートの機能の関連付け**

InstallShield では、プロジェクトで、機能に Web サイトを関連付けることができます。その機能がインストール されるとき、Web サイトとそのアプリケーションおよび仮想ディレクトリのすべてがインストールされます。選 択された機能がインストールされない場合、Web サイトとそのアプリケーションおよび仮想ディレクトリはイン ストールされません。

### **タスク プロジェクトで、機能に Web サイトを関連付けるには、以下の⼿順に従います:**

- **1. [ターゲット システムの構成]** の下のビュー リストにある **[IIS 構成]** をクリックします。
- **2.** エクスプローラーで、機能に関連付ける Web サイトをクリックします。
- **3. "機能"** 設定で、選択した IIS データを含める既存の機能の名前を選択します。

**ヒント•** プロジェクトから機能を削除した場合、機能に関連付けられている Web サイト、アプリケーション、お よび仮想ディレクトリもプロジェクトから削除されます。

### **Web サイト、アプリケーション、および仮想ディレクトリのアンイン ストール**

インストールによって作成された Web サイトは、次の条件の両方が True とならない限り、削除されません。

- **•** Web サイトにアプリケーションまたは仮想ディレクトリが含まれていない。
- **•** [IIS 構成] ビューにある Web サイトの **"アンインストール時に削除する"** 設定の値が [はい] である。

機能がアンインストールされると、その Web サイト、IIS アプリケーション、および仮想ディレクトリもアンイ ンストールされます。

## **Web サイトまたはアプリケーションの ASP.NET バージョンを設定する**

InstallShield では、インストールにある Web サイトまたはアプリケーションの ASP.NET バージョンを設定する ことができます。ASP.NET バージョンを指定すると、Web サイトまたはアプリケーションが作成された後、 ASP.NET IIS の Registration Tool (Aspnet\_regiis.exe) がインストールで実⾏され、Web サイトまたはアプリケー ションを指定したバージョンにマッピングします。

Web サイトに ASP.NET バージョンを指定すると、IIS はその値を実行時に作成された Web サイトおよびすべての そのアプリケーションに使用します。

**重要•** マイクロソフト社は、Aspnet\_regiis.exe ツールの機能に制限があるため、Windows Vista または Windows Server 2008 以降のシステムでの使用を推奨していません。結果として、場合により、アプリケーションのマッピ ングを [IIS 構成] ビューで手動で定義する必要があります。詳細については、[「Web サイト、アプリケーション、](#page-295-0) [または仮想ディレクトリのアプリケーションのマッピングを定義する](#page-295-0)」を参照してください。

ASP.NET 3.0 には Aspnet\_regiis.exe ツールは含まれていません。したがって、ASP.NET バージョンを バージョン 3 の ASP.NET に設定できません。

- **タスク プロジェクトで Web サイトまたはアプリケーションの ASP.NET バージョンを指定するには、以下の⼿順に従い ます:**
	- **1. [ターゲット システムの構成]** の下のビュー リストにある **[IIS 構成]** をクリックします。
	- **2. [Web サイト]** エクスプローラーで、ASP.NET バージョンを指定する Web サイトまたはアプリケーションを 選択します。Web サイトまたはアプリケーションの設定が右側に表示されます。
	- **3. "ASP .NET バージョン"** 設定で、アプリケーションに必要な .NET Framework のバージョン番号を完全な形 で⼊⼒するか、⼀覧から選択します。

たとえば、バージョン 2 の ASP.NET を指定する場合、2.0.50727 と入力します。バージョン 1.1 の ASP.NET を指定するには、**1.1.4322** と⼊⼒します。

## <span id="page-295-0"></span>**Web サイト、アプリケーション、または仮想ディレクトリのアプリ ケーションのマッピングを定義する**

InstallShield では、ファイル名拡張子とこれらのファイルを処理するアプリケーション間のマッピングを定義す ることができます。

### **タスク アプリケーションのマッピングの追加/編集/削除を⾏うには、以下の⼿順に従います:**

- **1. [ターゲット システムの構成]** の下のビュー リストにある **[IIS 構成]** をクリックします。
- **2. [Web サイト]** エクスプローラーで、構成する Web サイト、アプリケーション、または仮想ディレクトリを 選択します。
- **3. "アプリケーションのマッピング"** 設定で、省略記号ボタン (**...**) をクリックします。**[アプリケーションの マッピング]** ダイアログ ボックスが開きます。
- **4.** 以下のいずれかを実⾏します。
	- **a.** 新しいマッピングを追加するには、**[追加]** ボタンをクリックします。**[アプリケーション拡張⼦マッピ ング]** ダイアログ ボックスが開きます。詳細については、「[\[アプリケーション拡張⼦マッピング\] ダイ](#page-422-0) [アログ ボックス」](#page-422-0)を参照してください。
	- **b.** 既存のマッピングを変更するには、編集するマッピングを選択して、**[編集]** ボタンをクリックします。
	- **c.** 既存のマッピングを削除するには、それを選択して、**[削除]** ボタンをクリックします。

## **Web サイトまたは仮想ディレクトリのタイムアウトのパラメーターを 指定する**

InstallShieldWeb サイト、アプリケーション、または仮想ディレクトリのタイムアウトのパラメーターを指定す る

倉

### **タスク タイムアウトのパラメーターを指定するには、以下の⼿順に従います:**

- **1. [ターゲット システムの構成]** の下のビュー リストにある **[IIS 構成]** をクリックします。
- **2. [Web サイト]** エクスプローラーで、構成する Web サイト、アプリケーション、または仮想ディレクトリを 選択します。
- **3. "アプリケーションの設定"** 領域で、**[構成]** ボタンをクリックします。**[アプリケーションのマッピング]** ダ イアログ ボックスが開きます。
- **4. "セッション タイムアウト(分)"** と **"ASP スクリプト タイムアウト(秒)"** 設定で、適切なタイムアウト値を 指定します。

## **追加の IIS 仮想ディレクトリのプロパティを設定する**

[IIS 構成] ビュー内の [Web サイト] エクスプローラーにある仮想ディレクトリを選択したときに表⽰されるタブ には、IIS 仮想ディレクトリの最も一般的な設定項目が含まれています。これらのタブに含まれていない、その他 の IIS 仮想ディレクトリ設定を行うこともできます。

### **タスク [IIS 構成] ビューに表⽰されていない設定を構成するには、以下の⼿順に従います:**

- **1.** VBScript によって遅延されるカスタム アクションを作成します。
- **2.** ビュー リストの **[セットアップ要件およびアクションの定義]** の下にある **[カスタム アクション]** をクリッ クします。
- **3.** カスタム アクションを **[インストール中のカスタム アクション]** エクスプローラーにある **[セットアップが 正常に完了した後]** ダイアログに追加します。
- 4. ADSI オブジェクト モデルを利用して設定を行います。

ADSI オブジェクト モデルを使った IIS 仮想ディレクトリ の設定⽅法については MSDN の⽂書を参照してくださ い。

## **Web サイト、アプリケーション、または仮想ディレクトリのカスタム エラー メッセージを定義する**

エンドユーザーが Web サイトに接続しようとして、HTTP (Hypertext Transfer Protocol) エラーが発⽣した場合、 エンド ユーザーのブラウザーはエラーを説明するデフォルトのメッセージを表示します。HTTP エラー コードを ファイルまたは URL (Uniform Resource Locator) へマッピングすることで、インストールが IIS を構成して、 デフォルトのエラー メッセージの代わりにカスタム エラー メッセージを表⽰するよう設定することができます。

## **タスク Web サイト、アプリケーション、または仮想ディレクトリのカスタムエラーメッセージを構成するには、以下の ⼿順を実⾏します。**

- **1.** カスタムエラーメッセージを含むファイルを作成し、インストールに追加します。
- **2. [ターゲット システムの構成]** の下のビュー リストにある **[IIS 構成]** をクリックします。
- **3.** HTTP エラーメッセージをカスタマイズする Web サイト、アプリケーション、または仮想ディレクトリを選 択します。Web サイト、アプリケーション、または仮想ディレクトリの設定が、右側に表示されます。
- **4. "カスタム エラー"** 設定で、省略記号ボタン (**...**) をクリックします。**[カスタム エラー]** ダイアログ ボック スが開きます。
- **5.** 変更する HTTP エラーコードを選択し、**[プロパティの編集]** ボタンをクリックします。**[新しいプロパティ の追加]** ダイアログ ボックスが開きます。
- **6.** ファイルへエラーコードをマップするには、以下の⼿順を実⾏します。
	- **a. [メッセージの種類]** リストから **[ファイル]** を選択します。
	- **b.** [**ファイル**] ボックスで、インストール内のカスタム エラー メッセージをポイントするパスおよびファ イル名を入力するか、[参照] ボタンを押してファイルを指定します。

URL ヘエラー コードをマップするには、以下の手順を実行します。

- a. [メッセージの種類] –覧から URL を選択します。
- **b. URL** ボックスで、カスタム エラー メッセージへの URL を入力します。

### **ターゲット マシン上で Web サービスを配布する**

ターゲット システムへ Web サービスを配布するには、Web サービス専用のファイルを特定の場所にコピーし、 そのフォルダーに仮想ディレクトリ名を割り当てる必要があります。 これにより、HTTP を通して Web サービス にアクセスできるようになります。

**ヒント•** 仮想ディレクトリをプロジェクトに追加する⽅法については、[「Web サイトの作成とアプリケーションま](#page-289-0) [たは仮想ディレクトリの追加](#page-289-0)」をご覧ください。

### **タスク ターゲットマシンへ Web サービスを配布するには、以下の⼿順を実⾏します。**

- **1. [アプリケーション データの指定]** の下にあるビュー リストで、**[ファイル]** をクリックします。
- **2. [機能]** リストで、Web サービスに関連付ける機能を選択します。
- **3. [インストール先コンピューターのフォルダー]** ペインで、ターゲット システムにファイルをインストール するためのフォルダー (ターゲット ディレクトリ) を選択します。そのフォルダーにファイルを追加します。 このフォルダーを [IISROOTFOLDER] というフォルダーで作成した新しいフォルダーにすることもできます。
- **4. [ターゲット システムの構成]** の下のビュー リストにある **[IIS 構成]** をクリックします。
- **5. [Web サイト]** エクスプローラーで、Web サイトに関連付けられている仮想ディレクトリを選択します。
- **6. "コンテンツ ソース パス (ローカルまたは UNC)"** 設定で省略記号ボタン (**...**) をクリックします。**[ディレク トリの参照]** ダイアログ ボックスが開きます。**[ファイルとフォルダー]** ビューで追加した新しいファイルを 含むディレクトリと同じターゲット ディレクトリを入力します。

インストール時、ファイルはターゲット ディレクトリ フォルダーへコピーされます。さらに IIS が存在する場合、 ターゲット システム上のフォルダーに仮想ディレクトリが構成されます。

## **カスタム アクションを使って IIS 機能を抑制する**

カスタム アクションを使って IIS を停止すると、インストールで IIS がロックしたファイルを上書きできます。最 新版の IIS を使用している場合、次の VBScript を実行して Web サイトをアンロードし、.dll ファイルをインス トールすることができます。これによって、IIS を再開させる必要が無くなり、実⾏中の Web サイトすべてをド ロップすることもありません。

例:

Dim DirObjSet DirObj = GetObject("IIS://LocalHost/W3SVC/1/Root/")DirObj.AppUnloadset dirObj = nothing"

## **Web アプリケーションのフォーム認証を有効化する**

**プロジェクト•** この情報は、次のプロジェクトの種類に適用します:

- **•** 基本の MSI
- **•** InstallScript MSI

Web サイトの **[IIS 構成]** ビューで **認証済みアクセス]** セクションの下にある **"フォーム認証"** 設定を使って、 Web アプリケーションのフォーム認証を設定します。

ASP.NET フォーム ベースの認証は、多くの要求を受け取るパブリック Web サーバー上にあるサイトまたはアプ リケーションに適しています。この認証モードでは、オペレーティング システムが提供している認証方法に頼る ことなく、アプリケーション レベルでのクライアント登録および認証を管理することができます。

**重要•** フォーム認証は、Web サーバーにユーザー名とパスワードをテキスト形式で送信します。ホームページ以 外のアプリケーション内のすべてのページ、およびログオン ページには、Secure Sockets Layer (SSL) 暗号化を 使用してください。

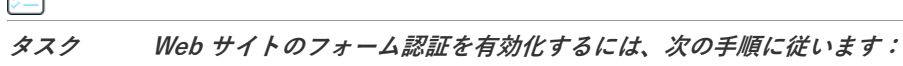

- **1. [ターゲット システムの構成]** の下のビュー リストにある **[IIS 構成]** をクリックします。
- **2. [Web サイト]** エクスプローラーで、Web サイトを選択します。
- **3. [セキュリティ > 認証アクセス]** の下にある **"フォーム認証"** 設定を **[はい]** に設定します。

## **IISROOTFOLDER サポートの追加**

IISROOTFOLDER は、ターゲット システム上にある Web サーバーのルート ディレクトリを判断するのに利用さ れる InstallShield ディレクトリ変数です。インストール プロジェクトで IIS 機能を使用していて、Web サイトが 既に追加されている場合 IISROOTFOLDER は自動的に追加されます。

**メモ•** [ファイル] ビューの IISROOTFOLDER ディレクトリに追加したファイルはすべて、ターゲット マシンの Web サーバーのルート ディレクトリにインストールされます。IIS がターゲットマシン上に存在しない場合、 ファイルはルートフォルダーへコピーされます。

## **IIS\_WEBSITE\_NAME プロパティ**

IIS\_WEBSITE\_NAME プロパティは現在使⽤されていません。これらのプロパティが以前のプロジェクト バージョ ンから存在している場合、アップグレーダはこれらを⾃動的に処理します。アップグレーダは Web サイトを作成 して、サイト番号フィールドを [IIS\_WEBSITE\_NAME] に設定します。新しい Web サイトには、任意のプロパ ティまたはハードコード化された番号を使⽤できます。

## **IIS\_PORT\_NUMBER プロパティ**

IIS\_PORT\_NUMBER プロパティは現在使⽤されていません。これらのプロパティが以前のプロジェクト バージョ ンから存在している場合、アップグレーダはこれらを⾃動的に処理します。アップグレーダは Web サイトを作成 して、ポート番号フィールドを [IIS\_PORT\_NUMBER] に設定します。新しい Web サイトを作成すると、任意の プロパティまたはハードコード化された番号を使⽤できます。

# **エンドユーザー インターフェイスを定義する**

ヘルプ ライブラリのこのセクションでは、エンドユーザー インターフェイスの様々な要素を定義することができ る、InstallShield のいくつかの機能について説明されています。インストール中に表⽰されるダイアログとビル ボードからテキストまですべてが網羅されています。

## **ダイアログの使い⽅**

インストールのユーザー インターフェイスは様々な意味で重要ですが、特に、エンドユーザーの入力や設定が通 常ユーザー インターフェイスを通じて処理されるという点で非常に重要です。ユーザー インターフェイスで目的 の画面を表示することが困難だったり、理解しにくいと、ユーザーは製品をインストールする際、問題を抱える ことになります。インストールの作成手順や、エンドユーザーの操作を簡素化するために、InstallShield ではい くつかの定義済みダイアログの利⽤が可能です。

使⽤できるダイアログは提供されているものに限られていますが、それらの多くはカスタマイズでき、必要な外 観や機能性を持たせることができます。たとえば、ダイアログそれぞれの上部にカスタマイズしたイメージを追 加できるので、会社のロゴを使⽤して強い印象を与えることができます。

## **インストールにダイアログを追加する**

**タスク ダイアログをインストールに追加するには、以下の⼿順に従います:**

- **1.** ビュー リストの **[セットアップ外観のカスタマイズ]** の下にある **[ダイアログ]** をクリックします。
- **2. [ダイアログ]** エクスプローラーで、追加するダイアログのチェック ボックスを選択します。

## **ダイアログのテーマ**

**プロジェクト•** ダイアログ テーマは Express プロジェクトで使⽤できます。

ダイアログ テーマは、エンドユーザー ダイアログに統一感のとれた個性的な印象を与えることができる、あらか じめ定義されている 1 セットのイメージです。

[ダイアログ] ビューの "グローバル ダイアログ テーマ" 設定で選択したテーマ オプションを変更して、プロ ジェクトに提供されているテーマから任意のテーマを選択し、プロジェクトで使⽤されているすべての内部およ び外部ダイアログ (Setup.exe 初期化ダイアログを含む) に適⽤することができます。

**メモ•** InstallShield では現在、独⾃のダイアログ テーマを作成することはできませんが、2 つのテーマが⽤意さ れています。詳細については、[「ダイアログのテーマ](#page-301-0)」を参照してください。

### **ダイアログ テーマの選択または変更**

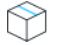

**プロジェクト•** ダイアログ テーマは Express プロジェクトで使⽤できます。

ダイアログ テーマを使用して、インストールのエンド ユーザー ダイアログの外観を変更することができます。1 つのプロジェクトにつき、1 つのテーマを選択することができます。

### **タスク プロジェクトに使⽤されているダイアログ テーマを変更するには、以下の⼿順に従います:**

- **1.** ビュー リストの **[セットアップ外観のカスタマイズ]** の下にある **[ダイアログ]** をクリックします。
- 2. 「ダイアログ<sup>]</sup> エクスプローラーをクリックします。グローバル ダイアログの設定が、右のペインに表示さ れます。
- 3. "グローバル ダイアログ テーマ"設定で、使用するテーマを選択します。

選択されたテーマが、プロジェクトのダイアログに適用されます。

### <span id="page-301-0"></span>**ダイアログのテーマ**

**プロジェクト•** InstallShield の Premier および Professional Edition では、Express Edition で提供されていない 機能が提供されています。

InstallShield には 2 つの異なるテーマが含まれています。

- **•** Classic テーマ
- **•** InstallShield Blue テーマ

これらのテーマのサンプルは、[「エンドユーザー ダイアログ」](#page-718-0)セクションをご覧ください。

## **ダイアログのビットマップ イメージ**

各エンドユーザー ダイアログには、以下で説明されているイメージの 1 つが含まれています。

### **スプラッシュ ビットマップ**

スプラッシュ ビットマップ イメージは、[スプラッシュ ビットマップ] ダイアログで表⽰されます。このイメー ジは、465 ピクセル (幅) x 281 ピクセル (⾼さ) の .bmp または .jpg ファイルでなければなりません。

次のサンプル ダイアログ (Classic テーマと InstallShield Blue テーマ) では、デフォルトのスプラッシュ ビット マップ ファイルが表⽰されています。デフォルトのイメージは、独⾃のイメージ ファイルで置き換えることがで きます。

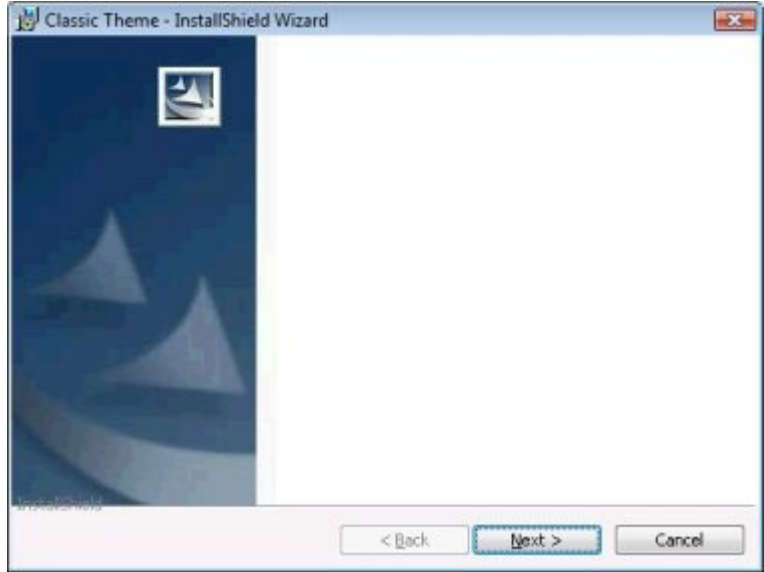

**図 4-1:** Classic テーマの [スプラッシュ ビットマップ] ダイアログ

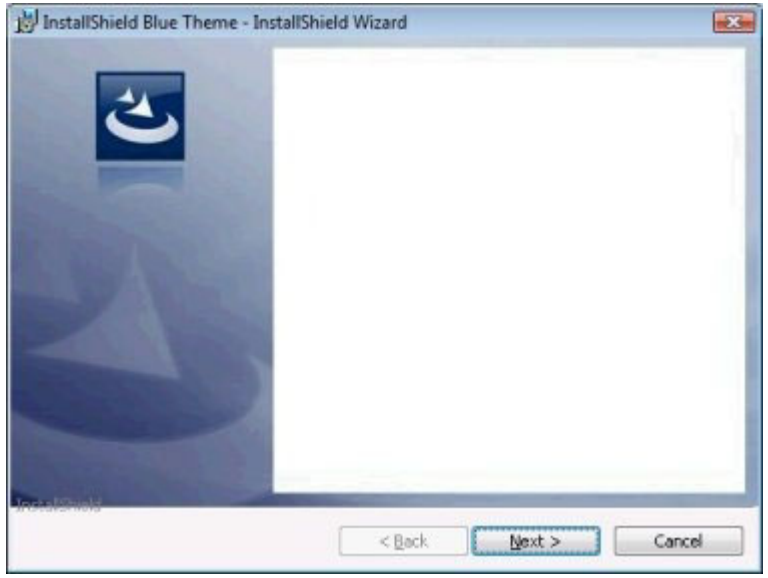

**図 4-2:** InstallShield Blue テーマの [スプラッシュ ビットマップ] ダイアログ

### **ビットマップ イメージ**

ビットマップ イメージは、[インストール - ようこそ] ダイアログと [セットアップの完了] ダイアログのバック グラウンドで表⽰されます。このイメージは、499 ピクセル (幅) x 312 ピクセル (⾼さ) の .bmp または .jpg ファイルでなければなりません。

各ダイアログのビットマップのイメージを変更したり、ビットマップ イメージを含むすべてのダイアログで使用 するグローバル ダイアログ イメージを指定したりすることができます。

次のサンプル ダイアログ (Classic テーマと InstallShield Blue テーマ) では、デフォルトのビットマップ イメー ジが表示されています。イメージは2列に分かれていて、テキストの背後に白色の背景が含まれています。

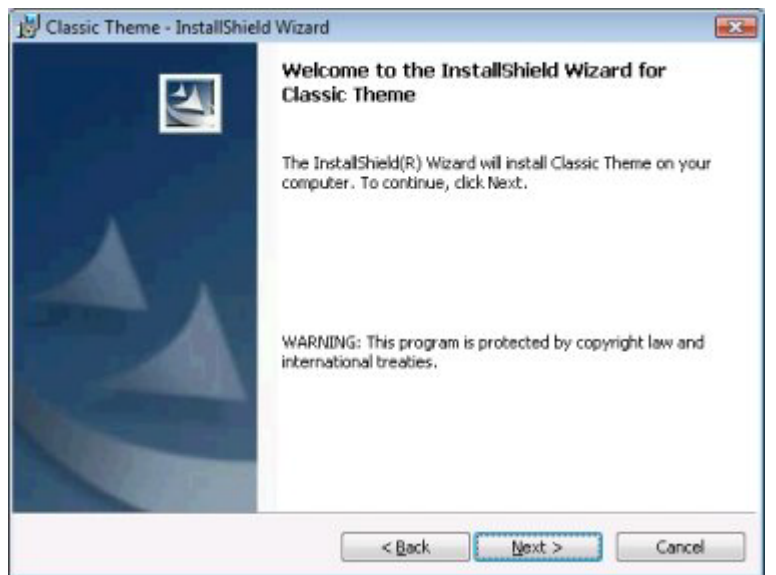

**図 4-3:** Classic テーマの [インストール - ようこそ] ダイアログ

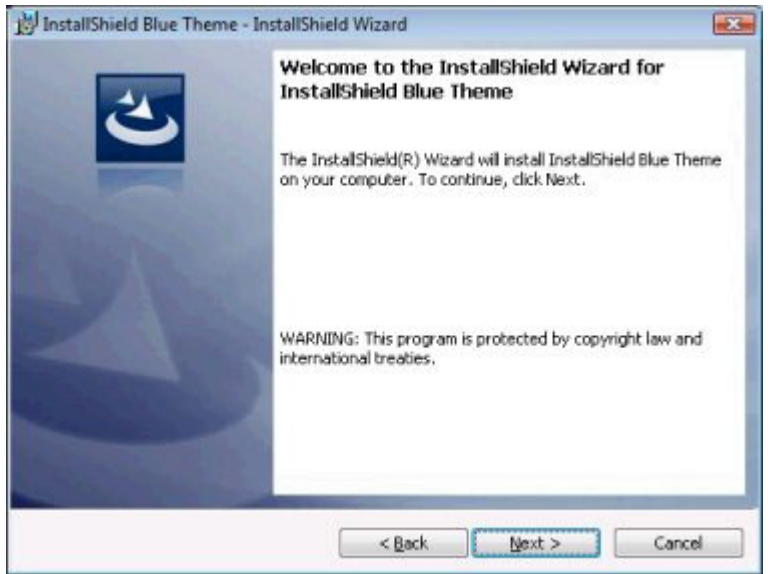

**図 4-4:** InstallShield Blue テーマの [インストール - ようこそ] ダイアログ

### **バナー ビットマップ**

バナー ビットマップ イメージは、いくつかのダイアログでタイトル バーのすぐ下に表示されます ([使用許諾契 約]、[Readme]、[ユーザー情報]、[インストール先のフォルダー]、[データベース フォルダー]、[セット アップの種類]、[カスタム セットアップ]、[インストールの準備完了]、[セットアップ進⾏状況])。このイ メージは、499 ピクセル (幅) x 58 ピクセル (⾼さ) の .bmp または .jpg ファイルでなければなりません。

各ダイアログのバナー ビットマップのイメージを変更したり、バナー ビットマップを含むすべてのダイアログで 使⽤するグローバル ダイアログ バナーを指定したりすることができます。

次のサンプル ダイアログ (Classic テーマと InstallShield Blue テーマ) では、バナー ビットマップが表⽰されて います。イメージは、ダイアログのタイトル領域の右端にある画像です。

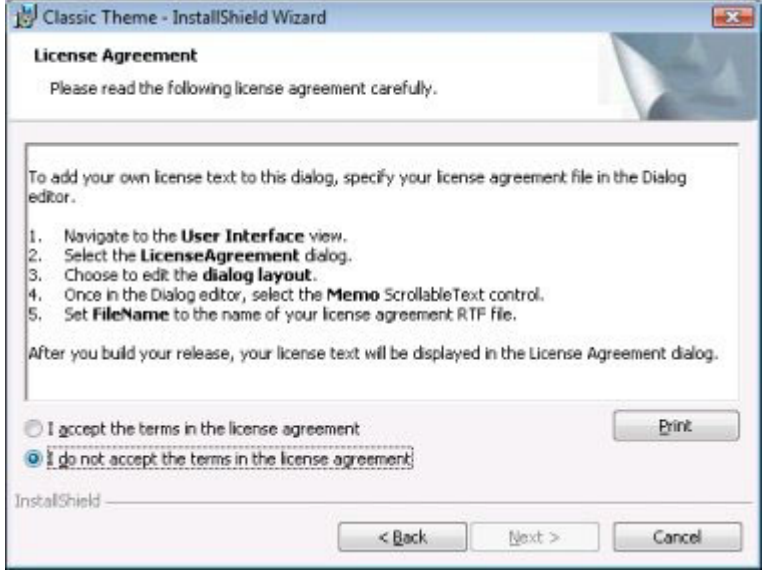

**図 4-5: Classic テーマの** [使用許諾契約書] ダイアログ

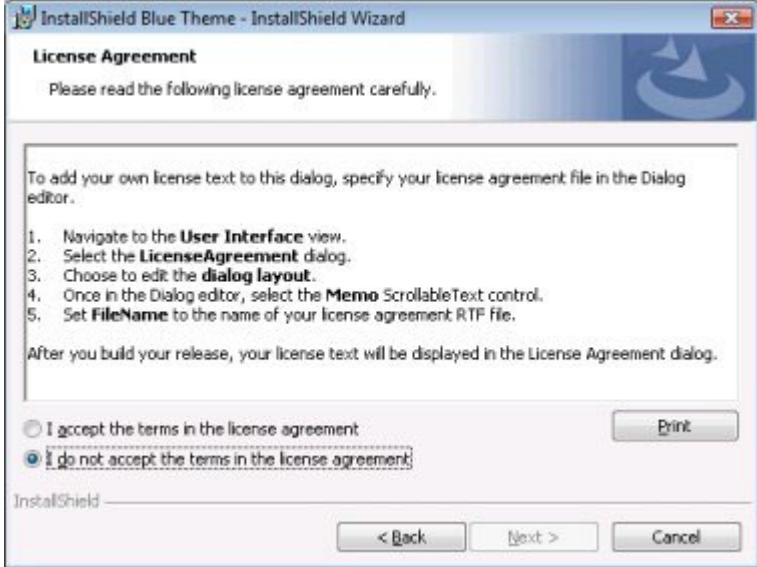

**図 4-6:** InstallShield Blue テーマの [使⽤許諾契約書] ダイアログ

## **[スプラッシュ ビットマップ] ダイアログのスプラッシュ ビットマップを変更する**

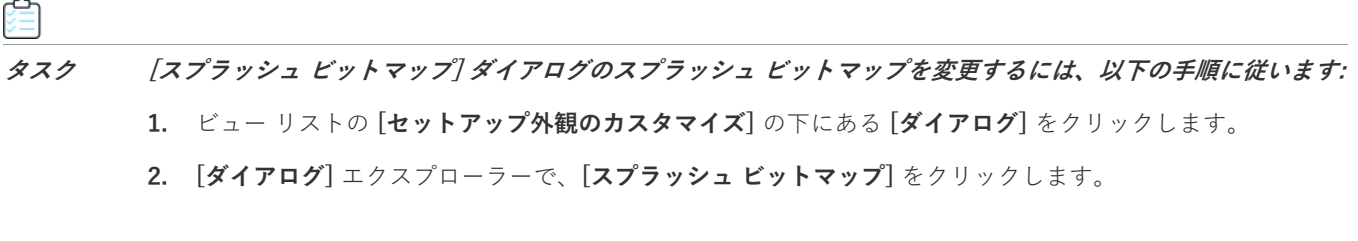

**3. "スプラッシュ ビットマップ"** 設定で、ダイアログのイメージとして使⽤する .bmp または .jpg ファイルへ のパスを入力します。また、省略記号 (...) ボタンを使用してファイルを参照することもできます。イメージ は、465 (幅) x 281 (高さ) ピクセルである必要があります。

### <span id="page-305-0"></span>**エンドユーザー ダイアログのビットマップ イメージを変更する**

### **タスク エンドユーザー ダイアログのビットマップ イメージを変更するには、以下の⼿順に従います:**

- **1.** ビュー リストの **[セットアップ外観のカスタマイズ]** の下にある **[ダイアログ]** をクリックします。
- **2. [ダイアログ]** エクスプローラーで、ビットマップを変更するダイアログをクリックします。
- **3. "ビットマップ イメージ"** 設定で、ダイアログのイメージとして使⽤する .bmp または .jpg ファイルへのパ スを入力します。また、省略記号 (...) ボタンを使用してファイルを参照することもできます。イメージは、 499 (幅) x 312 (高さ) ピクセルである必要があります。

**重要•** また、"グローバル ダイアログ イメージ" プロパティ ([ダイアログ] ビューにある [ダイアログ] エクス プローラーをクリックしたとき開きます) を構成することで、すべてのエンドユーザー ダイアログに共通する ビットマップ イメージを構成することもできます。特定のダイアログに関して "ビットマップ イメージ" 設定の 値を変更した後に、"グローバル ダイアログ イメージ" 設定の値を変更すると、"ビットマップ イメージ" 設定 の値は "グローバル ダイアログ イメージ" 設定の値で ト書きされます。

### <span id="page-305-1"></span>**エンドユーザー ダイアログのバナー ビットマップを変更する**

### **タスク エンドユーザー ダイアログのバナー ビットマップを変更するには、以下の⼿順に従います:**

- **1.** ビュー リストの **[セットアップ外観のカスタマイズ]** の下にある **[ダイアログ]** をクリックします。
- **2. [ダイアログ]** エクスプローラーで、ビットマップを変更するダイアログをクリックします。
- **3. "バナー ビットマップ"** 設定で、ダイアログのイメージとして使用する .bmp または .jpg ファイルへのパス を⼊⼒します。また、省略記号 (**...**) ボタンを使⽤してファイルを参照することもできます。イメージは、499 (幅) x 58 (⾼さ) ピクセルである必要があります。

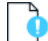

**重要•** また、"グローバル ダイアログ バナー" 設定 ([ダイアログ] ビューにある [ダイアログ] エクスプロー ラーをクリックしたとき開きます) を構成することで、すべてのエンドユーザー ダイアログに共通するバナー イ メージを構成することもできます。特定のダイアログに関して "バナー ビットマップ" 設定の値を変更した後に、 "グローバル ダイアログ バナー" 設定の値を変更すると、"バナー ビットマップ" 設定の値は "グローバル ダイ アログ バナー" 設定の値で上書きされます。

### **エンドユーザー ダイアログのグローバル ダイアログ イメージを変更する**

### 洎

**タスク ビットマップ イメージを含むすべてのエンドユーザー ダイアログのビットマップ イメージを変更するには、以下 の⼿順に従います:**

- **1.** ビュー リストの **[セットアップ外観のカスタマイズ]** の下にある **[ダイアログ]** をクリックします。
- **2. [ダイアログ]** エクスプローラーをクリックします。
- **3. "グローバル ダイアログ イメージ"** 設定で、ビットマップ イメージを含むすべてのダイアログでビットマッ プ イメージとして使⽤する .bmp または .jpg ファイルへのパスを⼊⼒します。また、省略記号 (**...**) ボタンを 使用してファイルを参照することもできます。イメージは、499 (幅) x 312 (高さ) ピクセルである必要があ ります。

**ヒント•** [個々のダイアログにビットマップ イメージを設定する](#page-305-0)こともできます。

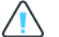

**注意•** 特定のダイアログに関して "ビットマップ イメージ" 設定の値を変更した後に、"グローバル ダイアログ イメージ" 設定の値を変更すると、"ビットマップ イメージ" 設定の値は "グローバル ダイアログ イメージ" 設 定の値で上書きされます。

### **エンドユーザー ダイアログのグローバル ダイアログ バナーを変更する**

- **タスク ビットマップ イメージを含むすべてのエンドユーザー ダイアログのバナー ビットマップを変更するには、以下の ⼿順に従います:**
	- **1.** ビュー リストの **[セットアップ外観のカスタマイズ]** の下にある **[ダイアログ]** をクリックします。
	- **2. [ダイアログ]** エクスプローラーをクリックします。
	- **3. "グローバル ダイアログ バナー"** 設定で、ビットマップ バナーを含むすべてのダイアログでビットマップ バ ナーとして使⽤する .bmp または .jpg ファイルへのパスを⼊⼒します。また、省略記号 (**...**) ボタンを使⽤し てファイルを参照することもできます。イメージは、499 (幅) x 58 (高さ) ピクセルである必要があります。

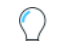

**ヒント•** [個々のダイアログにバナー ビットマップを設定する](#page-305-1)こともできます。

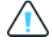

**注意•** 特定のダイアログに関して "バナー イメージ" 設定の値を変更した後に、"グローバル ダイアログ バナー " 設定の値を変更すると、"バナー イメージ" 設定の値は "グローバル ダイアログ バナー" 設定の値で上書きさ れます。

## **Windows Vista 以降のシステムの再起動を最⼩限にする**

**Windows ロゴ•** インストール終了後のシステム再起動は、エンドユーザーにとって不都合なものです。Windows ロゴ プログラムの要件の1つに、エンドユーザーがインストール完了後自動的にアプリケーションを閉じて再起 動を行うことができるオプションを含まなくてはならないという項目があります。

この要件をサポートするため、すべての Express プロジェクトには、デフォルトで MsiRMFilesInUse ダイアログ が含まれます。インストール中に更新が必要なファイル (複数可) が他のアプリケーションによって使⽤中の場 合、Windows Vista 以降のシステム上では [使用中のファイル (再起動マネージャー)] ダイアログが表示されま す。ダイアログには、エンドユーザーが選択できる次の 2 つのオプションが含まれます。

- **•** エンドユーザーは選択で、インストールの完了後、⾃動的にファイルを使⽤中のアプリケーションを閉じて、 再起動することができる。
- **•** エンドユーザーは、アプリケーションを閉じない選択ができる。インストールの終わりで再起動が必要。

エンド ユーザー エクスペリエンスを最適化するため、アプリケーションには再起動マネージャー API の利用が推 奨されます。再起動マネージャーは、エンド ユーザーがアプリケーションを停止した時点から正確に、また効果 的にこれを再開します。詳しい情報は[、「About Restart Manager \(再起動マネージャー\)」お](https://msdn.microsoft.com/en-us/library/windows/desktop/aa373524(v=vs.85).aspx)よび MSDN Web サ イトで再起動マネージャーに関するその他の⽂書を参照してください。

## **[カスタム セットアップ] ダイアログのオプション**

[カスタム セットアップ] ダイアログには、ターゲット システム、インストール中の機能、および Windows Installer のインストール オプションについての情報と緊密に統合された、洗練されたユーザー インターフェイス があります。これによって、エンドユーザーがインストールを最⼤限に制御することができます。

このダイアログが提供する多くのオプションおよび情報は、下記で説明されているようにセットアップのデザイ ンで設定された機能のプロパティによって決定されます。

**テーブル 4-1 •** [カスタム セットアップ] ダイアログのオプション

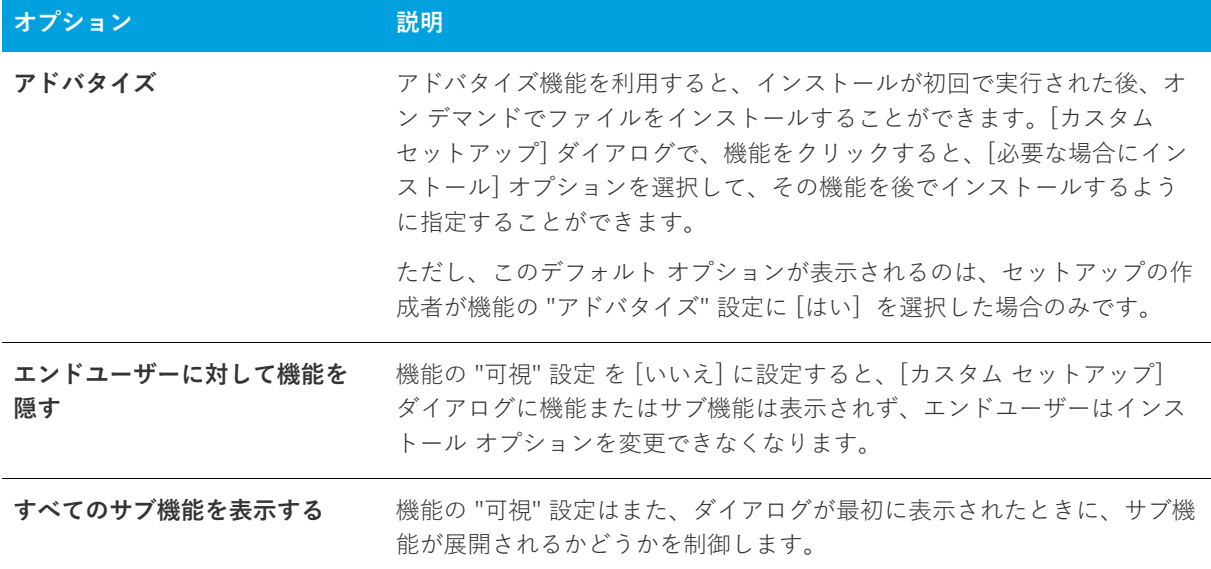

**テーブル 4-1 •** [カスタム セットアップ] ダイアログのオプション (続き)

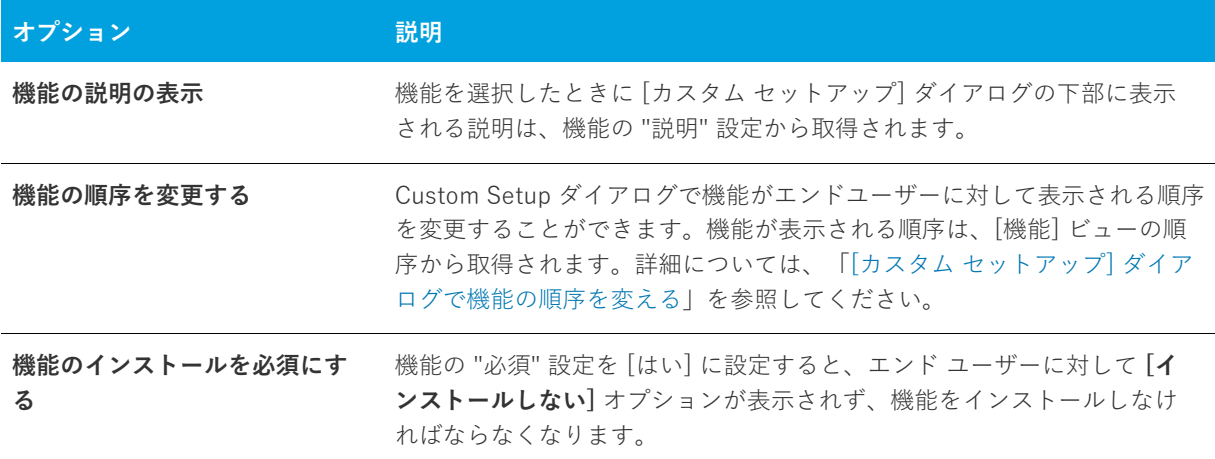

## **実⾏時に使⽤許諾契約書を表⽰する**

使用許諾契約書のダイアログは、インストールのデフォルト ユーザー インターフェイスの一部として含まれてい ます。使用許諾契約書を表示するには、リッチテキストファイル (.rtf) をこのダイアログに関連付けます。

倉

**タスク 使⽤許諾契約書にテキストを追加するには、以下の⼿順に従います:**

- **1.** ビュー リストの **[セットアップ外観のカスタマイズ]** の下にある **[ダイアログ]** をクリックします。
- **2. [ダイアログ]** エクスプローラーで、**[使⽤許諾契約書]** をクリックします。
- **3. "ライセンス ファイル"** 設定をクリックして、参照 (**...**) ボタンをクリックして、使⽤する .rtf ファイルを参 照します。

### **インストールからダイアログを削除する**

- **タスク インストールからダイアログを削除するには、以下の⼿順に従います:**
	- **1.** ビュー リストの **[セットアップ外観のカスタマイズ]** の下にある **[ダイアログ]** をクリックします。
	- **2. [ダイアログ]** エクスプローラーで、削除するダイアログのチェック ボックスをクリアします。

## **実⾏時のテキストとメッセージを編集する**

InstallShield では、インストール時に表示される文字列を完全にローカライズする機能が提供されています。「次 へ] ボタンの⽂字列から機能の説明まですべてをカスタマイズできます。

InstallShield の [テキストとメッセージ] ビューには、インストール プロセス中に表⽰できるすべてのダイアロ グとメッセージが一覧表示されます。このビューにあるダイアログを 1 つクリックすると、そのダイアログのサ ンプル スクリーン ショットが、そのダイアログに属するすべての文字列を含む文字列テーブルと共に表示されま す。同様に、このビューでメッセージを 1 つクリックすると、サンプル メッセージ ボックスとすべての関連す る文字列を含む文字列テーブルが表示されます。このビューからはすべてのランタイム文字列にアクセスできま す。

他の国のユーザーのためにローカライズすることは、インストールを作成する過程で⼤変重要です。InstallShield では、インストール プロジェクトにあるランタイム⽂字列のすべてをテキスト (.txt) ファイルにエクスポートし て、翻訳作業の負担を⼤幅に軽減できます。⽂字列をエクスポートする場合、翻訳⽤に 1 つの共通のファイル タ イプで送り、それをインストール プロジェクトにインポートし直してローカライズ済みのユーザー インターフェ イスを取得することができます。

## **実⾏時の⽂字列を編集する**

## 倉

- **タスク 実⾏時の⽂字列を編集するには、以下の⼿順に従います:**
	- **1.** ビュー リストの **[セットアップ外観のカスタマイズ]** の下にある **[テキストとメッセージ]** をクリックしま す。
	- **2. [テキストとメッセージ]** エクスプローラーで、編集するダイアログまたはメッセージをクリックします。
	- 3. 編集する文字列の値をダブルクリックし、新しい文字列を入力します。

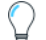

**ヒント•** ダイアログ テキストで [Windows Installer のプロパティ](#page-382-0)を使⽤することができます。Windows Installer のプロパティを使⽤するには、プロパティを⾓かっこで囲みます (例、**[INSTALLDIR]**)。

## **テキストとメッセージ⽂字列にコメントを追加する**

プロジェクトでテキストまたはメッセージ⽂字列にコメントを追加することができます。これらのコメントはエ ンドユーザーには表示されません。文字列を識別する目的でのみ使用します。

- **タスク ⽂字列にコメントを追加するには、以下の⼿順に従います:**
	- **1.** ビュー リストの **[セットアップ外観のカスタマイズ]** の下にある **[テキストとメッセージ]** をクリックしま す。
	- **2. [テキストとメッセージ]** エクスプローラーで、コメントを追加するダイアログまたはメッセージをクリック して、コメントを追加する⽂字列を⾒つけます。
	- 3. 文字列の "コメント"の値をダブルクリックして、コメントを入力します。この値を見るために右へスク ロールする必要がある場合もあります。

## **テキストとメッセージ⽂字列のフォントを変更する**

インストールで使用されているダイアログとメッセージ ボックスのすべての文字列のデフォルト フォントとフォ ント サイズは、[一般情報] ビューで設定されます。InstallShield では、1 つ以上の特定の文字列のデフォルト フォントまたはフォント サイズをオーバーライドすることができます。

### **タスク 特定の⽂字列のフォントとフォント サイズを変更するには、以下の⼿順に従います:**

- **1.** ビュー リストの **[セットアップ外観のカスタマイズ]** の下にある **[テキストとメッセージ]** をクリックしま す。
- **2. [テキストとメッセージ]** エクスプローラーで、フォントを変更するダイアログまたはメッセージをクリック して、該当の⽂字列を⾒つけます。
- **3.** フォントを変更する⽂字列の **"フォント"** の値をダブルクリックします。
- **4.** 以下のいずれかを実⾏します。
	- **• [フォント]** リストで、適切なフォントを選択します。
	- **•** "**フォント**" 設定で、省略記号ボタン (**...**) をクリックします。**[フォント]** ダイアログ ボックスが開きま す。選択した⽂字列のフォントとフォントの特徴 (サイズ、スタイル、⾊など) を選択し、**[OK]** をク リックします。

### **⽂字列のエクスポート**

インストール プロジェクトで使用されているすべてのランタイム文字列を翻訳するタスクを軽減するため、 InstallShield では⽂字列をテキスト (.txt) ファイルにエクスポートすることができます。この .txt ファイルを、翻 訳されたテキストで更新することができる翻訳者に渡すことができます。.txt ファイルをインストール プロジェ クトにインポートしなおすと、ローカライズされたユーザー インターフェイスが完成します。

**タスク プロジェクト内のランタイム⽂字列をすべてエクスポートするには、以下の⼿順に従います:**

- **1. [プロジェクト]** メニューで、**[⽂字列エントリのエクスポート]** をクリックします。**⽂字列テーブルのエク スポート ウィザード**が開きます。
- **2.** ウィザードのパネルを完成して、⽂字列を .txt ファイルにインポートします。

## **⽂字列テーブルのインポート**

インストールの⽂字列を含む .txt ファイルの翻訳が終わり、その .txt ファイルをプロジェクトにインポートする と、ローカライズ済みのユーザー インターフェイスが完成します。

### **タスク プロジェクトで翻訳済みのランタイム⽂字列をインポートするには、以下の⼿順に従います:**

- **1. [プロジェクト]** メニューで **[⽂字列エントリのインポート]** をクリックします。**⽂字列テーブルのインポー ト ウィザード**が開きます。
- **2.** ウィザードのパネルを完成して、⽂字列をインポートします。

## <span id="page-311-1"></span>**ビルボードを表⽰する**

ビルボードをプロジェクトに追加して、インストール処理中にエンド ユーザーに対して情報を提供できます。ビ ルボードは、エンド ユーザーと連絡を取ったり、広告、教育、およびエンターテインメントを提示するために使 ⽤することができます。たとえば、ビルボードを使ってインストール中の製品に含まれる新しい機能の概要や貴 社の他の製品についての情報を提供できます。各ビルボードは、貴社のグラフィック担当者がファイル転送の外 観を完全にカスタマイズできるファイルです。

## **ビルボード ファイルの種類**

InstallShield では、ビルボード用に様々な種類のファイルがサポートされています:

- **•** Adobe Flash アプリケーション ファイル (.swf)
- **•** イメージ (.bmp、.gif、.jpg、および .jpeg)

Flash アプリケーション ファイルを表示するために必要な Adobe Flash Player がターゲット システムに存在しな い場合、インストールはそれを検知して Flash ビルボードの代わりにイメージ ビルボードを表示します。このた め、Flash ビルボードをプロジェクトに含める場合は、1 つ以上のイメージ ビルボードもプロジェクトに含める ことが推奨されます。

**メモ•** プロジェクトに複数のイメージ ビルボードを追加することができますが、Adobe Flash アプリケーション ファイル ビルボードの場合は 1 つだけしか追加できません。

### <span id="page-311-0"></span>**ビルボードの種類**

InstallShield は、異なる種類のビルボードをサポートします。たとえば、インストールが全画⾯背景を使⽤し、 ビルボードを前景に、また⼩さい進⾏状況ボックスを画⾯の右下に表⽰するスタイルがあります。別のスタイル では、インストールがビルボードを表示する標準サイズのダイアログを表示します。このダイアログの下の部分 に、進⾏状況バーが表⽰されます。

各ビルボード タイプの説明とサンプル スクリーンショットは、次のとおりです。

### **全画⾯表⽰、右下に⼩さい進⾏状況ボックスを表⽰する**

**全画⾯表⽰、右下に⼩さい進⾏状況ボックスを表⽰する**タイプのビルボードは、 インストールが標準エンドユー ザー ダイアログを表⽰するときに、全画⾯の背景も表⽰します。ファイルの転送中、インストールが全画⾯背景 を使用し、ビルボードを前画面に、また小さい進行状況ボックスを画面の右下に表示します。

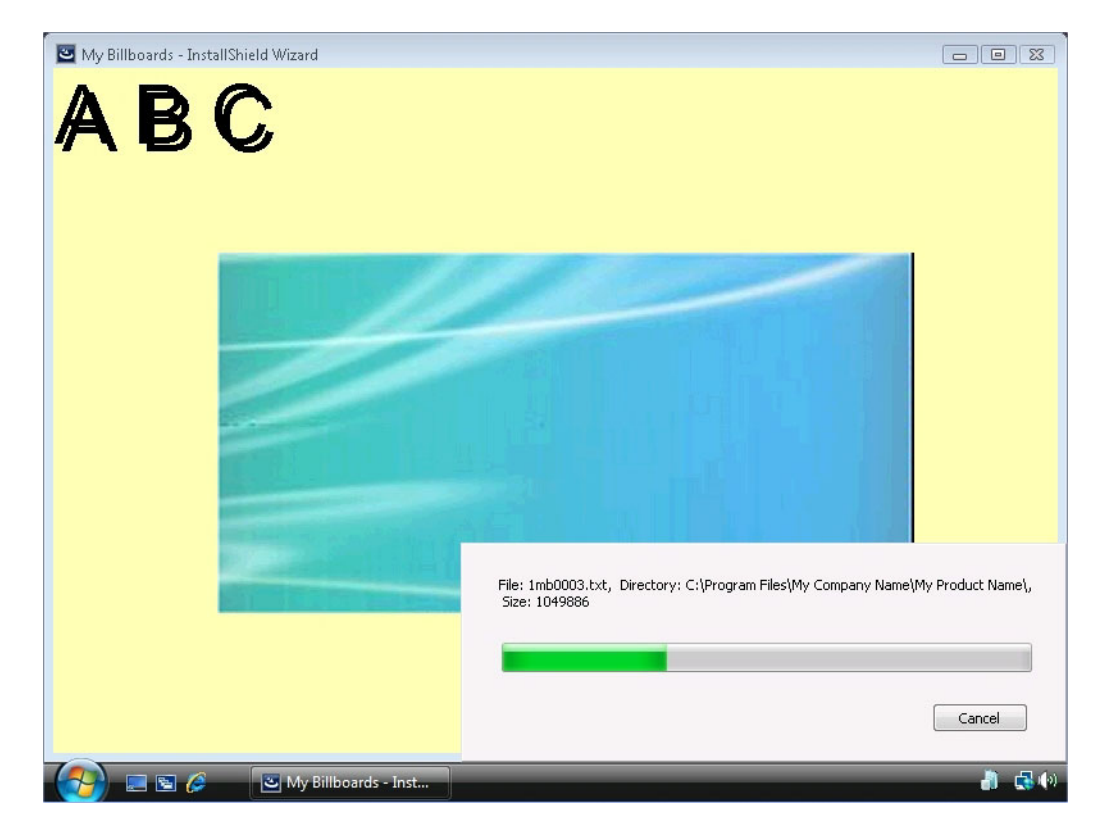

**図 4-7:** 全画⾯表⽰、右下に⼩さい進⾏状況ボックスを表⽰する

サンプル スクリーンショットでは、ビルボードは中央にある青緑色の長方形です。構成可能なビルボード設定の ⼀部は次のように設定されています:

- **•** 原点̶ 中央揃え
- **•** タイトル ̶ A B C
- **•** フォント ̶ 48 pt. Arial
- 背景色 黄色

### **ウィンドウ表⽰、標準の進⾏状況を表⽰する**

**ウィンドウ表⽰、標準の進⾏状況を表⽰する**タイプののビルボードでは、 ファイルの転送中、インストールはビル ボードを表示する標準サイズのダイアログを表示します。このダイアログの下の部分に、進行状況バーが表示さ れます。このスタイルの場合、インストールは背景を表⽰しません。

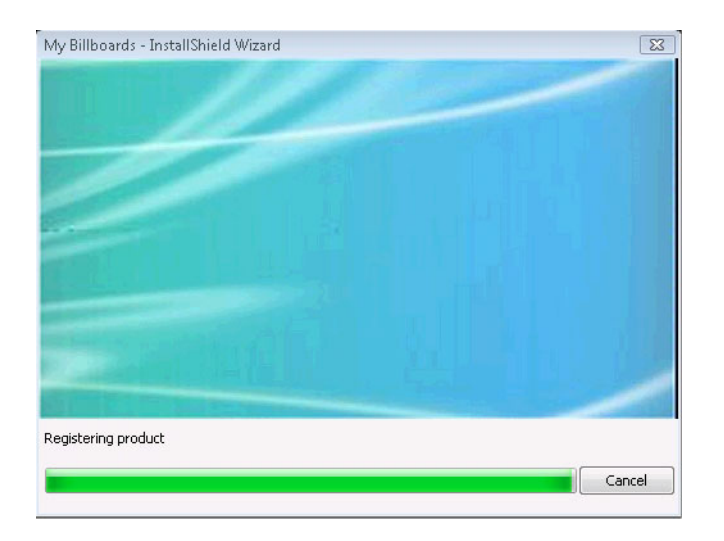

**図 4-8:** ウィンドウ表⽰、標準の進⾏状況を表⽰する

サンプル スクリーンショットでは、ビルボードは青緑色の長方形です。そのサイズは、幅が 544 ピクセルで、高 さが 281 ピクセルです。

### **ウィンドウ表⽰、右下に⼩さい進⾏状況ボックスを表⽰する(ビルボードなし)**

**ウィンドウ表⽰、右下に⼩さい進⾏状況ボックスを表⽰する(ビルボードなし)**タイプのビルボードでは、ファ イル転送中にインストールは小さい進行状況ボックスを画面の右下に表示します。ビルボードまたは背景は一切 表示しません。

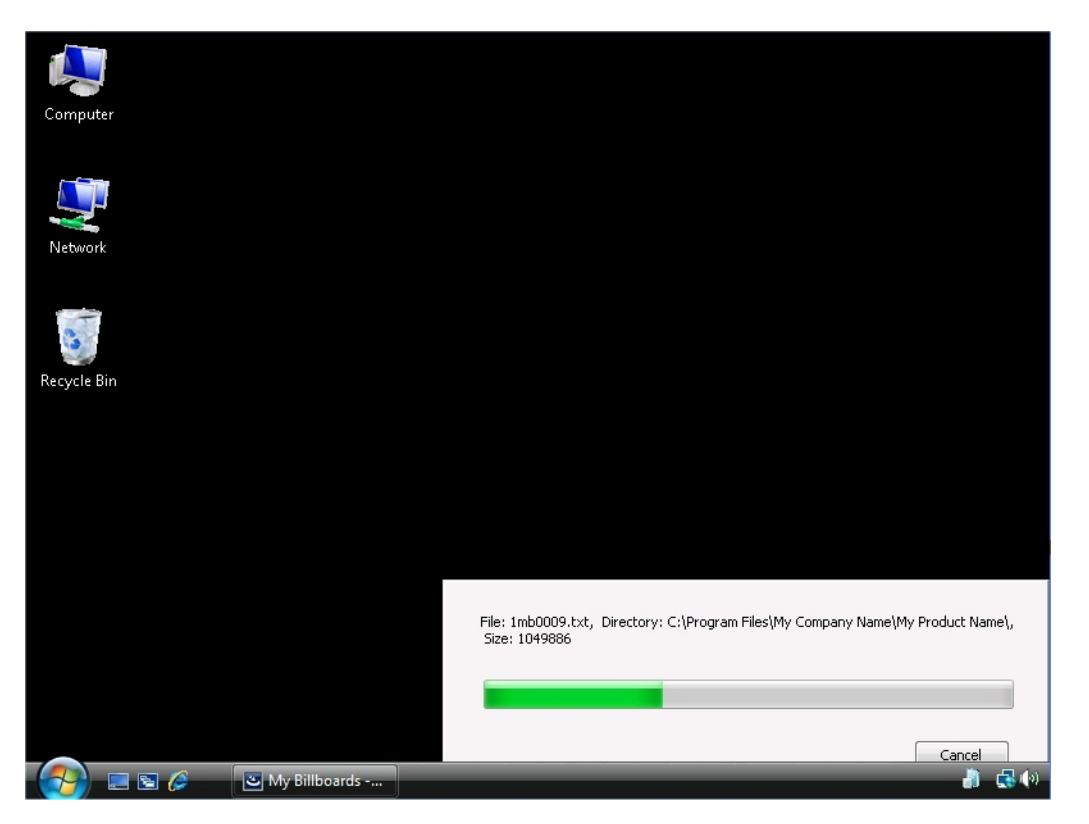

**図 4-9:** ウィンドウ表⽰、右下に⼩さい進⾏状況ボックスを表⽰する(ビルボードなし)

サンプルスクリーンショットに見られるように、進行状況バーが表示されますが、ビルボードは表示されません。 黒色の背景は、エンド ユーザーのデスクトップです。

### <span id="page-314-0"></span>**インストールで使⽤するビルボードの種類を指定する**

InstallShield は、異なる種類のビルボードをサポートします。

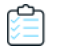

### **タスク インストールで使⽤するビルボードの種類を指定するには、以下の⼿順に従います:**

- **1.** ビュー リストの **[セットアップ外観のカスタマイズ]** の下にある **[ビルボード]** をクリックします。
- **2.** 中央のペインで、**[ビルボード]** エクスプローラーをクリックします。右側のペインに **"ビルボードの種類"** 設定が表示されます。
- **3. "ビルボードの種類"** 設定で、適切なビルボードの種類を選択します。

各ビルボード タイプのサンプルは、「[ビルボードの種類」](#page-311-0) を参照してください。

### **Adobe Flash アプリケーション ファイル ビルボードを追加する**

InstallShield を使って、ファイル転送処理中に Flash アプリケーション ファイル ビルボードを表⽰できます。 Flash アプリケーション ファイルは、ビデオ、動画、音声、インタラクティブ インターフェイス、ゲーム、テキ スト、その他の .swf ファイルがサポートするあらゆる要素で構成されます。Flash ビデオ ファイル (.flv) や MP3 オーディオ ファイルは .swf ファイルに埋め込んで、ファイル転送中にターゲット システム上のローカルで使用 できるようにすることが推奨されます。.swf ファイルは Web サイト上に配置された外部ファイルを参照すること が可能ですが、この外部実装ではエンド ユーザーがインターネットに接続されていることが必須となります。

### **タスク Adobe Flash アプリケーション ファイル ビルボードをインストールに追加するには、以下の⼿順を実⾏します。**

- **1.** ビュー リストの **[セットアップ外観のカスタマイズ]** の下にある **[ビルボード]** をクリックします。
- **2. [ビルボード]** エクスプローラーで、**[Adobe Flash アプリケーション ファイル(.swf)]** を右クリックしてか ら、**[新しいビルボード]** を選択します。新しいビルボード が **NewBillboard1** という名前で作成されます。
- 3. ビルボードの名前を入力します。この名前はインストールを作成するときにアイテムを識別するために使用 されます。この名前はインストール時には表⽰されません。
- **4.** 右側のペインで、ビルボードの設定を構成します。

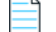

**メモ•** .swf ファイルの作成に使⽤した Flash またはその他のツールのバージョンがターゲット システムにインス トールされている Flash Player よりも新しい場合、ターゲット システム上で⼀部の Flash 機能が予定どおりに動 作しない可能性があります。

## **イメージ ビルボードの追加**

ファイル転送処理中に 1 つのイメージ ビルボードのみを表示したり、一連のイメージ ビルボードで、各ビルボー ドが特定の時間表⽰されるよう設計したりすることができます。InstallShield は、.bmp、.gif、.jpg、および .jpeg イメージ ファイルをサポートします。

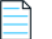

**メモ•** 動画 .gif ファイルはサポートされていません。ビルボードで動画を使⽤したい場合は、Adobe Flashアプリ ケーション ファイル ビルボードの使⽤をご検討ください。

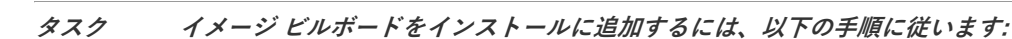

- **1.** ビュー リストの **[セットアップ外観のカスタマイズ]** の下にある **[ビルボード]** をクリックします。
- **2. [ビルボード]** エクスプローラーで、**[イメージ]** を右クリックしてから、**[新しいビルボード]** をクリックし ます。新しいビルボード が **NewBillboard1** という名前で作成されます。
- 3. ビルボードの名前を入力します。この名前はインストールを作成するときにアイテムを識別するために使用 されます。この名前はインストール時には表⽰されません。
- **4.** 右側のペインで、ビルボードの設定を構成します。

## **ビルボード設定の設定を構成する**

Adobe Flash アプリケーション ファイル ビルボード、またはイメージ ビルボードをプロジェクトに追加すると き、その設定を構成する必要があります。

### **タスク ビルボードの設定を構成するには、以下の⼿順に従います:**

- **1.** ビュー リストの **[セットアップ外観のカスタマイズ]** の下にある **[ビルボード]** をクリックします。
- **2.** 中央ペインの **[ビルボード]** エクスプローラーで構成するビルボードを選択します。右側のペインにビル ボードが表示されます。
- **3.** 必要に応じて設定を構成します。

ビルボードの各設定についての詳細は、[「Adobe Flash アプリケーション ファイル ビルボードとイメージ ビル](#page-569-0) [ボードの設定](#page-569-0)」を参照してください。

## **リリースをビルドまたは起動せずにビルボードをプレビューする**

InstallShield では、リリースをビルドおよび実行せずに、実行時にビルボードがどのように表示されるのかをプ レビューできます。

ビルボードをプレビューすると、そのビルボードに現在構成されている背景⾊、位置、および関連設定を使った ビルボードの外観を確認できます。

### **タスク ビルボードをプレビューするには、以下の⼿順を実⾏します。**

- **1.** ビュー リストの **[セットアップ外観のカスタマイズ]** の下にある **[ビルボード]** をクリックします。
- **2.** 中央ペインの **[ビルボード]** エクスプローラーでプレビューするビルボードを右クリックしてから、**[ビル ボードのプレビュー]** を選択します。

InstallShield が、実行時に表示されるビルボードのプレビューを表示します。

プレビューを⽌めるには、[プレビュー] ウィンドウにある [キャンセル] ボタンをクリックします。

**ヒント•** ビルボードのプレビューを使うと、Flash またはイメージ ビルボードが、選択された異なるビルボード タイプではどのように表⽰されるのかを確認するのに特に便利です。ビルボードをプレビューし、[ビルボード タ](#page-314-0) [イプの変更](#page-314-0)してから、再度ビルボードをプレビューすることができます。

## **ビルボードの順番を設定する**

イメージ ビルボードは、[ビルボード] ビューで表⽰されているのと同じ順序で、上から下に順番に表⽰されま す。

- **タスク イメージ ビルボードが実⾏時に表⽰される順番を変更するには、以下の⼿順に従います:**
	- **1.** ビュー リストの **[セットアップ外観のカスタマイズ]** の下にある **[ビルボード]** をクリックします。
	- **2. [ビルボード]** エクスプローラーで、移動するビルボードを 1 つ右クリックし、 **[上に移動]** または **[下に移 動]** をクリックします。

すべてのビルボードが正しく並べ替えられるまで最後のステップを繰り返します。

## **ビルボードを含むインストールの実⾏時の動作**

**重要•** インストールにビルボードが含まれている場合、インストールには Setup.exe セットアップランチャーを含 めなくてはなりません。セットアップランチャーが実⾏時にビルボードを表⽰するため、これが必須となります。 [リリース] ビューにあるリリースについての Setup.exe タブでは、セットアップランチャーを使⽤するかどうか などの情報を指定することができます。詳細については、[「Setup.exe タブ」](#page-591-0)を参照してください。

インストールに Flash ビルボードと 1 つ以上のイメージ ビルボードが含まれている場合、実⾏時のファイル転送 処理中に Flash ビルボードまたはイメージ ビルボードのうち 1 つのビルボード タイプのみが表⽰されます。

- **•** Flash Player がターゲット システムに存在する場合、インストールは Flash ビルボードを表⽰します。
- **•** Flash Player が存在しない場合、インストールはイメージ ビルボードを表⽰します。

実行時の動作は、インストールが Flash ビルボードかイメージ ビルボードのどちらを表示するかによって、多少 異なります:

**• インストールが Flash ビルボードを表⽰する場合** ̶ ファイル転送が完了すると、インストールは Flash ビル ボードに割り当てられた時間が経過するまで、それを表⽰し続けます。割り当てられた時間が経過すると、 インストールはビルボードの表示を終了して、適切な [セットアップの完了] ダイアログを表示します。

ファイル転送が Flash ビルボードに割り当てられた時間よりも⻑くかかった場合、インストールはファイル 転送が終了するまで、Flash ビルボードを表示し続けます。

**• インストールがイメージ ビルボードを表⽰する場合** ̶ ファイル転送が完了すると、その他のビルボードがス ケジュールされていても、また現在のビルボードに割り当てられた時間が経過していなくても、インストー ルはイメージ ビルボードの表示を終了します。次に、インストールは適切な [セットアップの完了] ダイア ログを表示します。

ファイルの転送時間が、ビルドボードに割り当てられた時間を超える場合、インストールはファイル転送が 終了するまでビルボードを表示し続けます。[ビルボード] ビューの "ビルボードのループ" 設定に [いいえ ] が選択されている場合、インストールがファイルの転送を終了する前に最後のビルボードに到達したとき、 インストールはファイルの転送が終了するまで最後のイメージ ビルボードを表示し続けます。次に、インス トールは適切な [セットアップの完了] ダイアログを表⽰します。この設定に [はい] が選択されている場 合、インストールがファイルの転送を終了する前に最後のビルボードに到達したとき、インストールは最初 のビルボードから再び表示を開始します。必要な場合、ファイルの転送が終了して [セットアップの完了] ダ イアログが表⽰されるまでループが継続します。

**メモ•** .swf ファイルの作成に使⽤した Flash またはその他のツールのバージョンがターゲット システムにインス トールされている Flash Player よりも新しい場合、ターゲット システム上で⼀部の Flash 機能が予定どおりに動 作しない可能性があります。

## **ビルボードの削除**

- **タスク インストールからビルボードを削除するには、以下の⼿順に従います:**
	- **1.** ビュー リストの **[セットアップ外観のカスタマイズ]** の下にある **[ビルボード]** をクリックします。
	- **2. [ビルボード]** エクスプローラーで、削除するビルボードを右クリックして **[削除]** を選択します。

# **メンテナンスおよびアンインストールのための インストールを作成する**

InstallShield では、エンドユーザーがインストールを再実行して、プログラム機能の変更したり、アプリケー ションの再インストールまたは削除をすることができます。エンドユーザーがコントロール パネルの [プログラ ムの追加と削除] でアプリケーションを選択すると、インストールによって以下を実⾏できるダイアログ ボック スが表示されます。

- **1.** 以前にインストールされなかった機能の個別インストールおよびアンインストール。
- **2.** 最初のインストールで選択された設定でアプリケーションを再インストール
- **3.** アプリケーションのアンインストール

アプリケーションの変更、修正、アンインストールを⾏う場合、オペレーティング システムにがアプリケーショ ンの存在を認知している必要があります。このため、インストールはオペレーティング システムにアプリケー ションを登録し、従って簡単にメンテナンスまたはアンインストールができます。[一般情報] ビューで必要な情 報を⼊⼒します。詳細については、[「インストール情報を指定する](#page-176-0)」を参照してください。

InstallShield インストールでは、メンテナンス (変更および修正) は⾃動的に処理されます。また、アンインス トールは自動的に処理されますが、唯一の例外は、アンインストール中それ自身で結果を取り消すか、または、 アンインストール中のみ実⾏される別のカスタム アクションによってその影響を取り消させる必要があるカスタ ム アクションがあるということです。

## **製品が作成したレジストリデータの削除**

デフォルトでは、製品のアンインストーラーは、インストール プログラムが作成したデータのみを削除します。

[レジストリ] ビューで特殊なアンインストール フラグを使⽤することができます。アンインストール フラグは、 アンインストール時に削除するレジストリ データを制御します。特に、レジストリキーで [キー全体をアンイン ストール] フラグを使用すると、キーおよびそのすべての値とサブキーがアンインストール時に削除されます。 詳細については、[「レジストリ フラグ」](#page-254-0)を参照してください。

# **インストールのビルド、テスト、および配布**

インストール プロジェクトの機能、ファイル、ショートカット、レジストリ エントリ、エンドユーザー ダイアロ グ、およびその他の要素を構成が完了すると、インストールのリリースを作成しビルドできます。リリースをビ ルドすると、インストールのコンテンツがパッケージされ、配布メディアにコピーして、必要に応じて配布また は配置することができるディスク イメージが作成されます。

テストは安定したインストールを作成するために最も重要です。InstallShield では、リリースのエンドユーザー インターフェイスのみを部分的にテスト実⾏することが可能ですInstallShield のボタンをクリックするだけで、 インストールを実⾏することもできます。この⽅法でインストールを実⾏した場合、エンド ユーザーのマシン上 とまったく同様にインストールが実⾏します。ファイルはすべて転送され、ショートカットおよびレジストリ エ ントリが作成され、ユーザー インターフェイスが表⽰されます。

インストール作成の最後の⼿順は、指定場所への配布です。ネットワーク ドライブ、フロッピー ディスクまたは ローカル ドライブの別の場所を指定できます。インストールを配布すると、インストールをビルドしたときに作 成されたディスク イメージが、指定の場所にコピーされます。

## **リリースの構成とビルド**

InstallShield でプロジェクトのデザインが完了すると、構成およびビルドしてエンドユーザーへ配布できるリ リースを作成できます。リリースは、[リリース] ビューで設定したオプションに基づいてビルドされます。

## **リリースのビルド**

**ヒント•** 以下の⼿順は、(Visual Studio との統合を⾏わず) InstallShield 内部でビルドされたリリースに適⽤しま す。Visual Studio 内部から InstallShield リリースをビルドする⽅法については、[「Microsoft Visual Studio でリ](#page-405-0) [リースをビルドする](#page-405-0)」を参照してください。

- **タスク リリースをビルドするには、以下の⼿順に従います:**
	- **1. [リリースの準備]** の下のビュー リストにある **[リリース]** をクリックします。
	- **2. [ビルド]** エクスプローラーで、ビルドするメディアの種類をクリックします。
	- **3.** ビルドの設定を編集します。
	- **4.** 選択したメディアの種類を右クリックして、**[ビルド]** をクリックします。

IsCmdBld.exe を使って、コマンドラインからリリースをビルドすることもできます。

InstallShield では、ビルドしたインストール パッケージをプロジェクトの場所に基づい[てリリースの場所](#page-327-0)に配置 します。ビルドに失敗してエラーが⽣成された場合、以前のインストール パッケージがあるときは、 \DiskImages\Disk1 フォルダーに復元されます。

**ヒント•** リリースをビルドする際、Windows エクスプローラーが Disk1 フォルダーまたはサブフォルダーを指定 していないことを確認してください。Disk1 フォルダーが指定されていると、ビルド処理は終了しません。エク スプローラーがサブフォルダーにアクセスしようとすると、エラーが発生します。

⾮圧縮のビルドを作成する場合、特定のオペレーティング システムの名前を付けた追加のフォルダーをインス トールに含めることができます。これによって、特定のオペレーティング システム⽤のファイルが、別のオペ レーティング システム対象のファイルと同じ名前を持つ場合にも対応することができます。

## **セットアップランチャーの作成**

InstallShieldでは、インストールに Setup.exe セットアップランチャーを含めるかどうかを指定できます。 Setup.exe セットアップランチャーは、次のような場合に必要です:

- **•** 必要に応じて、⾃動的にターゲット システムの Windows Installer エンジンを更新またはインストールする。
- **•** プロジェクトに InstallShield 前提条件が含まれている場合。
- **•** プロジェクトに .NET Framework が含まれている場合。
- **•** プロジェクトにビルボードが含まれている場合。

Setup.exe セットアップランチャーは、上記のシナリオを制御するブートストラップ アプリケーションです。

[リリース] ビューのあるリリースについての Setup.exe タブでは、Setup.exe 起動ツールを使⽤するかどうかな どの情報を指定することができます。詳細については、[「Setup.exe タブ」](#page-591-0)を参照してください。

### **Windows Installer と Setup.exe**

Windows Installer がターゲット システムに存在しない可能性がある、または、インストールが特定のバージョン の Windows Installer でのみ使用可能な機能に依存している可能性がある場合、InstallShield では、Windows Installer をインストールする再配布可能ファイルをインストールに含めるオプションが提供されます。このオプ ションを選択すると、InstallShield は ターゲット システム上で Windows Installer の存在を確認する Setup.exe 起 動ツールを作成します。Windows Installer がインストールされていない場合や、または新しいバージョンをイン ストールする必要がある場合、 Setup.exe は Windows Installer インストールを起動してからインストール パッ ケージを起動します。

詳細については、[「Windows Installer 再配布可能ファイルをプロジェクトに追加する](#page-229-0)」を参照してください。

### **InstallShield 前提条件と Setup.exe**

InstallShield 前提条件を含むプロジェクトでは、Setup.exe によってターゲット システムが InstallShield 前提条件 を満たしているかどうかが確認されるため、Setup.exe が必須になります。条件が満たされた場合、Setup.exe は InstallShield 前提条件をインストールします。詳細については、「[プロジェクトに含まれている InstallShield 前提](#page-217-0) [条件を使って作業する](#page-217-0)」を参照してください。

### **.NET Framework と Setup.exe**

.NET Framework を含むプロジェクトでは、Setup.exe がターゲット システムを検索して .NET Framework が存在 するかどうかを確認するため、Setup.exe が必要です。適切なバージョンの .NET Framework が存在しない場合、 Setup.exe によってそのバージョンがインストールされます。

.NET Framework の追加については、「[.NET Framework 再配布可能ファイルをプロジェクトへ追加する」](#page-230-0)を参照 してください。

### **ビルボードと Setup.exe**

ビルボードは、実⾏時に Setup.exe によって表⽰されるため、ビルボードを含むプロジェクトには、Setup.exe が 必要です。

ビルボードに関する詳細については、[「ビルボードを表⽰する](#page-311-1)」 を参照してください。

### **セットアップランチャーのファイルのプロパティをカスタマイズする**

InstallShield では、Setup.exe セットアップ起動プログラムのバージョン リソースにカスタム情報を使用できま す。情報が、セットアップ起動プログラムの [プロパティ] ダイアログ ボックスに表⽰されます。この [プロパ ティ] ダイアログ ボックスは、エンドユーザーが Setup.exe ファイルが右クリックして、[プロパティ] をクリッ クしたときに表⽰されます。

### **Setup.exe のプロパティを構成するための InstallShield の設定**

次のテーブルは、Windows の [前提条件] ダイアログ ボックスに含まれている様々なプロパティと、それらを構 成するのに使⽤できる InstallShield で対応する設定の⼀覧です。

### ⊐ϡ

**メモ•** [プロパティ] ダイアログ ボックスは、Windows のバージョンによって異なります。たとえば、Windows 7 システムでは、バージョン リソース情報は [プロパティ] ダイアログ ボックスの [詳細] タブに表⽰されます。 ⼀⽅、Windows XP システムでは、バージョン リソース情報は、同じダイアログボックスの [バージョン] タブ に表示されます。

また、Windows の一部のバージョンは、[プロパティ] ダイアログ ボックスの一部の設定を表示しません。

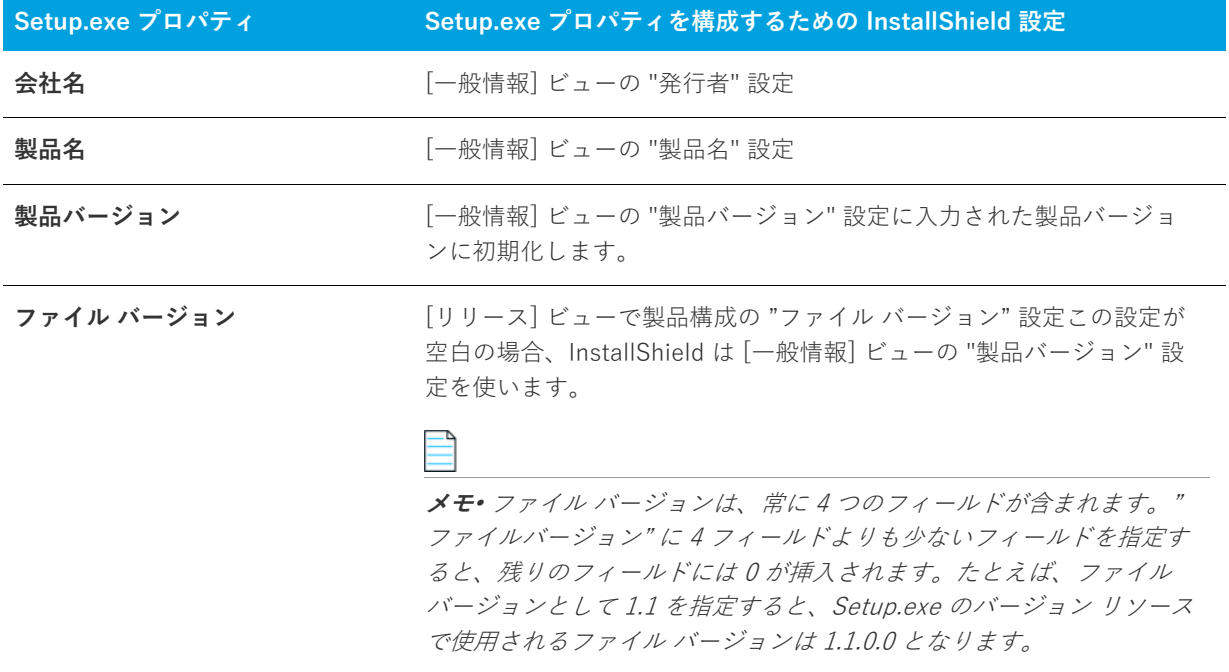

**テーブル 4-1 •** Setup.exe のプロパティの情報ソース

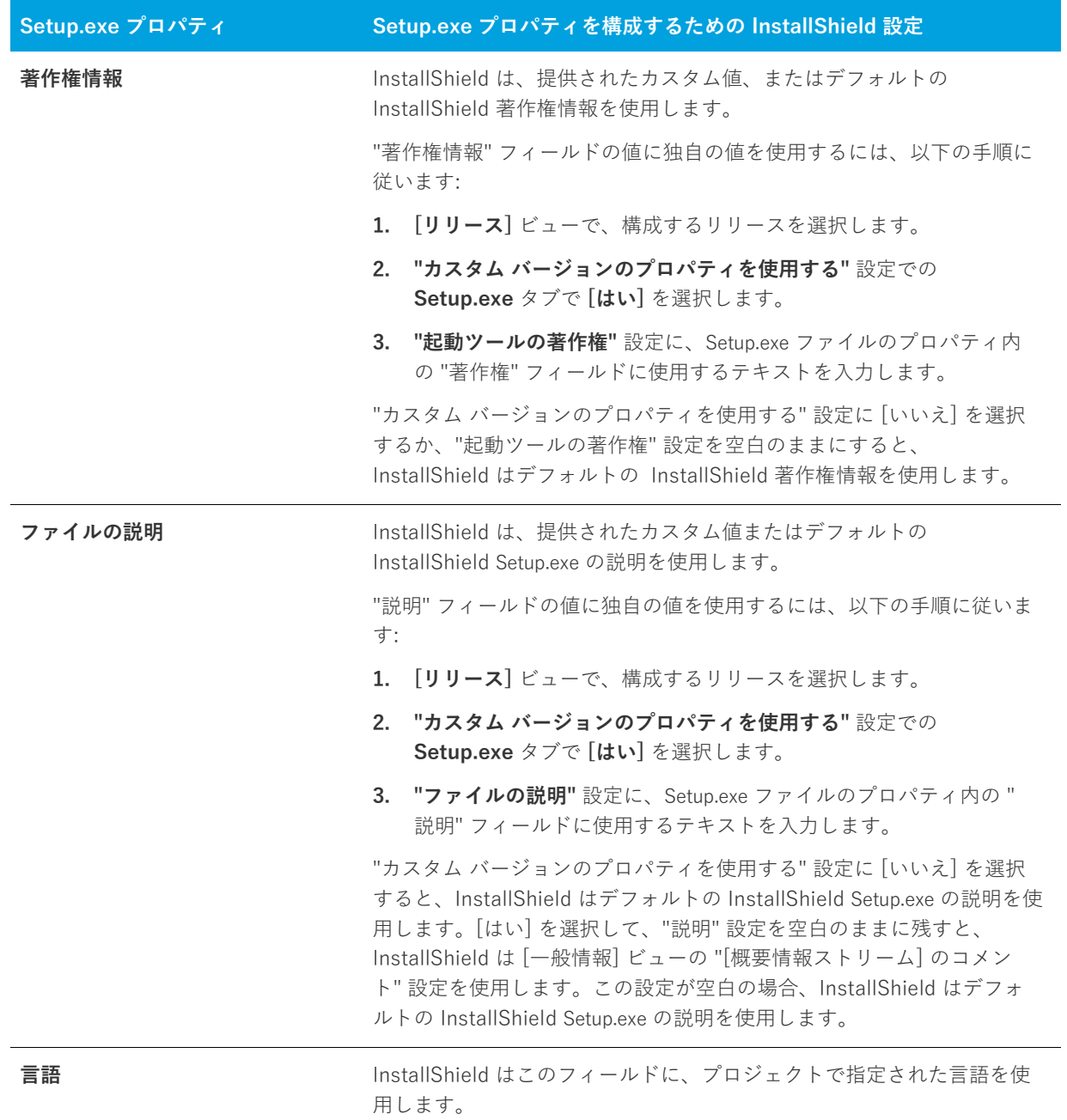

### **テーブル 4-1 •** Setup.exe のプロパティの情報ソース (続き)
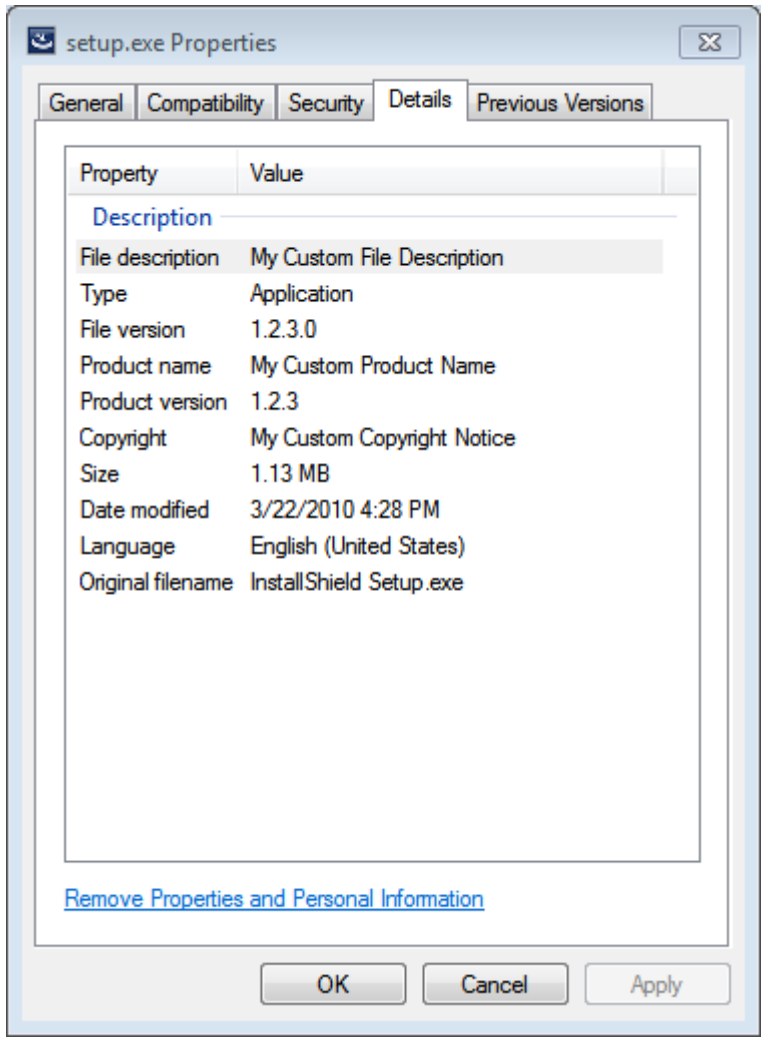

## **Setup.exe のプロパティ ダイアログ ボックスのサンプル**

**図 4-1:** Windows 7 マシン上における Setup.exe のプロパティのサンプル

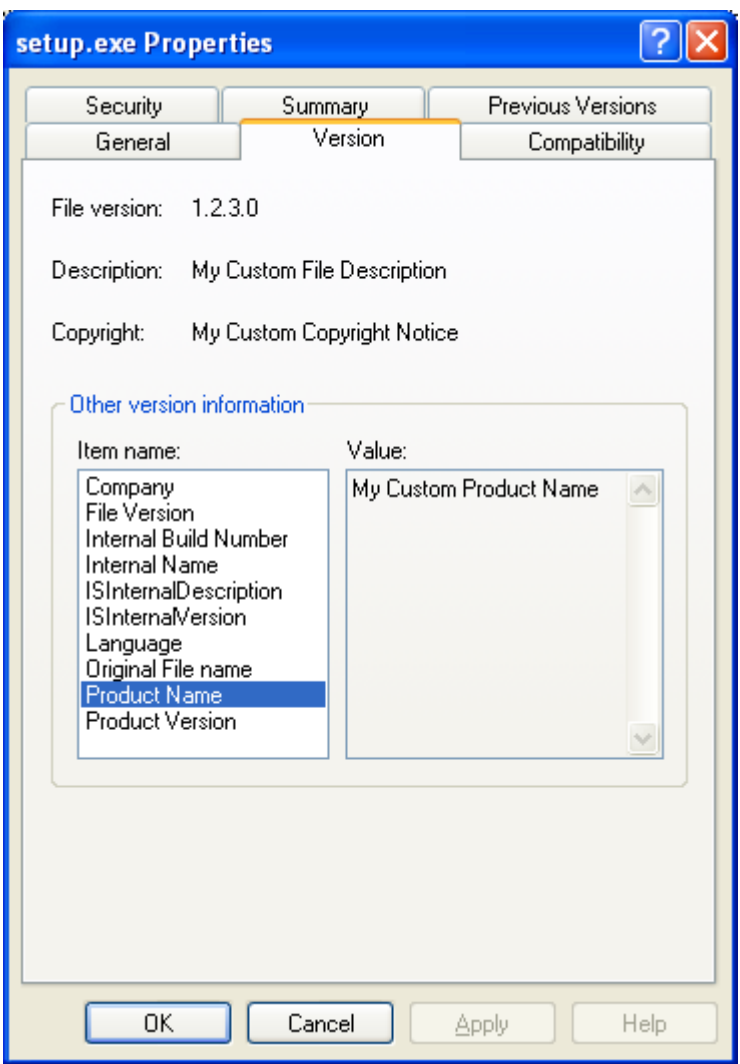

**図 4-2:** Windows XP マシン上における Setup.exe のプロパティのサンプル

# **64 ビット セットアップ ランチャーのビルド**

InstallShieldでは、インストールに 64 ビット**Setup.exe** セットアップランチャーを含めるかどうかを指定でき ます。64 ビット **Setup.exe** セットアップ ランチャーは、インストールが 64 ビット システムをターゲットとす る場合のみ必要です。デフォルトで、InstallShield は 32 ビット システムだけでなく 64 ビットシステム上の WOW64 上で実行可能な 32 ビット セットアップ ランチャーをビルドします。一部の 64 ビット ターゲット シス テム、たとえば Windows Server Core システム- は、WoW64 (32-bit Windows-on-Windows) をサポートしない 場合があります。これらの 64 ビット ターゲット システムは 32 ビット セットアップランチャーを実⾏できませ ん。

**[リリース]** ビューの **[全般]** タブで、64 ビット セットアップ ランチャーをビルドするための情報を指定できま す。

64 ビット セットアップ ランチャーをビルドしたとき、対応する 64 ビット MSI パッケージがデフォルトでビル ドされることはありません。64 ビット MSI パッケージをビルドするには、適切な 64 ビット値 (x64 または Intel64) を使って "テンプレート概要" を構成する必要があります。InstallShield Express Edition は、Template Summary プロパティを⾃動的に構成します。ピュア 64 ビット MSI パッケージは、インストール中に 32 ビット 製品ファイルをコピーまたは 32 ビット カスタム アクションを実⾏することができません。これは、32 ビット バ イナリを WOW64 サポートなしで 64 ビット ターゲット システム上にロードすることができないためです。

64 ビット MSI パッケージのビルドについての詳細は、[「32 ビットと 64 ビットのターゲット システム両⽅をサ](#page-81-0) [ポートする難しさについて](#page-81-0)」を参照してください。

#### **64 ビット セットアップ ランチャーを含む 32 ビット MSI パッケージをビルドする**

MSI パッケージで 64 ビット セットアップ ランチャー オプションを含む 32 ビット パッケージのビルドが構成さ れた場合、InstallShield は次の警告メッセージを表⽰します:

ISEXP: 警告 -7372: セットアップ ランチャーでは 64 ビットのビルドが構成されていますが、テンプレートの概要では 64 ビット MSI パッケージのビルドが構成されていません。

この警告は、64 ビット セットアップ ランチャーがピュア 32 ビット システム上での実⾏に失敗し、32 ビット MSI パッケージがピュア 64 ビット システム上でのインストールに失敗するために発⽣します。このエラーを回 避するため、インストーラーがピュア 32 ビット システムおよび 64 ビット システム上の WOW64 をターゲット にする必要があるときは、64 ビット セットアップ ランチャーを使用しないでください。または、MSI パッケー ジで、ピュア 64 ビット システムをターゲットにする 64 ビット MSI パッケージを⽣成するように構成してくだ さい。

#### **InstallShield 前提条件および 64 ビット セットアップ ランチャー**

⼀般的に InstallShield 前提条件を含むプロジェクトでは、**Setup.exe** によってターゲット システムで InstallShield 前提条件が満たされているかどうかが確認されるため、**Setup.exe** が必須になります。条件が満た されている場合、**Setup.exe** が InstallShield 前提条件をインストールします。

64 ビット セットアップ ランチャーを使⽤する InstallShield 前提条件を含むプロジェクトのビルドを構成する場 合、必ず前提条件のインストーラーが 64 ビットであり、ピュア x64 システムにインストールが可能で、前提条件 がレジストリまたはフォルダーの場所で 64 ビットの場所を確認するように構成します。

場合によって、64 ビット セットアップ ランチャーを使う 32 ビット前提条件のインストーラーをビルドしたい場 合、32 ビットの場所を確認する条件を構成します。前提条件に含まれるほとんどのレジストリ条件はデフォルト の場所を確認するように構成されています (32 ビット セットアップ ランチャーの場合は 32 ビットの場所、64 ビット セットアップ ランチャーの場合は 64 ビットの場所)。ただし、32 ビットの前提条件インストーラーは、 32 ビット レジストリハイブの下にレジストリ キーを作成します。この問題を解決するためには、32 ビットの場 所を確認するようにレジストリの場所を明示的に変更する必要があります。

# **ビルドのキャンセル**

倉

**タスク 既に起動したビルドをキャンセルするには、以下の⼿順に従います:**

ツールバー上の **[ビルドの中⽌]** ボタンをクリックします。

# **ビルド中に製品バージョンを変更する**

InstallShield では、ビルド時にインストールの製品バージョンを変更する複数の⽅法があります。

- **•** ISCmdBld.exe を使ってコマンドラインからインストールをビルドする場合、-y コマンドライン パラメーター を使って製品バージョンを指定します。詳細については、[「IsCmdBld.exe」](#page-710-0)を参照してください。
- **•** MSBuild または Team Foundation Server を使ってインストールをビルドする場合、InstallShield タスクで ProductVersion パラメーターを使います。詳細については、[「Microsoft ビルド エンジン \(MSBuild\)」](#page-331-0)を参照 してください。

## **リリースのビルド場所**

インストールのディスク イメージ フォルダーは、リリースの場所にビルドされます。圧縮されていないアプリ ケーション ファイルの保存に必要な、すべての補⾜的なファイルやフォルダーは、ディスク イメージ フォルダー のサブフォルダーに配置されます。リリースの場所は、プロジェクトの場所のサブフォルダーです。

リリースは次のフォルダーにビルドされます:

<プロジェクトの場所>\<プロジェクト名>\Express\<リリースの種類>\DiskImages\Disk1

デフォルトのプロジェクトの場所:

C:¥InstallShield 2020 Projects

たとえば、現在のプロジェクト名が CoolProject で、リリースのメディア タイプが CD-ROM であった場合、 Disk1 フォルダーの場所は次のようになります:

C:\InstallShield 2020 Projects\CoolProject\Express\Cd\_rom\DiskImages

非圧縮のビルドを作成する場合、特定のオペレーティング システムの名前を付けた追加のフォルダーをインス トールに含めることができます。これによって、特定のオペレーティング システム⽤のファイルが、別のオペ レーティング システム対象のファイルと同じ名前を持つ場合にも対応することができます。

# **ビルド ログとレポート**

リリースをビルドすると、ログとビルド レポートが毎回生成されます。ログには、ビルドプロセス中に出力ウィ ンドウに表⽰されるのと同じ情報が含まれます。ビルド レポートにはビルドの正確な概要、すべての機能、セッ トアップの種類、マージ モジュール、ダイナミック リンク、およびビルドに含められたファイルの一覧が含まれ ます。ログとレポートの両方が生成され、リリースをビルドするたびにタイム スタンプが追加されるため、セッ トアップの内容の⼿動検証や記録管理にこれらを使⽤できます。

# **クイック ビルド**

インストールをテストするとき、ファイルに変更がなければインストールのすべてを頻繁にビルドする必要はあ りません。インストールの最初の完全ビルドを実⾏した後は、InstallShield の [クイック ビルド] オプションを 使⽤することができます。[クイックビルド] オプションはインストールの .msi ファイル部分のみを再ビルドし、 ビルド処理を短くすることができます。これは⽂字列またはダイアログをテストまたは修正するときに便利です。

**メモ•** SingleImage メディア タイプでは [クイック ビルド] オプションはサポートされていません。これは .msi ファイルが Setup.exe ファイルに含まれているためです。また、WebDeployment メディア タイプでも [クイック ビルド] オプションはサポートされていません。これは .msi ファイルが .cab ファイルに含まれているためです。

### **クイック ビルドを実⾏する**

**タスク クイック ビルドを実⾏するには、以下の⼿順に従います:**

**[ビルド]** メニューで **[クイックビルド]** をクリックします。

**メモ•** SingleImage メディア タイプでは [クイック ビルド] オプションはサポートされていません。これは .msi ファイルが Setup.exe ファイルに含まれているためです。また、WebDeployment メディア タイプでも [クイック ビルド] オプションはサポートされていません。これは .msi ファイルが .cab ファイルに含まれているためです。

# **コマンドラインを使ったビルド**

IsCmdBld.exe を使って、コマンドラインからリリースをビルドすることができます。この⽅法を使ったインス トールのビルドは、バッチ ファイルからビルドをするときに便利です。

IsCmdBld.exe は、デフォルトで次の場所にあります。

InstallShield Program Files フォルダー¥System

ISCmdBld.exe は、インストールされた場所から移動しないでください。

コマンドラインから IsCmdBld.exe へ渡されたパラメーターは、リリース タイプの設定をオーバーライドします。

### **コマンドラインからのビルド**

**タスク コマンドラインからインストールをビルドするには、以下の⼿順に従います:**

- **1.** [コマンドライン プロンプト] ウィンドウを開きます。
- **2.** ディレクトリを次のように変更します。

InstallShield Program Files フォルダー\System

**3.** コマンドライン実⾏可能ファイル (**IsCmdBld.exe**) の名前と必要なパラメーターを⼊⼒します。

次に、IsCmdBld.exe を実行してリリースをビルドするステートメントの例を示します。

IsCmdBld.exe -p "C:\InstallShield 2020 Projects\MyProject1.ise" -c COMP -e y

-p で始まる最初のパラメーターは、ビルドする InstallShield プロジェクト ファイル (.ise) ファイルへのパスで す。2番目のパラメーター -c COMP は、パッケージを単一ファイルに圧縮するかどうか指定します。最後のパラ メーター -e y は、ビルドに Setup.exe を含めるように指定します。

### **.ini ファイルでコマンドライン ビルド パラメーターを渡す**

コマンドラインを使ったビルド中に多くのパラメーターを渡す場合や、同じパラメーターを継続的に渡す場合、 .ini ファイルを使うと便利な場合があります。以下は、IsCmdBld.exe を実⾏して、**MySetup.ini** ファイルで指定し たパラメーターと共に リリースをビルドするステートメントの例を⽰します。

ISCmdBld.exe -i "C:\InstallShield 2020 Projects\MySetup.ini"

コマンドラインでパラメーターを渡すときと同じ情報を .ini ファイルに含める必要があります。このファイルに は 4 つのセクションがあります:

- **• [Project]**̶このセクションには、製品構成の名前およびプロジェクト ファイル (.ise) へのパスの エントリ を含めます。パッチをビルドしている場合、ビルド中のパッチ構成の名前のエントリを含めます。
- **• [Release]**̶このセクションには、圧縮の種類 (圧縮または⾮圧縮)、ビルド フラグ、Setup.exe の設定、お よびリリース名などのリリース構成情報のエントリを含めます。
- **• [Mode]**̶このセクションには、Silent=yes (リリースのビルド中に、ビルド エラーまたは警告メッセージ を抑制する場合)のような、使用可能なオプション エントリを含めます。このセクションでは、ログファイ ルを作成するかどうかを指定することもできます。
- **[BuildLocation**]—このセクションでは、リリースの出力場所をオプションで指定することができます。

⼀部のセクションは必須ではありません。コマンドラインから直接パラメーターを渡すことに関しては、サイレ ント ビルドやビルドの場所などの要件のためのパラメーターはオプションです。下の .ini ファイルの例では、こ れらのパラメーターは [Mode] セクションと [BuildLocation] セクションにあります。デフォルトを使用する場合 は、.ini ファイルからこれらのエントリを省略してください。デフォルトでは、ログ ファイルは作成されず、イ ンストールもサイレント モードで実⾏されません。また、リリースは [オプション] ダイアログ ボックスの [ ファイルの場所] タブで指定されたプロジェクトの場所に作成されます。

#### **サンプル .ini ファイル**

次のテーブルは、サンプル .ini ファイルに含まれている 4 つのセクションからのサンプル エントリです。サンプ ル エントリは、各テーブルの最初の列に表⽰されています。その他の列は、対応するコマンドライン パラメー ターと説明です。

#### **[Project] セクションのエントリ**

**テーブル 4-2 •** サンプル エントリ - [Project] セクション (.ini ファイル)

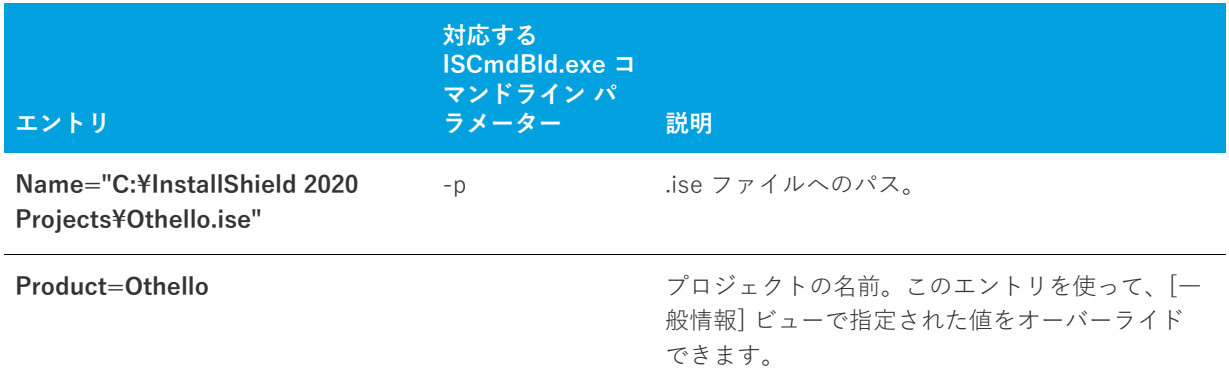

#### **[Release] セクションのエントリ**

**テーブル 4-3 •** サンプル エントリ - [Release] セクション (.ini ファイル)

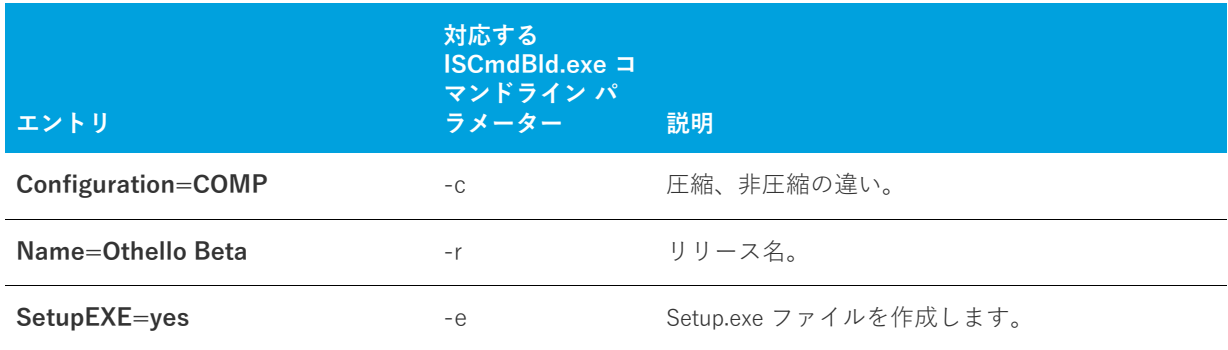

#### **[Mode] セクションのエントリ**

**テーブル 4-4 •** サンプル エントリ - [Mode] セクション (.ini ファイル)

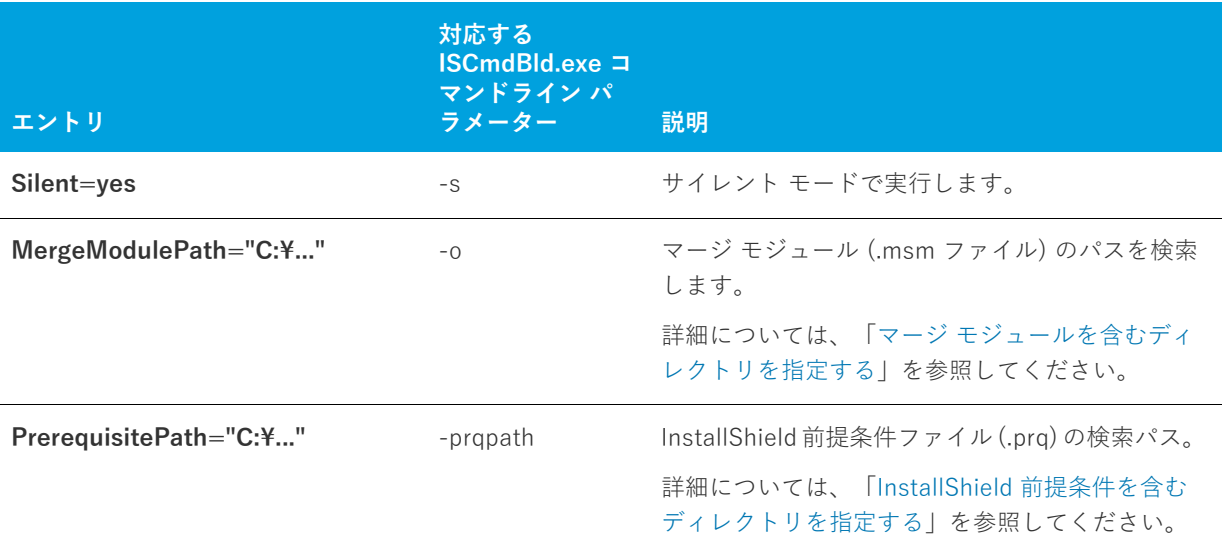

# <span id="page-331-0"></span>**Microsoft ビルド エンジン (MSBuild)**

InstallShield は、.NET Framework に含まれている Microsoft ビルド エンジン (MSBuild) をサポートします。 MSBuild サポートを利用して、Visual Studio がインストールされていないビルド ラボ環境で InstallShield プロ ジェクトと共に Visual Studio ソリューションをビルドすることができます。

#### **概要**

MSBuild は、Visual Studio に依存するビルドを削除するように設計された拡張ビルド フレームワークです。 .NET Framework を使⽤すると、コマンドライン、または MSBuild のすべてのホストからプロジェクトまたはソ リューションをビルドすることができます。MSBuild についての詳細は、[「MSDN ライブラリ」を](http://msdn.microsoft.com/library/default.asp)参照してくだ さい。

### **MSBuild のタスク**

MSBuild の柔軟性および拡張性は、タスクと呼ばれる細かくグループ分けされた内部ビルド手順を通して制御さ れます。MSBuild と共に発送されるタスクの 1 つは Csc と呼ばれ、Visual C# プロジェクトからのコードをコン パイルすることができます。InstallShield は、InstallShield という名前の MSBuild タスクをインストールします。 このタスクは、InstallShield プロジェクトと、プロジェクトのデフォルトのビルド ステップを提供するターゲッ ト ファイルをビルドします。このカスタマイズされたタスクとターゲット ファイルによって、MSBuild は InstallShield プロジェクトを Visual Studio ソリューションの一部としてビルドするのに必要なすべてのアクショ ンを実⾏することができます。

以下のテーブルは、InstallShield タスクのパラメーターの説明です。

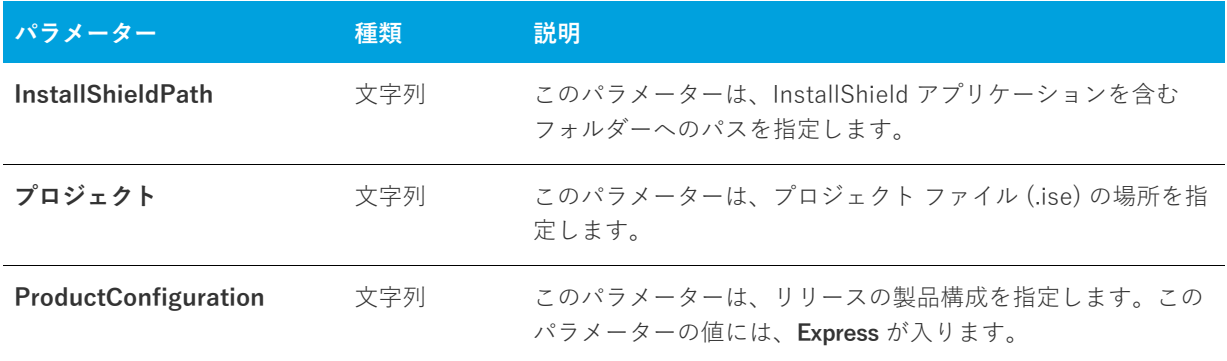

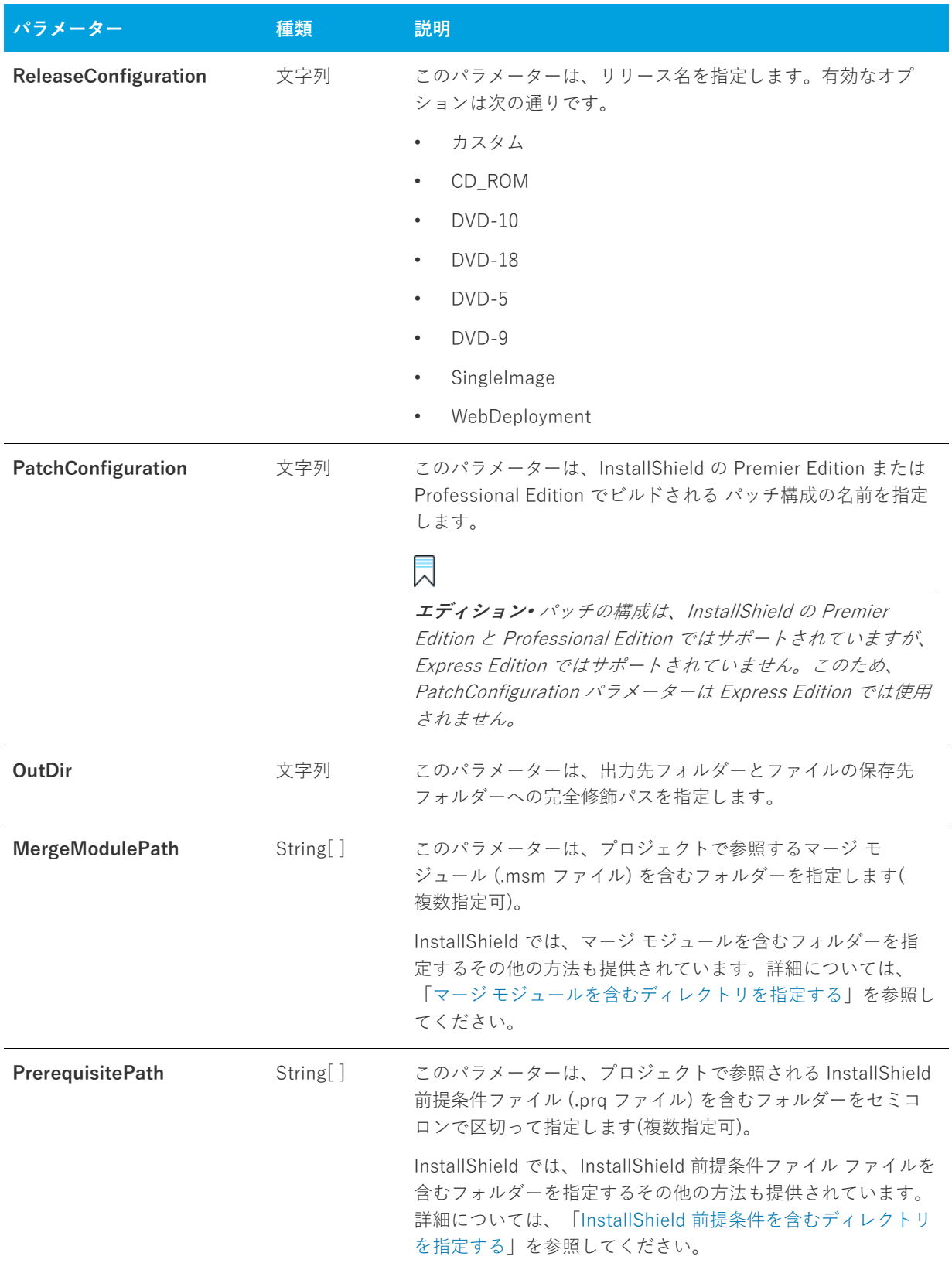

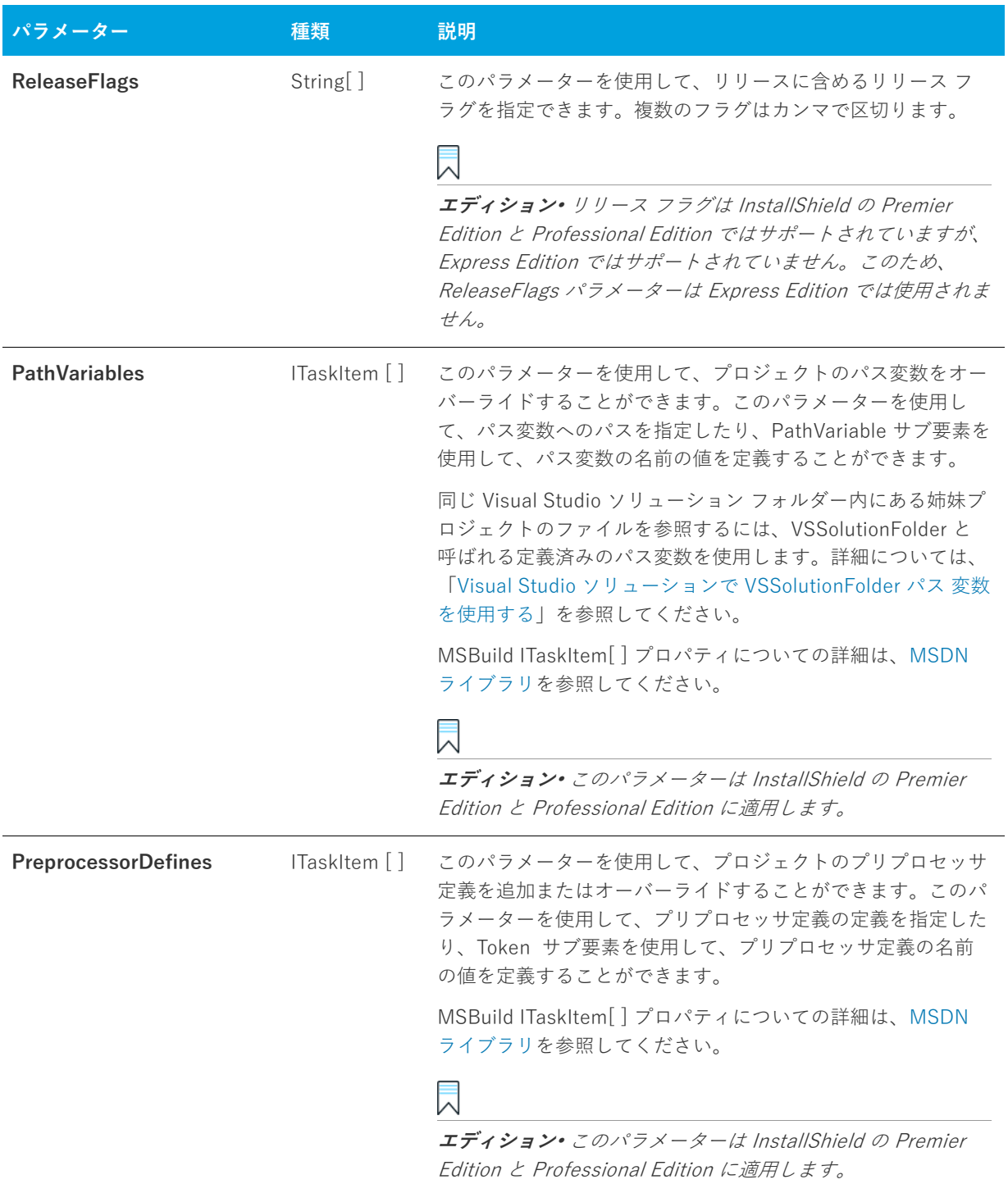

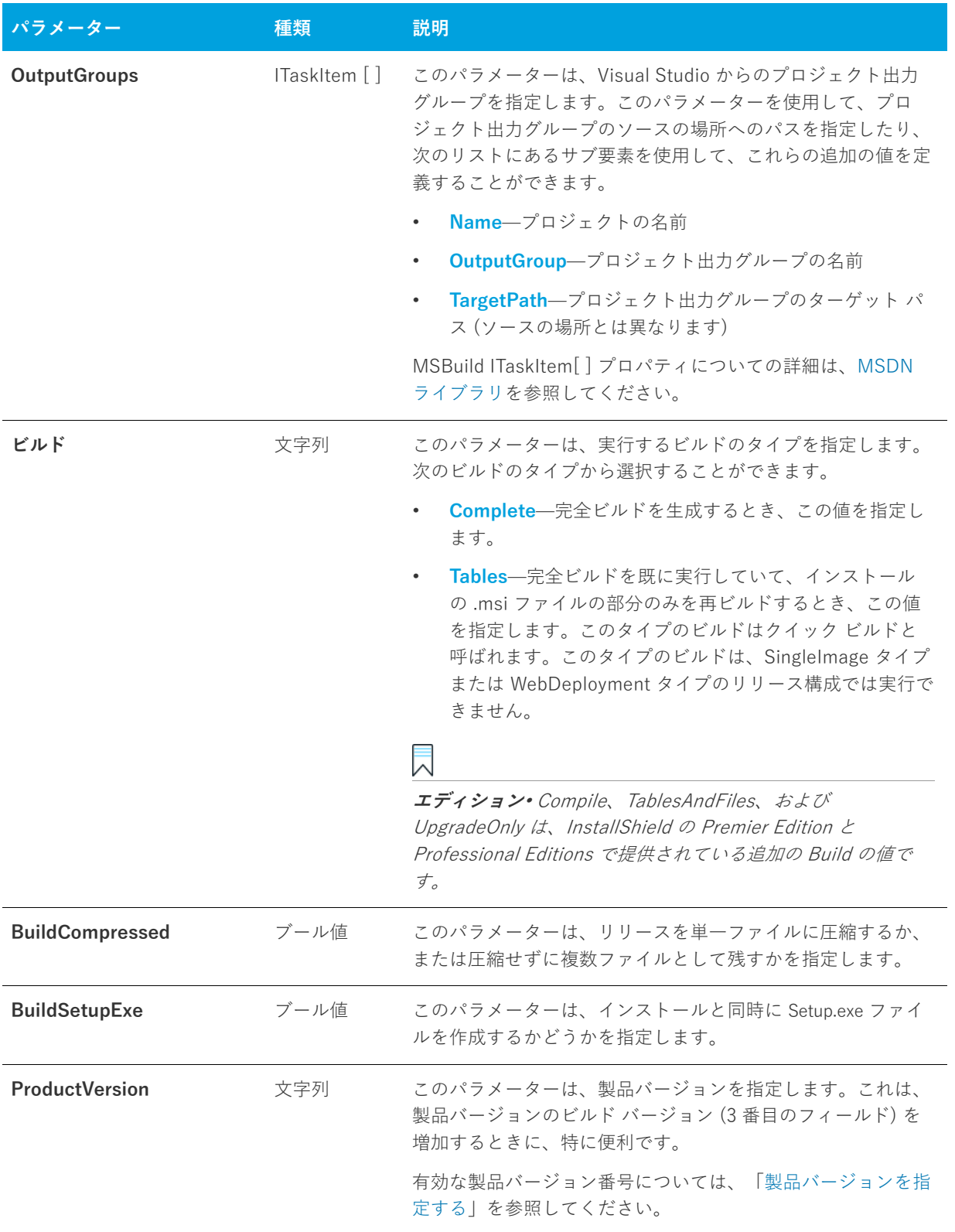

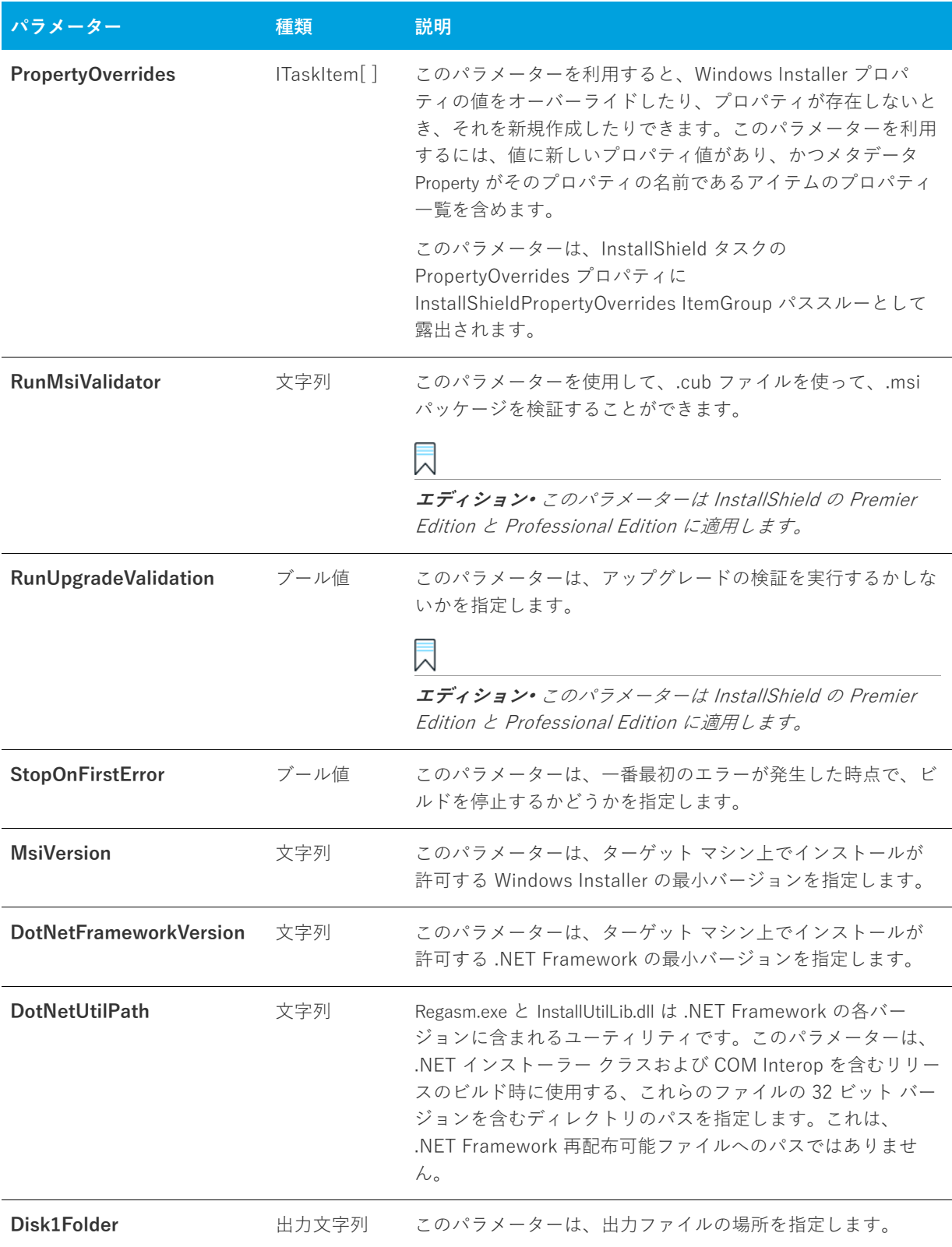

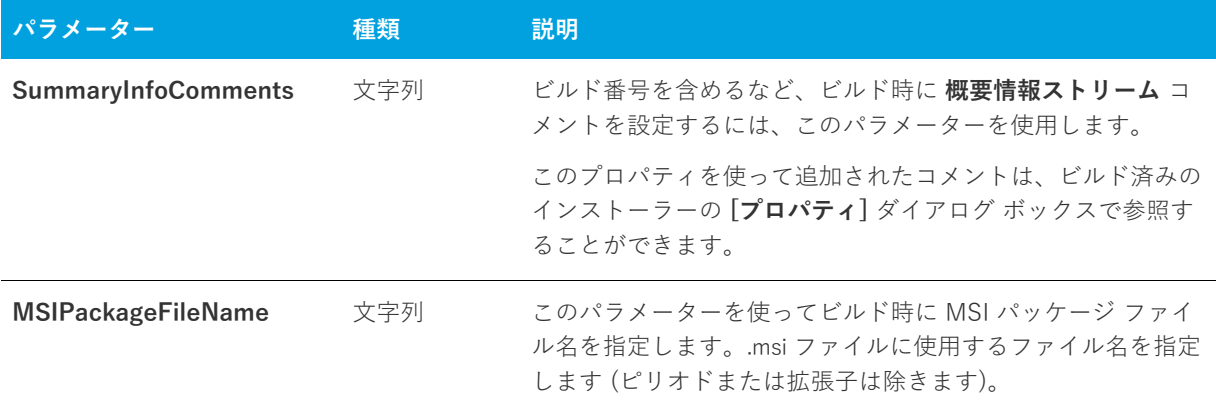

### **MSBuild スクリプト**

MBuild は、1 つのファイル形式 (XML ビルド スクリプト) をネイティブに理解します。XML ビルド スクリプト は、Visual C# および Visual Basic .NET プロジェクト (.csproj および .vbproj) のプロジェクト ファイル形式とし て使用されます。MSBuild はまた、ソリューション ファイルおよび Visual C++ プロジェクト ファイル フォー マット (.sln と .vcproj) を処理するための内部フックも備えています。

InstallShield の Visual Studio との統合では、MSBuild と互換性のある XML フォーマット プロジェクト ファイ ル (.isproj) が使⽤されています。これにより、MSBuild は、InstallShield プロジェクトを含む Visual Studio ソ リューションをシームレスにビルドすることができます。

### **.isproj ファイルのカスタマイズ**

InstallShield プロジェクトの変更を .isproj ファイルに反映させるには、.isproj ファイルの上部に PropertyGroup 要素または ItemGroup 要素 を追加するか、または既存の PropertyGroup または ItemGroup 要素を更新します。 そのあと、InstallShield 関連のパラメーターを必要に応じて追加します。

.isproj ファイルからの、以下のサンプルコードは、次の処理を行う方法を説明します:

- **•** 製品バージョンを設定する。
- **•** 製品名を設定する。
- **•** カスタム パブリック プロパティ MY\_PROPERTY を My Value に設定する。
- **|**InstallShield 前提条件に以下の検索パス、<ISProductFolder>\SetupPrerequisites および <ISProjectFolder>\MyCustomPrerequisites を指定する。

```
<PropertyGroup>
```
<InstallShieldProductVersion>1.2.3</InstallShieldProductVersion>

</PropertyGroup>

<ItemGroup>

<InstallShieldPropertyOverrides Include="新しい製品">

- <Property>ProductName</Property>
- </InstallShieldPropertyOverrides>

<InstallShieldPropertyOverrides Include="値">

<Property>MY\_PROPERTY</Property>

</InstallShieldPropertyOverrides>

<InstallShieldPrerequisitePath Include="&lt;ISProductFolder&gt;\SetupPrerequisites"/>

<InstallShieldPrerequisitePath Include="&lt;ISProjectFolder&gt;\MyCustomPrerequisites"/>

</ItemGroup>

## **MSBuild を使⽤して、コマンドラインからリリースをビルドする**

**メモ•** MSBuild を使って、InstallShield プロジェクトを含む Visual Studio ソリューションをビルドするには、 .NET Framework 3.5 以降が必要です。

MSBuild により、Visual Studio がインストールされていないマシン上で、簡単にコマンドラインからリリースを ビルドすることができます。唯⼀マシンにインストールされている必要のあるコンポーネントは、.NET Framework と InstallShield です。マシン上に Visual Studio ソリューションのコピーを作成して、MSBuild を実 ⾏します。

#### **タスク コマンドラインから MSBuild を使⽤するには、以下の⼿順に従います。**

- **1.** [コマンドライン プロンプト] ウィンドウを開きます。
- **2.** MSBuild.exe を含むディレクトリへ変更します:

C:\Windows\Microsoft.NET\Framework\Version Folder\

**3.** Visual Studio 統合プロジェクトのリリース ビルドを行うコマンドライン ステートメントを入力します。例: MSBuild.exe C:\My Visual Studio Solution を含むフォルダー\My Solution.sln /property:Configuration=Release

# **単⼀の⾃⼰展開型インストール ファイルを作成する**

# **タスク 単⼀の⾃⼰展開型インストール ファイルを作成するには、次の⼿順を実⾏します。 1. [リリースの準備]** の下のビュー リストにある **[リリース]** をクリックします。 **2. [ビルド]** エクスプローラーで、**SingleImage** をクリックします。 **3. [ビルド]** タブをクリックします。 **4. "圧縮"** 設定で、**[圧縮]** を選択します。 **5. "圧縮メディア"**設定で **[はい]** を選択します。

**6. [ビルド]** エクスプローラーで、**SingleImage** を右クリックし **[ビルド]** をクリックします。

SingleImage ビルド タイプでビルドしたリリースはすべて単⼀ファイルに圧縮されます。

**メモ•** "セットアップランチャー" 設定で [はい] を選択したときに InstallShield が⽣成するファイルは、実⾏可 能ファイル (.exe) です。実⾏可能ファイルは Windows Installer データベース (.msi) と、(適切な場合) Windows Installer および製品をインストールするのに必要なすべてのファイルも含みます。セットアップランチャーを含 まない場合、⽣成される単⼀ファイルは、製品をインストールするのに必要なロジックおよびデータすべてを含 む .msi フィルです。

## **Windows Vista 以降のプラットフォームでのセットアップランチャー の必要実⾏レベルを指定する**

InstallShield では、Windows Vista 以降のプラットフォーム上でインストール (セットアップランチャー、 InstallShield 前提条件および .msi ファイル) を実⾏するための Setup.exe ファイルが必要とする最低実⾏レベルを 指定することができます。プロジェクトの個別のリリースに対して設定することが可能です。

#### **タスク リリースの必要実⾏レベルを指定するには、次の⼿順に従います。**

- **1. [リリースの準備]** の下のビュー リストにある **[リリース]** をクリックします。
- **2. [リリース]** エクスプローラーで、設定を⾏うリリースを選択します。
- 3. "必要実行レベル"に適切な設定を行います。
- **4. Setup.exe** タブをクリックします。

選択可能なオプションは、以下のとおりです。

- **• 管理者** ̶ Setup.exe の実⾏には、管理者権限が必要です。管理者は、Setup.exe の実⾏を承認する必要があり ます。 ⾮管理者は、管理者としての認証が必要になります。
- **• 最⾼権限** ̶ Setup.exe の実⾏には、管理者権限が推奨されます。管理者は、Setup.exe の実⾏を同意(コンセ ント)する必要があります。非管理者は、管理者権限を持たずに Setup.exe を実行します。
- **• 起動者** ̶ Setup.exe の実⾏に、管理者権限は必要ありません。したがって、管理者権限を持たないユーザー も Setup.exe を実⾏することができます。Setup.exe は、資格情報または同意 (コンセント) を求める UAC メッセージを表⽰しません。デフォルトでは、これが設定されています。

"セットアップランチャー" 設定が [はい] に設定された場合、InstallShield は Windows アプリケーション マニ フェストを Setup.exe 起動ツールに埋め込みます。このマニフェストは選択された実行レベルを指定します。 Windows Vista よりも古いバージョンのオペレーティング システムでは、必要実行レベルは適用されません。

"セットアップランチャー" 設定が [いいえ] に設定されている場合、InstallShield は Windows アプリケーショ ン マニフェストを Setup.exe 起動ツールに埋め込みません。

必要実行レベルを昇格することの利点は、Setup.exe を実行するための権限の昇格が、必要な場合 1 度で済むとい う点です。またこれらの権限はインストールに含まれるすべての前提条件および .msi ファイルにも適⽤できるた め、承認を得るためのプロンプトを複数回にわたって⾏う必要がありません。たとえば、すべての前提条件のう ち 2 つが管理者権限を必要とする場合、この設定を [管理者] に変更します。そうすることにより、インストー ル中、Windows Installer が Setup.exe ファイルを実行する前、プロンプトはエンドユーザーに対して一度のみ表 示されます。ただし、権限を昇格して、インストールの終わりでもアプリケーションを起動する場合、この昇格 された権限はアプリケーションに適⽤されますので注意してください。ほとんどの場合、Windows Vista 以降で は、昇格された権限を使⽤したアプリケーションの実⾏は推奨されていません。

エンド ユーザーのインストール エクスペリエンスは、インストールが必要とする権限によってのみ実行された場 合、安全性がより⼀層向上します。アプリケーションは、システム管理者のみによる実⾏が必須の場合を除き、 最も低い権限で実⾏されることが理想的です。

# **インターネットで配布するインストールを作成する**

ユーザーがソフトウェアを受け取る⽅法は急激に変化しています。インターネット テクノロジがそれほど発展し ていなく、高速のインターネット接続が導入される以前は、すべてのソフトウェアが、フロッピー ディスクや CD-ROM などのリムーバブル メディアで発送されていました。ソフトウェアは現在、インターネットから直接ダ ウンロードされることがほとんどです。この時間およびコストを節約できるソフトウェア配布プロセスを利用す るため、より簡単にダウンロードおよびインストールできる⽅法で、インストールをパッケージする必要があり ます。

Web 用のインストールには、満たす必要のある条件がいくつかあります。

#### **圧縮サイズ**

現在、多くの人が、高速ケーブル モデムや DSL 回線を使用してインターネットに接続していますが、低速度モデ ムを使⽤している⼈も多くいます。アプリケーションのダウンロードに必要なオンライン時間が増加するため、 パッケージ サイズは、低速の接続を使用している人にとって非常に重要です。

#### **自己展開**

多くのファイル圧縮ユーティリティは、アプリケーション ファイルを解凍するための特別なクライアント側アプ リケーションが必要です。このため、ユーザー側のダウンロードとインストール プロセスが複雑なものになりま す。インストール プロセスをシンプルにするには、使⽤する圧縮ユーティリティが他のアプリケーションを必要 としないように、⾃⼰展開できる必要があります。

#### **デジタル署名**

顧客がソフトウェアをダウンロードおよびインストールするときの安全を確保するため、アプリケーションパッ ケージをデジタルで署名できます。デジタル署名により、ソフトウェア作成者および/または企業がエンドユー ザーに識別され、発⾏以来アプリケーション コードが変更または改ざんされていないことが保証されます。アプ リケーションにデジタル署名を付加する詳しい⽅法については、[「デジタル署名とセキュリティ」](#page-340-0)を参照してくだ さい。

#### **使いやすさ**

インターネット配布のインストールのパッケージにおいて最も重要なことは、使いやすさです。すべての顧客が、 インストール ファイルを保存する場所を指定したり、コンピューターを検索してこれらのファイルを自分で探し たりすることを望んでいるとは限りません。代わりに、セットアップが圧縮パッケージにシームレスに統合し、 インストールの開始手順を1つだけにします。

#### **プロキシ サーバーのサポート**

特定のファイルがターゲット システム上で必要な場合のみ、インストールがそのファイルをダウンロードするよ うに構成できます。たとえば、Windows Installer エンジン、.NET Framework、および⼀部の InstallShield 前提 条件が、一部またはほとんどのターゲット システム上に既在する可能性があります。これらのファイルをインス トールに埋め込む代わりに、必要なファイルだけを実⾏時にダウンロードするようにプロジェクトを構成するこ とができます。こうすることで、インストール全体のサイズを抑えることができます。

エンド ユーザーがプロキシ サーバーを使ってインターネットにアクセスする場合で、インストールがファイルを ダウンロードするように構成されているとき、インストールはダウンロード中に、Internet Explorer で手動で構 成されたシステムプロキシ設定を使用します。これは、ターゲット システム上で別のブラウザーがデフォルトと して設定されている場合でも同じです。

InstallShield は、Internet Explorer の "設定を⾃動的に検出する" 設定をサポートしませんので、ご注意くださ い。(エンドユーザーが使用している Internet Explorer で、LAN 接続に対して 「設定を自動的に検出する] チェック ボックスが選択されているときに、インストールでファイルのダウンロードが必要な場合、ファイルの ダウンロードができないため、インストールは失敗します。エンドユーザーが使⽤している Internet Explorer で、 LAN 接続に対して [設定を自動的に検出する] チェック ボックスが選択されている可能性があるとき、ダウン ロードされるように構成する代わりに、すべてのファイルをインストールに埋めこんだ⽅が良い場合ばあります。 ファイルが埋めこまれている場合、失敗は避けられます。)ただし、InstallShield は Internet Explorer の LAN 接 続用にセットアップされた自動構成スクリプト機能をサポートします。

#### **Web 配布リリースの作成**

#### **タスク Web 配布⽤インストールを作成するには、以下の⼿順の従います:**

- 1. 以下のいずれかを実行して、Web 配布ウィザードを起動します。
	- **• [Web 配布ウィザード]** ボタンをクリックします。
	- **• [ビルド]** メニューで、**[Web 配布ウィザード]** をクリックします。
	- **•** CTRL+W を押す。
- 2. ウィザードのパネルで必要な情報を入力します。
- **3.** ウィザードの **[概要]** パネルで、**[[完了] ボタンをクリック後にリリースをビルドする]** チェック ボックス を選択します。
- **4. [完了]** をクリックしてリリースをビルドします。

[リリース] ビューから、指定の場所にリリースを配布することができます。詳細については、[「フォルダーまた](#page-347-0) [は FTP サイトにリリースを⾃動的に配布する](#page-347-0)」を参照してください。

## <span id="page-340-0"></span>**デジタル署名とセキュリティ**

インストールとアプリケーションにデジタル署名をすることで、インストールやアプリケーション内のコードが、 発行時以来、改ざんまたは変更されていないことをエンドユーザーに保証することができます。

[署名] タブを使って、InstallShield がファイルに署名するときに使⽤するデジタル署名に関する情報 (証明機関 より付与されたデジタル証明書ファイルを含む) を指定します。

[署名] タブでまた、ビルド時にデジタル署名をするインストール内のファイルを指定することもできます。 InstallShield は、作業中のプロジェクトの種類に応じて、リリースに含まれる次の任意およびすべてのファイル に署名することができます。

- **•** Windows Installer パッケージ (.msi ファイル)
- **•** Setup.exe ファイル
- **•** リリースの任意のファイル (アプリケーション ファイルを含む)

**Windows ロゴ•** インストールのすべての実⾏可能ファイル (.exe、.dll、.ocx、.sys、.cpl、.drv、および .scr ファ イル) は、Windows ロゴ プログラムに準拠するためにデジタル署名が必要です。

[署名] タブにある設定に関する詳しい情報は、「[\[署名\] タブ](#page-598-0)」を参照してください。

#### **証明機関**

証明機関とは、デジタル証明書 (デジタル ID とも呼ばれます) を発⾏、管理する VeriSign の ような組織です。 証明機関は、指定された基準に基づいて要求側の ID を検証し、デジタル証明書を発⾏します。デジタル証明書を 取得するには、証明機関に会社と製品に関する特定の情報を提供する必要があります。

証明機関の⼀覧については、MSDN Web サイトの「Microsoft Root Certificate Program Members」を参照して ください。

#### **SHA-1 と SHA-256 証明書の違い**

InstallShield では、インストールおよびファイルをビルド時に署名する際、HA-256 または SHA-1 ハッシュ アル ゴリズムを使ったデジタル証明書を使⽤できます。

SHA-1 はセキュリティの脆弱性があるため、SHA-256 の使⽤が推奨されます。Microsoft は、Windows では 2016 年 1 ⽉以降に SHA-1 証明書を使って署名およびタイムスタンプが追加されているアイテムを信頼しないこ とを発表しました。さらに、証明書を発行する組織である証明機関では、SHA-1証明書が段階的に廃止されます。 したがって、InstallShield プロジェクトに含まれる任意の SHA-1 証明書は、SHA-256 証明書と差し替えることが 推奨されます。最新情報および特定の詳細については、証明機関にお問い合わせください。

プロジェクトで、SHA-256 証明書を使った署名が構成されている場合、InstallShield はビルド時に署名を⾏う ファイルの署名に SHA-256 ハッシュを使用します。プロジェクトで SHA-1 証明書を使った署名が構成されてい る場合、InstallShield は SHA-1 ハッシュを使用します。SHA-1 証明書を使用すると、SHA-1 の使用についてア ラートするビルド警告 -7346 が発⽣します。

#### **証明書ファイルまたは証明書ストアにある証明書を使ってデジタル署名を⽣成する**

ファイルおよびインストールの署名に使⽤するデジタル署名情報を指定するとき、InstallShield では次のオプ ションから選択できます:

- **•** 使⽤中のマシンにある .pfx 証明書ファイルを指定できます。
- **•** 証明書を含む証明書ストアを参照できます。

#### **オプション 1 ̶.pfx ファイル**

.pfx (Personal Information Exchange) ファイルを使って、インストールおよびアプリケーションにデジタル署名 を⾏います。次のツールを利⽤して、.pvk ファイルと .spc ファイルから .pfx ファイルを作成することができます :

- **•** PVK2PFX.exe̶Windows Platform SDK の⼀部で、Microsoft Visual Studio 2005 にも含まれています。
- **•** pvkimprt.exe̶この PVK Digital Certificate Files Importer ツールは、Microsoft Web サイト (http:// www.microsoft.com/downloads/details.aspx?FamilyID=F9992C94-B129-46BC-B240- 414BDFF679A7&displaylang=EN) からダウンロードすることができます。

.pfx ファイルは通常、パスワードに関連付けられています。

#### **オプション 2 ̶ 証明書ストアにある証明書**

証明書ストアにデジタル証明書を格納する場合、使用する証明書を含む証明書ストアをプロジェクトで参照する ことができます。この方法で署名を行う場合、ストア名 (Personal、Trusted Root Certification Authorities、 Enterprise Trust、Intermediate Certification Authorities)、ストアの場所 (ユーザー、マシン)、および特定の証 明書を識別するためのサブジェクトといった情報を指定する必要があります。

ストアにパスワード付きでインポートされた証明書をプロジェクトで使用するように構成すると、ビルド時、 InstallShield がプロジェクトのファイルに署名を⾏うときに、Windows がパスワードをプロンプトします。 Windows が使用する強力なキー保護のため、InstallShield がパスワードを暗号化サービス プロバイダーに提供す ることはできません。

#### **デジタル署名にタイムスタンプを追加する**

リリースのデジタル署名情報を指定すると、InstallShield はデフォルトで、ビルド時にデジタル署名にタイムス タンプを追加します。デジタル証明書のタイムスタンプは、ファイルが署名された⽇時を記録します。これに よって、署名が⾏われた時点で証明書の期限が切れていないことを証明することができます。信頼されたタイム スタンプ サーバーからのタイムスタンプは、一般的に証明書の有効期限よりも長く、デジタル署名を有効な状態 に保ちます。

InstallShield が使用するデフォルトのタイムスタンプ サーバーを変更する方法、またはタイムスタンプ機能を無 効にする⽅法については、[「デジタル署名のタイムスタンプ サーバーを変更する](#page-122-0)」を参照してください。

#### **ビルド時にリリースとそのファイルにデジタル署名を⾏う**

では、リリースに構成できるデジタル署名の設定があります。ビルド時に、InstallShield は構成した設定を使用 して、インストール パッケージ、Setup.exe ファイル、および、リリースにある定義した基準を満たす他のすべて のファイルに署名します。

#### **タスク リリースとそのファイルのデジタル署名を構成するには、以下の⼿順に従います。**

- **1. [リリースの準備]** の下のビュー リストにある **[リリース]** をクリックします。
- **2. [ビルド]** エクスプローラーで、署名するリリースをクリックします。
- **3. [署名]** タブをクリックします。
- **4.** 次の設定を適切に構成します。
	- **• 証明書 URL**
	- **• デジタル証明書ファイル**̶この設定の省略記号ボタン (**...**) をクリックします。[証明書の選択] ダイア ログ ボックスが開いて、.pfx ファイルの場所を指定するか、証明書を含む証明書ストアについての情報 を指定することができます。
	- **証明書パスワード**――ストアにパスワード付きでインポートされた証明書をプロジェクトで使用するよう に構成すると、ビルド時、InstallShield がプロジェクトのファイルに署名を⾏うときに、Windows がパ スワードをプロンプトします。Windows が使用する強力なキー保護のため、InstallShield がパスワード を暗号化サービス プロバイダーに提供することはできません。
	- **• 署名の説明**
- **5. "出力ファイルに署名する"** 設定で、署名を行うファイルを指定します (Setup.exe、.msi パッケージ、その両 ⽅、またはどちらにも署名しない)。

**6. "パッケージ内のファイルに署名する"** 設定で、インストール内の追加ファイルに署名するかどうかを指定し ます。

**[はい]** を選択する場合、**"パッケージ内のファイルに署名する"** 設定の下にある他の設定を使って、署名を 行うファイルとファイル パターンおよび署名を行わない項目を指定します。

署名しないファイルとファイル パターンは、すべての署名するファイルとファイル パターンをオーバーライ ドしますので注意してください。たとえば、**"含める"** 設定および **"除外する"** 設定に **\*.exe** を指定すると、 InstallShield は .exe ファイルに署名を⾏いません。

**ヒント•** [署名] タブにある設定に関する詳しい情報は、[「\[署名\] タブ](#page-598-0)」を参照してください。

ビルド時に、InstallShield は [署名] タブで指定されたファイルに署名を⾏います。リリースが、マージ モ ジュールを含むインストール⽤の場合、ファイルは、マージ モジュールがマージされる前に署名されます。

## **リリース レベルでの InstallShield 前提条件のランタイムの場所を指定 する**

InstallShield では、インストールに含まれている InstallShield 前提条件のランタイムの場所を指定できます。

# **タスク リリースの InstallShield 前提条件の配置場所を指定するには、以下の⼿順に従います:**

- **1. [リリースの準備]** の下のビュー リストにある **[リリース]** をクリックします。
- **2.** 構成するリリースを選択します。
- **3. Setup.exe** タブをクリックします。
- **4. "InstallShield 前提条件の場所"** 設定で、適切なオプションを選択します。

提供されている各オプションについての詳細は、[「Setup.exe タブ」](#page-591-0)を参照してください。

### 倉

**タスク 各 InstallShield 前提条件に対して異なる場所を指定するには、次の⼿順に従います:**

- **1. [再配布可能ファイル]** ビューで、各 InstallShield 前提条件について適切な場所を指定します。詳細について は、[「特定の InstallShield 前提条件の実⾏時の場所を指定する](#page-222-0)」を参照してください。
- **2. [リリースの準備]** の下のビュー リストにある **[リリース]** をクリックします。
- **3.** 構成するリリースを選択します。
- **4. Setup.exe** タブをクリックします。
- **5. InstallShield"前提条件の場所"** 設定で、**[個々の選択に従う]** を選択します。

InstallShield 前提条件が別の前提条件の依存ファイルとしてプロジェクトに追加される場合、前提条件依存ファ イルの場所は、それを必要とする前提条件の場所設定に従います。

InstallShield 前提条件を含むリリースのビルドで次の両方が当てはまるとき、1 つまたは複数のビルド エラーが 発⽣する可能性があります。

- **•** 前提条件が、Setup.exe から抽出されるとき、または (エンド ユーザーのコンピューターに Web からダウン ロードされる代わりに) ソース メディアからコピーされるときの InstallShield 前提条件の場所を指定してく ださい。
- **•** 前提条件ファイルはコンピューターにはありません。

ビルドエラーを除去するには、プロジェクトから InstallShield 前提条件を削除するか、インターネットからコン ピューターに InstallShield 前提条件をダウンロードするか、またはリリースの InstallShield 前提条件の場所をダ ウンロードオプションに変更してから、リリースを再ビルドします。

## **メディアの圧縮**

[リリース] ビューで使⽤できる各リリースの種類 (例、CD\_ROM、DVD、および SingleImage) には、"圧縮" と 呼ばれる設定が含まれます。インストールのサイズを縮⼩できる圧縮アルゴリズムを使⽤する場合、この設定で [ 圧縮] を選択します。この設定内で、インストールのファイルが .cab ファイルに圧縮されます。

ファイルをリリース メディアに圧縮しない場合、"圧縮" 設定で [非圧縮] を選択します。

## **フロッピー ディスクの配布**

直接にはサポートされていませんが、[カスタム] リリース タイプを使⽤して、フロッピーディスクでリリースを 配布することができます。フロッピーディスクにリリースをビルドする場合の注意点は以下の通りです:

- **• ディスク容量**̶製品がインストールされる前に Windows Installer をインストールする場合、最初に Windows Installer をインストールしなくてはなりません。Windows Installer 再配布可能ファイルのサイズ に関する要件のため、Windows Installer エンジンも配布する必要がある場合、フロッピーディスクでインス トールを配布することは困難です。
- **• ディスク分割**̶InstallShield で作成され、Windows Installer サービスとインタラクトする .msi ファイルは 複数のディスクに分割することはできません。また、.msi ファイルはインストールの最初のディスクに置く 必要があります。したがって、1つの圧縮された.msi ファイルにすべてのファイルを入れようとすると、1 枚のフロッピーディスクには収まらない場合があります。ただし、ファイルを圧縮しない場合は、インス トールの⼀連のディスクに含めることができます。

#### **フロッピー ディスクで配布するリリースをビルドする**

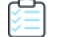

#### **タスク フロッピーディスク配布⽤のリリースをビルドするには、以下の⼿順に従います:**

- **1. [リリースの準備]** の下のビュー リストにある **[リリース]** をクリックします。
- **2. [ビルド]** エクスプローラーで、**[カスタム]** をクリックします。
- **3. [ビルド]** タブをクリックします。
- **4. "メディア サイズ"** 設定を **1.4** に設定します。
- **5. "メディア サイズ単位"** 設定で、**MB** と⼊⼒します。
- **6. "クラスタ サイズ"** 設定で、クラスタ サイズをディスク容量に応じてバイトで⼊⼒します (**512** または **1024**)。
- **7. "圧縮"** 設定で、**[いいえ]** を選択します。
- **8. "Autorun.inf ファイルの⽣成"** 設定で、**[いいえ]** を選択します。
- **9. Setup.exe** タブをクリックします。
- **10. "セットアップランチャー"** 設定で、**[いいえ]** を選択します。
- **11. [ビルド]** エクスプローラーで、**[カスタム]** を右クリックし **[ビルド]** をクリックします。

**注意•** 複数ディスクのインストールをビルドする場合は、2 枚⽬以降のディスクのボリューム ラベルを設定する 必要があります。ボリューム ラベルは DISK2 (2 枚⽬のディスク)、DISK3 (3 枚⽬のディスク) という具合に指定 する必要があります。詳細については、[「ボリューム ラベルの設定」](#page-345-0)を参照してください。

# <span id="page-345-0"></span>**ボリューム ラベルの設定**

**タスク CD-ROM または DVD-ROM のボリューム ラベルを設定するには、以下の⼿順に従います:**

CD-ROM または DVD-ROM 作成ソフトウェアの要件を調べてください。

**タスク フロッピーディスクのボリューム ラベルを設定するには、以下の⼿順に従います:**

- **1.** Windows エクスプローラーを開きます。
- **2.** フロッピーディスクが⼊っているドライブを右クリックし、**[プロパティ]** をクリックします。
- **3. [全般]** タブをクリックします。
- **4. [ラベル]** ボックスで、適切なボリューム ラベルをします。

**ヒント•** 複数のディスクのインストールをビルドする場合は、ニ枚⽬以降のディスクのボリューム ラベルを指定 します。ボリューム ラベルの指定⽅法は、使⽤する配布メディアによって異なります。ボリューム ラベルは DISK2 (2 枚⽬のディスク)、DISK3 (3 枚⽬のディスク) という具合に指定する必要があります。

# **Windows Installer パッケージ (.msi) を出⼒として作成する**

.msi ファイルを生成して、インストールをパッケージすることができます。

# **タスク .msi ファイルを InstallShield の出⼒として作成するには、以下の⼿順に従います: 1.** 必要なファイル、機能、レジストリ エントリ、ショートカットを含むインストールを作成します。 **2. [リリースの準備]** の下のビュー リストにある **[リリース]** をクリックします。

**3. [ビルド]** エクスプローラーで、ビルドするメディアの種類をクリックします。

**メモ•** WebDeployment リリース、または SingleImage リリース タイプを使⽤した場合、エンド ユーザーが アクセスできる .msi ファイルを⽣成することができません。

- **4. [ビルド]** タブをクリックします。
- **5. "圧縮"** 設定で、**[⾮圧縮]** を選択します。このように設定すると、InstallShield はSetup.exe ファイルに .msi ファイルを埋め込みません。
- **6. [ビルド]** ボタンをクリックします。

リリースがビルドされて、<プロジェクトの場所>\<プロジェクト名>\Express\<リリースの種類 >\DiskImages\Disk1 フォルダーに格納されます。.msi ファイルはこのフォルダーの中にあります。

## **Autorun**

コンピューターのドライブにソフトウェア CD または DVD を挿入すると、マルチメディア ブラウザーが自動的 に起動され、ソフトウェアを簡単にインストールできる場合があります。この Autorun 機能は、CD または DVD のルートレベルにあるテキスト ファイル (Autorun.inf) を使って実現されます。このファイルは、主に CD または DVD ブラウザーまたはインストールのどちらかを起動するのに使用されます。

### **CD または DVD の Autorun を有効にする**

洎

- **タスク ターゲット システムの CD または DVD ドライブに CD または DVD を挿⼊したときに Autorun を有効にするに は、以下の⼿順を実⾏します:**
	- **1. Autorun.inf** という名前のテキスト ファイルを作成します。
	- **2.** Autorun.inf ファイルで、エンド ユーザーが CD または DVD をドライブに挿⼊した時に⾃動的に起動するファ イルの名前を指定します。以下の構⽂を使⽤してください。

[autorun] open = filename

**filename** は、起動するファイルの名前です。たとえば、インストールに Setup.exe を含める場合、**filename** の場所に **Setup.exe** を指定します。

**3.** Autorun.inf ファイルを CD または DVD のルート レベルに配置します。

# **インストールのテストと実⾏**

インストールを配布する前に、テストを⾏って、顧客に頼らずに問題を⾒つけることはとても重要です。 InstallShield では、(ファイルをターゲット システムにコピーする⼿間をかけずに) エンドユーザー ダイアログ をテストしたり、転送するファイルを含むインストール全体を実⾏したりすることができます。

# **インストールのテストと実⾏**

リリースのテストは、インストールの開発プロセスで必ず必要です。リリースをテストするには、以下のいずれ かの⽅法を使⽤します。

- **• インストールの実⾏** ̶このオプションを選択すると、インストールがエンド ユーザーのマシン上とまったく 同じ状態で実⾏されます。ファイルはすべて転送され、ショートカットおよびレジストリ エントリが作成さ れ、エンドユーザー インターフェイスが表⽰されます。このタイプのテストを InstallShield インターフェイ スから実⾏することはできますが、公にリリースの前に複数のクリーン マシーンでセットアップをテストす ることをお勧めします。
- **• インストールのテスト**̶インストールをテストしたとき、エンド ユーザー インターフェイス要素のみが実 行されます。ファイルは転送されず、コンピューターへの変更もありません。この規則の唯一の例外は、イ ンストールにカスタム アクションがある場合です。すべてのカスタム アクションはこのテスト中に実⾏され ます。

#### **タスク インストールをテストまたは実⾏するには、以下の⼿順に従います:**

- **1. [リリースの準備]** の下のビュー リストにある **[リリース]** をクリックします。
- **2. [ビルド]** エクスプローラーで、テストまたは実⾏するリリースをクリックします。
- **3.** ツールバー上の **[実⾏]** ボタンまたは **[ユーザー インターフェイスのテスト]** ボタンをクリックします。

# **サイレント モードでインストールを実⾏する**

Setup.exe の起動時に進行状況バーを表示しない場合、/s コマンドライン パラメーターを使用することができま す。たとえば、**Setup.exe /s** を⼊⼒すると、Setup.exe は起動しますが、ユーザー インターフェイスは表⽰されま せん。.msi パッケージもサイレントで実⾏する場合は、次のように /v パラメーターを使⽤して Setup.exe を通し て /qn コマンドライン パラメーターを渡す必要があります:

**Setup.exe /s /v/qn**

# **条件インストール**

InstallShield では、いくつかの基準に基づいて条件付インストールを⾏うことができる機能が提供されています。 条件は [要件] ビューを使って指定できます。インストールを指定された条件に満たないマシンで実行すると、イ ンストールは終了してアプリケーションはインストールされません。

# **インストールの配布**

インストールを作成したあと、場合により、指定した場所へ配布する必要があります。これにはネットワーク ド ライブ、CD、ローカル ドライブの別の場所、または FTP サイトが可能です。インストールを配布すると、イン ストールをビルドしたときに作成されたディスク イメージが、指定の場所にコピーされます。

## <span id="page-347-0"></span>**フォルダーまたは FTP サイトにリリースを⾃動的に配布する**

リリースのビルドとテストが完了すると、残る作業は、それを適切な場所に配布するのみです。リリースを適切 な場所に⼿動でコピーすることもできますし、[リリース] ビューの [イベント] タブを使って、InstallShield が リリースを適切な場所 (ローカル/ネットワークの場所、または FTP サイト) へ⾃動的にコピーするように構成 することもできます。

#### **タスク InstallShield を構成して、リリースを特定の場所へ⾃動的に配布するようにするには、以下の⼿順に従います。**

- **1. [リリースの準備]** の下のビュー リストにある **[リリース]** をクリックします。
- **2. [リリース]** エクスプローラーで、構成するリリースを選択します。
- **3. [イベント]** タブをクリックします。

≏

E

**4.** 設定を適切に構成します。[イベント] タブにある設定に関する詳しい情報は、[「\[イベント\] タブ」](#page-607-0)を参照し てください。

**メモ•** インストールが 1 つのディスクのみで構成される場合は、リリースの保存場所に Disk1 フォルダーの内容 がコピーされますが、フォルダーそのものはコピーされません。インストールが複数のディスクで構成される場 合は、フォルダーおよびその内容がリリースの保存場所にコピーされます。

ビルドを⾏う度にビルド エンジンが指定された場所にリリースをコピーするように設定するには、"ビルド後、 配布する" 設定を [はい] に選択します。

**第 4 章** インストールのビルド、テスト、および配布

**5 アプリケーションのアップデート**

アプリケーションのアップグレードをインストールすることは、アプリケーションのオリジナルリリースのイン ストールよりもはるかに一般的な操作です。この意味で、効率的で、信頼のおけるアップグレードを作成するこ とは、とても重要なタスクです。

[アップデートの更新] は、異なるタイプのアップグレードについての確かなバックグラウンド情報が提供されて おり、一般的なパッチについての誤解が分かりやすく説明されています。"アプリケーションのアップデート"は また、製品に最適なアップグレード ソリューションを判断するのに役に⽴ち、アップグレード、パッチを作成す る手順を案内します。また、このセクションは、FlexNet Connect を利用してどのようにエンドユーザーに製品 の新しいバージョンのリリースついて通知するかについても説明します。

# **アップグレードの概要**

ソフトウェア アプリケーションの保守は、開発にかかったコストよりも⾼くかかる場合があります。そのため、 効率的で信頼のおけるアップグレードを作成することは重要なタスクです。アプリケーションに対する堅牢な アップグレードの配布が可能かどうかは、オリジナル インストールパッケージがどのように構成され、配布され たかによって左右されます。

Windows Installer は 3 種類 (スモール アップデート、マイナー アップグレード、およびメジャー アップグレー ド) の製品アップグレードをサポートしています。アップグレードは、完全インストールまたはパッチとして パッケージすることができます。パッチはアップグレードを実装するための 1 つの仕組みに過ぎません。ただし 完全リリースとは違って、パッチはインストール済みのファイルを最新版に変更するために必要な部分のみを ユーザーに配布します。

# **メジャーアップグレード**

**プロジェクト•** この情報は Express プロジェクトに適⽤します。

メジャーアップグレードでは製品の変更規模が⼤きいため、パッケージコードだけでなく製品バージョン番号お よび製品コードの両⽅を変更する価値があります。たとえばバージョン 1.2 製品の 2.0 へのアップデートです。メ ジャーアップグレードは、以前のバージョンが存在しない場合は初回インストールと同様に作動します。以前の バージョンが存在する場合、メジャーアップグレードは通常それをアンインストールしてから新しいバージョン をインストールします。

#### **メジャーアップグレードの動作の仕⽅**

Windows Installer のヘルプで示唆されているように、メジャー アップグレードを行うにはインストールの最新 バージョンの製品コードを変更する必要があります。

**メモ•** インストールの製品コードは、[一般情報] ビューで設定できます。新しい製品コードは、一意である限 り、特に制約はありません。

最新インストールの製品コードを更新した場合、[アップグレード パス] ビューを使って、アップグレードを⾏う 以前のすべてのバージョンについての情報を指定します。これは、製品の最も新しいインストール プロジェクト を使って⾏います。

メージャーアップグレードの作成についての詳細は、「完全インストールアップグレードの作成」を参照してくだ さい。

#### **実⾏時のメージャーアップグレード**

製品の以前のバージョンがターゲット マシン上に存在しない場合にエンド ユーザーがメジャー アップグレードを 実行すると、初回インストールとしてインストールが行われます。

製品の以前のバージョンがターゲット マシン上に存在している状態でエンド ユーザーがメージャー アップグレー ドを実⾏すると、エンドユーザーはあたかも以前のインストールが存在しないマシン上に最新のアプリケーショ ンをインストールするかのような印象を受けます。唯⼀の異なる点は、新しいリソースがインストールされる前 に、インストールはまずターゲット マシンから古いバージョンのアプリケーションとそのリソースを削除すると いうことです。この削除過程は、「セットアップ進行状況] ダイアログの進行状況バーで表示され、エンドユー ザーはアンインストールの処理状況を直接⾒ることができます。以前のインストールの削除が完了すると、最新 のインストールからのリソースがターゲットマシンにインストールされます。

このタイプのアップグレードは、つまり、完全アンインストールとそれに続くアプリケーションに関連付けられ たリソースすべての再インストールからなります。したがって、エンドユーザーによって構成されたアプリケー ションのためのすべてのデータはエンドユーザーのマシーンから完全に削除される可能性があります。エンド ユーザー データの一部を残しておく必要がある場合、このデータのバックアップをとってから、新しいデータの インストールが完了した後それを置き換えるカスタム アクションを作成する必要があります。

# **マイナーアップグレード**

**エディション•** InstallShield Premier Edition または InstallShield Professional Edition を使うと、完全インストー ルとしてパッケージされたマイナー アップグレード を作成することができます。InstallShield Premier Edition、 InstallShield Professional Edition、または InstallShield Express Edition を使うと、QuickPatch プロジェクトと してパッケージされたマイナー アップグレード を作成することができます。

製品データベースおよびファイルへの変更規模が ProductCode プロパティを変更するほどではないけれども、 ProductVersion プロパティを変更をするだけの価値があるとき、これをマイナー アップグレードといいます。つま り、マイナーアップグレードの場合、パッケージコードおよび製品バージョン番号両方とも以前のインストール パッケージと異なりますが、製品コードは変わりません。バージョン 1.1 の製品からバージョン 1.2 へアップデー トはひとつの例です。マイナーアップグレードでは、通常、異なるバージョンの間でインストールの構成におい て重要な変更は⾏われません。フル インストールとしてパッケージされたマイナー アップグレード は、以前の バージョンが存在しない場合は初回インストールと同様に動作しますが、製品が既にインストールされている場 合、その上からインストールを⾏います。既存のインストールをアップグレードする場合、マイナーアップグ レードは基本的にバージョン 1.2 と 1.1 のアプリケーションの差分のみをインストールします。

# **スモール アップデート**

#### 듯

**エディション•** InstallShield Premier Edition または InstallShield Professional Edition を使って、スモール アッ プデートを作成できます。

本質的にスモール アップデートは、インストール済みのアプリケーションのいくつかのファイルを変更するのに 使用されるアップデート タイプで、一般的に小さいバグ修正の配布に使用されます。スモール アップデートに は、ホットフィックスなどの製品バージョンの変更が必要なほど⼤きくはない変更が含まれます。スモールアッ プデートでは、パッケージコードの変更が必要です。

3.0 以前のバージョンの Windows Installer と共にインストールされるスモールアップデートの短所は、製品のよ り新しいバージョンのためのインストーラーをはじめとする、外部プログラムは、オリジナルバージョンとアッ プデートされたバージョンを区別することができないということです。また、3.0 以前のバージョンの Windows Installer は、スモールアップデートを正しい順序で適⽤することができないこともあります。

# **パッチの適用**

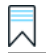

**エディション•** InstallShield Premier Edition または InstallShield Professional Edition を使って、標準パッチを作 成できます。

パッチは、以前のバージョンの Windows Installer インストールパッケージをアップデートしてアプリケーション をアップデートするための効率的な仕組みです。パッチはインストール済みのファイルを新しいファイルへ変更 するのに必要な部分のみをカスタマーに配布します。パッチが優れている理由のひとつは、アップグレードを配 布するために必要なアップグレードパッケージのサイズを、完全インストール パッケージのそれと比べて格段に 小さく収めることが可能な点です。アップグレードパッケージをできるだけ小さくすることで、インターネット を通してアップグレードを簡単に配布することが可能になります。

但し、パッチが必ずしも最善のソリューションとは限らないので注意してください。たとえば、インストールを 圧縮形式から非圧縮形式に変更する場合、またはその逆を行なう場合、アップグレードはパッチではなく完全イ ンストールとしてパッケージしなくてはなりません。アップグレードの最適なパッケージ オプションの選び⽅に ついては、[「アップグレードのパッケージ オプション」](#page-355-0)を参照してください。

パッチはパッチパッケージ (.msp) ファイルの形式で配布され、これをエンドユーザーがインストール済みの製品 に適⽤します。パッチパッケージは、インストールの旧バージョンをその数に関わらずアップデートすることが できます。パッチパッケージには、指定した以前のバージョンをアップデートするための個別のトランスフォー ムおよび指⽰が含まれています。

パッチ作成の重要な側⾯は、パッチパッケージが作成されるパラメーターを定義するパッチ作成プロパティ (.pcp) ファイルの⽣成です。.pcp ファイルは特定のスキーマを持つデータベースです。

# **QuickPatch プロジェクト**

### ճ

**プロジェクト•** 以前のバージョンのインストールが次のいずれかのプロジェクト タイプで作成されている場合、 初期のバージョンの製品を更新する QuickPatch を作成することができます。

- **•** Express
- **•** QuickPatch

QuickPatch プロジェクトは、規模の⼩さいシングル アップグレードをユーザーへ配布したいインストール作成者 へお勧めするプロジェクトの種類です。カスタム アクションの追加、.ini データの変更などのより広範囲におよ び変更には通常、標準パッチが必要です。

QuickPatch は、そのカスタマイズの範囲が限られてはいますが、標準パッチの作成 (InstallShield Premier Edition および InstallShield Professional Edition で利用可能) に代わるシンプルなオーサリング方法です。基本 的にどちらのパッチ作成⽅法も同じ配布タイプ (.msp と .exe ファイル) を作成します。

QuickPatch では、次のすべてを実⾏することができます。

- **•** 元のインストールまたは以前の QuickPatch へ新しいファイルを追加する。
- **•** 元のインストールのファイルを削除する。
- **•** 以前の QuickPatch と共に追加されたファイルを削除する。
- **•** 上記と同じ操作をレジストリ エントリで実⾏する。
- **•** 元のインストールに含まれていたが、現在の QuickPatch プロジェクトには適⽤しないカスタム アクション を削除する。

QuickPatch プロジェクトの作成は常に、[新規 QuickPatch 作成] ウィザードから始めます。ウィザードを完了 すると、QuickPatch プロジェクトに必要な基本条件をすべて満たすことができます。そのあと InstallShield で QuickPatch プロジェクトが開いたら、プロジェクト設定を構成することができます。

# <span id="page-354-0"></span>**最適なアップグレード ソリューションの決め⽅**

アップグレードのインストール作成は、そのタイプに関わらず、製品の以前のバージョンを持っていないター ゲット システムを対象にするかどうかを決めるところから始まります。それが決まると、アップグレードのパッ ケージにどの種類の方法を使用するかを決めることができます。以下のテーブルは最適な方法を選ぶときに目安 となる一般的な概要です。アップグレードのパッケージに関するテクニックについてより掘り下げた内容につい ては、[「アップグレードのパッケージ オプション」](#page-355-0)を参照してください。

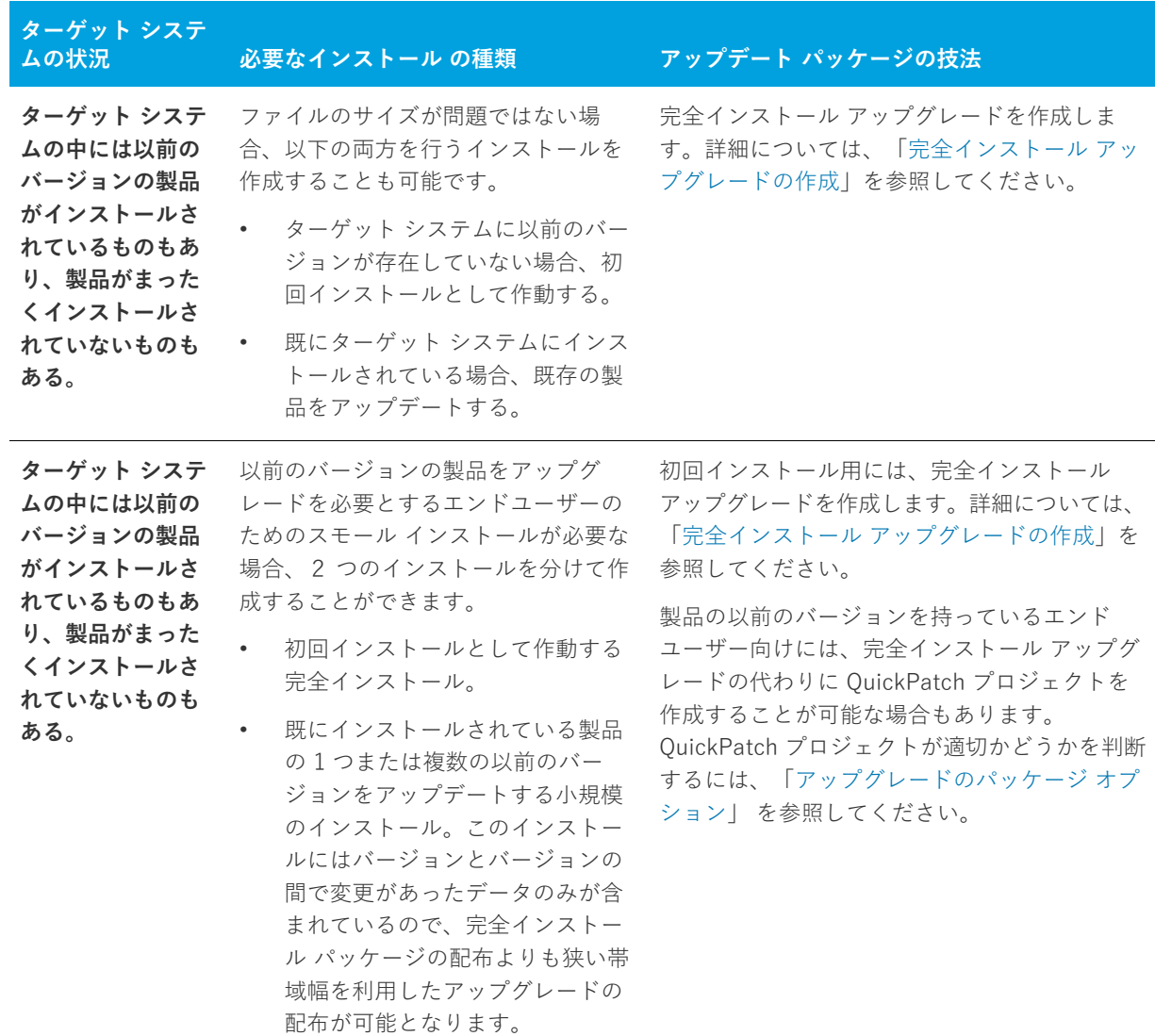

**テーブル 5-1 •** Express プロジェクトの可能なアップグレード ソリューション

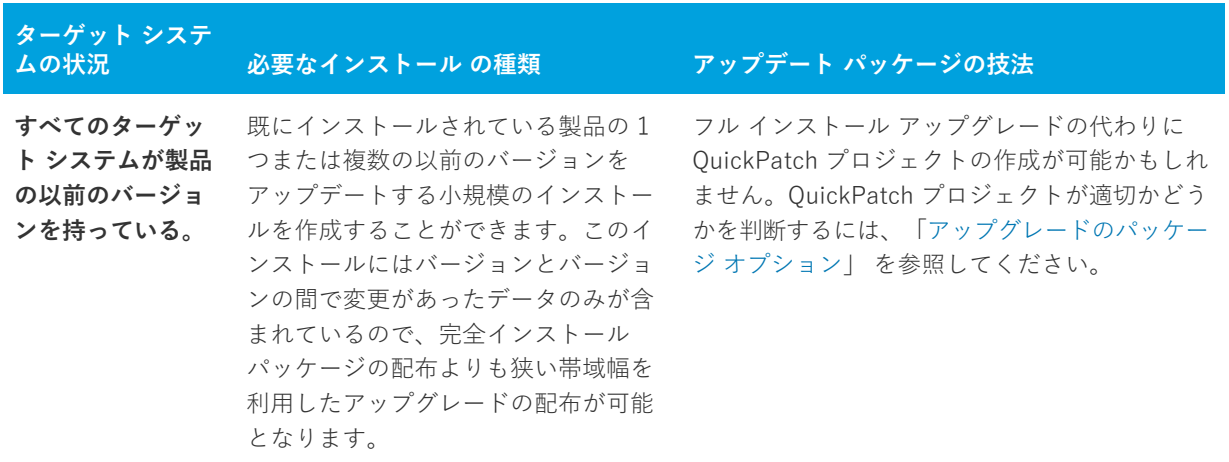

**テーブル 5-1 •** Express プロジェクトの可能なアップグレード ソリューション (続き)

# <span id="page-355-0"></span>**アップグレードのパッケージ オプション**

**プロジェクト•** この情報は、次のプロジェクトの種類に適用します:

- **•** Express
- **•** QuickPatch

エンド ユーザーのマシン上にインストール済みの製品のバージョンを更新するインストールを作成する場合、 アップグレードをパッケージする 2 つの選択肢があります。

- **•** 以前のバージョンがインストールされている場合は既存製品をアップデートし、以前のバージョンが存在し ない場合は初回インストールとして作動する完全インストールとして、アップグレードをパッケージするこ とが可能です。
- **•** アップデートするバージョン間で変更されているデータ (.msi データおよびバイトレベルのファイル差分) の みを含む QuickPatch としてアップグレードをパッケージすることが可能です。

#### **フルインストール パッケージ**

メジャー アップグレードは、製品の以前のバージョンが存在しない場合に初回インストールと同様に動作します。 以前のバージョンが存在する場合、メジャーアップグレードは通常それをアンインストールしてから新しいバー ジョンをインストールします。

#### **QuickPatch パッケージ**

QuickPatch パッケージを利⽤すると、アプリケーションのファイルを特定バージョンにアップデートするのに必 要な、データベースの⼀部のみを配布することができます。このため、フル インストールとしてパッケージされ たアップグレードに⽐べて規模の⼩さいパッケージを作成することが可能です。つまり、完全インストールパッ ケージの配布よりも狭い帯域幅を利⽤したアップグレードの配布が可能となります。

**メモ•** パッチはアップグレードの⼀種ではありません。パッチは簡単にいうと、省スペースでアップグレードを 配布するためのメカニズムです。

### **アップグレードの最適なパッケージオプションの決定⽅法**

「最適なアップグレード ソリューションの決め方」トピックには、以前のバージョンの更新のために最も適切な パッケージの種類を判断するときに参考となるテーブルが掲載されています。QuickPatch がアップグレードの パッケージ⽅法として最も適切なメカニズムである場合もあります。しかし状況によって、QuickPatch の代わり にフル インストールとしてアップグレードをパッケージする⽅法が適切な場合もあります。次のテーブルは、 ユーザーのニーズに最も適したアップグレードの種類を決定するお⼿伝いをします。アップグレードの要件のう ち 1 つでも QuickPatch に適していない場合は、フル インストール アップグレードを作成する必要があります。

**テーブル 5-2 •** フル インストール アップグレードと QuickPatch の違い

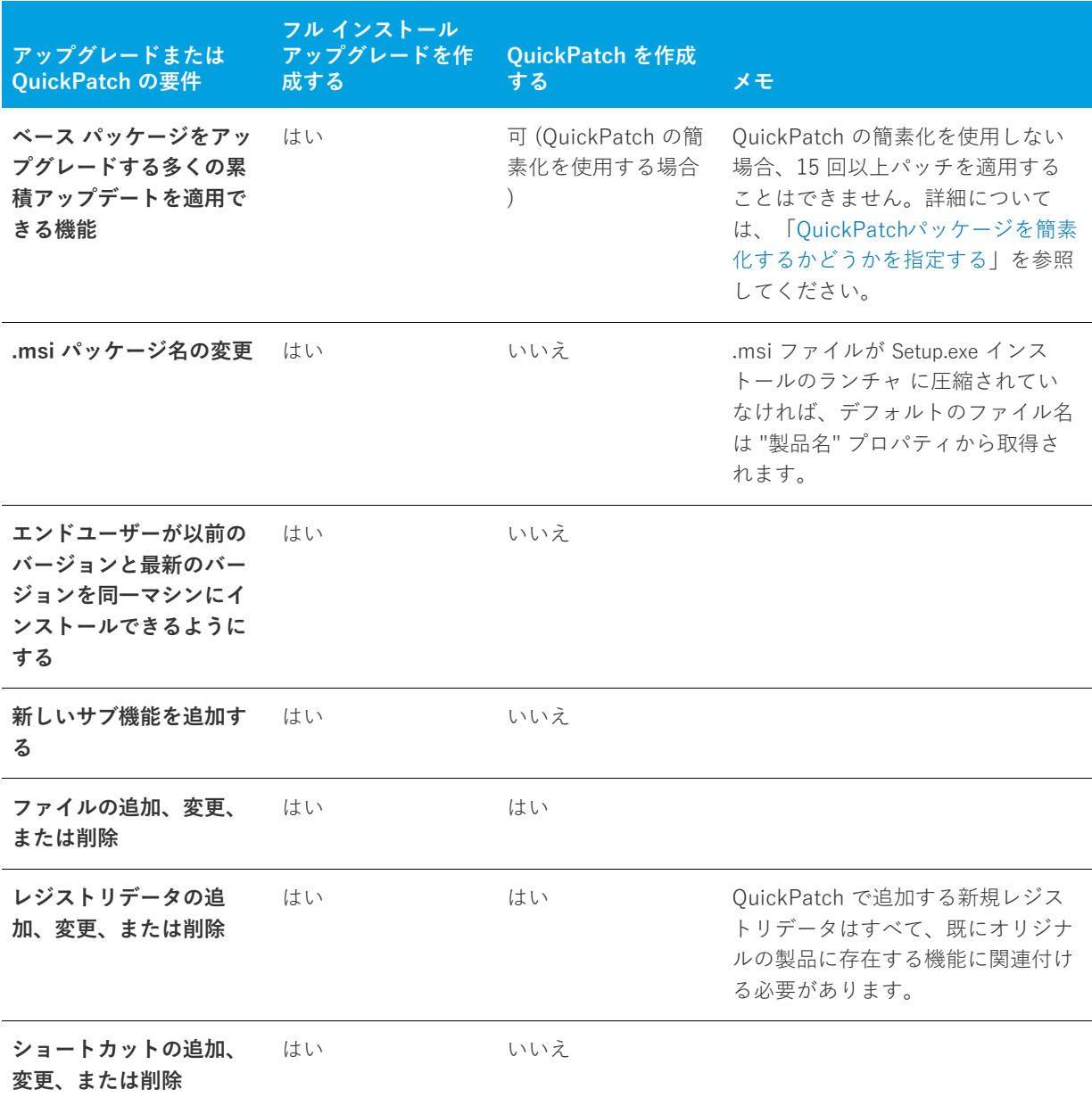

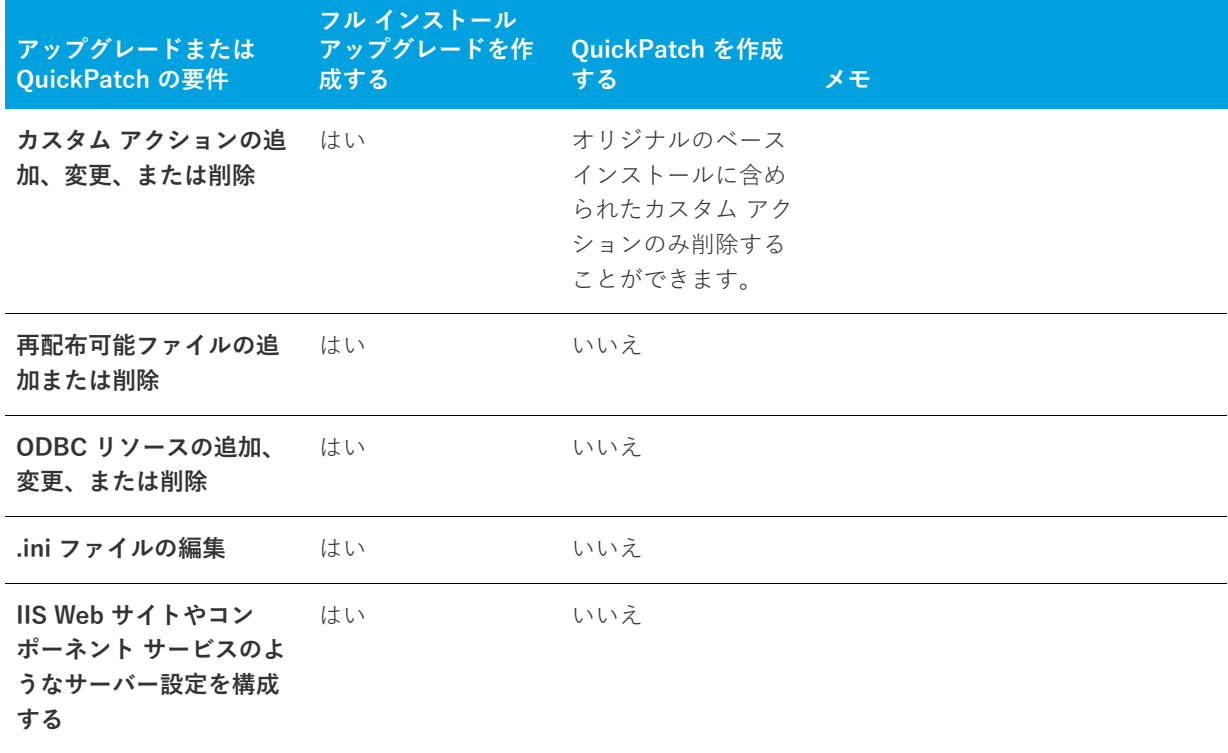

**テーブル 5-2 •** フル インストール アップグレードと QuickPatch の違い (続き)

製品の以前のバージョンをアップデートするのに利用するパッケージ タイプを判断するとき、以下の詳細につい ても考慮してください。

- **•** ターゲット イメージが Windows Installer 1.2 以前で作成され、アップグレード イメージが Windows Installer 2.0 以降で作成された場合、アップグレードは QuickPatch ではなく完全インストールとしてパッ ケージする必要があります。このスキーマの違いを超えたパッケージに QuickPatch を作成すると、問題が発 ⽣します。
- **•** アップグレードがターゲット システム上で 1 つまたは複数のファイルを別の場所に移動する場合、 QuickPatch ではなくフル インストールとしてアップグレードをパッケージしなくてはなりません。エンド ユーザーがターゲット システム上にあるファイルを移動するアップグレード用のパッチをインストールする と、問題が発⽣する可能性があります。たとえば、パッチが作動しない、システム修復が作動しない、後続 のパッチが作動しない、またエンドユーザーが製品をアンインストールできない等。ワークアラウンドとし て、古いロケーションにあるファイルを削除して新しいロケーションにファイルを追加する QuickPatch を作 成することができます。
- **•** インストールを圧縮形式から⾮圧縮形式に変更する場合、またはその逆を⾏なう場合、アップグレードは QuickPatch ではなく完全インストールとしてパッケージしなくてはなりません。このシナリオで QuickPatch を利用すると、ターゲット システムの修復が作動しない、後続の QuickPatch が動作しない、ま たはエンドユーザーが製品をアンインストールできない場合があります。
- **•** ファイルを .cab ファイル間で移動させる必要がある場合、または .cab ファイル内でファイル順を変更する 必要がある場合、アップグレードを QuickPatch ではなくフル インストールとしてパッケージしなくてはな りません。
- **•** オリジナルインストールのファイル数が 32,767 を超えるとき、最新版のインストールに含まれるファイル数 が 32,767 未満の場合、QuickPatch は失敗します。同様に、オリジナル インストールのファイル数が 32,767

未満のときに、最新版のインストールに含まれるファイル数が 32,767 を超える場合、QuickPatch は失敗し ます。どちらの場合も、アップグレードをフルインストールとしてパッケージする必要があります。

オリジナルインストールと、最新版インストールの両⽅のファイル数が 32,767 を超える (または両⽅のファ イル数が 32,767 未満 ) 場合、アップデートを QuickPatch としてパッケージすることが可能です。

# **アップグレードおよび QuickPatch プロジェク トを使⽤する**

アップグレードをフル インストールとしてパッケージする場合、まずインストール プロジェクトの最新版を開い て、必要に応じてファイルおよびレジストリ エントリを追加するなどの変更を加えます。

QuickPatch としてアップグレードをパッケージする場合、まず新しい QuickPatch プロジェクトを作成します。 QuickPatch プロジェクトでは、QuickPatch を使ってどの以前のリリースをパッチするかを指定します。

### $\boxtimes$

**エディション•** InstallShield Express Edition では、ターゲット マシン上に製品の以前のバージョンが存在する場 合に、新しいバージョンをインストールする前に古いバージョンを削除するフル インストール パッケージとして メジャー アップグレードを作成することができます。InstallShield Express Edition ではまた、QuickPatch パッ ケージとしてパッケージされたマイナー アップグレードを作成することもできます。スモール アップデートまた は標準パッチを作成する場合は、InstallShield Premier Edition または InstallShield Professional Edition への アップグレードを考慮してください。

アップグレードおよび QuickPatch プロジェクトの作成⽅法については、このセクションにあるトピックを参照し てください。

# **ファイルの上書き規則について**

Windows Installer サービスは、デフォルトで、アップグレードが含むファイルがターゲット システムに既に存在 するファイルを上書きするかどうかを判断するときいくつかのファイルの上書き規則を使⽤します。これらの規 則は、REINSTALLMODE プロパティが o 設定を使用してターゲット システムの古いファイルを上書きインストー ルするときに適⽤されます。この動作を変更するには、o オプションを次の値の中から 1 つを使って置き換えま す。

- **•** p ̶ ターゲット システム上に対応するファイルがない場合のみ再インストールします。
- **•** e ̶ ファイルが⾒つからないか、または、バージョンが古いか同じなとき再インストールします。
- **•** d ̶ ファイルが⾒つからないか異なるとき、再インストールします。
- **•** a ̶ バージョンに関わらず、すべてのファイルを再インストールします。

REINSTALLMODE の設定は、インストール時にすべての機能に適⽤されるので、個別に設定することはできませ ん。また、REINSTALLMODE に a を含めるように設定すると、パッチの適⽤中にオリジナルのインストールソース を求めるプロンプトを引き起こす可能性があります。

# **パッケージ コード、製品バージョン、および製品コード のアップデート**

いくつかの Windows Installer コードは製品を識別するのに役立ちます。

- **• Package Code** ̶ 概要情報ストリームの⼀部。特定のデータベースを認識します。パッケージコードは、 Windows Installer プロパティではありません。同じパッケージコードを持つ 2 つの .msi データベースの内 容は同じでなければなりません。したがって、ビルドごとにパッケージコードを変更する必要があります。
- **• ProductVersion** ̶ これは、製品バージョンを含む Windows Installer プロパティです。Windows Installer は、バージョンを比較する際、ProductVersion プロパティの最初の3つのフィールドのみを利用することに注 意してください。たとえば、1.2.3.4 の製品バージョンの場合、4 は無視されます。(これは、ProductVersion 値の比較にのみ当てはまり、ファイル バージョンの比較には当てはまらないので注意してください。)
- **• ProductCode** ̶ これは、製品の GUID を含む Windows Installer プロパティです。たとえ ProductName プロ パティの値が同じでも、Windows Installer は ProductCode GUID が異なる 2 つの製品は相互に関連が無いも のとして扱います。
- **• UpgradeCode** ̶ これは、製品ファミリーを意味する GUID を含む Windows Installer プロパティです。 UpgradeCode は、パッチ目的のために、関連製品ファミリーのさまざまなバージョンや言語すべてで統一さ れている必要があります。[アップグレード パス] ビューでアップグレードの UpgradeCode を設定すること ができます。

いづれのアップグレード タイプも、インストールされている製品を識別するため、[⼀般情報] ビューにあるパッ ケージ コード、製品バージョン、および製品コードの様々な組み合わせを変更する必要があります。アップグ レード コードは、すべてのバージョンで 同じものを使⽤する必要があります。次のテーブルで、異なるタイプの アップグレードに各コードをいつ変更すべきかが分かります。

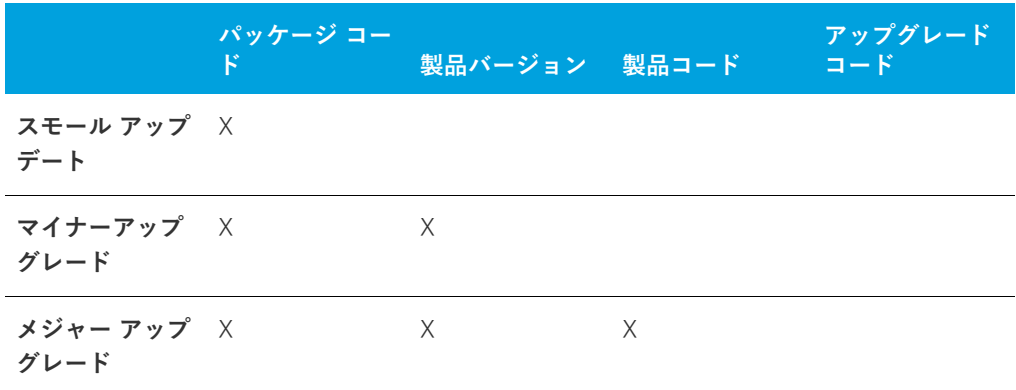

**テーブル 5-3 •** 異なる種類のアップグレードごとに変更する必要があるコード

# <span id="page-359-0"></span>**完全インストール アップグレードの作成**

**プロジェクト•** この情報は Express プロジェクトに適⽤します。

完全インストール アップグレードが状況に適した最も有効なアップグレード ソリューションであると判断したな らば、[アップグレード パス] ビューでアップグレードの作成を開始します。新しい Express プロジェクトを開 始するか、製品の最新版のインストールを開いて、必要に応じてこれを変更することができます。
メジャー アップグレードは重要な機能の変更を意味し、製品コードおよび製品バージョンの変更が必要となりま す。これらの値は [一般情報] ビューでアップデートすることができます。

**メモ•** 製品コードを変更すると、ProductName 値が同じでも、Windows Installer は製品の最新版と以前のバー ジョンが関連しないもとのして処理します。製品の両⽅のバージョンを同じシステム上にインストール可能にす るには、製品コードおよびメインとなるインストールディレクトリ (多くの場合、INSTALLDIR) の両方を変更す るだけです。

アップグレード パスは、 メジャー アップグレードにのみ使⽤します。[アップグレードパス] ビューは、インス トール全体をアップグレードするためのもので、一部のファイルのアップグレード(パッチ) に使用するものでは ありません。パッチ機能が必要な場合は、QuickPatch プロジェクト を作成することができます。

製品の以前のバージョンに対するアップグレードを作成するときに [アップグレード パス] ビューを使用しな かった場合、エンド ユーザーは新しいバージョンをインストールする前に古いバージョンを⼿動でアンインス トールしなくてはならないことがあります。[アップグレードパス] ビューは、新らしいバージョンのインストー ルだけでなく、1 つまたは複数製品のアンインストールも処理することができます。たとえば、ユーザーのシス テムに製品のバージョン 1.0 と 2.0 がインストールされているとして、バージョン 3.0 をリリースする場合、[ アップグレードパス] ビューの [アップグレード パス] エクスプローラーに以前のバージョンを両⽅追加するこ とによって、どちらか一方、または両方を削除することができます。各アップグレードパスは、「アップグレード パス] エクスプローラーに個別に入力する必要があります。

次の表は、最初のインストール バージョンと、2 つの製品アップデートの製品コードとアップグレード コードの 関係を表しています。この情報に基づいてアップグレードパスを設定すると、バージョン 1,0 はバージョン 1,1 か 2,0 に、バージョン 1,1 は 2,0 にアップグレードします。

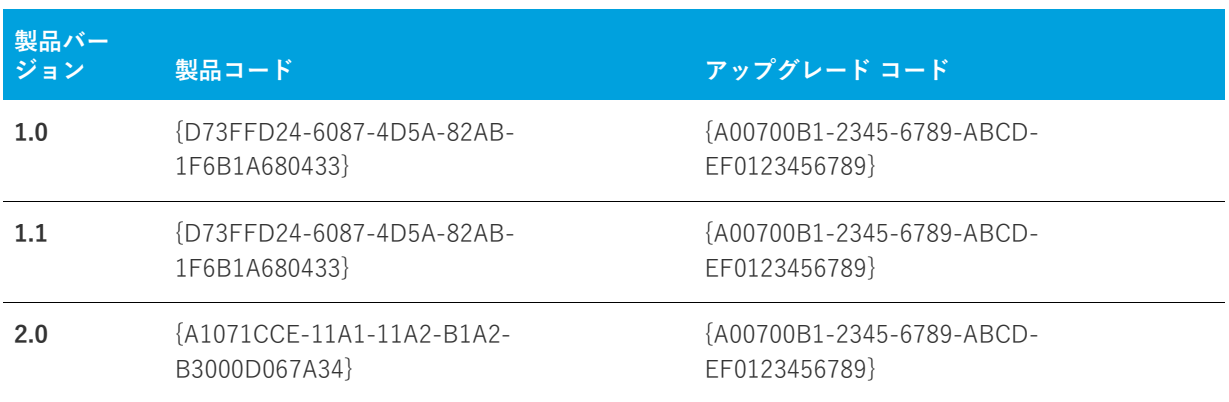

**テーブル 5-4 •** アップグレードのサンプル コード

InstallShield を使⽤したアップグレード作成に関する詳細は、InstallShield ヘルプラ イブラリ内の該当セクショ ンを参照してください。

## **アップグレード中にグローバル アセンブリ キャッシュからアセンブリ** が削除されるのを防ぐ方法

**プロジェクト•** この情報は Express プロジェクトに適⽤します。

デフォルトで、[アップグレード パス] ビューで作成されたアップグレードは、製品の新しいバージョンをインス トールする前に古いバージョンを削除するように構成されます。⾔い換えると、RemoveExistingProducts アク ションが InstallFinalize アクションの前にスケジュールされています。製品がグローバル アセンブリ キャッシュ (GAC) にインストールされているアセンブリを含んでいる場合、このデフォルト シーケンス動作により、アップ グレードが適⽤された後にアセンブリが GAC から消えてしまうという問題が発⽣する場合があります。この問題 は、Windows Installer の参照カウントがアセンブリに対して適切に実⾏されないという問題に起因しており、結 果的に、アップグレードでアセンブリが削除された後再インストールされないという問題につながっています。

この Windows Installer の問題を回避するため、InstallShield を使って以前のバージョンが削除される前に製品の 新しいバージョンをインストールするようにプロジェクトを構成することができます。

## **タスク 製品の以前のバージョンが削除される前にアップグレードがインストールされるようにプロジェクトを構成して、** GAC からアセンブリが削除されないようにするためには、次の手順を実行します。

- **1. [セットアップの編成]** の下にあるビュー リストにある **[アップグレード パス]** をクリックします。
- **2. [アップグレード パス]** ペインで、**[アップグレード パス]** を選択します。
- **3.** 右側にある [ヘルプ] ペインで、**[RemoveExistingProducts の並べ替え]** ボタンを選択します。

InstallShield は、InstallFinalize アクションの後に RemoveExistingProducts アクションが発⽣するように並べ替 えます。

**ヒント•** デフォルトの動作に戻すには、[RemoveExistingProducts の再シーケンス] ボタンを再度クリックしま す。

Windows Installer 問題についての詳細は、[「Microsoft ナレッジベース記事: 905238」を](http://support.microsoft.com/kb/905238/en-us)参照してください。

# **アップグレード項⽬の追加**

**プロジェクト•** この情報は Express プロジェクトに適⽤します。

以前のバージョンの製品が既にリリースされている場合に、エンド ユーザーが以前のバージョンを⼿動でアンイ ンストールしてから現在のバージョンをインストールしなくても、現在のバージョンに確実にアップグレードで きるようにするには、[アップグレード パス] ビューにアップグレード情報を⼊⼒します。

## **タスク アップグレード項⽬を追加するには、次の⼿順を実⾏します。**

- **1.** [**アップグレード パス**] ビューを開きます。
- **2. [アップグレード パス]** エクスプローラーを右クリックし、**[新しいアップグレード パス]** を選択します。**[ 開く]** ダイアログ ボックスが開きます。
- **3.** 以下のいずれかを実⾏します。
	- **•** アップグレードするバージョンのインストールがシステムに存在する場合、.msi ファイルまたは .exe ファイルを参照してから **[開く]** を選択します。InstallShield は、現在のプロジェクトの以前のバージョ ンからアップグレード コードをコピーします。

**•** アップグレードするバージョンのインストールがシステムに存在しない場合は、**[キャンセル]** を選択し ます。

新しいアップグレード項⽬が追加されます。

# **アップグレード プロパティの構成**

**プロジェクト•** この情報は Express プロジェクトに適⽤します。

[アップグレード パス] ビューでアップグレード項⽬を追加した場合、構成可能ないくつかの設定があります。こ れらの各設定についての情報は、[「アップグレード パスの設定」](#page-513-0)を参照してください。

## **アップグレード項⽬の削除**

**プロジェクト•** この情報は Express プロジェクトに適⽤します。

- **タスク [アップグレード パス] ビューからアップグレード項⽬を削除するには、次の⼿順を実⾏します。**
	- **1.** [**アップグレード パス**] ビューを開きます。
	- **2. [アップグレード パス]** エクスプローラーで、アップグレード項⽬を右クリックして、**[削除]** を選択しま す。

# <span id="page-362-0"></span>**パッチ時の考慮事項**

**プロジェクト•** この情報は、QuickPatch プロジェクトに適⽤します。

以下は、QuickPatch プロジェクト作成のためのいくつかのガイドラインです。

## **圧縮されたインストールのパッチ**

パッチの作成プロセスには、以前のインストールと最新のインストールの⾮圧縮リリースが必要です。インス トールが圧縮されているインストールの場合は、リリースの管理⽤イメージを利⽤できます。

InstallShield は、OuickPatch プロジェクトで非圧縮のイメージを指定すると、自動的にユーザーのために管理イ メージを作成します。

## **アップデート起動ツール (Update.exe) を作成する**

InstallShield では、アップデートに Update.exe アップデート起動ツールを含めるかどうかを指定できます。 Update.exe アップデート起動ツールは次のような場合に必要です。

- **•** 必要に応じて、⾃動的にターゲット システムの Windows Installer エンジンを更新またはインストールする。
- **•** 必要に応じて、.NET Framework をターゲット システムに⾃動的にインストールする。

Update.exe アップデート起動ツールは、上記のシナリオを制御するブートストラップ アプリケーションです。

InstallShield で Update.exe アップデート起動ツールを作成しないように構成した場合、.msp ファイルが作成され ます。

詳細については、[「QuickPatch パッケージに Update.exe アップデート起動ツールをビルドをするかどうかを指定](#page-372-0) [する](#page-372-0)」を参照してください。

## **Windows Installer 3.0 (およびそれ以上) とパッチ**

Windows Installer 3.0 以上には、多数のパッチ関連の強化点があります。パッチまたは QuickPatch が Windows Installer 3.0 以上を用いてターゲットマシンで適用される場合、これらの強化点を利用することができます。詳細 は、次を参照してください:

- **•** [パッチ シーケンス](#page-363-0)
- **•** [パッチのアンインストール](#page-365-0)
- **•** [⾮管理者パッチ](#page-366-0)

# <span id="page-363-0"></span>**パッチ シーケンス**

**プロジェクト•** この情報は、QuickPatch プロジェクトに適⽤します。

InstallShield では、ターゲット マシンにパッチが提供された順番に関係なく、Windows Installer バージョン 3.0 以降がインストール済みの製品にスモール アップデート パッチを適用する順番を指定することができます。パッ チ シーケンス データを使って、Windows Installer が同じパッチ ファミリー内でパッケージされた各アップグ レードの適切な関係を認識できるようにします。従って、製品にパッチ2を適用した後にパッチ1を適用すると、 パッチ 2 のファイルを上書きせずにパッチ 1 が登録されます。Windows Installer バージョン 3.0 以前では、パッ チ シーケンスは無視され、すべてのスモール アップデート パッチは、ターゲット マシンに提供された順番で製 品に適用されます。

Windows Installer 3.0 以降で利用可能なパッチシーケンス機能は、パッチ作成処理を簡素化します。次のセク ションでは、その⽅法を説明します。

## **Windows Installer 3.0 以前のバージョンを使って適⽤されるパッチを作成する**

Windows Installer 3.0 より以前のバージョンを利用して製品に適用することができるパッチを作成する必要があ る場合、スモールアップデート以外の⽅法を利⽤することが推奨されます。スモール アップデートは製品バー ジョンを変更することはありません。したがって製品の最新版に利⽤されるインストーラーを含み、外部プログ ラムは、スモール アップデートを伴う製品およびスモール アップデートを伴わない製品の違いを認識しません。 Windows Installer 3.0 以前のバージョンに限ったシナリオでは、こういったインストーラーの制限事項について 考慮する必要があるため、以前の製品状態について様々な可能性をターゲットにしなくてはなりません。次の テーブルに図式化されたサンプル アプリケーションのライフサイクルで、それによって生じる複雑さを説明しま す。

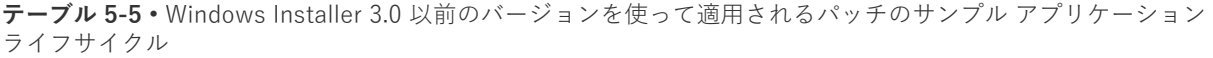

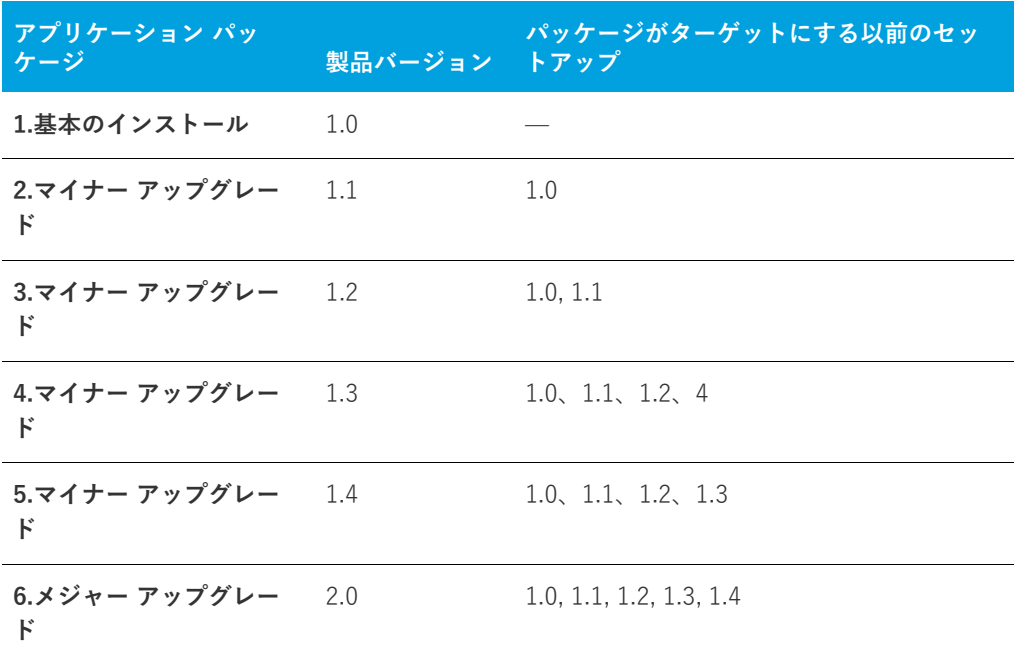

## **Windows Installer 3.0 を使って適⽤されるパッチを作成する**

Windows Installer 3.0 以降で利用可能なパッチ シーケンス機能を使うと、スモール アップデートは製品バージョ ンを変更することはありませんが、製品の複数の異なるバージョン⽤に連続性を持たない 1 つのアップグレード を配布するスモール アップデートを安⼼して利⽤することができます。スモール アップデートとは違って、マイ ナー アップグレードは製品バージョンを変更します。マイナー アップグレードはまた、スモール アップデート パッチのシーケンス用フレームワークを形成します。製品のバージョン 1.1 用のスモール アップデートがバー ジョン 1.2 に適⽤された場合、インストーラーはスモール アップデートをターゲット システムに登録して、1.2 マイナー アップグレードが適用される前の段階と同じ要領でそれを適用します。

スモール アップデートパッチはまた、Windows Installer 3.0 以降を有効にし、製品に別のパッチが個別に適用ま たは削除されても製品の有効な状態を保ちます。さらに、パッチ シーケンスを利⽤すると、ターゲット マシン上 に存在する可能性のあるパッチの組み合わせすべてを考慮する必要なく、以前の比較的小さな製品状態の集まり からアップグレード パッケージを⽣成することができます。次のテーブルに図式化されたサンプル アプリケー ション ライフサイクルは、この利点を説明します。

**テーブル 5-6 •** Windows Installer 3.0 を使って適⽤されるパッチのサンプル アプリケーション ライフサイクル

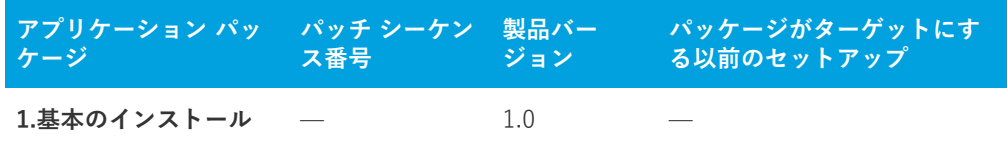

**テーブル 5-6 •** Windows Installer 3.0 を使って適⽤されるパッチのサンプル アプリケーション ライフサイクル ( 続き)

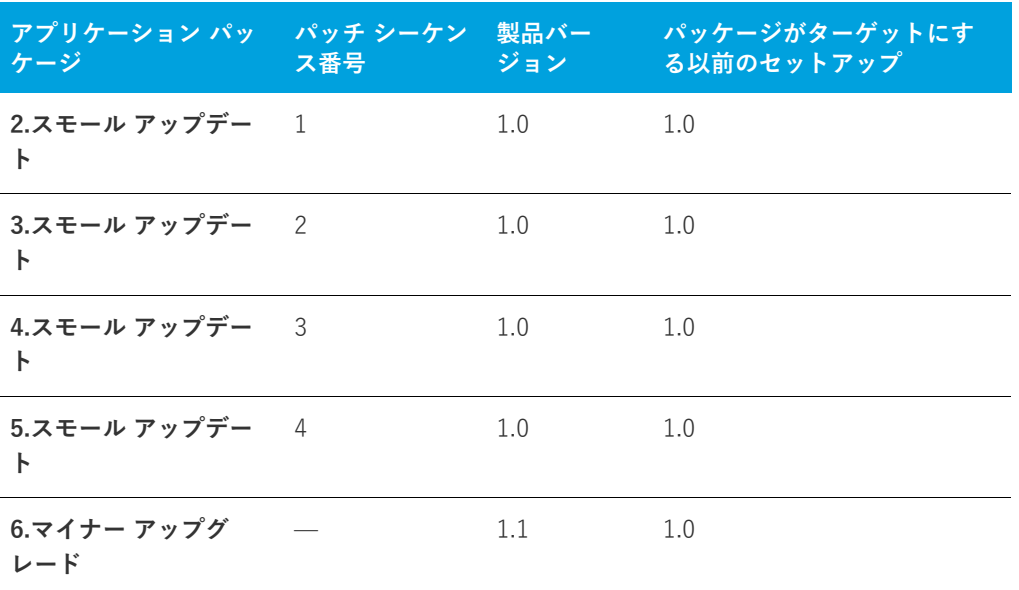

上のテーブル内のスモール アップデートのすべては、同じパッチ ファミリーに所属します。Windows Installer 3.0 以降はパッチ ファミリーを利用して、同じファミリー内でスモール アップデート パッチとその他すべての パッチを⽐較し、各パッチをターゲット マシンに適⽤する順番を決定します。パッチ シーケンスは、パッチ パッ ケージ データベースの MsiPatchSequence テーブル に追加されます。このテーブルは、同じパッチ ファミリーを ターゲットにするパッチの関係を定義します。

## <span id="page-365-0"></span>**パッチのアンインストール**

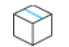

**プロジェクト•** この情報は、QuickPatch プロジェクトに適⽤します。

Windows Installer 3.0 以降はスモールアップデートまたはマイナーアップグレードのパッチアンインストールを サポートします。アンインストールするパッチは Windows Installer 3.0 以降を利⽤してインストールされたもの でなくてはなりません。パッチがアンインストールされた時、製品はパッチがインストールされる前の状態に戻 ります。以前のバージョンの Windows Installer では、パッチの削除を希望するエンドユーザーはパッチされた製 品をアンインストールしてから、パッチを適⽤せずに製品を再インストールする必要がありました。この場合、 削除しないパッチについては再び適⽤する必要があります。

Windows XP SP2 以降を実⾏中のシステムでは エンドユーザーは [プログラムの追加と削除]を使ってパッチを アンインストールすることができます。以前のバージョンの Windows で Windows Installer 3.0 以降を実行中の システムでは、パッチはコマンドラインからアンインストールします。さらに詳しい情報は、Windows Installer ヘルプ ライブラリの[「Uninstalling Patches」](https://msdn.microsoft.com/en-us/library/aa372104(v=vs.85).aspx)を参照してください。

すべてのパッチがアンインストール可能ではないため、パッチのアンインストールはデフォルトでは無効に設定 されています。たとえば、パッチとしてパッケージされたメジャーアップグレードはアンインストールすること ができません。エンドユーザーへ配布する前にパッチのアンインストールを充分テストすることが推奨されます。 アンインストール不可能なパッチについてさらに詳しい情報は、Windows Installer ヘルプ ライブラリの [「Uninstallable Patches」を](https://msdn.microsoft.com/en-us/library/aa372102(v=vs.85).aspx)参照してください。

# <span id="page-366-0"></span>**⾮管理者パッチ**

**プロジェクト•** この情報は、QuickPatch プロジェクトに適⽤します。

Windows Installer 3.0 以上では、管理者以外によるインストールが可能なパッチを作成することができます。非 管理者によるパッチは次のすべての条件が満たされた場合に利⽤することができます。

- **•** Microsoft Windows XP 以降のクライアント プラットフォームの場合、ターゲットマシンが Windows Installer 3.0 以降を実⾏中。サーバー プラットフォームはサポートしていない。
- **•** アプリケーションは CD-ROM または DVD などのリムーバブル メディアからインストールされている。
- **•** アプリケーションはマシンごとにインストールされている。

**メモ•** ALLUSERS プロパティがコマンドラインで上書きされた場合、⾮管理者パッチは失敗します。

- **•** ベース インストールには、後に続くすべてのパッチの署名に使⽤される証明書を含まれていなくてはなりま せん。
- **•** ベース インストールには、MsiPatchCertificate テーブルを含まれていなくてはなりません。このテーブルは 非管理者が後に続くパッチを適用した際、そのデジタル署名を照合するために使用される署名者証明書を提 供します。このテーブルには必要に応じて複数の証明書を含むことが可能で、あとに続くパッチは最低 1 つ の証明書と照合することが可能でなくてはなりません。詳細については、「非管理者パッチのインストールを [準備する](#page-175-0)| を参照してください。
- **•** ⾮管理者パッチには、MsiDigitalCertificate テーブルが含まれていなくてはなりません。このテーブルには、 署名済みパッチの署名証明書が含まれています。

前述の基準のどれにも当てはまらない場合、エンドユーザーはロックダウンされた環境でデジタル署名済みパッ チをインストールすることができません。

非管理者パッチの一般的なシナリオは、コンピューター ゲーム業界で見られます。コンピューター ゲーム ユー ザーの⼀部は⼦供で、⾃分のユーザープロファイルおよび HKEY\_CURRENT\_USER の下にあるレジストリ キー 内のフォルダー以外のシステム領域にアクセスが不可能な場合があります。子供がマシンにインストールする内 容およびアクセスできる範囲を、彼等の両親が管理者アクセスを利⽤してコントロールする例が考えられます。 両親がすべてのアプリケーションをインストールした場合で、インストール済みのソフトウェアに対するパッチ が利用可能なときに、前述の基準がすべて満たされた場合、子供は両親が付き添わなくても自分で非管理者パッ チをダウンロード並びにインストールすることができます。

# **QuickPatch プロジェクトの作成および QuickPatch パッケージの適⽤**

**プロジェクト•** この情報は、QuickPatch プロジェクトに適⽤します。

QuickPatch プロジェクトは、規模の⼩さいシングル アップグレードをユーザーへ配布したいインストール作成者 へお勧めします。QuickPatch はカスタマイズ可能な範囲が限られてはいますが、[パッチのデザイン] ビューを 使わないシンプルなパッチ作成方法として利用できます。基本的にどちらのパッチ作成方法も同じ配布タイプ (.msp と .exe ファイル) を作成します。

既存の .msi ファイルまたは既存の QuickPatch をパッチする QuickPatch プロジェクトを作成するには、新規 QuickPatch 作成ウィザードを利⽤します。ウィザードを完了すると、QuickPatch プロジェクトに必要な基本条 件をすべて満たすことができます。

# **既存の QuickPatch をパッチする QuickPatch プロジェクトを作成する**

**プロジェクト•** この情報は、QuickPatch プロジェクトに適⽤します。

既存の QuickPatch プロジェクトをベースにして、新規 QuickPatch プロジェクトを作成することができます。こ れは、オリジナルアプリケーションまたは特定のパッチ済みバージョンに対してパッチをあてる必要があるエン ドユーザすべてに配布することができるパッチを作成します。

**注意•** [一般情報] ビューの [履歴] に表示されるリリースを開いて変更を加えた場合、最新プロジェクトは動作 不可能となります。これは [履歴] にあるリリース間で共有されている中間データが不⾜または改定された可能性 があるためです。つまり、既存する QuickPatch プロジェクトをパッチする QuickPatch プロジェクトを作成する たびに InstallShield は既存の QuickPatch プロジェクト (.ise ファイル) のモードを読み取り専用に変更します。

**タスク 既存の QuickPatch をパッチする QuickPatch プロジェクトを作成するには、以下の⼿順を実⾏します。**

- **1.** InstallShield で、パッチをあてる QuickPatch プロジェクト (.ise ファイル) を開きます。
- **2. [ツール]** メニューで、**[QuickPatch の作成]** をクリックします。

新規 QuickPatch プロジェクトが InstallShield で開きます。

[新規 QuickPatch 作成ウィザードを](#page-466-0)使用して、既存の QuickPatch に QuickPatch を作成することもできます。

# **QuickPatch パッケージを簡素化するかどうかを指定する**

**プロジェクト•** この情報は、QuickPatch プロジェクトに適⽤します。

QuickPatch プロジェクトの構成を⾏うとき、InstallShield で QuickPatch パッケージの作成を簡素化して、最も シンプルなパッケージをビルドするかどうか指定することができます。QuickPatch の簡素化を⾏うと、通常の QuickPatch パッケージに⽐べて新しいサブ機能とカスタム アクションの数が少ない QuickPatch パッケージを⽣ 成できます。

たとえば、QuickPatch プロジェクトに新しいファイルとレジストリ エントリが含まれていて、 が QuickPatch の 簡素化を行わなかった場合、そのファイルとレジストリ エントリ用に新しいサブ機能が作成されます。さらに、 特定の Windows Installer パッチ要件に対応するため、1 つまたは複数のビルド済み カスタム アクションが追加 されます。これに対し、InstallShield が QuickPatch の簡素化を⾏う場合、ファイルまたはレジストリ エントリ は既存する機能に追加されるため、特別なビルド済み InstallShield カスタム アクションは必要ありません。

**メモ•** 次のシナリオにおいて、InstallShield が QuickPatch パッケージの作成処理を簡素化することはできませ ん。

- **•** QuickPatch パッケージがインストール済みのファイルを削除する。
- **•** QuickPatch パッケージがレジストリ キーを削除する、またはその名前を変更する。
- **•** QuickPatch パッケージが、簡素化されていない通常の QuickPatch イメージをターゲットとする。つまり、[ ⼀般情報] ビューの [履歴] 領域で、簡素化を⾏わなかった QuickPatch のチェック ボックスを選択した場 合、QuickPatch の簡素化はできないということです。1 つまたは複数の簡素化されていない QuickPatch イ メージをターゲットとする簡素化された QuickPatch のビルドを試みると、ビルド警告が表⽰され、簡素化は ⾏われません。

また、15 未満の簡素化されていない累積 QuickPatch パッケージをベース .msi パッケージまたはメジャー アップ グレード パッケージに適⽤できる点にご注意ください。制限数を超えると、パッチを適⽤中に エラー 2701 が発 ⽣します。正確な制限は、パッケージの機能ツリーおよび簡素化されていない各 QuickPatch がそのツリーに追加 するサブ機能の階層数によって決まります。Windows Installer の機能ツリー階層数の制限は 16 レベルです。

簡素化された QuickPatch パッケージには、新しいサブ機能が含まれないため、この制限がありません。

## **タスク QuickPatch パッチを簡素化するかどうかを指定するには、以下の⼿順に従います:**

- **1. [パッチの設定]** の下にあるビュー リストで、**[⼀般情報]** をクリックします。
- **2. [⼀般情報]** エクスプローラーで、**[ビルドの設定]** を選択します。
- **3. [詳細]** タブをクリックします。
- **4. "QuickPatch の簡素化"** 設定で、適切なオプションを選択します:
	- **•** QuickPatch パッケージを簡素化する場合、**[はい]** を選択します。この値は、新しい QuickPatch プロ ジェクトのデフォルト値です。
	- **•** QuickPatch パッケージを簡素化を選択しない場合、**[いいえ]** を選択します。

## **パッチのターゲット リリースを指定する**

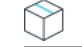

**プロジェクト•** この情報は、QuickPatch プロジェクトに適⽤します。

**タスク QuickPatch プロジェクトでどのリリースをパッチするのかを指定するには、次の⼿順を実⾏します。**

- **1. [パッチの設定]** の下にあるビュー リストで、**[⼀般情報]** をクリックします。
- **2. [⼀般情報]** エクスプローラーで、**[履歴]** を選択します。
- **3.** 中間リリース (ベース QuickPatch イメージと現在の QuickPatch イメージの中間となるリリース ) の隣にあ るチェック ボックスを選択またはクリアして、現在のプロジェクトでパッチするのかどうかを指定します。

**メモ•** ベース QuickPatch イメージまたは現在のプロジェクトのチェック ボックスをクリアすることはできませ ん。中間 QuickPatch プロジェクトのチェック ボックスをクリアすると、現在の QuickPatch プロジェクトを 使って、アプリケーションの最新イメージとして中間イメージを持つマシンをアップグレードすることはできま せん。

たとえば、インストールとしてバージョン 1.0 を配布した場合で、その後オリジナルインストールをバージョン 1.1 にアップグレードするパッチをリリースした場合。バージョン 1.2 QuickPatch を作成して、履歴で 1.1 QuickPatch のチェック ボックスが選択されていない場合、 1.2 QuickPatch は 1.0 リリースのアップグレードに利 ⽤できますが、1.1 リリースには利⽤できません。

# **QuickPatch を実⾏するカスタム アクションを指定する**

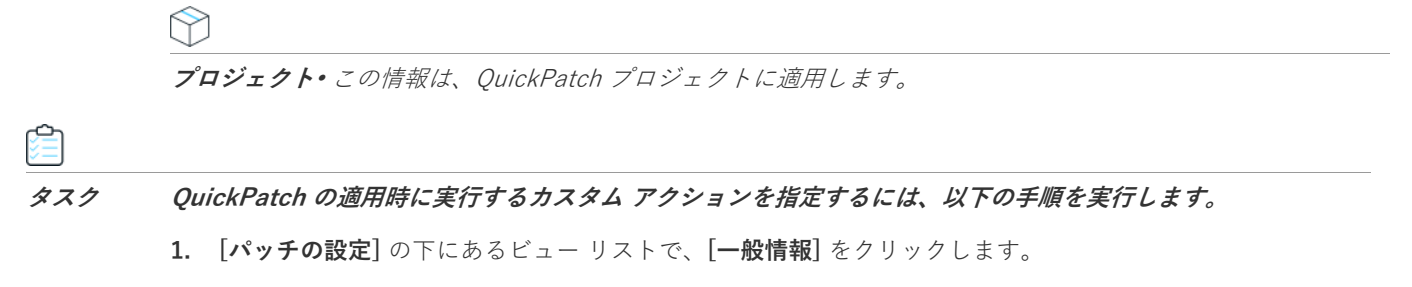

- **2. [⼀般情報]** エクスプローラーで **[カスタム アクション]** をクリックします。
- **3.** カスタム アクションの隣にあるチェック ボックスを選択またはクリアして、QuickPatch のインストール中 にそれらを実⾏するかどうかを指定します。

# **QuickPatch へファイルを追加する**

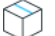

**プロジェクト•** この情報は、QuickPatch プロジェクトに適⽤します。

**メモ•** QuickPatch プロジェクトは、追加する新しいファイルに新しいターゲットの場所を定義できるサポートを 含みません。そのため、QuickPatch プロジェクトに新しいファイルを追加する場合、そのインストール場所は、 元のインストールで定義されたフォルダーでなくてはなりません。

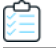

- **タスク QuickPatch にファイルを追加するには、以下の⼿順を実⾏します。**
	- **1. [パッチ設定の定義]** の下にあるビュー リストで、**[ファイル]** をクリックします。
	- **2. [パッチするファイル]** エクスプローラーを右クリックし、**[新規ファイルの挿⼊]** をクリックします。**[開く ]** ダイアログ ボックスが開きます。
	- **3.** 追加するファイルをクリックして **[開く]** をクリックします。**[パッチするファイル]** エクスプローラーに ファイルが追加されます。
	- **4.** 新しいファイルをクリックしてから、その設定を構成します。

# **QuickPatch の識別情報を指定する**

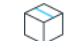

**プロジェクト•** この情報は、QuickPatch プロジェクトに適⽤します。

Windows Installer 3.0 以降は、QuickPatch がアンインストール不可能な場合も、適⽤された各 QuickPatch につ いての [プログラムの追加と削除] エントリをターゲット システムに追加します。

## **タスク QuickPatch の識別情報を指定するには、以下の⼿順に従います:**

- **1. [パッチの設定]** の下にあるビュー リストで、**[⼀般情報]** をクリックします。
- **2. [⼀般情報]** エクスプローラーで、**[ビルドの設定]** を選択します。
- **3. [識別]** タブをクリックします。
- **4.** 個々の設定を構成します。

## **QuickPatch のアンインストールを有効にする**

ճ

**プロジェクト•** この情報は、QuickPatch プロジェクトに適⽤します。

Windows Installer 3.0 以降は、スモール アップデートおよびマイナー アップグレード用の QuickPatch パッケー ジのアンインストールをサポートします。ただし、すべての QuickPatch パッケージがアンインストール可能とい う訳ではありません。標準パッチおよび QuickPatch パッケージのアンインストールについての詳細および、関連 する制限事項については、[「パッチのアンインストール](#page-365-0)」を参照してください。

**タスク QuickPatch パッケージのアンインストールを有効にするには、以下の⼿順を実⾏します。**

- **1. [パッチの設定]** の下にあるビュー リストで、**[⼀般情報]** をクリックします。
- **2. [⼀般情報]** エクスプローラーで、**[ビルドの設定]** を選択します。
- **3. [共通]** タブをクリックします。
- **4. [パッチのアンインストールを許可する (Windows Installer 3.0 が必要)]** チェック ボックスを選択します。

## **QuickPatch パッケージをシーケンスする**

**プロジェクト•** この情報は、QuickPatch プロジェクトに適⽤します。

- **タスク QuickPatch パッケージのシーケンスを定義するには、以下の⼿順を実⾏します。**
	- **1. [パッチの設定]** の下にあるビュー リストで、**[⼀般情報]** をクリックします。
	- **2. [⼀般情報]** エクスプローラーで、**[ビルドの設定]** を選択します。
	- **3. [詳細]** タブをクリックします。
	- **4.** 以下のいずれかを実⾏します。
- **•** InstallShield が⽣成するデフォルトのパッチ シーケンスを使⽤するには、**"パッチ シーケンス エントリ の作成"** プロパティを **[はい]** に設定します。
- **•** パッチ シーケンスを利⽤しない場合は、このプロパティを **[いいえ]** に設定します。

# **QuickPatch パッケージに署名する**

## ճ

**プロジェクト•** この情報は、QuickPatch プロジェクトに適⽤します。

Windows Installer 3.0 以上では、管理者以外によるインストールが可能なパッチを作成することができます。非 管理者による QuickPatch パッケージは厳しい条件が満たされたときのみ利⽤することができます。たとえば、 パッチが更新するベース インストールは、パッチ パッケージの署名に使⽤される証明書を含まなくてはなりませ ん。満たされなければならない他の基準については、「非管理者パッチ」を参照してください。

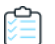

## **タスク パッチパッケージを署名するには、以下を⼿順に従います:**

- **1. [パッチの設定]** の下にあるビュー リストで、**[⼀般情報]** をクリックします。
- **2. [⼀般情報]** エクスプローラーで、**[ビルドの設定]** を選択します。
- **3. [デジタル署名]** タブをクリックします。
- **4. [パッチ パッケージの署名]** チェック ボックスを選択します。
- **5.** デジタル署名設定を構成します。

## **QuickPatch パッケージをパスワードで保護する**

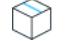

**プロジェクト•** この情報は、QuickPatch プロジェクトに適⽤します。

セキュリティをさらに向上させるため、QuickPatch パッケージをパスワードで保護することができます。 QuickPatch パッチをパスワードで保護すると、QuickPatch パッチを適⽤するエンド ユーザーは、アップデート を起動するために大文字小文字の区別があるパスワードを入力する必要があります。

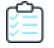

### **タスク QuickPatch パッケージをパスワードで保護するには、以下の⼿順に従います:**

- **1. [パッチの設定]** の下にあるビュー リストで、**[⼀般情報]** をクリックします。
- **2. [⼀般情報]** エクスプローラーで、**[ビルドの設定]** を選択します。
- **3. [詳細]** タブをクリックします。
- **4. "起動ツールをパスワードで保護"** 設定で、**[はい]** を選択します。
- 5. "起動ツールのパスワード"設定に、パッチで使用するパスワードを指定します。

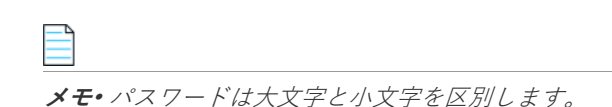

# <span id="page-372-0"></span>**QuickPatch パッケージに Update.exe アップデート起動ツールをビル ドをするかどうかを指定する**

N

**プロジェクト•** この情報は、QuickPatch プロジェクトに適⽤します。

InstallShield では、InstallShield で、作成中の QuickPatch パッケージに Update.exe アップデート ランチャを作 成するかどうかを指定できます。

必要に応じて⾃動的にターゲット システムで Windows Installer サービスを更新またはインストールする場合 、Update.exe アップデート起動ツールが必要です。Update.exe 起動ツールが必要になる場合についての詳細は、 [「パッチ時の考慮事項](#page-362-0)」を参照してください。

InstallShield で Update.exe アップデート起動ツールを作成しないように構成した場合、.msp ファイルが作成され ます。

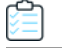

## **タスク QuickPatch に Update.exe アップデート起動ツールを含めるかどうかを指定するには、以下の⼿順に従います:**

- **1. [パッチの設定]** の下にあるビュー リストで、**[⼀般情報]** をクリックします。
- **2. [⼀般情報]** エクスプローラーで、**[ビルドの設定]** を選択します。
- **3. [共通]** タブをクリックします。
- **4.** Update.exe を含める場合、**[Update.exe を作成する]** チェック ボックスを選択します。

Update.exe を含めない場合、**[Update.exe を作成する]** チェック ボックスをクリアします。

**ヒント•** [ビルドの設定] 領域にある [詳細] タブを利⽤しても、Update.exe を含めるかどうかを指定することが できます。

## **アップデート起動ツールのファイルのプロパティをカスタマイズする**

**プロジェクト•** この情報は、QuickPatch プロジェクトに適⽤します。

InstallShield では、Update.exe アップデート起動ツールのバージョン リソースにカスタム情報を使用できます。 この情報は、アップデート起動ツールの [プロパティ] ダイアログ ボックスに表示されます。[プロパティ] ダイ アログ ボックスは、エンド ユーザーが Update.exe ファイルを右クリックしてから、[プロパティ] をクリックし たときに表示されます。

**メモ•** [プロパティ] ダイアログ ボックスは、Windows のバージョンによって異なります。たとえば、Windows 7 システムでは、バージョン リソース情報は [プロパティ] ダイアログ ボックスの [詳細] タブに表⽰されます。 ⼀⽅、Windows XP システムでは、バージョン リソース情報は、同じダイアログボックスの [バージョン] タブ に表示されます。

また、Windows の一部のバージョンは、[プロパティ] ダイアログ ボックスの一部の設定を表示しません。

Update.exe ファイルの [プロパティ] ダイアログ ボックスと同じ概観を持つ Setup.exe ファイルの [プロパティ] ダイアログボックスのスクリーンショットを見るには、[「セットアップランチャーのファイルのプロパティをカス](#page-322-0) [タマイズする](#page-322-0)」を参照してください。

## **タスク Update.exe 設定のデフォルトの InstallShield 値を独⾃のカスタム値でオーバーライドするには、以下の⼿順に 従います:**

- **1. [パッチの設定]** の下にあるビュー リストで、**[⼀般情報]** をクリックします。
- **2. [⼀般情報]** エクスプローラーで、**[ビルドの設定]** を選択します。
- **3. [詳細]** タブをクリックしてから、**[アップデート起動ツールの設定]** 領域を探します。
- 4. 以下の設定に、Update.exe ファイルのプロパティに使用する値を入力します。
	- **•** 会社名
	- **•** 製品名
	- **•** 製品バージョン
	- **•** 説明
	- **•** 著作権情報

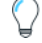

**ヒント•** "製品バージョン" 設定は、Update.exe のファイル バージョンと製品バージョンを更新します。ファイル バージョンは、常に 4 つのフィールドで構成されます。4 フィールドよりも少ないフィールドを指定すると、残 りのフィールドには 0 が挿⼊されます。たとえば、製品バージョンとして **1.1** を指定すると、Update.exe のバー ジョン リソースで使⽤されるファイル バージョンは **1.1.0.0** となります。

アップデート起動ツールの設定を空白のままに残すと、InstallShield はデフォルトの InstallShield 値を使用しま す。

# **[パッチするファイル] エクスプローラーからファイルを削除する**

**プロジェクト•** この情報は、QuickPatch プロジェクトに適⽤します。

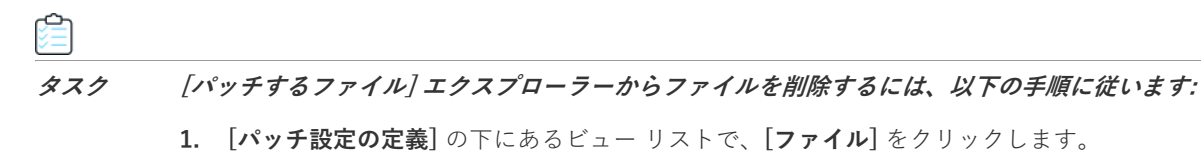

**2.** 削除するファイルを右クリックして、**[削除]** をクリックします。

# **QuickPatch を使⽤したインストール済みファイルの変更と削除**

**プロジェクト•** この情報は、QuickPatch プロジェクトに適⽤します。

**タスク QuickPatch と共にインストールされたファイルを変更または削除するには、以下の⼿順に従います:**

- **1. [パッチ設定の定義]** の下にあるビュー リストで、**[ファイル]** をクリックします。
- **2. [パッチするファイル]** エクスプローラーを右クリックし、**[既存のファイルのパッチ]** をクリックします。**[ ファイルの選択]** ダイアログ ボックスが開きます。
- **3.** 変更または削除するファイルをクリックします。**[パッチするファイル]** エクスプローラーにファイルが追加 されます。
- **4. [パッチするファイル]** エクスプローラーに追加したばかりのファイルをクリックして、設定を構成します。

Ħ

**ヒント•** また、上記 3、 4 の⼿順を踏まずに、直接ファイルまたはフォルダーを **[元のセットアップ ファイル]** か ら [**パッチするファイル]** エクスプローラーにドラッグ アンド ドロップすることもできます。

# **QuickPatch を使⽤したレジストリデータの追加、変更および削除**

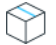

**プロジェクト•** この情報は、QuickPatch プロジェクトに適⽤します。

QuickPatch プロジェクトでレジストリデータを追加、変更または削除するときの⼿順は、基本的に、オリジナル のインストールにそれを⾏うときと同じ要領です。唯⼀異なる点は、QuickPatch プロジェクトのレジストリデー タを追加する前に、[レジストリ] ビュー上部にある [ビューフィルター] リスト内で既存の機能を選択する必要 があるという点です。QuickPatch では新規機能を追加することができないため、レジストリ データはすべて、既 にオリジナルの製品に存在する機能に関連付ける必要があります。

**ヒント•** QuickPatch プロジェクト⽤に変更を加えたレジストリの設定を変更するには、まずアイテムを右クリッ クしてから [取り消す] をクリックします。

# **グローバル アセンブリ キャッシュのアセンブリをパッチする**

**プロジェクト•** この情報は、QuickPatch プロジェクトに適⽤します。

Windows Installer 3.0 以上で、MsiPatchOldAssemblyFile および MsiPatchOldAssemblyName テーブルを利⽤する と、パッチ パッケージでオリジナル インストール ソースのランタイム要求なしにグローバル アセンブリ キャッ シュ (GAC) 内のアセンブリをパッチすることができます。デフォルトでは、QuickPatch パッケージをビルドす ると InstallShield がこれらのテーブル用のエントリを自動的に生成します。(QuickPatch プロジェクトでこの自 動⽣成を無効にするには、**"MsiPatchOldAssembly テーブルの⽣成"** プロパティを [いいえ] に設定します。 QuickPatch の場合、このプロパティは [一般情報] ビューのビルドの設定アイテムの [詳細] タブにあります。

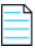

**メモ•** MsiPatchOldAssemblyFile および MsiPatchOldAssemblyName テーブルのエントリを⾃動⽣成するために は、 InstallShield はパッチを適⽤する .msi パッケージの最新バージョンへの書き込みアクセスを必要とします。 InstallShield は、このパッケージをパッチ作成の前に変更します。InstallShield はパッケージを書き込み可能に しますが、それが不可能だった場合はビルド警告を⽣成し、テーブルエントリは作成されません。

これらのテーブルエントリはターゲット システムが Windows Installer 3.0 以上を実行している場合のみ適用され ます。システムが Windows Installer 2.0 を実行中の場合、パッチは実行しますがこれらのテーブルは無視され、 パッチが GAC 内のファイルを更新する必要がある場合はオリジナルソースパッケージを要求します。Update.exe に Windows Installer 2.0 エンジンのみを含む場合でも、InstallShield は、これらのテーブル エントリを⽣成しま す。これは既に Windows Installer 3.0 以上がインストールされたターゲット システムがこれらのテーブル エン トリを利用するためです。

# **QuickPatch の適用**

**プロジェクト•** この情報は、QuickPatch プロジェクトに適⽤します。

QuickPatch パッケージ (.msp) ファイルには、インストールされた 1 つまたは複数の製品バージョンをアップグ レードするのに必要なトランスフォームおよび指⽰が含まれています。

QuickPatch パッケージを適⽤するには、Windows Installer v. 1.1 以降がシステムにインストールされている必要 があります。またアップデートするパッケージは、管理イメージとして、またはローカルにインストールされて いる必要もあります。さらに別の要件として、既存のインストール パッケージが、QuickPatch パッケージと同じ 権限を使って同じユーザー向けにインストールされている必要があります。たとえば製品がすべてのユーザー用 としてインストールされている場合は、アップデートもすべてのユーザー⽤にインストールする必要があります。

QuickPatch パッチを適⽤する場合、Windows エクスプローラーで .msp ファイルをダブルクリックするか、また はファイルを右クリックして [開く] を選択するのが最も簡単です。マイナーアップグレードのパッチを適⽤する と、最初に開くダイアログは PatchWelcome ダイアログです。メジャー アップグレードのパッチを適⽤すると、 インストールをスタンドアロンで実⾏したときに表⽰されるような完全ダイアログ シーケンスが表⽰されます。

MsiExec.exe /p オプションを使用して、コマンドラインからパッチを適用できます。次のステートメントを入力 すると、X:\Product Updates\Build 36\PatchForV1.msp にあるパッチパッケージが適用されます。

msiexec /p "X:\Product Updates\Build 36\PatchForV1.msp"Update.exe

[⼀般情報] ビューの [ビルドの設定] 領域で、QuickPatch パッチ構成の [Update.exe の作成] チェック ボック スを選択すると、.msp ファイルが実行可能ファイルにラップされます。次のコマンド ライン指定すると、 Update.exe によってパッチ パッケージが起動されます。

msiexec /p <path to .msp file> REINSTALL=ALL REINSTALLMODE=omus

## **QuickPatch をサイレント モードで適⽤する**

サイレント モードで QuickPatch を適⽤する場合、2 つの⽅法があります。/qn コマンド ライン パラメーターを 使って MsiExec.exe を起動するか、/s を Update.exe へ渡します。

サイレント モードで QuickPatch を適⽤する場合、考慮を要する重要な点があります。正しく動作させるには、 QuickPatch を適⽤する際に、Windows Installer のプロパティ REINSTALL が **ALL** に、REINSTALLMODE が **omus** に設定されている必要があります。Update.exe は常にこれらのプロパティをコマンド ラインで設定するため、 QuickPatch パッケージが Update.exe を使って適⽤された場合は、ユーザーが特別な操作を⾏う必要はありませ ん。

完全なユーザー インターフェイスを使って QuickPatch パッケージを適⽤すると、インストールのデフォルトの ダイアログの1つ、PatchWelcome が表示されます。ここには、正しいオプションを使って REINSTALL および REINSTALLMODE を設定するためのコントロール イベントが含まれています。ただしこのダイアログは、エンド ユーザー インターフェイスが抑制されていると表示されないため、次のようにコマンドラインでプロパティを設 定する必要があります。

msiexec /p <.msp ファイルへのパス> /qn REINSTALL=ALL REINSTALLMODE=omus

QuickPatch は既存する .msi データベースのキャッシュを変更しないため、REINSTALLMODE に **v** 設定を含める必 要はありません。

# **FlexNet Connect を利⽤してエンドユーザーにアップグ レードの通知をする**

FlexNet Connect を利⽤して、Web に接続しているエンド ユーザーに対してアプリケーションのパッチ、アップ デート、および製品情報が入手可能であることを自動的に通知します。

## **FlexNet Connect の実装**

FlexNet Connect を利用してエンドユーザーに対して自動的にアップデートを通知する作業には、大きく分けて2 つのサイクル (初期配布とアップデート配布) があります。アプリケーションの初期配布段階を完了した後、その アプリケーションのアップデートを顧客に配布するたびにアップデート配布に関する一連の作業を行います。

## **アップデート配布**

- **1.** InstallShield を使ってアプリケーションのアップデートを作成します。
- **2.** 新しい製品バージョンおよび製品コードを FlexNet Connect パブリッシャー サイト(Web ベースの管理ポー タル)に登録します。
- **3.** FlexNet Connect パブリッシャー サイトにアップデートをパブリッシュし、**[メッセージ ステータス]** を **[ テスト]** に設定します。
- **4.** アップデートをテストします。
- **5.** FlexNet Connect パブリッシャー サイトにアップデートをパブリッシュし、**[メッセージ ステータス]** を **[ アクティブ]** に設定します。

FlexNet Connect には様々なオプションがあり、完全ソリューションとして本製品と共に購入することもできま すし、またはカスタマイズ ソリューションとして個別に購入することもできます。詳しい情報は、フレクセラ [Web サイト](http://www.flexera.com)をご覧ください。

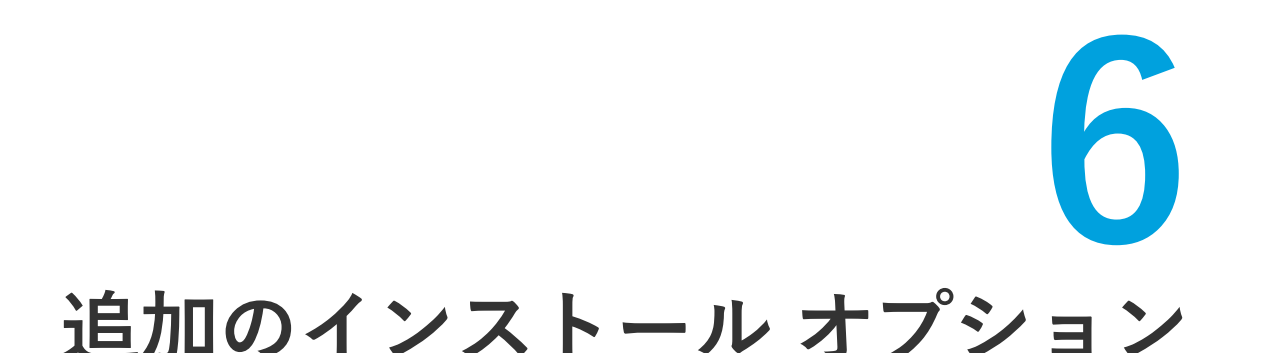

InstallShield では、製品をインストールするインストール パッケージの作成を支援するだけでなく、最終インス トール パッケージを強化する他のインストール オプションも提供されています。このセクションは、追加のイン ストール オプションに関する説明です。

# **ターゲット システムの要件を指定する**

InstallShield で、ターゲット システムのインストール要件を簡単に設定することができます。たとえば、製品を 適切に実⾏するために特定の OS またはアプリケーションが必要な場合、インストール プロジェクトで指定する ことができます。ターゲット システムが要件を満たさない場合、インストールが終了します。

# **製品のオペレーティング システム要件を指定する**

InstallShield では、製品の要件として特定のオペレーティング システムを指定することができます。ターゲット システムが要件を満たさない場合、インストールが終了します。

### **タスク ターゲット システムのオペレーティング システム要件を指定するには、以下の⼿順に従います:**

- **1.** ビュー リストの **[セットアップ要件およびアクションの定義]** の下にある **[要件]** をクリックします。
- **2.** 中央のペインで、**[システム ハードウェアの要件]** を選択します。
- **3.** "**OS バージョン**" 設定で、省略記号ボタン (**...**) をクリックします。**[システム ハードウェアの要件]** ダイア ログ ボックスが開きます。
- **4.** 適切なオペレーティング システムの要件を指定します。

"OS バージョン" 設定の値が更新されます。

**ヒント•** 製品のオペレーティング システムの要件を指定すると、実質的に製品をサポートしないオペレーティン グ システムが除外することになります。

たとえば、最新 Windows オペレーティング システムのチェック ボックスのみを選択した場合、[要件] ページで 選択しなかったオペレーティング システムを除外する起動条件が作成されます。この起動条件タイプでは、将来 的にリリースされる Windows オペレーティング システムのバージョンが⾃動的にサポートされます。これは起 動条件で除外されていないためです。

# **製品のプロセッサの要件を指定する**

製品に特定のプロセッサ クラスが必要なとき、製品が互換性のないプロセッサを持つシステム上にインストール されないようにすることができます。ターゲット システムのプロセッサが指定された最低要件に満たない場合、 インストールが終了します。

## €

- **タスク ターゲット システムのプロセッサ要件を指定するには、以下の⼿順に従います:**
	- **1.** ビュー リストの **[セットアップ要件およびアクションの定義]** の下にある **[要件]** をクリックします。
	- **2.** 中央のペインで、**[システム ハードウェアの要件]** を選択します。
	- **3. "プロセッサ"** 設定で、適切なプロセッサを選択します。

# **製品の RAM 要件を指定する**

製品を適切に実行するために一定の容量の RAM が必要なとき、容量が満たないシステム上に製品がインストール されないようにすることができます。ターゲット システムに必要最低限度の容量がない場合、インストールが終 了します。

- **タスク ターゲット システムの RAM 要件を指定するには、以下の⼿順に従います:**
	- **1.** ビュー リストの **[セットアップ要件およびアクションの定義]** の下にある **[要件]** をクリックします。
	- **2.** 中央のペインで、**[システム ハードウェアの要件]** を選択します。
	- **3. "RAM"** 設定で、適切な値を選択します。

# **製品の画⾯の解像度要件を指定する**

製品を適切に実⾏するために特定の画⾯解像度が必要なとき、画⾯解像度が満たないシステム上に製品がインス トールされないようにすることができます。インストールが実⾏されるマシンの解像度が指定した解像度を下回 る場合、インストールは終了します。

## 詹

### **タスク ターゲット システムの画⾯解像度要件を指定するには、以下の⼿順に従います:**

- **1.** ビュー リストの **[セットアップ要件およびアクションの定義]** の下にある **[要件]** をクリックします。
- **2.** 中央のペインで、**[システム ハードウェアの要件]** を選択します。
- **3. "画⾯解像度"** 設定で、適切な値を選択します。

# **カラー深度の要件を指定する**

製品を適切に実⾏するために特定のカラー深度が必要なとき、カラー深度が満たないシステム上に製品がインス トールされないようにすることができます。ターゲット システムのカラー深度が選択された最低条件に満たない とき、インストールが終了します。

Ê

### **タスク ターゲット システムのカラー深度要件を指定するには、以下の⼿順に従います:**

- **1.** ビュー リストの **[セットアップ要件およびアクションの定義]** の下にある **[要件]** をクリックします。
- **2.** 中央のペインで、**[システム ハードウェアの要件]** を選択します。
- **3. "カラー深度"** 設定で、適切な値を選択します。

# **製品のソフトウェアの要件を指定する**

製品を適切に実⾏するために特定のソフトウェアが必要なとき、そのソフトウェアを持たないシステム上に製品 がインストールされないようにすることができます。必須のソフトウェアがないシステムでインストールが実行 されると、不⾜しているソフトウェアの説明がエラー メッセージで表⽰され、インストールが終了します。

[要件] ビューにある [システム ソフトウェアの要件] エクスプローラーには、Adobe Reader や .NET Framework などのソフトウェアのビルトイン要件の条件が含まれています。これらのビルドイン要件を追加する こともできますし、要件を⾃分で構成することもできます。

洎

### **タスク 既存のソフトウェアの要件の 1 つをプロジェクトに追加するには、以下の⼿順に従います:**

- **1.** ビュー リストの **[セットアップ要件およびアクションの定義]** の下にある **[要件]** をクリックします。
- 2. [システム ソフトウェアの要件] エクスプローラーで、プロジェクトに追加するソフトウェアの条件を見つ けます。

条件ステータスを編集するには、隣に適切なアイコンが表⽰されるまで条件の隣にある設定をクリックしま す。

**テーブル 6-1 •** システム ソフトウェア要件の条件のアイコン

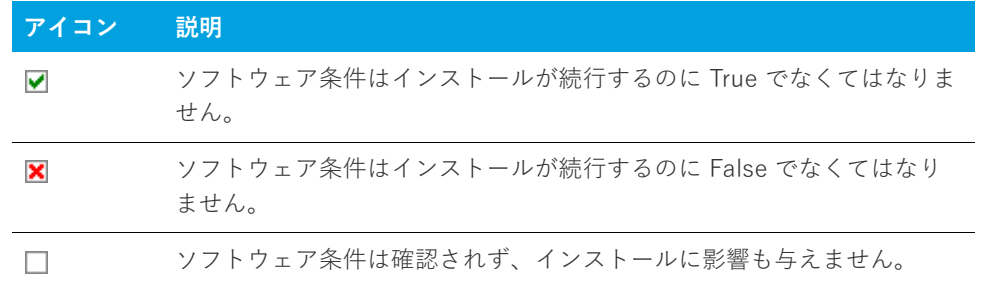

**ヒント•** 新しいソフトウェア条件を既存の要件リストに追加するには、**[システム ソフトウェア要件]** エクスプ ローラーを右クリックして、**[新規条件の作成ウィザード (システム ウィザード)]** をクリックします。この後、

システム検索ウィザードが開き、それを使ってカスタム要件を作成することができます。詳細については、[「シス](#page-478-0) [テム検索ウィザード](#page-478-0)」を参照してください。

# <span id="page-381-0"></span>**Windows Installer プロパティを使⽤する**

Windows Installer プロパティを使用して、インストール全体で共通パスおよびユーザー情報の変数を使用できま す。これらのプロパティは、ダイアログ テキスト、.ini ファイルの変更、カスタム アクション、レジストリ エン トリで使⽤できます。プロパティの⼀覧については、[「Windows Installer プロパティ リファレンス」](#page-382-0) をご覧くだ さい。

これらのプロパティを使用するとき、プロパティを角かっこで囲みます。たとえば、ダイアログでインストール ディレクトリを表示する場合、「テキストとメッセージ] ビューで、次のように入力することができます。

### **このプロジェクトは [INSTALLDIR] にインストールされます。**

この文は、エンドユーザーに対して次のように表示されます。

このプログラムは C:\Program Files\会社名\製品名 にインストールされます。

## **プロパティの種類**

Windows Installer のプロパティには4つの一般的な種類があります。

- **•** パブリック
- **•** プライベート
- **•** 制限付きパブリック
- **•** 必要

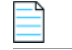

**メモ•** これらのカテゴリの⼀部は重複しています。たとえば ProductCode プロパティは、必須のプライベート プ ロパティです。

## **パブリック プロパティ**

パブリック プロパティの名前には、⼤⽂字だけが使⽤されます。たとえば INSTALLDIR はパブリック プロパティ です。パブリックプロパティはコマンドラインで指定することが可能で、インストールの起動に利用したり、 ユーザー インターフェイスを利用して選択するのに利用できます。

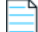

**メモ•** インストールのユーザー インターフェイスからの値を、インストールでターゲット システムを変更する時 点まで保持するのはパブリック プロパティだけです。エンドユーザーに表⽰されるダイアログのプロパティの値 を設定する場合、その値をファイルまたはレジストリに書き込むようにするには、パブリック プロパティを使用 するようにしてください (例 MY\_PUBLIC\_PROPERTY)。

## **プライベート プロパティ**

プライベート プロパティには、その名前に最低小文字が 1 つ使用され、ユーザー インターフェイスから変更する ことはできません。たとえば ProgramFilesFolder はプライベート プロパティです。プライベートプロパティの値 は、コマンドラインから設定できないので、エンドユーザーが制御することはできません。

## **制限付きパブリック プロパティ**

制限付きパブリックプロパティでは、ネットワーク管理者がシステム管理者のみが変更できるパブリックプロパ ティを定義することができます。これにより管理者は、ネットワークの他のユーザーがセットアップを変更する ことを心配せずに、即座に設定を変更できます。詳細については、「パブリックプロパティが制限付きパブリック [プロパティである必要があることを指定する](#page-399-0)」を参照してください。

## **必須プロパティ**

Windows Installer サービスは、すべての Windows Installer インストールで必要な 5 つのプロパティに依存して います。デフォルトで、これらのプロパティは InstallShield を使用して作成したインストールすべてに含まれま す。

- **•** ProductCode
- **•** ProductLanguage
- **•** Manufacturer
- **•** ProductVersion
- **•** ProductName

## **条件**

多くのプロパティは、インストールが起動されるまで設定されません。こうしたプロパティには、ターゲット シ ステムからの情報が与えられます。たとえば、VersionNT プロパティは、インストールが起動されるまで設定され ません。オペレーティング システムが Windows 2000 以降の場合、このプロパティは、ターゲット マシンで実行 されている Windows のバージョンに設定されます。

実行時に設定したプロパティは、インストールの起動条件を作成するとき使用することができます。Windows XP のみに製品をインストールする場合は、条件付き論理を使ってエンド ユーザーのシステムを確認し、すべての条 件を満たした場合に製品をインストールするように設定することができます。

# <span id="page-382-0"></span>**Windows Installer プロパティ リファレンス**

Windows Installer のプロパティを使用して、Windows Installer サービスでインストールの特定部分を参照する ことができます。これらのプロパティは、カスタム アクション、.ini ファイル キーワード値、およびダイアログ テキストで使用できます。プロパティの詳しい設定方法については、「WindowsInstallerプロパティを使用する」 をご覧ください。

Windows Installer プロパティの次のカテゴリはこのトピックに説明されています。リンクをクリックすると直接 カテゴリに移動できます。

- **•** 特別なフォルダーとファイルのプロパティ
- **•** 機能のインストールに関するプロパティ
- **•** その他の構成可能なプロパティ
- **•** ユーザーが提供する情報
- **•** 製品固有のプロパティ
- **•** インストーラーが設定するシステム フォルダー
- **•** インストーラーにより設定されるオペレーティング システムのプロパティ
- **•** インストーラーにより設定されるハードウェア プロパティ
- **•** インストーラーにより更新されるステータス プロパティ
- **•** ⽇付と時刻のプロパティ

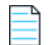

**メモ•** インストール⽤のプロパティとパス変数の違いに注意してください。パス変数は⼭かっこ (<>) で囲みま す。どちらもディレクトリを表しますが、Windows Installer プロパティは実⾏時に使⽤できるのに対し、パス変 数は、セットアップを設計、作成するときにソースファイルを指すためにだけ使⽤できます。

## **特別なフォルダーとファイルのプロパティ**

特別なフォルダーのプロパティは、ターゲット システムに格納されたり、インストールされるファイルの場所を 定義します。ファイルのプロパティは特定のファイルを参照します。

インストールでフォルダー プロパティを使⽤するには、プロパティを⾓かっこ ([]) で囲みます。

### **テーブル 6-2 •** フォルダーのプロパティ

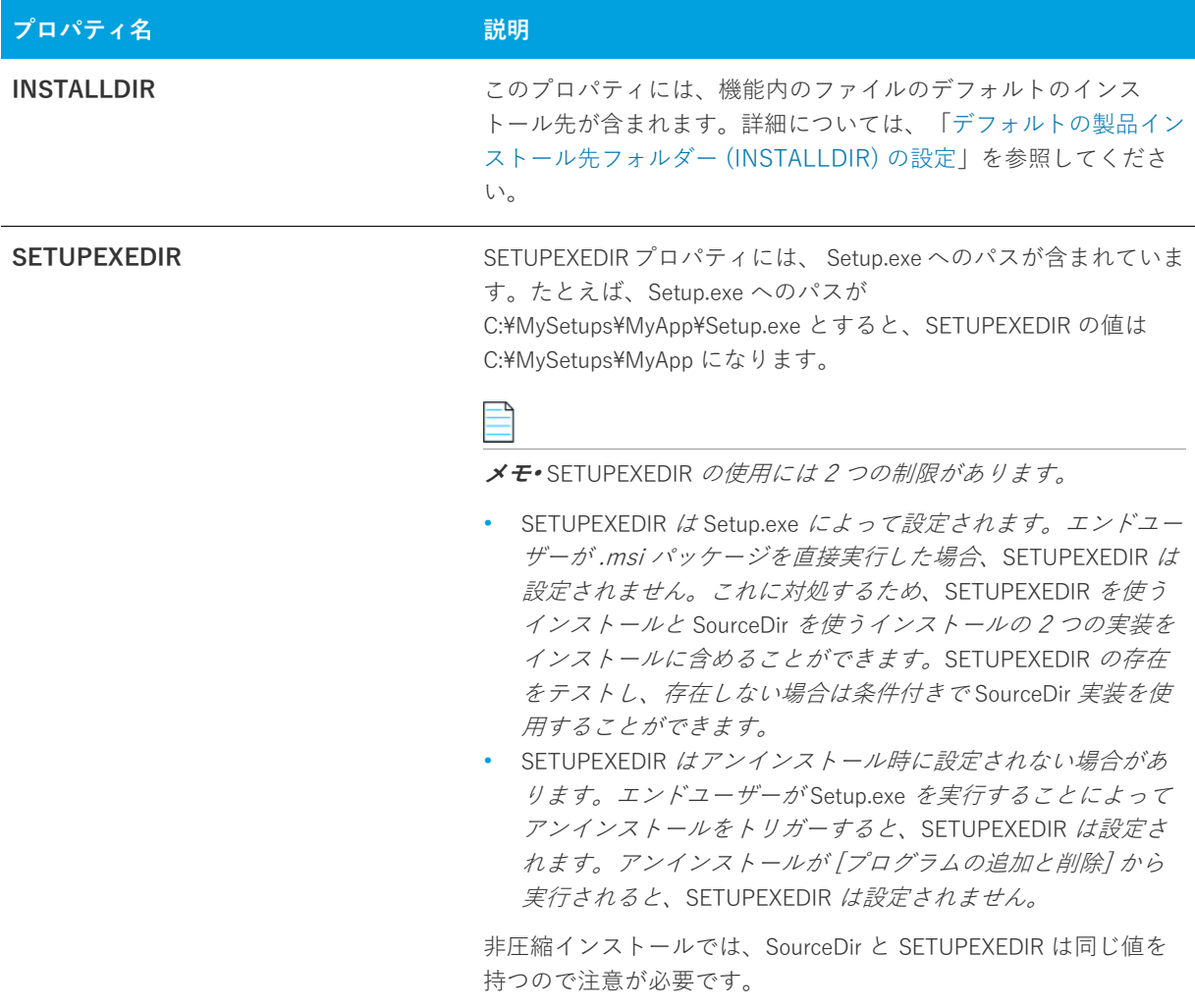

### **テーブル 6-2 •** フォルダーのプロパティ (続き)

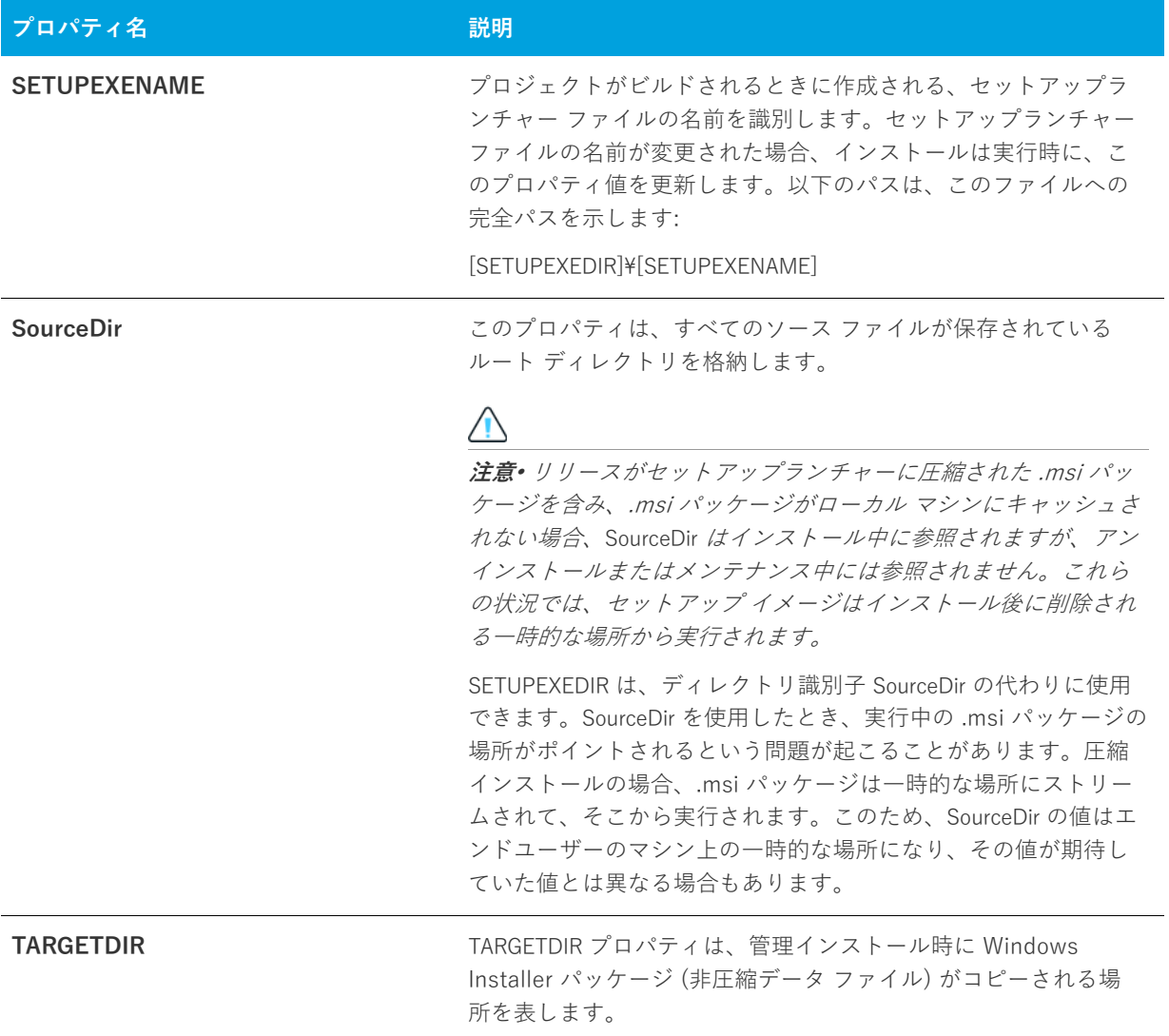

## **機能のインストールに関するプロパティ**

以下のセクションでは、機能のインストールに関するプロパティが説明されています。これらのプロパティを利 ⽤して、エンドユーザーは機能をどのようにインストールするかを指定することができます。

**テーブル 6-3 •** 機能のインストールに関するプロパティ

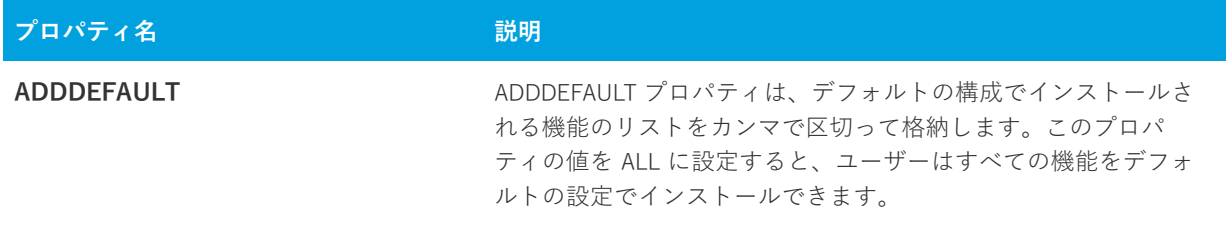

## **テーブル 6-3 •** (続き)機能のインストールに関するプロパティ

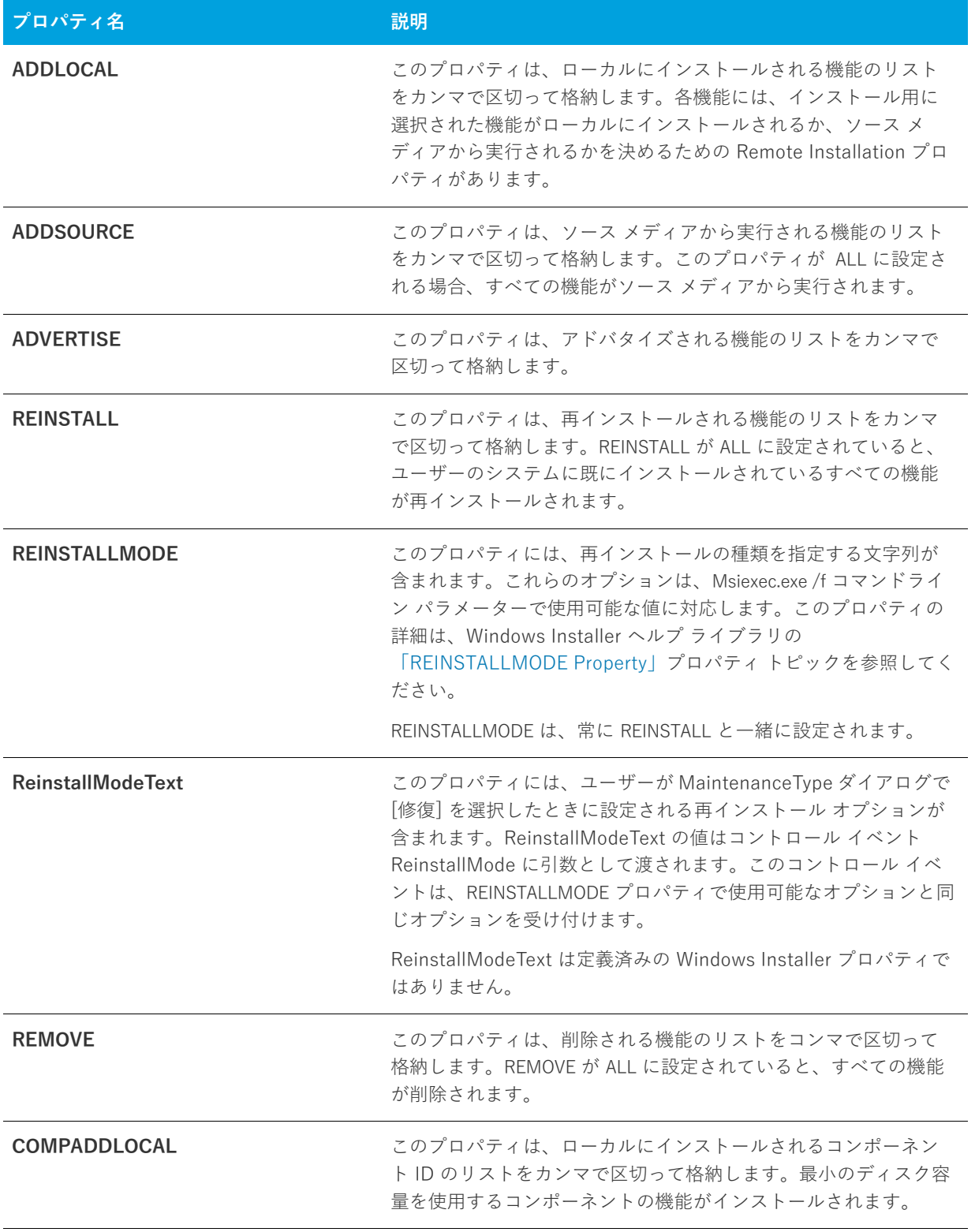

**テーブル 6-3 •** (続き)機能のインストールに関するプロパティ

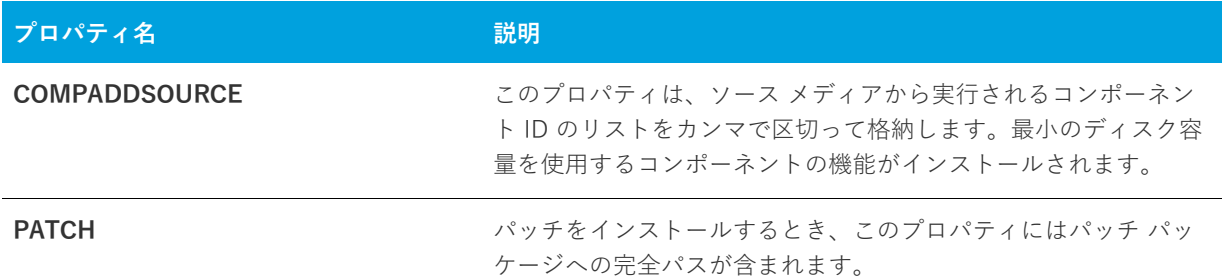

## **その他の構成可能なプロパティ**

以下のセクションでは、その他各種の構成可能なプロパティについて説明します。

## **テーブル 6-4 •** 追加の構成可能プロパティ

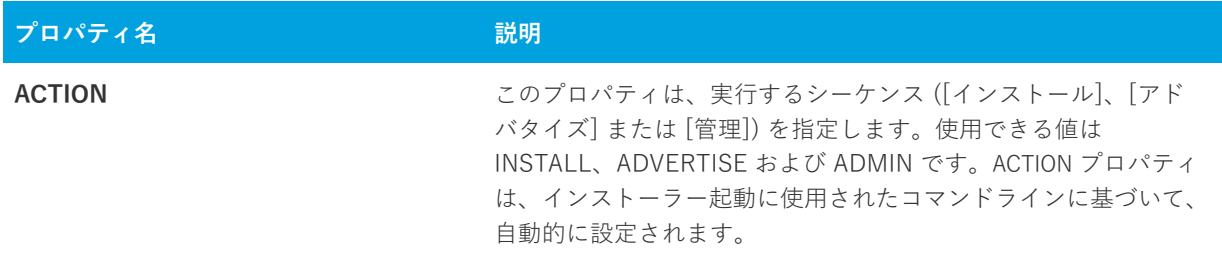

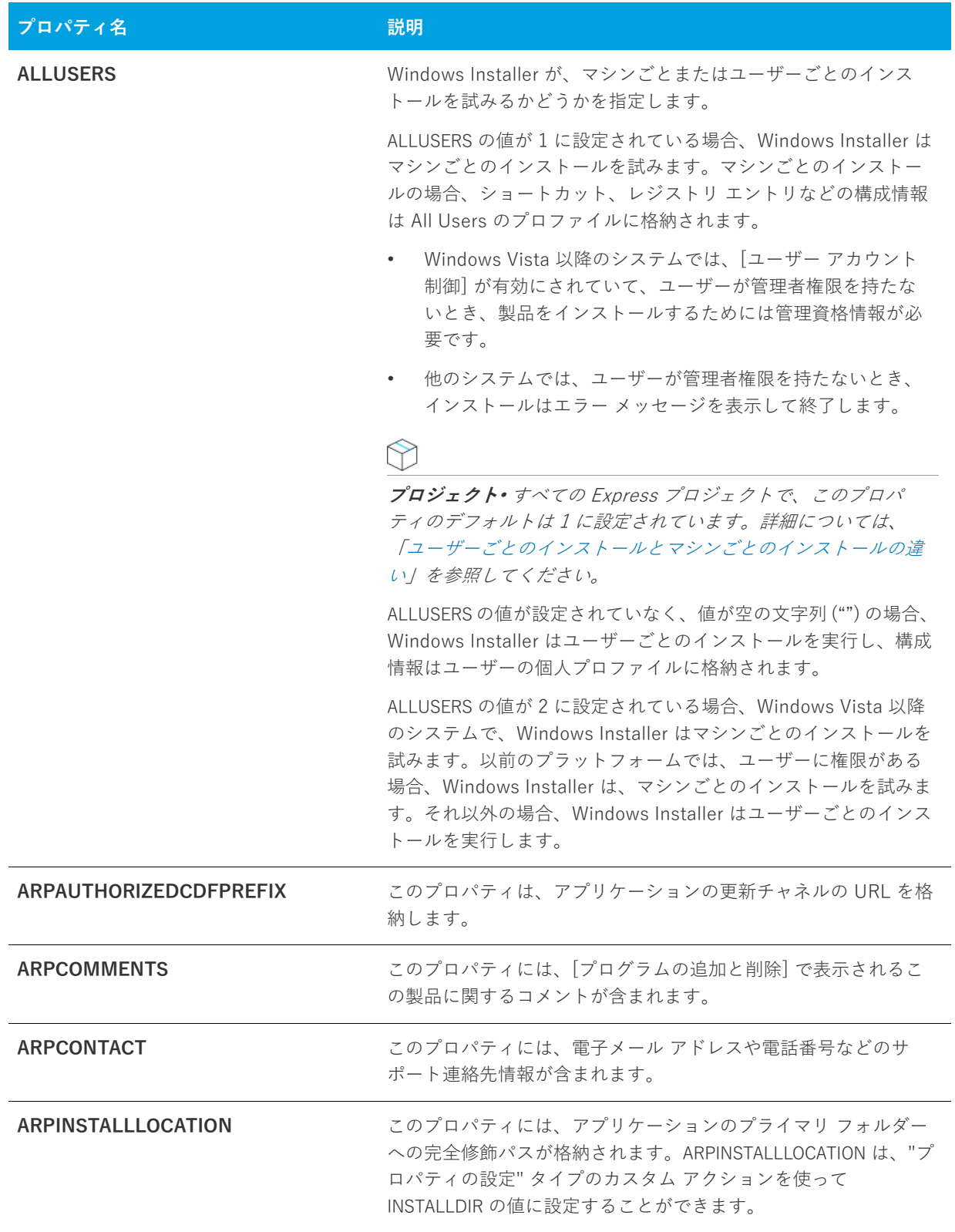

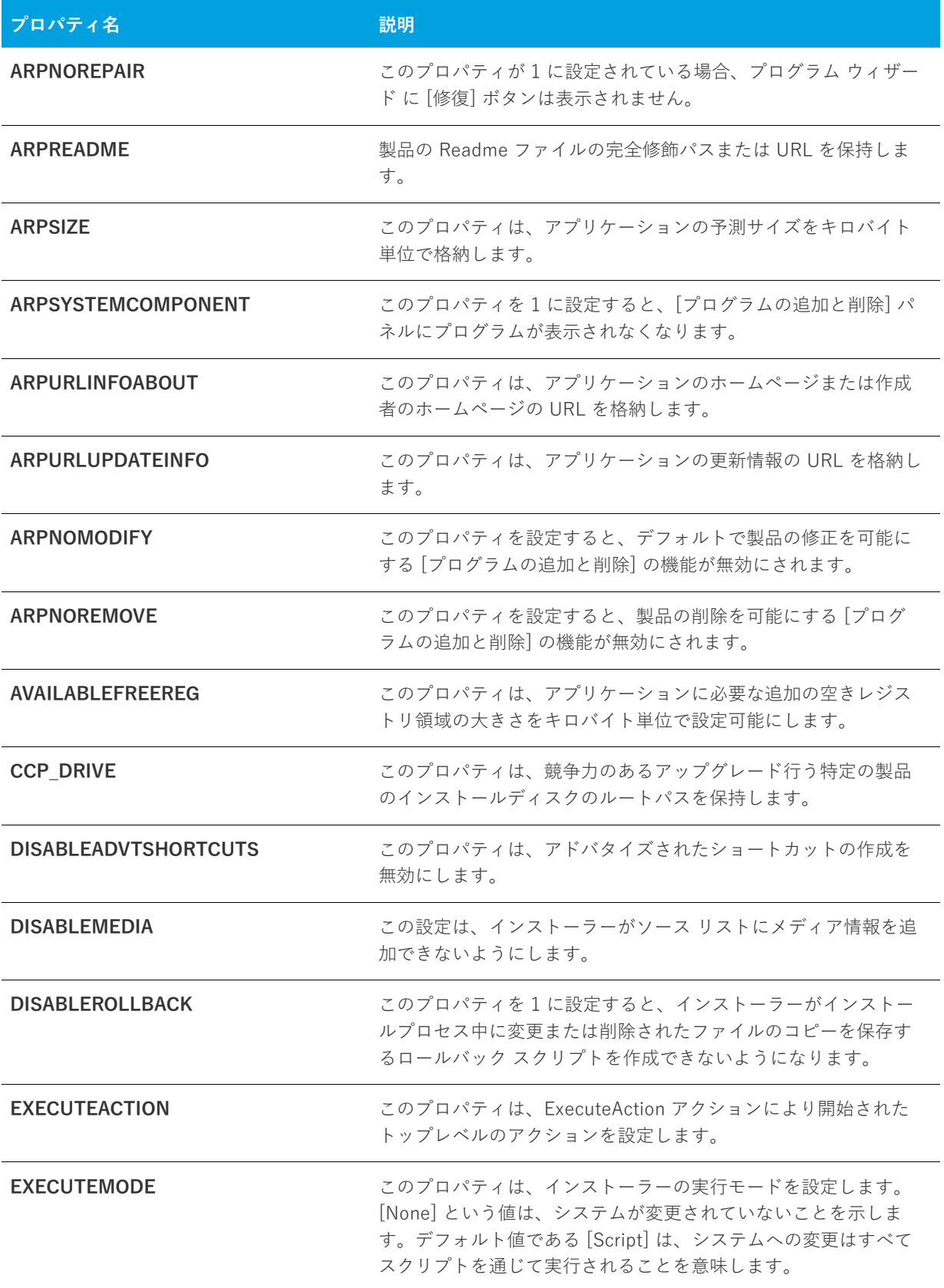

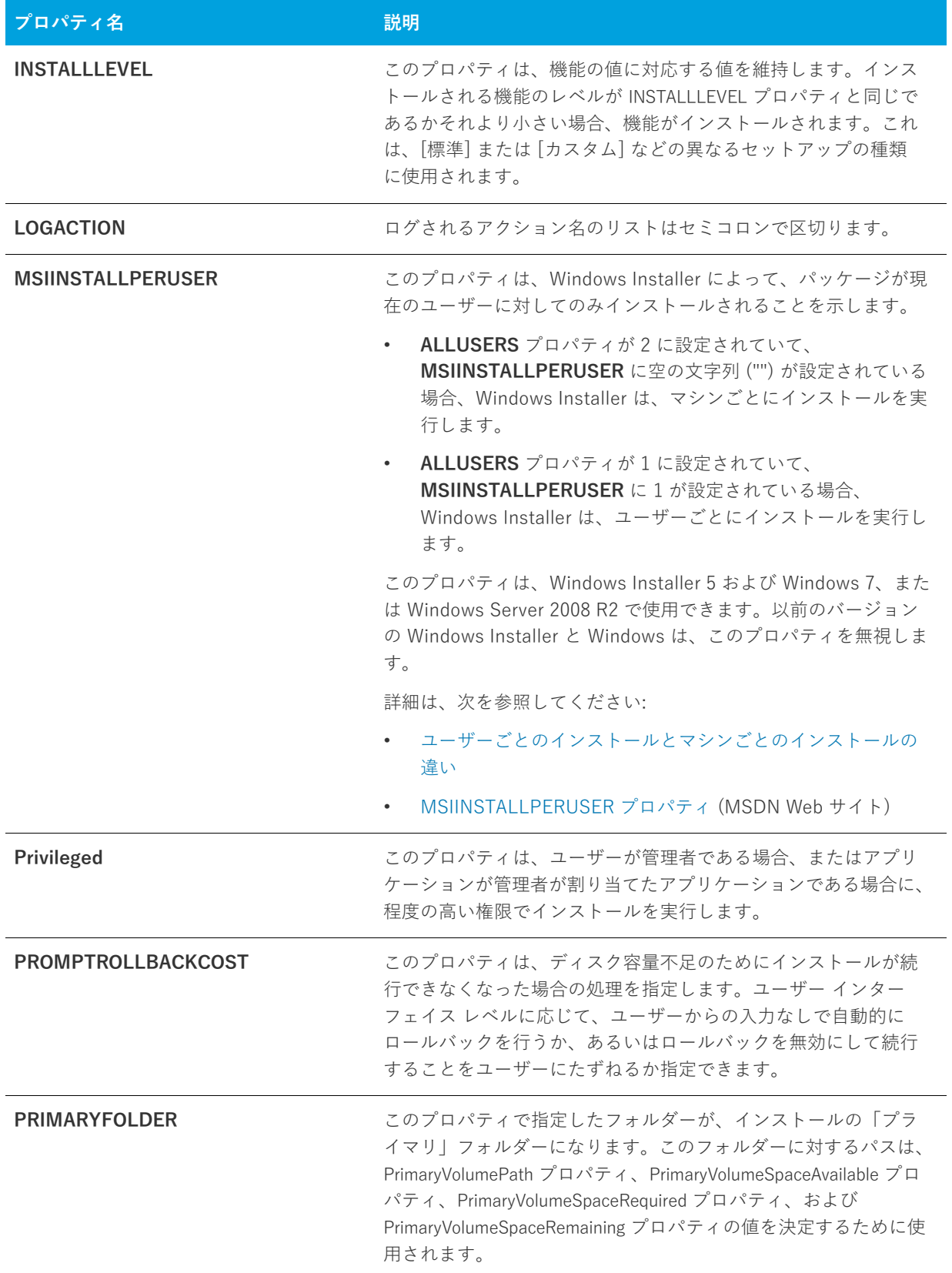

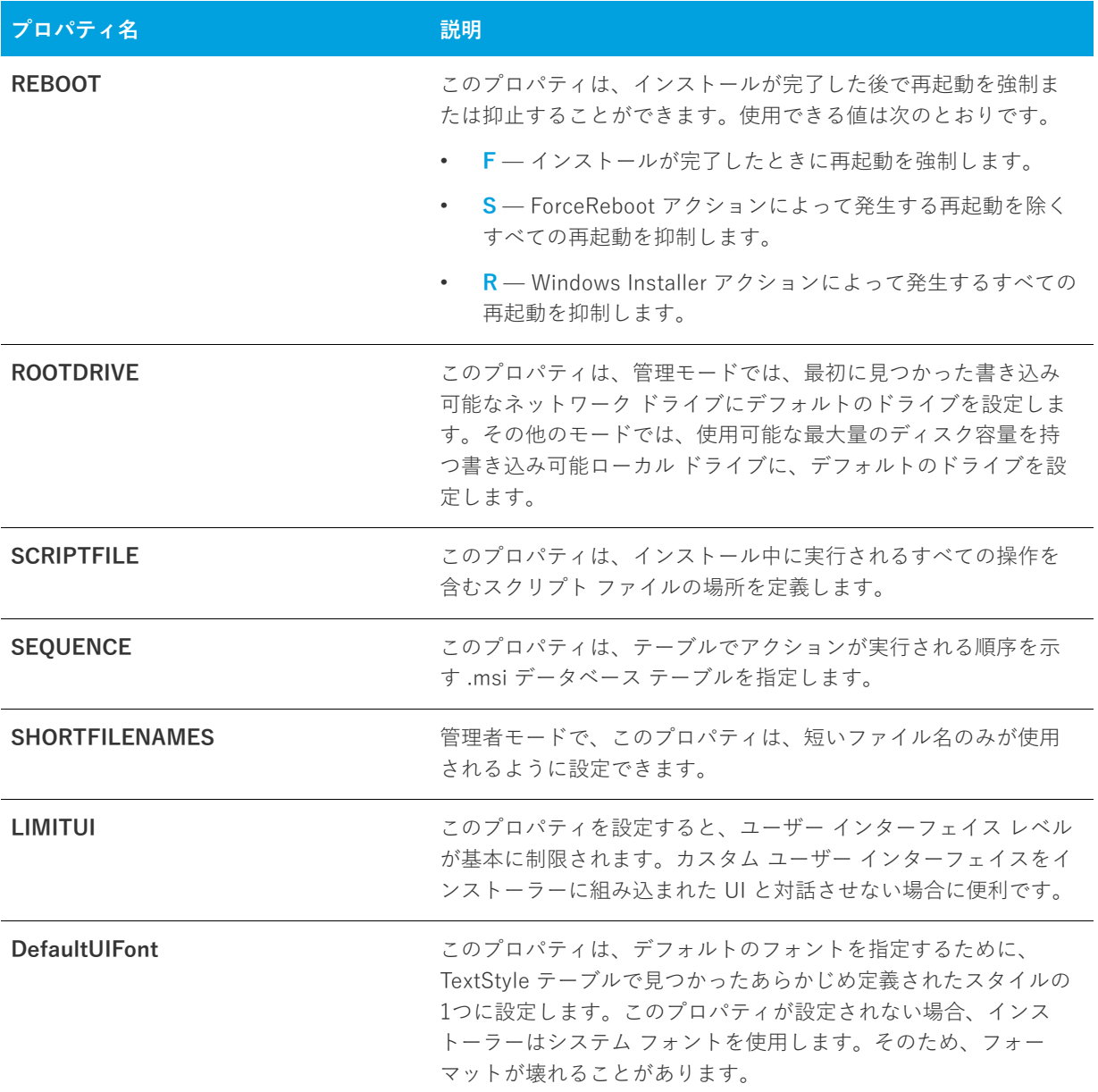

## **ユーザーが提供する情報**

以下のセクションでは、エンドユーザーが入力する情報について説明します。エンド ユーザーが入力する情報に は、ユーザー名、会社名、または⾔語などが含まれます。

## **テーブル 6-5 •** ユーザーが提供する情報

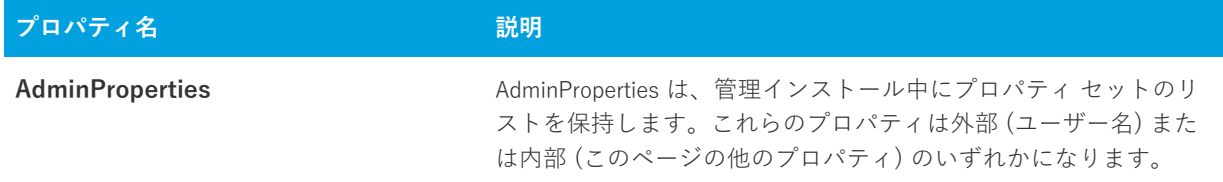

## **テーブル 6-5 •** ユーザーが提供する情報 (続き)

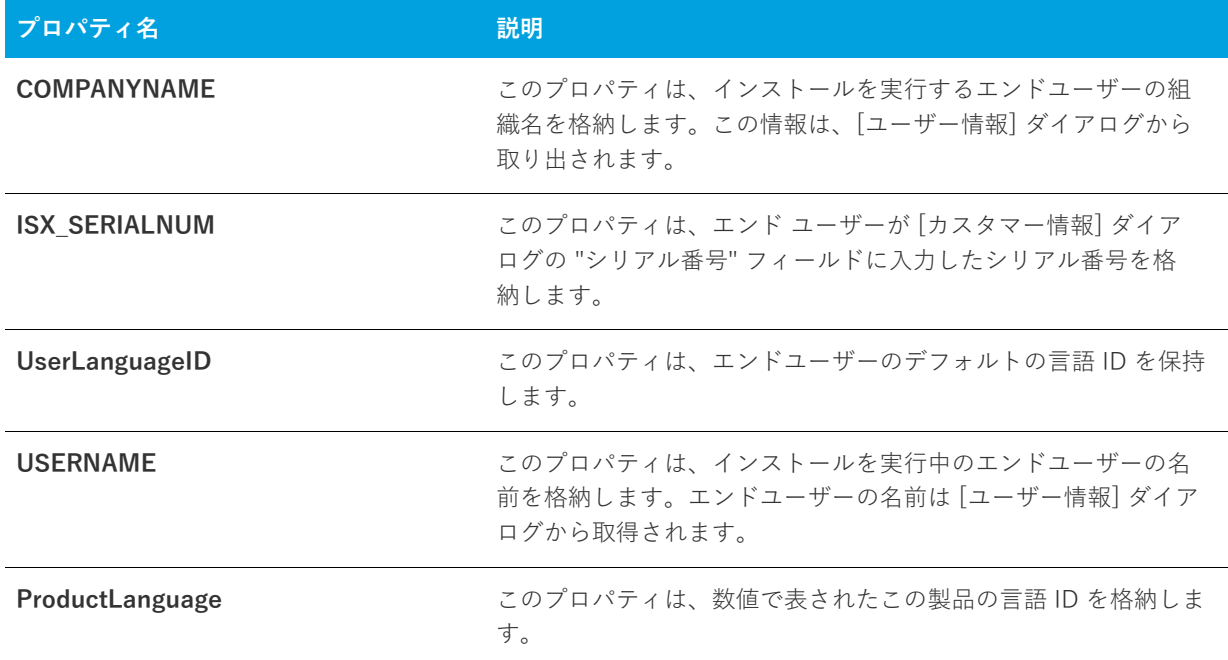

## **製品固有のプロパティ**

Property テーブルで設定できる製品固有のプロパティに関する情報は以下のとおりです。これらの種類のプロパ ティの例としては、テクニカル サポートの電話番号、製品名、シリアル番号があります。

### **テーブル 6-6 •** 製品固有のプロパティ

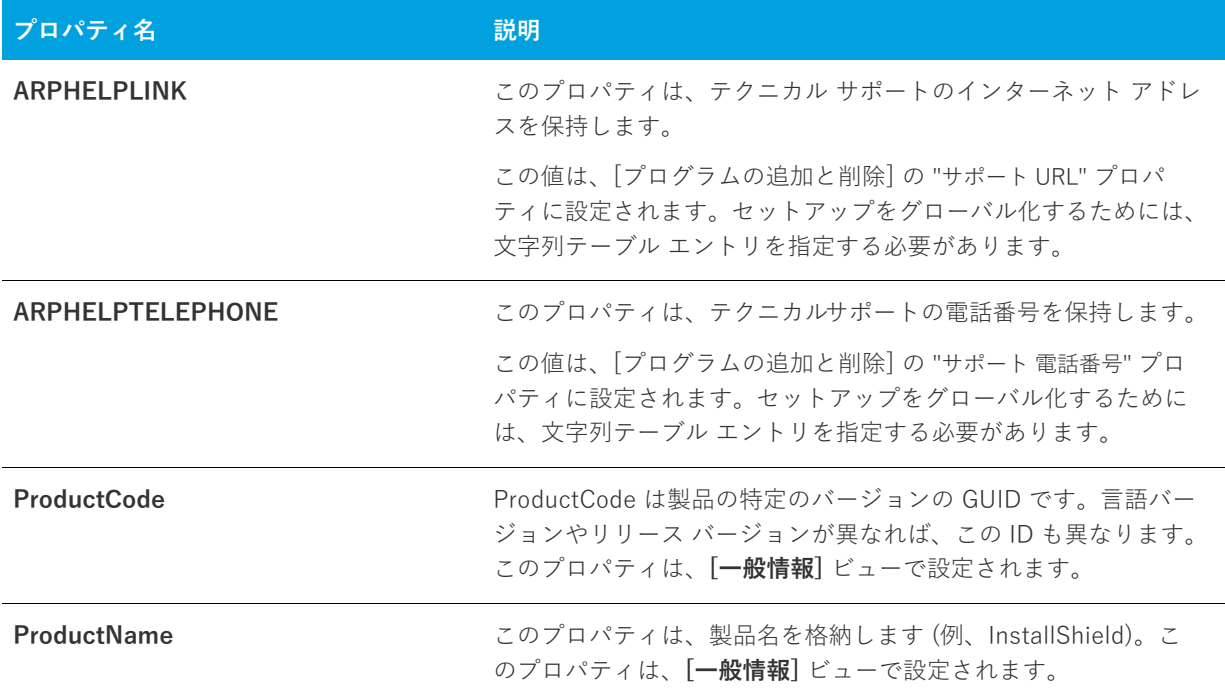

## **テーブル 6-6 •** 製品固有のプロパティ (続き)

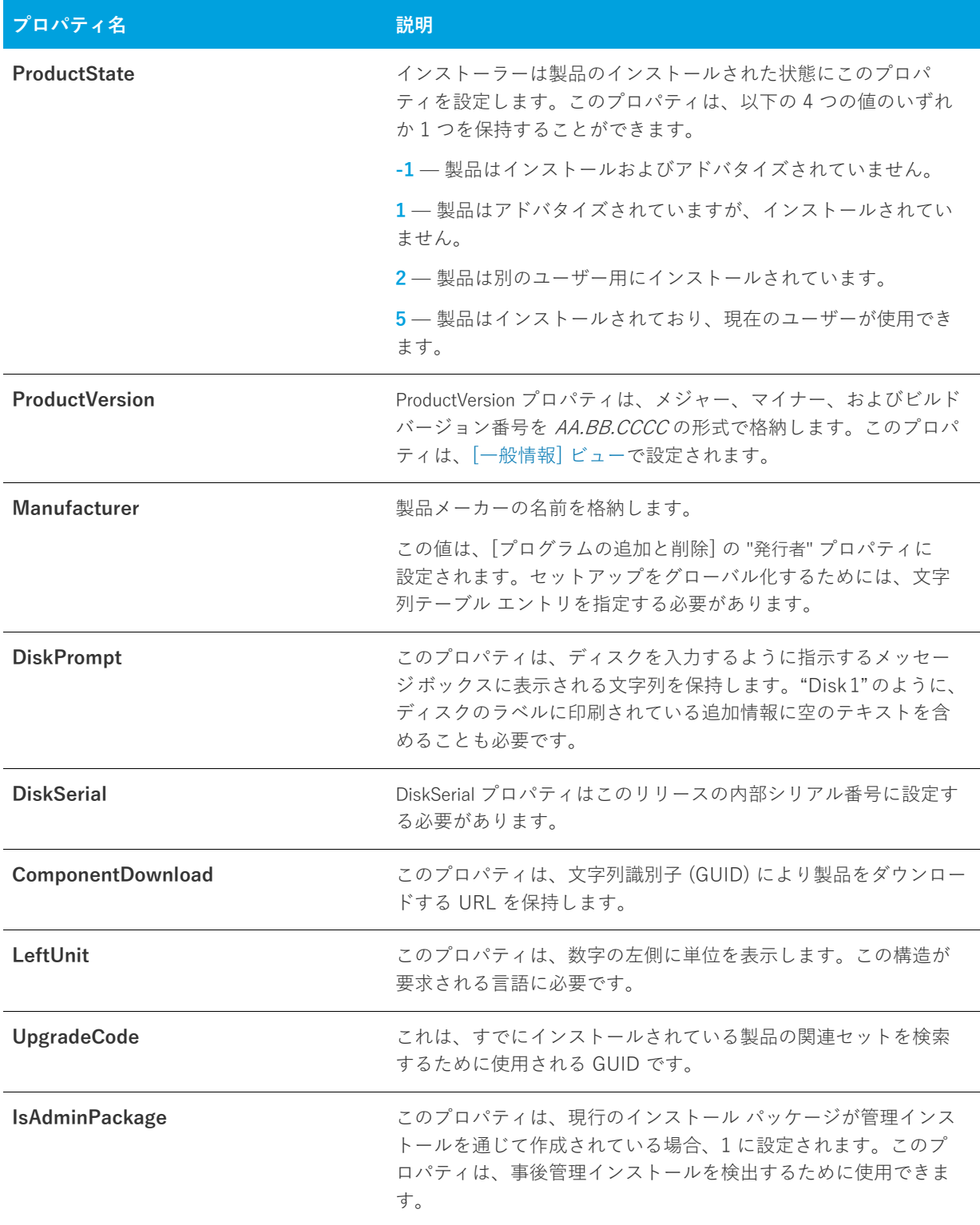

## **インストーラーが設定するシステム フォルダー**

以下のプロパティは、エンド ユーザーのシステムの多くのフォルダーへの完全修飾パスを保持します。

### **テーブル 6-7 •** システム フォルダーのプロパティ

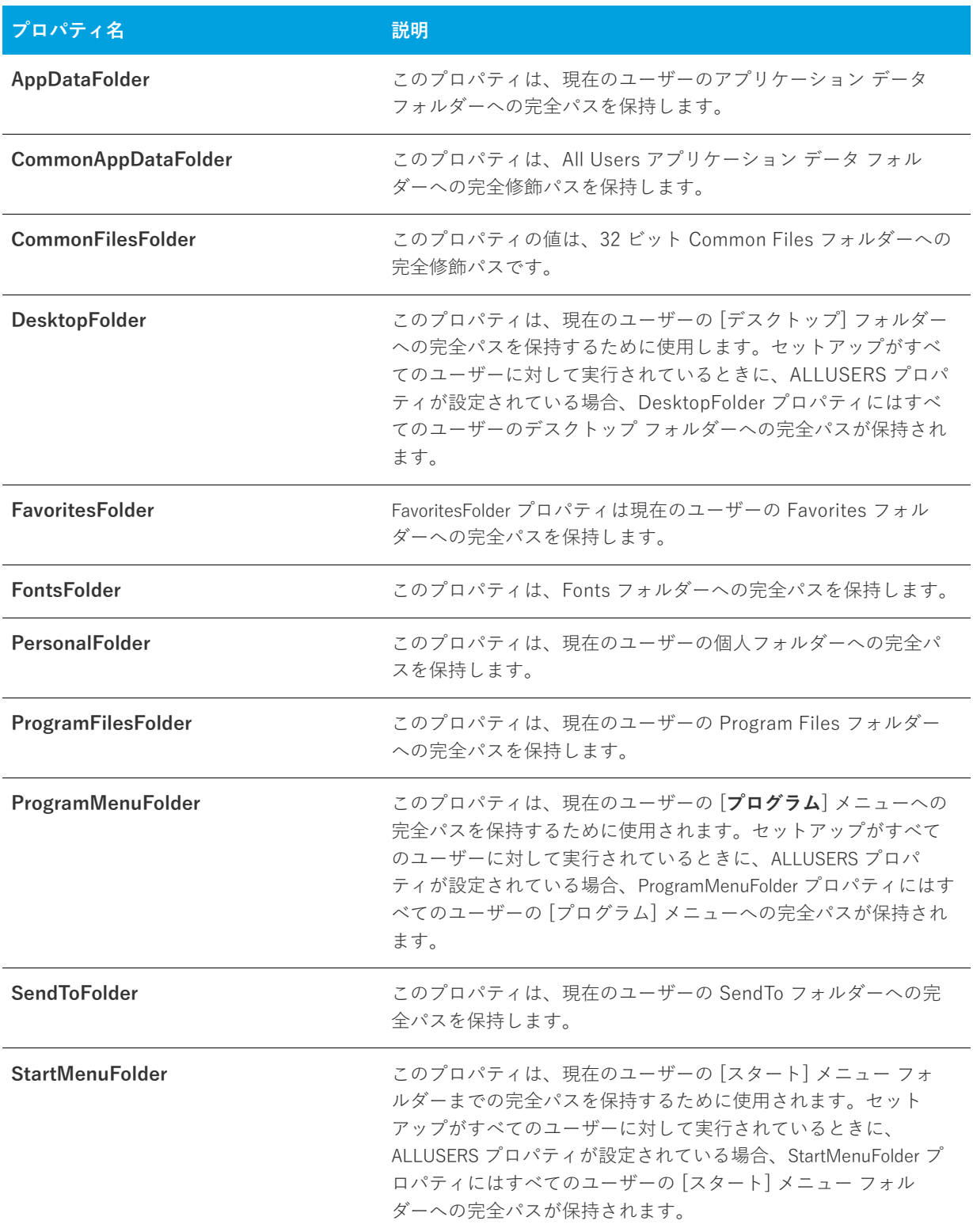

## **テーブル 6-7 •** システム フォルダーのプロパティ (続き)

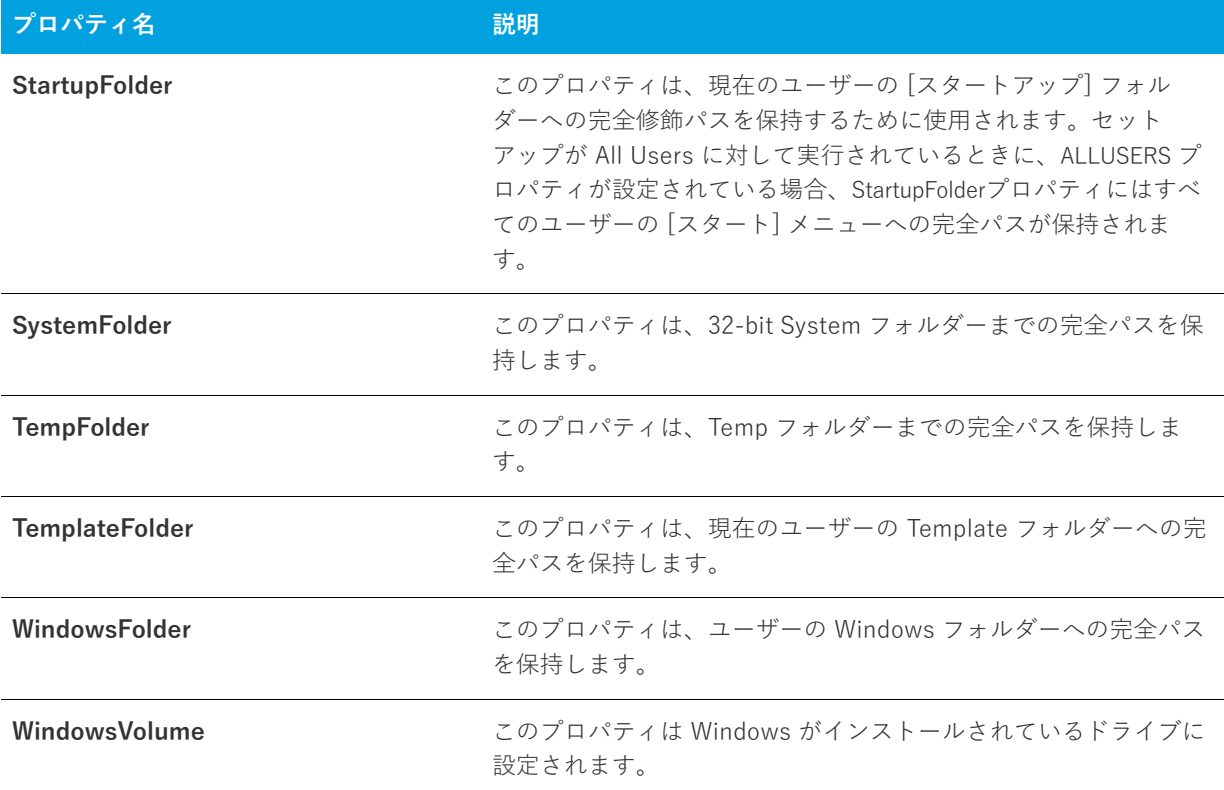

## **インストーラーにより設定されるオペレーティング システムのプロパティ**

以下のプロパティは、インストーラーにより実⾏時に設定されます。ターゲット システム上の環境変数を参照し ます。

## **テーブル 6-8 •** オペレーティング システムのプロパティ

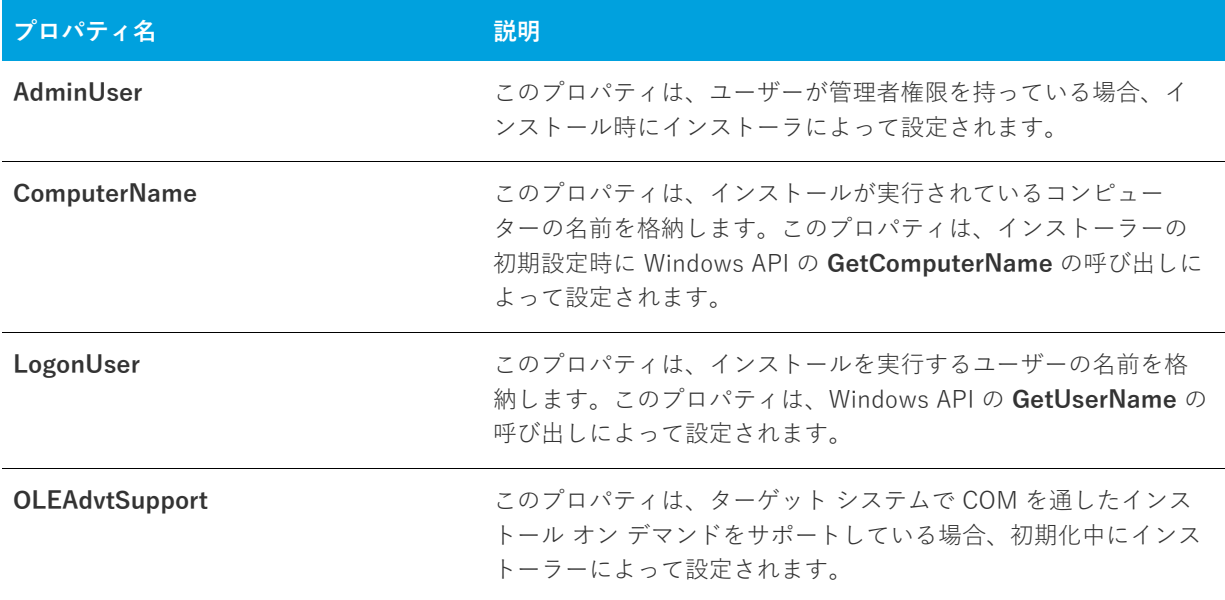

## **テーブル 6-8 •** オペレーティング システムのプロパティ (続き)

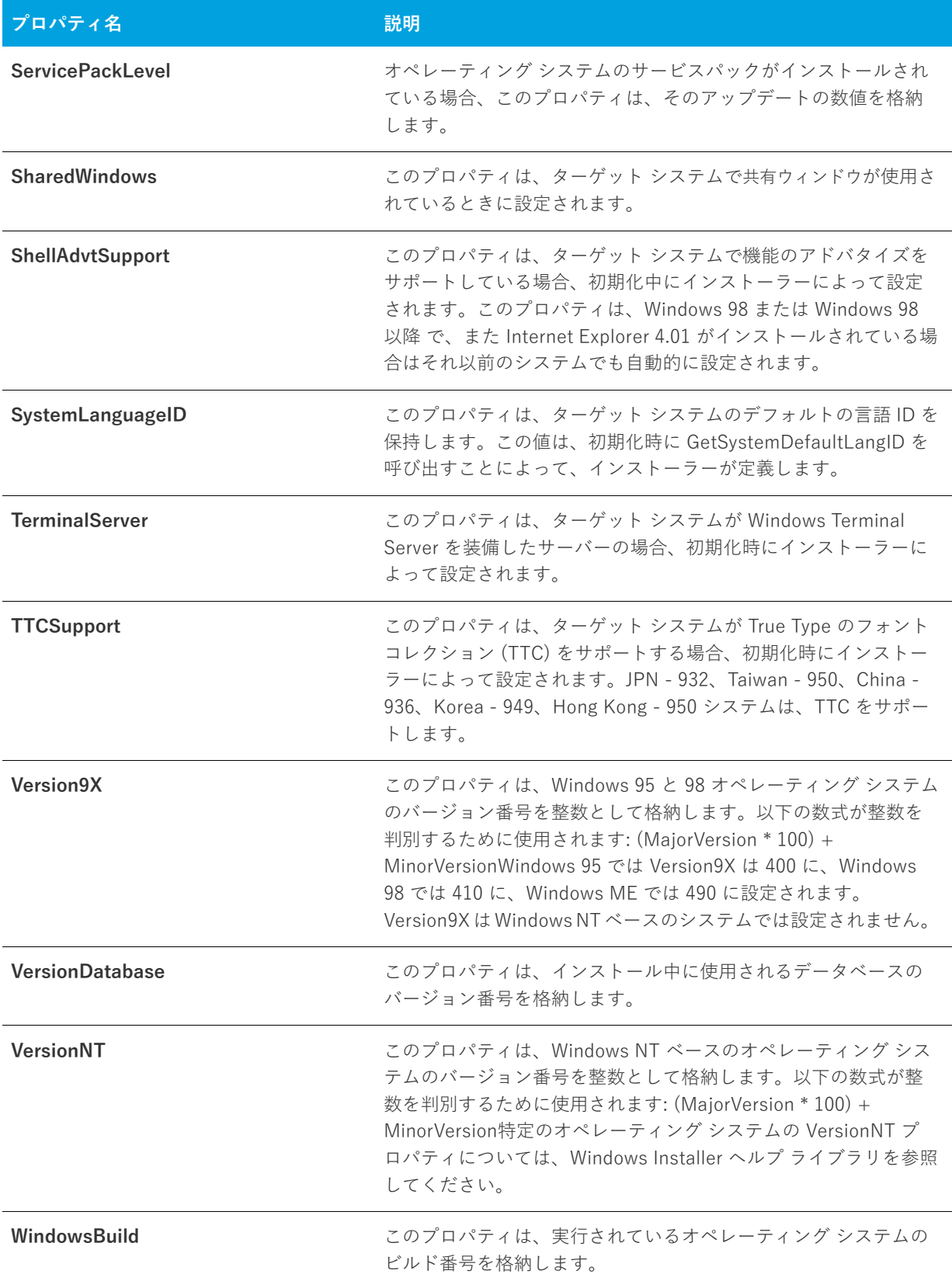
#### **テーブル 6-8 •** オペレーティング システムのプロパティ (続き)

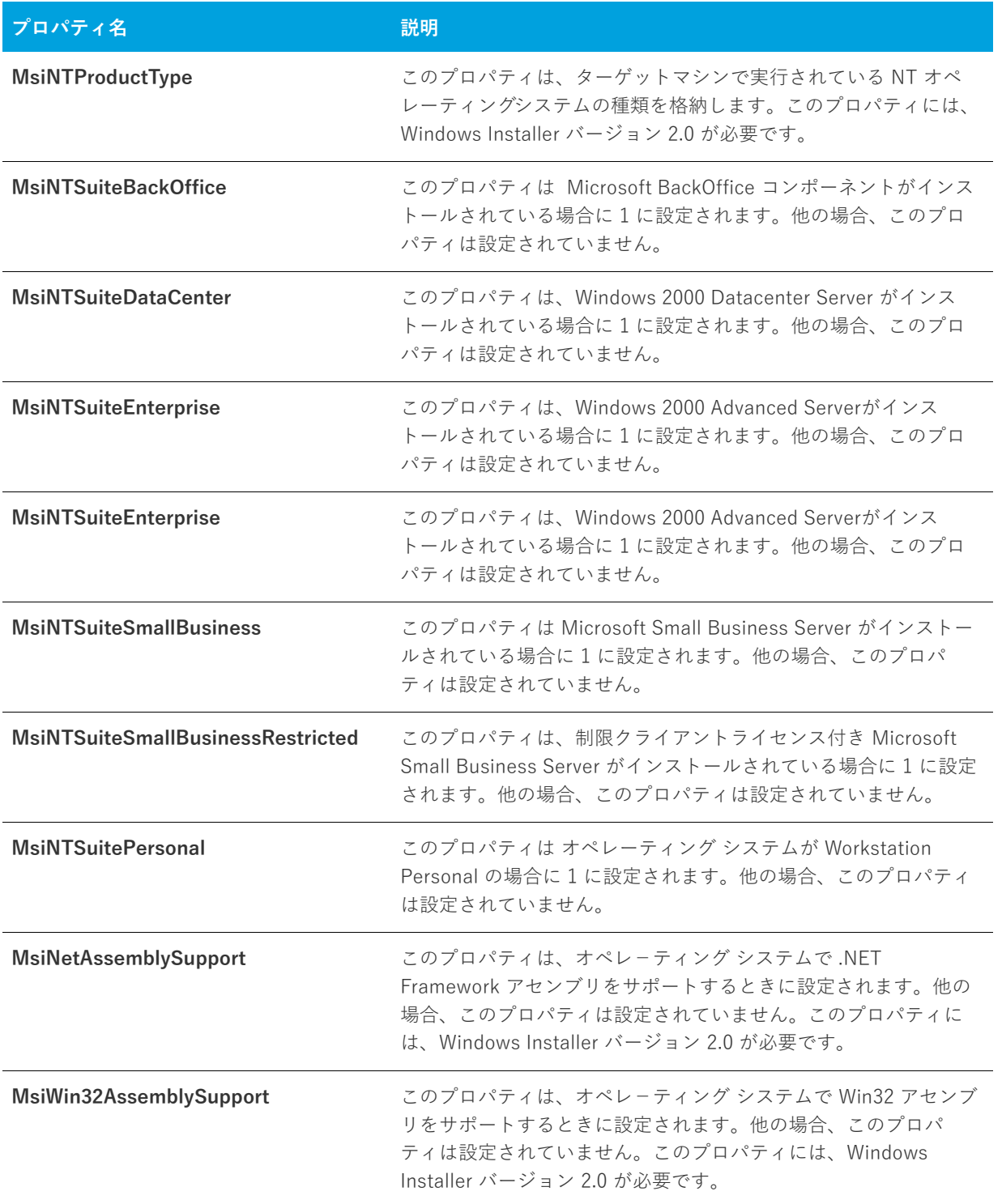

## **インストーラーにより設定されるハードウェア プロパティ**

以下のプロパティは、実⾏時にインストーラーによって設定され、エンド ユーザーのシステムの特定のハード ウェア プロファイルの設定を格納します。

**テーブル 6-9 •** ハードウェアのプロパティ

| プロパティ名            | 説明                                                                                                    |
|-------------------|----------------------------------------------------------------------------------------------------|
| Alpha             | このプロパティは、プロセッサレベルの数値を格納し、Alpha プ<br>ロセッサでセットアップが実行される場合にのみ定義されます。(<br>このプロパティは、Windows Installer バージョン 1.0 でのみサ<br>ポートされています。) |
| <b>BorderSide</b> | このプロパティは、ウィンドウの構の境界線の幅をピクセル単位<br>で指定します。                                                                                       |
| <b>BorderTop</b>  | このプロパティは、ウィンドウの上の境界線の幅をピクセル単位<br>で指定します。                                                                                       |
| CaptionHeight     | このプロパティは、キャプション領域の高さをピクセル単位で指<br>定します。                                                                                         |
| <b>ColorBits</b>  | このプロパティは、各ピクセルの隣接カラービットの数 (つまり、<br>ユーザーのモニターのカラー深度)を格納します。たとえば、<br>ユーザーのモニターが 256 色を使用している場合、ColorBits は 8<br>に設定されます。         |
| Intel             | このプロパティは、プロセッサ レベルの数値を格納し、Intel 32-<br>bit プロセッサでセットアップが実行される場合にのみ定義されま<br>す。                                                  |
| PhysicalMemory    | このプロパティは、インストールされている物理メモリの大きさ<br>をメガバイト単位で格納します。                                                                               |
| ScreenX           | このプロパティは、画面の幅をピクセル単位で定義します。                                                                                                    |
| <b>ScreenY</b>    | このプロパティは、画面の高さをピクセル単位で定義します。                                                                                                   |
| <b>TextHeight</b> | このプロパティは、テキスト文字の高さを設定します。                                                                                                    |
| VirtualMemory     | このプロパティには、使用可能なページ ファイル領域の大きさが<br>メガバイト単位で格納されます。                                                                              |

### **インストーラーにより更新されるステータス プロパティ**

以下のプロパティは、インストーラーにより実⾏時に設定されます。これらのプロパティの値は、インストール の状態に関係ありません。

**テーブル 6-10 •** ステータスのプロパティ

| プロパティ名                            | 説明                                                                                                    |
|-----------------------------------|----------------------------------------------------------------------------------------------------|
| <b>AFTERREBOOT</b>                | このプロパティは、ForceReboot アクションにより再起動された<br>直後にインストーラーによって1に設定されます。                                                                          |
| CostingComplete                   | このプロパティは、コスティングが始まるとすぐに1に設定され、<br>コスティングが完了すると0に設定されます。                                                                                 |
| <b>RollbackDisabled</b>           | インストーラーは、RollbackDisabled プロパティをロールバックが<br>無効になるたびに設定します。デフォルトでは、このプロパティ<br>は設定されていません。                                                 |
| インストール済み                          | このプロパティは、製品がすでにインストールされているかどう<br>かを判別します。                                                                                               |
| <b>OutOfDiskSpace</b>             | このプロパティは、インストールのターゲットになるドライブに<br>十分なディスク容量がない場合に True に設定されます。それ以外<br>の場合は False に設定されます。                                               |
| <b>OutOfNoRbDiskSpace</b>         | このプロパティは、インストール時のターゲットディスクに十分<br>な空きディスク容量がない場合、およびロールバック機能がオフ<br>になっている場合に True に設定されます。すべてのターゲット<br>ディスクに十分な空き容量がある場合は False に設定されます。 |
| Preselected                       | このプロパティは、機能が事前に選択されているかどうかを判別<br>し、選択されていない場合は選択ダイアログを表示しません。                                                                           |
| PrimaryVolumePath                 | インストーラーは、このプロパティに PRIMARYFOLDER プロパ<br>ティで指定されたパスを設定します。                                                                                |
| PrimaryVolumeSpaceAvailable       | インストーラーは、このプロパティに PRIMARYFOLDER プロパ<br>ティで指定されたボリューム上で使用可能なバイト総数 (512 バイ<br>ト単位)を表す文字列を設定します。                                           |
| <b>PrimaryVolumeSpaceRequired</b> | このプロパティは、現在選択している機能に必要なディスク容量<br>の合計をバイト数で表した文字列 (512 バイト単位で表示)を格納<br>します。                                                              |
| PrimaryVolumeSpaceRemaining       | インストーラーは、選択されている機能がすべてインストールさ<br>れた場合に、システムで使用可能な残りのバイト数を 512 バイト<br>単位で表した文字列に、このプロパティを設定します。                                          |

#### **テーブル 6-10 •** ステータスのプロパティ (続き)

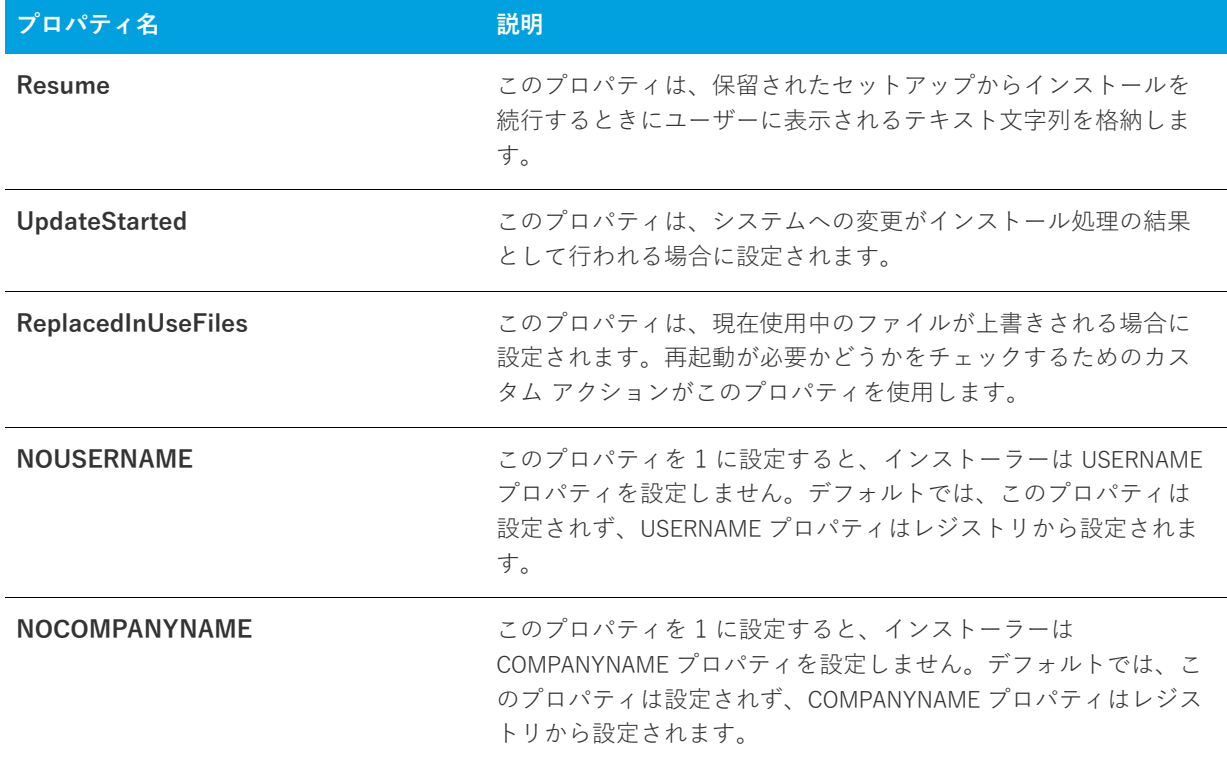

### **⽇付と時刻のプロパティ**

テーブル 6-11 · 日付と時刻のプロパティ

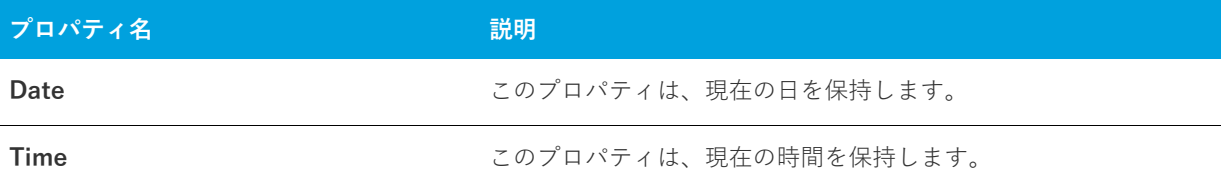

## **パブリック プロパティが制限付きパブリック プロパティ である必要があることを指定する**

制限付きパブリック プロパティを利⽤すると、ネットワーク管理者は、システム管理者または昇格された権限を 持つ個⼈によってのみ変更が可能なパブリック プロパティを定義することができます。これにより管理者は、 ネットワークで承認されていないユーザーがインストールを改ざんする可能性があることを⼼配することなく、 即座に設定を変更できます。

Windows Installer は、いくつかのパブリック プロパティを制限付きパブリック プロパティとして見なします。 制限付きパブリック プロパティの全⼀覧については、Windows Installer ヘルプ ライブラリの[「Restricted Public](https://msdn.microsoft.com/en-us/library/windows/desktop/aa371243(v=vs.85).aspx)  [Properties」](https://msdn.microsoft.com/en-us/library/windows/desktop/aa371243(v=vs.85).aspx)を参照してください。

追加のパブリック プロパティを含める場合、それらを SecureCustomProperties プロパティに追加する必要があり ます。

以下のようなタスクを InstallShield ユーザー インターフェイスから実行した場合、InstallShield は自動的に該当 するプロパティを SecureCustomProperties プロパティに追加します:

- **•** [要件] ビューでプロジェクトに追加した起動条件でパブリック プロパティを使⽤すると、そのパブリック プロパティは SecureCustomProperties プロパティに追加されます。
- **•** プロパティを使って設定したコントロールを含むダイアログの場合、このプロパティは SecureCustomProperties プロパティに追加されます。

これにより、カスタム パブリック プロパティを [ユーザー インターフェイス] シーケンスで設定してから、[実 行] シーケンスに渡すことができるようになります。

## **実⾏時のシリアル番号検証を実装する**

インストールの一部として、エンドユーザーが有効なシリアル番号を入力しなくてはならないようにできます。 これは、カスタム アクション .dll ファイル と [カスタマー情報] ランタイム ダイアログを使用して設定できま す。

#### **タスク 製品のシリアル番号検証を実装するには、以下の⼿順に従います:**

- **1.** ビュー リストの **[セットアップ外観のカスタマイズ]** の下にある **[ダイアログ]** をクリックします。
- **2. [ダイアログ]** エクスプローラーで、**[カスタマー情報]** をクリックします。
- **3. "シリアル番号を表⽰"** フィールドの値を **[はい]** に変更します。
- **4. "シリアル番号のテンプレート"** フィールドで、製品のシリアル番号に使⽤するフォーマットを指定します。 たとえば、次のように入力します。

#### **??????-####-??????????**

以下は、このフィールドについてのガイドラインです:

- **•** 疑問符 (?) を英数⽂字にあたる部分に⼊⼒します。
- **•** 数記号 (#) を数字にあたる部分に⼊⼒します。
- **•** ダッシュ (-) を使って、⽂字列をグループに分けします。ダッシュ (-) は、1 つの⽂字グループがそこで 終わり、次のグループがそこから始まるということを示すシリアル番号内のブレーク ポイントを意味し ます。
- 5. "シリアル番号の検証 DLL" フィールドに、シリアル番号検証に使用する DLL の場所を入力します。または、 [参照 (**...**)] ボタンをクリックして、この .dll ファイルを指定します。

**ヒント•** シリアル番号の検証 .dll ファイルのサンプル コードは、InstallShield Program Files フォルダー \Samples\WindowsInstaller\ValidateSerialNumber ディレクトリにあります。詳細については、[「シリアル番号](#page-278-0) [を検証するカスタム アクションを使⽤する」](#page-278-0)を参照してください。

- 6. "検証関数"フィールドで、検証を実行する.dll ファイル関数の名前を入力します。
- **7. "正常時の戻り値"** フィールドに 0 以外の数値を設定します。
- 8. "再試行回数制限"設定で、エンドユーザーがシリアル番号を再入力することができる回数を指定します。

**9. "All Users オプションを表示"**フィールドを適切に構成します。

エンドユーザーが [ユーザー情報] ダイアログでシリアル番号を入力すると、.dll ファイルに渡されて検証が行わ れます。シリアル番号が正常に検証されると、インストールが続⾏されます。シリアル番号が無効な場合、"再試 ⾏回数制限" フィールドで許可する回数に従って、インストールは終了します。

**メモ•** InstallShield は、シリアル番号 .dll ファイル カスタム アクションをユーザー定義のカスタム アクションの 後にシーケンスします。つまり、[ユーザー情報] ダイアログの後に独⾃のカスタム アクションを追加すると、イ ンストールはこのカスタム アクションを、シリアル番号 .dll ファイル カスタム アクションの前に起動します。

## **インストール中とインストール後のシリアル番 号へのアクセス**

エンド ユーザーのシリアル番号を格納する Windows Installer プロパティは、ISX\_SERIALNUM です。[カスタ マー情報] ダイアログの "シリアル番号の表⽰" 設定で [はい] を選択すると、このダイアログに "シリアル番号 " フィールドが含まれて、Windows Installer がプロパティを実⾏時にエンド ユーザーによって⼊⼒されたシリア ル番号に設定します。

### **インストール中**

インストール中、この VBScript サンプルにあるようなコードを使用して ISX\_SERIALNUM の値にアクセスできま す。

' シリアル番号の値を取得 Dim sSerialNo sSerialNo= Session.Property("ISX\_SERIALNUM")

'表示する。 MsgBox sSerialNo

**重要•** インストール後に ISX\_SERIALNUM の値にアクセスできるようにするには、インストールが、ターゲット システムのどこかに ISX\_SERIALNUM 値を格納する必要があります。たとえば、「レジストリ] ビューで、 **[ISX\_SERIALNUM]** を使う値を追加するレジストリ キーを作成します。

### **インストール後**

インストール完了後、インストールによって ISX\_SERIALNUM プロパティの値がターゲット システムに書き込ま れている場合、シリアル番号にアクセスすることが可能です。たとえば、インストールがその値をレジストリに か書き込んだ場合、そのシリアル番号のレジストリをチェックするコードを作成できます。

InstallShield 2020 Express Edition ユーザー ガイド ISE-2600-UG00 **403**

# **7 InstallShield と外部アプリケーショ ンの統合**

InstallShield の重要な側⾯のひとつは、Microsoft Source Control Interface に準拠するソース管理ソフトウェア との共存および統合だけでなく、Visual Studio(TM) .NET の様な他のソフトウェア開発ツールとどのように共存、 および統合するかという点です。

このセクションにあるヘルプ トピックで、InstallShield での外部アプリケーション サポートの範囲について各詳 細を参照してください。

## **Microsoft Visual Studio との統合**

InstallShieldでは、Microsoft Visual Studio でインストール プロジェクトを直接作成することができます。 InstallShield では、Microsoft Visual Studio 内部からインストールの作成、変更、ビルドを実⾏することができ ます。

### **統合機能**

InstallShield は Visual Studio シェル内部に完全統合されます。統合のユニークな機能には以下のようなものがあ ります。

- **•** InstallShield のすべてのナビゲーションは Solution Explorer 内に表⽰されます。
- **•** 各 InstallShield ビューは個別のウィンドウに表⽰されるのでスクロールする必要は無く、並列表⽰オプショ ンも⽤意されています。
- **•** InstallShield を Visual Studio の外部で実⾏することができます。
- **•** 他の Visual Studio プロジェクトへのダイナミック リンクがあり、出⼒グループの新しいコンテンツがインス トールに含まれます。

### **統合の利点**

InstallShield の統合インストール オーサリング ソリューションを利用するその他の利点は、以下の通りです:

**•** Visual Studio ユーザー インターフェイスから離れることなく、使い慣れたナビゲーション、レイアウト オプ ションを使⽤しながら、インストールの作成やカスタマイズが可能です。

- **•** インストールはソリューションが作成される度にソース ファイルが更新され、⾃動的に最新の状態が保たれ ます。
- **•** インストールは、たとえばデバッグ、リリース、ビルド ディレクトリから⾃動的に含まれたソース ファイル といったソリューションの [ビルド構成] を反映します。
- **•** .NET プロパティと依存関係は⾃動的にスキャンして、インストールに含めることができます。

**メモ•** Visual Studio 内部から直接 InstallShield プロジェクトを作成、編集、およびビルドするには、Visual Studio 2005 以降が必要です。InstallShield を Visual Studio 2003 以前と統合することはできません。

Visual Studio の統合は 1 度に InstallShield の 1 バージョンとのみ可能です。システムで最後にインストールま たは修復された InstallShield のバージョンが Visual Studio の統合に使⽤されます。

## **Microsoft Visual Studio で InstallShield プロジェクト を作成する**

InstallShield は Microsoft Visual Studio と統合されています。ソリューションとして Visual Studio ワークスペー ス内から、InstallShield インストールを作成することができます。

**タスク Microsoft Visual Studio 内で、InstallShield プロジェクトを作成するには、以下の⼿順を実⾏します。**

- **1. [ファイル]** メニューで、**[新規]** をポイントして **[プロジェクト]** をクリックします。**[新規プロジェクト]** ダイアログ ボックスが開きます。
- **2.** Visual Studio 2010 の場合: **[インストールされたテンプレート]** ボックスで **[InstallShield Express プロ ジェクト]** をクリックします。次に、適切なプロジェクトの種類を選択します。

以前のバージョンの Visual Studio の場合: **[プロジェクトの種類]** ボックスで **[InstallShield Express プロ ジェクト]** をクリックします。次に、**[テンプレート]** ボックスで適切なプロジェクトの種類を選択します。

- **3.** 必要に応じて名前とプロジェクトの場所の設定を構成します。
- **4. [OK]** をクリックします。

## **Microsoft Visual Studio で InstallShield プロジェクト を開く**

InstallShield は Microsoft Visual Studio と統合されています。ソリューションとして Visual Studio ワークスペー ス内から、InstallShield インストールを開くことができます。

**タスク Microsoft Visual Studio 内で InstallShield プロジェクトを開くには、以下の⼿順を実⾏します。**

- **1. [ファイル]** メニューで **[開く]** をポイントして **[プロジェクト]** をクリックします。**[プロジェクトを開く]** ダイアログ ボックスが開きます。
- **2.** ⽬的の InstallShield ファイルを参照します。

**3. [開く]** をクリックします。

**メモ•** InstallShield Professional または InstallShield Express 3.x バージョン以前を使って作成したファイルは開 けません。

## **Visual Studio ソリューションで VSSolutionFolder パス 変数を使⽤する**

ハイレベルなベース ディレクトリを参照する、VSSolutionFolder と呼ばれる新しい定義済みパス変数をプロジェ クトで使⽤できます。このサポートを使うと、InstallShield プロジェクトで Visual Studio ソリューション フォル ダー内にある姉妹プロジェクトのファイルへのスタティック リンクを含めることができます。異なるマシン上の プロジェクトで作業を⾏う場合、VSSolutionFolder パス変数を使⽤するスタティック リンクは、姉妹プロジェク トのファイルへの正しいパスを参照することができます。

VSSolutionFolder パス変数は、InstallShield が Visual Studio ソリューション内で開かれたときに⾃動的に定義さ れます。また、MSBuild を使って InstallShieldプロジェクトを含むソリューションをビルドするときにも、⾃動 的に定義されます。ただし、Visual Studio ソリューションなしで InstallShieldプロジェクトを開いた場合、 VSSolutionFolder が⾃動的に定義されることはありません。たとえば、InstallShieldプロジェクトを、Visual Studio を開かずに InstallShieldインターフェイスで直接開いた場合、VSSolutionFolder は定義されません。同様 に、コマンドライン ツール IsCmdBld.exe や、MSBuild で .isproj ファイルを使⽤する場合、VSSolutionFolder は 定義されません。IsCmdBld.exe を使って InstallShieldプロジェクトのリリースをビルドするには、-L コマンド ライン パラメーターを使って、VSSolutionFolder の値を設定します。このプロパティは、デフォルトのターゲッ ト ファイルが使⽤されたとき、ItemGroup InstallShieldPathVariableOverrides として公開されます。

InstallShieldプロジェクトで VSSolutionFolder パス変数を含むパスを持つソース ファイルを含み、それを VSSolutionFolder パス変数がサポートされていない環境でビルドすると、次のようなビルド エラーが発⽣する可 能性があります:

- **•** -6103: ファイル <VSSolutionFolder>\MyFile.exe が⾒つかりません
- **•** -6271: ファイル <VSSolutionFolder>\MyFile.exe が⾒つかりませんでした。このファイルの MsiFileHash テーブルをビルド中にエラーが発⽣しました。指定した場所にファイルが存在することを確認します。

## **Visual Studio ソリューションにリファレンスを追加する**

[ファイル] ビューを使って、インストール プロジェクトに Visual Studio のリファレンスを追加します。

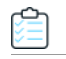

#### **タスク リファレンスを追加するには、以下の⼿順に従います:**

- **1. [アプリケーション データの指定]** の下にある **[ソリューション エクスプローラー]** で、**[ファイル]** をダブ ルクリックします。
- **2. [ソース コンピューターのフォルダー]** ペインにある Visual Studio Solution のアイテムには、現在のソ リューションに含まれているすべてのプロジェクトのサブアイテムがあります。プロジェクトをクリックし てそのプロジェクトの出⼒グループを表⽰します。出⼒グループは **[ソース コンピューターのファイル]** ペ インに表⽰されます。

**3.** インストール プロジェクトへ出⼒リファレンスを追加するには、**[インストール先コンピューターのフォル ダー]** ペインのターゲット フォルダーへ出⼒をドラッグ アンド ドロップします。

## **InstallShield ツールバーまたはコマンドを Visual Studio ツールバーに追加する**

InstallShield ツールバーおよび個別のツールバー コマンドボタンを Microsoft Visual Studio ワークスペースに追 加することができます。

### **InstallShield ツールバーを追加する**

## 倉

倉

- **タスク InstallShield ツールバーを追加するには、以下の⼿順を実⾏します。**
	- **1.** ツールバーの任意の場所を右クリックしてツールバーオプションを表⽰します。
	- **2.** ツールバーを選択して Visual Studio ワークスペースの上部に追加します。

### **InstallShield ツールバー コマンド ボタンを追加する**

#### **タスク 個別のコマンドボタンをツールバーへ追加するには、以下の⼿順を実⾏します。**

- 1. ツールバーの任意の場所を右クリックしてツールバーオプションを表示します。
- **2.** リストの下から [**カスタマイズ**] を選択します。**[カスタマイズ]** ダイアログ ボックスが開きます。
- **3. [コマンド]** タブをクリックします。
- **4. [カテゴリ**]リストで、カテゴリを選択して、特定のカテゴリ内で利用可能なコマンドを表示します。
- **5. [コマンド]** リストで、コマンドボタンをクリックして、それをツールバーへドラッグします。

## **Microsoft Visual Studio でリリースをビルドする**

Visual Studio 内での InstallShield プロジェクトのリリースのビルドは、InstallShield でのリリースのビルドと異 なります。Visual Studio 内でリリースをビルドするとき、インストール プロジェクトを含むソリューション全体 をビルドするオプションと、インストール プロジェクトのみをビルドするオプションがあります。

リリースをビルドする前に、リリースをソリューション構成と関連付ける必要があります。Visual Studio の構成 マネージャーを使って、リリースをソリューション構成と関連付けます。

#### **タスク Visual Studio 内部でリリースをビルドするには、以下の⼿順に従います:**

- **1.** Visual Studio の構成マネージャーを使って、リリースを適切なソリューション構成にマップします。
	- **a. [ビルド]** メニューで **[構成マネージャー]** をクリックします。

別の⽅法として、**[標準]** ツールバーで **[ソリューション構成]** リストの中から **[構成マネージャー]** を 選択します。

- **b. [アクティブ ソリューション構成]** リストから構成を選択します。
- **c. [プロジェクト コンテキスト]** ボックスで、プロジェクト構成を **[構成]** 列にある適切なリリースに マップします。

**メモ•** [ビルド] チェック ボックスの選択がクリアされているときにソリューションをビルドすると、選択解 除されたプロジェクト構成はビルドされません。

- **d. [閉じる]** ボタンをクリックします。
- **2. [ビルド]** メニューで、該当するコマンドを選択します:

**テーブル 7-1 •** [ビルド] メニューのコマンド

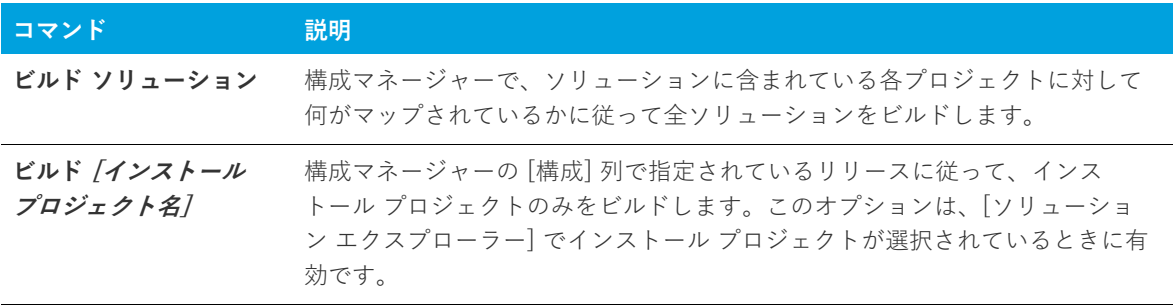

**ヒント•** ソリューション全体をビルドするには、CTRL+SHIFT+B も使⽤できます。

## **.NET アセンブリをプロジェクトに追加する**

InstallShield では、.NET アセンブリ ファイルを機能に追加することによって、インストール プロジェクトに .NET アセンブリを追加することができます。

**タスク プロジェクトに .NET アセンブリを追加するには、以下の⼿順を実⾏します。**

- **1. [アプリケーション データの指定]** の下にある **[ソリューション エクスプローラー]** で、**[ファイル]** をダブ ルクリックします。
- **2.** 機能に .NET アセンブリを追加 します。
- **3.** ファイルを右クリックしてから、**[プロパティ]** をクリックします。**[プロパティ]** ダイアログ ボックスが開 きます。
- **4. [COM と .NET の設定]** タブをクリックします。
- **5. [ビルド時にスキャン]** リストから **[依存関係およびプロパティ]** を選択します。

ビルド時に、InstallShield が .NET アセンブリをスキャンして、必要に応じてその依存関係およびプロパティを追 加します。

## **Web サービスまたは Web アプリケーションからプロ ジェクト出⼒を追加する**

InstallShield には、拡張 Web サービスサポートが搭載されています。Web サービスまたは Web アプリケーショ ンプロジェクトからプロジェクト出⼒を追加すると、プロジェクトを Web サービスとして追加するよう求める メッセージが InstallShield によって表示されます。[いいえ] を選択すると、プロジェクト出力は通常通り追加さ れます。[はい] を選択すると、InstallShield は次の操作を⾏います。

- **1.** IISROOTFORDER というインストール先フォルダーを作成。
- **2.** 次の Visual Studio プロジェクト出力を IISROOTFOLDER に配布。

[コンテンツ ファイル] は [IISROOTFOLDER]{VSIPProjectName} に移動

[Primary Output] は [IISROOTFOLDER]{VSIPProjectName}\bin" に移動

**3.** ターゲットに [IISROOTFOLDER]{VSIPProjectName} を持つ IISVirtualDirectory を作成。

## **.NET Framework サポートをインストール プロジェクト へ追加する**

アプリケーションのインストールでターゲット システムに .NET Framework サポートが必要とされる場合、この サポートをインストール プロジェクトに追加できます。詳細については、[「.NET Framework 再配布可能ファイル](#page-230-0) [をプロジェクトへ追加する](#page-230-0)」を参照してください。

## **Microsoft Visual Studio Team Foundation Server との統合**

Microsoft Visual Studio Team Foundation Server (TFS) は、製品のチーム開発においてタスクを共同作業で進め ることができるツールとテクノロジのセットです。 は、Team Foundation Serve との統合をサポートします。 InstallShield では、Team Foundation Server との統合をサポートします。統合による主要な機能は以下のとおり です:

- **• ソース管理**̶ソース管理エクスプローラーを使って、InstallShield プロジェクトを Team Foundation の バージョン管理と統合することで、InstallShield プロジェクトと Visual Studio ソリューションへの変更を管 理できます。
- **• ⾃動ビルド**̶Team Foundation ビルドを使って、InstallShield プロジェクトと Visual Studio ソリューショ ンを定期的にコンパイル、テスト、およびデプロイできます。インストールはソリューションが作成される 度にソース ファイルが更新され、⾃動的に最新の状態が保たれます。
- **• プロジェクト管理**̶InstallShield プロジェクトと Visual Studio ソリューションのバグ、タスク、およびプロ ジェクト ドキュメントなどの作業項⽬を管理します。プロジェクト ステータスは、チーム全体で Team System Web Access 内部、および Team Explorer 内部から使⽤できます。

### **統合の要件**

InstallShield を Team Foundation Server と統合するには、InstallShield プロジェクトの作成、アップデート、ま たはビルドを⾏う各マシンに InstallShield をインストールします。つまり、InstallShield プロジェクトの作成お よびアップデートを⾏う各マシンに InstallShield のインストールが必要です。Team Foundation Server に格納さ れている InstallShield プロジェクトのビルド エージェントとして指定されているマシン上にも をインストール する必要があります。InstallShield のライセンスの詳細については、InstallShield 使用許諾契約書 (EULA) を参照 してください。

一部の種類のプロジェクトおよびソリューションをビルド エージェントがビルドするために、ビルド マシンに追 加のソフトウェアをインストールすることが必要な場合もあります。たとえば、C++ プロジェクトをビルドする 場合、C++ コンパイラやその他の依存関係も必要なため、ビルドマシンに Visual Studio をインストールする必 要があります。

複数のビルド エージェントを使って Team Foundation Server プロジェクトをビルドする場合、特定のビルド タ グを InstallShield が搭載されているマシン上の任意のエージェントに割り当てることができます。また、 InstallShield プロジェクト用に作成された各ビルド定義に特殊なビルド タグを適用することもできます。こうす ることで、InstallShield がインストールされているビルド マシンによってのみ InstallShield インストールのビル ドに使用されます。ビルドタグの作成およびエージェント、ならびにビルド定義への割り当てについての詳細は、 Visual Studio Team Foundation Server ドキュメントを参照してください。

64 ビットのビルド マシン上でビルドをキューに配置する場合、InstallShield.Tasks.dll ファイル (32 ビット ファイ ル)をロードするのに 32 ビット バージョンの MSBuild が使用されるように InstallShield プロジェクトのビルド 定義を構成してしてください。そうしなければ、InstallShield.Tasks.dll ファイルをロードできなかったことを通知 するビルド エラーが発⽣します。32 ビット バージョンの MSBuild を選択するには、Team Explorer でビルド定 義の [プロセス] タブをクリックします。次に、[詳細] ノードの下にある "MSBuild プラットフォーム" 設定で [x86] を選択します。32 ビットのビルド マシンを使用している場合、"MSBuild プラットフォーム" 設定では [自 動] または [x86] のどちらかを選択できます。

InstallShield と Visual Stuio が搭載された同じマシン上に Team Explorer をインストールした場合、Visual Studio で開かれている InstallShield プロジェクト内から Team Explorer を使用できます。これで、次のようなタ スクを行うことができます:

- **•** InstallShield プロジェクトでの作業中にソース管理エクスプローラーを使⽤。
- **•** InstallShield プロジェクトと Visual Studio ソリューションのビルドを構成。
- **•** 新しいビルドをキューに配置。

InstallShield プロジェクトを含むソリューションのビルドをキューに配置すると、ビルドされたインストールは ドロップ フォルダー内の Install サブフォルダーにコピーされます。InstallShield ビルドが Team Foundation ビ ルドの下で実行されていることを検出すると、インストールはソリューションの最終出力の場所 (OutDir) にコ ピーされます。つまり、これはバイナリ ディレクトリで、Team Foundation ビルド プロセスの終わりに、ドロッ プ フォルダーにコピーされます。

## **InstallShield プロジェクトを Team Explorer に追加する**

InstallShield と Visual Studio が搭載されている同じマシン上に Team Explorer をインストールした場合、Team Explorer を使って、InstallShield プロジェクト (.ise および .isproj ファイル) を Team Foundation Server に追加 できます。

Visual Studio 内から InstallShield プロジェクトを作成したときに、プロジェクトをソース管理エクスプローラー に追加するには、[新規プロジェクト] ダイアログ ボックスで **[ソース管理に追加]** チェック ボックスを選択し ます。既存の InstallShield プロジェクトをソース管理エクスプローラーに追加するには、その他のファイルを追 加するのと同じ要領でプロジェクトを追加します。

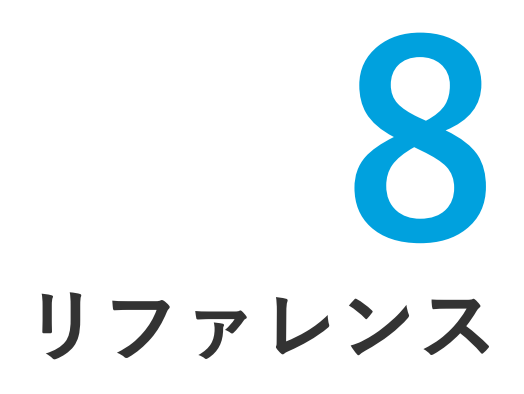

InstallShield のリファレンス情報は次のセクションに分類されます。

#### **テーブル 8-1 •** リファレンス セクション

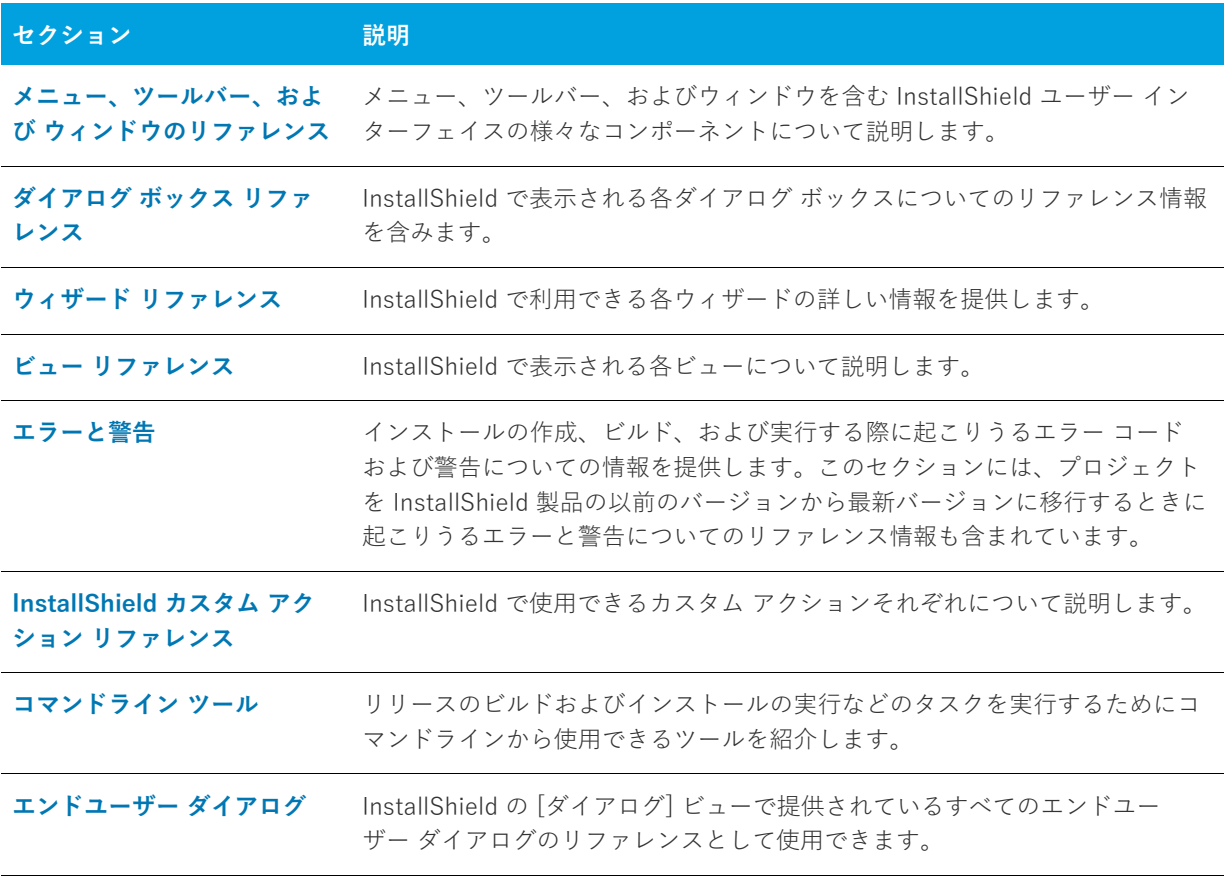

**第 8 章 リファレンス**

## <span id="page-412-0"></span>**メニュー、ツールバー、および ウィンドウのリ ファレンス**

このセクションは、メニュー、ツールバー、およびウィンドウを含む InstallShield ユーザー インターフェイスの 様々なコンポーネントについて説明します。

## **メニュー**

InstallShield のメニューは、InstallShield ユーザー インターフェイスの上部のメニューバーにあります。メ ニューには、それぞれ、コマンドのリストがあります。一部のコマンドはその隣にアイコンを持っており、コマ ンドとアイコンを⼿早く関連付けることができます。

InstallShield の各メニューは、このセクションで説明されています。

- **•** ファイル
- **•** 編集
- **•** 表⽰
- **•** 移動
- **•** プロジェクト
- **•** ビルド
- **•** ツール
- **•** ヘルプ

## **[ファイル] メニュー**

次の表は、[ファイル] メニューのコマンド一覧と関連キーボード ショートカットおよびアイコンの一覧です。

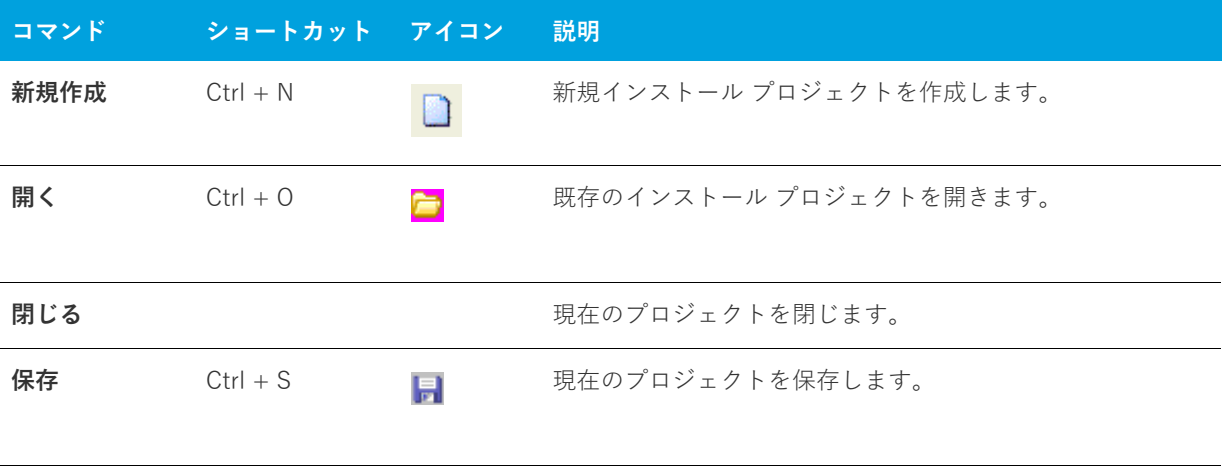

**テーブル 8-1 •** ファイル メニュー コマンド

#### **テーブル 8-1 •** ファイル メニュー コマンド (続き)

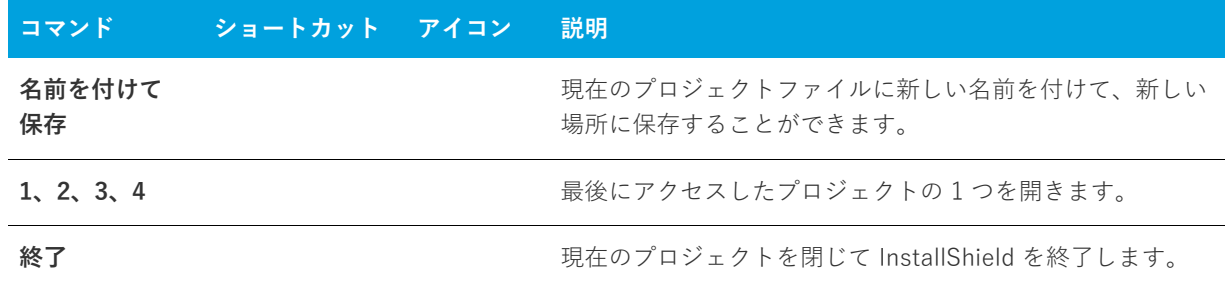

## **[編集] メニュー**

次のテーブルは、[編集] メニューのコマンド一覧と関連キーボード ショートカットの一覧です。

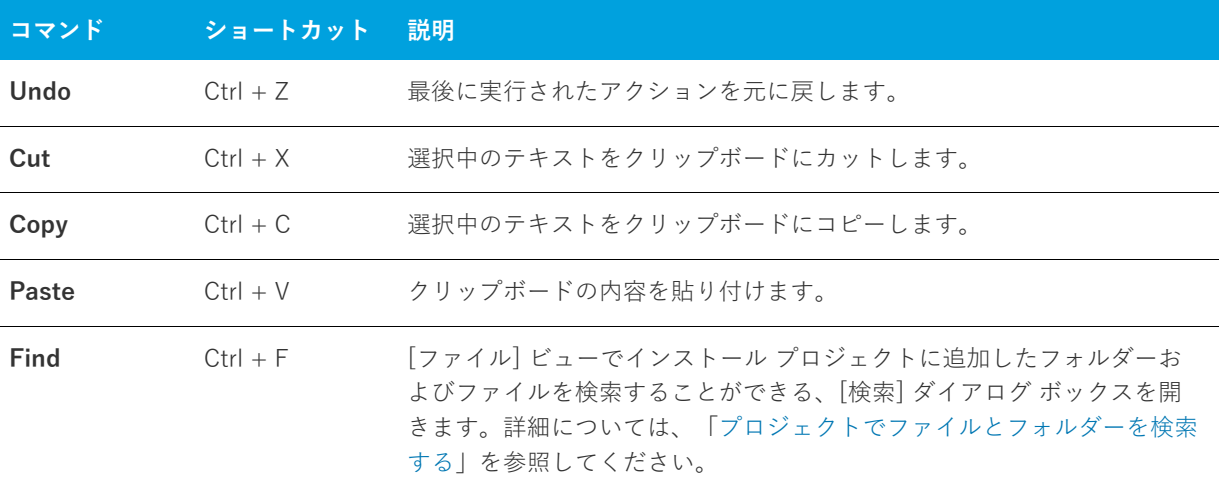

#### **テーブル 8-2 •** [編集] メニュー コマンド

## [表示] メニュー

次の表は、「表示] メニューのコマンド一覧と関連キーボードショートカットおよびアイコンの一覧です。

#### **テーブル 8-3 •** [表⽰] メニュー コマンド

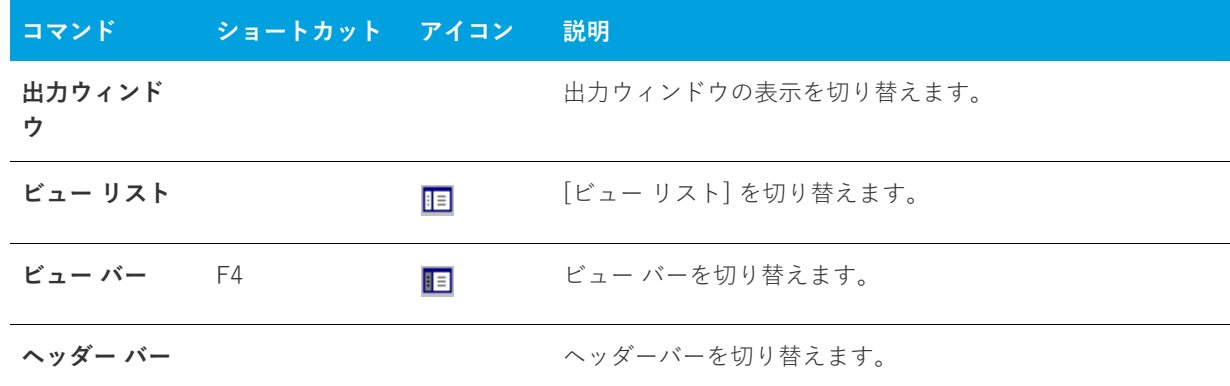

**テーブル 8-3・[表示] メニュー コマンド (続き)** 

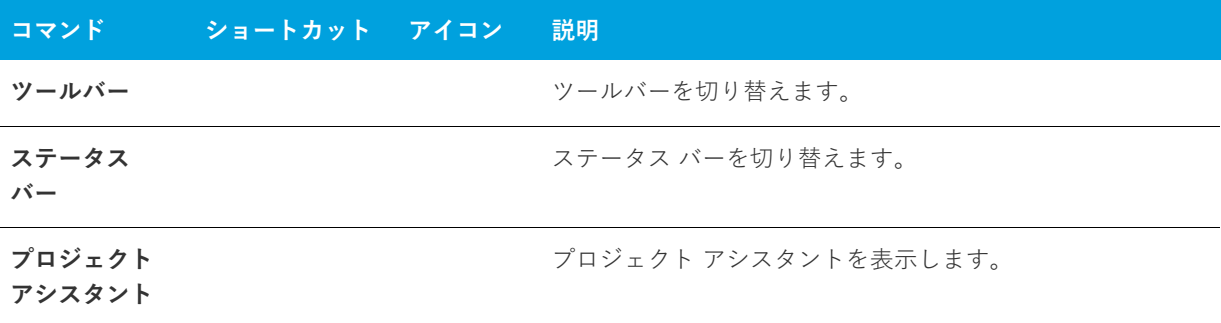

## **[移動] メニュー**

次の表は、[移動] メニューのコマンドー覧と関連キーボードショートカットおよびアイコンの一覧です。一部の ビューに関するコマンドは、InstallShield で開いたプロジェクトによっては、[移動] メニューからは利⽤できま せん。

#### **テーブル 8-4 •** [移動] メニュー コマンド

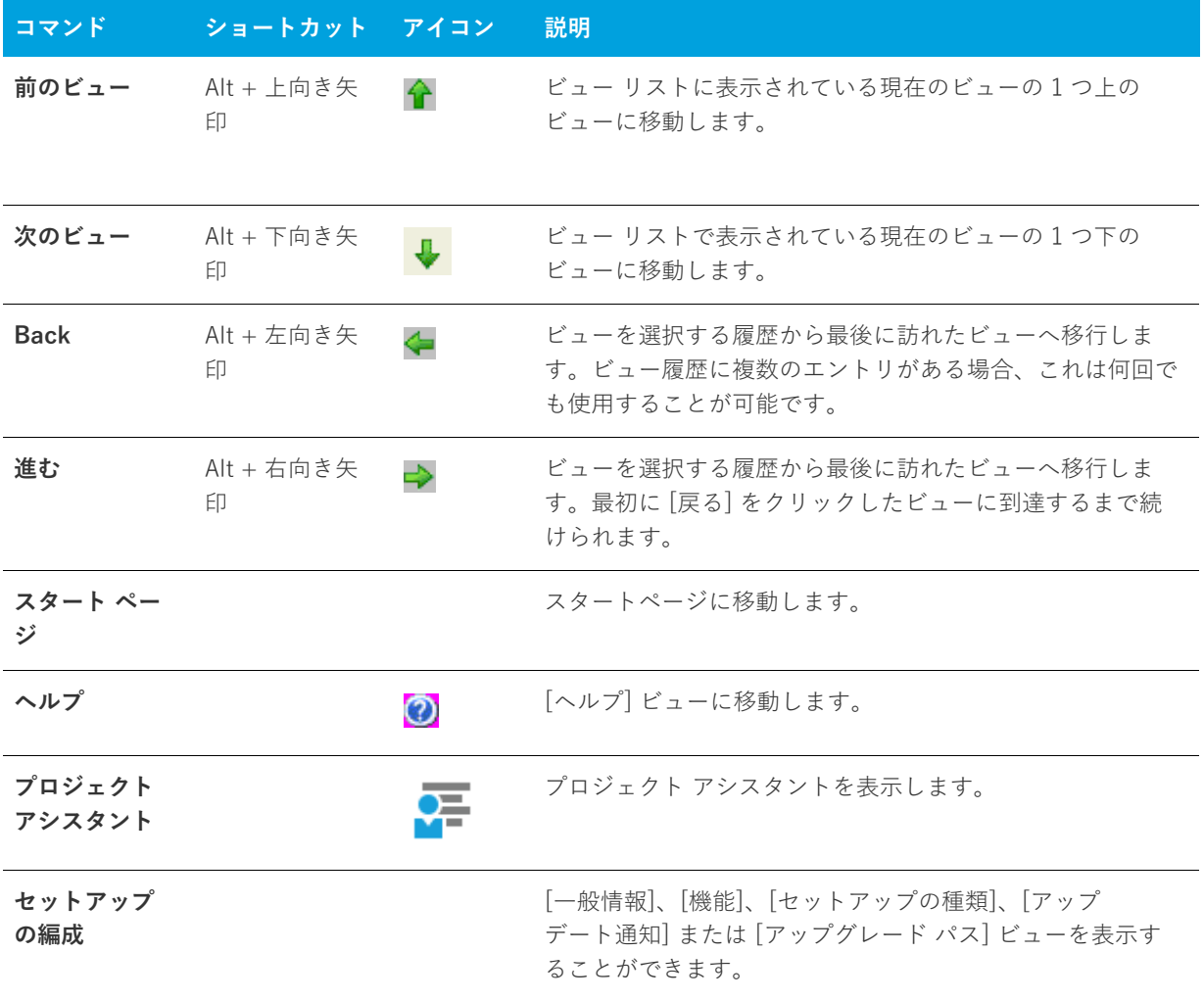

**テーブル 8-4 •** [移動] メニュー コマンド (続き)

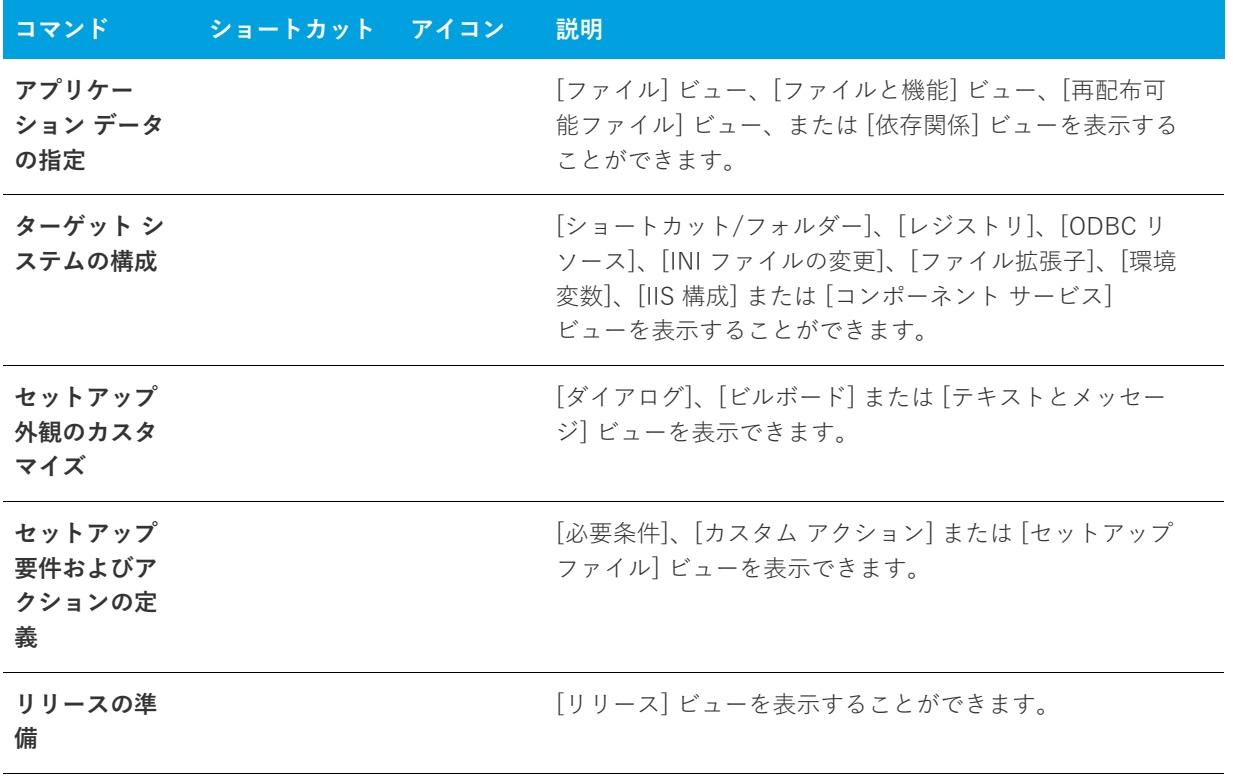

## **[プロジェクト] メニュー**

次のテーブルは [プロジェクト] メニュー コマンドの一覧です。

**テーブル 8-5 •** [プロジェクト] メニュー コマンド

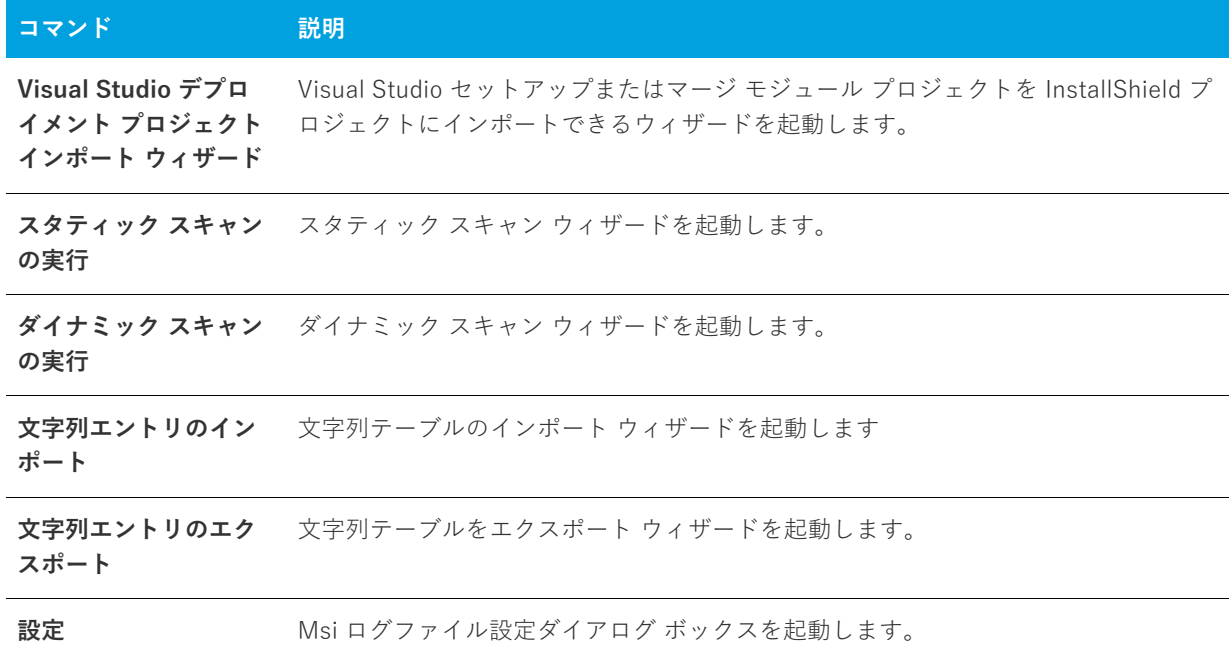

## **[ビルド] メニュー**

次の表は、[ビルド] メニューのコマンド一覧と関連キーボードショートカットおよびアイコンの一覧です。

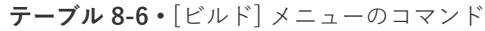

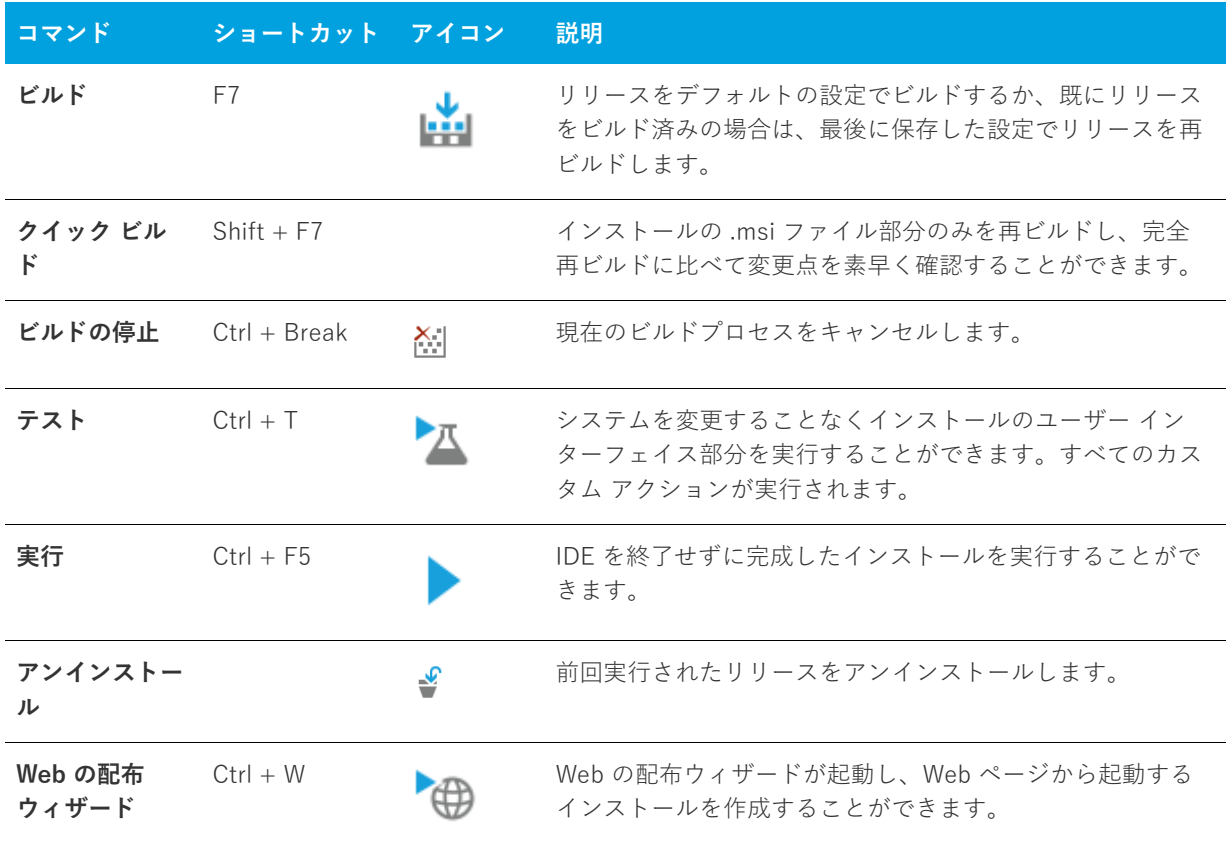

## **[ツール] メニュー**

次の表は、[ツール] メニューのコマンドー覧と関連キーボードショートカットおよびアイコンの一覧です。

#### **テーブル 8-7 •** [ツール] メニュー コマンド

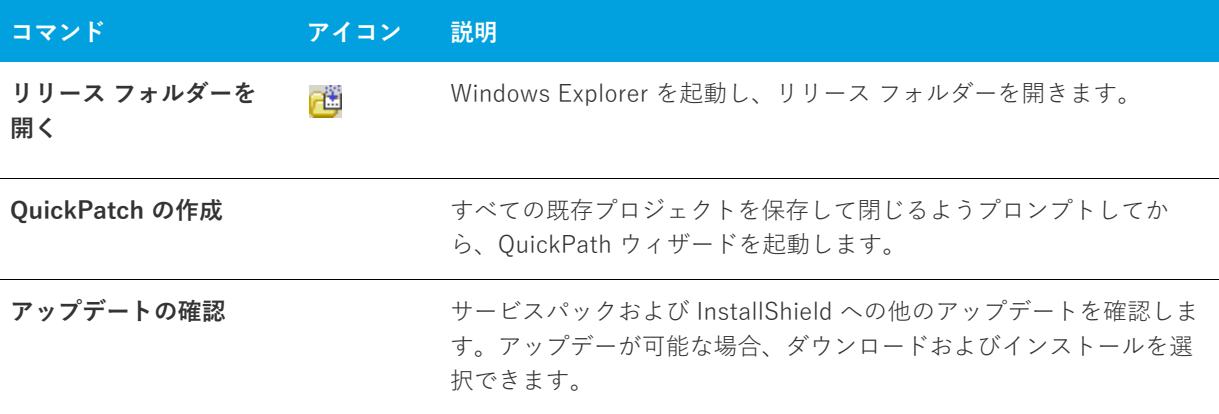

#### **テーブル 8-7 •** [ツール] メニュー コマンド (続き)

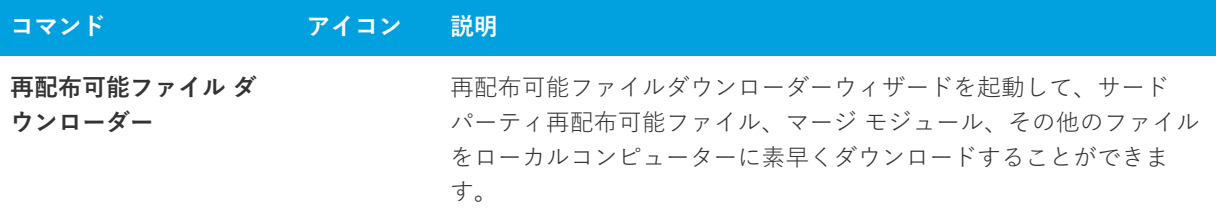

## **[ヘルプ] メニュー**

次の表は、[ヘルプ] メニューのコマンド一覧と関連キーボードショートカットおよびアイコンの一覧です。

**テーブル 8-8 •** [ヘルプ] メニュー コマンド

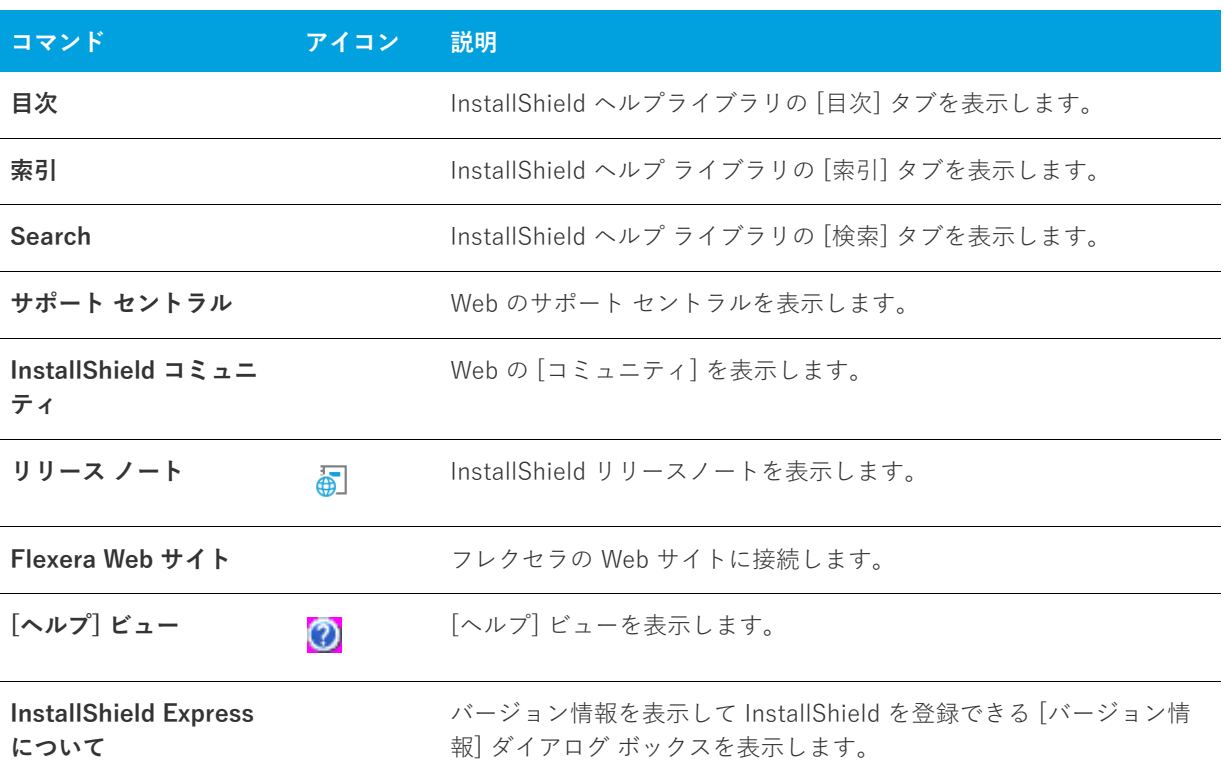

## **ツールバー**

InstallShield ユーザー インターフェイスでは標準ツールバーを使用することができます。 標準ツールバーを使用 して、頻繁に使⽤するメニュー コマンドに素早くアクセスすることができます。必要に応じて、カスタム ツール バーを作成したり、標準ツールバーをカスタマイズしたりすることができます。すべてのツールバーはサイズや 配置を変更できるほか、固定したり取り外したりすることができます。

## **標準ツールバー**

次のテーブルは標準ツールバージョンにあるすべてのボタンの説明です。

#### **テーブル 8-9 •** 標準ツールバーのボタン

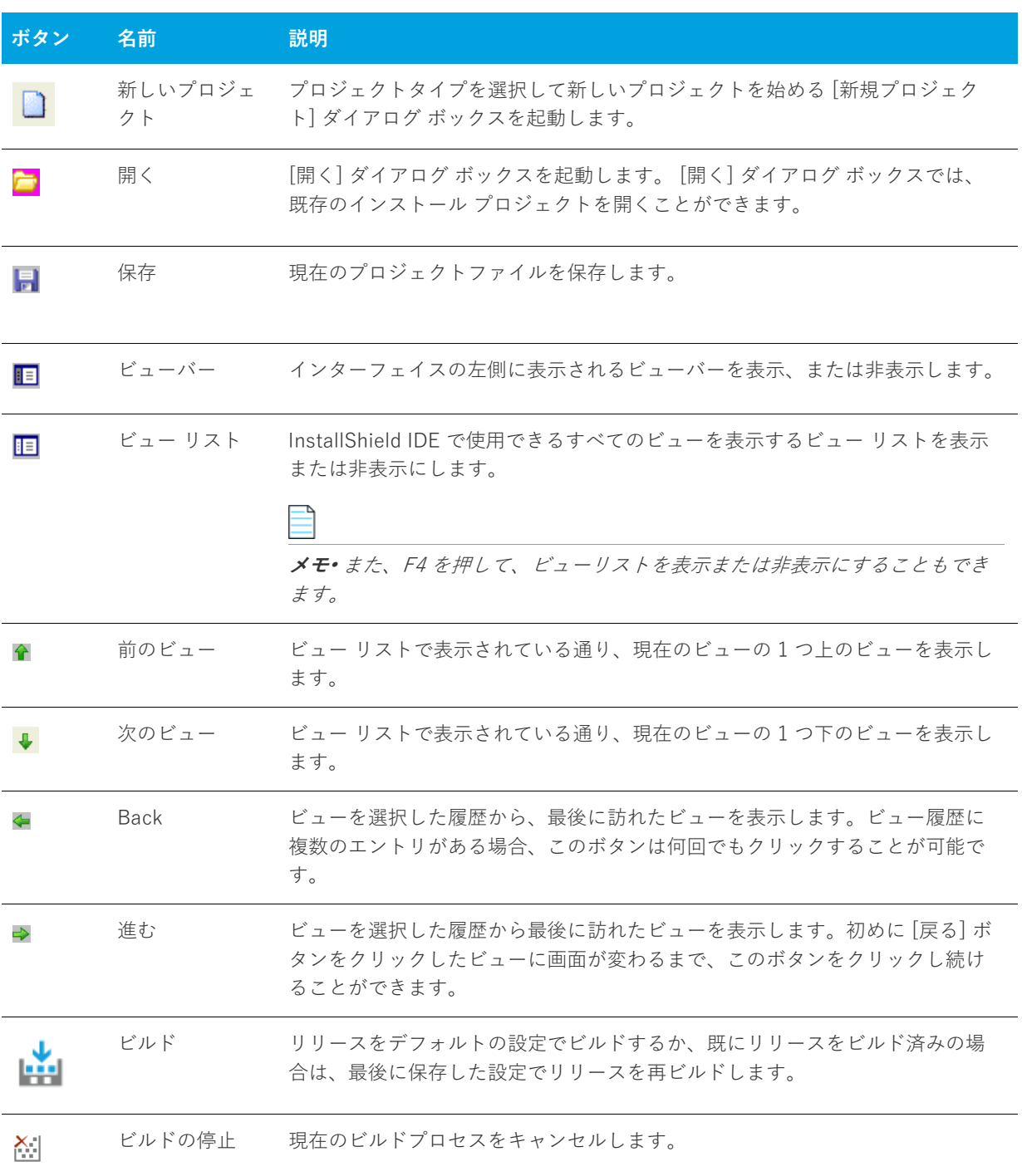

#### **テーブル 8-9 •** 標準ツールバーのボタン (続き)

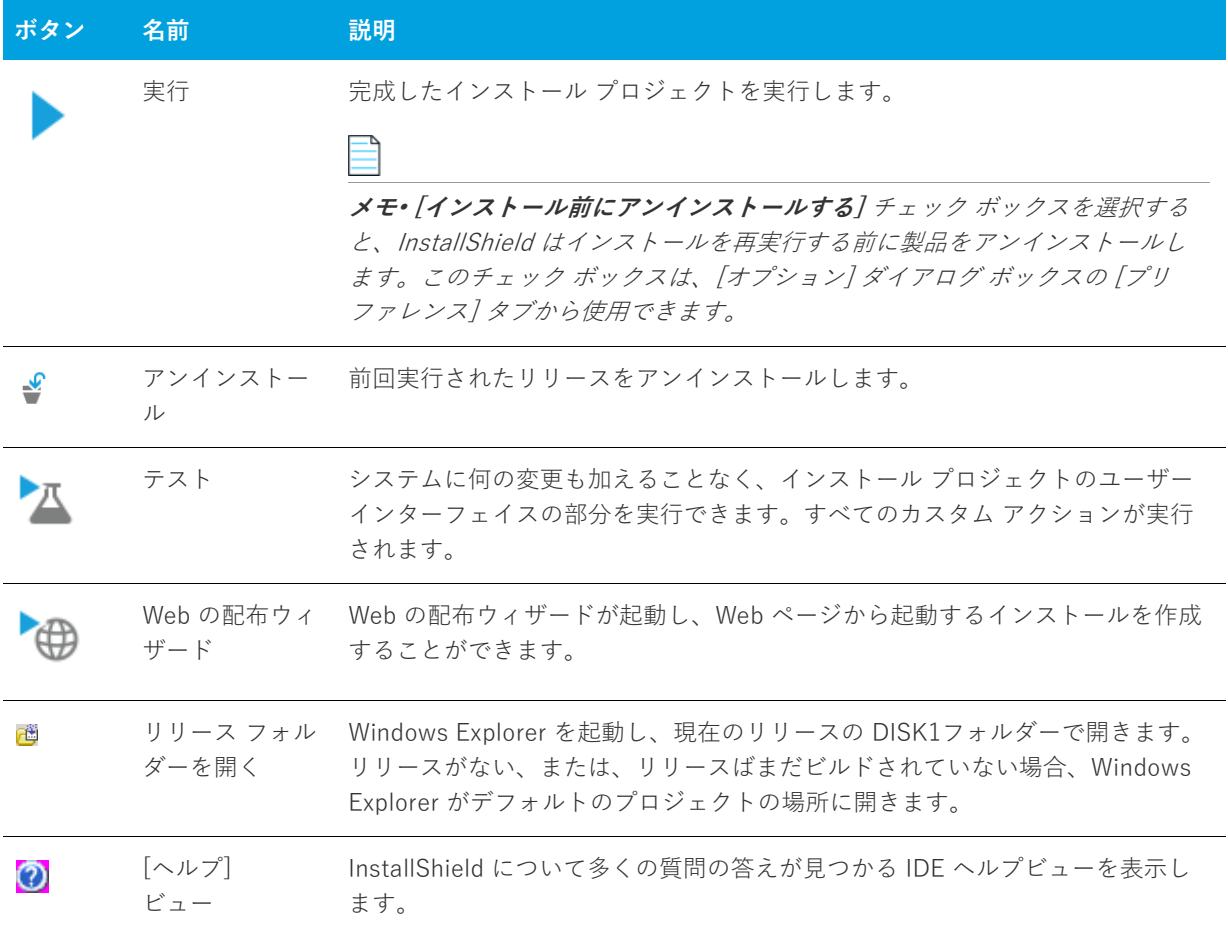

## **出⼒ウィンドウ**

[出力] ウィンドウは、プロジェクトをビルドすると InstallShield の画面下部に表示されます。また、プロジェク ト変換中にプロジェクトに関する情報も表⽰します。出⼒ウィンドウには次のようなタブがあります。

#### **テーブル 8-10 •** 出⼒ウィンドウのタブ

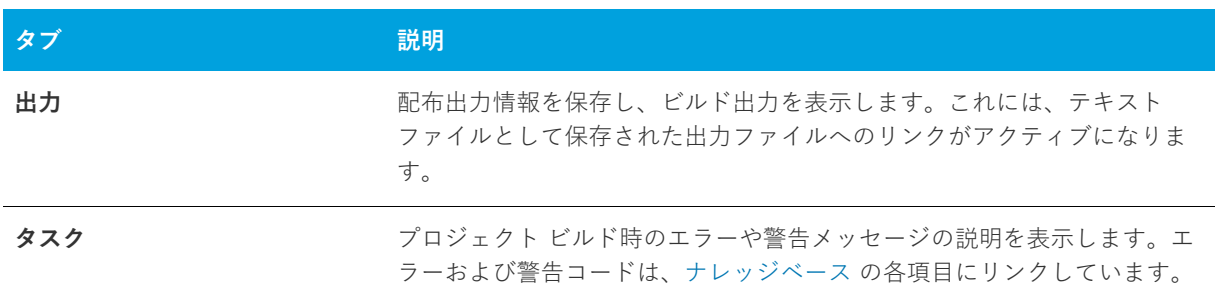

## <span id="page-420-0"></span>**ダイアログ ボックス リファレンス**

このセクションでは、InstallShield ユーザー インターフェイスで使用できる各ダイアログ ボックスについて説明 します。

- **•** [\[.NET 1.1/2.0 コア⾔語\] ダイアログ ボックス](#page-421-0)
- **•** [\[.NET 1.1/2.0 ⾔語パック\] ダイアログ ボックス](#page-421-1)
- **•** [\[MIME の種類を追加\] ダイアログ ボックス](#page-422-0)
- **•** [\[アプリケーション拡張⼦マッピング\] ダイアログ ボックス](#page-422-1)
- **•** [\[アプリケーションのマッピング\] ダイアログ ボックス](#page-423-0)
- **•** [\[インストール先ファイルの参照\] ダイアログ ボックス](#page-424-0)
- **•** [\[ディレクトリの参照/INSTALLDIR の設定\] ダイアログ](#page-424-1)
- **•** [\[ファイルの参照\] ダイアログ ボックス](#page-425-0)
- **•** [ショートカットのターゲットを参照するダイアログ ボックス](#page-427-0)
- **•** [\[タイトル ターゲットの参照\] ダイアログ ボックス](#page-427-1)
- **•** [\[証明書の選択\] ダイアログ ボックス](#page-427-2)
- **•** [\[条件ビルダー\] ダイアログ ボックス](#page-430-0)
- **•** [\[コンテンツ ソース パス\] ダイアログ ボックス](#page-431-0)
- **•** [\[カスタム エラー\] ダイアログ ボックス](#page-431-1)
- **•** [\[依存関係\] ダイアログ ボックス](#page-431-2)
- **•** [\[ダイアログのイメージ\] ダイアログ ボックス](#page-432-0)
- **•** [\[セットアップのデジタル署名\] ダイアログ ボックス](#page-432-1)
- **•** [\[レジストリ データの編集\] ダイアログ ボックス](#page-434-0)
- **•** [\[エラー マッピングのプロパティ\] ダイアログ ボックス](#page-434-1)
- **•** [\[ファイルの詳細\] ダイアログ ボックス](#page-434-2)
- **•** [\[ファイルのプロパティ\] ダイアログ ボックス](#page-435-0)
- **•** [ファイル 削除の \[プロパティ\] ダイアログ ボックス](#page-441-0)
- **•** [\[フォルダーのプロパティ\] ダイアログ ボックス](#page-442-0)
- **•** [\[InstallShield 前提条件のプロパティ\] ダイアログ ボックス](#page-445-0)
- **•** [\[Windows Installer 4.0 以降のログ記録オプション\] ダイアログ ボックス](#page-446-0)
- **•** [\[マージ モジュールの構成可能な値\] ダイアログ ボックス](#page-447-0)
- **•** [\[マージ モジュールのプロパティ\] ダイアログ ボックス](#page-448-0)
- **•** [\[MIME の種類\] ダイアログ ボックス](#page-448-1)
- **•** [\[MSI 値\] ダイアログ ボックス](#page-449-0)
- **•** [\[複数⾏⽂字列値\] ダイアログ ボックス](#page-449-1)
- **•** [\[新規プロジェクト\] ダイアログ ボックス](#page-450-0)
- **•** [\[オプション\] ダイアログ ボックス](#page-450-1)
- **•** [\[出⼒\] ダイアログ ボックス](#page-456-0)
- **•** [ファイルとディレクトリの \[アクセス許可\] ダイアログ ボックス](#page-457-0)
- **•** [レジストリ キーの \[アクセス許可\] ダイアログ ボックス](#page-460-0)
- **•** [\[アイコンの選択\] ダイアログ ボックス](#page-462-0)
- **•** [\[INSTALLDIR の設定\] ダイアログ ボックス/\[DATABASEDIR の設定\] ダイアログ ボックス](#page-462-1)
- **•** [\[設定\] ダイアログ ボックス](#page-463-0)
- **•** [\[システム ハードウェア要件\] ダイアログ ボックス](#page-464-0)
- **•** [\[マージ モジュール検索パスのアップデート\] ダイアログ ボックス](#page-465-0)
- **•** [\[Express プロジェクト名のアップグレード\] ダイアログ ボックス](#page-465-1)

## <span id="page-421-0"></span>**[.NET 1.1/2.0 コア⾔語] ダイアログ ボックス**

[.NET 1.1/2.0 コア⾔語] ダイアログ ボックスを使って、配布する .NET コア⾔語を選択します。これは、.NET 1.1 コア再配布可能ファイルのインストール中に使用される言語です。

".NET Framework バージョン" 設定でバージョン 2.0 を選択すると、このバージョンの再配布可能ファイルには すべての⾔語が含まれているため、⾔語オプションはすべて選択されて無効となります。

使用中のシステムに特定の言語がインストールされていない場合、このダイアログ ボックス内でその言語の チェック ボックスは無効です。

**ヒント•** .NET Framework 再配布可能ファイルの 1 つ以上の⾔語バージョンを使⽤中のシステムにダウンロード するには、[その他の⾔語をダウンロードする] ボタンをクリックします。再配布可能ファイル ダウンローダ ウィザードが起動して、1 つ以上の再配布可能ファイルを使⽤中のシステムにダウンロードできます。

## <span id="page-421-1"></span>**[.NET 1.1/2.0 ⾔語パック] ダイアログ ボックス**

[.NET 1.1/2.0 言語パック] ダイアログ ボックスを使って、ターゲット システムにインストールする .NET 言語 パックに対応する⾔語を選択します。このダイアログ ボックスは、[リリース] ビューで、リリースの [.NET/J#] タブにある ".NET 1.1/2.0 ⾔語パック" 設定で省略記号ボタン (...) をクリックすると開きます。

使用中のシステムに特定の言語パックがインストールされていない場合、このダイアログ ボックス内でその言語 のチェック ボックスは無効です。

**ヒント•** 1 つ以上の⾔語パックを使⽤中のシステムにダウンロードするには、[その他の⾔語をダウンロードする ] ボタンをクリックします。再配布可能ファイル ダウンローダ ウィザードが起動して、⾔語パックを使⽤中のシ ステムにダウンロードできます。

## <span id="page-422-0"></span>**[MIME の種類を追加] ダイアログ ボックス**

[MIME の種類を追加] ダイアログ ボックスを使って、ファイル拡張子名とプログラム、又はそれらのファイルを 処理するインタプリタ間のマッピングを追加又は変更します。このダイアログ ボックスは[、\[MIME の種類\] ダイ](#page-448-1) [アログ ボックスの](#page-448-1) [追加] または [編集] ボタンをクリックすると開きます。

**テーブル 8-1 •** [MIME の種類を追加] ダイアログ ボックスの設定

| 設定       | 説明                                                            |
|----------|---------------------------------------------------------------|
| ファイル名拡張子 | ファイル名拡張子を入力します(例、.abc)。これはスタティック ファイル名拡張<br>子です。              |
|          | 実行可能ファイルにワイルドカードのアプリケーション マッピングを使用するに<br>は、アスタリスク (*) を入力します。 |
| MIME タイプ | MIME の種類を入力します (例、application/octet-stream)。                  |

## <span id="page-422-1"></span>**[アプリケーション拡張⼦マッピング] ダイアログ ボック ス**

[アプリケーション拡張子マッピング] ダイアログ ボックスを使って、ファイル拡張子名とプログラム、または ファイルを処理するインタプリタ間のマッピングを追加または変更します。このダイアログ ボックス[は\[アプリ](#page-423-0) [ケーション マッピング\] ダイアログ ボックス](#page-423-0)で [追加] をクリックした時に表⽰されます。

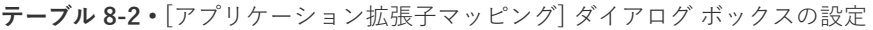

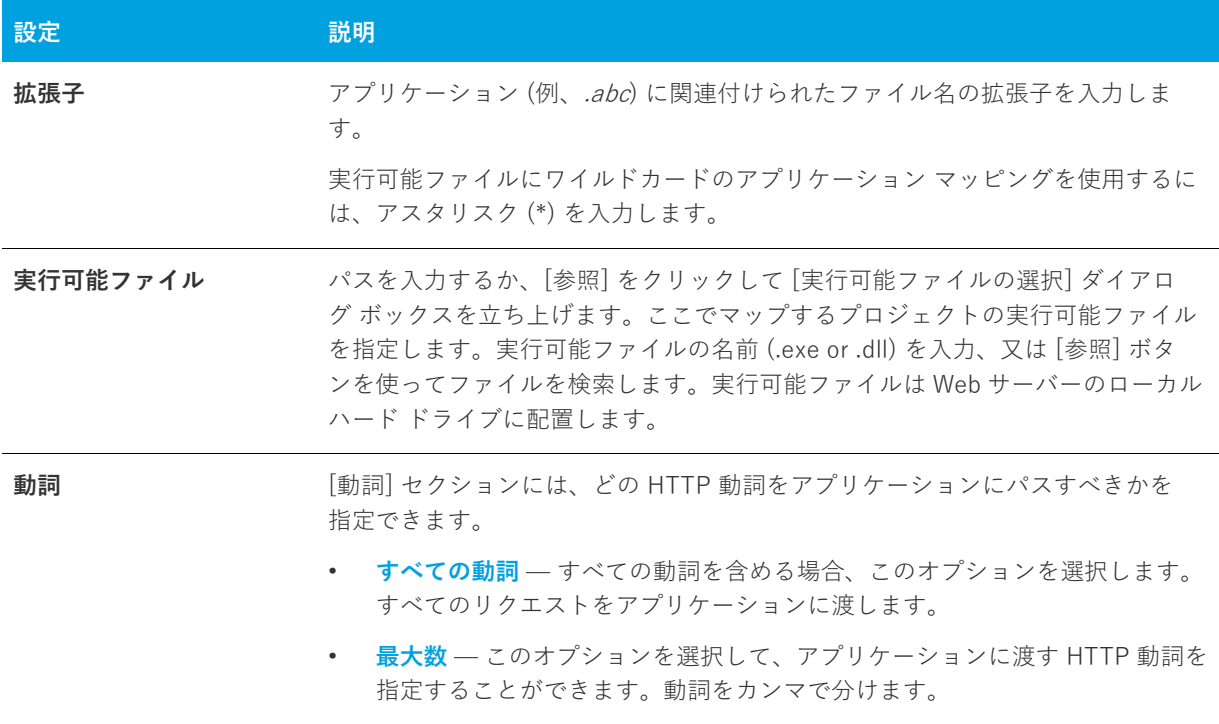

**テーブル 8-2 •** [アプリケーション拡張⼦マッピング] ダイアログ ボックスの設定 (続き)

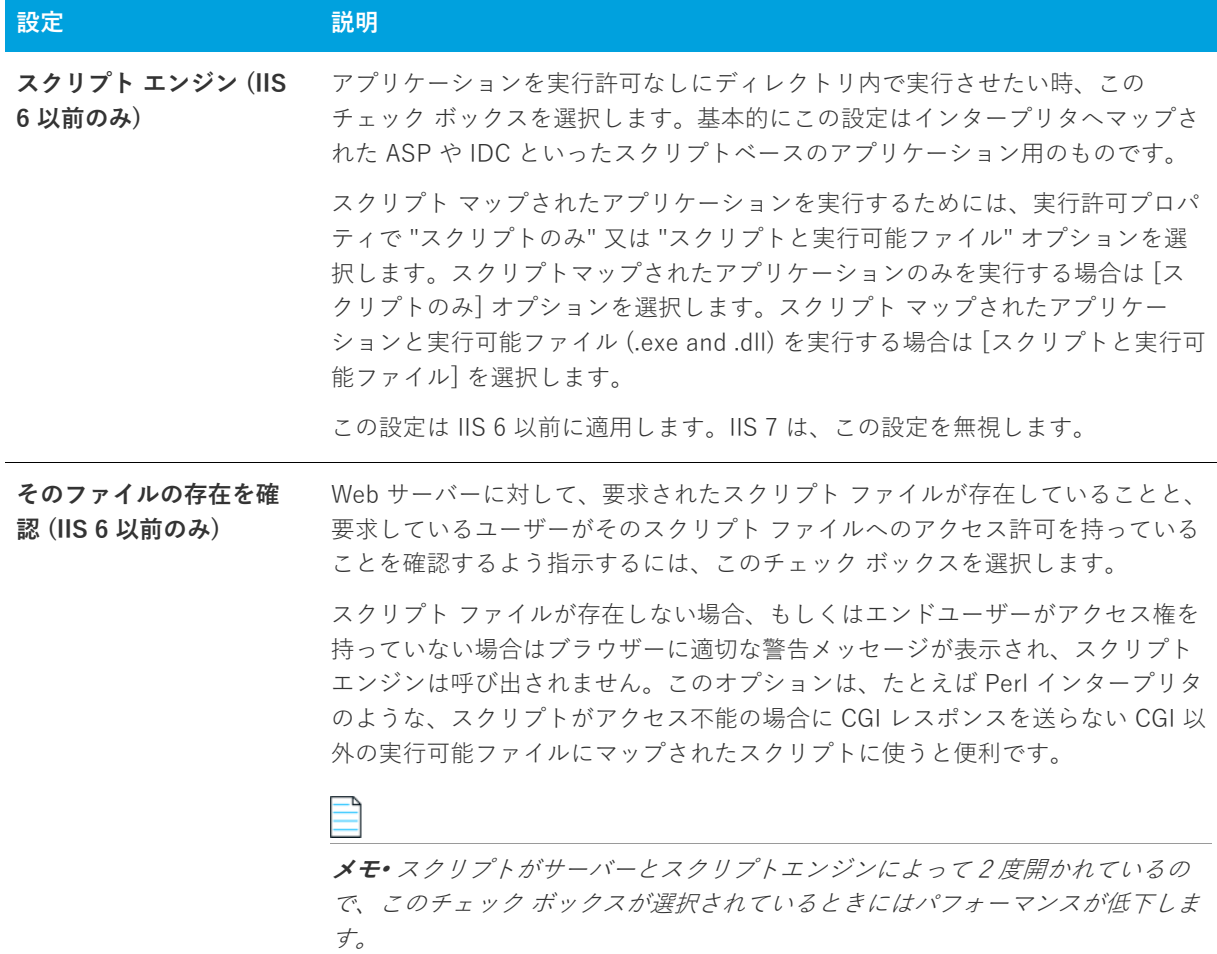

この設定は IIS 6 以前に適用します。IIS 7 は、この設定を無視します。

## <span id="page-423-0"></span>**[アプリケーションのマッピング] ダイアログ ボックス**

[アプリケーションのマッピング] ダイアログ ボックスを使って、ファイル拡張子名とそのファイルを処理するア プリケーションとの間のマッピングを編集または削除することができます。

[アプリケーションのマッピング] ダイアログ ボックスは、[IIS 構成] ビュー内から利⽤することができます。こ のダイアログ ボックスを開くには、エクスプローラーで Web サイト、アプリケーション、または仮想ディレクト リをクリックします。次に、"アプリケーションのマッピング" 設定で省略記号ボタン (...) をクリックします。

メモ• [動詞]列にアスタリスク(\*)が表示されたときは、指定した拡張子にすべての動詞が使用されます。

**テーブル 8-3 •** [アプリケーションのマッピング] ダイアログ ボックスの設定

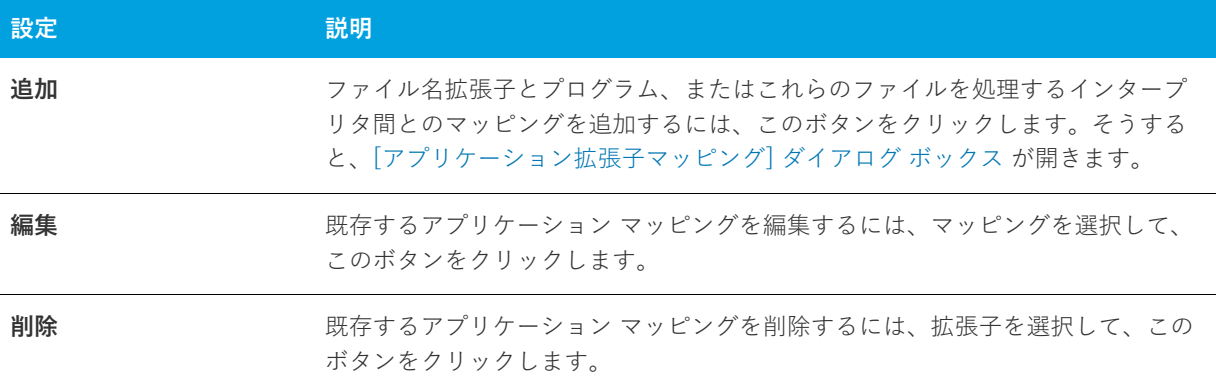

## <span id="page-424-0"></span>**[インストール先ファイルの参照] ダイアログ ボックス**

セットアップにカスタム アクションを含め、"ソースの場所" の値として [製品と共にインストール] を選択する と、"ファイル名"プロパティを選択したときにこのダイアログが表示されます。カスタム アクションで使用す るファイルが含まれる機能を選択し、ファイルを探して [開く] をクリックします。

## <span id="page-424-1"></span>**[ディレクトリの参照/INSTALLDIR の設定] ダイアログ**

このダイアログ ボックスを使用して、ディレクトリの参照、新規作成、名前の変更、または削除を行います。

### **ダイアログ ボックスの設定**

#### **インストール先ディレクトリ**

このフィールドには、現在使用できるすべてのインストール先ディレクトリが一覧表示されます。このフィール ドで、ディレクトリの選択、 作成 、 名前の変更 、または 削除 を⾏うことができます。

#### **ディレクトリの選択**

#### **タスク ディレクトリを選択するには、次の操作を実⾏します。**

- **1.** 選択するディレクトリをクリックします。
- **2. [OK]** をクリックします。

**ディレクトリの新規作成**

#### **タスク 新しいディレクトリを作成するには、次の操作を実⾏します。**

- **1.** ディレクトリまたは **[インストール先コンピューター]** を選択し、INSERT を押します。選択したフォルダー またはインストール先コンピューターの下にディレクトリが作成されます。
- **2.** ディレクトリ名を⼊⼒します。
- **3.** 必要であれば ディレクトリ識別子 を入力します。

#### **ディレクトリ名の変更**

倉

- **タスク ディレクトリの名前を変更するには、次の操作を実⾏します。**
	- **1.** ディレクトリまたは **[インストール先コンピューター]** を選択し、F2 を押します。
	- **2.** 新しいディレクトリ名を⼊⼒します。定義済みのディレクトリ名は変更できないことにご注意ください。
	- 3. 必要に応じて、ディレクトリ識別子を変更して、ディレクトリの新しい名前と統一させます。

#### **ディレクトリの削除**

**タスク ディレクトリを選択するには、次の操作を実⾏します。**

ディレクトリを選択して DELETE を押します。定義済みディレクトリは削除できないことにご注意ください。

ディレクトリを削除すると、選択したディレクトリの下にあるすべてのサブディレクトリも一緒に削除されます。

#### **ディレクトリ識別⼦**

[ディレクトリ識別⼦] ボックスを使⽤して、ディレクトリに分かりやすい名前を付けることができます。

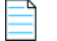

**メモ•** ディレクトリ識別子は、有効な MSI 識別子 である必要があります。機能の場合、ディレクトリ識別子はす べて⼤⽂字である必要があります。

## <span id="page-425-0"></span>**[ファイルの参照] ダイアログ ボックス**

[ファイルを開く] ダイアログ ボックスは、[リリース] ビューで、リリースの [署名] タブにある "含めるパ ターンとファイル"設定または "除外するパターンとファイル" 設定で省略記号ボタン (...) をクリックすると表示 されます。[ファイルを参照] ダイアログ ボックスで、プロジェクトのスタティック ファイルに署名を⾏うかど

うかを指定できます。また、ワイルドカード文字としてアスタリスク (\*) を使用することもできます。ワイルド カード文字の使用は、プロジェクトに動的にリンクされたファイル含め、特定のパターンに一致するすべての ファイルに署名を⾏う場合、特に便利です。

#### **テーブル 8-4 •** [ファイルの参照] ダイアログ ボックスの設定

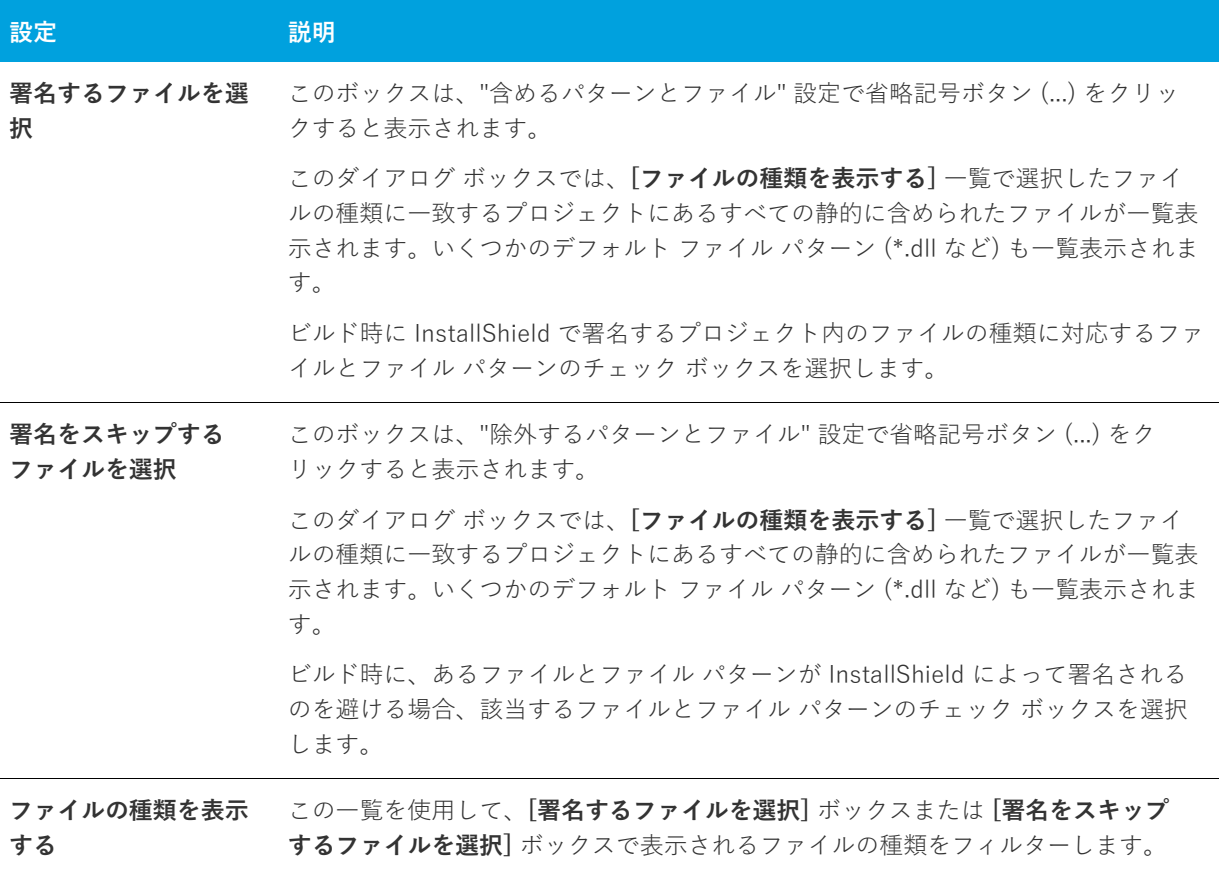

**Windows ロゴ•** インストールのすべての実⾏可能ファイル (.exe、.dll、.ocx、.sys、.cpl、.drv、および .scr ファ イル) は、Windows ロゴ プログラムに準拠するためにデジタル署名が必要です。

このダイアログ ボックスで [OK] をクリックすると、"含めるパターンとファイル" 設定の下に新しい "含める" 設定、または "除外するパターンとファイル" 設定の下に新しい "除外する" 設定が追加されます。

署名しないファイルとファイル パターンは、すべての署名するファイルとファイル パターンをオーバーライドし ますので注意してください。たとえば、"含める" 設定および "除外する" 設定に \*.exe を指定すると、 InstallShield は .exe ファイルに署名を⾏いません。

## <span id="page-427-0"></span>**ショートカットのターゲットを参照するダイアログ ボッ クス**

[ショートカット ターゲットの参照] ダイアログ ボックスを利⽤して、ショートカットのターゲットを指定でき ます。

**テーブル 8-5 •** [ショートカットのターゲット] ダイアログ ボックスのオプション

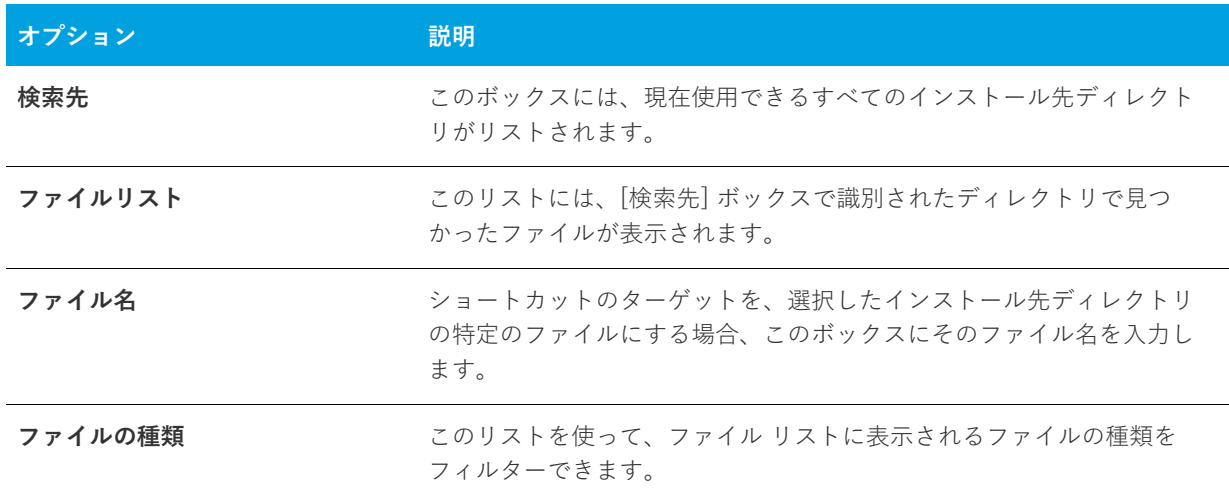

## <span id="page-427-1"></span>**[タイトル ターゲットの参照] ダイアログ ボックス**

InstallShield は、スタート画⾯上のデスクトップ アプリのタイルの外観を構成することができます。[タイル ターゲットの参照] ダイアログ ボックスを使って、タイルの外観を構成するアプリの .exe ファイルを参照して選 択します。

**テーブル 8-6 •** [タイル ターゲットの参照] ダイアログ ボックスの設定

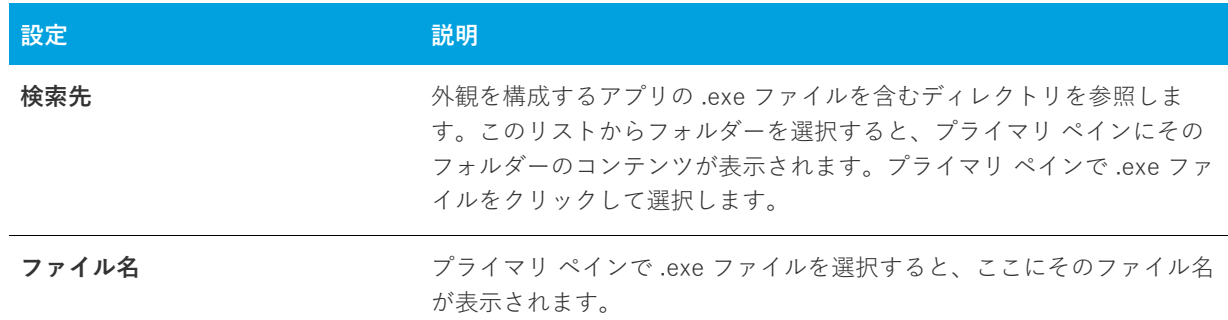

## <span id="page-427-2"></span>**[証明書の選択] ダイアログ ボックス**

プロジェクトでリリースのデジタル署名情報を構成するとき、[証明書の選択] ダイアログ ボックスを使って、 ファイルに署名を⾏うために使⽤する証明書を指定します。InstallShield では、次のオプションから選択できま す。

**•** 使⽤中のマシンにある、署名に使⽤する .pfx 証明書ファイルを指定できます。

**•** 署名に使⽤する証明書を含む証明書ストアを参照できます。

### **[証明書の選択] ダイアログ ボックスへのアクセス**

[証明書の選択] ダイアログ ボックスへのアクセス⽅法は、リリースまたは QuickPatch パッケージのどちらの証 明書情報を指定するかによって異なります。

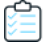

#### **タスク リリースの [証明書の選択] ダイアログ ボックスにアクセスするには、次の⼿順に従います:**

- **1. [リリースの準備]** の下のビュー リストにある **[リリース]** をクリックします。
- **2. [リリース]** エクスプローラーで、構成するリリースを選択します。
- **3. "デジタル証明書情報"** 設定で、省略記号ボタン (**...**) をクリックします。

#### **タスク QuickPatch プロジェクトで [証明書の選択] ダイアログ ボックスにアクセスするには、次の⼿順に従います:**

- **1. [パッチの設定]** の下にあるビュー リストで**、[⼀般情報]** をクリックします。
- **2. [⼀般情報]** エクスプローラーで、**[ビルドの設定]** を選択します。
- **3. [デジタル署名]** タブをクリックします。
- **4. "デジタル証明書情報"** 設定の横にある **[参照]** ボタンをクリックします。

## **[証明書の選択] ダイアログ ボックスの設定**

**テーブル 8-7 •** [証明書の選択] ダイアログ ボックスの設定

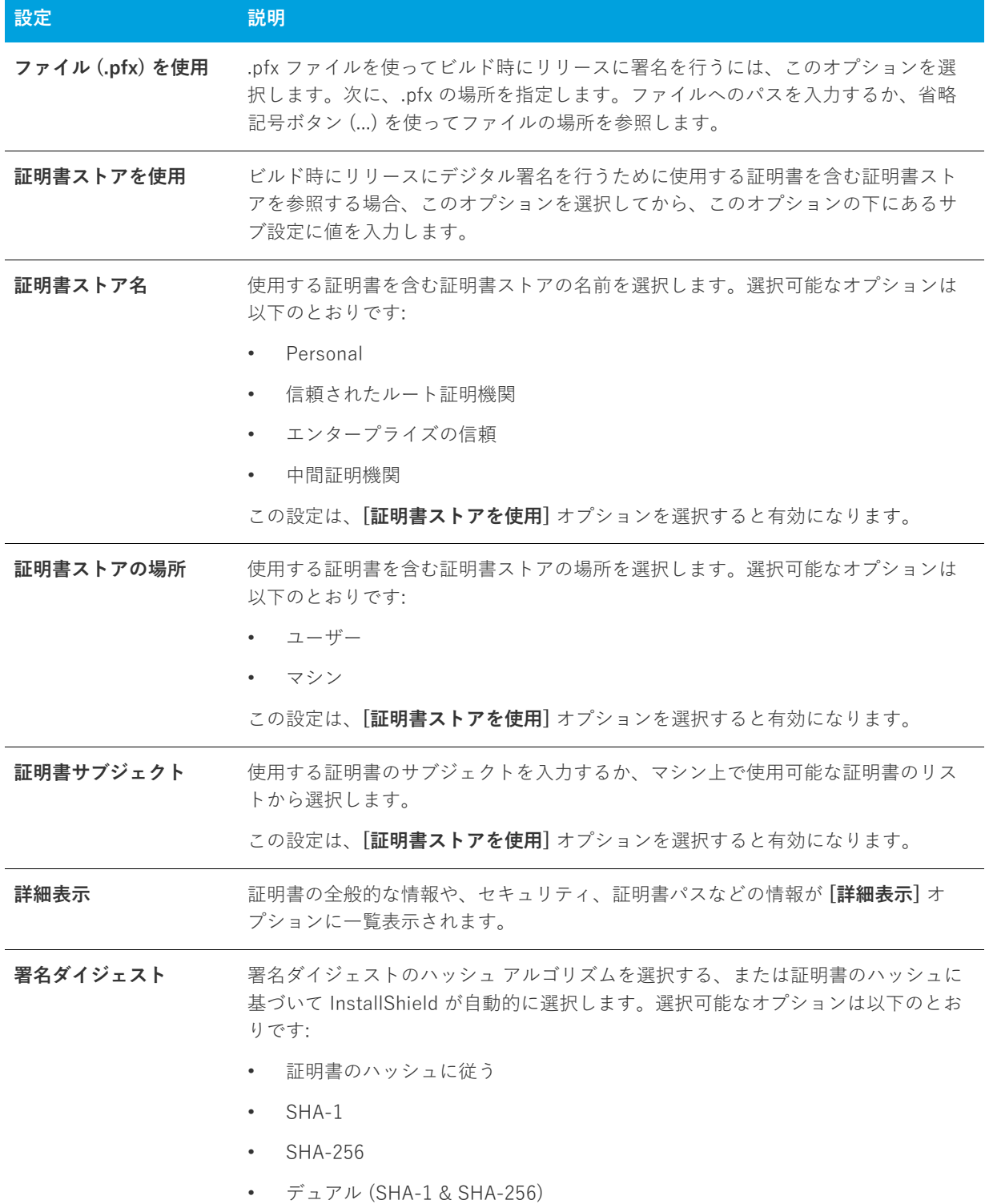

## <span id="page-430-0"></span>**[条件ビルダー] ダイアログ ボックス**

[条件ビルダー] ダイアログ ボックスを使⽤して、プロジェクトの機能とカスタム アクションのオペレーティン グ システム条件とソフトウェア条件を作成することができます。さらに、カスタム アクションに機能条件を作成 することもできます。

#### **タスク [条件ビルダー] ダイアログ ボックスを起動するには、以下のいずれかを実⾏します。**

機能またはカスタム アクションの **"条件"** 設定で、省略記号ボタン (**...**) ボタンをクリックします。

**メモ•** [常にインストール] 機能の条件は作成できません。

#### **ダイアログ ボックスの設定**

#### **[オペレーティング システム] タブ**

[オペレーティング システム] タブでは、機能のインストールまたはカスタム アクションの実⾏を⾏うために、 ターゲット システムが指定のオペレーティング システムを使用していることを条件として設定することができま す。ターゲットシステムが指定のオペレーティングシステムを使用していない場合、機能はインストールされず、 カスタム アクションも起動されません。

#### **[ソフトウェア] タブ**

[ソフトウェア] タブで、ソフトウェア要件の条件を作成できます。このタブで指定されたソフトウェアがター ゲット システムで⾒つからない場合、関連付けられた機能はインストールされず、カスタム アクションも起動さ れません。

#### **ソフトウェア要件の設定**

ソフトウェアがターゲット システムに存在するかどうかに基づいてソフトウェア要件の条件を設定します。ソフ トウェアがターゲット システムに*存在する*ときに、カスタム アクションの実行または機能のインストールを行う 場合、チェック ボックスをチェック済みの状態 ■ に設定しますチェック ボックスをこの状態にするには、この ボックスに緑⾊のチェックマークが表れるまで繰り返しクリックします。

ソフトウェアがターゲット システムにインストールされていないときカスタム アクションの実⾏または機能のイ ンストールを行う場合、ソフトウェアの前のチェック ボックスに赤の "X" を設定します (X)。チェック ボックス をこの状態にするには、このボックスに⾚の X が表われるまで繰り返しクリックします。

空のチェック ボックス (□) は、条件がソフトウェアにまったく影響されないことを示します。ソフトウェア条件 を無効にするには、チェック ボックスが空になるまで繰り返しクリックします。

#### **[機能] タブ**

**メモ•** [機能] タブは、カスタム アクションに条件を作成するときのみ表⽰されます。

[機能] タブでは、カスタム アクションの条件に対する機能要件を選択できます。カスタム アクションは選択さ れた機能がインストールされるよう設定されている場合のみ実⾏されます。

## <span id="page-431-0"></span>**[コンテンツ ソース パス] ダイアログ ボックス**

[コンテンツ ソース パス] ダイアログ ボックスは、[IIS 構成] ビューで Web サイトの "コンテンツ ソース パス ( ローカル または UNC)" 設定にある UNC ボタンをクリックすると開きます。このダイアログ ボックスには、以下 の設定が含まれます:

**テーブル 8-8 •** [コンテンツ ソース パス] ダイアログ ボックスの設定

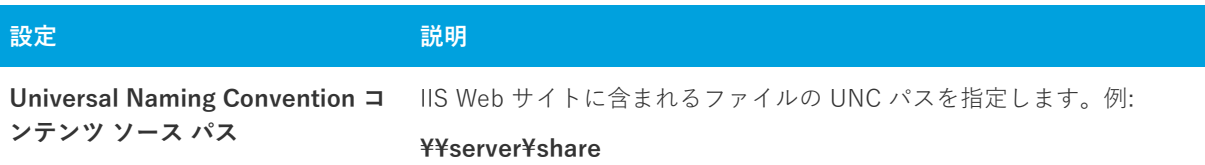

## <span id="page-431-1"></span>**[カスタム エラー] ダイアログ ボックス**

[カスタム エラー] ダイアログ ボックスは、Web サイト、アプリケーション、または IIS 仮想ディレクトリ用に カスタマイズ可能な HTTP エラーをすべてを⼀覧表⽰します。カスタム エラーは、URLまたはサーバー上のファ イルへのポインターのいずれかです。

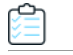

#### **タスク エラーメッセージを構成するには、以下の⼿順を実⾏してください。**

- **1. [カスタム エラー]** ダイアログ ボックスで 1 つまたは複数のエラーを選択します。
- **2. [編集]** をクリックします。**[エラー マッピングのプロパティ]** ダイアログ ボックスが開きます。
- **3.** メッセージの種類を選択し、必要に応じて、ファイルまたは URL を指定します。
- **4. [OK]** をクリックします。

[デフォルト値に設定] ボタンをクリックして、選択したエラーをデフォルト設定に戻すことができます。

## <span id="page-431-2"></span>**[依存関係] ダイアログ ボックス**

[ファイル] ビューの **[インストール先コンピューターのファイル]** ペインのアイテムを右クリックして、**[ビル ド時に依存関係をスキャン]** を選択すると、[依存関係] ダイアログ ボックスに依存関係の一覧が表示されます。

ダイアログ ボックスはアセンブリ DLL の結果を表示します。Microsoft Visual Studio からダイアログを起動した 場合、ダイアログ ボックスはプロジェクト出力の結果を表示します。Visual Studio の外で InstallShield から起動 した場合、[ビルド時に依存関係をスキャン]はプロジェクト出力で無効になります。

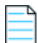

**メモ•** これはポータブル実⾏可能ファイル (例、EXE、DLL、OCX) と、([ファイルのプロパティ] ダイアログ ボックス内[の"COM と .NET の設定" タブ](#page-438-0)を使⽤して)"ビルド時に .NET スキャン" プロパティに "依存関係とプ ロパティ" が設定されている場合のみ有効です。探している依存関係、またはその内の一つが見つからなかった 場合は赤いアイコンが表示されます。
## **ダイアログ ボックスの設定**

#### **依存関係**

このセクションにはすべての依存関係が一覧で表示され、各ファイルの横にはチェック ボックスがあります。ビ ルドから依存関係を除外する場合、ファイル横のチェック ボックスの選択を解除します。[OK] をクリックしてダ イアログを閉じます。

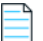

**メモ•** ビルド時に検出された新たな依存関係 ([依存関係] ダイアログ ボックスを閉じた後で追加されたファイル ) はビルドに追加されます。

# **[ダイアログのイメージ] ダイアログ ボックス**

[ダイアログ イメージ] ダイアログ ボックスを使⽤して、インストールのダイアログに表⽰するイメージ (.bmp、 .gif、.jpg、または .ibd) を追加します。

### **全画⾯イメージ**

外部ダイアログの全画⾯背景になるグラフィック ファイルを参照します。外部ダイアログは、インストールの最 初または最後に表⽰されるダイアログで、InstallWelcome および SetupCompleteSuccess(インストール成功時 に最後に表示されるダイアログ)などがあります。全画面のイメージ サイズは、499x312 ピクセルです。

## **バナーイメージ**

内部ダイアログの上部で実⾏されるグラフィックファイルを参照します。内部ダイアログはインストール ダイア ログの最初と最後の間に表⽰され、[使⽤許諾契約] ダイアログと [カスタム セットアップ] ダイアログを含みま す。バナーのイメージ サイズは 499x58 ピクセルです。

# **[セットアップのデジタル署名] ダイアログ ボックス**

[セットアップのデジタル署名] ダイアログ ボックスは、プロジェクト アシスタントの [インストールのビルド] ページにある [セットアップにデジタル署名する] をクリックすると表⽰されます。このダイアログ ボックスで、 オブジェクト内のコードが発⾏以来変更または破損されていないことをエンドユーザーに対して保証できます。

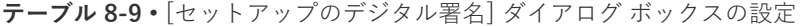

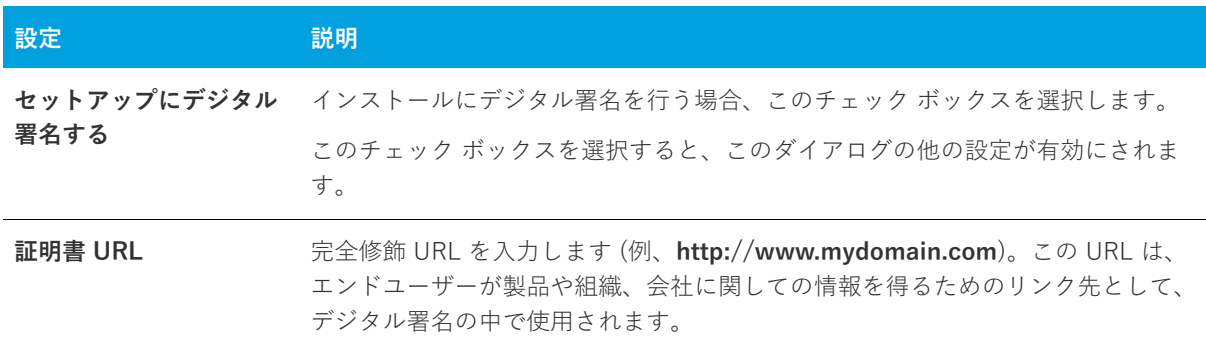

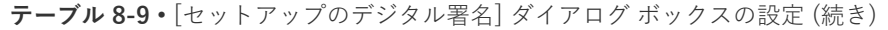

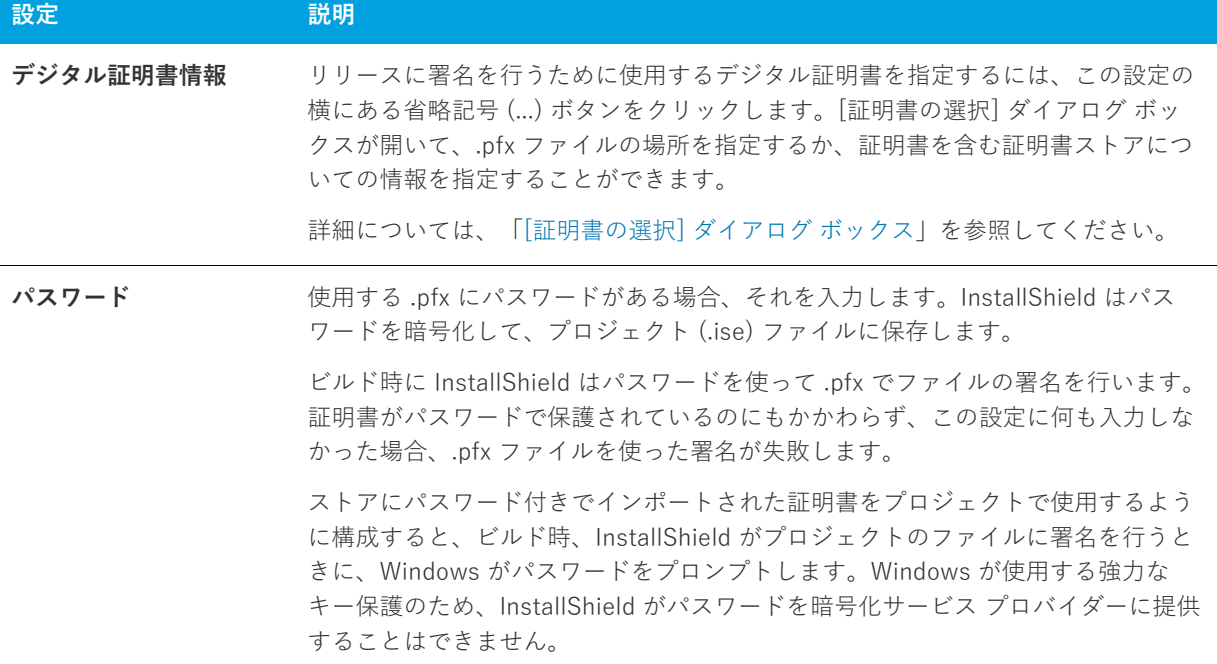

**ヒント•** [リリース] ビューの [署名] タブでは、ビルド時に、インストールのどの部分に対してデジタル署名を ⾏うかを指定できます。InstallShield は、作業中のプロジェクトの種類に応じて、リリースに含まれる次の任意 およびすべてのファイルに署名することができます。

- **•** Express プロジェクトの Windows Installer パッケージ (.msi ファイル)
- **•** Express プロジェクトの Setup.exe ファイル
- **•** リリースの任意のファイル (アプリケーション ファイルを含む)

詳細については、[「ビルド時にリリースとそのファイルにデジタル署名を⾏う](#page-342-0)」を参照してください。

Windows ロゴ·インストールのすべての実行可能ファイル (.exe、.dll、.ocx、.sys、.cpl、.drv、および.scr ファ イル) は、Windows ロゴ プログラムに準拠するためにデジタル署名が必要です。

# **[レジストリ データの編集] ダイアログ ボックス**

このダイアログ ボックスでは、インストール プロジェクトでレジストリ データを編集できます。このダイアログ ボックスを起動するには、 [レジストリ] ビューの値を右クリックをして [変更] を選択します。

**テーブル 8-10 •** [レジストリ データの編集] ダイアログ ボックスの設定

| 設定   | 説明                                                                                       |
|------|------------------------------------------------------------------------------------------|
| 値名   | 値名は、このダイアログ ボックスで読み取り専用です。値の名前を変更する場合、<br>このダイアログ ボックスを終了して、名前を変更する値を選択し、F2 キーを押し<br>ます。 |
| 値データ | ターゲットマシンで表示するのと同様に、このレジストリ値に対してデータを入力<br>します。                                            |

# **[エラー マッピングのプロパティ] ダイアログ ボックス**

[エラー マッピングのプロパティ] ダイアログ ボックスは、IIS 仮想ディレクトリ エラーコードとそのデフォルト プロパティを表示します。「メッセージの種類] リストを利用して メッセージに URL またはポインターにサー バー上のファイルを設定することができます。メッセージに URL を設定する場合、URLを完全な形で指定しま す。エラーメッセージにファイルポインターを設定する場合、エラーメッセージとして使⽤するファイルを参照、 または、そのファイルの完全パスを入力します。これには、システムには既に存在していて、作成中のプロジェ クトには存在しないファイルを含みます。

# **[ファイルの詳細] ダイアログ ボックス**

[システム検索ウィザード](#page-478-0)の [詳細] ボタンをクリックして、このダイアログ ボックスにアクセスします。このボ タンは、検索⽅法を定義して検索するファイルを指定するとアクティブになります。このダイアログ ボックスで は次の詳細を指定することにより、検索を拡張できます:

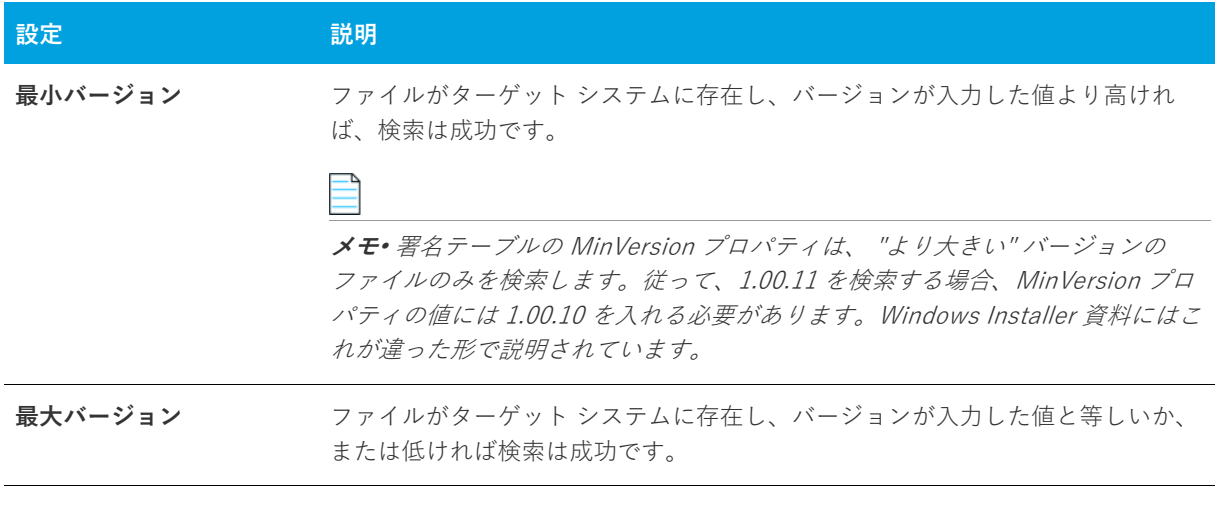

**テーブル 8-11 •** [デバイス ファイル] ダイアログ ボックスの設定

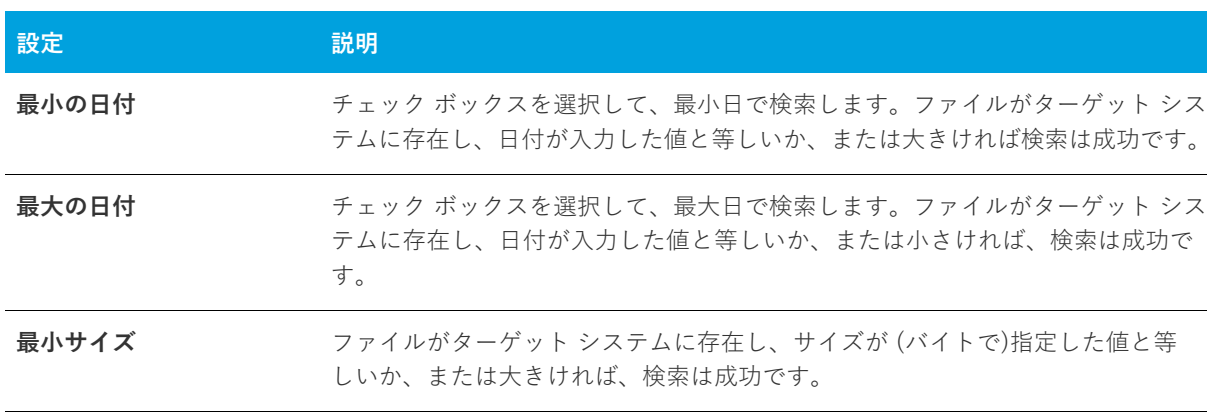

**テーブル 8-11 •** [デバイス ファイル] ダイアログ ボックスの設定 (続き)

**最⼤サイズ** ファイルがターゲット システムに存在し、サイズが (バイトで)指定した値と等 しいか、または⼩さければ、検索は成功です。 **Languages <br />>>>>>>>>** [参照 (…)] ボタンをクリックして [言語] ダイアログ ボックスを表示します。検 索の条件として複数言語を選択することができます。リストされた言語から最低

**メモ•** 編集フィールドに⼊⼒する情報はオプションです。フィールドは空⽩で残すこともできます。

1 つマッチすれば、検索は成功です。

# **[ファイルのプロパティ] ダイアログ ボックス**

ファイルの [プロパティ] ダイアログ ボックスでは、そのファイルがターゲット システムにインストールされる ときに設定される様々な属性を決定します。

[プロパティ] ダイアログ ボックスで構成される設定で、ダイナミック リンク ファイルを設定することはできま せん。詳細については、[「ダイナミック ファイル リンクの制限事項](#page-202-0)」を参照してください。

**タスク [ファイルのプロパティ] ダイアログ ボックスを開くには、以下の⼿順に従います:**

**1. [アプリケーション データの指定]** の下にあるビュー リストで、**[ファイル]** をクリックします。

**2.** ファイルを右クリックして、**[プロパティ]** を選択します。

このダイアログ ボックスでは次のタブが利用できます。

- **•** [全般](#page-436-0)
- **•** [COM と .NET の設定](#page-438-0)
- **•** [詳細](#page-439-0)

## <span id="page-436-0"></span>**[全般] タブ**

[プロパティ] ダイアログ ボックスの [全般] タブを使って、ファイルをターゲット システムにインストールする ときに様々なプロパティを上書きすることができます。

ダイナミック リンク ファイルのファイルのプロパティは設定できません。詳細については、[「ダイナミック ファ](#page-202-0) [イル リンクの制限事項」](#page-202-0)を参照してください。

**テーブル 8-12 •** [ファイルのプロパティ] ダイアログ ボックスの [全般] タブにある設定

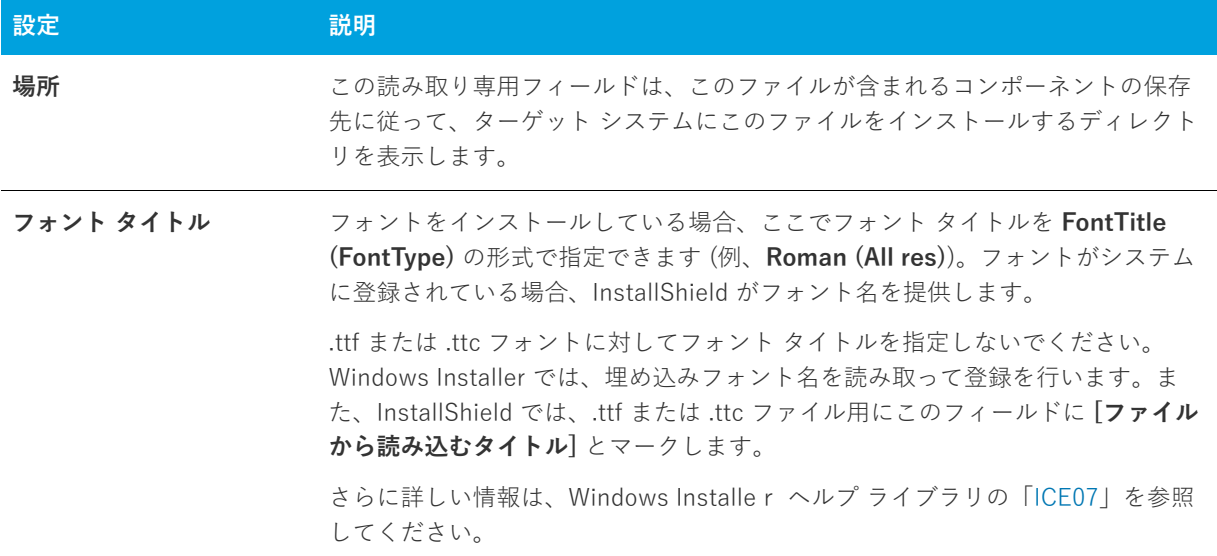

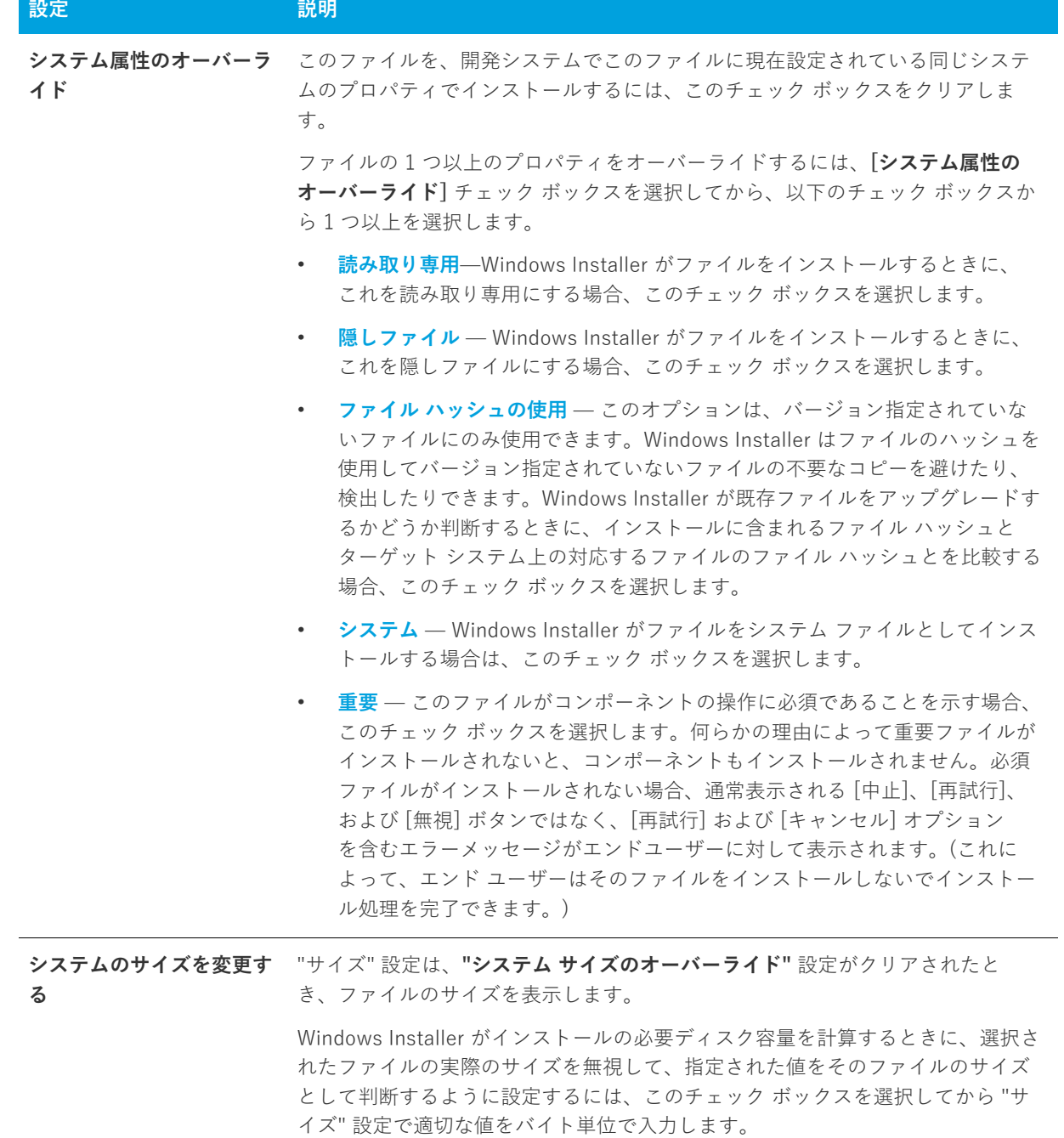

**テーブル 8-12 •** [ファイルのプロパティ] ダイアログ ボックスの [全般] タブにある設定 (続き)

**テーブル 8-12 •** [ファイルのプロパティ] ダイアログ ボックスの [全般] タブにある設定 (続き)

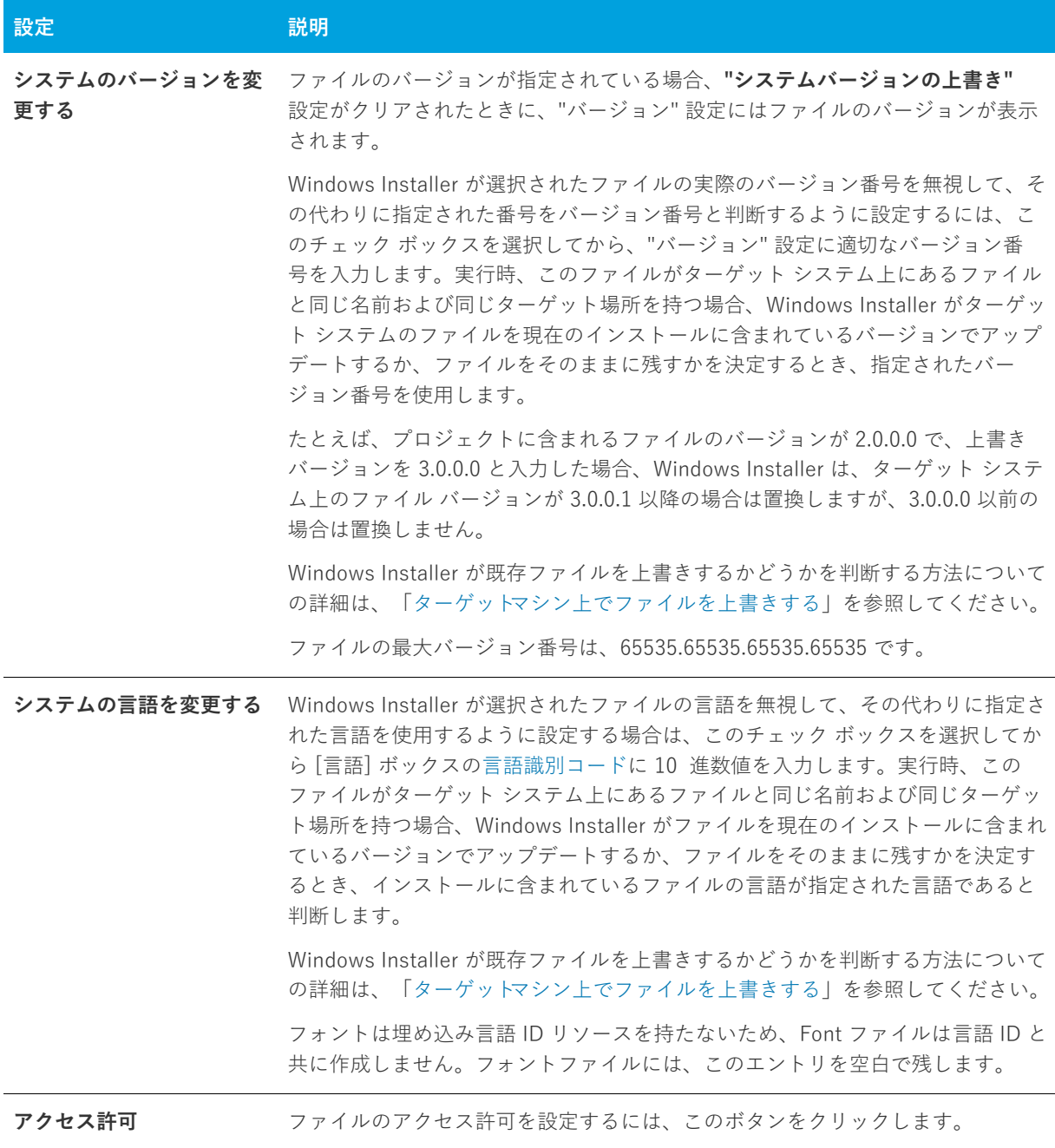

## <span id="page-438-0"></span>**[COM と .NET の設定] タブ**

[COM と .NET 設定] タブを使って、インストールでファイルの COM および .NET プロパティを設定することが できます。このタブは、InstallShield によりファイルがポータブル実行可能であると判別された場合にのみ使用 できます[。\[オプション\] ダイアログ ボックス](#page-450-0)の [ファイルの拡張子] タブで、ポータブル実行可能ファイルとし て扱うファイルを指定することができます。

ダイナミック リンク ファイルの COM および .NET の設定を構成することはできません。詳細については、「[ダイ](#page-202-0) [ナミック ファイル リンクの制限事項](#page-202-0)」を参照してください。

**テーブル 8-13 •** [ファイルのプロパティ] ダイアログ ボックスの [COM と .NET の設定] タブにある設定

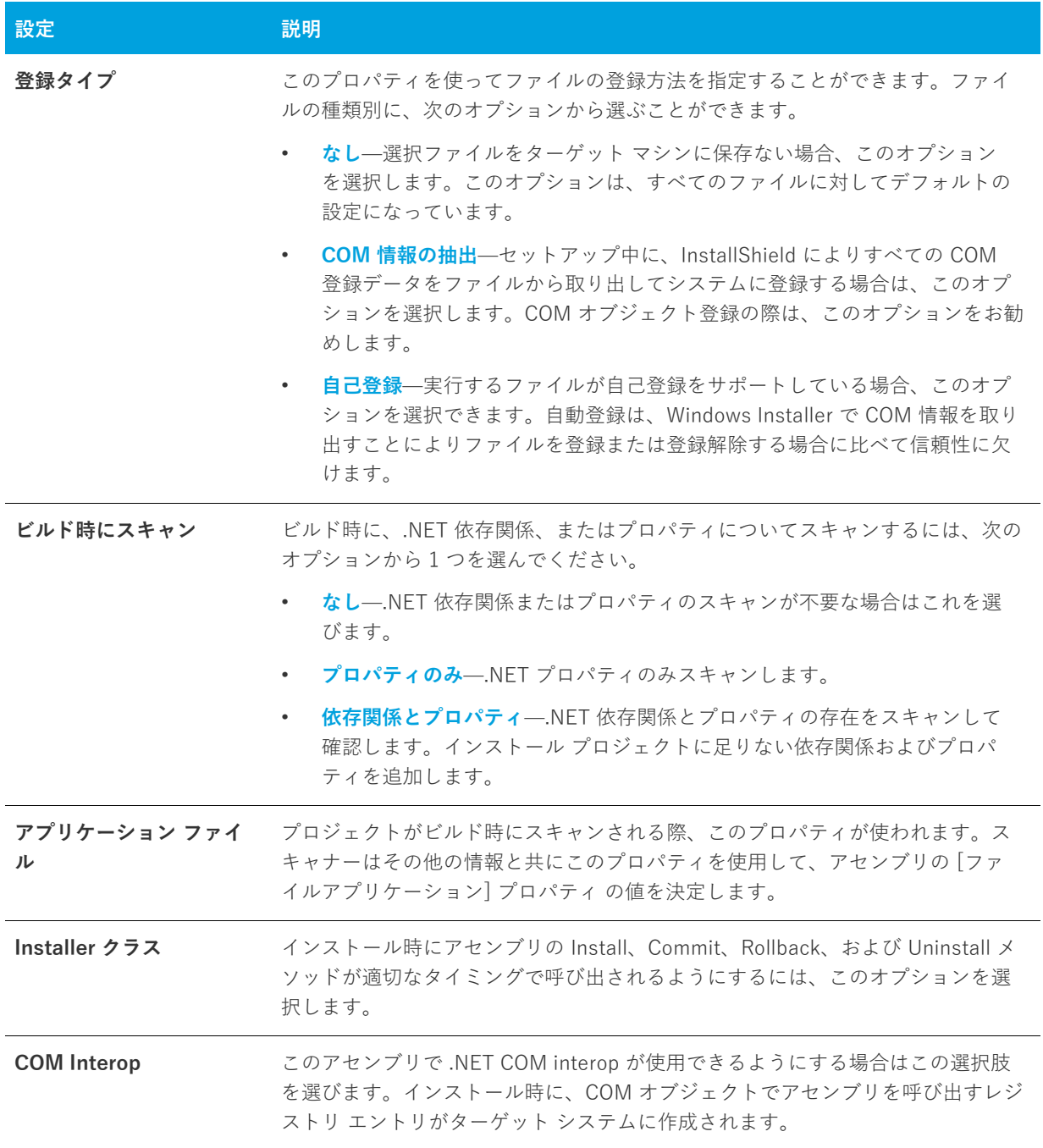

## <span id="page-439-0"></span>**[詳細] タブ**

[ファイルのプロパティ] ダイアログ ボックスの [詳細] タブで、ファイルの登録⽅法とファイルをインストール するオペレーション システムを指定することができます。

ダイナミック リンク ファイルのファイルでこれらの設定を構成することはできません。詳細については、「[ダイ](#page-202-0) [ナミック ファイル リンクの制限事項](#page-202-0)」を参照してください。

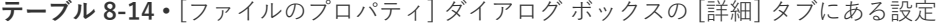

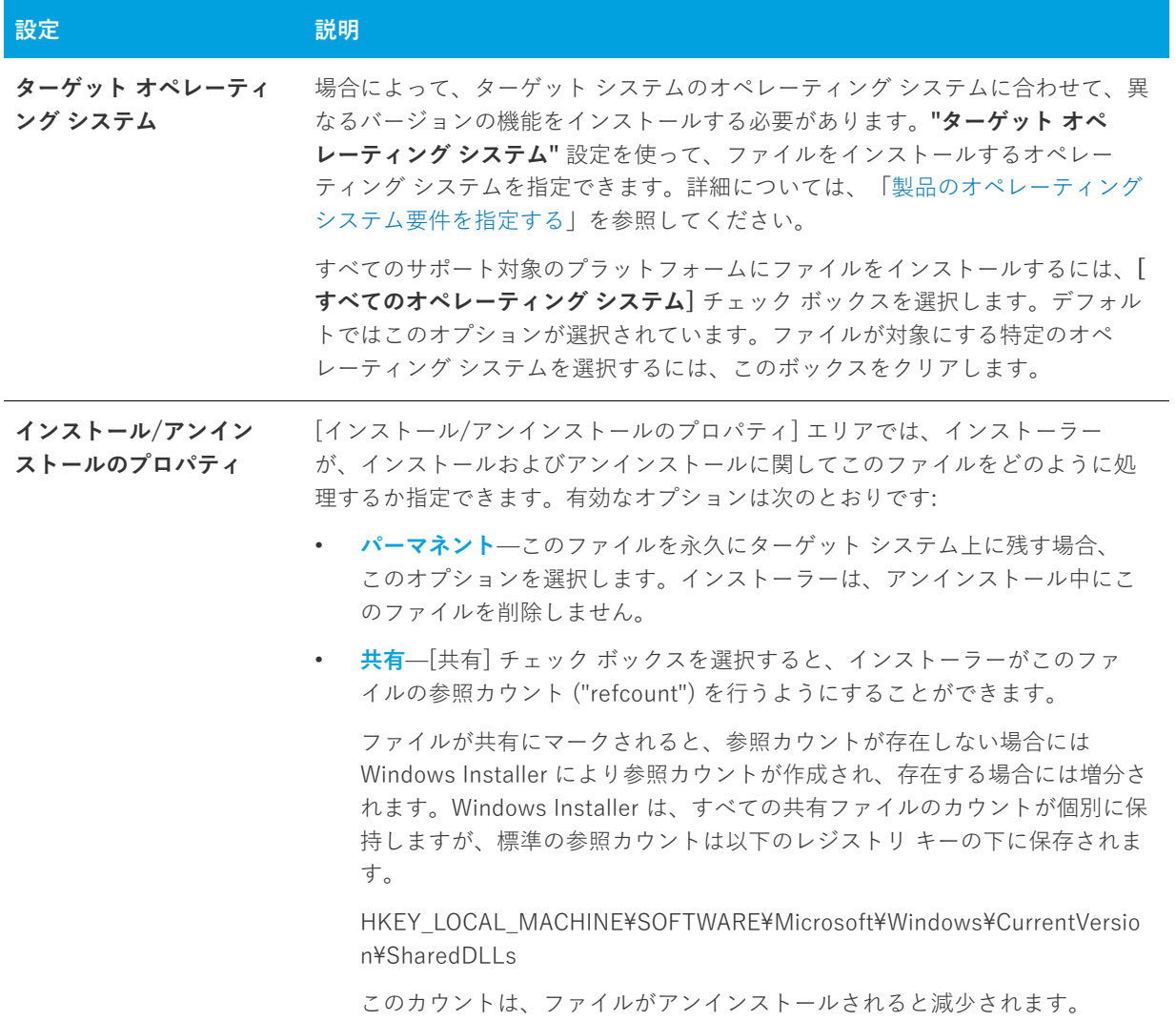

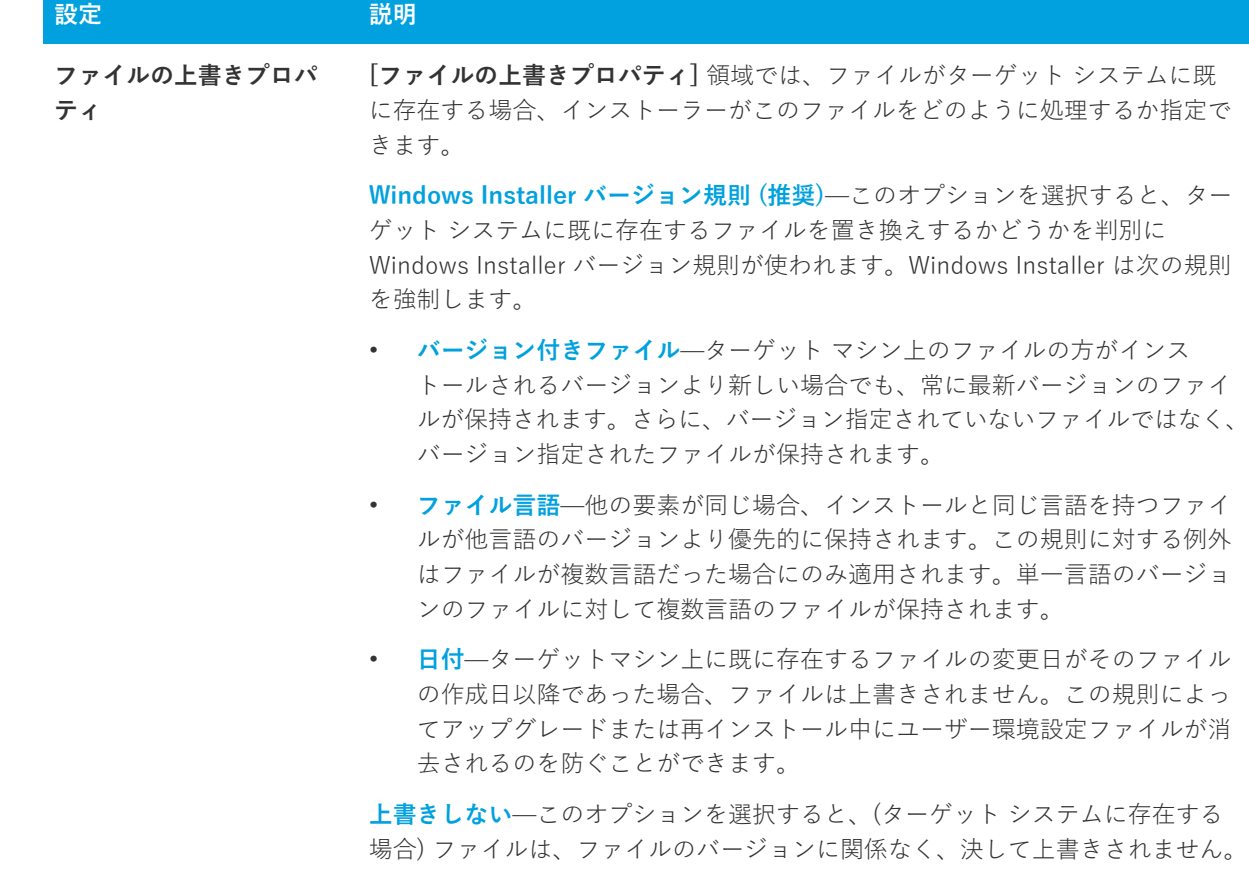

**テーブル 8-14 •** [ファイルのプロパティ] ダイアログ ボックスの [詳細] タブにある設定 (続き)

**常に上書き**̶このオプションを選択すると、(ターゲット システムに存在する場 合) ファイルは、ファイルのバージョンに関係なく、常に上書きされます。

# **ファイル 削除の [プロパティ] ダイアログ ボックス**

ファイル 削除の [プロパティ] ダイアログ ボックスには、ターゲット システムから削除するように選択された ファイルまたはフォルダーの情報が表⽰されます。このファイルとフォルダーの削除機能は、アプリケーション によって作成されるファイルの削除など、インストールが追跡を行わない処理に使用すると便利です。

### **タスク [ファイルの削除プロパティ] ダイアログ ボックスを開くには、以下の⼿順に従います:**

- **1. [アプリケーション データの指定]** の下にあるビュー リストで、**[ファイル]** をクリックします。
- **2. [インストール先コンピューターのフォルダー]** ペインで、構成したいファイル削除項⽬を含むフォルダーを クリックします。
- **3. [インストール先コンピューターのファイル]** ペインで、構成するファイル削除項⽬を右クリックしてから、 **[プロパティ]** をクリックします。

InstallShield では、削除するように構成されたファイルまたはフォルダーを識別するために赤い X 印のアイ コンが使用されます。

ファイルとフォルダーの削除項目をプロジェクトに追加する方法については、「ターゲットシステムからファイル [とフォルダーを削除する](#page-199-0)」を参照してください。

**テーブル 8-15 •** [プロパティ] ダイアログ ボックスの設定

| 設定                   | 説明                                                                                                    |
|----------------------|----------------------------------------------------------------------------------------------------|
| 場所                   | この設定は、削除するように構成されている選択済みの項目の場所を示します。                                                                                 |
| フォルダーが空の場合は<br>削除する  | 選択された削除項目が、ターゲット システム上で空白の場合に削除するフォルダー<br>である場合、このオプションを選択します。                                                       |
| ファイルをフォルダーか<br>ら削除する | 選択された削除項目が "場所設定"識別されるフォルダー内にあるファイルで、こ<br>れをターゲット システムから削除する場合は、このオプションを選択します。                                       |
| ファイル名                | この設定は、「ファイルをフォルダーから削除する] オプションを選択すると使用で<br>きます。                                                                      |
|                      | 変更するファイルの名前を指定します。                                                                                                   |
|                      | 削除のスケジューリング ターゲット システムから選択したファイルまたはフォルダーを削除するタイミング<br>を指定します。ファイルまたはフォルダーに関連付けられた機能が、次の1つの方<br>法で処理されるときに削除処理が発生します: |
|                      | <b>機能のインストール — 選択された項目の機能がインストールされるとき、フォ</b><br>ルダー削除項目の場合は、そのフォルダーが空の場合に、選択された項目が削<br>除されます。                        |
|                      | 機能のアンインストール — 選択された項目のコンポーネントがアンインストー<br>ルされるとき、フォルダー削除項目の場合は、そのフォルダーが空の場合に、<br>選択された項目が削除されます。                      |
|                      | 機能のインストールおよびアンインストール — 選択された項目の機能がインス<br>トール、またはアンインストールされるときに、フォルダー削除項目の場合は、<br>そのフォルダーが空の場合に、選択された項目が削除されます。       |

# **[フォルダーのプロパティ] ダイアログ ボックス**

このダイアログ ボックスには、InstallShield で定義されたフォルダーの種類と場所についての情報と、セット アップのビルド時のファイルの動的取得⽅法を決定するオプションを⽤意されています。

このダイアログからは、次の2つのタブが使用できます。

- **•** [全般](#page-443-0)
- **•** [ファイルのリンク](#page-443-1)

## <span id="page-443-0"></span>**[全般] タブ**

[フォルダーのプロパティ] ダイアログ ボックスの [⼀般] パネルには、選択ディレクトリに置いたファイル数、 およびそれらのファイルに必要な全体のディスク容量などの情報が表⽰されます。このパネルの情報は編集でき ません。[フォルダープロパティ] パネルを表⽰するには、[ファイル] ビューでインストール先フォルダーを右 クリックして、[プロパティ] を選択します。

## <span id="page-443-1"></span>**[ファイルのリンク] タブ**

[フォルダーのプロパティ] ダイアログ ボックスの [ファイルのリンク] タブでは、ダイナミック フォルダーを指 定できます。このダイアログ ボックスは、[ファイル] ビューのインストール先フォルダーを右クリックして、[ ダイナミック ファイル リンク] を選択することでアクセスできます。

**テーブル 8-16 •** [フォルダーのプロパティ] ダイアログ ボックスの [ファイルのリンク] タブにある設定

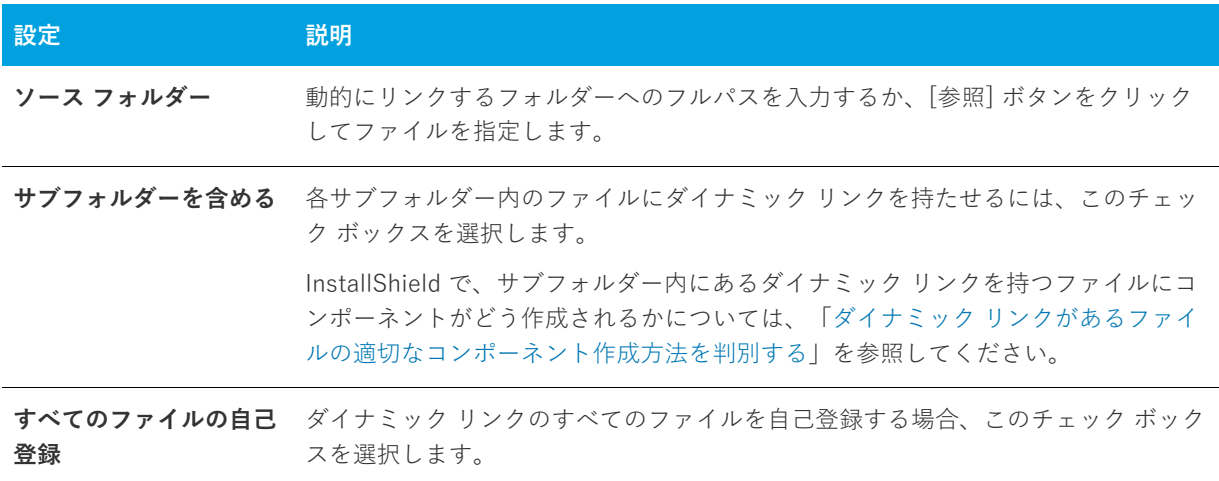

**テーブル 8-16 •** [フォルダーのプロパティ] ダイアログ ボックスの [ファイルのリンク] タブにある設定 (続き)

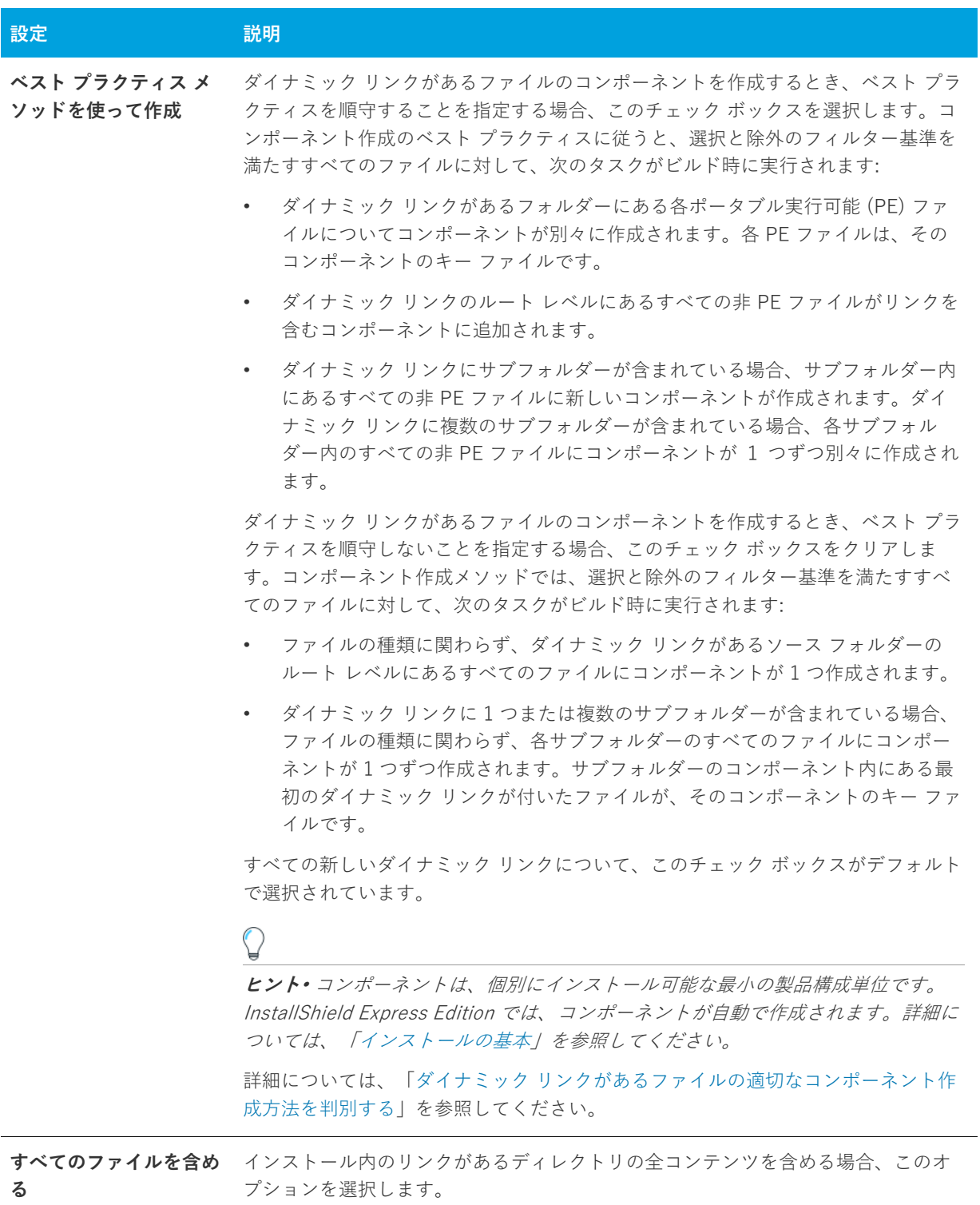

**テーブル 8-16 •** [フォルダーのプロパティ] ダイアログ ボックスの [ファイルのリンク] タブにある設定 (続き)

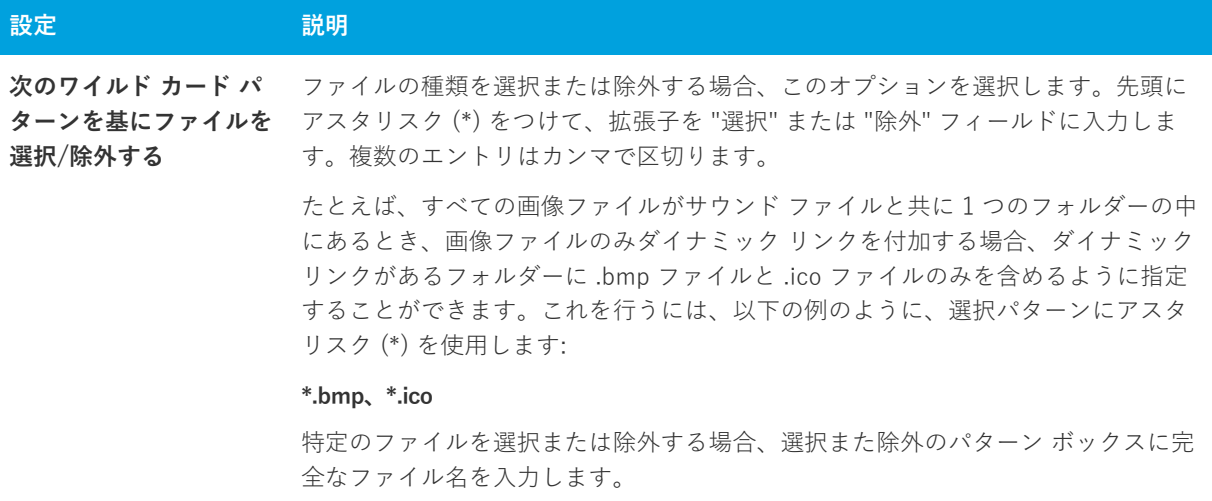

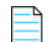

**メモ•** ダイナミック ファイル リンクの制限の詳細については、[「ダイナミック ファイル リンク」](#page-201-0) を参照してくだ さい。

# **[InstallShield 前提条件のプロパティ] ダイアログ ボック ス**

[InstallShield 前提条件プロパティ] ダイアログ ボックスは、[再配布可能ファイル] ビューで選択された InstallShield 前提条件を右クリックしてから [プロパティ] をクリックすると開きます。このダイアログ ボック スでは、選択された InstallShield 前提条件の場所を指定することができます。詳細については、[「リリース レベ](#page-343-0) [ルでの InstallShield 前提条件のランタイムの場所を指定する](#page-343-0)」を参照してください。

## **ビルドの場所**

このリストから適切なオプションを選択します。次の 3 つのオプションがあります。

- **• Web からダウンロードする**̶プロジェクトに含まれるすべての InstallShield 前提条件ファイルを、必要に 応じて各前提条件の InstallShield 前提条件ファイル (.prq) で指定された URL からダウンロードする場合、こ のオプションを選択します。
- **• Setup.exe から抽出する**̶実⾏時に抽出されるように InstallShield 前提条件ファイルを Setup.exe に圧縮す る場合、このオプションを選択します。
- **• ソース メディアからコピーする**̶InstallShield 前提条件ファイルをソース メディアのルート ディレクトリ に格納する場合、このオプションを選択します。

**ヒント•** [Setup.exe から抽出する] オプションまたは [ソース メディアからコピーする] オプションを選択して から、コンピューター上で利⽤できない InstallShield 前提条件を含むリリースをビルドした場合、前提条件が必 要とする各ファイルについて 1 つまたは複数のビルド エラーが⽣成されます。これらのビルドエラーを回避する には、インターネットからコンピューターへ InstallShield 前提条件のダウンロードを⾏なうか、リリースをビル ドする前にプロジェクトから削除します。

## **[Windows Installer 4.0 以降のログ記録オプション] ダイ アログ ボックス**

[⼀般情報] ビューにある [MSI ログの作成] 設定で [参照 (...)] ボタンをクリックすると、[Windows Installer 4 ログ記録オプション] ダイアログ ボックスが表⽰されます。このダイアログ ボックスを使うと、Windows Installer 4.0 がインストールをログ記録するかどうかについて、コマンド ラインの使用やレジストリでのログ パ ラメーターの構成の必要なしに、プロジェクト全体を通して指定することができます。このダイアログ ボックス を使⽤して、ログ記録されるメッセージの種類をカスタマイズすることもできます。

**テーブル 8-17 •** [Windows Installer 4.0 以降のログ記録オプション] ダイアログ ボックス

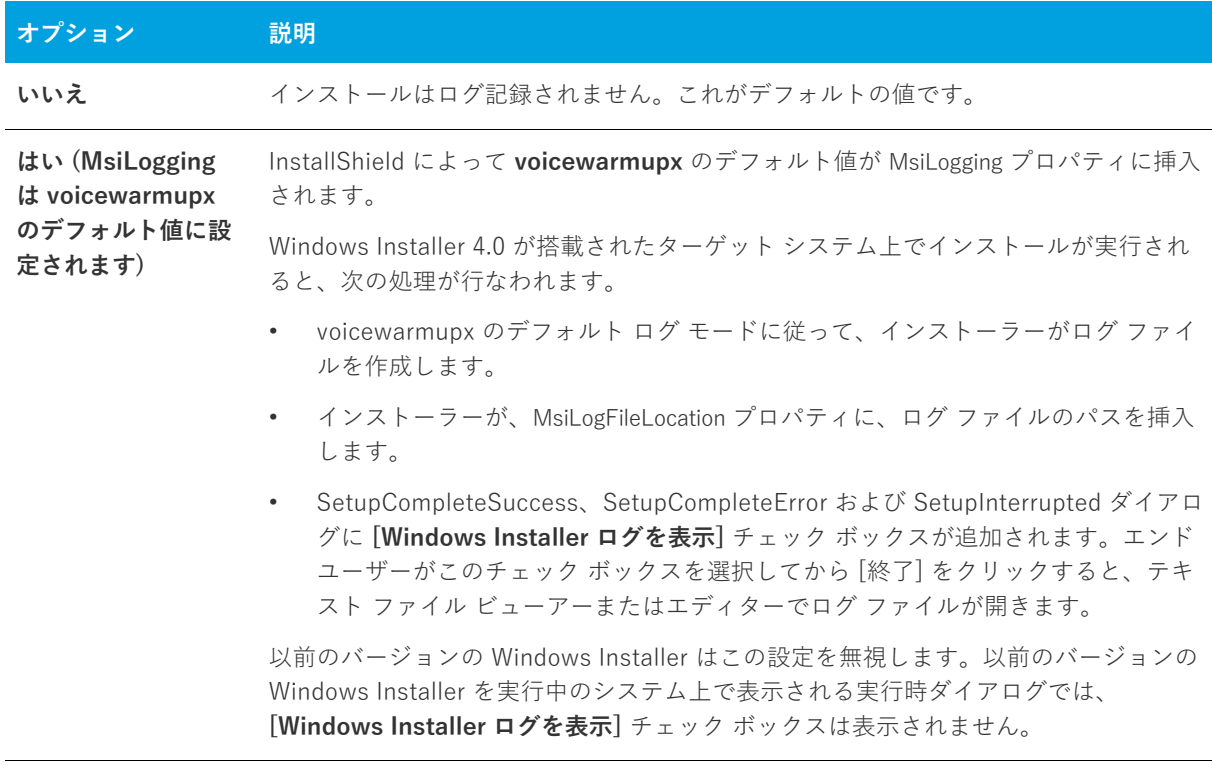

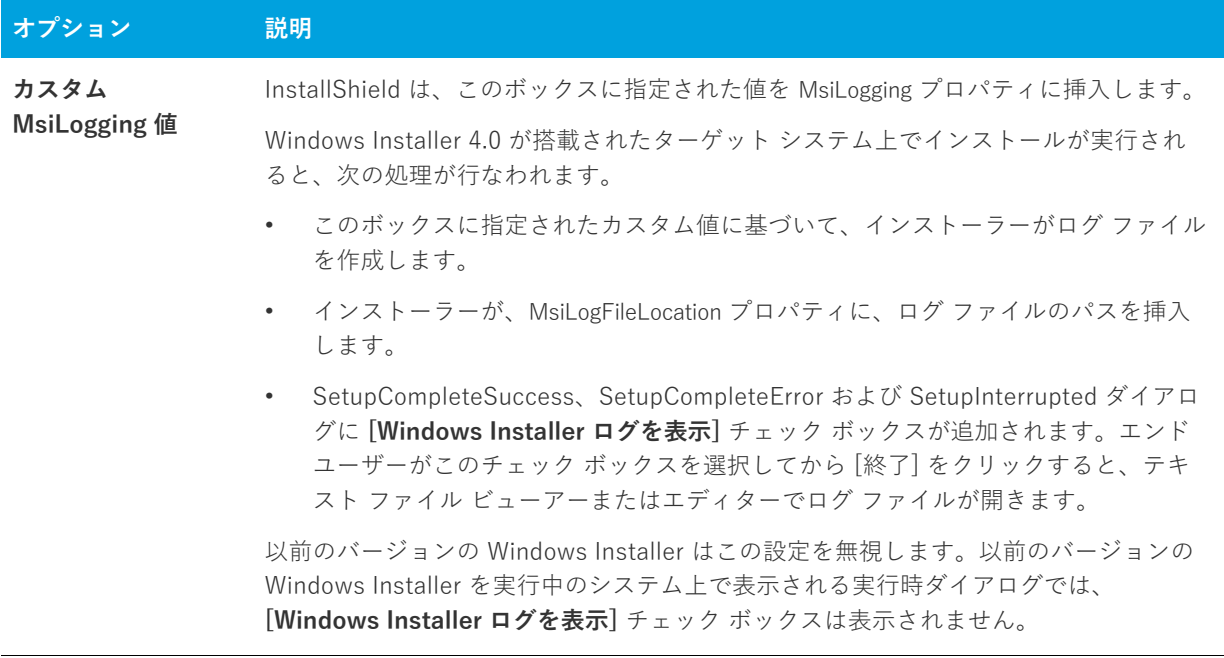

**テーブル 8-17 •** [Windows Installer 4.0 以降のログ記録オプション] ダイアログ ボックス (続き)

**重要•** MsiLogFileLocation プロパティは、読み取り専⽤のため、ログ ファイルの場所の設定および変更には使⽤で きません。

# **[マージ モジュールの構成可能な値] ダイアログ ボックス**

構成可能な再配布可能ファイルは、マージ モジュールまたは ModuleConfiguration で少なくとも 1 つの⾏を持ち、 ModuleSubstitution テーブルで少なくとも 1 ⾏によって参照されるオブジェクトです。これによって再配布可能 ファイルの値を変更することができます。

## **[マージ モジュールの構成可能な値] ダイアログ ボックスの表⽰**

[再配布可能ファイル] ビュー内で構成可能なマージ モジュールまたはオブジェクトを選択すると、[マージ モ ジュール構成可能値] ダイアログ ボックスが表⽰されます。選択された再配布可能ファイルがオブジェクトの場 合、[マージ モジュールの構成可能な値] ダイアログ ボックスは、オブジェクト ウィザードが終了したとき表示 されます。

構成可能なマージ モジュールまたはオブジェクトを右クリックして、**[マージ モジュールの構成]** を選択するこ ともできます。

## **ダイアログ ボックスの設定**

ダイアログ ボックスには、構成可能値を変更できるグリッドが含まれています。左の列には構成可能値の名前が 含まれています。右の列には、値のオプションが含まれています。ドロップダウンメニューから新しい値を選択 することができます。値に関する情報については、再配布可能ファイル ベンダーのマニュアルを参照してくださ い。

使⽤する値を指定したあと、OK をクリックして新しい値を保存します。これらの値は、プロジェクトをビルドす るとき、 .msi パッケージをビルドするために使⽤されます。

## **デフォルトに戻す**

このボタンをクリックして、再配布可能ファイルのデフォルトの設定を復元します。再配布可能ファイル内の構 成可能な値はすべてデフォルトに戻されます。

# **[マージ モジュールのプロパティ] ダイアログ ボックス**

[マージ モジュールのプロパティ] ダイアログ ボックスは、[再配布可能ファイル] ビューで選択されたマージ モ ジュールまたは再配布可能ファイルを右クリックすると表示されます。

## **ダイアログ ボックスの設定**

### **GUID**

マージ モジュールの一意の GUID を表示します。

### **作成者**

マージ モジュールの作成者を表示します。

### **バージョン**

マージ モジュールのバージョンを表示します。

#### **Destination**

マージ モジュールのファイルの保存先を指定します。デフォルト設定 **(マージ モジュールのデフォルトのインス** トール先を使用する)の使用をお勧めします。

# **[MIME の種類] ダイアログ ボックス**

[MIME の種類] ダイアログ ボックスを使って、ファイル名拡張子と、Web サーバーからブラウザまたはメール クライアントにスタティック ファイルとして提供される対応コンテンツの種類とのマッピングを追加、編集、ま たは削除します。

[MIME の種類] ダイアログ ボックスは、[IIS 構成] ビュー内から利⽤することができます。このダイアログ ボッ クスを開くには、エクスプローラーで Web サイト、アプリケーション、または仮想ディレクトリをクリックしま す。次に、"MIME の種類" 設定で省略記号ボタン (...) をクリックします。

#### **テーブル 8-18 •** [MIME の種類] ダイアログ ボックスの設定

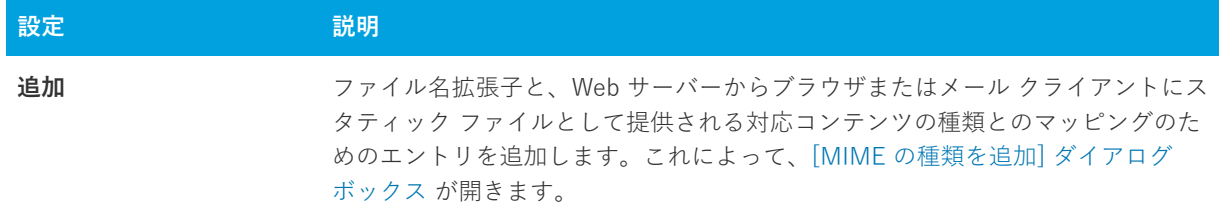

**テーブル 8-18 •** [MIME の種類] ダイアログ ボックスの設定 (続き)

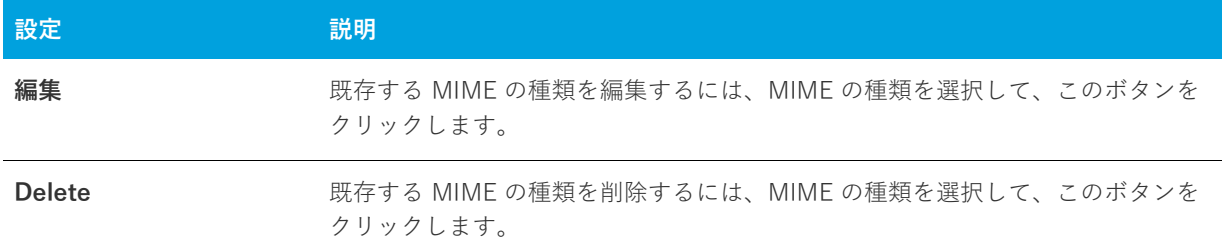

# **[MSI 値] ダイアログ ボックス**

[MSI 値] ダイアログ ボックスで、表⽰された Windows Intaller パッケージの Registry テーブルにあるプライマ リ キーを作成または変更できます。詳細については、「[Registry のプライマリ キーを指定する](#page-253-0)」を参照してくだ さい。

# **[複数⾏⽂字列値] ダイアログ ボックス**

[複数行の文字列値] ダイアログ ボックスでは、選択したレジストリ値を各ヌル区切り文字列に行をタイプするこ とで変更することができます。

## **タスク [複数⾏の⽂字列値] ダイアログ ボックスに複数⾏の⽂字列値を⼊⼒するには:**

**1.** レジストリ値をどのように変更するかを選択します。次のオプションから選択できます。

- **•** 後に追加する
- **•** 前に追加
- **•** Replace
- 2. ダイアログ ボックスのグリッド部分で、各ヌル区切り文字列の行を入力するか変更します。グリッドを右ク リックしてコンテキストメニューを表⽰するか、次の動作に関連した以下のグリッドで次のキーを押します。

**テーブル 8-19 •** グリッドで⽂字列を⼊⼒するためのコンテキストメニュー コマンド

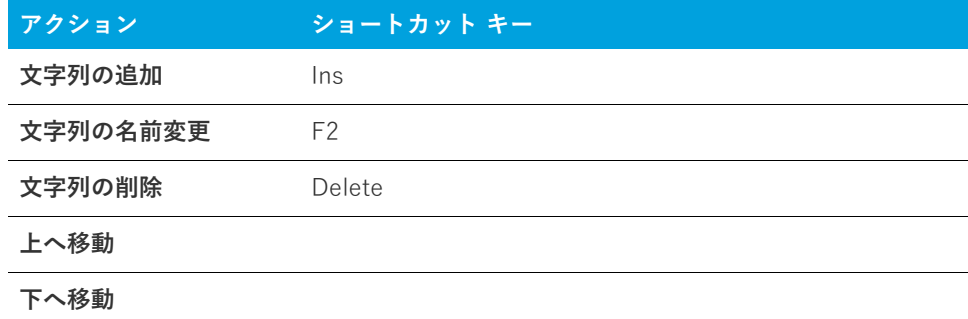

3. 各ヌル区切り文字列の行入力が終わったら、[OK] をクリックします。文字列は自動的に連結されます。

# **[新規プロジェクト] ダイアログ ボックス**

InstallShield で新規プロジェクトを作成するとき、[新規プロジェクト] ダイアログ ボックスが開きます。このダ イアログ ボックスではプロジェクトの種類を選択したり、プロジェクトに名前を付けたり、プロジェクト ファイ ルの場所を指定したりできます。プロジェクト タイプを選択してから [OK] をクリックすると、InstallShield イ ンストール開発環境 (IDE) が開きます。

**メモ•** ⽂字列にはスペースだけを含めることはできますが、空⽩にしたり、⽂字列の区切り⽂字である [~] を使

うことはできません。

**メモ•** Express プロジェクトを選択すると、プロジェクト アシスタントが起動され、プロジェクトの作成をお⼿ 伝いします。

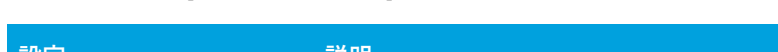

**テーブル 8-20 •** [新規プロジェクト] ダイアログ ボックスの設定

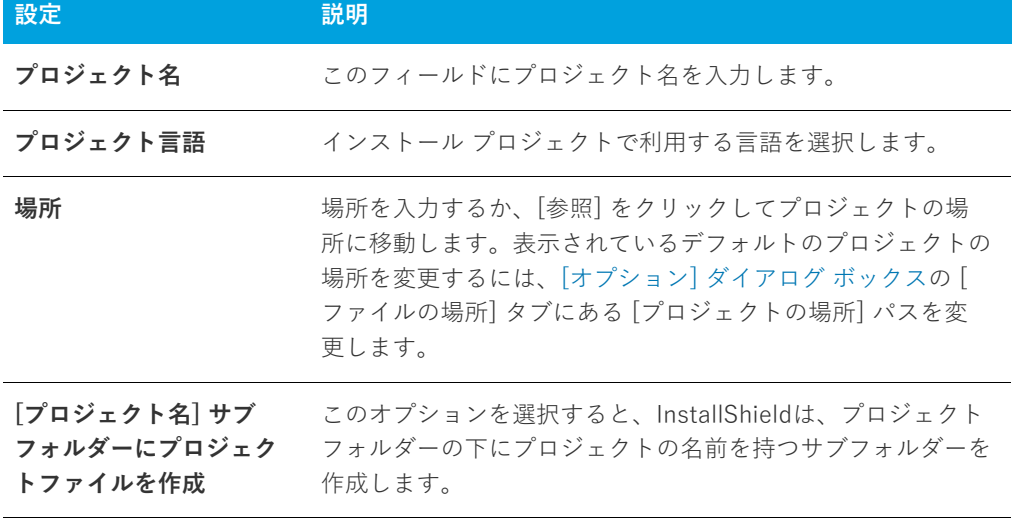

## 貝

**エディション•** [InstallShield の Premier Edition と InstallShield Professional Edition](#page-145-0) では、新規プロジェクトを 作成するとき、追加の機能が提供されています。たとえば、Premier Editionでは同インストール プロジェクトで 複数⾔語を使⽤することができます。

# <span id="page-450-0"></span>**[オプション] ダイアログ ボックス**

[オプション] ダイアログ ボックスを使うと、InstallShield インストール開発環境 (IDE) におけるプロジェクト作 成と作業環境を指定することができます。これらのグローバル設定を表示および編集するには、[ツール] メ ニューで [オプション] を選択します。

[オプション] ダイアログ ボックスは、複数のタスク関連タブで構成されています:

**•** [全般](#page-451-0)

- **•** [ファイルの場所](#page-451-1)
- **•** [プリファレンス](#page-452-0)
- **•** [マージモジュール](#page-452-1)
- **•** 品質
- **•** [アップデート](#page-453-0)
- **•** [.NET](#page-453-0)
- **•** [\[ファイル\] ビュー](#page-454-0)
- **•** [ファイル拡張⼦](#page-455-0)
- **•** [前提条件](#page-456-0)

## <span id="page-451-0"></span>**[全般] タブ**

[オプション] ダイアログ ボックスの [全般] タブでは、ヘルプ システムとビルド エラーのプリファレンスを指 定します。

### **テーブル 8-21 •** [全般] タブの設定

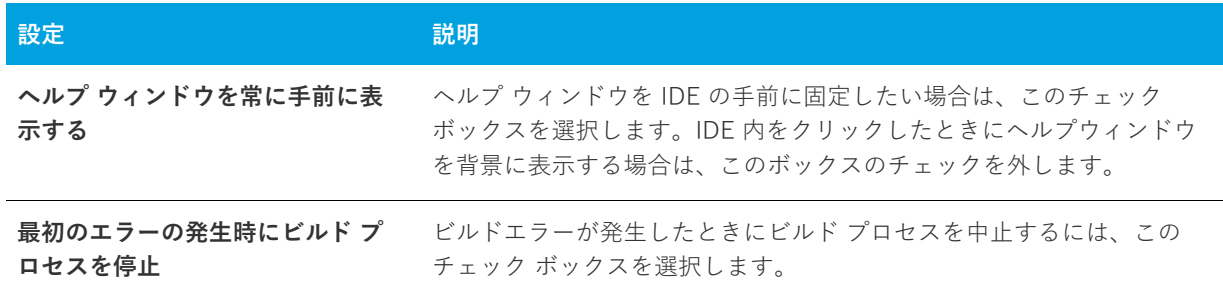

## <span id="page-451-1"></span>**[ファイルの場所] タブ**

[オプション] ダイアログ ボックスの [ファイルの場所] タブでは、プロジェクト ファイルのデフォルト ディレ クトリを設定します。

#### **テーブル 8-22 •** [ファイルの場所] タブの設定

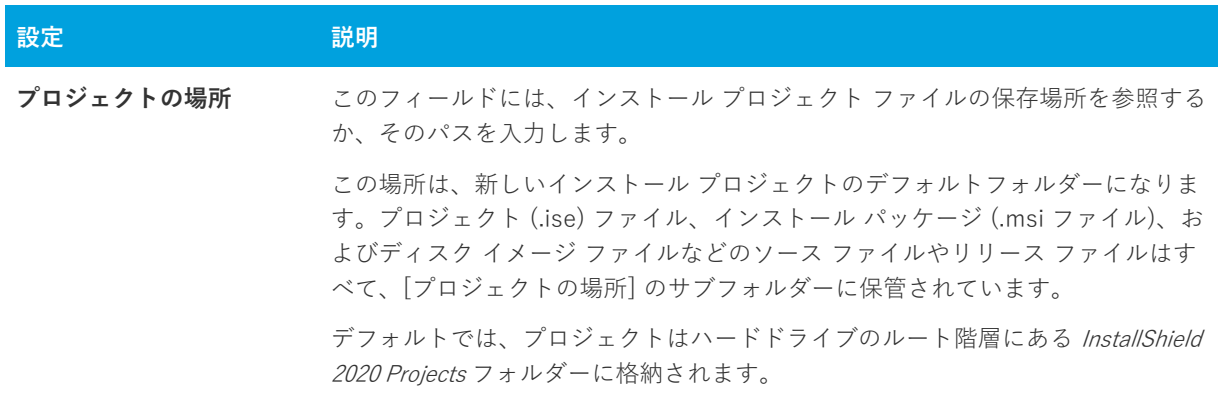

## <span id="page-452-0"></span>**[プリファレンス] タブ**

[オプション] ダイアログ ボックスの [プリファレンス] タブでは、コマンドの実行およびプロジェクトの再ロー ドのためのプリファレンスを指定します。

**テーブル 8-23 •** [プリファレンス] タブの設定

| 設定                              | 説明                                                                        |
|---------------------------------|---------------------------------------------------------------------------|
| インストール前にアンイ<br>ンストールする          | [ビルド] メニューからインストールを再試行する前に、自動的に製品ををアンイ<br>ンストールする場合、このチェック ボックスを選択します。    |
| 起動時に最後に開いたプ<br>ロジェクトを再ロードす<br>る | InstallShield を起動したときに、最後に開いたプロジェクトを自動的に再ロード<br>するように設定するには、このボックスを選択します。 |

## <span id="page-452-1"></span>**[マージ モジュールのオプション] タブ**

[オプション] ダイアログ ボックスの [マージ モジュールのオプション] タブでは、マージ モジュールの場所と ファイル検索のプリファレンスを指定します。

#### **テーブル 8-24 •** [マージ モジュールのオプション] タブの設定

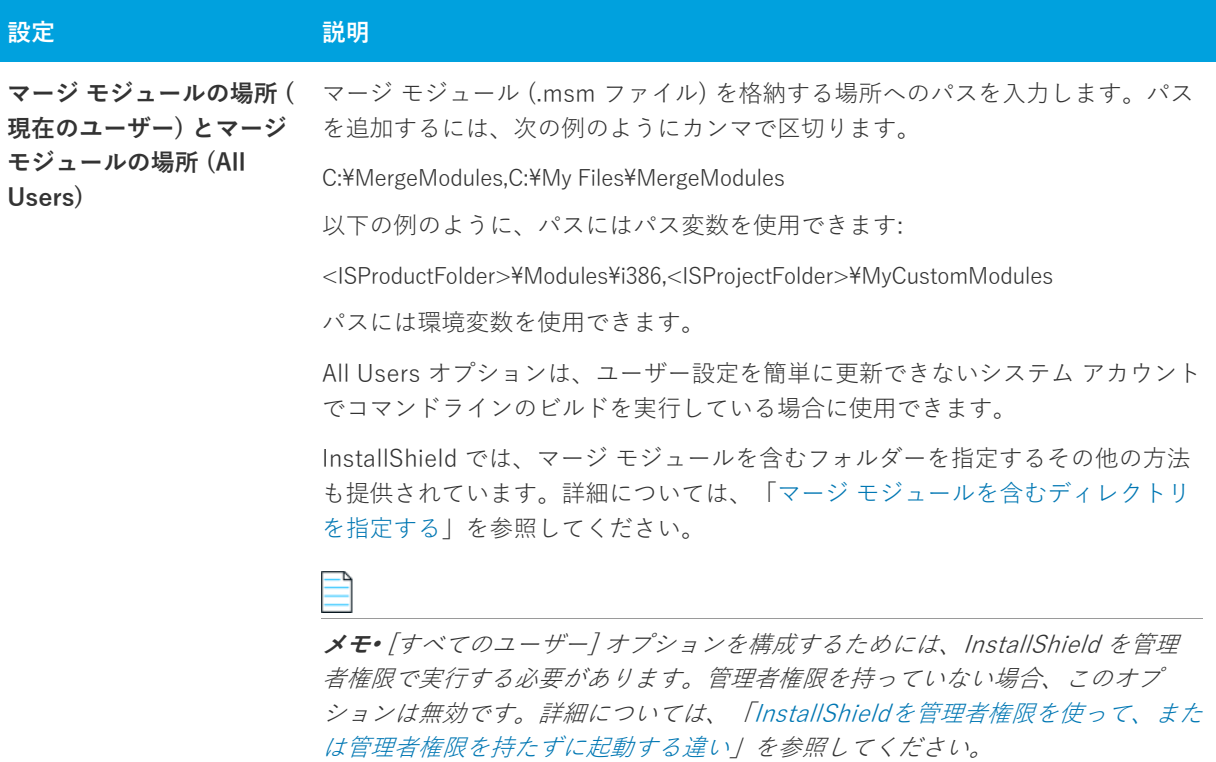

**テーブル 8-24 •** [マージ モジュールのオプション] タブの設定 (続き)

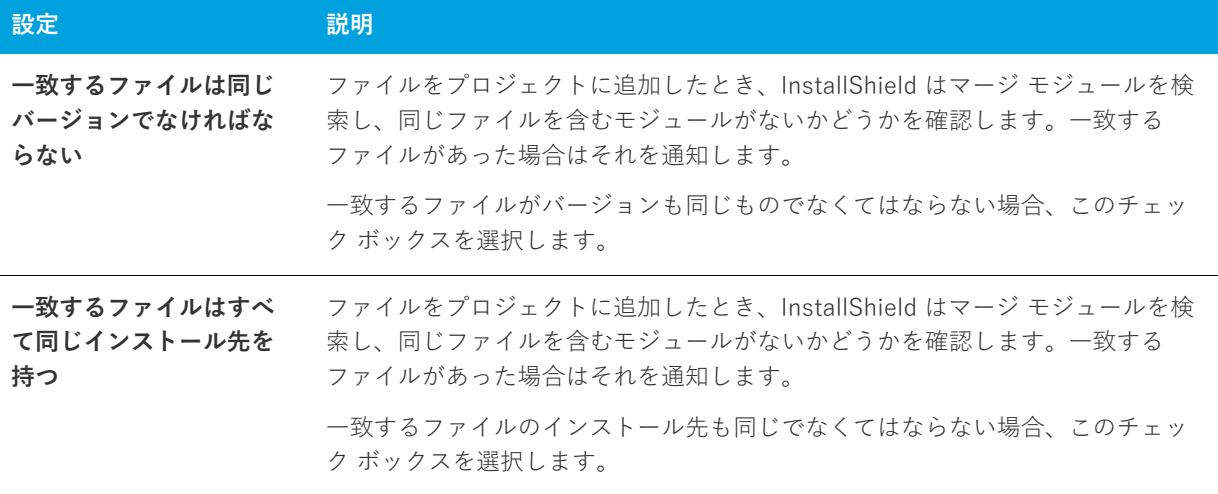

## <span id="page-453-0"></span>**[.NET] タブ**

[オプション] ダイアログ ボックスの [.NET] タブでは、.NET プロジェクトの環境設定を行います。また、ここで は .NET Framework と共に含まれるユーティリティ Regasm.exe および InstallUtilLib.dll ファイルの場所も指定しま す。これらのユーティリティは COM interop と .NET カスタム アクションで利⽤されます。

**テーブル 8-25 •** [.NET] タブの設定

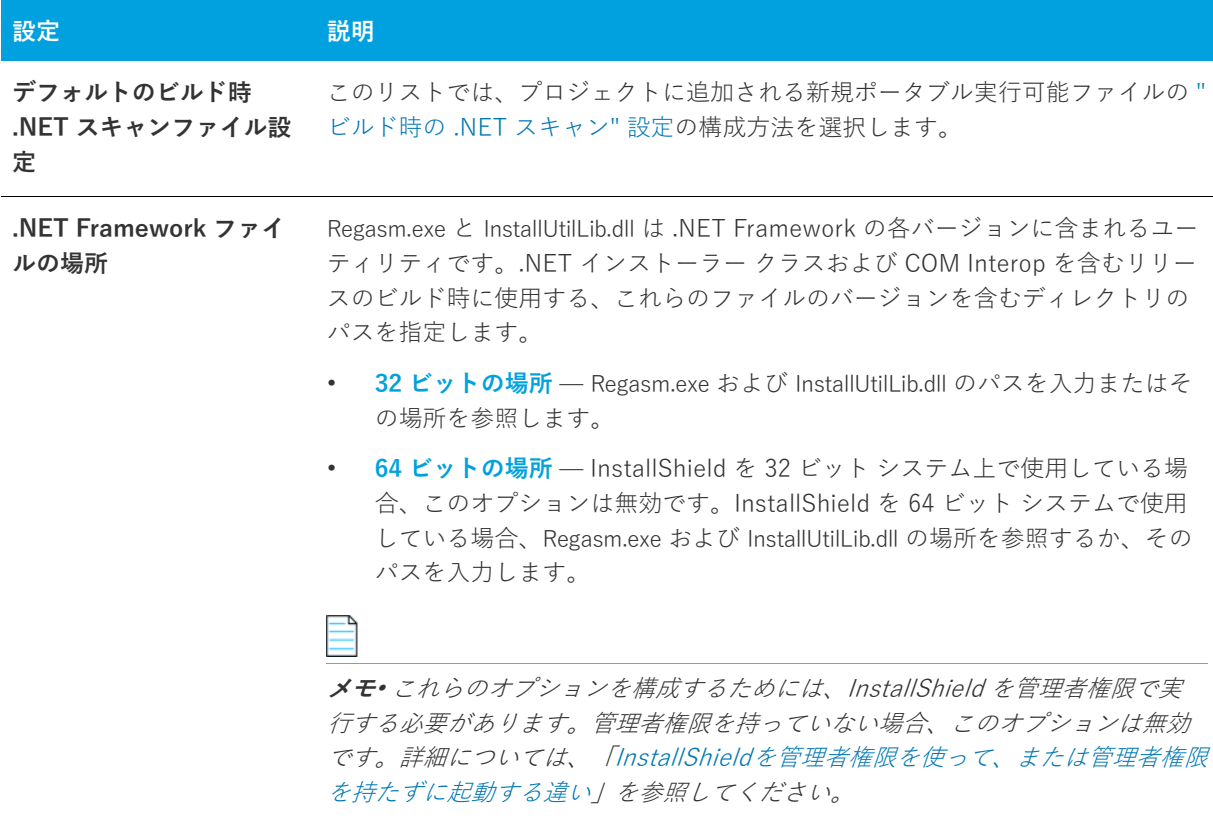

## <span id="page-454-0"></span>**[ファイル ビュー] タブ**

[オプション] ダイアログ ボックスの [ファイル ビュー] タブで、 InstallShield のビューの様々な領域でどの列を 表⽰するかなど、ユーザー設定を指定することができます。

このタブで変更を行うとき、プロジェクトを一度閉じてから開くと変更点が有効になります。

### **テーブル 8-26 •** [ファイル ビュー] タブの設定

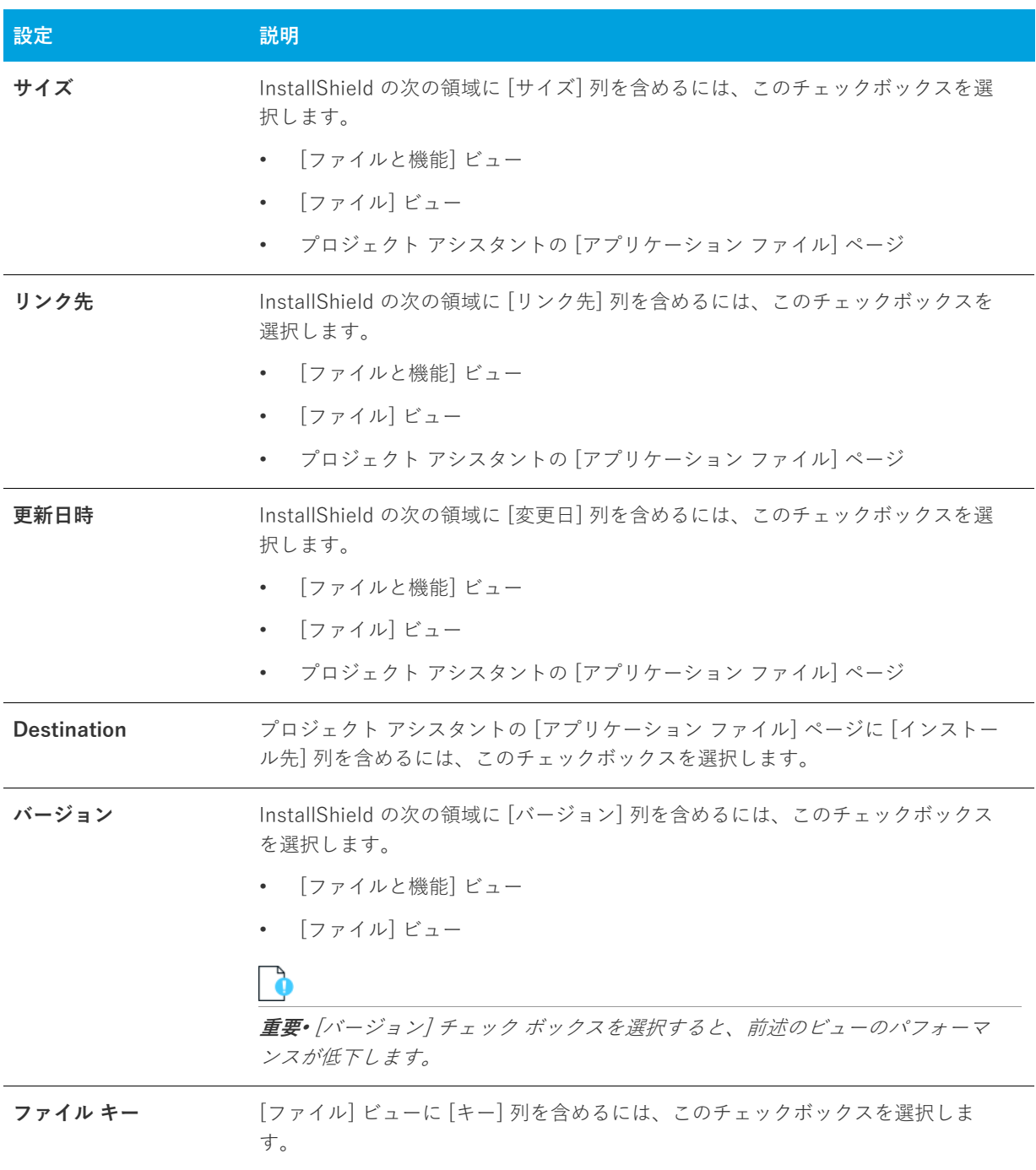

**テーブル 8-26 •** [ファイル ビュー] タブの設定 (続き)

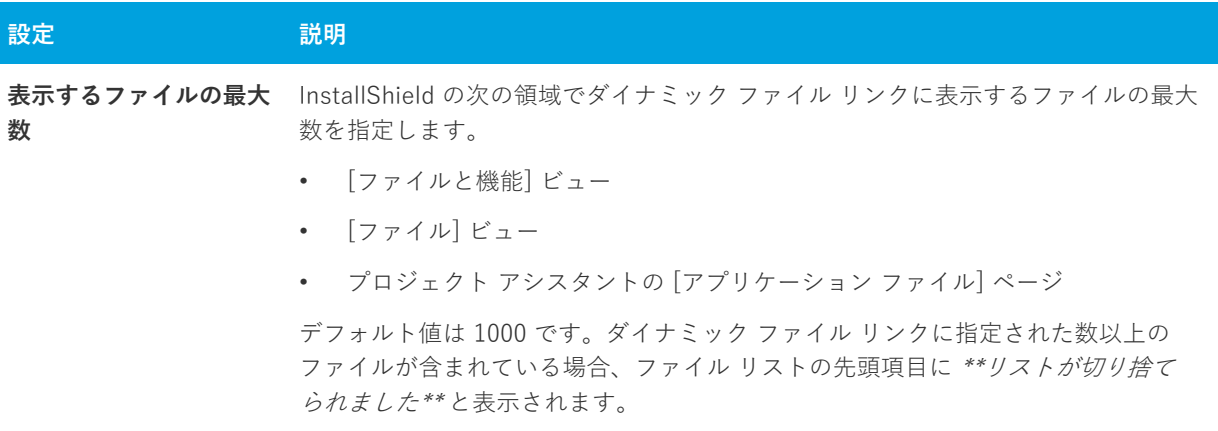

## <span id="page-455-0"></span>**[ファイルの拡張⼦] タブ**

[オプション] ダイアログ ボックスの [ファイルの拡張⼦] タブでは、[ポータブル実⾏可能ファイル] (PE ファ イル) のプリファレンスを指定しますInstallShield は、プロジェクトにコンポーネントを作成するとき、この PE ファイルー覧を参照します。(コンポーネントは、個別にインストール可能な最小の製品構成単位です。 InstallShield Express Edition では、コンポーネントが⾃動で作成されます。詳細については、「[インストールの基](#page-93-0) [本](#page-93-0)」を参照してください。)例:

- **•** [ファイル] ビューの **[インストール先コンピューターのフォルダー]** ペインで PE ファイルをフォルダーに 追加すると、新しいコンポーネントが作成され、そのコンポーネントのキー ファイルとして設定されます。
- **•** ダイナミック ファイル リンクを作成するときベスト プラクティス メソッドを使⽤すると、ビルド時に、ダ イナミック リンクがあるフォルダー内にある各 PE ファイルについてコンポーネントが別々に作成されます。 各 PE ファイルは、そのコンポーネントのキー ファイルです。[ベスト プラクティス] ダイナミック ファイ ル リンクについては、「ダイナミック リンクがあるファイルの適切なコンポーネント作成方法を判別する」 を参照してください。

以下は、このタブで提供されている設定です:

**テーブル 8-27 •** [ファイルの拡張⼦] タブの設定

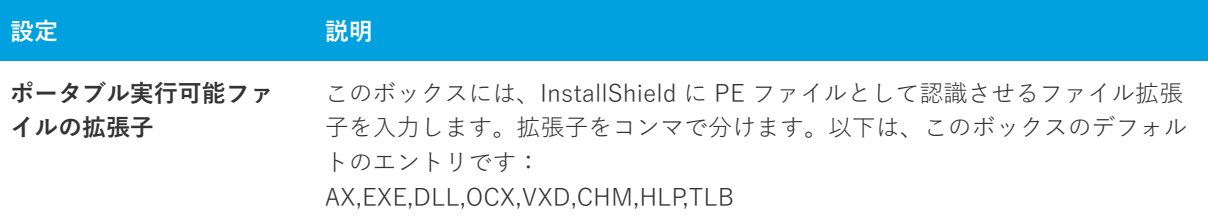

## <span id="page-456-0"></span>**[前提条件] タブ**

[オプション] ダイアログ ボックスの [前提条件] タブで、InstallShield 前提条件に関するプリファレンスを設定 することができます。

**テーブル 8-28 •** [前提条件] タブの設定

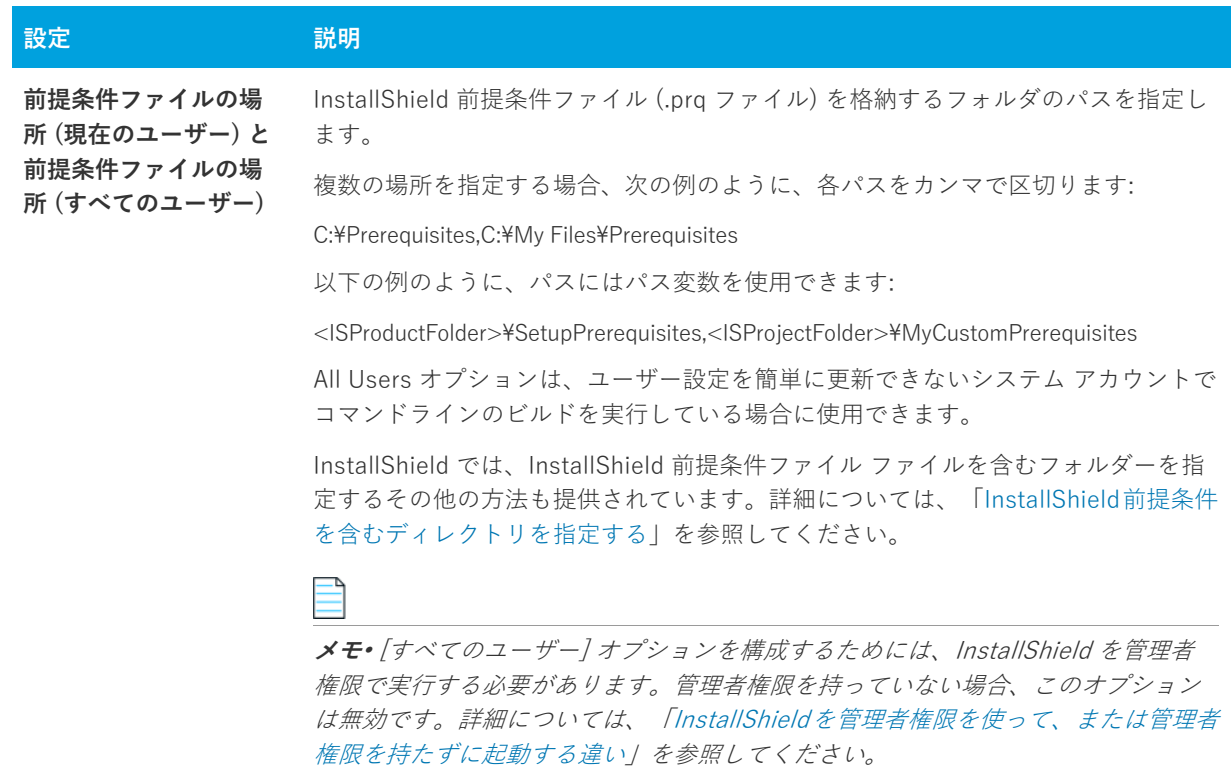

# **[出⼒] ダイアログ ボックス**

[出力] ダイアログ ボックスは、ファイル システム エディターでプロジェクト出力グループについての情報を表 示します。このダイアログ ボックスは、Microsoft Visual Studio で作成された InstallShield プロジェクトで使用 できます。

**タスク [出⼒] ダイアログ ボックスにアクセスするには、以下のいずれかを実⾏します。**

- **•** プロジェクト出⼒グループが**ファイル システム エディター**で選択されたとき、**[プロパティ]** ウィンドウで **" 出⼒"** プロパティを選択します。
- **[ファイル]** ビューの **[ソース コンピューターのファイル]** ペインでアイテムを右クリックし、**[プロジェク ト出⼒の解決]** を選択します。
- **•** [ファイル] ビューの **[インストール先コンピューターのファイル]** ペインでアイテムを右クリックし、**[プ ロジェクト出⼒の解決]** をクリックします。

メモ•複数のプロジェクト出力グループが選択された場合、情報は最初の選択されたグループに対してのみ表示 されます。

## **ダイアログ ボックスの設定**

### **ターゲット名**

選択されたプロジェクト出力グループのファイル名をターゲット コンピューターで表示されるとおりに表示しま す。このフィールドは読み取り専用です。

#### **ソース パス**

開発コンピューター上でのプロジェクト出力グループ ファイルへのパスを表示します。このフィールドは読み取 り専用です。

## **ファイルとディレクトリの [アクセス許可] ダイアログ ボックス**

## **[アクセス許可] ダイアログ ボックス**

[アクセス許可] ダイアログ ボックスで、ロックダウンされた環境で製品を実⾏するエンドユーザーのために、 ファイルとフォルダーを保護するための設定を構成することができます。ファイルまたはフォルダーのアクセス 許可を特定のグループとユーザーに割り当てることができます。たとえば、管理者グループに特定のファイルに ついての [読み取り]、[書き込み]、および [削除] アクセス許可を割り当てることができますが、別のグループ のすべてにユーザーについては [読み取り] 許可のみ割り当てることができます。

プロジェクトの [一般情報] ビューにある "ロックダウンの設定方法" 設定の選択に従って、InstallShield は ISLockPermissions テーブルまたは LockPermissions テーブルのどちらかにアクセス許可データを追加します。詳 細については、「ロックダウン環境におけるファイル、フォルダー、およびレジストリキーのセキュリティ保護」 を参照してください。

次のテーブルは、[アクセス許可] ダイアログ ボックスの各領域についての説明です。

**テーブル 8-29 •** [アクセス許可] ダイアログ ボックスの各領域

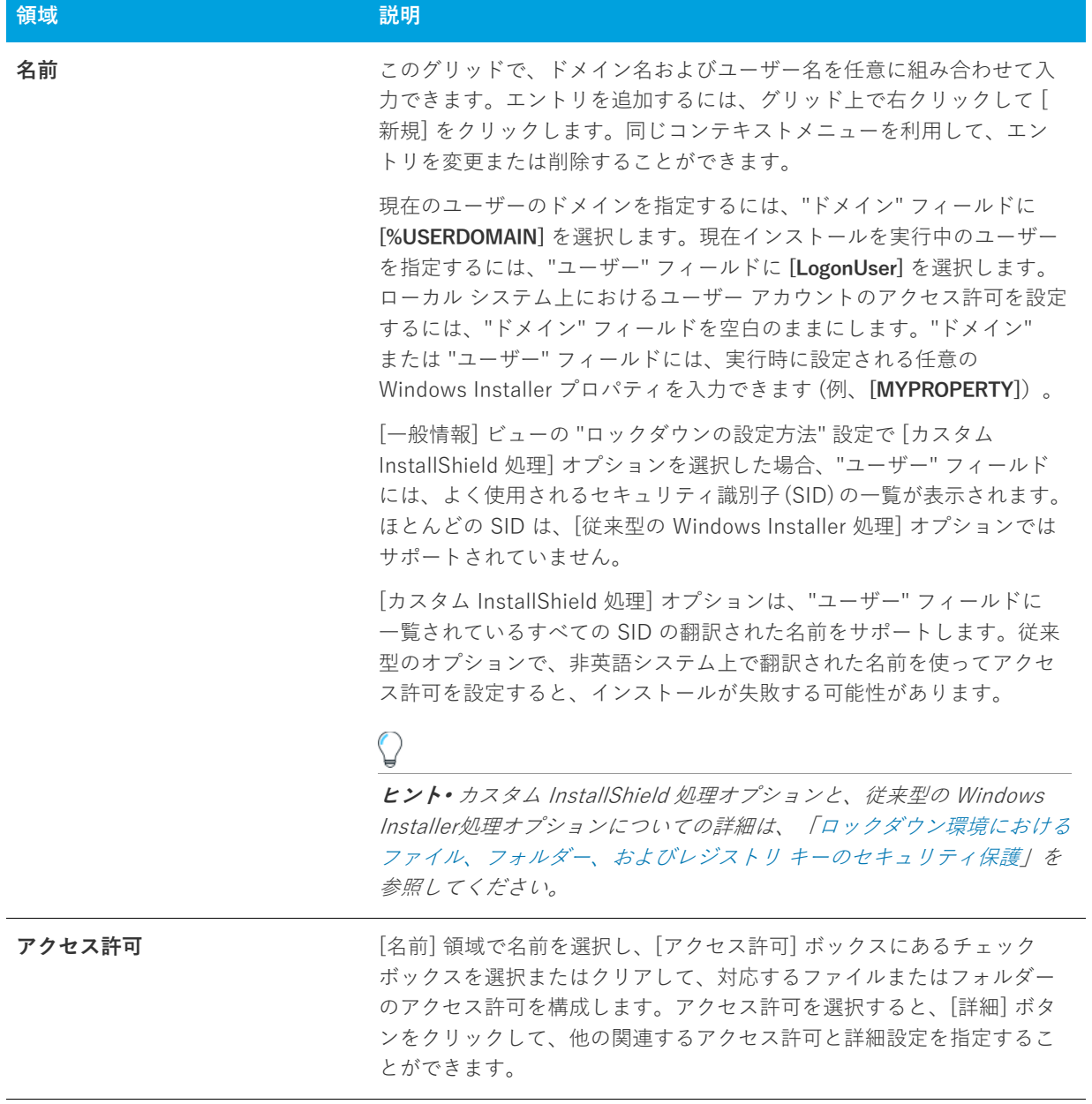

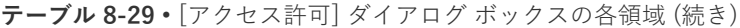

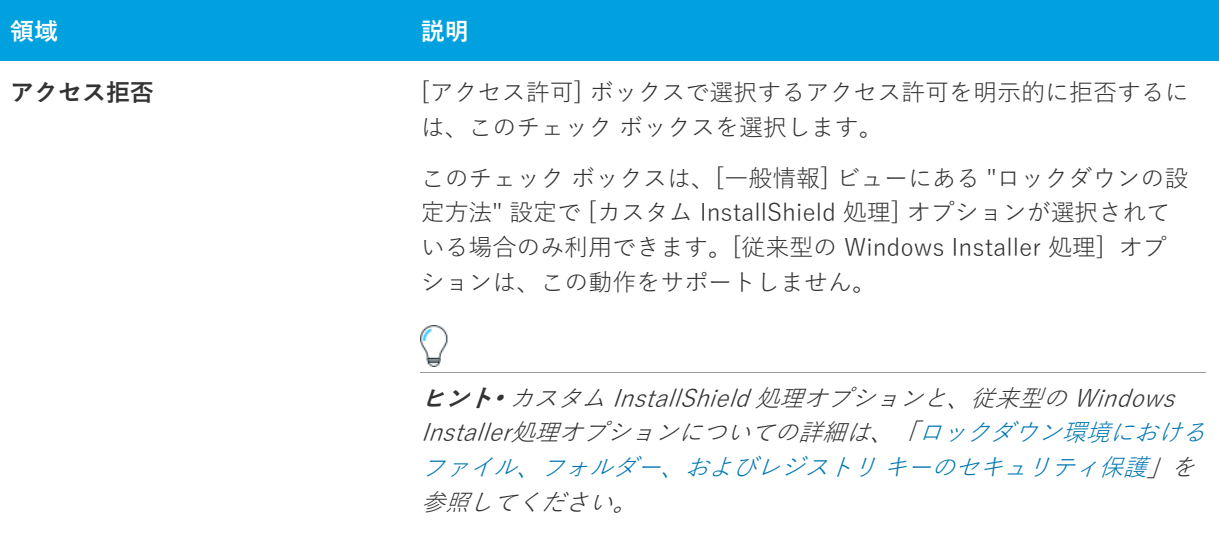

## **[特殊なアクセス許可] ダイアログ ボックス**

[アクセス許可] ダイアログ ボックスで [詳細設定] ボタンをクリックすると、[特殊なアクセス許可] ダイアロ グ ボックスが開きます。次のテーブルは、[特殊なアクセス許可] ダイアログ ボックスの各領域についての説明 です。

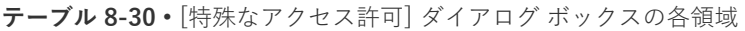

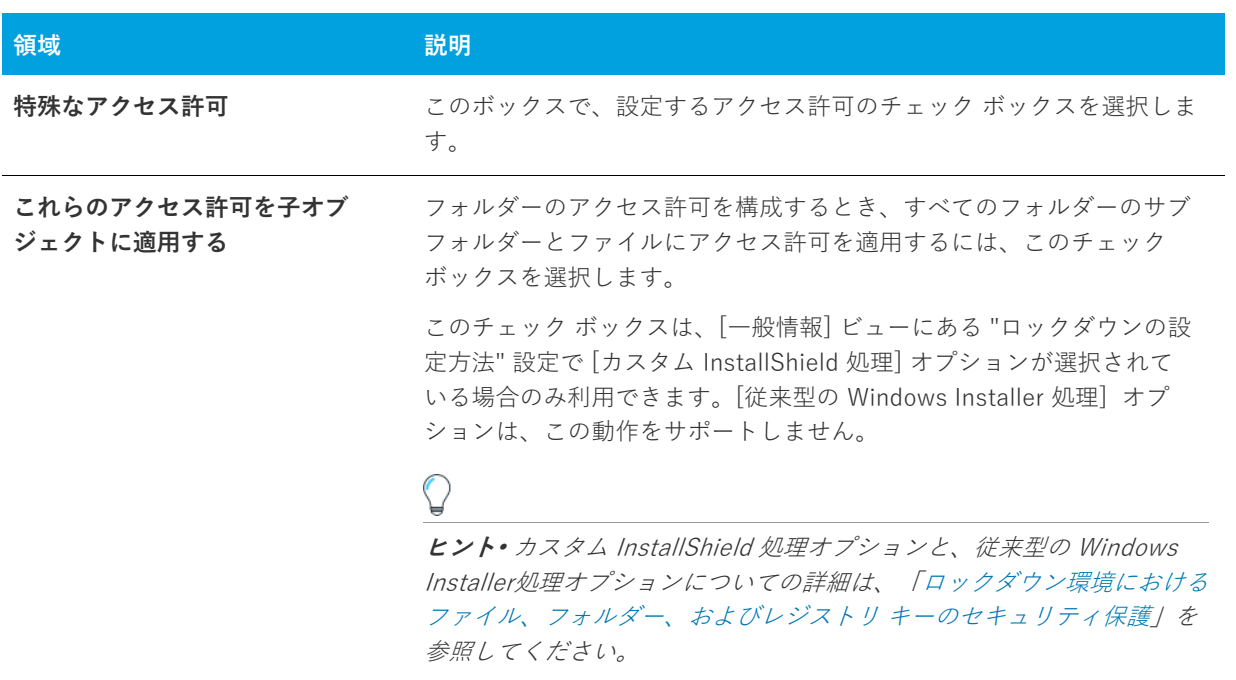

# **レジストリ キーの [アクセス許可] ダイアログ ボックス**

## **[アクセス許可] ダイアログ ボックス**

[アクセス許可] ダイアログ ボックスで、ロックダウンされた環境で製品を実⾏するエンドユーザーのために、レ ジストリ キーを保護するための設定を構成することができます。レジストリ キーのアクセス許可を特定のグルー プとユーザーに割り当てることができます。たとえば、管理者グループに特定のレジストリ キーについての [読 み取り]、[書き込み]、および [削除] アクセス許可を割り当てることができますが、別のグループのすべてに ユーザーについては [読み取り] 許可のみ割り当てることができます。

プロジェクトの [一般情報] ビューにある "ロックダウンの設定方法" 設定の選択に従って、InstallShield は ISLockPermissions テーブルまたは LockPermissions テーブルのどちらかにアクセス許可データを追加します。詳 細については、「ロックダウン環境におけるファイル、フォルダー、およびレジストリキーのセキュリティ保護」 を参照してください。

次のテーブルは、[アクセス許可] ダイアログ ボックスの各領域についての説明です。

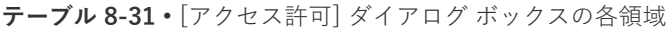

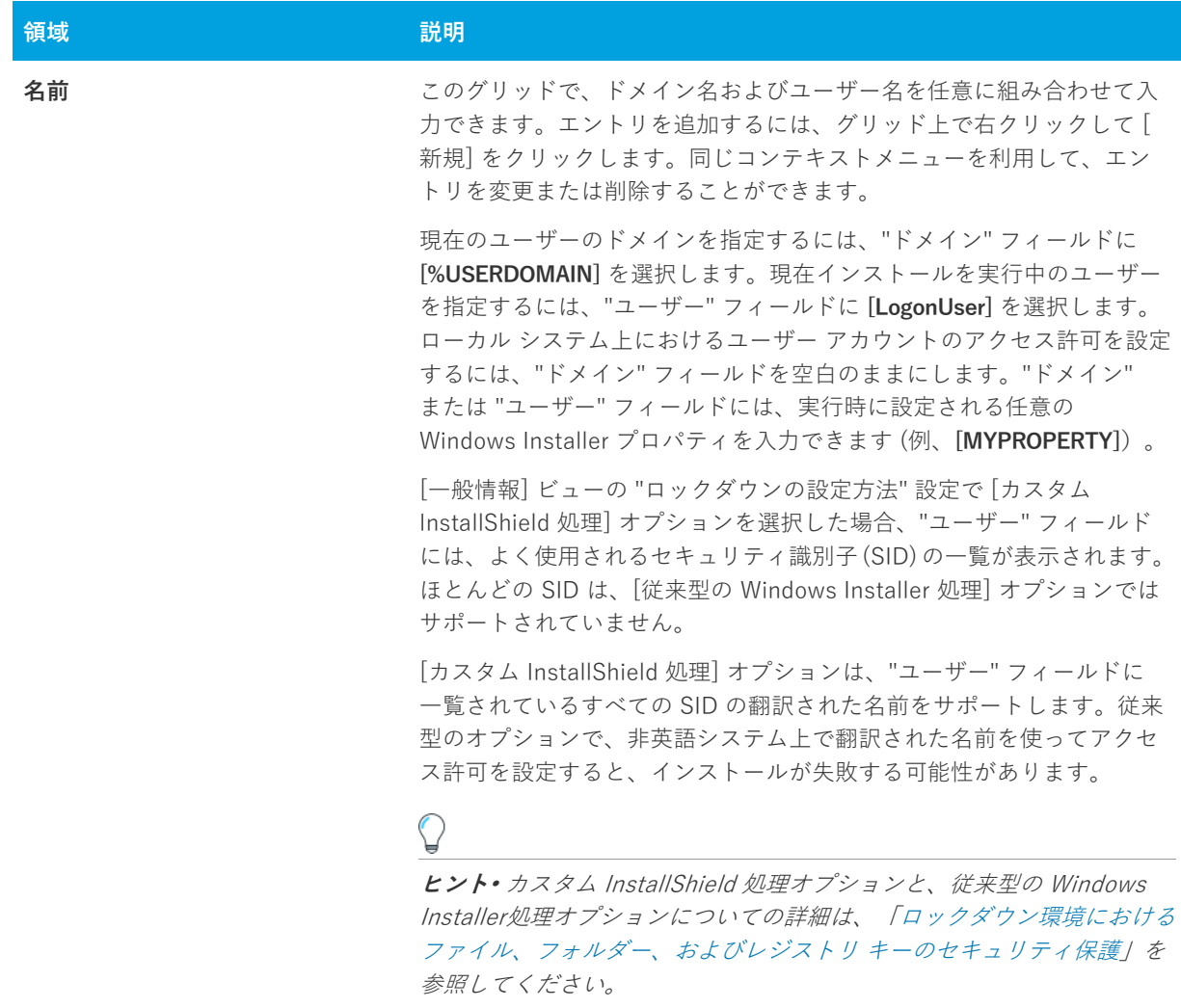

#### **テーブル 8-31 •** [アクセス許可] ダイアログ ボックスの各領域 (続き)

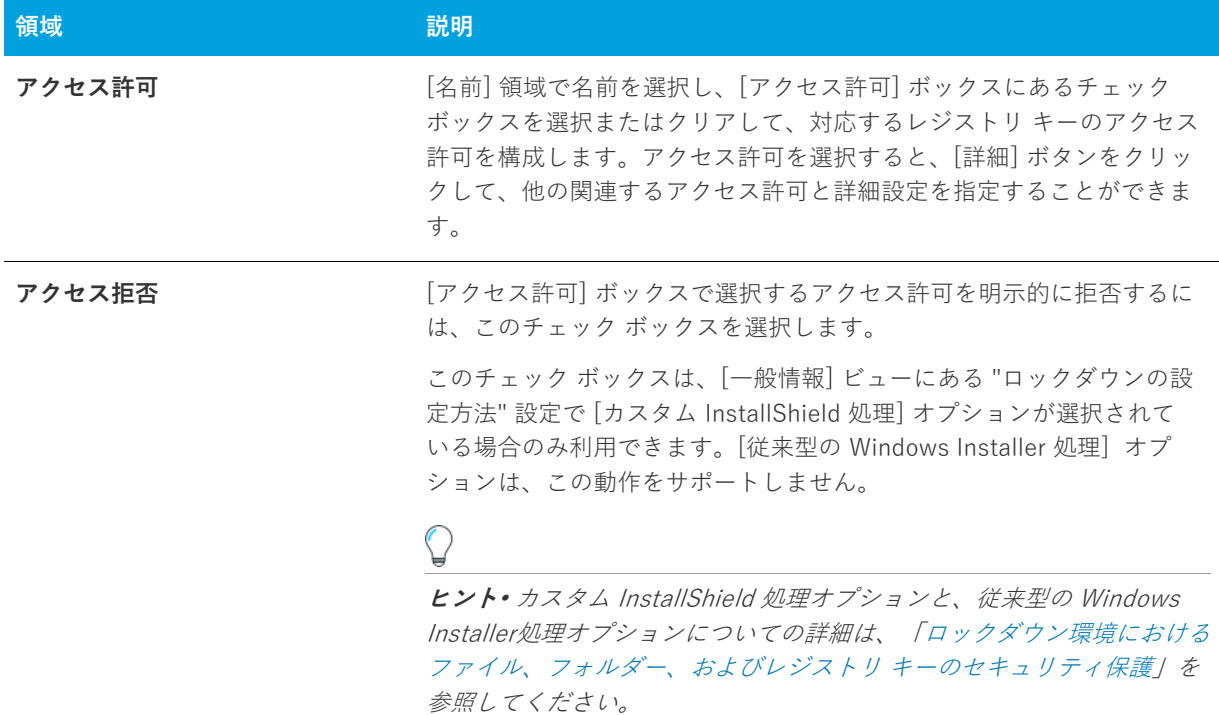

## **[特殊なアクセス許可] ダイアログ ボックス**

[アクセス許可] ダイアログ ボックスで [詳細設定] ボタンをクリックすると、[特殊なアクセス許可] ダイアロ グ ボックスが開きます。次のテーブルは、[特殊なアクセス許可] ダイアログ ボックスの各領域についての説明 です。

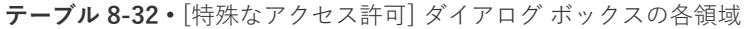

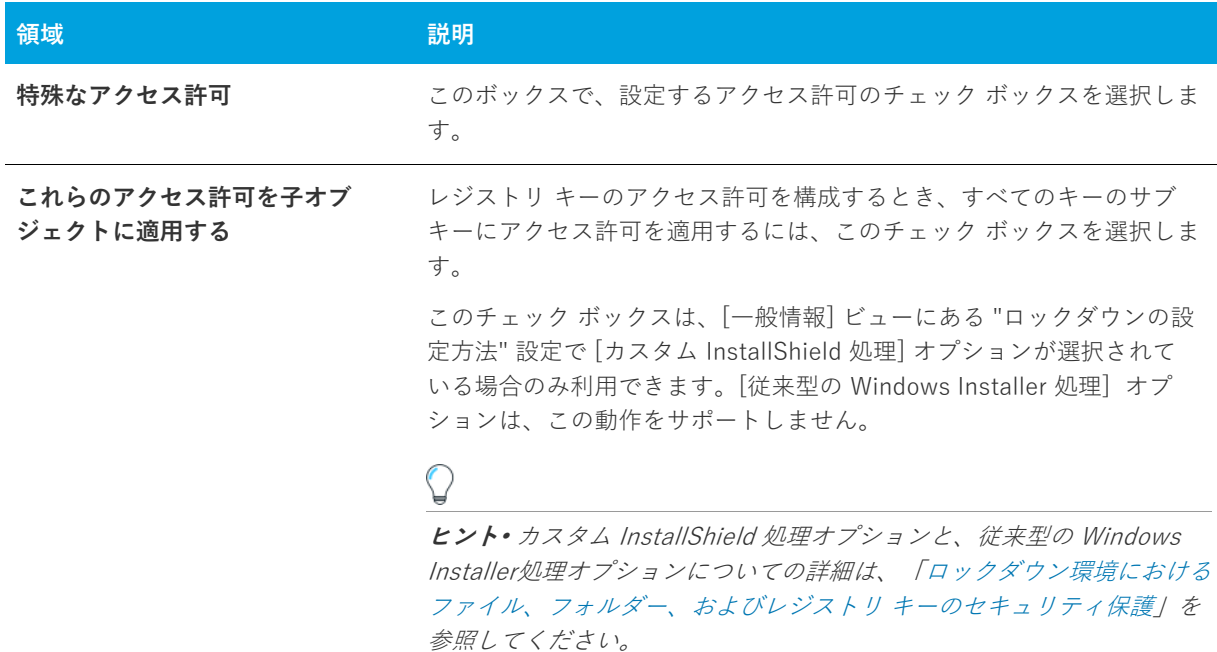

# **[アイコンの選択] ダイアログ ボックス**

[アイコンの選択] ダイアログ ボックスを使うと、.ico ファイル、.dll ファイル、.exe ファイルのアイコンを参照 することができます。これによりアイコンファイルの場所とファイルの中のアイコンのインデックスを指定する プロセスが簡単になりました。

### **タスク アイコンを選択するには、以下の⼿順に従います:**

- 1. [ファイル名] ボックスにファイルへのパスを入力して ENTER を押すか、または [フォルダーを開く] をク リックしてファイルを参照し、表⽰するファイルを探します。ファイルの中のすべてのアイコンがリストに 表示されます。
- **2.** アイコンファイルが⾒つかったら、マウスまたはカーソルキーを使って使⽤するアイコンを選択することが できます。**[⼤きいアイコンで表⽰する]** オプションと **[⼩さいアイコンで表⽰する]** オプションを使⽤し て、リストのアイコンのプレビューを表示し、標準の 32x32 サイズおよび 16x16 サイズでどのように表示さ れるか⾒ることができます。

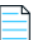

**メモ•** [⼤きいアイコンで表⽰する] ラジオ ボタンと [⼩さいアイコンで表⽰する] ラジオ ボタンは、選択された アイコンのインデックスに影響しません。各サイズでアイコンをプレビューする⽬的でのみ利⽤されます。

# **[INSTALLDIR の設定] ダイアログ ボックス/ [DATABASEDIR の設定] ダイアログ ボックス**

このダイアログ ボックスを使用して、ディレクトリの参照、新規作成、名前の変更、または削除を行います。 [OK] をクリックすると、使⽤中のダイアログに応じて、INSTALLDIR または DATABASEDIR に選択されたディレク トリが設定されます。

## **ダイアログ ボックスの設定**

### **インストール先ディレクトリ**

このフィールドには、現在使用できるすべてのインストール先ディレクトリが一覧表示されます。このフィール ドで、ディレクトリの選択、 作成 、 名前の変更 、または 削除 を⾏うことができます。

### **ディレクトリの選択**

### **タスク ディレクトリを選択するには、次の操作を実⾏します。**

- **1.** 選択するディレクトリをクリックします。
- **2. [OK]** をクリックします。

**ディレクトリの新規作成**

## 倉

- **タスク 新しいディレクトリを作成するには、次の⼿順を実⾏します。**
	- **1.** ディレクトリ名を⼊⼒します。
	- 2. 必要であれば ディレクトリ識別子 を入力します。

#### **ディレクトリ名の変更**

- **タスク ディレクトリの名前を変更するには、次の操作を実⾏します。**
	- **1.** ディレクトリまたは**インストール先コンピューター**を選択して F2 を押すか、右クリックして **[名前の変更]**  をクリックします。
	- **2.** 新しいディレクトリ名を入力します。定義済みのディレクトリ名は変更できないことにご注意ください。
	- 3. 必要に応じて、ディレクトリ識別子を変更して、ディレクトリの新しい名前と統一させます。

#### **ディレクトリの削除**

**タスク ディレクトリを選択するには、次の操作を実⾏します。**

ディレクトリを選択して DELETE キーを押すか、ディレクトリを右クリックして **[削除]** をクリックします。定 義済みディレクトリは削除できないことにご注意ください。

メモ• ディレクトリを削除すると、選択したディレクトリの下にあるすべてのサブディレクトリも一緒に削除さ れます。

### **ディレクトリ識別子**

[ディレクトリ識別子] フィールドを使用して、使いやすい名前を付けることができます。たとえば、 ProgramFilesFolder\MyProgram\Graphics\Jpg というディレクトリがあった場合、ディレクトリ パスを識別するため に、JPG という名前を使用することができます。InstallShield インターフェイスで、次のようなパスが表示され ます。

{JPG} [ProgramFilesFolder]MyProgram\Graphics\Jpg

**メモ•** ディレクトリ識別⼦は、有効な MSI 識別⼦ である必要があります。

# **[設定] ダイアログ ボックス**

[設定] ダイアログ ボックスでは、InstallShield が現在開いているプロジェクトのインストールをビルドする方法 について、その環境を設定することができます。

### **タスク 設定ダイアログ ボックスを開くには、以下の⼿順を実⾏します。**

**[ビルド]** メニューで **[設定]** をクリックします。

[設定] ダイアログ ボックスでは次のタブが利用できます:

**•** [\[MSI ログ ファイル\] タブ](#page-464-0) (Windows Installer プロジェクトのみ)

## <span id="page-464-0"></span>**[MSI ログファイル] タブ**

[設定] ダイアログ ボックスにある [MSI ログ ファイル] タブを使って、InstallShield 内からインストールを実⾏ 中に利⽤可能なログ ファイルを作成することができます。さらに、このタブではログファイルに書き込まれる情 報の種類を選択することもできます。

**テーブル 8-33 •** [MSI ログ ファイル] タブの設定

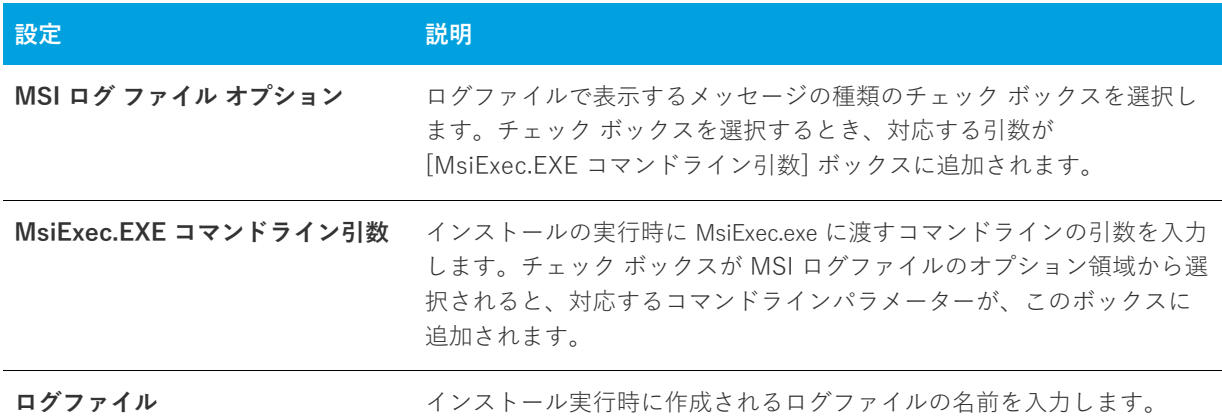

# **[システム ハードウェア要件] ダイアログ ボックス**

[システム ハードウェア要件] ダイアログ ボックスでは、製品のオペレーティング システム要件を設定できます。 ターゲット システムが設定したオペレーティング システムの要件を満たさない場合、製品のインストールは許可 されません。

このダイアログ ボックスオペレーティング システムの要件を設定するとき、次のいずれかを実⾏します。

- **•** 製品にオペレーティング システム条件を設定しない場合、**[すべてのオペレーティング システム]** チェック ボックスを選択します。
- **•** サポート対象のオペレーティング システムのリストに制限を加える場合、**[すべてのオペレーティング シス テム]** チェック ボックスをクリアします。それから、製品でサポートされているオペレーティング システム のチェック ボックスを選択します。

**ヒント•** 製品のオペレーティング システムの要件を指定すると、実質的に製品をサポートしないオペレーティン グ システムが除外することになります。

たとえば、最新 Windows オペレーティング システムのチェック ボックスのみを選択した場合、[要件] ページで 選択しなかったオペレーティング システムを除外する起動条件が作成されます。この起動条件タイプでは、将来 的にリリースされる Windows オペレーティング システムのバージョンが⾃動的にサポートされます。これは起 動条件で除外されていないためです。

## **[マージ モジュール検索パスのアップデート] ダイアログ ボックス**

このダイアログ ボックスは、**[マージ モジュールを参照]** コマンドを使⽤して、インストール プロジェクト[に](#page-522-0) [マージ モジュールを追加し](#page-522-0)た場合に表示されます。[オプション ダイアログ](#page-450-0)でマージ モジュール検索パス (マージ モジュールの場所フィールド)に追加されるパスが表示されます。

[OK] をクリックしてアクションを承認します。

## **[Express プロジェクト名のアップグレード] ダイアログ ボックス**

InstallShield の最新バージョンにインポートする InstallShield Express 2.x プロジェクトを選択 した後、作成する新規プロジェクトファイルのパスや名前を入力するプロンプトが表示されます。

完全なファイル名を入力するか、[参照] ボタンをクリックしてファイルを作成するフォルダーに移動します。

# **ウィザード リファレンス**

InstallShield は、インストール プロジェクトの作成を支援する多くのウィザードを装備しています。

₩

**プロジェクト•** すべてのウィザードが、すべてのプロジェクトの種類で使⽤できるわけではありません。

InstallShield で利用できるウィザードは次の通りです。

- **•** [新規 QuickPatch 作成ウィザード](#page-466-1)
- **•** [DirectX オブジェクト ウィザード](#page-467-3)
- **•** [ダイナミック スキャン ウィザード](#page-469-0)
- **•** [⽂字列テーブルのエクスポート ウィザード](#page-472-0)
- **•** [REG ファイルのインポート ウィザード](#page-473-0)
- **•** [⽂字列テーブルのインポート ウィザード](#page-474-0)
- **•** [スタティック スキャン ウィザード](#page-475-0)
- **•** [システム検索ウィザード](#page-478-1)
- **•** [Visual Basic .NET、Visual C++ .NET および C# .NET ⽤の Visual Studio .NET ウィザード](#page-483-0)
- **•** [Visual Studio デプロイメント プロジェクト インポート ウィザード](#page-484-0)
- **•** [Web の配布ウィザード](#page-490-0)

# <span id="page-466-1"></span>**新規 QuickPatch 作成ウィザード**

QuickPatch プロジェクトは、規模の⼩さいシングル アップデートをエンドユーザーへ配布したいインストール作 成者へお勧めします。QuickPatch プロジェクトの作成は [新規 QuickPatch 作成] ウィザードで始めます。

新規 QuickPatch 作成ウィザードには、次の関連パネルがあります。

- **•** [ようこそ](#page-466-0)
- **•** [プロジェクト名](#page-467-0)
- **•** [パッチするリリース](#page-467-1)
- **•** [完了](#page-467-2)

## <span id="page-466-0"></span>**[ようこそ] パネル**

QuickPatch プロジェクトは、規模の⼩さいシングル アップデートをエンドユーザーへ配布したいセットアップ作 成者へお勧めします。新しい QuickPatch の作成ウィザードを実⾏すると、2 つの種類の配布可能ファイル (\*.msp と \*.exe ファイル) が作成されます。

QuickPatch プロジェクトの作成は常に、[新規 QuickPatch 作成] ウィザードから始めます。ウィザードに従う と、QuickPatch プロジェクトに必要な基本条件をすべて満たすことができます。

続行するには [次へ] をクリックしてください。

**メモ•** ウィザードの [キャンセル] または [終了] をクリックすると、QuickPatch プロジェクトは未完成となり、 QuickPatch プロジェクトを InstallShield で開くことはできません。

## <span id="page-467-0"></span>**[プロジェクト名] パネル**

QuickPatch の作成には、元のインストールまたは Setup.exe ファイルのどの部分を変更あるいはパッチするのか についてセットアップ作成者の知識が重要なので、作成者自身がオリジナル インストールへのパスを指定する必 要があります。元のセットアップは新規パッチのベースとなるセットアップです。新規 QuickPatch 作成ウィザー ドは、このインストールのみを更新することができるパッチを作成します。

このパネルでは次の設定を構成します。

**テーブル 8-1 •** [プロジェクト名]パネルの設定

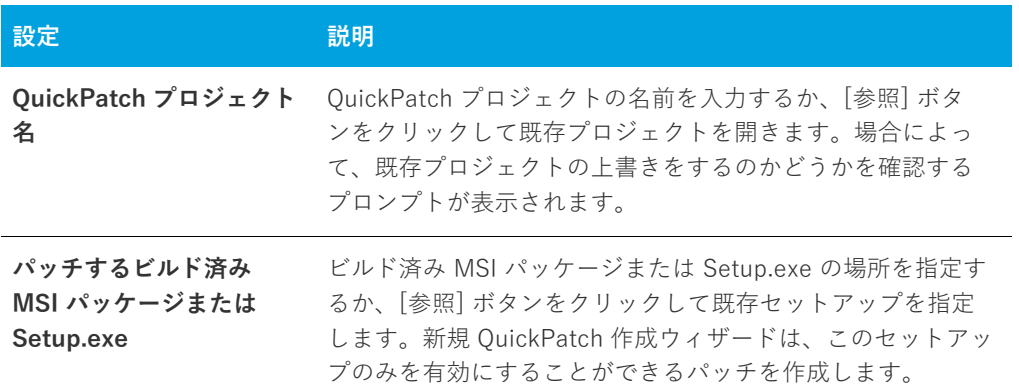

## <span id="page-467-1"></span>**[パッチのリリース] パネル**

このパネルでは、パッチをビルドする元となるプロジェクトのリリースを選択します。ビルド済みのリリース 1 つのみを選択することができます。外部リリースを指定するオプションもあります。このオプションを有効にす るため、関連付けられたラジオボタンをクリックしてリリースを参照します。

## <span id="page-467-2"></span>**[完了] パネル**

このウィザードパネルは、新規 QuickPatch 作成ウィザードが無事に完了した後に表示されます。このパネルが表 ⽰されると、プロジェクトの管理インストールがまもなく起動されます。管理インストールが完了した後、 InstallShield は ウィザード パネルに入力された情報を使って OuickPatch プロジェクトを作成します。

# <span id="page-467-3"></span>**DirectX オブジェクト ウィザード**

DirectX オブジェクト ウィザードを使って、インストール プロジェクトに Microsoft DirectX 9c 再配布可能ファ イルを含み、いくつかのオプションを設定することができます。
**メモ•** DirectX オブジェクトに含めるファイルについては、[「DirectX 9.0 オブジェクトを含める](#page-232-0)」を参照してくだ さい。

DirectX 9c の ManagedDX コンポーネント (オプション) は、.NET Framework 1.1 以降がシステムに インストー ルされている必要があります。

DirectX オブジェクト ウィザードには、次の関連するウィザードパネルがあります。

- **•** [ようこそ](#page-468-0)
- **•** [オブジェクトの設定](#page-468-1)
- **•** [概要](#page-469-0)

DirectX についての詳細は、最新の DirectX SDK またはマイクロソフトの [MSDN Web](https://msdn.microsoft.com/en-us/) サイトを参照してくださ い。

## <span id="page-468-0"></span>**[ようこそ] パネル**

DirectX オブジェクト ウィザードを使って、インストール プロジェクトに Microsoft DirectX 9c 再配布可能ファ イルを含み、いくつかのオプションを設定することができます。

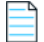

**メモ•** DirectX オブジェクトに含めるファイルについては、[「DirectX 9.0 オブジェクトを含める](#page-232-0)」を参照してくだ さい。

DirectX 9c の ManagedDX コンポーネント (オプション) は、.NET Framework 1.1 以降がシステムに インストー ルされている必要があります。

DirectX についての詳細は、最新の DirectX SDK またはマイクロソフトの [MSDN Web](https://msdn.microsoft.com/en-us/) サイトを参照してくださ い。

## <span id="page-468-1"></span>**[オブジェクトの設定] パネル**

[オブジェクト設定] パネルでは、次のオプションを設定することができます:

**テーブル 8-2 •** [オブジェクトの設定] パネルのオプション

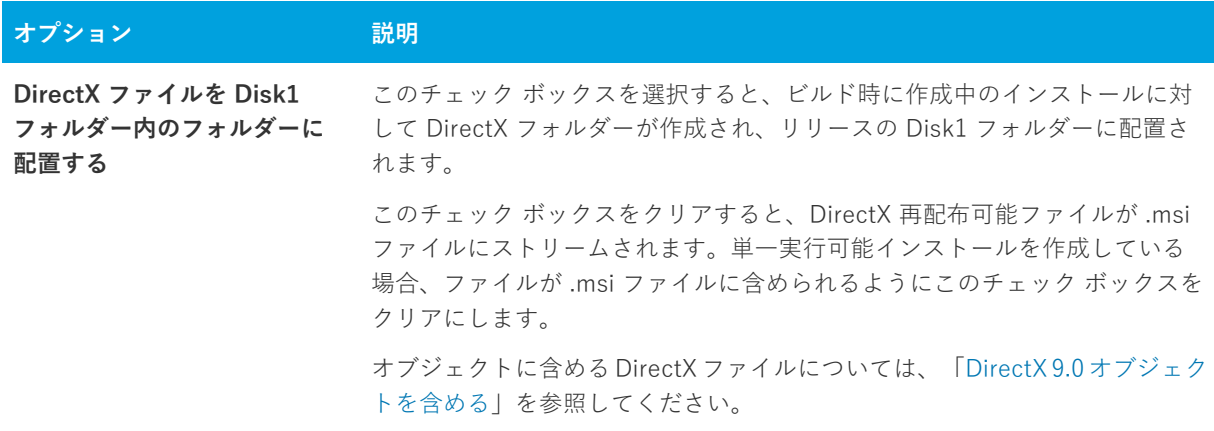

**テーブル 8-2 •** [オブジェクトの設定] パネルのオプション (続き)

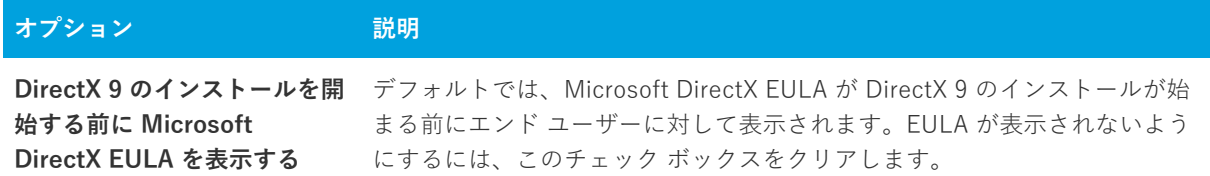

DirectX についての詳細は、最新の DirectX SDK またはマイクロソフトの [MSDN Web](https://msdn.microsoft.com/en-us/) サイトを参照してくださ い。

## <span id="page-469-0"></span>**[概要] パネル**

[概要] パネルでは、[\[オブジェクトの設定\] パネル](#page-468-1) で構成したオプションを確認することができます。設定を使 ⽤して、プロジェクトに DirectX 9 再配布可能ファイルを追加するには [完了] をクリックしてください。

# **ダイナミック スキャン ウィザード**

ダイナミック スキャン ウィザードは、実行可能ファイルの実行中にシステムを監視する使い易いツールです。 ウィザードでは実行可能ファイルが必要とする可能性のある.dll および.ocx ファイルのリストが表示され、それ ぞれをプロジェクトに含めるかどうかを指定できます。ウィザードを使ってプロジェクトに既に含まれている実 行可能ファイルをスキャンするか、スキャン処理を開始する前にウィザードの [実行可能ファイルの指定] パネル を使ってスキャンする新しい実⾏可能ファイルを選択してプロジェクトに追加することができます。

倉

#### **タスク ダイナミック スキャン ウィザードを起動するには、次の⼿順を実⾏します。**

- **1. [アプリケーション データの指定]** の下にあるビュー リストで、**[依存関係]** をクリックします。
- **2. [ダイナミック スキャンの実⾏]** ボタンをクリックします。

ダイナミック スキャン ウィザードには、次のような関連パネルがあります。

- **•** [ようこそ](#page-470-0)
- **•** [ファイルのフィルター](#page-470-1)
- **•** [実⾏プログラムの指定](#page-470-2)
- **•** [アプリケーション ファイルの指定](#page-470-3)
- **•** [アプリケーションの起動](#page-471-0)
- **•** [アプリケーションの実⾏中](#page-471-1)
- **•** [ファイルの選択](#page-471-2)
- **•** [スキャン結果](#page-472-0)
- **•** [ダイナミック スキャン ウィザードの完了](#page-472-1)

## <span id="page-470-0"></span>**[ようこそ] パネル**

ダイナミック スキャン ウィザードを使って、アプリケーションの依存ファイルを簡単にプロジェクトに追加でき ます。スキャナーを使⽤する前に、対象の実⾏可能ファイルをプロジェクトに追加することをお勧めします。

ウィザードの使⽤を開始するには、[次へ] をクリックします。

## <span id="page-470-1"></span>**[ファイルのフィルター] パネル**

ダイナミック スキャン ウィザードは、インストールに追加する必要のないファイルを依存関係としてリストする 場合があります。例えば、ターゲット マシン上に既存する⼀般的なシステムファイルは通常、再インストールす る必要がありません。スキャナーを実⾏した時にこれらのファイルがプロジェクトに追加されることを回避する には、[ファイルのフィルター] パネルで **[ファイルのフィルター]** チェック ボックスを選択します。

スキャンから除外するファイル リストをカスタマイズする方法については、「[依存関係スキャナーでファイルを](#page-234-0) [フィルターする](#page-234-0)」を参照してください。

## <span id="page-470-2"></span>**[実⾏可能ファイルの指定] パネル**

「実行可能ファイルの指定] パネルでは、プロジェクトに既に含まれている実行可能ファイル、またはまだ追加さ れていない実⾏可能ファイルをスキャンするかどうかを選択します。

**テーブル 8-3 •** [実⾏可能ファイルの指定] パネルの設定

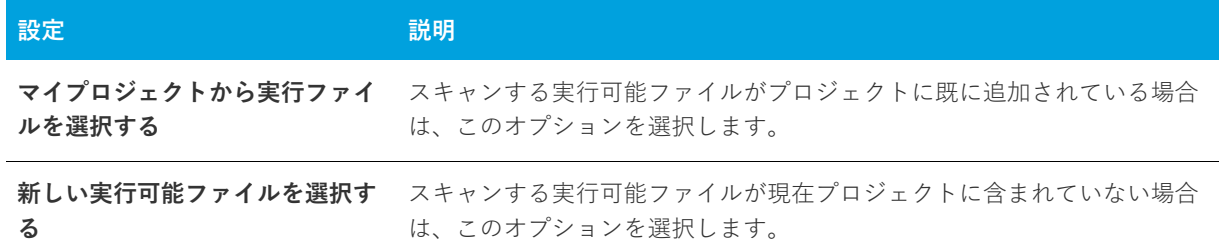

## <span id="page-470-3"></span>**[アプリケーション ファイルの指定] パネル**

[アプリケーション ファイルの指定] パネルでは、スキャンする特定の実⾏可能ファイル (.exe) を選択します。 さらに、ファイルや作業フォルダーのコマンドラインパラメーターを指定することができます。

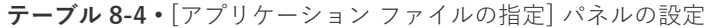

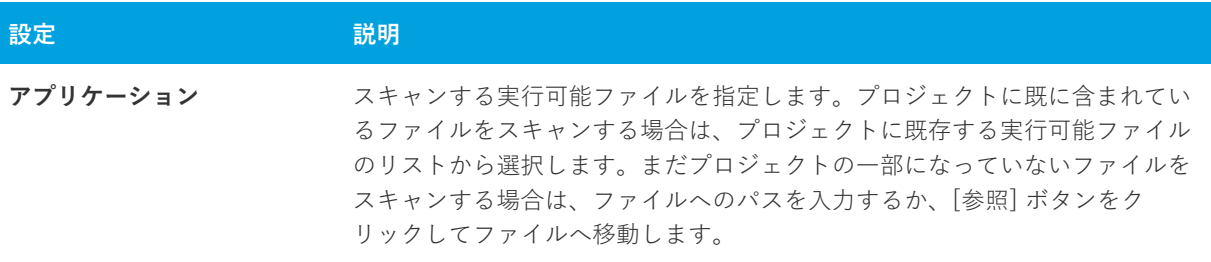

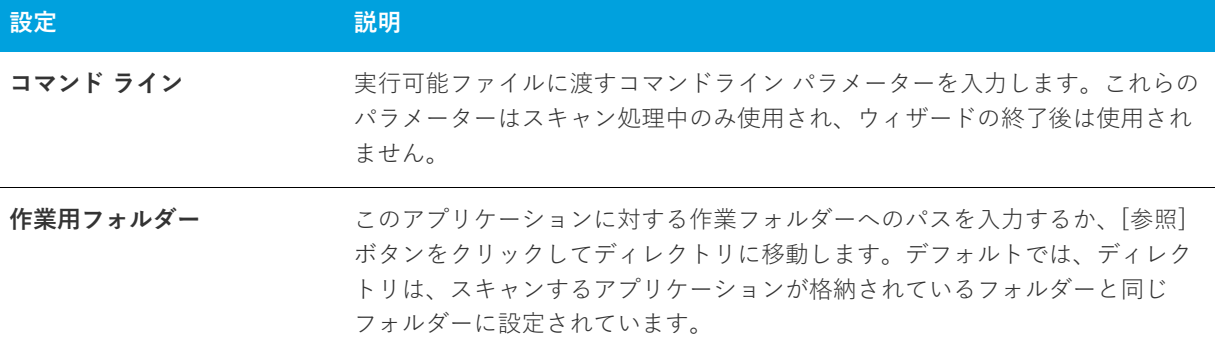

#### **テーブル 8-4 •** [アプリケーション ファイルの指定] パネルの設定 (続き)

## <span id="page-471-0"></span>**アプリケーションの起動**

ダイナミック スキャン ウィザードによるアプリケーションのスキャンを実行する前に、該当するアプリケーショ ンの起動が必要です。ウィザードによるアプリケーションの起動後、アプリケーションのメニュー項⽬や機能が 使用可能になっているか、できるだけ多くを試してみてください。これは、依存関係ファイルの場所を見つけて プロジェクトに追加するのに役立ちます。

[次へ] をクリックして、アプリケーションを起動し、依存関係のスキャンを開始します。

## <span id="page-471-1"></span>**[アプリケーションが実⾏中です] パネル**

[アプリケーションが実⾏中です] パネルはアプリケーションを実⾏している間、表⽰されます。アプリケーショ ンを終了してから、[完了] ボタンをクリッすると、スキャン結果が表⽰されます。スキャン結果を確認しなけれ ば、ファイルは追加されません。

# <span id="page-471-2"></span>**[ファイル選択] パネル**

[ファイルの選択] パネルには、プロジェクトに追加する必要がある可能性の⾼いファイルおよびマージ モジュー ルのリストが表⽰されます。このパネルを使って、インストールに含めるファイルおよびマージ モジュールを選 択できます。詳細については、[「依存関係スキャナー結果の確認](#page-234-1)」を参照してください。

#### **テーブル 8-5 •** [ファイル選択] パネルの設定

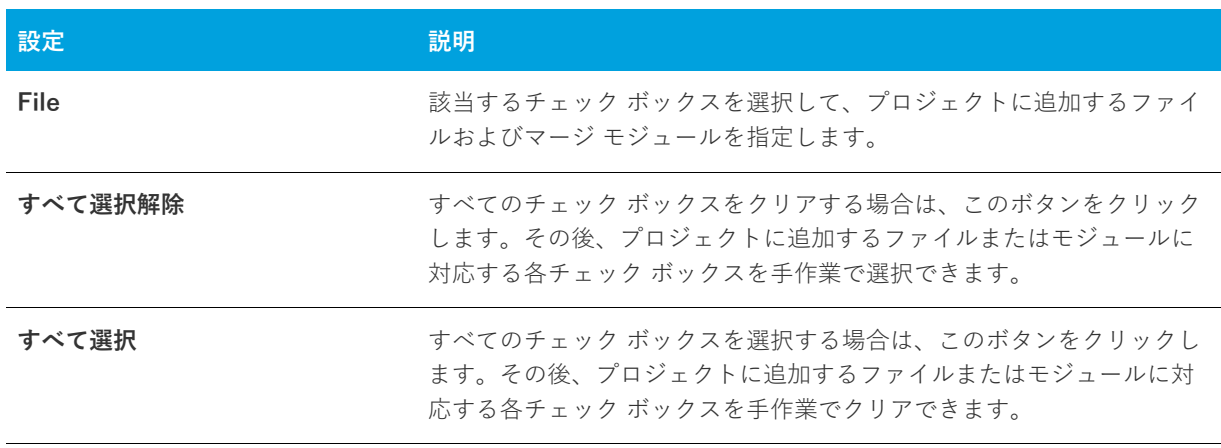

## <span id="page-472-0"></span>**[スキャン結果] パネル**

[スキャン結果] パネルには、ウィザードが識別した依存関係の中からプロジェクトに追加することが選択された ファイルが表示されます。

これらの依存関係をプロジェクトに追加するには、[次へ] ボタンをクリックします。依存関係を追加しないで ウィザードを終了するには、[キャンセル] ボタンをクリックします。再び依存関係の可能性があるファイルのリ ストを表示して、それらを追加または削除するには、[戻る] ボタンをクリックします。

# <span id="page-472-1"></span>**[ダイナミック スキャン ウィザード完了] パネル**

ダイナミック スキャン ウィザードが [ダイナミック スキャン ウィザードの完了] パネルを表⽰する段階で、ウィ ザードは実⾏可能ファイルの依存関係をプロジェクトに追加済みです。まだプロジェクトに含まれていない実⾏ 可能ファイルのスキャンを選択した場合、その .exe ファイルも追加されます。

[完了] をクリックすると、ウィザードを閉じて InstallShield に戻ります。

# **⽂字列テーブルのエクスポート ウィザード**

[⽂字列テーブルをエクスポート] ウィザードを使うと、⽂字列テーブルをテキスト ( .txt) ファイルにエクスポー トして、翻訳してから InstallShield にインポートし直すことができます。[⽂字列テーブルのエクスポート] ウィ ザードには、次のような関連パネルがあります。

- **•** [ようこそ](#page-472-2)
- **•** [ファイル名](#page-472-3)
- **•** [ウィザードの終了](#page-473-0)

# <span id="page-472-2"></span>**[ようこそ] パネル**

セットアップのランタイム文字列を翻訳する最も簡単な方法は、テキスト (.txt) ファイルにエクスポートし、翻訳 することです。翻訳が完了したら、インストールのローカライズされたバージョンのセットアッププロジェクト に、これらの文字列を再びインポートすることができます。文字列テーブルのエクスポートウィザードは、テキ ストファイルへの文字列すべてのエクスポートの手順を示します。

# <span id="page-472-3"></span>**[ファイル名] パネル**

このパネルでは、文字列すべてのエクスポート先となるテキストファイルの場所およびファイル名を指定できま す。

#### **テーブル 8-6 •** [ファイル名]パネルの設定

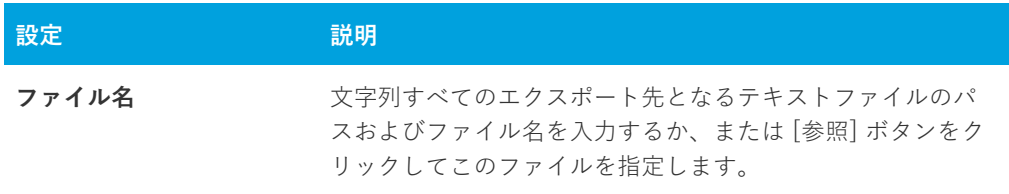

# <span id="page-473-0"></span>**[ウィザードの完了] パネル**

この時点で、直前のパネルで指定したファイルに、文字列のすべてが送られています。[キャンセル] をクリック して変更を破棄するか、[完了] をクリックして変更を保存し IDE に戻ります。

# **REG ファイルのインポート ウィザード**

REG ファイルのインポート ウィザードを利用して、既存のレジストリデータ (.reg) を InstallShield プロジェクト にインポートすることができます。このレジストリデータは、セットアッププロジェクト中にターゲット システ ムのレジストリに追加されます。

レジストリファイルインポートウィザードには、次のような関連パネルがあります。

- **•** [ようこそ](#page-473-1)
- **•** [レジストリ ファイルのインポート](#page-474-0)
- **•** [競合オプションのインポート](#page-474-1)
- **•** [インポート処理状況](#page-474-2)

## <span id="page-473-1"></span>**[ようこそ] パネル**

REG ファイルのインポート ウィザードを利用して、既存のレジストリデータ (.reg) を InstallShield プロジェクト にインポートすることができます。このレジストリデータは、セットアッププロジェクト中にターゲット システ ムのレジストリに追加されます。

**メモ•** レジストリ データをインポートする前に、このデータの追加先として正しい機能が選択されているか確認 してください。機能を指定するには、ウィザードをキャンセルして、[レジストリ] ビューの [機能] リストから 該当する機能を選択します。

[次へ] をクリックすると、.reg ファイルのインポートを開始します。

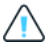

**注意•** InstallShield は、Regedit のエクスポートによって作成された .reg ファイル、またはそのフォーマットに 厳密に従ったファイルからのみインポートすることができます。また、InstallShieldは複数⾏のレジストリ値も サポートしていません。

# <span id="page-474-0"></span>**[レジストリ ファイルのインポート] パネル**

このパネルでは、インポートする .reg ファイルを指定できます。

**テーブル 8-7 •** [レジストリ ファイルのインポート] パネルの設定

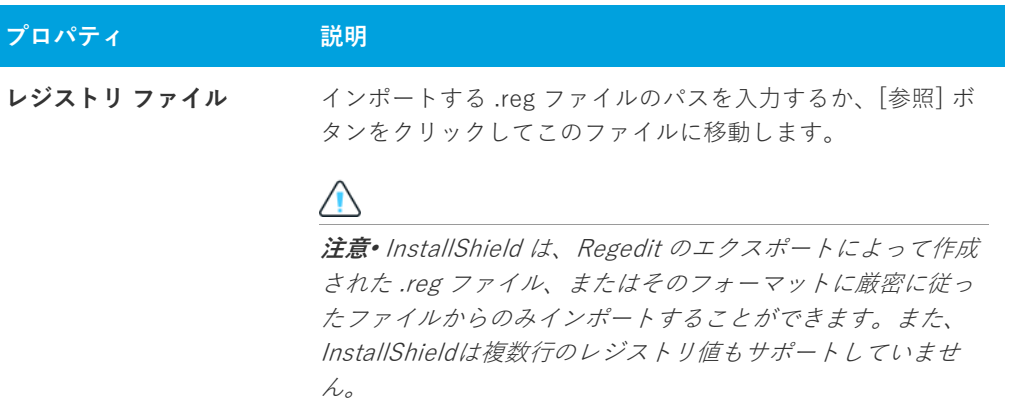

## <span id="page-474-1"></span>**[競合オプションのインポート] パネル**

インポートする .reg ファイルに、セットアップのレジストリ データと競合する設定が含まれている場合は、競合 をどのように解決するかを選択できます。

**テーブル 8-8 •** [競合オプションのインポート]パネルの設定

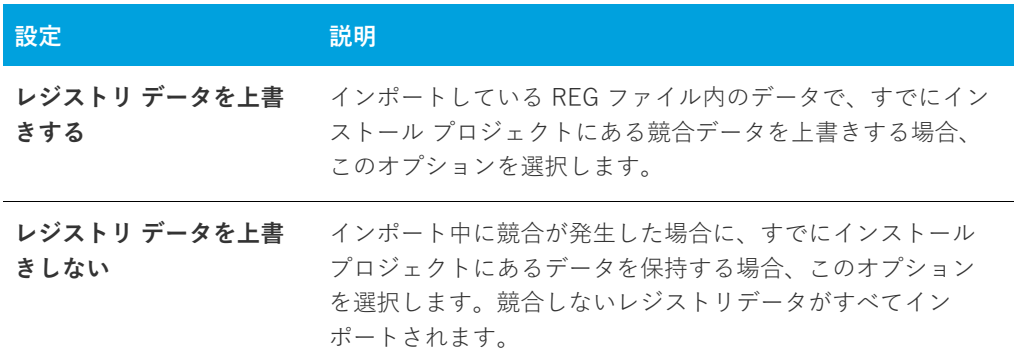

## <span id="page-474-2"></span>**[インポート進⾏状況] パネル**

このパネルには、REG ファイルのインポートの進行状況が表示されます。[キャンセル] をクリックしてインポー トを中止するか、ウィザードにより REG ファイルのインポートが終了するまで待ち、[完了] をクリックし IDE に戻ります。

**⽂字列テーブルのインポート ウィザード**

文字列テーブルのインポートウィザードを使用して、InstallShield に文字列テーブルをインポートします。この ウィザードは、翻訳した⽂字列を InstallShield に再びインポートするタスクの⼿順を説明します。[⽂字列テー ブルのインポート] ウィザードには、次のような関連パネルがあります。

- **•** [ようこそ](#page-475-0)
- **•** [ファイル名](#page-475-1)
- **•** [ウィザードの終了](#page-475-2)

## <span id="page-475-0"></span>**[ようこそ] パネル**

セットアップのローカライズ版を作成している場合、ランタイム文字列のすべてを変換用にエクスポートする方 法がとても簡単です。文字列は一度変換すると、セットアッププロジェクトにインポートできます。文字列テー ブルのインポートウィザードでは、インポートするすべての変換済みランタイム⽂字列を含むテキスト (.txt) ファ イルを指定できます。

文字列テーブルをインポートする場合、既存の文字列のすべては、インポートしている文字列により上書きされ ます。したがって、変換バージョンをインポートする前に、オリジナルの⽂字列のコピーを必ず作成してくださ い。

## <span id="page-475-1"></span>**[ファイル名] パネル**

このダイアログでは、インポートする特定のテキスト (.txt) ファイルを選択できます。

**テーブル 8-9 •** [ファイル名]パネルの設定

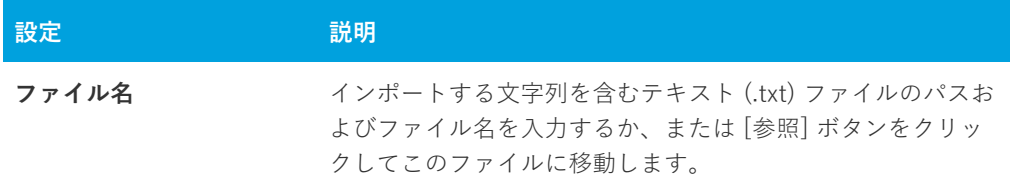

[次へ] ボタンをクリックして、これらの⽂字列をプロジェクトにインポートします。既存の⽂字列は上書きされ ます。

## <span id="page-475-2"></span>**[ウィザードの完了] パネル**

この時点で、指定したテキストファイル内に含まれる文字列は、セットアップ プロジェクトにインポートされて います。変更を保存せずにウィザードを終了する場合、[キャンセル] ボタンをクリックします。[完了] をク リックすると、変更を保存して IDE に戻ります。

# **スタティック スキャン ウィザード**

スタティック スキャン ウィザードを利用して、プロジェクト含まれているファイルをスキャンして必要な依存関 係があるかどうかをチェックすることができます。このウィザードはプロジェクトにあるすべての .exe、.dll、 .ocx、.sys、.com、.drv、.scr、および .cpl ファイルをスキャンし、検出した依存関係をインストールに追加しま す。

プロジェクトに追加された新規ファイルは、ファイルが依存している同じ機能に追加されるので、インストール が必要なときに確実に実⾏されることを確認します。

#### **タスク スタティック スキャン ウィザードを起動するには、次の操作を実⾏します。**

- **1. [アプリケーション データの指定]** の下にあるビュー リストで、**[依存関係]** をクリックします。
- **2. [スタティック スキャンの実⾏]**ボタンをクリックします。

スタティック スキャン ウィザードには、次のような関連パネルがあります:

- **•** [ようこそ](#page-476-0)
- **•** [ファイルのフィルター](#page-476-1)
- **•** [スキャンの進⾏状況](#page-476-2)
- **•** [ファイルの選択](#page-477-0)
- **•** [スキャン結果](#page-477-1)
- **•** [スタティック スキャン ウィザードの終了](#page-478-0)

## <span id="page-476-0"></span>**[ようこそ] パネル**

スタティック スキャン ウィザードを利用して、プロジェクト含まれているファイルをスキャンして必要な依存関 係があるかどうかをチェックすることができます。このウィザードはプロジェクトにあるすべての .exe、.dll、 .ocx、.sys、.com、.drv、.scr、および .cpl ファイルをスキャンし、検出した依存関係をインストールに追加しま す。

[次へ] ボタンをクリックすると、プロジェクトに含まれるファイルの依存関係を調べるスキャンを開始します。

## <span id="page-476-1"></span>**[ファイルのフィルター] パネル**

スタティック スキャン ウィザードは、インストールに追加する必要のないファイルを依存関係としてリストする 場合があります。例えば、ターゲット マシン上に既存する⼀般的なシステムファイルは通常、再インストールす る必要がありません。スキャナーを実⾏した時にこれらのファイルがインストールに追加されることを回避する には、[ファイルのフィルター] パネルで **[ファイルのフィルター]** を選択します。

スキャンから除外するファイル リストをカスタマイズする⽅法については、「[依存関係スキャナーでファイルを](#page-234-0) [フィルターする](#page-234-0)」を参照してください。

## <span id="page-476-2"></span>**[スキャンの進⾏状況] パネル**

スタティック スキャン ウィザードがプロジェクトに含まれるすべての .exe、.dll、.ocx、.sys、.com、.drv、.scr、 および .cpl ファイルをスキャンして依存関係を調べている最中に [スキャンの進行状況] パネルが表示されます。 スキャン結果を確認しなければ、ファイルは追加されません。

## <span id="page-477-0"></span>**[ファイル選択] パネル**

[ファイルの選択] パネルには、プロジェクトに追加する必要がある可能性の⾼いファイルおよびマージ モジュー ルのリストが表⽰されます。このパネルを使って、インストールに含めるファイルおよびマージ モジュールを選 択できます。詳細については、[「依存関係スキャナー結果の確認](#page-234-1)」を参照してください。

**テーブル 8-10 •** [ファイル選択] パネルの設定

| 設定      | 説明                                                                                                    |
|---------|----------------------------------------------------------------------------------------------------|
| File    | 該当するチェック ボックスを選択して、インストールに追加するファイルを指<br>定します。各種アイコンが示す意味は次のとおりです。                                                                                                    |
|         | └ <mark>└</mark> `: このアイコンは、ファイルがシステムまたはドライバー ファイルであ<br>ることを示します。このタイプのファイルは通常インストールの一部とし<br>て再配布されるものではなく、インストール先コンピューターの実行不能<br>の原因となる可能性があります。これらのファイルが必要かどうか、含め<br>る前に確認してください。 |
|         | • ┃ : このアイコンは、システムファイルではないことを示します。インス<br>トールにこのファイルを含めるには、アイコンの左側のチェック ボックス<br>を選択してください。                                                                                           |
|         | ■ このアイコンはマージ モジュールを示します。指定のマージ モ<br>ジュールをプロジェクトに追加するには、アイコンの左側のチェックボッ<br>クスを選択します。                                                                                                  |
|         | • ┃  : これは、インストール プロジェクトの .NET アセンブリのアイコンで<br>す。                                                                                                    |
|         | ■ ∴ このアイコンは、スタティック スキャナーが検出したものの、既にプ<br>$\bullet$<br>ロジェクトに含まれているファイルを識別します。                                                                                                    |
| すべて選択解除 | すべてのチェック ボックスをクリアする場合は、このボタンをクリックしま<br>す。その後、プロジェクトに追加するファイルまたはモジュールに対応する各<br>チェックボックスを手作業で選択できます。                                                                                  |
| すべて選択   | すべてのチェック ボックスを選択する場合は、このボタンをクリックします。<br>その後、プロジェクトに追加するファイルまたはモジュールに対応する各<br>チェックボックスを手作業でクリアできます。                                                                                  |

## <span id="page-477-1"></span>**[スキャン結果] パネル**

[スキャン結果] パネルには、ウィザードが識別した依存関係の中からプロジェクトに追加することが選択された ファイルが表⽰されます。

これらの依存関係をプロジェクトに追加するには、[次へ] ボタンをクリックします。依存関係を追加しないで ウィザードを終了するには、[キャンセル] ボタンをクリックします。再び依存関係の可能性があるファイルのリ ストを表示して、それらを追加または削除するには、[戻る] ボタンをクリックします。

## <span id="page-478-0"></span>**[スタティック スキャン ウィザードの完了] パネル**

スタティック スキャン ウィザードが [スタティック スキャン ウィザードの完了] パネルを表⽰する段階で、ウィ ザードは選択された依存関係をプロジェクトに追加済みです。

[完了] をクリックすると、ウィザードを閉じて InstallShield に戻ります。

# **システム検索ウィザード**

InstallShield の [要件] ビューでは、インストール プロジェクト[のターゲット システム要件を指定で](#page-378-0)きます。シ ステム ソフトウェア要件を指定するとき、システム検索ウィザードを実⾏しなくてはなりません。[システム検 索ウィザード] は、インストール前にターゲットのシステム上にある特定のファイル、フォルダー、レジストリ キーまたは .ini 値を探す Windows Installer 機能を提供します。

## 倉

#### **タスク システム検索ウィザードが起動するには、次の⼿順を実⾏します。**

- **1.** ビュー リストの **[セットアップ要件およびアクションの定義]** の下にある **[要件]** をクリックします。
- **2.** エクスプローラーで、項⽬を右クリックしてから **[新規起動条件の作成] (システム検索ウィザード)]** を選択 します。

システム検索ウィザードには、以下のパネルがあります。

- **•** [ようこそ](#page-478-1)
- **•** [検索する対象を指定してください](#page-478-2)
- **•** [検索⽅法](#page-479-0)
- **•** [この値の処理⽅法を指定してください](#page-483-0)

## <span id="page-478-1"></span>**[ようこそ] パネル**

システム検索ウィザードの [ようこそ] パネルこのウィザードを使って、プロジェクトにシステム検索を追加また は変更することができます。システム検索を追加または変更するには [次へ] をクリックします。

## <span id="page-478-2"></span>**検索する対象を指定してくださいパネル**

システム検索ウィザードの **[検索内容]** パネルを使って、検索するアイテムの種類、およびターゲット システム 内で検索する場所を指定します。選択可能なオプションは以下のとおりです:

- **•** ファイル パス(フォルダーを検索)
- **•** フォルダーパス、全てのドライブを検索する
- **•** フォルダー パス、特定のフォルダーを検索する
- **•** フォルダー パス(特定のファイルを検索)
- **•** ファイル パス(レジストリ エントリで指定)
- **•** フォルダー パス(レジストリ エントリで指定)
- **•** レジストリ エントリ
- **•** ファイル パス(.ini ファイル値で指定)
- **•** フォルダー パス(.ini ファイル値で指定)
- **•** .ini ファイル値

## <span id="page-479-0"></span>**検索⽅法パネル (システム検索メソッドの定義)**

**[検索内容]** パネルには、検索をカスタマイズするための設定があります。このパネルの設定は、前のパネルで選 択した検索の種類によって異なります。

#### **テーブル 8-11 •** 検索をカスタマイズする

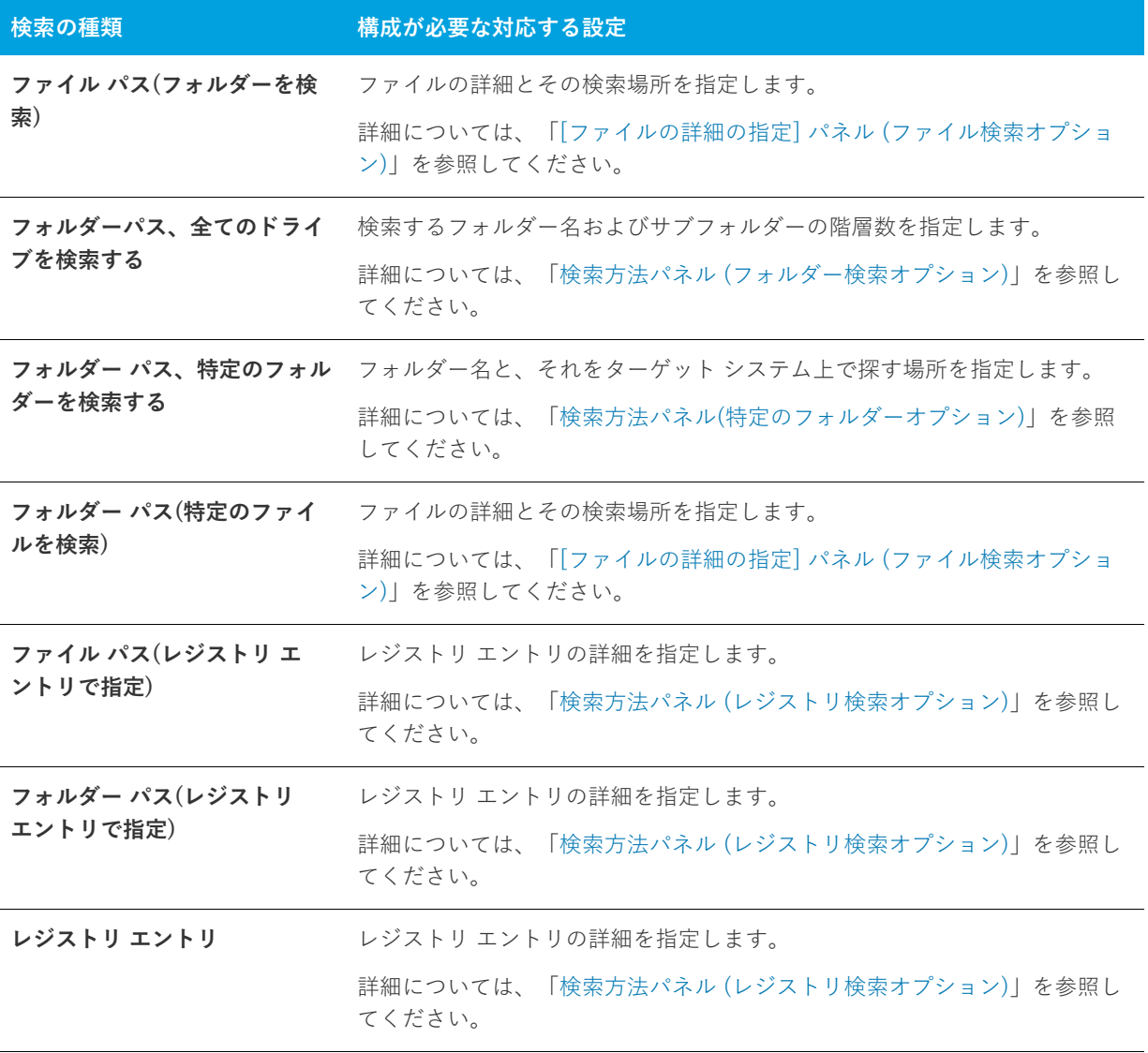

**テーブル 8-11 •** 検索をカスタマイズする (続き)

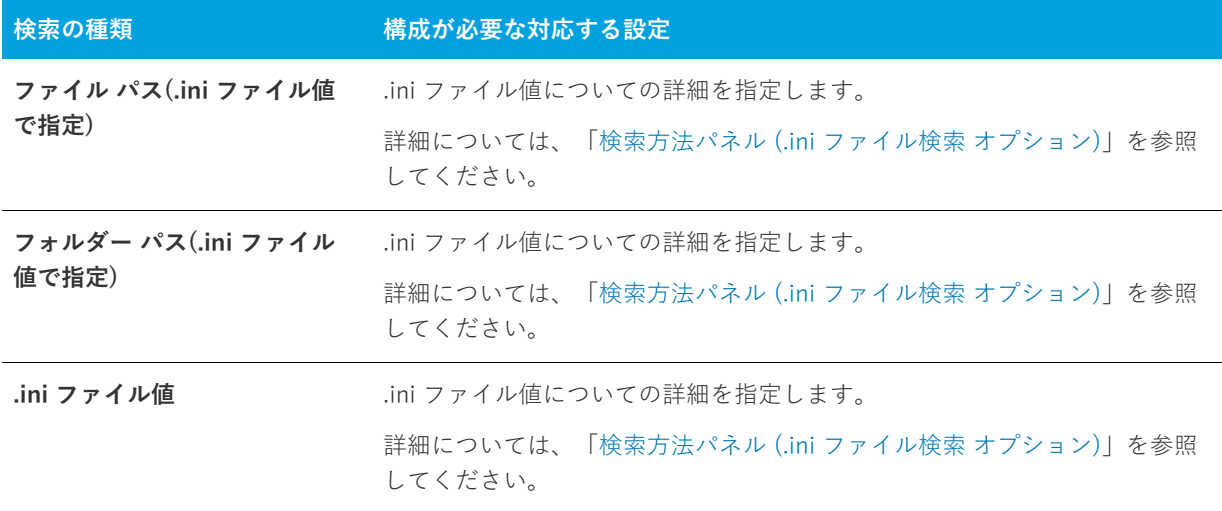

## <span id="page-480-0"></span>**[ファイルの詳細の指定] パネル (ファイル検索オプション)**

**[ファイル パス(フォルダーを検索)]** タイプのシステム検索を構成する場合、または **[フォルダー パス(特定の ファイルを検索)]** タイプの検索を構成する場合、**[ファイルの詳細とその検索場所を指定]** パネルには、次の設 定が表示されます:

**テーブル 8-12 •** [ファイルの詳細とその検索場所を指定] パネルの設定

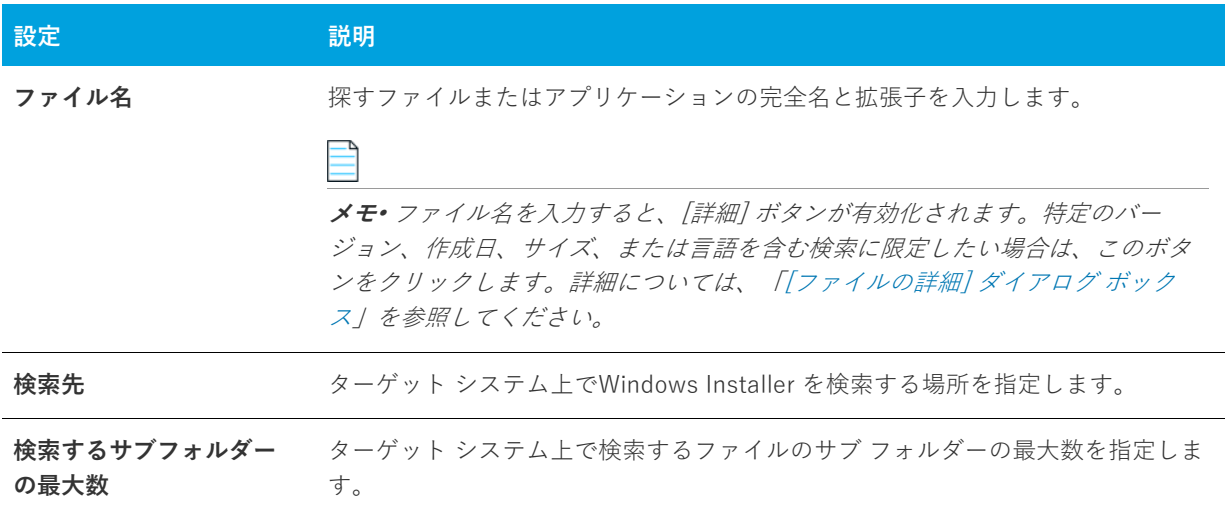

## <span id="page-481-0"></span>**検索⽅法パネル (フォルダー検索オプション)**

**[フォルダー パス(すべてのドライバーを検索)]** タイプのシステム検索を構成する場合、**[検索⽅法]** パネルに は、次の設定が表⽰されます:

**テーブル 8-13 •** 検索⽅法パネルの設定

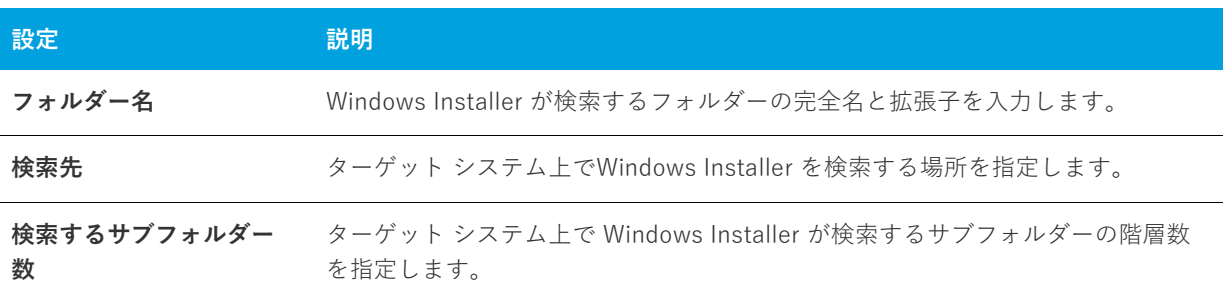

## <span id="page-481-1"></span>**検索⽅法パネル(特定のフォルダーオプション)**

**[フォルダー パス(特定のフォルダーを検索)]** タイプのシステム検索を構成する場合、**[検索⽅法]** パネルには、 次の設定が表示されます:

**テーブル 8-14 •** 検索⽅法パネルの設定

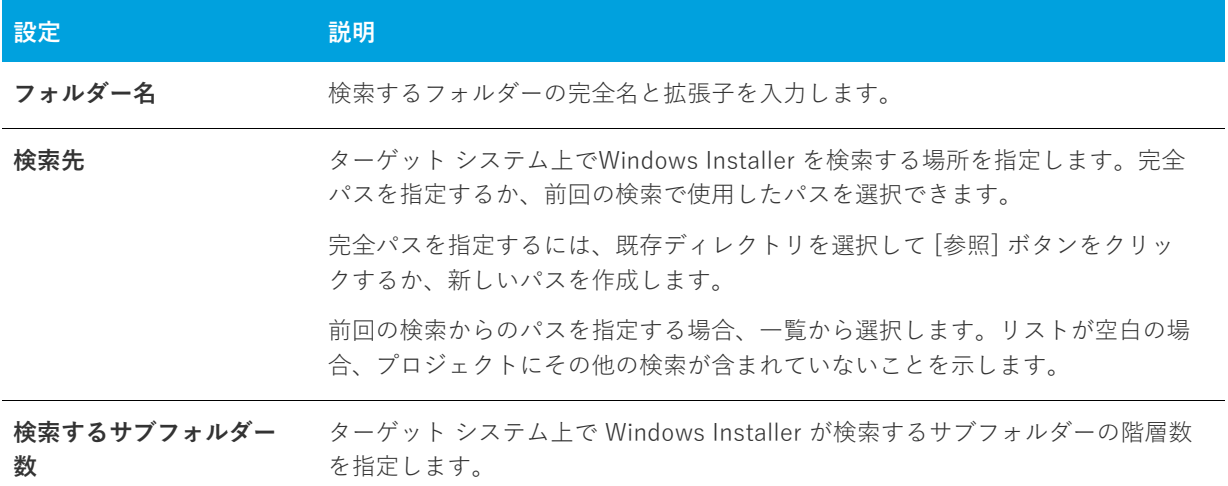

## <span id="page-481-2"></span>**検索⽅法パネル (レジストリ検索オプション)**

**[フォルダー パス(レジストリ エントリで指定)]** タイプのシステム検索、または**レジストリ エントリ** タイプのシ ステム検索を構成する場合、**[検索⽅法]** パネルに次の設定が表⽰されます:

テーブル 8-15·検索方法パネルの設定

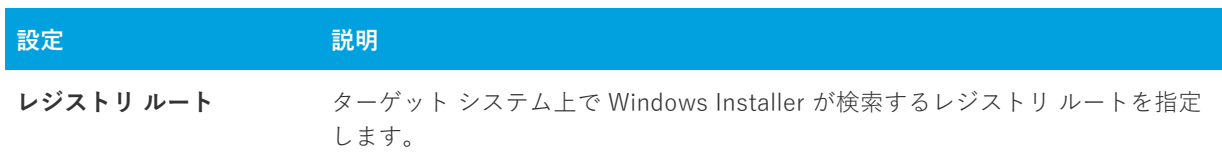

**テーブル 8-15 •** 検索⽅法パネルの設定 (続き)

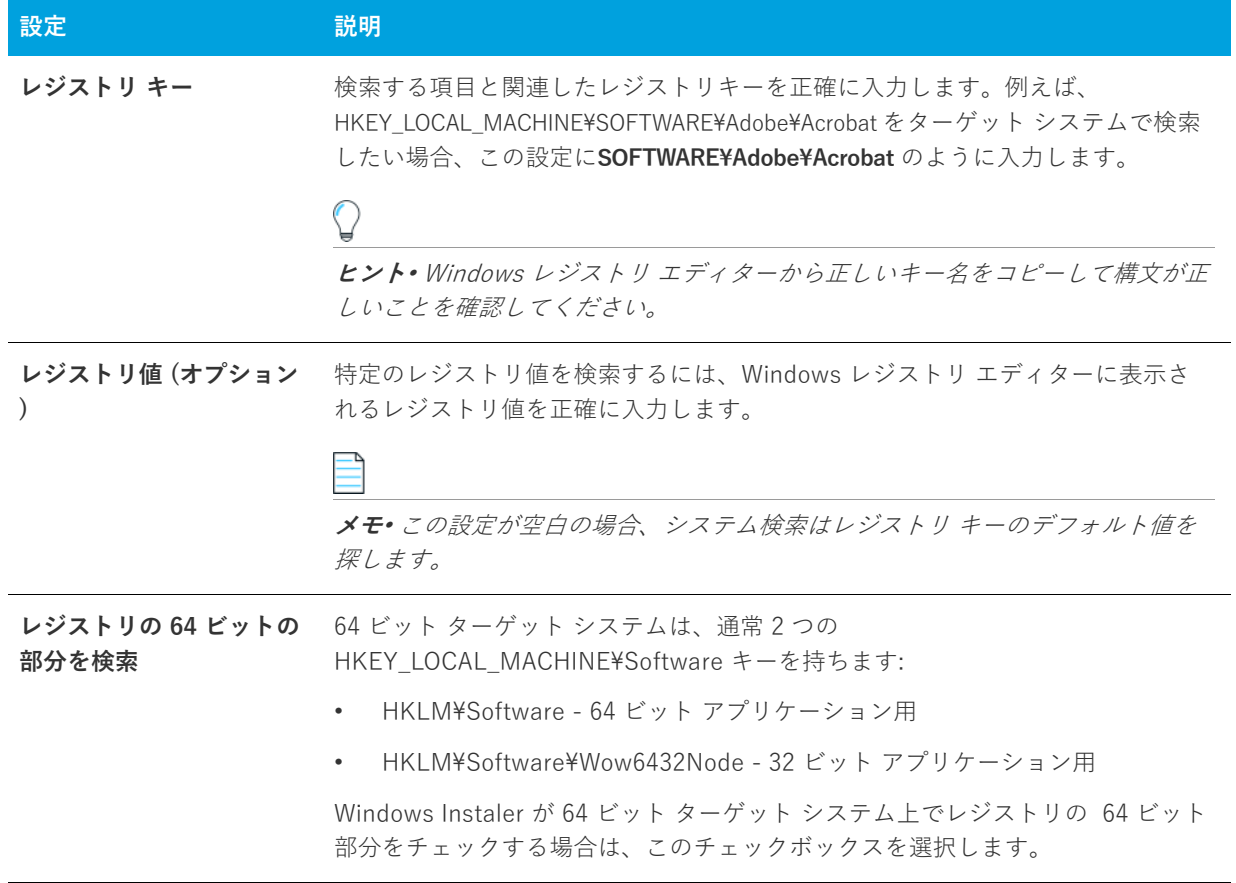

## <span id="page-482-0"></span>**検索⽅法パネル (.ini ファイル検索 オプション)**

**[ファイル パス(.ini ファイル値で指定)]** タイプのシステム検索、または**.ini ファイル値** タイプのシステム検索を 構成する場合、**[検索⽅法]** パネルに次の設定が表⽰されます:

**テーブル 8-16** · 検索方法パネルの設定

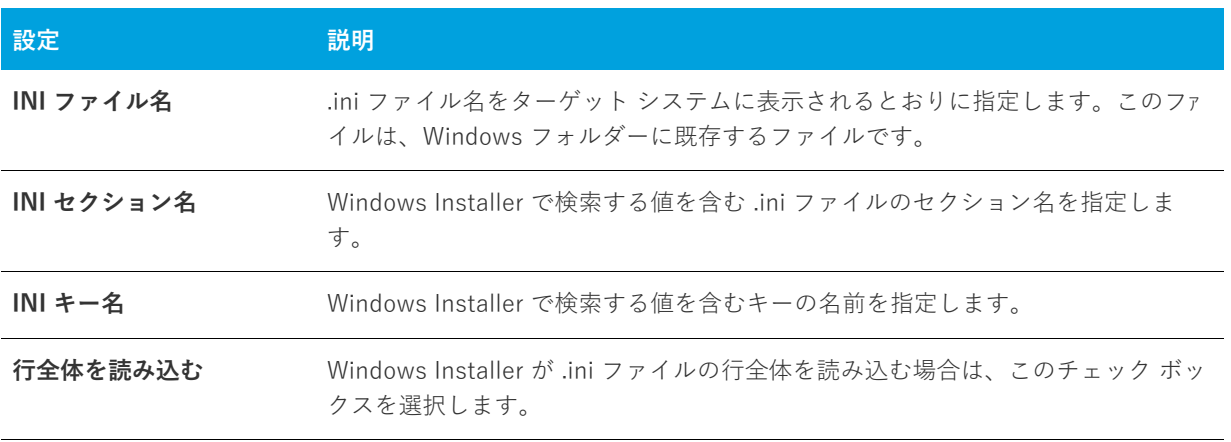

# <span id="page-483-0"></span>**この値の処理⽅法を指定してくださいパネル**

**[値の処理⽅法]** パネルで、検索条件が検出された場合、または検出されなかった場合にインストールを続⾏する かどうかを指定します。

このパネルでは、検索条件に合致しなかったためにインストールが中断された場合に表示するテキストを入力す ることもできます。

# <span id="page-483-1"></span>**Visual Basic .NET、Visual C++ .NET および C# .NET ⽤の Visual Studio .NET ウィザード**

Visual Studio .NET ウィザードは新しい InstallShield インストール プロジェクトを作成して、それを Microsoft Visual Studio .NET ソリューションへ追加します。

**メモ•** Visual Studio .NET ウィザードは、システムに Microsoft Visual Studio .NET がインストールされている場 合のみ使⽤可能です。

InstallShield インストール プロジェクトを作成中の場合、Visual Studio .NET ウィザードは以下の処理を行いま す。

- **•** 新しい InstallShield プロジェクトを作成して ([新規プロジェクト] ダイアログ ボックスで指定されたファイ ル名) 、ソリューション (.sln ファイル) に追加します。
- **•** [ビルド時にスキャン] オプションが [依存関係とプロパティ] [\(\[オプション\] ダイアログ ボックス](#page-450-0)の .NET タブ )に設定されている場合、ビルド時にすべての依存関係をプロジェクトへ追加します。
- **•** ソリューションにある各プロジェクトから InstallShield プロジェクトにプライマリ出⼒を追加します。
- **•** リリース設定をアップデートしてダウンロードで .NET Framework の適切なバージョンを配布します。

ウィザードを起動するには、[新規プロジェクト] ダイアログ ボックス の該当するアイコンをクリックします。

## **[ようこそ] パネル**

[Visual Studio .NET ウィザード](#page-483-1) は、InstallShield インストール プロジェクトを Microsoft Visual Studio .NET ソ リューションに追加します。

Visual Studio .NET ウィザードは、システムに Microsoft Visual Studio .NET がインストールされている場合のみ 使用可能です。

[次へ] をクリックしてソリューションを選択してください。

## **[ソリューション] パネル**

[ソリューション] パネルでは、InstallShield インストール プロジェクトを追加する Visual Studio .NET ソリュー ションへのパスを入力または参照します。

[完了] をクリックして、InstallShield プロジェクトを作成し、選択済みのソリューションを追加します。

# **Visual Studio デプロイメント プロジェクト インポート ウィザード**

Visual Studio デプロイメント プロジェクト インポート ウィザードを使って、Visual Studio セットアップまたは マージ モジュール プロジェクト (.vdproj) を InstallShield プロジェクト (.ise) にインポートすることができます。 複数の Visual Studio プロジェクトを InstallShield プロジェクトにインポートする場合、このウィザードを繰り返 し使⽤することができます。

**重要•** InstallShield プロジェクトにインポートする Visual Studio セットアップ またはマージ モジュール プロ ジェクトに 1 つ以上のプロジェクト出⼒が含まれている場合、その InstallShield は、Visual Studio セットアップ またはマージ モジュール プロジェクトおよびそのプロジェクトのすべての依存関係を含む、同じ Visual Studio ソリューションに含まれていなくてはなりません。

- **タスク Visual Studio デプロイメント プロジェクト インポート ウィザードを起動するには、以下の⼿順の 1 つを⾏いま す:**
	- **•** InstallShield を Visual Studio に統合しないで使⽤している場合: [**プロジェクト**] メニューから [**Visual Studio デプロイメント プロジェクト インポート ウィザード**] をクリックします。
	- **•** InstallShield を Visual Studio 内部から使⽤している場合: InstallShield ツールバーから、[**Visual Studio デ プロイメント プロジェクト インポート ウィザード**] をクリックします。

このウィザードには、以下のパネルがあります:

- **•** [ようこそ](#page-484-0)
- **•** [プロジェクト ファイル](#page-485-0)
- **•** [オプション](#page-485-1)
- **•** [概要](#page-489-0)

# <span id="page-484-0"></span>**[ようこそ] パネル**

Visual Studio デプロイメント プロジェクト インポート ウィザードを使って、Visual Studio セットアップまたは マージ モジュール プロジェクト (.vdproj) を InstallShield プロジェクト (.ise) にインポートすることができます。 複数の Visual Studio プロジェクトを InstallShield プロジェクトにインポートする場合、このウィザードを繰り返 し使⽤することができます。

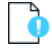

**重要•** InstallShield プロジェクトにインポートする Visual Studio セットアップ またはマージ モジュール プロ ジェクトに 1 つ以上のプロジェクト出⼒が含まれている場合、その InstallShield は、Visual Studio セットアップ またはマージ モジュール プロジェクトおよびそのプロジェクトのすべての依存関係を含む、同じ Visual Studio ソリューションに含まれていなくてはなりません。

ウィザードの使⽤を開始するには、[次へ] をクリックします。

# <span id="page-485-0"></span>**[プロジェクトファイル] パネル**

[プロジェクト ファイル] パネルを使って、インポートする Visual Studio プロジェクト (.vdproj) を指定します。 プロジェクトには、セットアップ プロジェクトまたはマージ モジュール プロジェクトを選択できます。

# <span id="page-485-1"></span>**[オプション] パネル**

Visual Studio デプロイメント プロジェクト インポート ウィザードを使って、プロジェクト出力、ファイル、レ ジストリ キー、ファイル拡張子、カスタム アクション、ターゲット システム検索、および前提条件を Visual Studio プロジェクトから InstallShield プロジェクトにインポートできます。[オプション] パネルでは、適切な 場合、どのプロパティを Visual Studio プロジェクトから InstallShield プロジェクトにインポートするのかも選択 できます。

**メモ•** オプションのチェック ボックスを選択すると、InstallShield プロジェクト内の既存の値が Visual Studio プ ロジェクトで構成された値で上書きされます。たとえば、[製品名] チェック ボックスを選択すると、 InstallShield プロジェクトの "製品名" 設定の値が Visual Studio プロジェクトで設定された値で上書きされます。

#### **テーブル 8-17 •** インポートで使⽤できるオプション

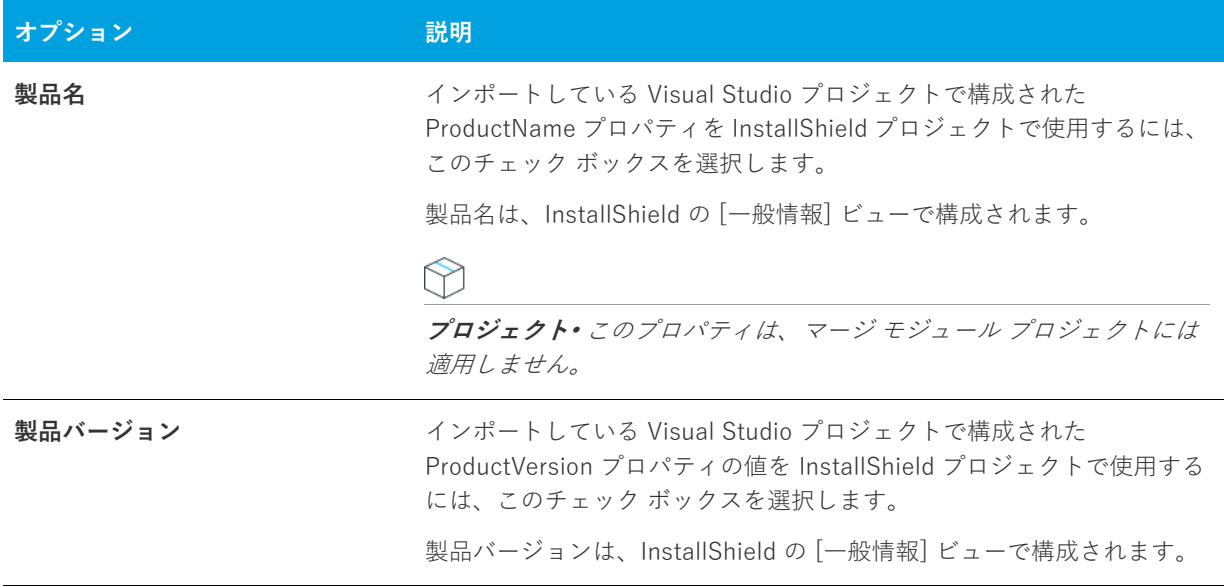

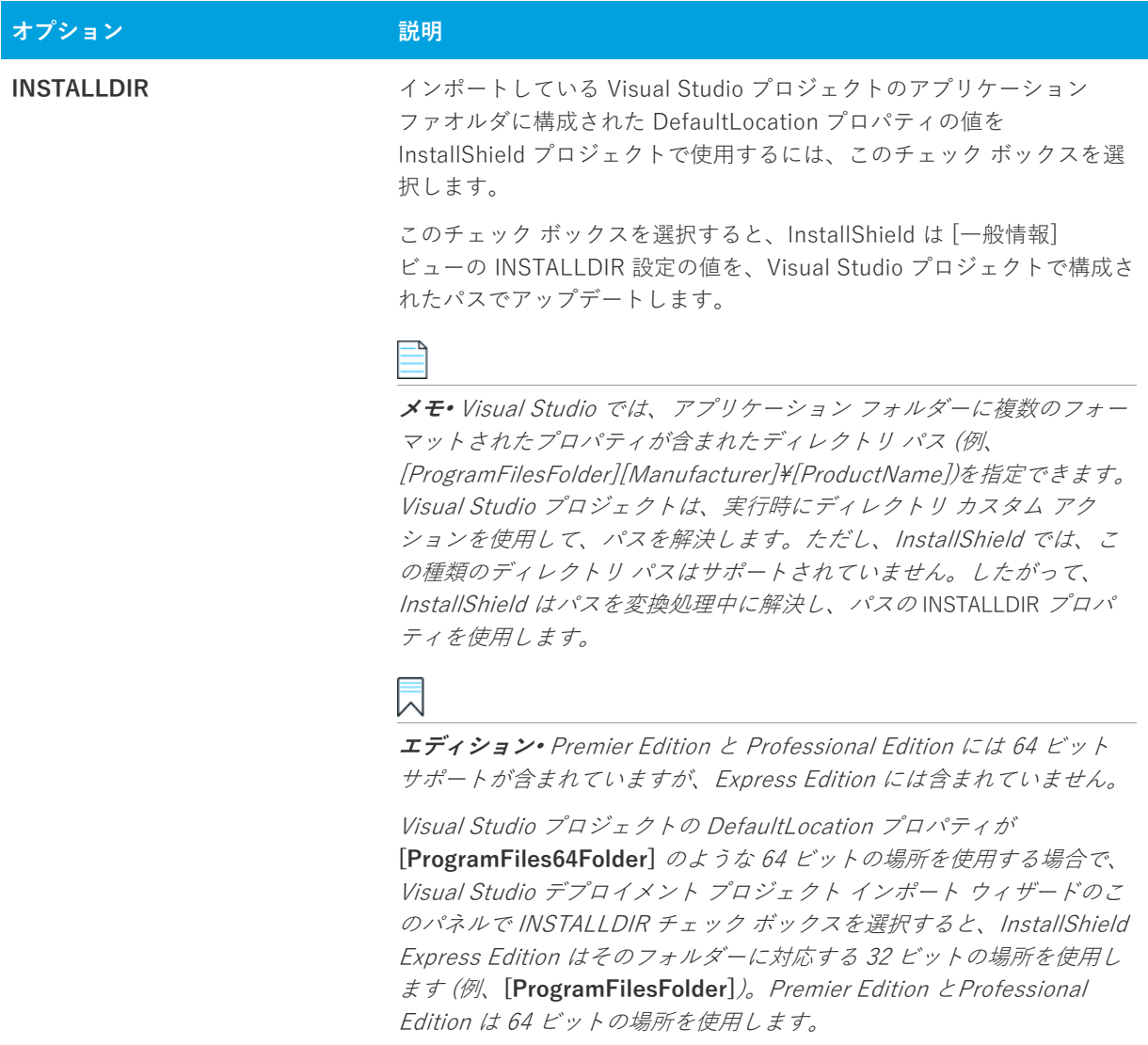

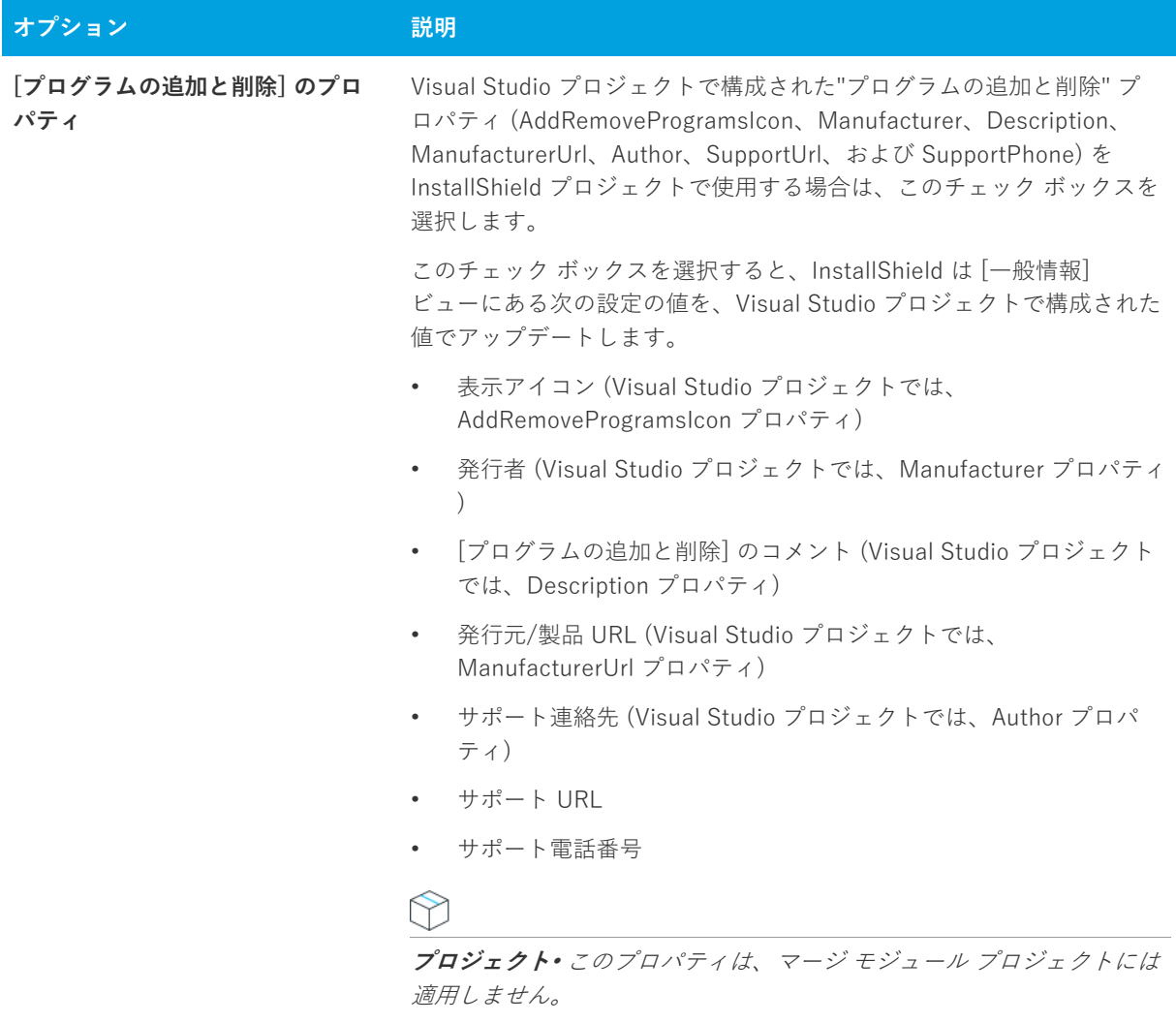

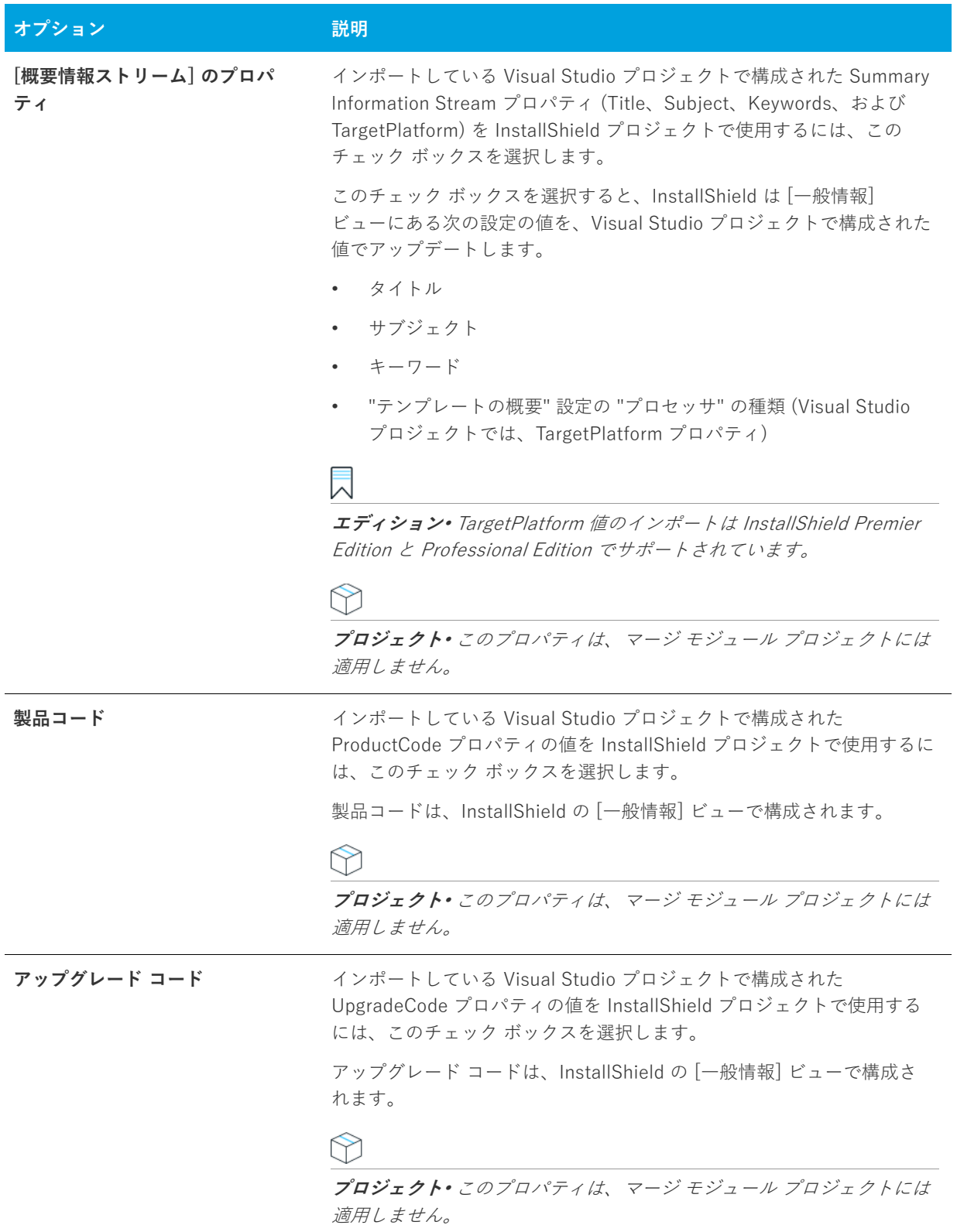

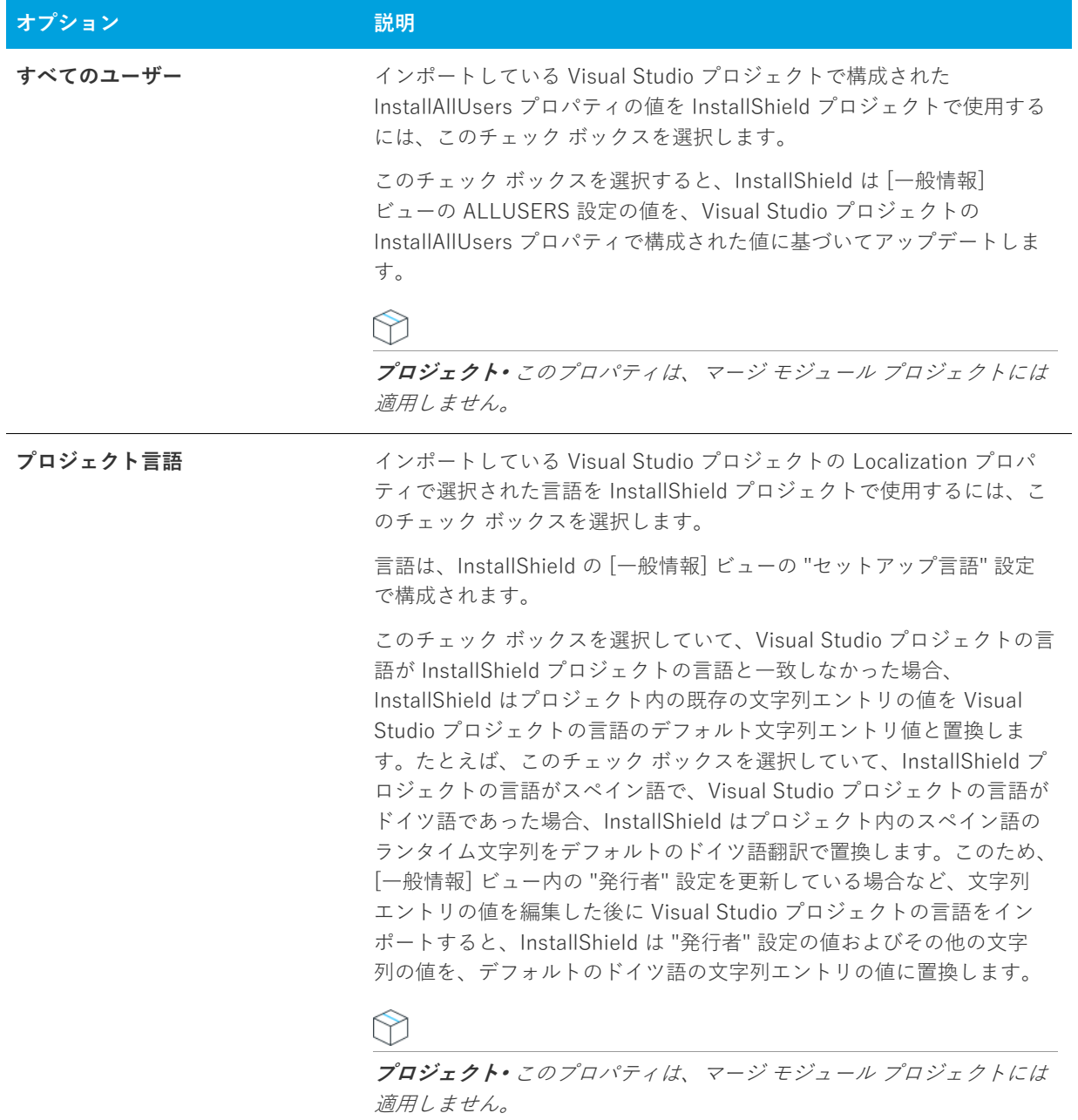

## <span id="page-489-0"></span>**[概要] パネル**

[概要] パネルでは、Visual Studio デプロイメント プロジェクト インポート ウィザードで指定した設定を確認で きます。設定のいずれかを変更する場合は、該当するパネルが表⽰されるまで [戻る] ボタンをクリックします。 プロジェクトをインポートするには、[完了] ボタンをクリックします。

# **Web の配布ウィザード**

The Web Deployment Wizard enables you to build a setup for Web deployment.このウィザードを使うと、セッ トアップにリンクする Web ページを⾃動的に作成できるほか、Windows Installer エンジンを含めるか指定した り、デジタル署名やセキュリティ情報を提供することができます。このウィザードの関連パネルを以下に示しま す。

- **•** [ようこそ](#page-490-0)
- **•** [リンク タイプ](#page-490-1)
- **•** [Windows Installer エンジンのオプション](#page-490-2)
- **•** [Windows Installer の場所](#page-491-0)
- **•** [詳細設定](#page-492-0)
- **•** [Internet Explorer をターゲットするためのデジタル署名とセキュリティ](#page-492-1)
- **•** [概要](#page-493-0)

# <span id="page-490-0"></span>**[ようこそ] パネル**

The Web Deployment Wizard enables you to build a setup for Web deployment.このウィザードを使うと、セッ トアップにリンクする Web ページを⾃動的に作成できるほか、Windows Installer エンジンを含めるか指定した り、デジタル署名やセキュリティ情報を提供することができます。

## <span id="page-490-1"></span>**[リンク タイプ] パネル**

[リンクの種類] パネルでは、Web ページに配置するリリースへのハイパーリンクの種類を選択します。リンクに は、インストールを自動的に開始する One-Click Install テクノロジを使用したリンクと、エンド ユーザーがイン ストールを実行または保存するよう指示されるダイアログを表示するリンクがあります。

One-Click Install リンクを作成する場合は、[はい] を、エンド ユーザーがリンクをクリックしたときに標準の[ 保存/実行] ダイアログを表示する場合は [いいえ] を選択します。

## <span id="page-490-2"></span>**[Windows Installer エンジン オプション] パネル**

[Windows Installer エンジンのオプション] パネルでは、作成中のインストールに Windows Installer インストー ルを含めるかどうかを指定します。次のオプションを設定できます。

**テーブル 8-18 •** [Windows Installer エンジン オプション] パネルの設定

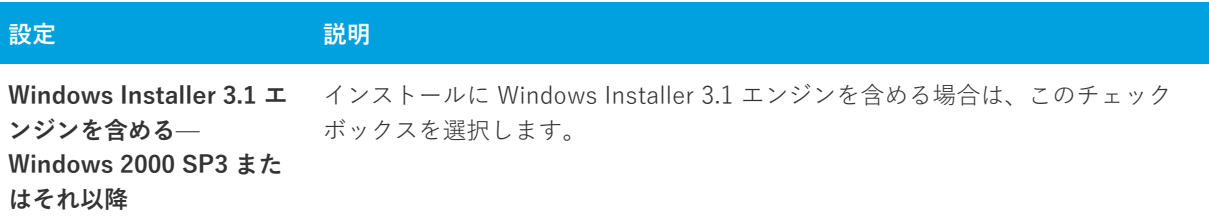

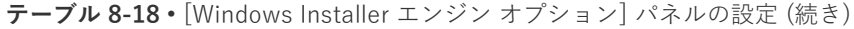

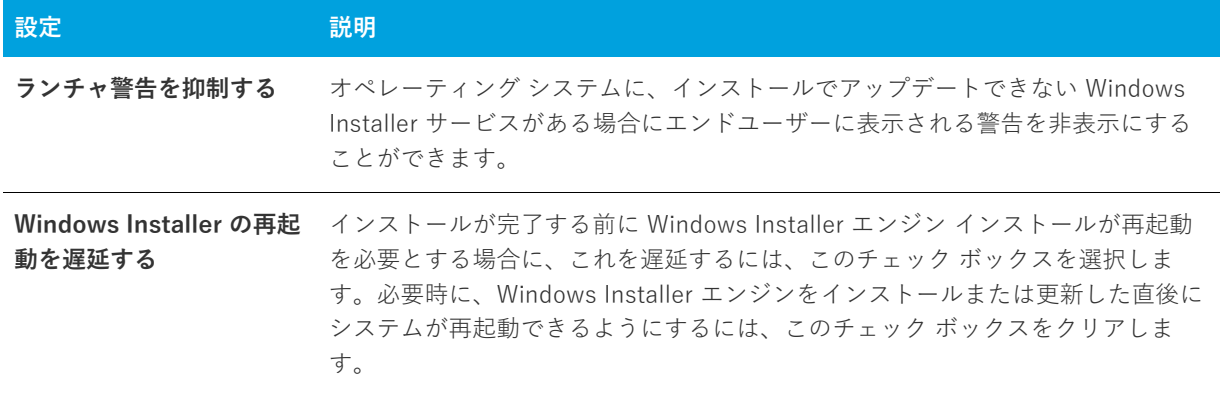

# <span id="page-491-0"></span>**[Windows Installer の場所] パネル**

セットアップに Windows Installer を含めるよう選択した場合、インストールがセットアップエンジンを探す場所 として 2 つのオプションがあります。

**テーブル 8-19 •** [Windows Installer の場所] パネルの設定

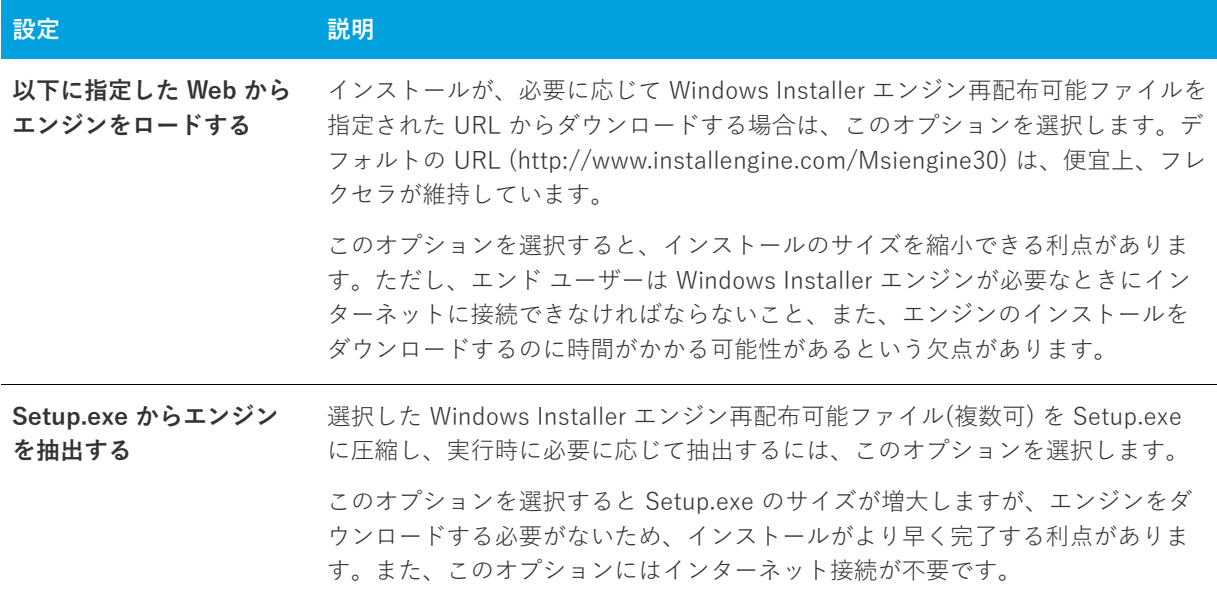

# <span id="page-492-0"></span>**[詳細設定] パネル**

[詳細設定] パネルでは2つの追加オプションを使用できます。

#### **テーブル 8-20 •** [詳細設定] パネルの設定

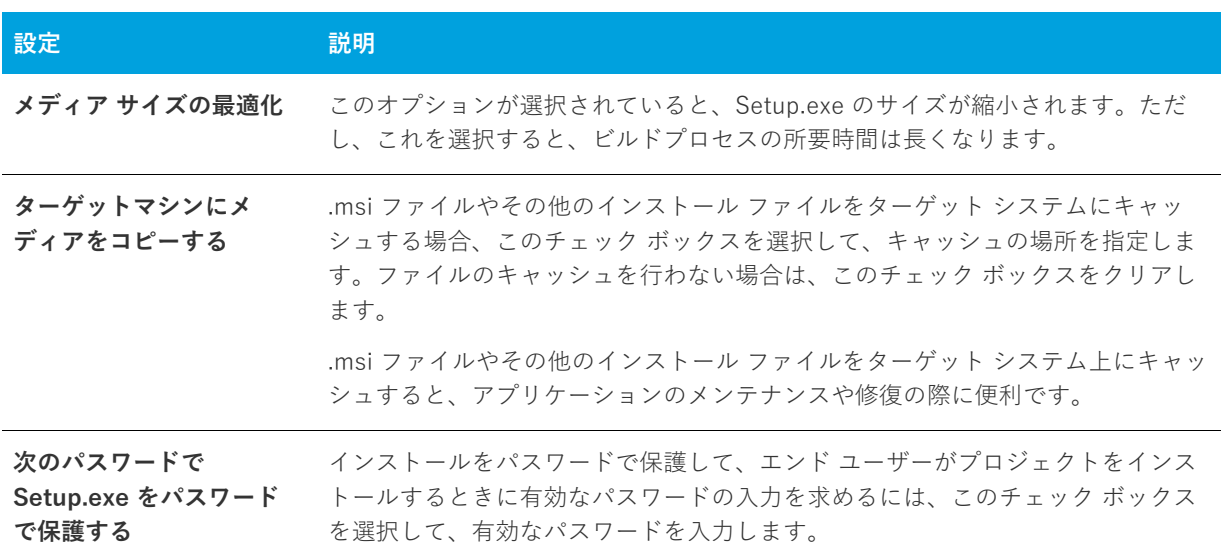

## <span id="page-492-1"></span>**[Internet Explorer 対象のデジタル署名とセキュリティ] パネル**

[デジタル署名とセキュリティ] パネルでは、InstallShield がファイルに署名するときに使⽤するデジタル署名に 関する情報 (証明機関より付与されたデジタル証明書ファイルを含む) を指定します。

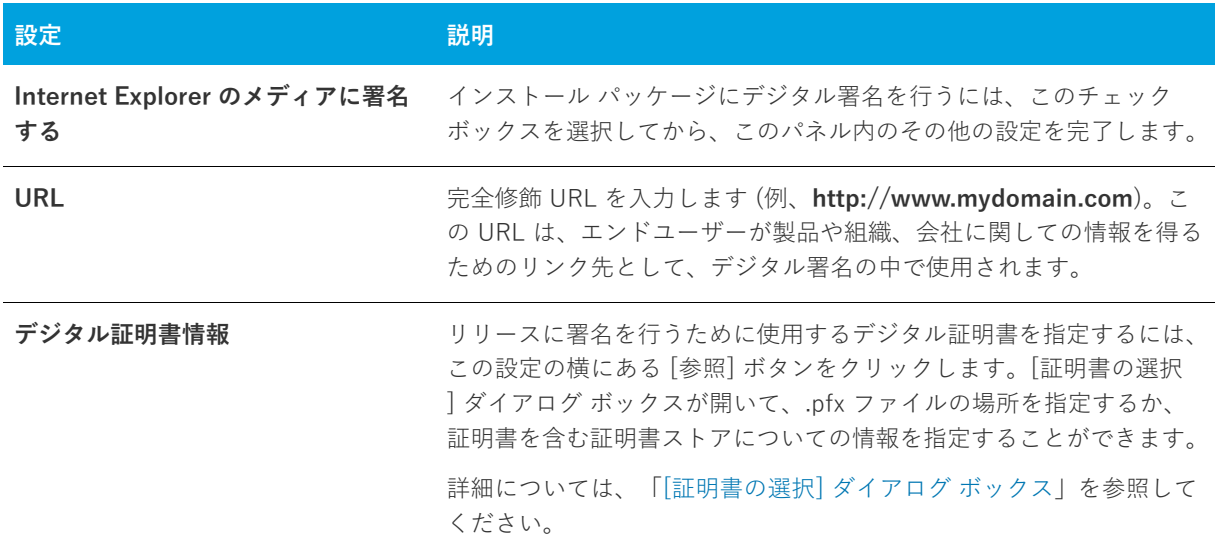

**テーブル 8-21 •** [Internet Explorer 対象のデジタル署名とセキュリティ] パネルの設定

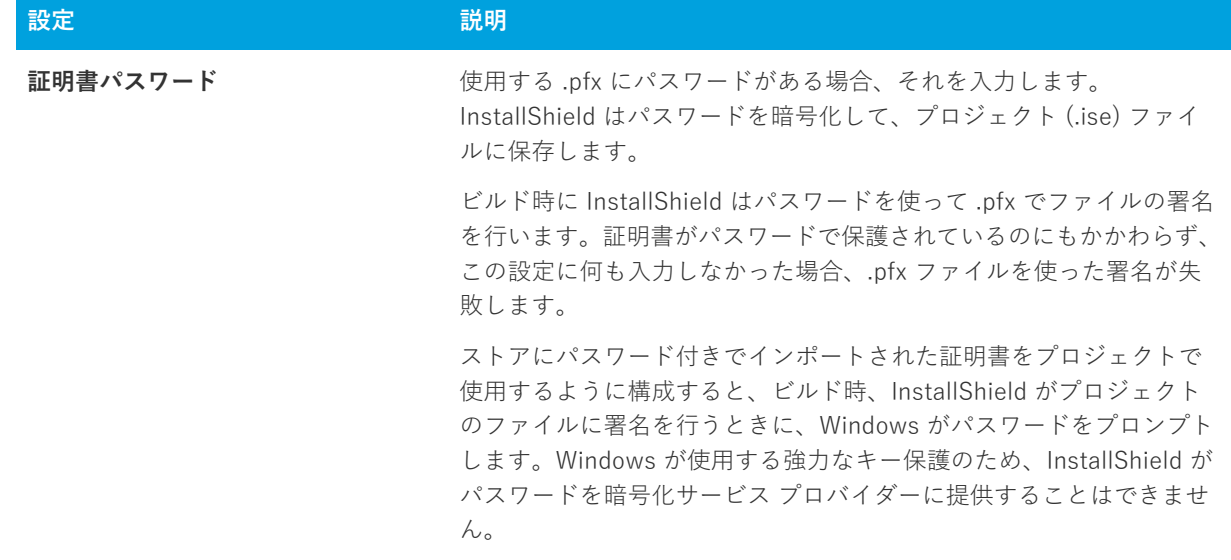

**テーブル 8-21 •** [Internet Explorer 対象のデジタル署名とセキュリティ] パネルの設定 (続き)

## <span id="page-493-0"></span>**[概要] パネル**

[概要] パネルには、Web 配布のために、それまでのパネルで提供した設定情報が表示されます。これらの設定を ⾒て、内容が正確か確認してください。選択したオプションによって、[完了] をクリックすると Web 配布ウィ ザードが終了してリリースがビルドされる場合と、ただウィザードが終了する場合があります。

# **ビュー リファレンス**

InstallShield インストール開発環境 (IDE) は、あらゆる範囲にわたる機能をまとめた複数のビューで構成されま す。[ビュー リファレンス] セクションは、InstallShield インターフェイスの各ビューについて説明します。

# **[セットアップの編成] ビュー**

何かを構築する場合、最初にしっかりした基礎を築く必要があります。インストールのベースは、[一般情報] ビューを通したアプリケーション情報の指定、[機能] ビューでの機能の作成、[セットアップの種類] ビューで のセットアップの種類の指定、および [アップデート通知] ビューでのアップデート通知の準備を行なうことに よって形成されます。[セットアップの編成] の下にある各ビューについての説明は次の通りです。

**テーブル 8-1 •** [セットアップの編成] ビューの下にあるビュー

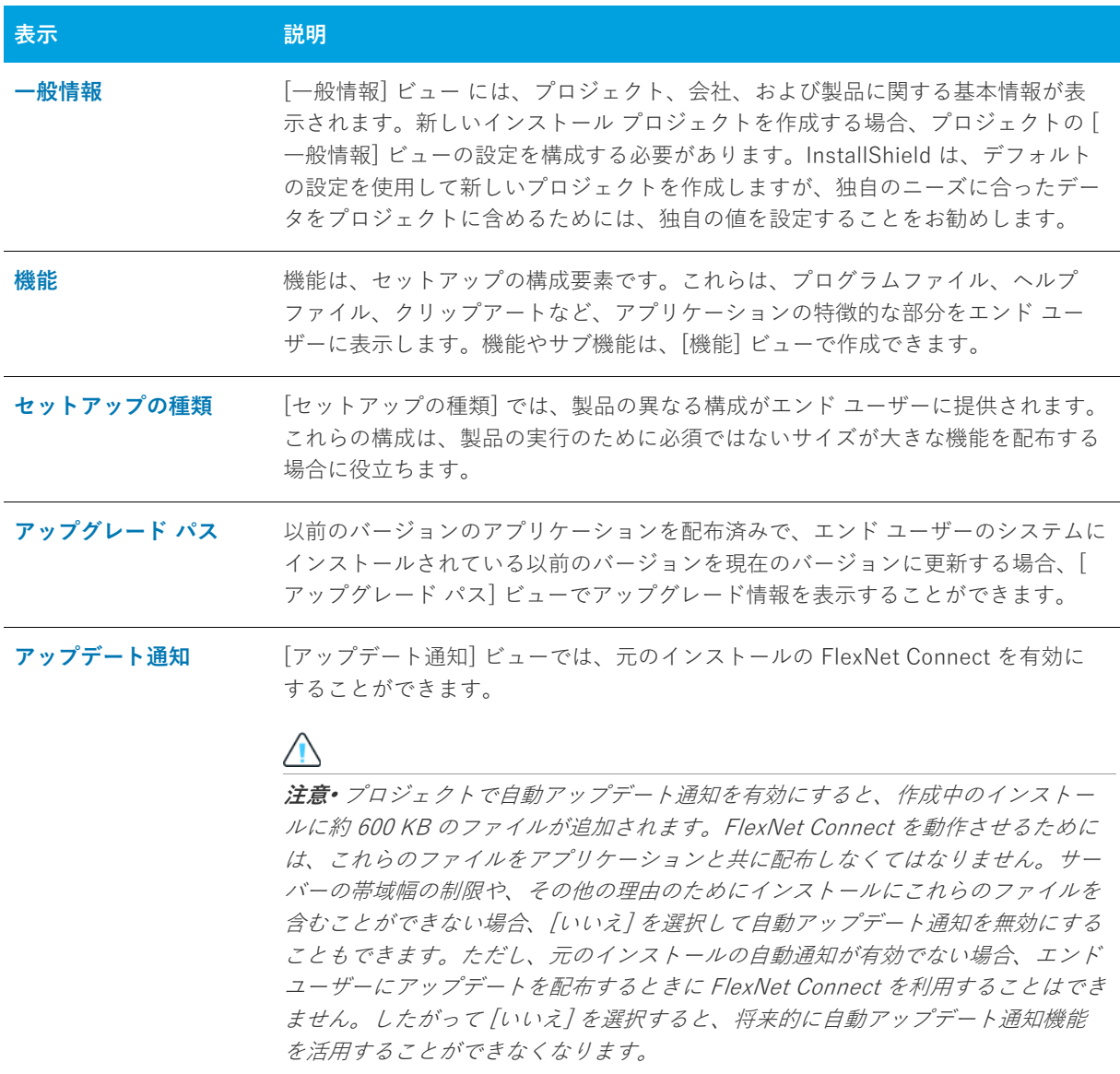

## <span id="page-495-0"></span>**[⼀般情報] ビュー**

[一般情報] ビューでは、セットアップ、会社、およびインストールしているアプリケーションの基本情報を見る ことができます。このビューに入力する情報には、参照だけに使用する情報、Windows ロゴ要件を満たすために 使⽤する情報、さらにセットアップの基本的なインストールの設定に関する情報があります。

新しいインストールプロジェクトを作成する場合、プロジェクトの [一般情報] ビューの設定を構成する必要が あります。InstallShield は、デフォルトの設定を使用して新しいプロジェクトを作成しますが、独自のニーズに 合ったデータをプロジェクトに含めるためには、独⾃の値を設定することをお勧めします。

[⼀般情報] ビューは、次の要素で構成されます:

- **•** ボタンの列
- **•** 設定を表⽰するグリッド

次のテーブルは、[一般情報] ビューに表示されるボタンについて説明します。

**テーブル 8-2 •** [⼀般情報] ビューのコントロール

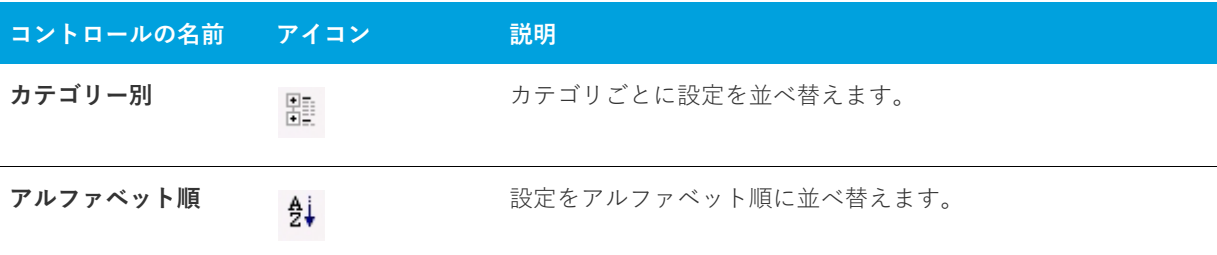

[⼀般情報] ビューの各設定についての説明は、「[⼀般情報の設定」](#page-495-1)を参照してください。

## <span id="page-495-1"></span>**⼀般情報の設定**

[⼀般情報] ビューの設定は、次のメイン カテゴリに分かれています:

- **•** 全般
- **•** [概要情報ストリーム](#page-502-0)
- **•** [プログラムの追加と削除](#page-504-0)
- **•** ソフトウェア識別タグ

## **[全般] の設定**

[⼀般情報] ビューの "全般" 領域では、製品名や製品バージョンなどの詳細を指定します。この領域には、以下 の設定があります。

**テーブル 8-3 •** 全般設定

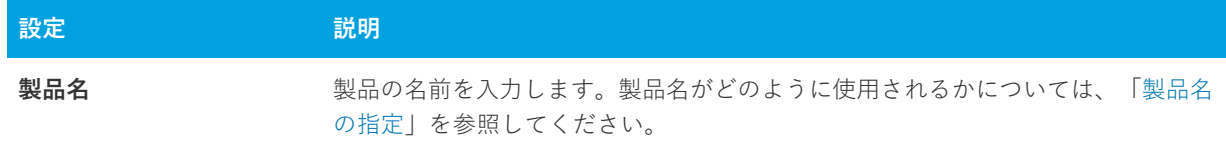

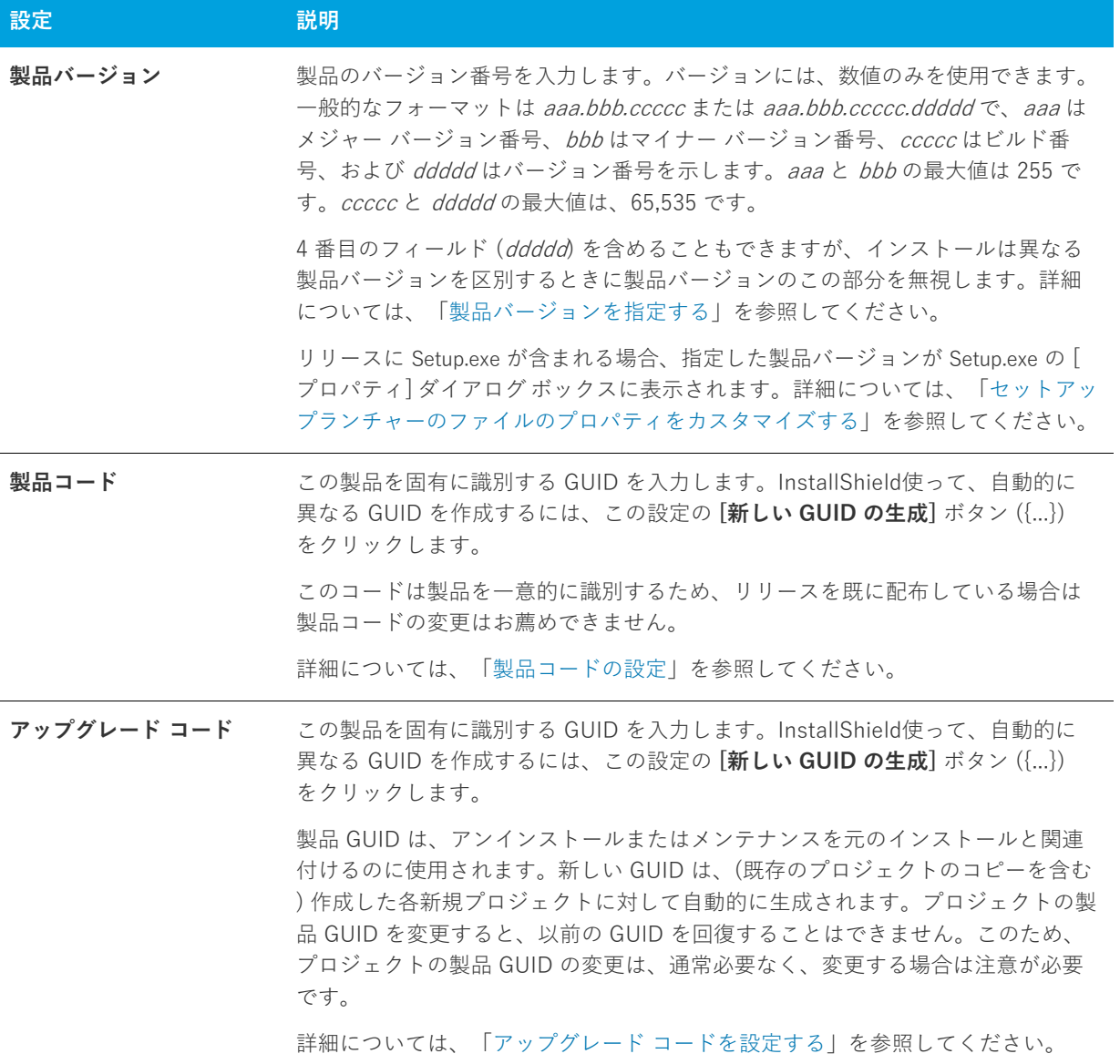

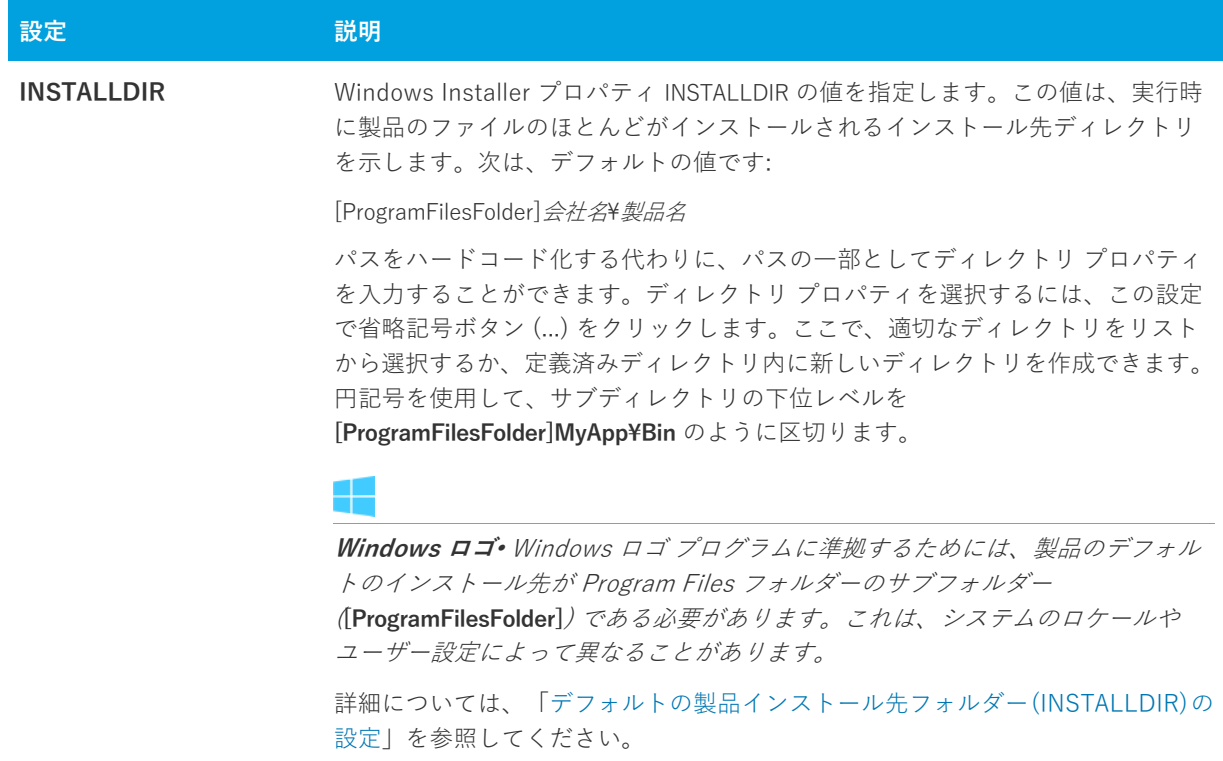

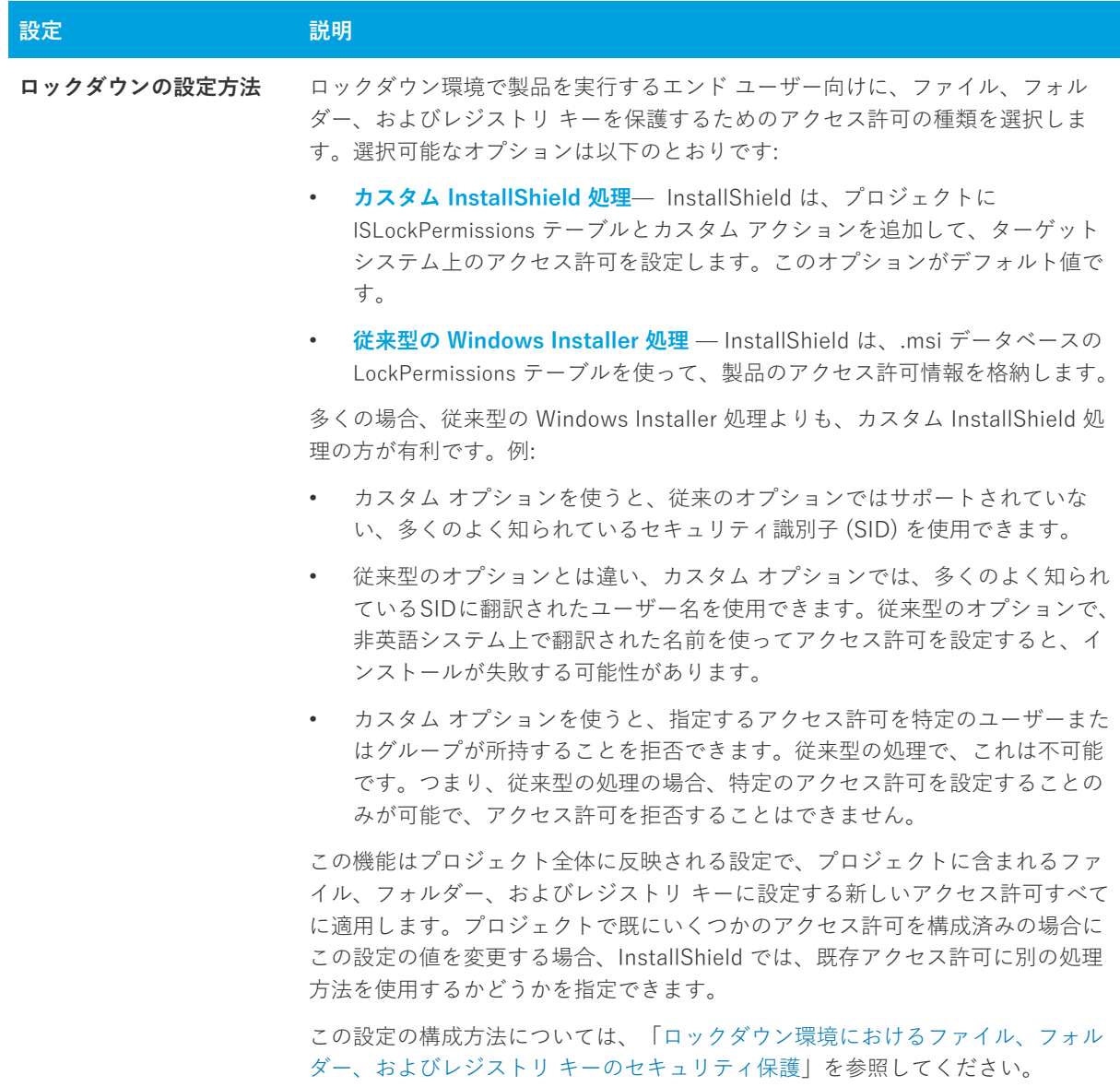

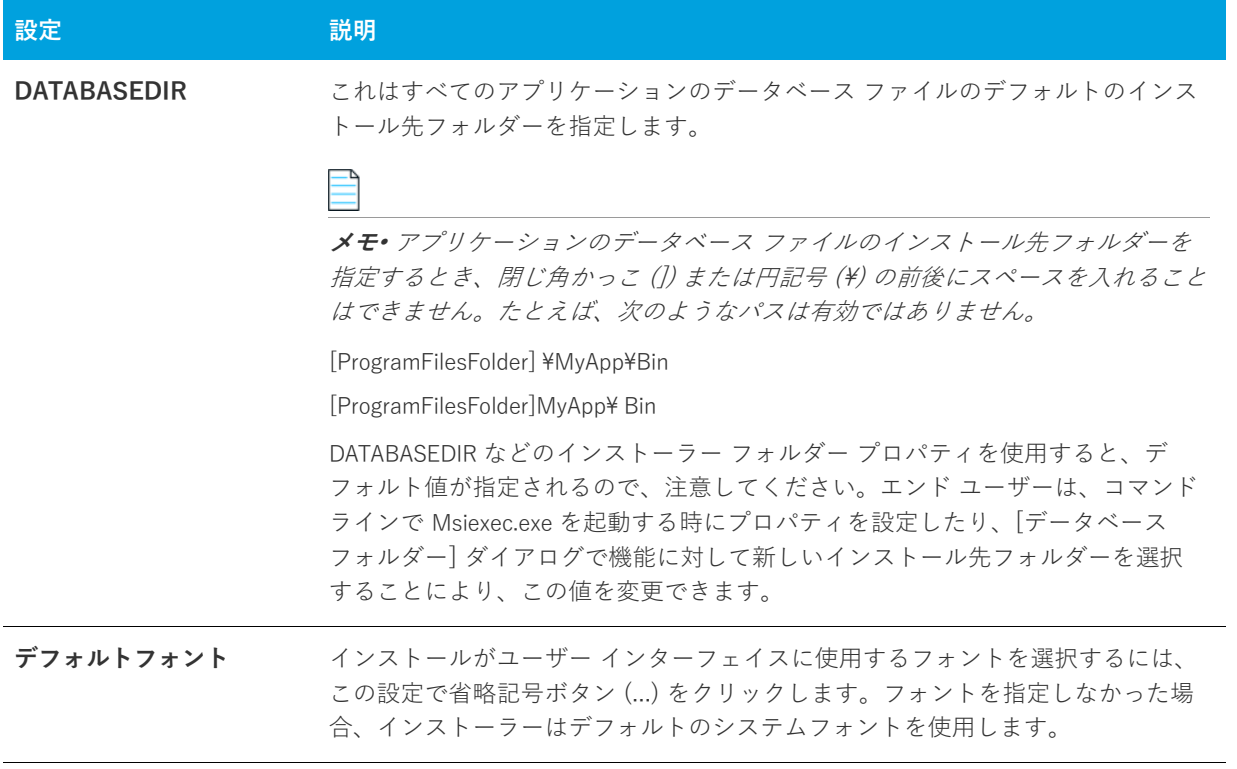

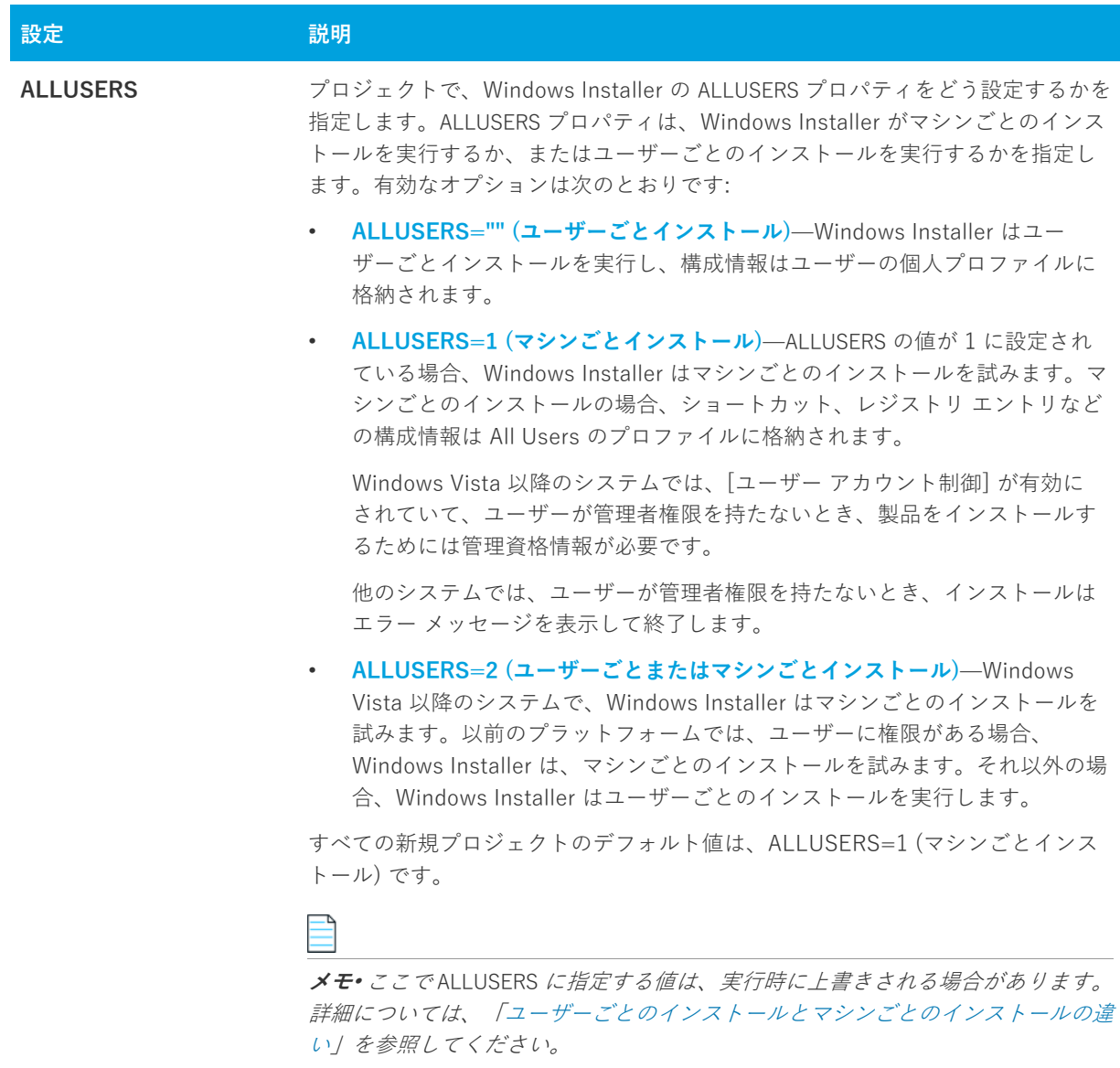

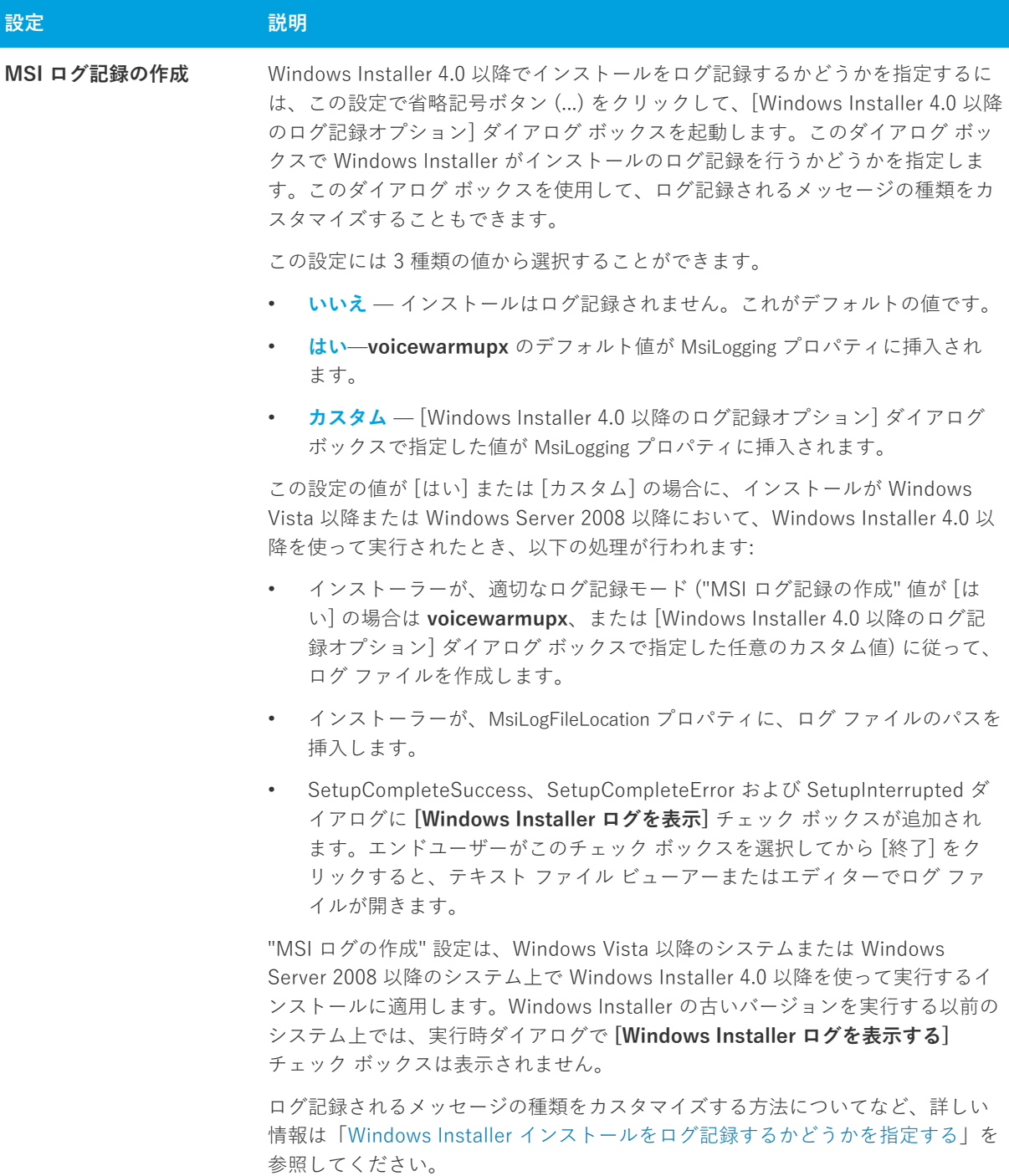

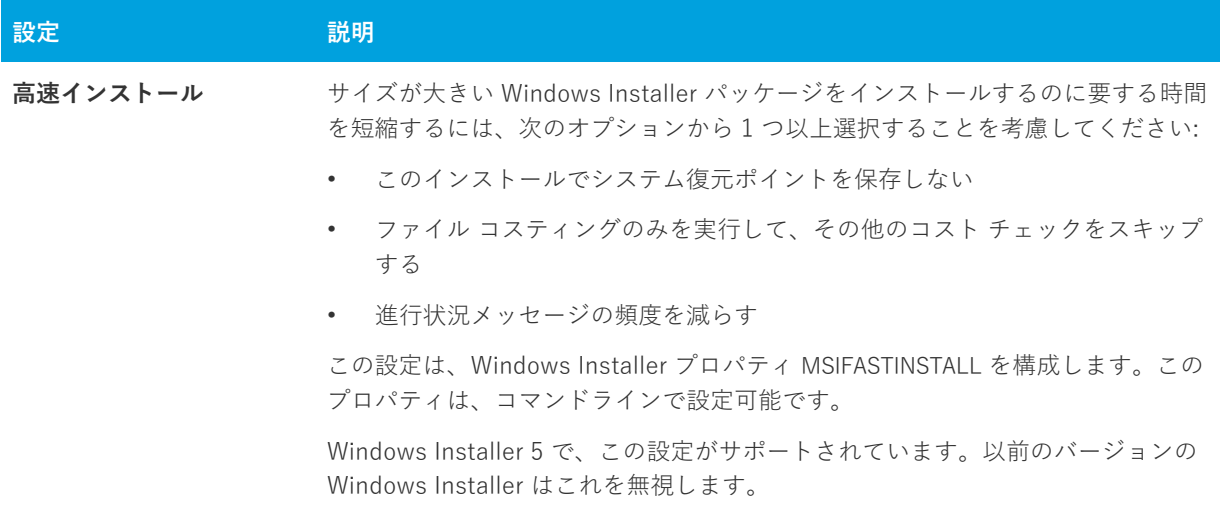

## <span id="page-502-0"></span>**概要情報ストリームの設定**

Windows Installer データベースは COM 構造化ストレージとして実装され、通常、COM 構造化ストレージ ファ イルには Summary Information Stream が含まれています。Summary Information Stream には、会社や、インス トール中のソフトウェアに関する情報が含まれます。

[⼀般情報] ビューの [概要情報ストリーム] 領域には、次の設定があります。

### **テーブル 8-4 •** 概要情報ストリームの設定

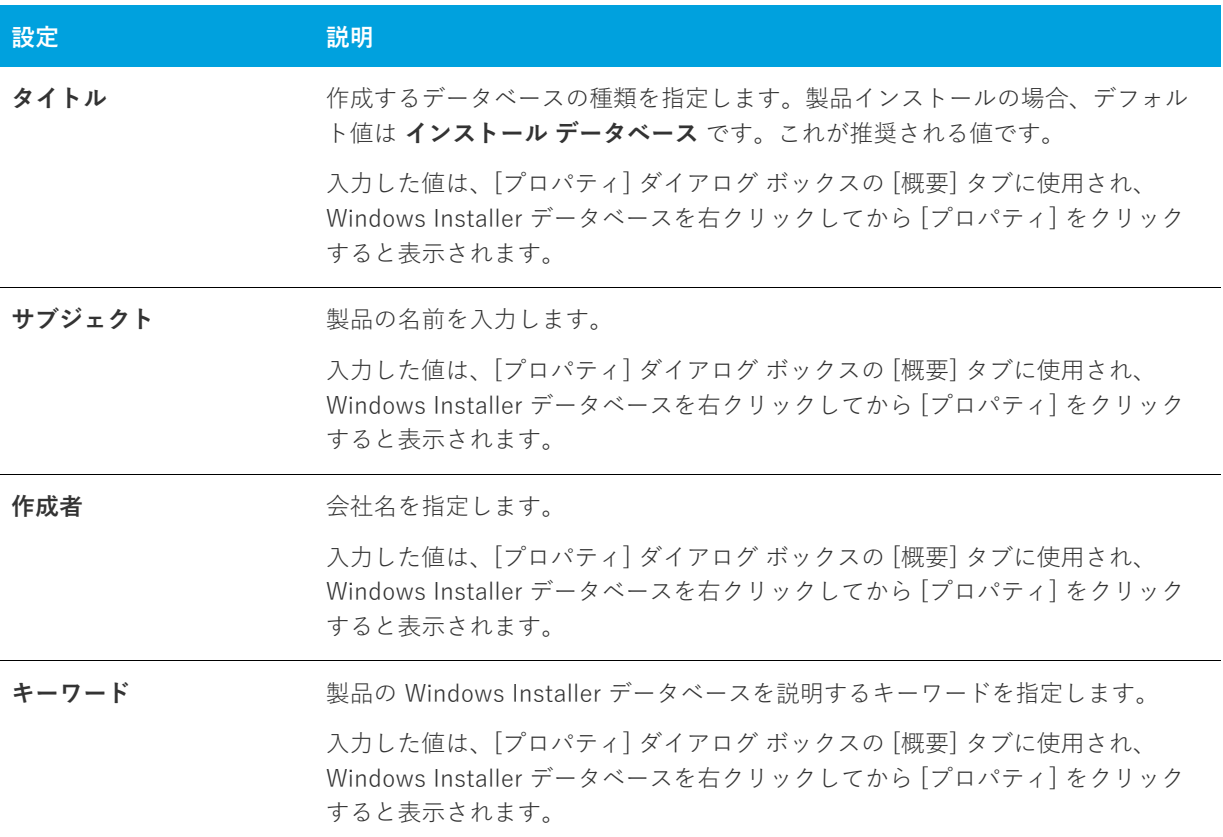

#### **テーブル 8-4 •** 概要情報ストリームの設定 (続き)

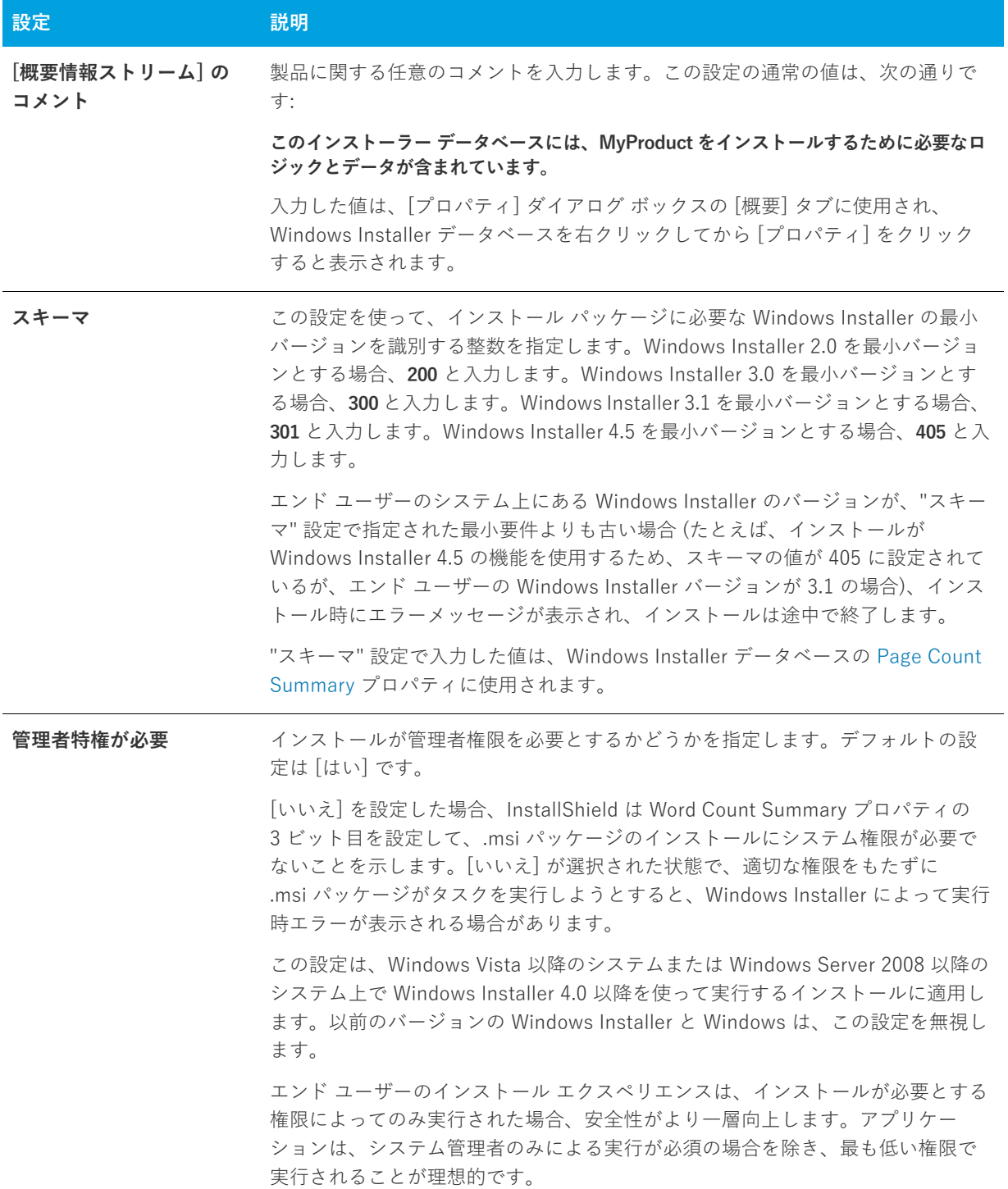
# **[プログラムの追加と削除] の設定**

コントロール パネルの [プログラムの追加と削除] (最新バージョンの Windows では [プログラム]) には、サ ポートへのリンク、連絡先の電話番号、製品のアップデート情報、および製品の製造元に関する情報をエンド ユーザーに提供できます。インストールの構成の仕方によって、エンド ユーザーはボタンをクリックしてインス トールの削除、修復、変更を選択することができます。プロジェクトでこの情報を指定するには、[⼀般情報] ビューにある [プログラムの追加と削除] の設定を構成します。

### **テーブル 8-5 •** [プログラムの追加と削除] の設定

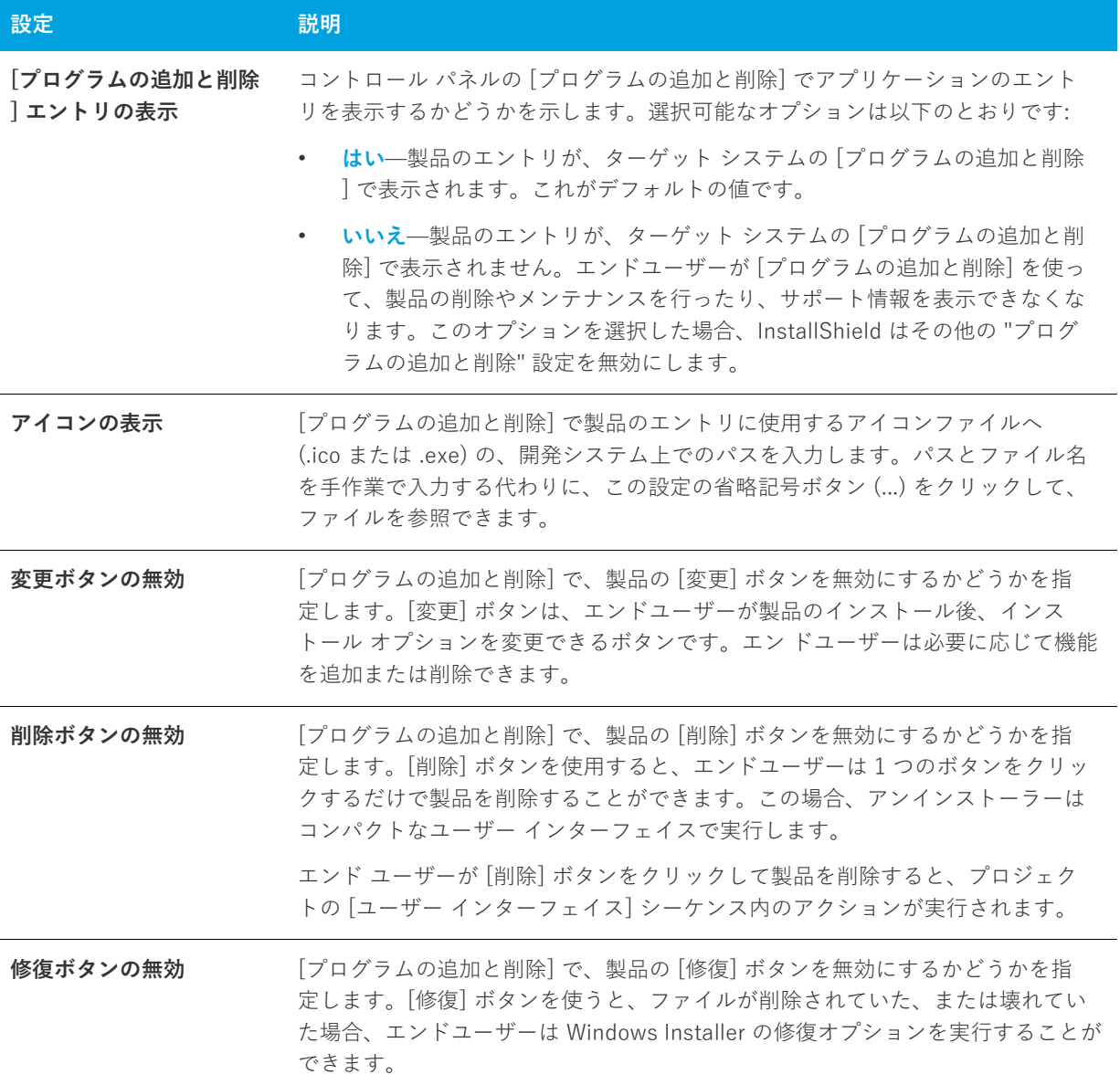

### **テーブル 8-5 •** [プログラムの追加と削除] の設定 (続き)

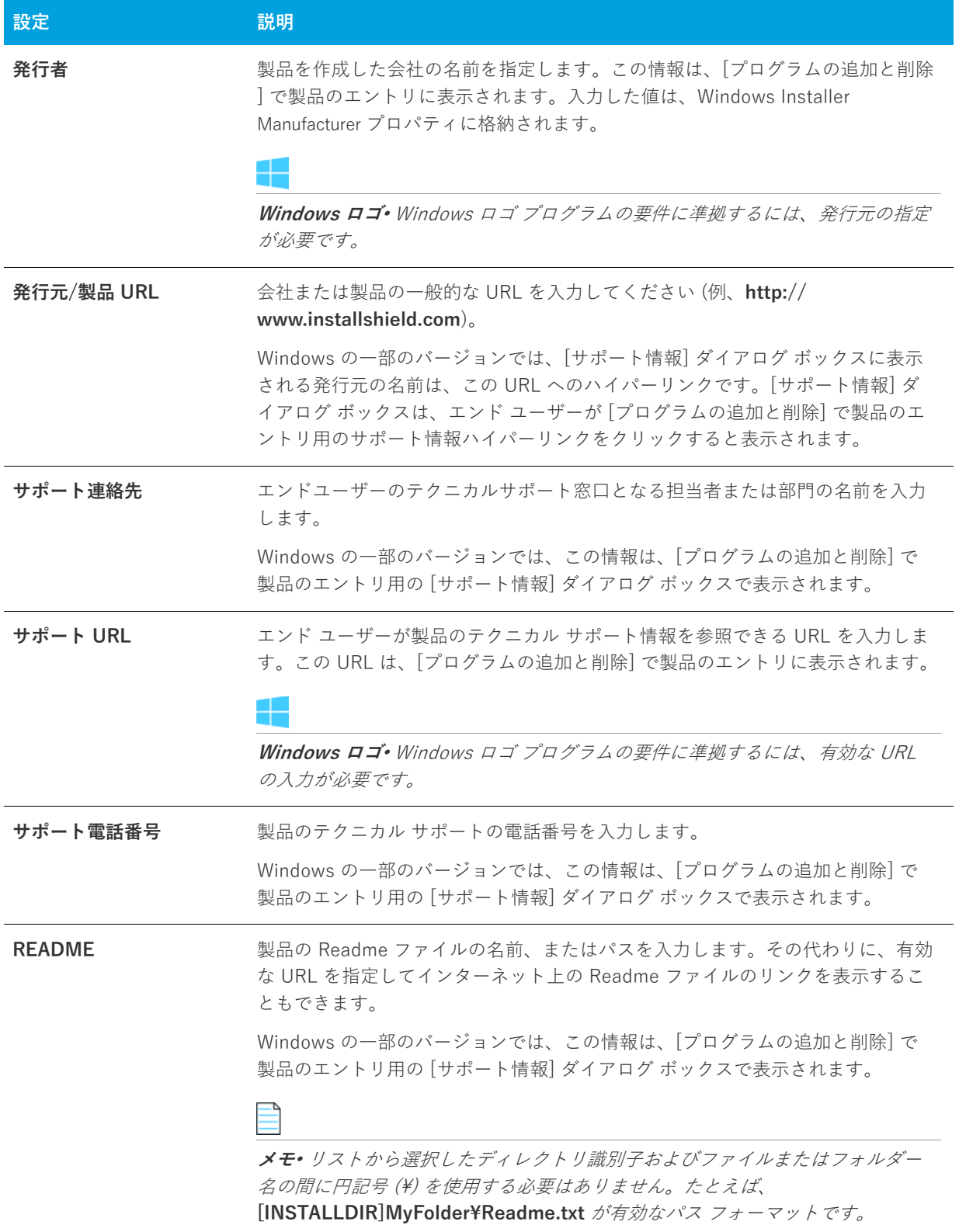

**テーブル 8-5 •** [プログラムの追加と削除] の設定 (続き)

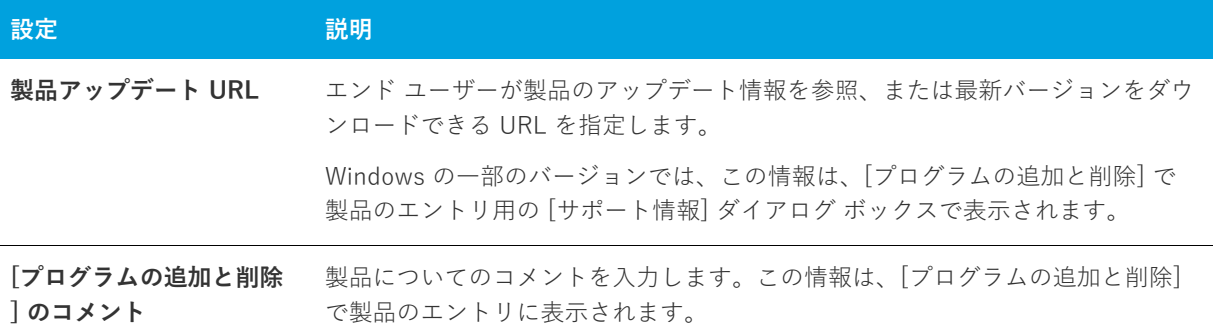

### **ソフトウェア識別タグの設定**

[⼀般情報] ビューの [ソフトウェア識別タグ] 領域を使って、インストールに ISO/IEC 19770-2 ソフトウェア識 別タグを含めるかどうかを指定できます。タグが含まれている場合、この領域で、[⼀般情報] ビューの他の領域 でまで指定されていない識別情報を指定することもできます。

詳細については、[「製品のソフトウェア識別タグを含める](#page-183-0)」を参照してください。

**テーブル 8-6 •** ソフトウェア識別タグの設定

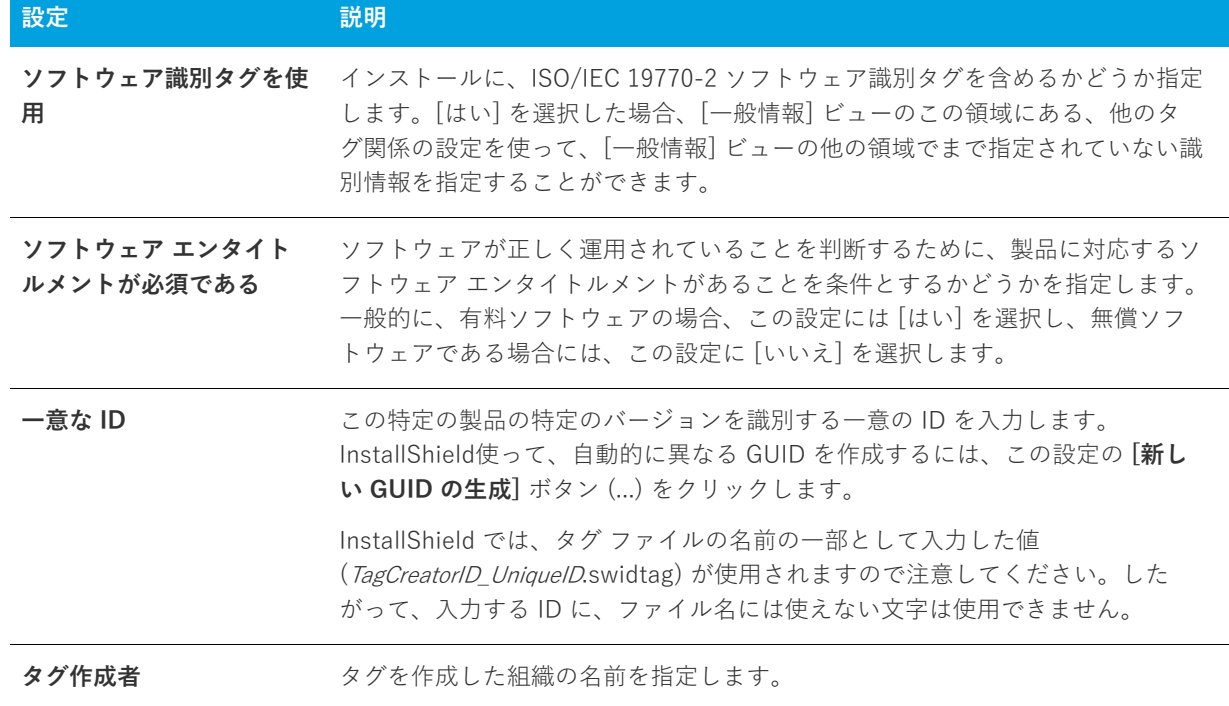

### **テーブル 8-6 •** ソフトウェア識別タグの設定 (続き)

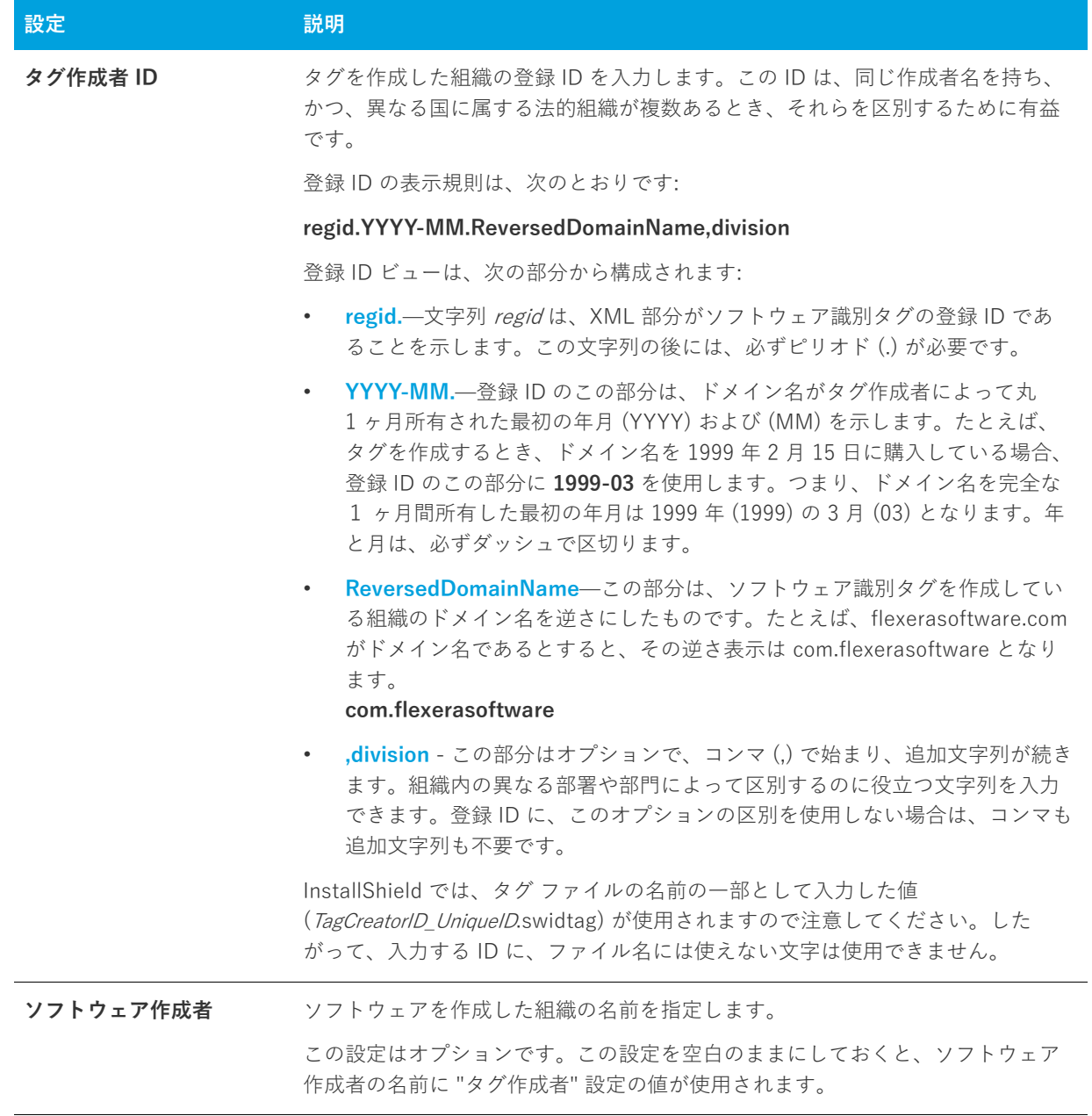

**テーブル 8-6 •** ソフトウェア識別タグの設定 (続き)

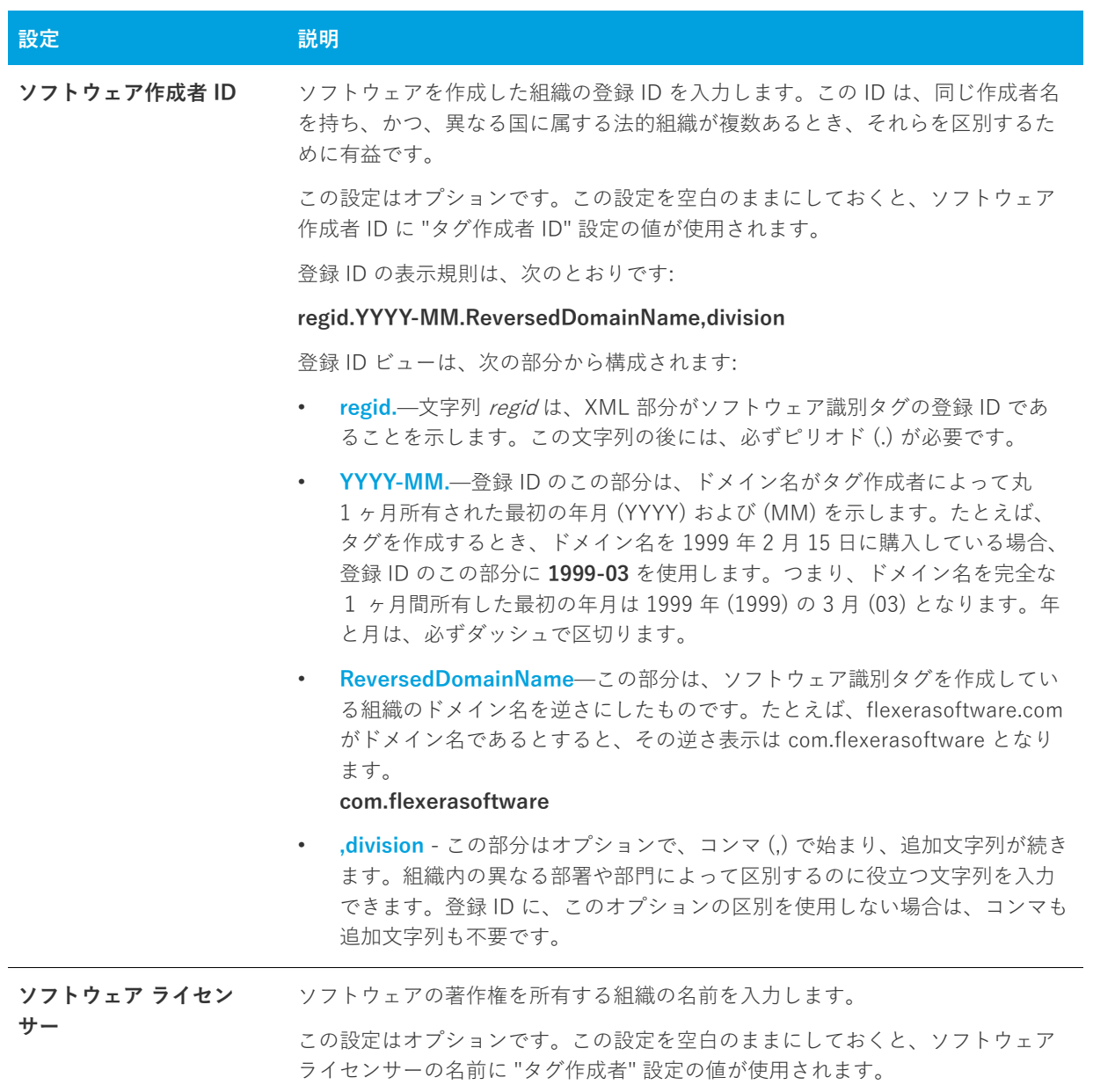

#### **テーブル 8-6 •** ソフトウェア識別タグの設定 (続き)

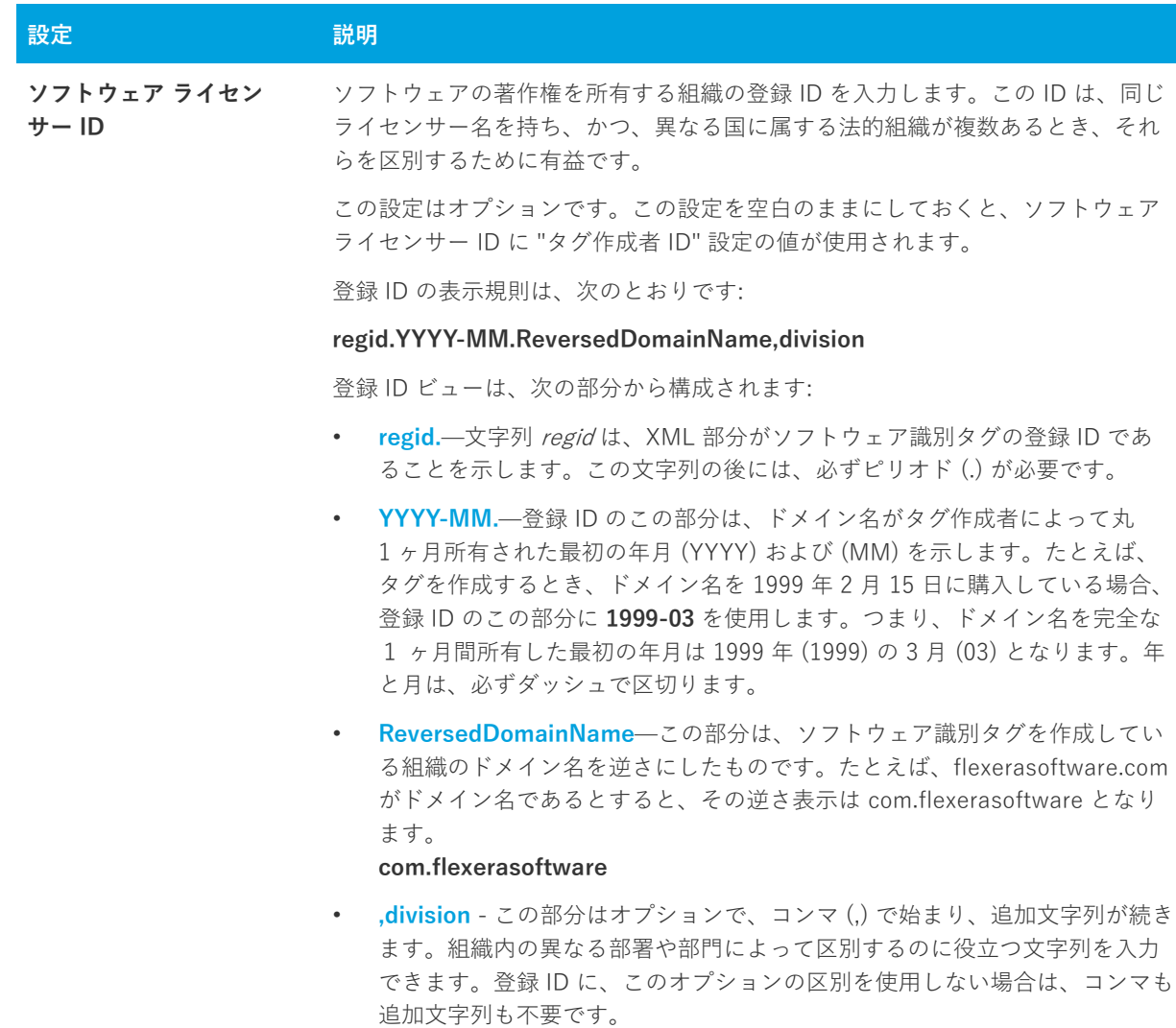

# **[機能] ビュー**

機能およびサブ機能は、アプリケーションとセットアップ⽤の関連アクセサリのパッケージ化に対してほとんど 無制限の柔軟性を与えます。機能は、[機能] ビューで作成および設定できます。

機能は、エンド ユーザーから⾒たプリケーションの構成要素です。つまり、ヘルプ ファイルや製品パッケージの ⼀部など製品の特殊機能を表し、エンド ユーザーの選択によってインストールしたりアンインストールしたりで きます。アプリケーション全体は特定の⽬的を実⾏する機能ごとに分ける必要があります。

複雑なアプリケーションを容易にレイアウトするために、InstallShield では機能とサブ機能の両⽅が作成できま す。サブ機能は機能をさらに分割したものです。機能は、ユーザーが選択してインストールできる、アプリケー ションまたはアプリケーション スイートに含まれた自己完結型の要素である必要があります。そのため、アプリ ケーションの各部分をある "親" 機能のサブ機能として構成するのが、最も合理的な方法と言えます。機能はす べて可視的であることを想定するため、エンド ユーザーは機能のどの部分をインストールするかを Custom Setup ダイアログで選択できるようになります。

デフォルトの機能である [常にインストール] は名前を変更したり、プロジェクトから削除したり、サブフォル ダーを追加したりすることはできません。この機能には、セットアップの⼀部としてインストールが必要なファ イルが含まれています。

作成できるサブ機能は最大15までですが、編成のためにデザインを可能な限り単純にしておくことをお勧めしま す。

# **機能の設定**

機能の設定は以下のとおりです。

**テーブル 8-7 •** 機能の設定

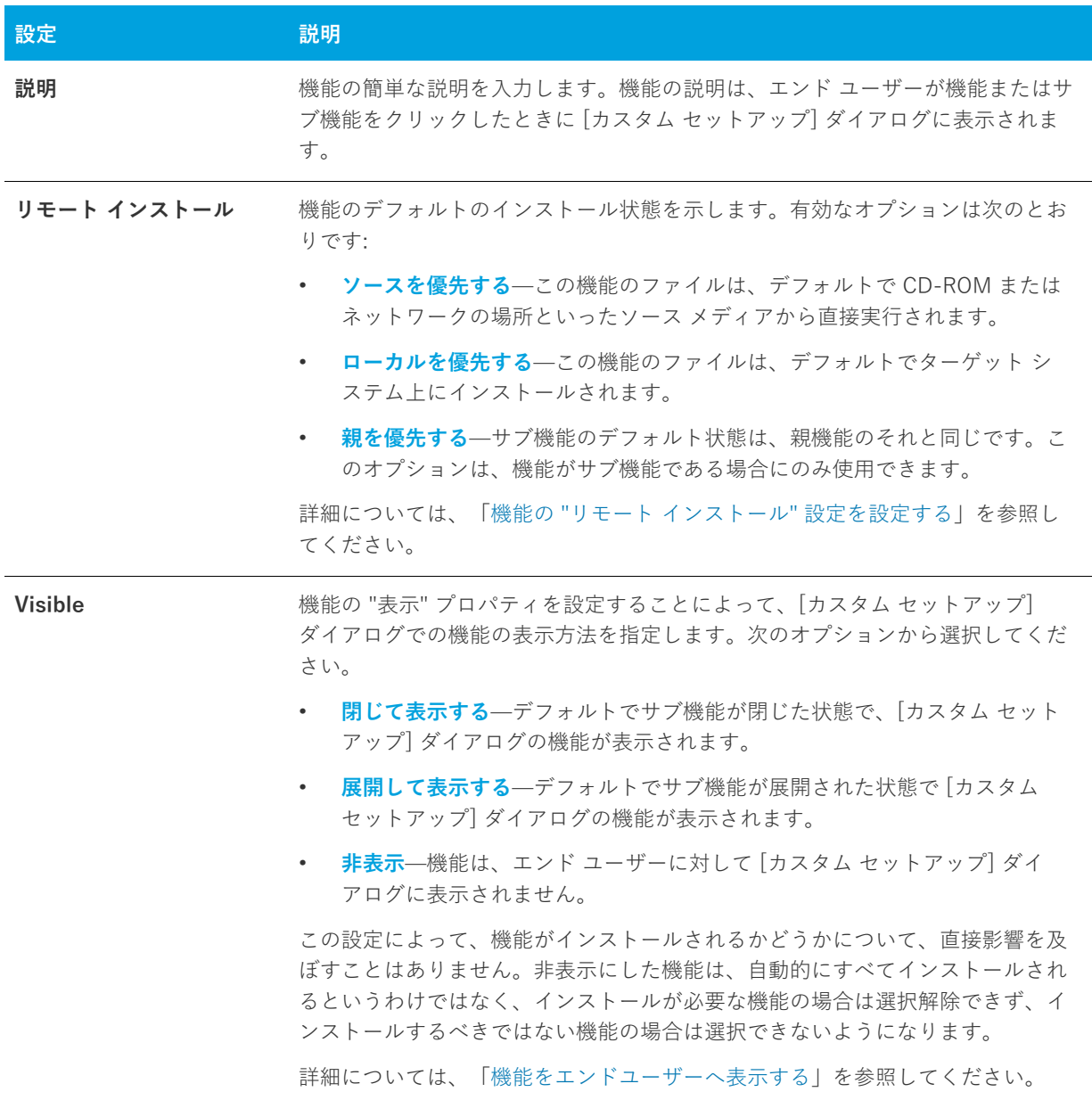

**テーブル 8-7 •** 機能の設定 (続き)

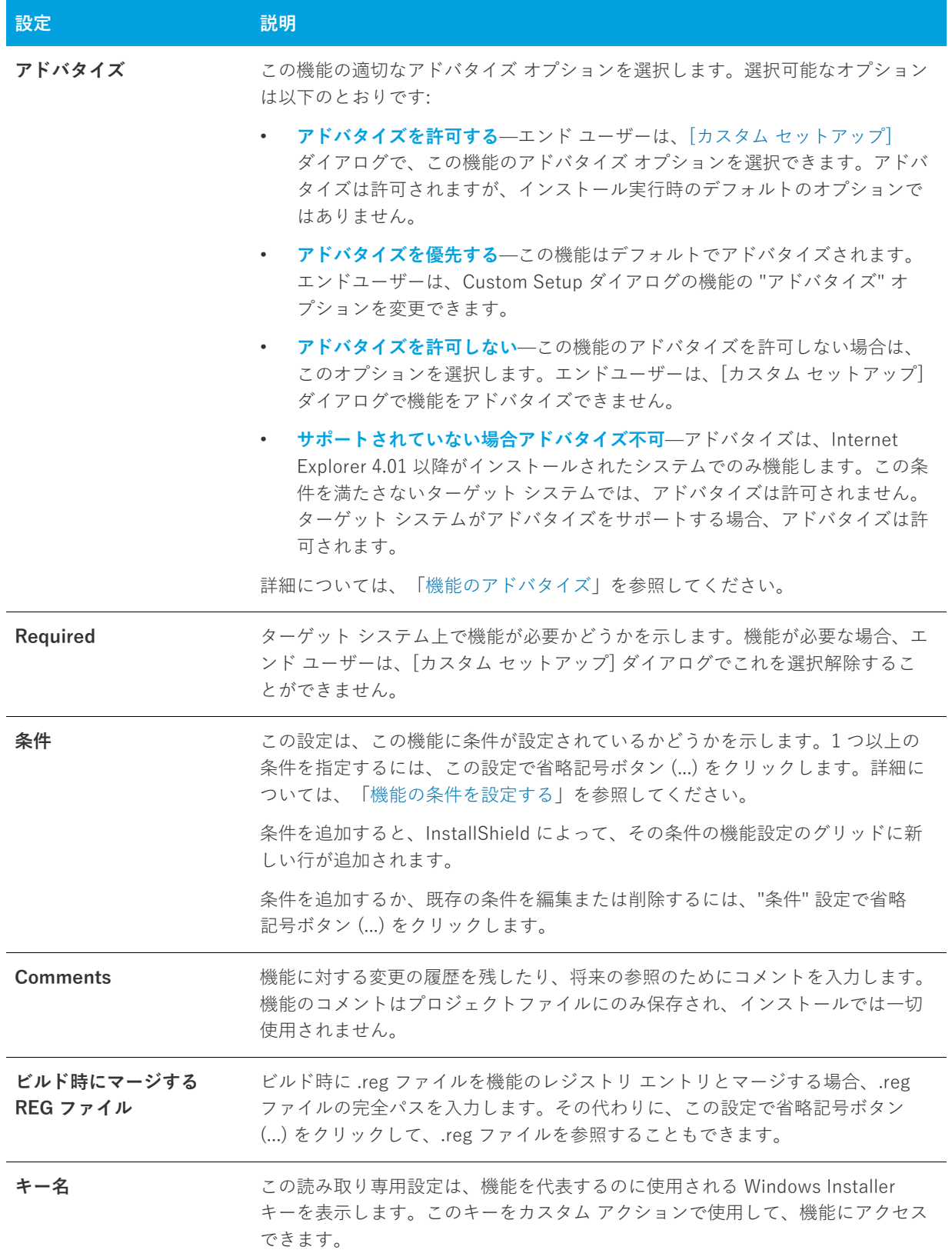

# **[セットアップの種類] ビュー**

[セットアップの種類] ビューから、インストール中に表示されるセットアップの種類、セットアップの種類の名 前および各セットアップの種類に関連付けられる機能を設定できます。以下は、セットアップの種類が通常どの ように定義されているかを説明しています。

**テーブル 8-8 •** セットアップの種類

| セットアップの種類 | 説明                                                                                                    |
|-----------|----------------------------------------------------------------------------------------------------|
| 標準        | 「標準」 セットアップ タイプは通常、プログラムの大部分の機能を含んでいます。<br>たとえば、セットアップにマルチメディア チュートリアルが含まれている場合、そ<br>れは標準セットアップの一部として含まれます。                                                                    |
| 最小        | このセットアップの種類は、通常アプリケーションを実行するために必要な機能だ<br>けを含みます。このセットアップ タイプはディスクの容量に制限があるノートブッ<br>ク コンピューターなどのユーザーのためにデザインされています。                                                             |
| カスタム      | このセットアップの種類では、インストールする機能をユーザーが選択することが<br>できます。もちろん、必要な機能が確実にインストールされるようにマークされて<br>いる必要があります。しかし、オンラインヘルプのような機能はインストールする<br>必要がないかもしれません。エンドユーザーは、不要な機能をインストールするか<br>どうか選択できます。 |

[セットアップの種類] ビューでセットアップの種類を選択すると、以下の設定を構成できます:

### **テーブル 8-9 •** セットアップの種類

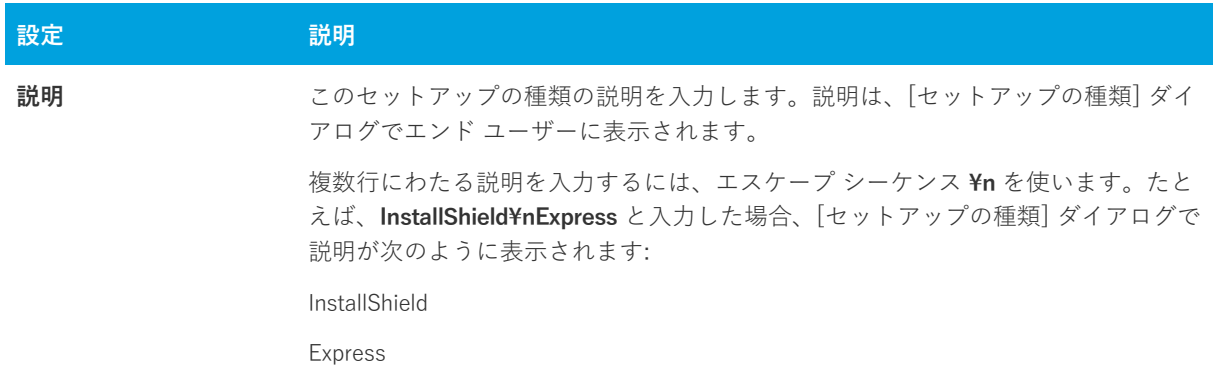

# **[アップグレード パス] ビュー**

[アップグレード パス] ビューで、製品の更新⽅法を特定する情報を指定することができます。たとえば、現在の バージョンを更新する製品について、以前のバージョンのアップグレードコード (製品 GUID) や、最⼩/最⼤ バージョン、⾔語識別⼦、またその他の情報を提供することができます。

[アップグレード パス] ビューを使うと、メジャー アップグレードが適⽤されたときにターゲット システムのグ ローバル アセンブリ キャッシュ (GAC) からアセンブリが削除されるという問題を避けることもできます。詳細 については、「アップグレード中にグローバルアセンブリキャッシュからアセンブリが削除されるのを防ぐ方法」 を参照してください。

# **アップグレード パスの設定**

アップグレード パスの設定を指定すると、エンドユーザーが以前に配布された Windows Installer を使うバー ジョンの製品をインストールしている場合や、インストールされているバージョンが現在のリリースと違う製品 コードやバージョン番号を持つ場合、エンドユーザーのシステムにどのような影響を与えるか設定することがで きます。各アップグレード エントリのプロパティの説明を以下に⽰します。

#### **テーブル 8-10 •** アップグレード パスの設定

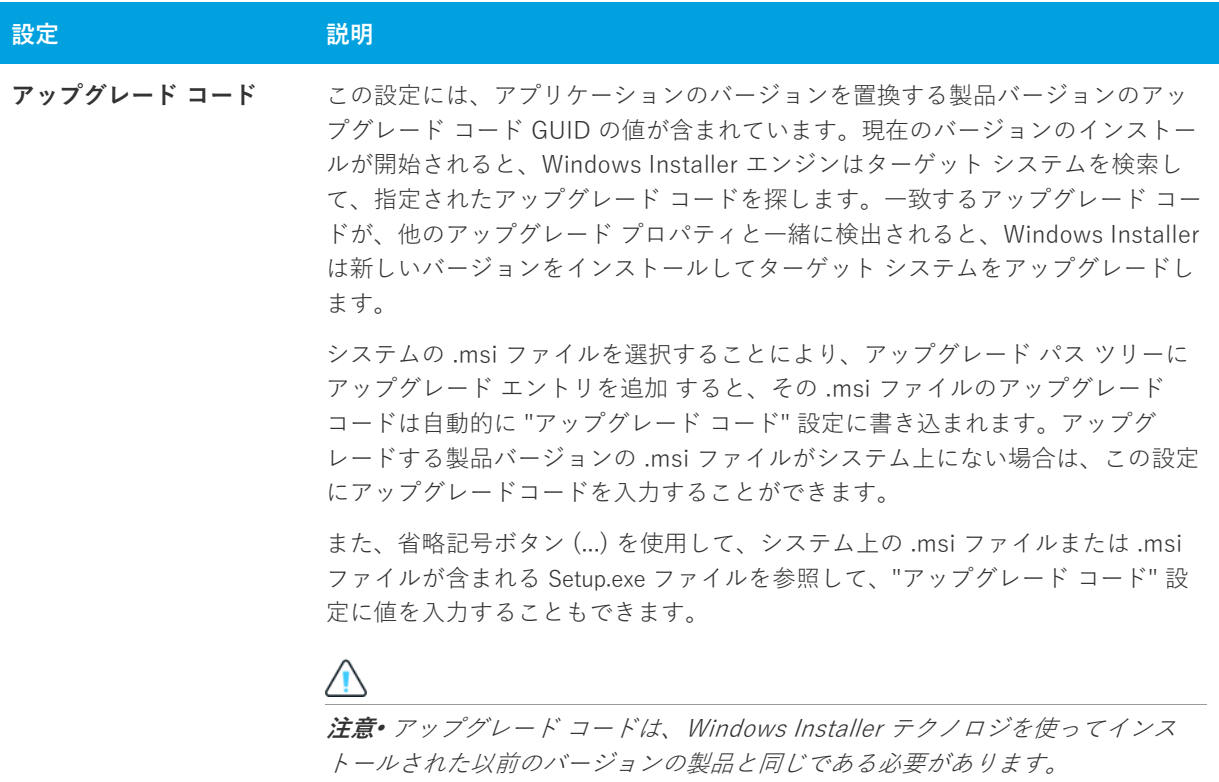

### **テーブル 8-10 •** アップグレード パスの設定 (続き)

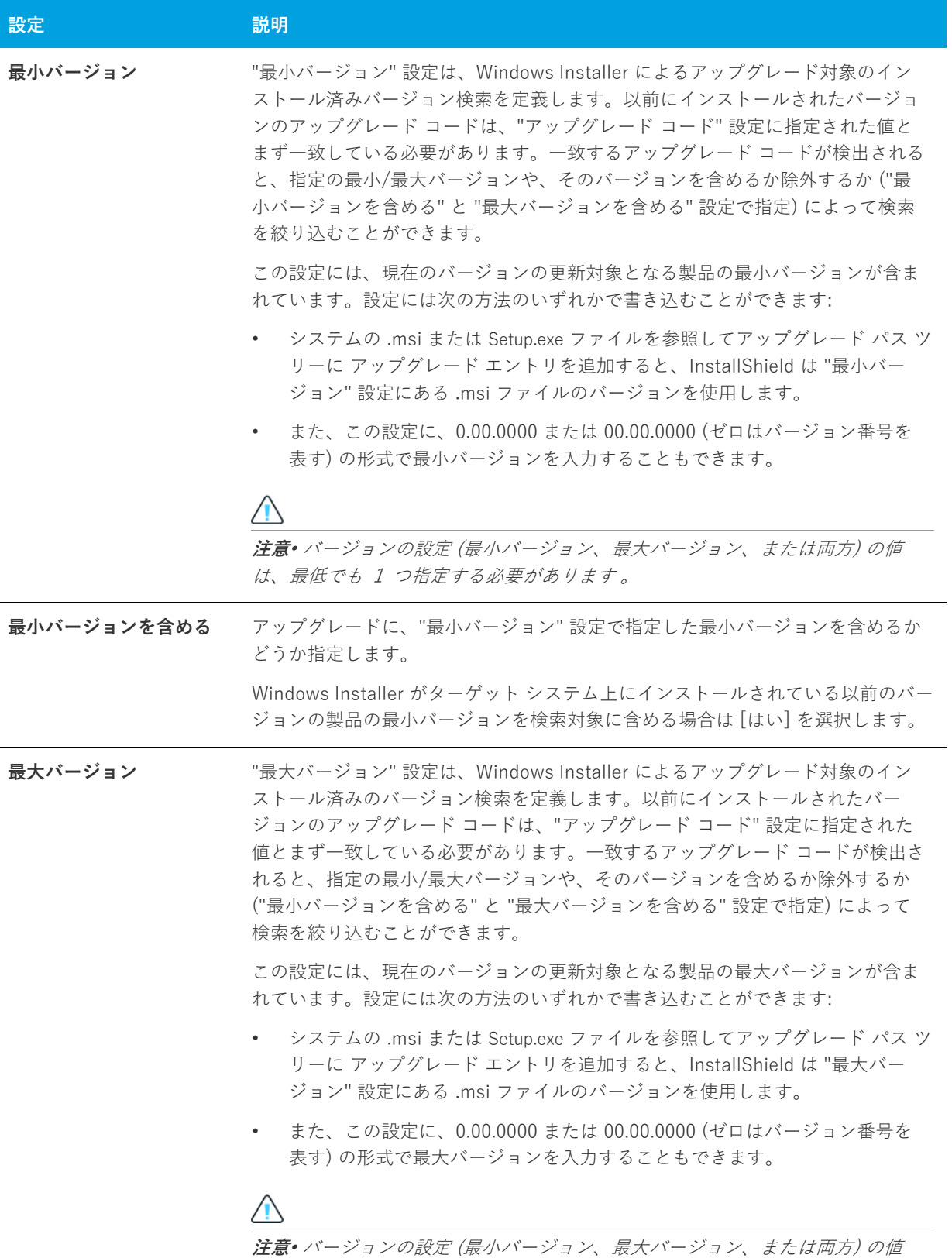

### **テーブル 8-10 •** アップグレード パスの設定 (続き)

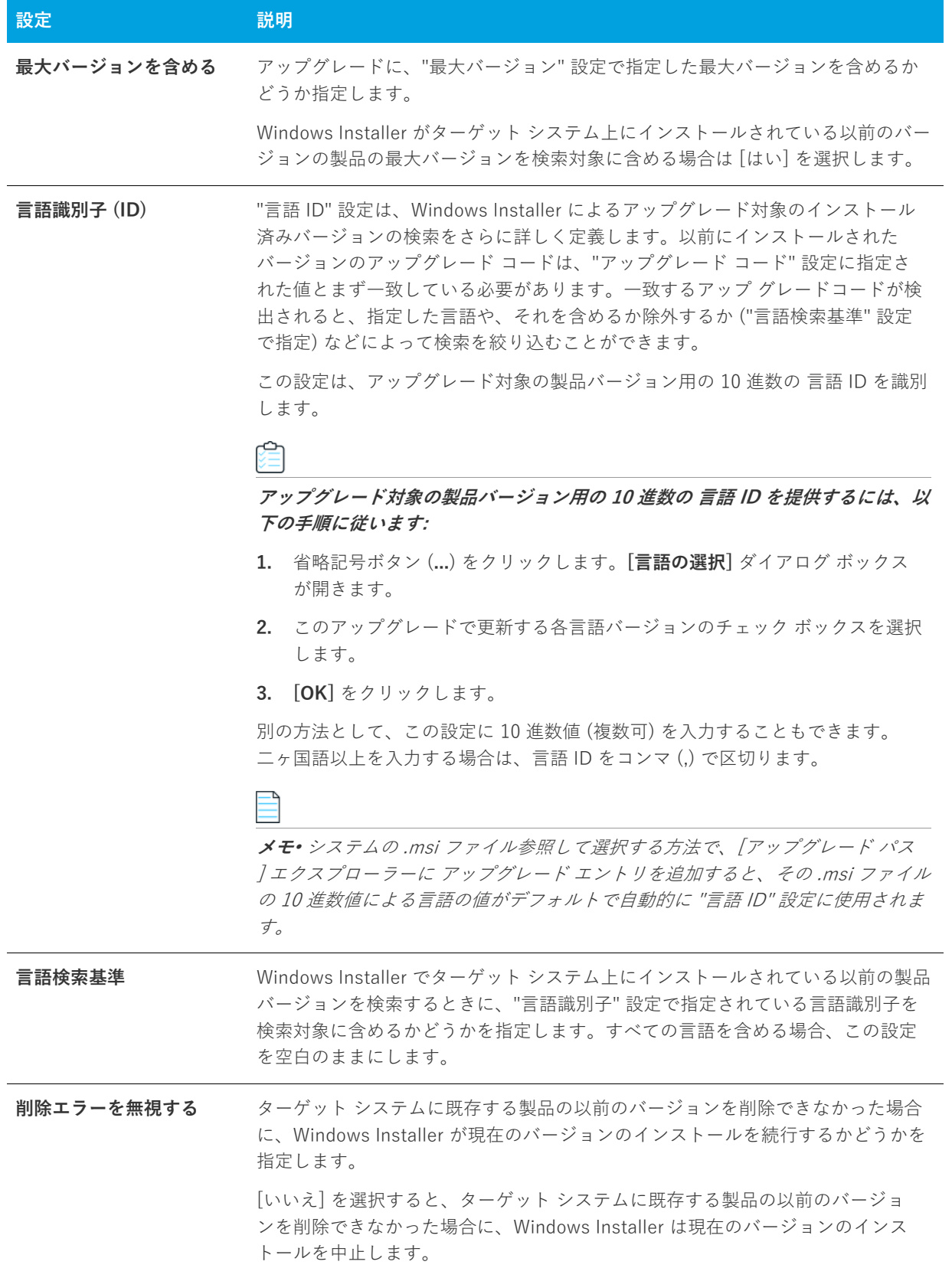

**テーブル 8-10 •** アップグレード パスの設定 (続き)

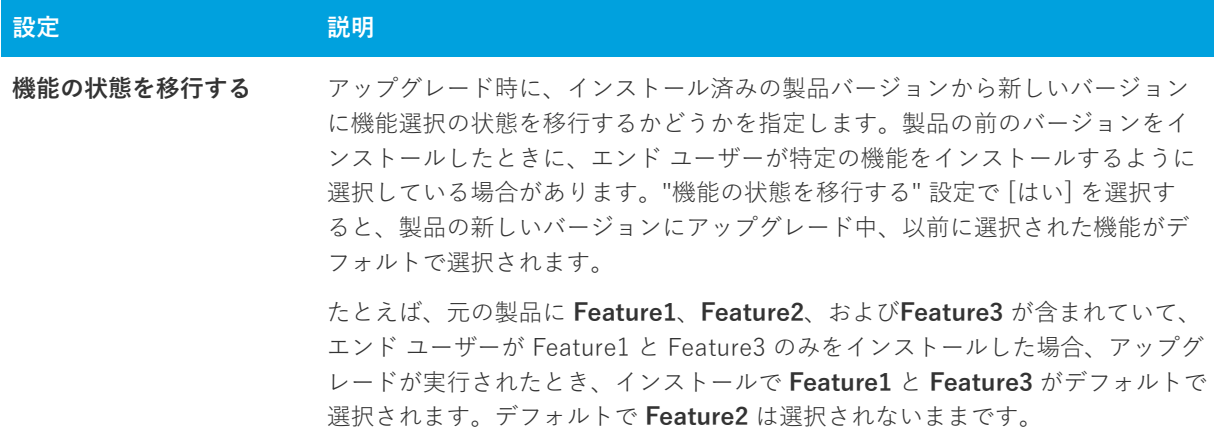

# **[アップデート通知] ビュー**

FlexNet Connect を利⽤して、Web に接続しているエンド ユーザーに対してアプリケーションのパッチ、アップ デート、および製品情報が入手可能であることを自動的に通知します。[アップデート通知] ビューでは、元のイ ンストールの⾃動通知を有効にすることができます。

FlexNet Connect の利⽤は簡単です。FlexNet Connect を有効にすると、InstallShield は Software Manager をイ ンストールに含めます。このデスクトップ ツールはアプリケーションと⼀緒に発送されるので、エンドユーザー は、最新のアップデートを確認するツールとして利⽤することができます。エンドユーザーにアップデートを公 開する場合、FlexNet Connect パブリッシャー サイトという名前の Web ベースの管理ポータルを使用します。

FlexNet Connect には様々なオプションがあり、完全ソリューションとして本製品と共に購入することもできま すし、またはカスタマイズ ソリューションとして個別に購入することもできます。詳しい情報は、フレクセラ [Web サイト](http://www.flexera.com)をご覧ください。

# **[アプリケーション データの指定] ビュー**

アプリケーション データには、インストールに追加するすべてのファイルが含まれます。ファイルは、[ファイ ル] ビューを使って、再配布可能ファイルを通して、または依存関係のスキャンを⾏って追加できます。

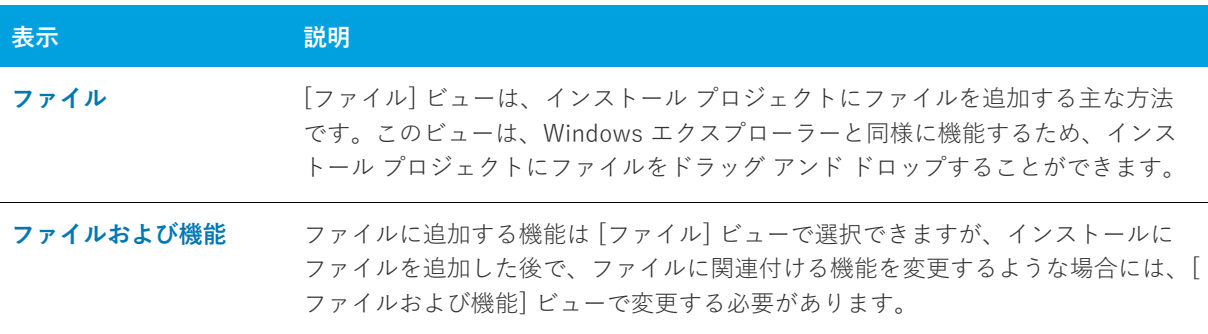

**テーブル 8-11 •** [アプリケーション データの指定] ビューの下にあるビュー

**テーブル 8-11 •** [アプリケーション データの指定] ビューの下にあるビュー (続き)

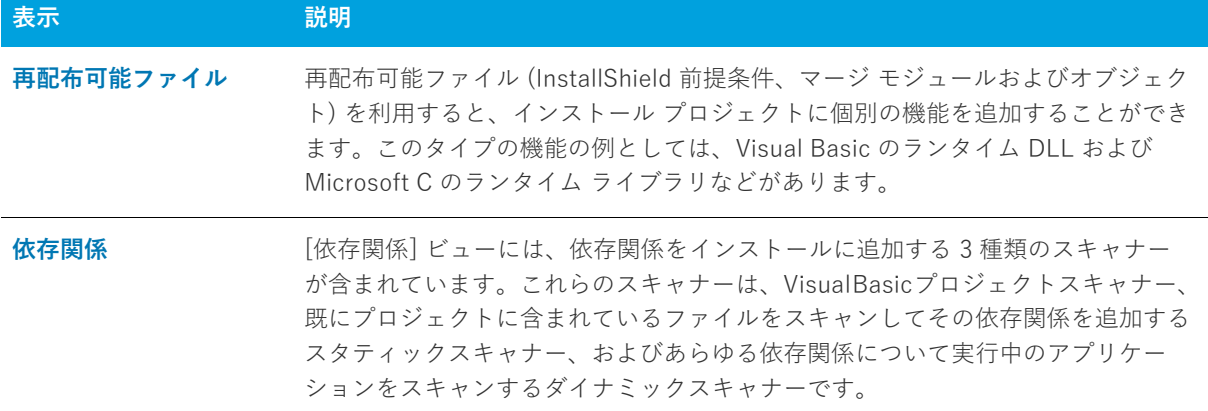

# <span id="page-517-0"></span>**[ファイル] ビュー**

ファイルは、インストールの中⼼となります。インストール プログラムの主な⽬的は、ファイルをソース メディ アからターゲットマシンのインストール先に転送することです。[ファイル] ビューは、4 つのペインに分けられ ます: 左の 2 つのペインにはフォルダーが含まれ、右の 2 つのペインには、これらのフォルダー内のファイルが 表示されます。上記の4つのペインを [機能] リストと呼びます。ファイルをインストールに追加する前に、 ファイルを関連付ける機能を選択する必要があります。ボックスに表⽰される機能は、ファイルが追加される機 能です。

### **テーブル 8-12 •** [ファイル] ビューにあるペイン

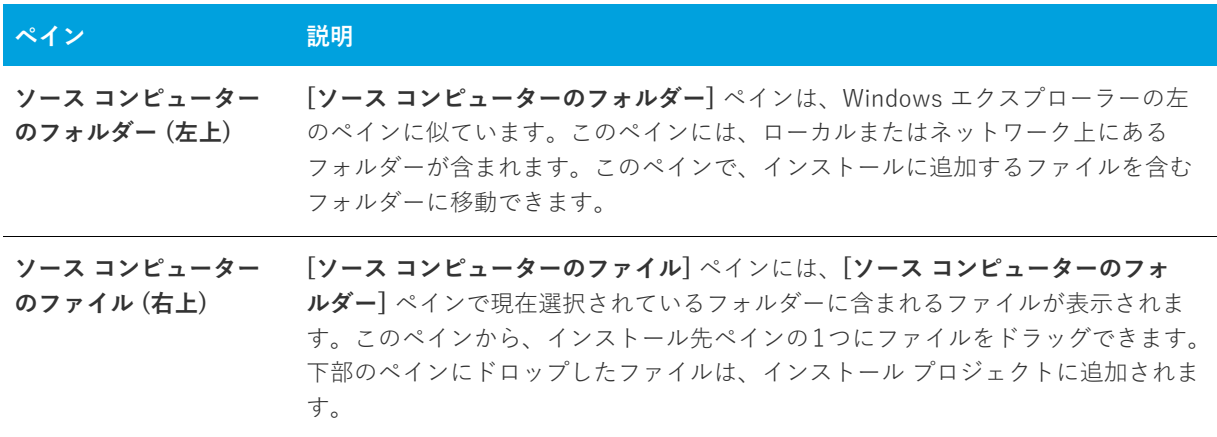

**テーブル 8-12 •** [ファイル] ビューにあるペイン (続き)

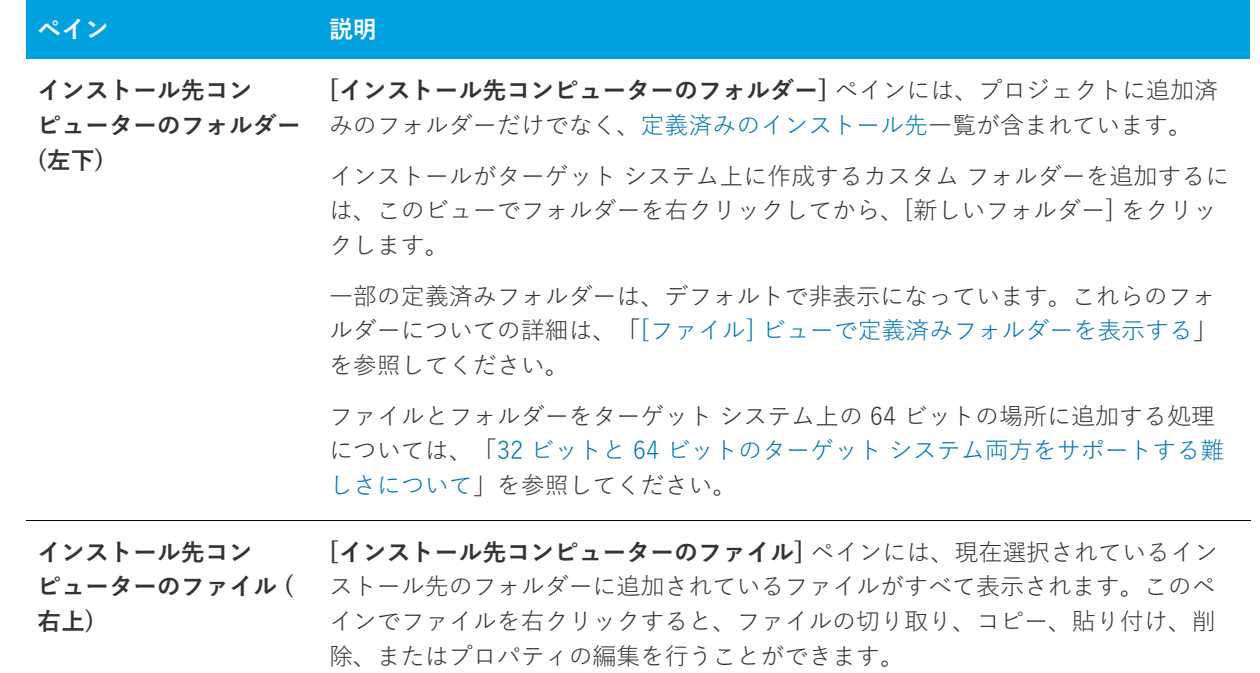

次の3つのいずれかの方法を実行して、インストールプロジェクトにファイルを追加できます。各方法を以下に 説明します。

#### **テーブル 8-13 •** プロジェクトへファイルを追加する⽅法

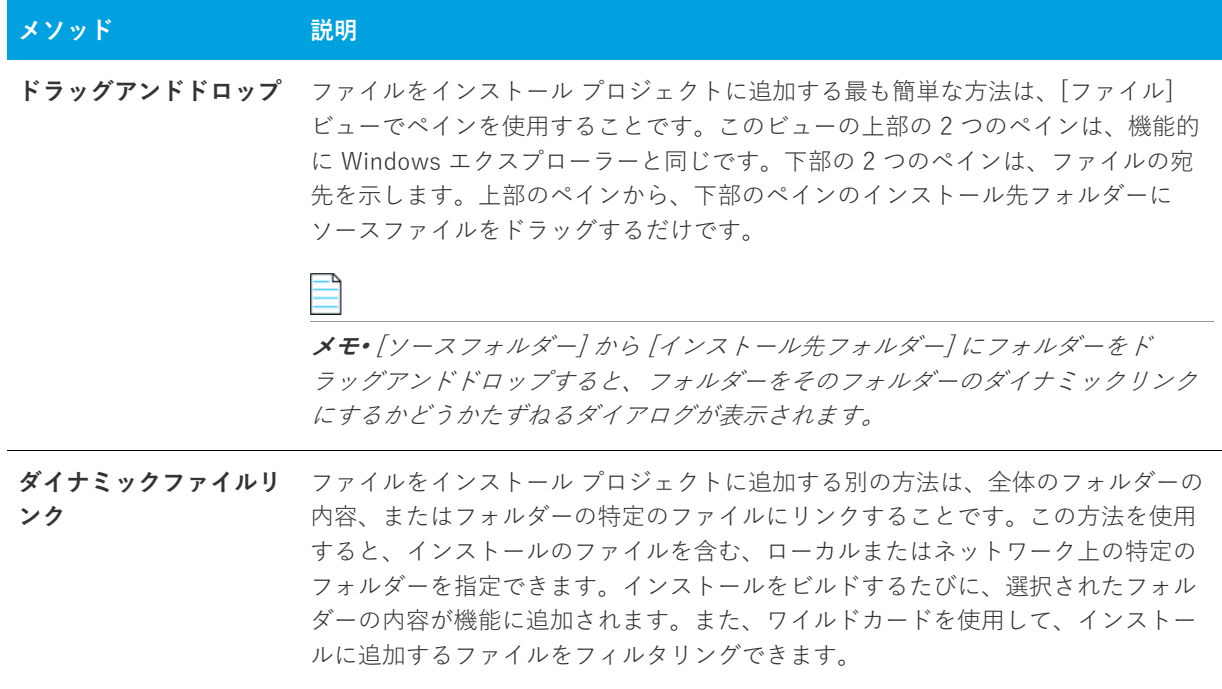

**テーブル 8-13 •** プロジェクトへファイルを追加する⽅法 (続き)

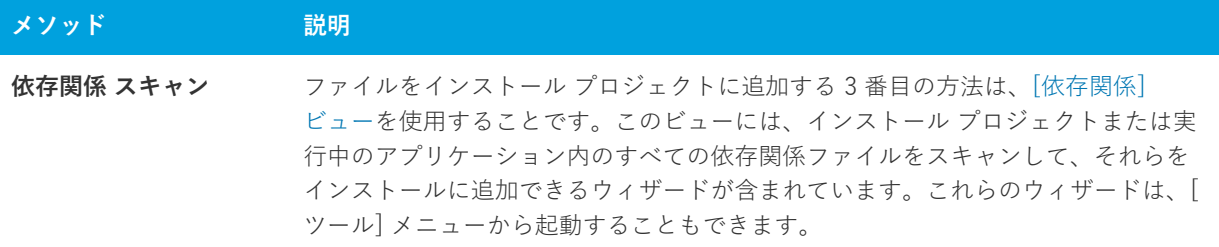

**メモ•** [ファイル] ビューのいずれかのペインを更新するには、更新するペインをクリックして、F5 を押します。

### <span id="page-519-0"></span>**インストール先フォルダー**

インストールにファイルを追加するには、インストール先フォルダーにそのファイルを配置します。次の定義済 みインストール先フォルダーが、デフォルトとして [ファイル] ビューに表⽰されます。それぞれはダイナミック です。つまり、ハードコード化されたパスは必要ありません。その代わり、各インストール先のフォルダーの値 は、ターゲット マシンのオペレーティング システムから取得されます。

一部の定義済みフォルダーは、デフォルトで非表示になっています。これらの非表示フォルダーについての詳細 は、[「\[ファイル\] ビューで定義済みフォルダーを表⽰する」](#page-206-0)を参照してください。

以下のプロパティは、エンド ユーザーのシステムの多くのフォルダーへの完全修飾パスを保持します。

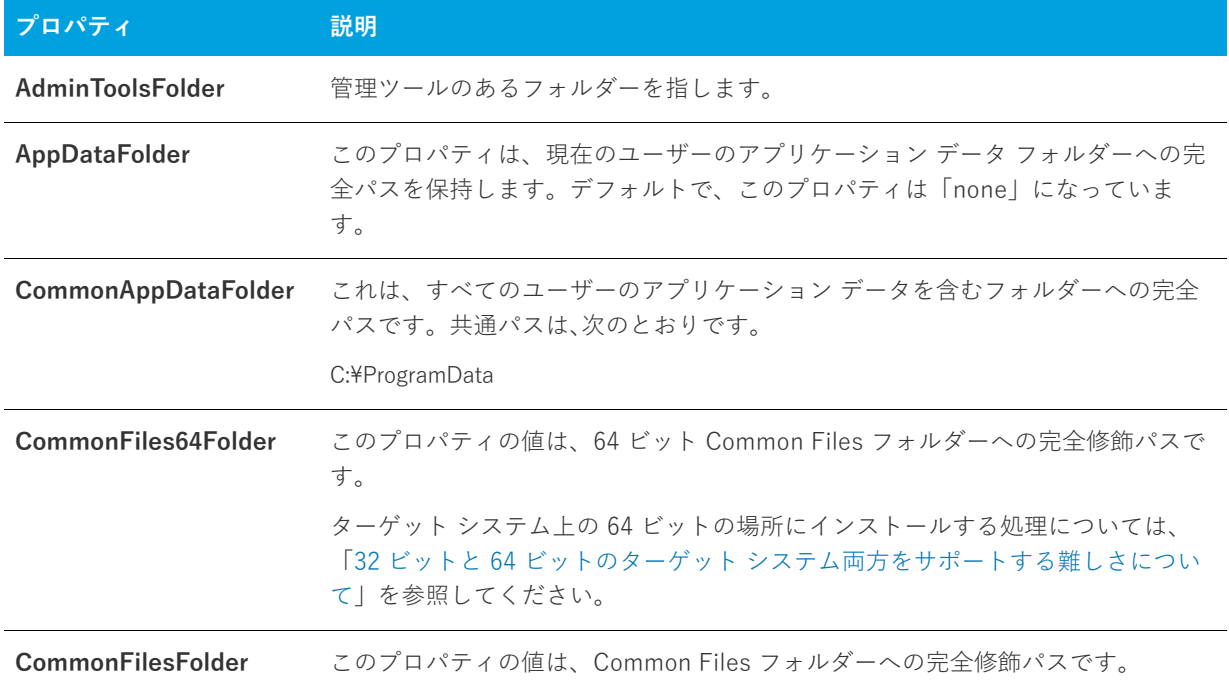

#### **テーブル 8-14 •** 定義済みのインストール先フォルダー

## **テーブル 8-14 •** 定義済みのインストール先フォルダー (続き)

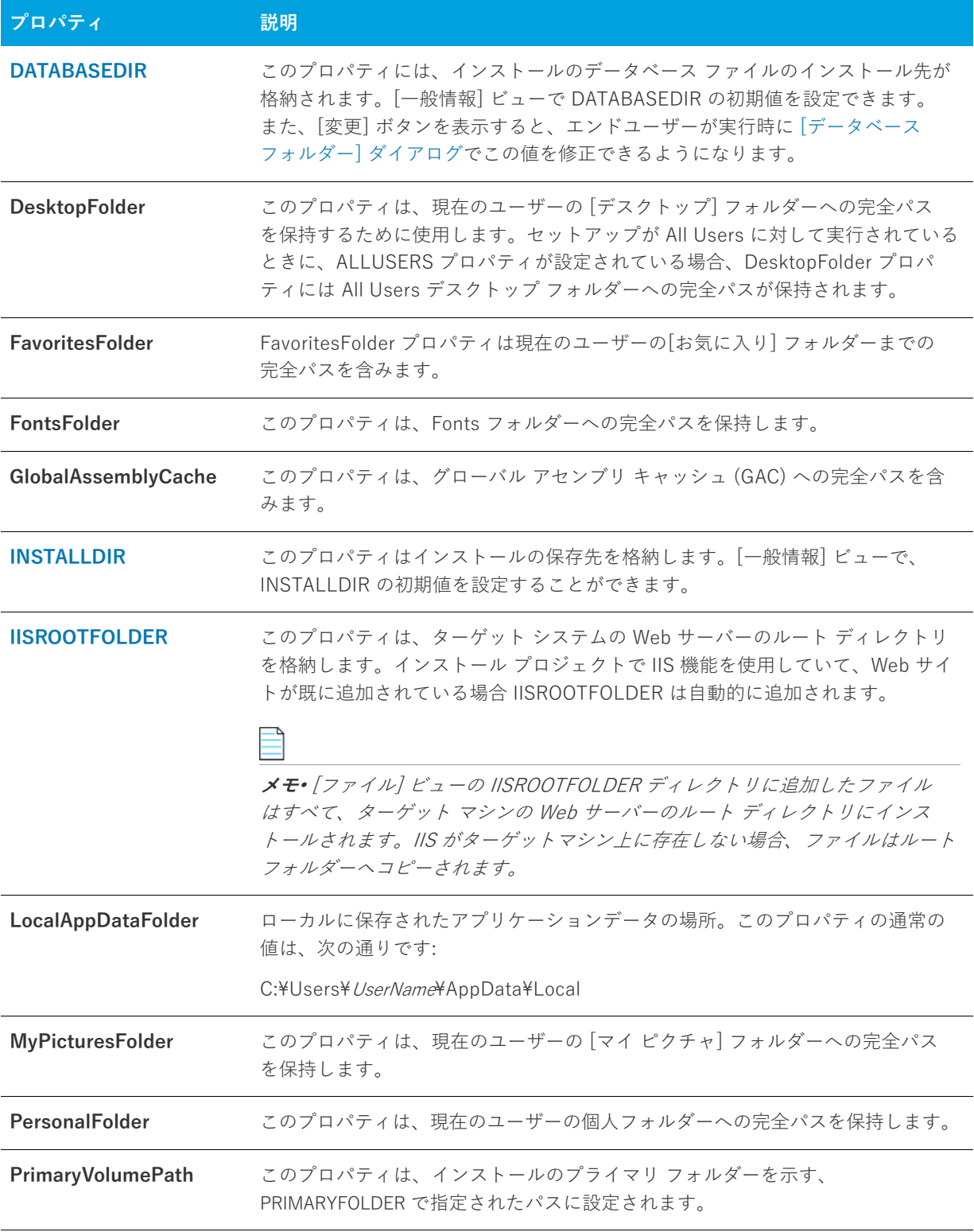

**テーブル 8-14 •** 定義済みのインストール先フォルダー (続き)

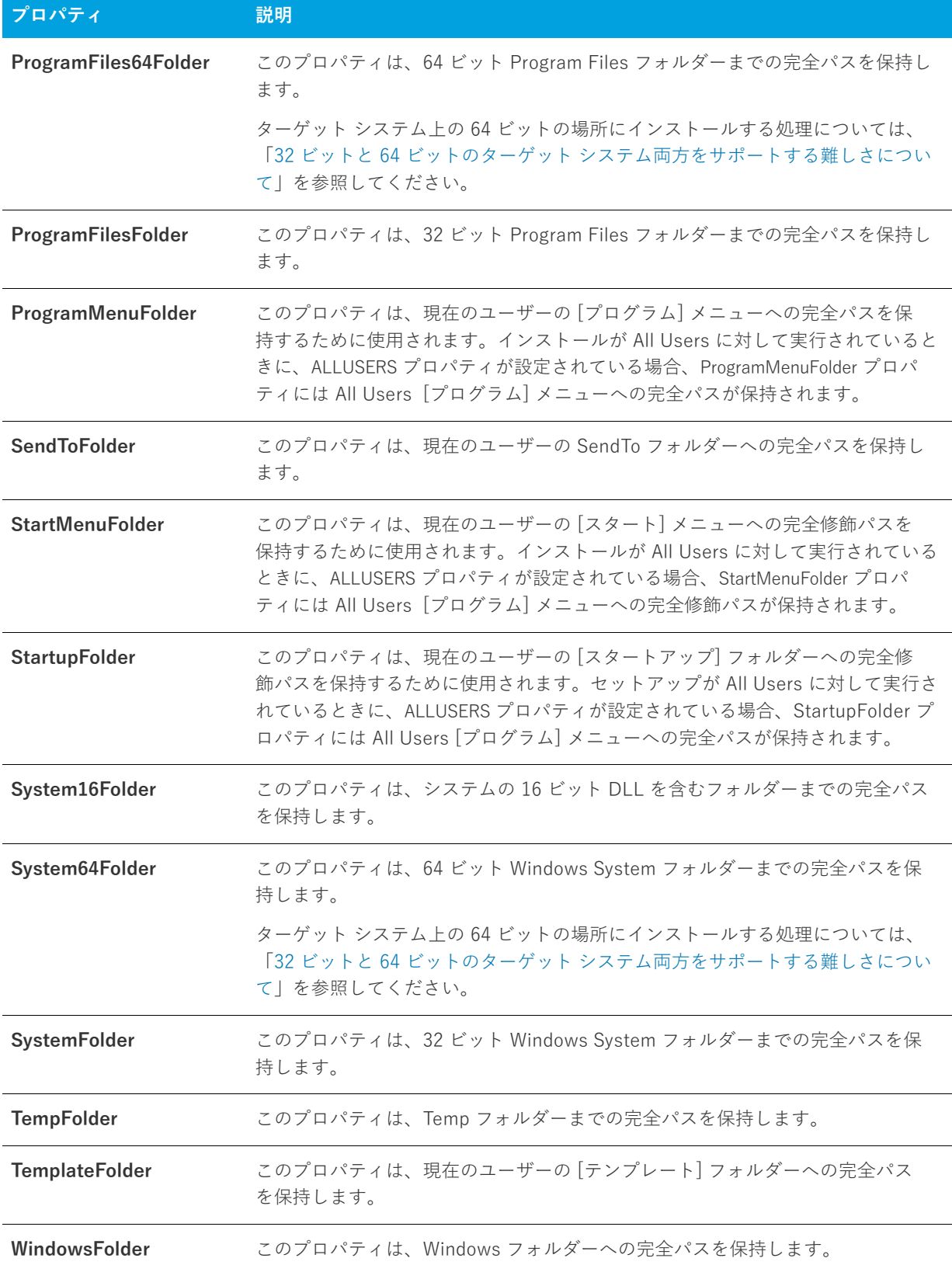

**テーブル 8-14 •** 定義済みのインストール先フォルダー (続き)

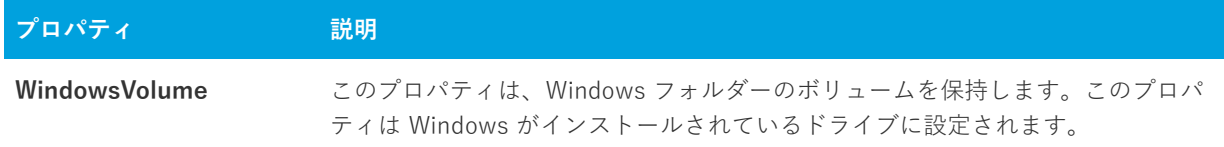

# <span id="page-522-0"></span>**[ファイルおよび機能] ビュー**

ファイルを機能に関連付けるのに最適なタイミングは、セットアップ プロジェクトにこれらのファイルを初めて 追加するときです。ファイルを追加た後、そのファイルが関連付けられた機能を変更する場合は、[ファイルと機 能] ビューを通してのみ⾏なうことができます。

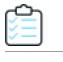

#### **タスク ファイルが関連付けられた機能を変更するには:**

- 1. 現在ファイルを含む機能をクリックして、その機能に関連付けられている全ファイルのリストを表示します。
- **2.** 移動するファイルを選択して、新しい機能にドラッグします。

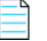

**メモ•** ドラッグ アンド ドロップではなく、⼤きなグループとしてまたは個別に、ファイルを切り取って貼り付け ることもできます。

# <span id="page-522-1"></span>**[再配布可能ファイル] ビュー**

[再配布可能ファイル] ビューには、InstallShield に含まれているすべての InstallShield 前提条件、マージ モ ジュール、およびオブジェクトが含まれています。

### **InstallShield 前提条件**

InstallShield 前提条件 は、製品が必要とする製品、またはテクノロジ フレームワークのためのインストールで す。既存の InstallShield 前提条件は、どれでもインストール プロジェクトに追加することができます。

プロジェクトに InstallShield 前提条件を含めると、複数のインストールを連鎖することができるため、1 度に 1 つの実⾏シーケンスのみしか実⾏できない Windows Installer 制限をバイパスできます。Setup.exe セットアップ ランチャーは、連鎖を管理するブートストラップ アプリケーションとしての役割を果たします。

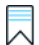

**エディション•** InstallShield Premier Edition と InstallShield Professional Edition には、InstallShield 前提条件エ ディターが含まれています。InstallShield 前提条件エディターを利用して、カスタム InstallShield 前提条件を定 義したり、既存の 前提条件の設定を編集したりできます。

InstallShield では、次の 2 つのタイプの InstallShield 前提条件がサポートされています:

- **• セットアップ前提条件** ̶ この種類の前提条件のインストールは、インストールの実⾏の前に実⾏されます。
- **• 機能前提条件** ̶ この種類の前提条件は、1 つまたは複数の機能に関連付けられています。機能前提条件は、 前提条件を含む機能がインストールされたときに、その前提条件がシステム上に既にインストールされてい ない場合にインストールされます。したがって、機能の条件がターゲット システム上で満たされていない場

合、またはエンド ユーザーが機能のインストールを⾏わないことを選択した場合、その機能はインストール されません。その結果、インストールされる別の機能にも機能前提条件が関連付けられていない限り、関連 付けられた機能前提条件はいずれもインストールされません。

### **マージ モジュール**

マージ モジュール (.msm ファイル) には、個別機能をインストールするために必要なロジックとファイルのすべ てが含まれています。たとえば、多くのアプリケーションには Microsoft Visual Basic ランタイム .dll が必要で す。機能にファイルを含めてインストール要件を調べる必要はなく、プロジェクトに含まれる機能の 1 つに Visual Basic 仮想マシン マージ モジュールを添付するだけでこれを実行できます。

**メモ•** [再配布可能ファイル] ビューに含まれているマージ モジュールの多くは Microsoft またはその他のサード パーティによるものです。InstallShieldでは、これらのモジュールを無料配布することによって、インストール プロジェクトの作成を⽀援します。ただし、サードパーティが作成したモジュールに存在する問題を InstallShield が修正したり直すことはできません。サード パーティが作成したモジュールに関する問題は、ベン ダーへお問い合わせください。

# **オブジェクト**

オブジェクトには、マージ モジュール同様、個別の機能をインストールするために必要なロジックとファイルが すべて含まれています。InstallShield に含まれる DirectX オブジェクトなどのオブジェクトは、ウィザードを 使ってカスタマイズする必要があります。オブジェクトをインストールに追加すると、すぐに該当するカスタマ イズウィザードが開きます。オブジェクトを追加時点でカスタマイズすることも、ウィザードをいったんキャン セルし、後でオブジェクトを右クリックして [オブジェクトの設定変更] を選択することによってカスタマイズす ることもできます。

# **ライブ再配布可能ファイルギャラリー**

多くの再配布可能ファイルはサイズが大きいため、プロジェクトで利用可能なものでも InstallShield のインス トールと同時にコンピューターへ追加されない場合があります。その場合も、これらの再配布可能ファイルは[イ](#page-212-0) [ンターネットからコンピューターへダウンロード](#page-212-0)することができます。

### **構成可能マージ モジュール**

構成可能な再配布可能ファイルは、マージ モジュールまたは ModuleConfiguration で少なくとも 1 つの⾏を持ち、 ModuleSubstitution テーブルで少なくとも 1 ⾏によって参照されるオブジェクトです。これによって再配布可能 ファイルの値を変更することができます。[再配布可能ファイル] ビューで構成可能モジュールを選択した場合、 表示される [\[マージ モジュール構成可能値\] ダイアログ ボックス](#page-447-0)でモジュール追加時にそれを構成することがで きます。マージ モジュールを後でカスタマイズするには、それを右クリックして **[マージ モジュールの構成]**を 選択します。

# **[再配布可能ファイル] ビューを使って作業する**

[再配布可能ファイル] ビューは、次の要素で構成されます:

- **•** ボタン⾏とその他のコントロール
- **•** グループ ボックス領域 (ボタン⾏の下)
- **•** 再配布可能ファイルの⼀覧
- **•** 選択された再配布可能ファイルついての情報を表⽰する、詳細ペイン

次の表では、[再配布可能ファイル] ビューに表⽰されるすべてのボタンと、その他のコントロールについて説明 します。

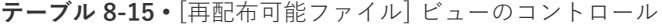

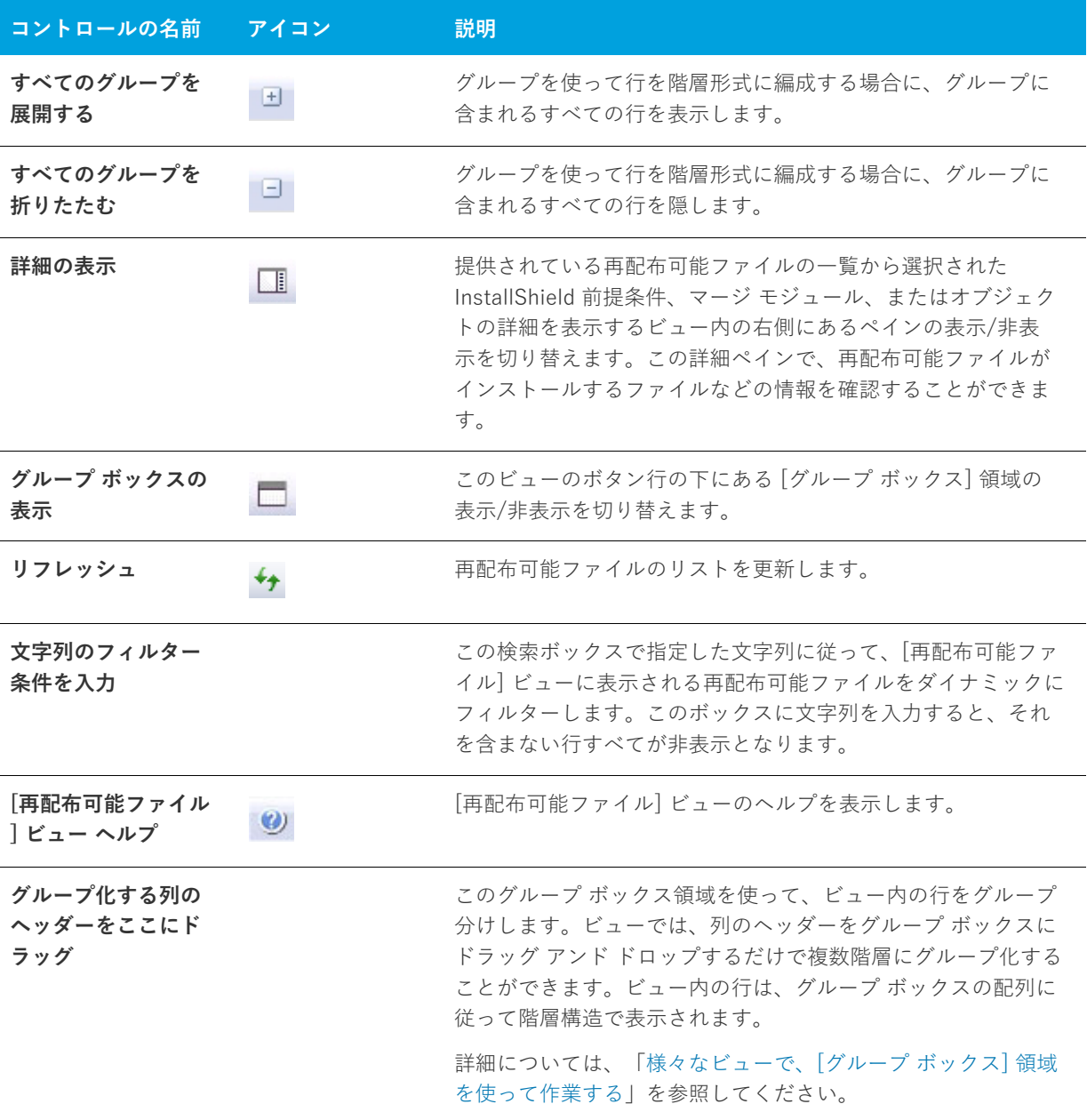

次の表は、[再配布可能ファイル] ビューの各列について説明します。

#### **テーブル 8-16 •** [再配布可能ファイル] ビューの列

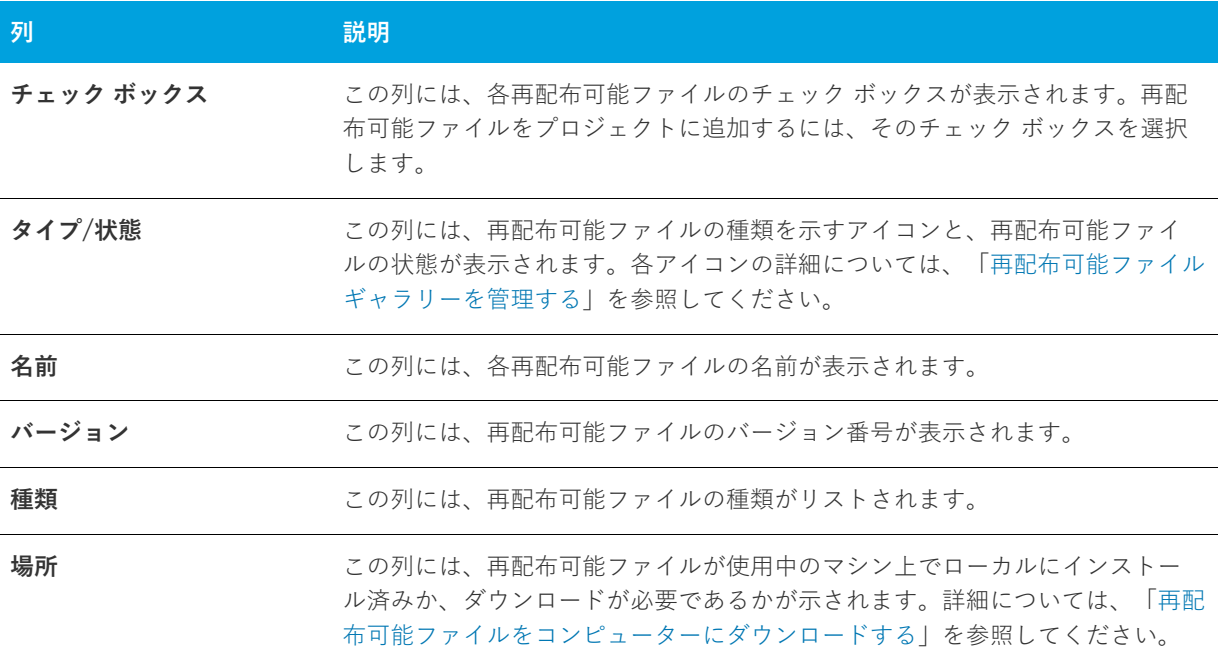

# <span id="page-525-0"></span>**[依存関係] ビュー**

あるファイルが、他のファイルの関数に依存してタスクを実⾏することがよくあります。ただし、インストール プロジェクトにアプリケーションファイルを含める際に、「依存関係」と呼ばれる他のファイルに気が付かない場 合があります。InstallShieldでは、これらのファイルを⾒つけて作業を⾏う次のスキャン ウィザードが⽤意され ています。これらのスキャナーには、[依存関係] ビューからアクセスできます:

**テーブル 8-17 •** InstallShield の依存関係スキャナー

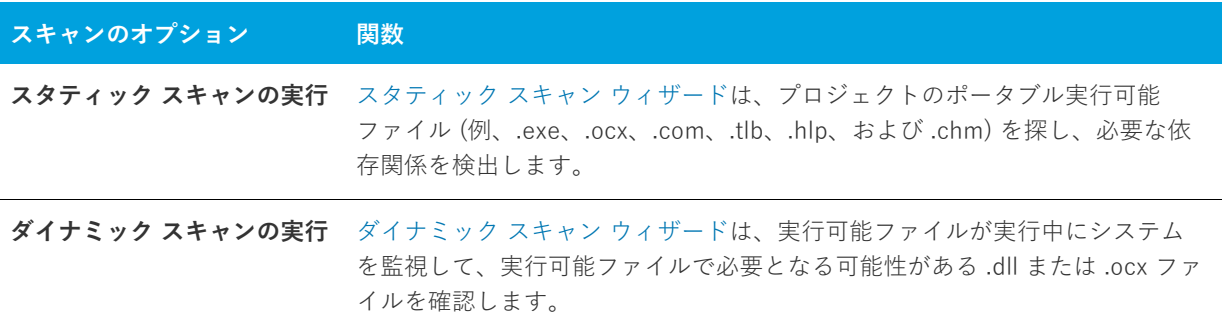

スタティックおよびダイナミック スキャン ウィザードを使用する場合、InstallShield を使ってスタティックまた はダイナミックスキャンを実行するとき必ず自動的に選択または除外されるファイルを指定することができます。 詳細については、[「依存関係スキャナーでファイルをフィルターする](#page-234-0)」を参照してください。

# **[ターゲット システムの構成] ビュー**

インストールでは、ターゲット システムの変更が必ず発⽣します。最も単純なインストールでは、単にファイル がコピーされるだけです。より複雑なインストールでは、レジストリの変更、.ini ファイルの編集、ショートカッ トの作成、その他の変更が⾏われます。InstallShield には、詳細設定⽤に次のようなサブビューがあります。

**テーブル 8-18 •** [ターゲット システムの構成] ビューの下にあるビュー

| 表示                             | 説明                                                                                                    |
|--------------------------------|----------------------------------------------------------------------------------------------------|
| ショートカット/フォル<br>ダー              | ショートカットを使用すると、インストールしたアプリケーションにすばやくアク<br>セスできます。ショートカットおよびフォルダーは、デスクトップ上や [スタート]<br>メニュー、その他さまざまな場所に作成することができます。                                            |
| レジストリ                          | 「レジストリ] ビューでは、レジストリ エントリを作成したり、既存のレジストリ<br>データをインストールにインポートすることができます。                                                                                       |
| ODBC リソース                      | [ODBC リソース] ビューでは、ドライバー、トランスレーターおよびデータ ソース<br>をアプリケーションの1つまたは複数の機能に追加できます。インストールされた<br>ODBC リソースを選択するか、または新しいリソースをリストに追加し、それらを<br>機能に関連付けた後、その属性をカスタマイズします。 |
| INI ファイルの変更                    | このビューを使って、ターゲット システム上の .ini ファイルを編集します。                                                                                                    |
| ファイル拡張子                        | 製品にファイル拡張子を関連付ける必要がある場合は、「ファイル拡張子] ビューで<br>関連付けを作成できます。                                                                                                    |
| 環境変数                           | ターゲット システムの環境変数を作成または変更したり、ターゲット システムから<br>環境変数を削除する場合、 [環境変数] ビューでそのプロパティを定義付けることが<br>できます。                                                                |
| インターネット イン<br>フォメーション サービ<br>ス | [IIS 構成] ビューを利用すると、ターゲット システム上での IIS Web サイト、アプ<br>リケーション、および仮想ディレクトリの作成並びに管理が可能です。                                                                         |
| コンポーネント サービ<br>ス               | 「コンポーネント サービス] ビューでは、インストール パッケージ用の COM+ サー<br>バー アプリケーションとコンポーネントを管理できます。                                                                                  |
| サービス                           | 「サービス]ビューを使って、インストール中にインストール、およびアンインス<br>トール中に削除するサービスの情報を指定します。                                                                                            |

# <span id="page-527-0"></span>**[ショートカット/フォルダー] ビュー**

[ショートカット/フォルダー] ビューは、ターゲット システム上のアプリケーションへのショートカットを作成 するためのシンプルかつビジュアルな⽅法を提供します。このビューには、ショートカットとサブフォルダーを 作成できる一組の定義済みのインストール先フォルダーを表示する [ショートカット] エクスプローラーがありま す。InstallShield には標準で次のショートカットのインストール先があります。

### **テーブル 8-19 •** ショートカットの標準インストール先

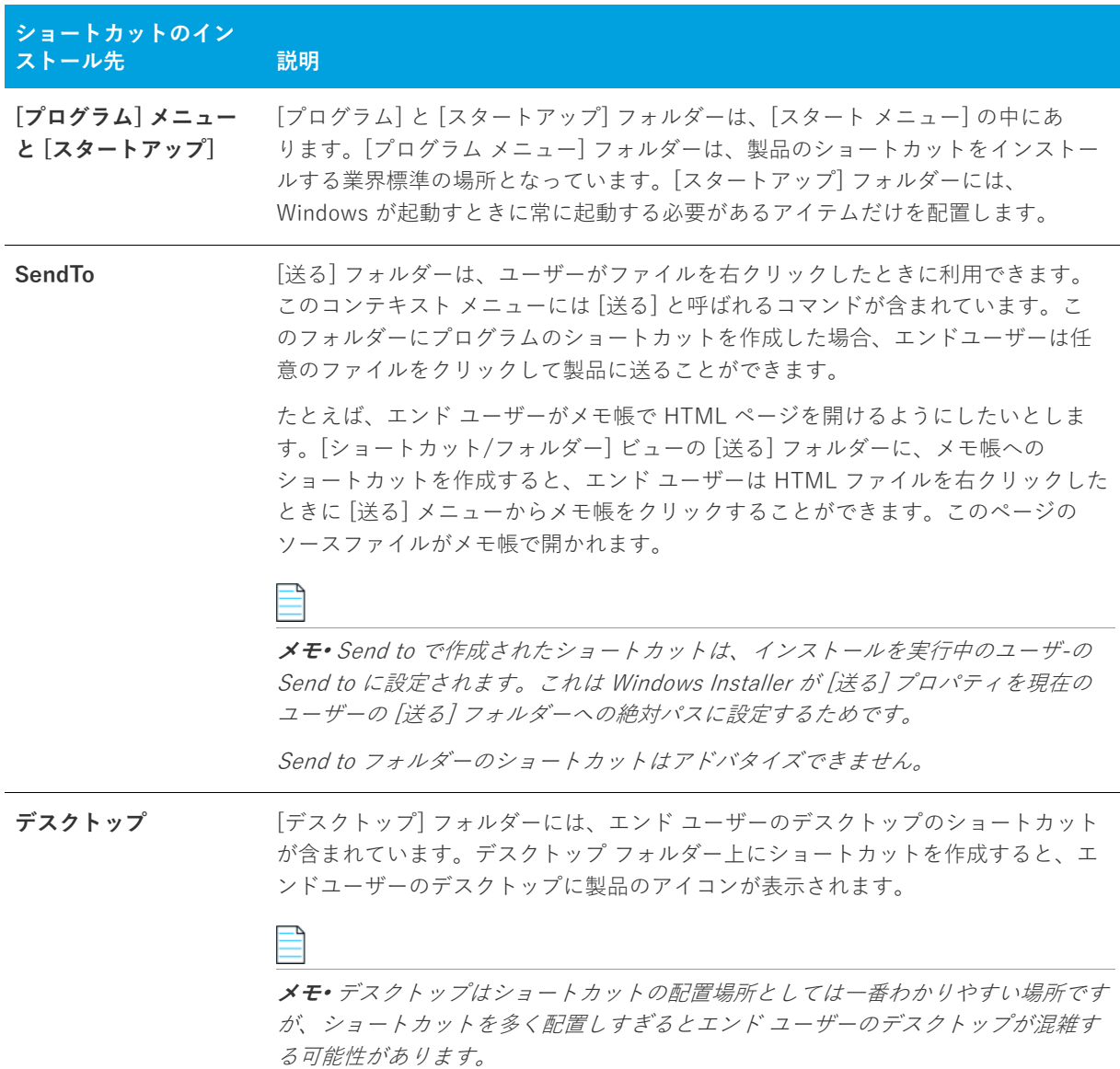

新しいショートカットを追加すると、このビューの [ショートカット] エクスプローラーに追加されたショート カットが新しいノードとして追加されます。新しいショートカット ノードは、そのショートカットがターゲット システム上に既に存在するファイルに割り当てられていない場合、ショートカットの "アイコン ファイル" 設定 で選択されたアイコン (実行時に、ショートカットがターゲット システムに追加されたときに使用されます) と 同じアイコンと共に表⽰されます。

既に存在するファイルへのショートカットの場合、アイコン ファイルは実行時まで判明しません。したがって、[ ショートカット] エクスプローラーでは、ターゲット システム上で実行時に使用されるアイコンの代わりに、各 ショートカットに次のアイコンが表⽰されます。

### E

アイコン ファイルがアイコンを含まない場合、このアイコンが [ショートカット] エクスプローラーのショート カットに使⽤されます。

**メモ•** 動的にリンクされたファイルへのショートカットを作成することはできません。詳細については、[「ダイナ](#page-202-0) [ミック ファイル リンクの制限事項](#page-202-0)」を参照してください。

ショートカットとフォルダーについて構成可能な各設定についての詳細は、以下を参照してください:

- **•** [ショートカットの設定](#page-528-0)
- **•** [フォルダーの設定](#page-534-0)

### <span id="page-528-0"></span>**ショートカットの設定**

[ショートカット/フォルダー] ビューで、ショートカットの設定は次のメイン カテゴリで構成されています:

- **•** 概観
- **•** 動作
- **•** 全般

# **概観**

ショートカットの "外観" 設定を使って、ショートカットの説明やアイコンなどの詳細を指定します。

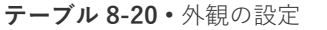

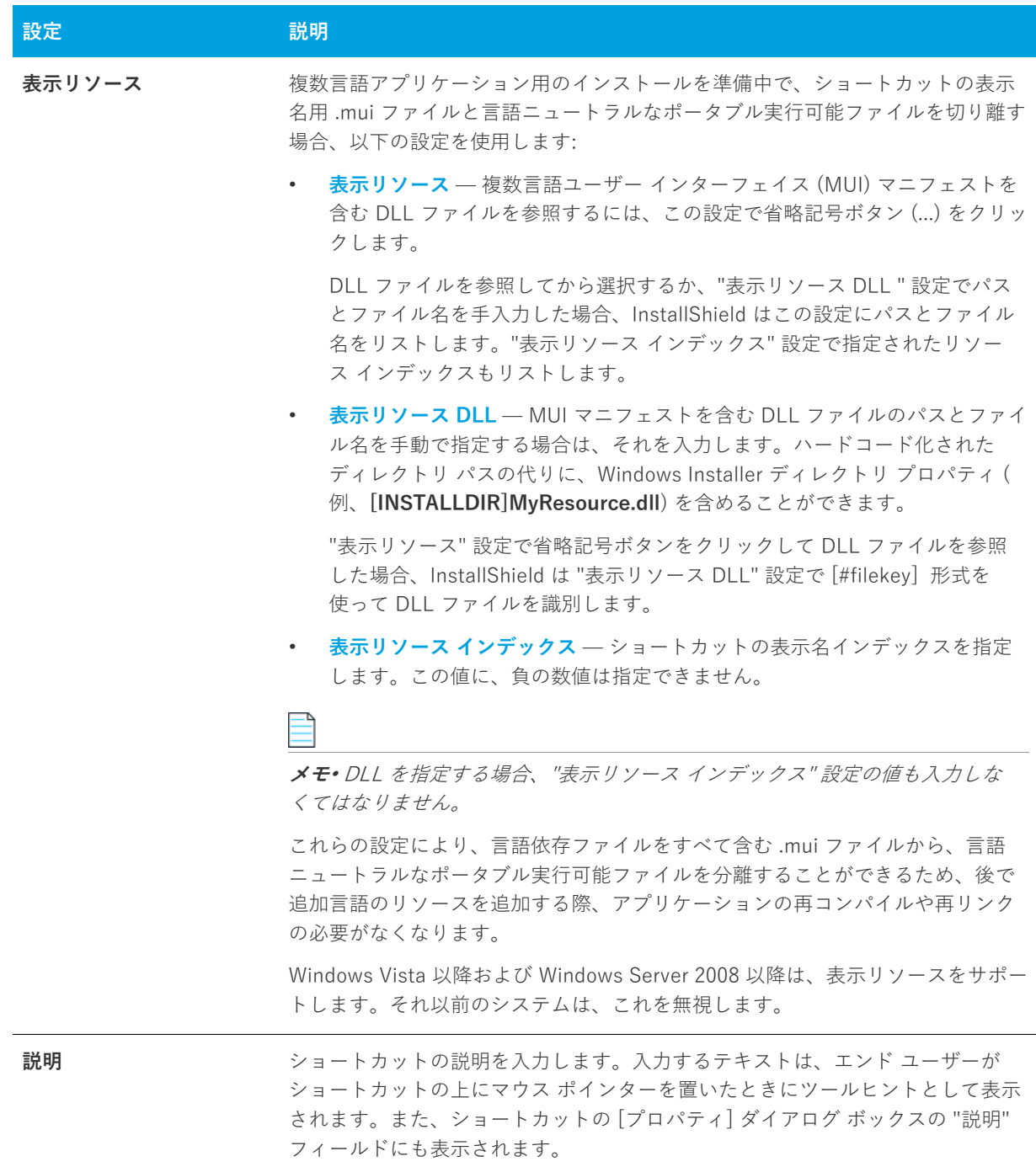

### **テーブル 8-20 •** 外観の設定 (続き)

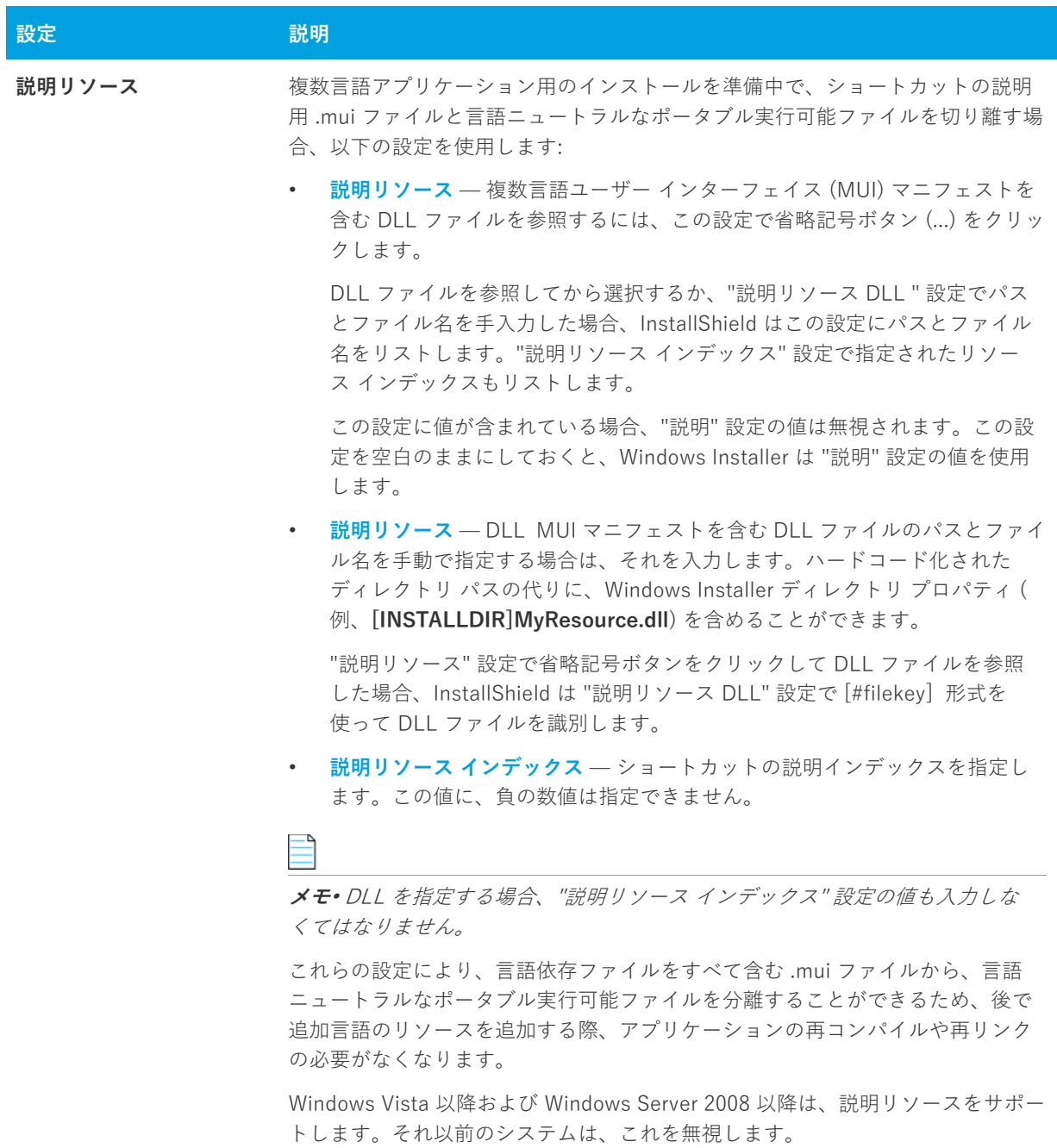

**テーブル 8-20 •** 外観の設定 (続き)

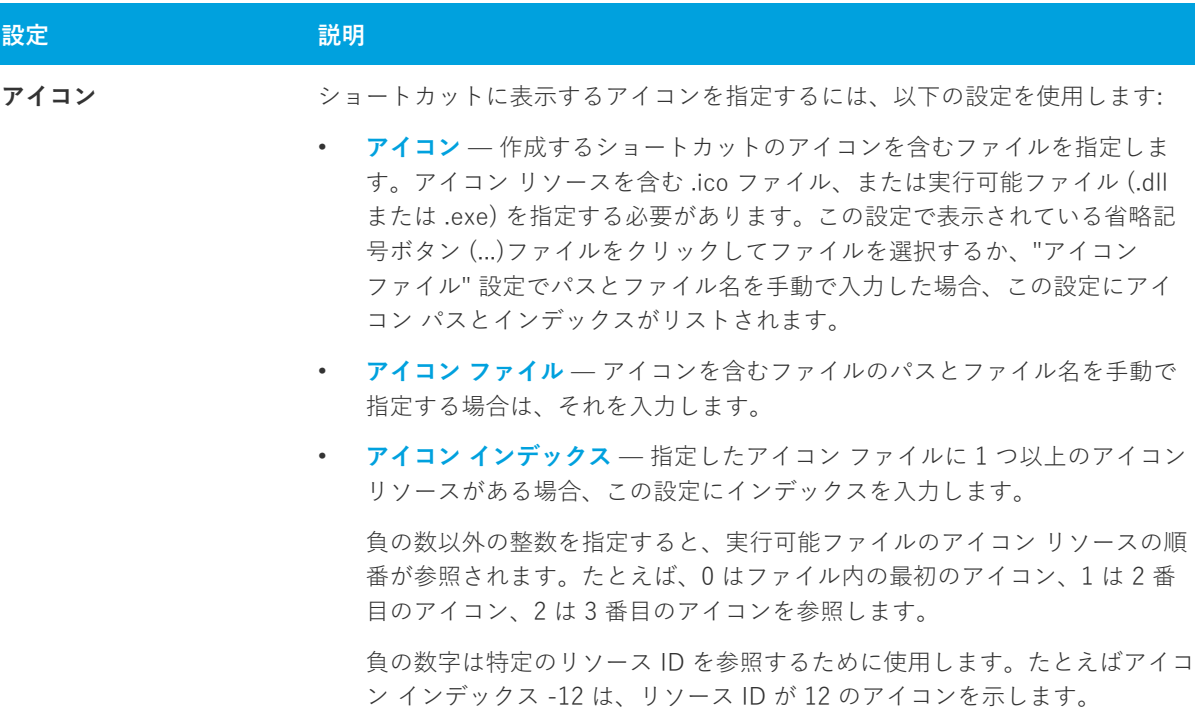

## **動作**

ショートカットの "動作" 設定を使って、ターゲットやキーボード ショートカットなどの詳細を指定します。

#### **テーブル 8-21 •** 動作の設定

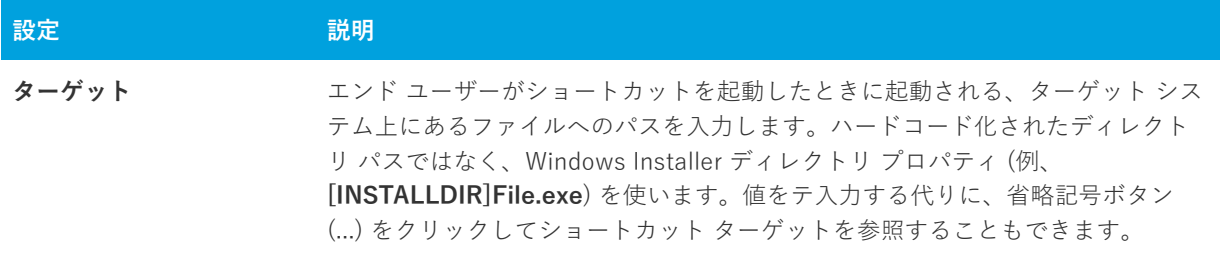

**テーブル 8-21 •** 動作の設定 (続き)

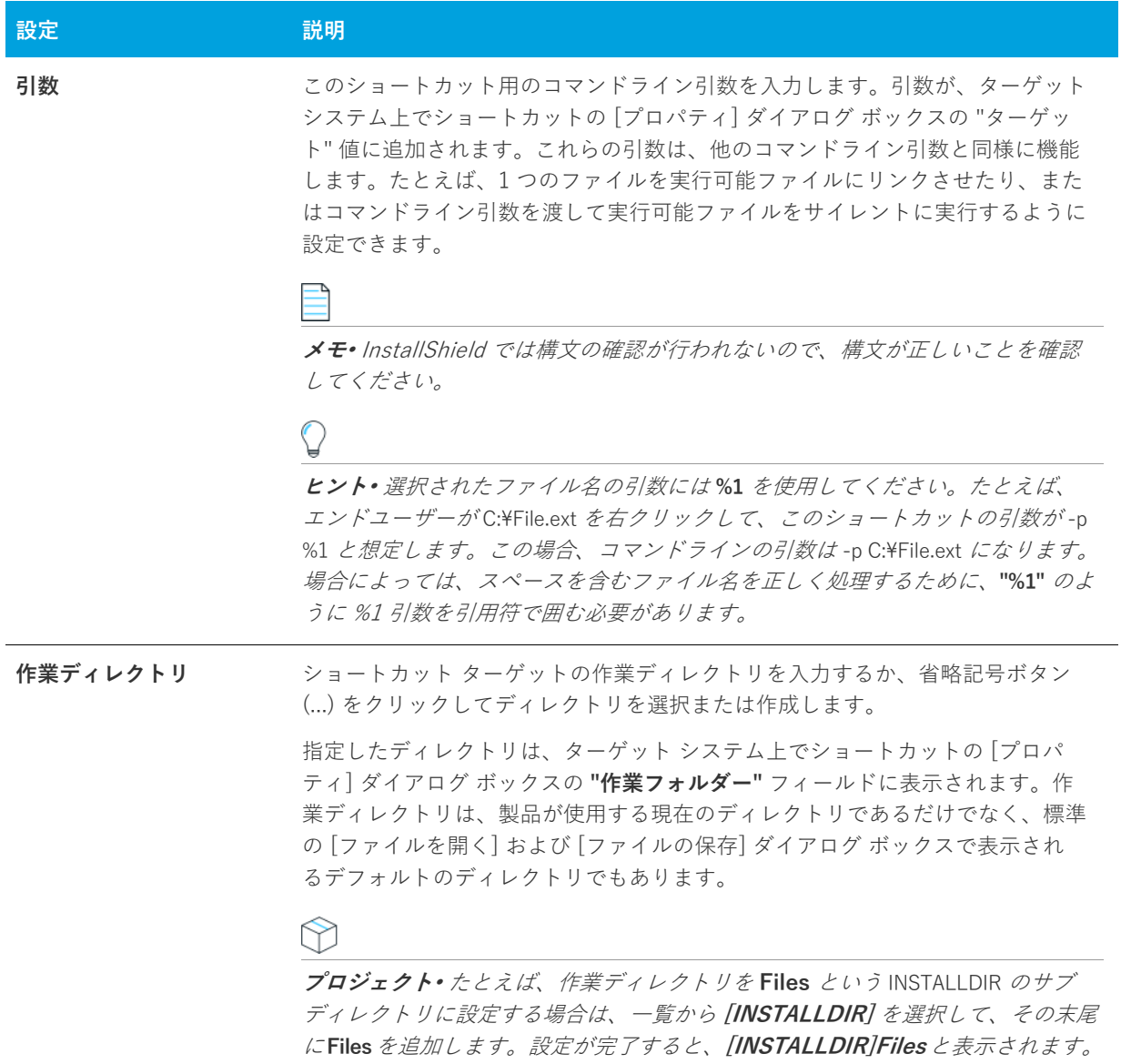

**テーブル 8-21 •** 動作の設定 (続き)

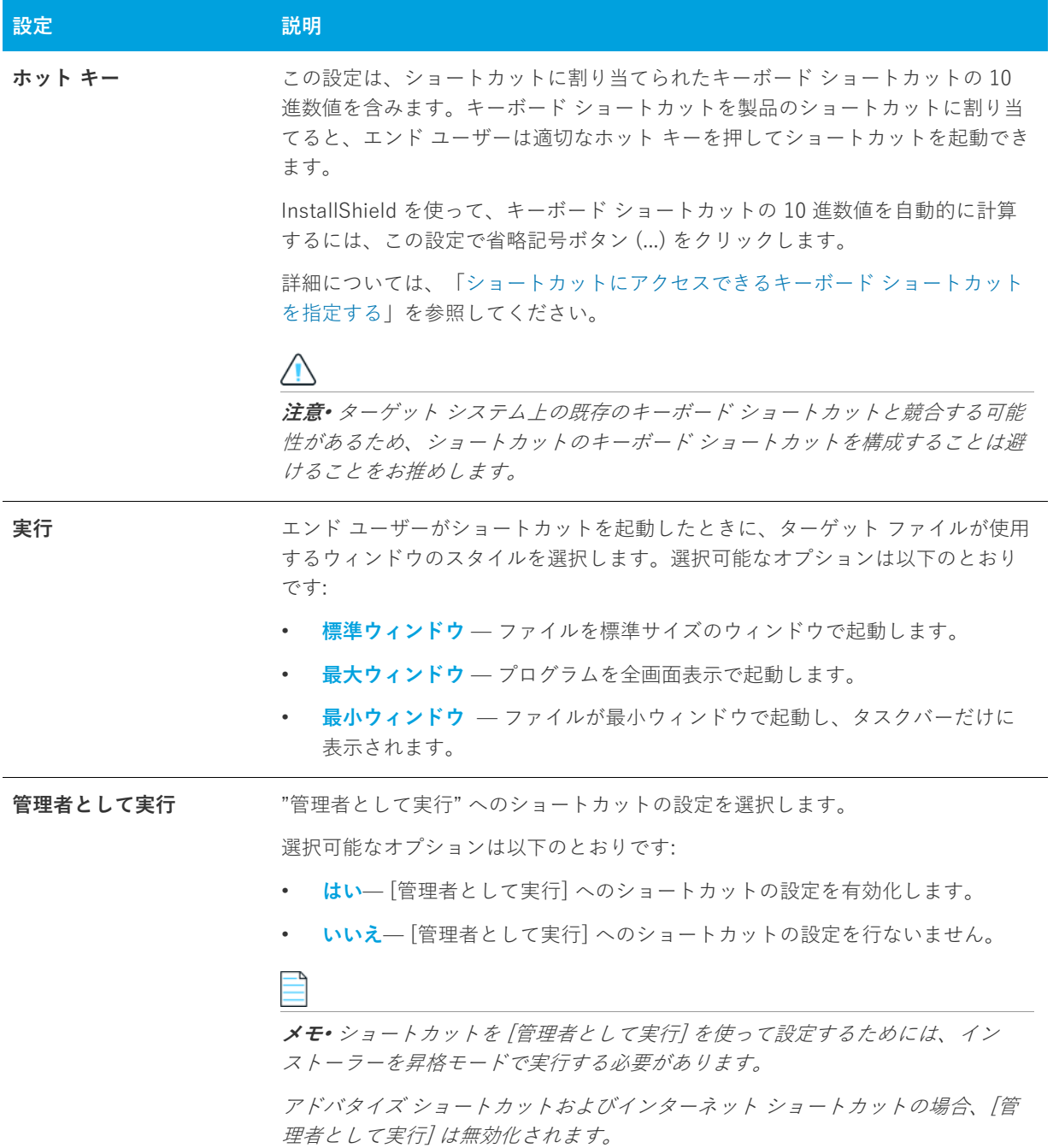

### **全般**

**テーブル 8-22 •** 全般設定

ショートカットの "全般" 設定を使って、ショートカットを含む機能などの詳細を指定します。

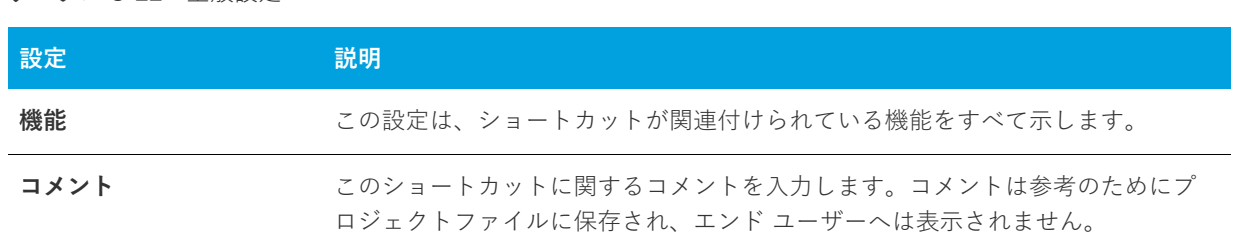

## <span id="page-534-0"></span>**フォルダーの設定**

[ショートカット/フォルダー] ビューに作成する新しいフォルダーには、以下の設定を構成できます。

**テーブル 8-23 •** フォルダーの設定

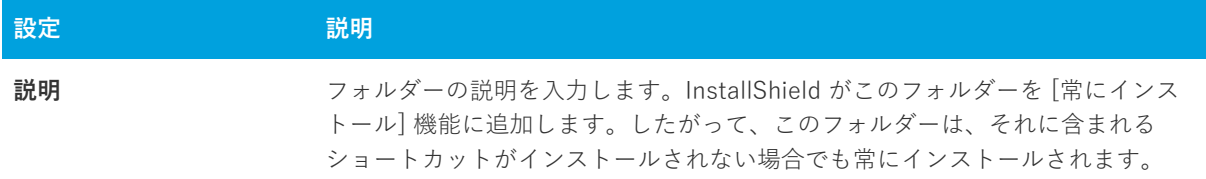

# **[タイル構成] の設定**

タイルの構成の設定は、次のメイン カテゴリに分かれています:

- **•** 全般
- **•** 外観

### **全般**

タイル構成の "全般" 設定を使って、タイルに関連付けられている .exe ファイルのパスを確認します。

**テーブル 8-24 •** 全般設定

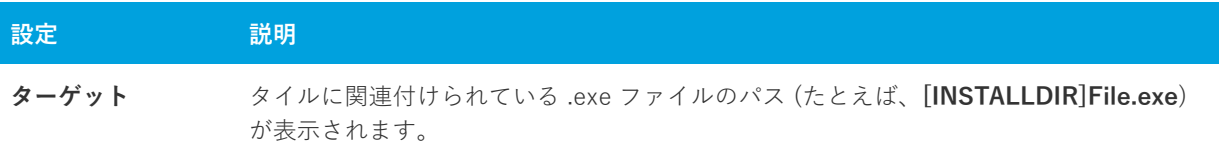

# **外観**

タイル構成の "外観" 設定を使って、タイルの背景⾊などの詳細を指定します。

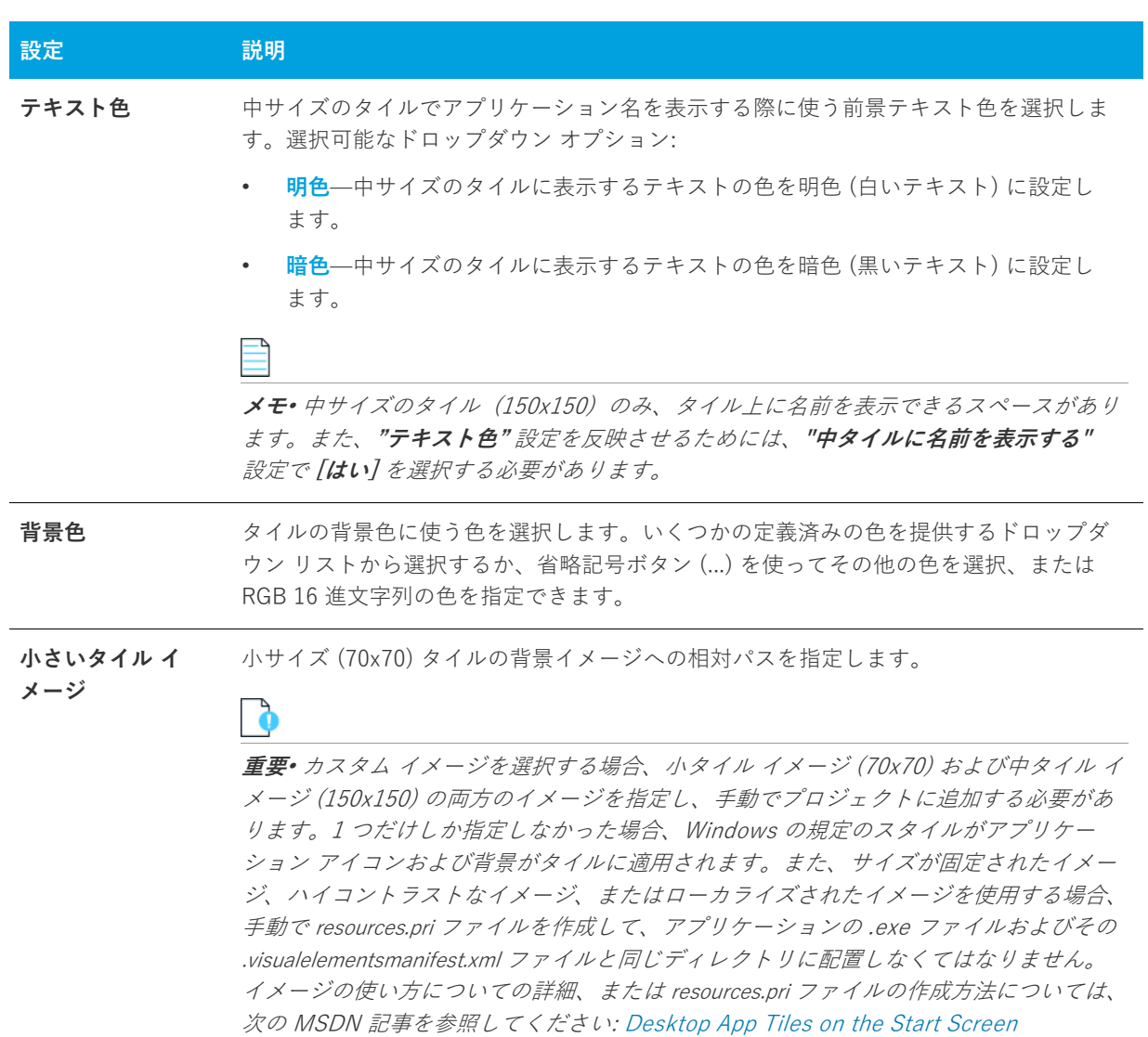

### **テーブル 8-25 •** 外観の設定

**テーブル 8-25 •** 外観の設定 (続き)

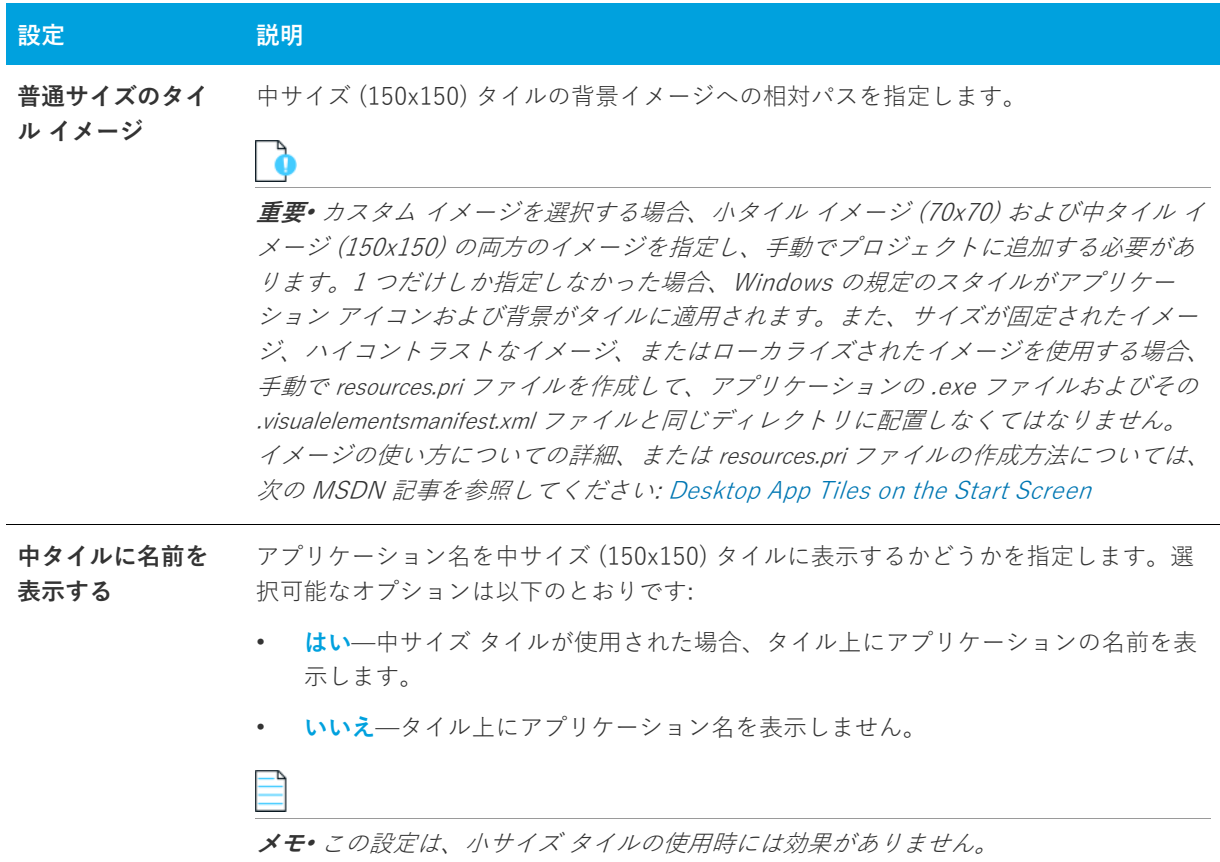

# <span id="page-536-0"></span>**[レジストリ] ビュー**

InstallShield の [レジストリ] ビューによって、エンド ユーザーのレジストリを変更する作業が簡単になりまし た。Windows のレジストリ エディターと似た要領で、このビューを使⽤してキーおよび値を作成します。

さらに[、 "⼀般情報" 設定](#page-495-1) に指定した値に基づいて、特定のレジストリ エントリも⾃動的に作成されます。これ らの「情報キー」は、Windows ロゴガイドラインで必要となります。

インストール プロジェクトのレジストリ データすべてを表⽰するには、ビューの上部にある [機能] リストから [すべてのアプリケーションデータ] を選択します。このオプションが選択されている場合、レジストリデータを 変更または削除することはできますが、新しいキーまたはバリューを追加することはできません。

**ヒント•** 64 ビット インストールを作成していて、レジストリ エントリを 64 ビット レジストリの場所 (HKEY\_LOCAL\_MACHINE\Software\Wow6432Node ではなく、HKEY\_LOCAL\_MACHINE\Software の下) にイ ンストールしたい場合、そのエントリを SOFTWARE (64 ビット) ノード、またはそのサブノードに追加してくだ さい。64 ビット インストールを 32 ビット ターゲット システムで実⾏することはできません。詳細については、 [「32 ビットと 64 ビットのターゲット システム両⽅をサポートする難しさについて](#page-81-0)」を参照してください。

64 ビット システム上で 32 ビット アプリケーションによるレジストリの表⽰を確認するには、32 ビット バー ジョンのレジストリ エディター (SysWOW64 フォルダーの regedit.exe ファイル) を起動します。

# <span id="page-537-0"></span>**[ODBC リソース] ビュー**

システム構成のより複雑な領域の 1 つに、ODBC ドライバー、データソース名 (DSN)、トランスレーターの設定 があります。ODBC リソースは、すべての必須属性とともにシステムに正しく登録されている必要があります。 また、ドライバーおよびトランスレーターの場合、セットアップ DLL などの必要なファイルをインストールする 必要があります。このプロセスは、[ODBC リソース] ビューで大幅に簡略化できます。このビューでは、開発シ ステムにインストールされているドライバー、データソース、トランスレーターのチェックマークを外すことが できます。

すべての ODBC ドライバー、データソース名 (DSNs)、およびシステムに登録されているトランスレーターは、 [ODBC リソース] ビューで表⽰されます。DSN は、関連ドライバーの 「⼦」 として表⽰されます。ツリーを展開 すると、既存の ODBC リソースがすべて表示されます。セットアップ プロジェクトのほとんどのデータと同様 に、ODBC リソースも機能に関連付ける必要があります。機能がインストールされると、ODBC リソースは、全 体の機能の⼀部としてインストールされます。

**ヒント•** [ODBC リソース] ビューは、ODBC 関連リソースのインストール専⽤です。コア ODBC ファイルをイン ストールするには、[再配布可能ファイル] ビューで MDAC マージ モジュールを選択します。

### **ODBC リソースの設定**

ODBC リソース属性、および利用できる値のユニバーサル リストはありません。インストール用に指定するもの がわからない場合は、ファイルのベンダーまたは作成者にお問い合わせください。ただし以下に⽰すように、 ODBC リソースの各種類で共通する属性がいくつかあります。

**メモ•** 独⾃の ODBC 属性を追加するには、[ODBC リソース] ビューの最終⾏をクリックしてプロパティと値を指 定します。

# **ドライバー**

以下の必須属性のほかに、ドライバーにはツリー上で表⽰する名前が必要です。この名前は、ドライバーの説明 として登録されます。ドライバーの名前は、ローカライズできません。つまり、[テキストとメッセージ] ビュー を介してこの名前を翻訳することはできないので、システムの言語に関係なく同じ名前を使用する必要がありま す。

#### **テーブル 8-26 •** ODBC ドライバー属性

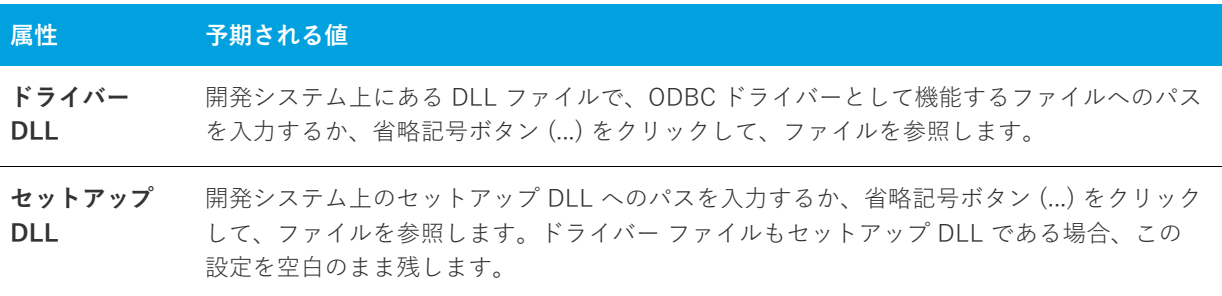

# **データ ソース**

以下の必須属性のほかに、DSN にはツリー上で表示する名前が必要です。この名前は、DSN の説明として登録さ れます。DSN の名前は、ローカライズできません。つまり、[テキストとメッセージ] ビューを介してこの名前 を翻訳することはできないので、システムの⾔語に関係なく同じ名前を使⽤する必要があります。

**テーブル 8-27 •** ODBC データソース属性

| 属性 | 予期される値                                                                                                    |
|----|----------------------------------------------------------------------------------------------------|
| 登録 | システム データ ソースまたはユーザー データ ソースのどちらを使用するか指定<br>します。                                                                  |
|    | システム データ ソース – データ ソースは、システムのすべてのユーザーが<br>$\bullet$ .<br><br><br><br><br><br><br><br><br><br><br><br><br>使用できます。 |
|    | •  ユーザー データ ソース — データ ソースは、現在のユーザーにだけ登録され<br>ます。                                                                 |

## **トランスレーター**

以下の必須属性のほかに、トランスレーターにはツリー上で表⽰する名前が必要です。この名前は、トランス レーターの説明として登録されます。トランスレーターの名前は、ローカライズできません。つまり、[テキスト とメッセージ] ビューを介してこの名前を翻訳することはできないので、システムの⾔語に関係なく同じ名前を 使⽤する必要があります。

### **テーブル 8-28 •** ODBC トランスレーター属性

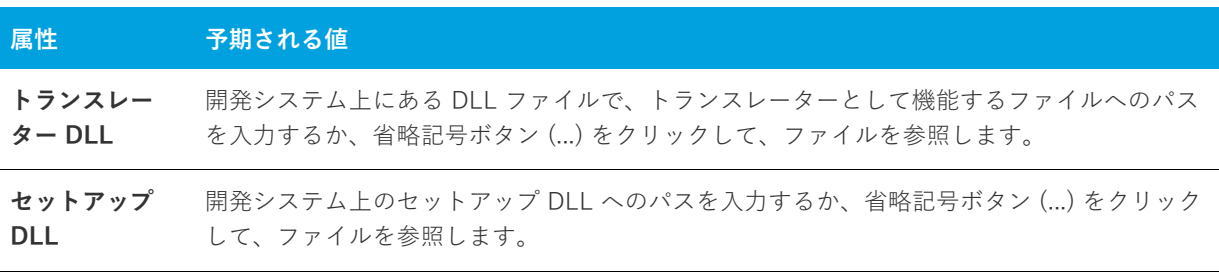

**メモ•** トランスレーターに属性を追加することはできません。

# <span id="page-539-0"></span>**[INI ファイルの変更] ビュー**

ターゲット システム上の .ini ファイル、特に Boot.ini といった、オペレーティング システムが使⽤する .ini ファ イルを編集することは危険です。InstallShield では、.ini ファイルの変更を InstallShield インターフェイス上で正 しく⾏なうことができます。.ini ファイルの編集には、以下に説明する 3 つのタスクがあります。

**テーブル 8-29 •** .ini ファイルの編集に関するタスク

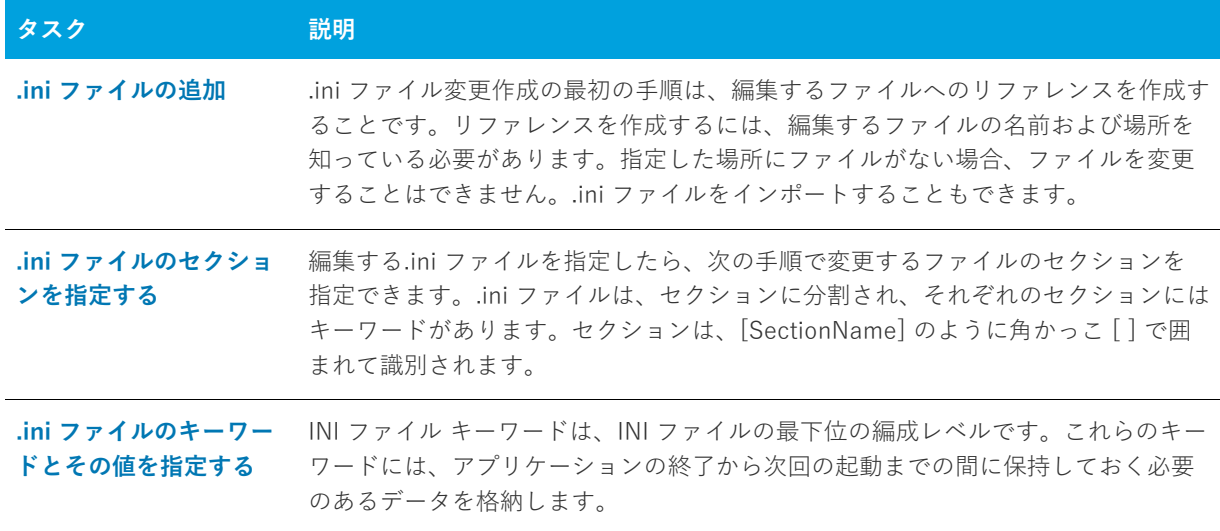

.ini ファイルの変更で構成可能な各設定の詳細については、次を参照してください:

- **•** [.ini ファイルの設定](#page-539-1)
- **•** [.ini ファイル キーワードの設定](#page-540-0)

### <span id="page-539-1"></span>**.ini ファイルの設定**

インストールに.ini ファイルの変更を含める場合、ターゲットおよび機能の設定を行なう必要があります。これ らを設定するには、[INI ファイル変更] ビューを開いて INI ファイル エクスプローラーで .ini ファイルを選択し ます。

#### **テーブル 8-30 •** .ini ファイルの設定

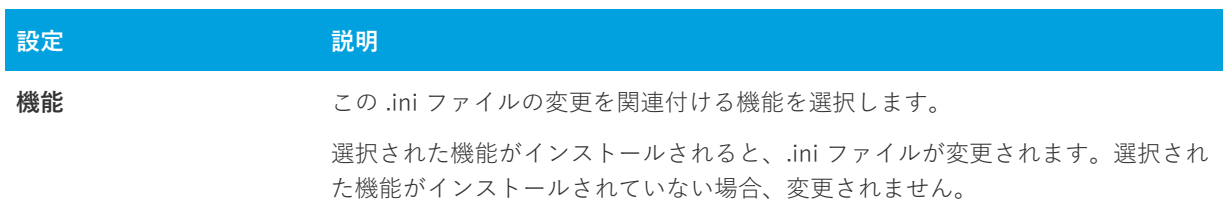
**テーブル 8-30 •** .ini ファイルの設定 (続き)

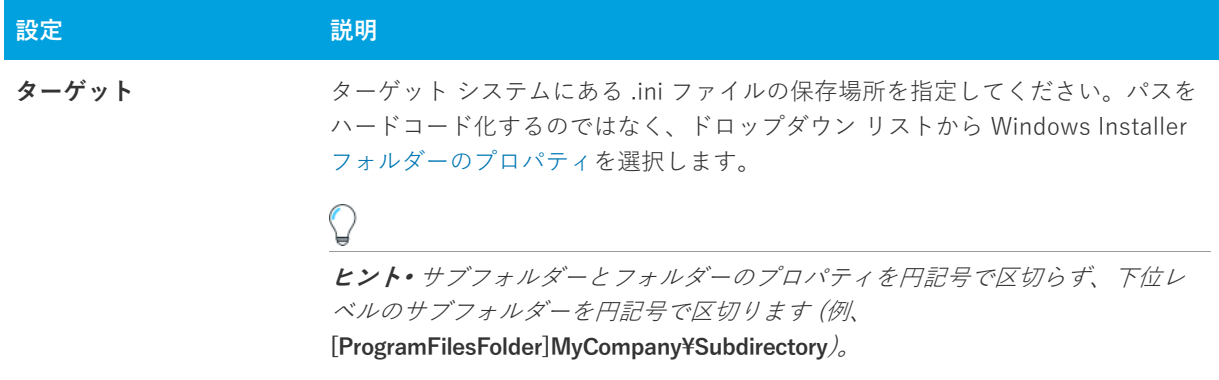

# **.ini ファイル キーワードの設定**

キーワードは、.ini ファイルの最下位の編成レベルです。キーワードには、アプリケーションの終了から次に起動 するまでの間に保持しておく必要のあるデータを格納します。キーワードの設定について、以下に説明します。

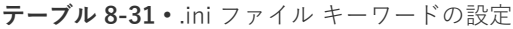

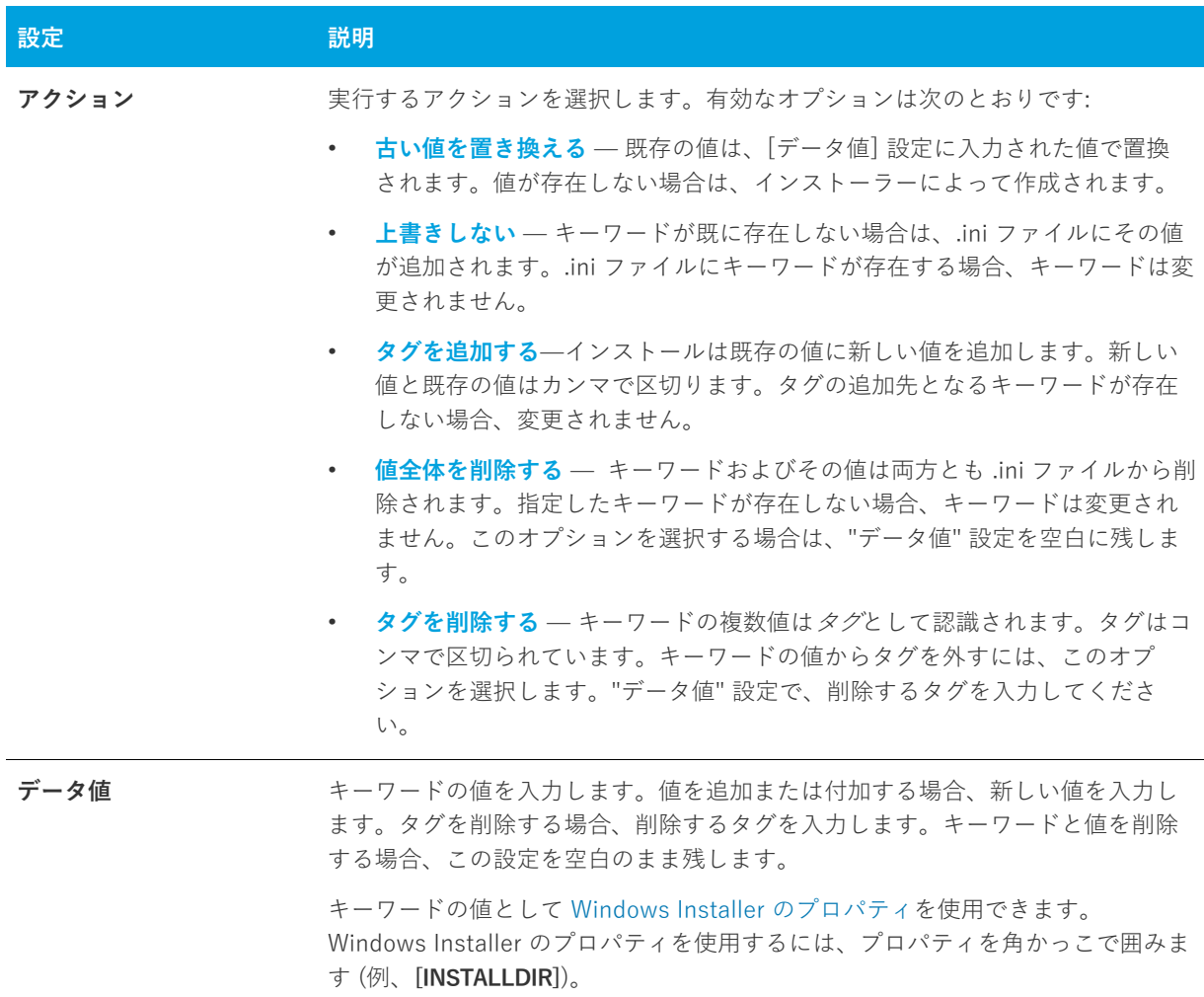

# **[ファイルの拡張⼦] ビュー**

ファイルの拡張⼦を使⽤すると、特定のファイルの種類を製品にリンクさせることができます。このファイルを ダブルクリックすると、製品が起動して、そのファイルを開きます。テキスト (.txt) ファイルを開くと、そのテキ ストファイルの内容を表示するためメモ帳を起動するように、オペレーティング システムに指示するメッセージ を送信していることになります。製品やそのファイルに同じような機能を提供する場合、ファイル拡張子関連付 けを作成します。

ファイルの関連付けの構成可能な各設定についての詳細は、「ファイル拡張子設定」を参照してください:

### <span id="page-541-0"></span>**ファイル拡張⼦設定**

ファイル拡張子設定では、関連するファイル タイプの詳細情報を指定できます。これらの設定にアクセスするに は、[ファイル拡張子] ビューを開いて、[ファイル拡張子] エクスプローラーから編集するファイル拡張子を選 択します。

各ファイル拡張⼦設定について、以下に説明します。

#### **テーブル 8-32 •** ファイル拡張⼦設定

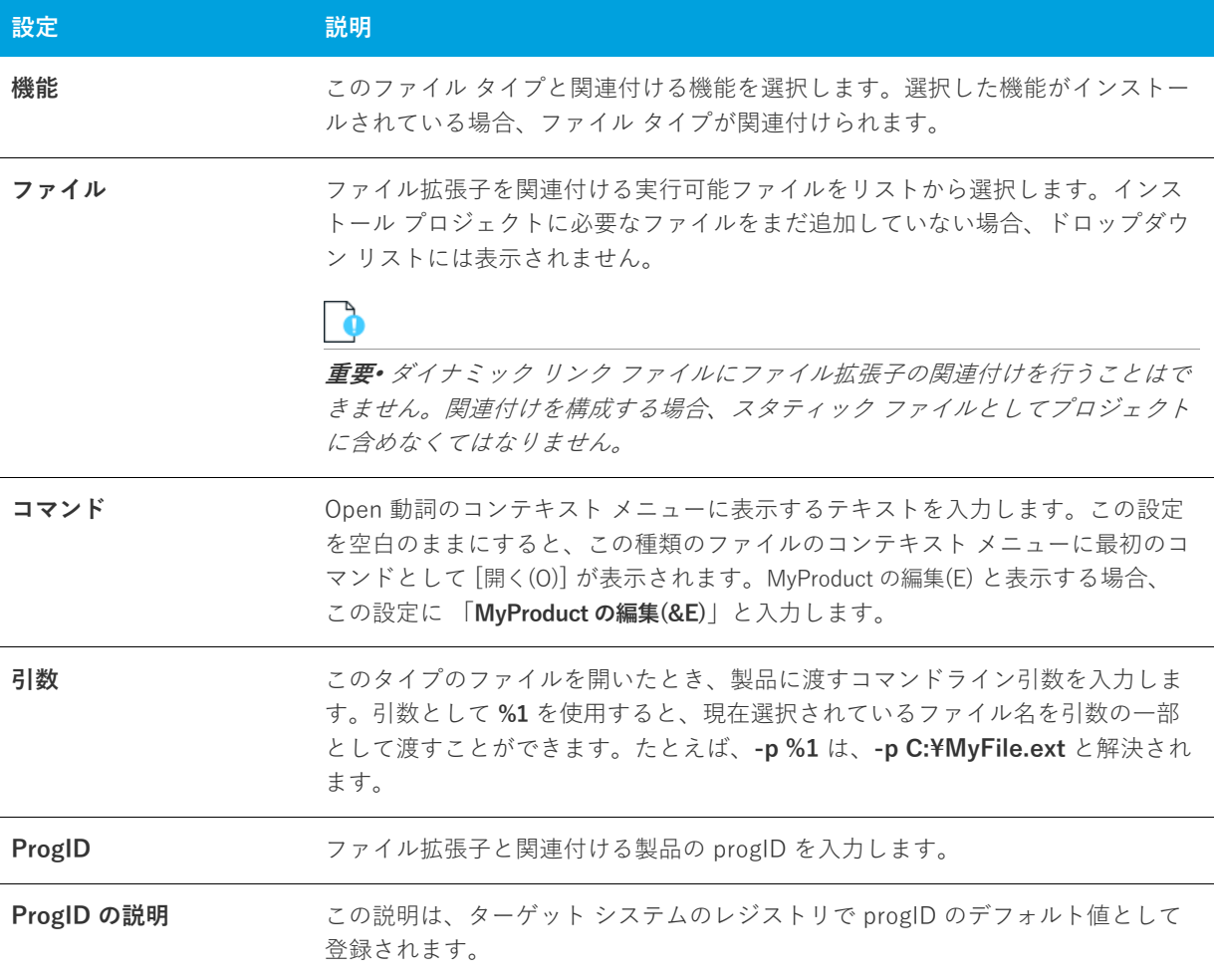

**テーブル 8-32** • ファイル拡張子設定 (続き)

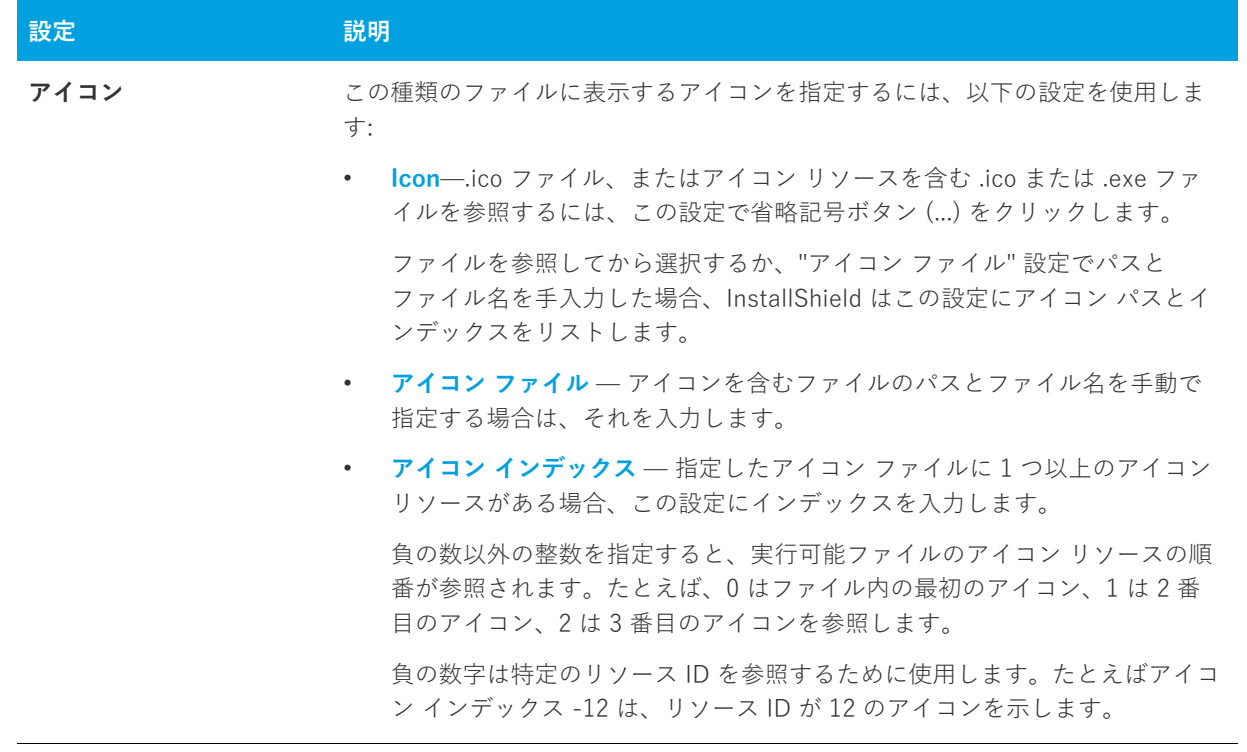

# **[環境変数] ビュー**

環境変数は、インストール プログラムと共にターゲット システム上に設定できる名前と値の組み合わせで、アプ リケーションおよび実⾏されているその他のプログラムによってアクセスできます。

InstallShield を使うと、インストール プログラムを使ってターゲット システム上に環境変数を作成、設定 (また は変更) したり、システム上の環境変数を削除することができます。環境変数を指定するには、[ビュー リスト] にある [環境変数] ビューを開きます。

# **環境変数の設定**

環境変数の設定を行なうと、ターゲット システム上にある既存の変数の変更方法を指定したり、新しい変数を作 成したりできます。各環境変数設定について、次に説明します。

#### **テーブル 8-33 •** 環境変数の設定

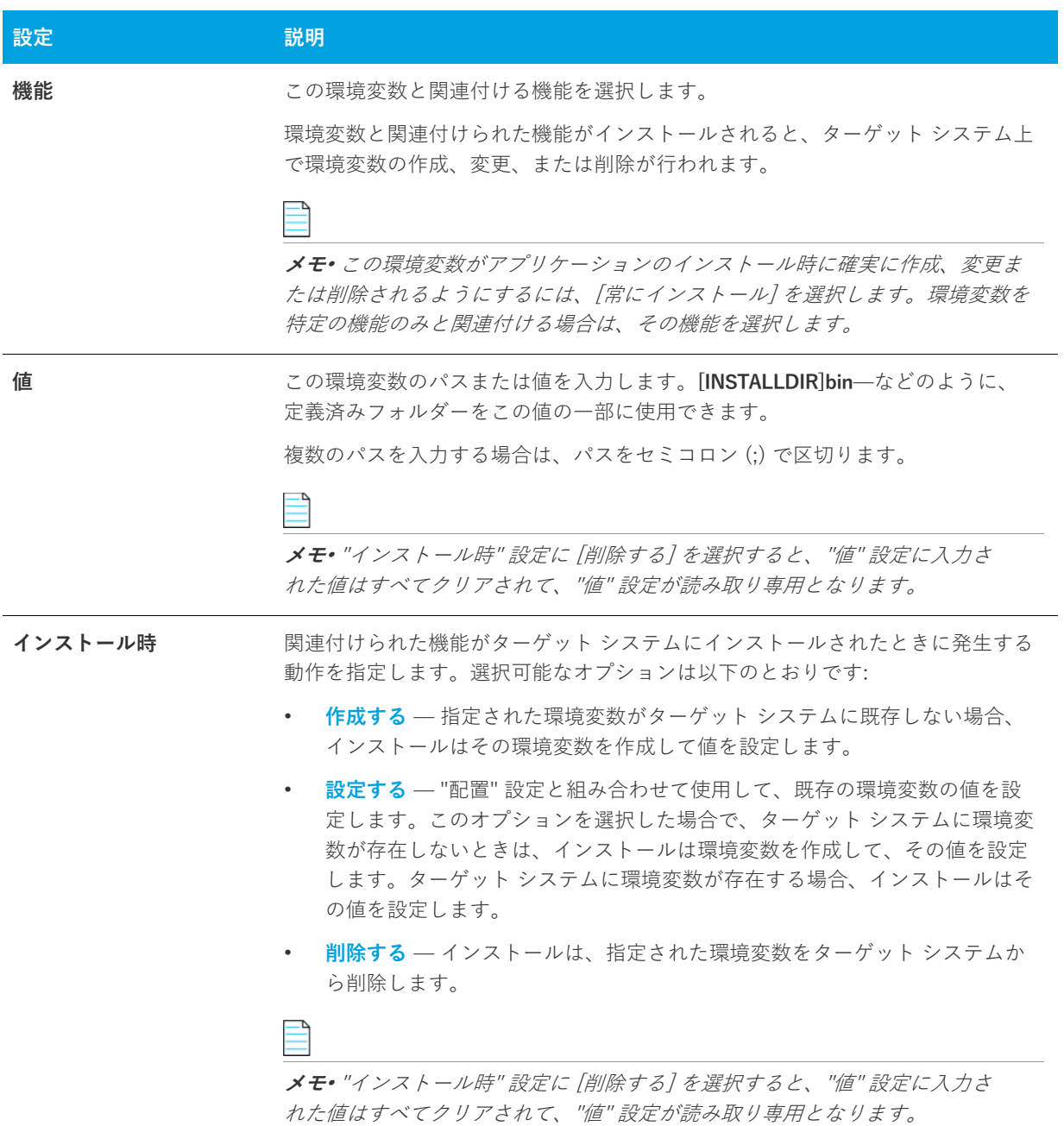

**テーブル 8-33 •** 環境変数の設定 (続き)

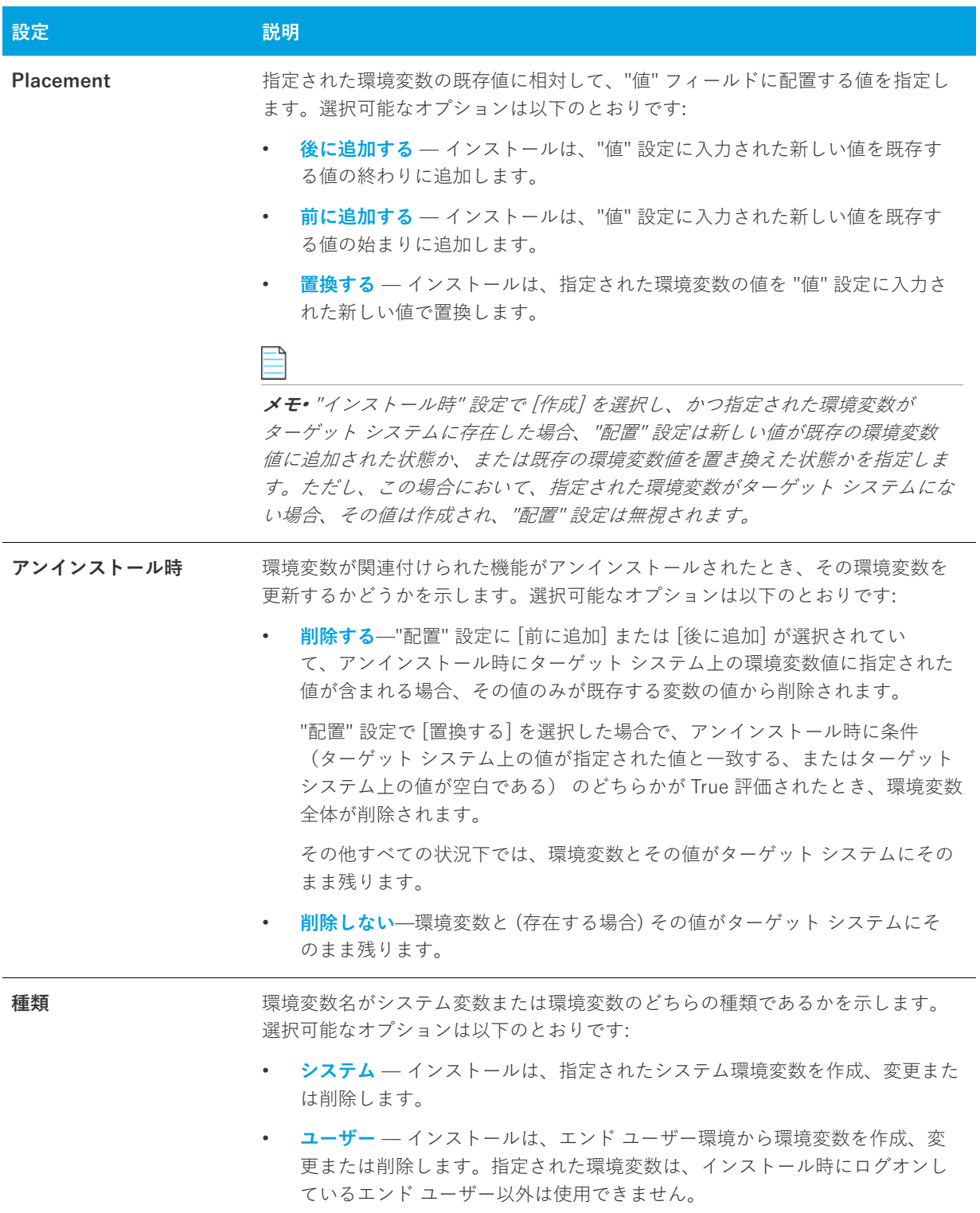

# **» [IIS 構成] ビュー**

[IIS 構成] ビューでは、新しい IIS Web サイト、アプリケーション、および仮想ディレクトリを作成および管理す ることができます。

**エディション•** InstallShield Express Edition では、1 インストールにつき 1 つの Web サイトをインストールでき ます。

InstallShield の以下のエディションでは、1 インストールにつき複数の Web サイトを作成することができます。 これらのエディションでは、IIS アプリケーション プールや Web サービス拡張を管理することもできます:

- **•** Premier
- **•** Professional

さらに InstallShield Premier Edition には、既存の IIS Web サイトをチェックして Web サイト、その仮想ディレ クトリ、アプリケーション、およびアプリケーション プールの設定に関するデータを記録する IIS スキャナーも 含まれています。その IIS データを InstallShield Premier Edition の [IIS の構成] ビューにインポートできます。 IIS データをプロジェクトにインポートしてから、必要に応じて、[IIS 構成] ビューを使って IIS の設定を変更で きます。

[IIS 構成] ビューの設定は、次のメイン領域に分かれています:

- **•** [Web サイトの設定](#page-545-0)
- **•** ["アプリケーション" と "仮想ディレクトリ" の設定](#page-554-0)

次のテーブルは、[IIS 構成] ビューの設定の上に表示されるボタンについて説明します。これらのボタンは、中央 ペインで Web サイト、アプリケーション、仮想ディレクトリが選択されている場合に表示されます。

#### **テーブル 8-34 •** [IIS 構成] ビューのコントロール

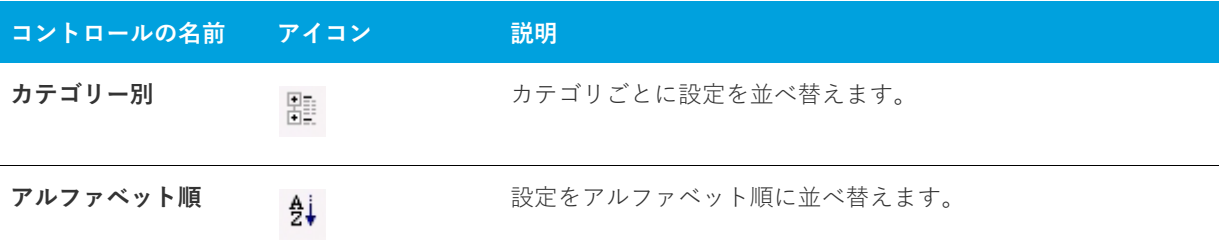

### <span id="page-545-0"></span>**Web サイトの設定**

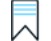

**エディション•** InstallShield Express Edition では、1 インストールにつき 1 つの Web サイトをインストールでき ます。

InstallShield の以下のエディションでは、1 インストールにつき複数の Web サイトを作成することができます。 これらのエディションでは、IIS アプリケーション プールや Web サービス拡張を管理することもできます:

- **•** Premier
- **•** Professional

さらに InstallShield Premier Edition には、既存の IIS Web サイトをチェックして Web サイト、その仮想ディレ クトリ、アプリケーション、およびアプリケーション プールの設定に関するデータを記録する IIS スキャナーも 含まれています。その IIS データを InstallShield Premier Edition の [IIS の構成] ビューにインポートできます。 IIS データをプロジェクトにインポートしてから、必要に応じて、[IIS 構成] ビューを使って IIS の設定を変更で きます。

[IIS 構成] ビューの Web サイト項⽬を利⽤して Web サイトの追加および削除を⾏い、またシステム全体を通し て Web サーバーを構成することができます。

#### **Web サーバー の設定**

[IIS 構成] ビューで [Web サイト] エクスプローラーを選択すると、次の Web サーバーの設定が表⽰されます。

**テーブル 8-35 •** Web サーバー の設定

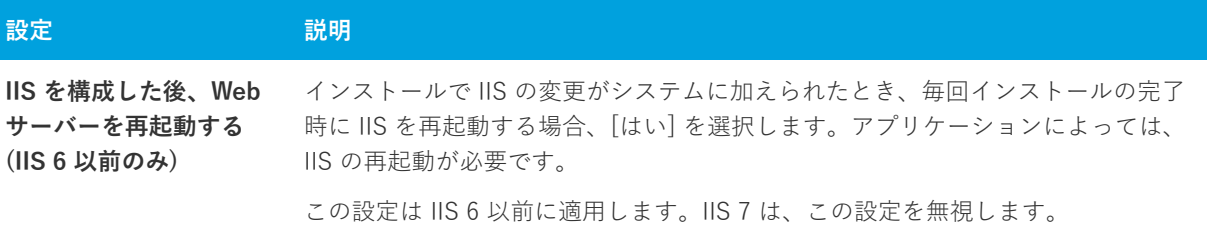

**テーブル 8-35 •** Web サーバー の設定 (続き)

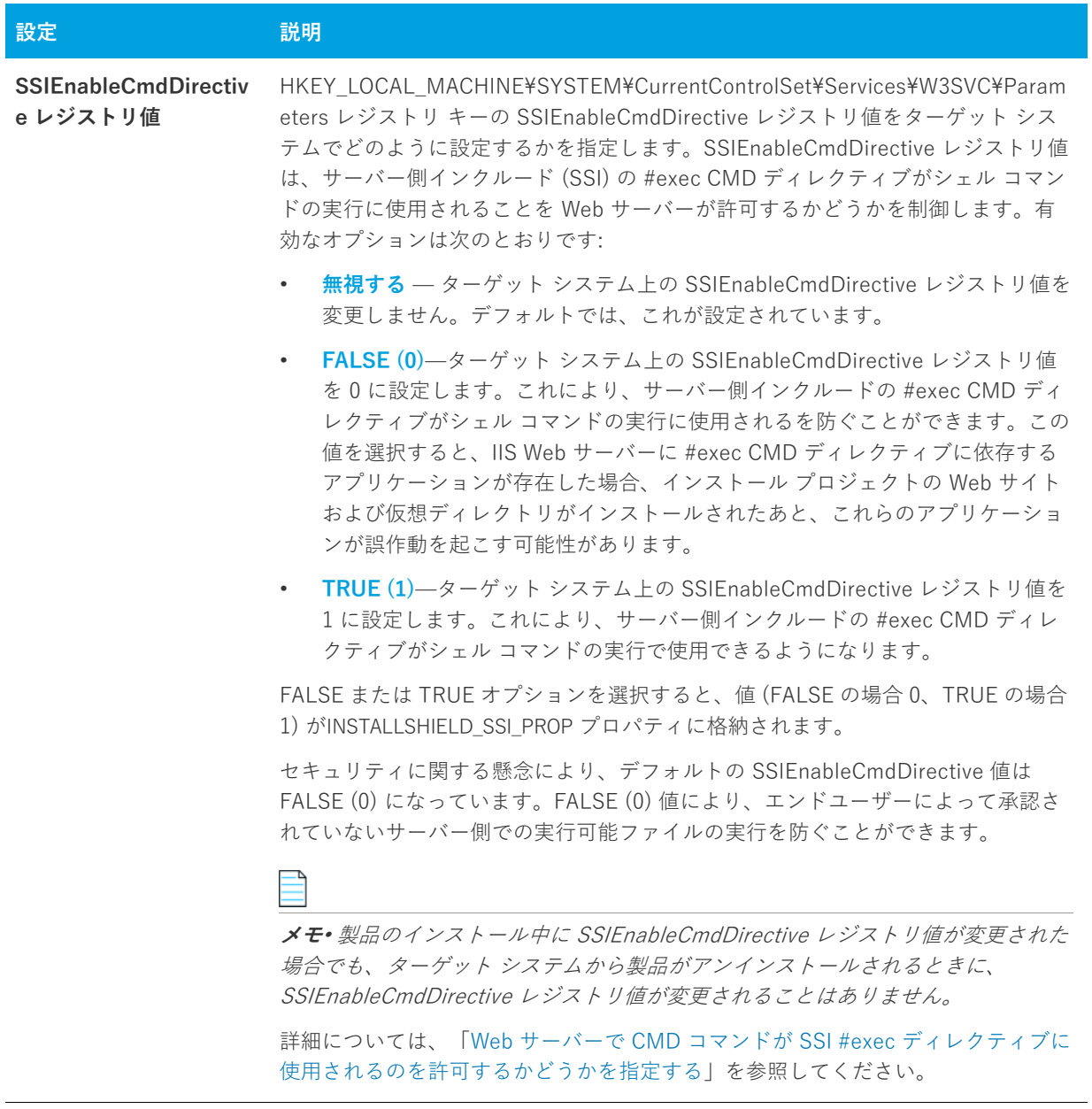

ª

**メモ•** 上記の Web サーバーの設定は、IIS アイテム (Web サイト、アプリケーション、または仮想ディレクトリ) が何もインストールされなかった場合、ターゲット システムで更新されません。

# **[Web サイト] の設定**

エクスプローラーで Web サイトを選択すると、多くの設定が表示されます。Web サイトの設定は、いくつかの メイン カテゴリで構成されています:

- **•** 識別
- **•** 全般
- **•** ホーム ディレクトリ
- **•** アプリケーションの設定
- **•** セキュリティ
- **•** 詳細

### **識別の設定**

[IIS 構成] ビューの Web サイトにある [識別] 領域には、次の設定があります:

#### **テーブル 8-36 •** Web サイトの識別の設定

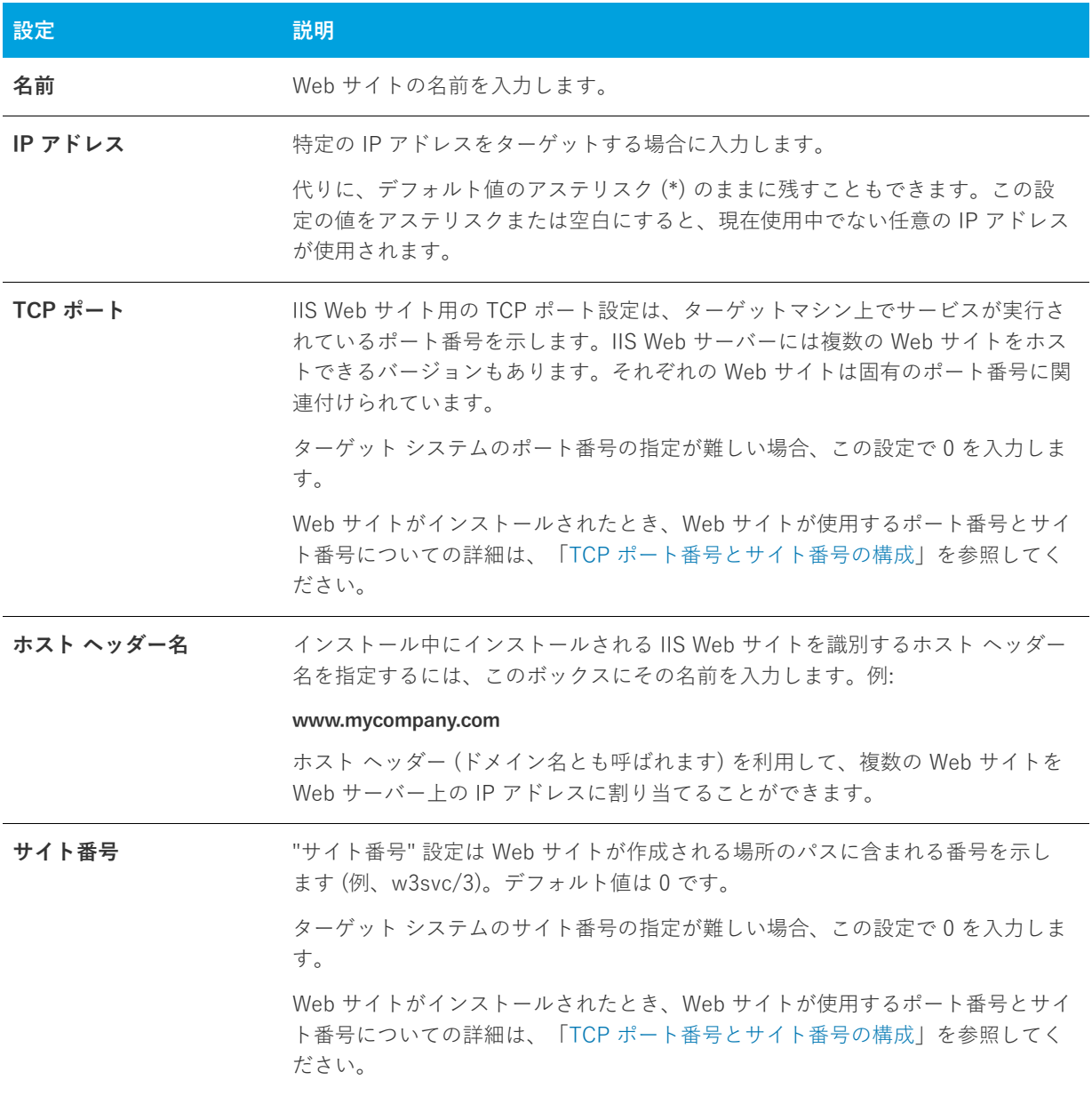

### **[全般] の設定**

[IIS 構成] ビューの Web サイトにある [全般] 領域には、次の設定があります:

#### **テーブル 8-37 •** Web サイトの全般の設定

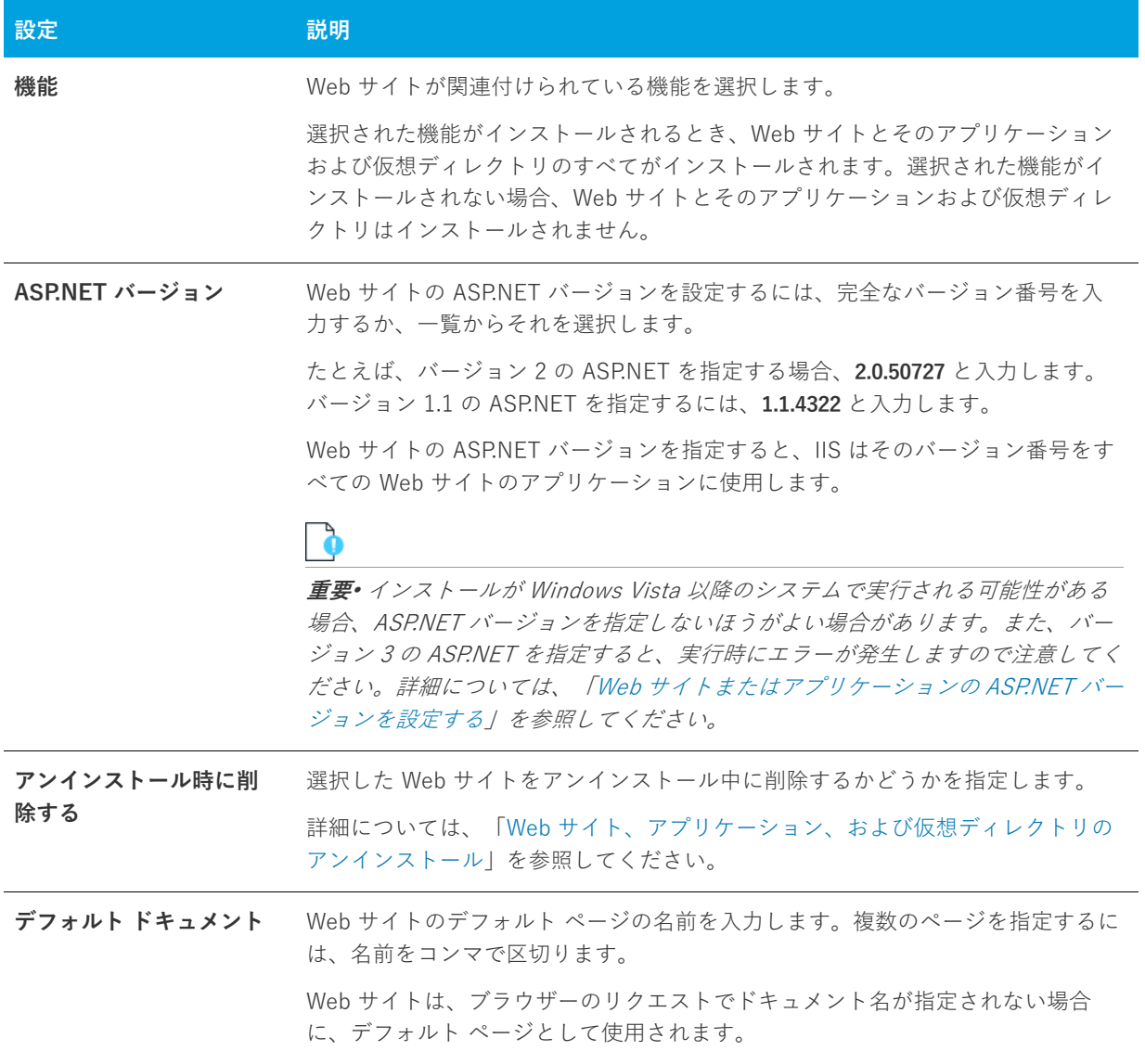

## **[ホーム ディレクトリ] の設定**

[IIS 構成] ビューの Web サイトにある [ホーム ディレクトリ] 領域には、次の設定があります:

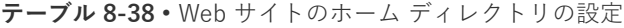

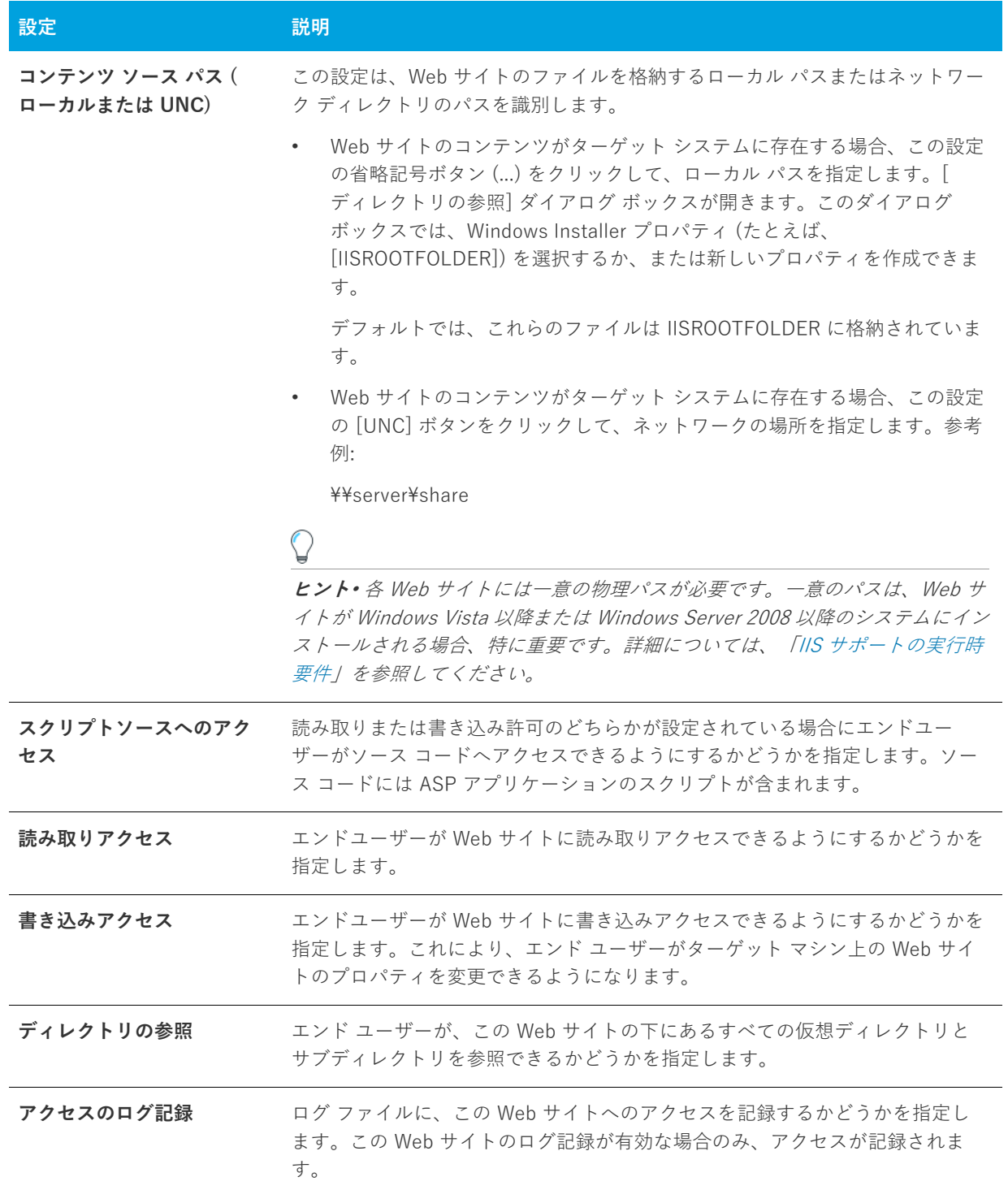

**テーブル 8-38 •** Web サイトのホーム ディレクトリの設定 (続き)

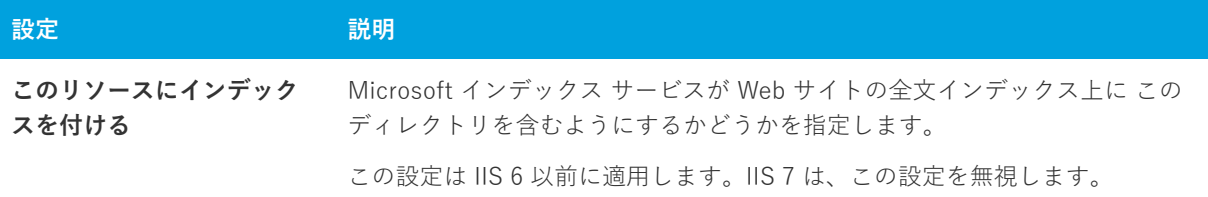

#### **アプリケーションの設定**

[IIS 構成] ビューの Web サイトにある [アプリケーション] 領域には、次の設定があります:

**テーブル 8-39 •** Web サイトのアプリケーションの設定

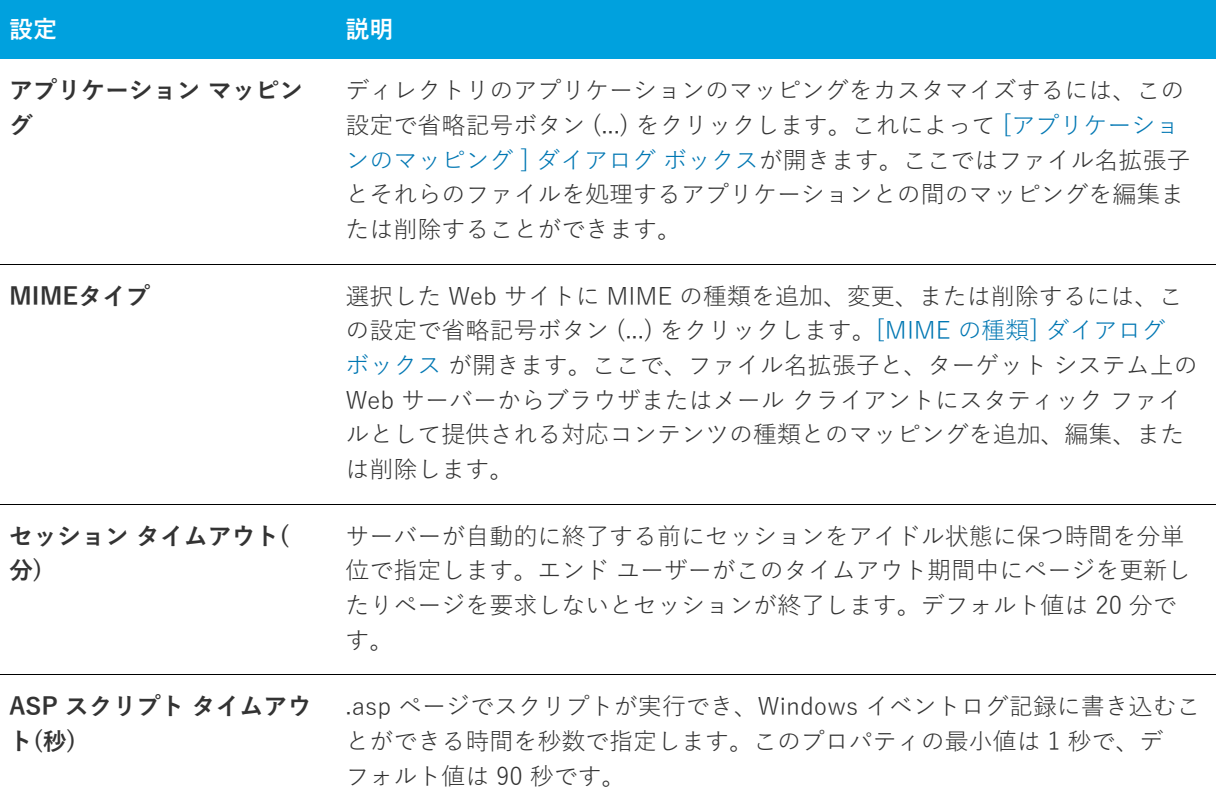

#### **セキュリティの設定**

[IIS 構成] ビューで Web サイトを選択すると、[セキュリティ] 領域にいくつかのセキュリティ関連の設定が表 示されます。[セキュリティ] 領域では、ユーザー ID を検証できるように Web サーバーを構成することができま す。ユーザーを認証することで、認証されていないユーザーによる制限された内容への Web (HTTP) 接続を不可 能にします。詳細については、IIS マニュアルを参照してください。

[セキュリティ] 領域の設定は、いくつかのカテゴリに分かれています:

- **•** 匿名接続
- **•** 認証済みアクセス
- **•** セキュリティで保護された通信

[匿名接続] 領域の設定は次のとおりです:

**テーブル 8-40 •** [セキュリティの設定] 領域にある [匿名接続] の設定

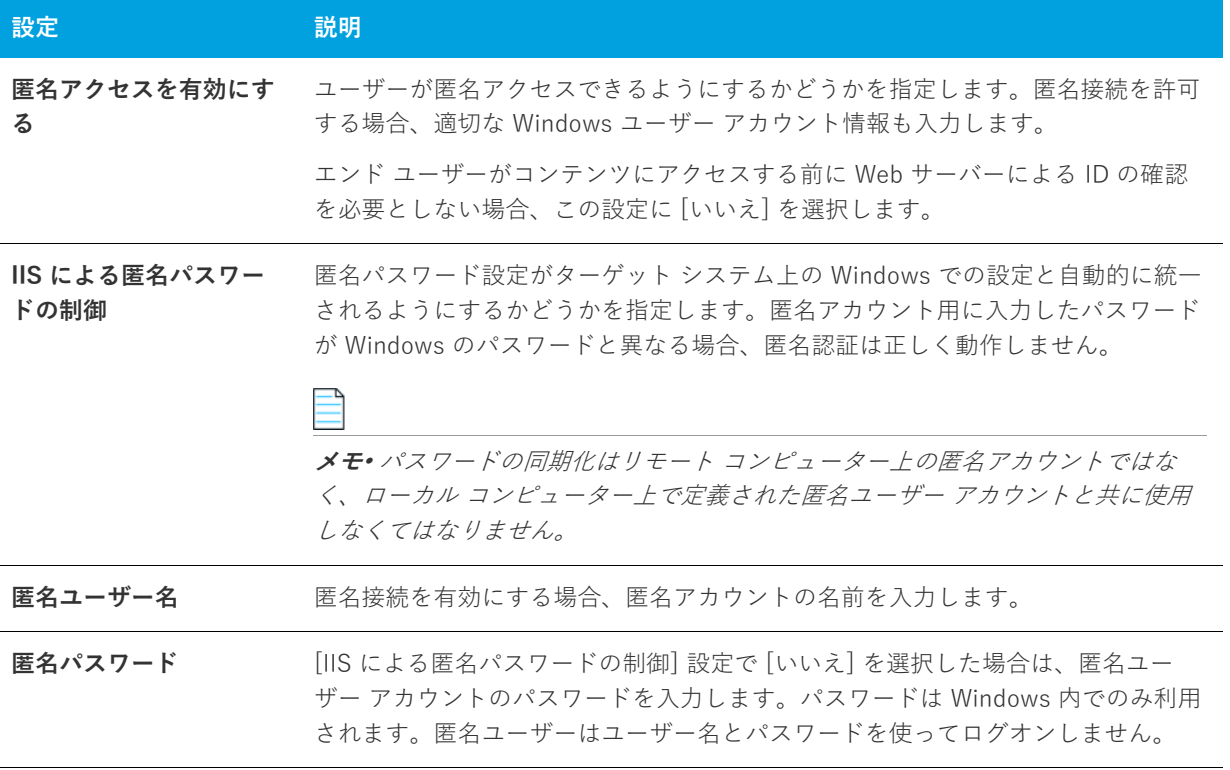

[認証済みアクセス] 領域の設定は次のとおりです:

**テーブル 8-41 •** [セキュリティの設定] 領域にある [認証済みアクセス] の設定

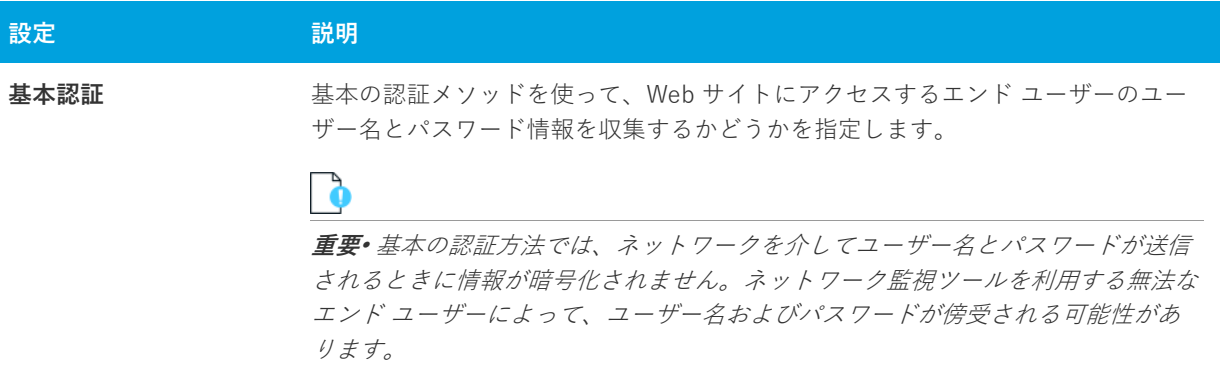

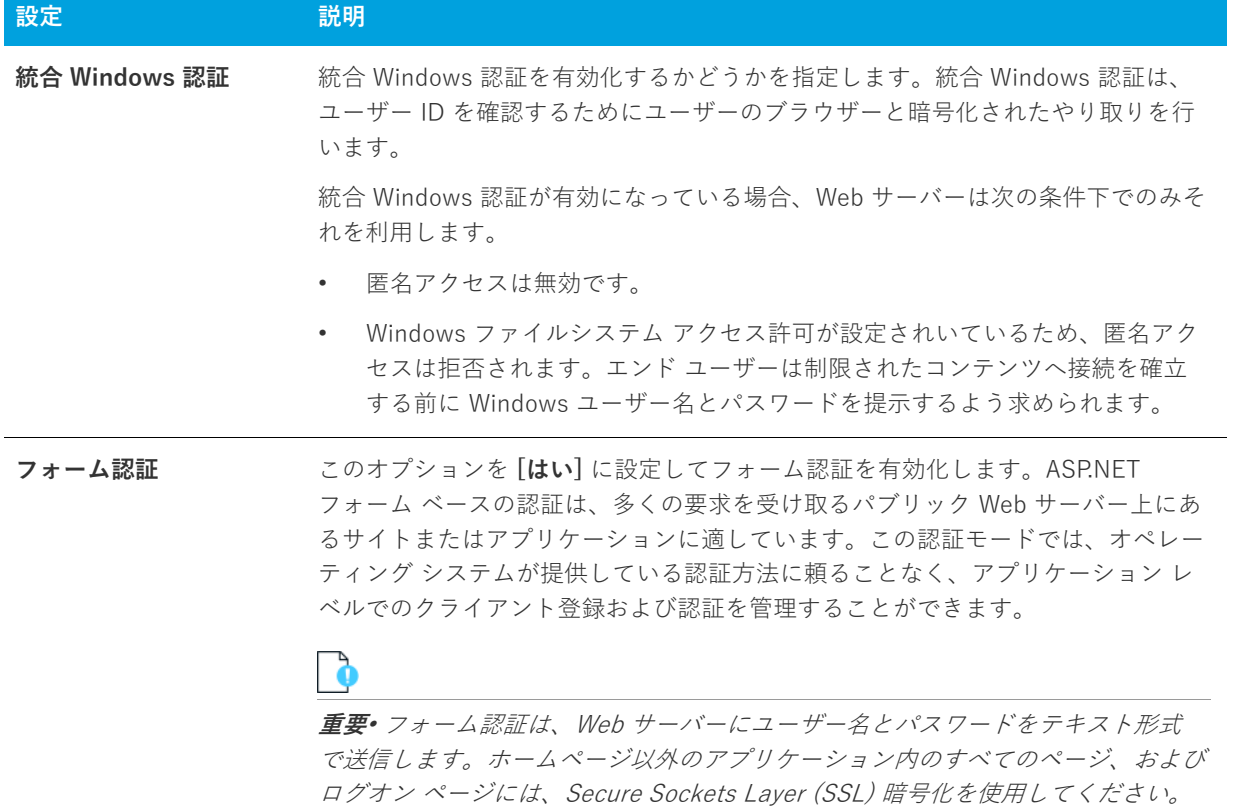

**テーブル 8-41 •** [セキュリティの設定] 領域にある [認証済みアクセス] の設定 (続き)

[セキュリティで保護された通信] 領域の設定は、次の通りです。

**テーブル 8-42 •** [セキュリティの設定] 領域にある [セキュリティで保護された通信] の設定

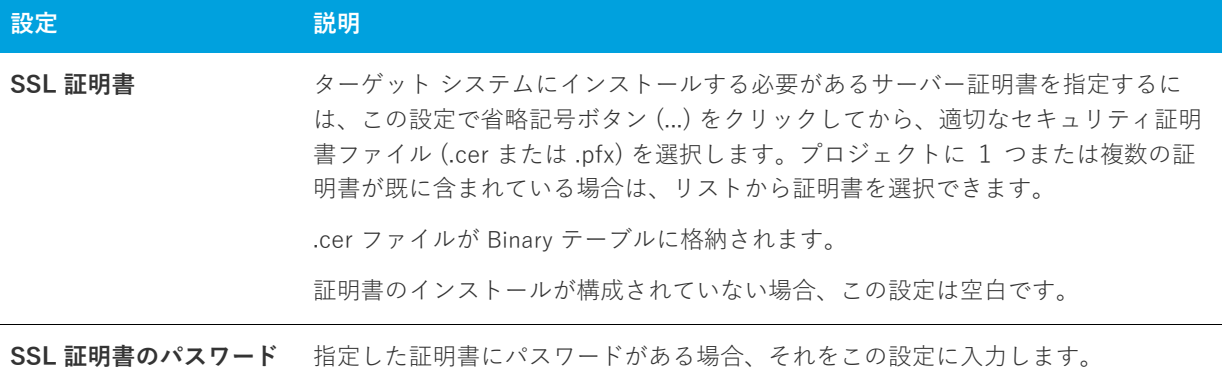

#### **詳細設定**

[IIS 構成] ビューの Web サイトにある [詳細] 領域には、次の設定があります。

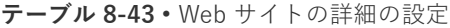

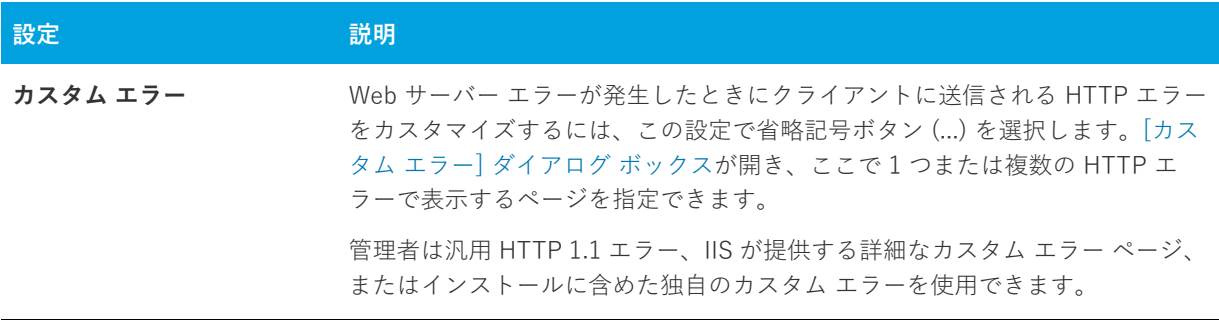

### <span id="page-554-0"></span>**"アプリケーション" と "仮想ディレクトリ" の設定**

员

**エディション•** InstallShield Express Edition では、1 インストールにつき 1 つの Web サイトをインストールでき ます。

InstallShield の以下のエディションでは、1 インストールにつき複数の Web サイトを作成することができます。 これらのエディションでは、IIS アプリケーション プールや Web サービス拡張を管理することもできます:

- **•** Premier
- **•** Professional

さらに InstallShield Premier Edition には、既存の IIS Web サイトをチェックして Web サイト、その仮想ディレ クトリ、アプリケーション、およびアプリケーション プールの設定に関するデータを記録する IIS スキャナーも 含まれています。その IIS データを InstallShield Premier Edition の [IIS の構成] ビューにインポートできます。 IIS データをプロジェクトにインポートしてから、必要に応じて、[IIS 構成] ビューを使って IIS の設定を変更で きます。

[IIS] ビューで、Web サイトにアプリケーションまたは仮想ディレクトリを追加することができます。このビュー でアプリケーションまたは仮想ディレクトリを選択すると、多くの設定が表⽰されます。この設定は、いくつか のメイン カテゴリで構成されています:

- **•** 全般
- **•** 仮想ディレクトリ
- **•** アプリケーションの設定
- **•** セキュリティ
- **•** 詳細

# **[全般] の設定**

[IIS 構成] ビューの アプリケーションまたは仮想ディレクトリにある [全般] 領域には、次の設定があります。

```
テーブル 8-44 • アプリケーションまたは仮想ディレクトリにおける全般の設定
```
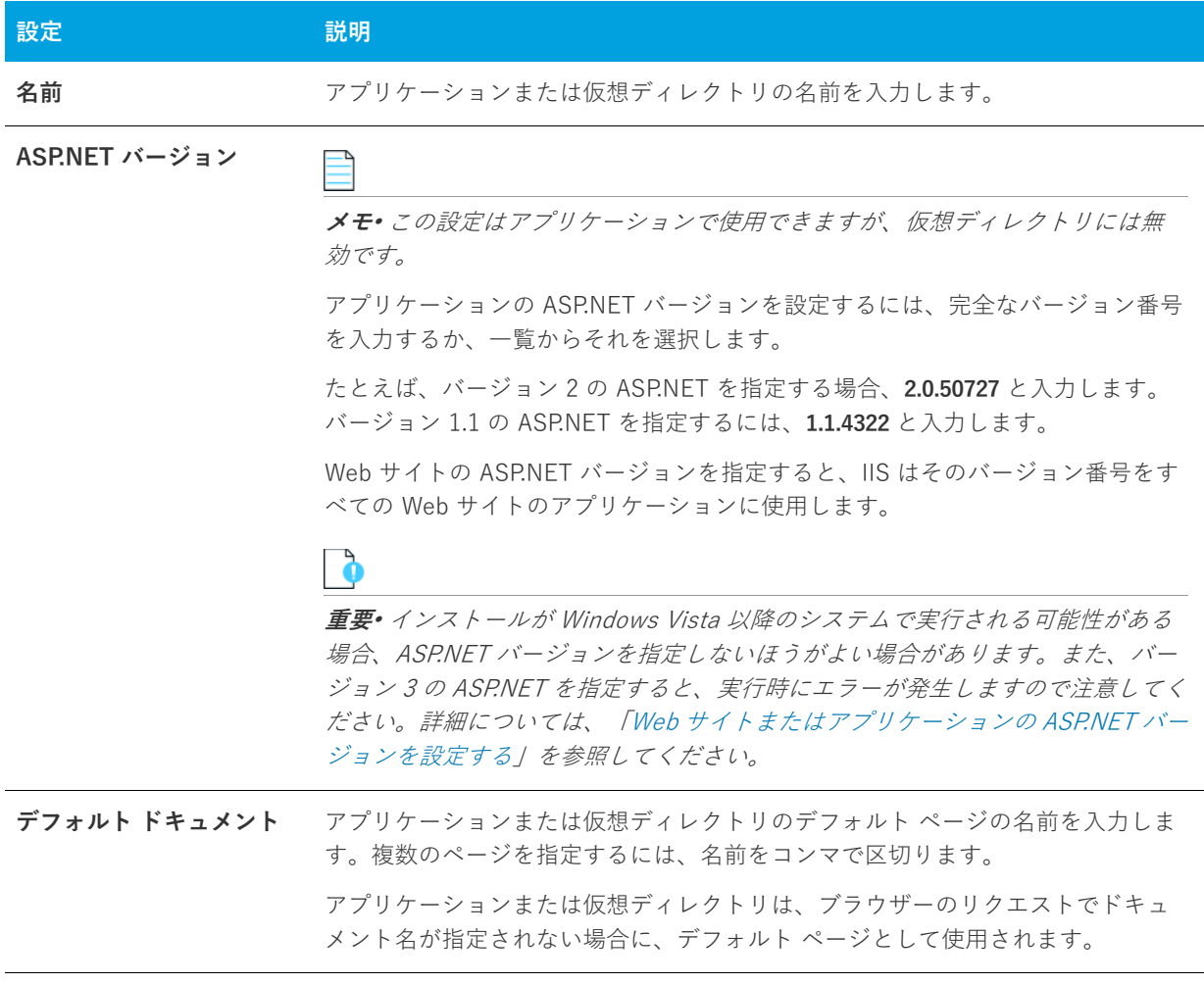

# **[仮想ディレクトリ] の設定**

[IIS 構成] ビューの アプリケーションまたは仮想ディレクトリにある [仮称ディレクトリ] 領域には、次の設定が あります。

**テーブル 8-45 •** アプリケーションまたは仮想ディレクトリにおける仮想ディレクトリの設定

| 設定                             | 説明                                                                                                    |
|--------------------------------|----------------------------------------------------------------------------------------------------|
| コンテンツ ソース パス (<br>ローカルまたは UNC) | この設定は、アプリケーションまたは仮想ディレクトリのデフォルト ファイル<br>を格納するローカル パスまたはネットワーク ディレクトリ パスを識別します。                                                                                           |
|                                | アプリケーション、または Web ディレクトリのコンテンツがターゲット<br>システムに存在する場合、この設定の省略記号ボタン()をクリックして、<br>ローカル パスを指定します。[ディレクトリの参照] ダイアログ ボックス<br>が開きます。                                              |
|                                | デフォルトでは、これらのファイルは IISROOTFOLDER に格納されていま<br>す。                                                                                                    |
|                                | アプリケーションまたは仮想ディレクトリのコンテンツがターゲット シス<br>テムに存在する場合、この設定の [UNC] ボタンをクリックして、ネット<br>ワークの場所を指定します。参考例:                                                                          |
|                                | ¥¥server¥share                                                                                                    |
|                                |                                                                                                    |
|                                | ヒント・各アプリケーションまたは仮想ディレクトリには一意の物理パスが必<br>要です。一意のパスは、仮想ディレクトリが Windows Vista 以降または<br>Windows Server 2008 以降のシステムにインストールされる場合、特に重要で<br>す。詳細については、「IIS サポートの実行時要件」を参照してください。 |
| スクリプトソースへのアク<br>セス             | 読み取りまたは書き込み許可のどちらかが設定されている場合にエンドユー<br>ザーがソース コードヘアクセスできるようにするかどうかを指定します。ソー<br>ス コードには ASP アプリケーションのスクリプトが含まれます。                                                          |
| 読み取りアクセス                       | エンドユーザーがアプリケーションまたは Web サイトに読み取りアクセスでき<br>るようにするかどうかを指定します。                                                                                                    |
| 書き込みアクセス                       | エンドユーザーがアプリケーションまたは Web サイトに書き込みアクセスでき<br>るようにするかどうかを指定します。これにより、エンド ユーザーがターゲッ<br>トマシン上のアプリケーションまたは仮想ディレクトリのプロパティを変更で<br>きるようになります。                                      |
| ディレクトリの参照                      | エンド ユーザーが、このアプリケーションまたは Web サイトの下にあるすべ<br>ての仮想ディレクトリとサブディレクトリを参照できるかどうかを指定します。                                                                                           |
| アクセスの口グ記録                      | ログ ファイルに、このアプリケーションまたは Web サイトへのアクセスを記<br>録するかどうかを指定します。アクセス数は、ログ記録が有効化されている場<br>合のみ記録されます。                                                                              |

**テーブル 8-45 •** アプリケーションまたは仮想ディレクトリにおける仮想ディレクトリの設定 (続き)

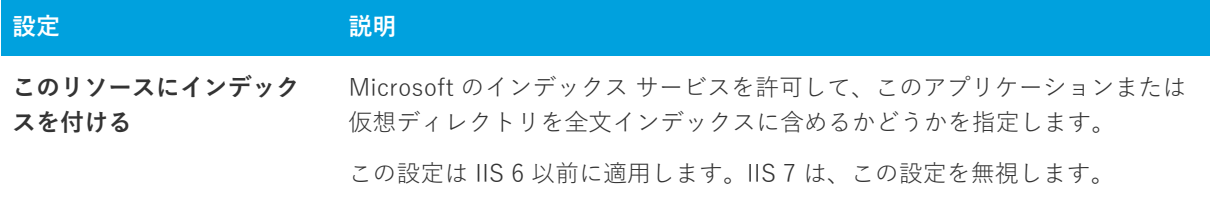

### **アプリケーションの設定**

[IIS 構成] ビューの アプリケーションまたは仮想ディレクトリにある [アプリケーションの設定] 領域には、次の 設定があります。

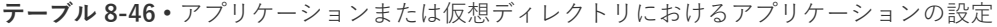

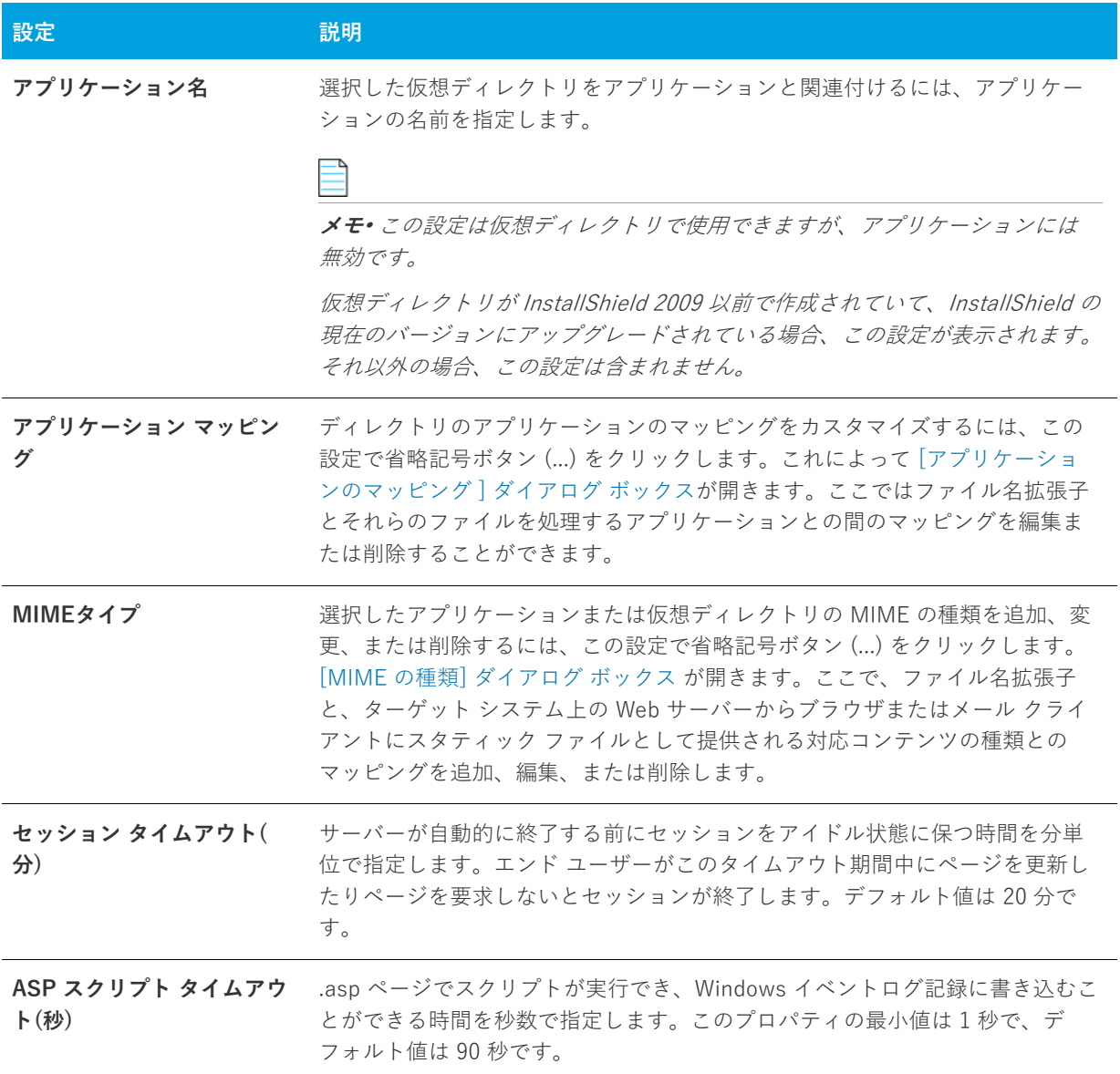

**テーブル 8-46 •** アプリケーションまたは仮想ディレクトリにおけるアプリケーションの設定 (続き)

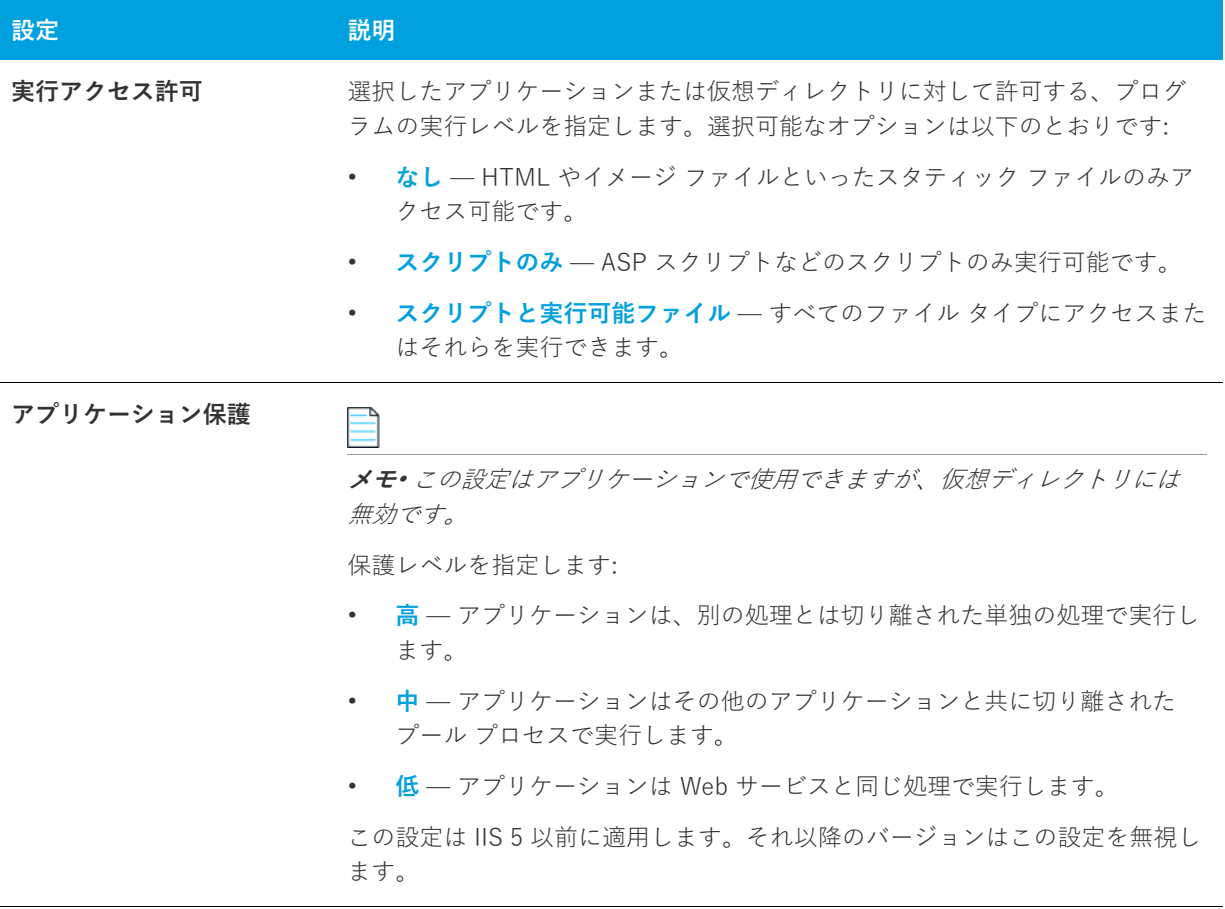

### **セキュリティの設定**

[IIS 構成] ビューでアプリケーションまたは仮想ディレクトリを選択すると、[セキュリティ] 領域にいくつかの セキュリティ関連の設定が表⽰されます。[セキュリティ] 領域では、ユーザー ID を検証できるようにアプリ ケーションまたは仮想ディレクトリ を構成することができます。ユーザーを認証することで、認証されていない ユーザーによる制限された内容への Web (HTTP) 接続を不可能にします。詳細については、IIS マニュアルを参照 してください。

[セキュリティ] 領域の設定は、次のカテゴリに分かれています:

- **•** 匿名接続
- **•** 認証済みアクセス

[匿名接続] 領域の設定は次のとおりです:

**テーブル 8-47 •** [セキュリティの設定] 領域にある [匿名接続] の設定

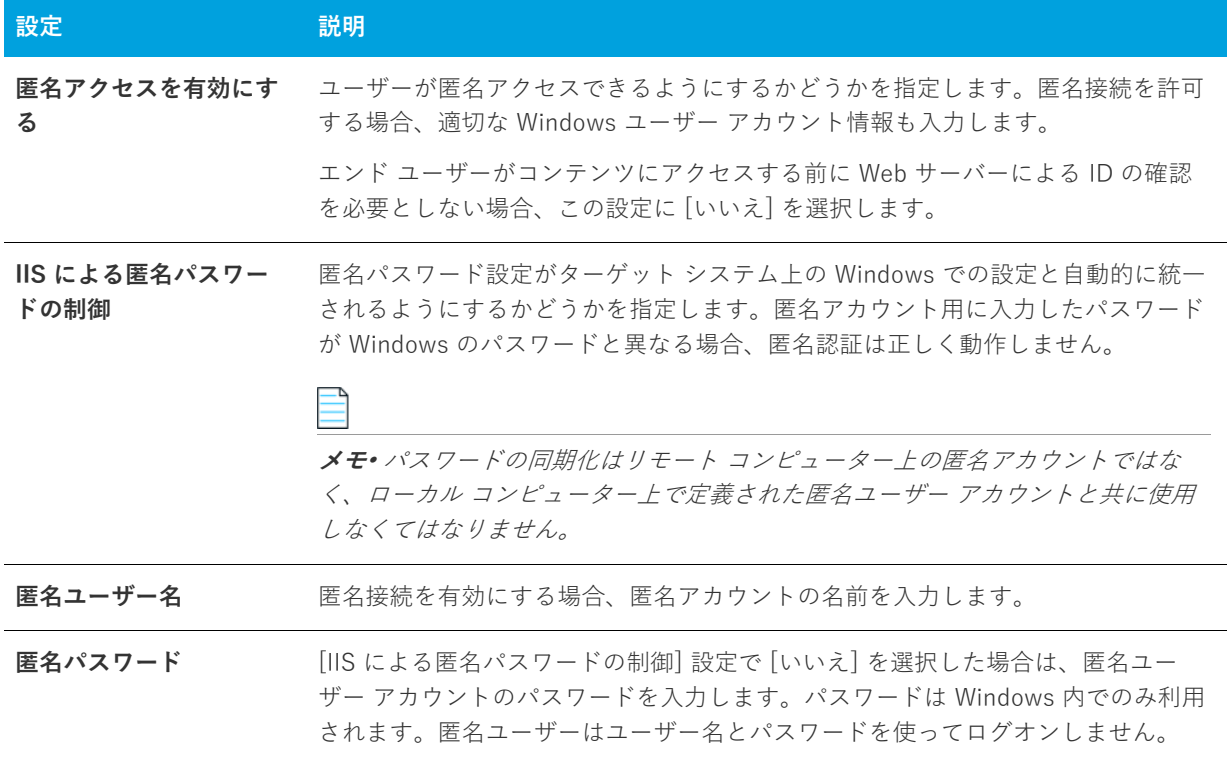

[認証済みアクセス] 領域の設定は次のとおりです:

**テーブル 8-48 •** [セキュリティの設定] 領域にある [認証済みアクセス] の設定

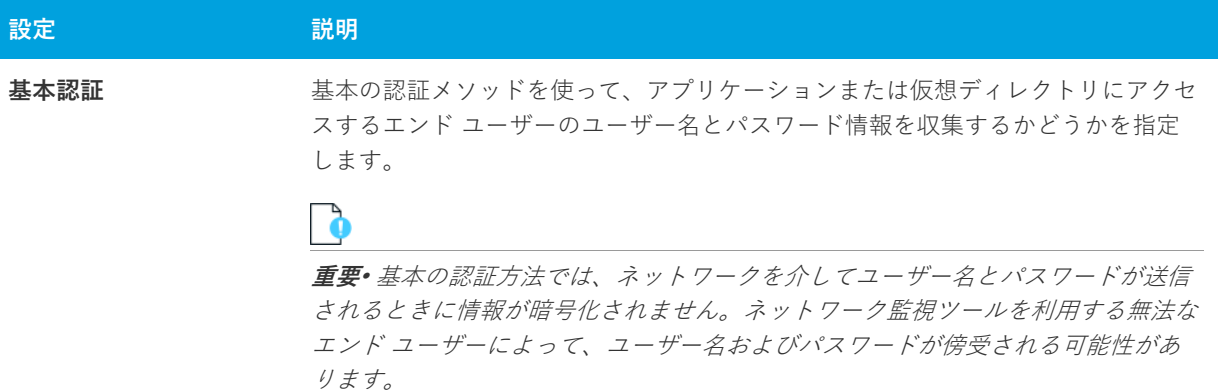

**テーブル 8-48 •** [セキュリティの設定] 領域にある [認証済みアクセス] の設定 (続き)

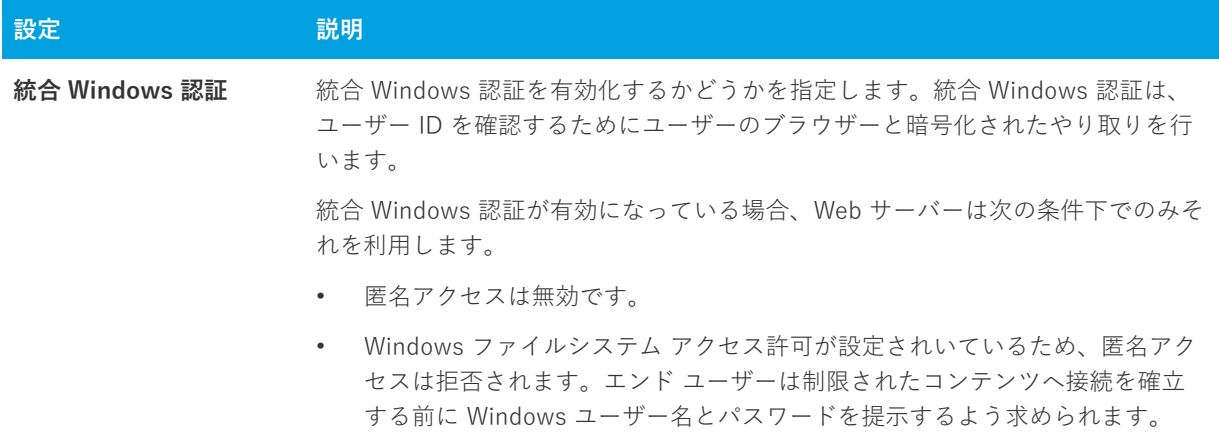

#### **詳細設定**

[IIS 構成] ビューの アプリケーションまたは仮想ディレクトリにある [詳細] 領域には、次の設定があります。

**テーブル 8-49 •** アプリケーションまたは仮想ディレクトリにおける詳細の設定

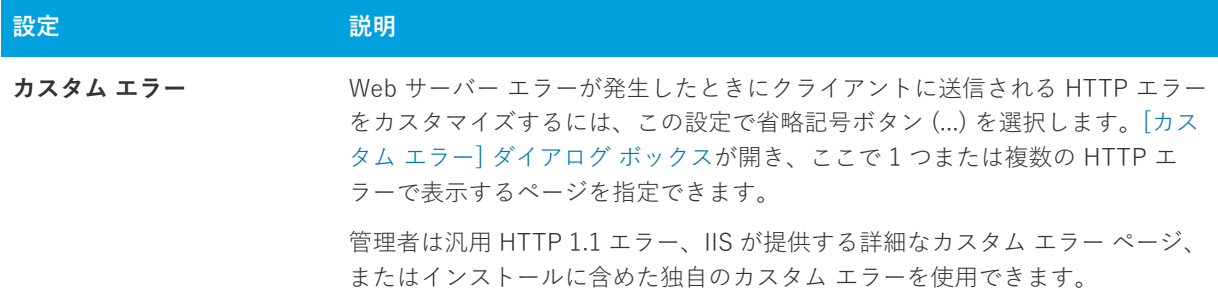

# **[コンポーネント サービス] ビュー**

[コンポーネント サービス] ビューでは、インストール パッケージ⽤の COM+ サーバー アプリケーションとコ ンポーネントを管理できます。

InstallShield のコンポーネント サービスに関する次の情報をお読みください。

- **•** COM+ システム アプリケーション以外のみプロジェクトに追加することができます。したがって、 InstallShield は [コンポーネント サービス] ビュー の [COM+ アプリケーション] エクスプローラーの下に、 COM+システムアプリケーション以外のみを表示します。
- **•** ローカル マシンにインストールされている COM+ アプリケーションのみが、[コンポーネント サービス] ビューに表⽰され、プロジェクトに追加することが可能です。

[コンポーネント サービス] ビューで COM+ アプリケーションを選択するとき、以下のタブが表⽰されます:

- **•** インストール
- **•** 全般
- **•** セキュリティ
- **•** ID
- **•** アクティベーション
- **•** キュー
- **•** 詳細
- **•** ダンプ
- **•** プール/再利⽤

[インストール] タブの設定は、InstallShield 固有の設定です。その他のタブにある設定は、コントロール パネル にある [コンポーネント サービス] 管理ツールにある設定に類似しています。[インストール] タブにある各設定 についての詳細は、[「\[インストール\] タブ」](#page-561-0)を参照してください。その他のタブにある設定については、「コン ポーネント サービス」ヘルプを参照してください。

### 貝

**エディション•** [InstallShield Premier Edition と InstallShield Professional Edition](#page-145-0) では、COM+ サーバー アプリ ケーションとアプリケーション プロキシ両⽅を管理することができる追加機能が [コンポーネント サービス] ビューで提供されています。COM+ アプリケーション プロキシはサーバー アプリケーション属性のサブセット で構成され、これはクライアン ト コンピューターからアプリケーションが存在するマシンへのリモート アクセス を可能にします。

# <span id="page-561-0"></span>**[インストール] タブ**

[インストール] タブは、[コンポーネント サービス] ビューで COM+ アプリケーションを選択したときに表⽰さ れるタブの 1 つです。

#### **テーブル 8-50 •** [インストール] タブの設定

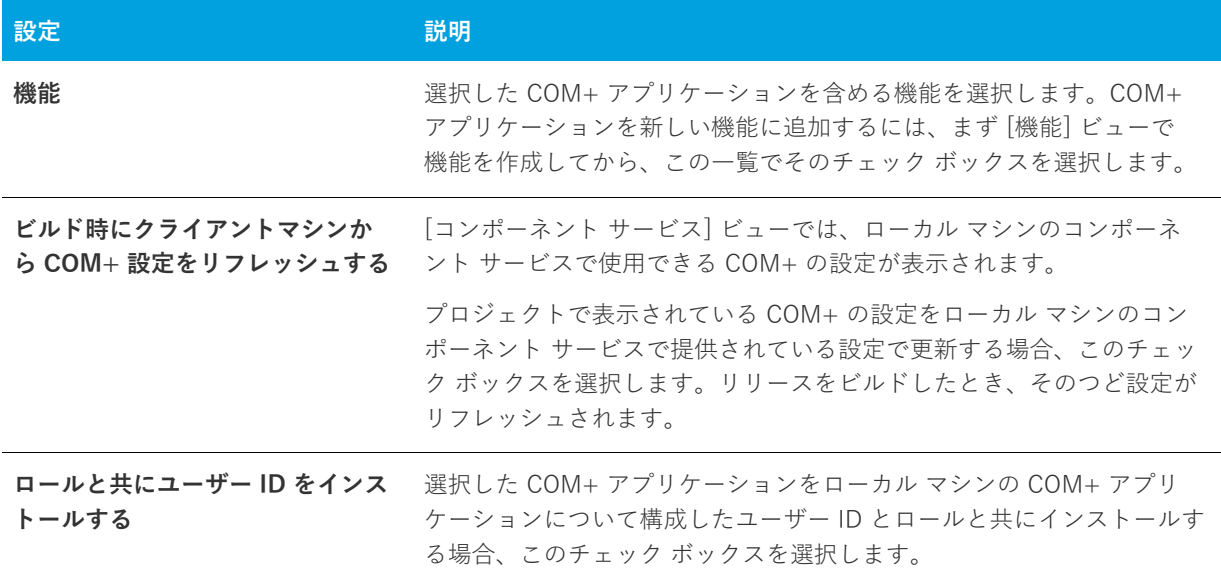

#### **テーブル 8-50 •** [インストール] タブの設定 (続き)

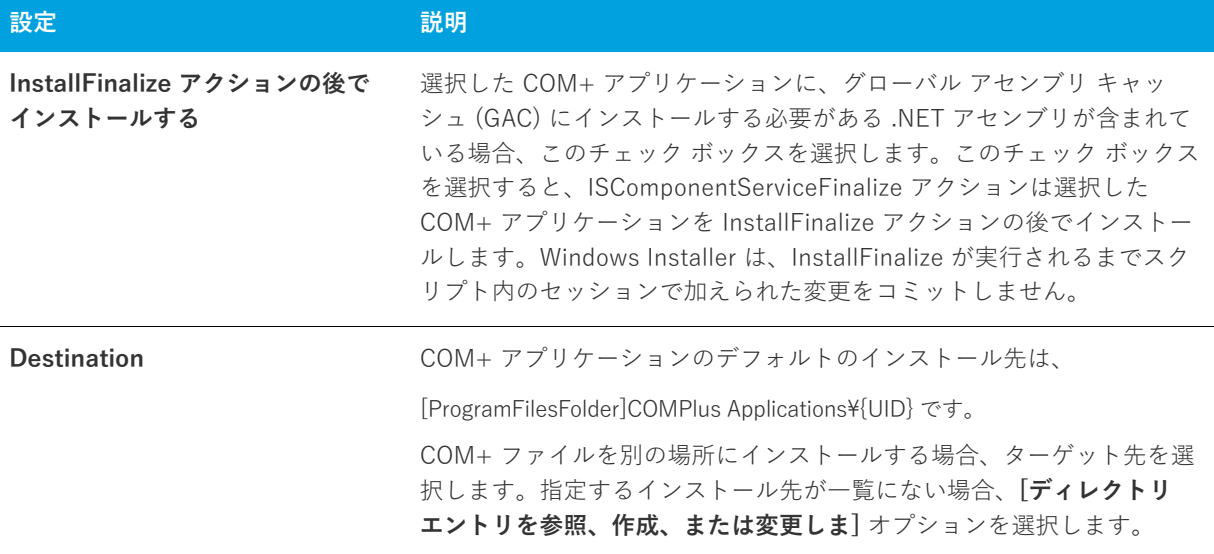

**エディション•** [InstallShield Premier Edition と InstallShield Professional Edition](#page-145-0) では、COM+ サーバー アプリ ケーションとアプリケーション プロキシ両⽅を管理することができる追加機能が [コンポーネント サービス] ビューで提供されています。COM+ アプリケーション プロキシはサーバー アプリケーション属性のサブセット で構成され、これはクライアン ト コンピューターからアプリケーションが存在するマシンへのリモート アクセス を可能にします。

# **[サービス] ビュー**

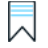

**エディション•** InstallShield Express Edition は、サービスのインストール中にサービスをインストール、および アンインストール中にサービスを削除するサポートを含みます。また、オプションでインストール後にサービス を開始、システム起動時に毎回⾃動的にサービスを開始、または (サービス コントロール マネージャを通して サービスが要求されたときに) オンデマンドでサービスを開始するサポートが含まれています。

InstallShield Premier Edition および Professional Edition は、サービスに関するその他の柔軟性も提供します。 これらのエディションをでは、インストールまたはアンインストール中にサービスを開始、停止、または削除す ることができます。これらのエディションではまた、Windows Installer 5 で利用可能な拡張サービス カスタマイ ズ オプションを構成することもできます。さらに、Premier Edition および Professional Editionでは、ターゲッ ト システムに既存するサービスを構成することもできます。

[サービス] ビューを使って、インストール中にインストール、およびアンインストール中に削除するサービスの 情報を指定します。サービスを追加するには、まず [ファイル] ビューを使ってプロジェクトにサービス実行可能 ファイルを追加します。次に、[サービス] ビューで [サービス] ノードを右クリックしてから [サービスの追加 Ⅰを選択します。次に、構成を行うサービスのサービス名を指定します。ここで入力する名前は、サービスの [プ ロパティ ダイアログ ボックスに表示される名前と一致しなくてはなりません。

**メモ•** Windows Installer はドライバー サービスをサポートしていないので、サービスは単⼀実⾏可能ファイル (.exe) である必要があります。

サービスの設定を構成するにあたっては、サービスの技術的な詳細についてよく知っておく必要があります。

サービスに構成可能な各設定についての詳細は、[「\[サービス\] ビューの設定](#page-563-0)」を参照してください。

# <span id="page-563-0"></span>**[サービス] ビューの設定**

# 閑

**エディション•** InstallShield Express Edition は、サービスのインストール中にサービスをインストール、および アンインストール中にサービスを削除するサポートを含みます。また、オプションでインストール後にサービス を開始、システム起動時に毎回⾃動的にサービスを開始、または (サービス コントロール マネージャを通して サービスが要求されたときに) オンデマンドでサービスを開始するサポートが含まれています。

InstallShield Premier Edition および Professional Edition は、サービスに関するその他の柔軟性も提供します。 これらのエディションをでは、インストールまたはアンインストール中にサービスを開始、停止、または削除す ることができます。これらのエディションではまた、Windows Installer 5 で利用可能な拡張サービス カスタマイ ズ オプションを構成することもできます。さらに、Premier Edition および Professional Editionでは、ターゲッ ト システムに既存するサービスを構成することもできます。

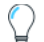

**ヒント•** [サービス] ビューの上部にある [ビュー フィルター] を使って、ビューに表⽰するサービス データを含 む機能を選択します。ビューフィルターは、プロジェクトの機能およびサブ機能の階層をリスト表⽰します。機 能を選択すると、その機能に含まれるすべてのサービスが表⽰されます。

[サービス] ビューの [サービス] エクスプローラーでサービスを選択して、次の設定を構成することができま す。

### **インストールの設定**

[インストールの設定] 領域を使って、サービスの表示名や説明などの情報、およびサービスの開始条件を指定し ます。

#### **テーブル 8-51 •** インストールの設定

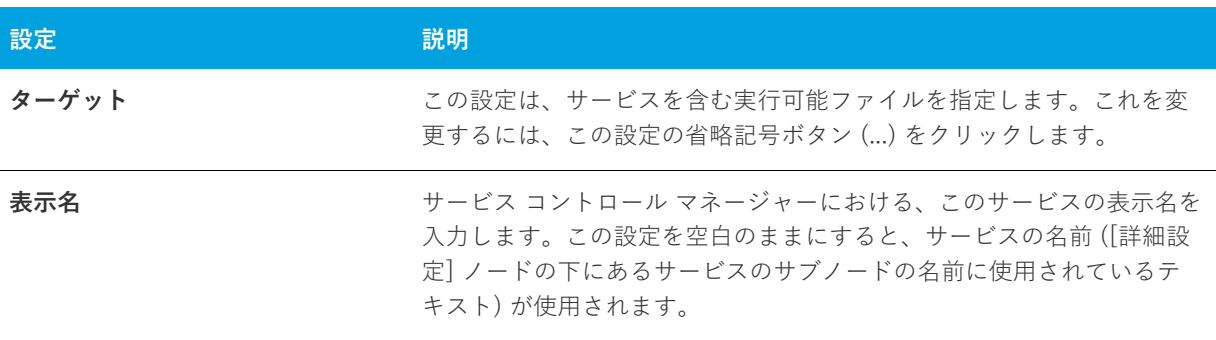

#### **テーブル 8-51 •** インストールの設定 (続き)

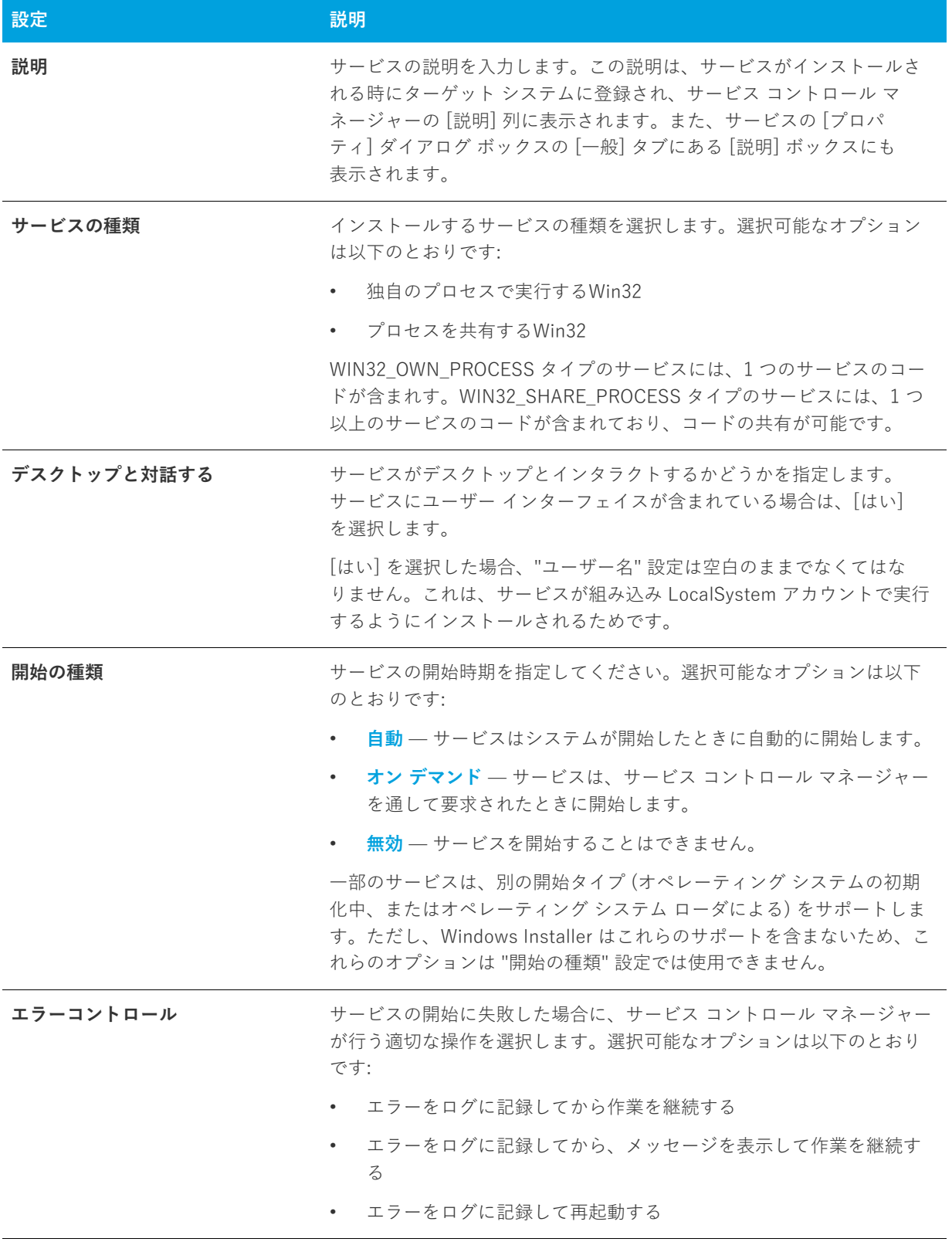

#### **テーブル 8-51 •** インストールの設定 (続き)

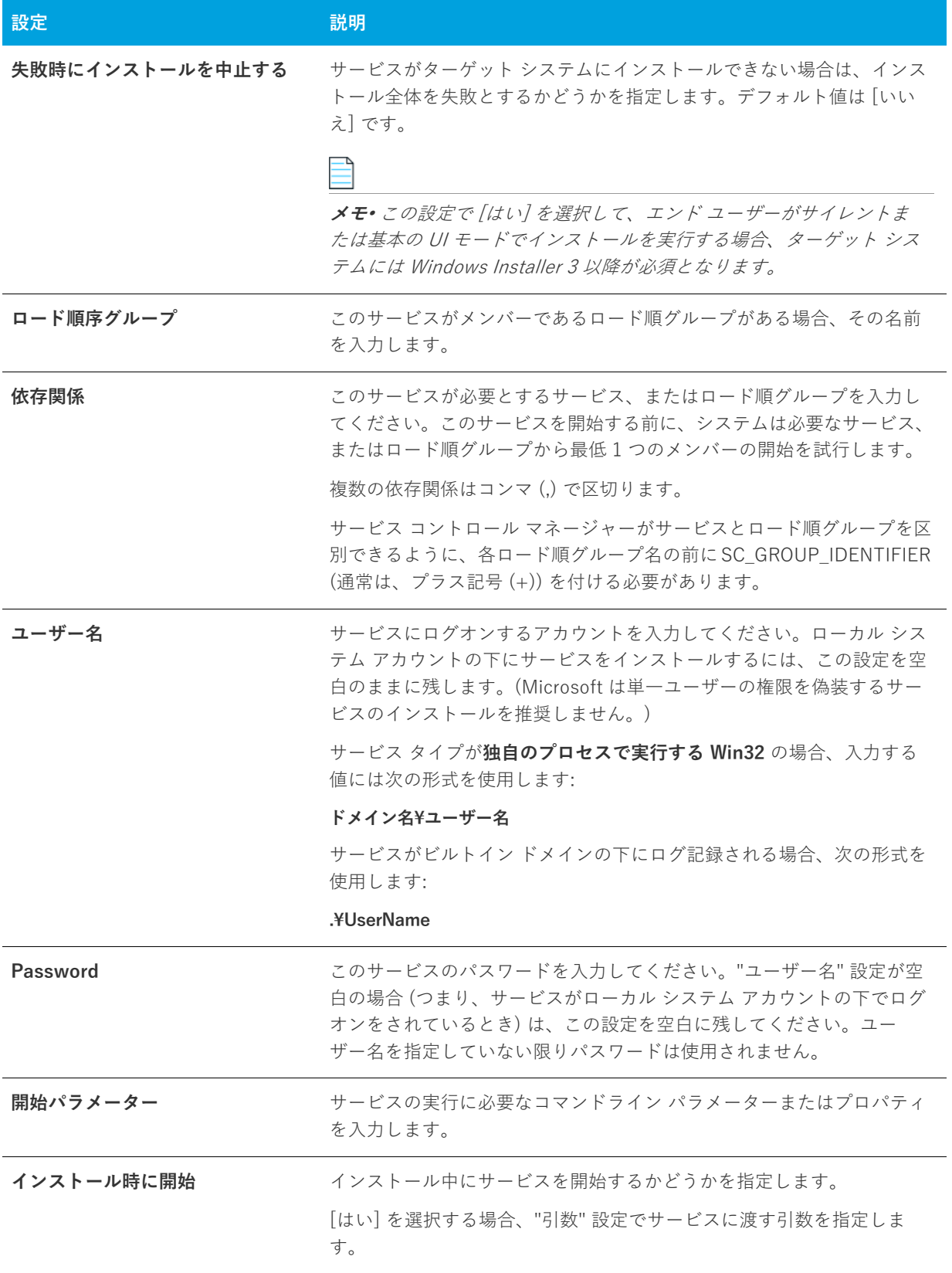

**テーブル 8-51 •** インストールの設定 (続き)

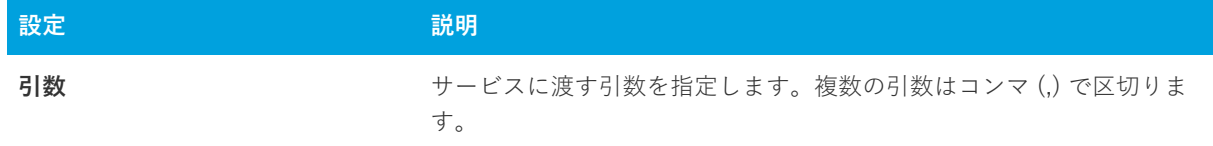

# **[セットアップ外観のカスタマイズ] ビュー**

セットアップの外観は、競合他社に差をつける上で非常に重要です。セットアップの外観や動作は、以下に示す ビューで簡単にカスタマイズできます。

**テーブル 8-52 •** [セットアップ概観のカスタマイズ] ビューの下にあるビュー

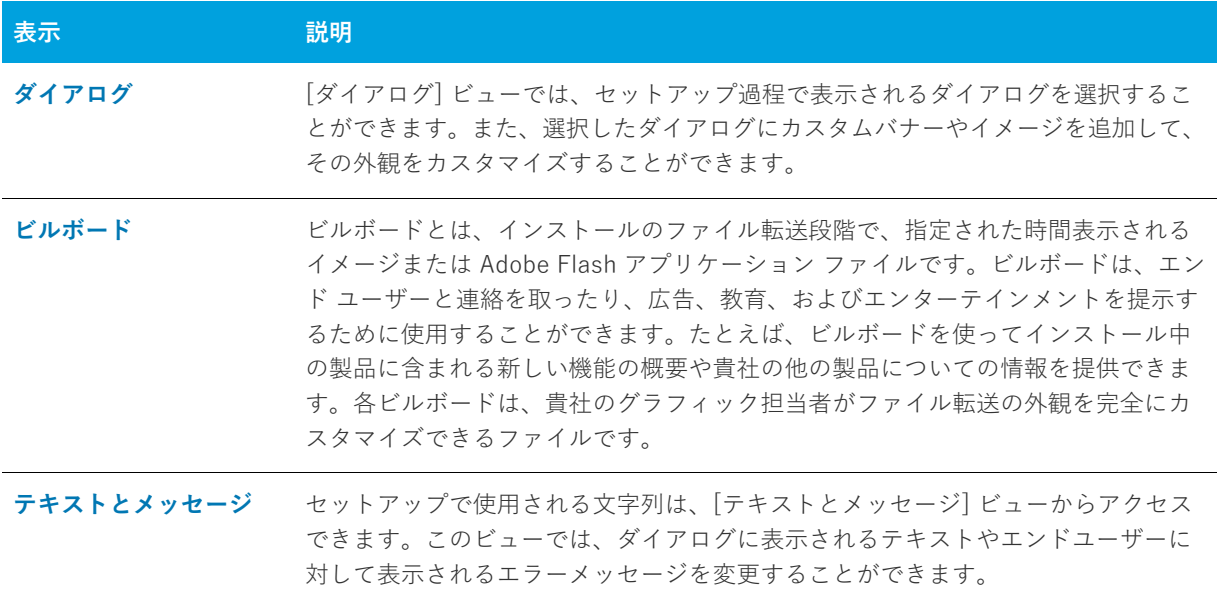

# <span id="page-566-0"></span>**[ダイアログ] ビュー**

セットアップのユーザー インターフェイスは様々な意味で重要ですが、特に、エンドユーザーの入力や設定が通 常ユーザー インターフェイスを通じて処理されるという点で非常に重要です。ユーザー インターフェイスで目的 の画面を表示することが困難だったり、理解しにくいと、ユーザーは製品をインストールする際、問題を抱える ことになります。インストールの作成手順や、エンドユーザーの操作を簡素化するために、InstallShield ではい くつかの定義済みダイアログの利⽤が可能です。

使⽤できるダイアログは提供されているものに限られていますが、それらの多くはカスタマイズでき、必要な外 観や機能性を持たせることができます。たとえば、ダイアログそれぞれの上部にカスタマイズしたイメージを追 加できるので、会社のロゴを使⽤して強い印象を与えることができます。

両⽅のダイアログ テーマのサンプル スクリーン ショットおよび各ダイアログのカスタマイズに関する情報につい て、次を参照してください:

- **•** [\[スプラッシュ\] ダイアログ](#page-720-0)
- **•** [\[インストール ようこそ\] ダイアログ](#page-722-0)
- **•** [\[使⽤許諾契約\] ダイアログ](#page-723-0)
- **•** [Readme ダイアログ](#page-725-0)
- **•** [\[ユーザー情報\] ダイアログ](#page-726-0)
- **•** [\[インストール先のフォルダー\] ダイアログ](#page-729-0)
- **•** [\[データベース フォルダー\] ダイアログ](#page-730-0)
- **•** [\[セットアップの種類\] ダイアログ](#page-732-0)
- **•** [\[カスタム セットアップ\] ダイアログ](#page-733-0)
- **•** [\[インストールの準備完了\] ダイアログ](#page-735-0)
- **•** [\[セットアップ進⾏状況\] ダイアログ](#page-737-0)
- **•** [\[セットアップの完了\] ダイアログ](#page-738-0)

プロジェクトのすべてのダイアログに影響するグローバル設定に関する情報については、「[すべてのエンドユー](#page-718-0) [ザー ダイアログのためのグローバル ダイアログ設定](#page-718-0)」を参照してください。

# <span id="page-567-0"></span>**[ビルボード] ビュー**

ビルボードをプロジェクトに追加して、インストール処理中にエンド ユーザーに対して情報を提供できます。ビ ルボードは、エンド ユーザーと連絡を取ったり、広告、教育、およびエンターテインメントを提⽰するために使 ⽤することができます。たとえば、ビルボードを使ってインストール中の製品に含まれる新しい機能の概要や貴 社の他の製品についての情報を提供できます。各ビルボードは、貴社のグラフィック担当者がファイル転送の外 観を完全にカスタマイズできるファイルです。

プロジェクトに 1 つ以上のビルボードを追加すると、実⾏時に Windows Installer がシステムに追加している変更 について「セットアップの進行状況」 ダイアログ がレポートを提示するのと同時に、ビルボードが表示されます。 ビルボードが表⽰される時間および場所は、[ビルボード] ビューで[設定を構成する](#page-568-0)ことによって制御できます。

[ビルボード] ビューの設定についての詳細は、次の項⽬を参照してください:

- **•** [ビルボード設定](#page-568-0) ̶ これらは、プロジェクト共通のビルボードの設定です。
- **•** [Adobe Flash アプリケーション ファイル ビルボードとイメージ ビルボードの設定](#page-569-0) ̶ これらの設定は、中央 ペインで Flash ビルボードまたはイメージ ビルボードをクリックすると、[ビルボード] ビューの右側のペ インに表⽰されます。

# <span id="page-568-0"></span>**ビルボード設定**

[ビルボード] ビューの中央ペインで [ビルボード] エクスプローラーをクリックすると、右側のペインに以下の 設定が表⽰されます。これらは、プロジェクト共通のビルボードの設定です。

### **テーブル 8-53 •** ビルボード設定

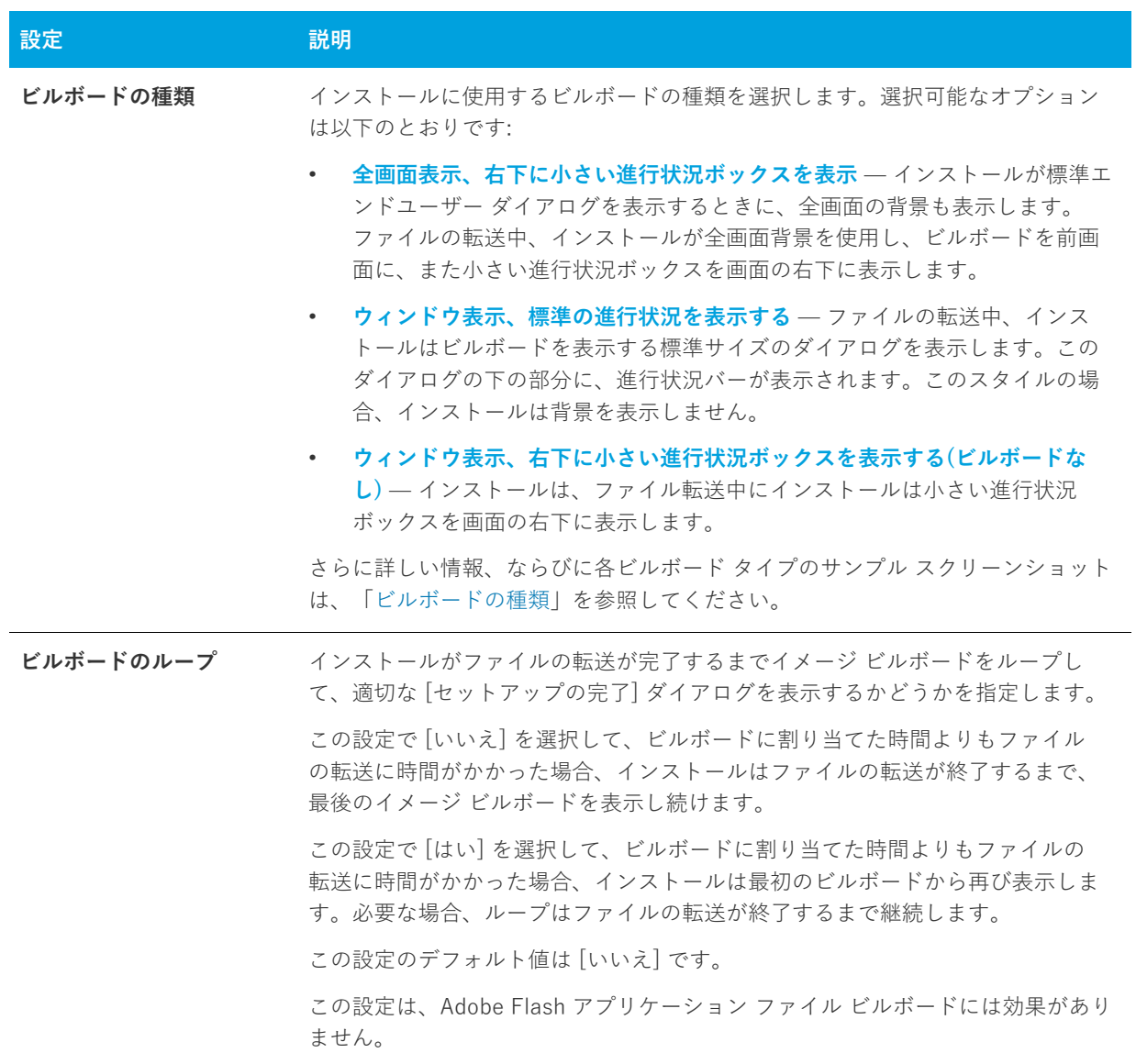

# <span id="page-569-0"></span>**Adobe Flash アプリケーション ファイル ビルボードとイメージ ビルボードの設定**

Flash またはイメージ ビルボードの設定では、表示するファイル、その表示時間、および画面上の表示位置を決 定します。これらの設定にアクセスするには、[ビルボード] ビューを開いて、[ビルボード] エクスプローラー から構成するビルボードを選択します。

**テーブル 8-54 •** Adobe Flash アプリケーション ファイル ビルボードとイメージ ビルボードの設定

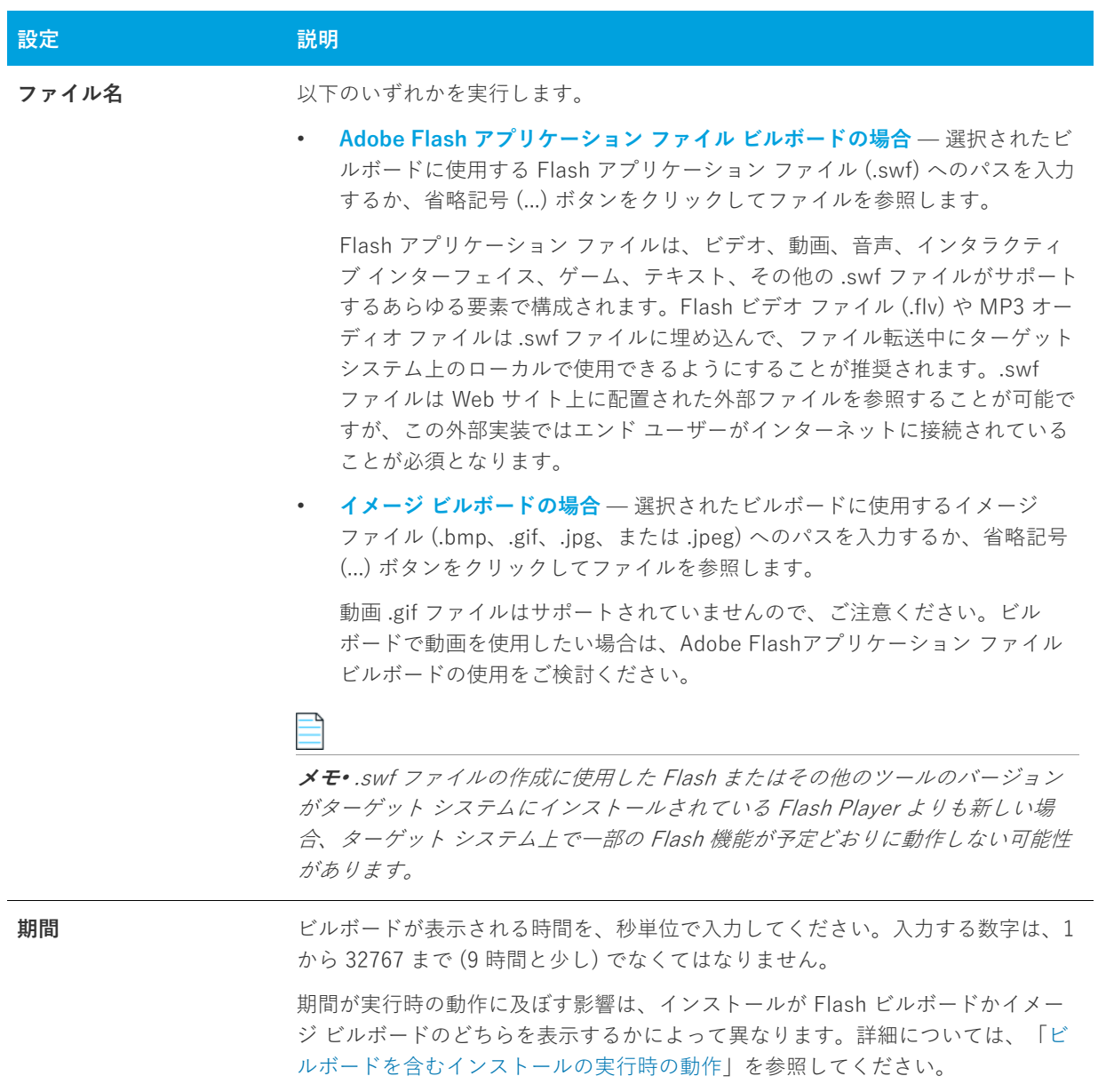

**テーブル 8-54 •** Adobe Flash アプリケーション ファイル ビルボードとイメージ ビルボードの設定 (続き)

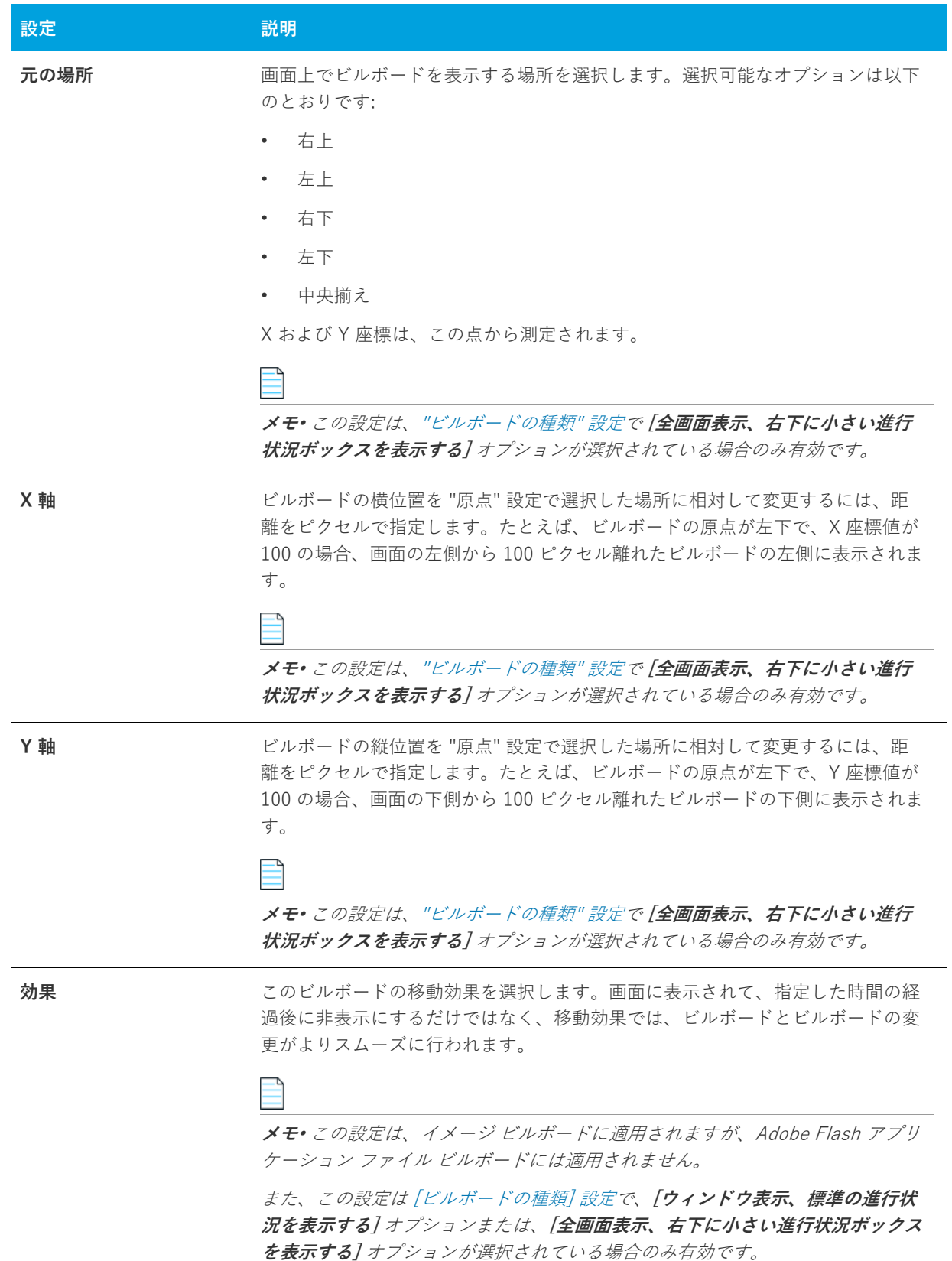

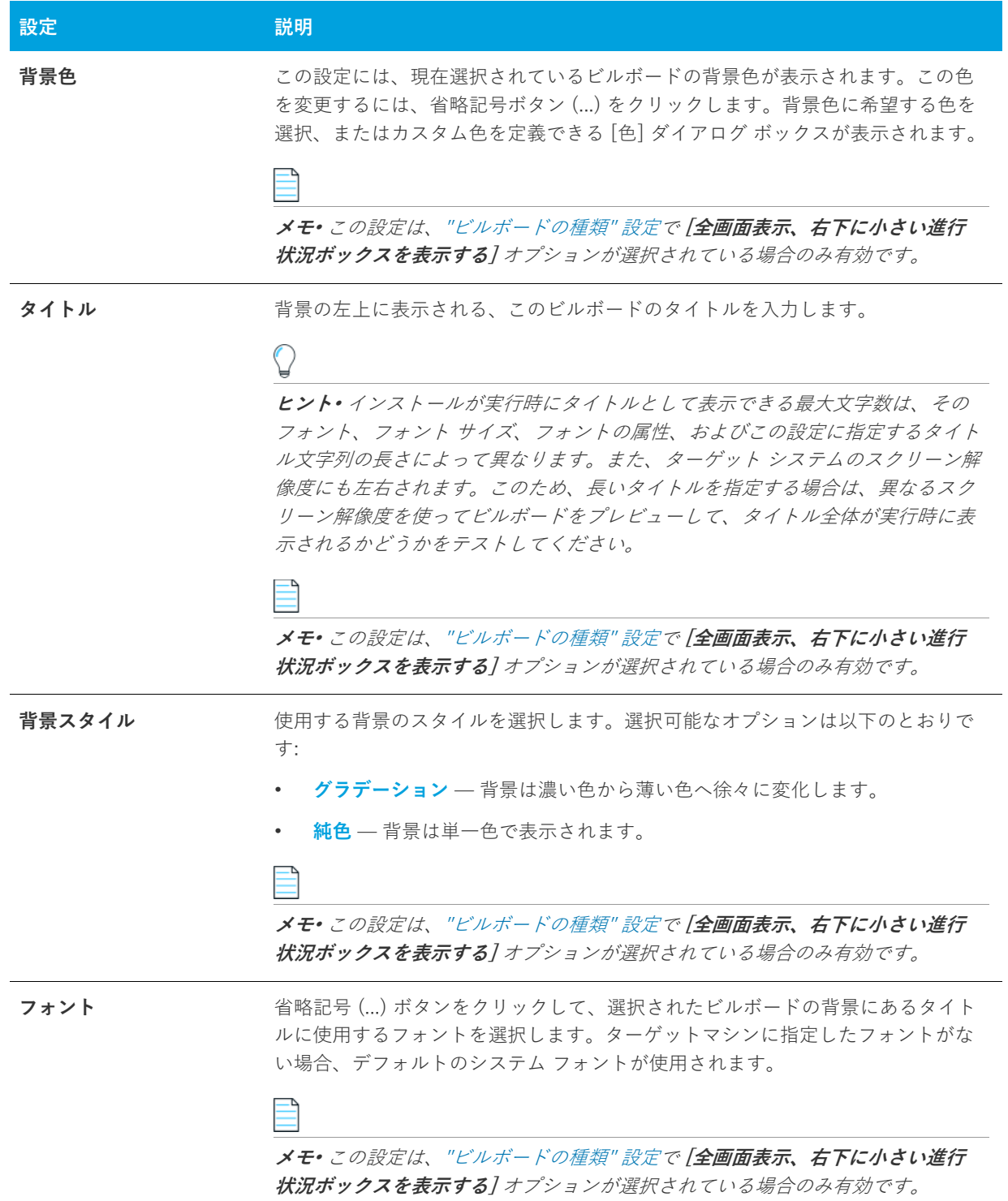

**テーブル 8-54 •** Adobe Flash アプリケーション ファイル ビルボードとイメージ ビルボードの設定 (続き)

# <span id="page-572-0"></span>**[テキストとメッセージ] ビュー**

通常、ユーザーがアプリケーションを使用するにあたって最初に経験するのは、ソフトウェアのインストールで す。セットアッププロセスの操作が難しかったり、ダイアログのメッセージがわかりにくかったりすると、第⼀ 印象が悪くなることもあります。そうならないようにするために、セットアップで表示されるテキストを、すべ てカスタマイズすることができます。また、すべてのランタイム⽂字列をエクスポートして翻訳し、グローバル 化されたセットアップバージョンの IDE に新しい言語をインポートすることもできます。

[テキストとメッセージ] ビューには、インストール プロセス中に表⽰できるすべてのダイアログとメッセージが 一覧表示されます。これらのダイアログの1つをクリックすると、そのダイアログの画像、およびそのダイアロ グに関連付けられているすべての文字列が表示されます。このビューからはすべてのランタイム文字列にアクセ スできます。

# **[セットアップ要件およびアクションの定義] ビュー**

カスタム アクションとセットアップ要件は、どちらも、Windows Installer サービスで本来サポートされていない 機能を実行するために役立つ方法です。カスタム アクションを使って、実行可能ファイルを起動、スクリプトを 実行、または DLL から関数を呼び出すことができます。要件を設定することで、ソフトウェアのハードウェア要 件に⼀致しないマシンに対して製品がインストールされないようにできます。

**テーブル 8-55 •** [セットアップ要件およびアクションの定義] ビューの下にあるビュー

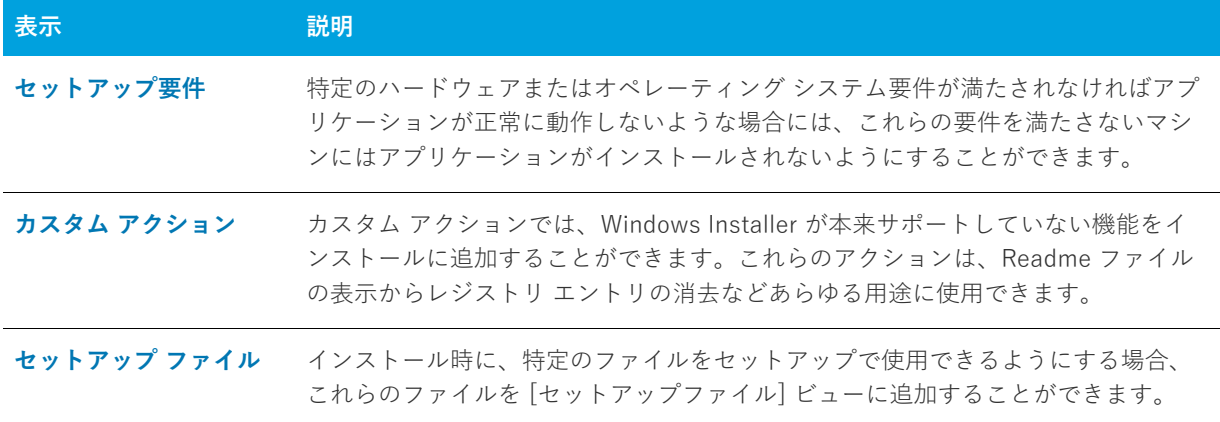

# <span id="page-572-1"></span>**[要件] ビュー**

[要件] ビューでは、アプリケーションが正しく動作するために必要なソフトウェアと特定のマシン環境を指定す ることができます。システムまたはソフトウェアの必要条件が満たされない場合、インストールは終了します。 ハードウェアまたはソフトウェアの必要条件に合わないシステムにはアプリケーションをインストールできない ので、必要条件を自由に設定してください。

### **システム ハードウェア要件**

次のテーブルには可能なオプションが記述されています。

#### **テーブル 8-56 •** システム要件の条件

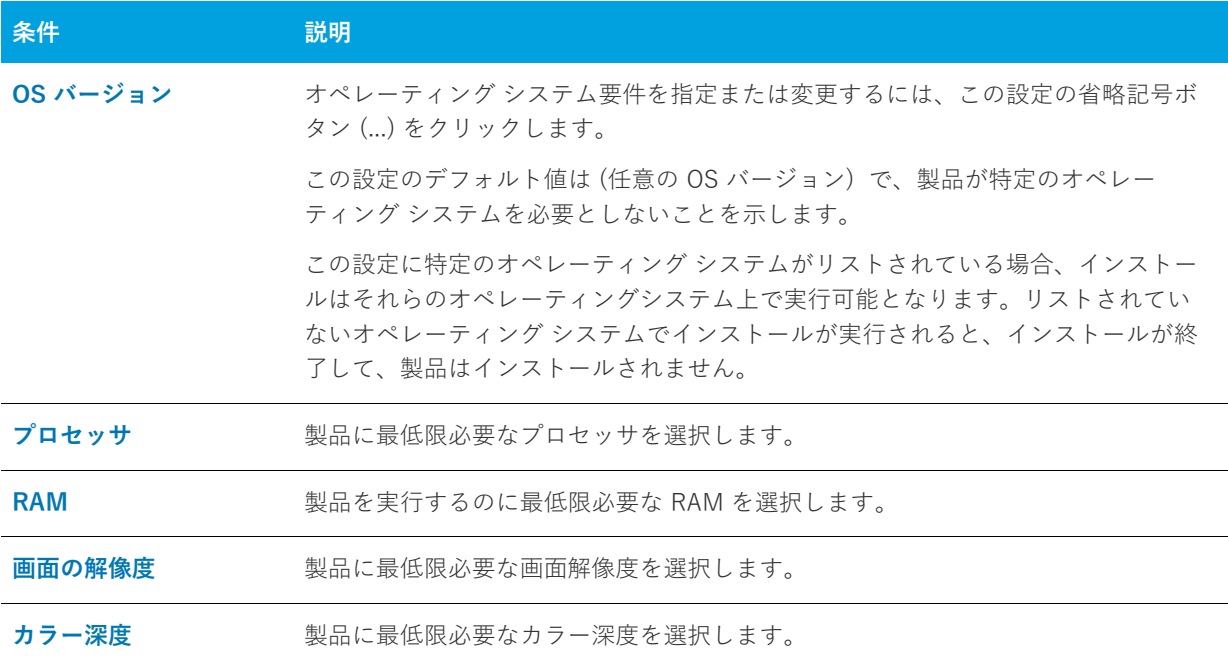

### **システム ソフトウェア要件**

ソフトウェア要件の指定についての詳細は、[「製品のソフトウェアの要件を指定する」](#page-380-1) を参照してください。

# <span id="page-573-0"></span>**[カスタム アクション] ビュー**

Windows Installer は多機能ですが、必要な機能をすべて備えているわけではありません。そのため Microsoft で は、カスタム アクションを使⽤して、Windows Installer で直接サポートされていない機能をインストールに柔軟 に追加できるようにしています。

InstallShield は、DLL 関数を呼び出すか、実行可能ファイルを起動するか、または VBScript あるいは JScript を 使用するカスタム アクションをサポートします。カスタム アクションの使用が推奨されるシナリオは、例えば次 のような場合です。

- **•** [インストール実⾏時にエンド ユーザーが⼊⼒したシリアル番号を検証する](#page-278-0)
- **•** [製品がインストールされているかどうかを確認する](#page-279-0)
- **•** [インストール後にターゲット マシンを再起動する](#page-279-1)

[カスタム アクション] ビューでカスタム アクションを追加する場合、使用可能なシーケンスの1つにそのカス タム アクションをスケジュールしなくてはなりません。たとえば、インストール中、[セットアップの完了] ダイ アログが表⽰された直後に特定のカスタム アクションを起動する場合があります。その場合、カスタム アクショ ンを [カスタム アクション] ビューの **[セットアップの完了] ダイアログの後**項⽬に追加します。アクションを シーケンスに追加した後、必要に応じてスケジュールし直すこともできます。詳細については、「[カスタム アク](#page-277-0) [ションを起動するタイミングの変更](#page-277-0)」を参照してください。

[カスタム アクション] ビューでカスタム アクションを選択すると、その設定を構成することができます。詳し くは、次を参照してください:

- **•** [MSI DLL カスタム アクションの設定](#page-574-0)
- **•** [DLL カスタム アクション設定](#page-576-0)
- **•** [実⾏可能ファイル カスタム アクションの設定](#page-578-0)
- **•** [VBScript カスタム アクションの設定](#page-581-0)
- **•** [JScript カスタム アクションの設定](#page-583-0)

カスタム アクションの各種類の⽐較は、「[カスタム アクションを使⽤する](#page-266-0)」を参照してください。

### <span id="page-574-0"></span>**MSI DLL カスタム アクションの設定**

Windows Installer DLL (MSI DLL) カスタム アクションを [カスタム アクション] ビューを使ってプロジェクト に追加する場合、その設定を構成する必要があります。

#### **テーブル 8-57 •** MSI DLL カスタム アクションの設定

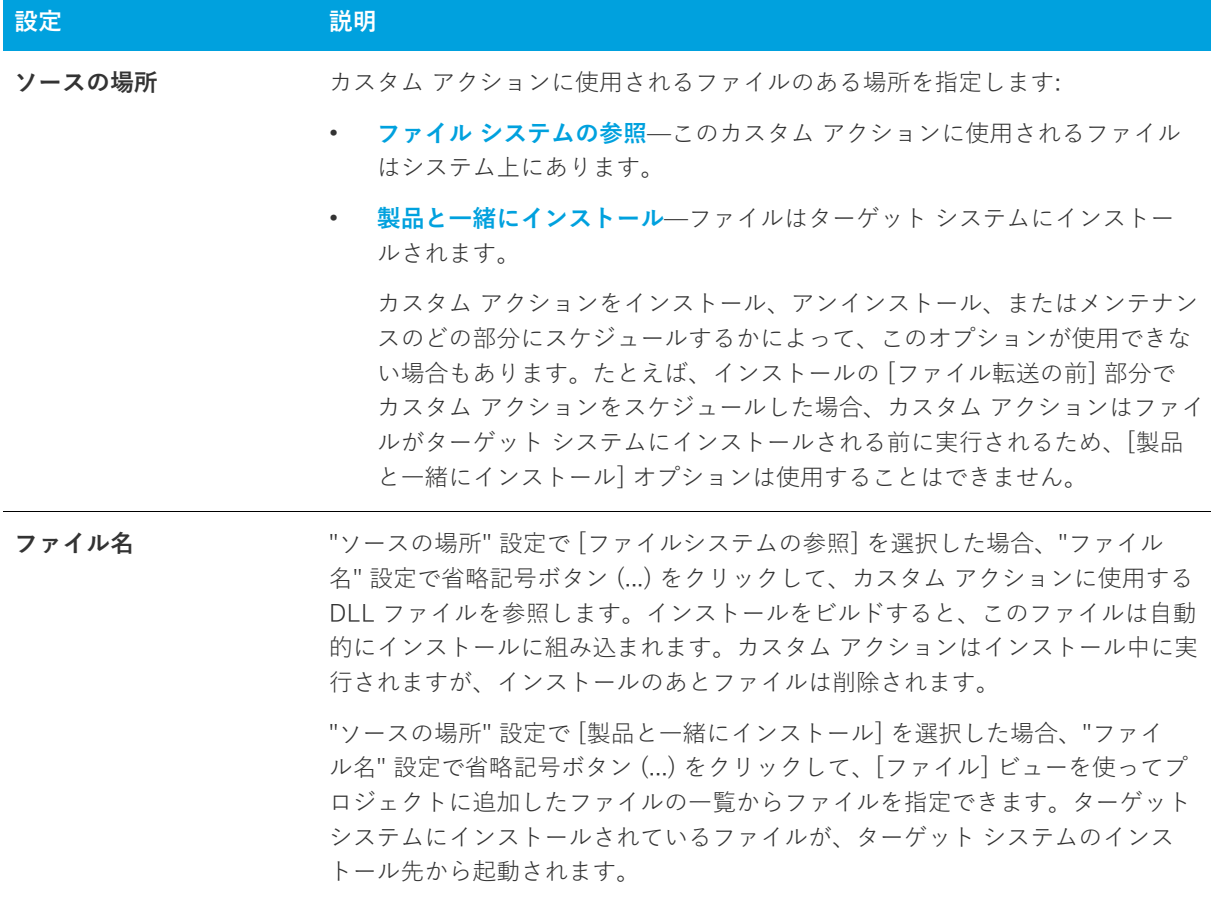

#### **テーブル 8-57 •** MSI DLL カスタム アクションの設定 (続き)

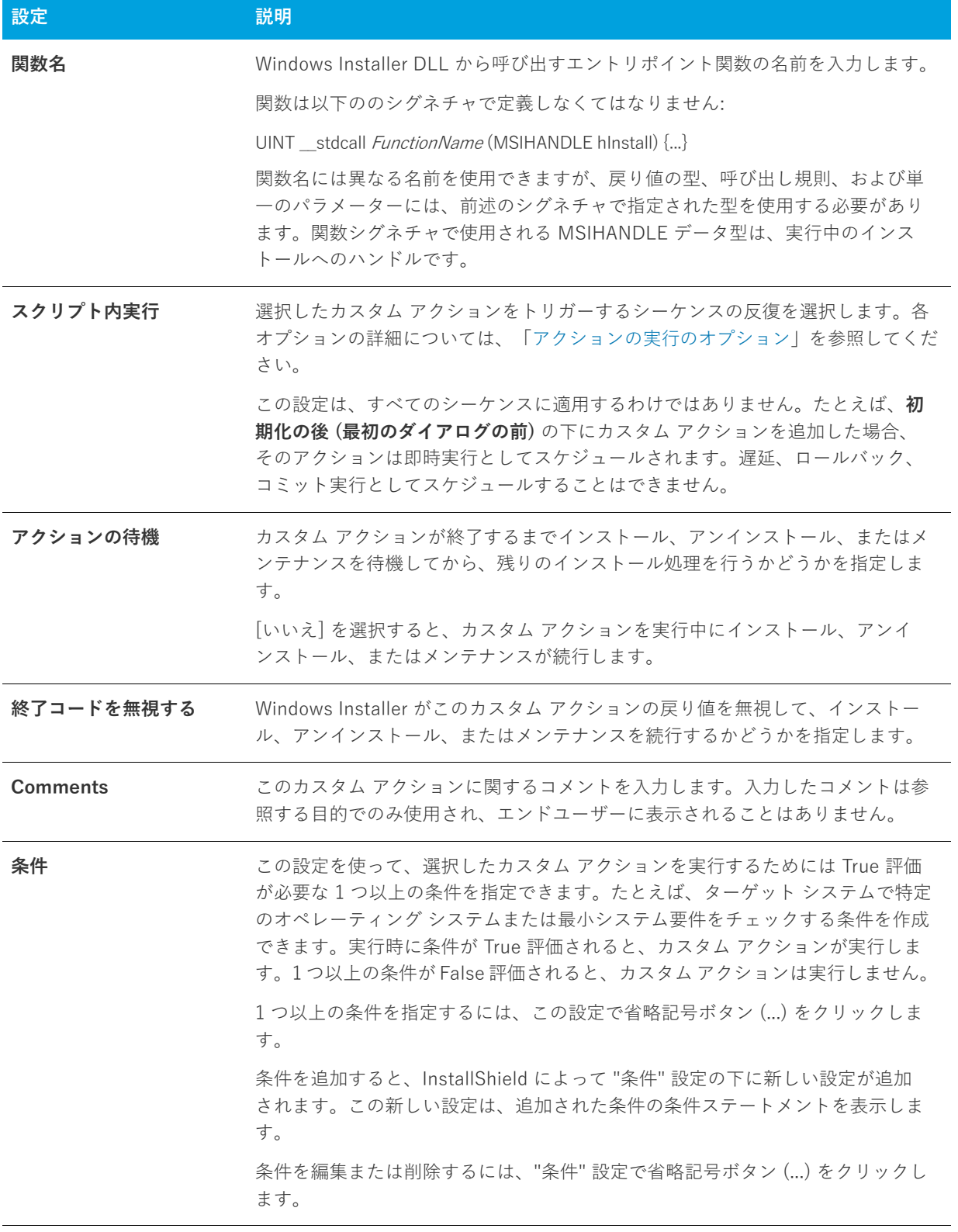
### **DLL カスタム アクション設定**

DLL カスタム アクションを [カスタム アクション] ビューに追加する場合、その設定を構成する必要がありま す。

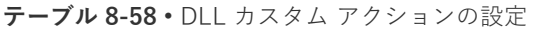

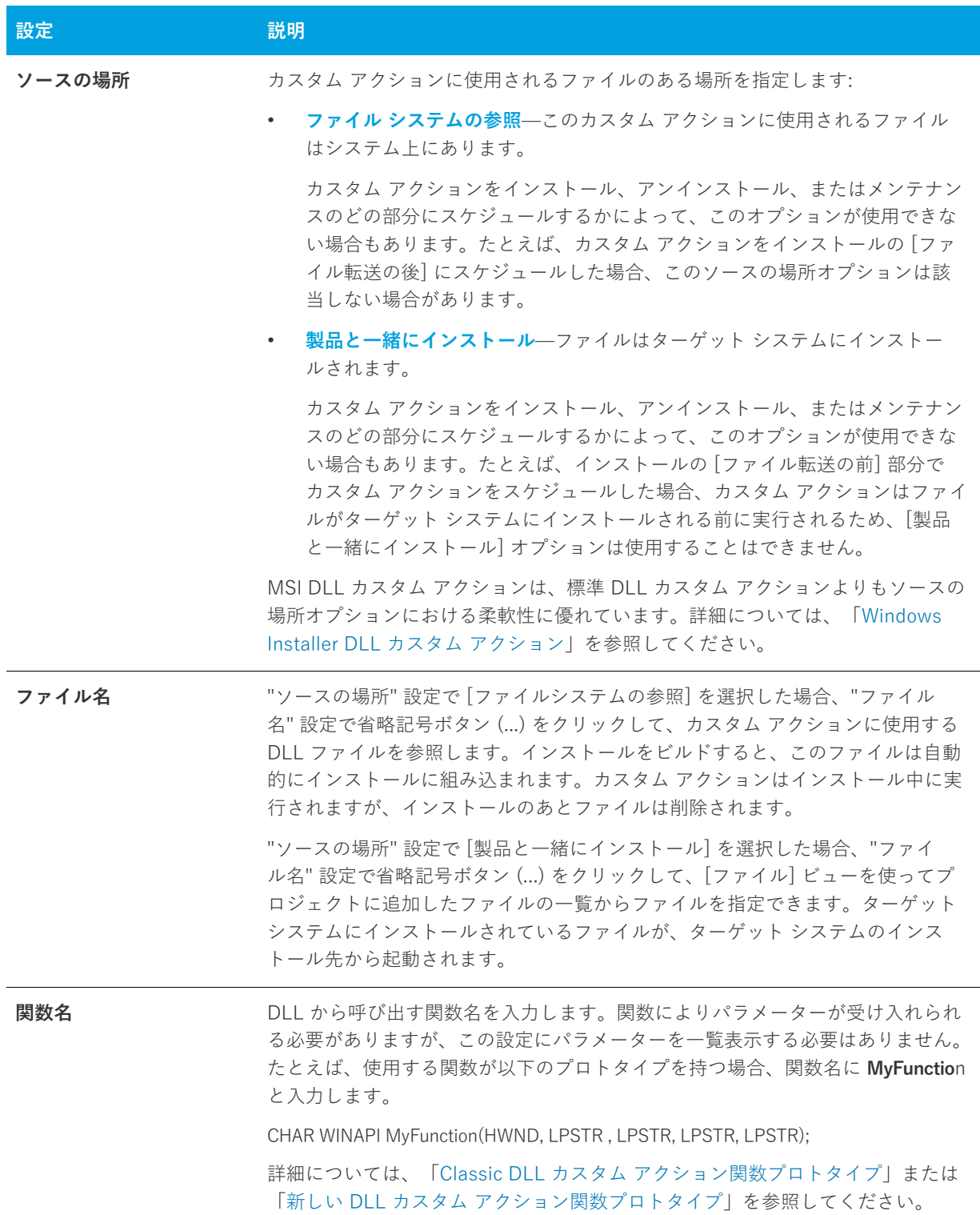

#### **テーブル 8-58 •** DLL カスタム アクションの設定 (続き)

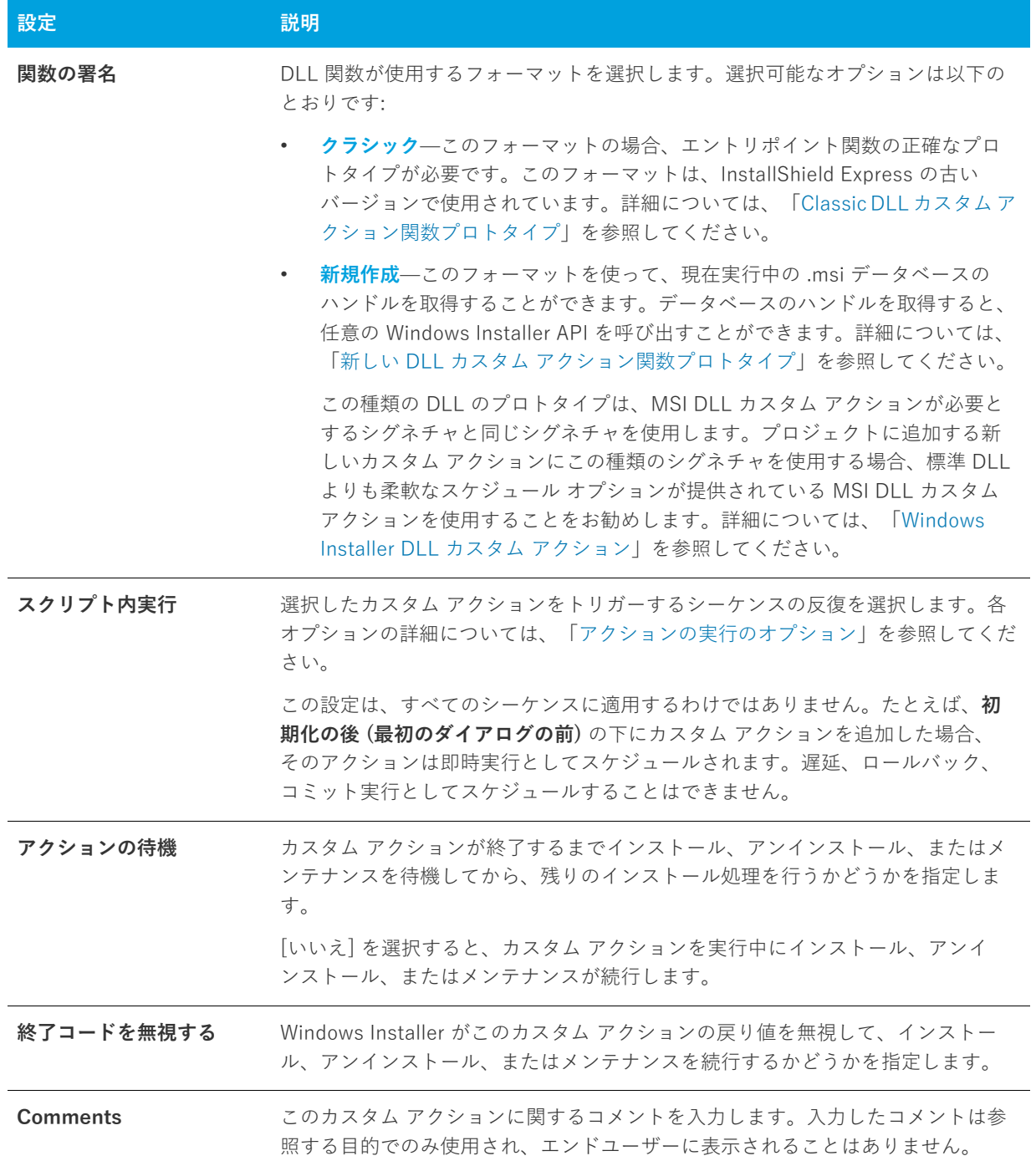

**テーブル 8-58 •** DLL カスタム アクションの設定 (続き)

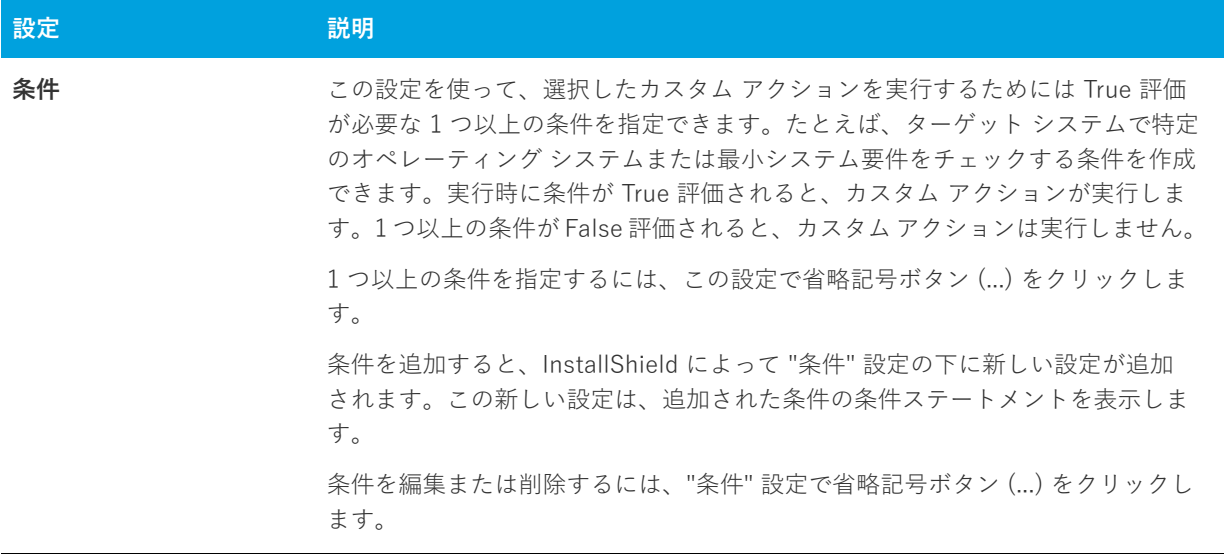

# **実⾏可能ファイル カスタム アクションの設定**

.exe ファイルを起動するカスタム アクションを [カスタム アクション] ビューに追加する場合、その設定を構成 する必要があります。

**テーブル 8-59 •** 実⾏可能ファイル カスタム アクションの設定

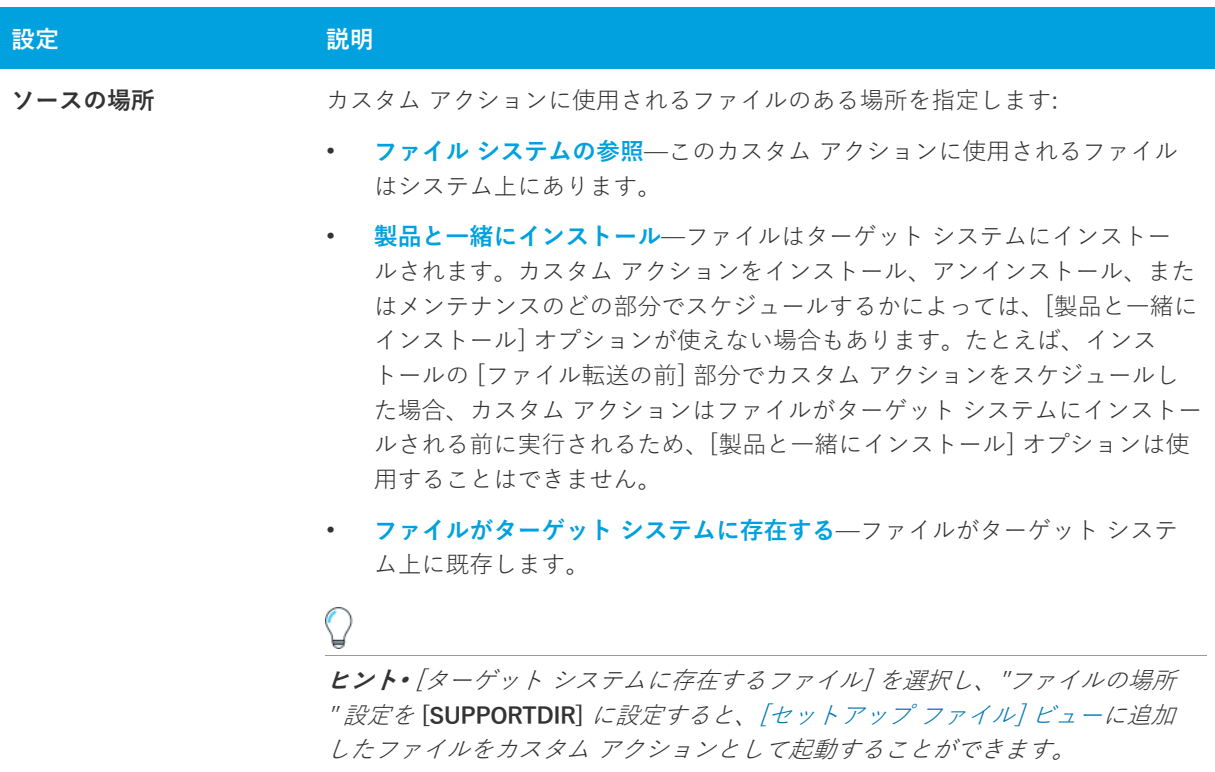

**テーブル 8-59 •** 実⾏可能ファイル カスタム アクションの設定 (続き)

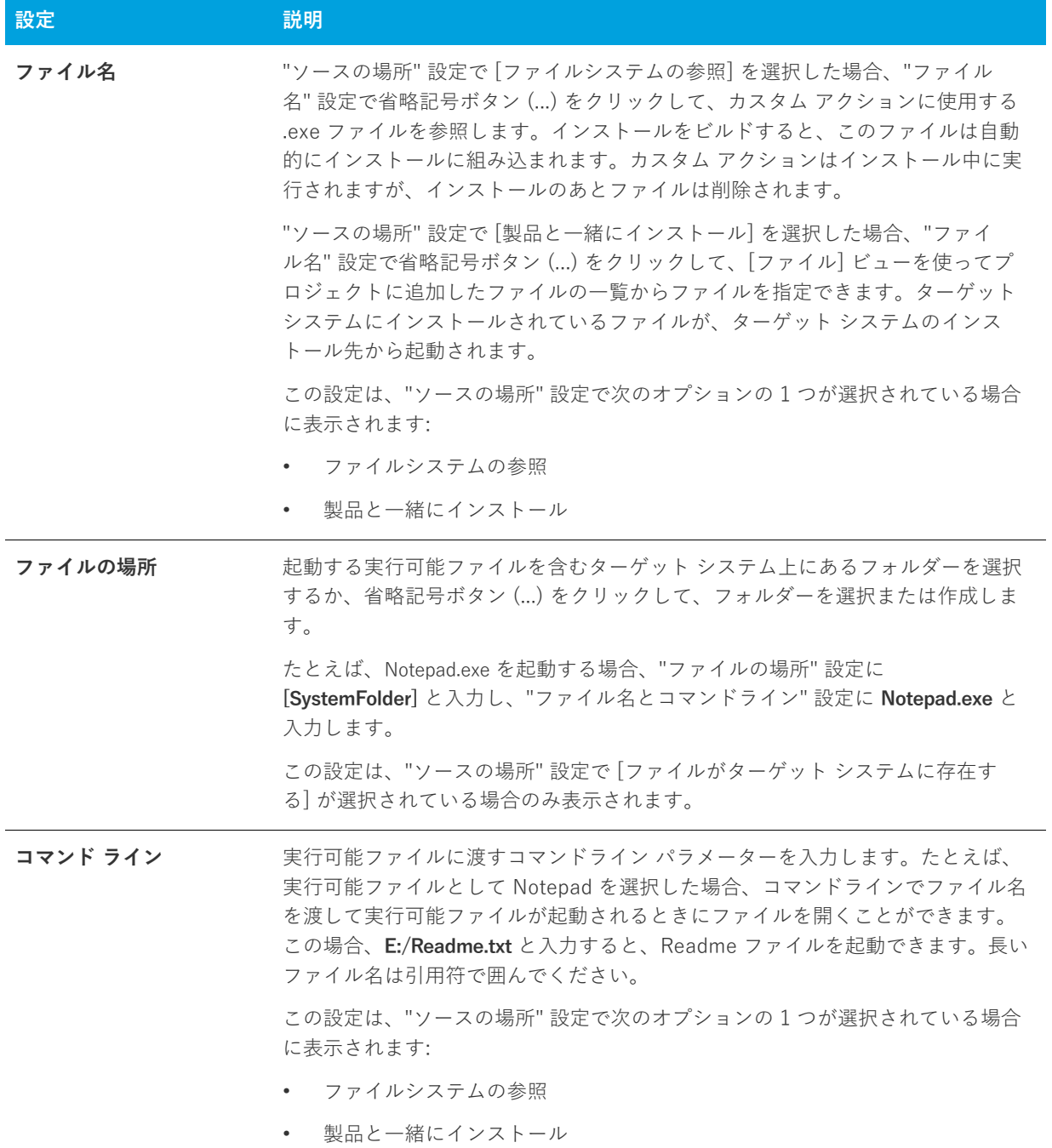

**テーブル 8-59 •** 実⾏可能ファイル カスタム アクションの設定 (続き)

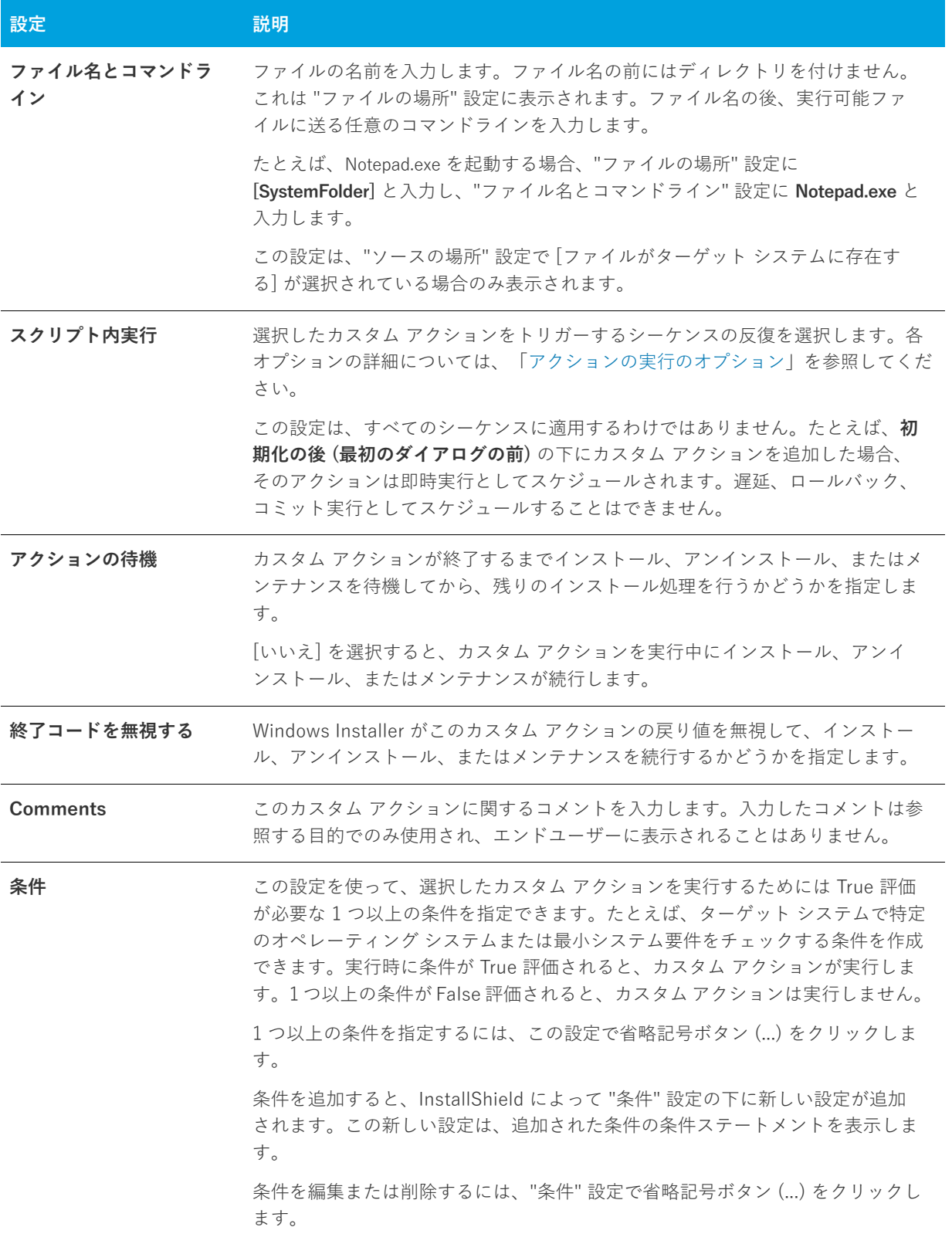

# **VBScript カスタム アクションの設定**

VBScript カスタム アクションを [カスタム アクション] ビューに追加する場合、その設定を構成する必要があり ます。

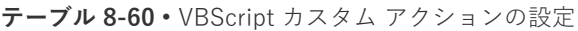

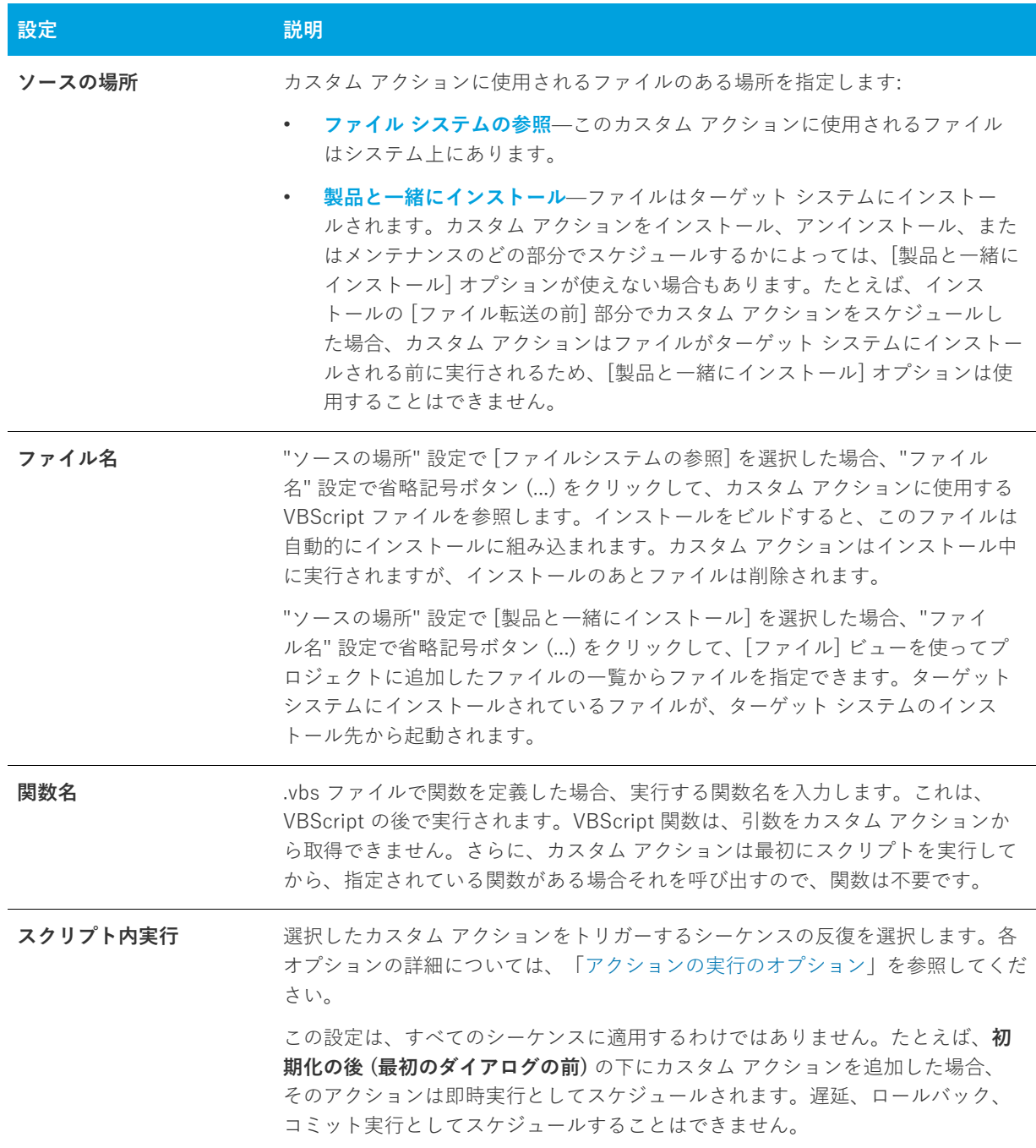

#### **テーブル 8-60 •** VBScript カスタム アクションの設定 (続き)

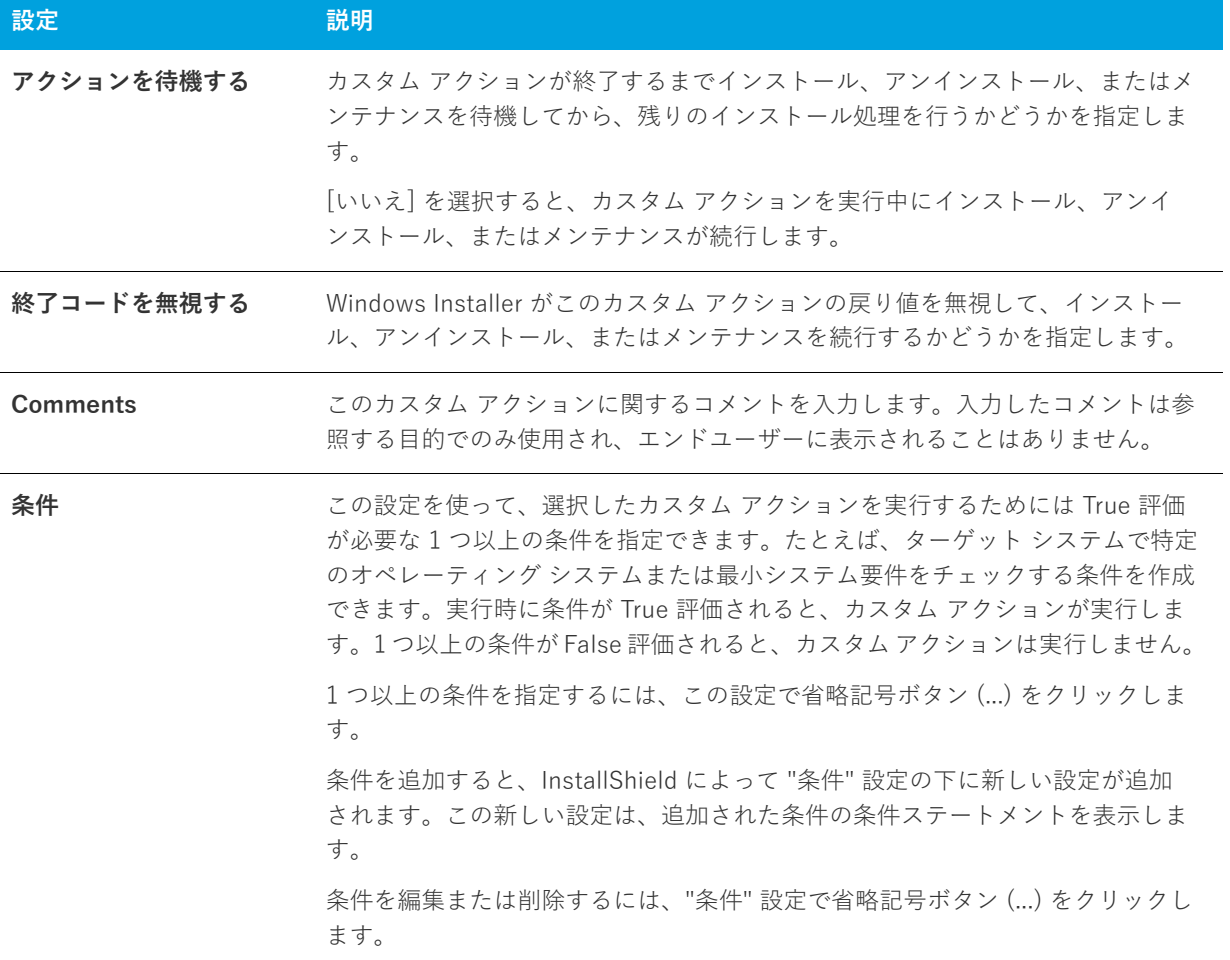

# **JScript カスタム アクションの設定**

JScript カスタム アクションを [カスタム アクション] ビューに追加する場合、その設定を構成する必要がありま す。

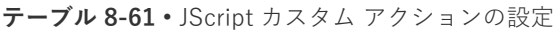

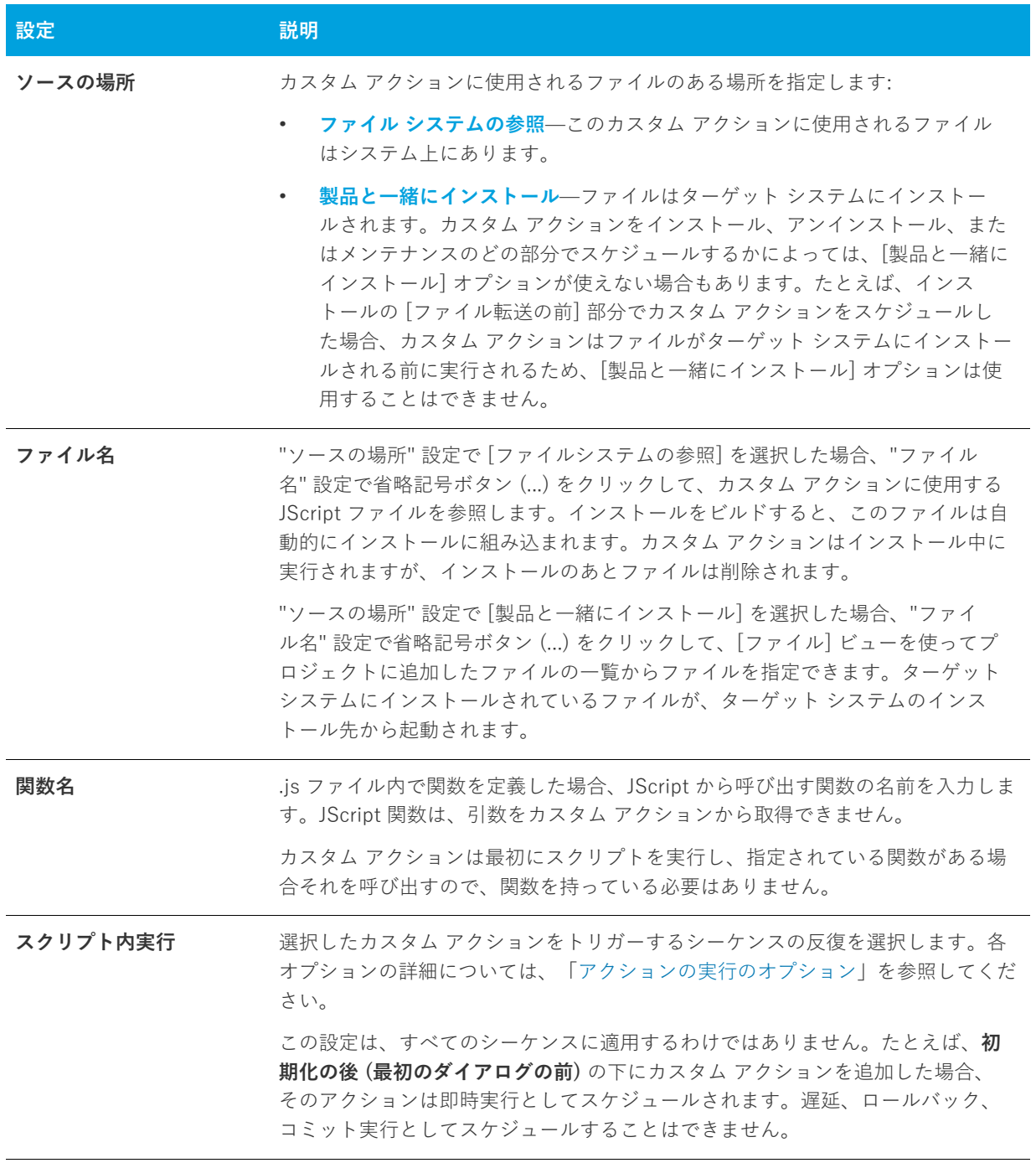

#### **テーブル 8-61 •** JScript カスタム アクションの設定 (続き)

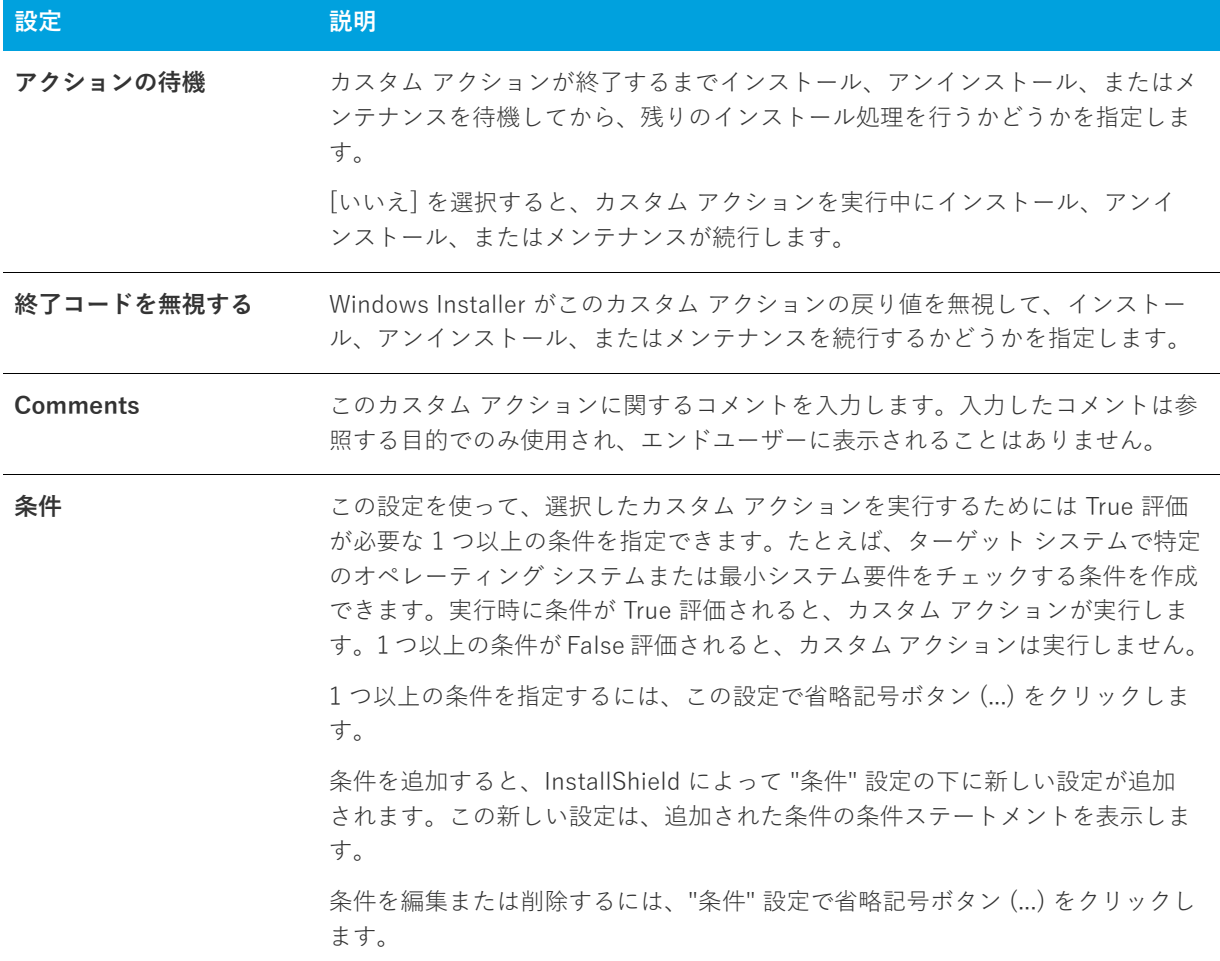

# <span id="page-584-0"></span>**[セットアップのファイル] ビュー**

セットアップまたはサポート ファイルは、アプリケーションのインストール処理の間だけターゲット システムで 利用できるファイルです。インストールが始まると、セットアップファイルとサブフォルダーはターゲット シス テムのテンポラリディレクトリにコピーされ、インストールが完了したときに削除されます。サポートディレク トリ (SUPPORTDIR) はダイナミックファイルの場所を表し、ターゲット システムごとに異なります。また、同 じシステムでもインストールするたびに異なります。

[セットアップファイル] ビューはまた Disk1 ノードを含んでいており、ソース メディアのルートにファイルを 追加することができます。

# **[リリースの準備] ビュー**

セットアップ プロジェクト作成の最後の⼿順では、インストールのビルドとテストを⾏います。InstallShield は、 InstallShield 内からインストールをテストできる機能、および様々な選択可能なメディタイプを提供します。

**テーブル 8-62 •** [リリースの準備] ビューの下にあるビュー

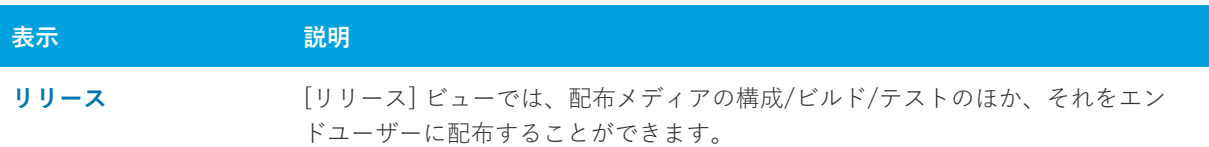

# <span id="page-585-0"></span>**[リリース] ビュー**

リリースをビルドすると、インストール プロジェクトからすべての情報が収集され、サポートされている Windows プラットフォームに製品をインストールすることができる Windows Installer インストール パッケージ (.msi ファイル) にコンパイルされます。

InstallShield でプロジェクトの設計が完了したら、テスト用にリリースをビルドすることができます。そして、 最終的には、顧客に配布することができます。[リリース] ビューには、リリースのビルド方法を指定できる設定 が含まれています。[リリース] ビューの設定に関する詳しい情報は、次を参照してください。

- **•** [Express の設定](#page-586-0)
- **•** [メディアの種類](#page-587-0)
- **•** [\[ビルド\] タブ](#page-588-0)
- **•** [Setup.exe タブ](#page-591-0)
- **•** [\[署名\] タブ](#page-598-0)
- **•** [\[.NET/J#\] タブ](#page-602-0)
- **•** [\[インターネット\] タブ](#page-607-0)
- **•** [\[イベント\] タブ](#page-607-1)

リリースをビルドすると、プロジェクトからすべての情報が収集され、サポートされている Windows プラット フォームに製品をインストールすることができるパッケージにコンパイルされます。

# <span id="page-586-0"></span>**Express の設定**

[リリース] ビューの中央ペインにある Express アイテムには、すべてのプロジェクト リリースに適⽤する次の 設定があります。

#### **テーブル 8-63 •** Express 設定

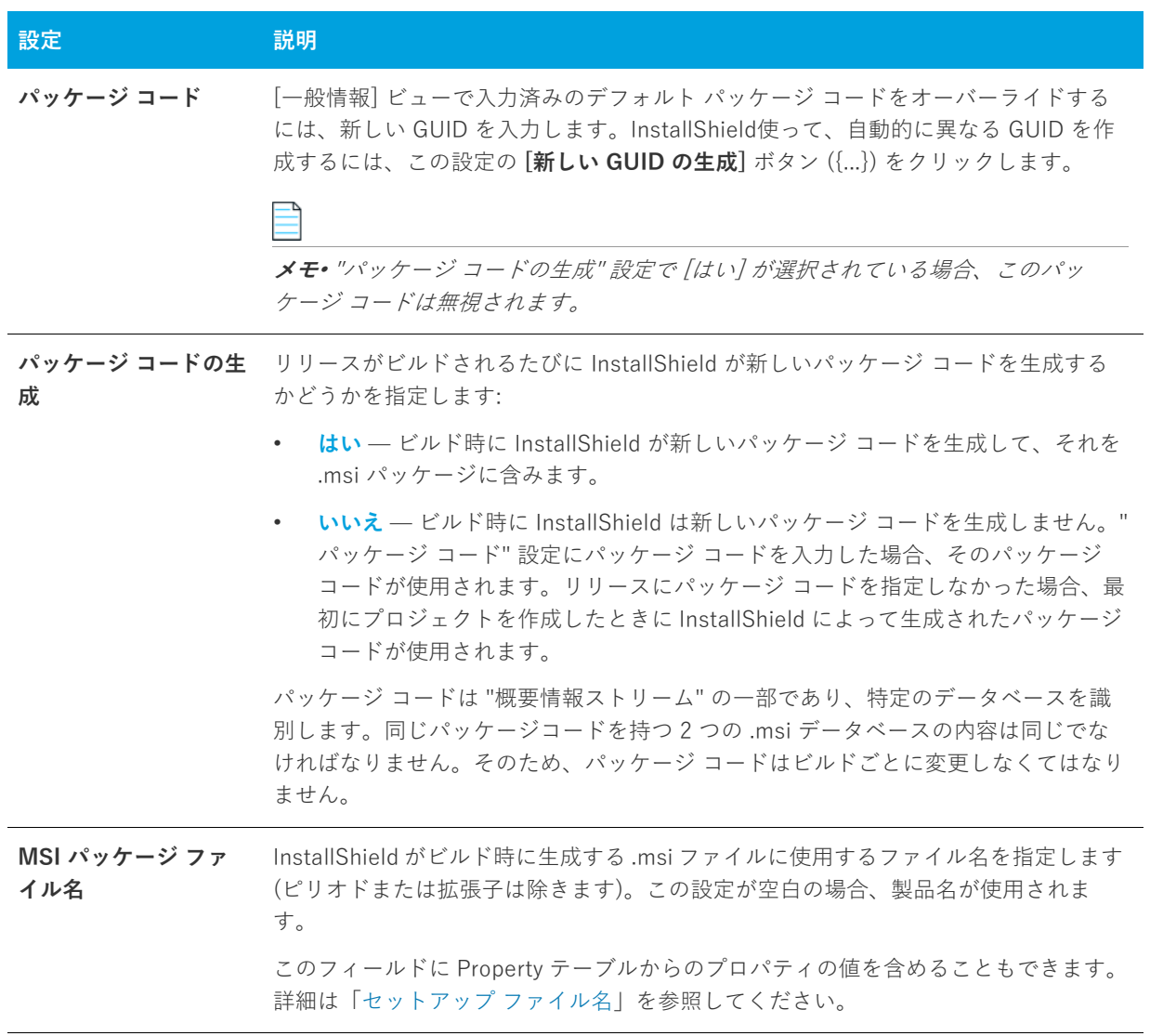

#### **テーブル 8-63 •** Express 設定 (続き)

<span id="page-587-1"></span>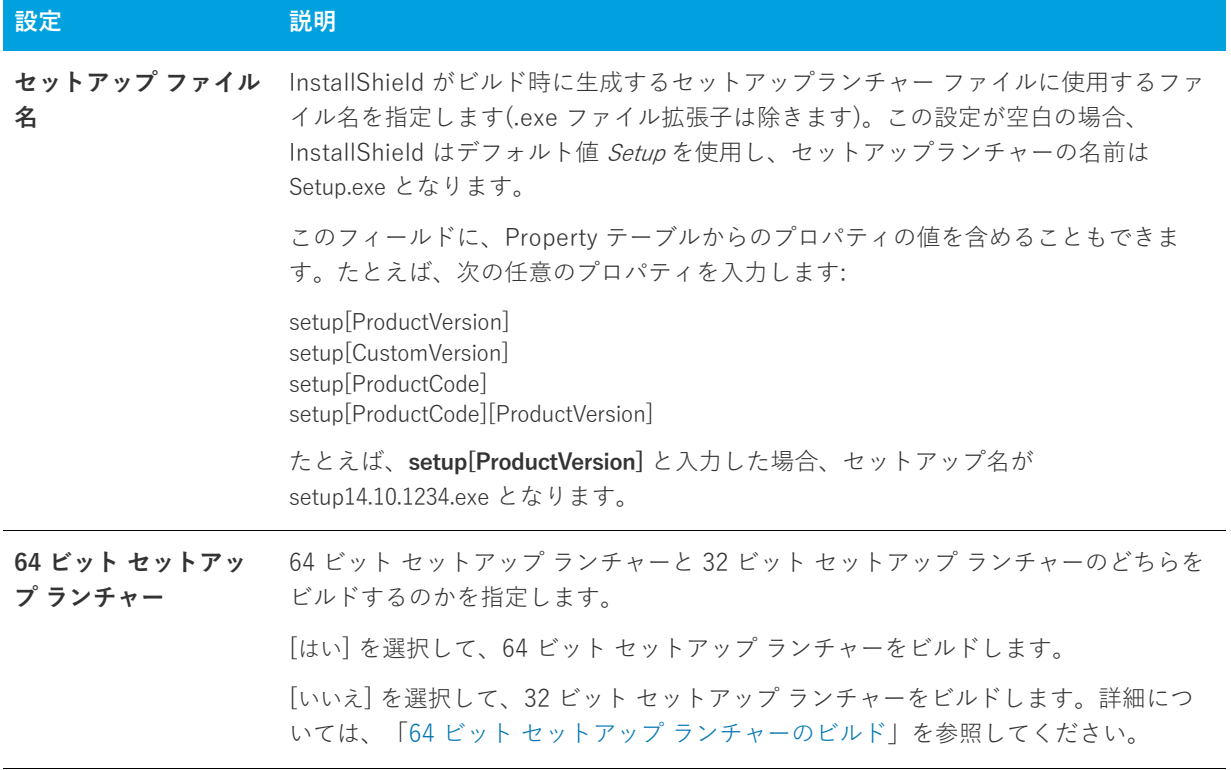

### <span id="page-587-0"></span>**メディアの種類**

メディア タイプ、またはリリース タイプは、インストールを配布する際に使⽤する、ディスクの種類やその他の 電子メディアを表します。使用可能なリリースの種類を以下に示しますが、最も一般的なリリースの種類は CD-ROM です。

#### **テーブル 8-64 •** リリース タイプ

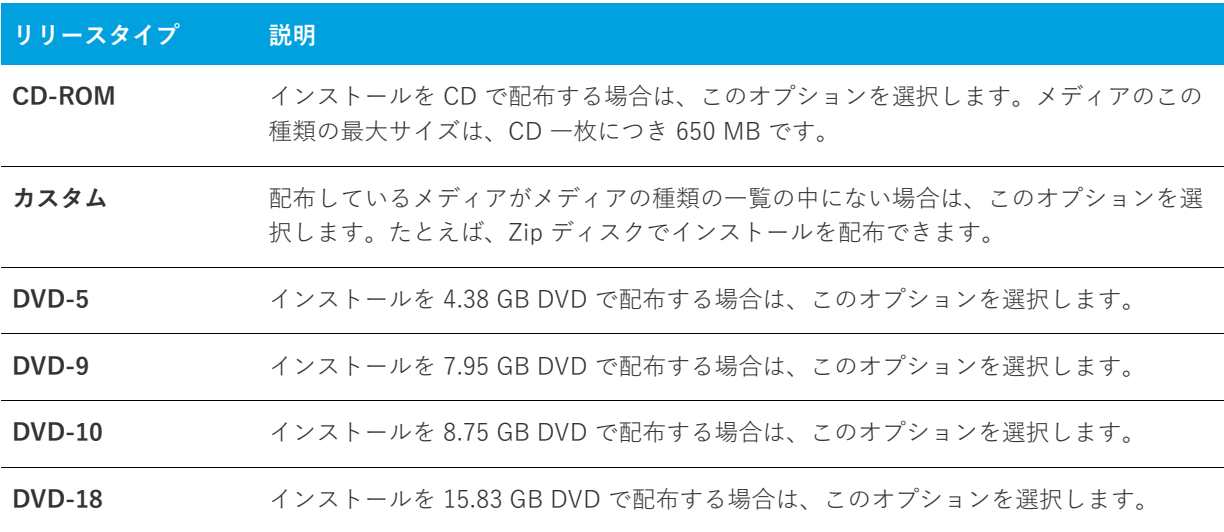

**テーブル 8-64 •** リリース タイプ (続き)

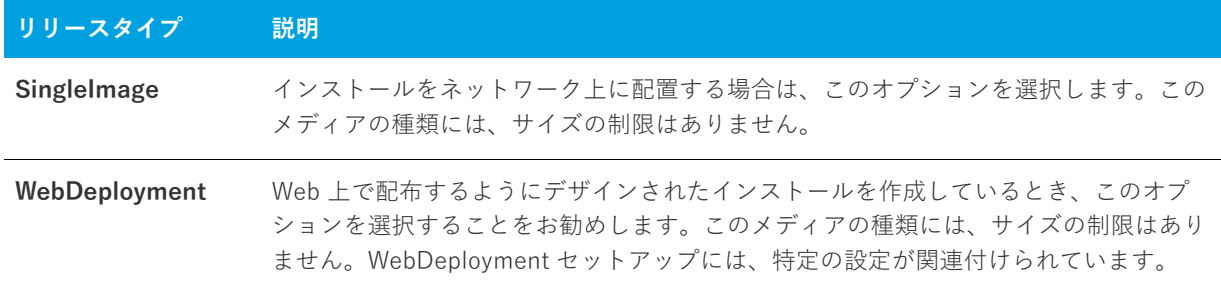

インストールで複数のディスクを必要とする場合、InstallShield は⾃動的に必要な数のディスクに分割します。

#### $\sqrt{N}$

**注意•** 複数ディスクのインストールをビルドする場合は、2 枚⽬以降のディスク[のボリューム ラベルを設定](#page-345-0)する 必要があります。

# <span id="page-588-0"></span>**[ビルド] タブ**

[ビルド] タブでは、リリースのパッケージ方法を構成します。

**テーブル 8-65 •** [ビルド] タブの設定

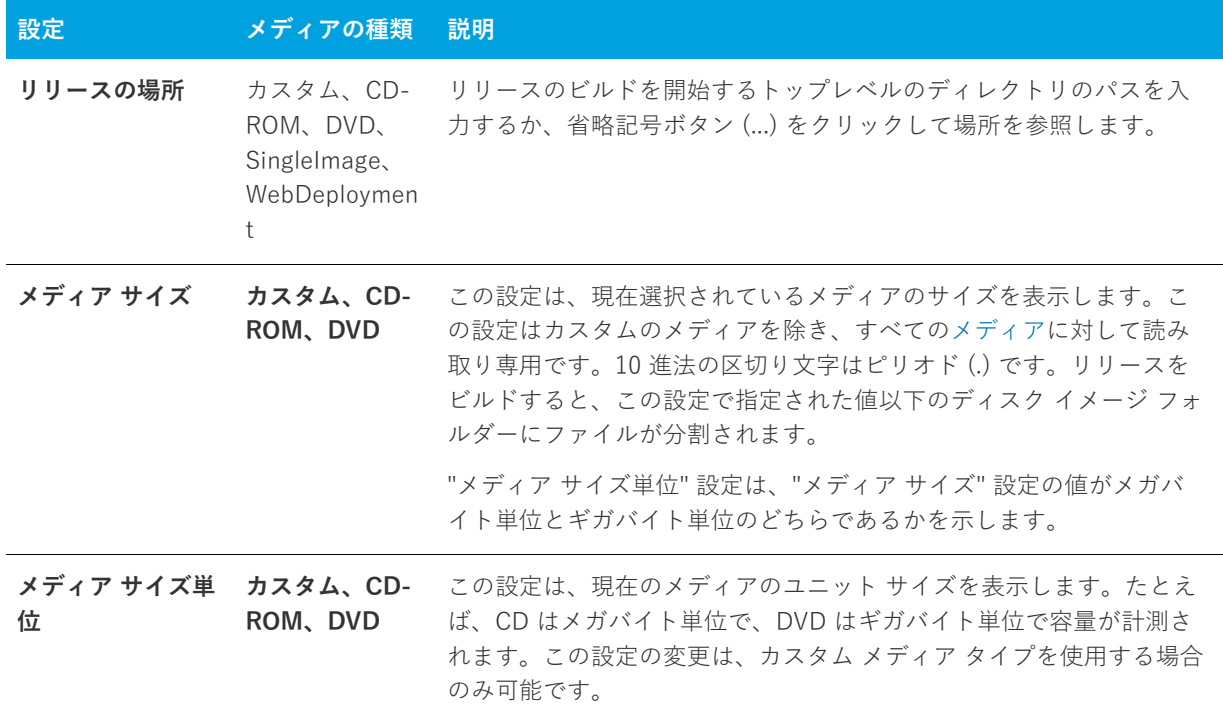

### **テーブル 8-65 •** [ビルド] タブの設定 (続き)

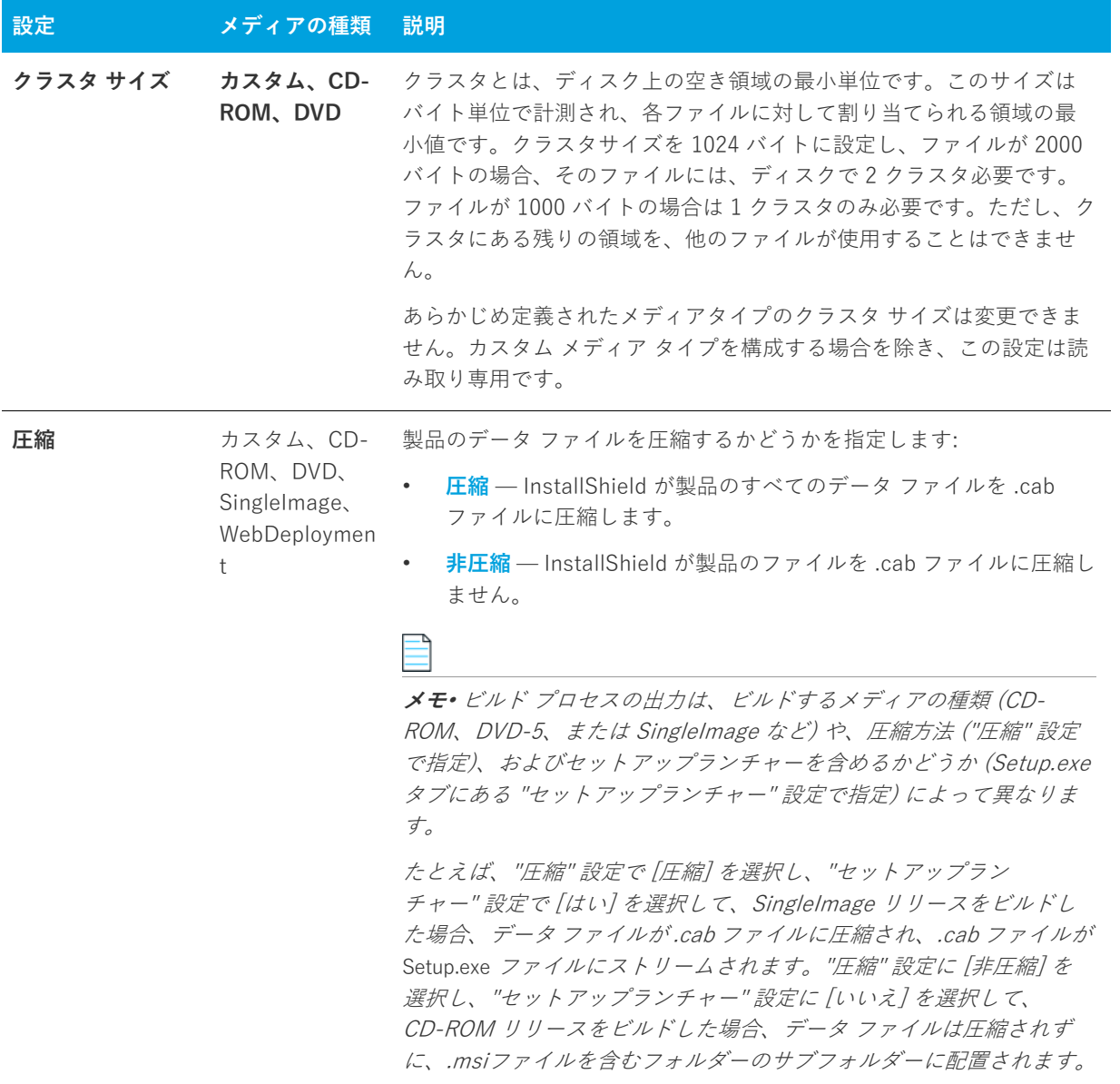

**テーブル 8-65 •** [ビルド] タブの設定 (続き)

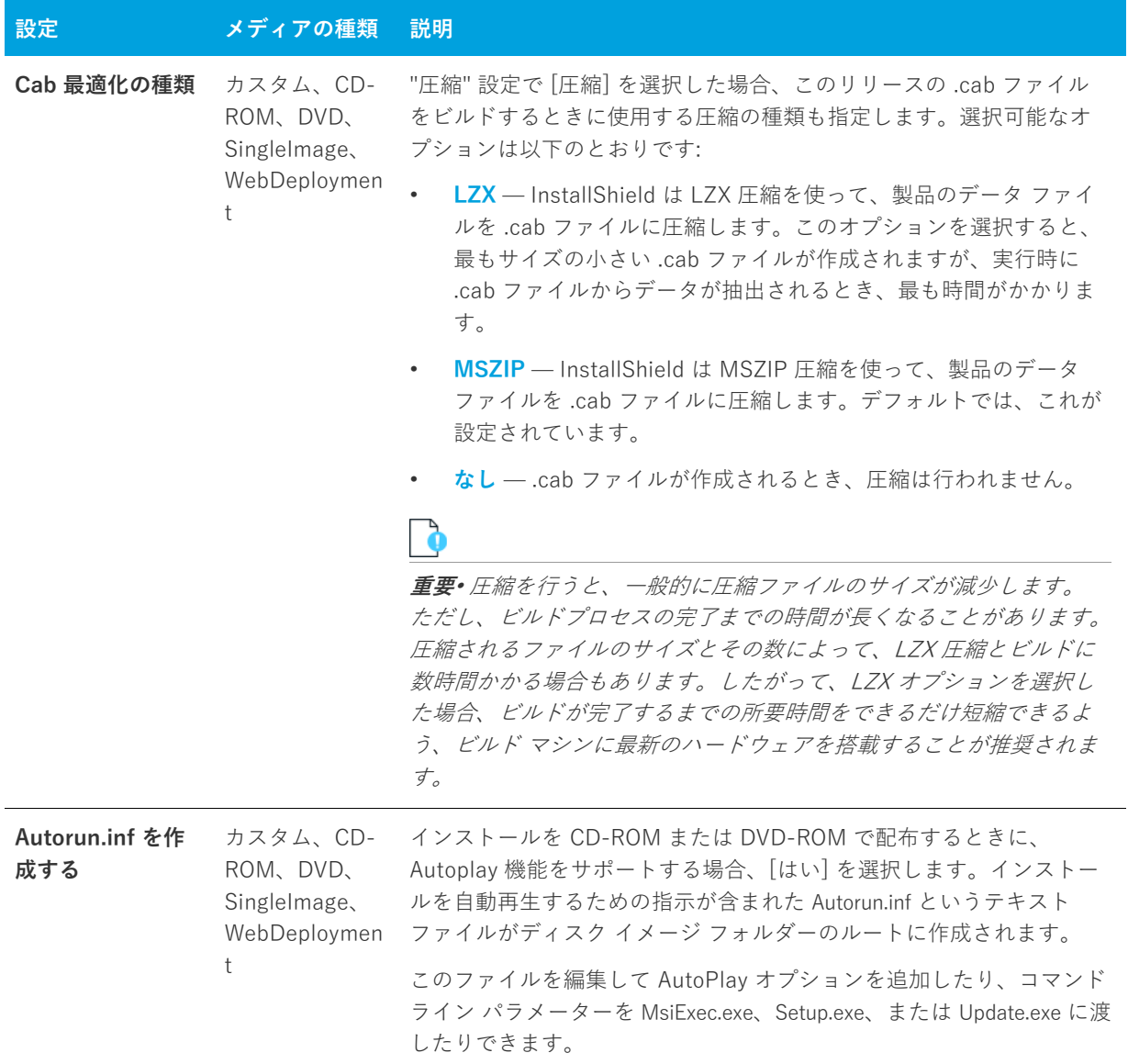

**テーブル 8-65 •** [ビルド] タブの設定 (続き)

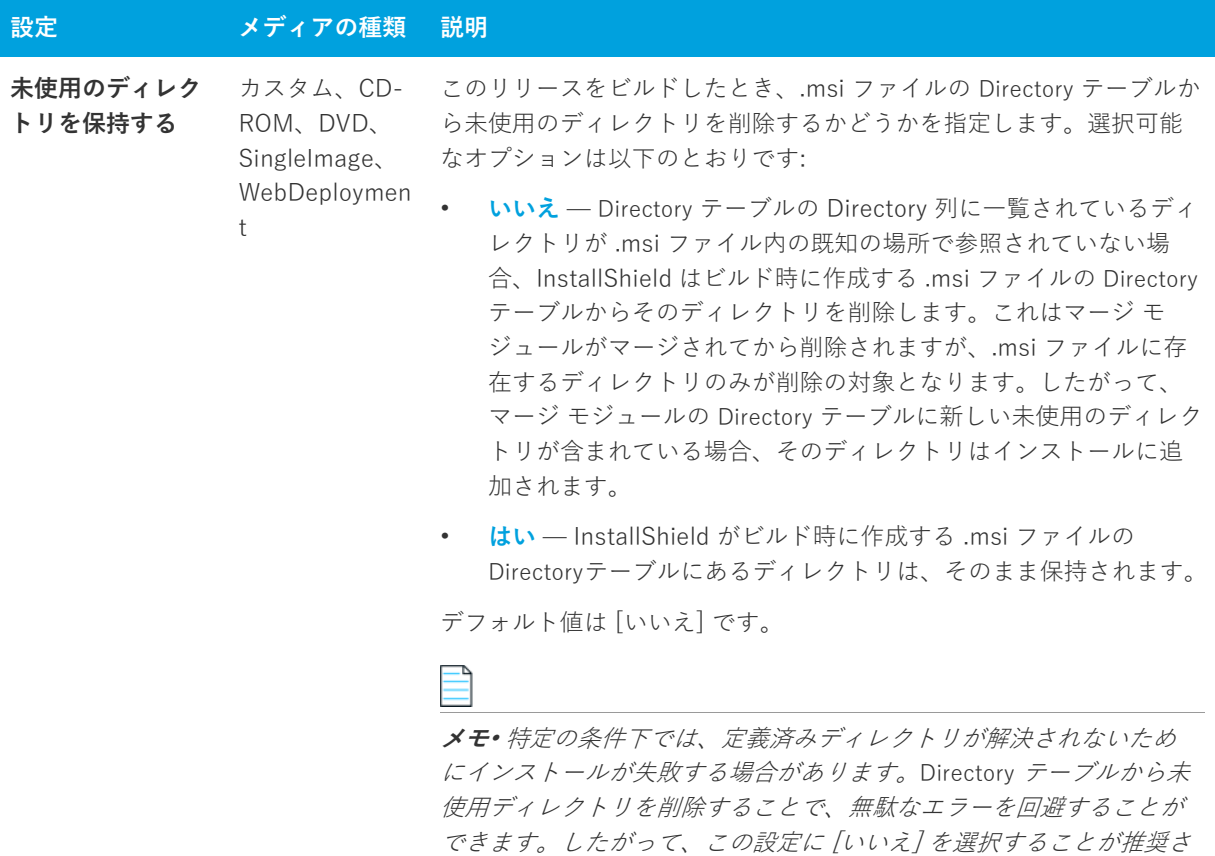

### <span id="page-591-0"></span>**Setup.exe タブ**

**メモ•** Windows Installer 再配布可能ファイルをインストールに含めるときの情報ついては、[「Windows Installer](#page-229-0)  [再配布可能ファイルをプロジェクトに追加する](#page-229-0)」をご覧ください。

れます。

Setup.exe タブでは、Setup.exe ファイルの設定を構成します。また、Windows Installer 3.1 以前の再配布可能 ファイルをインストールに含めるかどうかも指定することができます。Windows Installer 再配布可能ファイルに ついての詳細は、[「Windows Installer 再配布可能ファイルをプロジェクトに追加する](#page-229-0)」を参照してください。

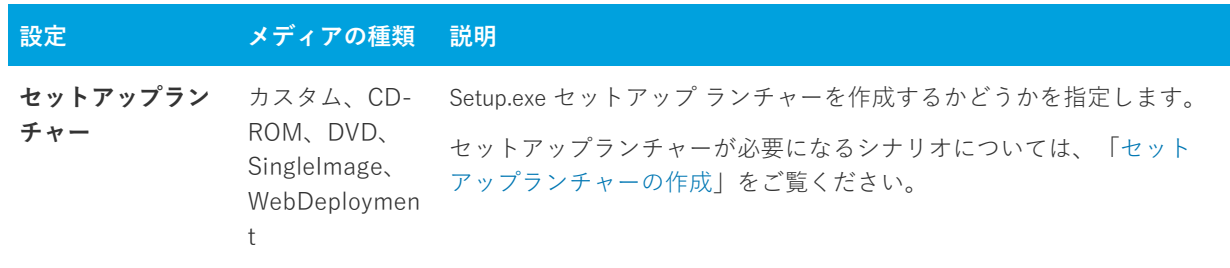

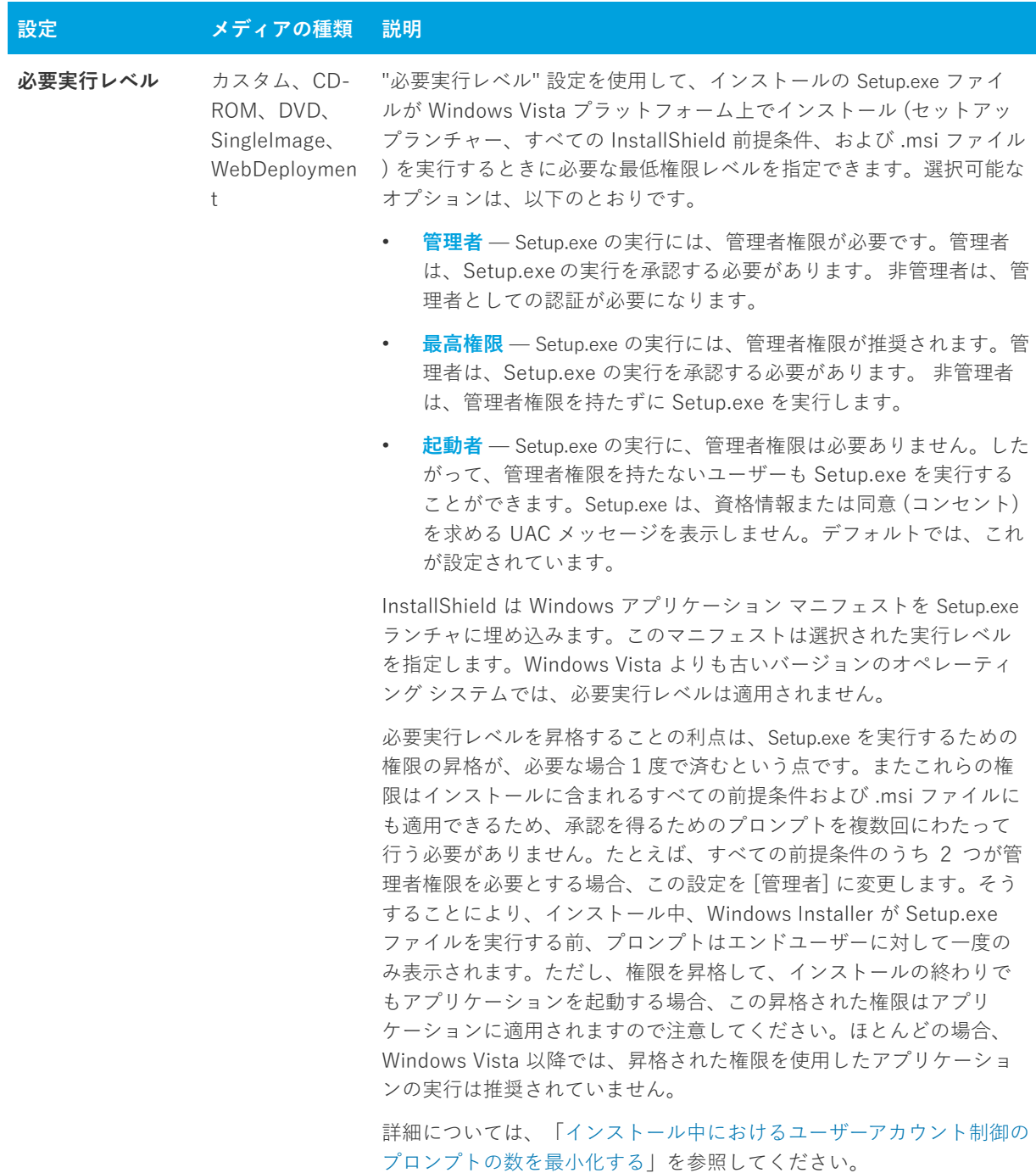

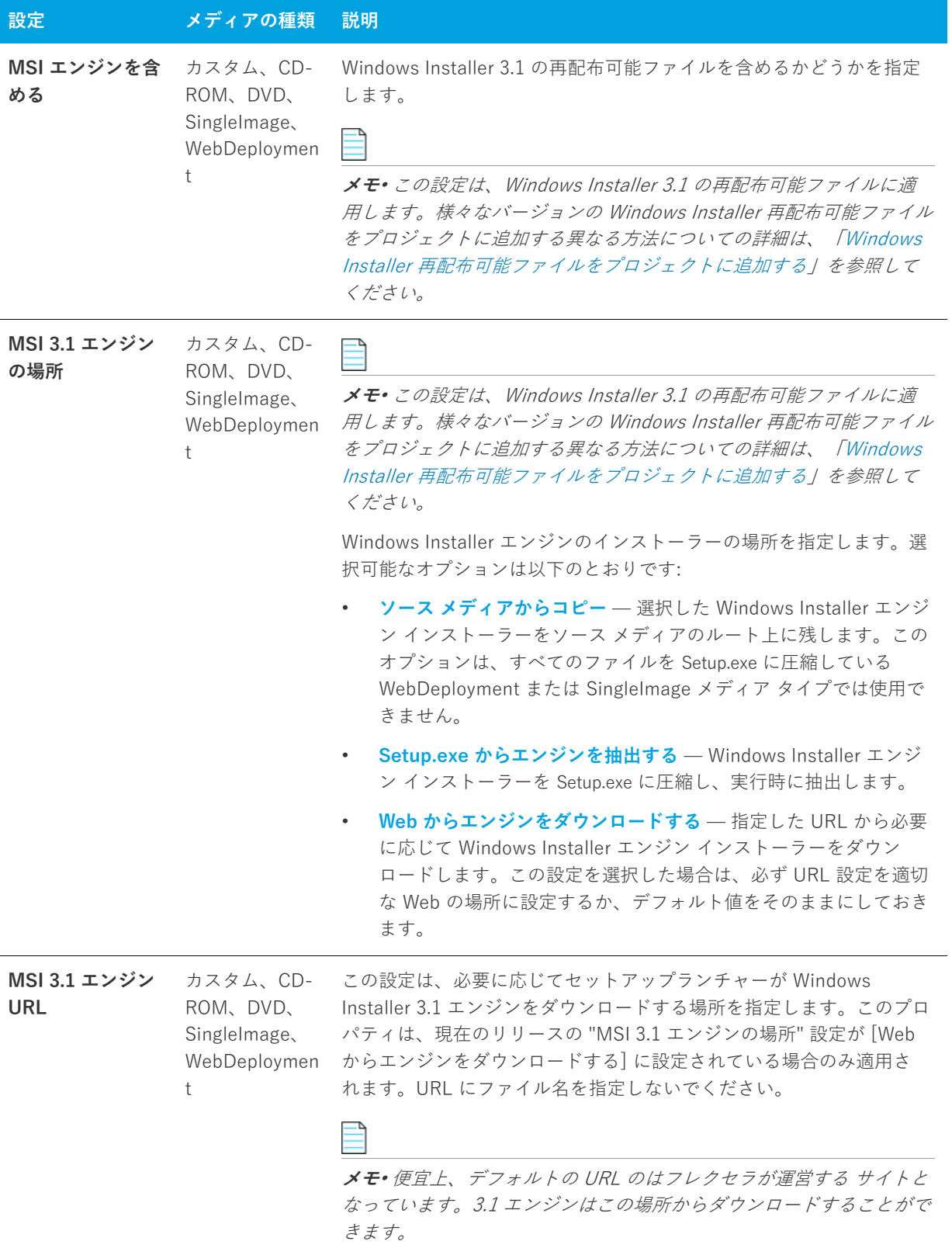

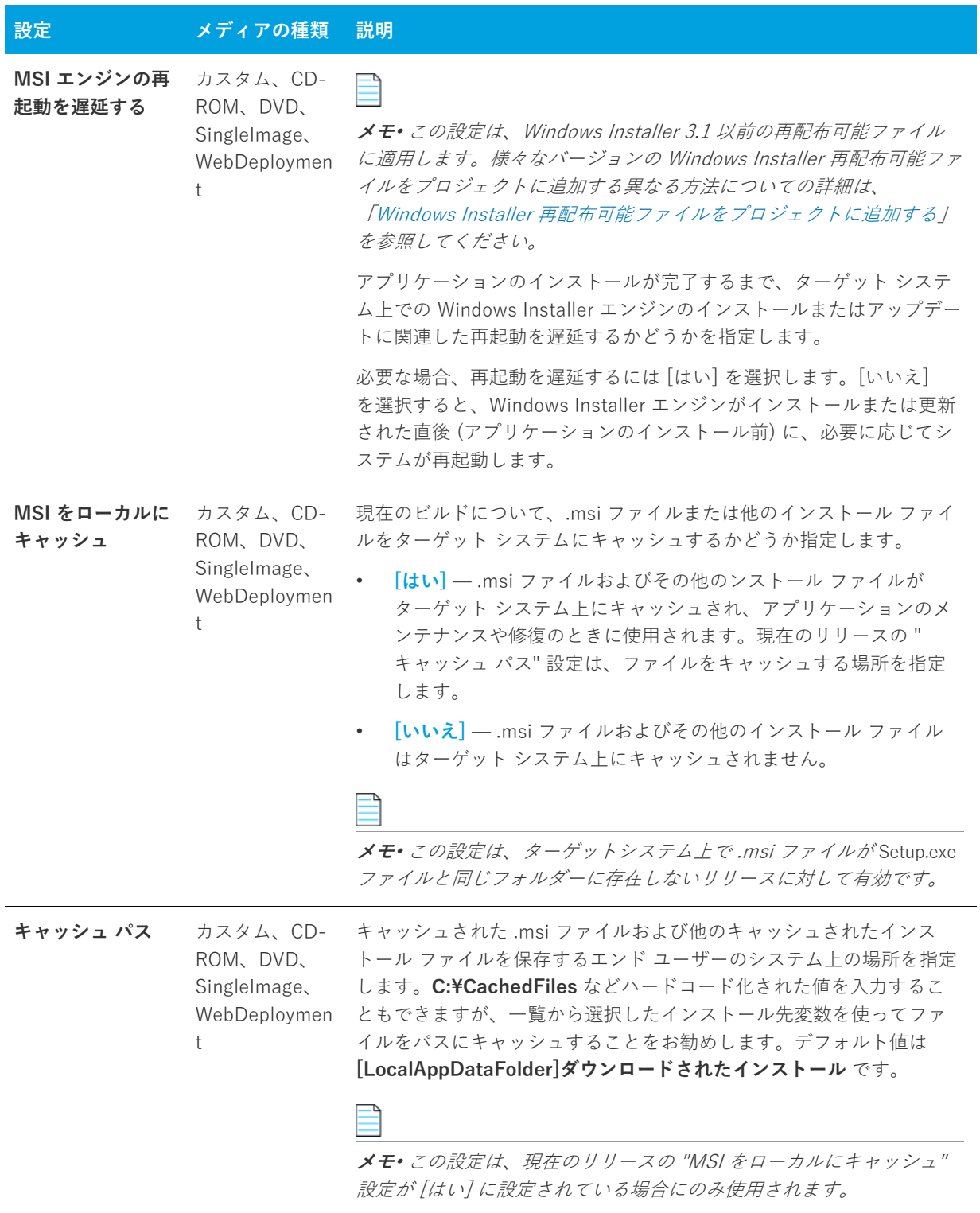

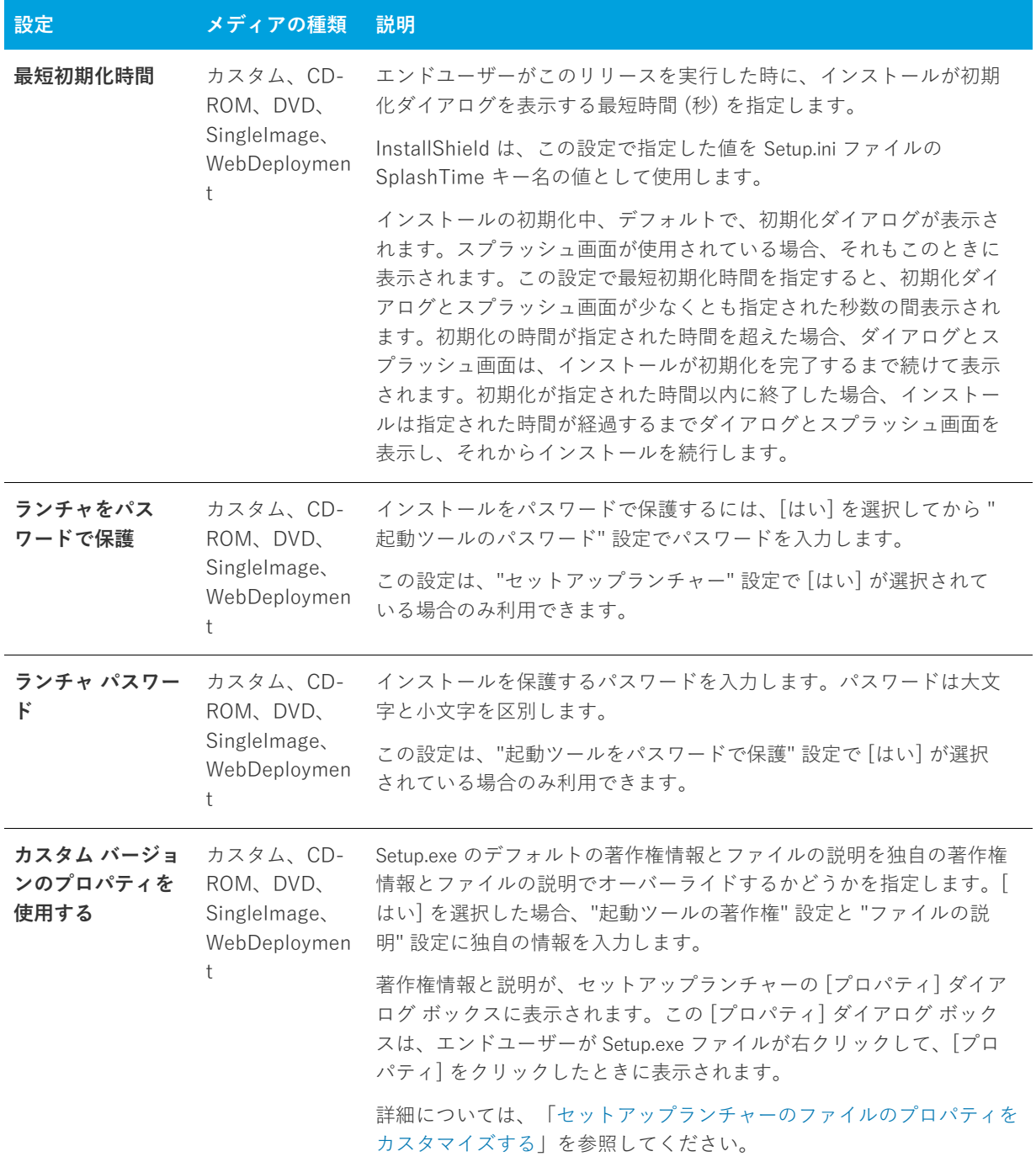

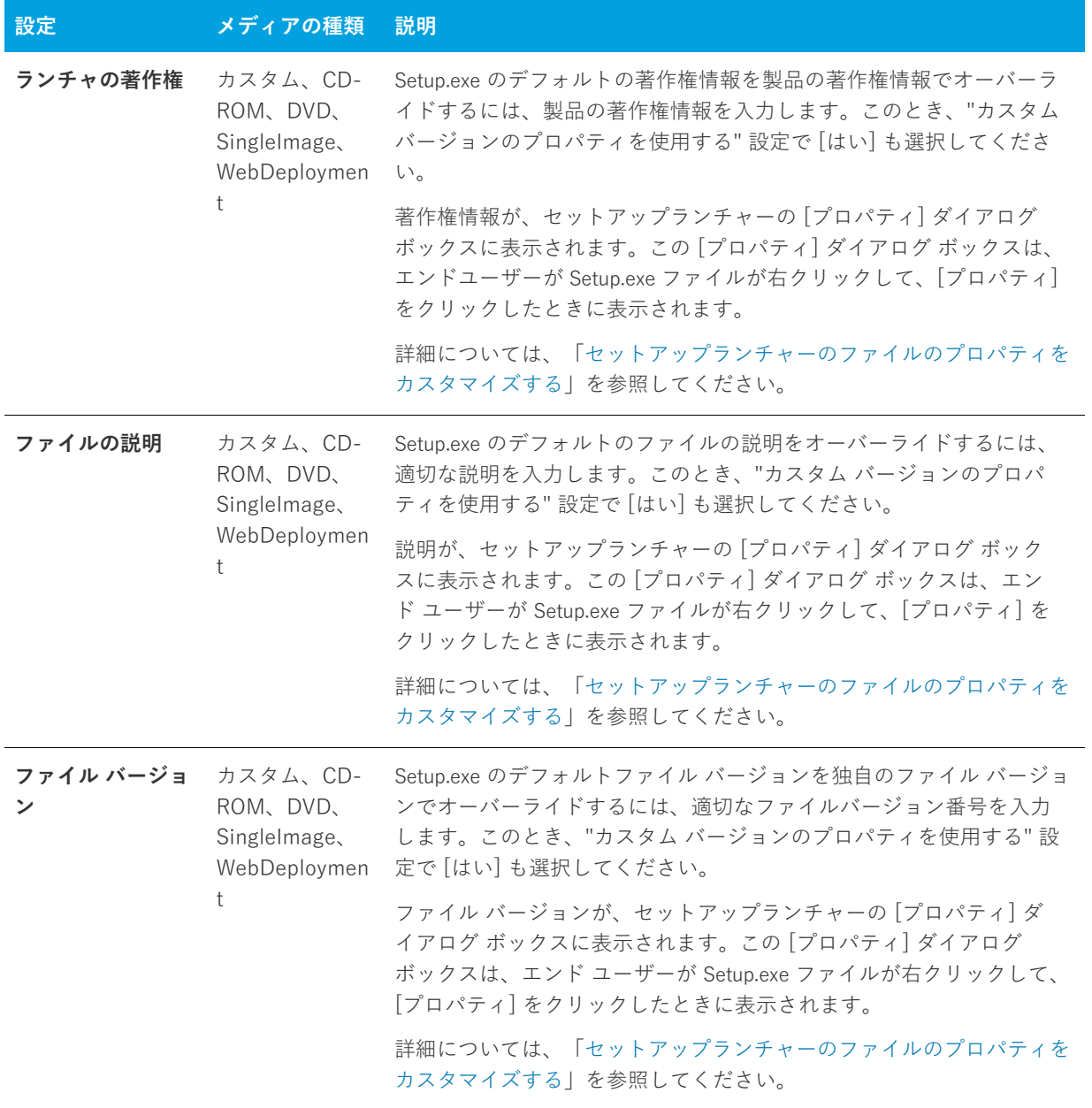

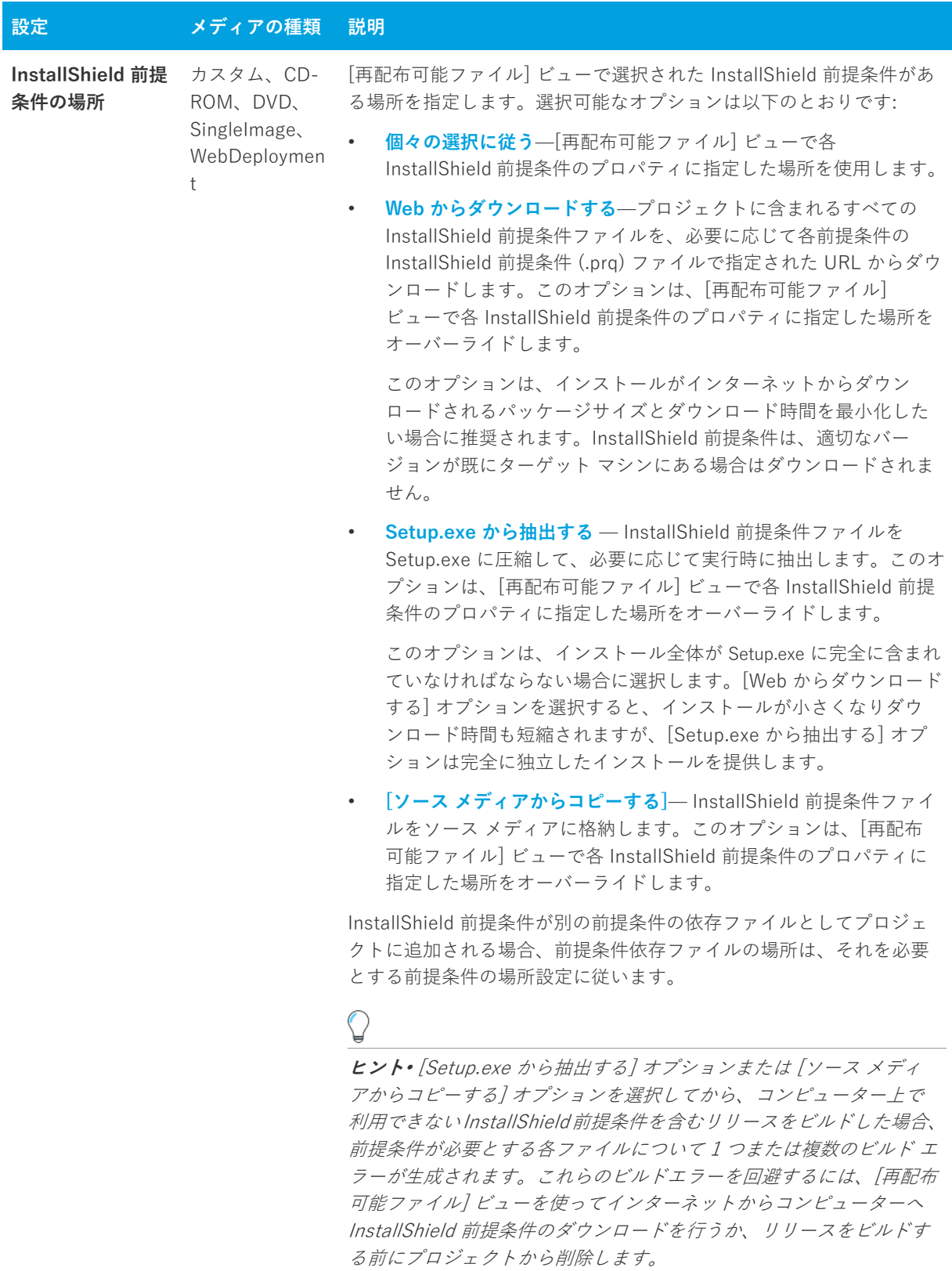

詳細については、「[リリース レベルでの InstallShield 前提条件のラン](#page-343-0) [タイムの場所を指定する」](#page-343-0)を参照してください。

# <span id="page-598-0"></span>**[署名] タブ**

[署名] タブを使って、InstallShield がファイルに署名するときに使⽤するデジタル署名に関する情報 (証明機関 より付与されたデジタル証明書ファイルを含む) を指定します。[署名] タブでまた、ビルド時にデジタル署名を するインストール内のファイルを指定することもできます。

**テーブル 8-67 •** [署名] タブの設定

| 設定            | メディアの種類                                                    | 説明                                                                                                    |
|---------------|------------------------------------------------------------|----------------------------------------------------------------------------------------------------|
| 証明書 URL       | カスタム、CD-<br>ROM、DVD、<br>Singlelmage,<br>WebDeploymen<br>t  | 完全修飾 URL を入力します (例、http://www.mydomain.com)。こ<br>の URL は、エンドユーザーが製品や組織、会社に関しての情報を得る<br>ためのリンク先として、デジタル署名の中で使用されます。                                                                                                    |
| デジタル証明書情<br>報 | カスタム、CD-<br>ROM、DVD、<br>Singlelmage,<br>WebDeploymen<br>t  | リリースに署名を行うために使用するデジタル証明書を指定するには、<br>この設定で省略記号ボタン () をクリックします。[証明書の選択] ダ<br>イアログ ボックスが開いて、.pfx ファイルの場所を指定するか、証明<br>書を含む証明書ストアについての情報を指定することができます。<br>詳しくは、「[証明書の選択] ダイアログ ボックス」 を参照してくださ<br>い。                                 |
| 証明書パスワード      | カスタム、CD-<br>ROM、DVD、<br>Singlelmage,<br>WebDeploymen<br>t. | 使用する.pfx にパスワードがある場合、それを入力します。<br>InstallShield はパスワードを暗号化して、プロジェクト (.ise) ファイル<br>に保存します。<br>ビルド時に InstallShield はパスワードを使って.pfx でファイルの署名<br>を行います。証明書がパスワードで保護されているのにもかかわらず、                                                 |
|               |                                                            | この設定に何も入力しなかった場合、.pfx ファイルを使った署名が失<br>敗します。                                                                                                    |
|               |                                                            | ストアにパスワード付きでインポートされた証明書をプロジェクトで<br>使用するように構成すると、ビルド時、InstallShield がプロジェクト<br>のファイルに署名を行うときに、Windows がパスワードをプロンプト<br>します。Windows が使用する強力なキー保護のため、InstallShield が<br>パスワードを暗号化サービス プロバイダーに提供することはできませ<br>$\mathcal{L}_{\circ}$ |

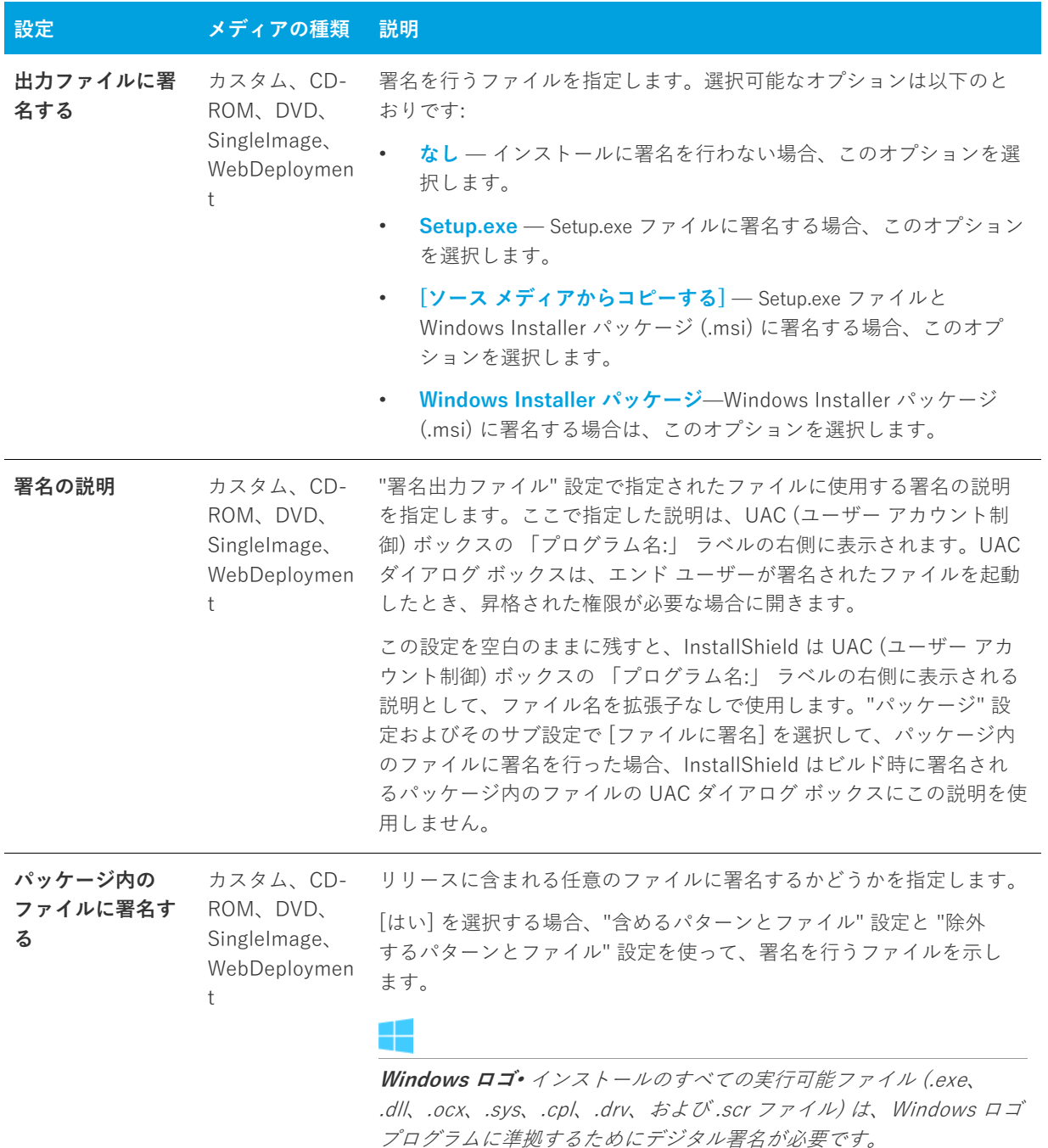

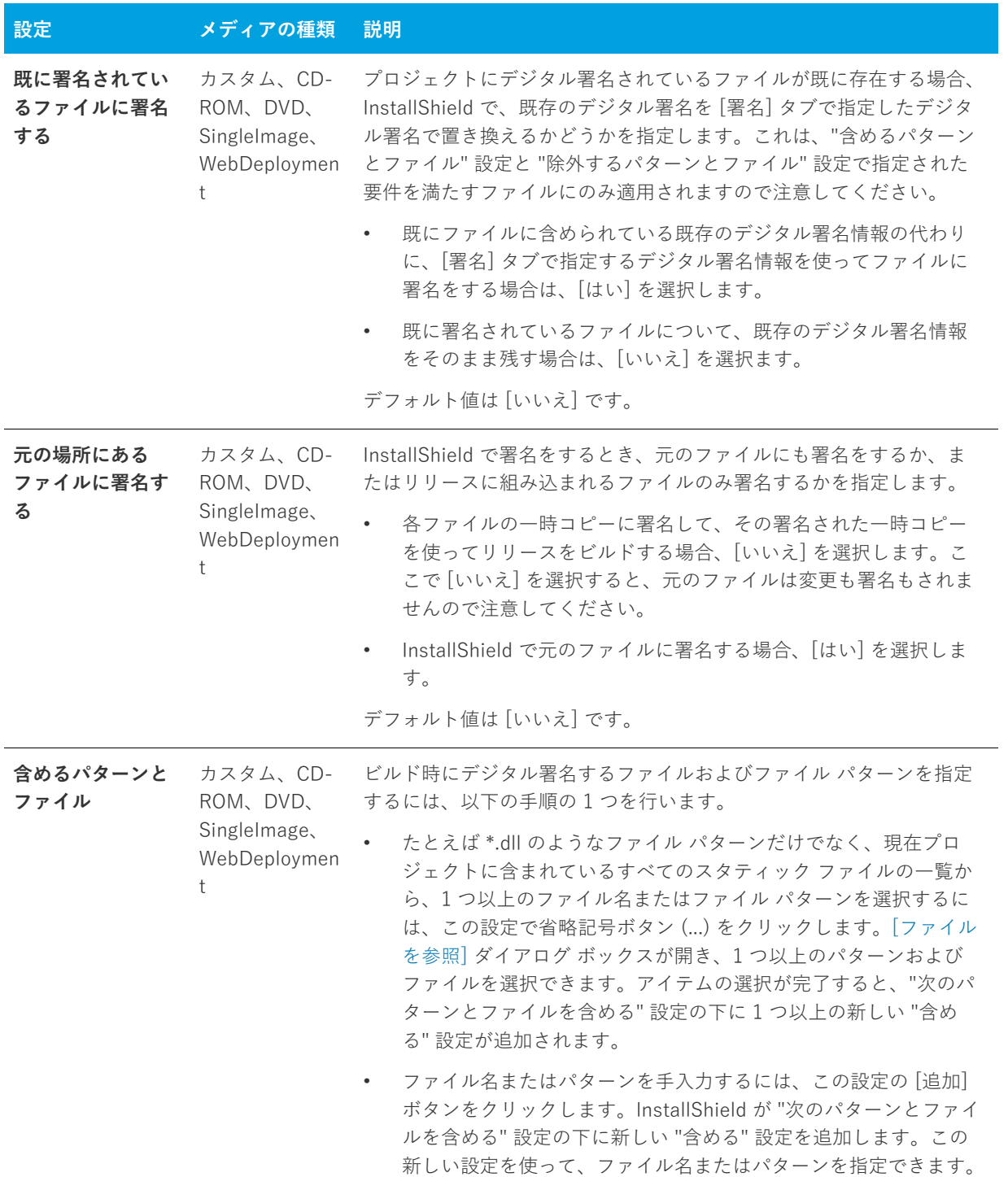

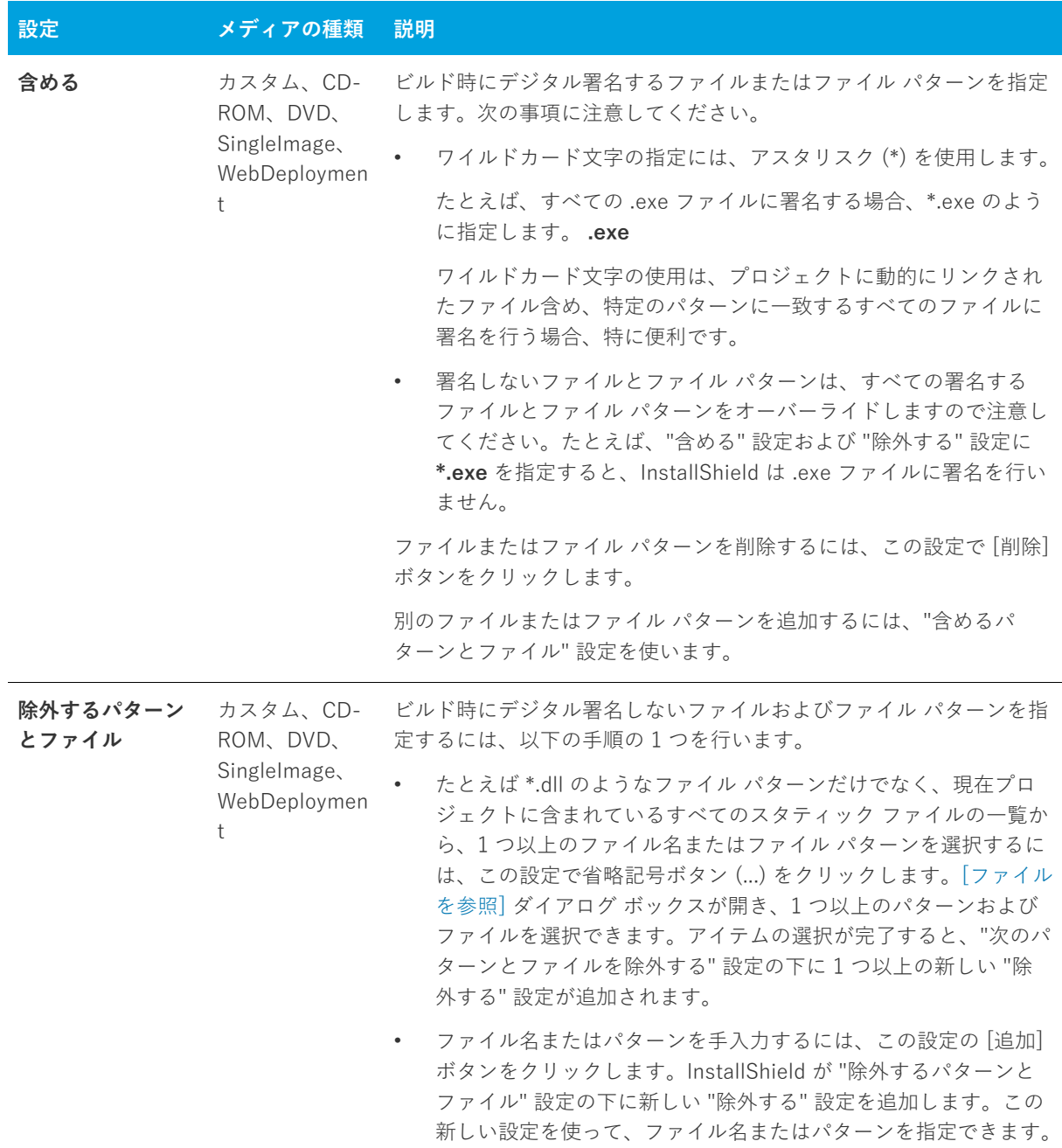

 $\overline{\phantom{0}}$ 

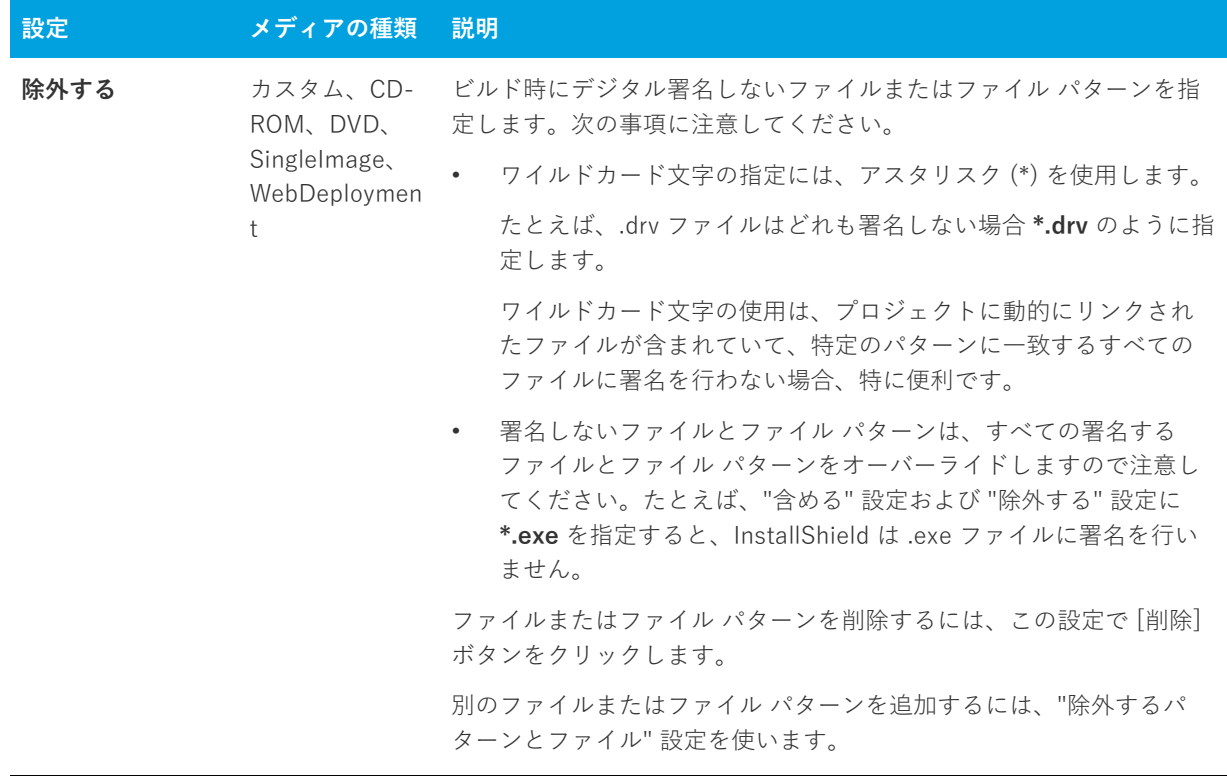

## <span id="page-602-0"></span>**[.NET/J#] タブ**

彐

.NET/J# タブで、.NET Framework 1.0、1.1、または 2.0 の 32 ビット バージョンのサポートを追加することがで きます。また、プロジェクトに J# のサポートも追加することができます。

**メモ•** プロジェクトに別のバージョンの .NET Framework 再配布可能ファイルを含める場合、[再配布可能ファイ ル] ビューを使って、Microsoft .NET Framework 用の適切な InstallShield 前提条件をプロジェクトに追加しま す。

詳細については、[「.NET Framework 再配布可能ファイルをプロジェクトへ追加する」](#page-230-0)を参照してください。

#### **テーブル 8-68 •** .NET/J# タブの設定

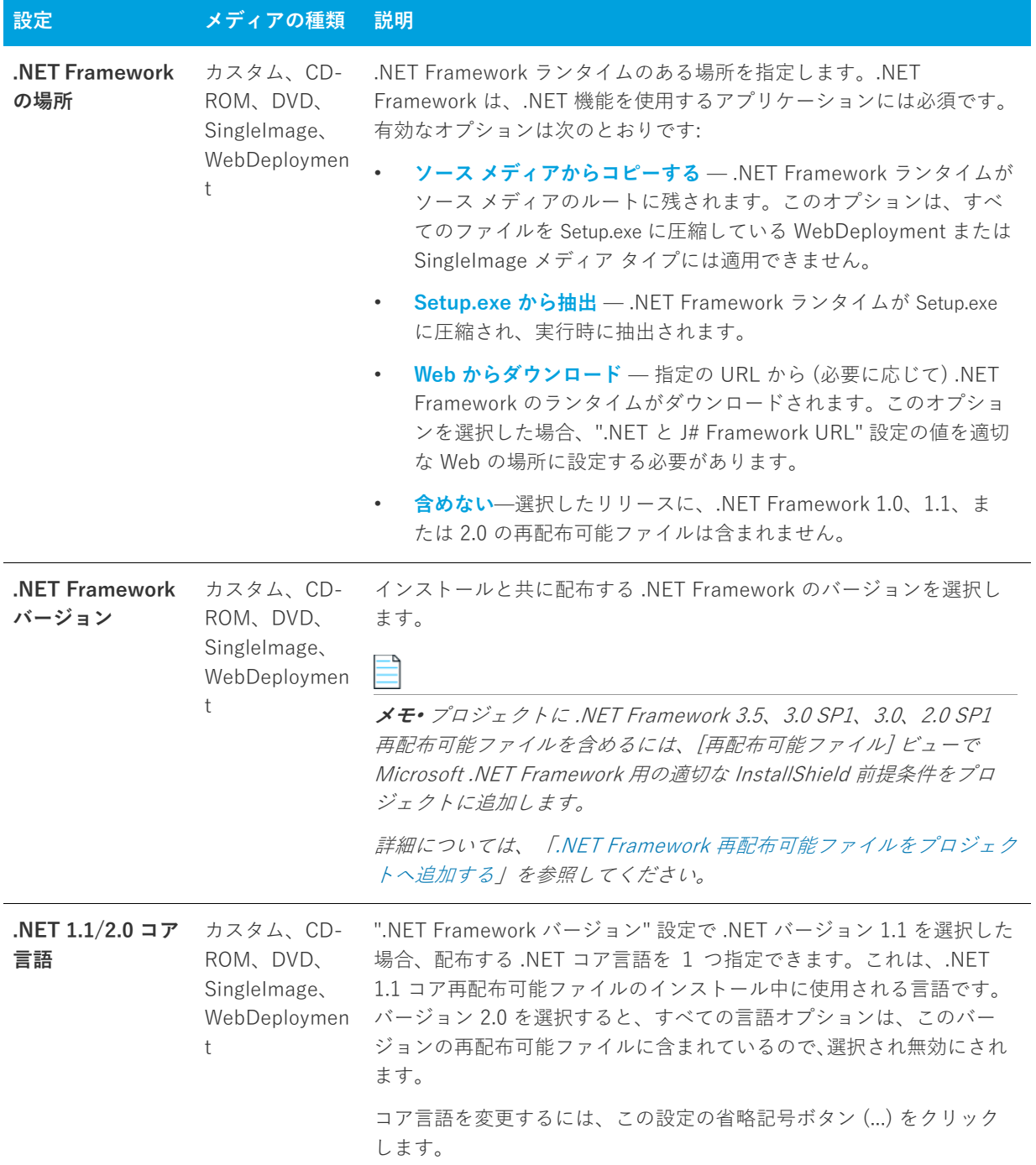

**テーブル 8-68 •** .NET/J# タブの設定 (続き)

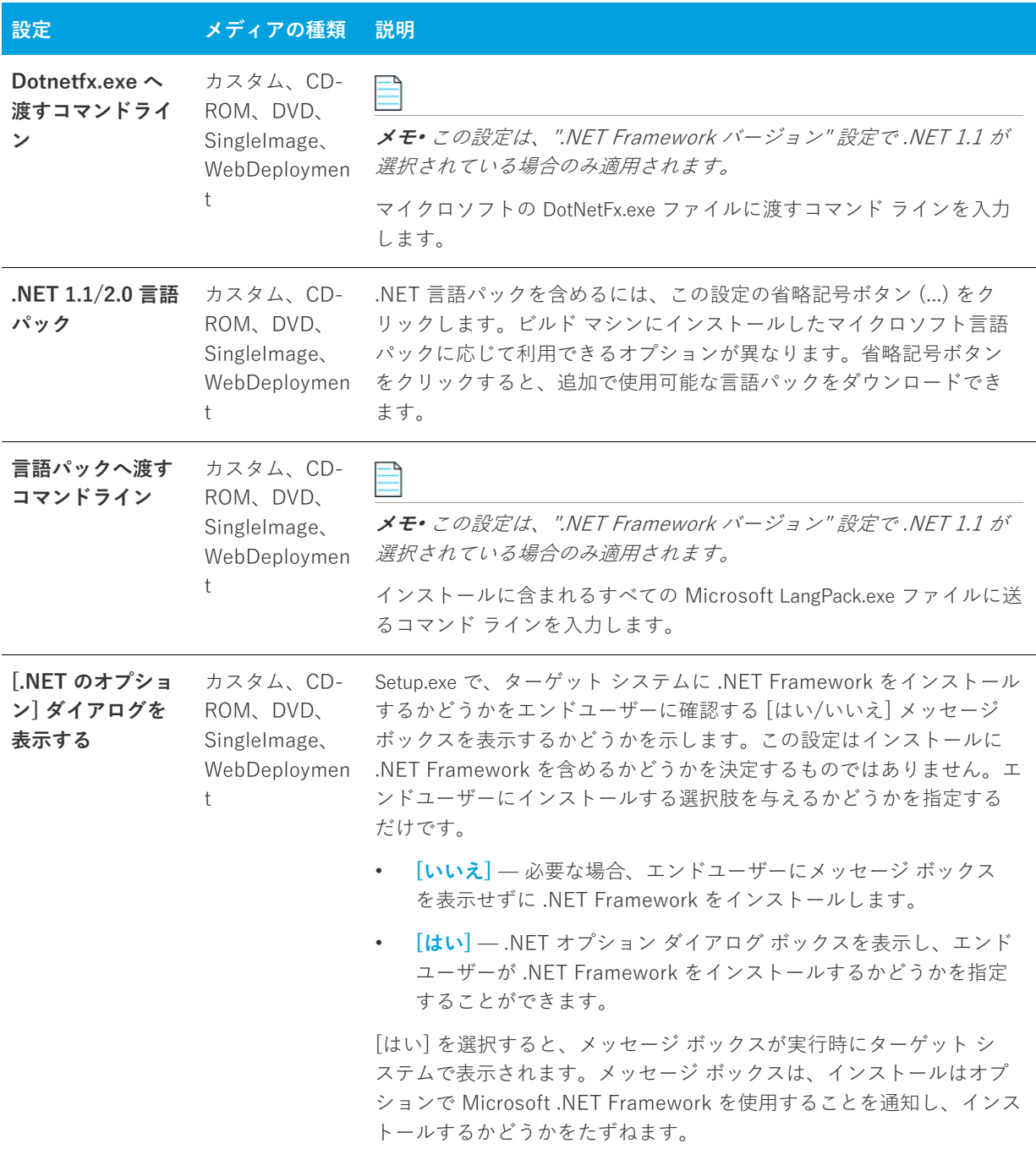

#### **テーブル 8-68 •** .NET/J# タブの設定 (続き)

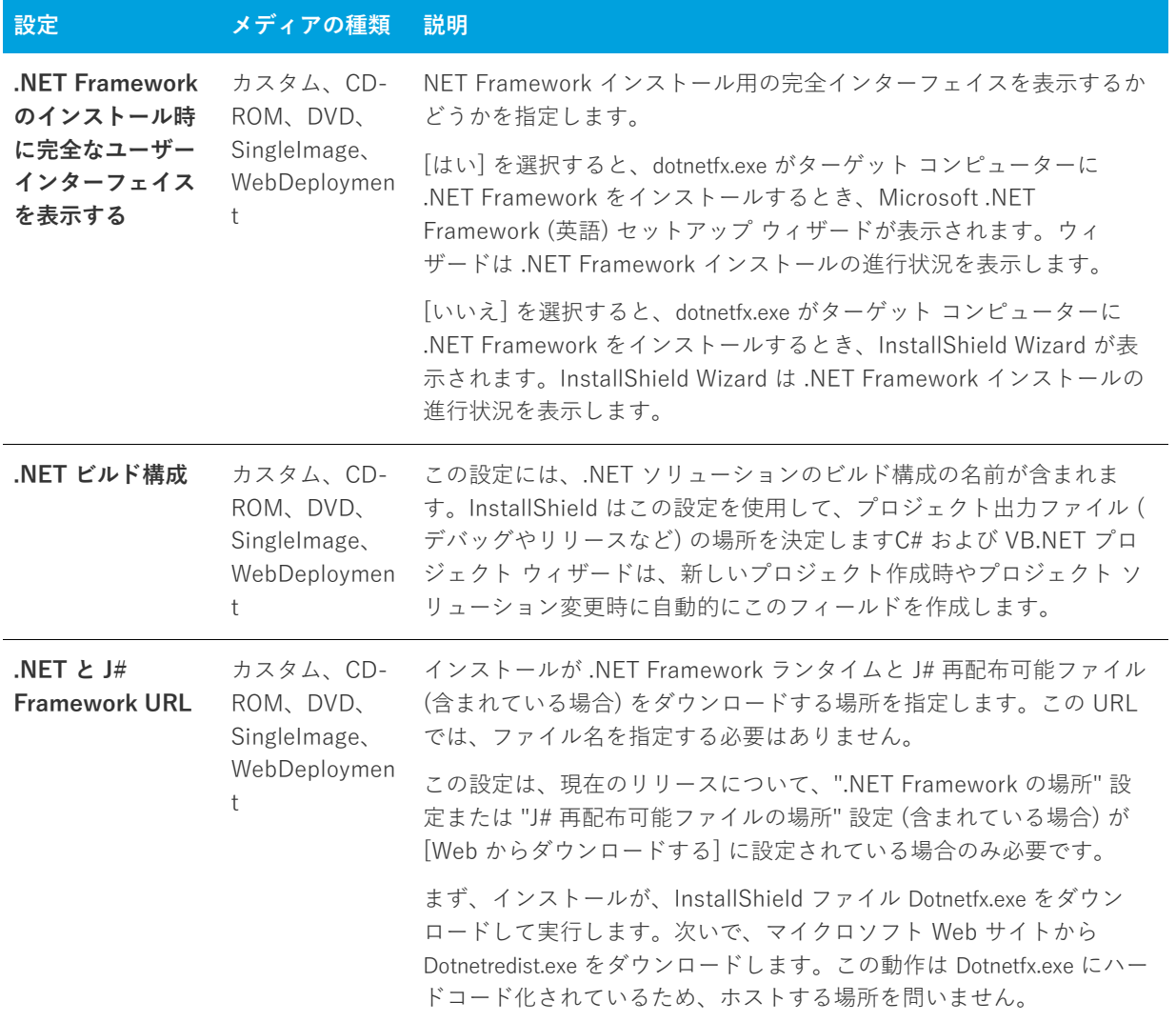

**テーブル 8-68 •** .NET/J# タブの設定 (続き)

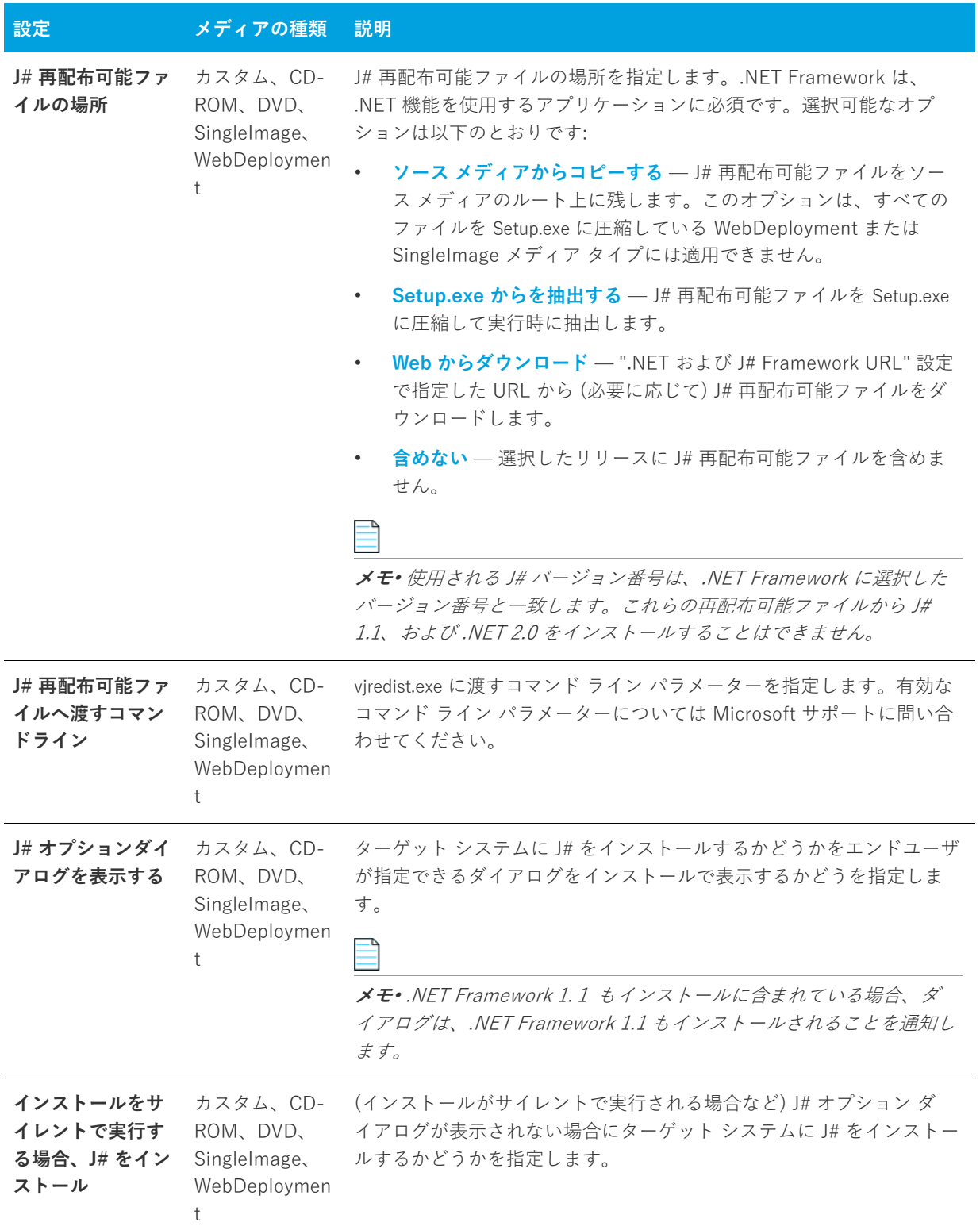

# <span id="page-607-0"></span>**[インターネット] タブ**

[インターネット] タブでは、WebDeployment タイプのリリースについての Web に関連する情報を指定します。 このタブは他のリリース タイプでは無効にされています。

**テーブル 8-69 •** [インターネット] タブの設定

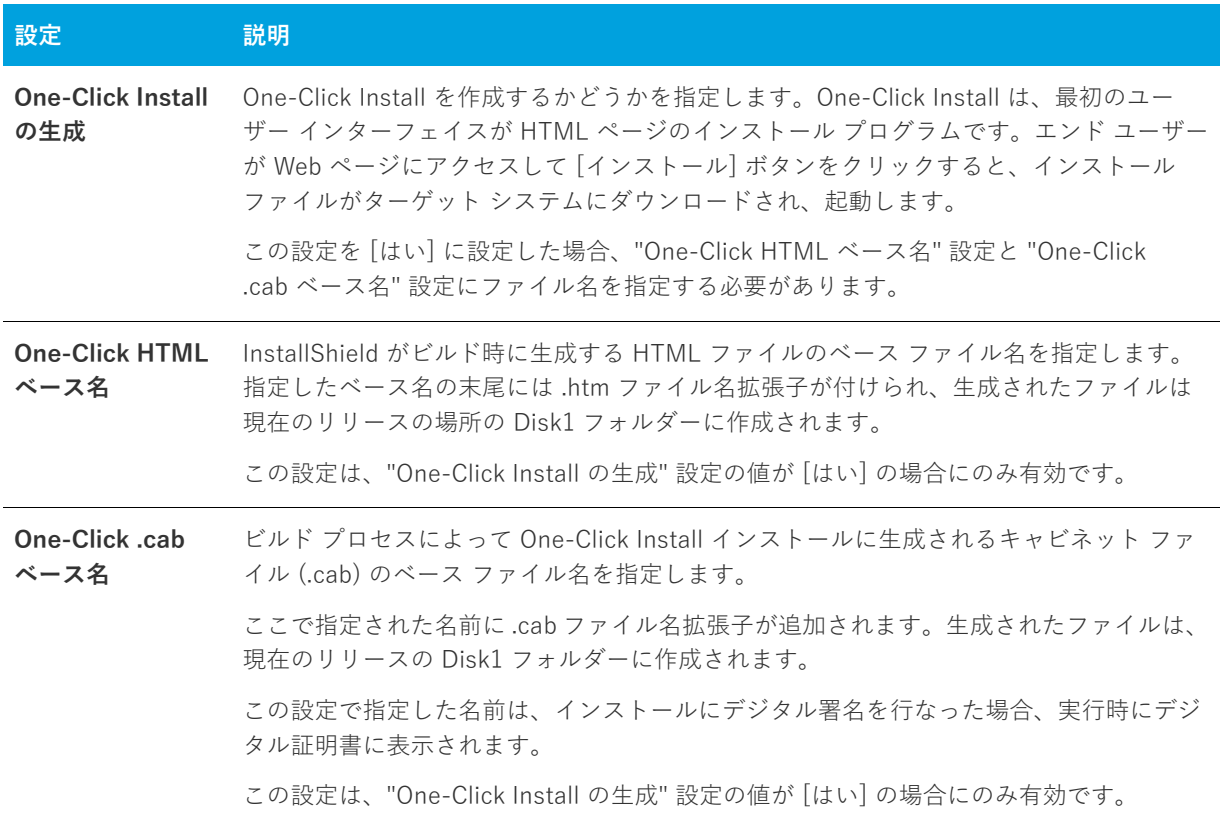

# <span id="page-607-1"></span>**[イベント] タブ**

[イベント] タブでは、ビルド時またはオンデマンドでリリースをフォルダーまたは FTP サイトに自動的に配布 できるようにする設定を構成することができます。

⊠

**エディション•** InstallShield Premier Ediion の [イベント] タブには、ビルド プロセスの様々な段階で実⾏する コマンドを指定できる追加の設定が提供されています。たとえば、製品のデータ ファイルを .cab ファイルに格納 する場合、InstallShield が .msi パッケージと .cab ファイルをビルドした後に実⾏するコマンドを指定できます。

このイベントは、.msi パッケージにデジタル署名が行われ、Setup.exe ファイルにストリームされる前に発生しま す。

#### **テーブル 8-70 •** [イベント] タブの設定

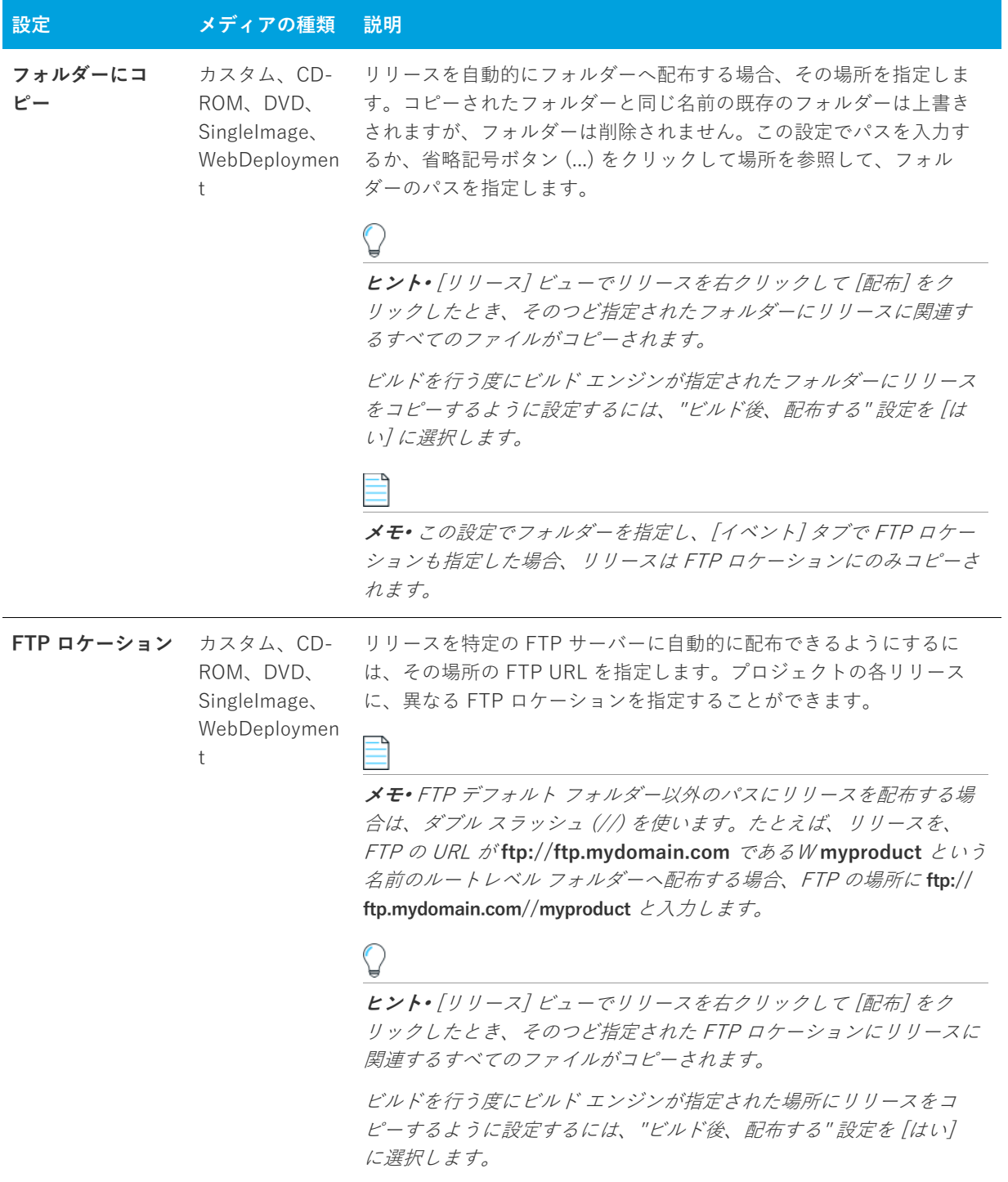

#### **テーブル 8-70 •** [イベント] タブの設定 (続き)

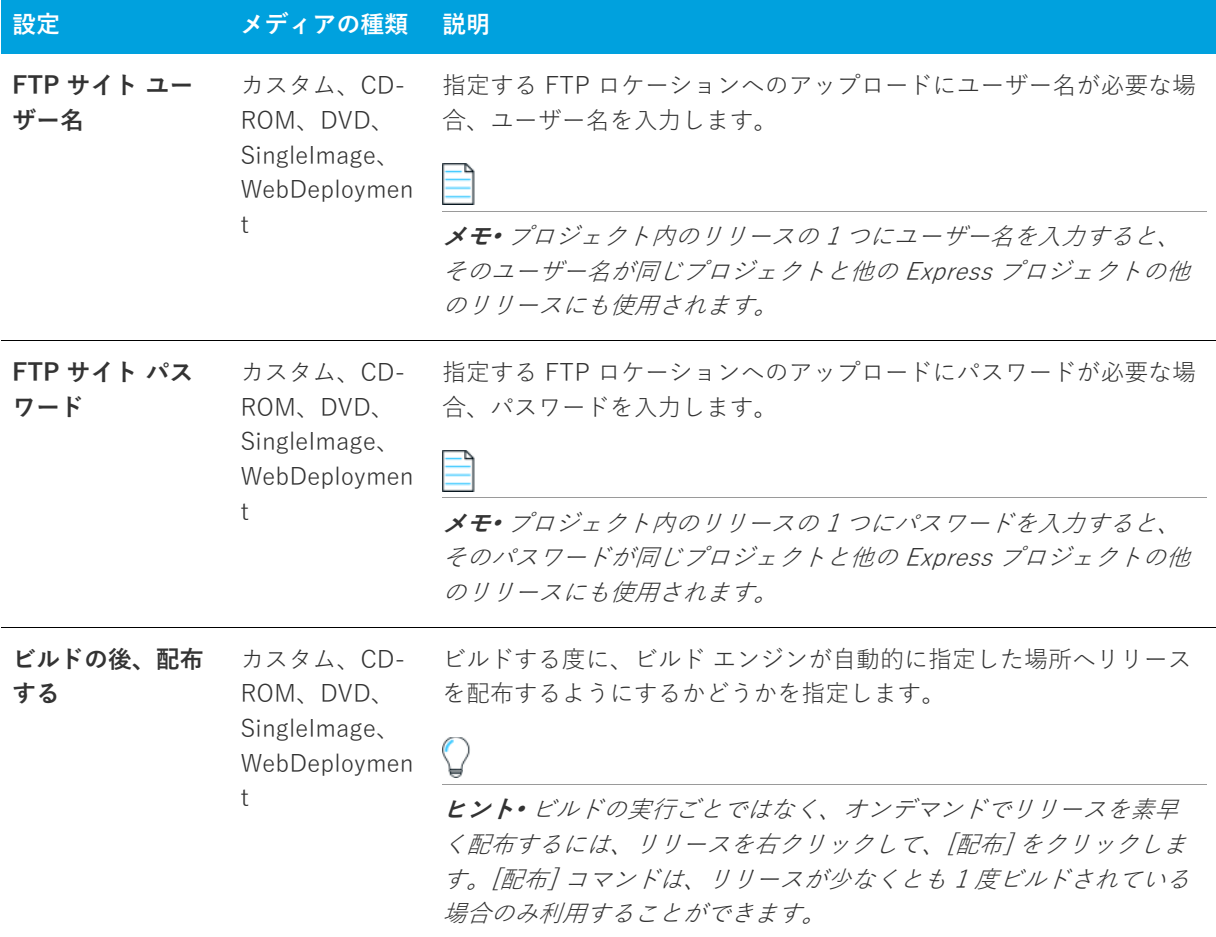

# **QuickPatch プロジェクト**

QuickPatch プロジェクトは、規模の小さい単一のアップグレードをエンド ユーザーに配布したいインストール作 成者へお勧めする特殊な Windows Installer ベースのプロジェクトです。QuickPatch プロジェクトごとに、独⾃ のビューがあります。

# **[パッチ設定の定義] ビュー**

[パッチ設定の定義] ビューは、QuickPatch プロジェクトを作成または開いたときに利⽤できます。QuickPatch プロジェクトを開く、または作成した後、[パッチ設定の定義] ビューで基本的な設定の⼀部を構成することがで きます。このビューを利⽤して、QuickPatch を構成します。

次のテーブルは、[パッチ設定の定義] ビューの下にあるビューについて説明します。

**テーブル 8-71 •** [パッチ設定の定義] ビューの下にあるビュー

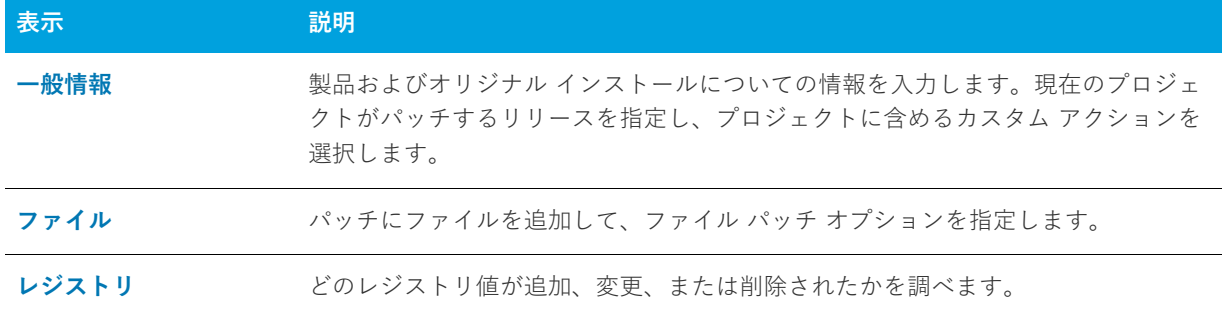

## <span id="page-610-0"></span>**[⼀般情報] ビュー**

[⼀般情報] ビューには、QuickPatch プロジェクトに関する基本的な情報が含まれています。このビューでは製 品プロパティ、ビルド設定、パッチ履歴、およびカスタム アクションを表示し、構成することもできます。

#### 製品のプロパティ

[一般情報] ビューで [製品のプロパティ] をクリックすると、以下が表示されます。

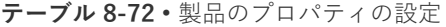

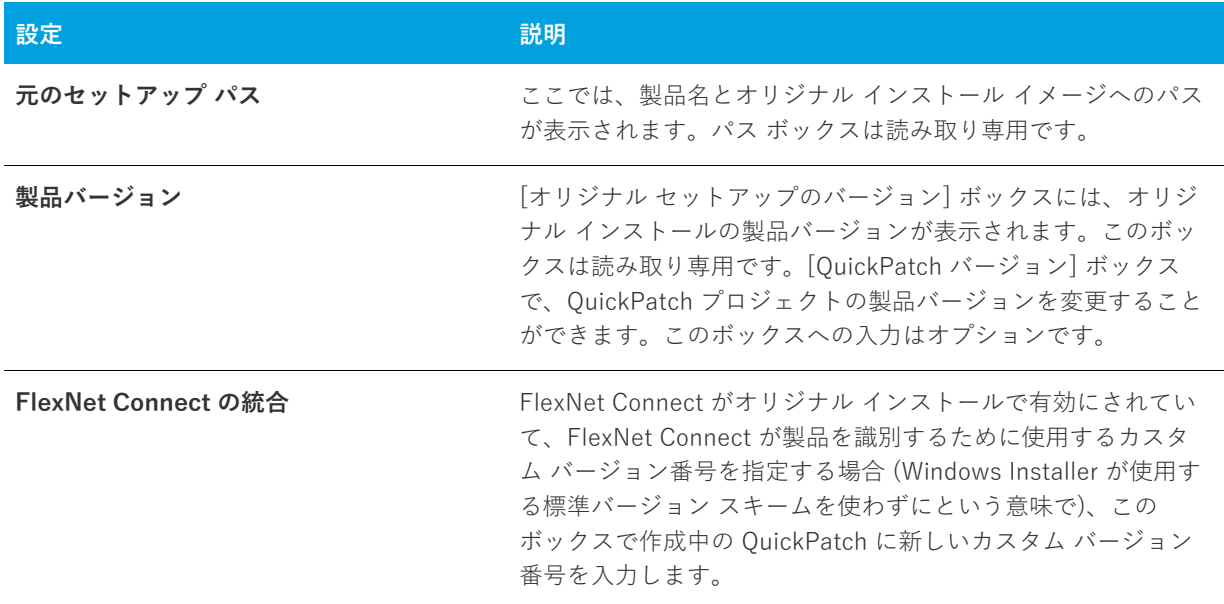

#### ビルドの設定

[一般情報] ビューで [ビルドの設定] をクリックすると、以下のタブが表示されます。

- **•** [\[共通\] タブ](#page-611-0)
- **•** [\[識別\] タブ](#page-611-1)
- **•** [\[デジタル署名\] タブ](#page-612-0)
- **•** [\[詳細\] タブ](#page-613-0)

#### <span id="page-611-0"></span>[共通] タブ

[⼀般情報] ビューで [ビルドの設定] をクリックすると、いくつかのタブが表⽰されます。[共通] タブには、 QuickPatch のためのよく利用されるビルドの設定があります。

#### **ビルドの場所**

パッチ ファイルをビルドする場所を指定、または既存フォルダーを検索します。

#### **ランチャの設定**

ここでは、次のようなランチャー設定を構成することができます。

#### **テーブル 8-73 •** 構成可能なランチャー設定

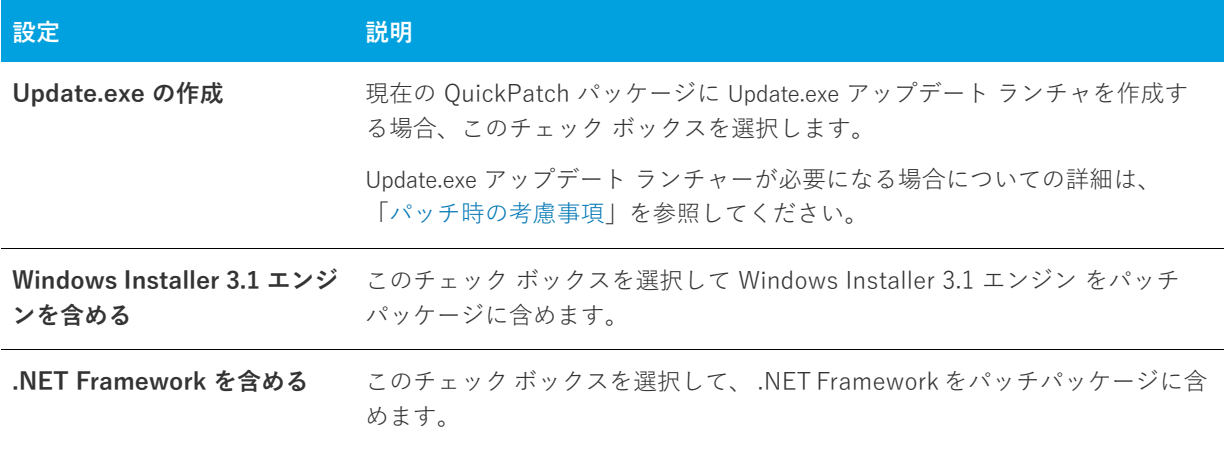

#### **パッチのアンインストール**

アプリケーション全体と他の QuickPatch パッケージをアンインストールして再度インストールし直す手間を掛け ずにパッチをアンインストールできるようにする場合、**[パッチのアンインストールを許可する (Windows Installer 3.0 が必要)]** チェック ボックスを選択します。QuickPatch パッケージのアンインストールは一定の条 件下のみで動作しますのでご注意ください。たとえば、バージョン 3.0 よりも前の Windows Installer はアプリ ケーションから QuickPatch のみを削除することができません。さらに詳しい情報は、Windows Installerヘル プ[の「パッチの削除」](https://msdn.microsoft.com/en-us/library/aa371212(v=vs.85).aspx)を参照してください。

#### <span id="page-611-1"></span>[識別] タブ

QuickPatch プロジェクトの [一般情報] ビューで [ビルドの設定] をクリックすると、いくつかのタブが表示さ れます。[識別] タブには、表示文字列の設定があります。表示文字列は、[プログラムの追加と削除] で表示さ れるパッチに関する情報に使用されます。メタデータは、ターゲットマシンの適用されたパッチを検索しカタロ グする Windows Installer 3.0 以降の API によっても使用されます。
**メモ•** パッチのメタデータはパッチ (.msp) ファイルに直接格納され、 .msi パッケージには格納されません。.msp ファイルのコンテンツはローカライズされません。したがって、文字列テーブルのエントリは、以下のメタデー タの設定には使⽤することができません。

#### **テーブル 8-74 •** パッチのアンインストールの設定

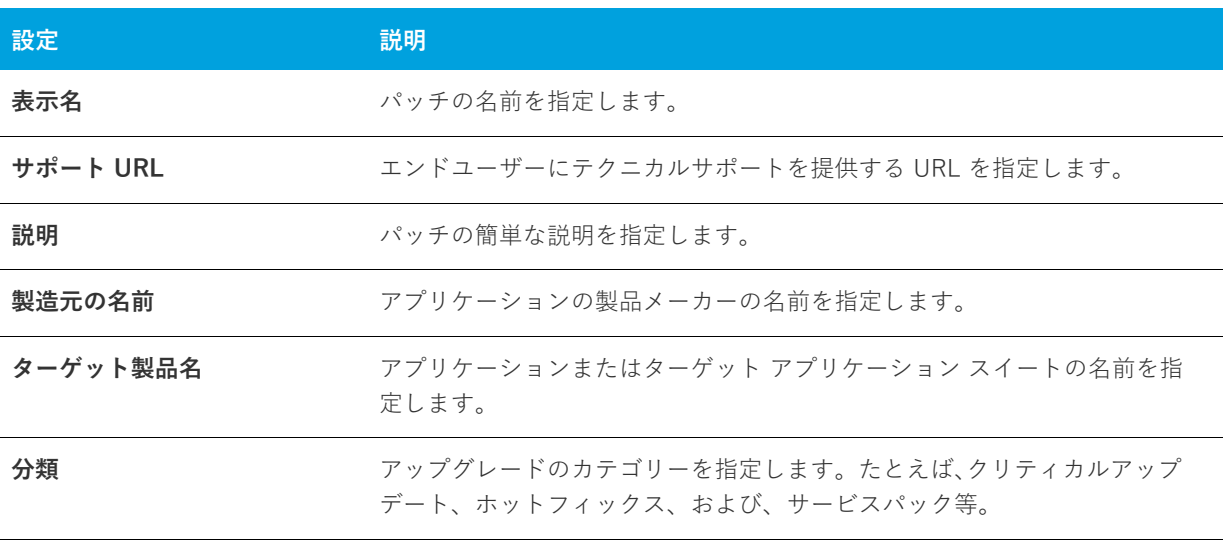

### [デジタル署名] タブ

QuickPatch プロジェクトの [一般情報] ビューで [ビルドの設定] をクリックすると、いくつかのタブが表示さ れます。[デジタル署名] タブで、パッチにデジタル署名をするときの設定を指定することができます。

#### **テーブル 8-75 •** [デジタル署名] タブの設定

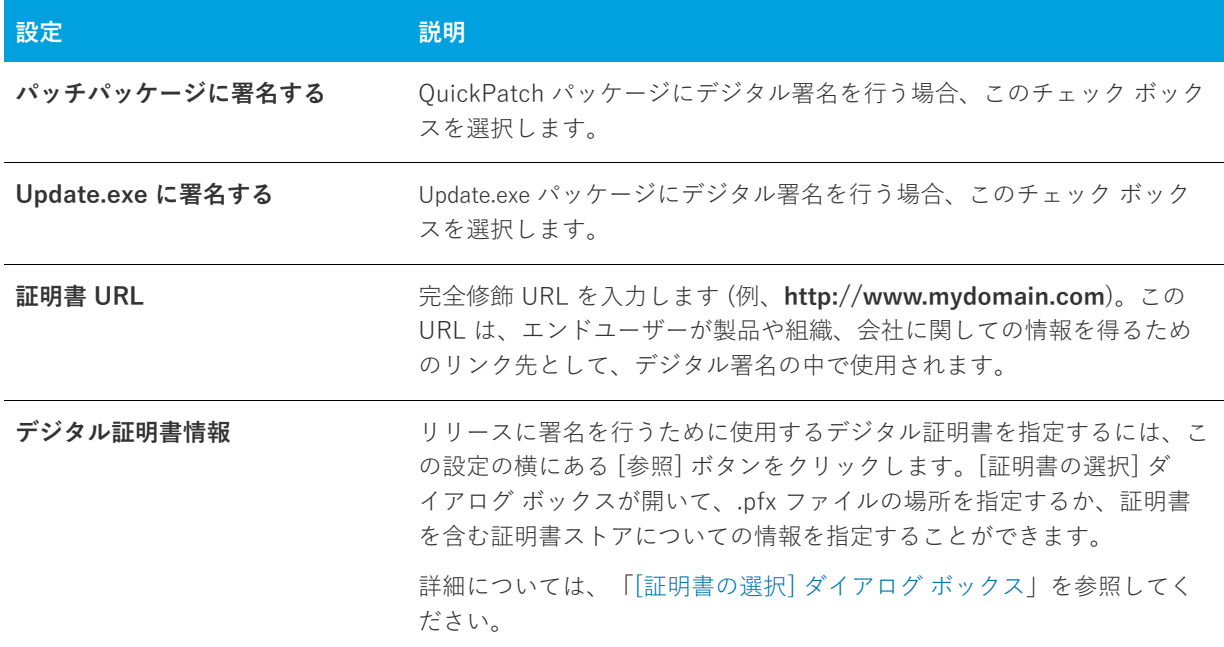

### **テーブル 8-75 •** [デジタル署名] タブの設定 (続き)

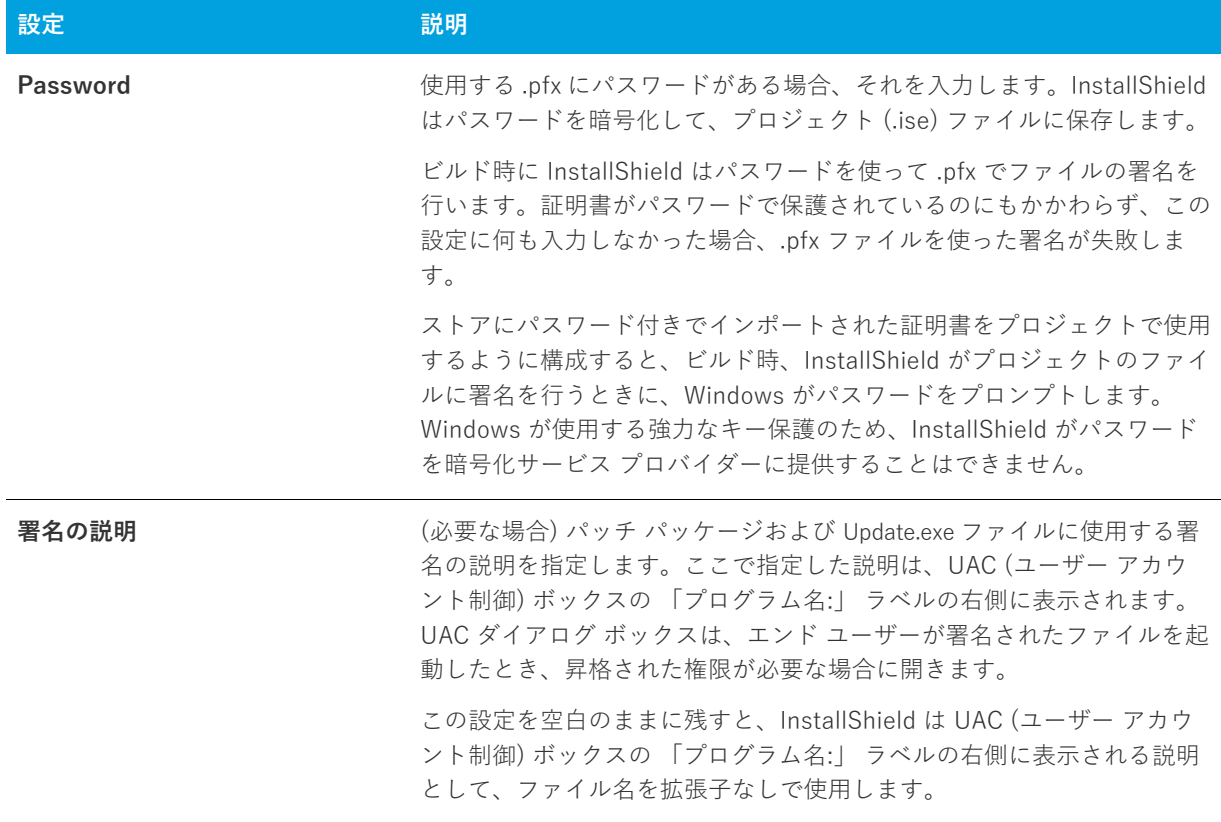

### [詳細] タブ

[一般情報] ビューで [ビルドの設定] をクリックすると、いくつかのタブが表示されます。[詳細] タブには、 QuickPatch ⽤に構成することができるビルドの設定がすべてあります。

# **ビルドの場所**

[ビルドの保存場所] 領域では、次の設定を行います。

#### **テーブル 8-76 •** ビルドの場所に関する設定

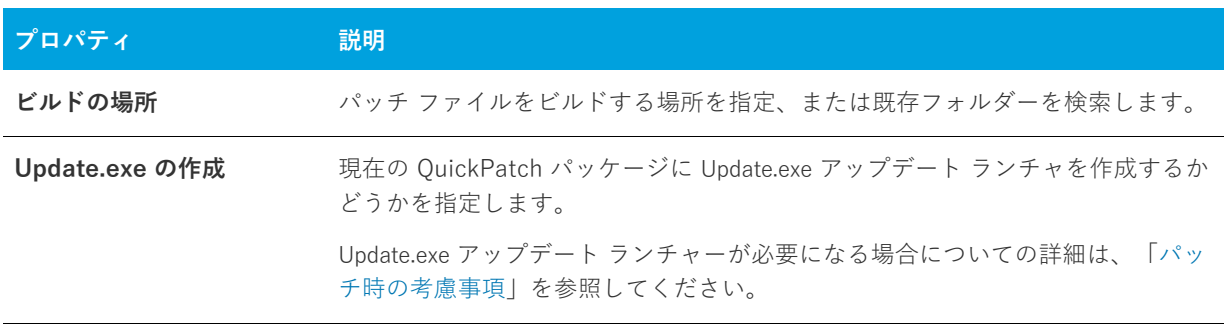

#### **テーブル 8-76 •** ビルドの場所に関する設定 (続き)

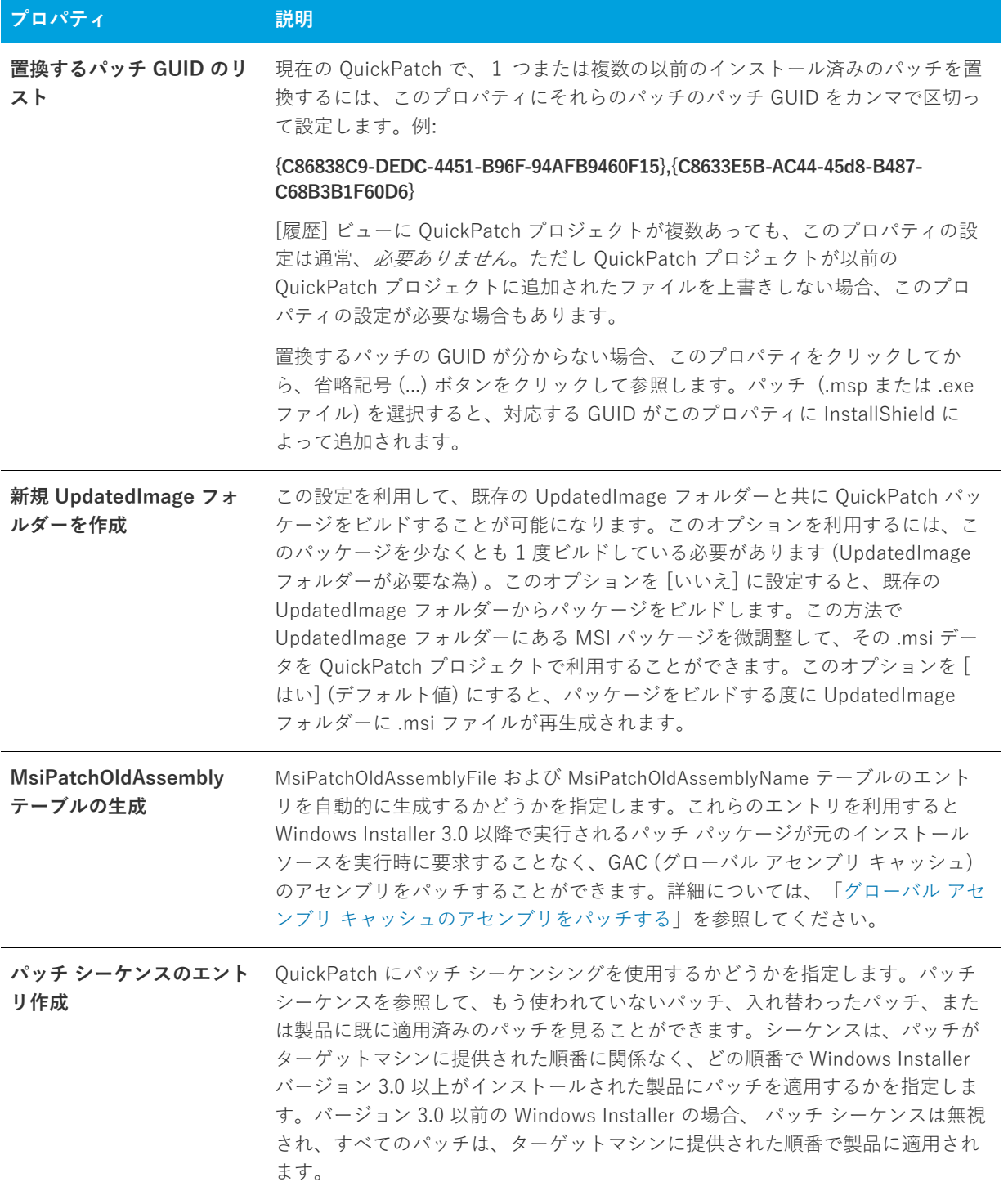

#### **テーブル 8-76 •** ビルドの場所に関する設定 (続き)

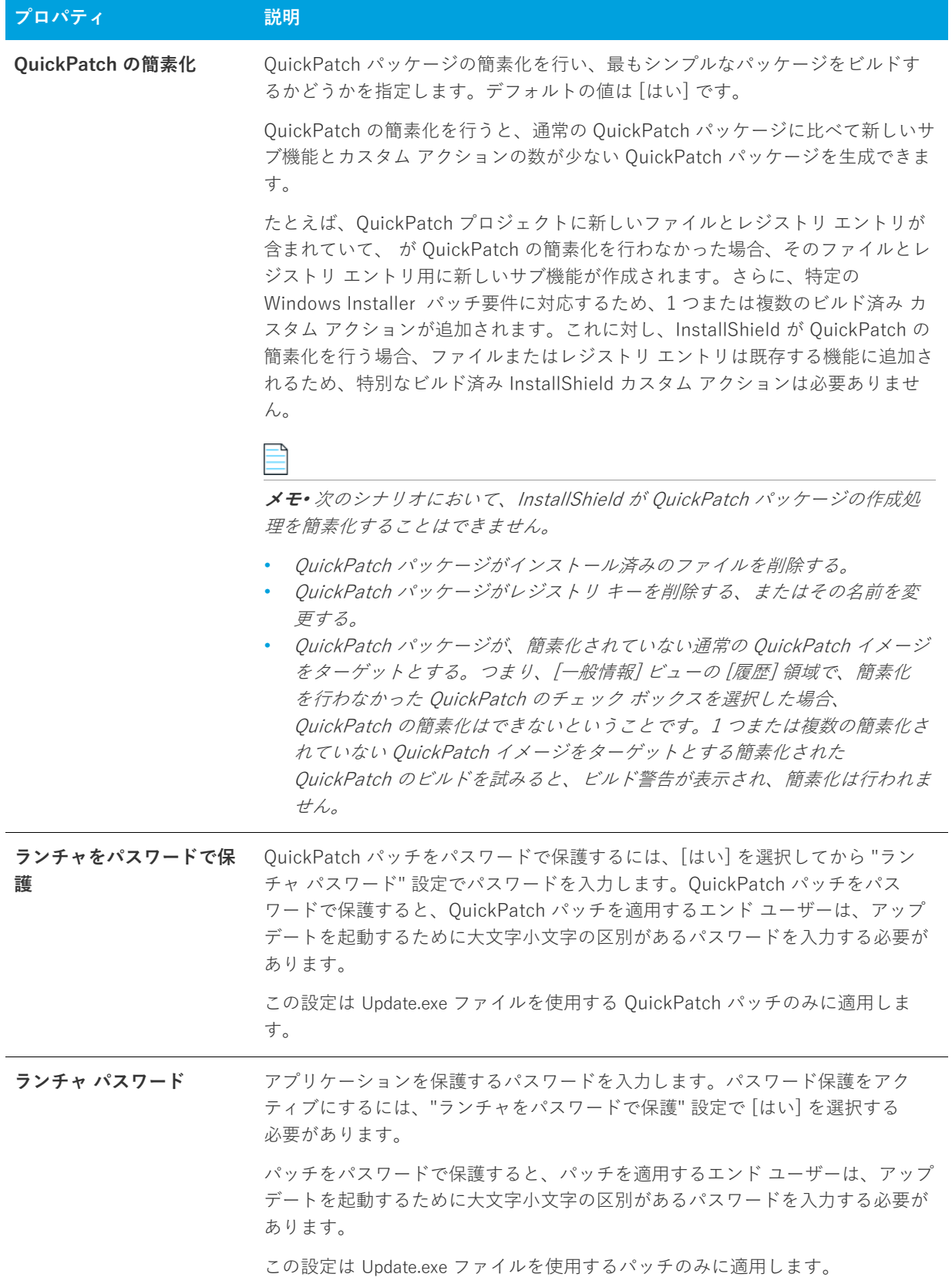

# **Windows Installer エンジン**

ここでは、Windows Installer エンジンのための次のような設定を構成することができます。

#### **テーブル 8-77 •** Windows Installer エンジンの設定

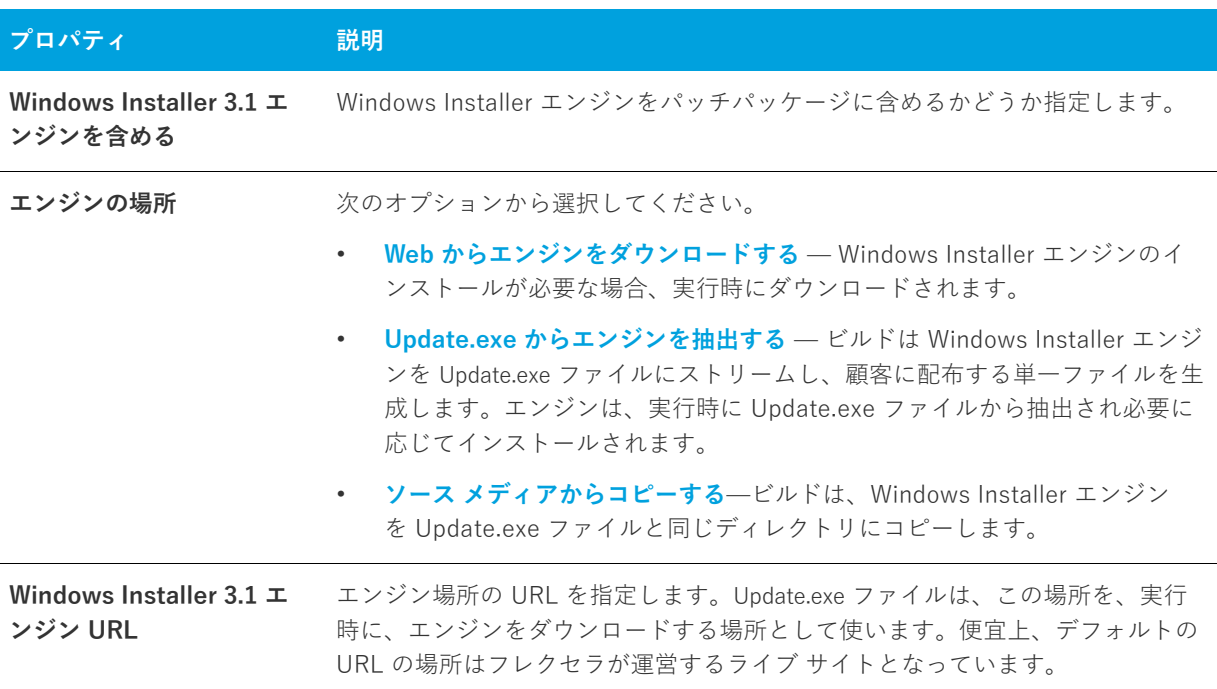

# **Microsoft .NET Framework**

ここでは、Microsoft .NET Framework エンジンのための次のような設定を構成することができます。

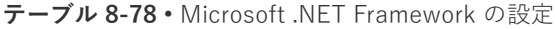

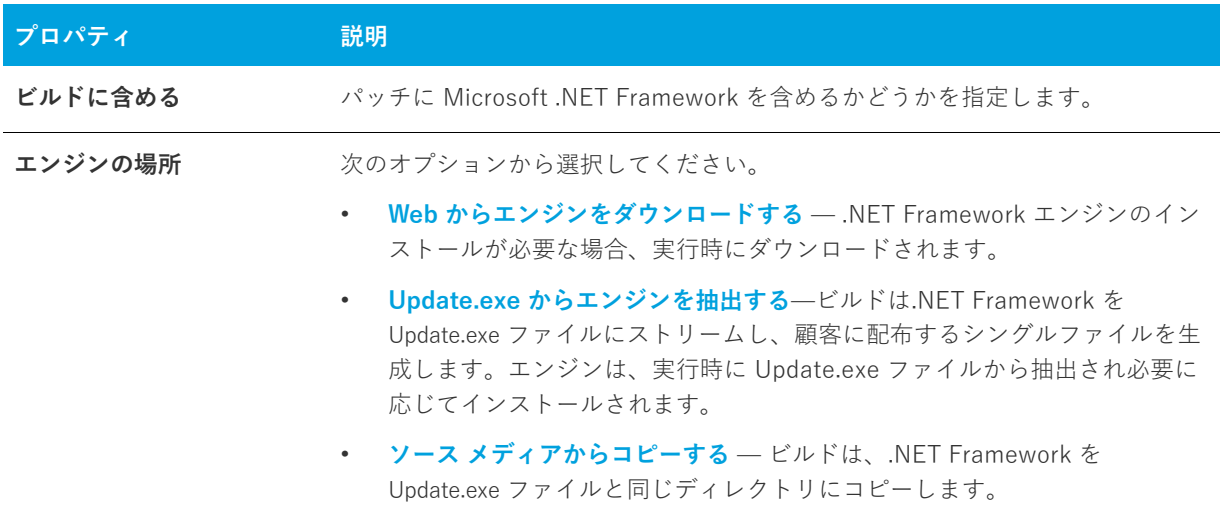

#### **テーブル 8-78 •** Microsoft .NET Framework の設定 (続き)

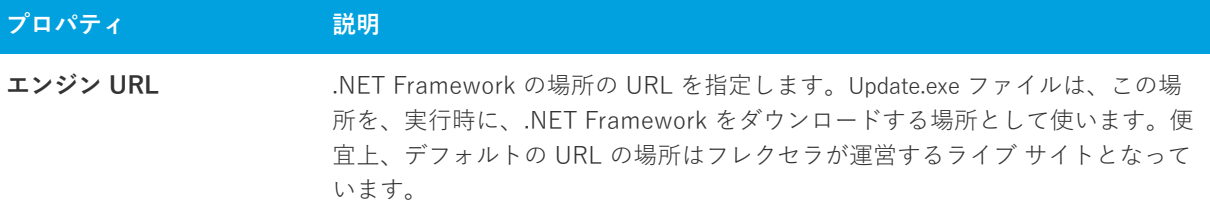

# **アップデート起動ツールの設定**

この領域では、Update.exe 起動ツールにおける次の設定を構成することができます:

#### **テーブル 8-79 •** アップデート起動ツールの設定

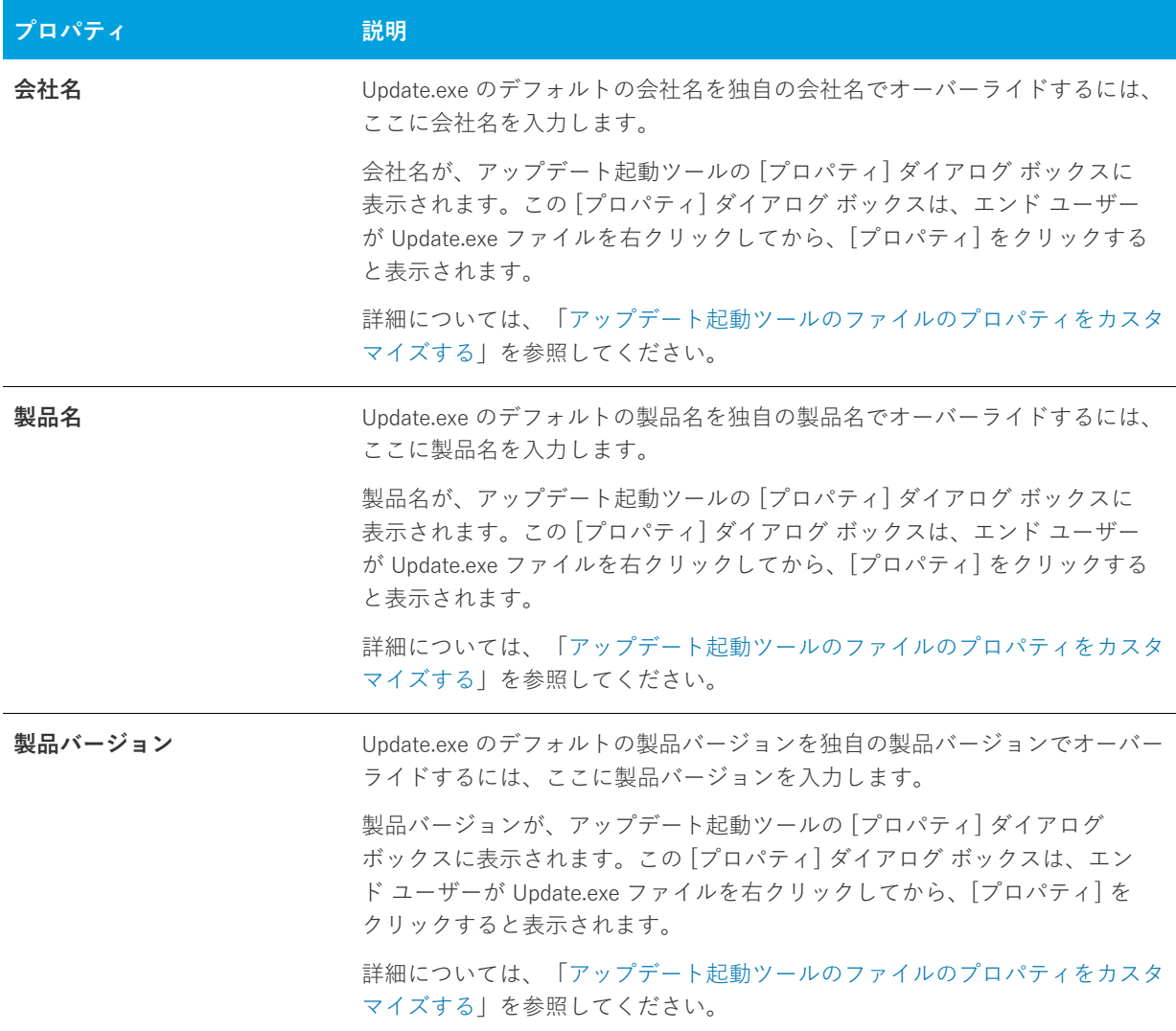

#### **テーブル 8-79 •** アップデート起動ツールの設定 (続き)

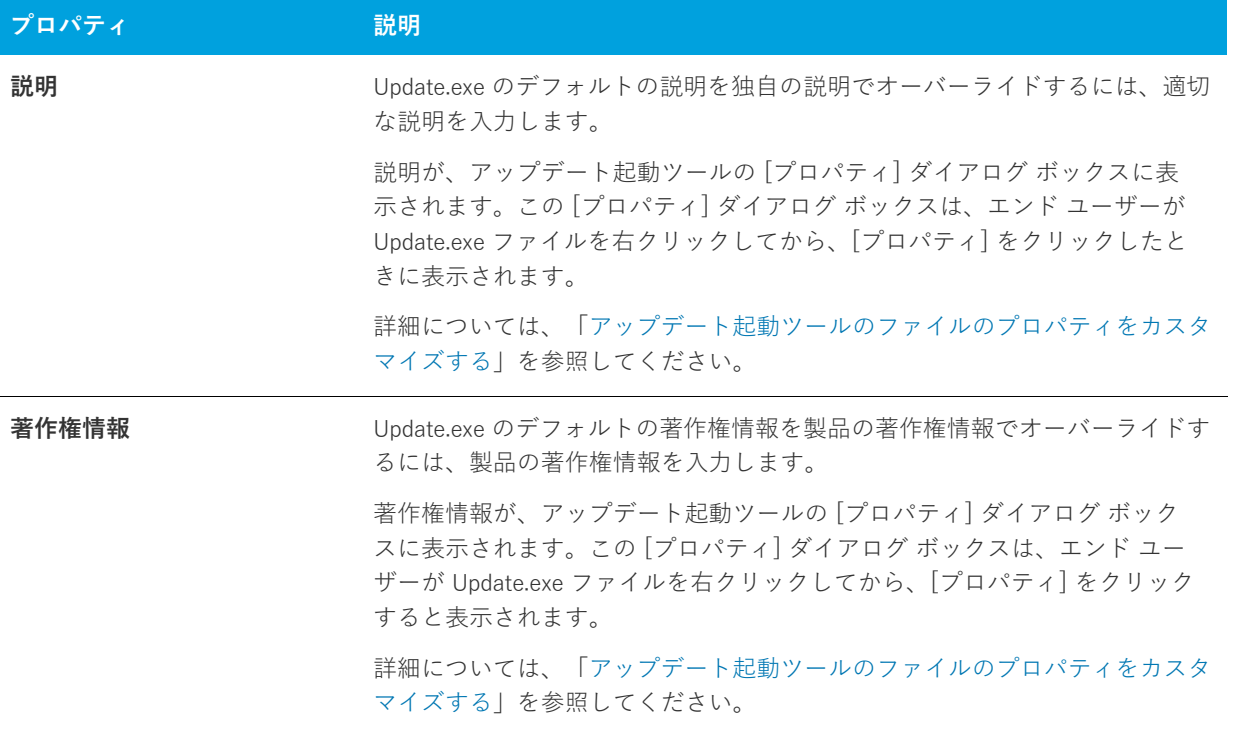

#### **テーブル 8-79 •** アップデート起動ツールの設定 (続き)

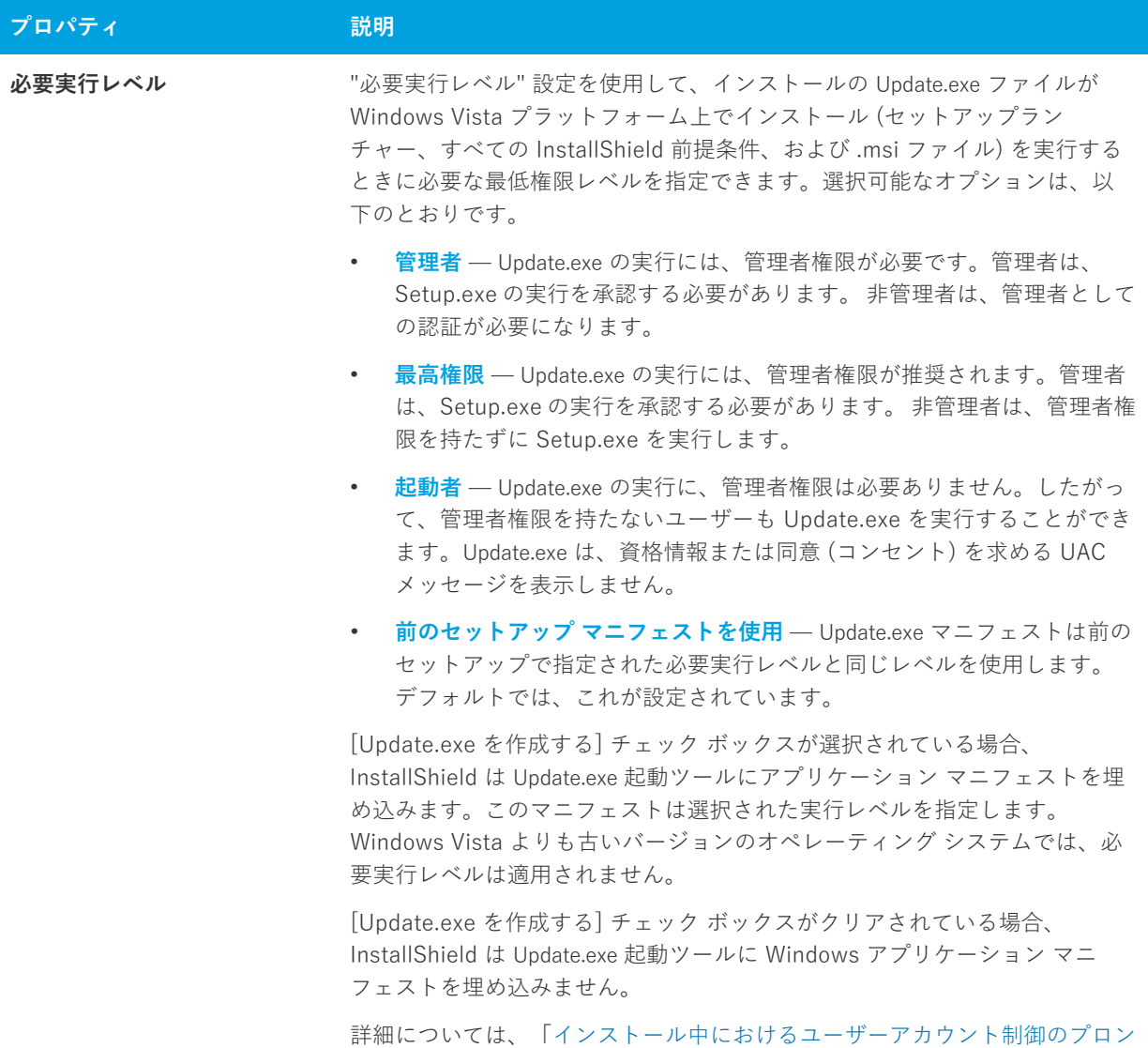

履歴

[⼀般情報] ビュー内の [⼀般情報] エクスプローラーにある [履歴] 項⽬は QuickPatch プロジェクトの概要で す。すべての関連リリースの⼀覧を表⽰し、現在の QuickPatch プロジェクトでどのリリースをパッチするのかを 指定することができます。

[プトの数を最⼩化する](#page-170-0)」を参照してください。

# $\sqrt{N}$

**注意•** [履歴] に表⽰されるリリースを開いて変更を加えた場合、最新プロジェクトは動作不可能となります。こ れは [履歴] にあるリリース間で共有されている中間データが不⾜または改定された可能性があるためです。

**メモ•** [履歴] でどのリリースをパッチするかを指定する場合、それを識別するために InstallShield は各リリース に関連する特定のバージョンを検索します。

#### カスタム アクション

[一般情報] ビュー内の [一般情報] エクスプローラーにある [カスタム アクション] 項目は、 パッチを作成して いるオリジナル インストール プロジェクトで定義されているカスタム アクションのリストです。現在の QuickPatch プロジェクトで実⾏するカスタム アクションを指定することができます。

# **[ファイル] ビュー**

[ファイル] ビューで、QuickPatch のファイルを管理をしたり、オリジナル インストールに使われているファイ ルのバージョン番号、⾔語および他の情報を⾒たりすることができます。[パッチするファイル] および [元の セットアップ ファイル] エクスプローラー内のすべてのファイルはキーファイル順にリストされています。

[元のセットアップ ファイル] エクスプローラーの中のファイルをクリックすると、ファイル名、インストール 先、バージョン番号、および他の関連する情報が右のペインに表示されます。このエクスプローラーから [パッ チするファイル] エクスプローラーにファイルをドラッグ アンド ドロップすることができます。[パッチする ファイル] エクスプローラーでは、QuickPatch が元のインストールに適⽤されたときに追加、変更または削除さ れるファイルがすべて表示されます。

#### 新規ファイルの設定

[ファイル] ビュー内の [パッチするファイル] エクスプローラーで新規ファイルをクリックすると、右のペイン で次のような設定を構成することができます。

#### **ファイルの設定**

**テーブル 8-80 •** [ファイルの設定] 領域にある設定

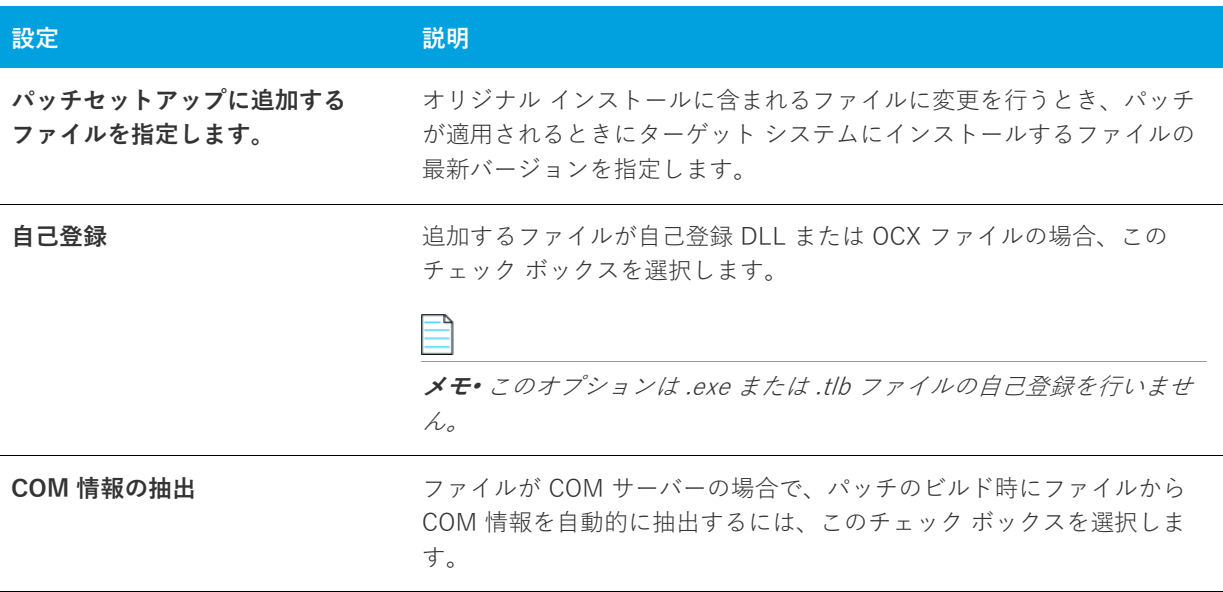

# **統合の設定**

ファイルの保存先、および、このファイルと関連付ける機能を選択します。

**メモ•** このインストール状態には機能の関連付けが必要です。QuickPatch プロジェクトへ新規データを追加する 場合、それを機能と関連付ける必要があります。新規データは対応する機能がインストールされている場合のみ インストールされます。

### 変更/削除されたファイルの設定

[ファイル] ビュー内の [パッチするファイル] エクスプローラーでオリジナル インストールに追加したファイル をクリックすると、次のような設定を構成することができます。

# **アップデートされたファイル**

## **テーブル 8-81 •** [アップデートされたファイル] 領域の設定

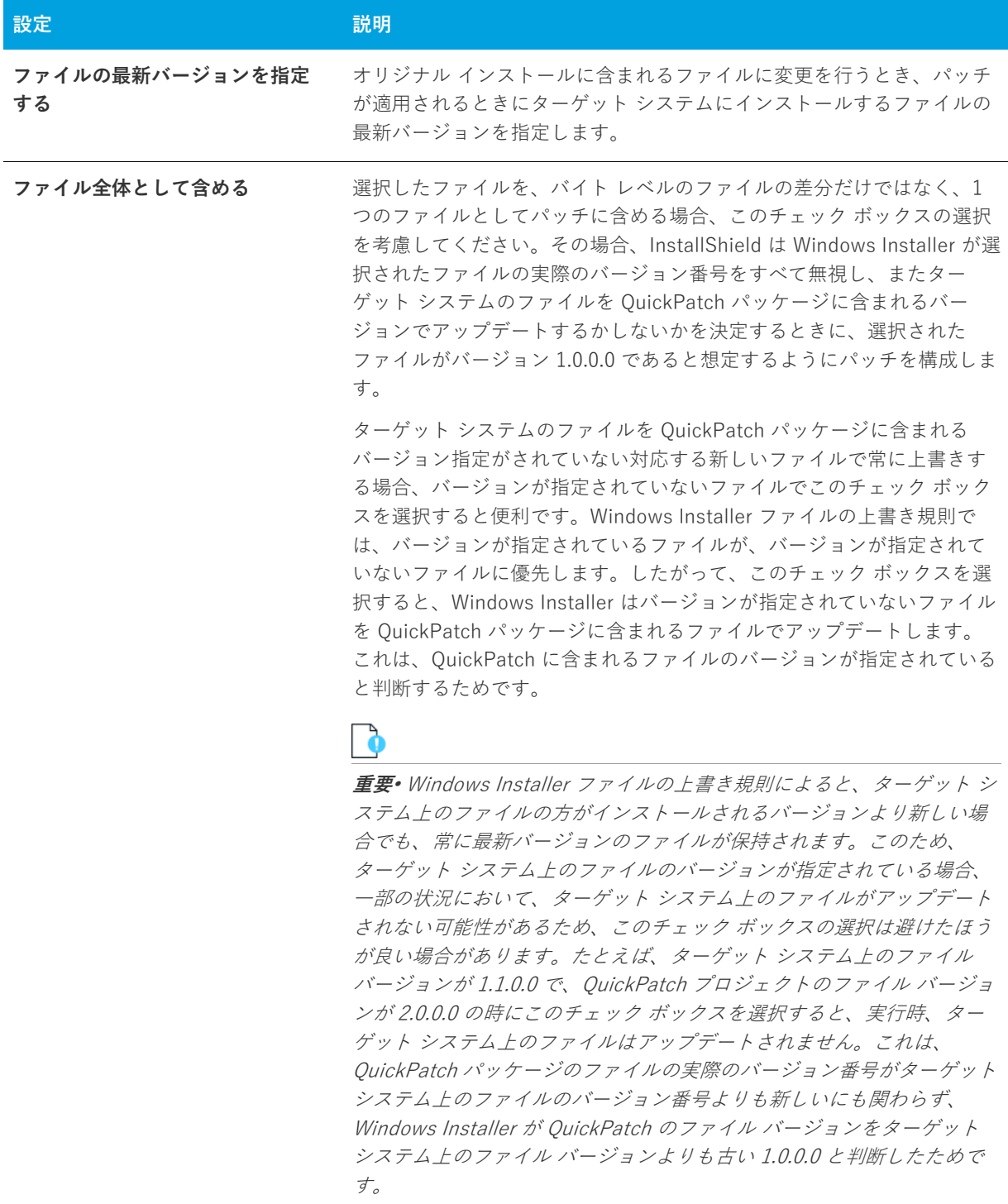

**テーブル 8-81 •** [アップデートされたファイル] 領域の設定 (続き)

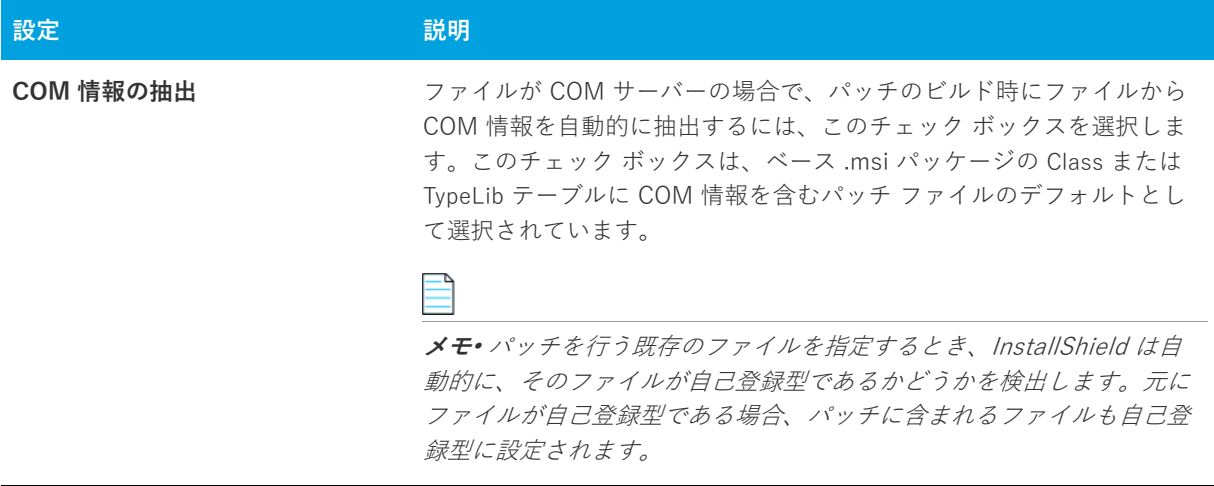

# **元のファイルの情報**

[オリジナル ファイル情報] では、オリジナル インストールのオリジナル ファイルについての情報を⾒ることが できます。

# **このボックスをチェックして、ファイルをセットアップからパッチで削除する**

パッチが適⽤されるとき、ターゲット マシンからファイルを削除する場合、このチェック ボックスを選択しま す。

# **[レジストリ] ビュー**

QuickPatch プロジェクトの [レジストリ] ビューでは、現在ソースマシンに存在する項目をビジュアル表示、ま たはインストール先/ターゲット システム上でパッチプロジェクトがビルドされ、適⽤された後にパッチを⾏う 項⽬をビジュアル表⽰します。[インストール先コンピューターの [レジストリ] ビュー] ペインおよび [インス トール先コンピューターのレジストリ データ] ペインは、元のインストールのレジストリ エントリが予め挿入さ れています。

インストール先コンピューターのレジストリ データペインに表⽰される各項⽬は、値タイプとデータの現在の状 況を示すアイコンの隣に表示されます。変更されたデータ値のアイコンは水色(ターコイズ)の鉛筆があります。 新規データ値のアイコンは右上に赤い星印と共に表示されます。ターゲット システムから削除されるレジストリ 値のアイコンは、⾚い X 印が付いています。以下のサンプルアイコンと説明を参照してください。

**テーブル 8-82 •** QuickPatch プロジェクトの [レジストリ] ビューのアイコン

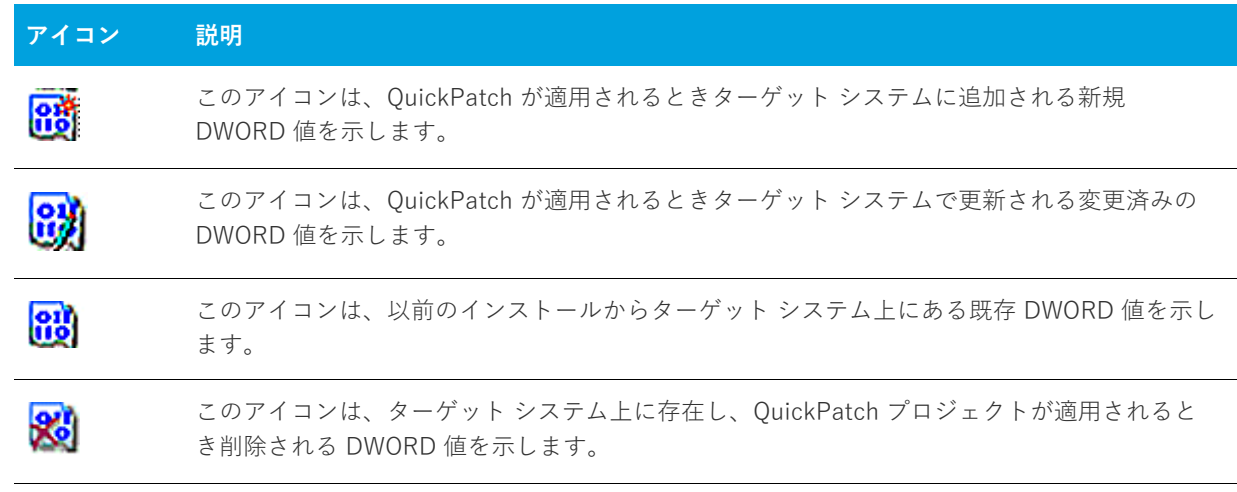

**第 8 章** ビュー リファレンス

# **エラーと警告**

次のトピックは、インストール作成作業中に起こる可能性のあるエラーおよび警告についての情報を提供します。

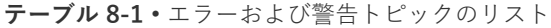

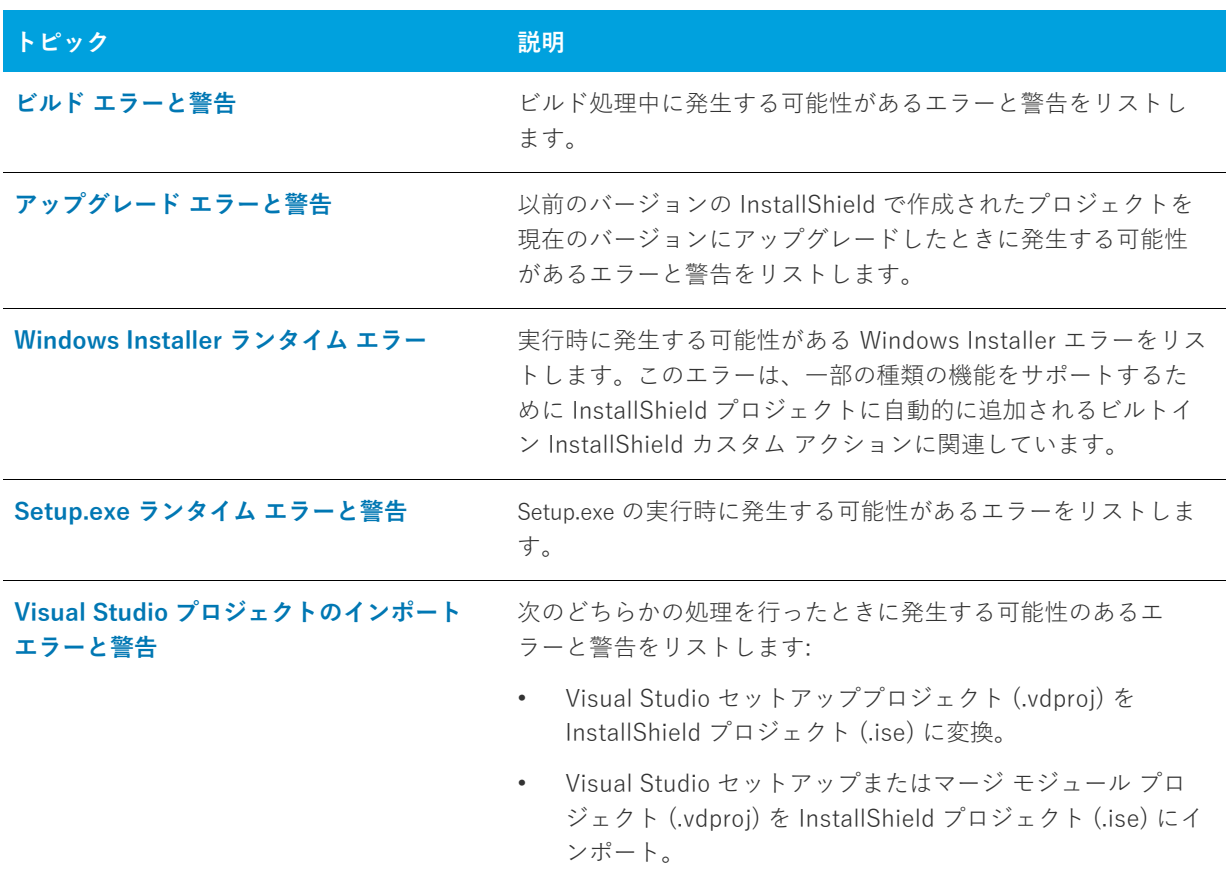

Windows Installer の実⾏時エラーの詳細については、Windows Installer ヘルプ ライブラリの [Windows](https://msdn.microsoft.com/en-us/library/aa372835(v=vs.85).aspx)  [Installer Error Messages](https://msdn.microsoft.com/en-us/library/aa372835(v=vs.85).aspx) を参照してください。

# <span id="page-626-0"></span>**ビルド エラーと警告**

下記の表は、ビルド エラーや警告が発⽣した際のトラブルシューティングについて説明します。

**テーブル 8-2 •** ビルド エラーと警告

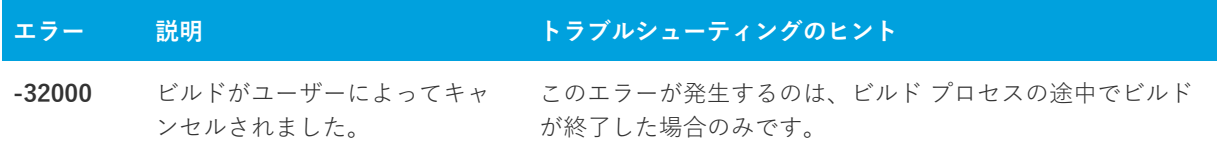

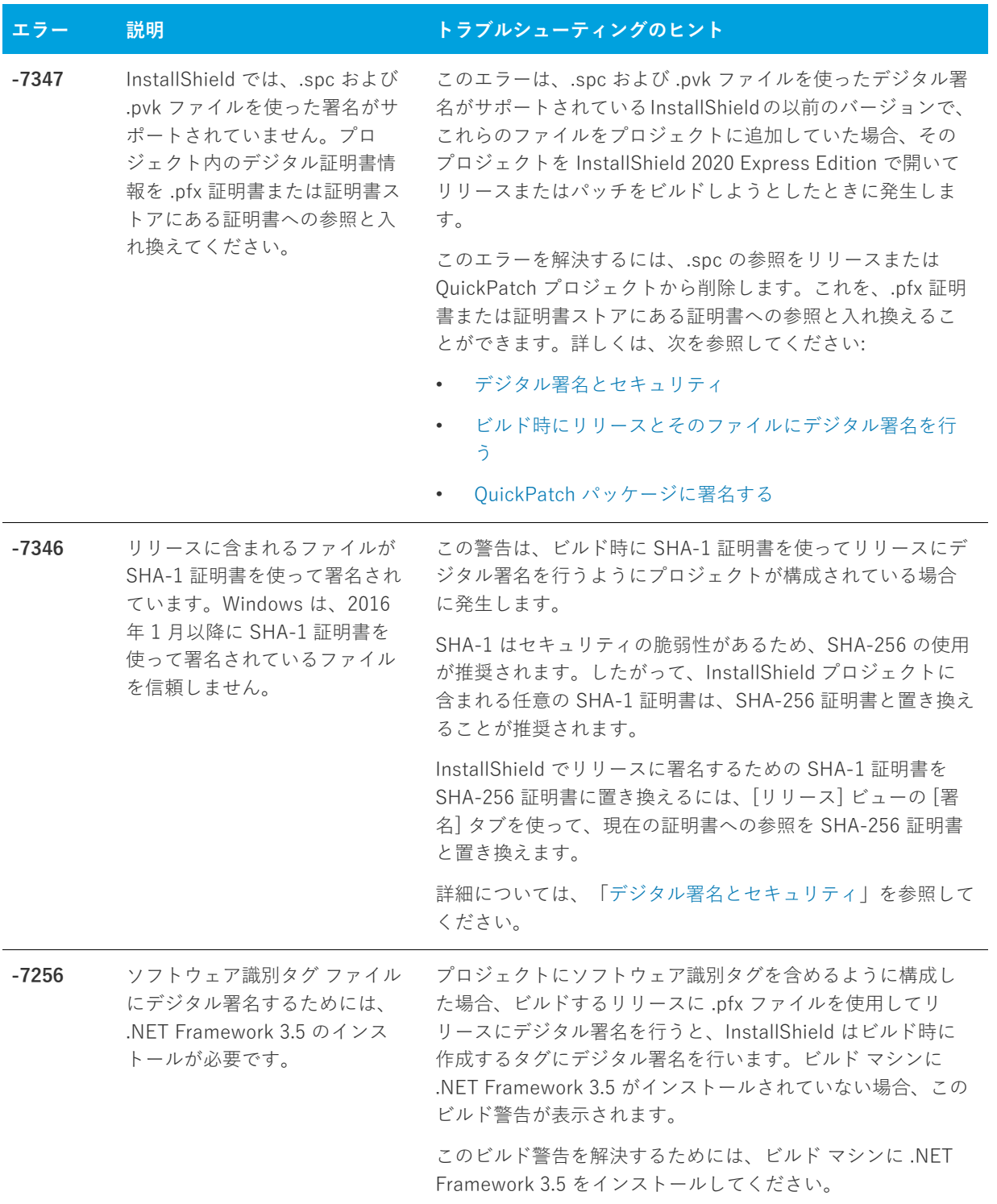

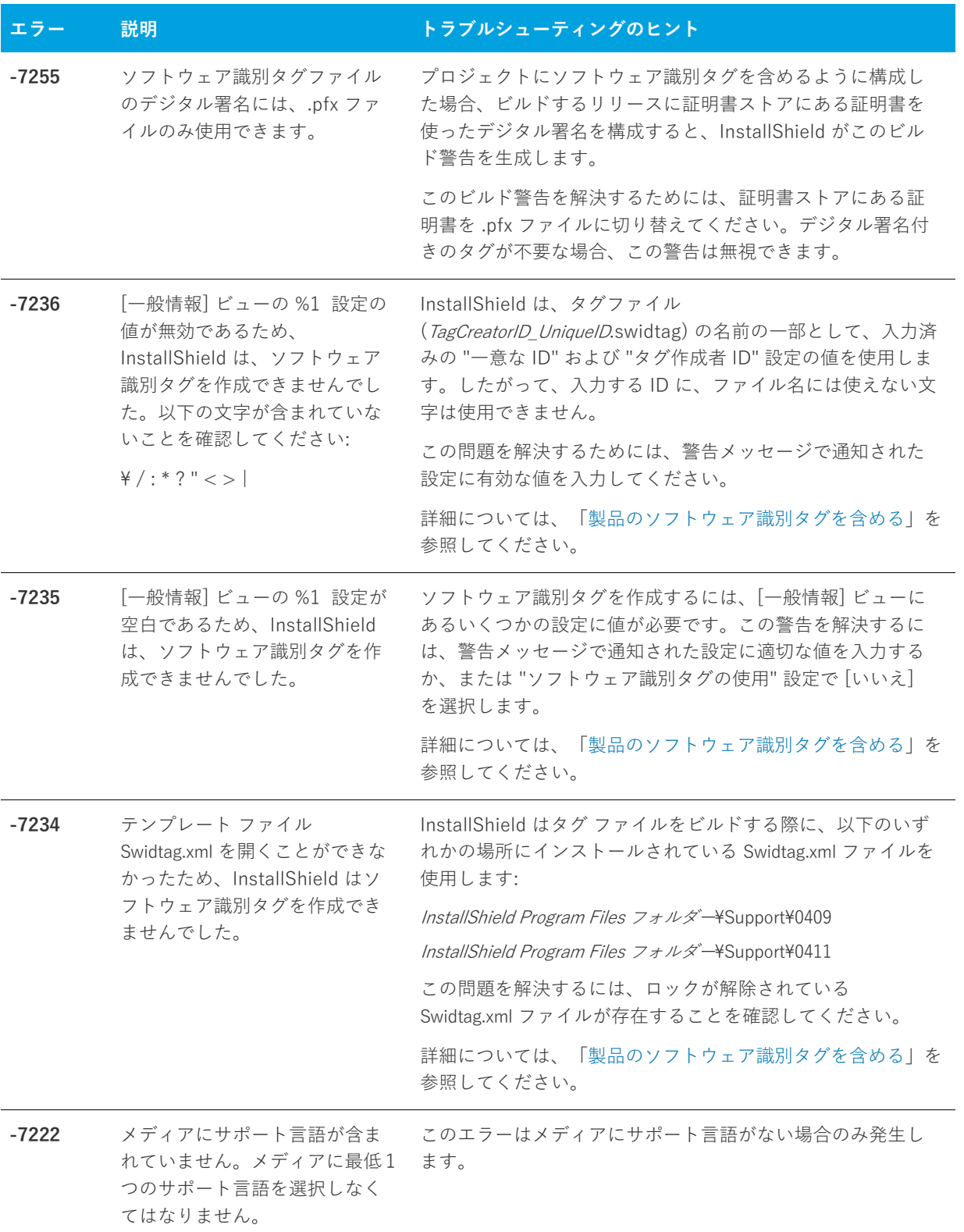

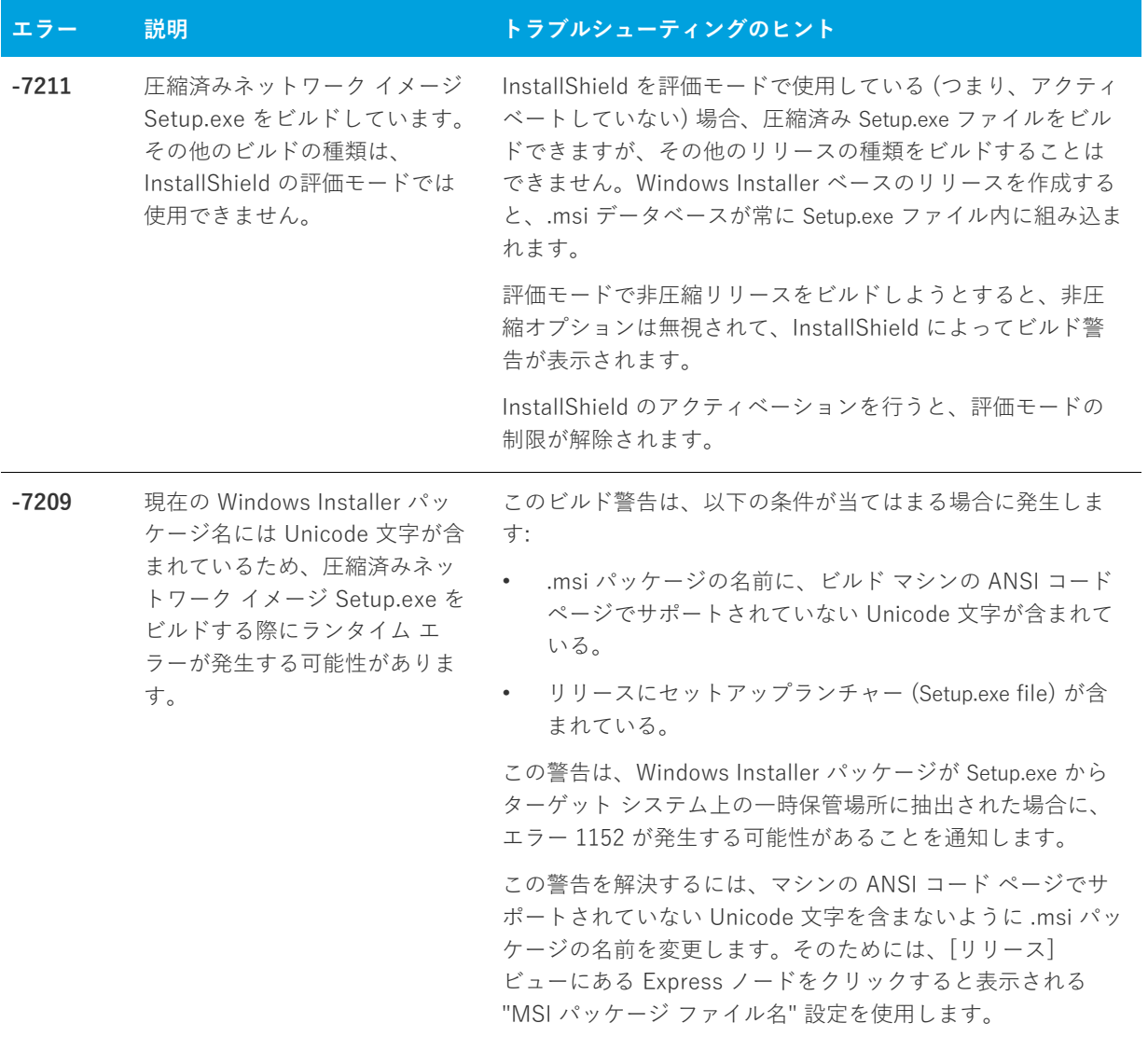

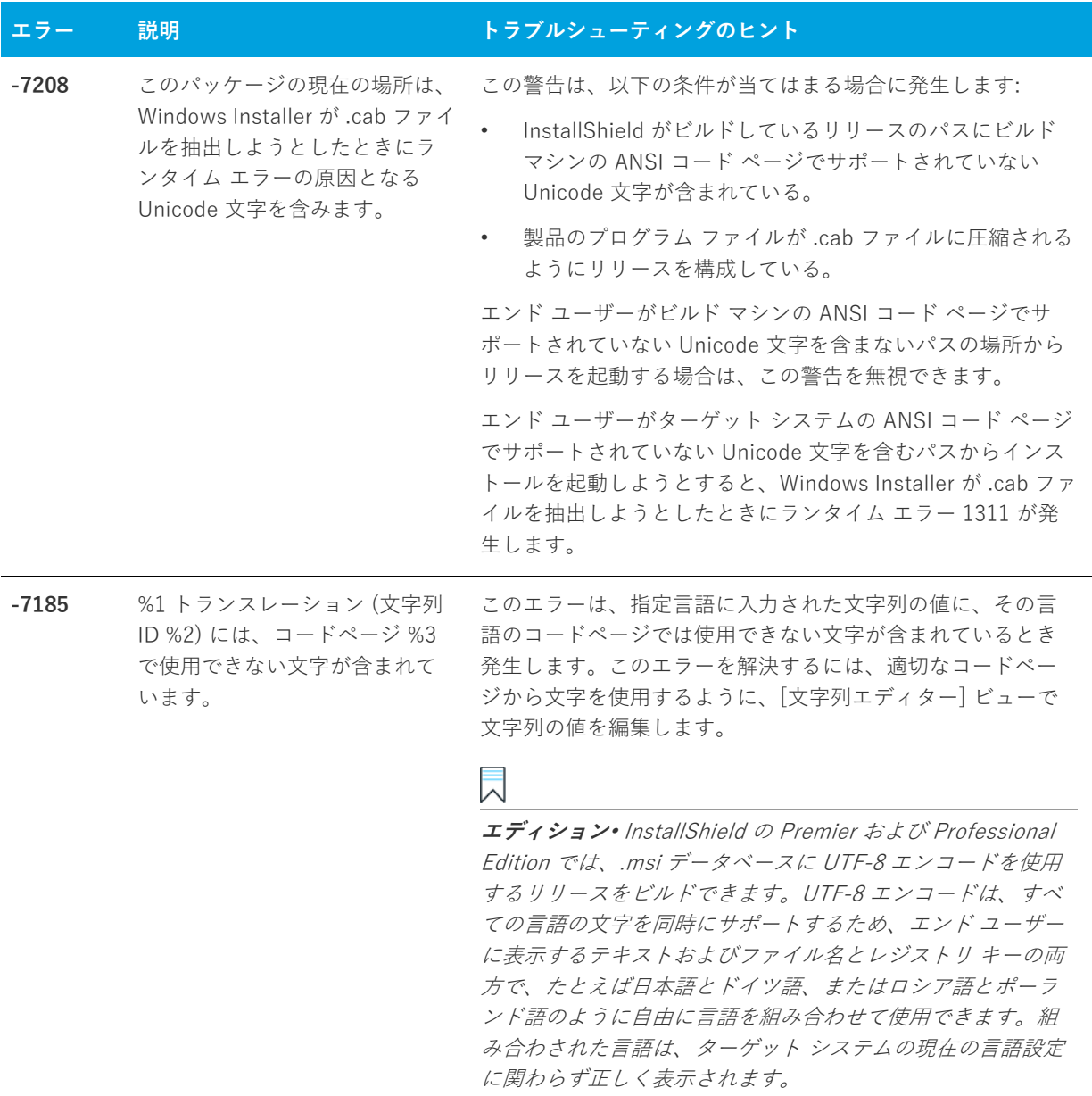

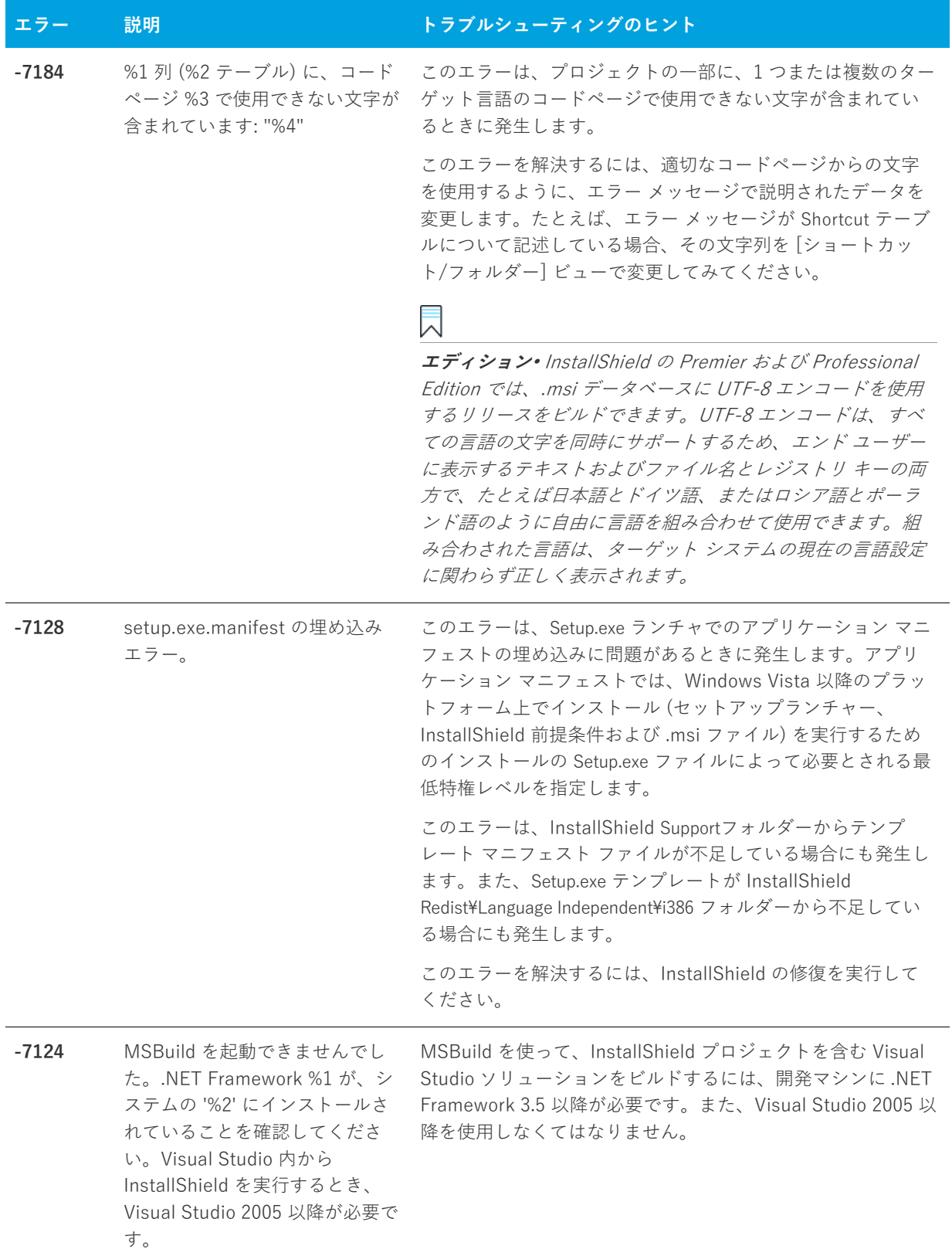

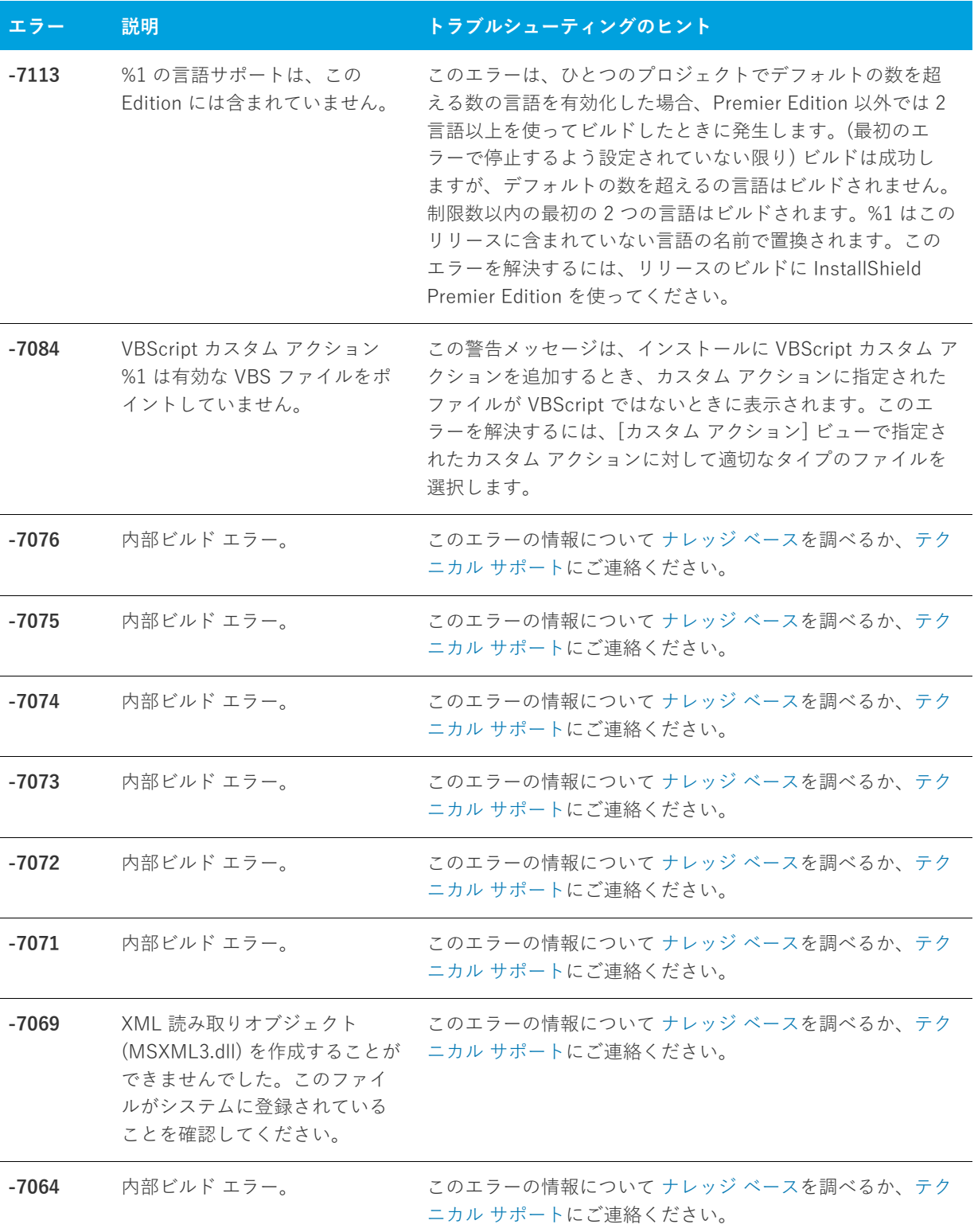

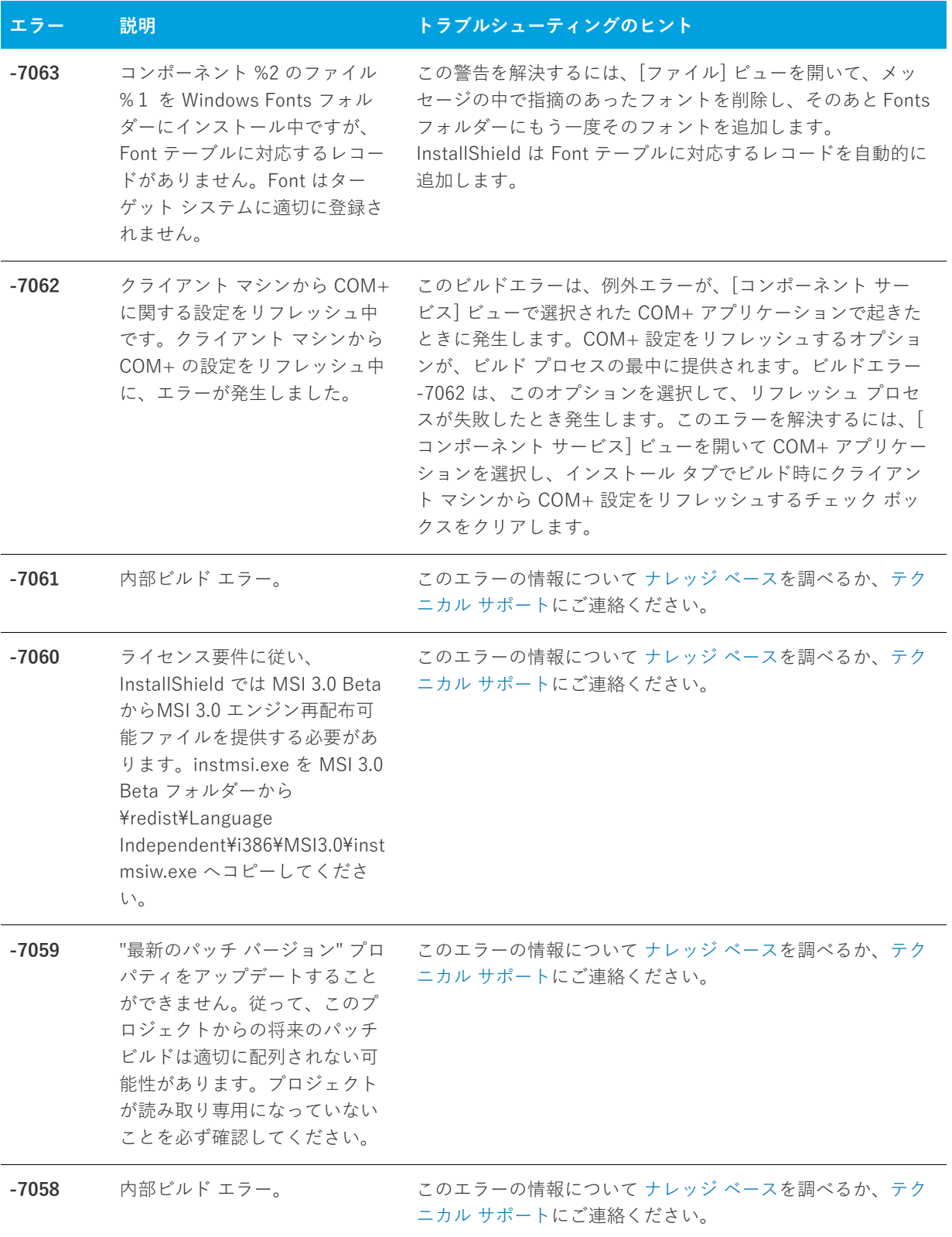

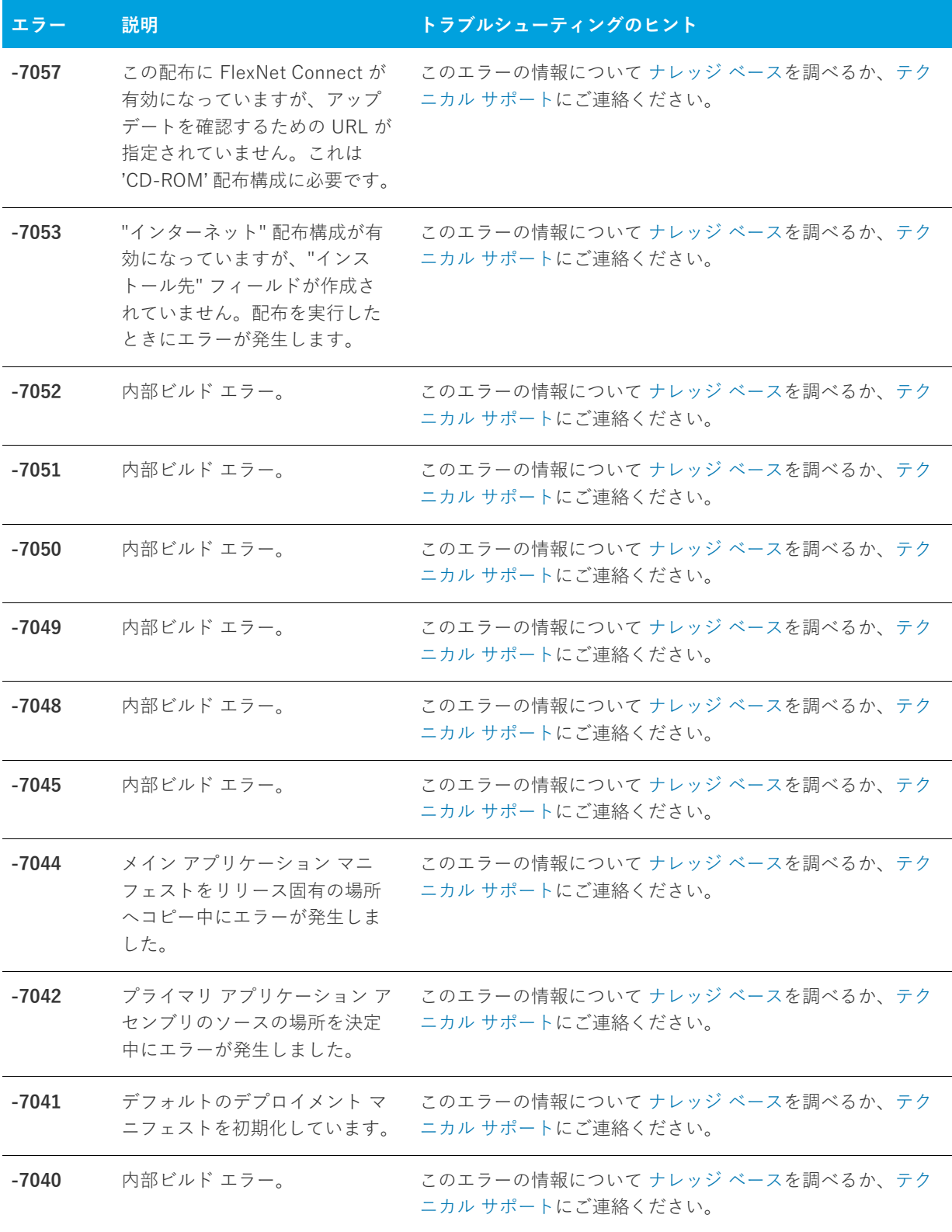

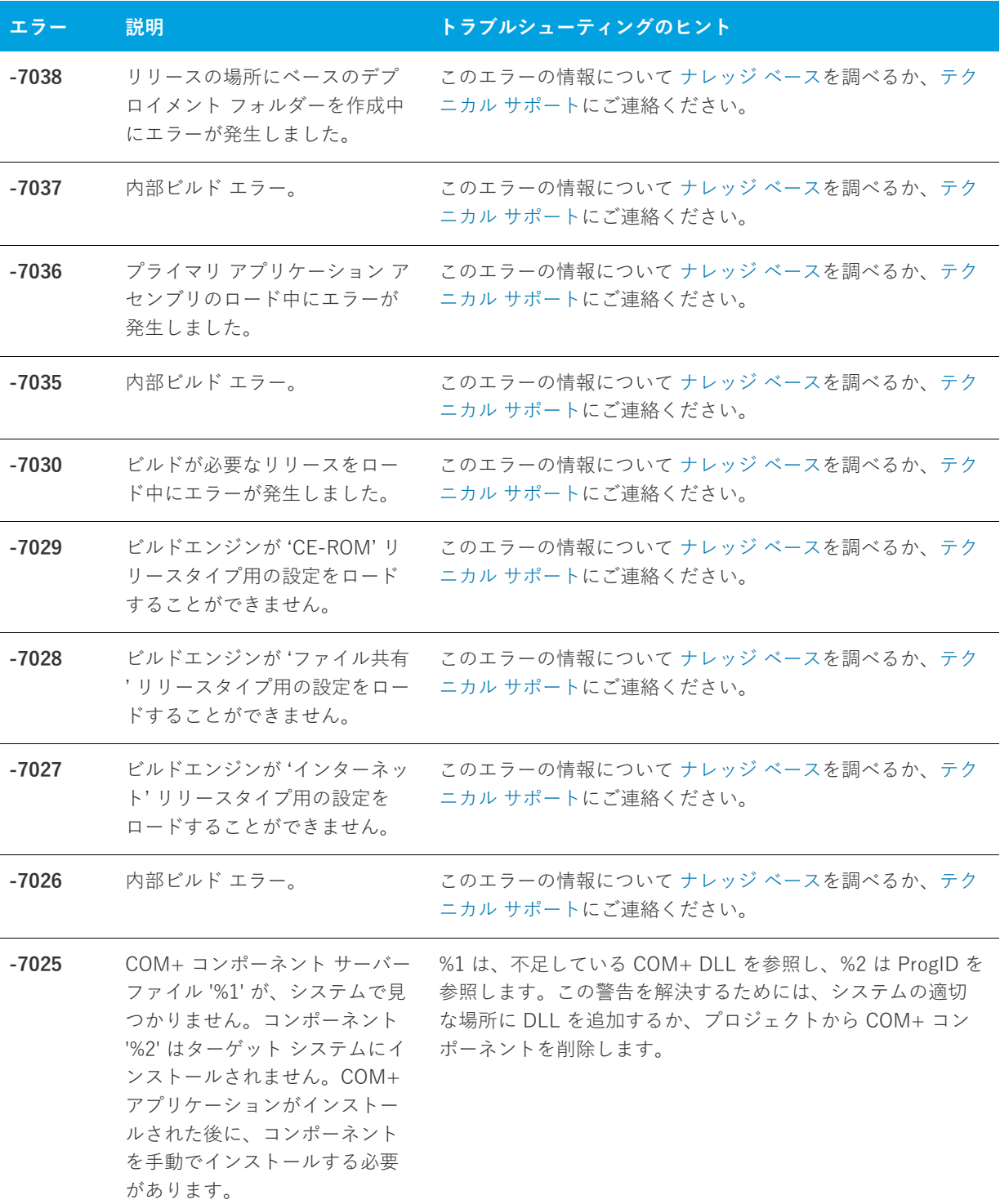

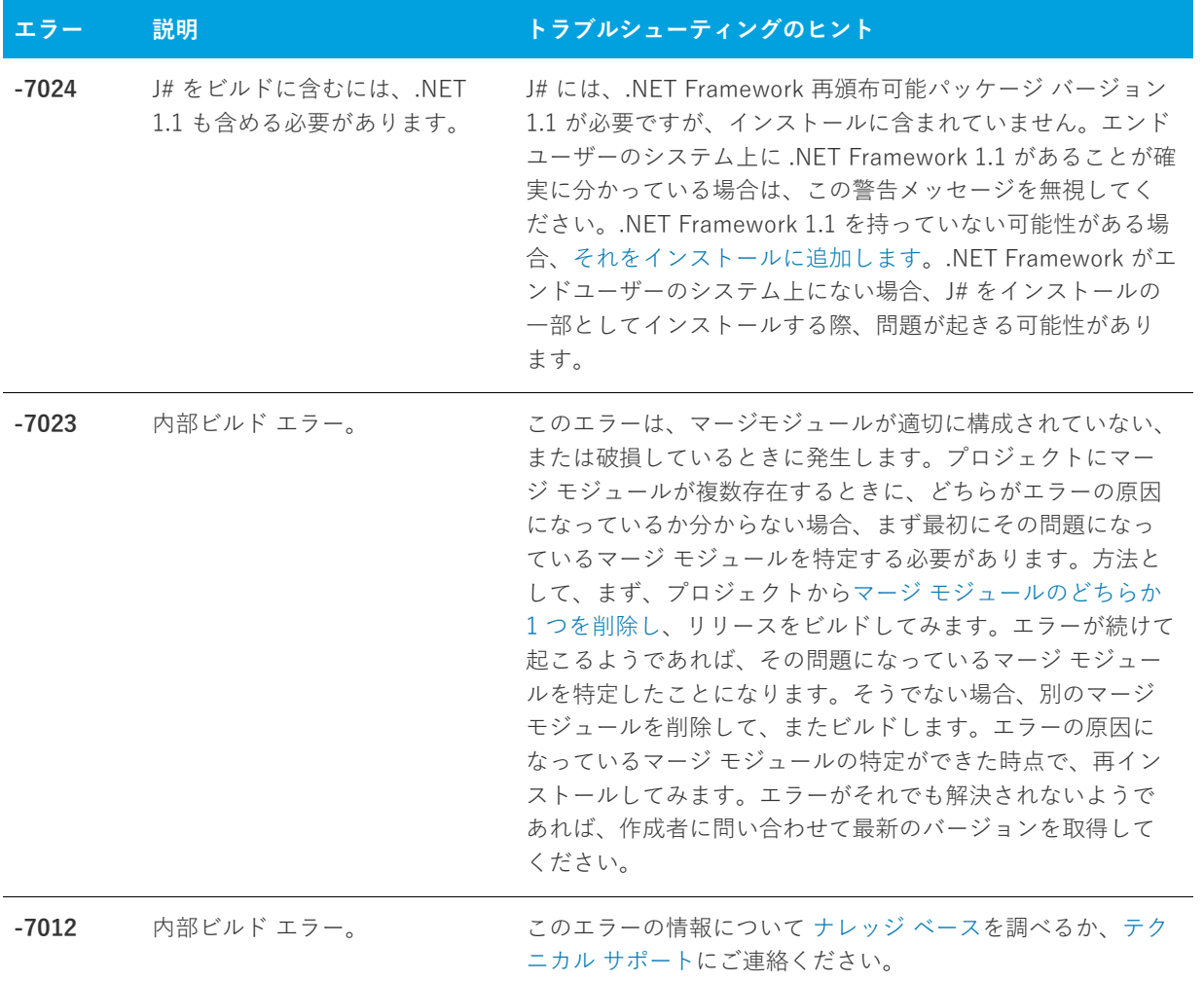

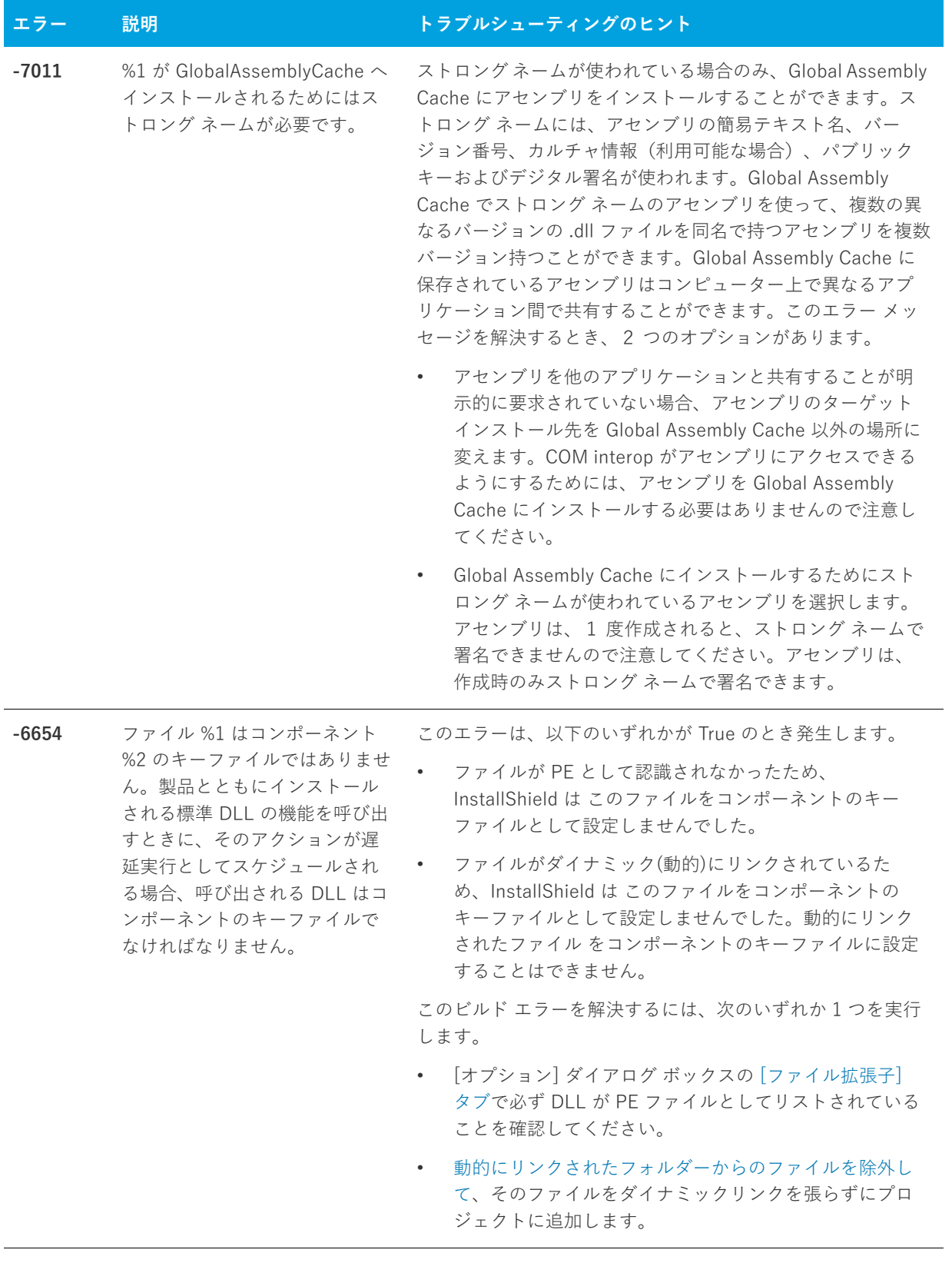

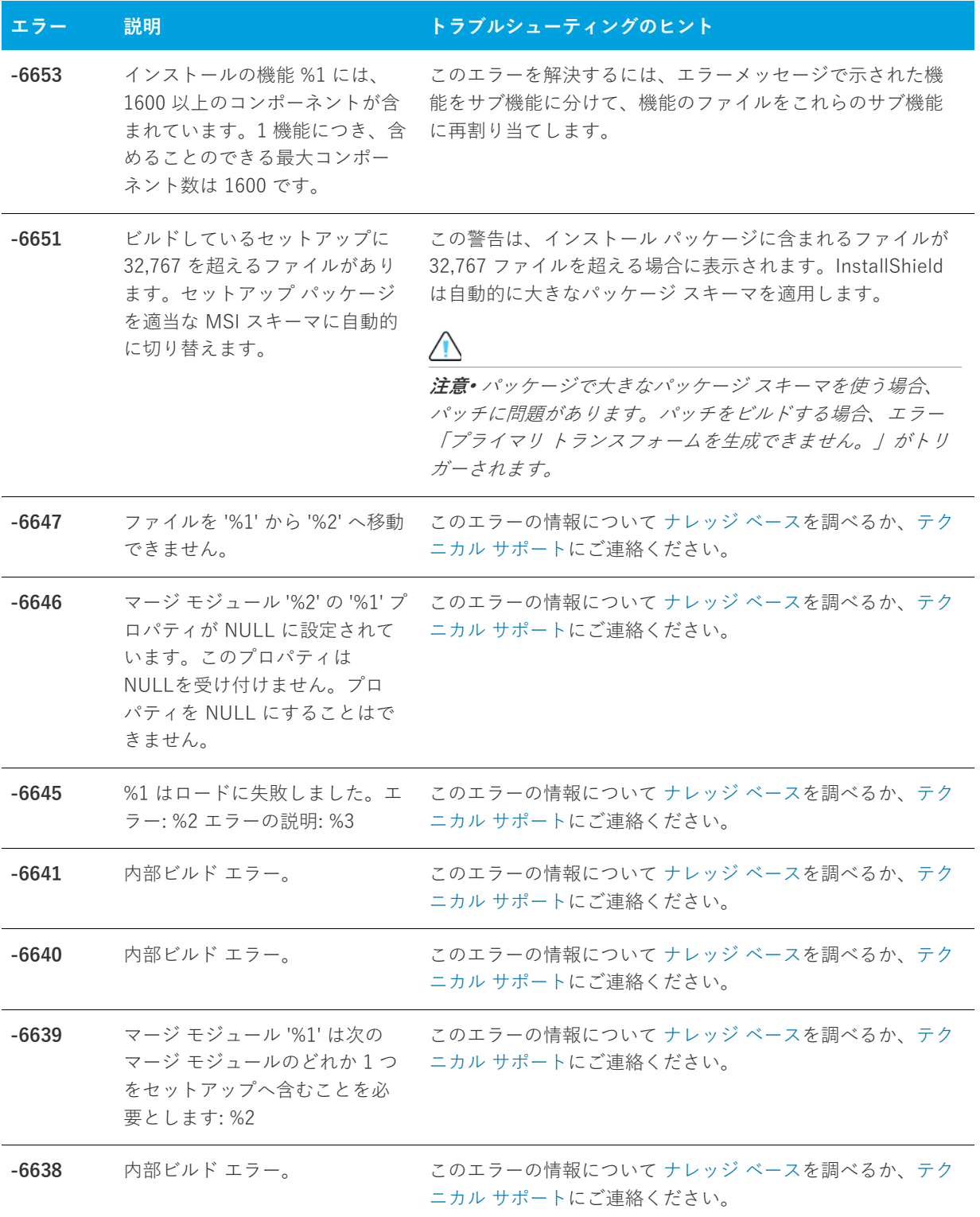

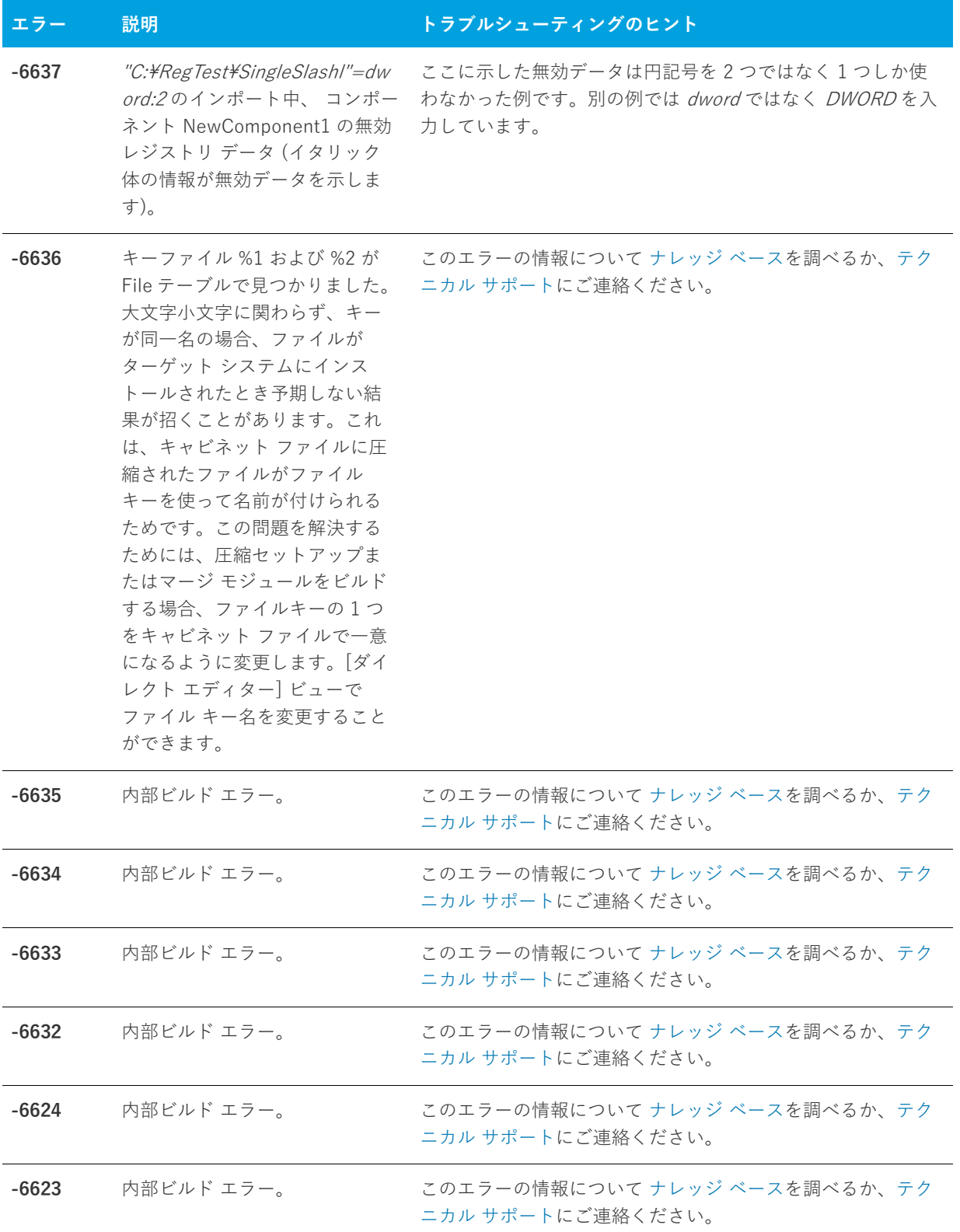

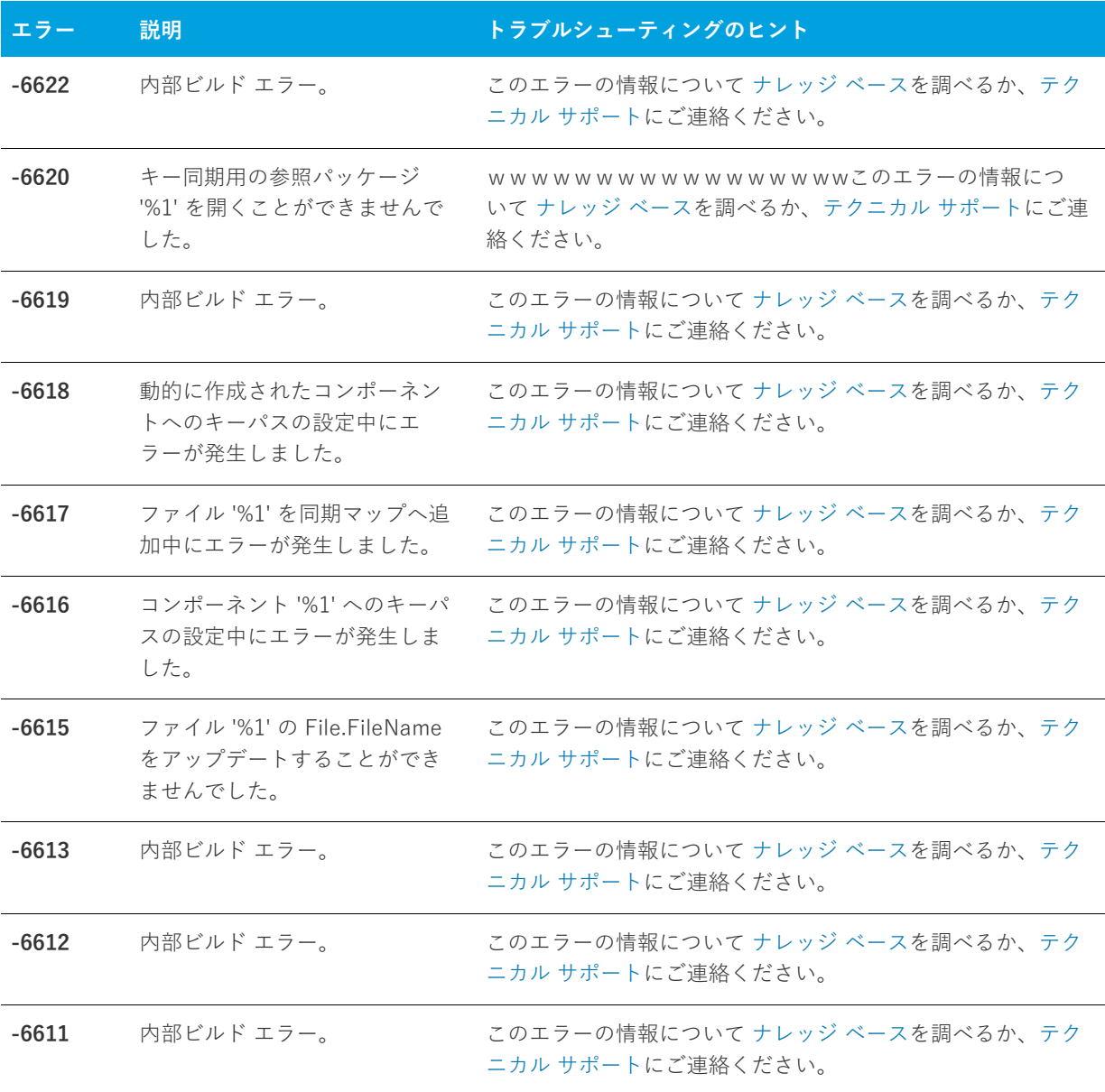

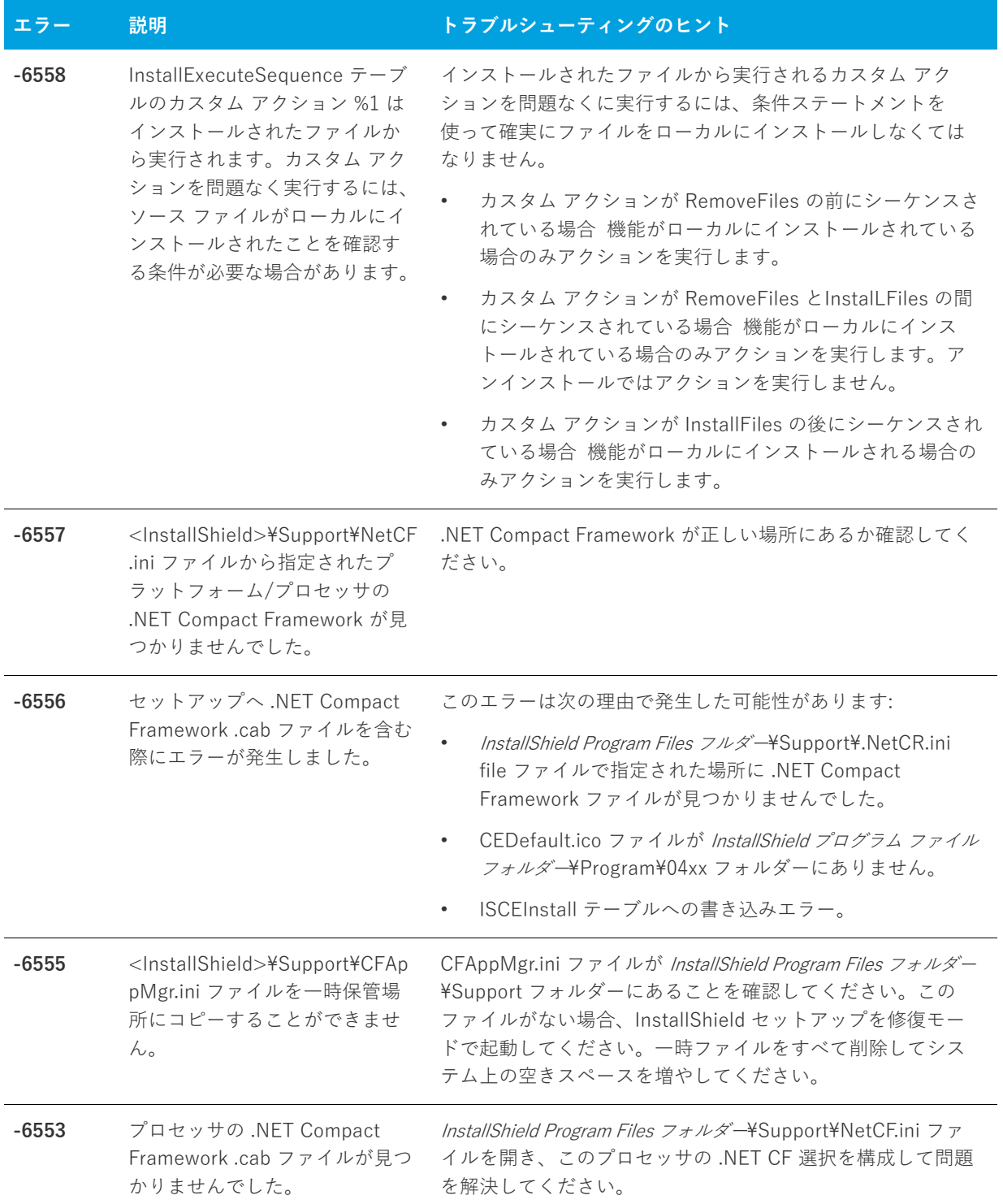

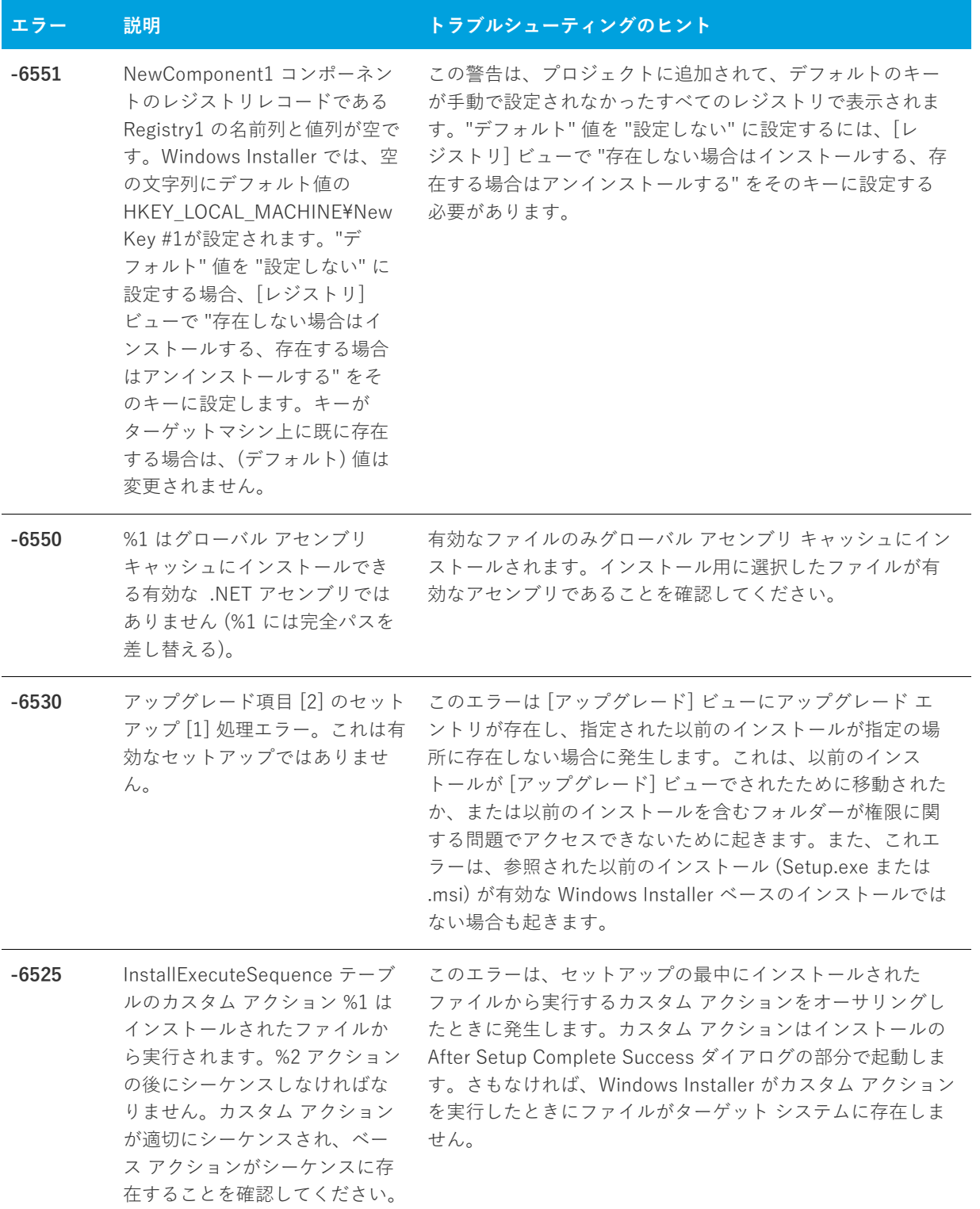

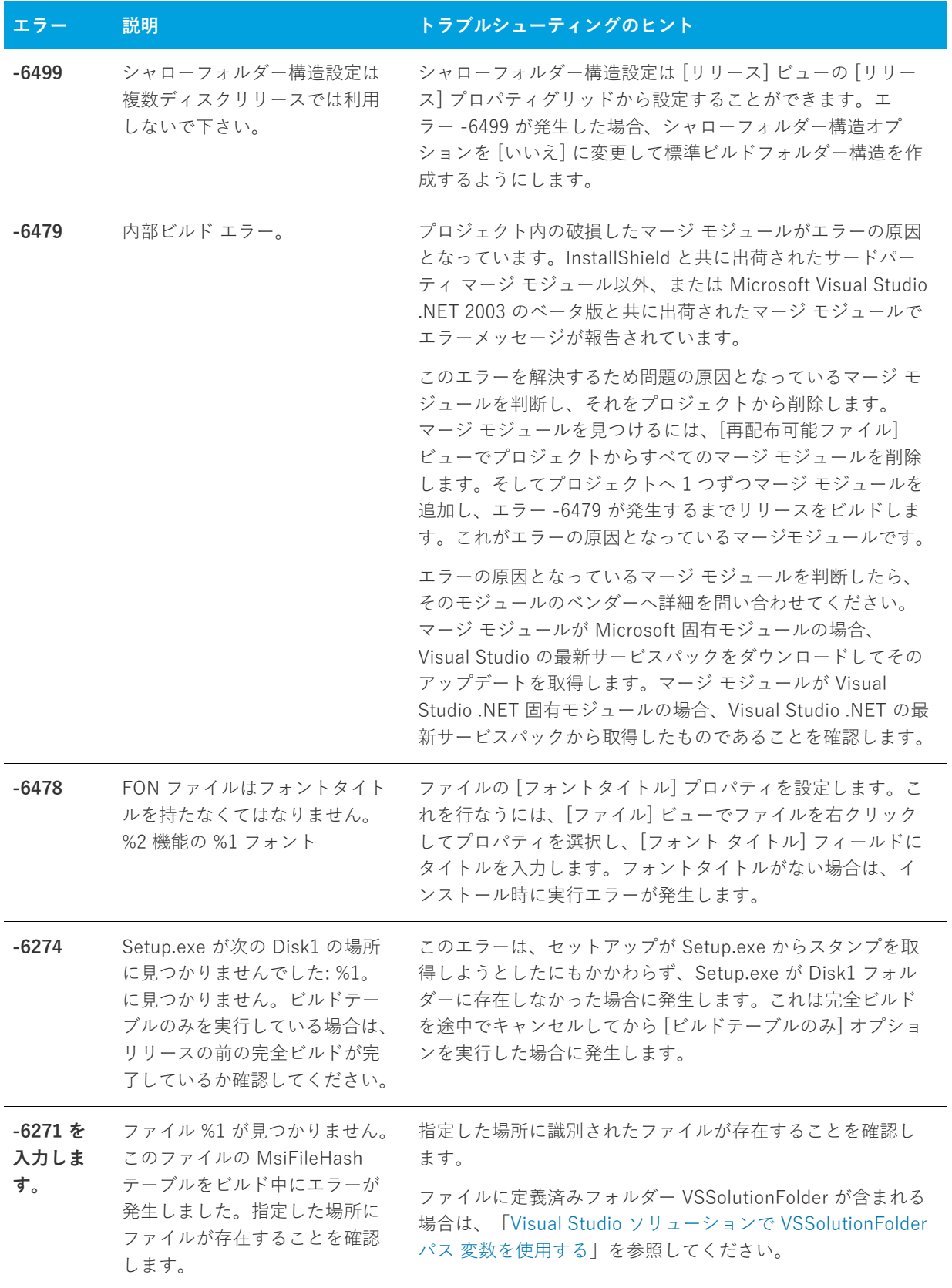

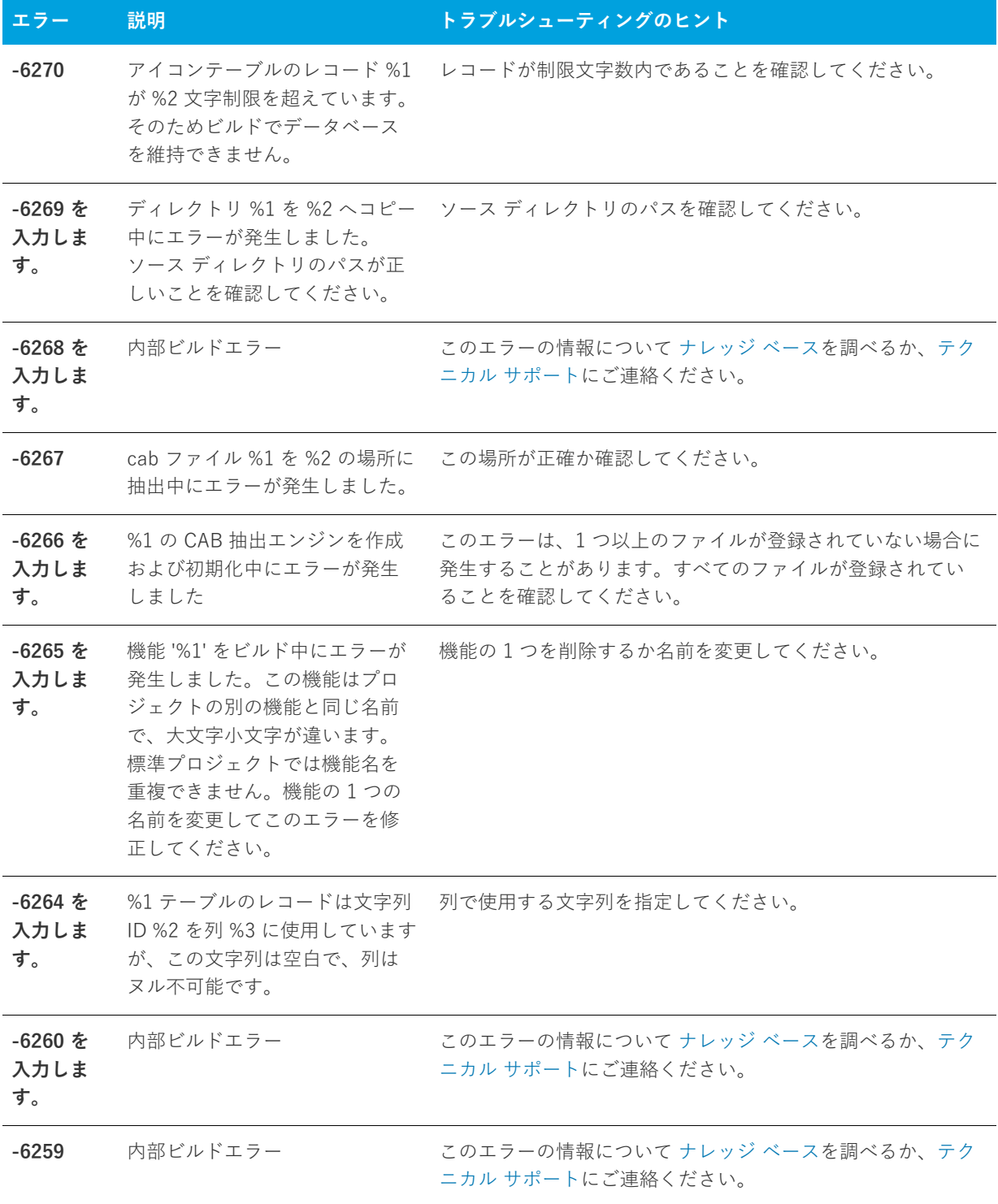

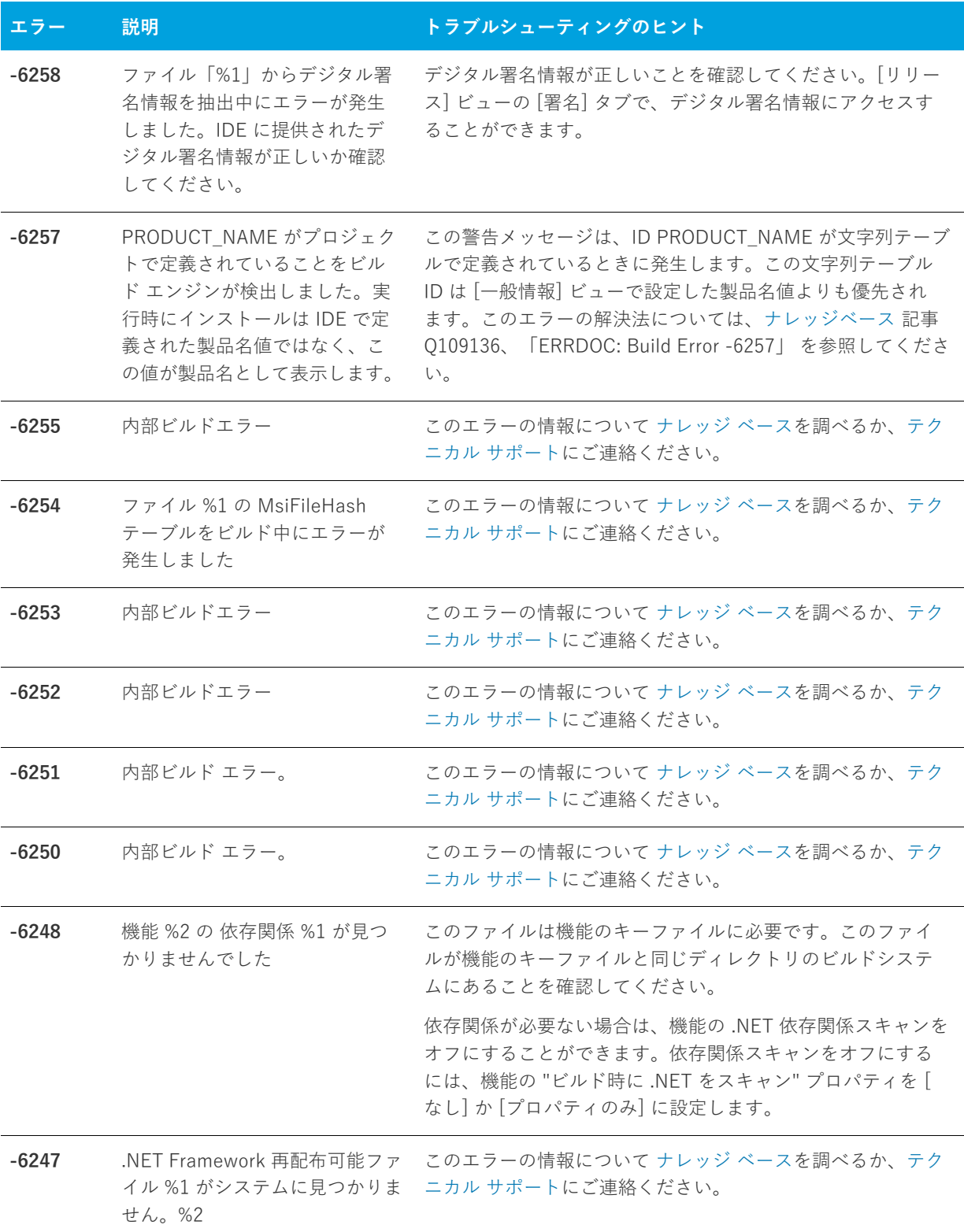

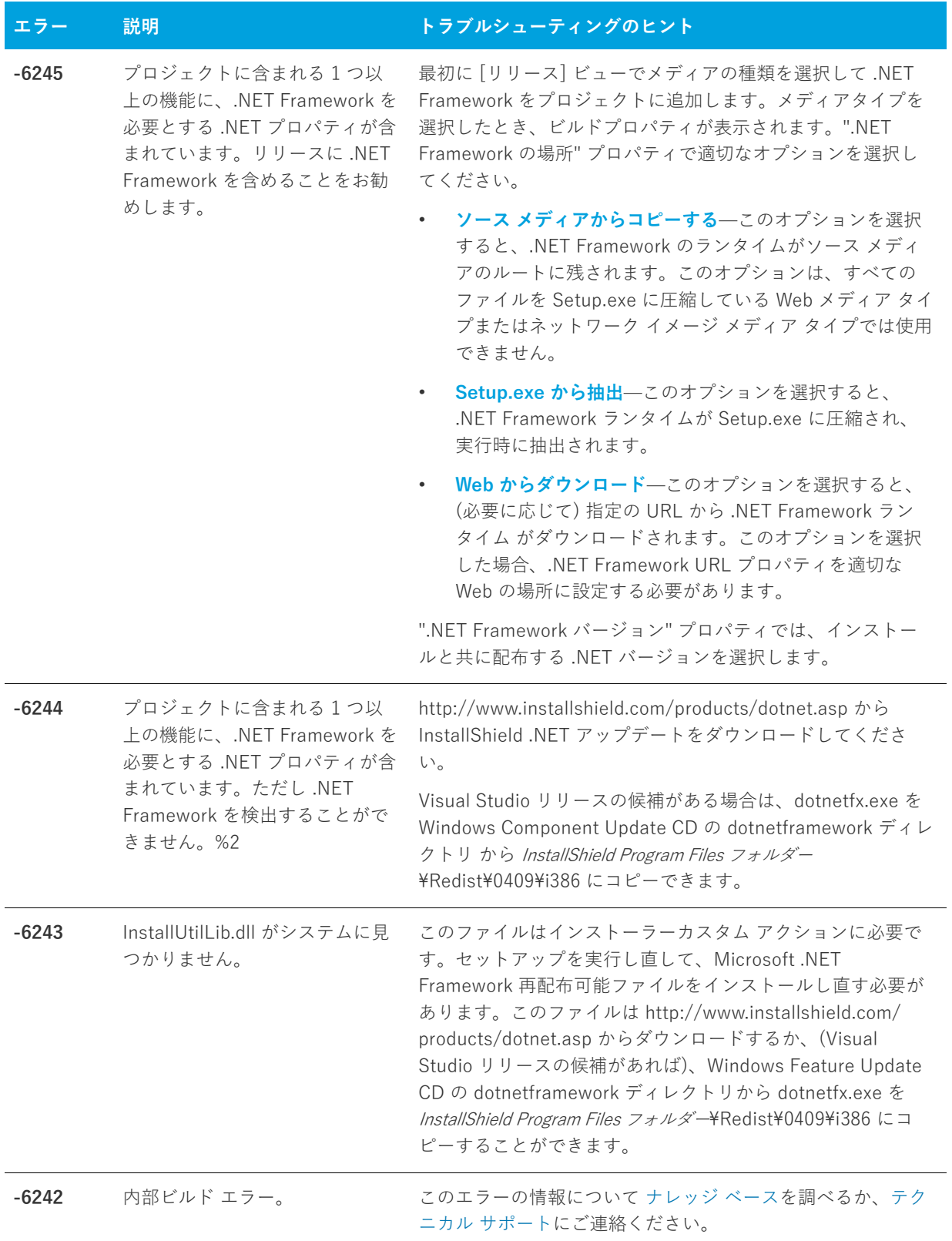

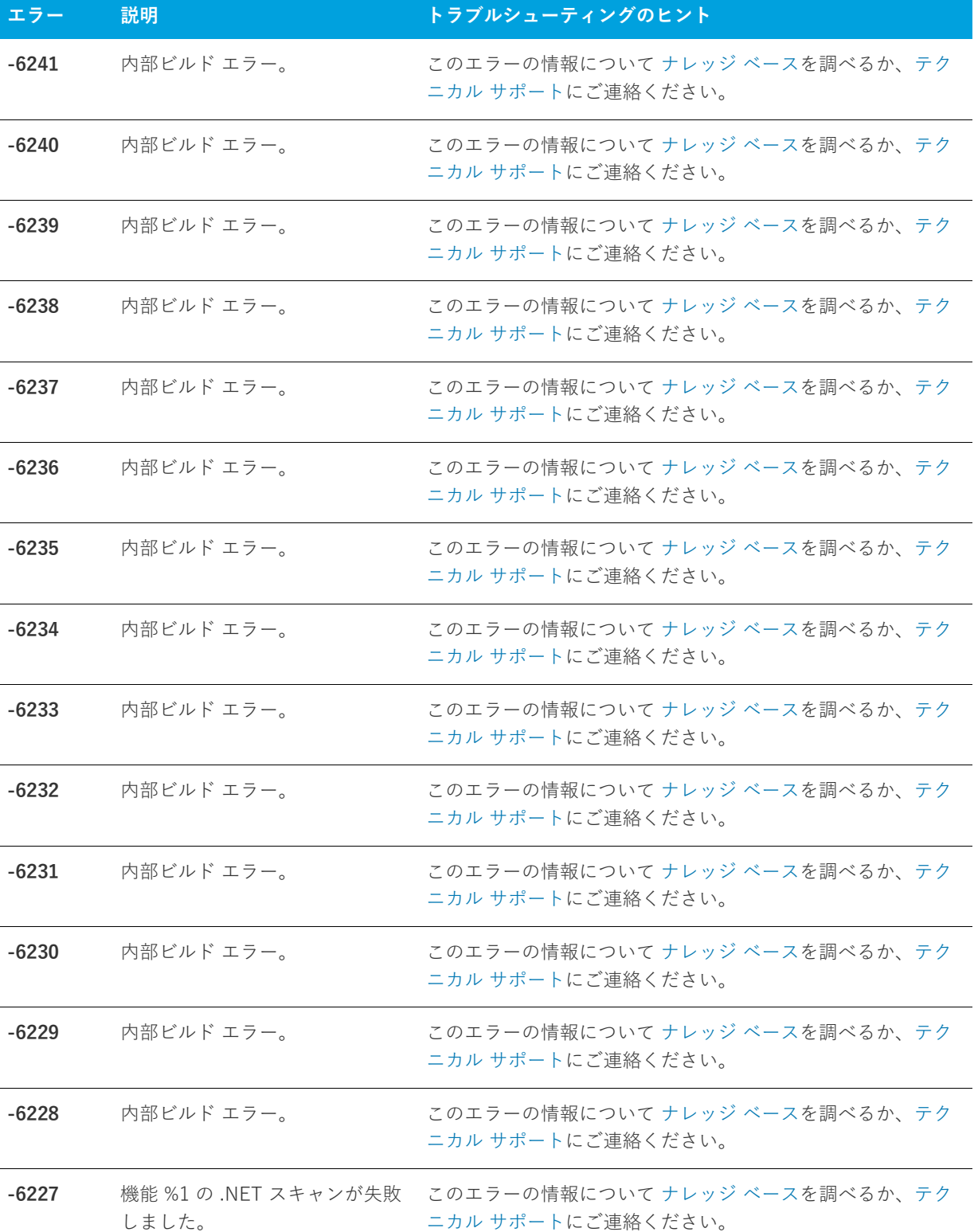
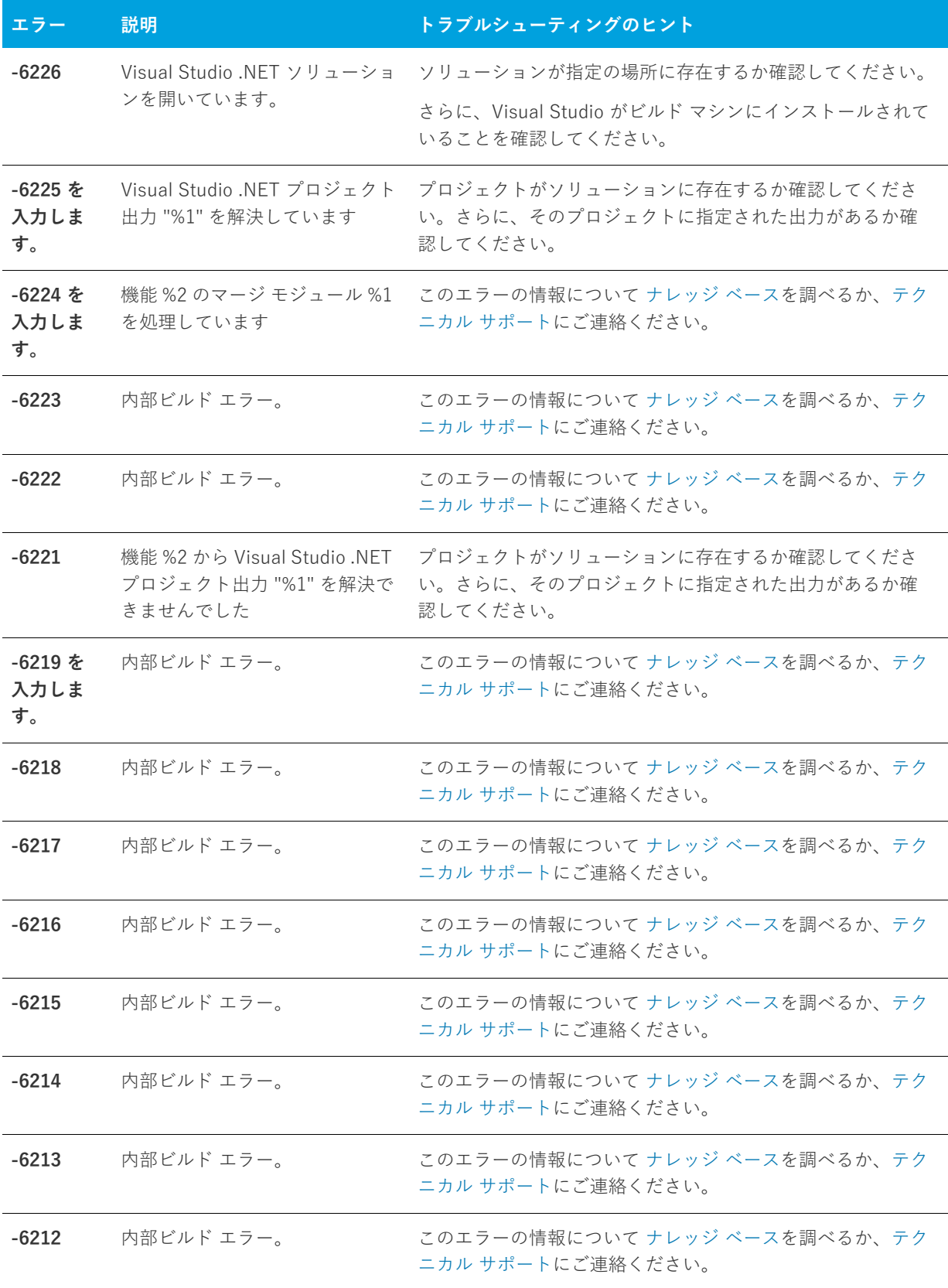

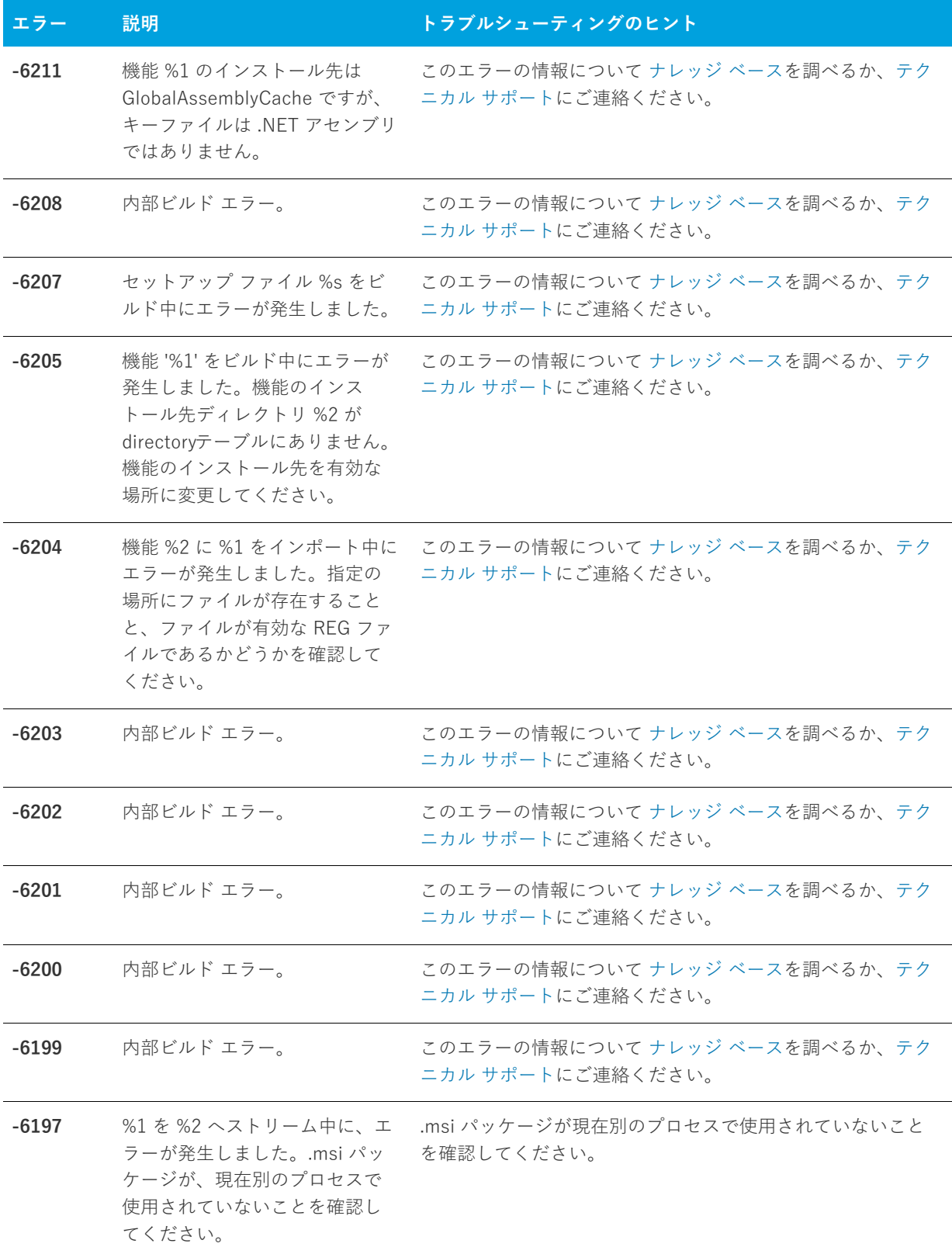

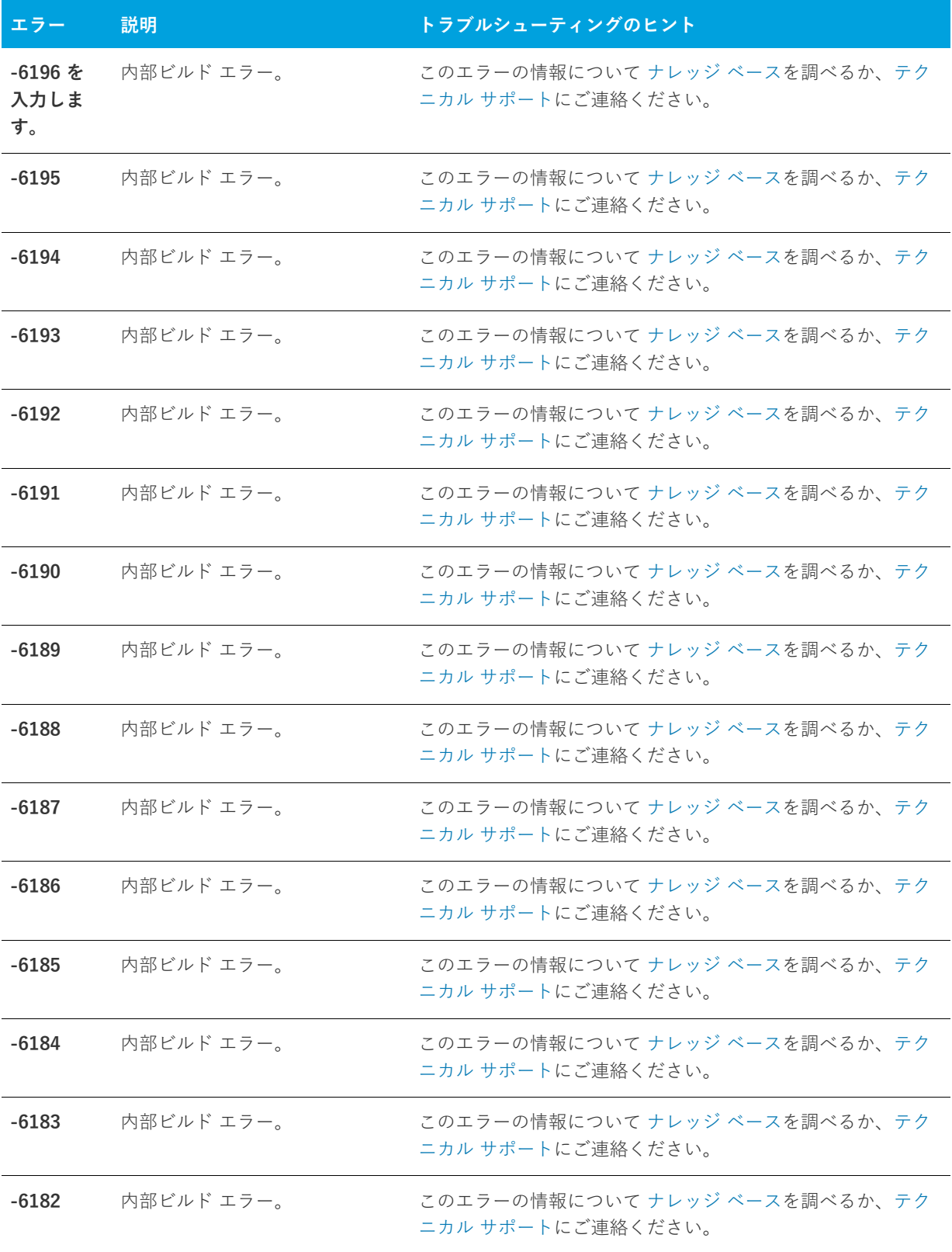

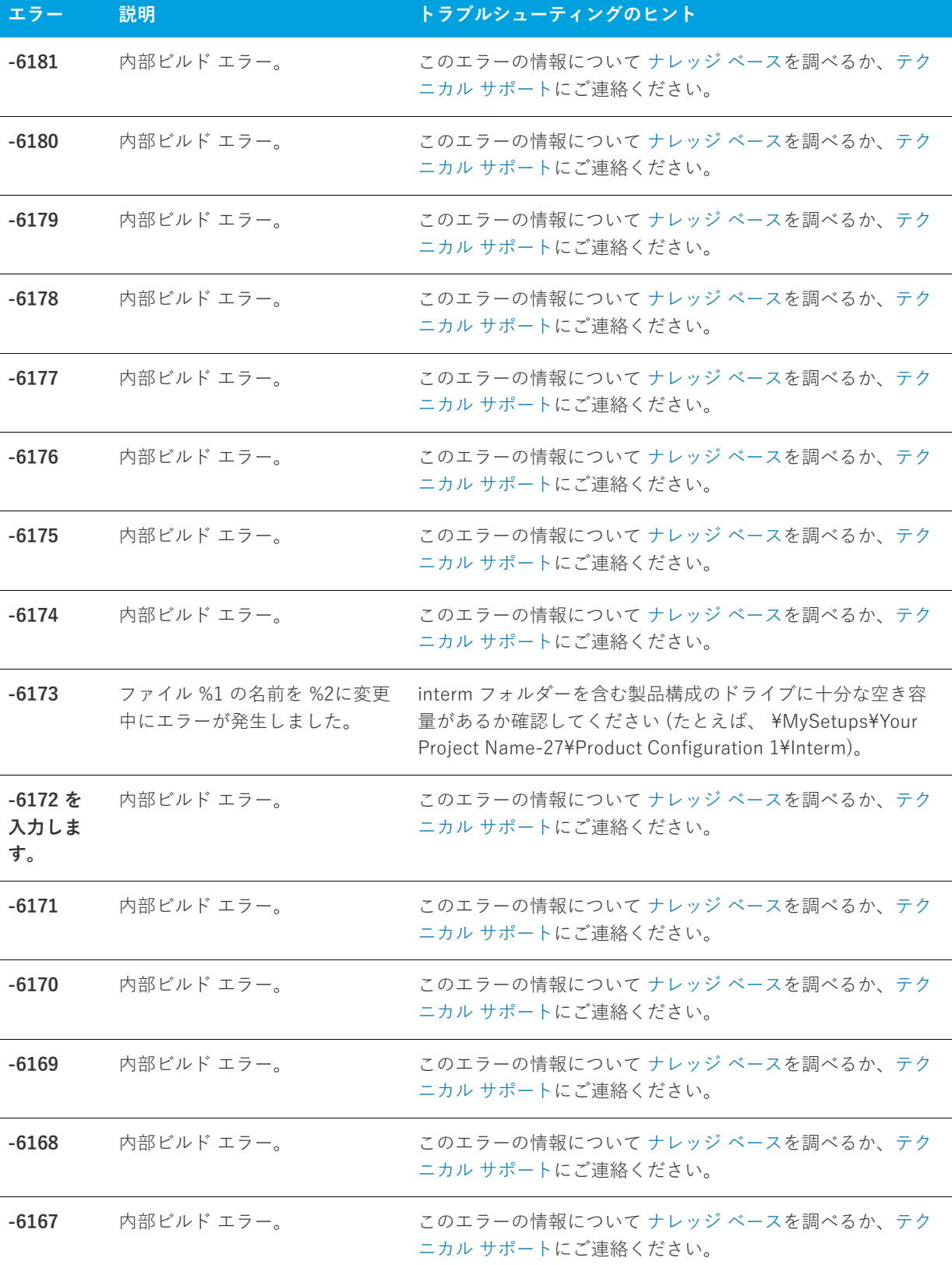

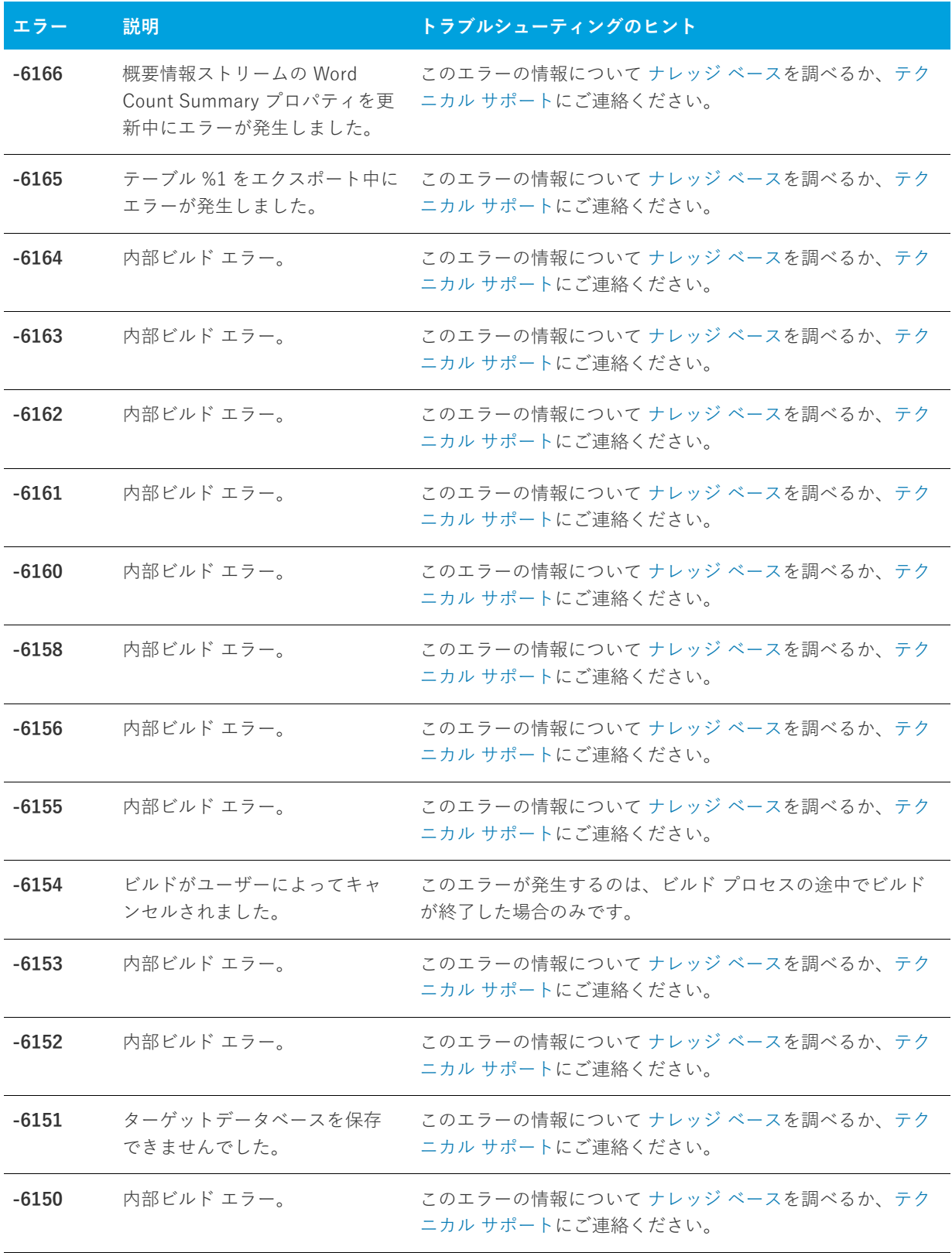

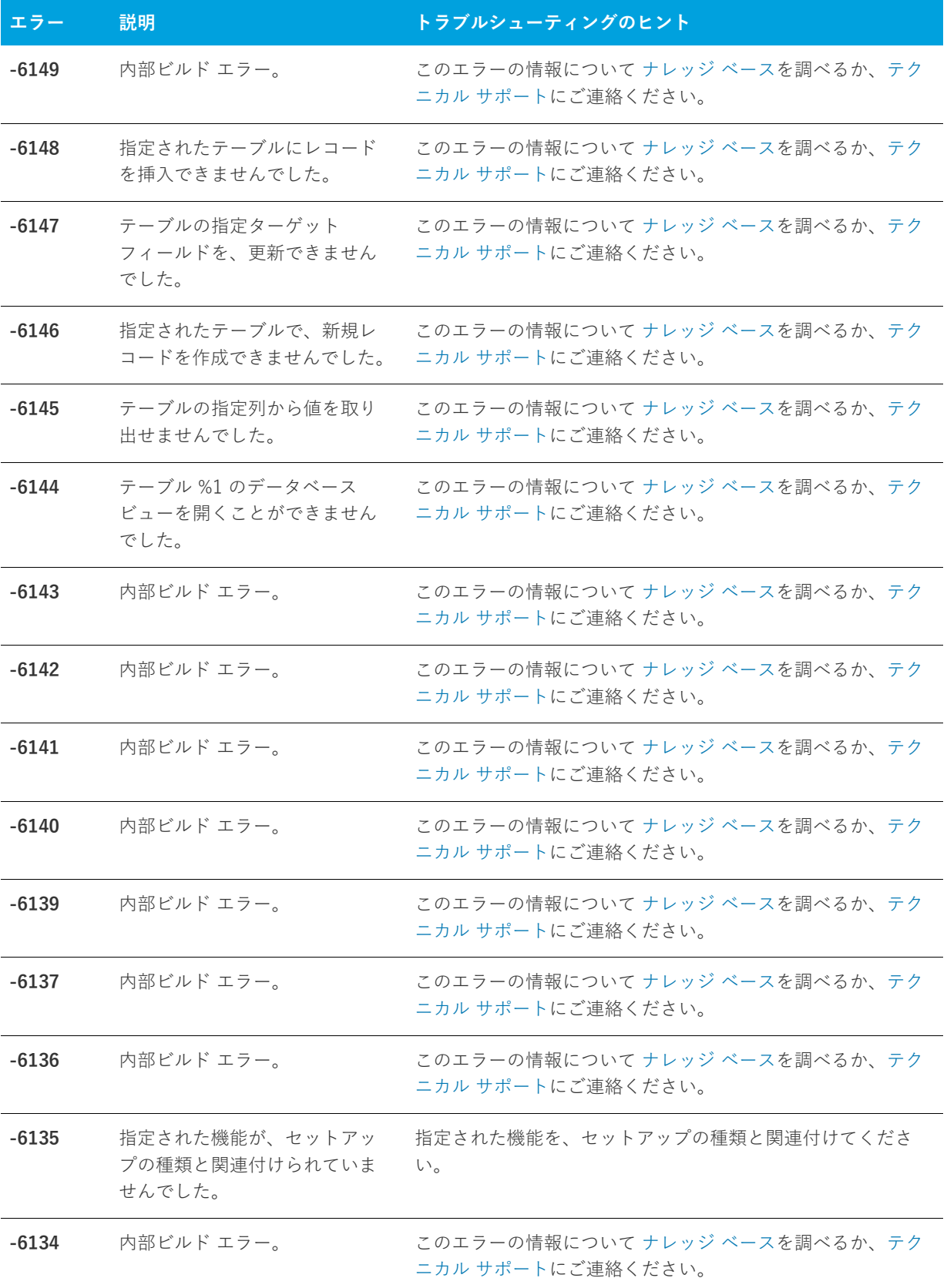

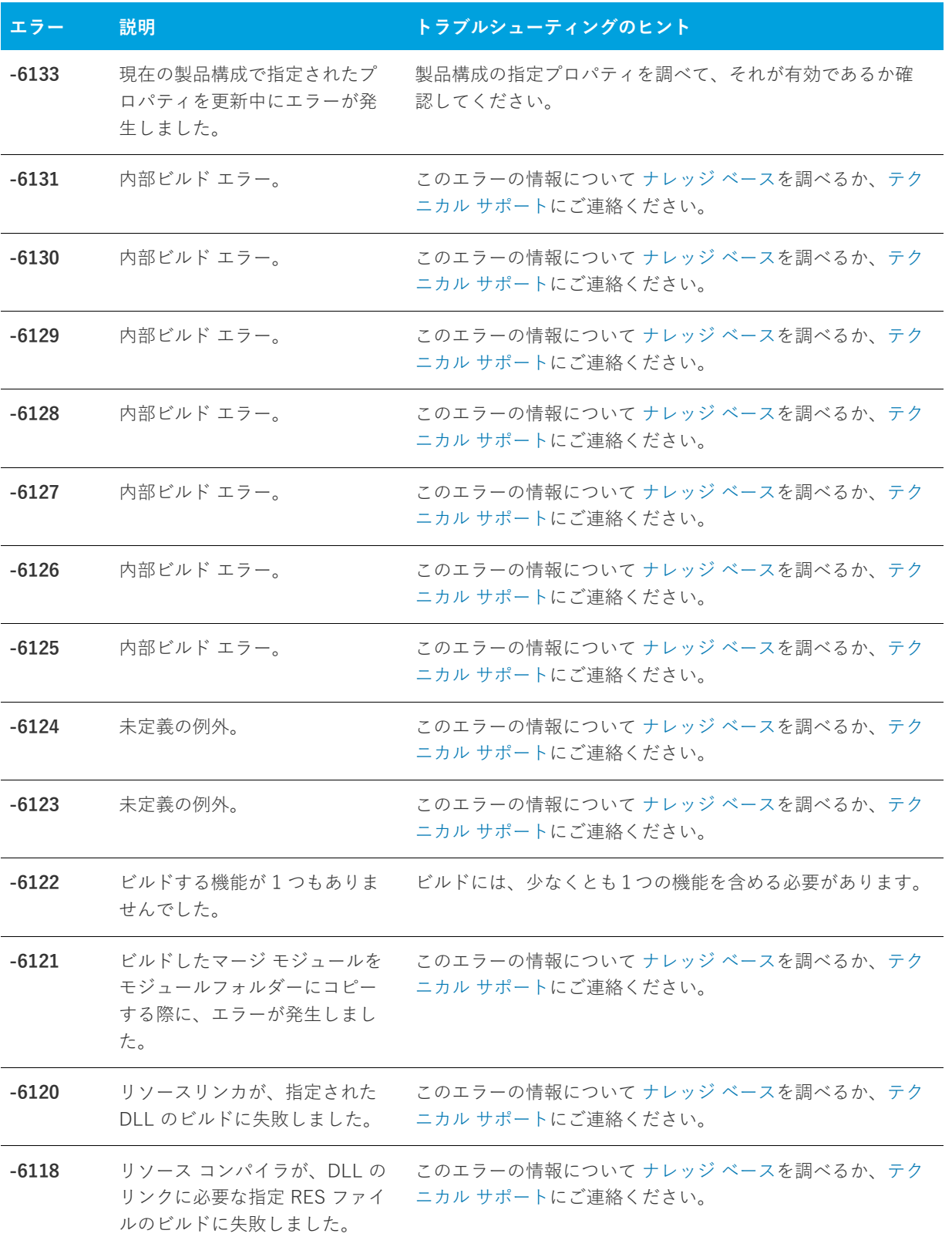

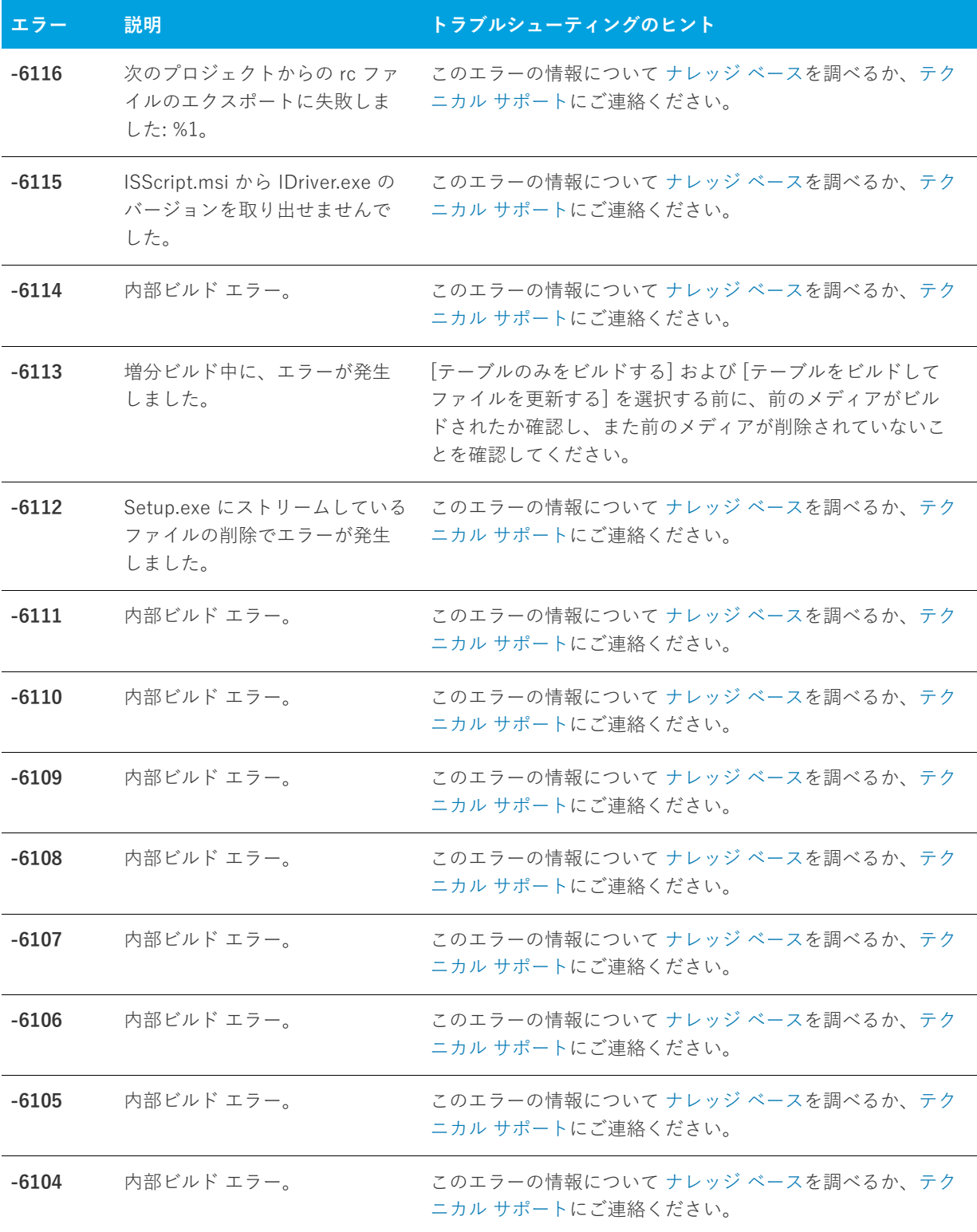

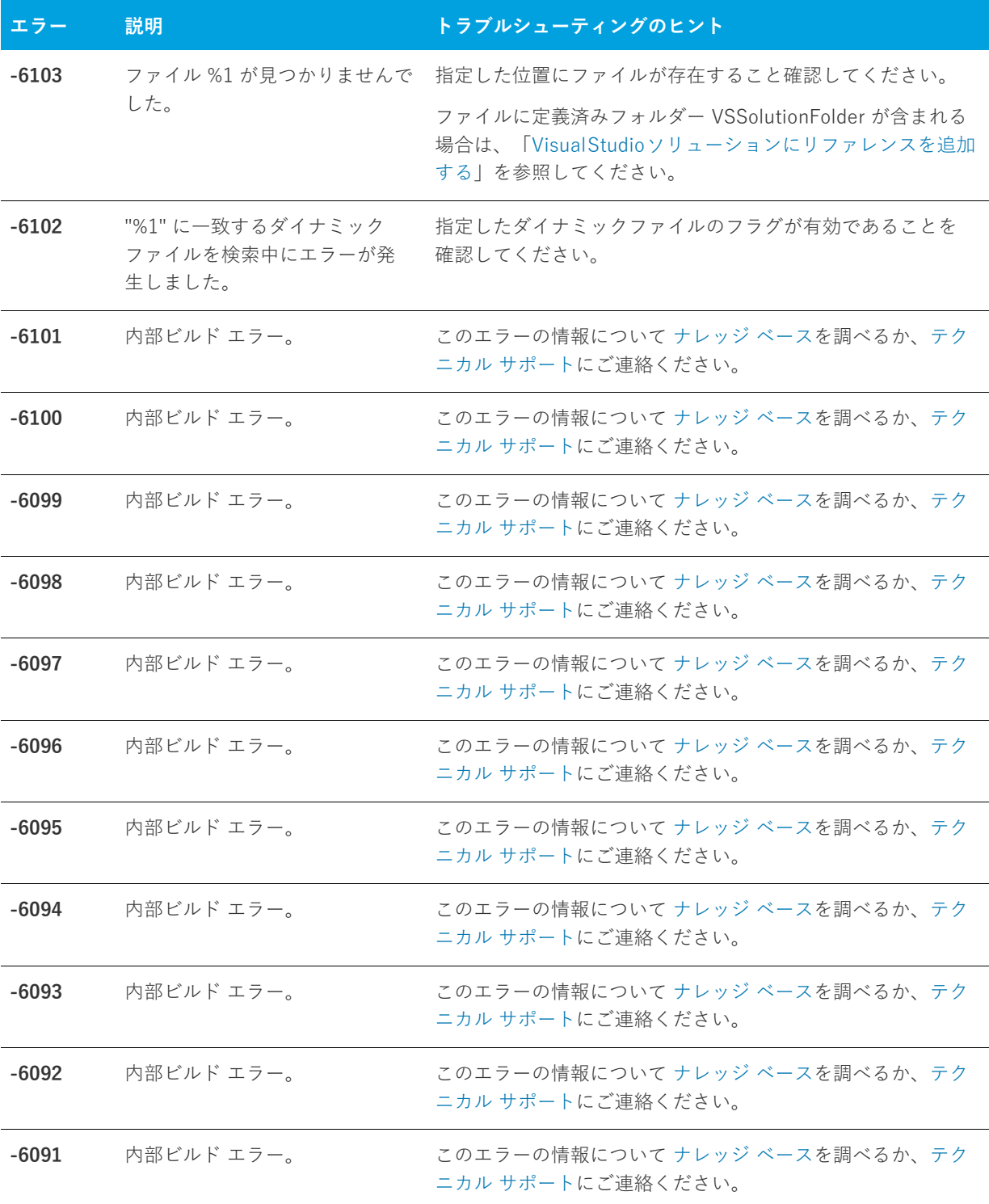

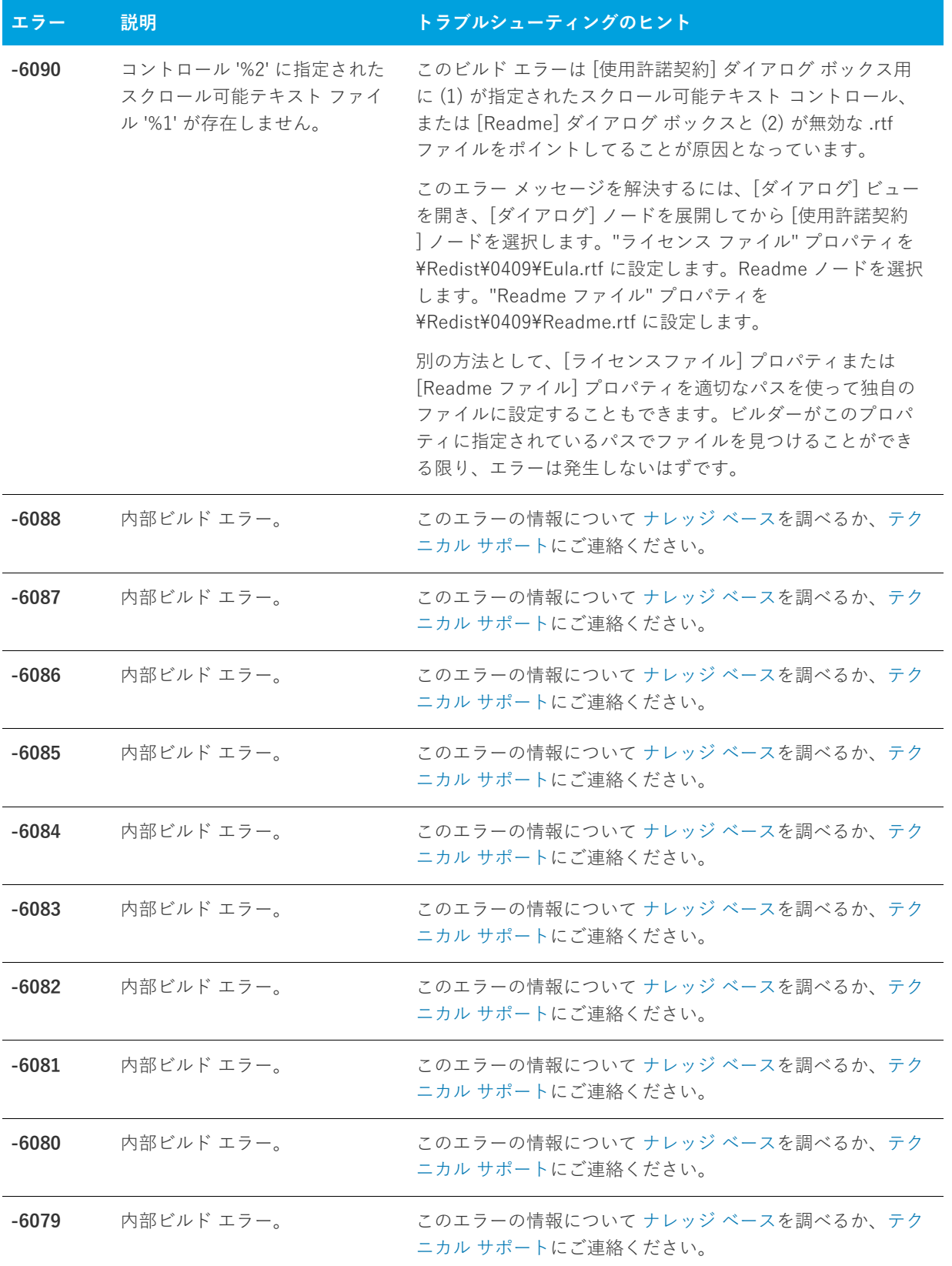

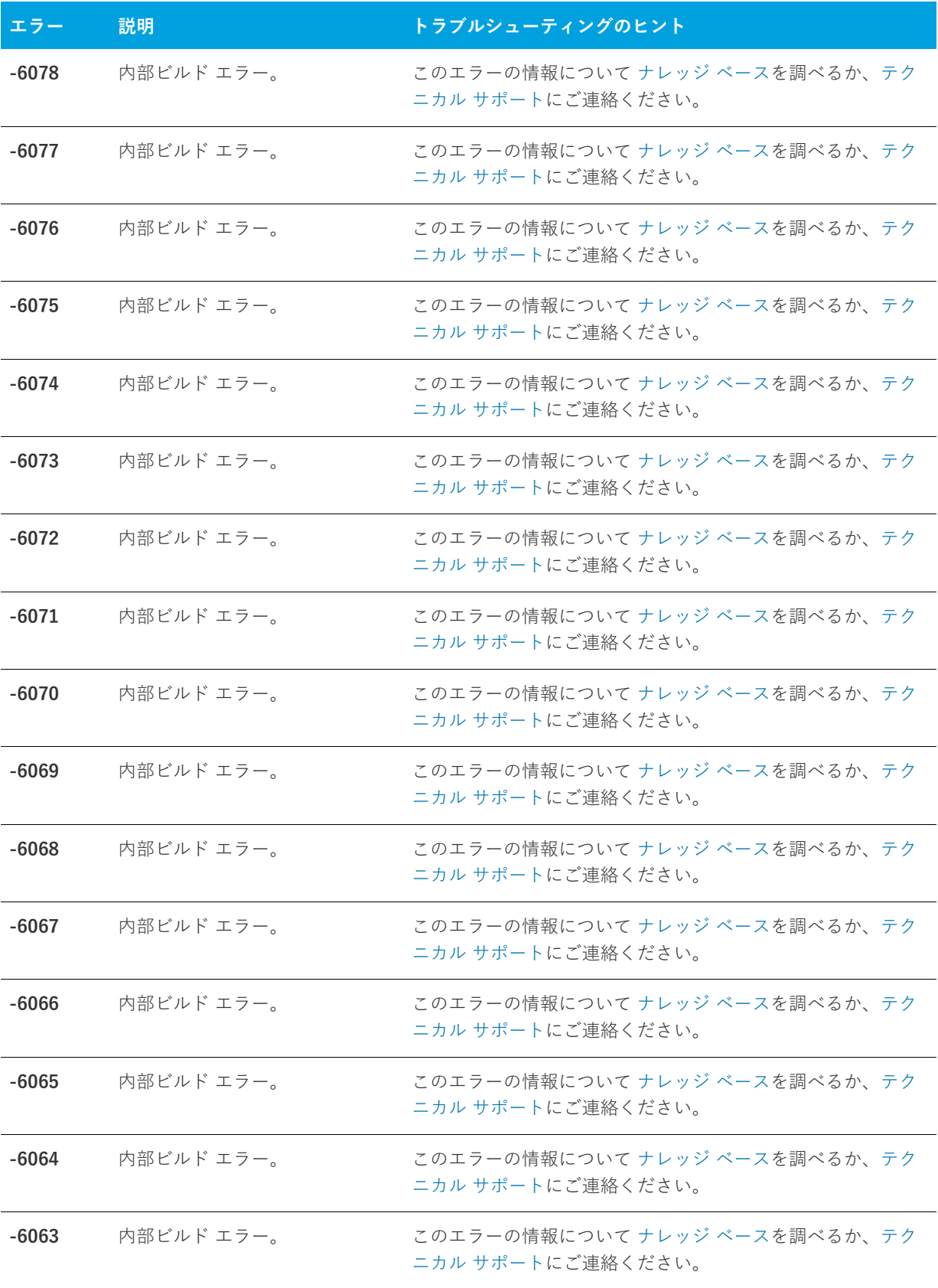

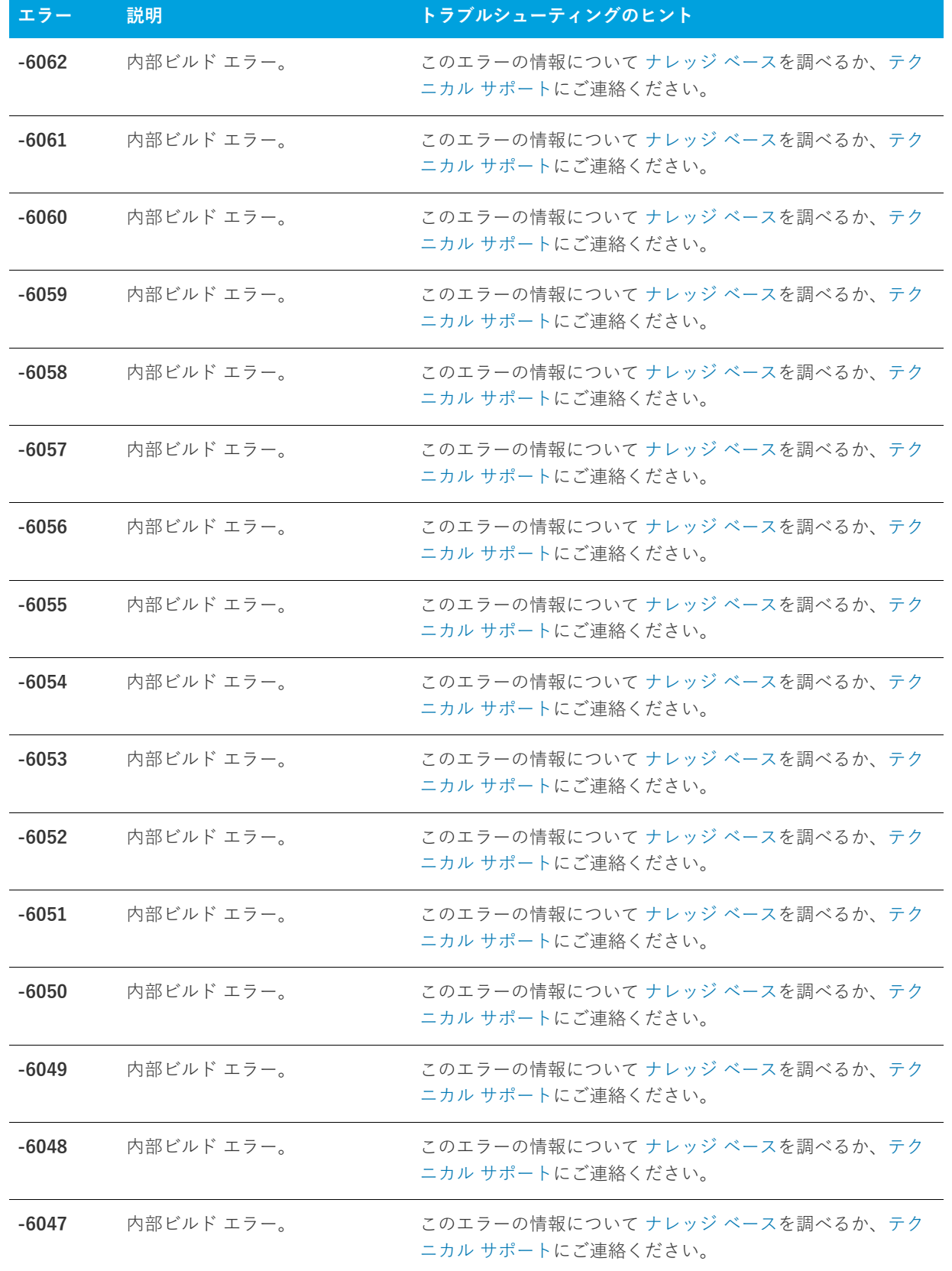

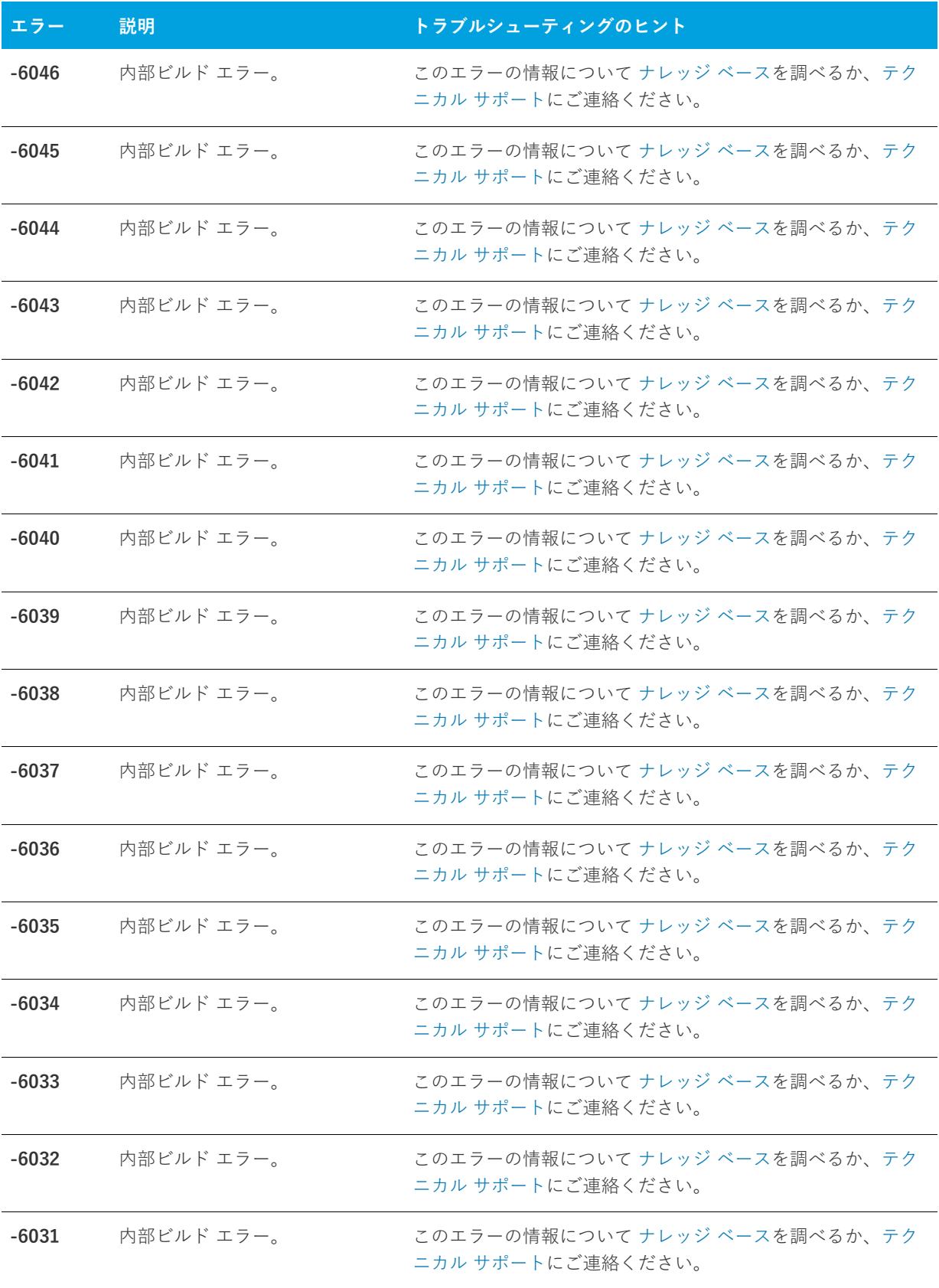

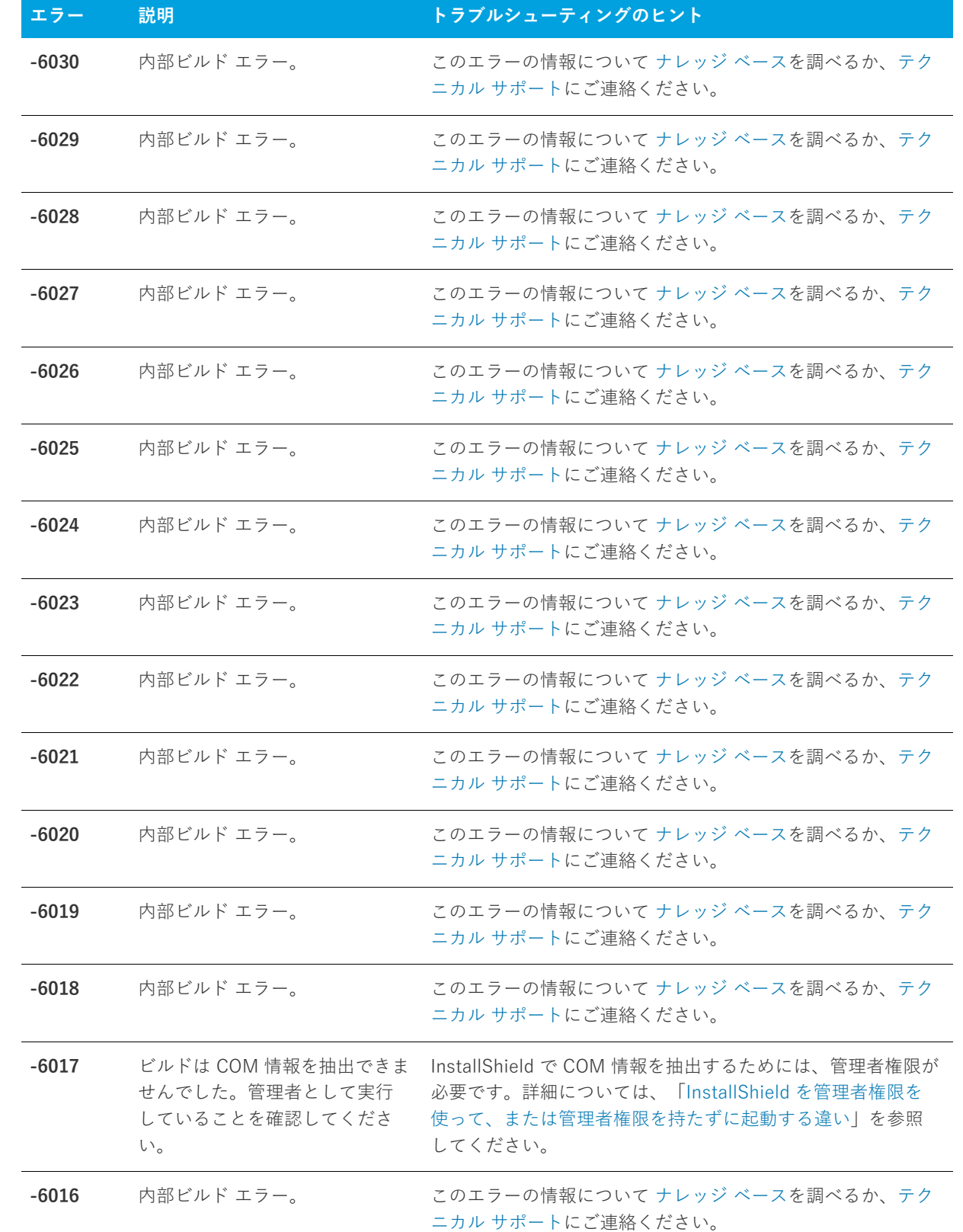

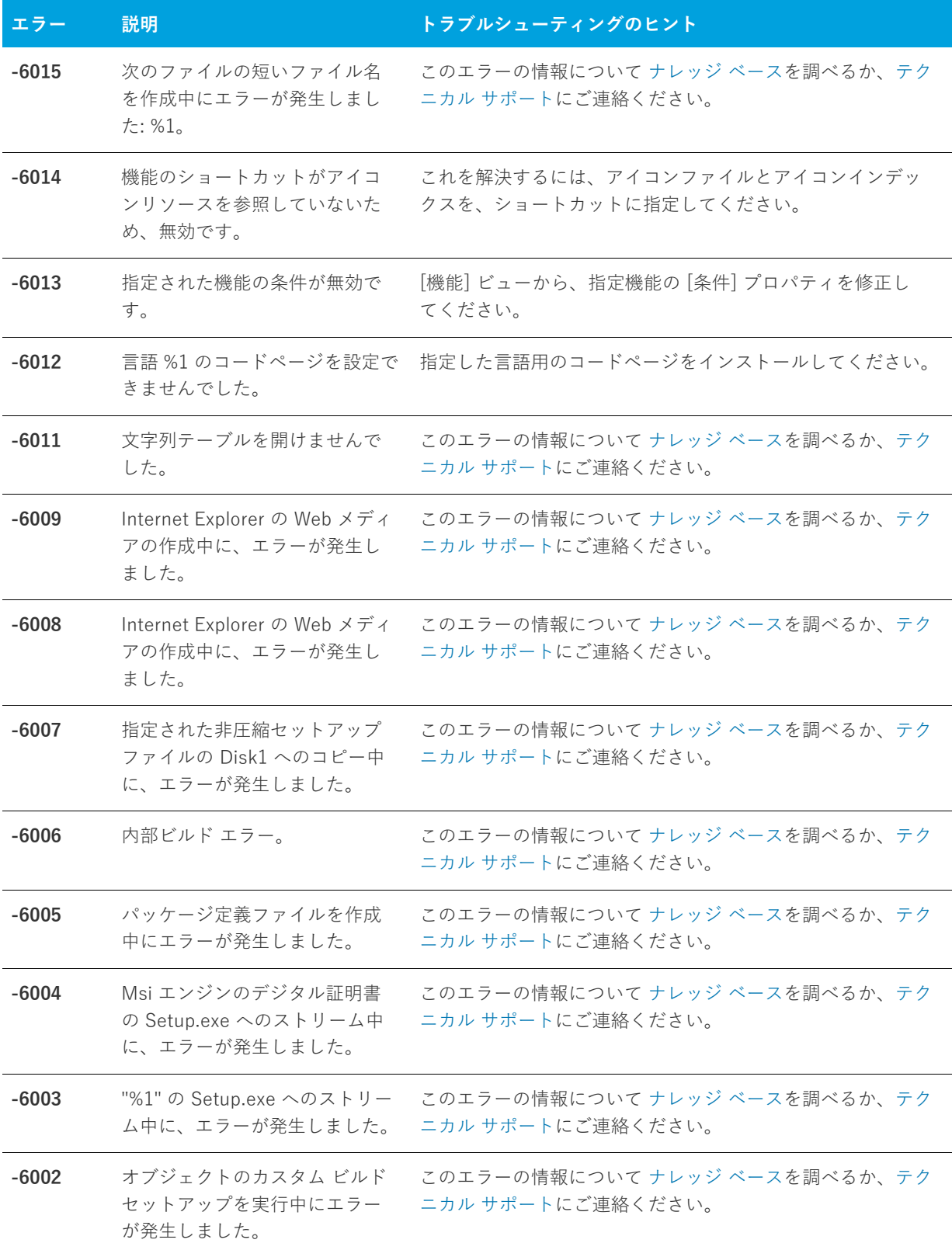

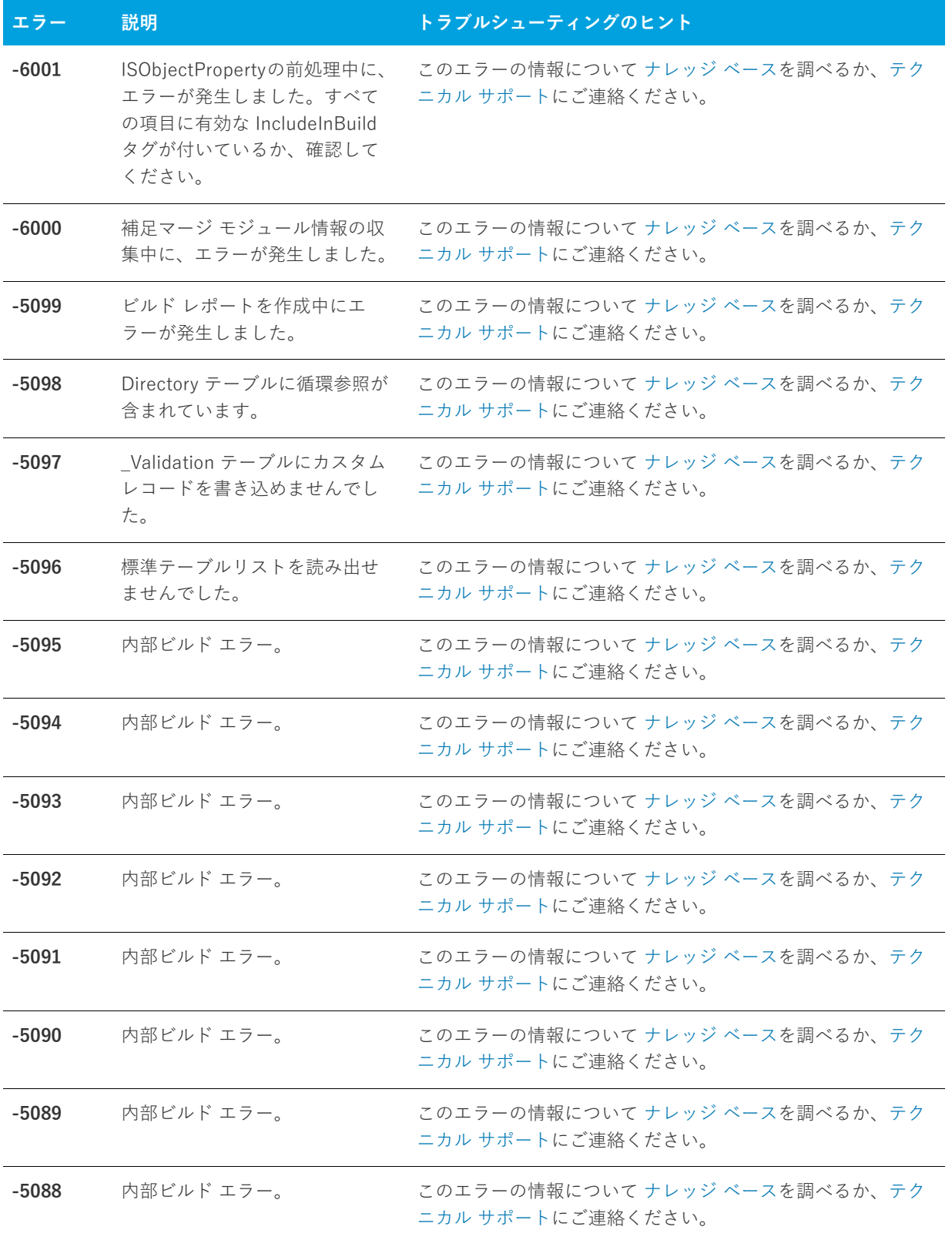

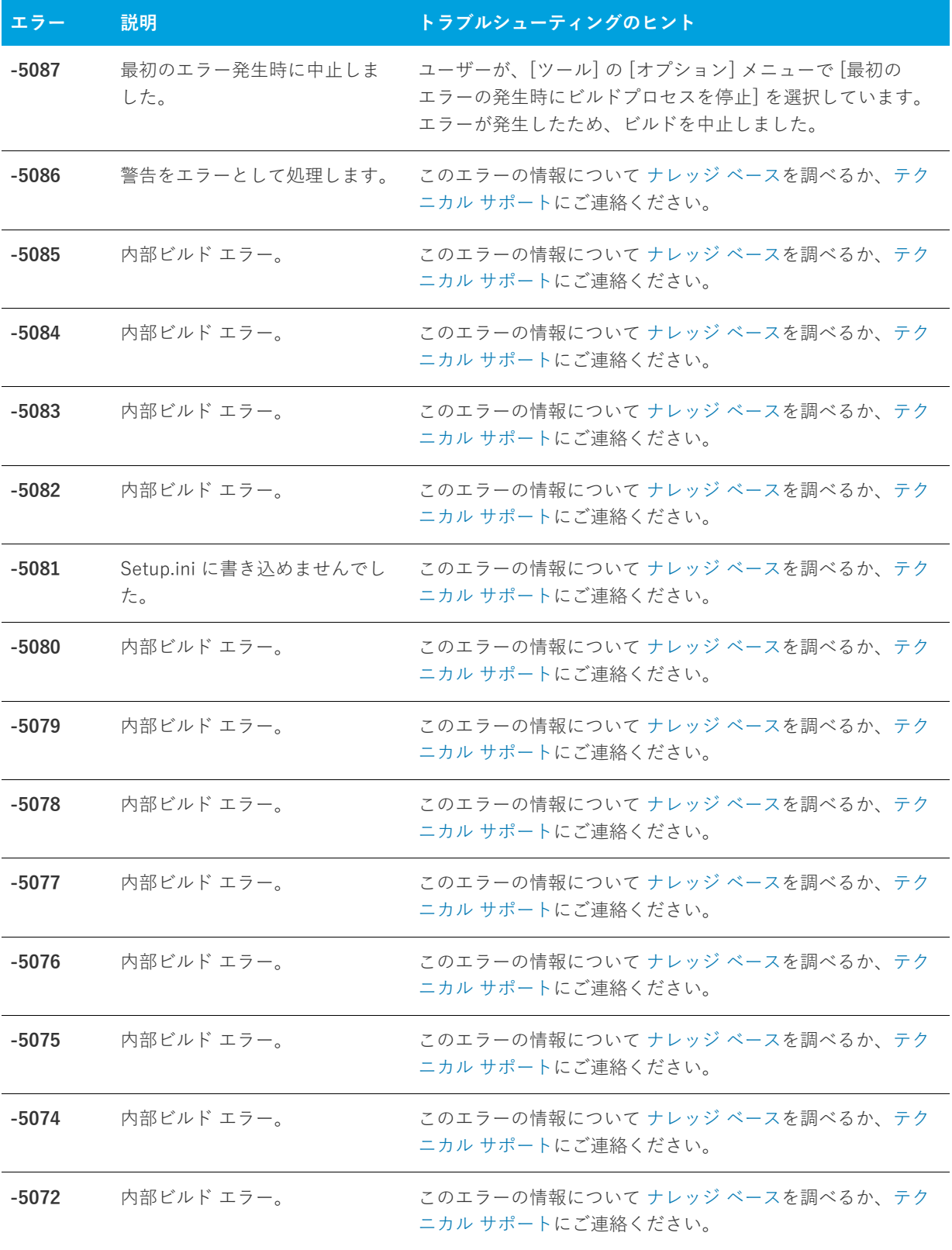

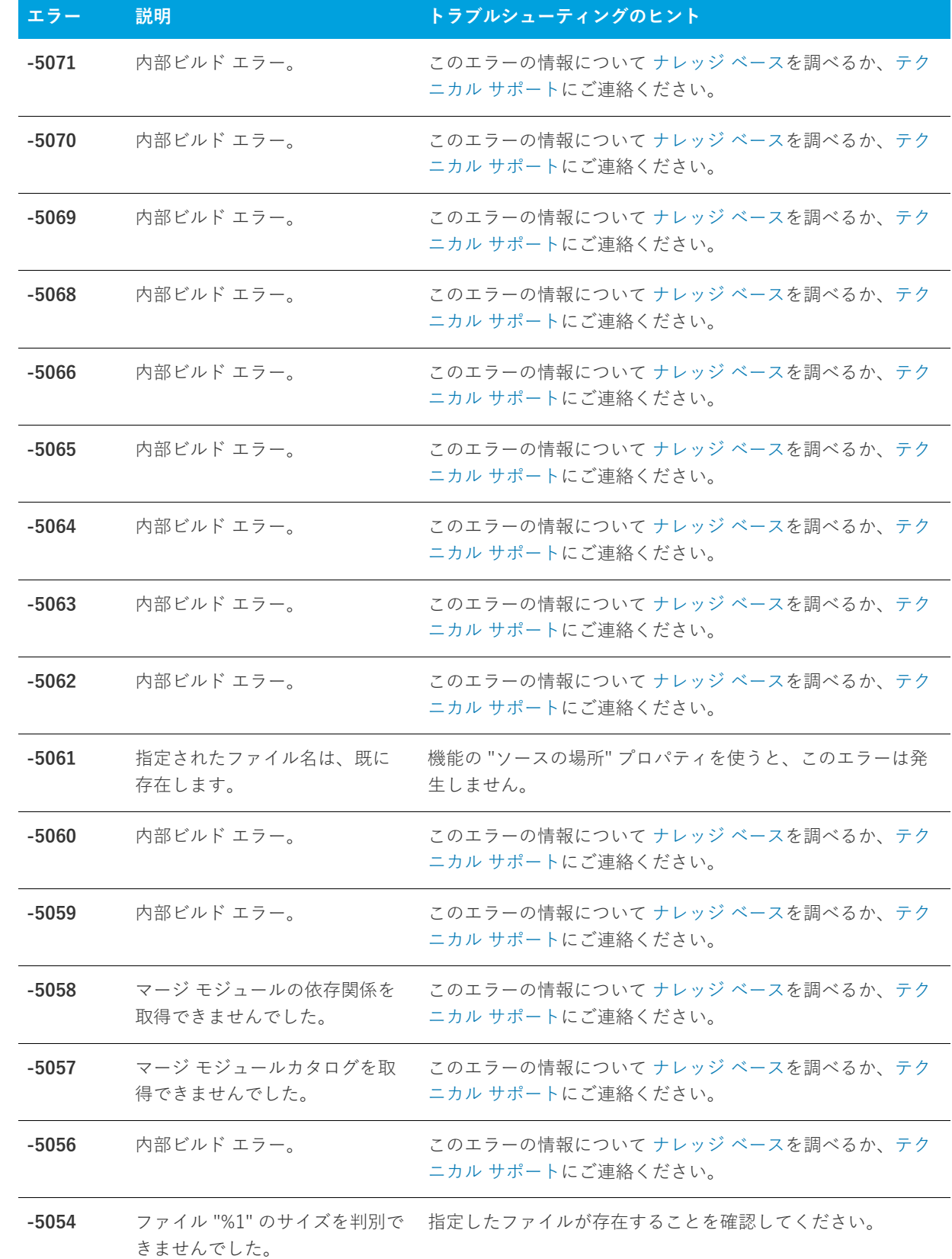

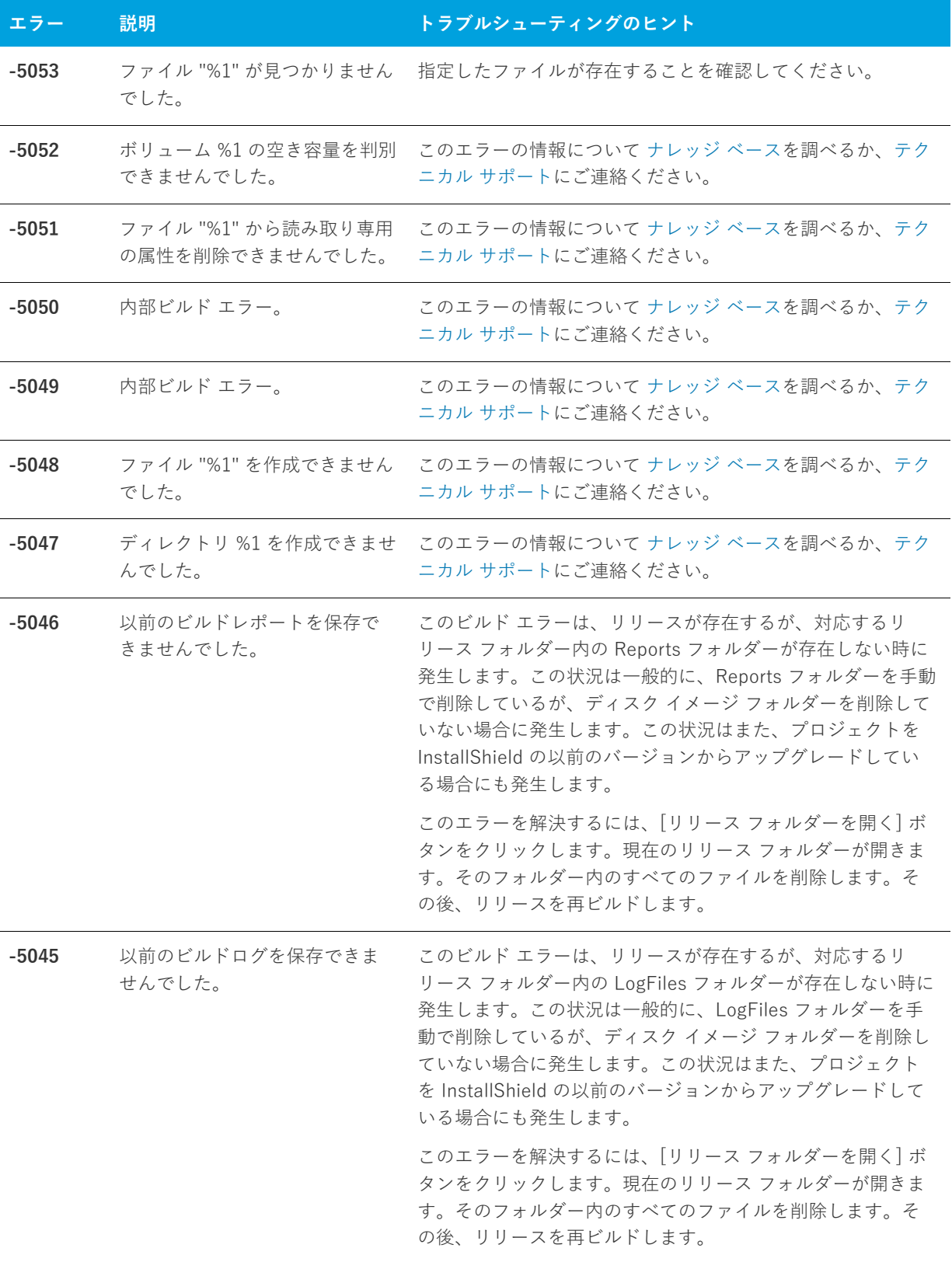

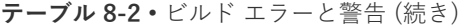

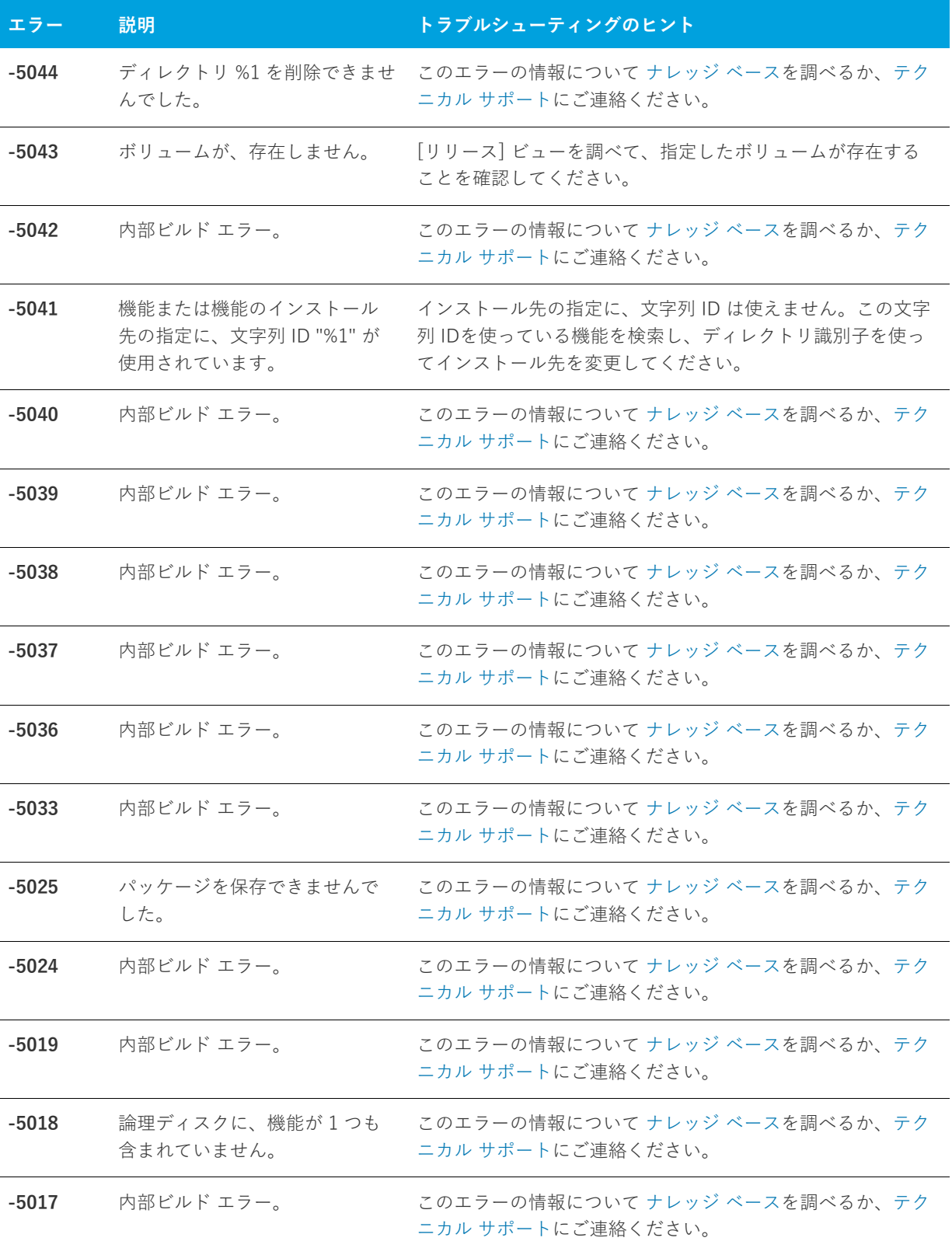

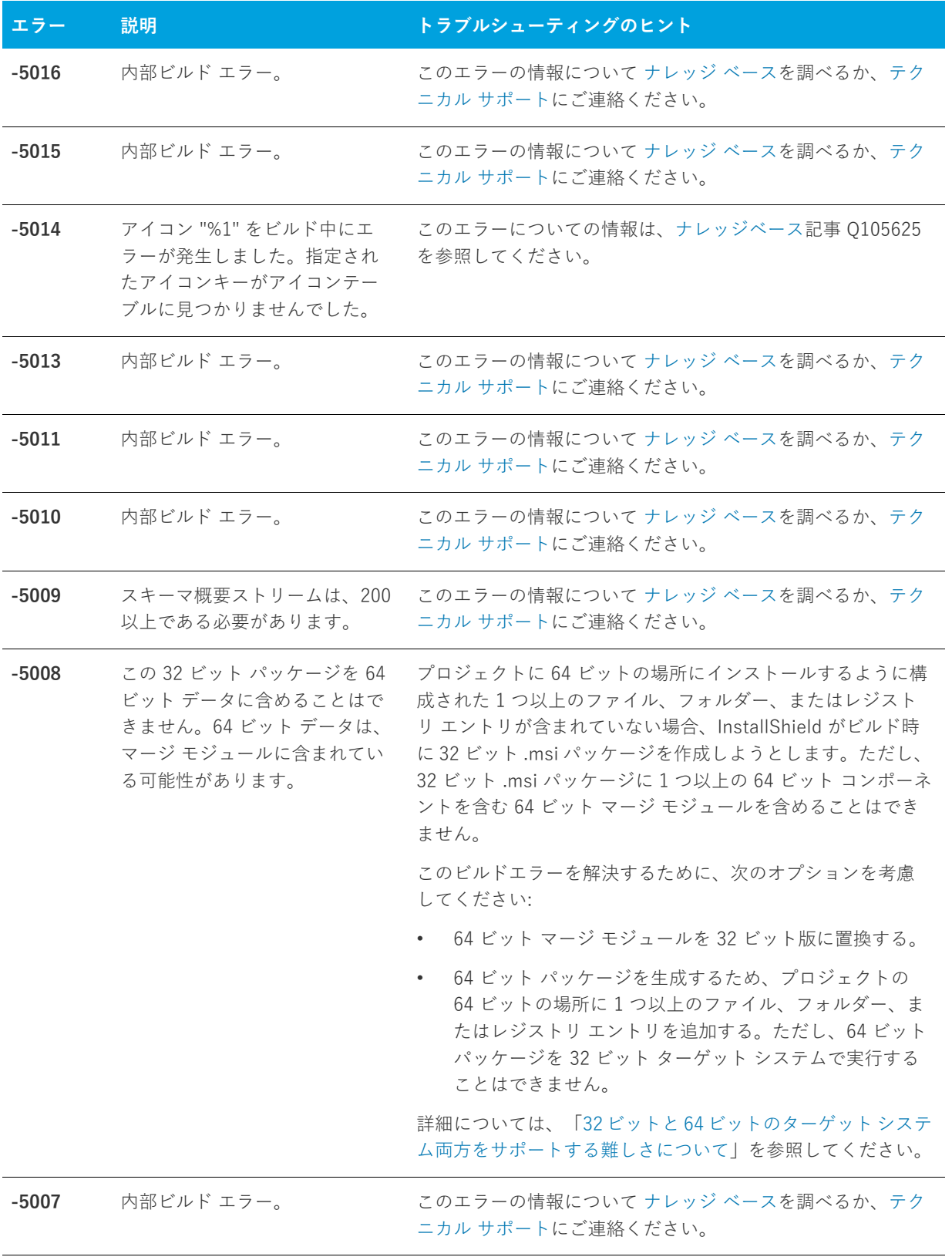

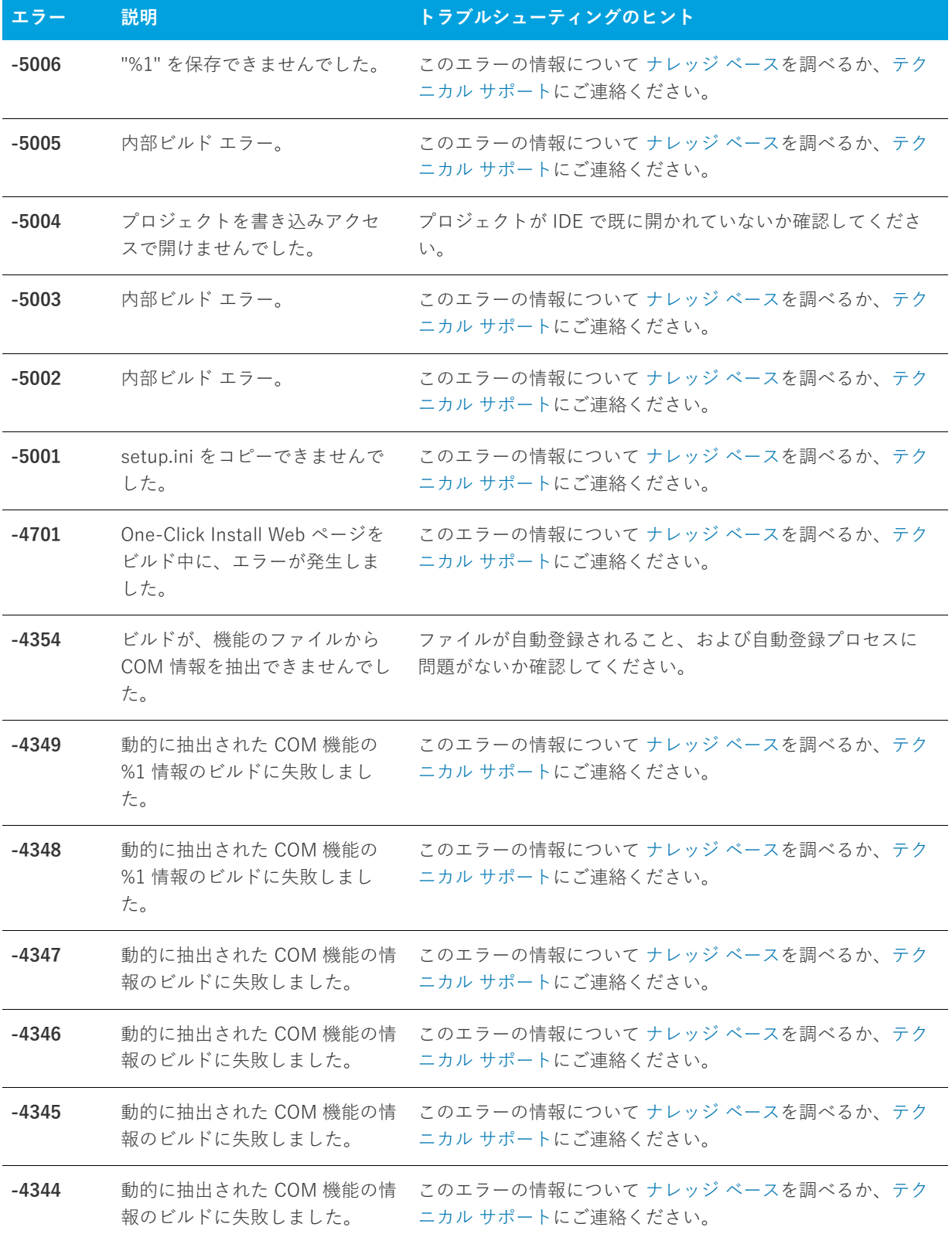

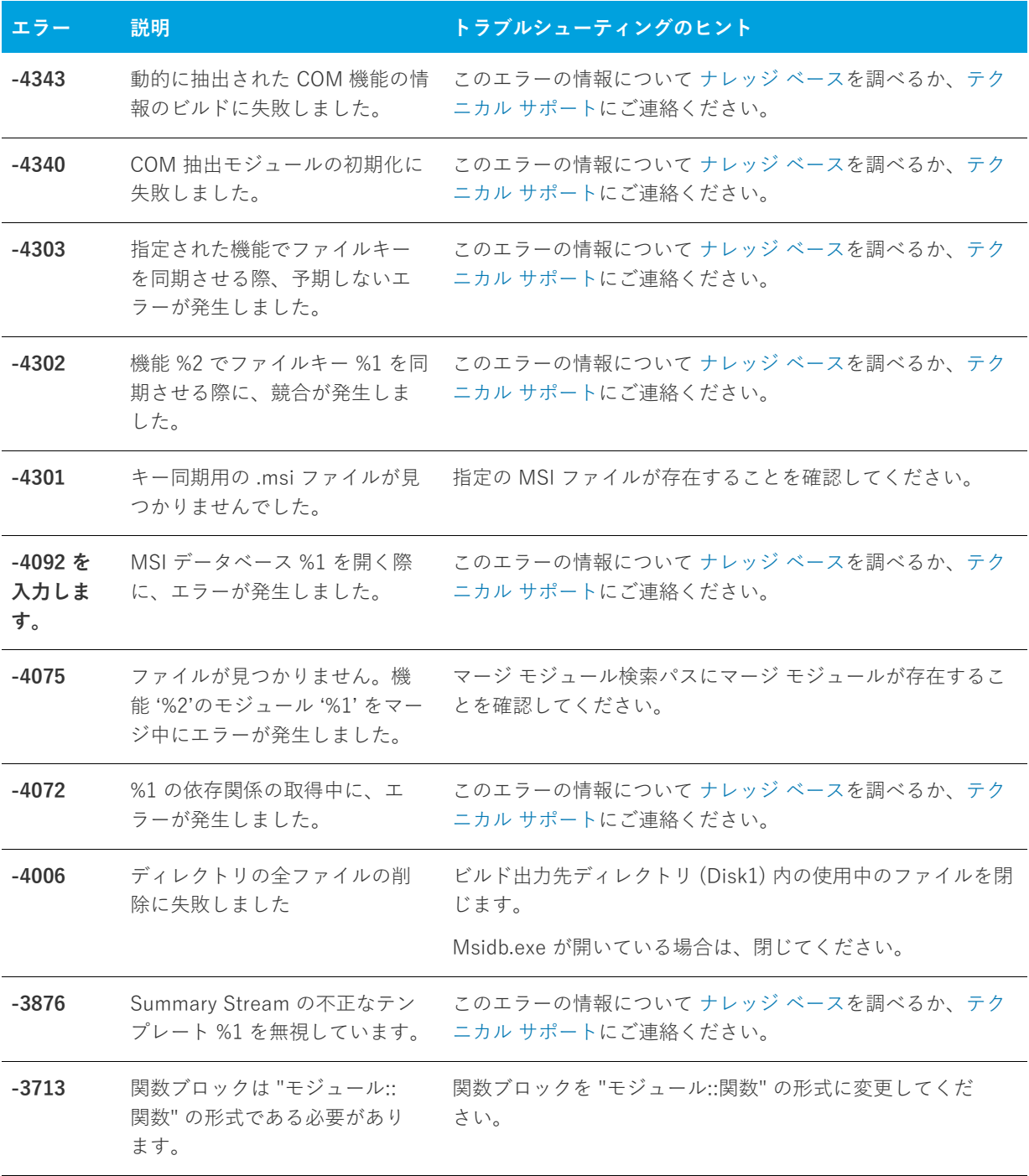

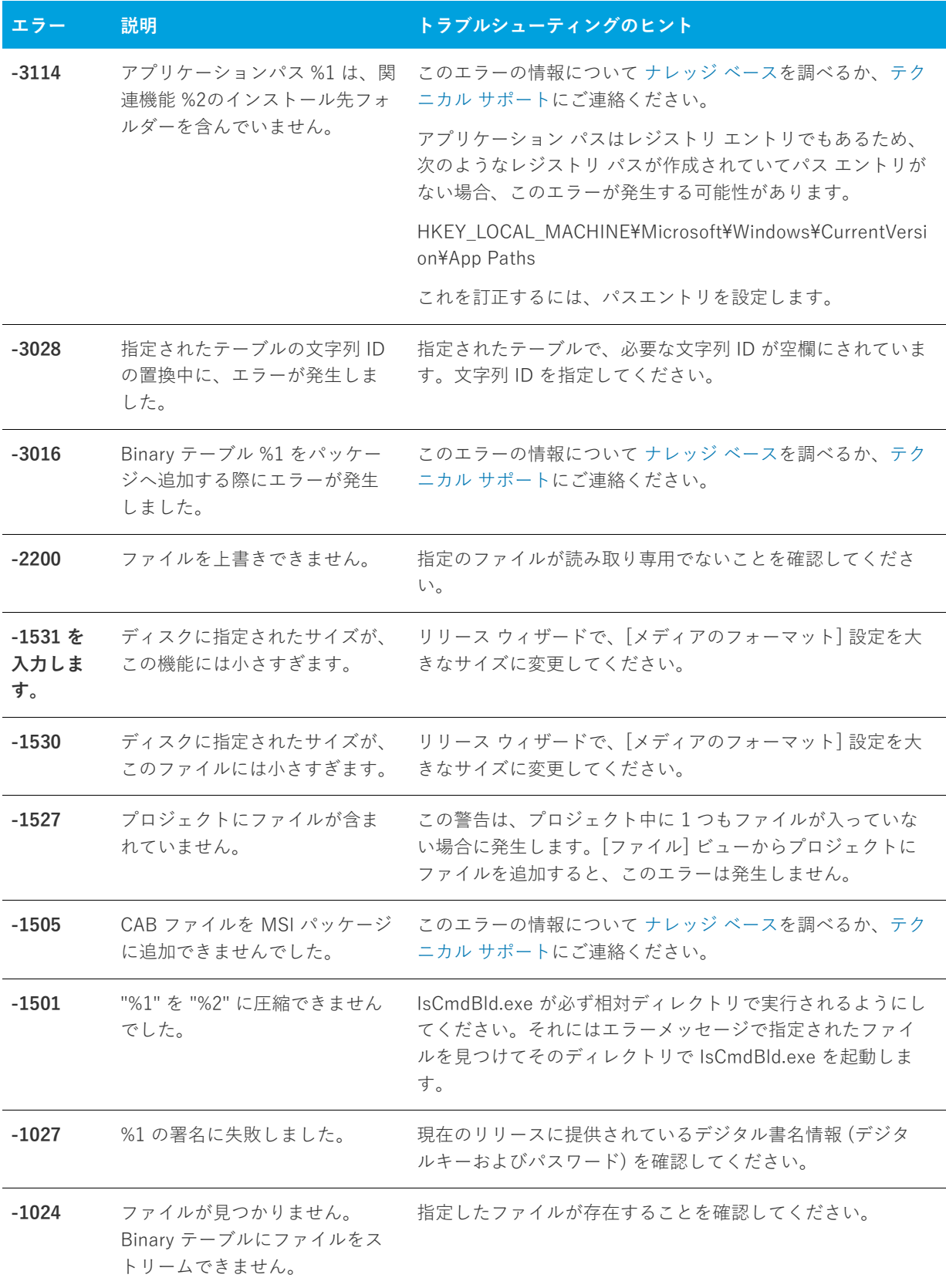

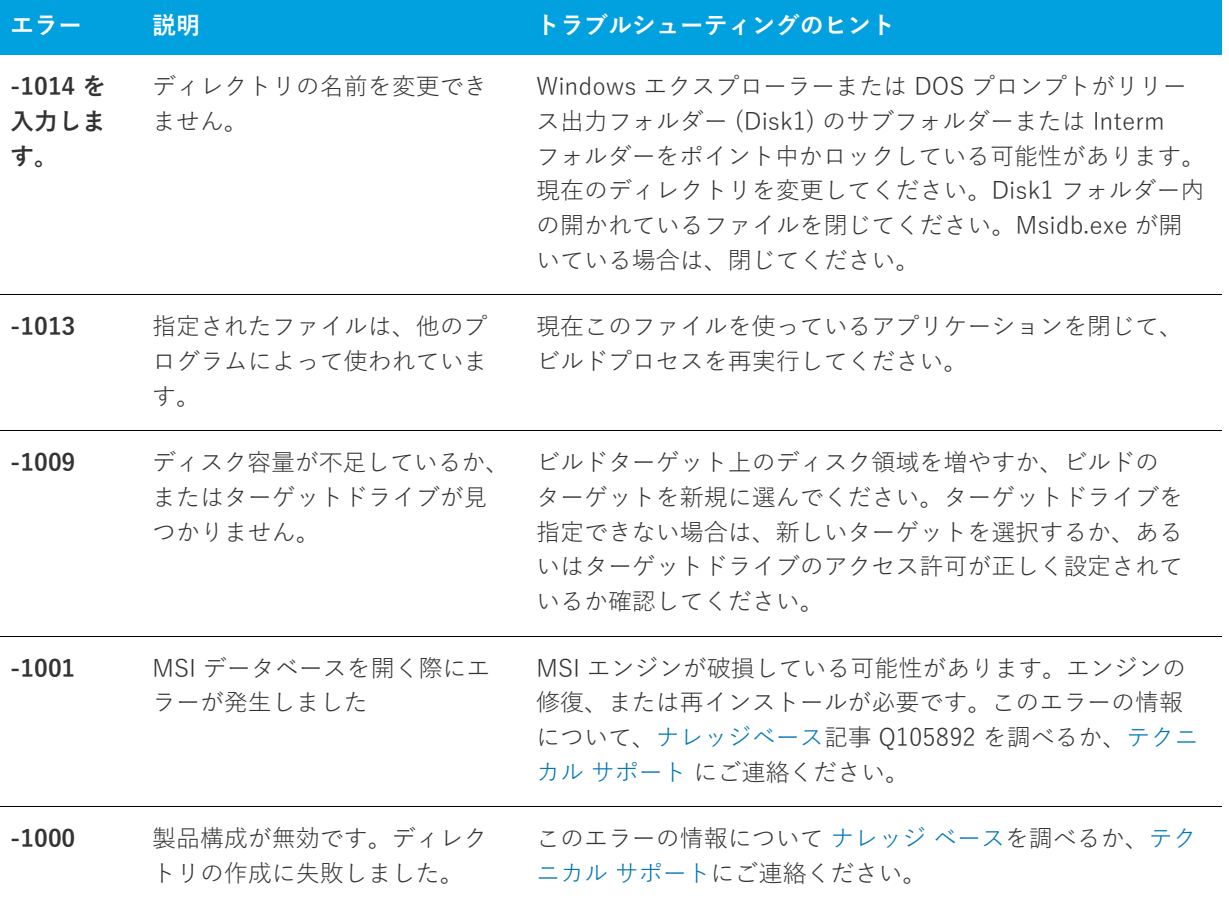

# **アップグレード エラーと警告**

次のテーブルは、プロジェクトを InstallShield の以前のバージョンから現在のバージョンにアップグレードした ときに発⽣する可能性のあるエラーと警告について説明します。また、問題解決のためのヒントも提供します。

### **テーブル 8-3 •** アップグレードエラーと警告

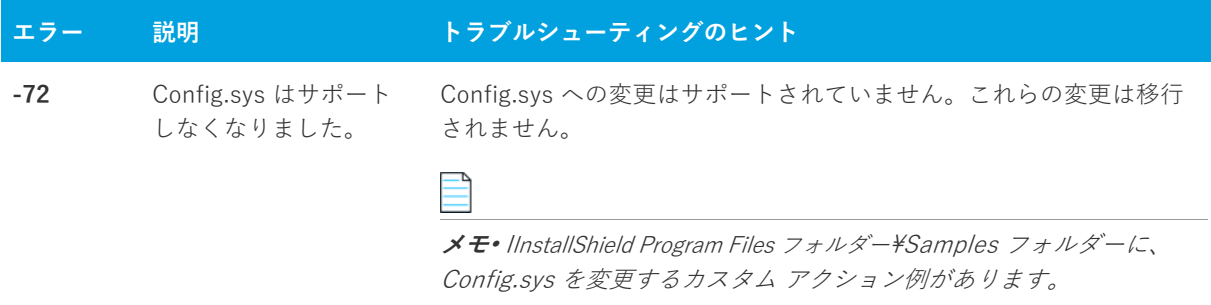

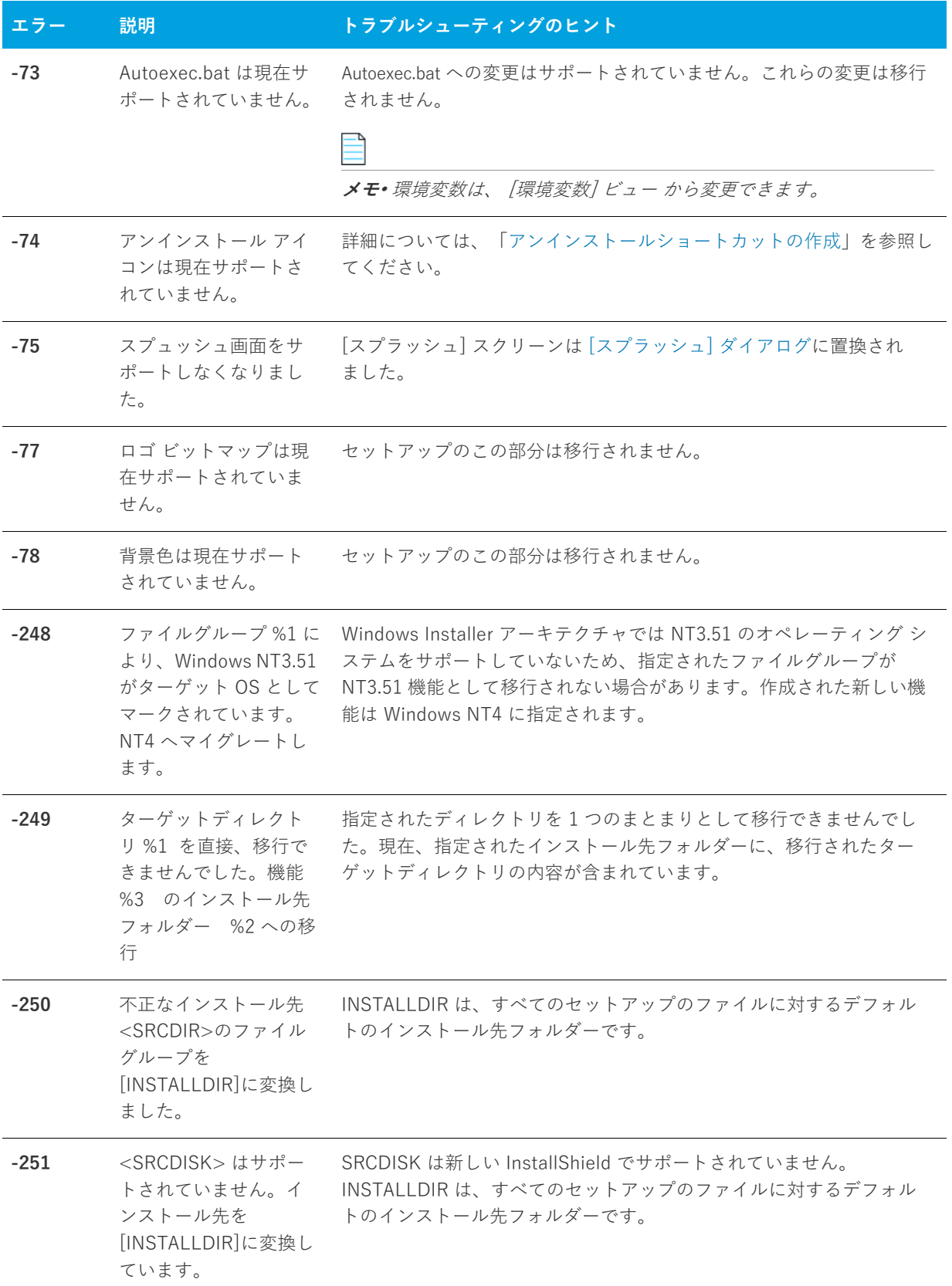

**テーブル 8-3 •** アップグレードエラーと警告 (続き)

### **テーブル 8-3 •** アップグレードエラーと警告 (続き)

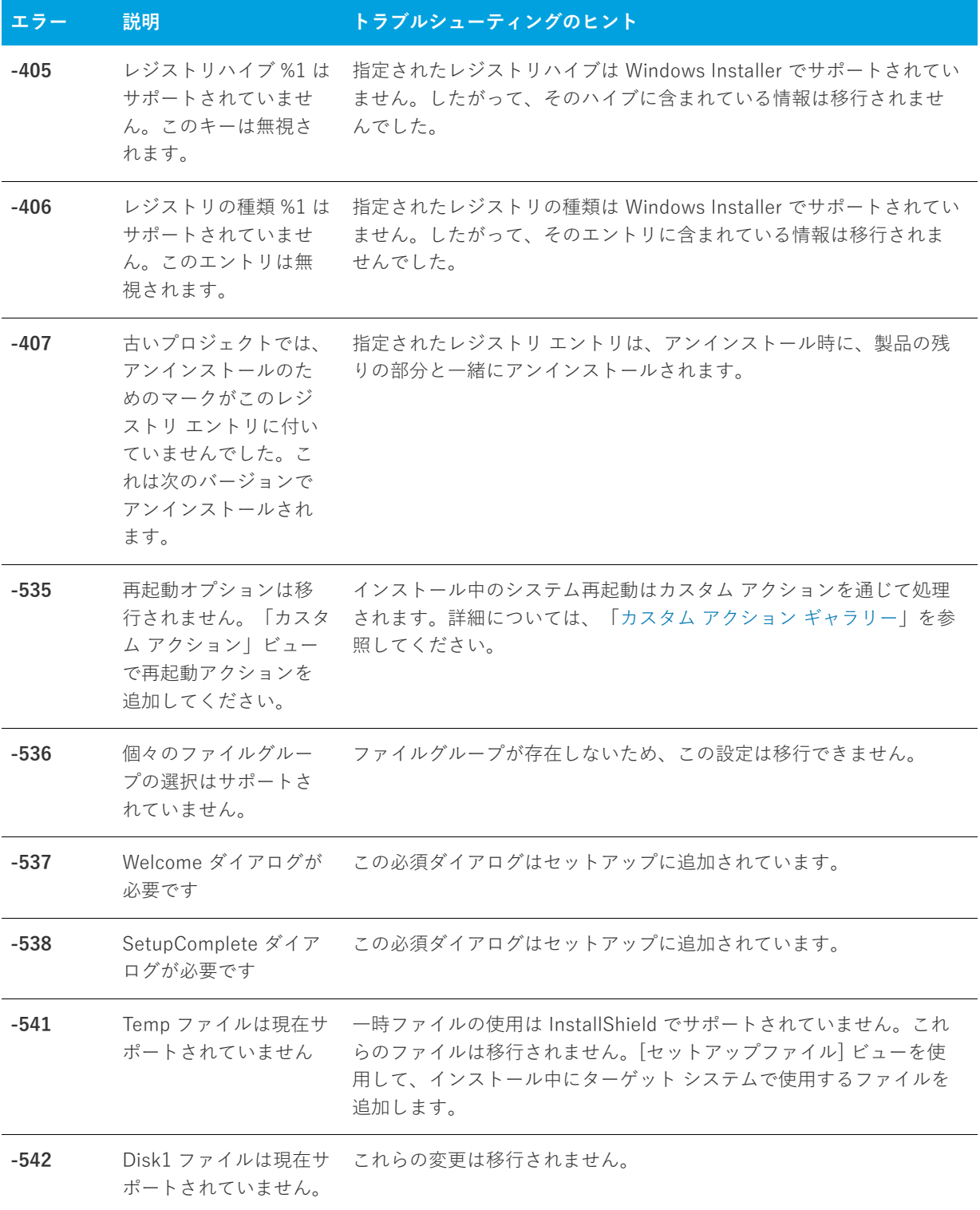

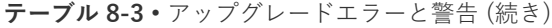

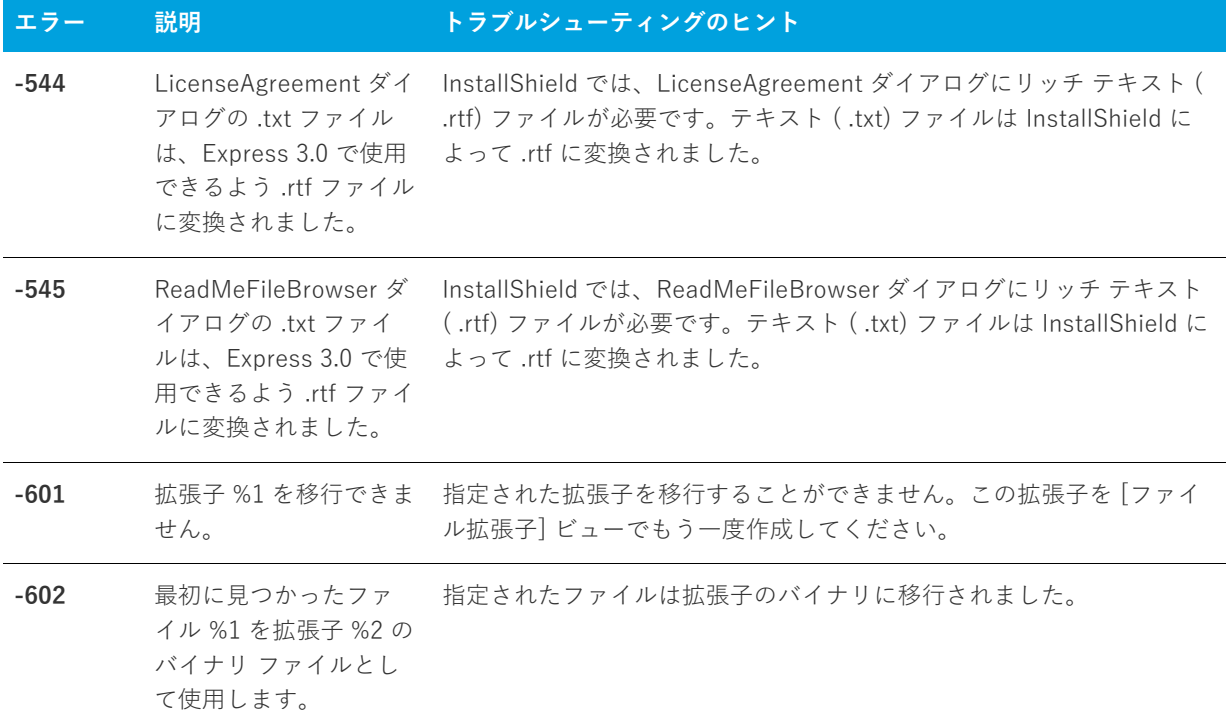

### **Windows Installer ランタイム エラー**

次のテーブルは、インストールの実行時に発生する可能性のある Windows Installer エラーの一覧です。このエ ラーは、異なる機能をサポートするために InstallShield プロジェクトに⾃動的に追加されるビルトイン InstallShield カスタム アクションに関連しています。カスタム アクションの⼀覧は、「[InstallShield カスタム ア](#page-702-0) [クション リファレンス」](#page-702-0)を参照してください。

**ヒント•** ⼀部のランタイム エラーについての詳細 (解決策を含む) は、[ナレッジ ベース](http://support.installshield.com/kb)を参照してください。

**テーブル 8-4 •** Windows Installer ランタイム エラー

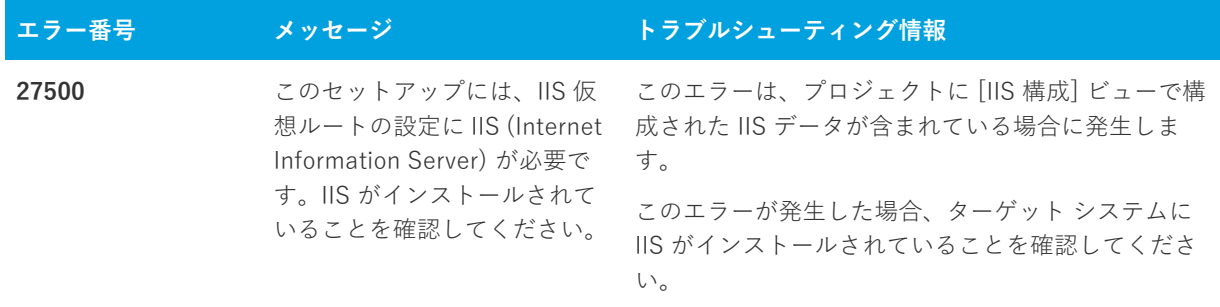

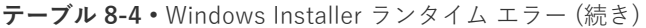

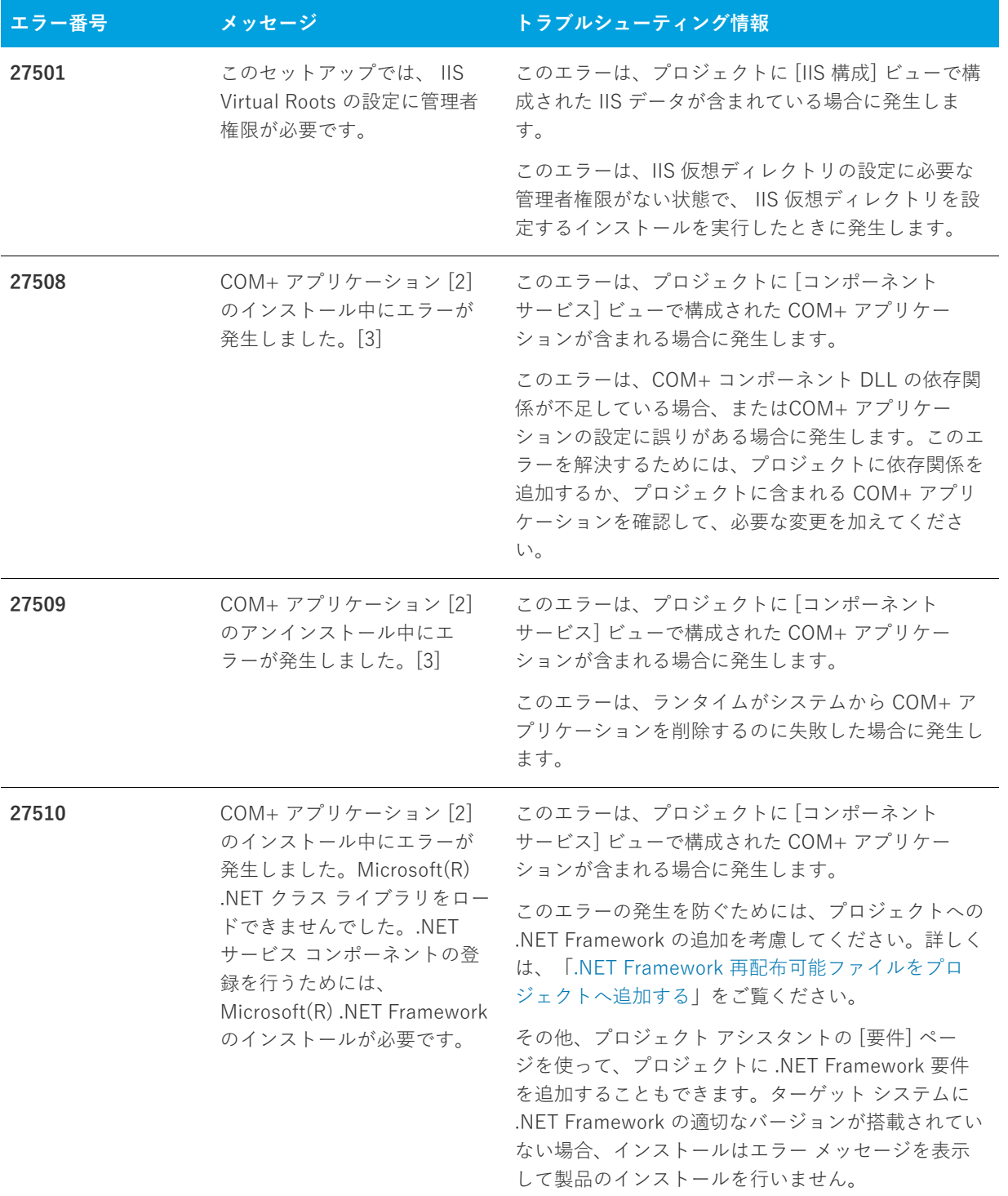

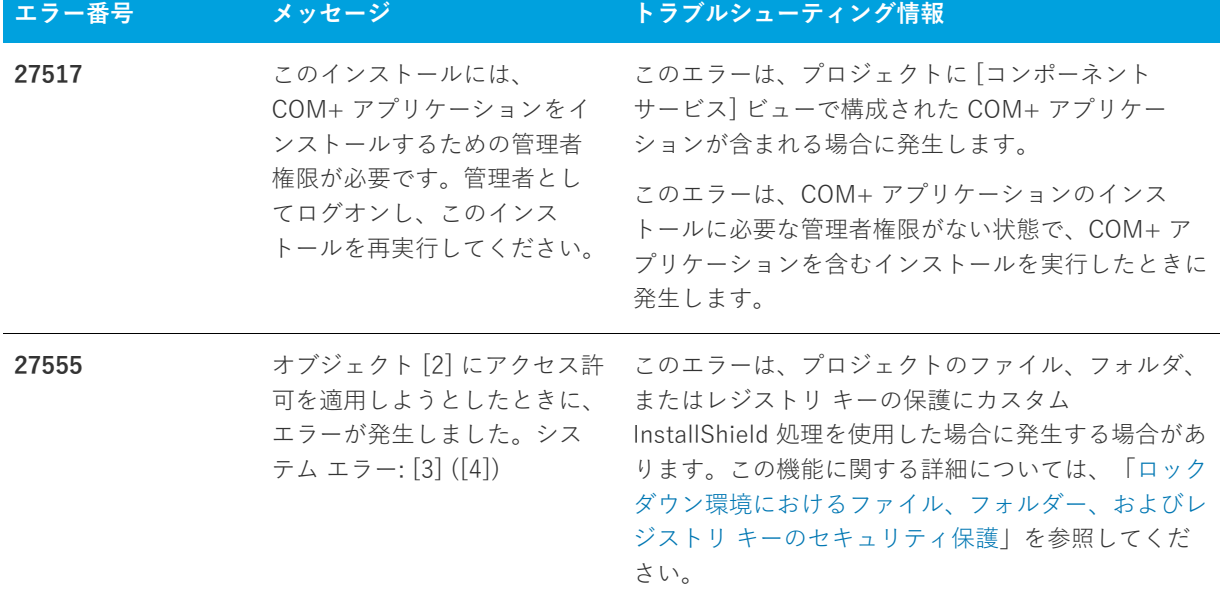

**テーブル 8-4 •** Windows Installer ランタイム エラー (続き)

## **Setup.exe ランタイム エラーと警告**

以下は、Setup.exe を実行した時に発生する可能性のあるエラーの一覧表です。Setup.exe を起動するために **CreateProcess()** を呼び出すときに、これらの戻り値をトラップすることができます。ただし、Setup.exe が MsiExec.exe からのエラー コードを戻すことはありません。

**メモ•** エラーが発⽣した時に表⽰される⽂字列は、ご使⽤のオペレーティング システムが英語版ではないときは、 英語で表⽰されない場合があります。

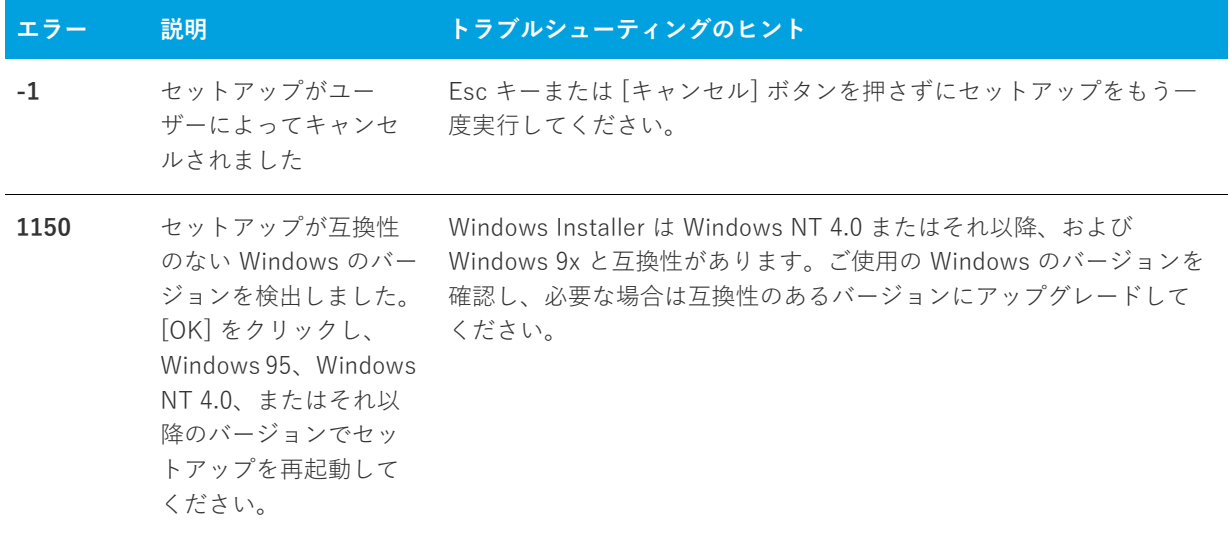

**テーブル 8-5 •** Setup.exe ランタイム エラーと警告

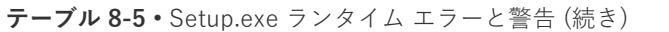

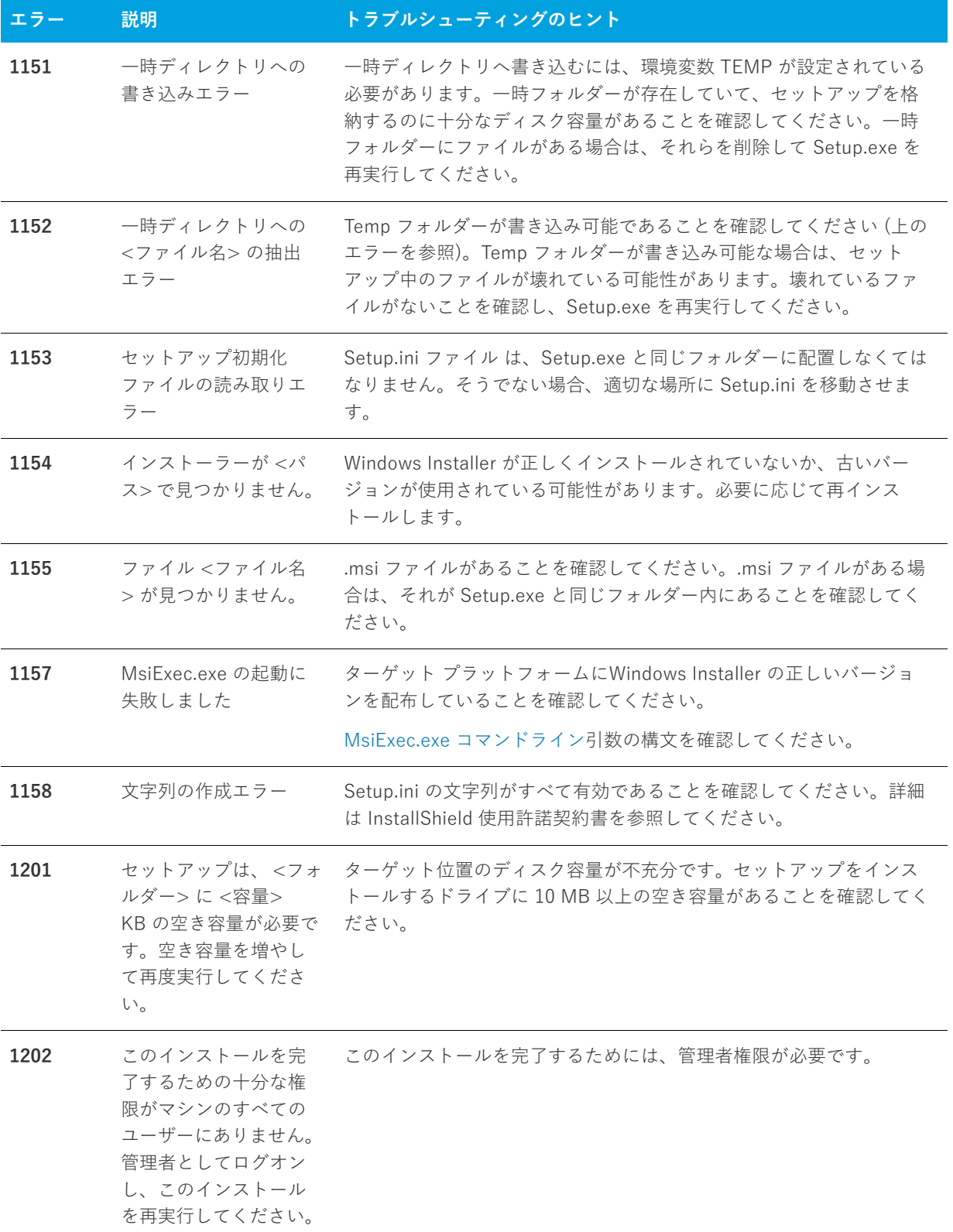

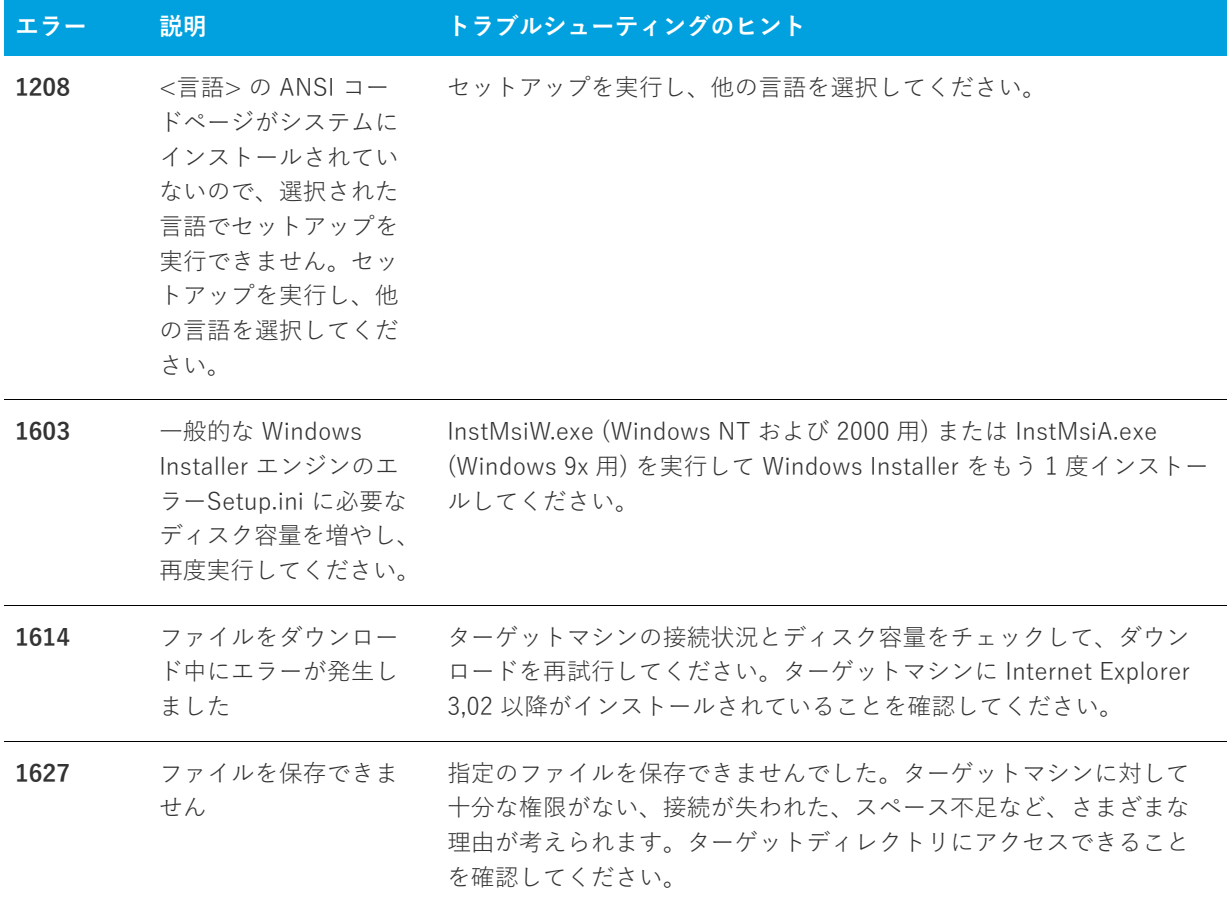

**テーブル 8-5 •** Setup.exe ランタイム エラーと警告 (続き)

## **Visual Studio プロジェクトのインポート エラーと警告**

このテーブルは、以下のどちらかの処理を行ったときに発生する可能性のあるエラーと警告をリストします:

**•** Visual Studio セットアッププロジェクト (.vdproj) を InstallShield プロジェクト (.ise) に変換。

**•** Visual Studio セットアップまたはマージ モジュール プロジェクト (.vdproj) を InstallShield プロジェクト (.ise) にインポート。

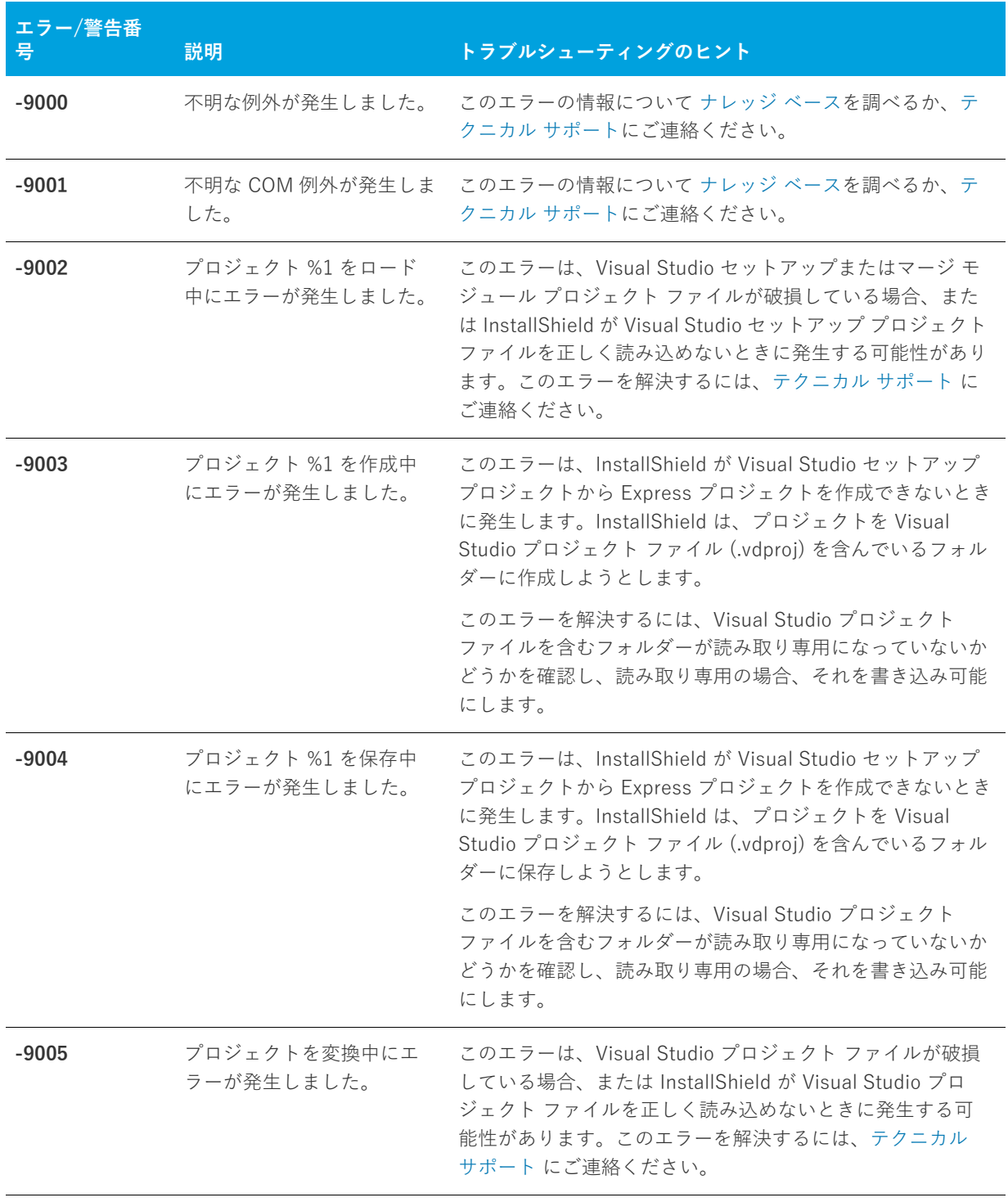

### **テーブル 8-6 •** Visual Studio プロジェクトのインポート エラーと警告

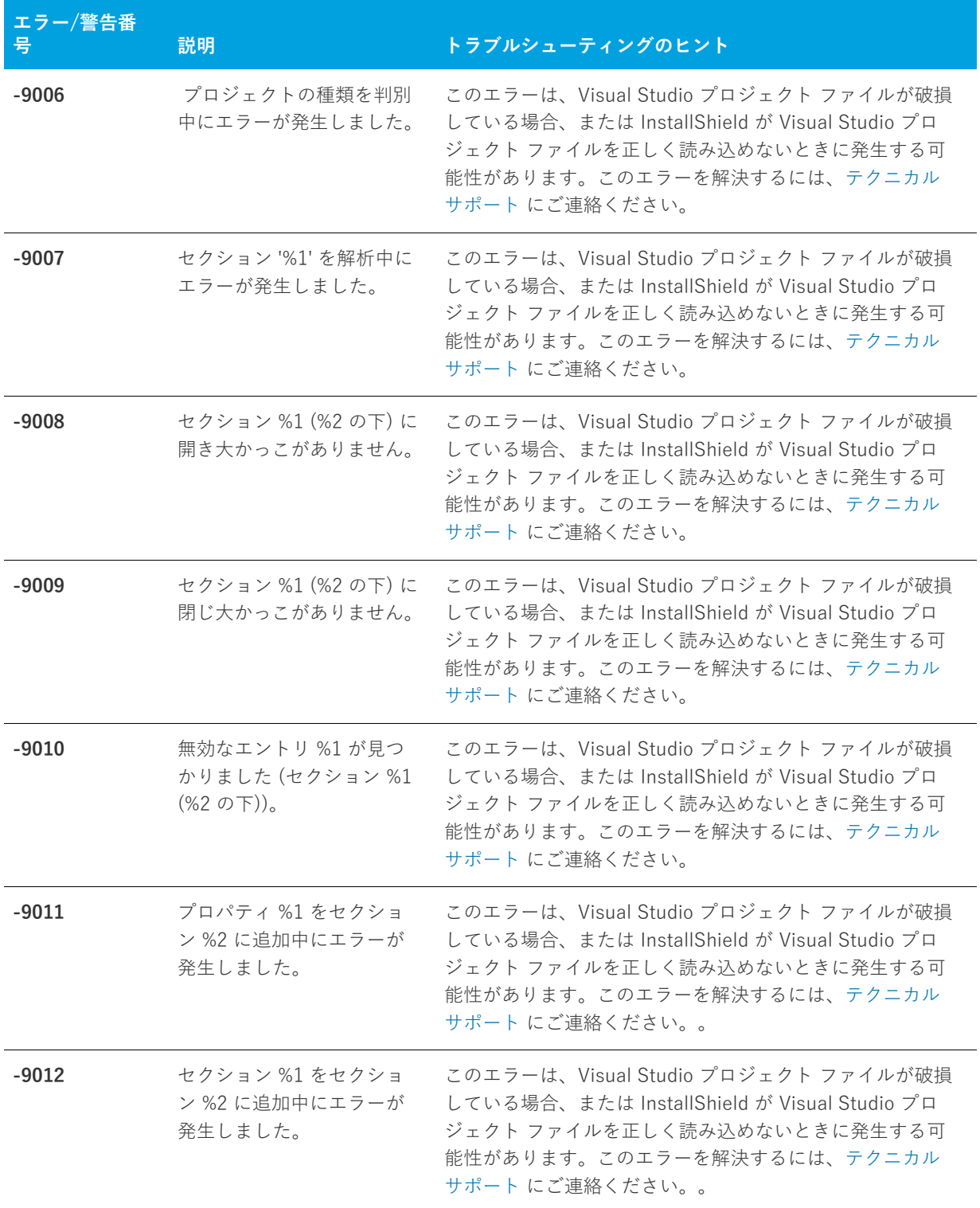

**テーブル 8-6 •** Visual Studio プロジェクトのインポート エラーと警告 (続き)

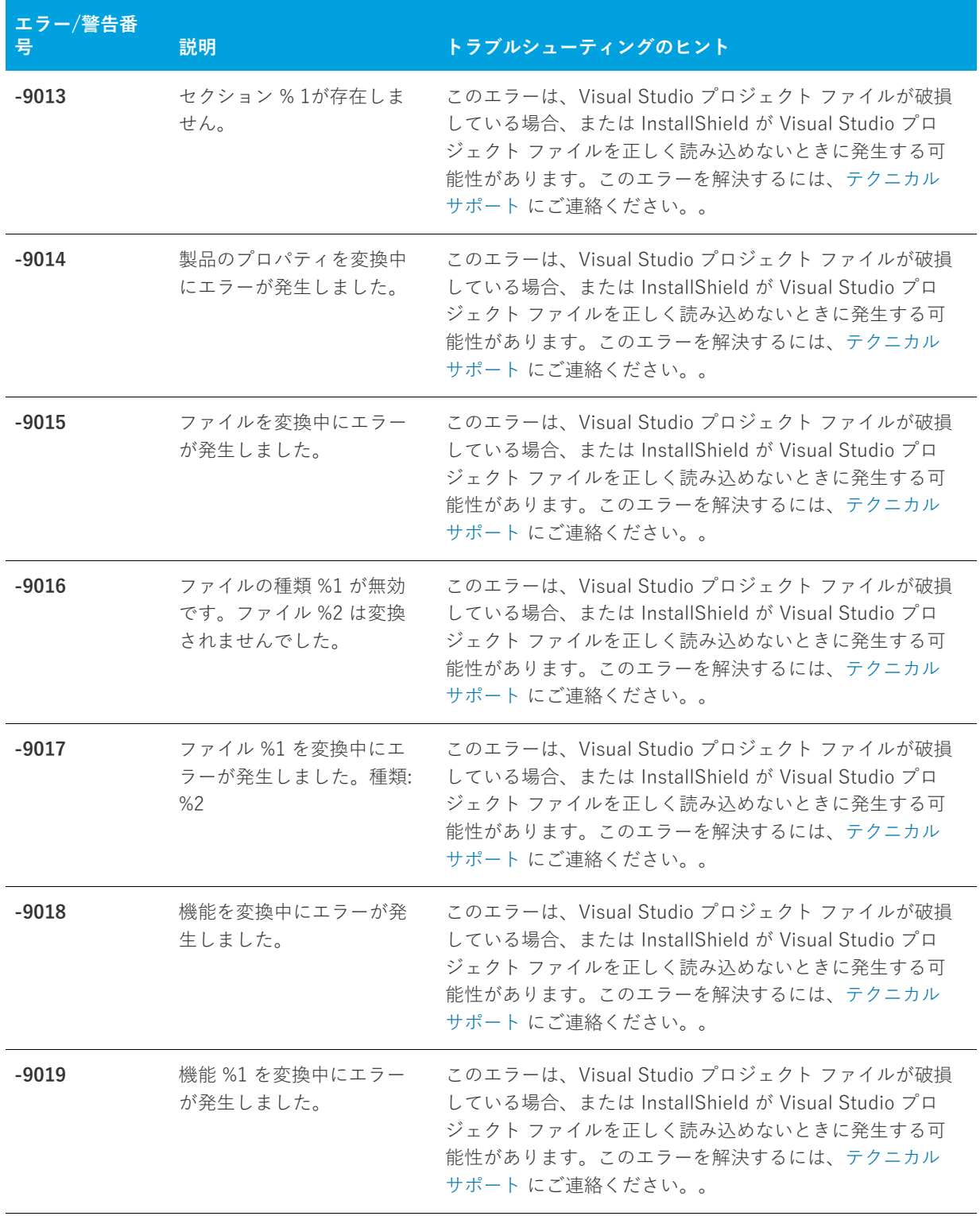

**テーブル 8-6 •** Visual Studio プロジェクトのインポート エラーと警告 (続き)

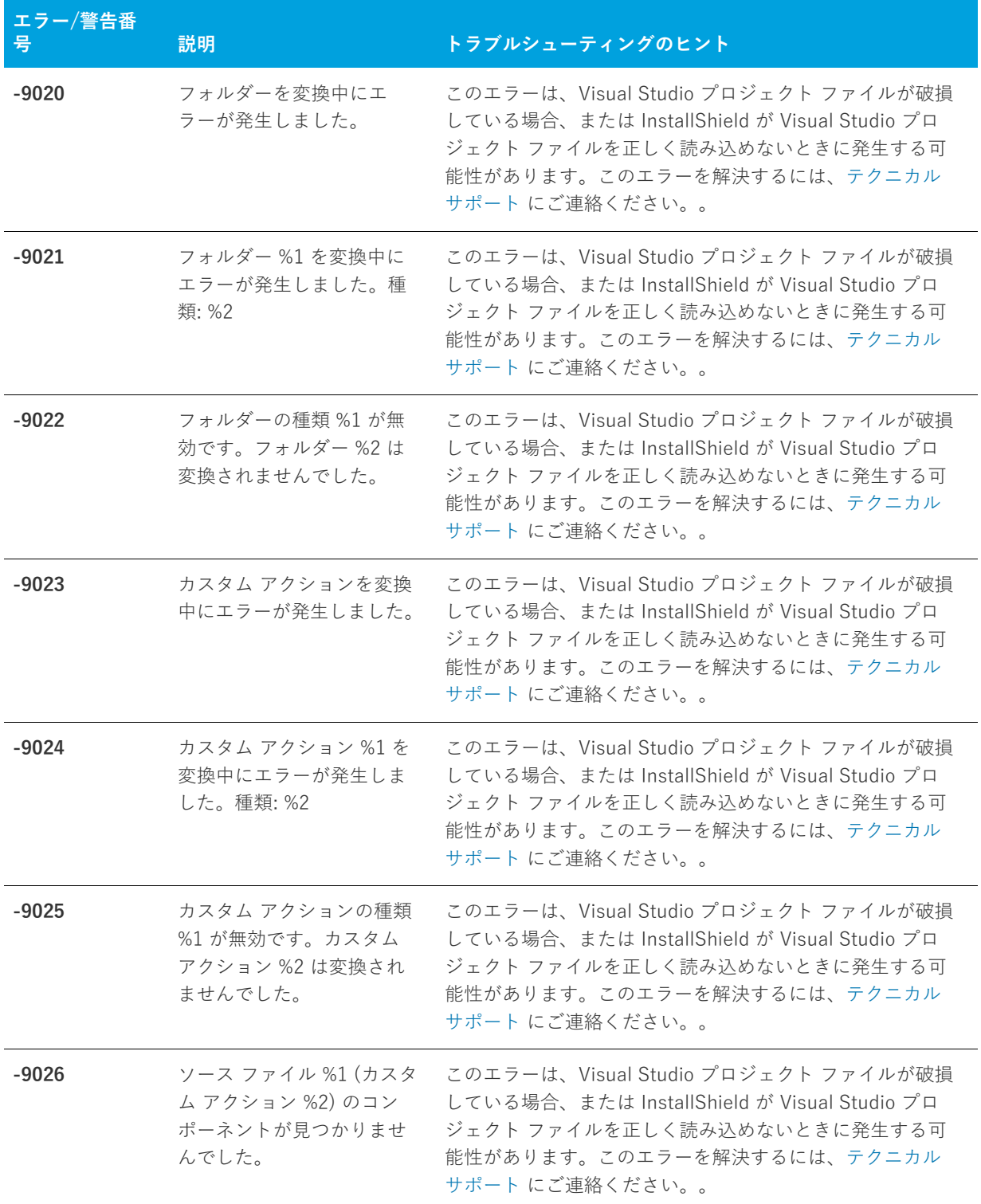

**テーブル 8-6 •** Visual Studio プロジェクトのインポート エラーと警告 (続き)
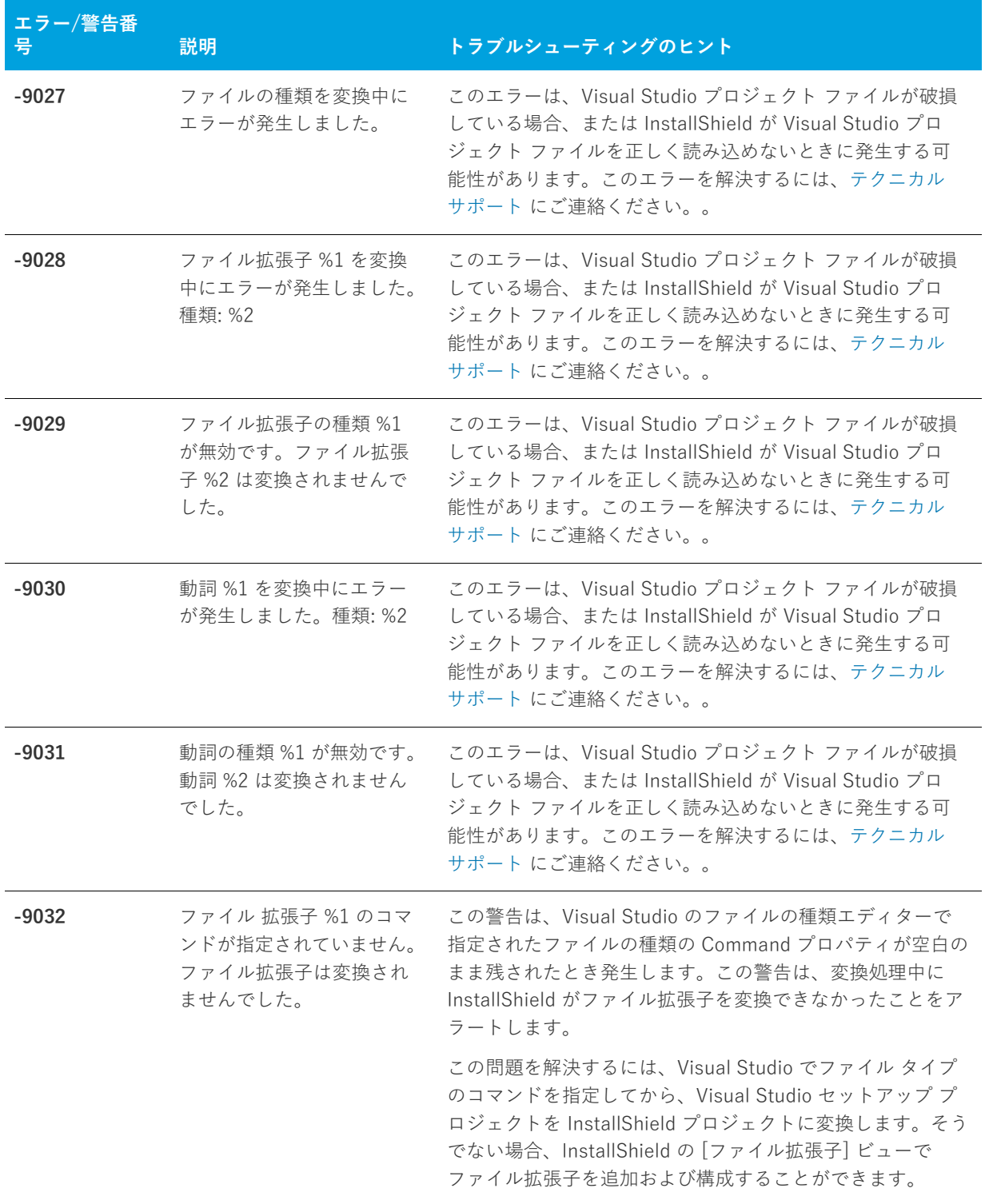

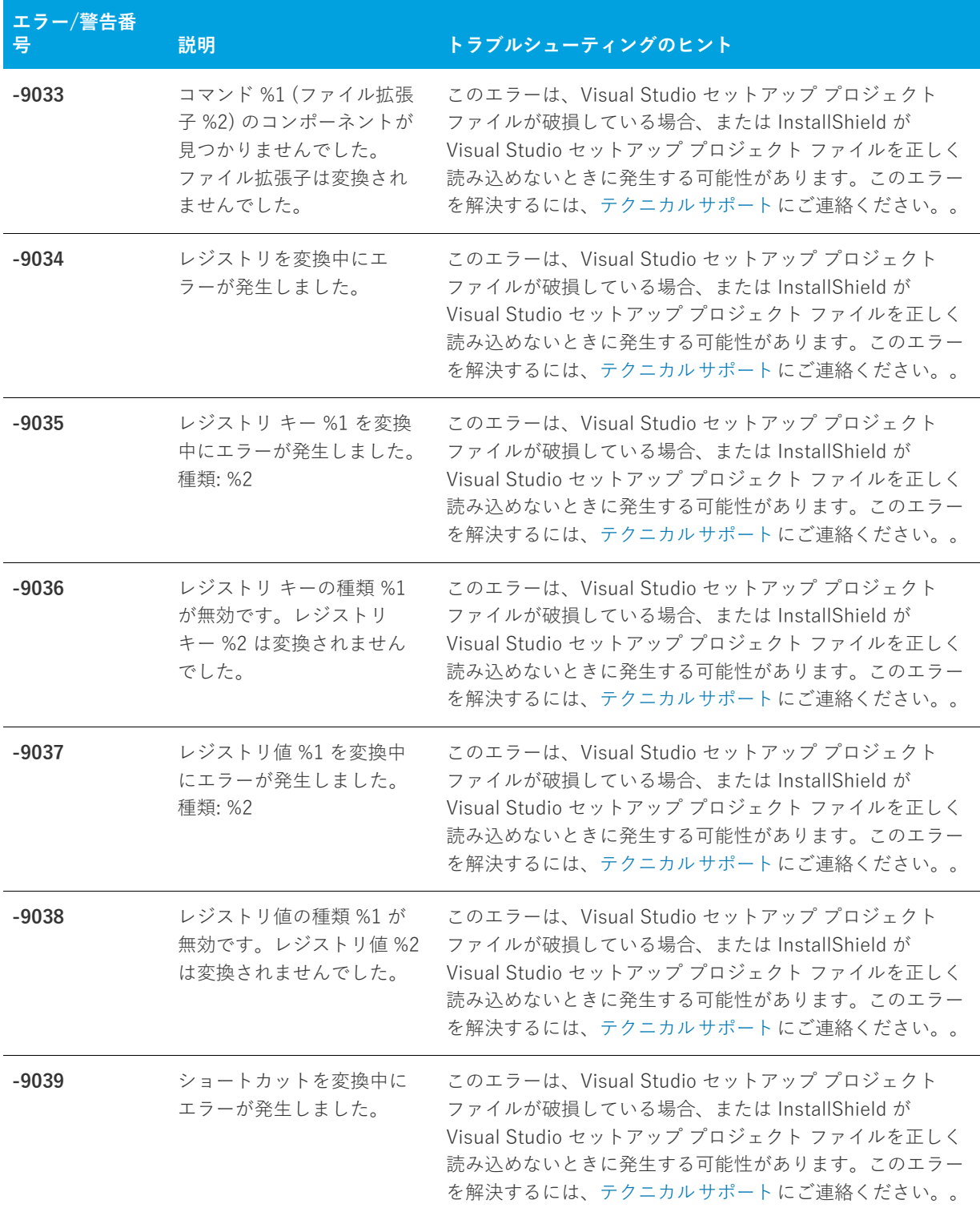

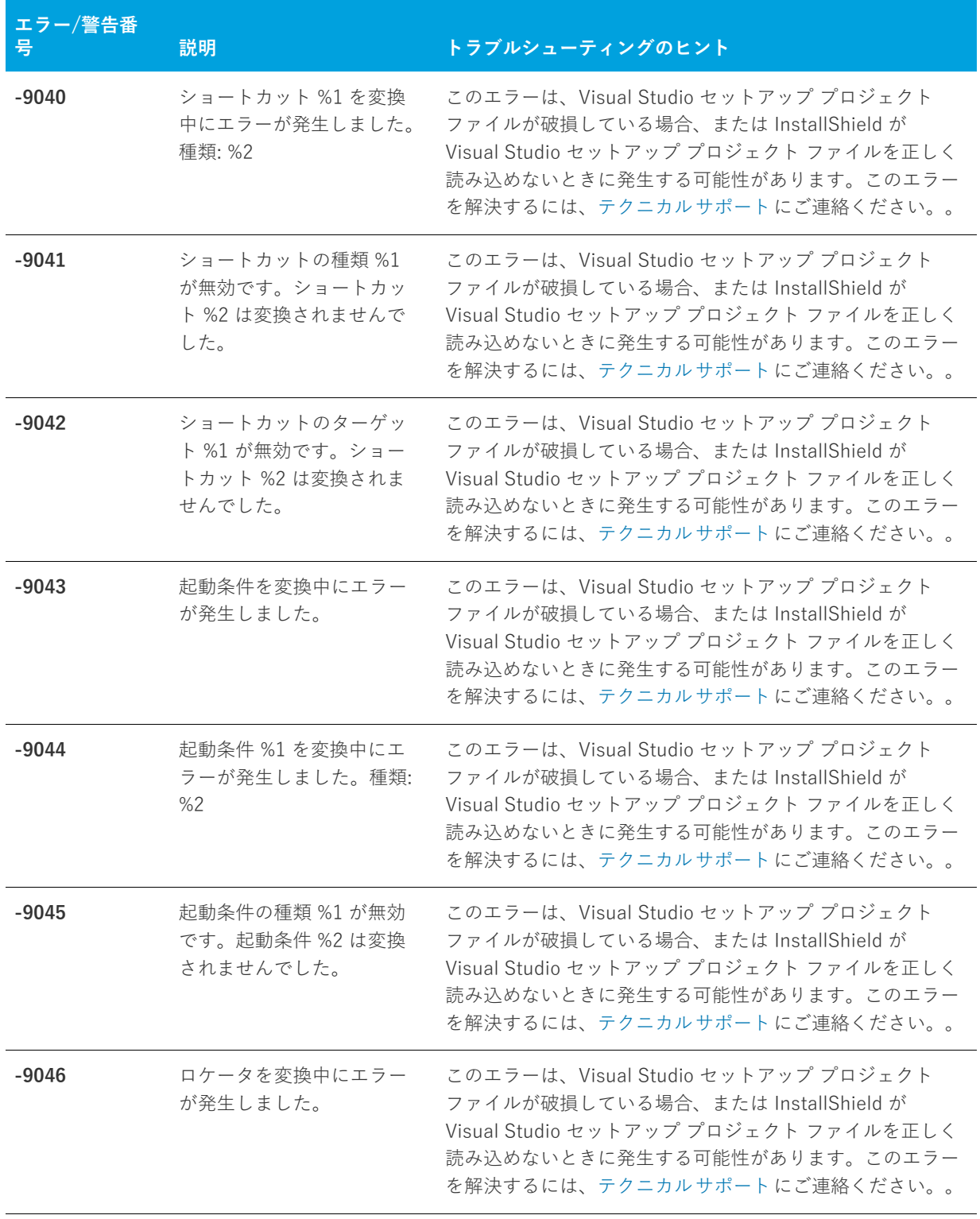

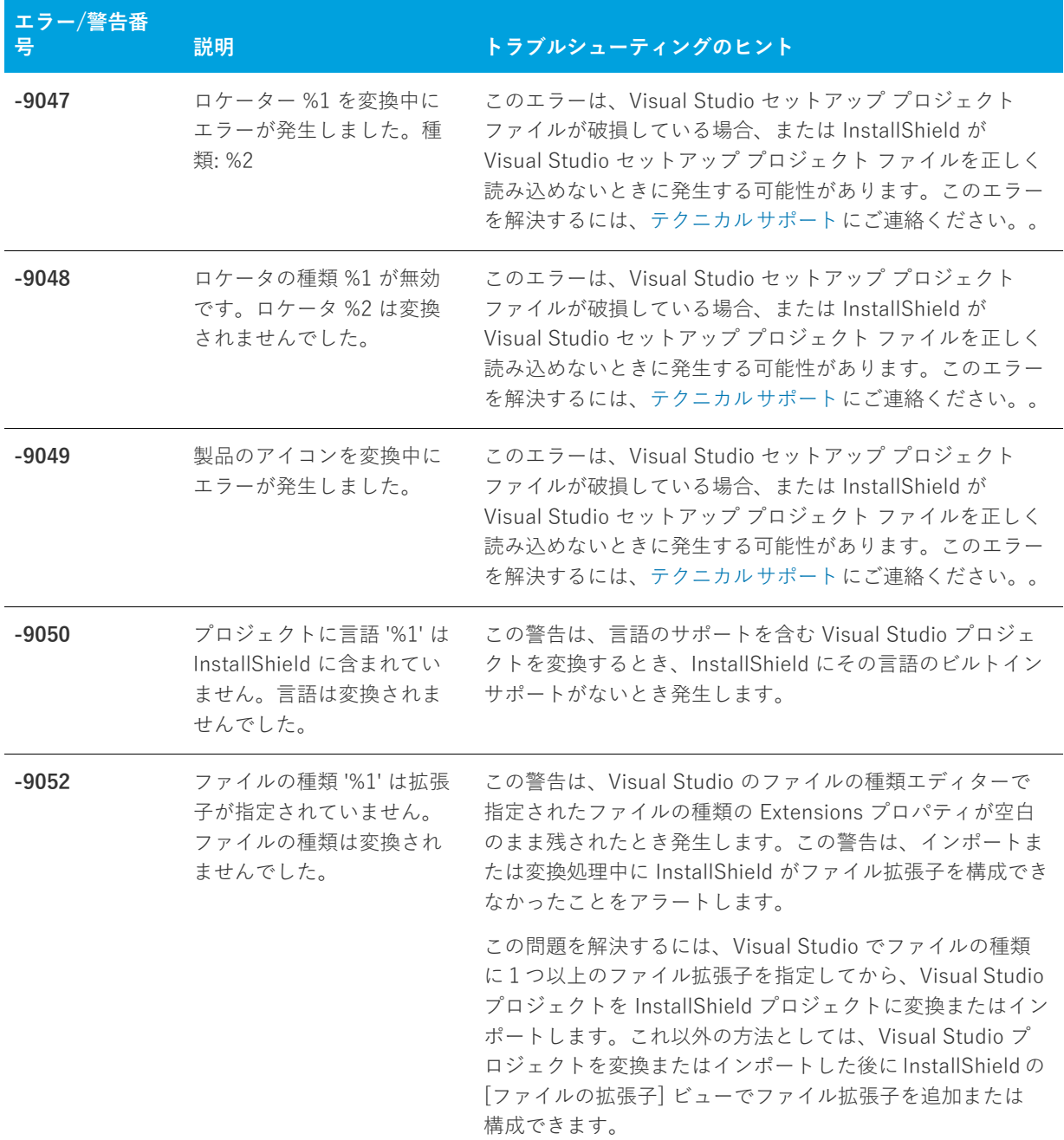

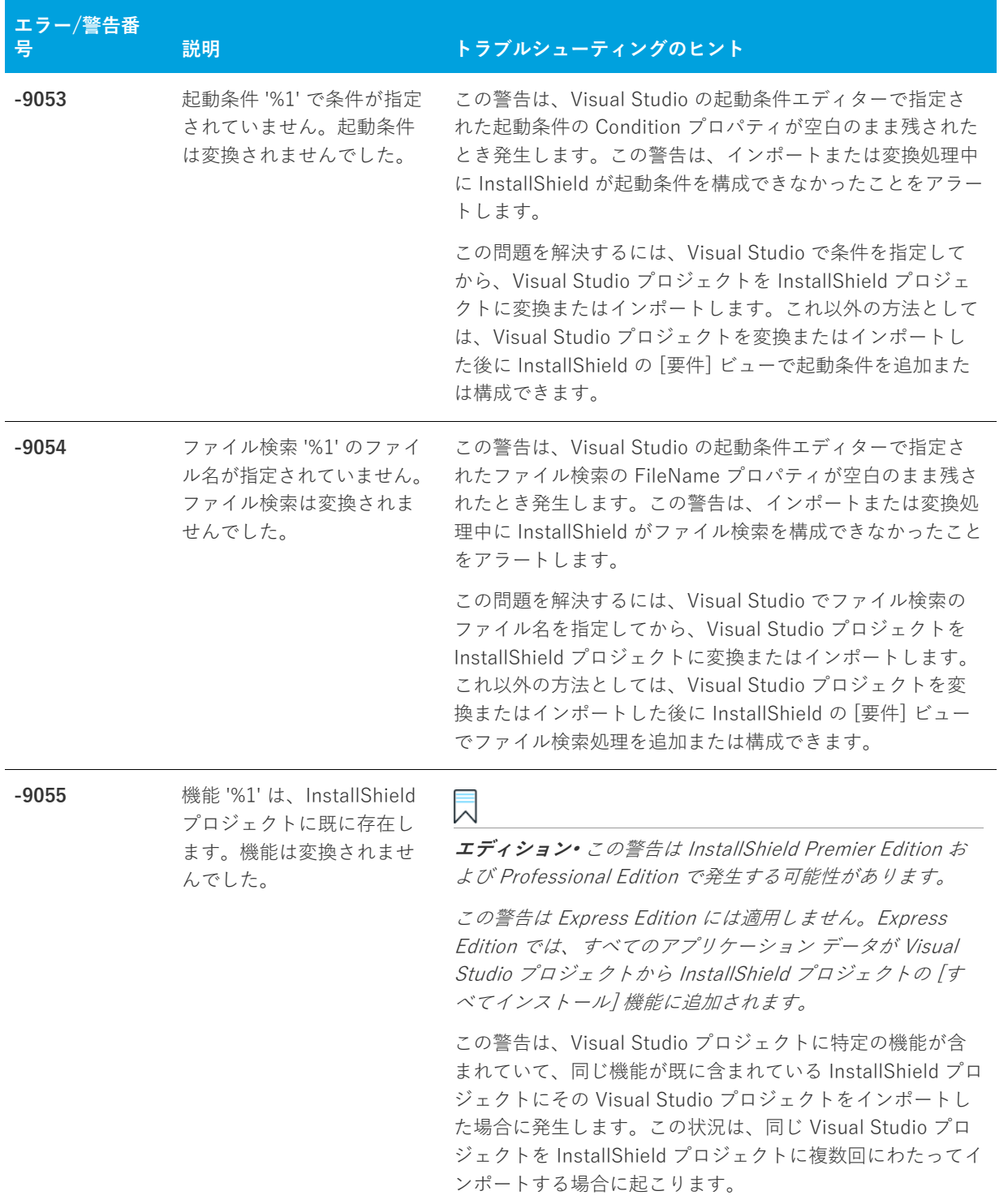

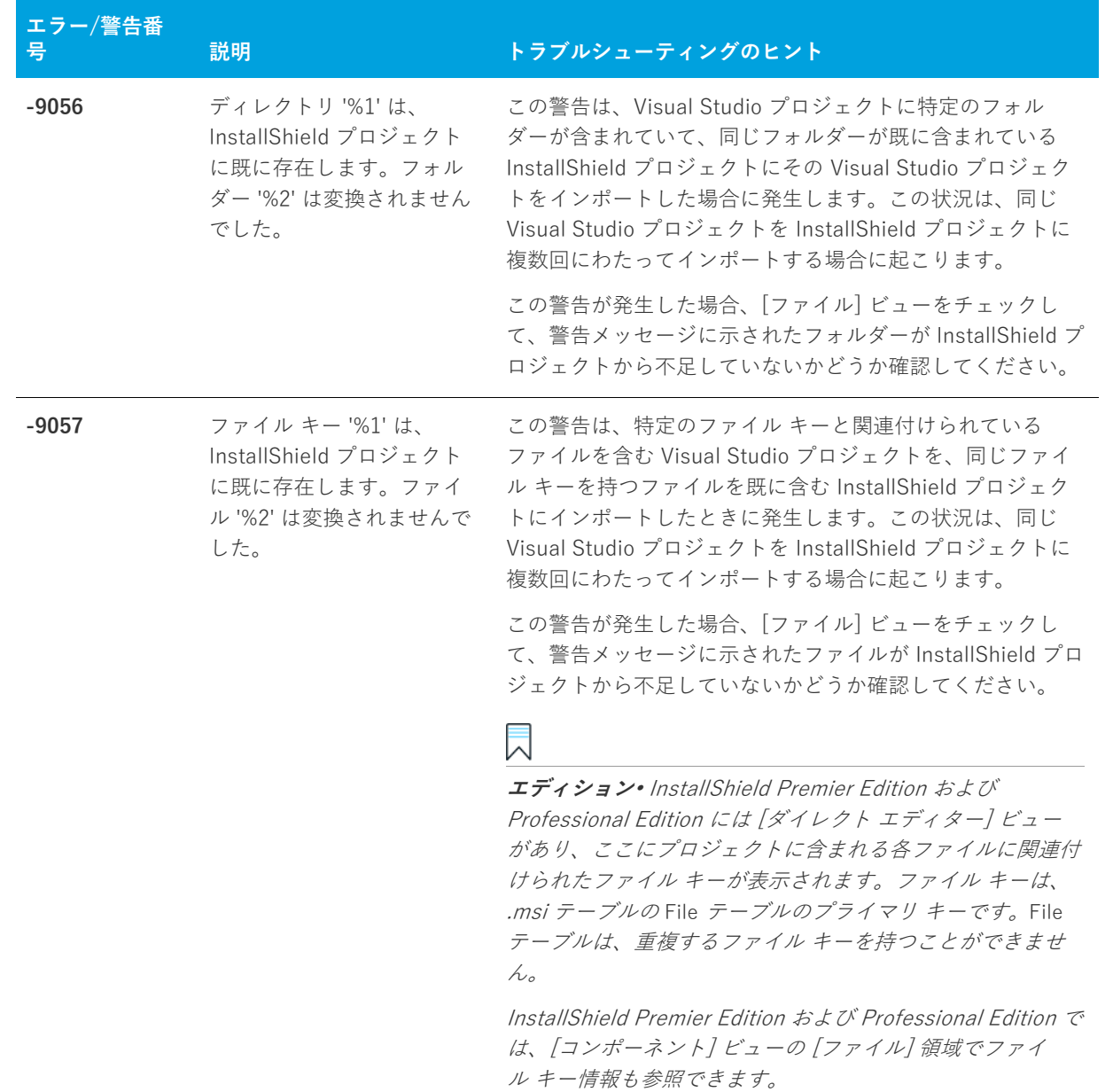

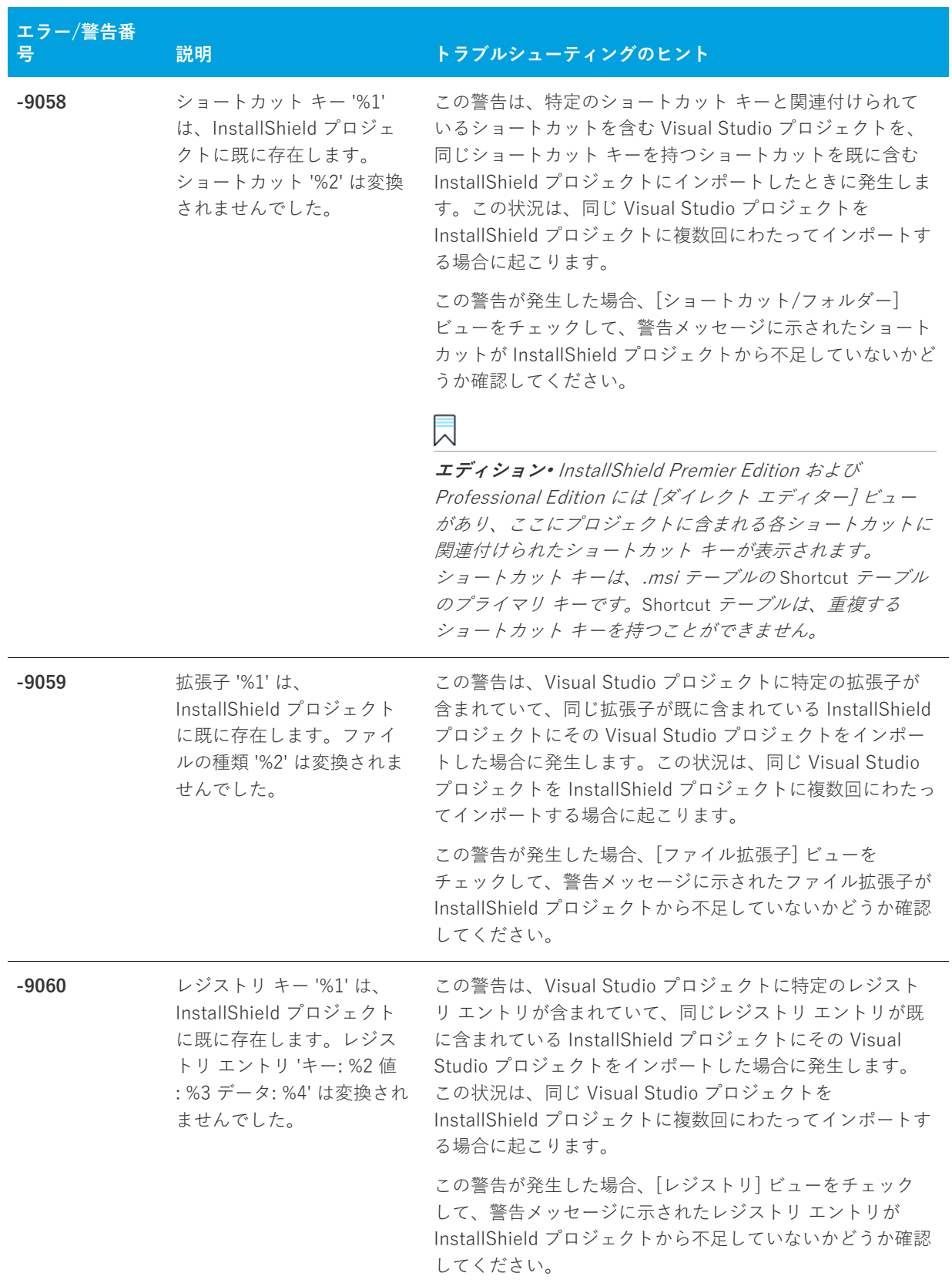

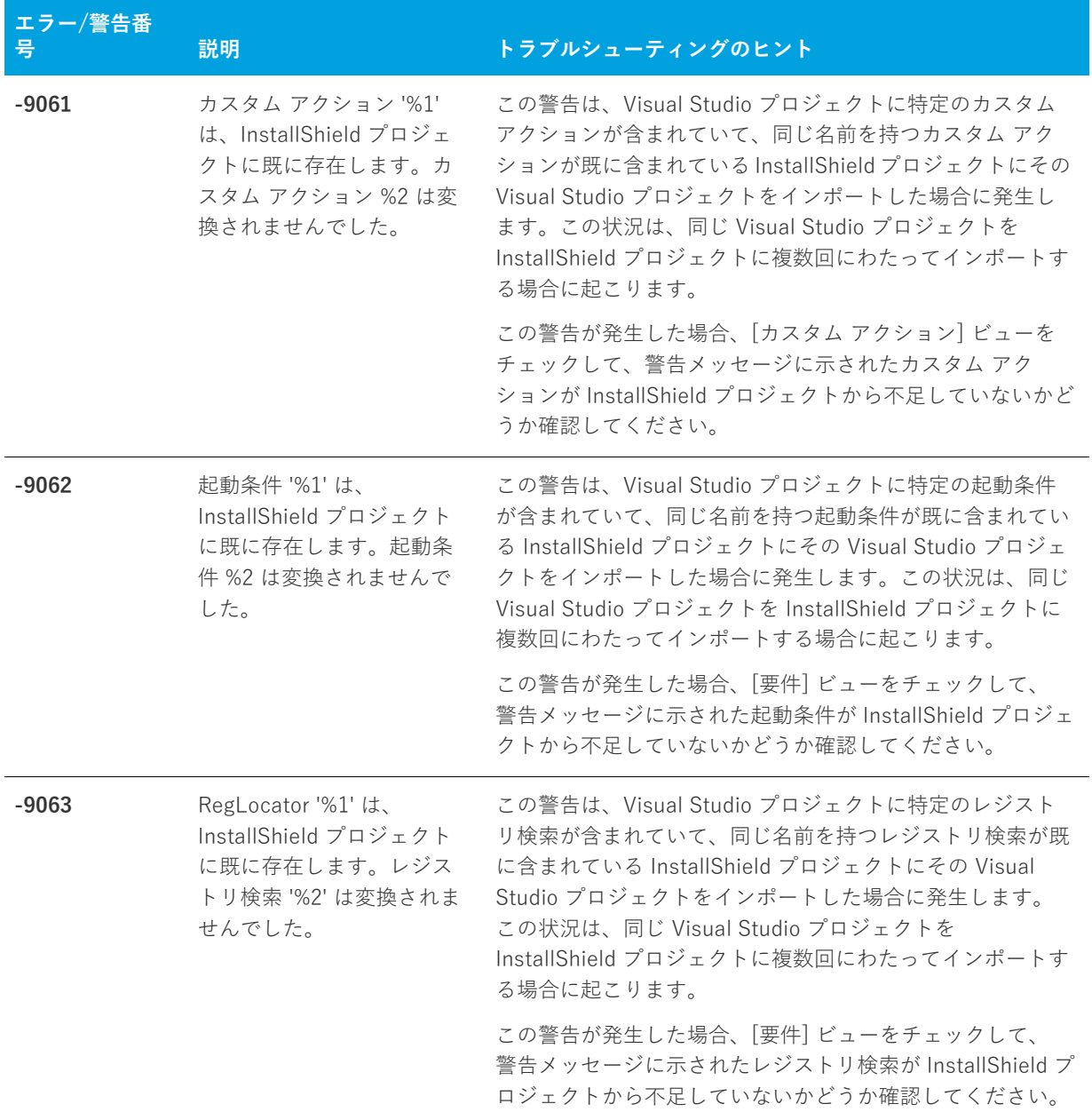

| エラー/警告番<br>묵 | 説明                                                                                                    | トラブルシューティングのヒント                                                                                                    |
|--------------|----------------------------------------------------------------------------------------------------|----------------------------------------------------------------------------------------------------|
| $-9064$      | DrLocator '%1' は、<br>InstallShield プロジェクト<br>に既に存在します。ファイ<br>ル検索 '%2' は変換されませ<br>んでした。                | この警告は、Visual Studio プロジェクトに特定のファイル<br>またはフォルダー検索が含まれていて、同じ名前を持つファ<br>イルまたはフォルダー検索が既に含まれている InstallShield<br>プロジェクトにその Visual Studio プロジェクトをインポー<br>トした場合に発生します。この状況は、同じ Visual Studio<br>プロジェクトを InstallShield プロジェクトに複数回にわたっ<br>てインポートする場合に起こります。 |
|              |                                                                                                    | この警告が発生した場合、[要件] ビューをチェックして、<br>警告メッセージに示されたファイルまたはフォルダー検索が<br>InstallShield プロジェクトから不足していないかどうか確認<br>してください。                                                                                                    |
| $-9065$      | CompLocator '%1' は、<br>InstallShield プロジェクト<br>に既に存在します。<br>Windows Installer 検索 '%2'<br>は変換されませんでした。 | この警告は、Visual Studio プロジェクトに特定のファイル<br>またはフォルダー検索が含まれていて、同じ名前を持つファ<br>イルまたはフォルダー検索が既に含まれている InstallShield<br>プロジェクトにその Visual Studio プロジェクトをインポー<br>トした場合に発生します。この状況は、同じ Visual Studio<br>プロジェクトを InstallShield プロジェクトに複数回にわたっ<br>てインポートする場合に起こります。 |
|              |                                                                                                    | この警告が発生した場合、「要件] ビューをチェックして、<br>警告メッセージに示されたファイルまたはフォルダー検索が<br>InstallShield プロジェクトから不足していないかどうか確認<br>してください。                                                                                                    |

**テーブル 8-6 •** Visual Studio プロジェクトのインポート エラーと警告 (続き)

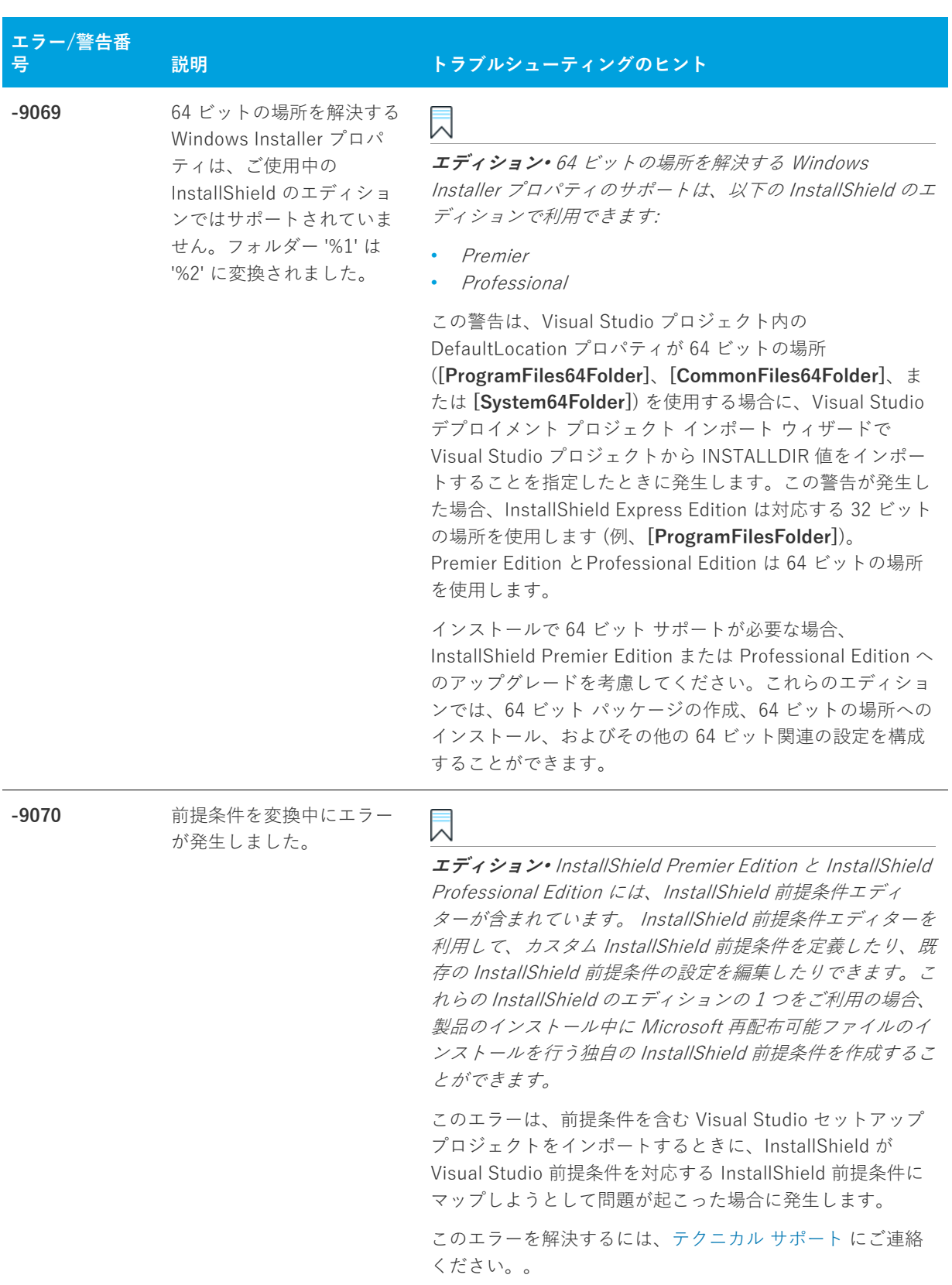

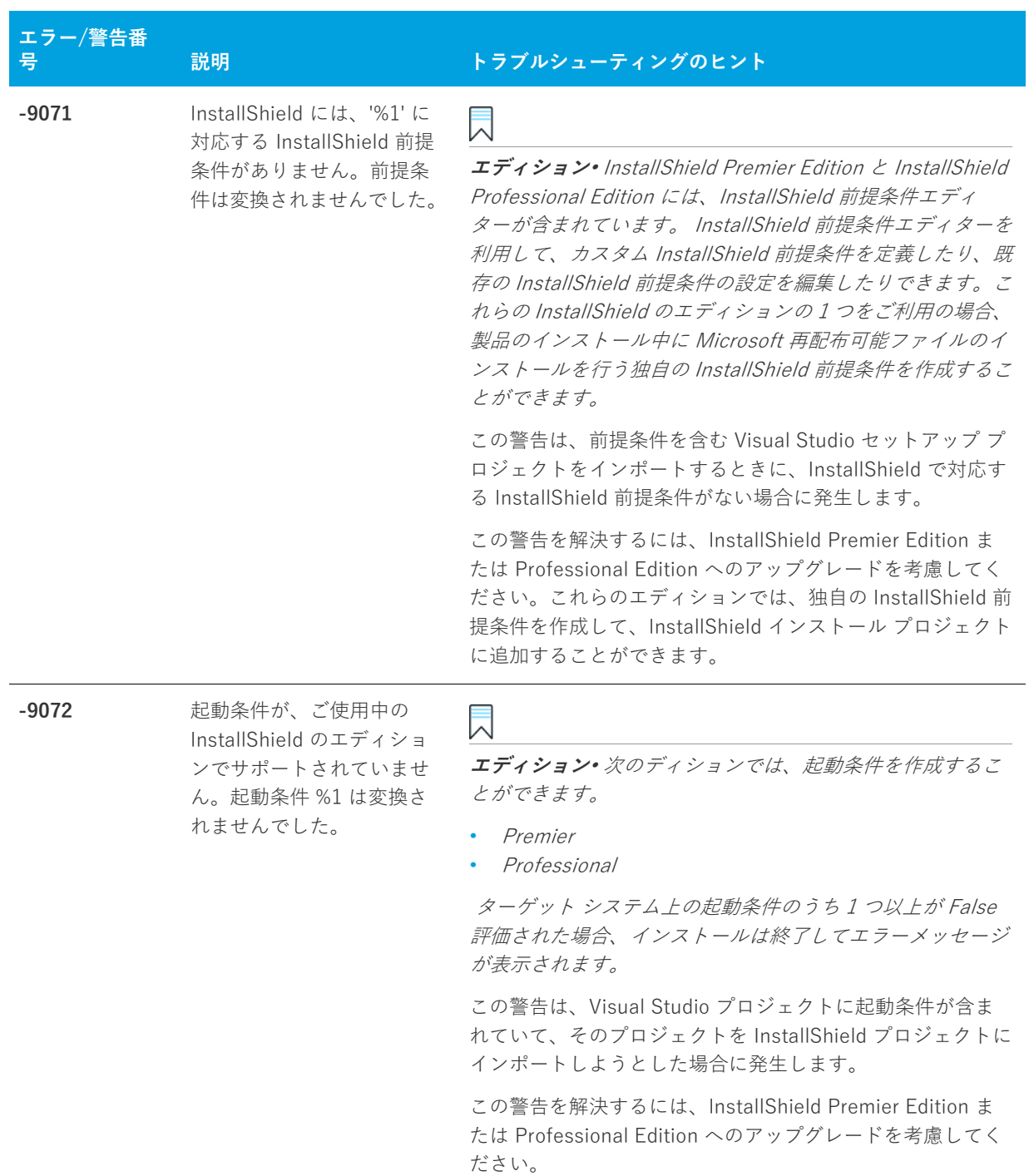

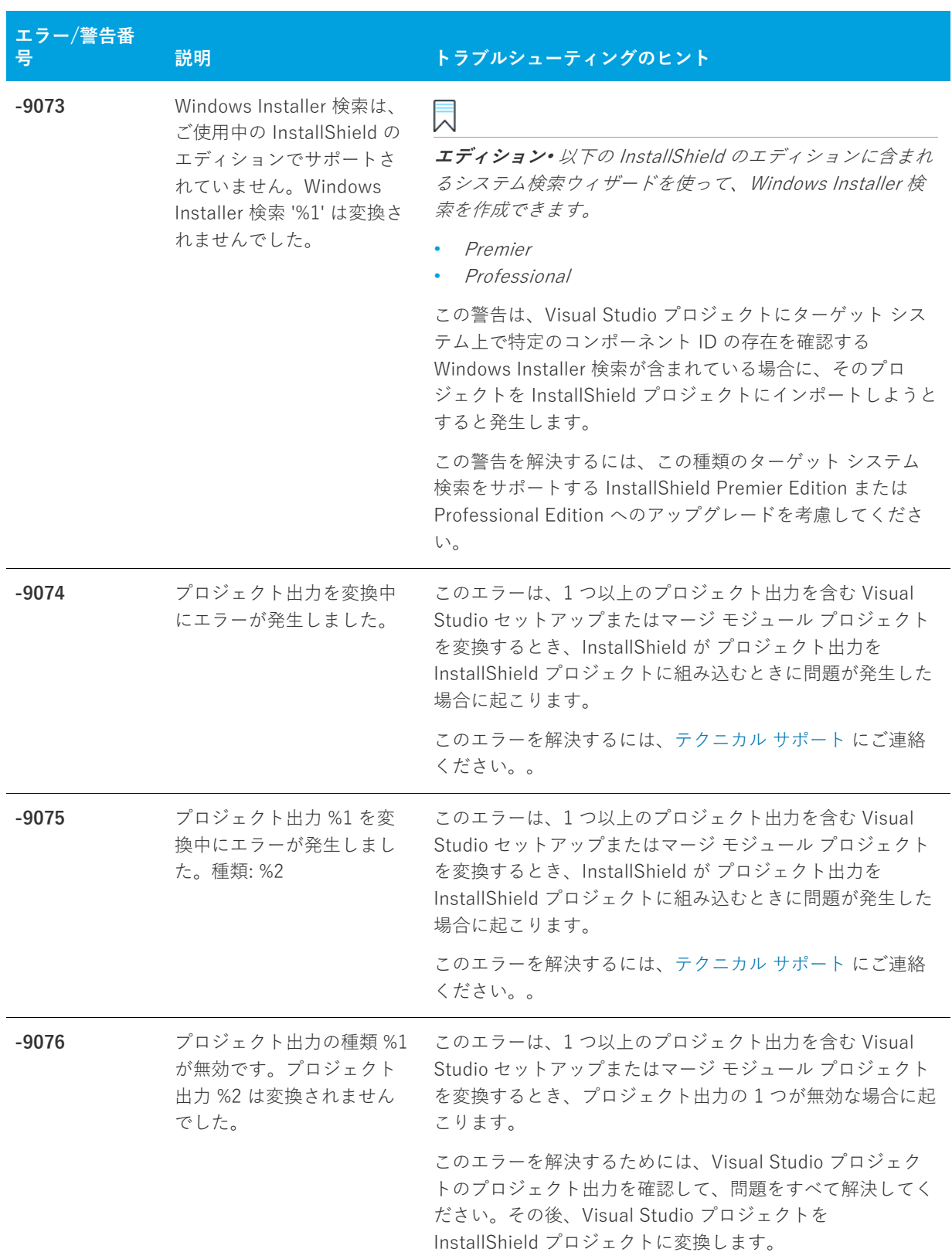

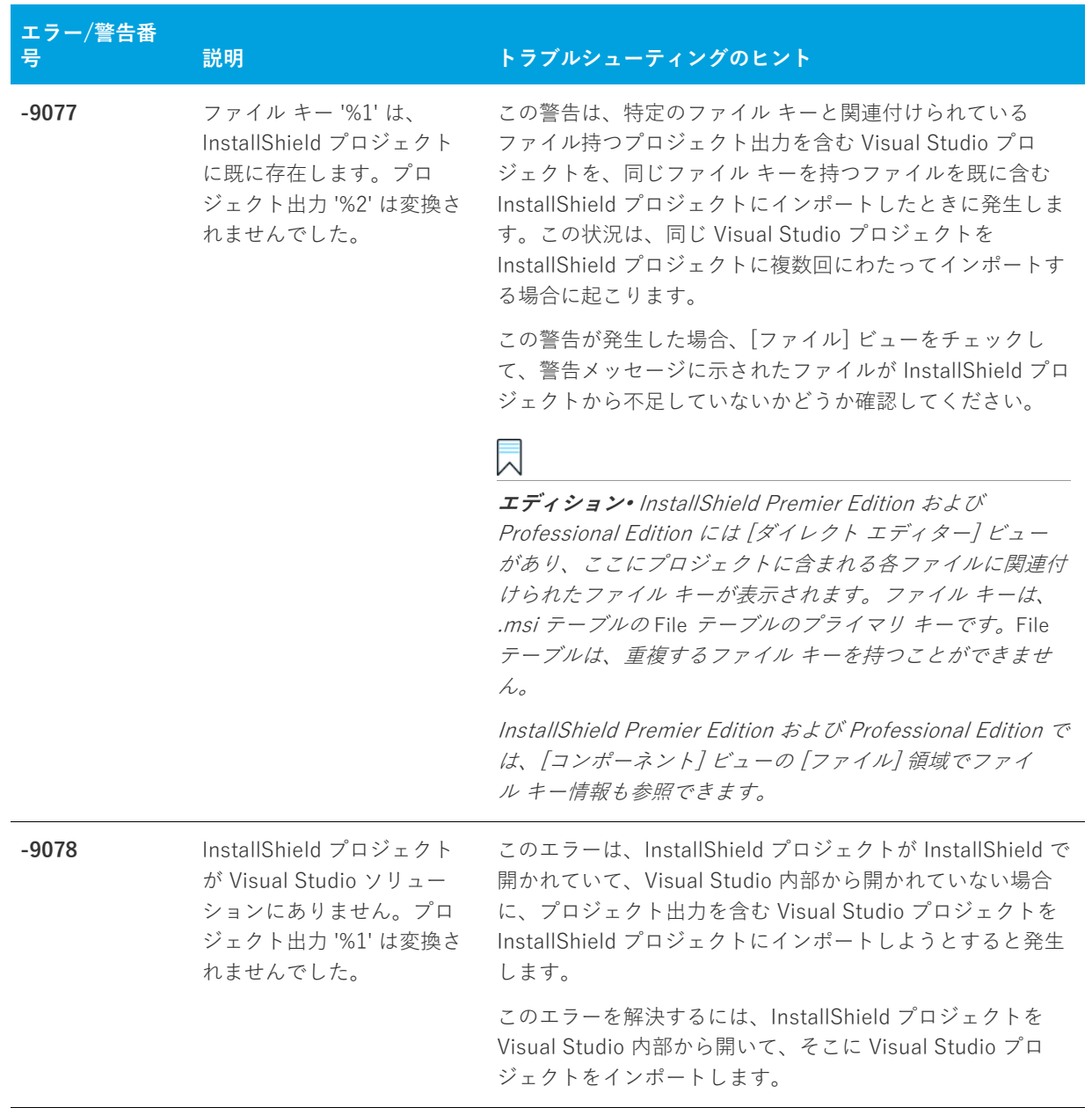

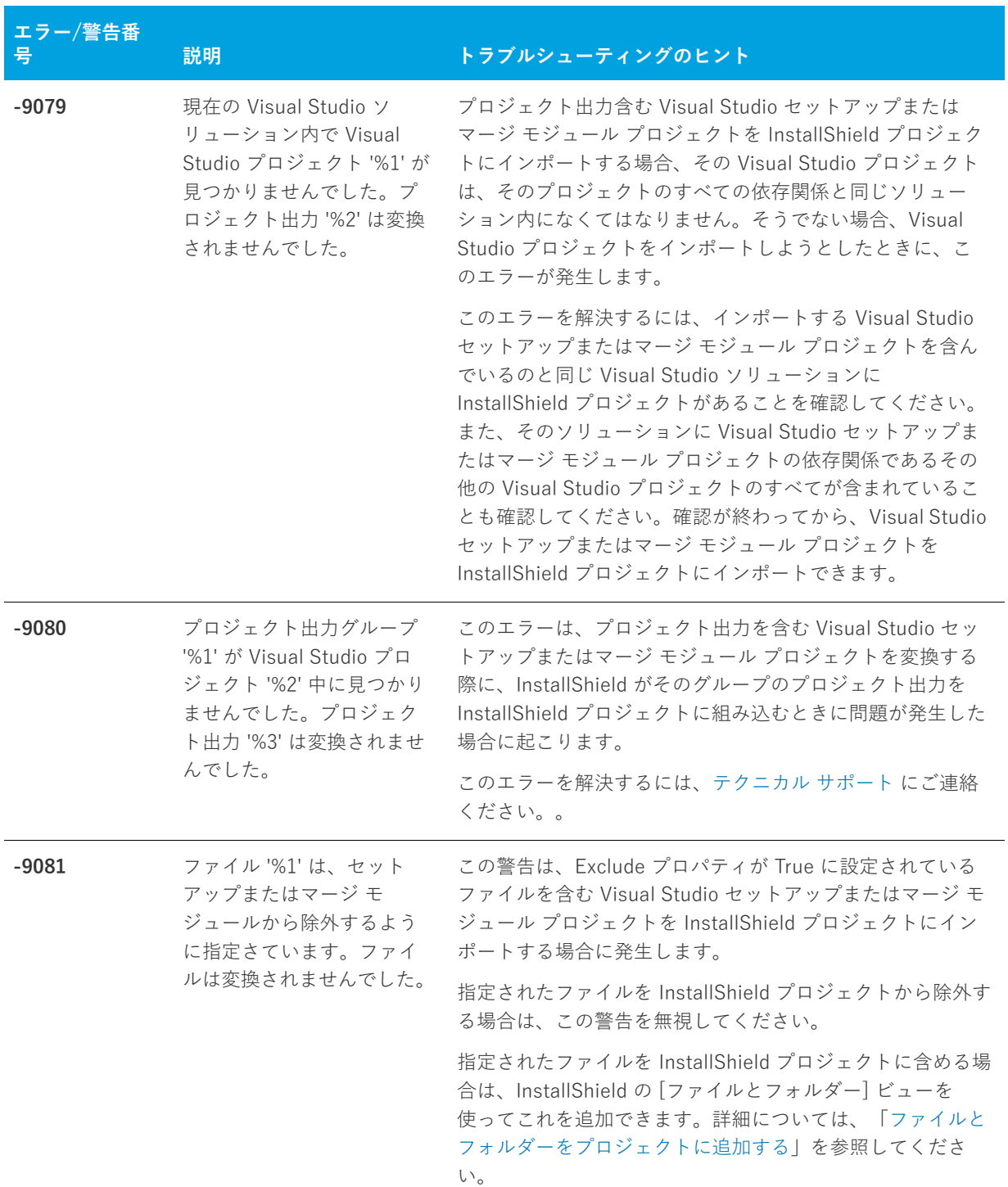

| エラー/警告番<br>号 | 説明                                                                                         | トラブルシューティングのヒント                                                                                                    |
|--------------|--------------------------------------------------------------------------------------------|----------------------------------------------------------------------------------------------------|
| $-9082$      | プロジェクト出力 '%1' は、<br>セットアップまたはマージ<br>モジュールから除外するよ<br>うに指定さています。プロ<br>ジェクト出力は変換されま<br>せんでした。 | この警告は、プロジェクト出力にファイルを含む Visual<br>Studio セットアップまたはマージ モジュール プロジェクト<br>を InstallShield プロジェクトにインポートする場合で、その<br>ファイルの Exclude プロパティに True が選択されていると<br>きに発生します。                |
|              |                                                                                            | 指定されたファイルを InstallShield プロジェクトから除外す<br>る場合は、この警告を無視してください。                                                                                                    |
|              |                                                                                            | 指定されたファイルを InstallShield プロジェクトに含める場<br>合は、InstallShield の「ファイルとフォルダー] ビューを<br>使ってこれを追加できます。詳細については、「Visual<br>Studio ソリューションにリファレンスを追加する」を参照<br>してください。                    |
| $-9083$      | Visual Studio のデフォルト<br>起動条件は、InstallShield<br>でサポートされていません。<br>起動条件 %1 は変換されま<br>せんでした。   | この警告は、デフォルト起動条件を含む Visual Studio セッ<br>トアップまたはマージ モジュール プロジェクトを<br>InstallShield プロジェクトにインポートしたときに発生しま<br>す。                                                                |
|              |                                                                                            | 指定された起動条件を InstallShield プロジェクトから除外す<br>る場合は、この警告を無視してください。                                                                                                    |
|              |                                                                                            | Visual Studio が元のプロジェクトに追加したデフォルト起<br>動条件をターゲット システム上でチェックする起動条件を<br>InstallShield プロジェクトに追加するには、InstallShield の<br>[要件] ビューを使います。詳細については、「製品のソフト<br>ウェアの要件を指定する」を参照してください。 |

**テーブル 8-6 •** Visual Studio プロジェクトのインポート エラーと警告 (続き)

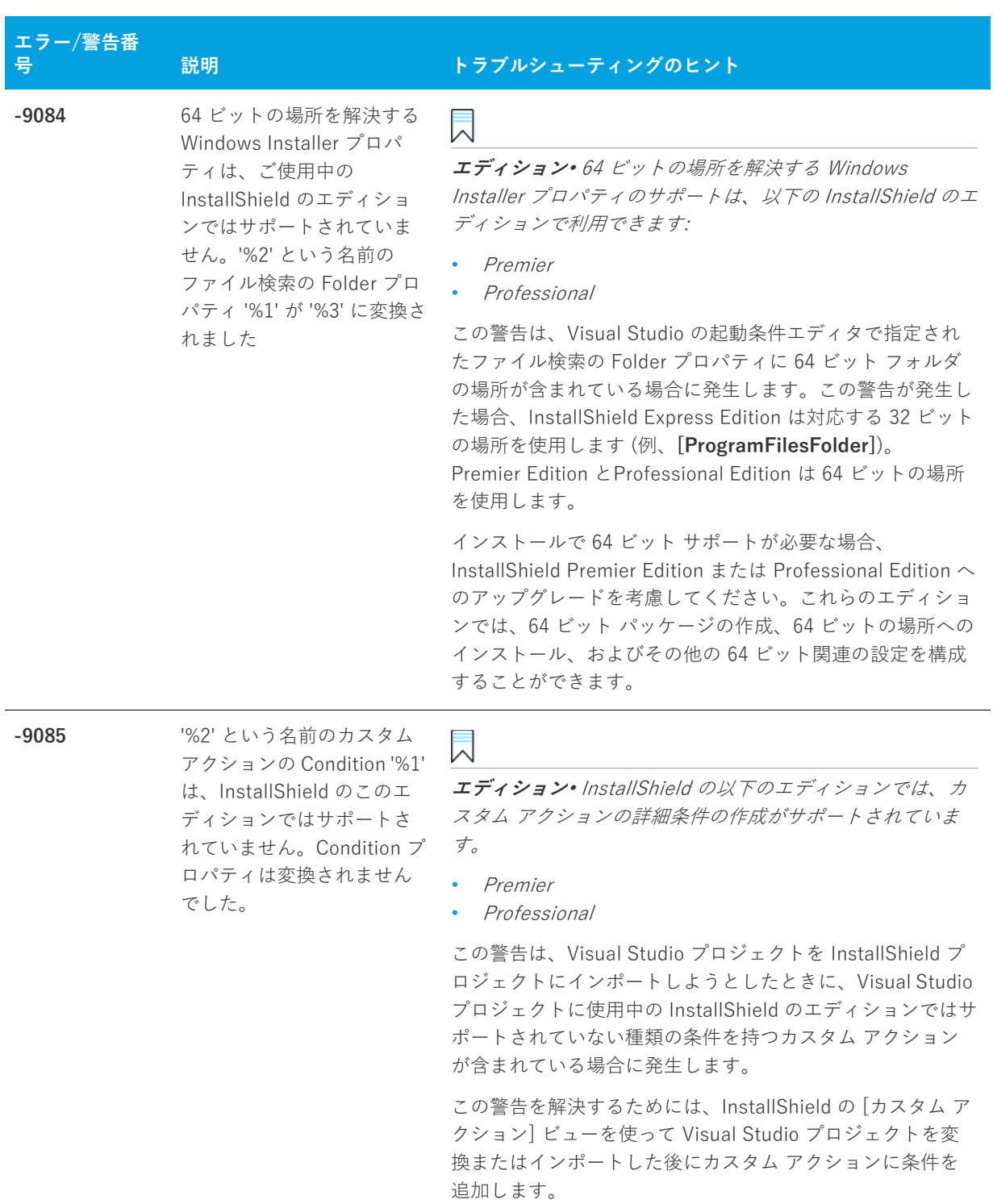

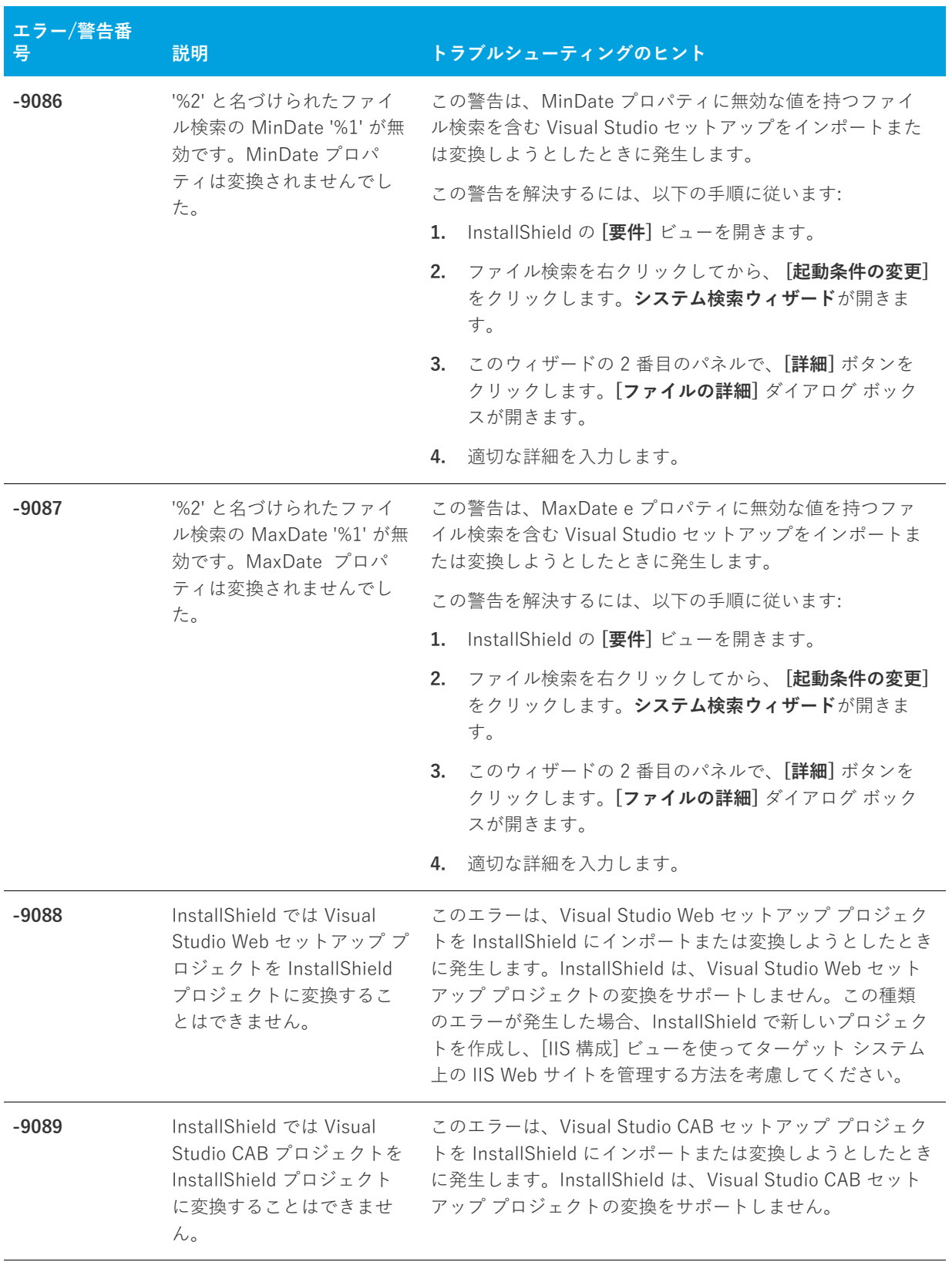

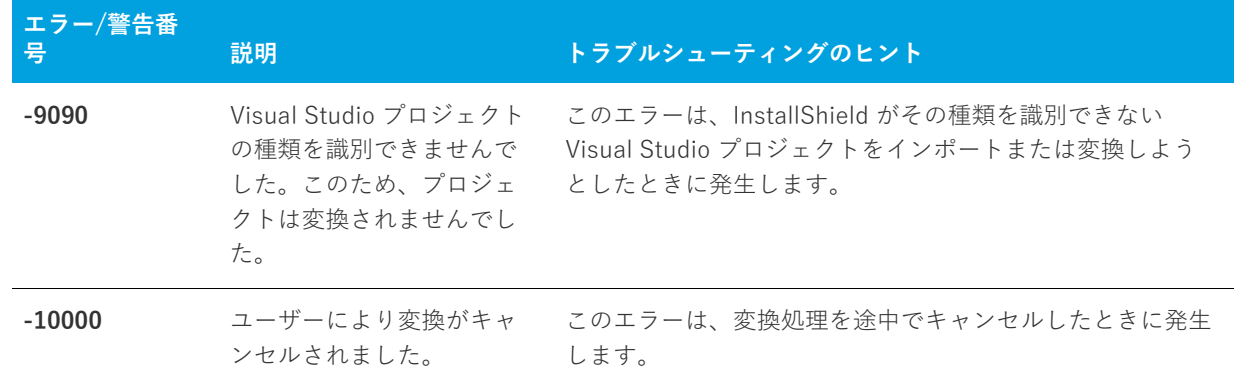

# **InstallShield カスタム アクション リファレン ス**

このセクションでは、様々な機能をサポートするために InstallShield プロジェクトに自動的に追加されるビルト イン InstallShield カスタム アクションそれぞれについて説明します。

#### **\_serial\_verifyCA\_isx**

SERIALNUMVALRETRYLIMIT プロパティの値を 1 減らします。

#### **\_serial\_verifyCA\_isx\_helper**

SERIALNUMVALRETRYLIMIT プロパティの値を 1 減らします。

#### **CheckForProductUpdates**

FlexNet Connect を使用して、製品のアップデートを確認します。

カスタム アクションは Agent.exe という名前の実行可能ファイルを起動して、次の内容を渡します。

/au[ProductCode] /EndOfInstall

#### **CheckForProductUpdatesOnReboot**

FlexNet Connect を使用して、起動時に製品のアップデートを確認します。

カスタム アクションは Agent.exe という名前の実行可能ファイルを起動して、次の内容を渡します。

/au[ProductCode] /EndOfInstall /Reboot

#### **DLLWrapCleanup**

抽出されたデータをクリーンアップする標準 DLL ラッパー。

これは、Windows Installer .dll カスタム アクションです。.dll ファイルの名前は dllwrap.dll で、そのエントリ ポ イントは DLLWrapCleanup です。

#### **DLLWrapStartup**

呼び出しを説明するデータを抽出する標準 DLL ラッパー。

これは、.dll カスタム アクションです。.dll ファイルの名前は dllwrap.dll で、そのエントリ ポイントは DLLWrapStartup です。

#### **ISComponentServiceCosting**

ISComPlusApplication テーブルから情報を抽出し、COM+ アプリケーションの⼀時ファイルに保存します。

これは、Windows Installer .dll カスタム アクションです。.dll ファイルの名前は iscomsrv.dll で、そのエントリ ポ イントは ISComponentServiceCosting です。

#### **ISComponentServiceFinalize**

インストールおよびアンインストール時に、COM+ アプリケーションをコミットします。

これは、Windows Installer .dll カスタム アクションです。.dll ファイルの名前は iscomsrv.dll で、そのエントリ ポ イントは ISComponentServiceFinalize です。

#### **ISComponentServiceInstall**

インストール時に、COM+ アプリケーションをインストールします。

これは、.dll カスタム アクションです。.dll ファイルの名前は iscomsrv.dll で、そのエントリ ポイントは ISComponentServiceInstall です。

#### **ISComponentServiceRollback**

インストールまたはアンインストールが失敗したとき、COM+ アプリケーションをロールバックします。

これは、.dll カスタム アクションです。.dll ファイルの名前は iscomsrv.dll で、そのエントリ ポイントは ISComponentServiceRollback です。

#### **ISComponentServiceUninstall**

アンインストール時に、COM+ アプリケーションを削除します。

これは、.dll カスタム アクションです。.dll ファイルの名前は iscomsrv.dll で、そのエントリ ポイントは ISComponentServiceUninstall です。

#### **ISIISCleanup**

IIS インストールの一時ファイルとレジストリ エントリを削除します。

これは、.dll カスタム アクションです。.dll ファイルの名前は IISHelper.dll で、そのエントリ ポイントは ISIISCleanup です。

#### **ISIISCosting**

IIS インストールの⼀時ファイルにアクション⼀覧を作成します。他の IIS アクションの CustomActionData プロパ ティを設定します。

これは、.dll カスタム アクションです。.dll ファイルの名前は IISHelper.dll で、そのエントリ ポイントは ISIISCosting です。

#### **ISIISInstall**

IIS インストールに Web サイト、アプリケーション、仮想ディレクトリ、および他のアイテムを作成します。

これは、.dll カスタム アクションです。.dll ファイルの名前は IISHelper.dll で、そのエントリ ポイントは ISIISInstall です。

#### **ISIISRollback**

IIS のロールバック中に Web サイト、アプリケーション、仮想ディレクトリ、および他のアイテムを削除します。

これは、.dll カスタム アクションです。.dll ファイルの名前は IISHelper.dll で、そのエントリ ポイントは ISIISRollback です。

#### **ISIISUninstall**

IIS のアンインストール中に Web サイト、アプリケーション、仮想ディレクトリ、および他のアイテムを削除し ます。

これは、.dll カスタム アクションです。.dll ファイルの名前は IISHelper.dll で、そのエントリ ポイントは ISIISUninstall です。

#### **ISInstallPrerequisites**

機能と関連付けられた前提条件のインストールを起動します。

これは、.dll カスタム アクションです。.dll ファイルの名前は PrqLaunch.dll で、そのエントリ ポイントは InstallPrerequisites です。

#### **ISJITCompileActionAtInstall**

インストール時に、.NET アセンブリをプリコンパイルします。

このカスタム アクションは、ngen.exe という名前の Microsoft 実行可能ファイルを起動します。

#### **ISJITCompileActionAtUnInstall**

アンインストール時にプリコンパイル済み .NET アセンブリを削除します。

このカスタム アクションは、ngen.exe という名前の Microsoft 実行可能ファイルを起動します。

#### **ISLockPermissionsCost**

ISLockPermissionsInstall アクションの CustomActionData プロパティを設定します。

これは、.dll カスタム アクションです。.dll ファイルの名前は ISLockPermissions.dll で、そのエントリ ポイントは ISLockPermissionsCostAction です。

#### **ISLockPermissionsInstall**

製品がインストールされるときのアクセス許可を設定します。

これは、.dll カスタム アクションです。.dll ファイルの名前は ISLockPermissions.dll で、そのエントリ ポイントは ISLockPermissionsInstallAction です。

#### **ISNetApiInstall**

.ini ファイルからユーザーおよびグループを作成します。

これは、Windows Installer .dll カスタム アクションです。.dll ファイルの名前は ISNetAPI.dll で、そのエントリ ポ イントは ISNetApiInstall です。

#### **ISNetApiRollback**

ユーザーとグループの変更をロールバックします。

これは、.dll カスタム アクションです。.dll ファイルの名前は ISNetAPI.dll で、そのエントリ ポイントは ISNetApiRollback です。

#### **ISNetCreateIniForOneUser**

ユーザーとグループ用の一時ファイルに操作を抽出します。 これは、ISNetAPI.dll という名前の .dll カスタム アクションです。

#### **ISNetDeleteIniFile**

ユーザーとグループ用の一時ファイルをクリーンアップします。

これは、ISNetAPI.dll という名前の .dll カスタム アクションです。

#### **ISNetGetGroups**

グループをコンボ ボックスに加えます。

これは、Windows Installer .dll カスタム アクションです。.dll ファイルの名前は ISNetAPI.dll で、そのエントリ ポ イントは ISNetGetGroups です。

#### **ISNetGetServers**

サーバーの⼀覧をコンボ ボックスに加えます。

これは、Windows Installer .dll カスタム アクションです。.dll ファイルの名前は ISNetAPI.dll で、そのエントリ ポ イントは ISNetGetServers です。

#### **ISNetGetUsers**

ユーザーの⼀覧をコンボ ボックスに加えます。

これは、Windows Installer .dll カスタム アクションです。.dll ファイルの名前は ISNetAPI.dll で、そのエントリ ポ イントは ISNetGetUsers です。

#### **ISNetSetLogonName**

LogonInformation ダイアログで⼊⼒された "ユーザー"、"グループ"、および "サーバー" プロパティを格納し ます。

これは、Windows Installer .dll カスタム アクションです。.dll ファイルの名前は ISNetAPI.dll で、そのエントリ ポ イントは ISNetSetLogonName です。

#### **ISNetValidateLogonName**

LogonInformation ダイアログで、有効な組み合わせのユーザー名、サーバー、パスワードが入力されたことを検 証してください。

これは、Windows Installer .dll カスタム アクションです。.dll ファイルの名前は ISNetAPI.dll で、そのエントリ ポ イントは ISNetValidateLogonName です。

#### **ISNetValidateNewUserInformation**

LogonInformation ダイアログで⼊⼒された "ユーザー"、"グループ"、および "サーバー" プロパティを格納し ます。

これは、Windows Installer .dll カスタム アクションです。.dll ファイルの名前は ISNetAPI.dll で、そのエントリ ポ イントは ISNetValidateNewUserInformation です。

#### **ISPrint**

ダイアログ上の ScrollableText コントロールの内容を印刷します。

これは、Windows Installer .dll カスタム アクションです。.dll ファイルの名前は SetAllUsers.dll で、そのエントリ ポイントは PrintScrollableText です。

#### **ISQuickPatchFinalize**

QuickPatch の共有参照カウントをクリーンアップします。

これは、Windows Installer .dll カスタム アクションです。.dll ファイルの名前は QuickPatchHelper.dll で、そのエ ントリ ポイントは ISQuickPatchFinalize です。

#### **ISQuickPatchFixShortcut**

QuickPatch のショートカットを再インストールします。

これは、Windows Installer .dll カスタム アクションです。.dll ファイルの名前は QuickPatchHelper.dll で、そのエ ントリ ポイントは ISQuickPatchFixShortcut です。

#### **ISQuickPatchHelper**

QuickPatch のクリーンな機能の状態を適用します。

これは、Windows Installer .dll カスタム アクションです。.dll ファイルの名前は QuickPatchHelper.dll で、そのエ ントリ ポイントは ISQuickPatchHelper です。

#### **ISQuickPatchInit**

QuickPatch のコンポーネントと機能の状態をクリーンアップします。

これは、Windows Installer .dll カスタム アクションです。.dll ファイルの名前は QuickPatchHelper.dll で、そのエ ントリ ポイントは ISQuickPatchInit です。

#### **ISQuickPatchInit9X**

QuickPatch のコンポーネントと機能の状態をクリーンアップします。

これは、Windows Installer .dll カスタム アクションです。.dll ファイルの名前は QuickPatchHelper.dll で、そのエ ントリ ポイントは ISQuickPatchInit9X です。

#### **ISQuickPatchInit9X2**

QuickPatch のコンポーネントと機能の状態をクリーンアップします。

これは、Windows Installer .dll カスタム アクションです。.dll ファイルの名前は QuickPatchHelper.dll で、そのエ ントリ ポイントは ISQuickPatchInit9X2 です。

#### **ISRunSetupTypeAddLocalEvent**

[セットアップの種類] ダイアログの [次へ] ボタンに関連付けられている AddLocal イベントを実⾏します。こ のアクションは、インストールが [セットアップの種類] ダイアログを表示しない場合に呼び出す必要がありま す。

これは、Windows Installer .dll カスタム アクションです。.dll ファイルの名前は ISXExpHlp.dll で、そのエントリ ポイントは RunSetupTypeAddLocalEvent です。

#### **ISSelfRegisterCosting**

自己登録用の一時ファイルに操作を抽出します。

これは、Windows Installer .dll カスタム アクションです。.dll ファイルの名前は isregsvr.dll で、そのエントリ ポ イントは ISSelfRegisterCosting です。

#### **ISSelfRegisterFiles**

⾃⼰登録ファイルを登録します。

これは、Windows Installer .dll カスタム アクションです。.dll ファイルの名前は isregsvr.dll で、そのエントリ ポ イントは ISSelfRegisterFiles です。

#### **ISSelfRegisterFinalize**

自己登録用の一時ファイルをクリーンアップします。

これは、Windows Installer .dll カスタム アクションです。.dll ファイルの名前は isregsvr.dll で、そのエントリ ポ イントは ISSelfRegisterFinalize です。

#### **ISSetAllUsers**

アップグレードまたは初回インストール要件の ALLUSERS を設定します

これは、.dll カスタム アクションです。.dll ファイルの名前は SetAllUsers.dll で、そのエントリ ポイントは SetAllUsers です。

#### **ISSetTARGETDIR**

TARGETDIR を [INSTALLDIR] に設定します。

これは、.dll カスタム アクションです。.dll ファイルの名前は SetAllUsers.dll で、そのエントリ ポイントは SetTARGETDIR です。

#### **ISSetupFilesCleanup**

サポート ファイルの⼀時ディレクトリをクリーンアップします。

これは、.dll カスタム アクションです。.dll ファイルの名前は SFHelper.dll で、そのエントリ ポイントは SFCleanupEx です。

#### **ISSetupFilesExtract**

⼀時ディレクトリに、サポート ファイルを抽出します。

これは、.dll カスタム アクションです。.dll ファイルの名前は SFHelper.dll で、そのエントリ ポイントは SFStartupEx です。

#### **ISUnSelfRegisterFiles**

自己登録ファイルの登録を解除します。

これは、.dll カスタム アクションです。.dll ファイルの名前は issqlsrv.dll で、そのエントリ ポイントは ISUnSelfRegisterFiles です。

#### **LaunchProgramFileFromSetupCompleteSuccess**

インストールの終わりで実⾏可能ファイルを起動します。

これは、Windows Installer .dll カスタム アクションです。.dll ファイルの名前は SerialNumCAHelper.dll で、そのエ ントリ ポイントは LaunchProgram です。

#### **LaunchReadmeFileFromSetupCompleteSuccess**

インストールの終わりで Readme ファイルを起動します。

これは、Windows Installer .dll カスタム アクションです。.dll ファイルの名前は SerialNumCAHelper.dll で、そのエ ントリ ポイントは LaunchReadMe です。

#### **setAllUsersProfile2K**

ALLUSERSPROFILE ディレクトリ識別子を初期化します。

#### **SetARPINSTALLLOCATION**

[プログラムの追加と削除] の "Readme" プロパティで使われるディレクトリ識別⼦を解決します。このカスタム アクションが必要な理由は、ARPREADME が Windows Installer プロパティであるため、⾃動的にフォーマットさ れないためです。

#### **setUserProfileNT**

USERPROFILE ディレクトリ識別子を初期化します。

#### **ShowMsiLog**

エンドユーザーが SetupCompleteSuccess、SetupCompleteError、または SetupInterrupted ダイアログで "Windows Installer のログを表示" チェック ボックスを選択して [完了] をクリックしたとき、メモ帳で Windows Installer ログ ファイルを表示します。これは、Windows Installer 4.0 以降でのみ使用できます。

# **コマンドライン ツール**

グラフィック ユーザー インターフェイスの他に、InstallShield はビルド時 (たとえば、バッチ処理の一部、また はインストールの動作をカスタマイズするための実⾏時) に利⽤できるいくつかのコマンドライン アプリケー ションも提供します。このセクションでは、それらのアプリケーションのコマンドライン パラメーターが説明さ れています。

- **•** [IsCmdBld.exe](#page-710-0)
- **•** [MsiExec.exe](#page-713-0)
- **•** [Setup.exe](#page-714-0)

## <span id="page-710-0"></span>**IsCmdBld.exe**

Express プロジェクトでは、IsCmdBld.exe を使って、コマンドラインからリリースをビルドすることができます。

#### **構⽂**

次に、ISCmdBld.exe を実⾏して**オセロベータ (Othello Beta)** のリリースをビルドする際のステートメントの例を 示します。

ISCmdBld.exe -p "C:\InstallShield 2020 Projects\My Othello Project\Othello.ise" -r "SingleImage" -c COMP

上記の例の -pで始まる 最初のパラメーターは、ビルドする .ise ファイルへのパスです。次に、-r Othello Beta は メディアの種類です。パラメーター -c COMP は、パッケージを 1 つのファイルに圧縮するかどうかを指定しま す。

コマンドライン ビルドがエラーを発⽣せずに完了した場合、InstallShield によって環境変数 ERRORLEVEL が 0 に設定されます。コマンドライン ビルドの最中にエラーが発⽣した場合、ERRORLEVEL は 1 に設定されます。 ERRORLEVEL がその他の値に設定された場合、⼀般的に、無効なパラメターが ISCmdBld.exe に渡されたことを 示し、そのエラー原因が ISCmdBld.exe を実行中のコマンド プロンプト ウィンドウに表示されます。

### **コマンドライン パラメーター**

ISCmdBld.exe は、次のコマンドライン パラメーターをサポートします。

**テーブル 8-1 •** コマンドライン ビルドのパラメーター

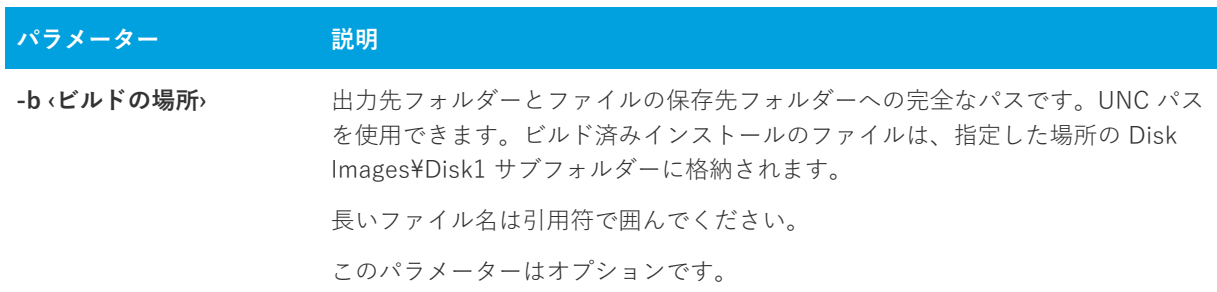

**テーブル 8-1 •** コマンドライン ビルドのパラメーター (続き)

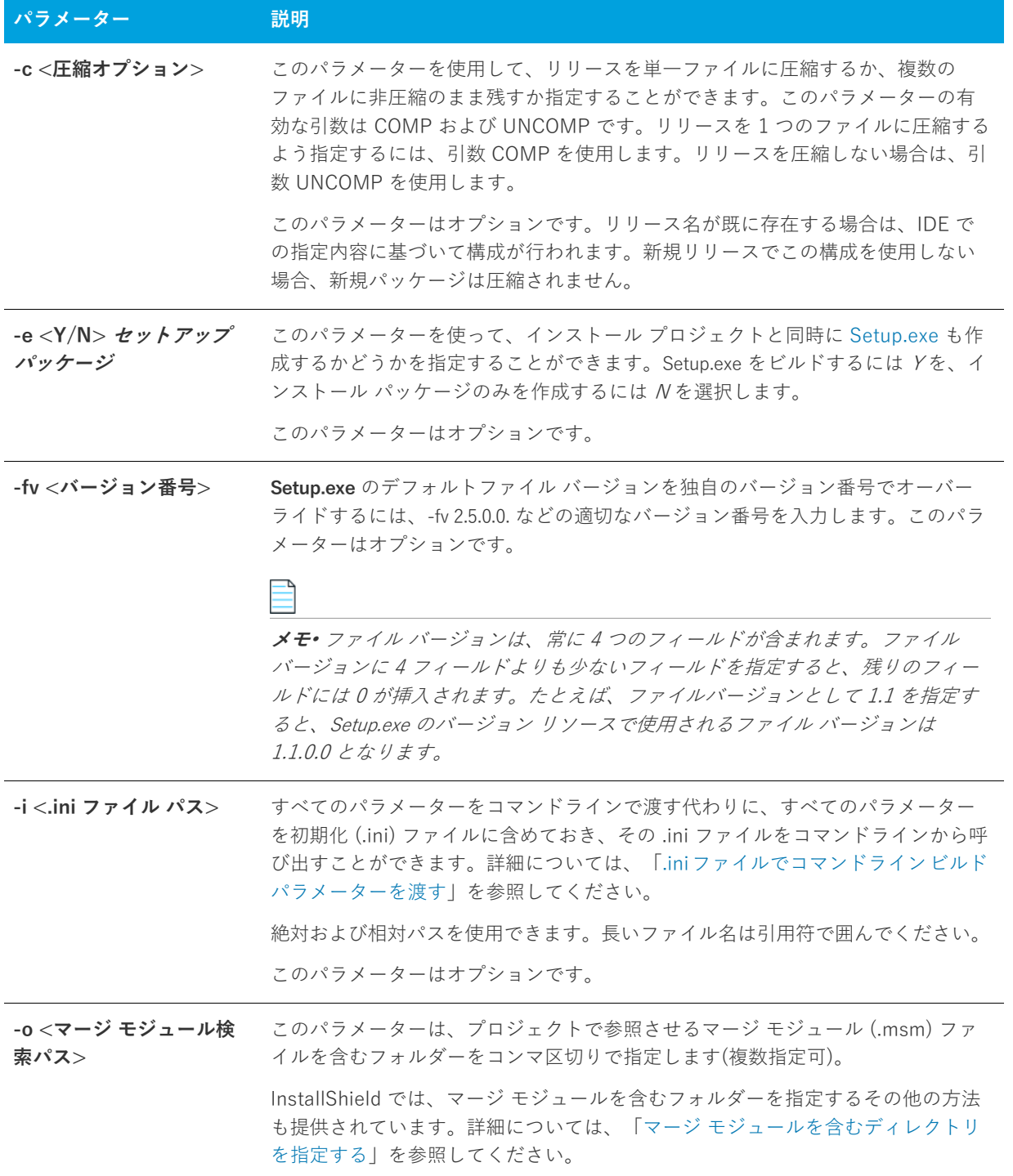

**テーブル 8-1 •** コマンドライン ビルドのパラメーター (続き)

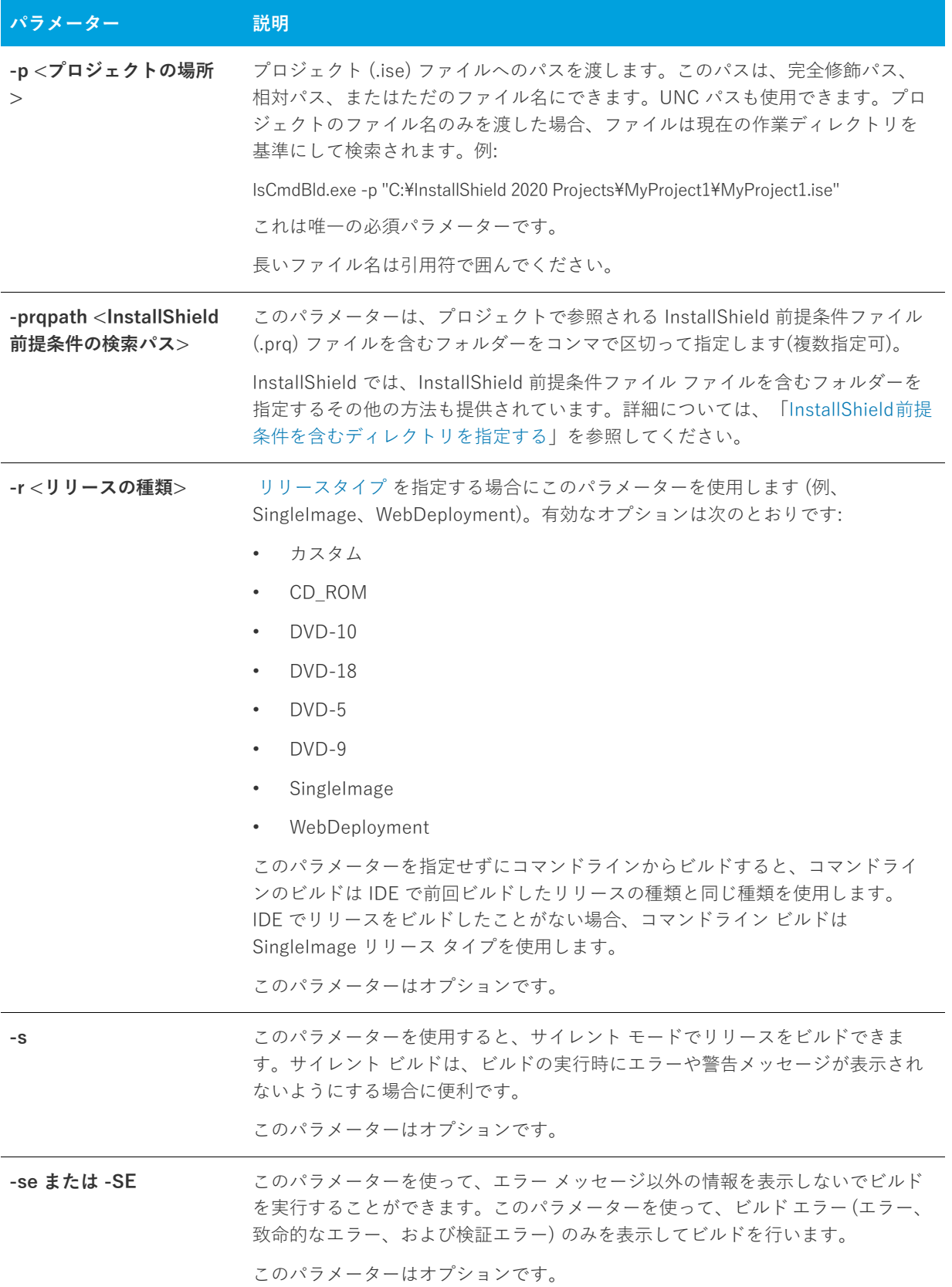

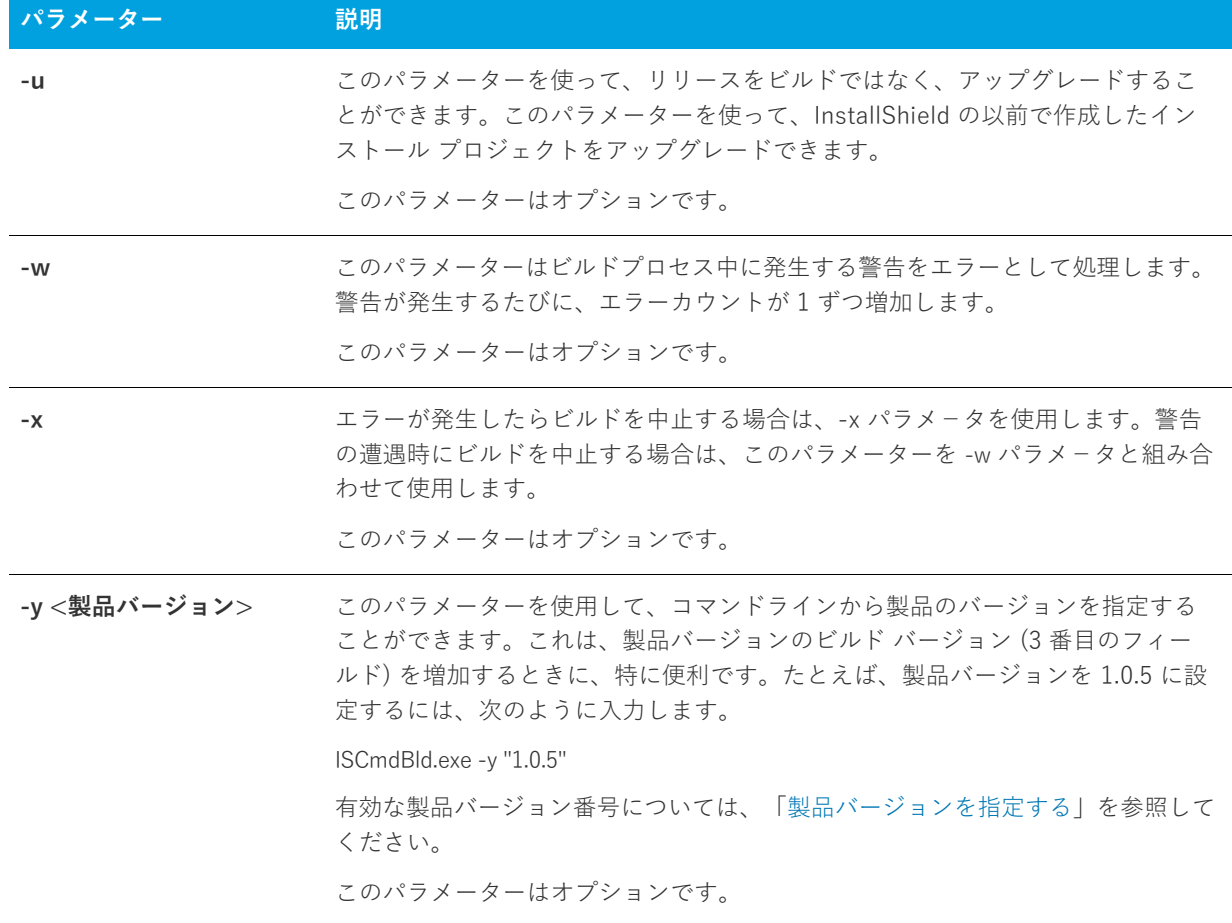

#### **テーブル 8-1 •** コマンドライン ビルドのパラメーター (続き)

## <span id="page-713-0"></span>**MsiExec.exe**

MsiExec.exe は Windows Installer の実⾏可能プログラムで、インストール パッケージの解析とターゲット システ ムへの製品のインストールに使⽤されます。リリースのビルド完了後に、Windows Installer パッケージ (.msi) を コマンドラインからインストールできます。現在、Setup.exe コマンドライン以外に Windows Installer パラメー ターを渡すサポートはありません。Windows Installer がターゲット システムにインストールされていることを確 認するため、InstallShield はデフォルトでアプリケーションの Setup.exe を作成します。Setup.exe は、ターゲット システムに検出されなければ Windows Installer をインストールし、古いバージョンがあればこれをアップグレー ドします。

製品のリリースをビルドした後で、コマンドラインからリリースをインストールできます。

MSIExec.exe の完全リファレンスについては、 Windows Installer ヘルプ ライブラリ[のCommand-Line Options](href="https://msdn.microsoft.com/en-us/library/aa367988(v=vs.85).aspx) を 参照してください。MsiExec.exe コマンドライン パラメーターを Setup.exe に渡す方法については、「[Setup.exe」](#page-714-0) を参照してください。

### <span id="page-714-0"></span>**Setup.exe**

コンパイルされた .msi ファイルと同様に[、Setup.exe](#page-229-0) では限られた数のコマンドライン パラメーターを利用でき ます。このパラメーターを使用することで、インストールを実行する言語を指定し、Setup.exe をサイレントで実 ⾏するか決定できます。含まれている .msi ファイルに Setup.exe を通してパラメーターを渡すことも可能です。

Setup.exe が受け取ることができるコマンドライン オプションとその説明は以下のとおりです。

- **•** [/v : コマンドラインのパラメーターを .msi パッケージに渡します。](#page-714-1)
- **•** [/s : サイレント](#page-715-0)
- **•** [/p : パスワード モード](#page-715-1)
- **•** [/a : 管理インストール](#page-715-2)
- **•** [/j : アドバタイズ モード](#page-715-3)
- **•** [/x : アンインストール モード](#page-715-4)
- **•** [/f : 修復モード](#page-716-0)
- **•** /ua : Windows 9x MSI エンジンをインストール
- **•** [/uw : Windows NT MSI エンジンをインストール](#page-716-1)
- **•** [/b : インストールをローカルにキャッシュ](#page-716-2)
- **•** /debuglog : デバッグのログ ファイルを⽣成する
- **•** [/w : 待機](#page-716-3)

#### <span id="page-714-1"></span>**Setup.exe 内の .msi ファイルにパラメーターを渡す**

Setup.exe をインストールの一部として含めた場合、場合によって Setup.exe 内に保存されている .msi パッケージ にコマンドライン パラメーターを渡す必要があります。.msi ファイルに引数を渡すには、/v オプションを使用し ます。このオプションを指定すると[、Msiexec.exe](#page-713-0) に渡すことができるサポートされたパラメーターをすべてー 覧表示できます。たとえば、インストールの詳細ログを作成する場合は、次のように入力します:

Setup.exe /v"/l\*v \"c:\My Log Files\test.log\""

この方法でパラメーターを渡す場合に従う特定の書式の規則がいくつかあります。まず、既存の引用中にある引 用符の前には円記号 (¥) を置く必要があります。たとえば、上記のコマンドラインには、以下のものがあります: v"/l\*v \"c:\My Log Files\test.log\"。ログ ファイルへのパスは長いパスなので、引用符を使用する必要があります。 ただし、完全な引数には引用符が必要なため、すべての内部引用符の前に円記号を使用しなかった場合、コマン ドラインステートメントは失敗します。

上記の例のように、コマンドラインオプション (/v) と渡している引数の間にスペースを入れてはいけないという 書式上の規則があります。

また、/v オプションを使用して複数のパラメーターを渡す場合、それらを次のように空白で区切る必要がありま す:

Setup.exe /v"/l\*v \"c:\My Log Files\test.log\" /qn"

このコマンドはログ ファイルを作成し、インストールをサイレントで実行します。

また代わりに、次の例のように、コマンドラインで /v オプションを複数回 (引数ごとに1つずつ) 使用すること もできます:

Setup.exe /v"/l\*v \"c:\My Log Files\test.log\"" /v"/qn"

#### <span id="page-715-0"></span>**Setup.exe をサイレントで実⾏**

Setup.exe ファイルの起動時に進捗状況バーを表示しない場合、/s コマンドライン パラメーターを使用します。た とえば、次のコマンドライン ステートメントを入力すると、Setup.exe は起動しますが、ユーザー インターフェイ スは表示されません:

Setup.exe /s

.msi セットアップもサイレントで実⾏する場合は、次のように /v パラメーターを使⽤して Setup.exe を通して / qn コマンドライン パラメーターを渡す必要があります:

Setup.exe /s /v/qn

**メモ•** インストールがパスワード保護されている場合は、[/p パラメーター](#page-715-1)も渡す必要があります。

#### <span id="page-715-1"></span>**コマンドラインからパスワードを指定する**

/p パラメーターを使⽤してパスワード保護のセットアップのパスワードを指定できます。パスワード保護をサイ レントモードで実⾏する場合、コマンドラインパスワードを指定しないとインストールは失敗します。

パスワード保護のセットアップをサイレントで実行する場合、次のステートメントをコマンドラインで入力して ください。

Setup.exe /s /v/qn /p"password"

#### **コマンドラインからインストール モードを指定する**

/a (管理)、/j (アドバタイズ)、/x (アンインストール)、または /f (修復) パラメーターを使⽤して、インストー ルを実⾏するモードを定義することができます。各オプションについては、次に説明します。

#### <span id="page-715-2"></span>**管理**

インストールを管理モードで実⾏すると、インストール イメージをネットワークにインストールでき、そのディ レクトリにアクセスできるユーザーは、管理インストールを実⾏した管理者としての権限で全員ローカル マシン にインストールをインストールできるようになります。このオプションに追加パラメーターは必要ありません。

#### <span id="page-715-3"></span>**アドバタイズ**

アドバタイズは、インストーラーから要求があったときに機能がインストールされ、インストール中にすぐには インストールされない「ジャストインタイム」タイプのインストールです。/j package オプションを使用して MsiExec.exe を起動すると、機能はエンド ユーザーのシステムでアドバタイズされますが即座にインストールさ れません。ほとんどの場合、ユーザーは [カスタム セットアップ] ダイアログの機能をアドバタイズするオプ ションがあります。このパラメーターに対する適切な構⽂については、Windows Installer ヘルプ ライブラリの [Command-Line Options](href="https://msdn.microsoft.com/en-us/library/aa367988(v=vs.85).aspx) を参照してください。

#### <span id="page-715-4"></span>**アンインストール**

メンテナンス ダイアログを表示せずにコマンドラインからインストールをアンインストールする場合、次のよう に /x オプションを使用する必要があります:

#### Setup.exe /v/x

追加パラメーターは必要ありません。

#### <span id="page-716-0"></span>**修復**

修復モードでインストールを起動すると、すべてのポータブル実行可能ファイル (.exe、.com、.ocx、.tlb) とヘル プ ファイル (.chm と .hlp) が壊れずに存在しているかが確認されます。インストールは、これらのファイルの 1 つが存在しない、または壊れていると検出した場合、ファイルの修復を試みます。コマンドラインからインス トールを修復モードで起動するには、/f オプションを使⽤します。このパラメーターの適切な構⽂についての情 報は、[「MsiExec.exe」](#page-713-0) を参照してください。

#### **コマンドラインを使⽤して Windows Installer エンジンの場所を指定する**

コマンドラインから、Web 配布⽤インストールにダウンロードする Windows Installer エンジンの場所を指定で きます。この指定を⾏うには、次の構⽂を使⽤します:

#### **Windows 9x MSI エンジン**

Setup.exe /ua"http://www.installshield.com/msiengine20/InstmsiA.exe"

#### <span id="page-716-1"></span>**Windows NT MSI エンジン**

Setup.exe /uw"http://www.installshield.com/msiengine20/InstmsiW.exe"

#### <span id="page-716-2"></span>**キャッシュする場所を指定する**

アドバタイズやアプリケーション修復など、Windows Installer の⾼度機能を使⽤するために、インストールのコ ピーをターゲットマシンに置くことができます。これを⾏うには、完全修飾パスと共に次の構⽂を使⽤します。

Setup.exe /b"C:\Storage\MyCachedPrograms\"

**メモ•** インストールは、指定された場所のサブディレクトリにキャッシュされます。このサブディレクトリには インストールのパッケージ コード GUID の名前が付けられます。その場所に展開する際に問題がある場合、イン ストールは別の場所を要求します。

このオプションは、SingleImage、カスタムおよび WebDeployment ビルドでのみ使用できます。

#### **デバッグ⽤のログ ファイルを⽣成する**

/debuglog パラメーターを使って、Setup.exe のログ ファイルを⽣成できます。

⻑い名前を持つ InstallShield.log を Setup.exe ファイルと同じディレクトリに⽣成するには、コマンドライン パラ メーターのみを渡します。Setup.exe ファイルが読み取り専用の場所にあるとき、この処理は実行できません。例 :

Setup.exe /debuglog

ログ ファイルの名前と場所を指定するには、パスと名前を次の要領で渡します。

Setup.exe /debuglog"C:\PathToLog\setupexe.log"

#### <span id="page-716-3"></span>**Setup.exe の待機を要求する**

/w コマンドライン オプションは、Setup.exe が終了する前に MsiExec.exe が完了するまで Setup.exe を待機させる 場合に使用します。さらに、/w コマンドは MsiExec.exe で生成されたすべてのリターン コードを返します。

バッチ ファイルで /w オプションを使⽤している場合、Setup.exe コマンドライン引数全体を **start /WAIT** で優先さ せることをお勧めします。正しい形式の使⽤例は次の通りです。

start /WAIT setup.exe /w

# **エンドユーザー ダイアログ**

このセクションは、InstallShield で利用できるエンド ユーザー ダイアログの参照情報として利用できます。ほと んどのダイアログには、[ダイアログ] ビューからアクセスできます。

# **すべてのエンドユーザー ダイアログのためのグローバル ダイアログ設定**

グローバル ダイアログ設定を使うと、プロジェクトで使用されているすべてのダイアログに共通のダイアログ設 定に変更を加えることができます。

[ダイアログ] ビューにある [ダイアログ] エクスプローラーをクリックすると、次のグローバル ダイアログ設定 が表示されます。

#### **テーブル 8-1 •** グローバル ダイアログの設定

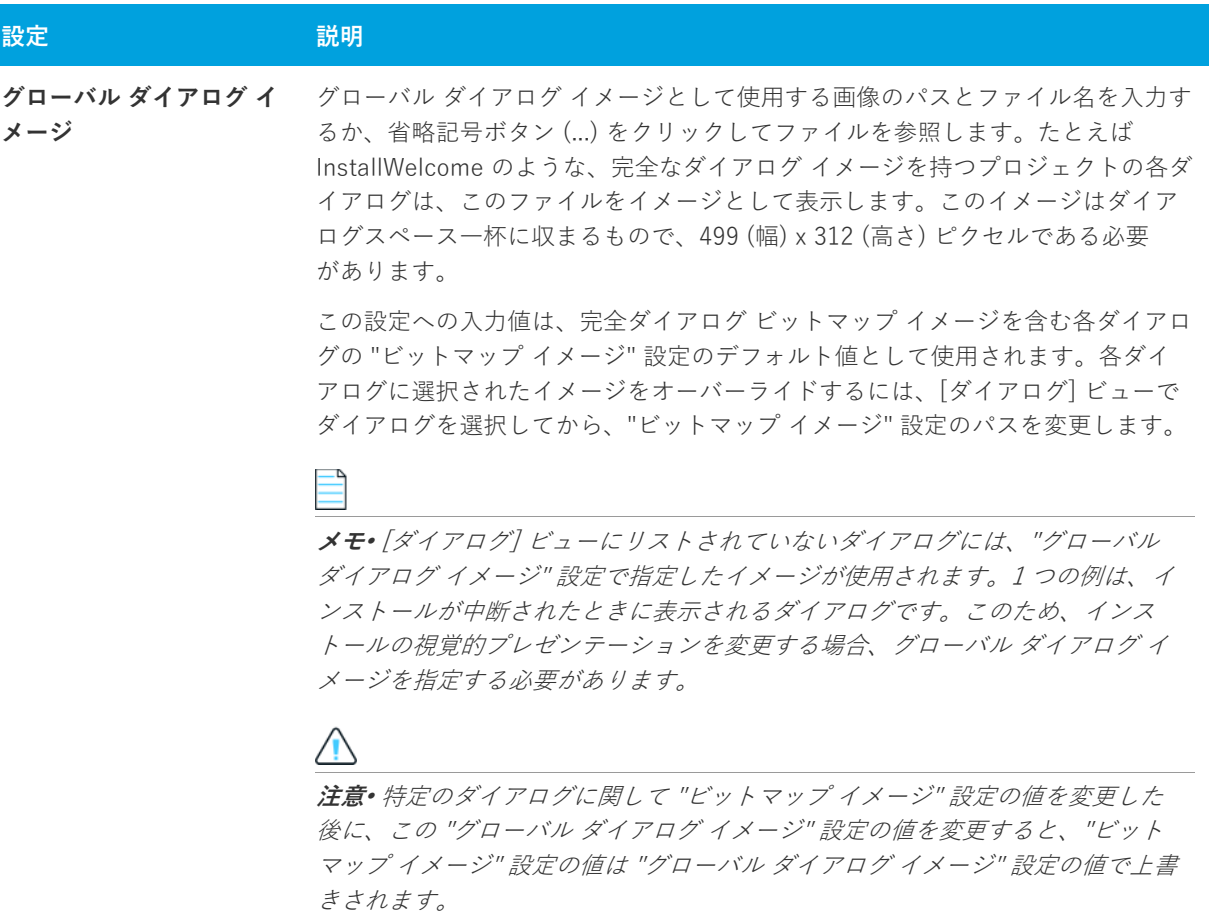

#### **テーブル 8-1 •** グローバル ダイアログの設定 (続き)

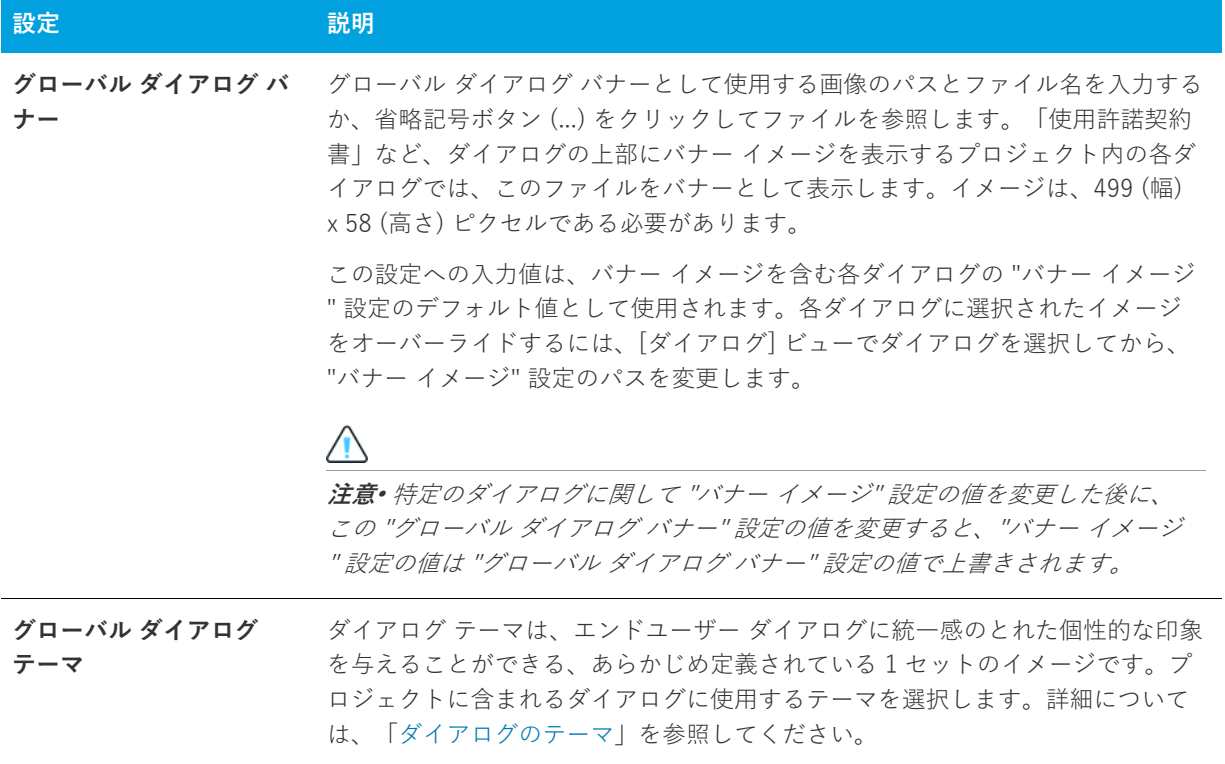
### **テーブル 8-1 •** グローバル ダイアログの設定 (続き)

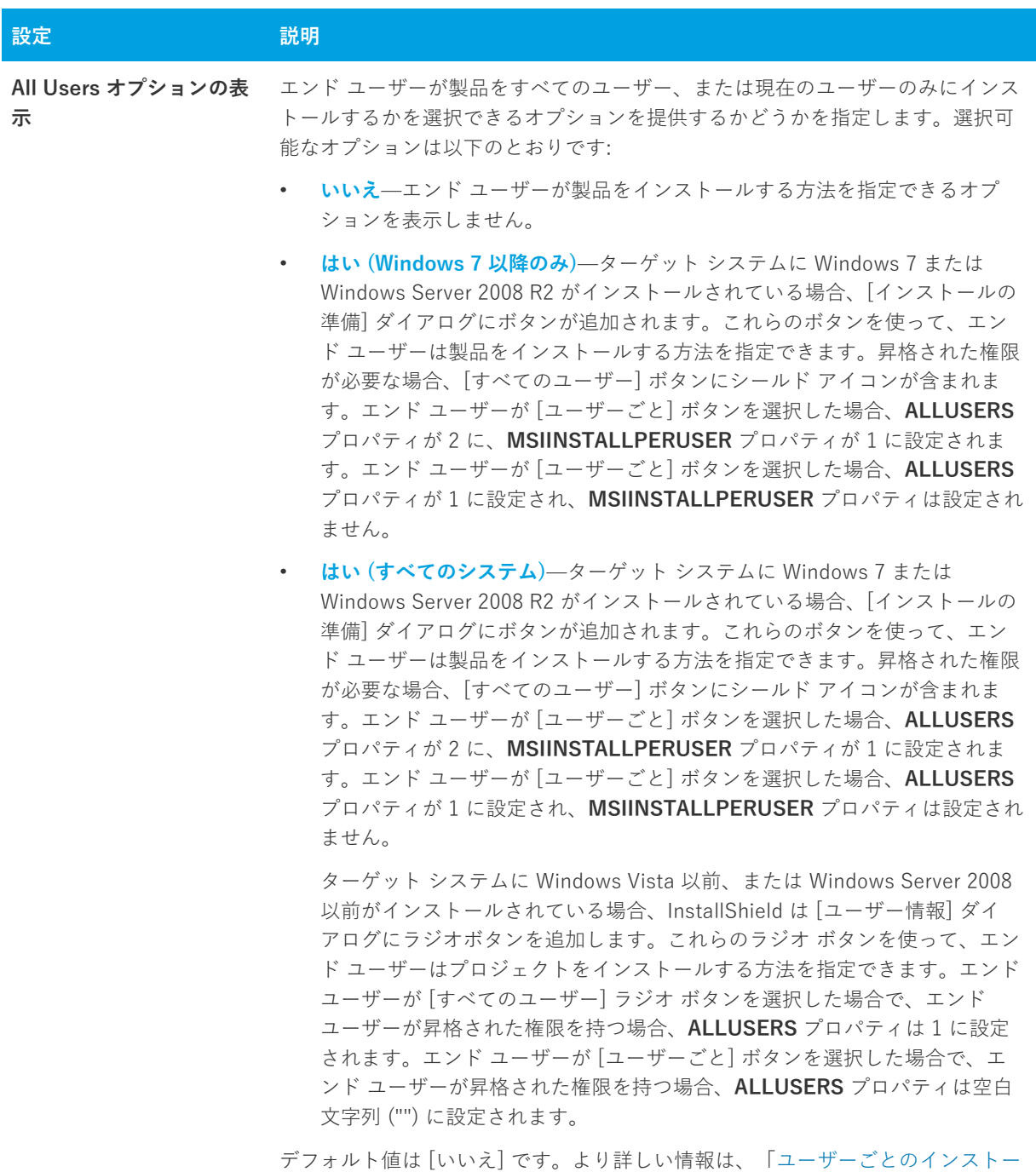

[ルとマシンごとのインストールの違い](#page-263-0)」をご覧ください。

# <span id="page-720-0"></span>**[スプラッシュ ビットマップ] ダイアログ**

[スプラッシュビットマップ] ダイアログは、エンド ユーザーがインストールを起動したときに最初に表示され るダイアログです。通常このダイアログには、会社や製品の名前やロゴが入ったイメージ(.bmp または.jpg ファ イル) が含まれます。

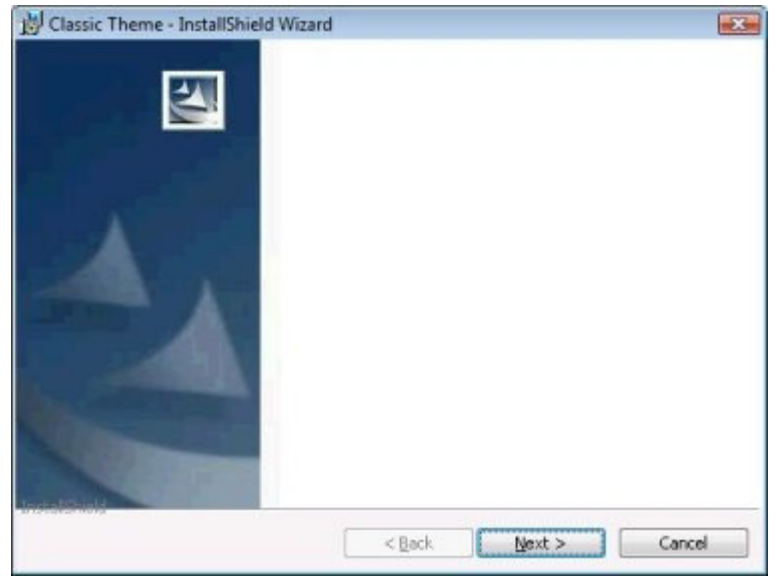

このダイアログはオプションで、デフォルトでは選択されていません。

**図 8-1:** Classic テーマの [スプラッシュ ビットマップ] ダイアログ

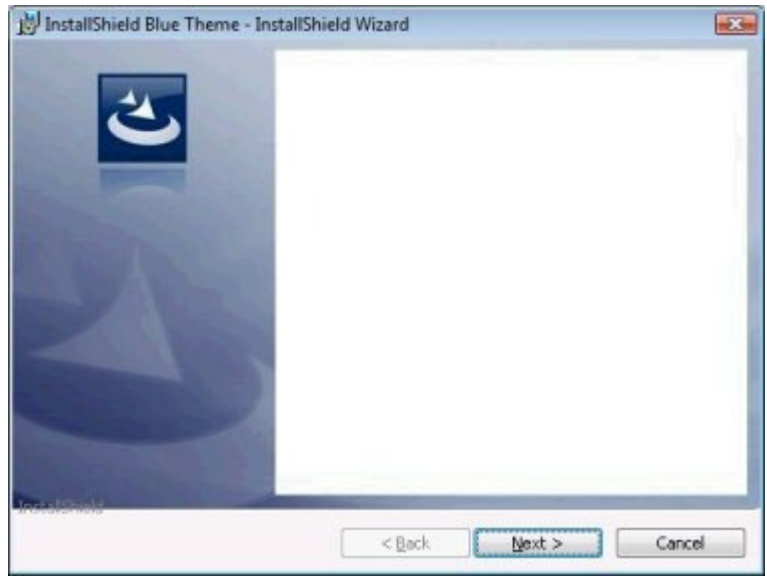

**図 8-2:** InstallShield Blue テーマの [スプラッシュ ビットマップ] ダイアログ

設定を編集して、このダイアログをカスタマイズできます。これらの設定は [スプラッシュ ビットマップ] ダイ アログを選択すると、ダイアログ エクスプローラーの右に表⽰されます。[スプラッシュ ビットマップ] ダイア ログには以下の設定があります。

**テーブル 8-2 •** [スプラッシュ ビットマップ] ダイアログの設定

| 設定                | 説明                                                                                                    |
|-------------------|----------------------------------------------------------------------------------------------------|
| スプラッシュ ビットマッ<br>プ | スプラッシュ画面ダイアログに使用するイメージ ファイル (.bmp または.jpg)の<br>パスと名前を入力するか、省略記号ボタン () をクリックしてファイルを参照し<br>ます。イメージは、465 (幅) x 281 (高さ) ピクセルである必要があります。 |
| Sunken            | スプラッシュ イメージがくぼんで見えるようにダイアログに表示する場合は、[<br>はい]を選択します。ダイアログのイメージを平坦に表示する場合は、[いいえ]<br>を選択します。                                            |

# **[インストール - ようこそ] ダイアログ**

[\[スプラッシュ ビットマップ\] ダイアログ](#page-720-0)を表⽰するように選択したかどうかで、[インストール - ようこそ] ダ イアログがインストールの起動時に表⽰される最初のダイアログになるかどうかが決定します。このダイアログ には、2つの目的があります。1つ目は、ユーザーにインストールが実行中であることを知らせます。[一般情報 ] ビューの "製品名" 設定に⼊⼒する名前をようこそメッセージと⼀緒に表⽰することによって、セットアップの 起動をユーザーに知らせます。[ようこそ] ダイアログの 2 つ目の目的は、インストールの著作権情報を表示す ることです。

[ようこそ] ダイアログはセットアップ作成の必須項⽬ですが、ダイアログの外観と表⽰する内容はカスタマイズ できます。

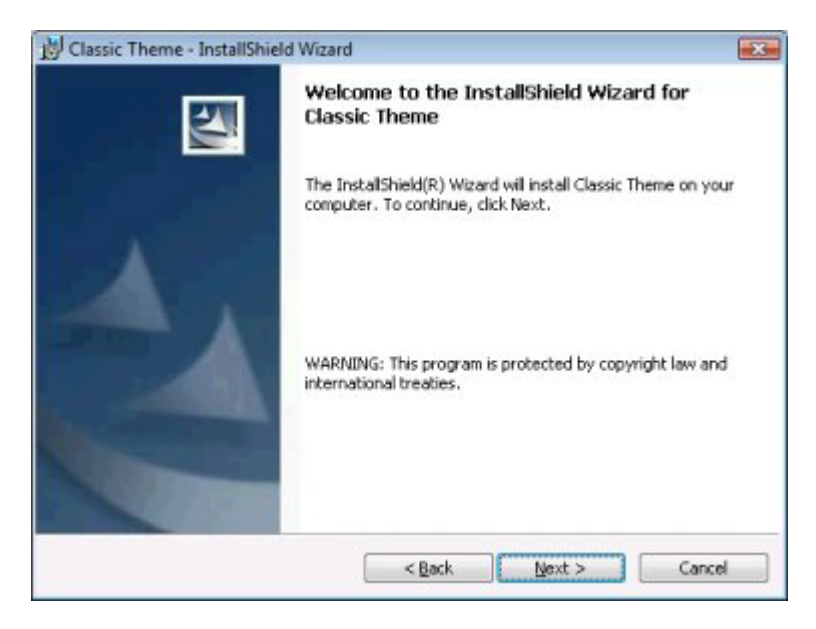

**図 8-3:** Classic テーマの [インストール - ようこそ] ダイアログ

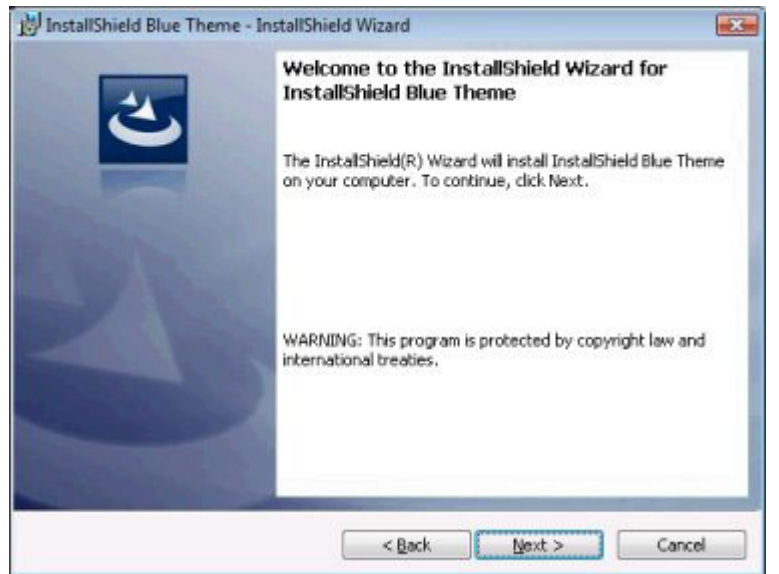

**図 8-4:** InstallShield Blue テーマの [インストール - ようこそ] ダイアログ

設定を編集して、このダイアログをカスタマイズできます。これらの設定は [インストールへようこそ] ダイアロ グを選択すると、ダイアログ エクスプローラーの右に表⽰されます。[インストールへようこそ] ダイアログには 以下の設定があります。

**テーブル 8-3 •** [インストールへようこそ] ダイアログの設定

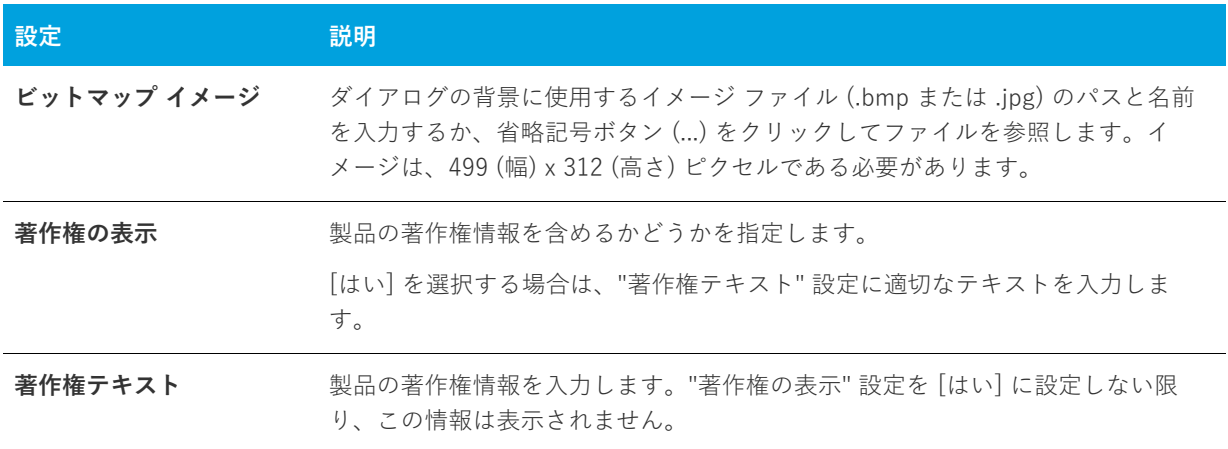

# **[使⽤許諾契約書] ダイアログ**

[使用許諾契約] ダイアログには、エンドユーザー使用許諾契約書 (EULA) が表示されます。このダイアログが表 示されると、ユーザーはインストールを継続する前に使用許諾契約に承諾しなくてはなりません。このダイアロ グは必須ではありませんが、デフォルトでは選択されています。

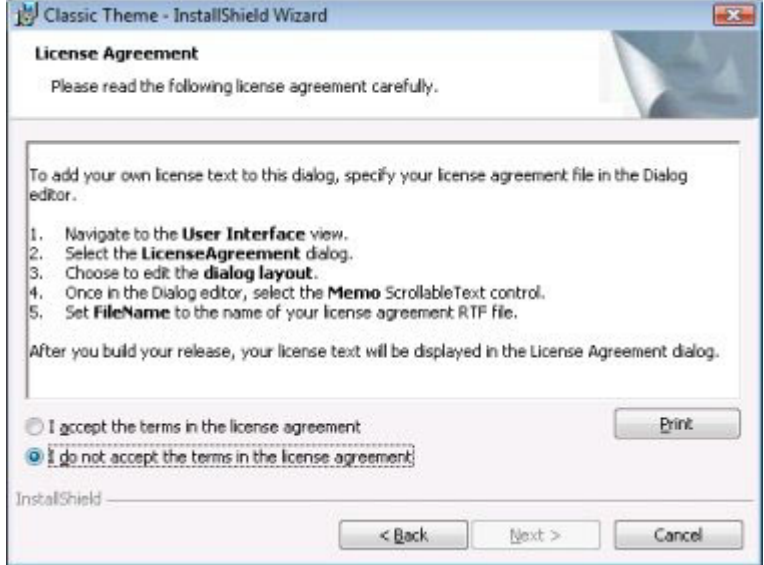

**図 8-5:** Classic テーマの [使用許諾契約書] ダイアログ

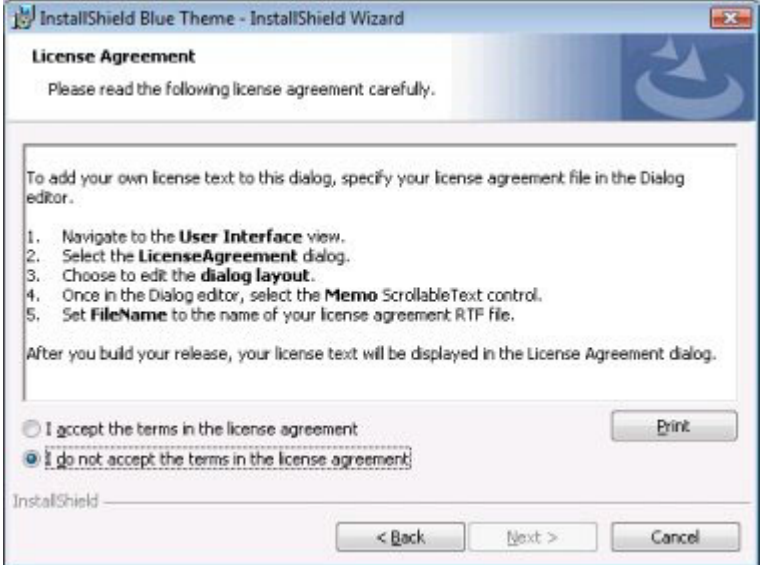

**図 8-6:** InstallShield Blue テーマの [使⽤許諾契約書] ダイアログ

設定を編集して、このダイアログをカスタマイズできます。これらの設定は [使用許諾契約] ダイアログを選択す ると、ダイアログ エクスプローラーの右に表示されます。[使用許諾契約] ダイアログには以下の設定がありま す。

**テーブル 8-4 •** [使⽤許諾契約書] ダイアログ

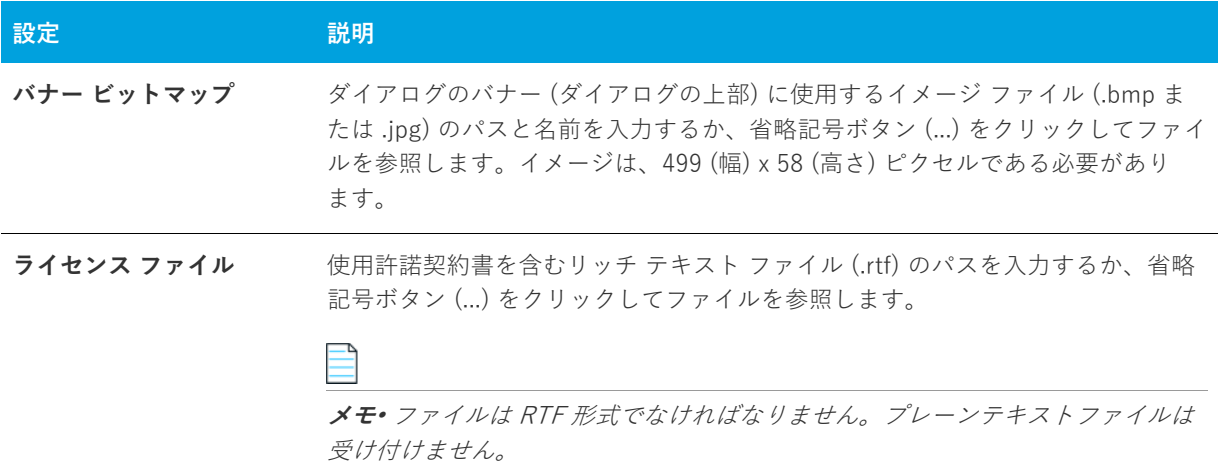

# **Readme ダイアログ**

Readme ダイアログには、アプリケーションの Readme ファイルが表⽰されます。このダイアログはオプション で、デフォルトでは選択されていません。

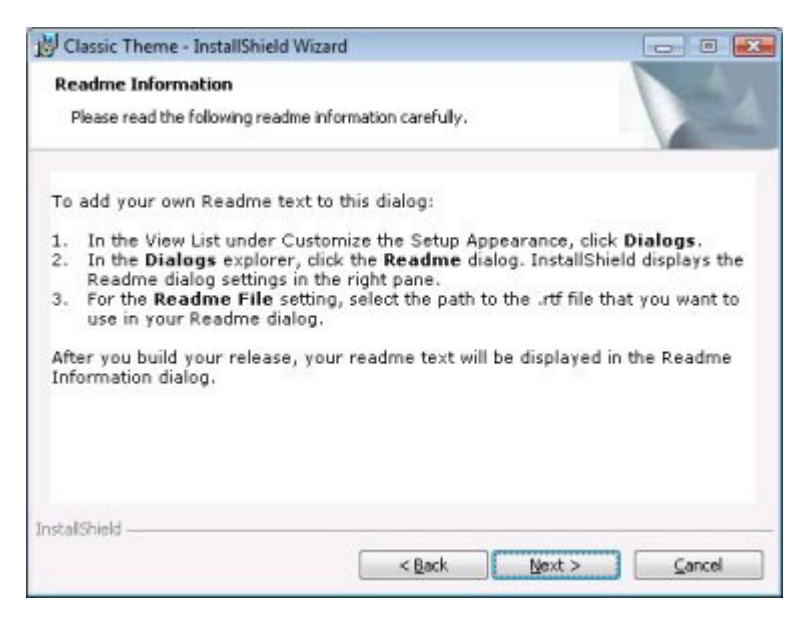

**図 8-7:** Classic テーマの Readme ダイアログ

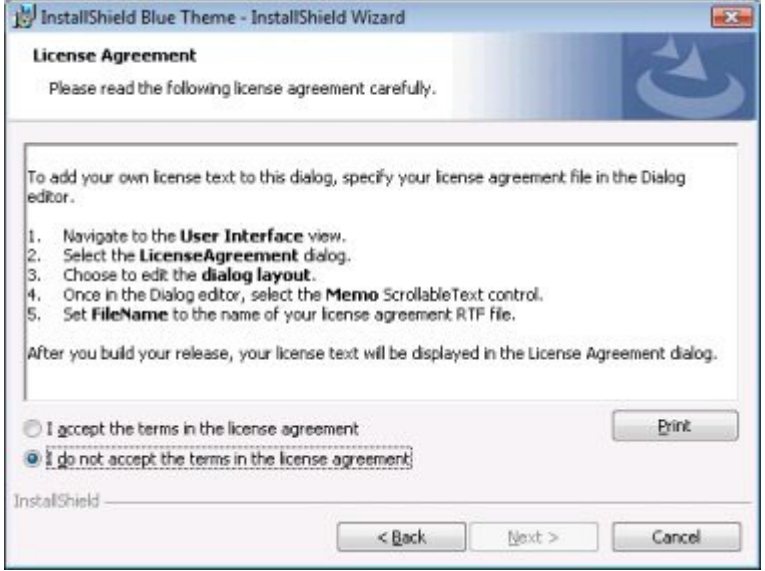

**図 8-8:** InstallShield Blue テーマの Readme ダイアログ

### **ダイアログのカスタマイズ**

設定を編集して、このダイアログをカスタマイズできます。これらの設定は Readme ダイアログを選択すると、 ダイアログ エクスプローラーの右に表⽰されます。Readme ダイアログには以下の設定があります。

**テーブル 8-5 •** Readme ダイアログの設定

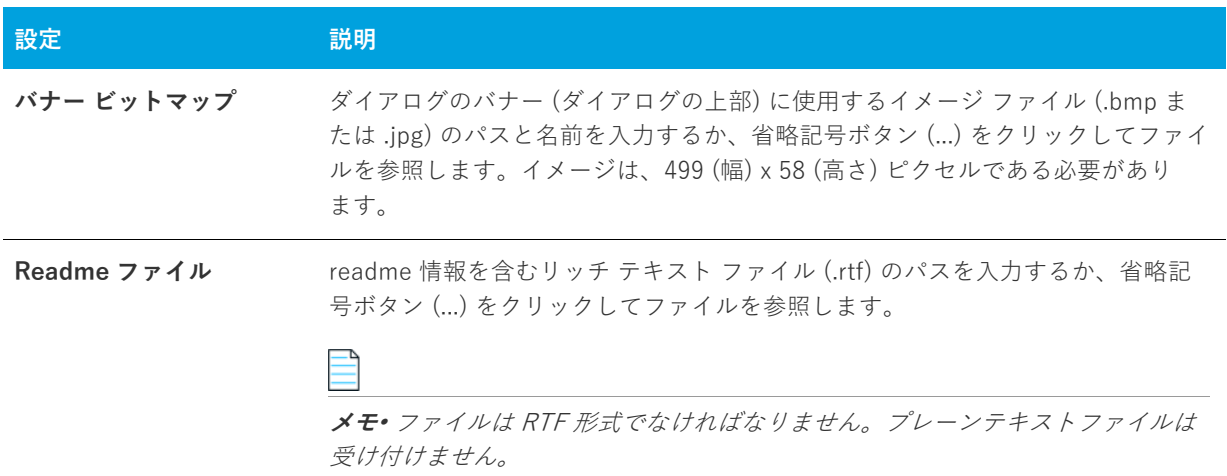

# **[ユーザー情報] ダイアログ**

[ユーザー情報] ダイアログでは、エンドユーザーからユーザー名、会社名などの情報を集めることができます。 さらに、ソフトウェアの不正使⽤を避けるために、シリアル番号を検証する DLL にリンクすることもできます。 このダイアログは必須ではありませんが、デフォルトでは選択されています。

[ユーザー情報] ダイアログでは、エンド ユーザーが製品をすべてのユーザー、または現在のユーザーのみにイン ストールするかを選択できるオプションを提供することもできます。詳細については、「[ユーザーごとのインス](#page-263-0) [トールとマシンごとのインストールの違い](#page-263-0)」を参照してください。

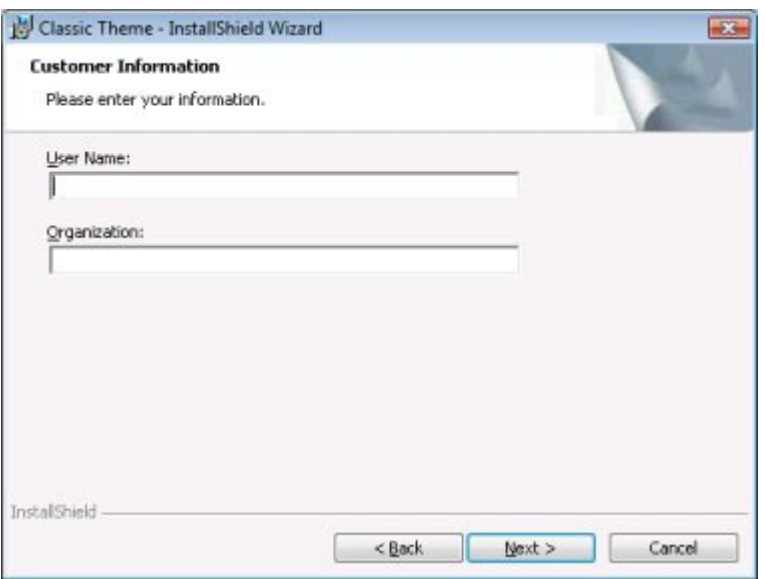

**図 8-9:** Classic テーマの [ユーザー情報] ダイアログ

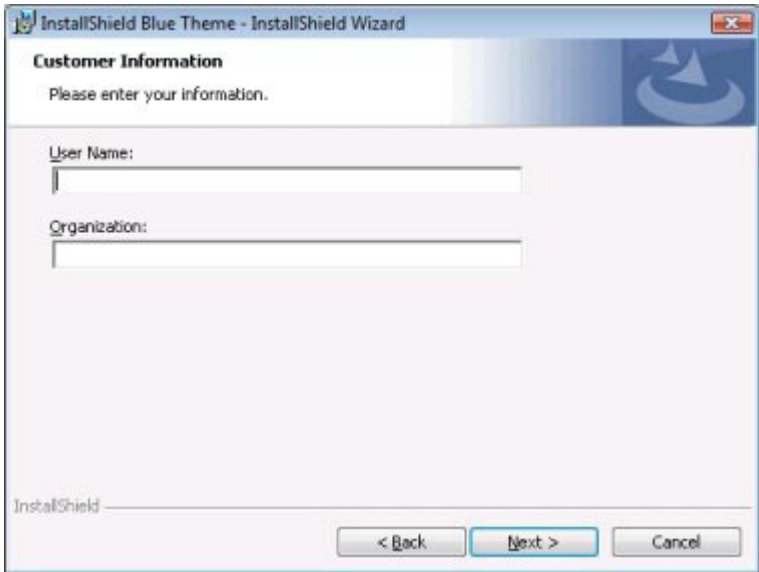

**図 8-10:** InstallShield Blue テーマの [ユーザー情報] ダイアログ

設定を編集して、このダイアログをカスタマイズできます。これらの設定は、エクスプローラーから [ユーザー 情報] ダイアログを選択すると、[ダイアログ] エクスプローラーの右に表示されます。[ユーザー情報] ダイア ログには以下の設定があります。

**テーブル 8-6 •** [ユーザー情報] ダイアログの設定

| 設定           | 説明                                                                                                    |
|--------------|----------------------------------------------------------------------------------------------------|
| バナー ビットマップ   | ダイアログのバナー (ダイアログの上部) に使用するイメージ ファイル (.bmp ま<br>たは.jpg)のパスと名前を入力するか、省略記号ボタン () をクリックしてファイ<br>ルを参照します。イメージは、499 (幅) x 58 (高さ) ピクセルである必要があり<br>ます。                                                 |
| シリアル番号の表示    | ダイアログに"シリアル番号"フィールドを表示するかどうかを指定します。エ<br>ンド ユーザーがシリアル番号を入力するとき、その番号を"シリアル番号検証<br>DLL"設定で指定するDLLで検証することができます。詳細については、「シリア<br>ル番号を検証するカスタム アクションを使用する」を参照してください。<br>「いいえ]を選択すると、シリアル番号の設定は無効になります。 |
| シリアル番号テンプレー  | 製品のシリアル番号の形式を指定します:                                                                                                    |
| ŀ.           | 疑問符(?)を英数文字にあたる部分に入力します。                                                                                                    |
|              | 数記号(#)を数字にあたる部分に入力します。<br>$\bullet$                                                                                                    |
|              | ダッシュ (-) を使って、文字列をグループに分けします。ダッシュ (-) は、1<br>$\bullet$<br>つの文字グループがそこで終わり、次のグループがそこから始まるというこ<br>とを示すシリアル番号内のブレーク ポイントを意味します。                                                                    |
|              | たとえばシリアル番号フォーマットが ###-???? の場合、「ユーザー情報] ダイア<br>ログの"シリアル番号"フィールドには2つのボックスが表示されます。エンド<br>ユーザーは、最初のボックスに3つの数字、2番目のボックスに4つの英数字し<br>か入力することができません。                                                   |
| シリアル番号検証 DLL | シリアル番号の検証関数を含む DLL へのパスを入力するか、 または省略記号ボタ<br>ン()をクリックしてファイルを参照します。関数のフォーマット方法について<br>は、「シリアル番号を検証するカスタムアクションを使用する  をご覧ください。                                                                      |
| 検証関数         | シリアル番号を検証する DLL 関数の名前を入力します。たとえば、DLL に<br>ValidateSN()と呼ばれる関数が含まれる場合、以下のように入力します。                                                                                                    |
|              | <b>ValidateSN</b>                                                                                                    |
|              | これには特別なフォーマットは必要ありません。ただし、この関数は、"シリアル<br>番号の検証 DLL"設定で指定する DLL に存在している必要があります。                                                                                                    |
| 正常時戻り値       | 正常時に戻される、検証の関数の値を指定します。                                                                                                    |
|              | この戻り値のデータ型は、長整数型でなくてはなりません。ゼロはアクションが<br>失敗したことを示すため、ここにはゼロ以外の任意の数字を入力します。                                                                                                    |

### **テーブル 8-6 •** [ユーザー情報] ダイアログの設定 (続き)

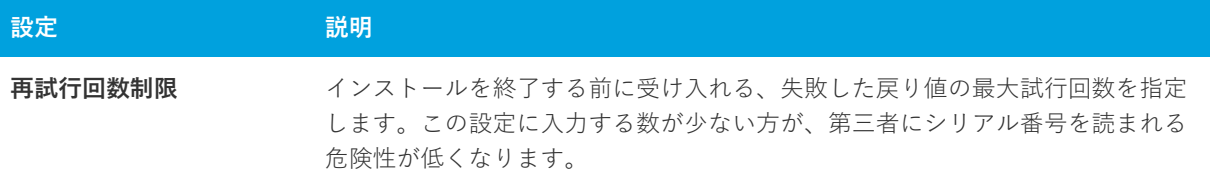

# <span id="page-729-0"></span>**[インストール先のフォルダー] ダイアログ**

[インストール先のフォルダー] ダイアログには、インストール パッケージのインストール先を表示し、そのイン ストール先を変更できる機能があります。このダイアログはオプションで、デフォルトでは選択されていません。

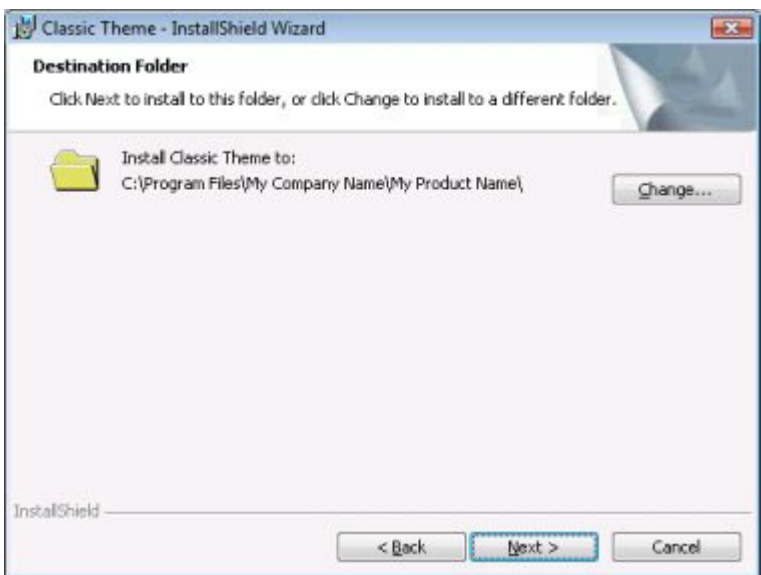

**図 8-11:** Classic テーマの [インストール先フォルダー] ダイアログ

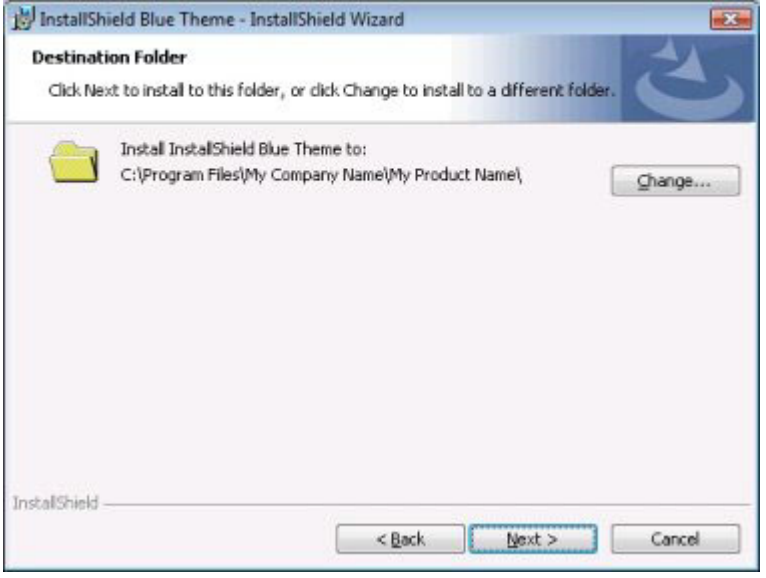

**図 8-12:** InstallShield Blue テーマの [インストール先フォルダー] ダイアログ

### **ダイアログのカスタマイズ**

設定を編集して、このダイアログをカスタマイズできます。これらの設定は [インストール先のフォルダー] ダイ アログを選択すると、ダイアログ エクスプローラーの右に表⽰されます。[インストール先のフォルダー] ダイア ログには以下の設定があります。

**テーブル 8-7 •** [インストール先のフォルダー] ダイアログの設定

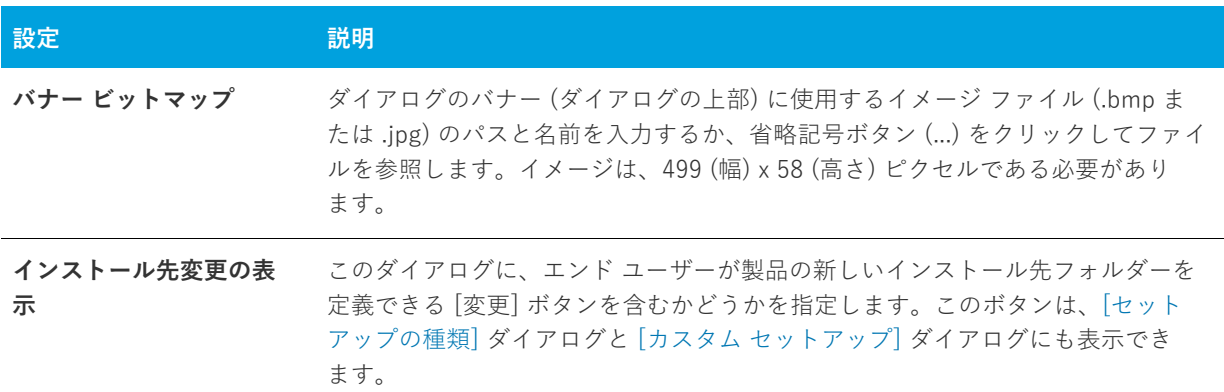

# **[データベース フォルダー] ダイアログ**

[データベース フォルダー] ダイアログには、インストール時にインストールされるデータベース ファイルのイ ンストール先が表⽰されます。たとえば、ネットワーク ユーザーのためのインストールを作成して、全ユーザー のために共通のデータベースをインストールする場合、ローカルの各マシンにデータベースをインストールする 代わりにネットワークにインストールします。データベース ファイルのデフォルト インストール先フォルダーを 設定するには、 [一般情報] ビューの DATABASEDIR 設定を使用します。

このダイアログはオプションで、デフォルトでは選択されていません。

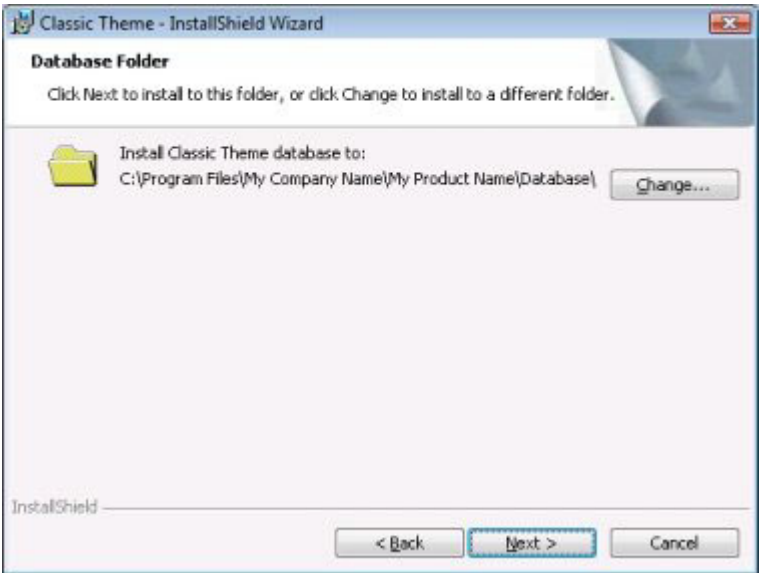

**図 8-13:** Classic テーマの [データベース フォルダー] ダイアログ

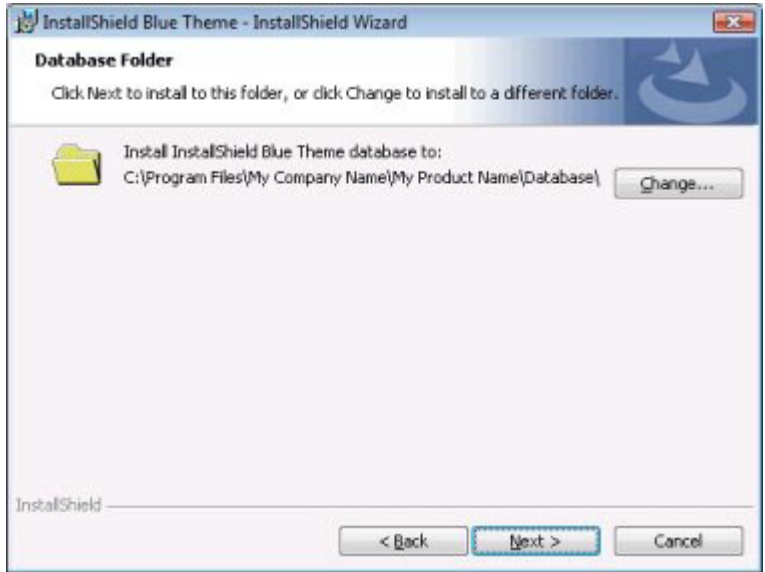

**図 8-14:** InstallShield Blue テーマの [データベース フォルダー] ダイアログ

設定を編集して、このダイアログをカスタマイズできます。これらの設定は [データベース フォルダー] ダイア ログを選択すると、ダイアログ エクスプローラーの右に表⽰されます。[データベース フォルダー] ダイアログ には 2 つの設定があります。

**テーブル 8-8 •** [データベース フォルダー] ダイアログの設定

| 設定               | 説明                                                                                                    |
|------------------|----------------------------------------------------------------------------------------------------|
| バナー ビットマップ       | ダイアログのバナー (ダイアログの上部) に使用するイメージ ファイル (.bmp ま<br>たは.jpg)のパスと名前を入力するか、省略記号ボタン () をクリックしてファイ<br>ルを参照します。イメージは、499 (幅) x 58 (高さ) ピクセルである必要があり<br>ます。 |
| インストール先変更の表<br>示 | このダイアログに、エンド ユーザーが製品の新しいデータベースのインストール<br>先フォルダーを定義できる [変更] ボタンを含むかどうかを指定します。このボ<br>タンは、「セットアップの種類] ダイアログと [カスタム セットアップ] ダイアロ<br>グにも表示できます。      |

# <span id="page-732-0"></span>**[セットアップの種類] ダイアログ**

[セットアップの種類] ダイアログには、[セットアップの種類] ビューで定義したさまざまなセットアップの構 成が表示されます。ここでエンドユーザーは、任意のセットアップの種類を選択して、独自のニーズに合わせて インストールをカスタマイズできます。製品のインストール先を表⽰し、そのインストール先を変更できる機能 もあります。

[セットアップの種類] ビューで複数のセットアップ タイプを選択している場合、[セットアップの種類] ダイア ログが⾃動的にインストールに含まれます。選択されているセットアップの種類が 1 つのみの場合、このダイア ログは表⽰されません。

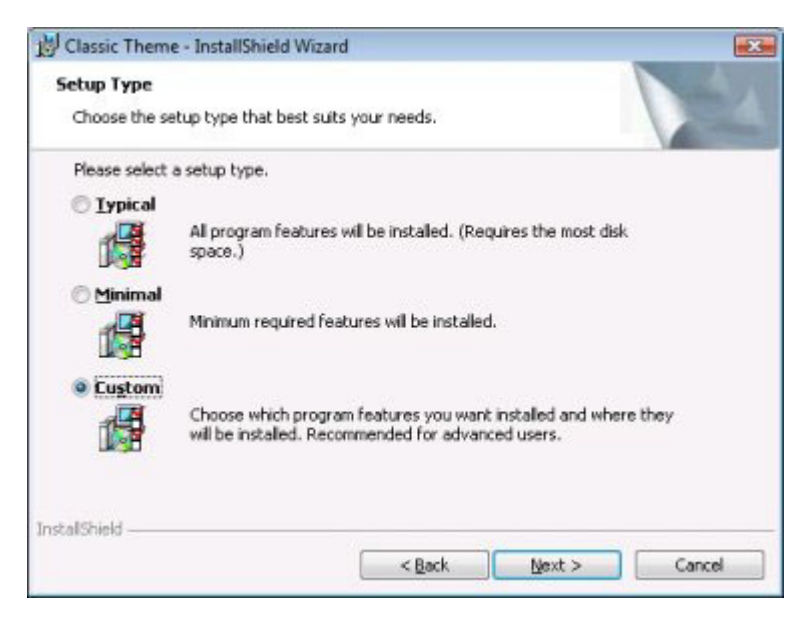

**図 8-15:** Classic テーマの [セットアップの種類] ダイアログ

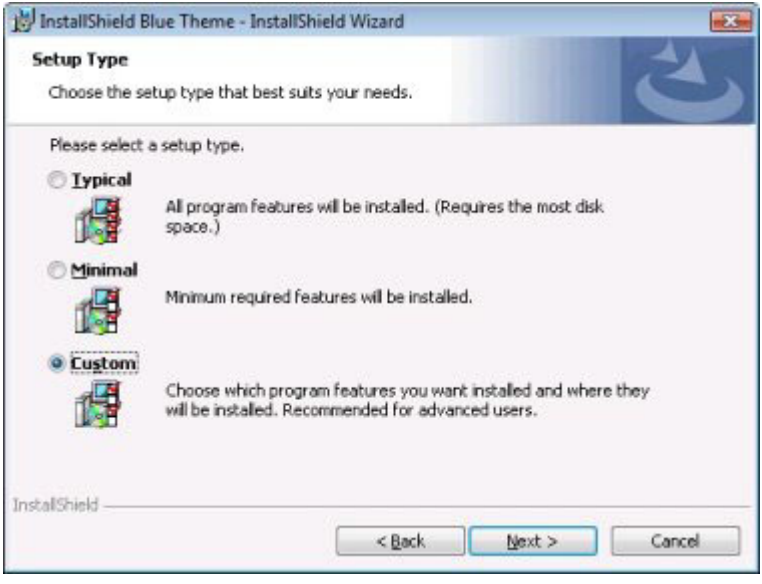

**図 8-16:** InstallShield Blue テーマの [セットアップの種類] ダイアログ

### **ダイアログのカスタマイズ**

設定を編集して、このダイアログをカスタマイズできます。これらの設定は、ダイアログ エクスプローラーで [ セットアップの種類] ダイアログを選択すると、エクスプローラーの右に表⽰されます。[セットアップの種類] ダイアログには、次の設定があります。

**テーブル 8-9 •** [セットアップの種類] ダイアログの設定

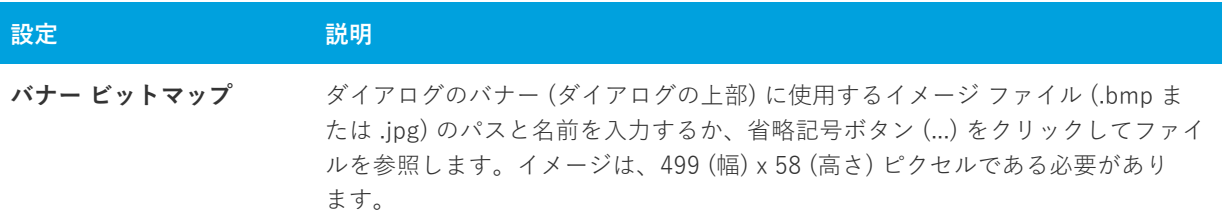

# <span id="page-733-0"></span>**[カスタム セットアップ] ダイアログ**

[カスタム セットアップ] ダイアログは、ユーザーが [カスタム セットアップ] セットアップ タイプを選択した 場合のみ表⽰されます。したがって、このダイアログをセットアップに含むためには、[セットアップの種類] ビューでカスタム セットアップを許可する必要があります。このダイアログでは、エンドユーザーがインストー ルする機能を選択できます。セットアップのインストール先を表⽰し、そのインストール先を変更できる機能も あります。

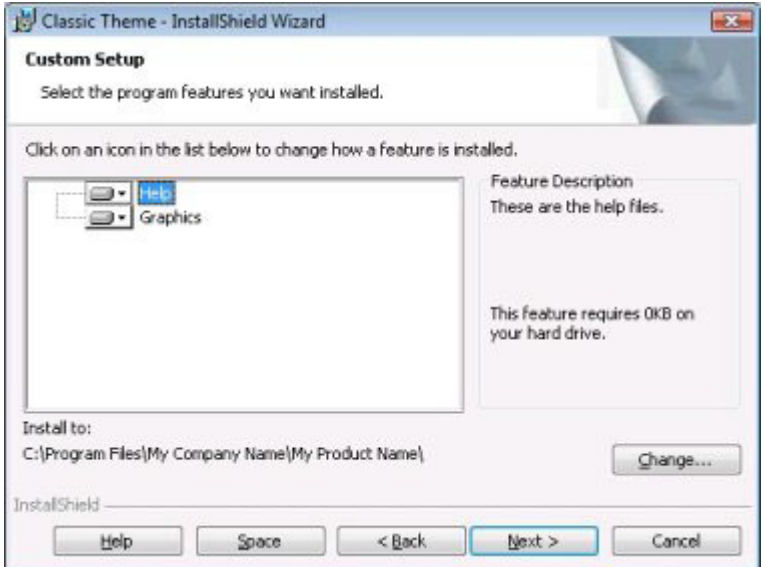

**図 8-17:** Classic テーマの [カスタム セットアップ] ダイアログ

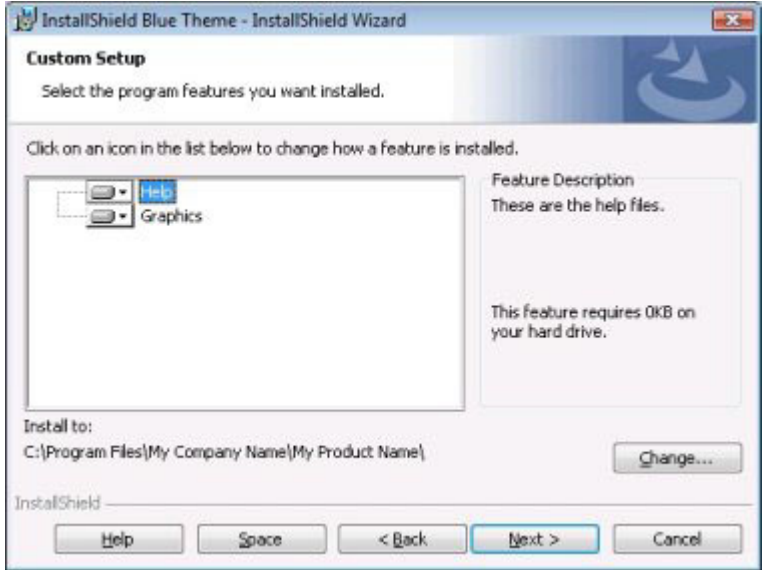

**図 8-18:** InstallShield Blue テーマの [カスタム セットアップ] ダイアログ

設定を編集して、このダイアログをカスタマイズできます。これらの設定は [カスタム セットアップ] ダイアロ グを選択すると、ダイアログ エクスプローラーの右に表⽰されます。[カスタム セットアップ] ダイアログには 以下の設定があります。

**テーブル 8-10 •** [カスタム セットアップ] ダイアログの設定

| - 設定             | 説明                                                                                                    |
|------------------|----------------------------------------------------------------------------------------------------|
| バナー ビットマップ       | ダイアログのバナー (ダイアログの上部) に使用するイメージ ファイル (.bmp ま<br>たは.jpg)のパスと名前を入力するか、省略記号ボタン () をクリックしてファイ<br>ルを参照します。イメージは、499 (幅) x 58 (高さ) ピクセルである必要があり<br>ます。 |
| インストール先変更の表<br>示 | このダイアログに、エンド ユーザーが製品の新しいインストール先フォルダーを<br>定義できる [変更] ボタンを含むかどうかを指定します。このボタンは [インス<br>トール先のフォルダー] ダイアログでも表示できます。                                  |

# **[インストールの準備完了] ダイアログ**

[インストールの準備完了] ダイアログは、ファイル転送の開始前に表⽰される最後のダイアログです。つまり、 エンド ユーザーが、InstallShield Wizard がシステムを変更する前に、インストール オプションを変更または キャンセルできる最後の機会です。既に設定済みの情報の概要を、このダイアログに表⽰することもできます。 このダイアログはオプションですが、デフォルトでは選択されています。

インストールが Windows Vista 以降のシステム上で実⾏されているとき、インストールが昇格された権限でまだ 実行されていない場合、「インストールの準備完了] ダイアログの 「インストール】 ボタンに 「ユーザー アカウン ト制御 (UAC)] シールド アイコンが表示されます。

[インストールの準備] ダイアログでは、エンド ユーザーが製品をすべてのユーザー、または現在のユーザーのみ にインストールするかを選択できるオプションを提供することもできます。詳細については、「[ユーザーごとのイ](#page-263-0) [ンストールとマシンごとのインストールの違い](#page-263-0)」を参照してください。

インストールが Windows Vista 以降のシステム上で実⾏されているとき、インストールが昇格された権限でまだ 実行されていない場合、「インストールの準備完了] ダイアログの [インストール] ボタンに [ユーザー アカウン ト制御 (UAC)] シールド アイコンが表⽰されます。

**ヒント•** InstallShield は昇格された権限で実⾏されます。このため、Windows Vista 以降のシステムでインス トールを InstallShield 内から起動したとき、インストールは昇格された権限で実⾏され、[ユーザー アカウント 制御 (UAC)] シールド アイコンは [インストール] ボタンに表示されません。

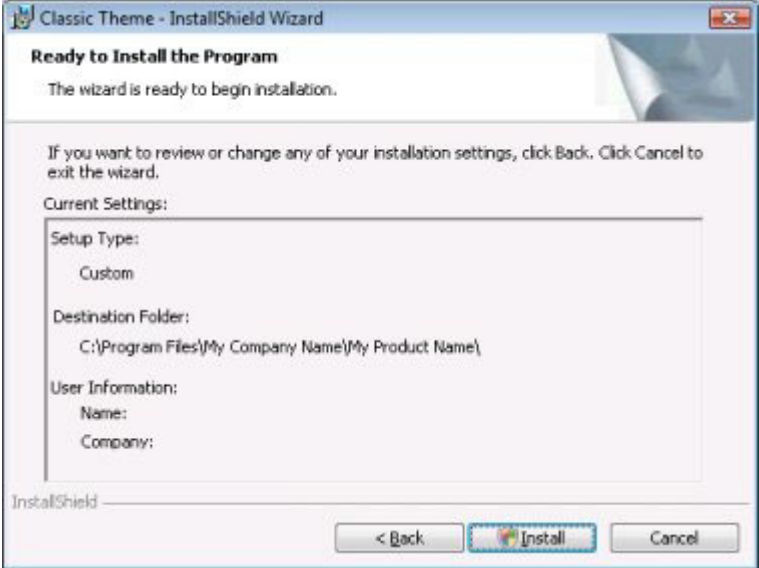

**図 8-19:** Classic テーマの [インストールの準備完了] ダイアログ

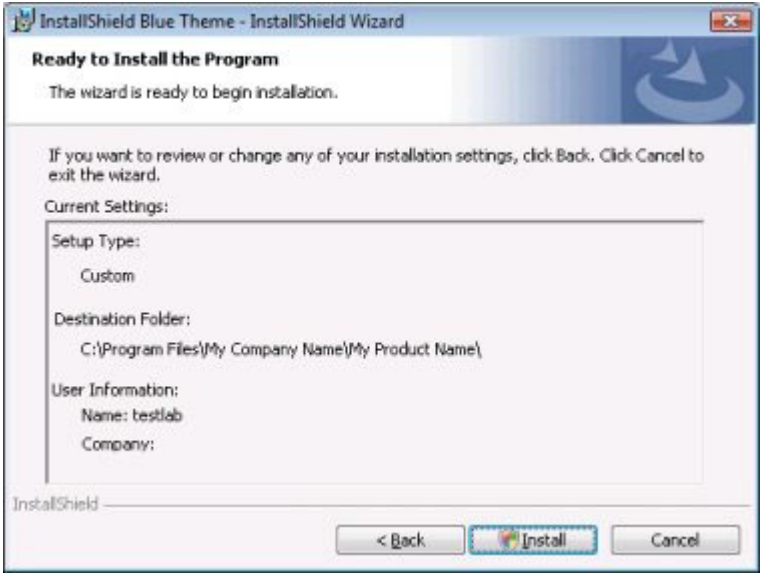

**図 8-20:** InstallShield Blue テーマの [インストールの準備完了] ダイアログ

設定を編集して、このダイアログをカスタマイズできます。これらの設定は [インストールの準備] ダイアログを 選択すると、ダイアログ エクスプローラーの右に表示されます。[インストールの準備] ダイアログには、以下の 設定があります。

**テーブル 8-11 •** [インストールの準備] ダイアログの設定

| 設定         | 説明                                                                                                    |
|------------|----------------------------------------------------------------------------------------------------|
| バナー ビットマップ | ダイアログのバナー (ダイアログの上部) に使用するイメージ ファイル (.bmp ま<br>たは.jpg)のパスと名前を入力するか、省略記号ボタン () をクリックしてファイ<br>ルを参照します。イメージは、499 (幅) x 58 (高さ) ピクセルである必要があり<br>ます。 |
| 現在の設定の表示   | このダイアログにエンド ユーザーが指定したインストール設定の概要を含めるか<br>どうかを指定します。エンド ユーザーは、この情報を [インストールの準備完了<br>-   ダイアログから編集することはできませんが、必要であれば戻って設定を変更す<br>ることができます。        |

# **[インストールの準備] ダイアログ**

[セットアップ進行状況] ダイアログを使用すると、ファイル転送などのインストール中に実行されているすべて のアクションを表⽰できます。このダイアログは必須ではありません。

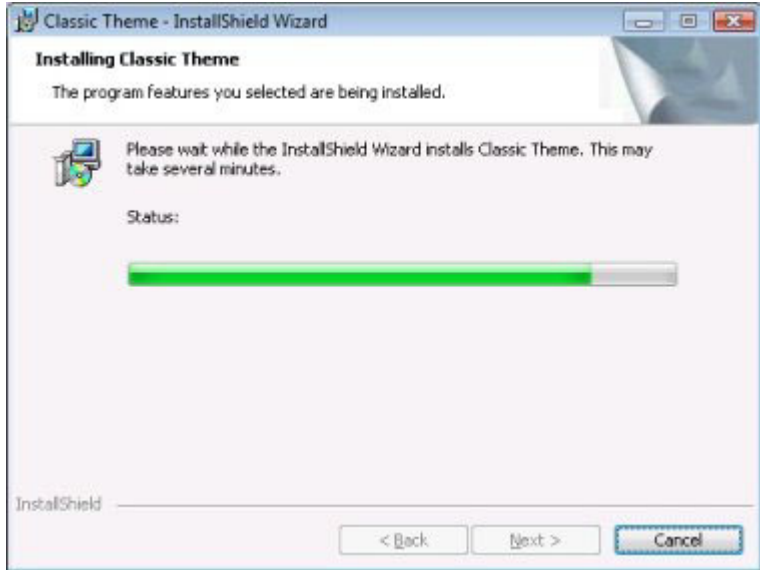

**図 8-21:** Classic テーマの [セットアップ進行状況] ダイアログ

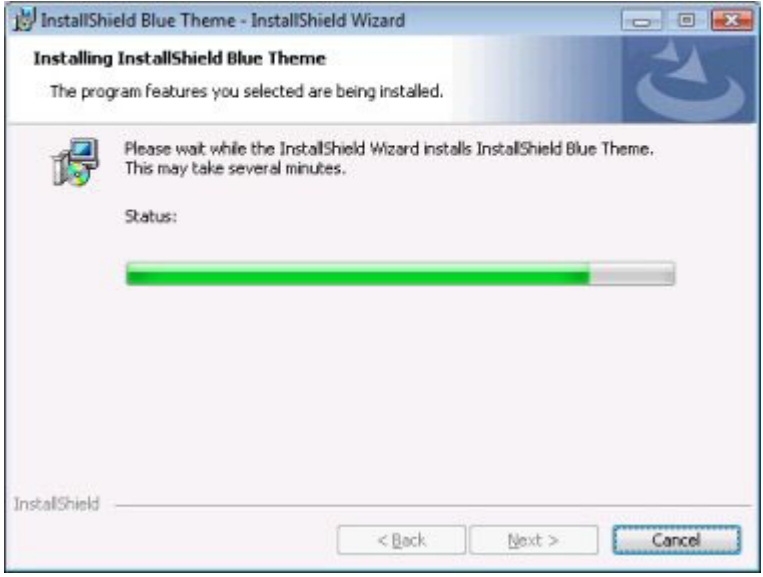

**図 8-22: InstallShield Blue テーマの [セットアップ進行状況] ダイアログ** 

### **ダイアログのカスタマイズ**

設定を編集して、このダイアログをカスタマイズできます。これらの設定は [セットアップ進行状況] ダイアログ を選択すると、ダイアログ エクスプローラーの右に表⽰されます。[セットアップの進⾏状況] ダイアログには、 次の設定があります。

**テーブル 8-12 •** [セットアップ進⾏状況] ダイアログの設定

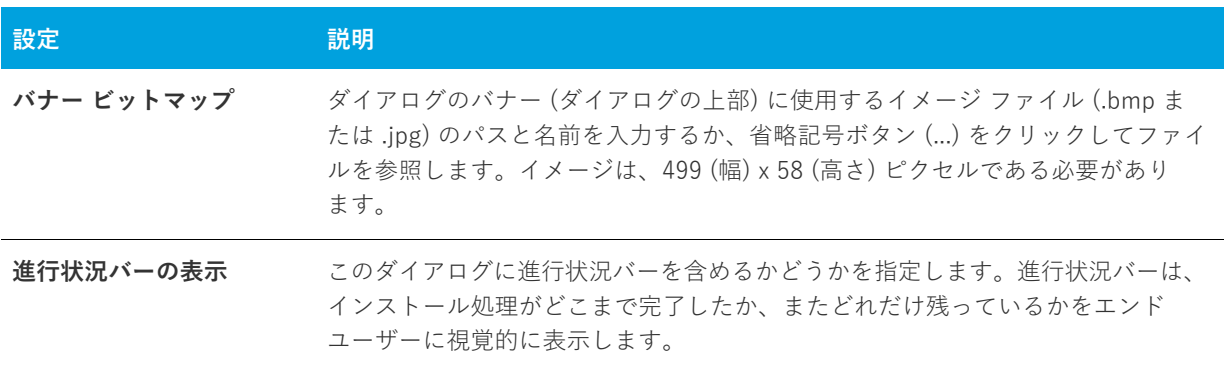

# **[セットアップの完了] ダイアログ**

インストールが正常に完了すると、[セットアップの完了] ダイアログが表⽰されます。このダイアログでは、エ ンドユーザーに、インストールが完了したことが通知されます。また、エンドユーザーはオプションで、製品の 最新アップデートの確認、製品の起動、または Readme ファイルの表示を行うことができます。これは、必須ダ イアログです。

[⼀般情報] ビューでログ記録を有効にすると、Windows Installer 4.0 が製品のインストール中にログ ファイル を作成して、ログ ファイルのパスを MsiLogFileLocation 設定に挿⼊します。また、[セットアップの完了] ダイア ログに **[Windows Installer ログの表⽰]** チェック ボックスが追加されました。エンドユーザーがこのチェック

ボックスを選択してから [終了] をクリックすると、テキスト ファイル ビューアーまたはエディターでログ ファ イルが開きます。詳細については、[「Windows Installer インストールをログ記録するかどうかを指定する](#page-182-0)」を参 照してください。

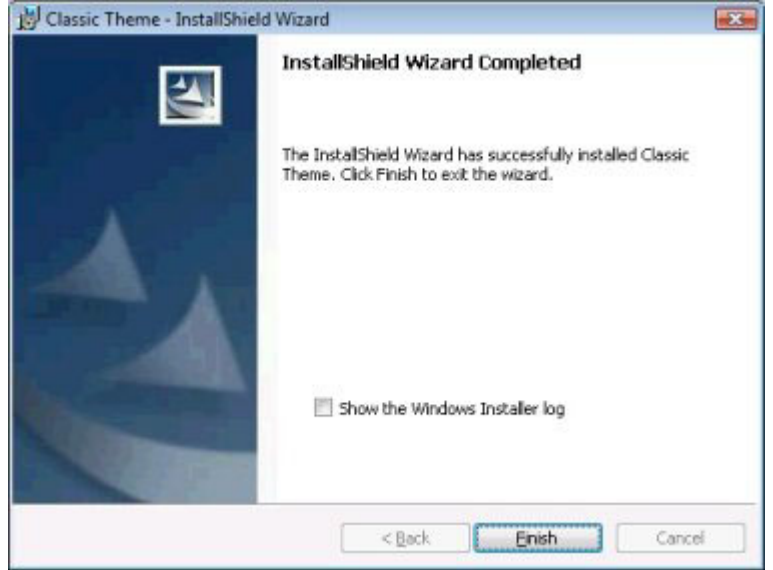

**図 8-23:** Classic テーマの [セットアップの完了] ダイアログ

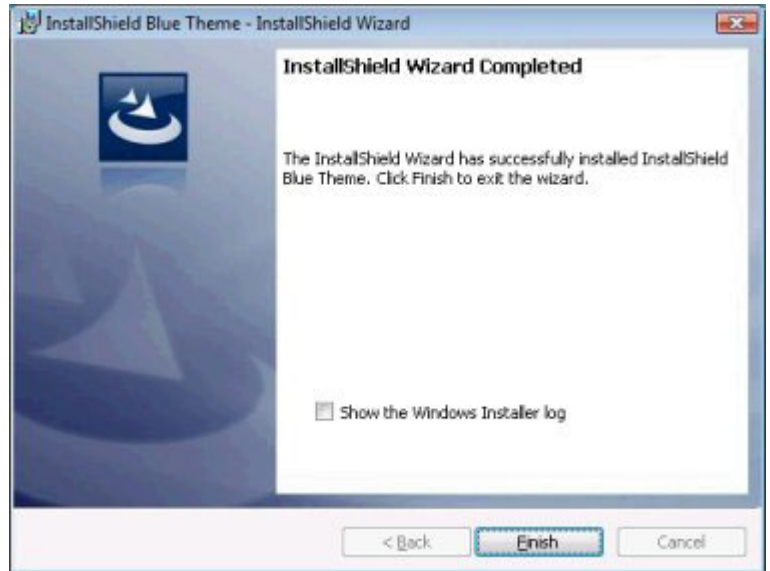

**図 8-24:** InstallShield Blue テーマの [セットアップの完了] ダイアログ

設定を編集して、このダイアログをカスタマイズできます。これらの設定は [セットアップの完了] ダイアログを 選択すると、ダイアログ エクスプローラーの右に表示されます。[セットアップの完了] ダイアログには以下の設 定があります。

**テーブル 8-13 •** [セットアップの完了] ダイアログの設定

| 設定                                | 説明                                                                                                    |
|-----------------------------------|----------------------------------------------------------------------------------------------------|
| ビットマップ イメージ                       | ダイアログの背景に使用するイメージ ファイル (.bmp または .jpg) のパスと名前<br>を入力するか、省略記号ボタン () をクリックしてファイルを参照します。この<br>イメージはダイアログスペース一杯に収まるもので、499 (幅) x 312 (高さ) ピ<br>クセルである必要があります。                                                                                                    |
| FlexNet Connect イン<br>ターフェイスを使用する | インストールで自動アップデート通知を有効にして、[セットアップの完了] ダイ<br>アログに [はい、セットアップが完了したあと、プログラムのアップデート(推<br>奨)を確認します] チェック ボックスを追加する場合、この設定に [はい] を選<br>択します。エンドユーザーがこのチェック ボックスを選択してから、[完了] ボ<br>タンをクリックしてインストールを終了すると、FlexNet Connect が起動されま<br>す。詳細については、「FlexNet Connect を利用してエンドユーザーにアップグ<br>レードの通知をする」を参照してください。 |
|                                   | このプ設定に [はい] を選択した場合、ダイアログに含まれるその他の設定は無<br>効です。                                                                                                    |
|                                   | [セットアップの完了] ダイアログに [はい、プログラムのアップデートを確認し<br>ます] チェック ボックスを含めない場合、この設定には [いいえ] を選択します。                                                                                                    |
| 起動プログラムの表示                        | ダイアログに 「プログラムを起動する] チェック ボックスを含めるかどうかを指<br>定します。エンド ユーザーがこのチェック ボックスを選択してから、[完了] ボ<br>タンをクリックしてインストールを終了すると、製品が起動されます。                                                                                                    |
|                                   | [はい] を選択する場合、"プログラム ファイル" 設定から起動する実行可能ファ<br>イルを選択しなくてはなりません。                                                                                                    |
| プログラム ファイル                        | エンド ユーザーが [プログラムを起動する] チェック ボックスを選択した場合に<br>起動する実行可能ファイルを選択します。"起動プログラムの表示"設定には、[<br>はい]を選択しなくてはなりません。                                                                                                    |
| コマンドライン パラメー<br>ター                | "プログラム ファイル" 設定で指定した実行可能ファイルに渡すコマンドライン<br>パラメーターを入力します。                                                                                                    |
| Readme の表示                        | インストールが完了した後、Readme ファイルを起動するオプションをユーザー<br>に提供するかどうかを指定します。[はい] を選択すると、InstallShield が [セッ<br>トアップの完了 ダイアログにチェック ボックスを追加します。このチェック<br>ボックスが選択されると、Readme 設定で指定した Readme ファイルが起動され<br>ます。                                                                                                    |
| Readme ファイル                       | 「Readme ファイルを表示する] チェック ボックスに関連付けるファイルのパス<br>を入力するか、省略記号ボタン () をクリックしてファイルを参照します。                                                                                                    |

# **MsiRMFilesInUse ダイアログ**

インストール終了後のシステム再起動は、エンドユーザーにとって不都合なものです。Windows ロゴ プログラム の要件の1つに、エンドユーザーがインストール完了後自動的にアプリケーションを閉じて再起動を行うことが できるオプションを含まなくてはならないという項⽬があります。

「使用中のファイル (再起動マネージャー)] ダイアログは、Express インストールにデフォルトで含まれていま す。インストール中に更新が必要なファイル (複数可) が他のアプリケーションによって使用中の場合、 Windows Vista 以降のシステム上では [使用中のファイル (再起動マネージャー)] ダイアログが表示されます。 ダイアログには、エンドユーザーが選択できる次の 2 つのオプションが含まれます。

- **•** エンドユーザーは選択で、インストールの完了後、⾃動的にファイルを使⽤中のアプリケーションを閉じて、 再起動することができる。
- **•** エンドユーザーは、アプリケーションを閉じない選択ができる。インストールの終わりで再起動が必要。

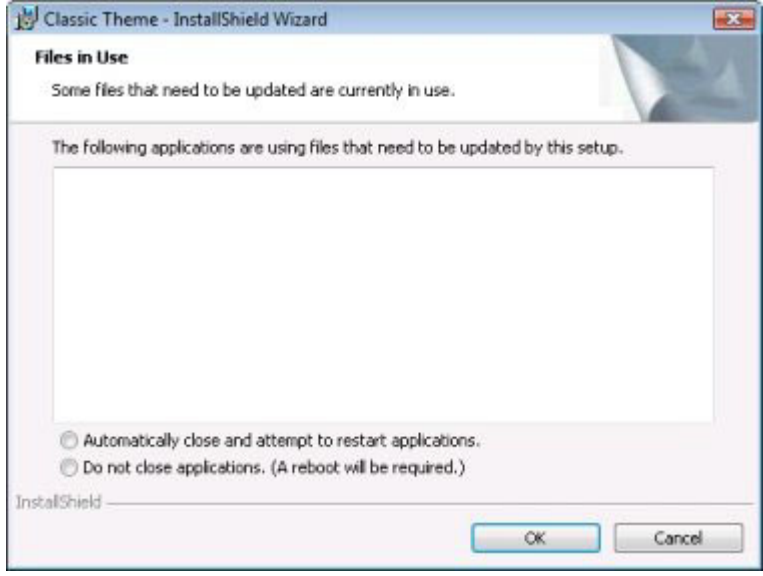

**図 8-25:** Classic テーマの [使⽤中のファイル (再起動マネージャー)] ダイアログ

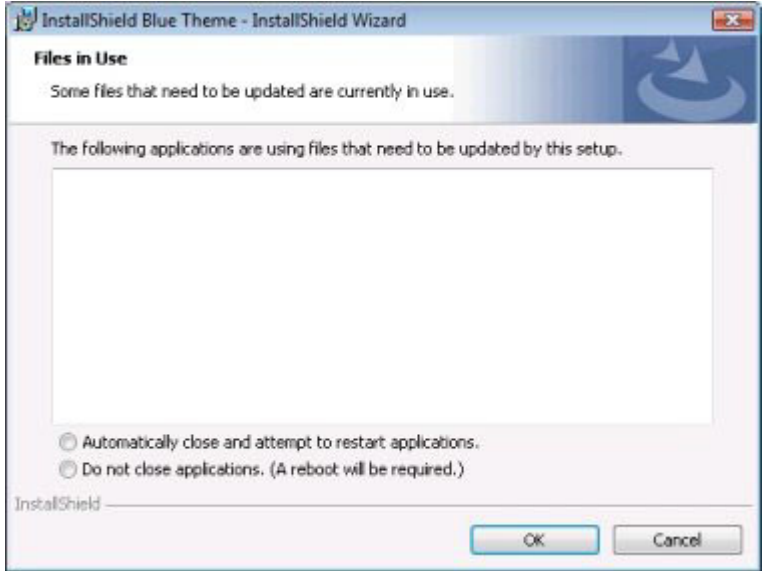

**図 8-26: InstallShield Blue テーマの [使用中のファイル (再起動マネージャー)] ダイアログ** 

このダイアログの詳細は、[「Windows Vista 以降のシステムの再起動を最⼩限にする」](#page-307-0)を参照してください。

**第 8 章** エンドユーザー ダイアログ

# **9 よく寄せられる質問 (FAQ)**

このセクションには、トピックごとに一般的な質問、およびその回答へのリンクが掲載されています。

- **•** [W](https://msdn.microsoft.com/en-us/library/aa372835(v=vs.85).aspx)indows Installer ランタイム エラーについての情報を探す
- **•** [アプリケーションのインストール先フォルダーを指定する⽅法](#page-178-0)
- **•** [ターゲット マシンに Windows Installer サービスがあることを確認する⽅法](#page-229-0)
- **InstallShield で行なった変更をインストールの実行時に有効にする方法**
- 使用許諾契約書の表示方法
- ショートカットの作成方法
- **•** [ファイルの種類をアプリケーションに関連付ける⽅法](#page-256-0)
- **インストールから外部アプリケーションを起動する方法**
- **•** [ターゲット マシンのオペレ−ティング システムに基づいてインストールを条件付でインストールする⽅法](#page-378-0)
- **•** [アプリケーションをアップグレードする⽅法](#page-350-0)
- **Windows Installer が上書きするファイルを判別する方法**
- **•** [インストールに⾃⼰展開型実⾏可能ファイルを作成する⽅法](#page-337-0)
- **•** [ビルド中に製品バージョンを変更する⽅法](#page-327-0)
- **•** [Web ベースのインストールを作成する⽅法](#page-339-0)
- **•** [インストールが 1 枚のフロッピーディスクに収まらない理由](#page-344-0)
- インストールのサイズを縮小する方法
- **•** [ターゲット オペレ−ティング システムに基づいてファイルをインストールするようにインストールを作成す](#page-200-0) る方法
- **•** [COM 情報抽出と⾃⼰登録の違い](#page-236-0)
- **•** [InstallShield Premier Edition または Professional Edition にアップグレードするときに必要な⼿順](#page-145-0)

その他の質問に対する答えの多くは[、ナレッジベース](http://support.installshield.com/kb/)に⽤意されています。

**第 9 章 よく寄せられる質問 (FAQ)**

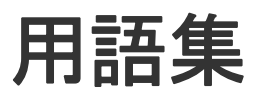

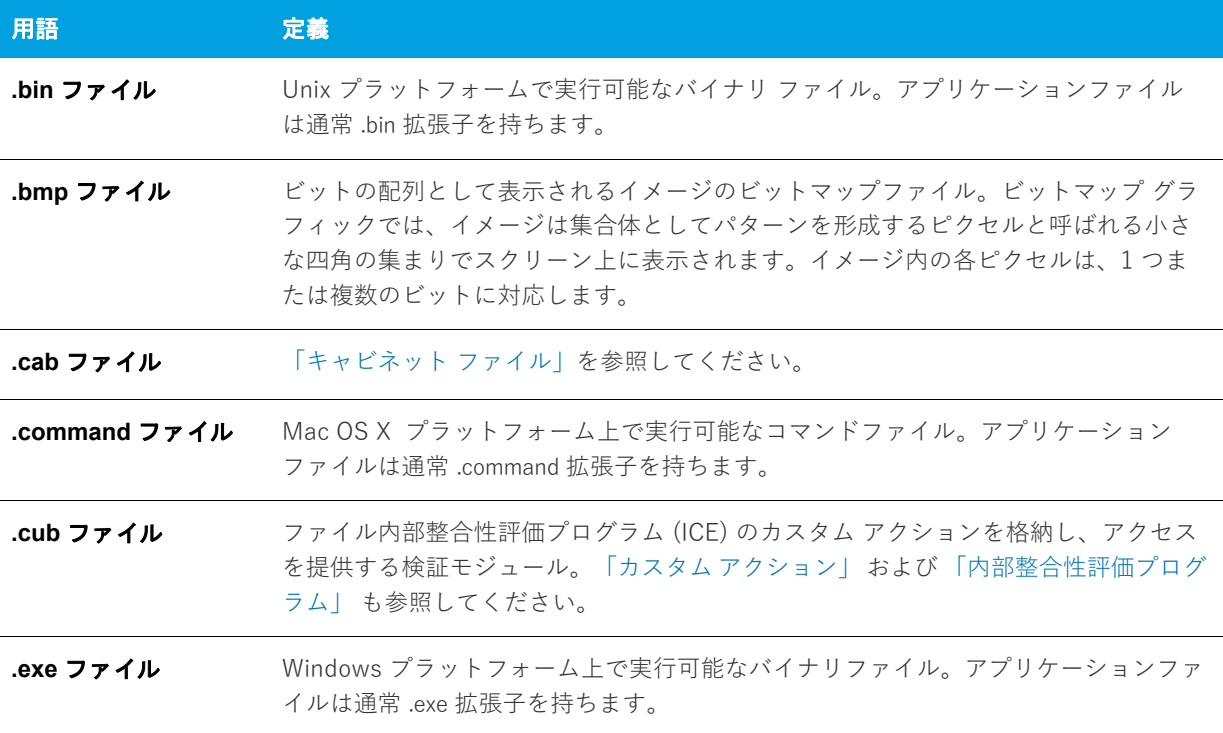

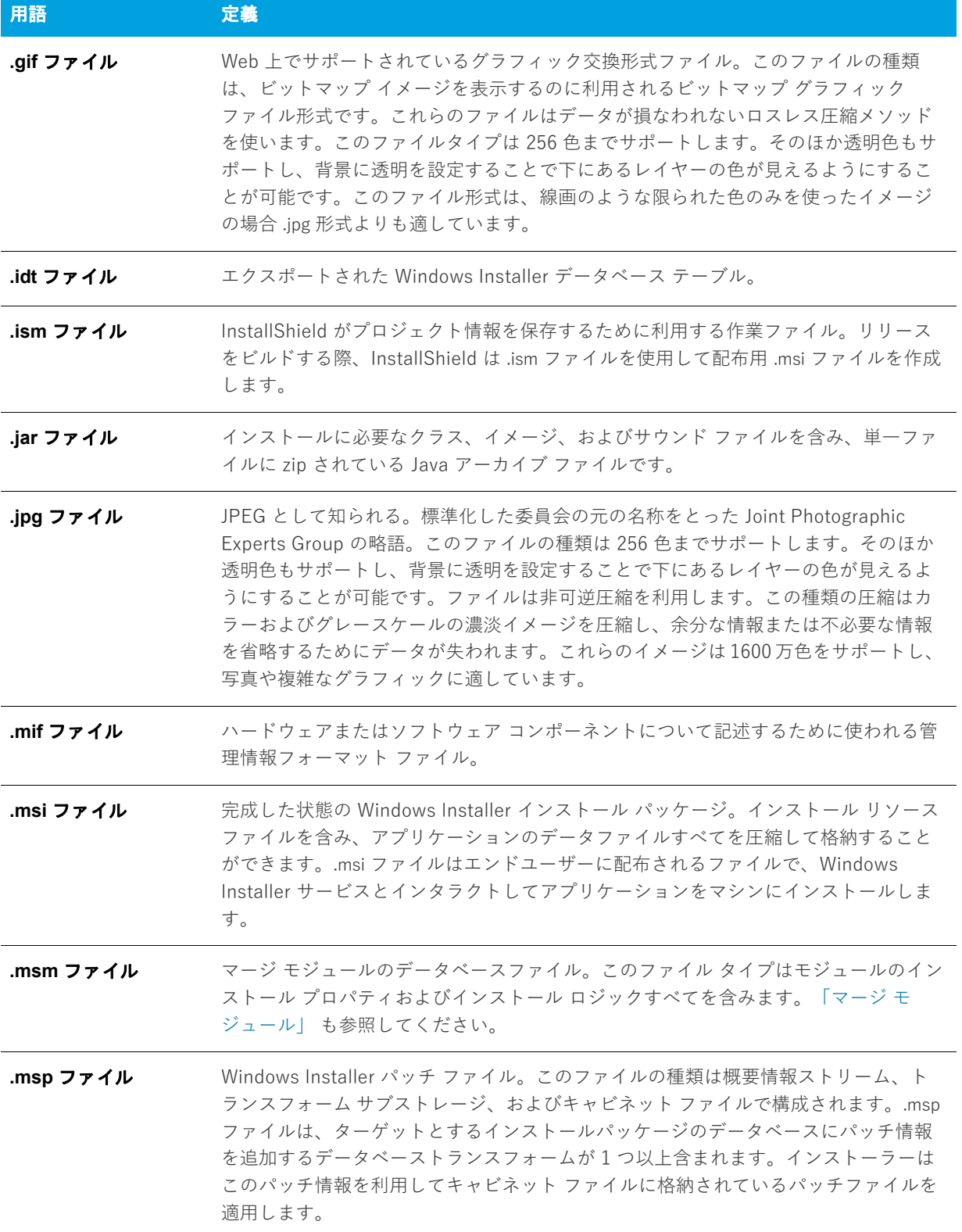

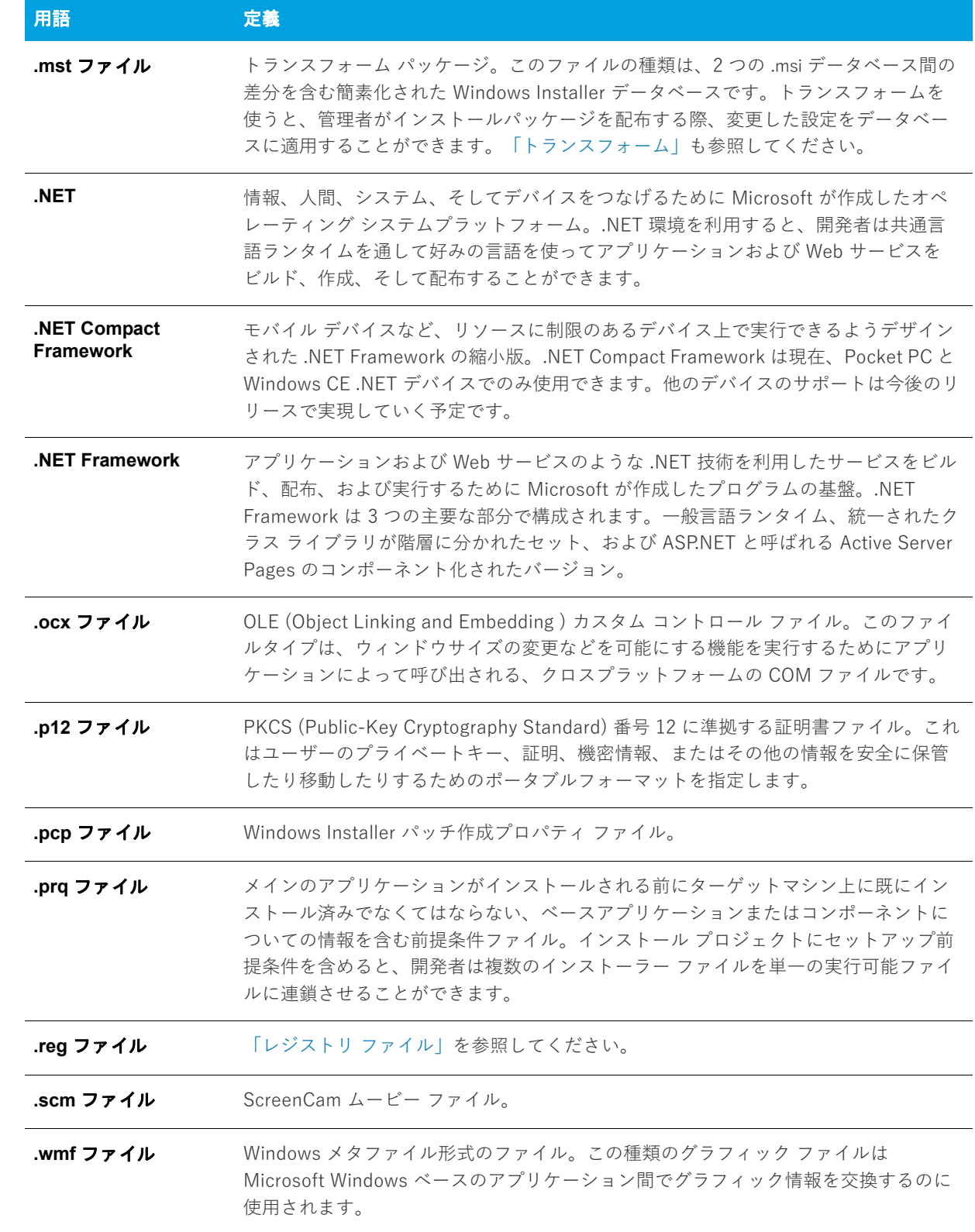

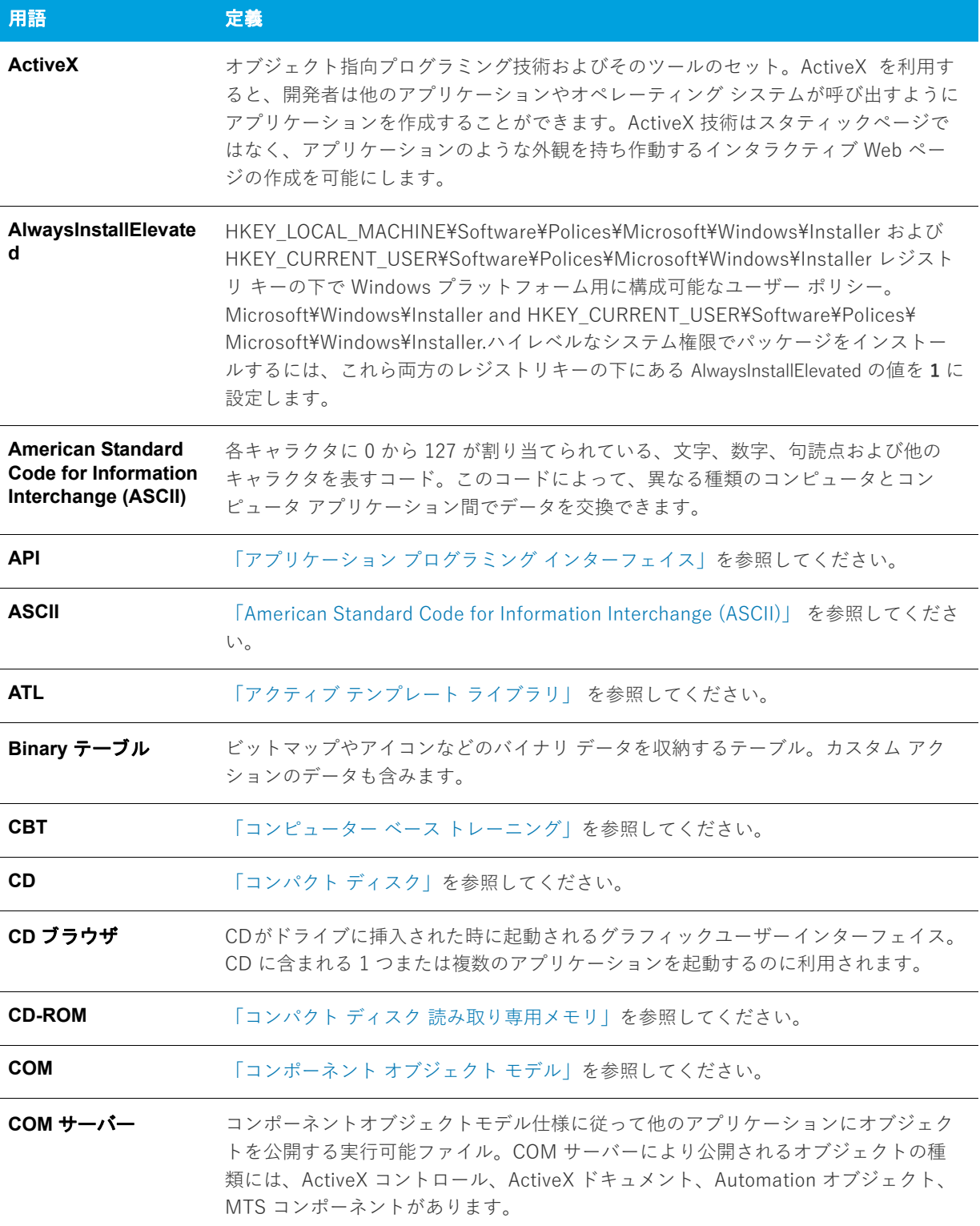

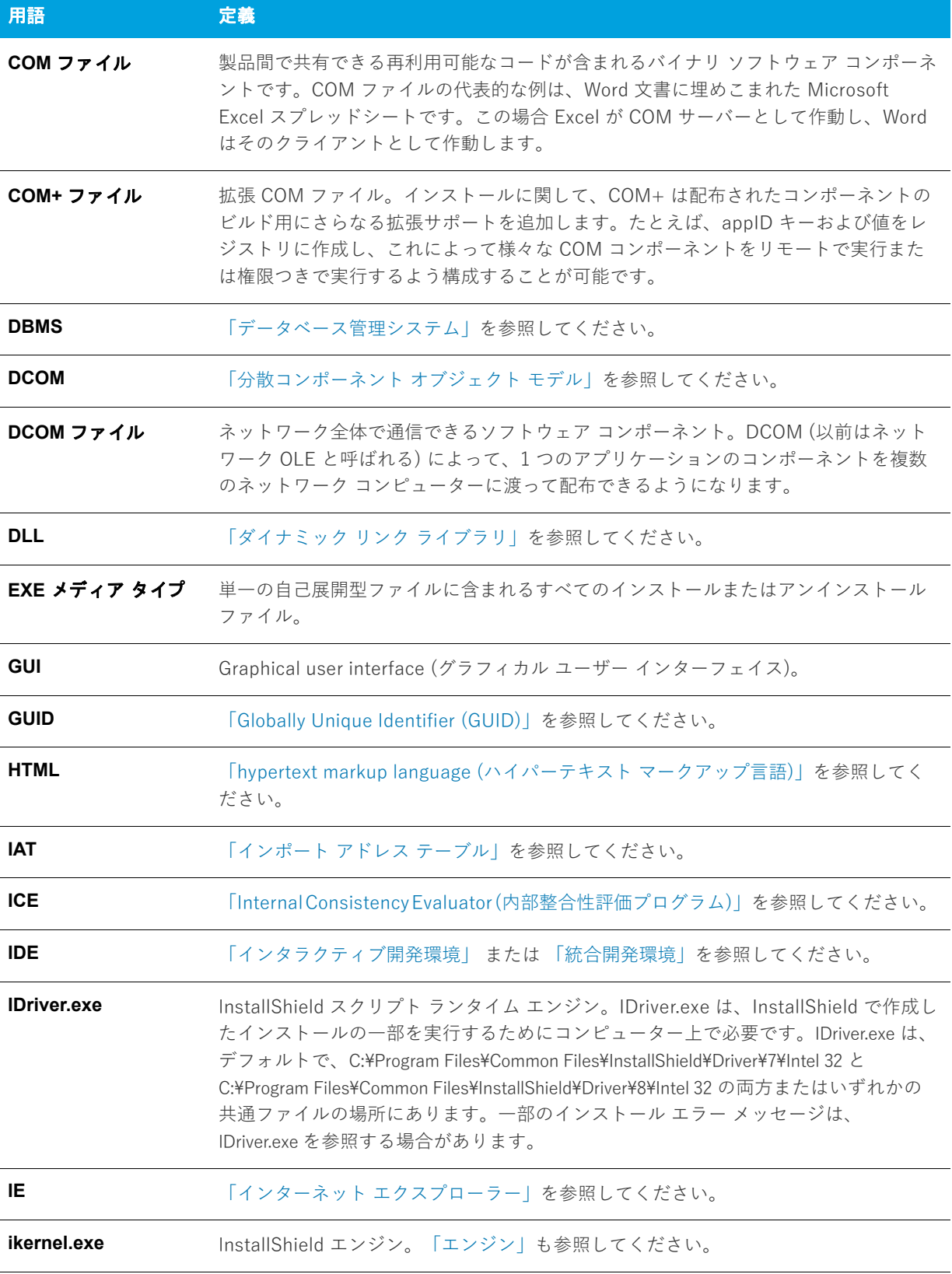

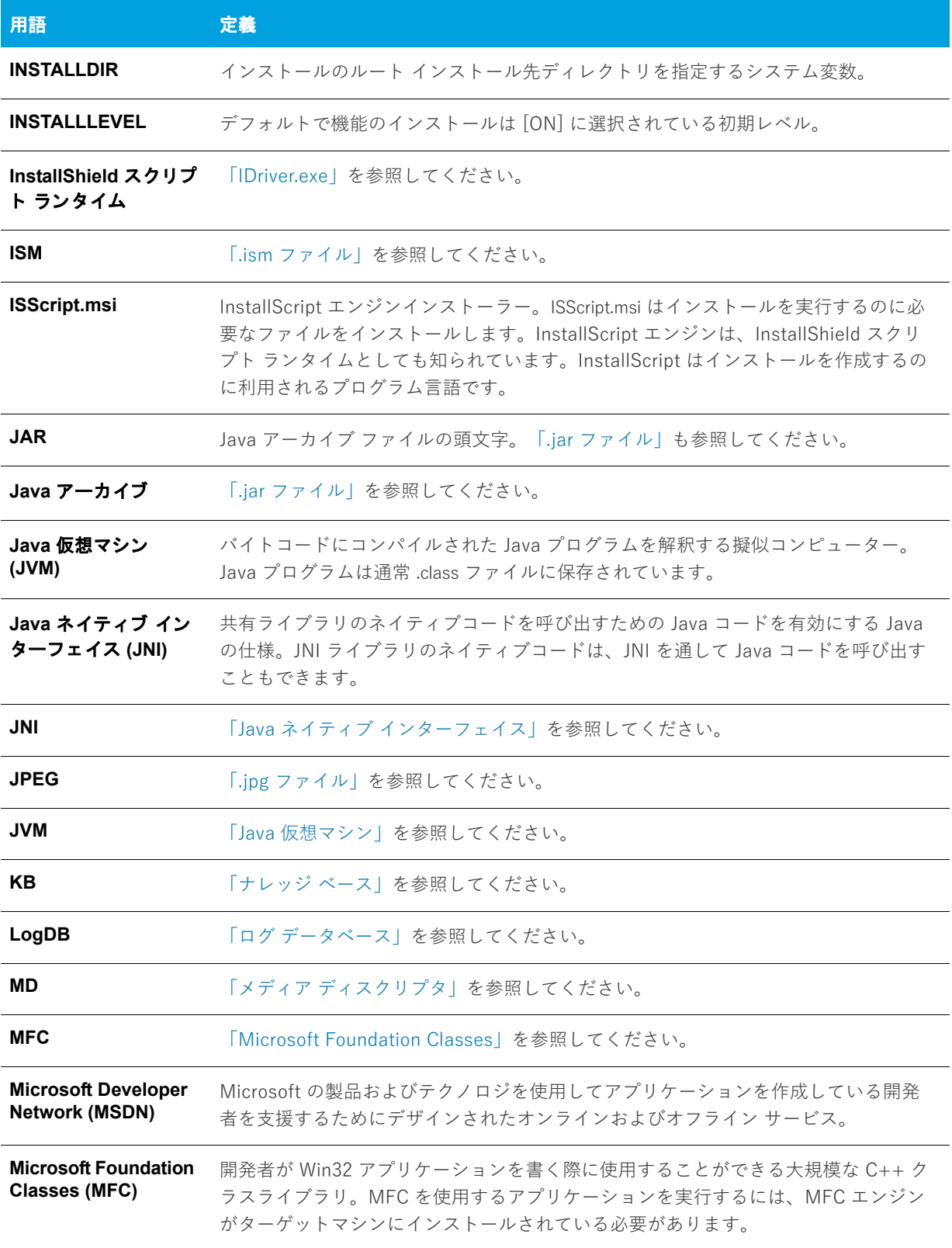

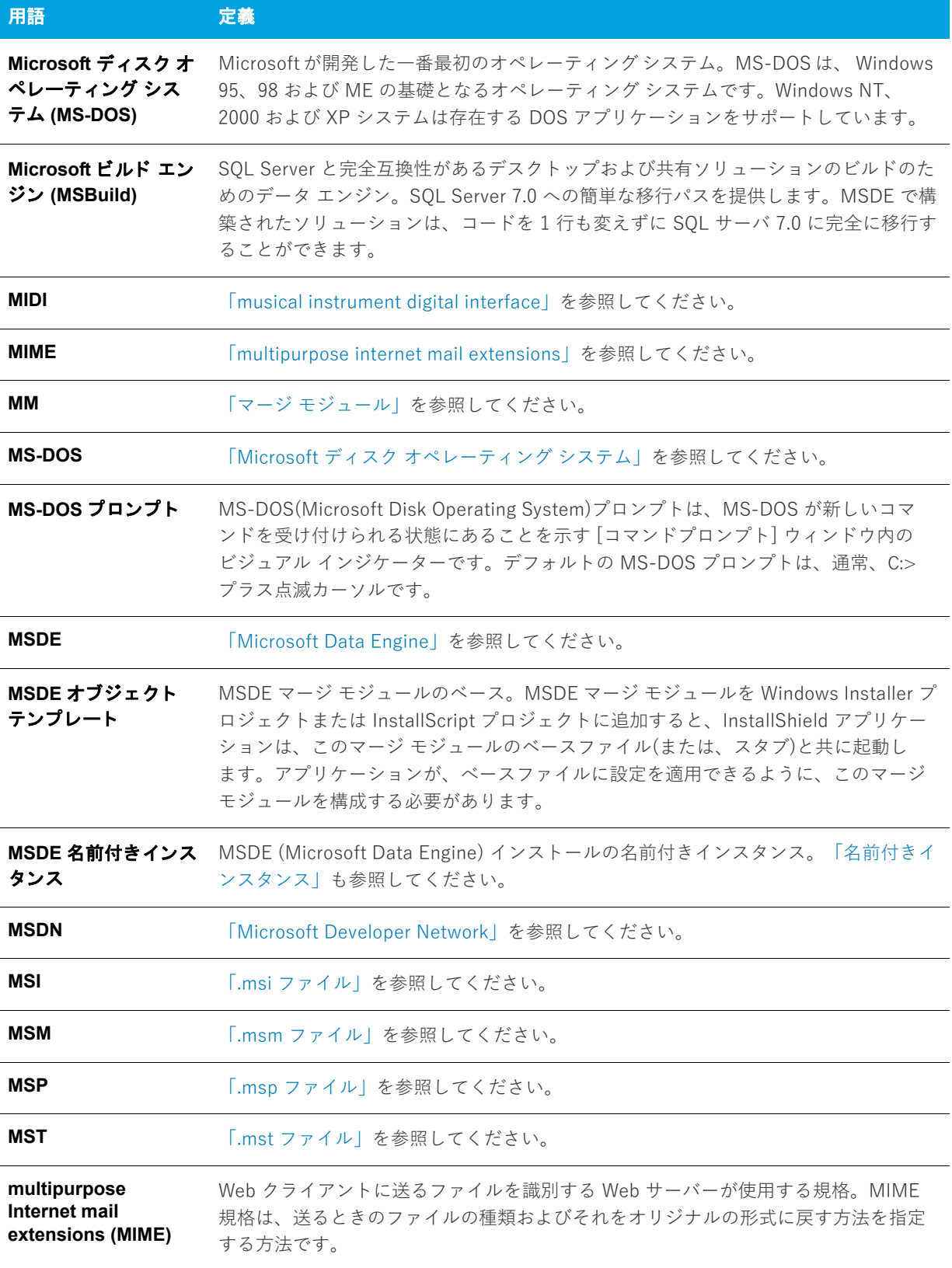

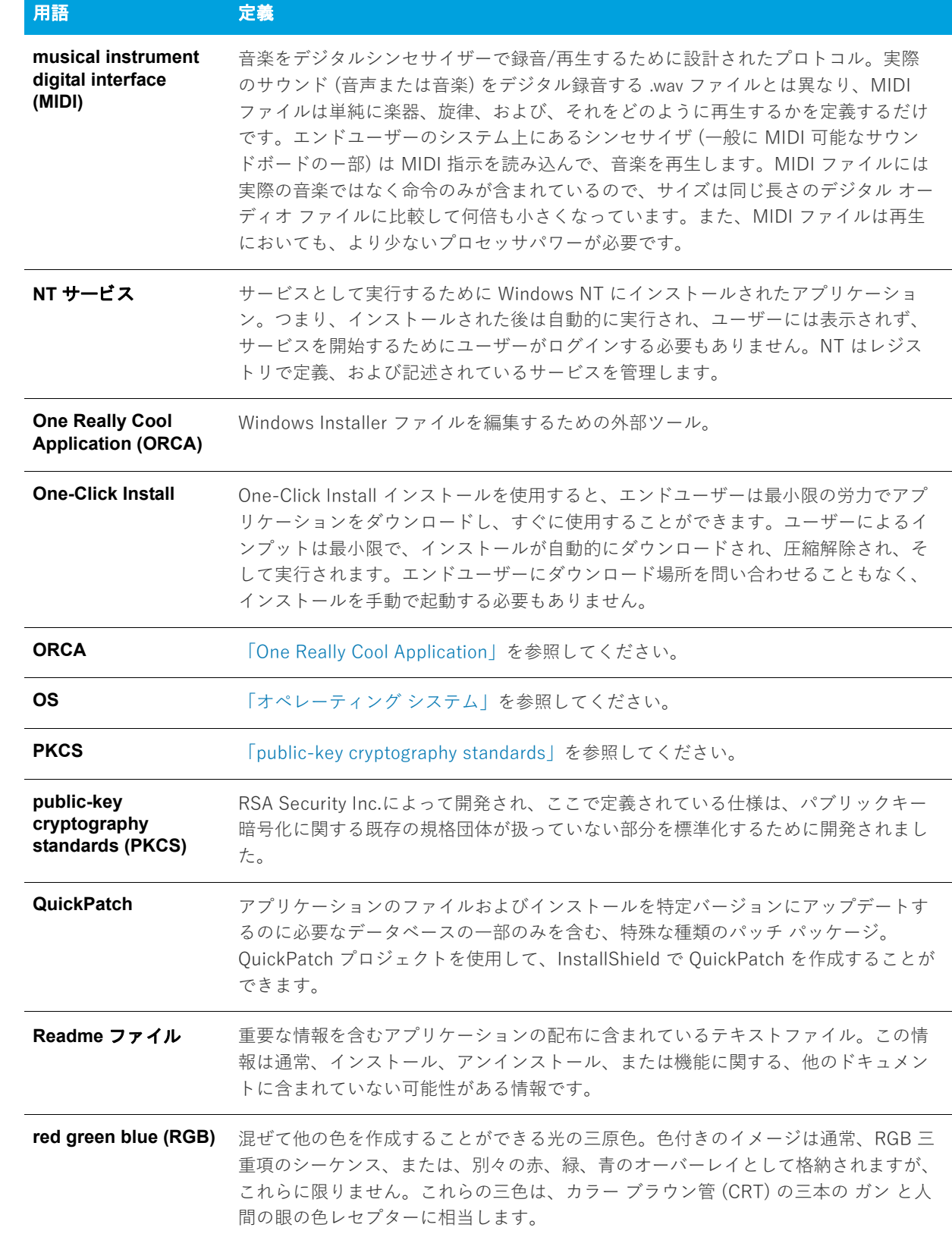

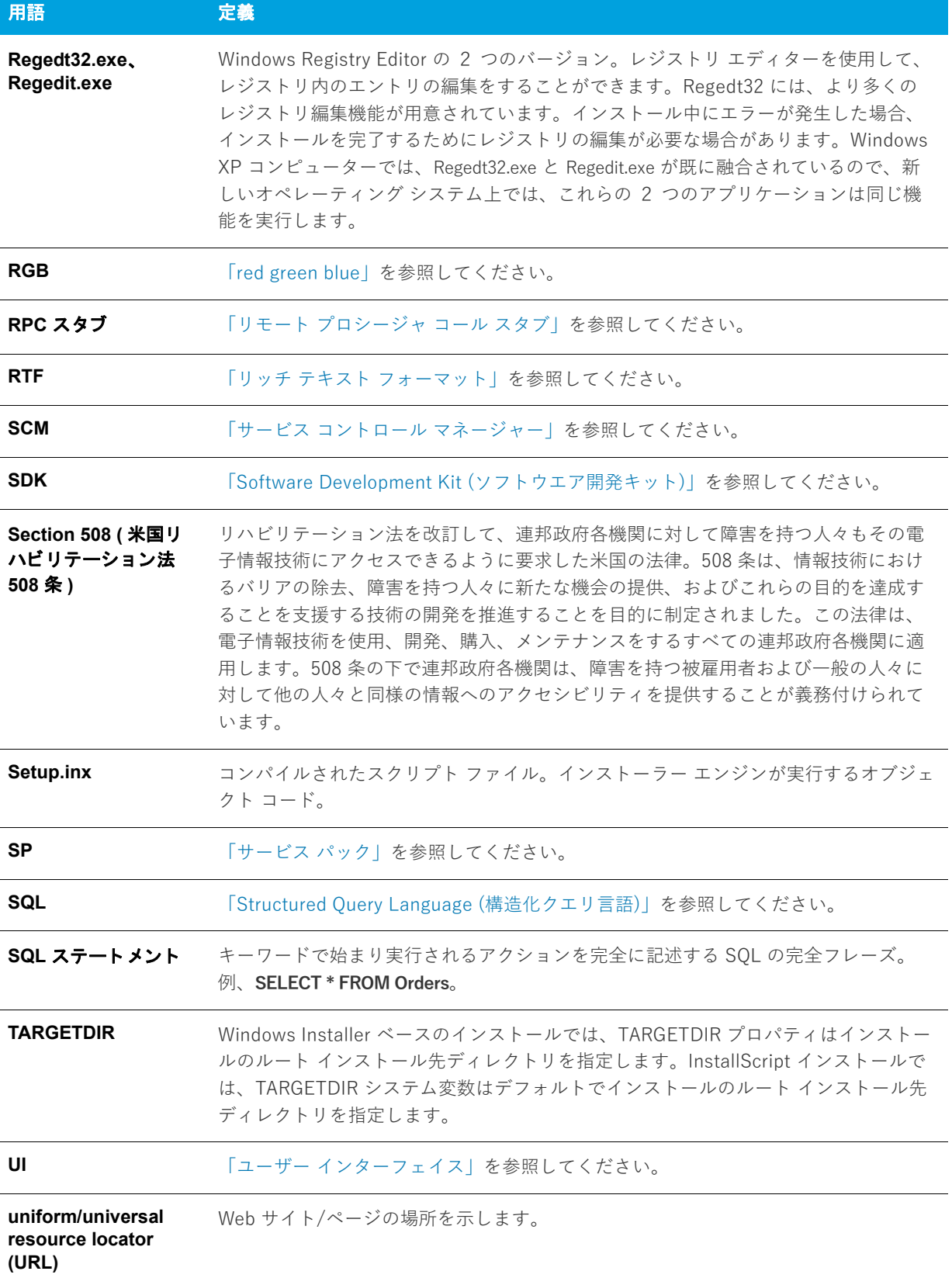

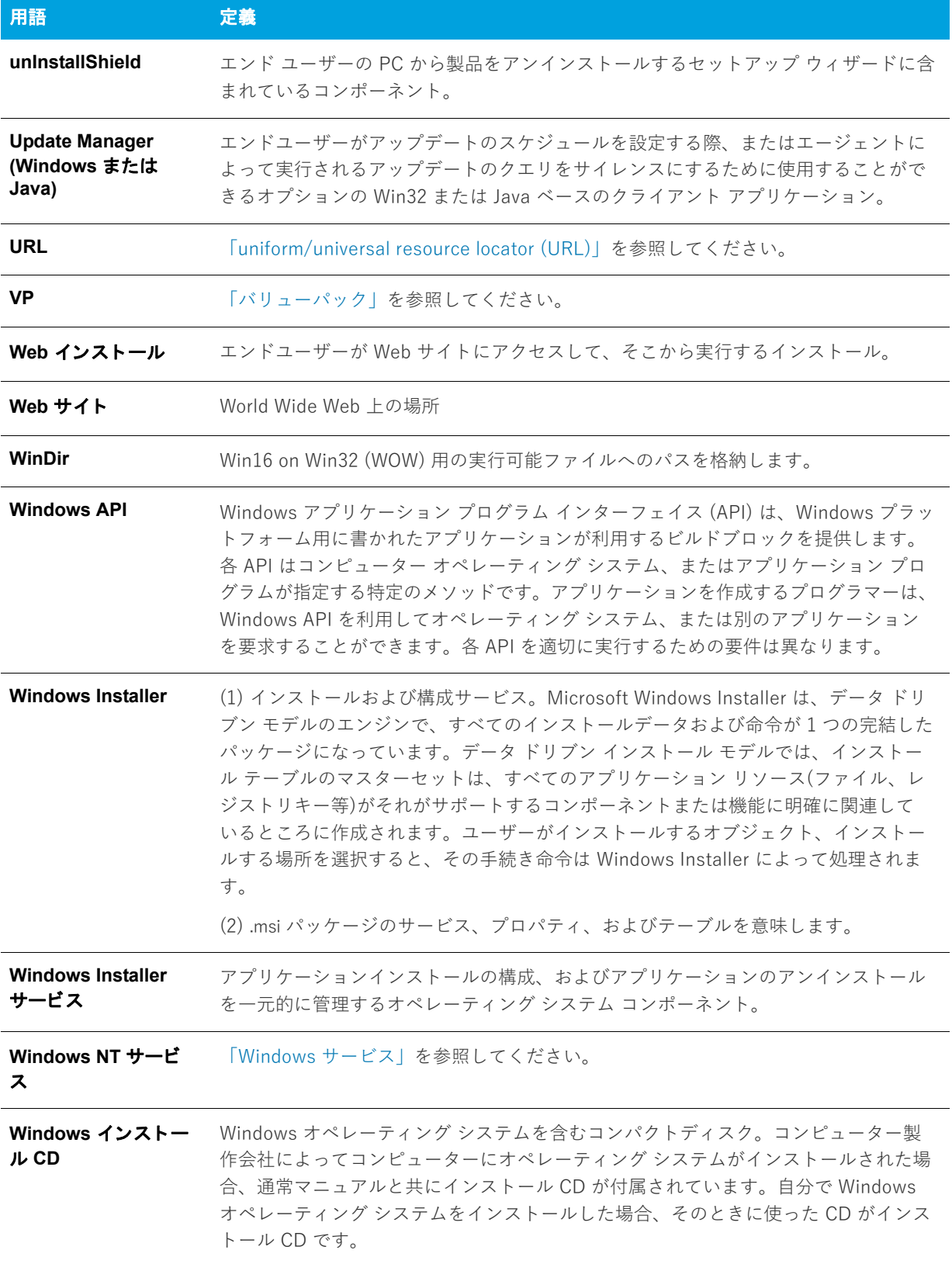
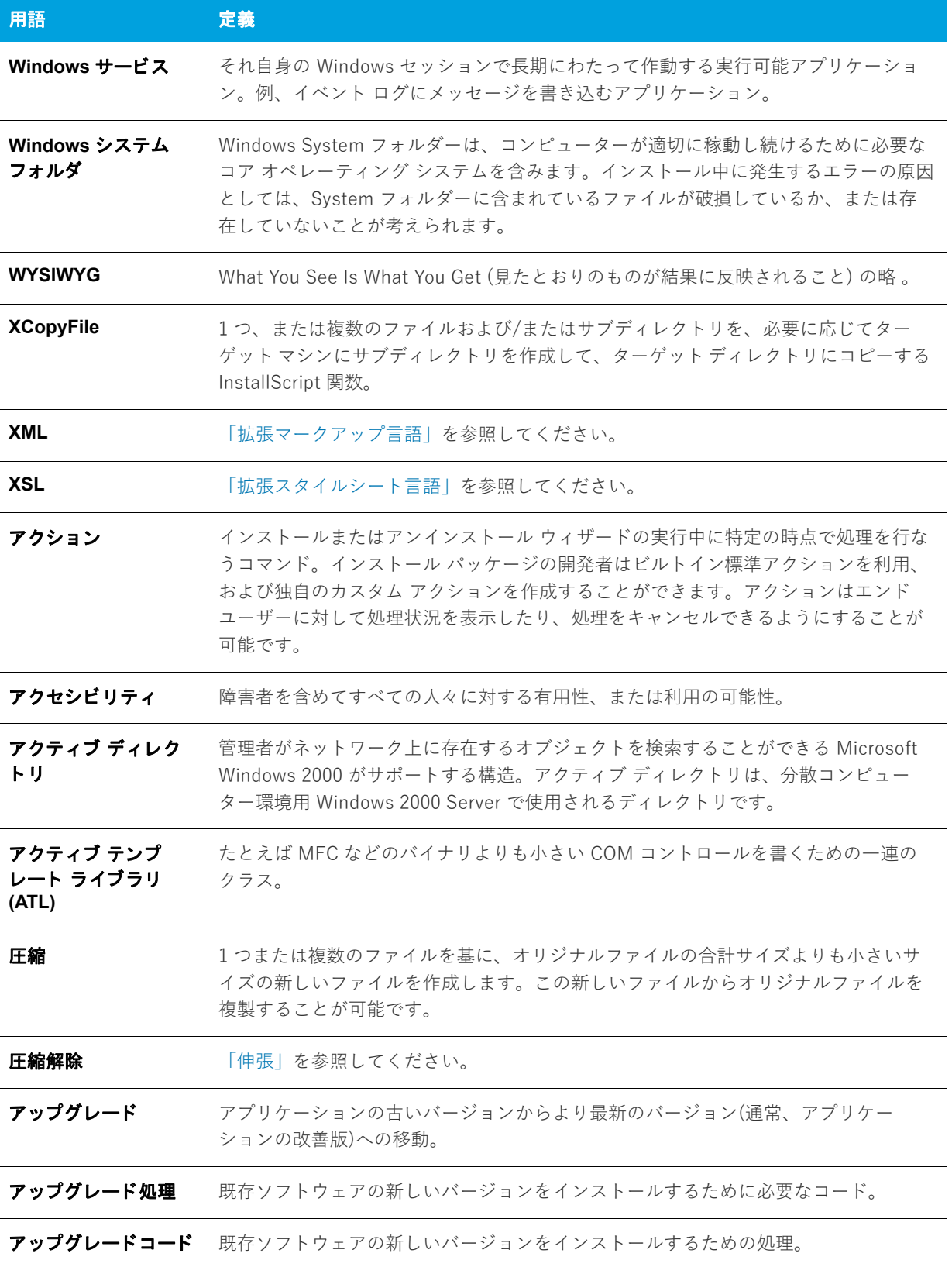

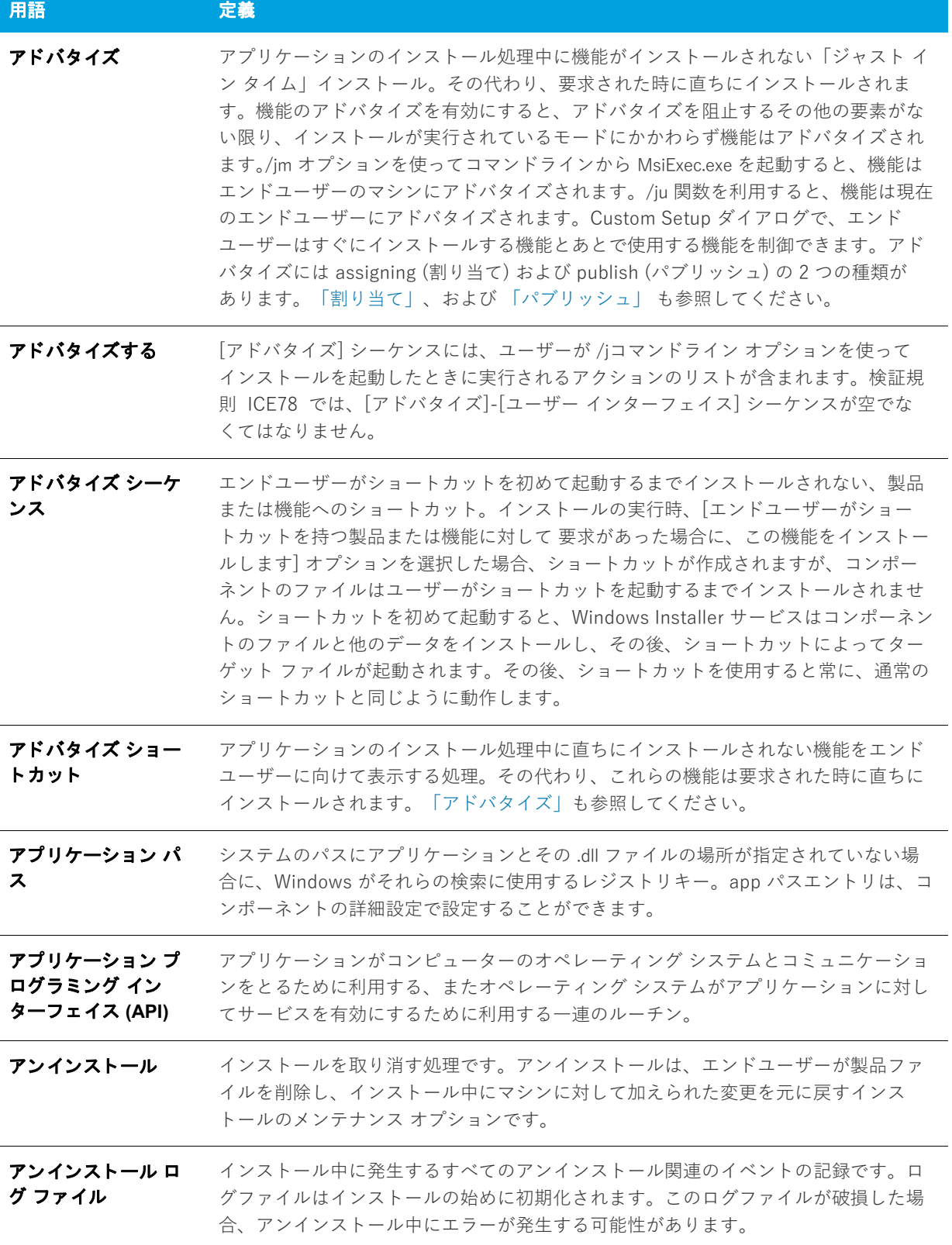

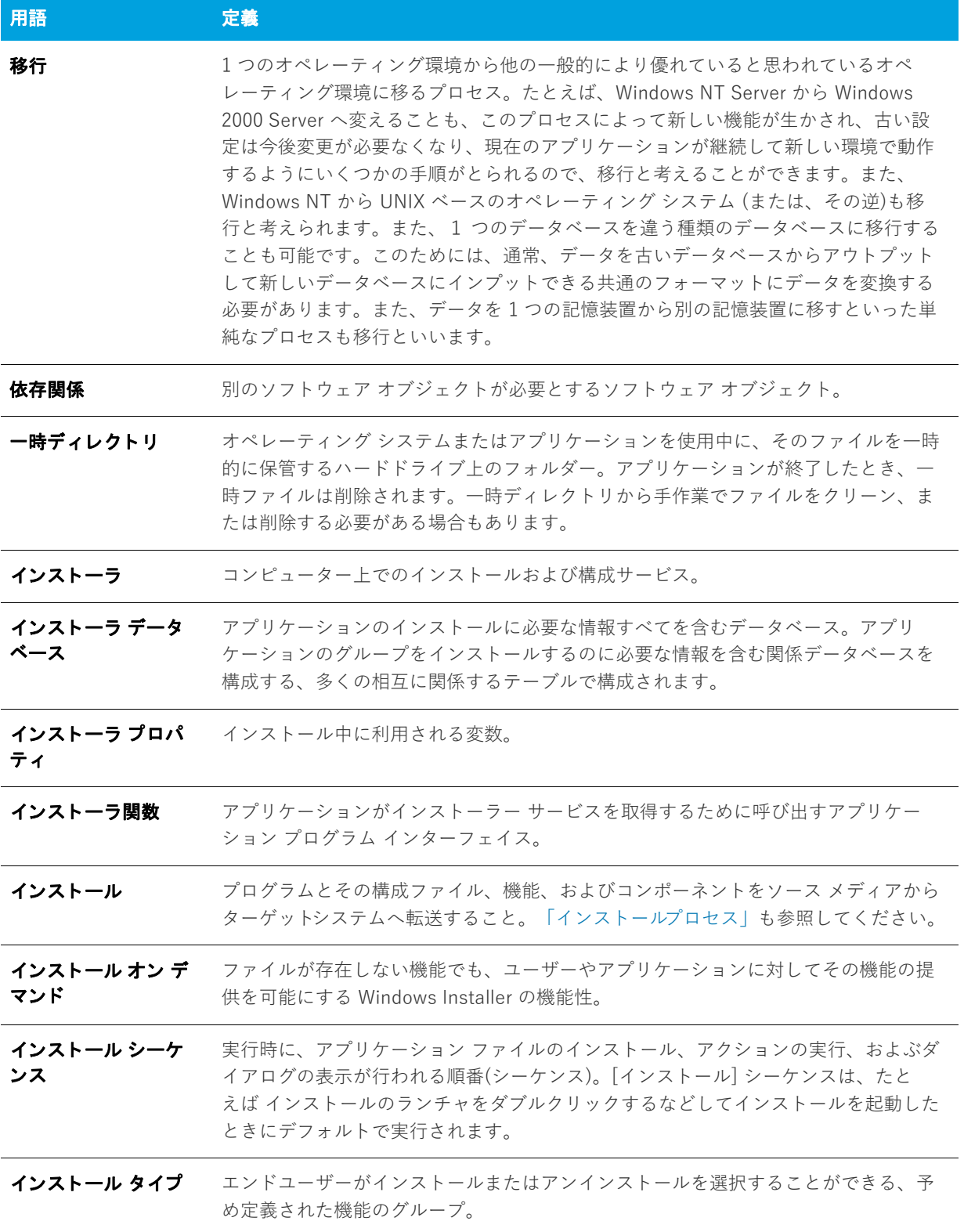

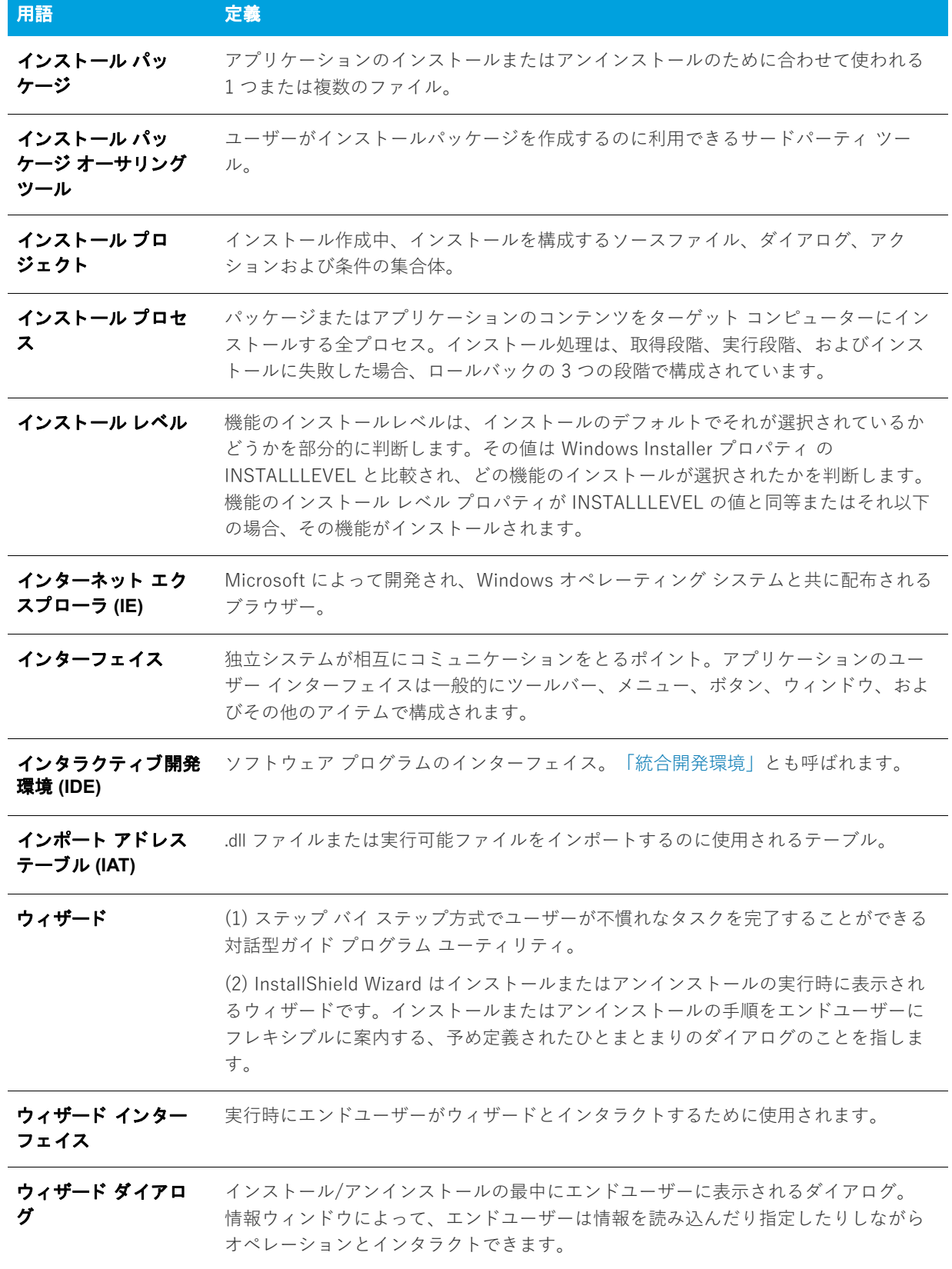

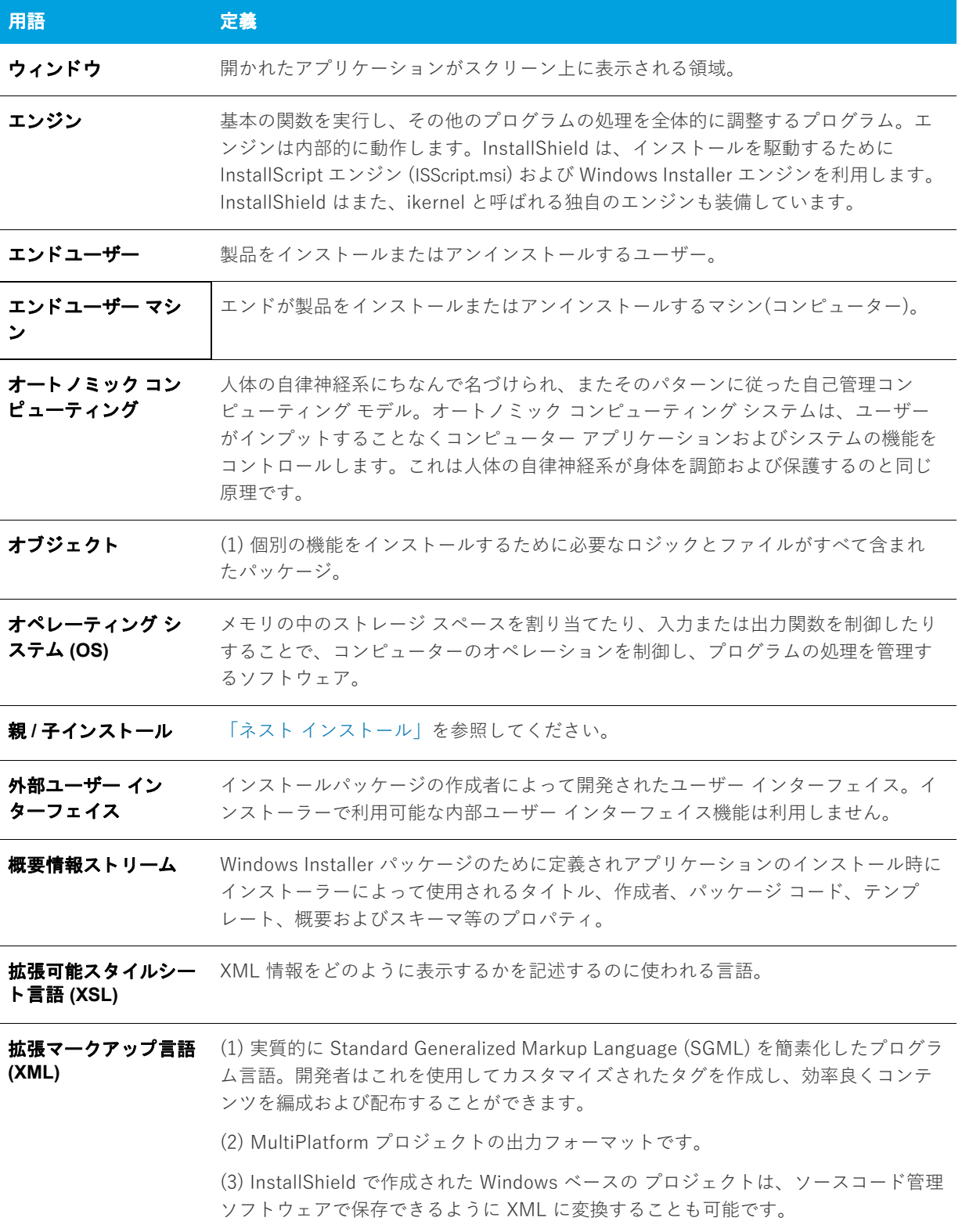

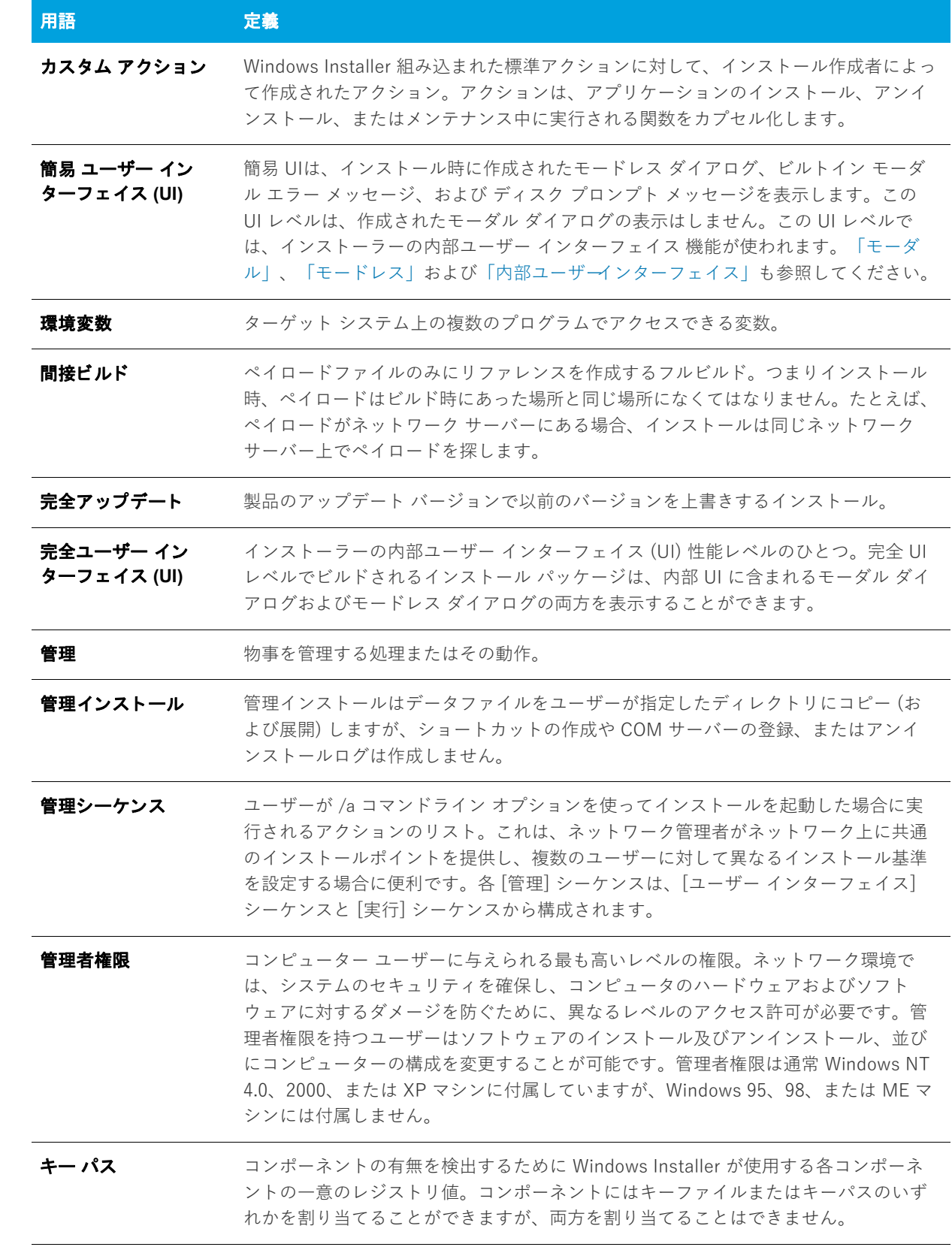

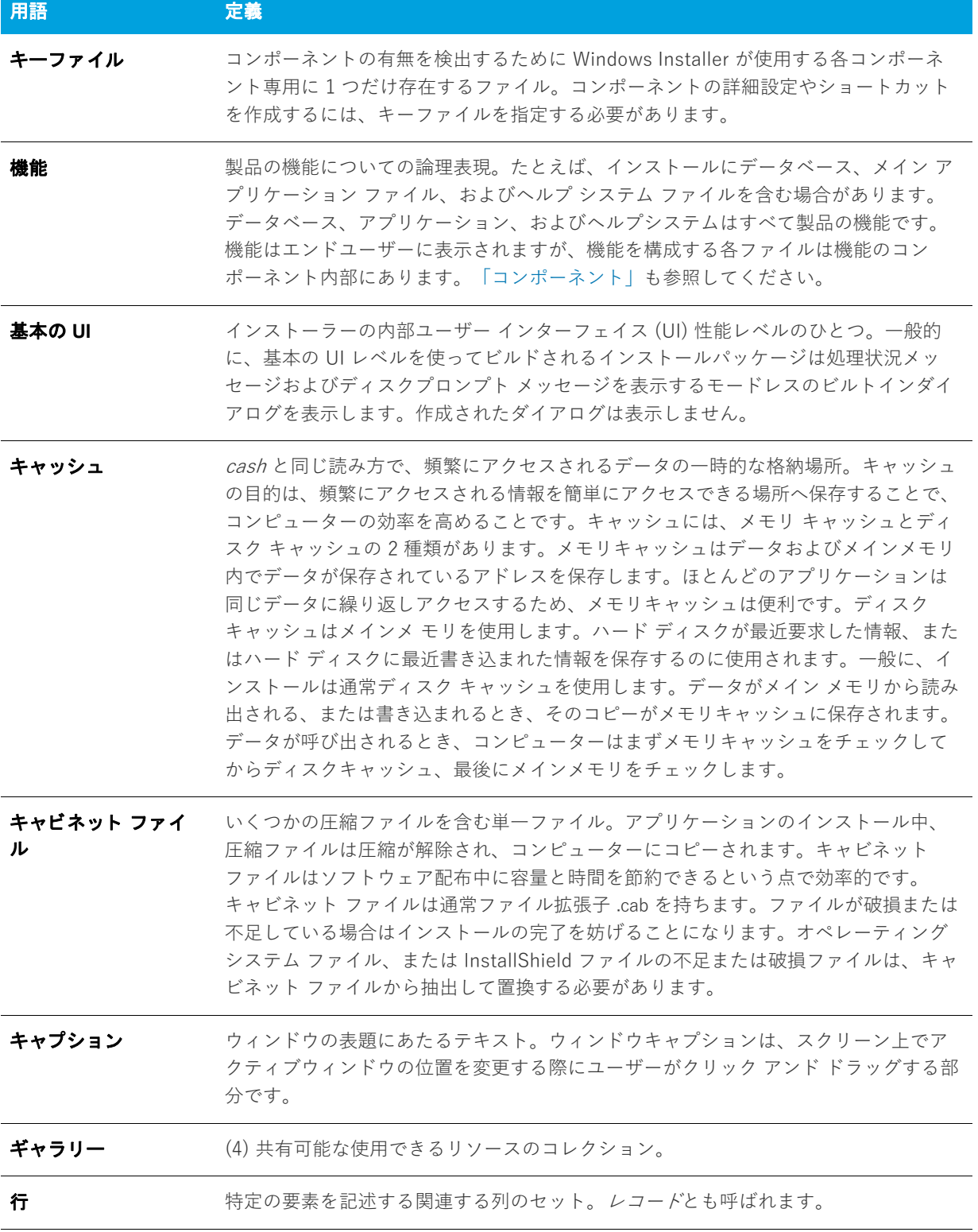

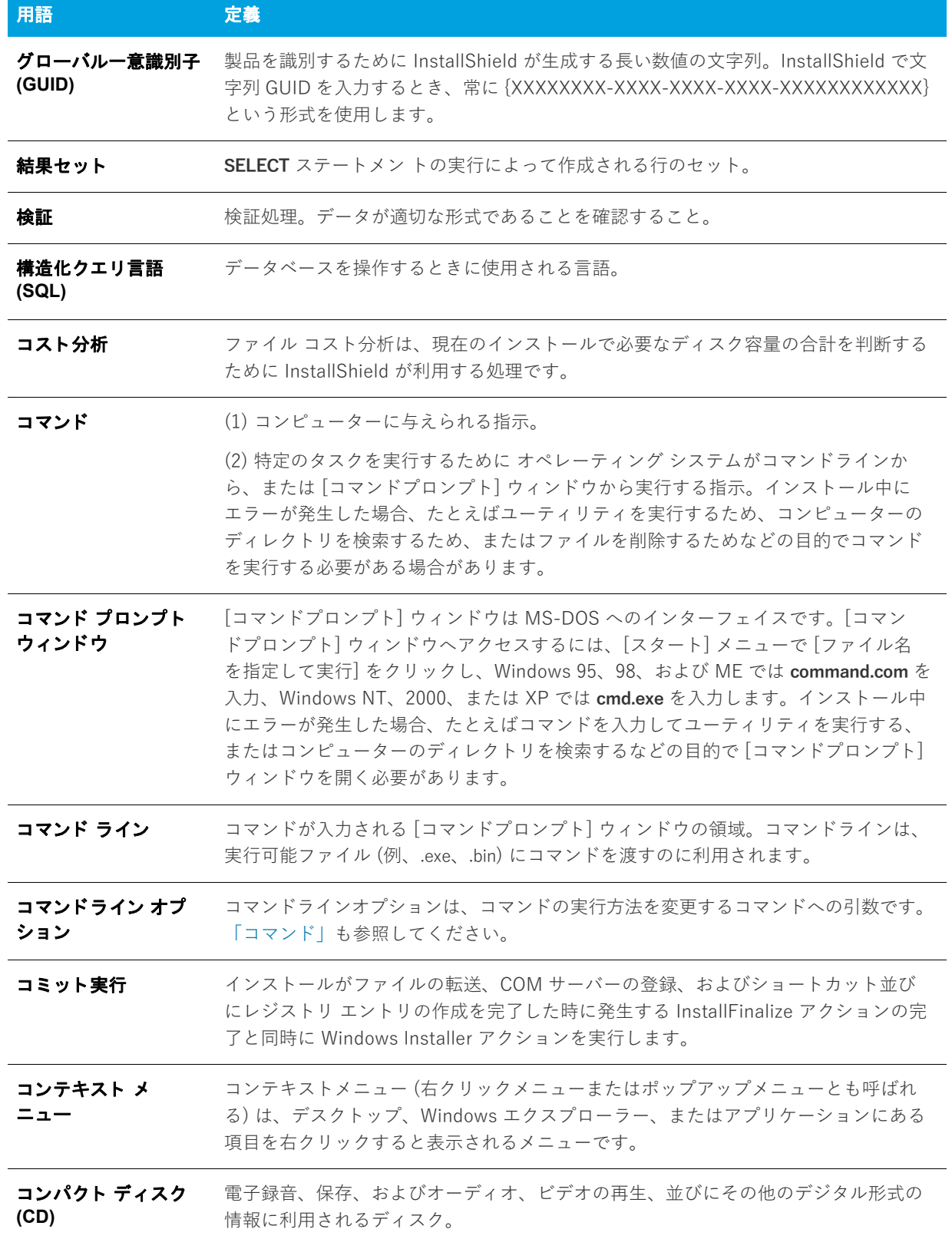

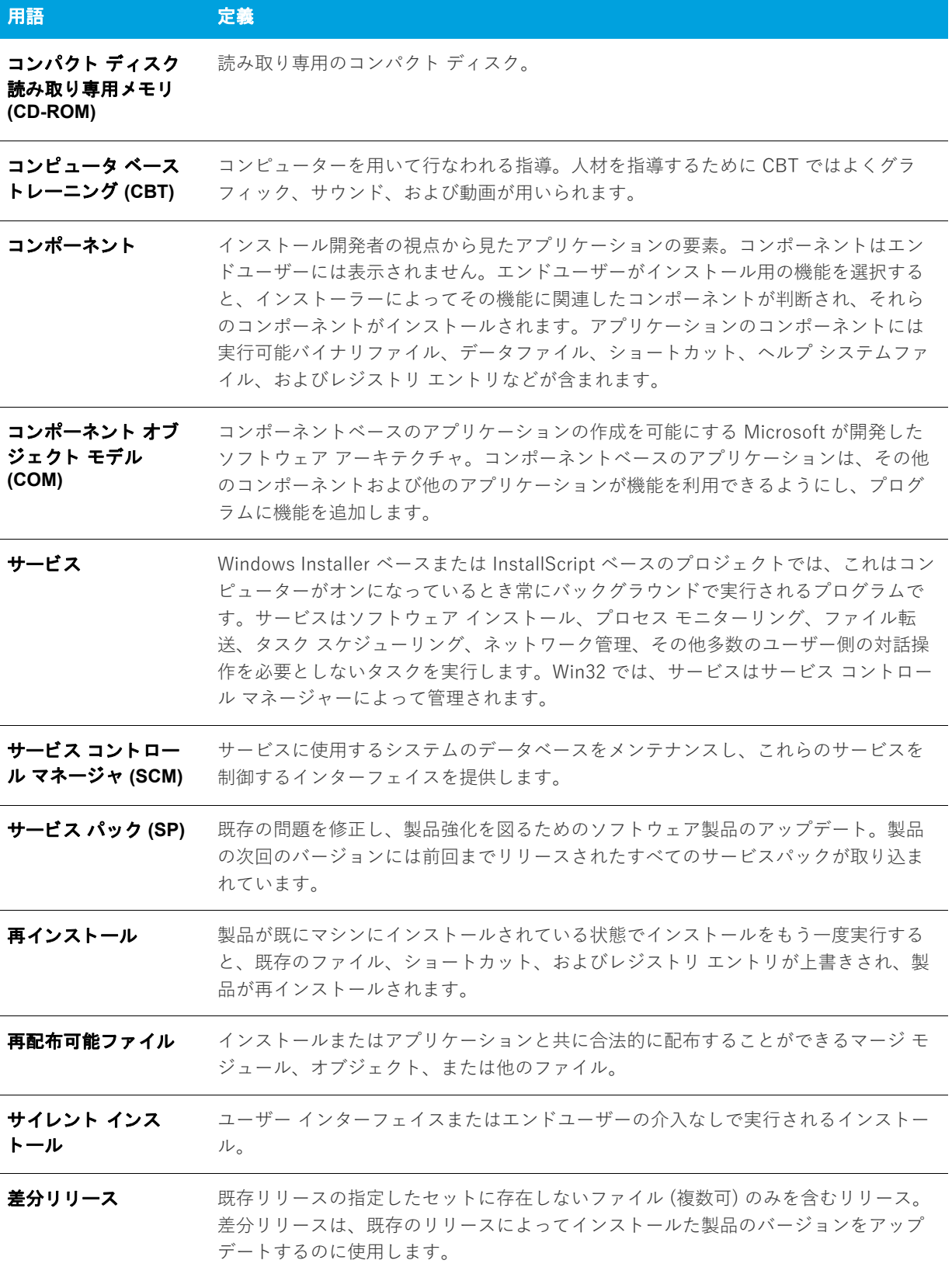

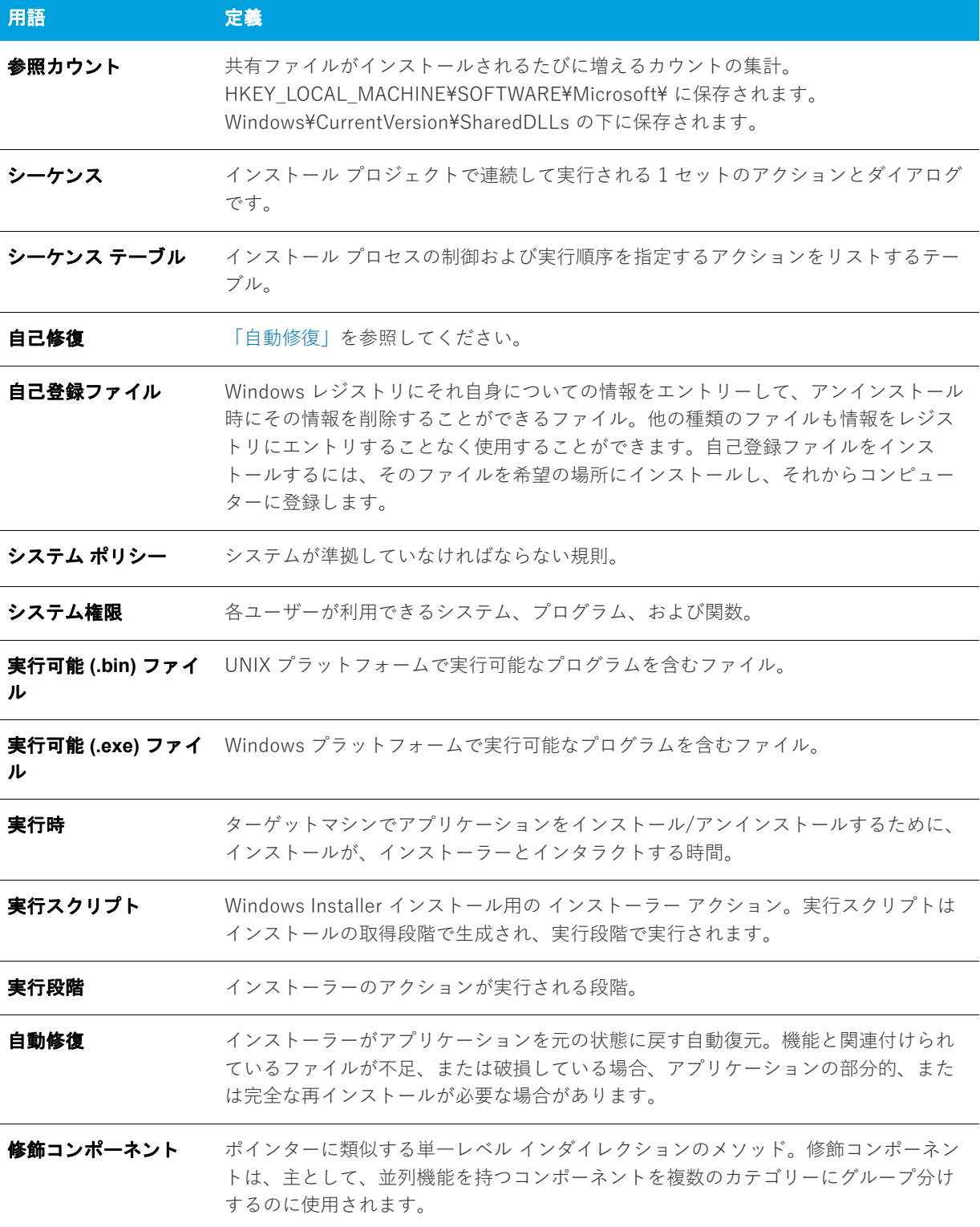

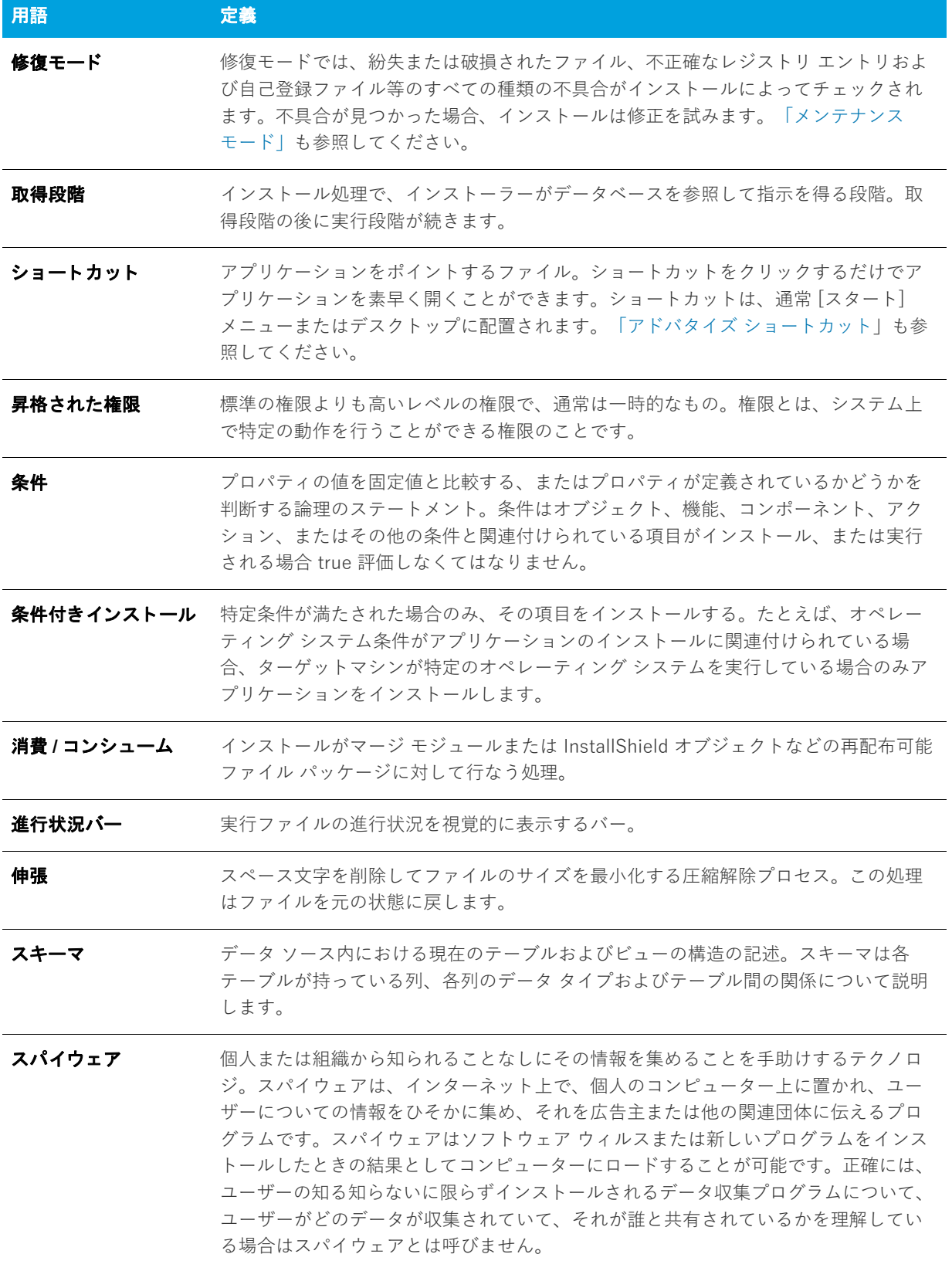

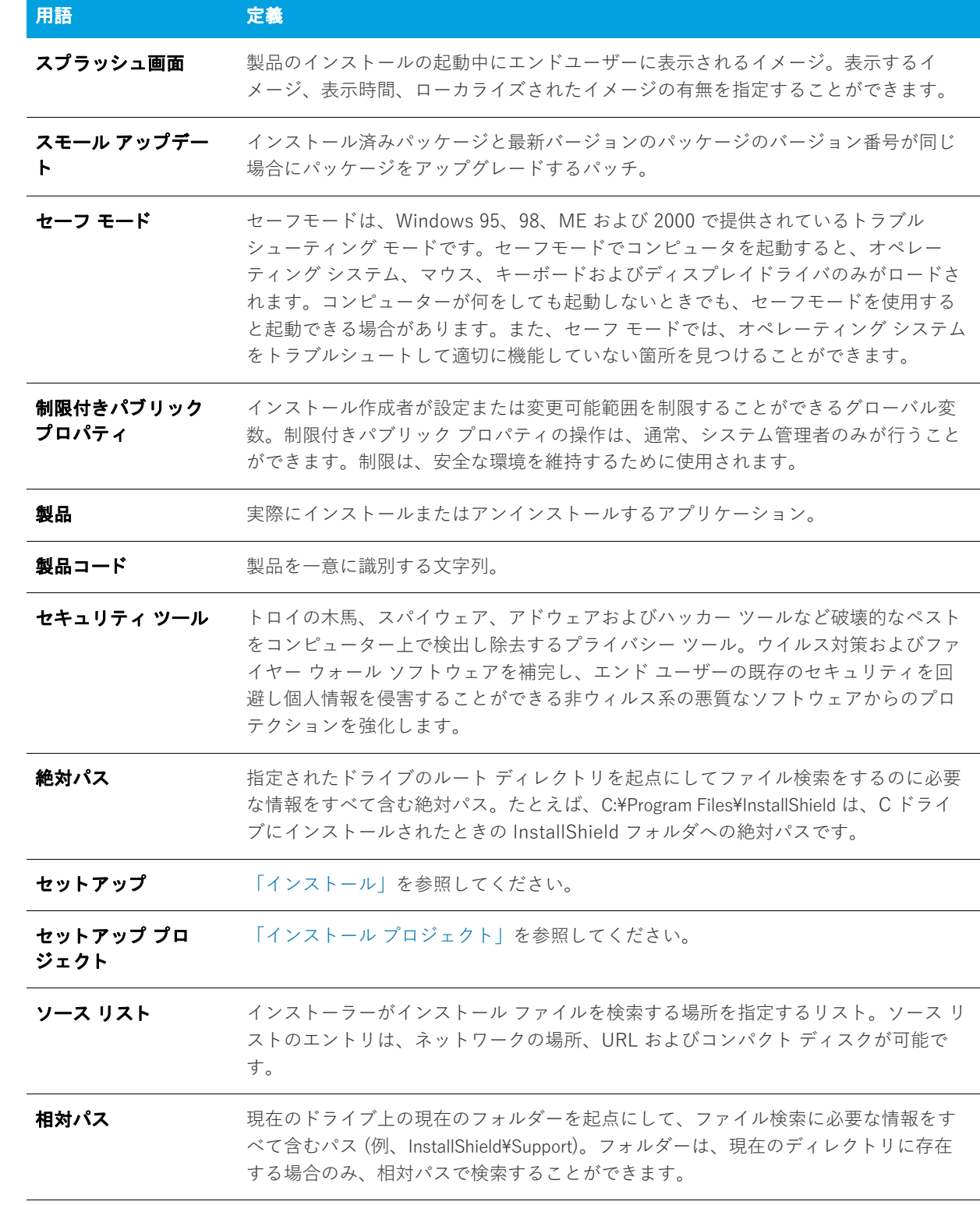

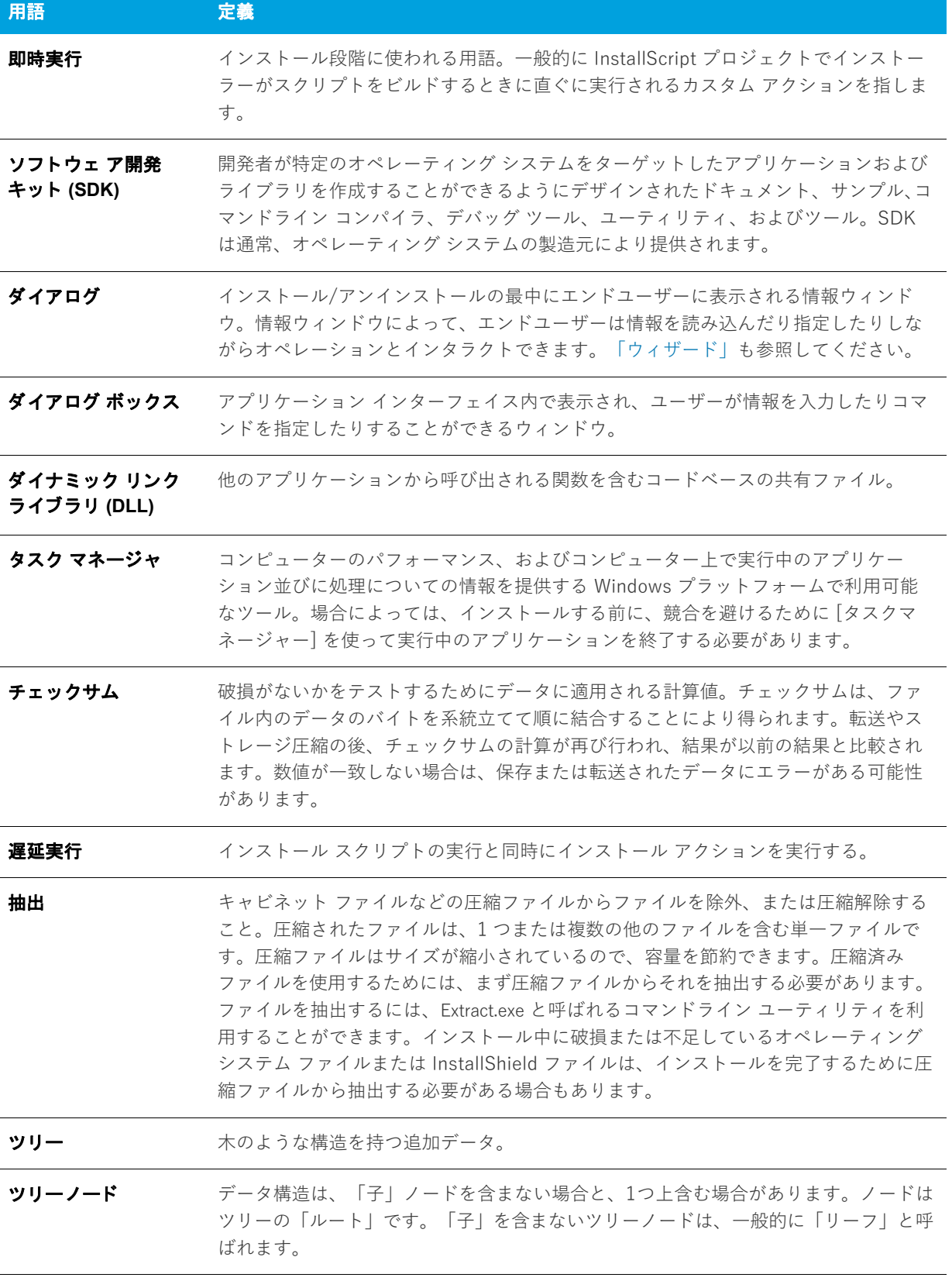

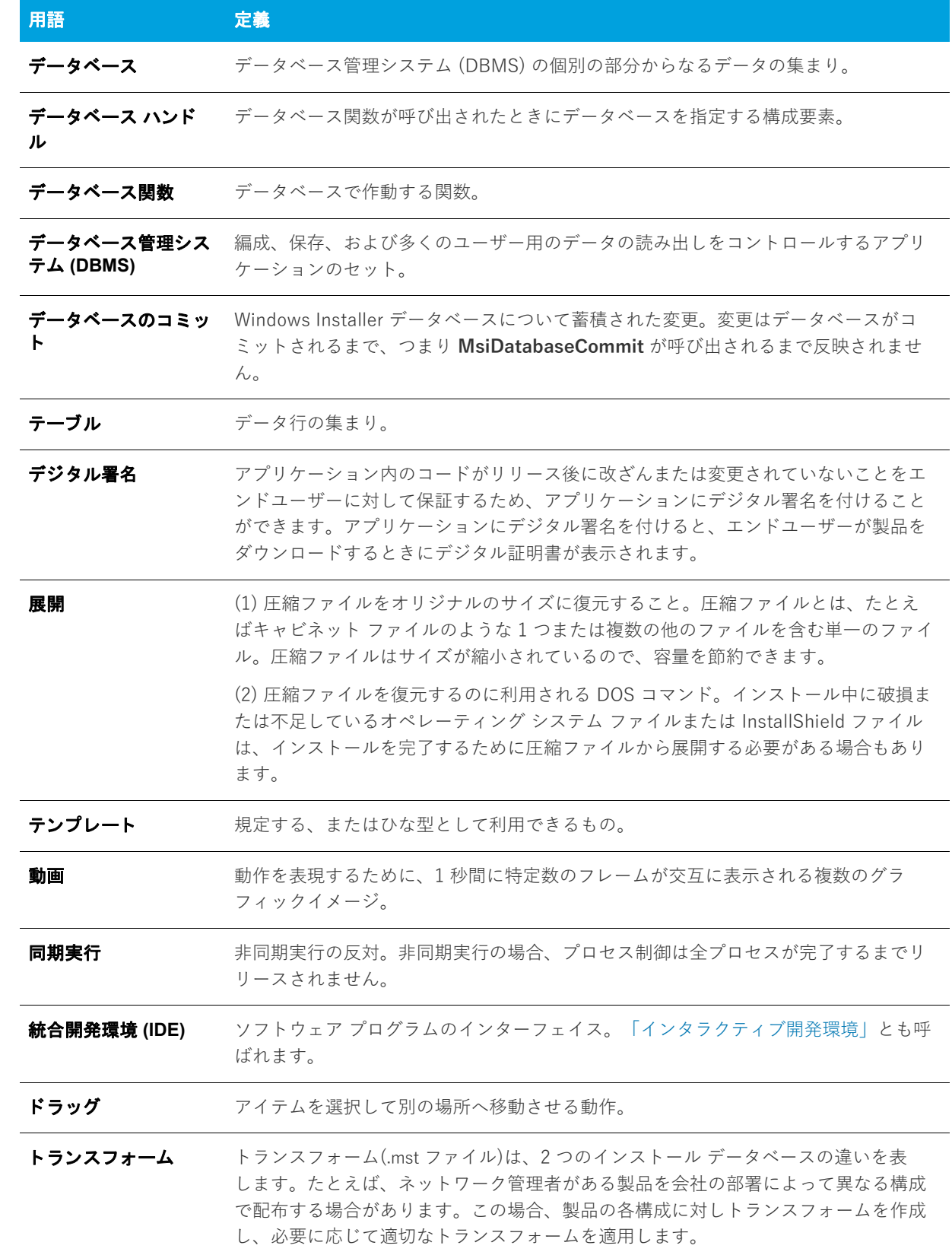

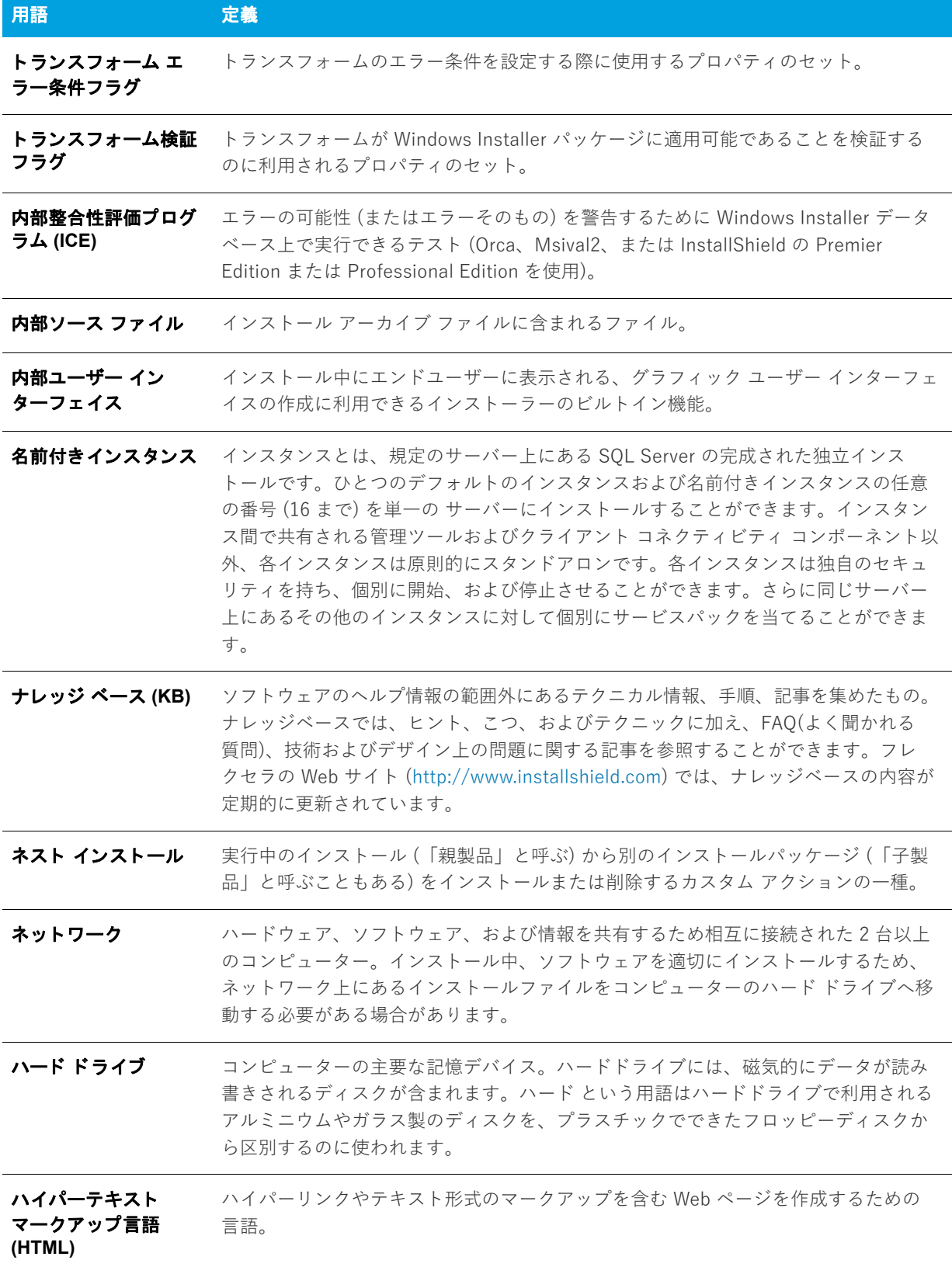

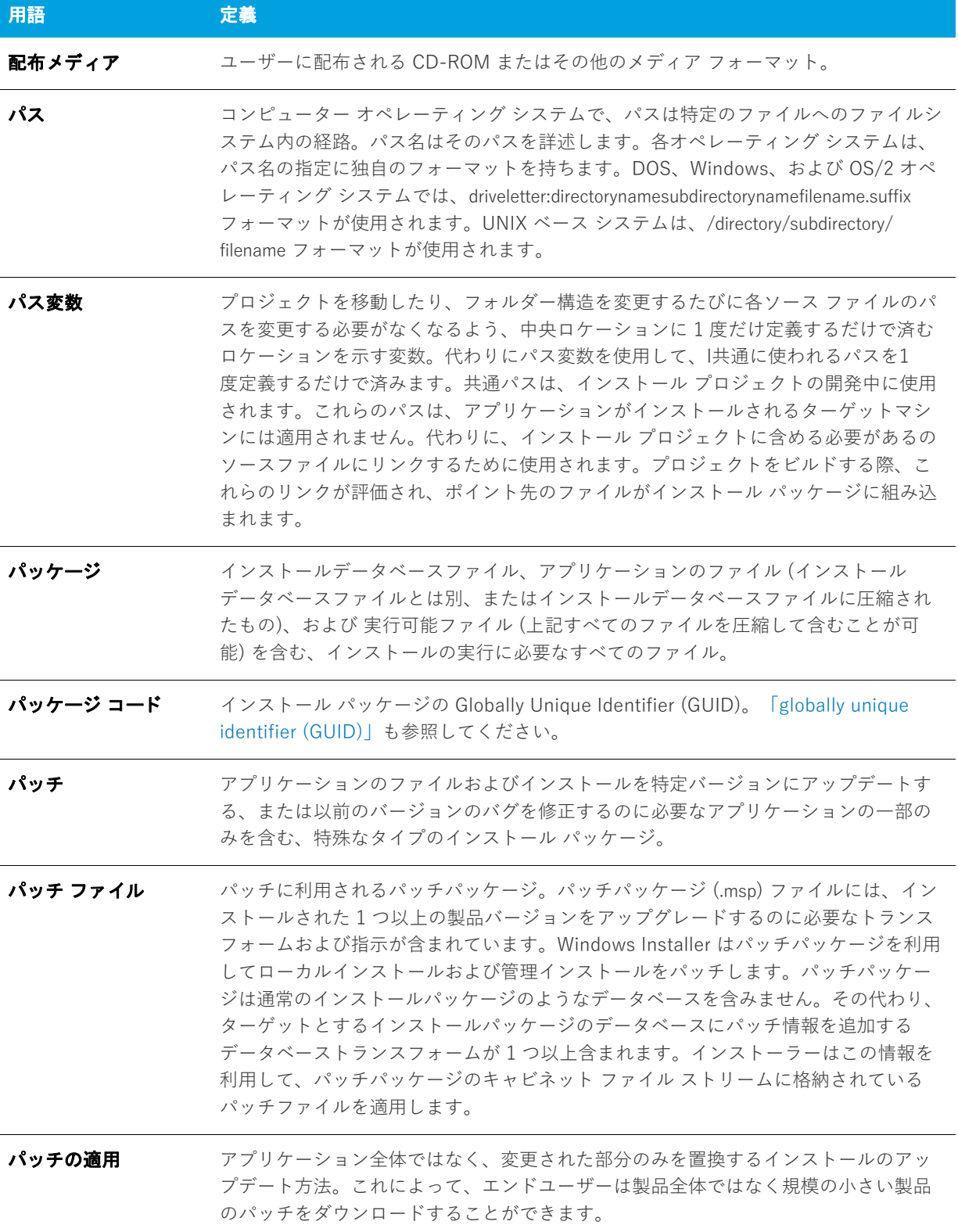

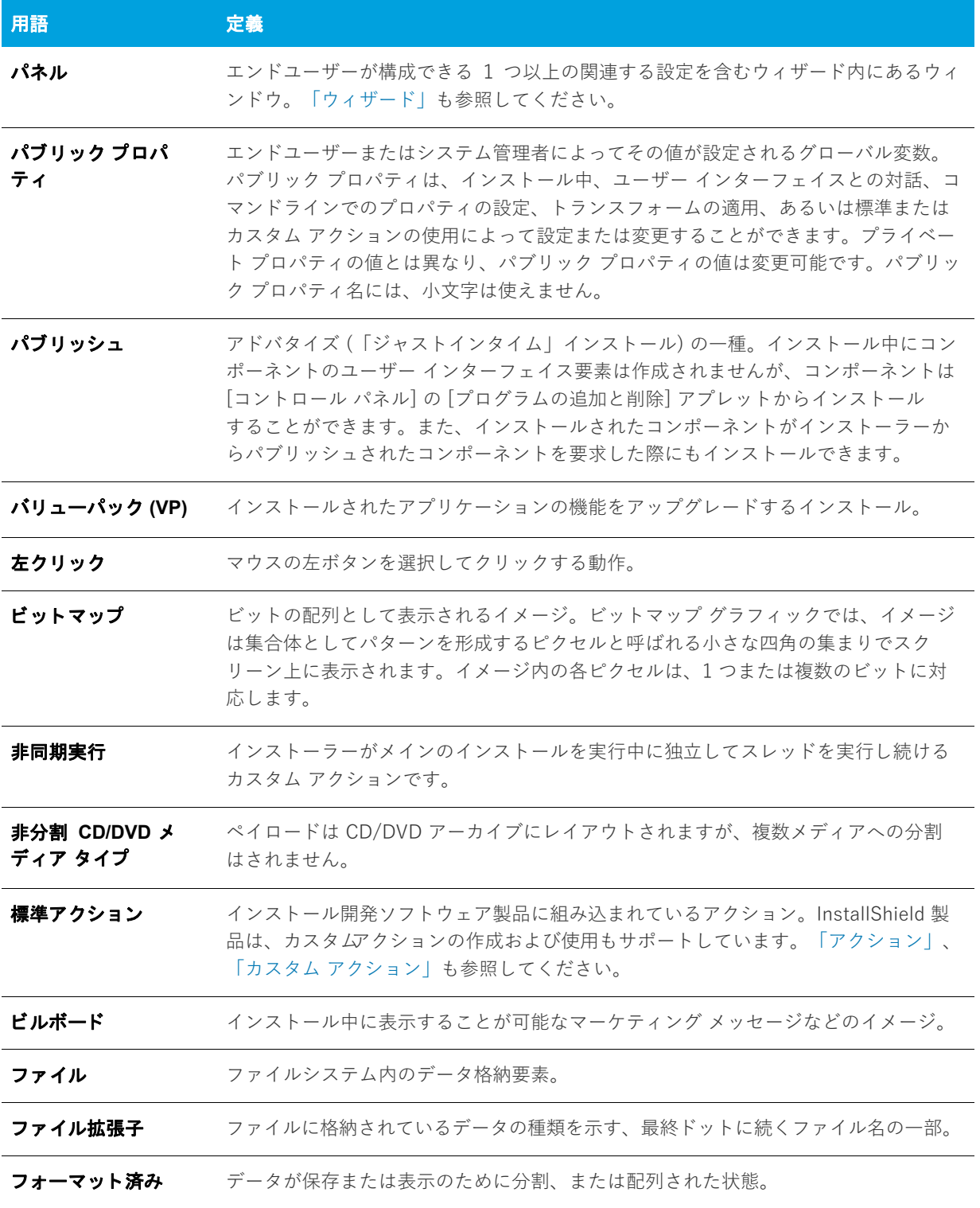

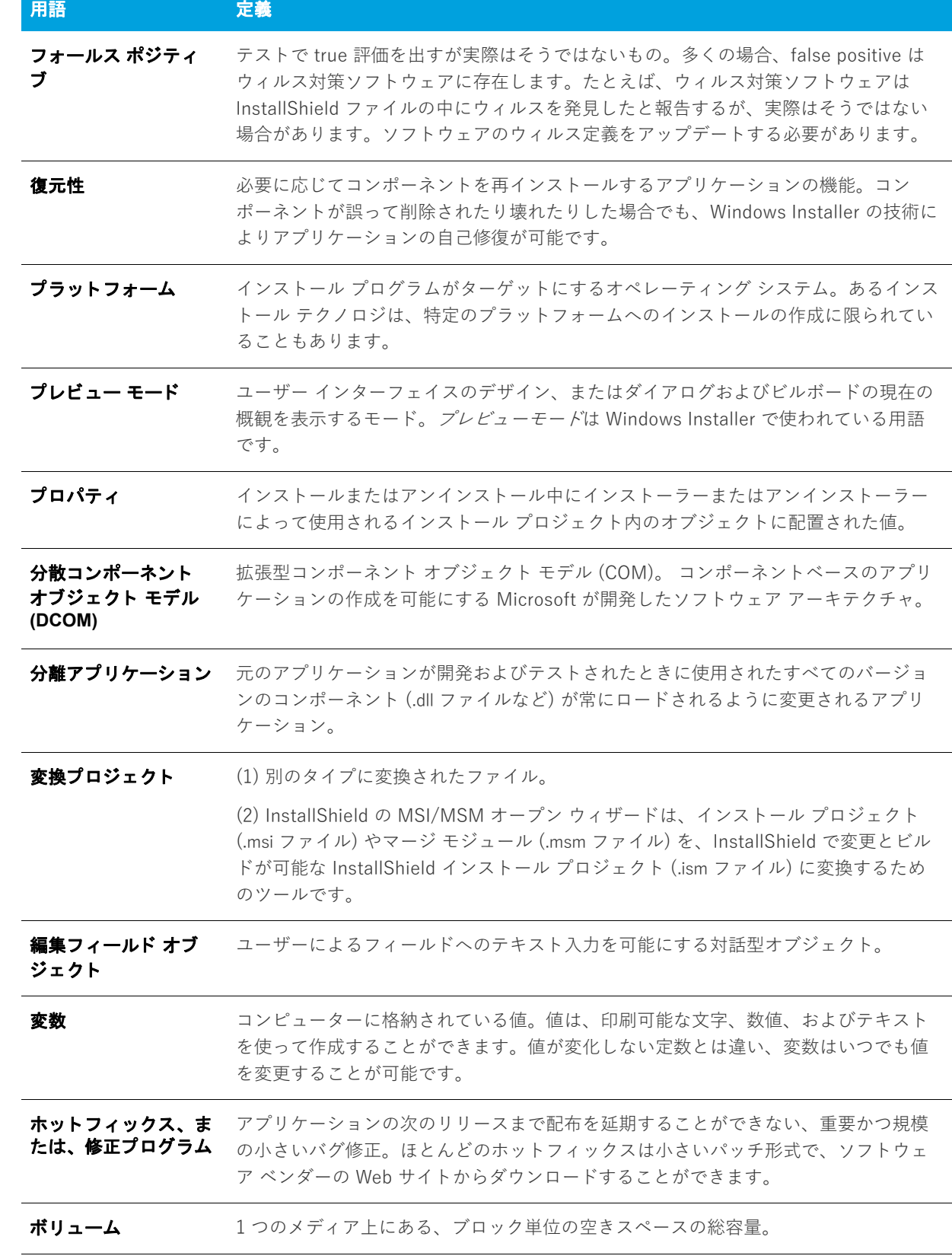

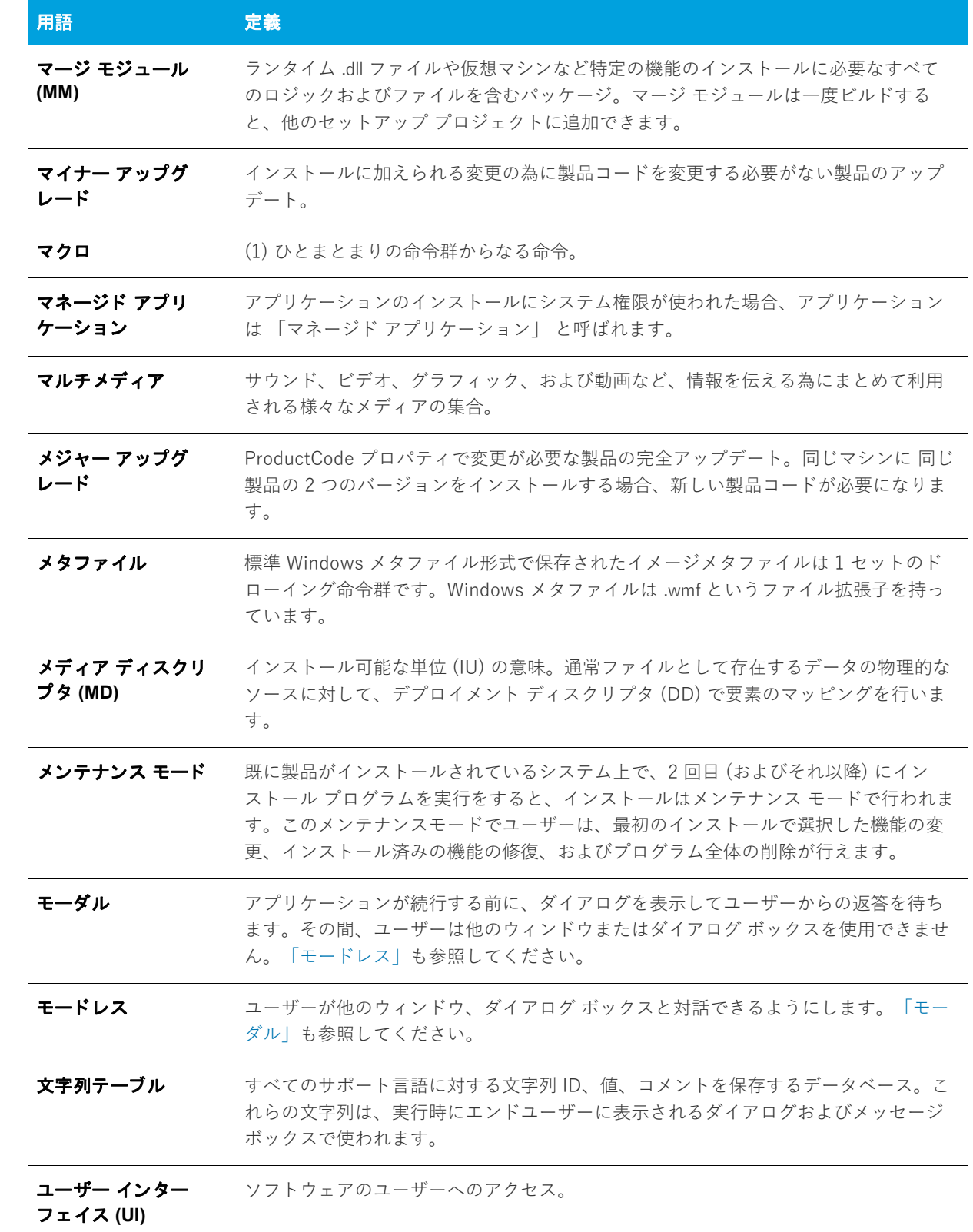

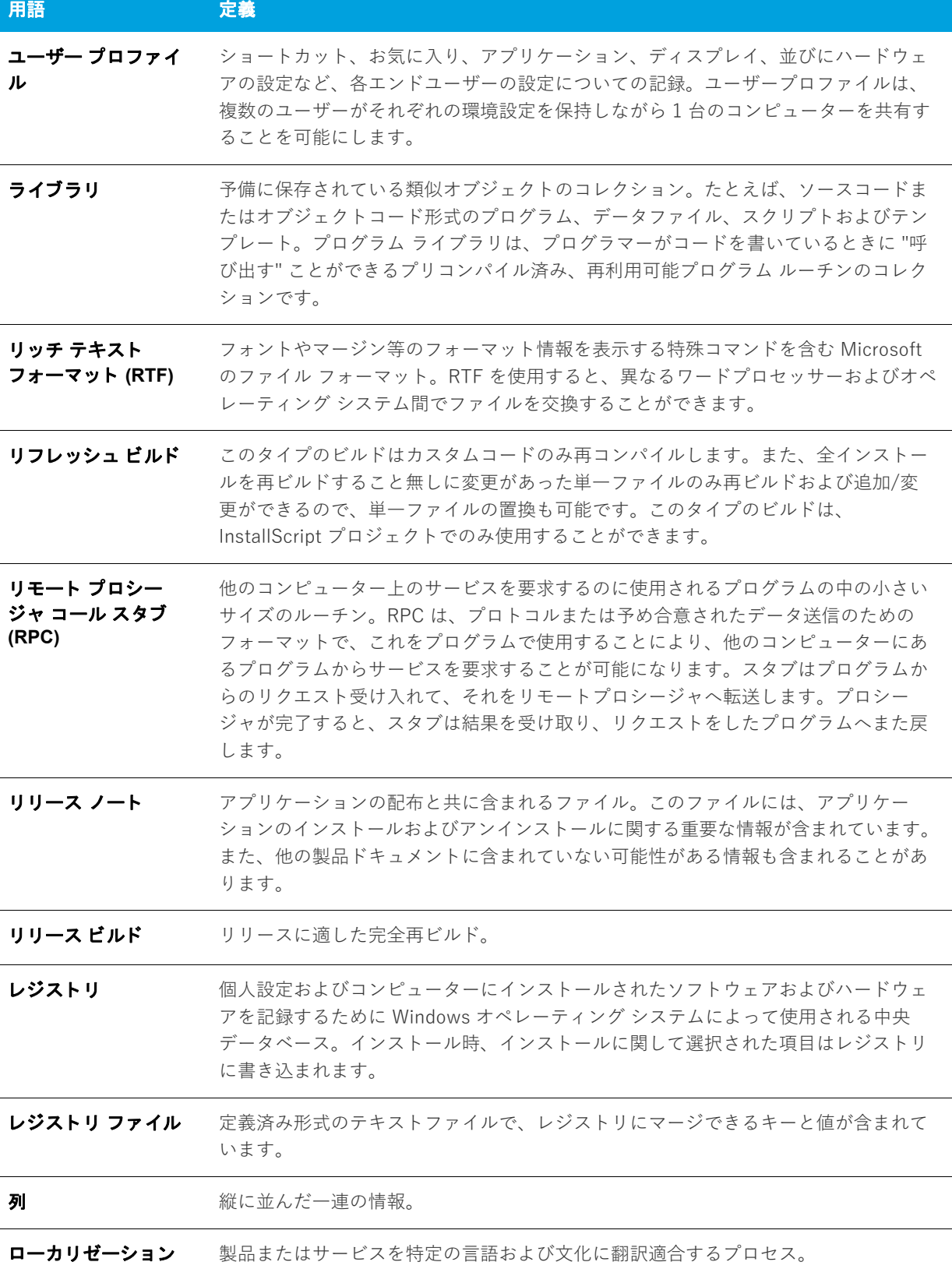

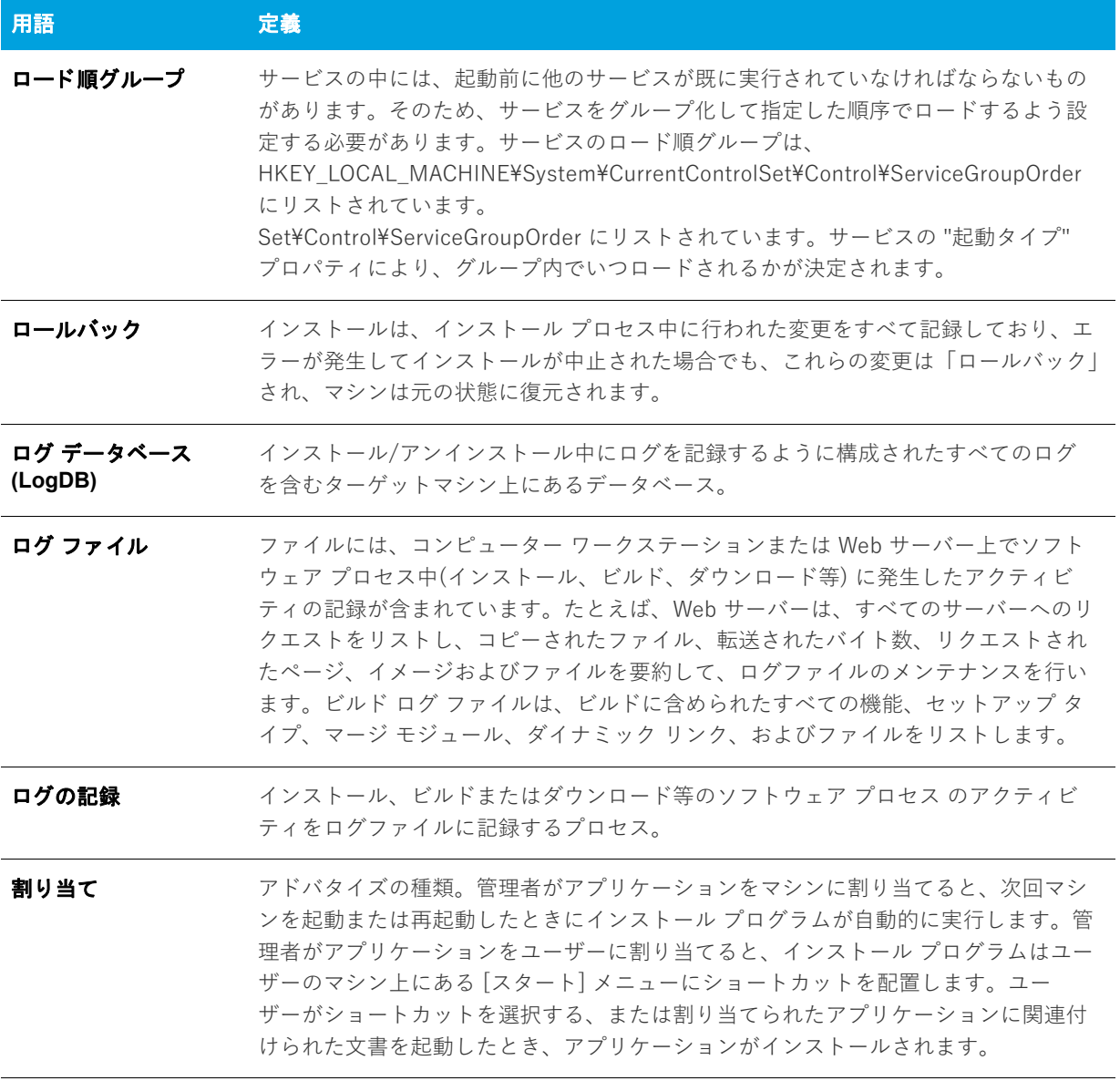

**索引**

# **記号**

\_IsSetupTypeMin [194](#page-193-0) \_serial\_verifyCA\_isx custom action [703](#page-702-0) \_serial\_verifyCA\_isx\_helper custom action [703](#page-702-1) .cab ファイル 最⼤サイズの構成 [124](#page-123-0), [125](#page-124-0) 制限 [124](#page-123-0), [125](#page-124-0) .exe ファイル [274](#page-273-0) カスタム アクション [274](#page-273-0) .ini file ビュー [540](#page-539-0) .ini ファイル [540](#page-539-0) キーワードの作成 [260](#page-259-0) セクションの追加 [259](#page-258-0) ファイルへのポイント [258](#page-257-0) .isproj [332](#page-331-0) .msi パッケージ ファイルの名前を変更 [587](#page-586-0) .msi ファイル 複数を同時に実⾏ [218](#page-217-0) .NET 再配布可能ファイル [231](#page-230-0) .NET Framework バージョン 2.0、64 ビット [231](#page-230-1) バージョン 3.0 [231](#page-230-1), [232](#page-231-0) バージョン 3.0、64 ビット [231](#page-230-1) .NET アセンブリ [407](#page-406-0) .swf [315](#page-314-0) .vdproj [151](#page-150-0) InstallShield プロジェクト (.ise ファイル) に変換 [151](#page-150-0)

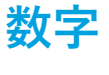

27500 [676](#page-675-0)

27501 [677](#page-676-0) 27508 [677](#page-676-1) 27509 [677](#page-676-2) 27510 [677](#page-676-3) 27517 [678](#page-677-0) 27555 [678](#page-677-1) 64 ビット 64 ビット フォルダーのインストール [195](#page-194-0) System32 フォルダー ソース ファイル [198](#page-197-0) オペレーティング システム、ターゲットにする [82](#page-81-0) レジストリの 64 ビット領域にインストールする [246](#page-245-0)

# **A**

ALLUSERS [388](#page-387-0)

## **C**

CheckForProductUpdates カスタム アクション [703](#page-702-2) CheckForProductUpdatesOnReboot カスタム アクション [703](#page-702-3) COM サーバー、登録 [237](#page-236-0) COM サーバーの登録 [237](#page-236-0) COM 抽出 管理者権限あり/管理者権限なし [85](#page-84-0) レジストリ変更を除外 [238](#page-237-0) COM+ アプリケーションとコンポーネント [561](#page-560-0) インストールに追加 [285](#page-284-0) COM+ アプリケーションとコンポーネントの管理 [561](#page-560-0) CommonFiles64Folder [82](#page-81-0)

### **D**

DATABASEDIR [496](#page-495-0) DirectX 9 オブジェクト [233](#page-232-0) DirectX オブジェクト ウィザード [468](#page-467-0) Disk1 フォルダー [282](#page-281-0) DLL カスタム アクション [271](#page-270-0) DLLWrapCleanup カスタム アクション [703](#page-702-4) DLLWrapStartup カスタム アクション [703](#page-702-5)

# **E**

Express 2.x プロジェクトのアップグレード トラブルシューティング [673](#page-672-0) Express プロジェクト [99](#page-98-0)

## **F**

Filters.xml [235](#page-234-0) COM 抽出のレジストリ変更の除外を指定 [238](#page-237-0) 依存関係スキャナー除外を指定 [235](#page-234-0) Flash ファイル [315](#page-314-0) ビルボードとして追加 [315](#page-314-0) FlexNet Code Aware 統合 [31](#page-30-0) FlexNet Connect [517](#page-516-0) ビュー [517](#page-516-0)

# **G**

GUID [102](#page-101-0)

# **H**

HTTP エラー、構成 [298](#page-297-0)

# **I**

```
IIS 546
  ASP.NET バージョン 296
  INSTALLSHIELD_SSI_PROP 288
  SSIEnableCmdDirective 288
  SSL 証明書 294
  TCP ポート番号 292
  Web サイトのアンインストール 295
  Web サイトの作成 290
  アプリケーションの作成 290
  アプリケーションのマッピング 296
  アプリケーションをアンインストール 295
  エラーメッセージの構成 298
  286
  仮想ディレクトリのアンインストール 295
  仮想ディレクトリの作成 290
  機能の関連付け 295
  サイト番号 292
  サポート対象バージョン 286
  実⾏時の要件 287
  タイムアウトのパラメーター 297
```
ネスト仮想ディレクトリ [291](#page-290-0) ビュー [546](#page-545-0) ホスト ヘッダー [293](#page-292-0) IISROOTFOLDER サポート [300](#page-299-0) [540](#page-539-0) の参照 [540](#page-539-0) INSTALLDIR [383](#page-382-0) InstallShield 2019 Express Edition の強化機能 [25](#page-24-0) InstallShield 2019 の新しい機能 [26](#page-25-0) [446](#page-445-0) InstallShield 前提条件 [216,](#page-215-0) [218](#page-217-0) InstallShield 前提条件を使ってアプリケーションをアン インストール [227](#page-226-0) InstallShield 前提条件を使ってインストールを実行 [224](#page-223-0) インストール順 [221](#page-220-0) 概要 [218](#page-217-0) 機能から削除 [221](#page-220-1) 機能との関連付け [220](#page-219-0) 個別の場所を設定 [223](#page-222-0) 再配布可能ファイル ギャラリーに追加 [214](#page-213-0) 前提条件を含むリリースを構成 [222](#page-221-0) 必要実⾏レベルを指定 [339](#page-338-0) ビルド時の場所を設定 [222](#page-221-1) プロジェクトから削除 [218](#page-217-1) プロジェクトに追加 [216](#page-215-0) ユーザー アカウント制御のプロンプト [171](#page-170-0) リリースの場所 [344](#page-343-0) ダイアログ ボックス [446](#page-445-0) INSTALLSHIELD\_SSI\_PROP プロパティ [288](#page-287-0) Internet Explorer 前提条件 [218](#page-217-0) IsCmdBld.exe [329,](#page-328-0) [711](#page-710-0) ISCmdBld.exe のコマンドライン パラメーター [711](#page-710-0) ISComponentServiceCosting カスタム アクション [703](#page-702-6) ISComponentServiceFinalize カスタム アクション [703](#page-702-7) ISComponentServiceInstall カスタム アクション [704](#page-703-0) ISComponentServiceRollback カスタム アクション [704](#page-703-1) ISComponentServiceUninstall カスタム アクション [704](#page-703-2) ISIISCleanup カスタム アクション [704](#page-703-3) ISIISCosting カスタム アクション [704](#page-703-4) ISIISInstall カスタム アクション [704](#page-703-5) ISIISRollback カスタム アクション [704](#page-703-6) ISIISUninstall カスタム アクション [705](#page-704-0) ISInstallPrerequisites [705](#page-704-1) ISJITCompileActionAtInstall カスタム アクション [705](#page-704-2) ISJITCompileActionAtUnInstall カスタム アクション [705](#page-704-3) ISLockPermissionsCost カスタム アクション [705](#page-704-4) ISLockPermissionsInstall カスタム アクション [705](#page-704-5) ISNetApiInstall カスタム アクション [705](#page-704-6) ISNetApiRollback カスタム アクション [705](#page-704-7) ISNetCreateIniForOneUser カスタム アクション [706](#page-705-0) ISNetDeleteIniFile カスタム アクション [706](#page-705-1) ISNetGetGroups カスタム アクション [706](#page-705-2) ISNetGetServers カスタム アクション [706](#page-705-3) ISNetGetUsers カスタム アクション [706](#page-705-4)

ISNetSetLogonName カスタム アクション [706](#page-705-5) ISNetValidateLogonName カスタム アクション [706](#page-705-6) ISNetValidateNewUserInformation カスタム アクション [706](#page-705-7) ISO/IEC 19770-2 [184](#page-183-0) ISPreventDowngrade [142](#page-141-0) 追加または削除 [175](#page-174-0) ISPrint カスタム アクション [707](#page-706-0) ISQuickPatchFinalize カスタム アクション [707](#page-706-1) ISQuickPatchFixShortcut カスタム アクション [707](#page-706-2) ISQuickPatchHelper カスタム アクション [707](#page-706-3) ISQuickPatchInit カスタム アクション [707](#page-706-4) ISQuickPatchInit9X カスタム アクション [707](#page-706-5) ISQuickPatchInit9X2 カスタム アクション [707](#page-706-6) ISRunSetupTypeAddLocalEvent カスタム アクション [707](#page-706-7) ISSelfRegisterCosting カスタム アクション [708](#page-707-0) ISSelfRegisterFiles カスタム アクション [708](#page-707-1) ISSelfRegisterFinalize カスタム アクション [708](#page-707-2) ISSetAllUsers カスタム アクション [708](#page-707-3) ISSetTARGETDIR カスタム アクション [708](#page-707-4) ISSetupFilesCleanup カスタム アクション [708](#page-707-5) ISSetupFilesExtract カスタム アクション [708](#page-707-6) ISUnSelfRegisterFiles カスタム アクション [708](#page-707-7) Itanium

および .NET Framework [231](#page-230-1)

### **J**

Java(TM) 2 Runtime Environment 前提条件 [218](#page-217-0) Jet 4.0 前提条件 [218](#page-217-0) JRE 前提条件 [218](#page-217-0) JScript カスタム アクション [275](#page-274-0)

# **L**

LaunchProgramFileFromSetupCompleteSuccess カスタム アクション [709](#page-708-0) LaunchReadmeFileFromSetupCompleteSuccesscustom ア クション [709](#page-708-1)

# **M**

MDAC 2.8 前提条件 [218](#page-217-0) Microsoft .NET Framework [231](#page-230-0) バージョン 2.0、64 ビット [231](#page-230-1) バージョン 3.0 [232](#page-231-0) バージョン 3.0、64 ビット [231](#page-230-1) MSBuild [332](#page-331-0) MSDE 2000 前提条件 [218](#page-217-0) DLL カスタム アクション 設定 [577](#page-576-0) MSI DLL カスタム アクション [269](#page-268-0) 設定 [575](#page-574-0)

MSI ログ記録の作成 [502](#page-501-0) MsiPatchOldAssemblyFile [376](#page-375-0) MsiPatchOldAssemblyName [376](#page-375-0) MsiRMFilesInUse ダイアログ [308](#page-307-0)

# **O**

ODBC リソース [538](#page-537-0) インストールに含める [260](#page-259-1) 機能に関連付ける [261](#page-260-0) 属性 [262](#page-261-0) ODBC リソースのインストール インストール [538](#page-537-0)

# **P**

Palm OS デバイスのインストール 要件 [81](#page-80-0) ProductCode [383](#page-382-0) ProductName [383](#page-382-0) ProductVersion [383](#page-382-0) Program Files (x86) と Program Files の違い [82](#page-81-0) ProgramFiles64Folder [82](#page-81-0)

# **Q**

QuickPatch InstallShield で作成 [368](#page-367-0) QuickPatch 作成の簡素化 [368](#page-367-0) ウィザード [467](#page-466-0) 簡素化の制限事項 [368](#page-367-0) ビルトイン InstallShield カスタムアクション [368](#page-367-0) プロジェクトの種類 [99](#page-98-0) QuickPatch パッケージの簡素化 [368](#page-367-0) QuickPatch プロジェクト [100](#page-99-0) カスタム アクション [621](#page-620-0) 手順 [367](#page-366-0)

# **R**

Readme [496](#page-495-1)

# **S**

setAllUsersProfile2K カスタム アクション [709](#page-708-2) SetARPINSTALLLOCATION カスタム アクション [709](#page-708-3) Settings.xml [122](#page-121-0) Setup.Exe Setup.exe コマンドライン パラメーター [715](#page-714-0) Setup.exe [322,](#page-321-0) [338](#page-337-0) InstallShield 前提条件を含める [218,](#page-217-0) [223](#page-222-1) アプリケーションと共に Windows Installer をインス トール [230](#page-229-0)

インストールに作成 [338](#page-337-0) プロパティのカスタマイズ [323](#page-322-0) Seup.exe 名前を変更 [587](#page-586-0) Setup.exe の著作権情報 [323](#page-322-0) SETUPEXEDIR [383](#page-382-0) setUserProfileNT カスタム アクション [709](#page-708-4) ShowMsiLog カスタム アクション [709](#page-708-5) SourceDir [383](#page-382-0) SSL 証明書 [294](#page-293-0) subweb エラーメッセージの構成 [298](#page-297-0) Sysnative フォルダー [198](#page-197-0) System64Folder [82](#page-81-0) SysWow64 [82](#page-81-0)

# **T**

TARGETDIR [383](#page-382-0) Team Explorer [408](#page-407-0) Team Foundation Server の統合 [408](#page-407-0) TFS の統合 [408](#page-407-0)

# **U**

UAC とインストール [171](#page-170-0) Update.exe プロパティのカスタマイズ [373](#page-372-0) Update.exe の著作権 [373](#page-372-0)

# **V**

VBScript カスタム アクション [275](#page-274-0) Visual Basic プロジェクト タイプ [99](#page-98-0) Visual Studio [403](#page-402-0) Visual Studio .NET InstallShield ツールバーまたはコマンドを追加 [406](#page-405-0) InstallShield との統合 [403](#page-402-0) InstallShield プロジェクトを開く [404](#page-403-0) Web サービスまたはアプリケーションからプロジェク ト出力を追加 [408](#page-407-1) Visual Studio Team Foundation Server InstallShield と統合 [408](#page-407-0) voicewarmupx [447](#page-446-0) VSSolutionFolder [405](#page-404-0)

### **W**

Web サービス、配布 [298](#page-297-1) Web サイト [290](#page-289-0) エラーメッセージの構成 [298](#page-297-0) 作成 [290](#page-289-0) ファイルを追加 [294](#page-293-1)

フォーム認証 [299](#page-298-0) Web サイト、アプリケーション、または仮想ディレクトリ の 404 エラー メッセージ [298](#page-297-0) Web サイト、アプリケーション、または仮想ディレクトリ のカスタム エラー メッセージ [298](#page-297-0) Web 配置 [341](#page-340-0) Windows Installer エンジン要件 [81](#page-80-0) Windows Installer 再配布可能ファイル バージョン 4.5 [231](#page-230-1) Windows Mobile デバイスのインストール 要件 [81](#page-80-0) Windows サービス [263](#page-262-0) インストールと開始 [263](#page-262-0) Windows ロゴ [175](#page-174-1) Windows ロゴ プログラム [175](#page-174-1) WMI (Windows Managment Instrumentation) 前提条件 [218](#page-217-0) WMI 前提条件 [218](#page-217-0) Wow6342Node [82](#page-81-0)

### **あ**

アイコン ショートカット [242](#page-241-0) [463](#page-462-0) ダイアログ ボックス [463](#page-462-0) アクション、カスタム [574](#page-573-0) .exe の起動 [274](#page-273-1) プロパティの設定 [274](#page-273-0) DLL 関数の呼び出し [273](#page-272-0) プロパティを設定 [269,](#page-268-0) [271](#page-270-0) JScript [275](#page-274-0) MSI DLL 関数の呼び出し [270](#page-269-0) VBScript [275](#page-274-0) インストールまたはアンインストールでスケジュール [278](#page-277-0) アセンブリ [376](#page-375-0) グローバルアセンブリキャッシュのパッチ [376](#page-375-0) 圧縮インストール、作成 [338](#page-337-0) アップグレード [127,](#page-126-0) [513](#page-512-0) Express 2.x プロジェクト [144](#page-143-0) InstallShield の新しいバージョンへ [127](#page-126-0) ターゲットマシンの製品 [513](#page-512-0) ダウングレードの防⽌ [175](#page-174-0) パッチとの違い [356](#page-355-0) アプリケーション ライフサイクル [96](#page-95-0) アプリケーションのライフサイクル [96](#page-95-0) アンインストール [227](#page-226-0) 前提条件を持つアプリケーション [227](#page-226-0) パッチ [366](#page-365-0)

### **い**

依存関係 [526](#page-525-0) スキャン結果の確認 [235](#page-234-1)

スタティック スキャン [234](#page-233-0) ダイナミックスキャン [234](#page-233-1) 依存関係スキャナー ファイルのフィルター [235](#page-234-0) イメージ、カスタム、ダイアログ ボックス [433](#page-432-0) インストール [94](#page-93-0) 定義 [94](#page-93-0) インストール プロジェクト [98](#page-97-0), [99](#page-98-0) 標準的な要素 [95](#page-94-0) 作業を行う [99](#page-98-1) 作成 [100](#page-99-1) 名前またはロケーションの変更 [102](#page-101-1) 開く [101](#page-100-0) 古いバージョンから新しいバージョンへアップグレード [127](#page-126-0) 保存 [101](#page-100-1) インストール先フォルダー [496](#page-495-0) ⼀般情報プロパティ [496](#page-495-0) ハードコード化されたインストール先ディレクトリを指 定する [199](#page-198-0) レジストリキー値をディレクトリ識別⼦として使⽤する [180](#page-179-0) インストールを連鎖させる [218](#page-217-0) インストールを実⾏ InstallShield 前提条件を使う [224](#page-223-0) 複数の .msi ファイルを同時に実⾏ [218](#page-217-0) インターネット インフォメーション サービス [546](#page-545-0) ASP .NET バージョン [296](#page-295-0) INSTALLSHIELD\_SSI\_PROP [288](#page-287-0) SSIEnableCmdDirective [288](#page-287-0) SSL 証明書 [294](#page-293-0) TCP ポート番号 [292](#page-291-0) Web サイトのアンインストール [295](#page-294-0) Web サイトの作成 [290](#page-289-0) アプリケーションのアンインストール [295](#page-294-0) アプリケーションの作成 [290](#page-289-0) アプリケーションのマッピング [296](#page-295-1) エラー メッセージの構成 [298](#page-297-0) 概要 [286](#page-285-0) 仮想ディレクトリのアンインストール [295](#page-294-0) 仮想ディレクトリの作成 [290](#page-289-0) 機能の関連付け [295](#page-294-1) サイト番号 [292](#page-291-0) サポート対象バージョン [286](#page-285-1) 実⾏時の要件 [287](#page-286-0) タイムアウトのパラメーター [297](#page-296-0) ネスト仮想ディレクトリ [291](#page-290-0) ビュー [546](#page-545-0) ホスト ヘッダー [293](#page-292-0) インターネット配布 [340](#page-339-0) プロキシ サーバー サポート [340](#page-339-0)

# **え**

エラー [627](#page-626-0) Setup.exe 実⾏時 [678](#page-677-2) ビルド [627](#page-626-0) エラー、Web サイト、アプリケーション、または仮想ディ レクトリの構成 [298](#page-297-0) エンド ユーザー ダイアログ テーマ [301](#page-300-0) エンドユーザー ダイアログを参照 [567](#page-566-0) エンドユーザーにアップデートの通知をする FlexNet Connect [517](#page-516-0)

## **お**

オートプレイ [347](#page-346-0) オブジェクト [216](#page-215-0) ギャラリーを管理 [211](#page-210-0) 使⽤中のコンピューターへのダウンロード [213](#page-212-0) プロジェクトから削除 [218](#page-217-1) プロジェクトに追加 [216](#page-215-0)

# **か**

会社名 Setup.exe のプロパティ ダイアログ ボックスに表示 [323](#page-322-0) Update.exe のプロパティ ダイアログ ボックスに表示 [373](#page-372-0) カスタム アクション [574](#page-573-0) \_serial\_verifyCA\_isx [703](#page-702-0) \_serial\_verifyCA\_isx\_helper [703](#page-702-1) .exe の起動 [274](#page-273-1) プロパティの設定 [274](#page-273-0) CheckForProductUpdates [703](#page-702-2) CheckForProductUpdatesOnReboot [703](#page-702-3) DLL 関数の呼び出し プロパティを設定 [269,](#page-268-0) [271](#page-270-0) DLLWrapCleanup [703](#page-702-4) DLLWrapStartup [703](#page-702-5) InstallShield、説明 [703](#page-702-8) ISComponentServiceCosting [703](#page-702-6) ISComponentServiceFinalize [703](#page-702-7) ISComponentServiceInstall [704](#page-703-0) ISComponentServiceRollback [704](#page-703-1) ISComponentServiceUninstall [704](#page-703-2) ISJITCompileActionAtInstall [705](#page-704-2) ISJITCompileActionAtUnInstall [705](#page-704-3) ISNetApiInstall [705](#page-704-6) ISNetApiRollback [705](#page-704-7) ISNetCreateIniForOneUser [706](#page-705-0) ISNetDeleteIniFile [706](#page-705-1) ISNetGetGroups [706](#page-705-2) ISNetGetServers [706](#page-705-3)

ISNetGetUsers [706](#page-705-4) ISNetSetLogonName [706](#page-705-5) ISNetValidateLogonName [706](#page-705-6) ISNetValidateNewUserInformation [706](#page-705-7) ISPrint [707](#page-706-0) ISQuickPatchFinalize [707](#page-706-1) ISQuickPatchFixShortcut [707](#page-706-2) ISQuickPatchHelper [707](#page-706-3) ISQuickPatchInit [707](#page-706-4) ISQuickPatchInit9X [707](#page-706-5) ISQuickPatchInit9X2 [707](#page-706-6) ISRunSetupTypeAddLocalEvent [707](#page-706-7) ISSelfRegisterCosting [708](#page-707-0) ISSelfRegisterFiles [708](#page-707-1) ISSelfRegisterFinalize [708](#page-707-2) ISSetAllUsers [708](#page-707-3) ISSetTARGETDIR [708](#page-707-4) ISSetupFilesCleanup [708](#page-707-5) ISSetupFilesExtract [708](#page-707-6) ISUnSelfRegisterFiles [708](#page-707-7) JScript [275](#page-274-0) LaunchProgramFileFromSetupCompleteSuccess [709](#page-708-0) LaunchReadmeFileFromSetupCompleteSuccess [709](#page-708-1) MSI DLL 関数の呼び出し [273](#page-272-0) QuickPatch に含める [621](#page-620-0) setAllUsersProfile2K [709](#page-708-2) SetARPINSTALLLOCATION [709](#page-708-3) setUserProfileNT [709](#page-708-4) ShowMsiLog [709](#page-708-5) VBScript [275](#page-274-0) インストールまたはアンインストールでスケジュール [278](#page-277-0) カスタム セットアップ ダイアログ [734](#page-733-0)

### [734](#page-733-0)

オプション [308](#page-307-1) ダイアログ ボックス サンプル [734](#page-733-0) 仮想ディレクトリ [290](#page-289-0) エラーメッセージの構成 [298](#page-297-0) 作成 [290](#page-289-0) ファイルを追加 [294](#page-293-1) 環境変数 [543](#page-542-0) 設定 [263](#page-262-1) ビュー [543](#page-542-0) プロパティ [544](#page-543-0)

# **き**

起動 管理者権限あり/管理者権限なしで InstallShield を起動 [85](#page-84-0) 起動する InstallShield を 32 ビットと 64 ビット システムで起動す る違い [87](#page-86-0)

### 機能 [510](#page-509-0) 定義 [94](#page-93-0)

必須とする [191](#page-190-0) 表⽰設定 [190](#page-189-0) リモート インストール [192](#page-191-0)

# **く**

```
クイック ビルド 328
グローバリゼーション 155
 概要 155
  サポート⾔語 156
グローバル アセンブリ キャッシュ 376
  アセンブリのパッチ 376
```
## **け**

⾔語 ID [156](#page-155-0) ⾔語識別⼦ [156](#page-155-0)

### **こ**

コマンドライン [329](#page-328-0) MsiExec.exe パラメーター [714](#page-713-0) Setup.exe パラメーター [715](#page-714-0) コマンドラインからインストールをビルド [329](#page-328-0) コンテキスト ヘルプ [89](#page-88-0) [178](#page-177-0) 保存されている情報 [178](#page-177-0) コンポーネント 定義 [94](#page-93-0)

# **さ**

サービス [263](#page-262-0) インストールと開始 [263](#page-262-0) 再起動 [280](#page-279-0) 再配布可能ファイル .NET Framework および言語パック [231](#page-230-0) InstallShield [209](#page-208-0) InstallShield 前提条件 [218](#page-217-0) ギャラリーを管理 [211](#page-210-0) 参照する [214](#page-213-1) プロジェクトに追加 [216](#page-215-0) 再配布可能ファイルをコンピューターへダウンロード [213](#page-212-0) サイレント インストール [348](#page-347-0) 削除 InstallShield 前提条件を再配布可能ファイル ギャラリー から削除 [214](#page-213-2) 再配布可能ファイル ギャラリーから削除 [214](#page-213-2) プロジェクトから InstallShield 前提条件を削除 [218](#page-217-1) プロジェクトからオブジェクトを削除 [218](#page-217-1) プロジェクトからマージ モジュールを削除 [218](#page-217-1)

作成 Microsoft Visual Studio で InstallShield プロジェクト [404](#page-403-1) QuickPatch プロジェクト [367](#page-366-0) 概要 [367](#page-366-0) 既存の QuickPatch [368](#page-367-1) 圧縮、自己展開型インストール ファイル [338](#page-337-0) セットアップ プロジェクト [100](#page-99-1) サブ Web [290](#page-289-0) 作成 [290](#page-289-0) ファイルを追加 [294](#page-293-1) サポート ファイル [585](#page-584-0)

## **し**

シーケンス インストール前提条件 [221](#page-220-0) スモール アップデート [364](#page-363-0) シールド アイコン [171](#page-170-0) 自己展開型インストール ファイル、作成 [338](#page-337-0) システム検索 [479](#page-478-0) ファイルの詳細 [435](#page-434-0) 実行可能ファイル 配布する単⼀の実⾏可能ファイルを作成 InstallShield 前提条件を含める条件 [218](#page-217-0), [223](#page-222-1) 実行時にセットアップの種類にアクセスする [194](#page-193-0) ⾃動アップデート通知 FlexNet Connect [517](#page-516-0) ウィンドウ [420](#page-419-0) 固定/取り外す [122](#page-121-1) ショートカット アイコン [242](#page-241-0) ショートカット フォルダーとプログラム フォルダー [528](#page-527-0) アンインストール [245](#page-244-0) 作成 [242](#page-241-1) アプリケーション ショートカット [242](#page-241-1) ビュー [528](#page-527-0) プロパティの設定 [529](#page-528-0) ホット キー [244](#page-243-0) 昇格された権限 [171](#page-170-0) シリアル番号の検証 [279](#page-278-0) ダイアログ ボックス [451](#page-450-0) 進行状況バー [312](#page-311-0) ビルボードを使って表示、または使わずに表示 [312](#page-311-0)

## **す**

スプラッシュ画⾯ [721](#page-720-0) スマート デバイス インストール プロジェクトの種類 [99](#page-98-0) スモール アップデート [364](#page-363-0) パッチ シーケンス [364](#page-363-0)

### **せ**

製品 機能とコンポーネントの階層構造 [94](#page-93-0) 製品名 Setup.exe のプロパティ ダイアログ ボックスに表示 [323](#page-322-0) Update.exe のプロパティ ダイアログ ボックスに表示 [373](#page-372-0) セットアップの種類 [513](#page-512-1) 実⾏時にアクセス [194](#page-193-0)  $F - 513$  $F - 513$ 編集 [193](#page-192-0) 前提条件 再配布可能ファイル ギャラリーから削除 [214](#page-213-2) [216,](#page-215-0) [218](#page-217-0) インストール順 [221](#page-220-0) 概要 [218](#page-217-0) 機能から削除 [221](#page-220-1) 機能との関連付け [220](#page-219-0) 個別の前提条件の場所を設定 [223](#page-222-0) 再配布可能ファイル ギャラリーに追加 [214](#page-213-0) 前提条件を使ってアプリケーションをアンインストール [227](#page-226-0) 前提条件を使ってインストールを実行 [224](#page-223-0) 前提条件を含むリリースを構成 [222](#page-221-0) 必要実⾏レベルを指定 [339](#page-338-0) ビルド時の場所を設定 [222](#page-221-1) プロジェクトから削除 [218](#page-217-1) プロジェクトに追加 [216](#page-215-0) ユーザー アカウント制御のプロンプト [171](#page-170-0) リリースの場所 [344](#page-343-0)

# **そ**

ソフトウェア識別タグ [184](#page-183-0)

### **た**

ターゲット システム要件 [81](#page-80-0) ターゲット システムの要件 [81](#page-80-0) ターゲット マシンの再起動 Windows Vista 以降における UAC プロンプトへの影響 [171](#page-170-0) ダイアログ [567](#page-566-0) ダイアログ テーマ [301](#page-300-0) ダイアログ ボックスのカスタム イメージ [433](#page-432-0) ダイナミック ファイル リンク [205](#page-204-0) 制限事項 [203](#page-202-0) ディレクトリごとのメソッド [204](#page-203-0) ベスト プラクティス [204](#page-203-0) タイル構成 設定 [535](#page-534-0) タイルの構成

スタート画⾯上のデスクトップ アプリのタイルを構成 する [245](#page-244-1) ダウングレード、防⽌ [175](#page-174-0) タグ [184](#page-183-0) 製品を識別 [184](#page-183-0)

### **つ**

ツールバー InstallShield ツールバーを Visual Studio ツールバーに 追加する [406](#page-405-0) 追加 [407](#page-406-0) .NET アセンブリをプロジェクトに追加する [407](#page-406-0) InstallShield 前提条件、マージ モジュール、オブジェク トをプロジェクトに追加 [216](#page-215-0) 再配布可能ファイル ギャラリーに InstallShield 前提条 件を追加 [214](#page-213-0) ファイルを IIS 仮想ディレクトリに追加 [294](#page-293-1)

# **て**

データソース名 (DSN) の参照 [538](#page-537-0) テーマ、ダイアログ [301](#page-300-0) テキストとメッセージ [573](#page-572-0) InstallShield で編集 [310](#page-309-0) デジタル署名のタイムスタンプ サーバー [123](#page-122-0) デジタル署名 QuickPatch パッケージ [372](#page-371-0) アプリケーション [341](#page-340-1) タイムスタンプ サーバー [123](#page-122-0) ファイル [341](#page-340-1)

# **は**

```
パスワード保護
 QuickPatch 372
パッケージ コード 587
パッチ 364
 アップグレードとの違い 356
  アンインストール 366
  ウィザード 467
  グローバル アセンブリ キャッシュのアセンブリ 376
  スモール アップデートのシーケンス 364
 367
 プロジェクトの種類 99
353
ビュー 353
```
## **ひ**

非管理者によるパッチ [367](#page-366-1) 要件 [367](#page-366-1) "必要実⾏レベル" 設定 [339](#page-338-0)

 $E = -495$  $E = -495$ アプリケーション データの指定 [517](#page-516-1) セットアップ外観のカスタマイズ [567](#page-566-1) セットアップの編成 [495](#page-494-1) セットアップ要件およびアクションの定義 [573](#page-572-1) ターゲット システムの構成 [527](#page-526-0) ビューリリースの準備 [586](#page-585-0) リスト、InstallShield 内 [495](#page-494-0) 開く インストール プロジェクト [101](#page-100-0) ビルボード [312](#page-311-1) Flash とイメージ ファイルの設定 [570](#page-569-0) Flash ファイルの追加 [315](#page-314-0) イメージを追加 [316](#page-315-0) 削除 [318](#page-317-0) サポート対象ファイル タイプ [312](#page-311-2) 実⾏時の動作 [317](#page-316-0) 種類 [312](#page-311-0) 順序の設定 [317](#page-316-1) 使⽤する種類を指定する [315](#page-314-1) スクリーン ショットのサンプル [312](#page-311-0) 設定の構成 [316](#page-315-1) 追加および構成を⾏うビュー [568](#page-567-0) ⽬的 [312](#page-311-1) リリースをビルドおよび実⾏せずにプレビューする [316](#page-315-2)

### **ふ**

```
ファイル 518
 アプリケーション ファイルを含める 195
 依存関係のスキャン 526
 機能との関連付け 523
 ターゲットマシンで上書き 206
 定義済みインストール先フォルダー 520
 動的にリンク 205
 プロジェクトで検索 207
 プロパティ 436
542
 作成 257
 詳細 542
ファイルとディレクトリのアクセス許可のロック 458
フォーム認証 299
フォルダー 207
 プロジェクトで検索 207
443
ダイアログ ボックス 443
プロキシ サーバーの設定 340
プログラム互換性アシスタント 61
コントロール パネルの 178
プロジェクト アシスタント 103
プロジェクトでファイルとフォルダーを検索 207
プロジェクトの種類 99
 Visual Studio プロジェクトを InstallShield プロジェク
    トに変換 151
```
### **へ**

ベスト プラクティス ダイナミック ファイル リンク [204](#page-203-0) ヘルプ コンテキスト ヘルプ [89](#page-88-0) 使⽤ [89](#page-88-1) 変換 Visual Studio プロジェクトを InstallShield プロジェク トに変換 [151](#page-150-0)

### **ほ**

保存 新しい名前または場所のプロジェクト [102](#page-101-1)

# **ま**

```
マージ モジュール 216
 ギャラリーを管理 215
 使⽤中のコンピューターへのダウンロード 213
 ビルド時の場所を設定 228
 プロジェクトから削除 218
 プロジェクトに追加 216
マージ モジュールを参照 214
マイナー アップグレード 352
マップされたドライブ
  プロジェクトで参照 85
```
# **め**

メジャー アップグレード [351](#page-350-0)

### **ゆ**

ユーザー アカウント制御 (UAC) とインストール [171](#page-170-0) ユーザーごとのインストールとマシンごとのインストール の違い [264](#page-263-0) HKEY\_CURRENT\_USER [256](#page-255-0)

# **よ**

要件 [573](#page-572-2)

# **り**

リモートインストール [192](#page-191-0) リリースのビルド [321](#page-320-0)

Windows Installer をインストール [230](#page-229-0) クイック ビルドを実⾏ [329](#page-328-1) コマンドラインを使う [329](#page-328-0) 前提条件の場所を指定 [344](#page-343-0) 単一の自己展開型インストール ファイル [338](#page-337-0) ビルド エラーのトラブルシューティング [627](#page-626-0) ビルドの開始 [321](#page-320-0) マルチディスク インストールにボリューム ラベルを設 定する [346](#page-345-0) ランタイム エラーのトラブルシューティング [678](#page-677-2) リリースの準備 [586](#page-585-0)

# **れ**

```
レジストリ エントリ 248
 .reg ファイルのインポート 474
 253
 値の作成 251
 インストール/アンインストールの動作 255
 キーの作成 248
 ドラッグ アンド ドロップ 249
レジストリ キーの "キー全体のアンインストール" オプ
 ション 255
レジストリ キーのアンインストール動作を設定する 256
レジストリ キーのインストール/アンインストール動作
 255
レジストリ キーの "存在しない場合はインストール、存在
 する場合アンインストール" オプション 255
レジストリキーの "インストールのみ" オプション 255
レジストリのアクセス許可のロック 461
```
# **ろ**

ロックダウン環境 [367](#page-366-1) パッチ [367](#page-366-1)